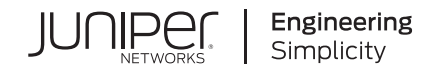

# Juniper Apstra 4.1 User Guide

Published 2023-04-27

RELEASE

# Table of Contents

# **[Get Started](#page-34-0)**

**Install Apstra Software | [1](#page-34-0)** 

**[Devices](#page-34-0) | [1](#page-34-0)**

**[Design](#page-35-0) | [2](#page-35-0)**

**[Resources](#page-35-0) | [2](#page-35-0)**

**[Blueprints](#page-35-0) | [2](#page-35-0)**

**[Next Steps](#page-36-0) | [3](#page-36-0)**

#### **[Apstra GUI](#page-36-0)**

**[Access Apstra GUI](#page-36-0) | [3](#page-36-0)**

**[Reset Apstra GUI Admin Password](#page-37-0) | [4](#page-37-0)**

**[Check Apstra GUI Version](#page-38-0) | [5](#page-38-0)**

**[Update Apstra GUI Version](#page-38-0) | [5](#page-38-0)**

**[Restore Apstra GUI Version](#page-38-0) | [5](#page-38-0)**

# **[Design](#page-39-0)**

**[Logical Devices \(Datacenter Design\)](#page-40-0) | [7](#page-40-0)**

[Logical Device Overview](#page-40-0) **| [7](#page-40-0)**

[Create Logical Device](#page-42-0) **| [9](#page-42-0)**

[Edit Logical Device](#page-45-0) **| [12](#page-45-0)**

[Delete Logical Device](#page-46-0) **| [13](#page-46-0)**

**[Interface Maps \(Datacenter Design\)](#page-46-0) | [13](#page-46-0)**

[Interface Map Overview](#page-46-0) **| [13](#page-46-0)**

[Create Interface Map](#page-48-0) **| [15](#page-48-0)**

[Example: Create Interface Map with Breakout Ports](#page-49-0) **| [16](#page-49-0)**

[Example: Inter Port Constraints - Disabled Ports](#page-52-0) **| [19](#page-52-0)**

[Edit Interface Map](#page-55-0) **| [22](#page-55-0)**

[Delete Interface Map \(Design\)](#page-56-0) **| [23](#page-56-0)**

# **[Rack Types \(Datacenter Design\)](#page-56-0) | [23](#page-56-0)**

[Rack Type Overview](#page-56-0) **| [23](#page-56-0)**

[Create Rack Type](#page-63-0) **| [30](#page-63-0)**

[Example: Create Rack Type](#page-64-0) **| [31](#page-64-0)**

[Edit Rack Type in Global Catalog](#page-67-0) **| [34](#page-67-0)**

[Edit Rack Type in Template](#page-67-0) **| [34](#page-67-0)**

[Edit Rack Type in Blueprint](#page-68-0) **| [35](#page-68-0)**

[Delete Rack Type](#page-68-0) **| [35](#page-68-0)**

# **[Templates \(Datacenter Design\)](#page-68-0) | [35](#page-68-0)**

[Template Overview](#page-68-0) **| [35](#page-68-0)**

[Create Rack Based Template](#page-74-0) **| [41](#page-74-0)**

[Create Pod Based Template](#page-74-0) **| [41](#page-74-0)**

[Create Collapsed Template](#page-75-0) **| [42](#page-75-0)**

[Edit Template](#page-76-0) **| [43](#page-76-0)**

[Update Rack Type in Rack Based Template](#page-76-0) **| [43](#page-76-0)**

[Delete Template](#page-76-0) **| [43](#page-76-0)**

# **Config Templates (Freeform Design)** | [44](#page-77-0)

Create Config Template | [44](#page-77-0)

Edit Config Template | [45](#page-78-0)

Delete Config Template | [45](#page-78-0)

# **Configlets (Datacenter Design) | [45](#page-78-0)**

Configlet Overview | [45](#page-78-0)

## **[Property Sets \(Datacenter Design\)](#page-85-0) | [52](#page-85-0)**

[Create Property Set \(Datacenter Design\)](#page-87-0) **| [54](#page-87-0)**

[Edit / Delete Property Set \(Datacenter Design\)](#page-88-0) **| [55](#page-88-0)**

[Edit Property Set](#page-88-0) **| [55](#page-88-0)**

[Delete Property Set \(Datacenter Design\)](#page-88-0) **| [55](#page-88-0)**

# **[TCP/UDP Port Aliases \(Datacenter Design\)](#page-88-0) | [55](#page-88-0)**

[TCP/UDP Port Alias Overview](#page-89-0) **| [56](#page-89-0)**

[Create TCP/UDP Port Alias](#page-89-0) **| [56](#page-89-0)**

[Edit TCP/UDP Port Alias](#page-89-0) **| [56](#page-89-0)**

[Delete TCP/UDP Port Alias](#page-89-0) **| [56](#page-89-0)**

#### **[Tags \(Design\)](#page-90-0) | [57](#page-90-0)**

[Tags Overview](#page-90-0) **| [57](#page-90-0)**

[Create Tag \(Design\)](#page-91-0) **| [58](#page-91-0)**

[Edit Tag \(Design\)](#page-91-0) **| [58](#page-91-0)**

[Delete Tag \(Design\)](#page-92-0) **| [59](#page-92-0)**

#### **[Devices](#page-92-0)**

# **Device Configuration Lifecycle | [60](#page-93-0)**

[Terminology](#page-94-0) **| [61](#page-94-0)**

**Configuration Stages: Overview | [62](#page-95-0)** 

**Configuration Stages: Detail | [64](#page-97-0)** 

View Device Config from Blueprint | **[67](#page-100-0)** 

**Configuration Deviations | [70](#page-103-0)** 

Device Offline (Unavailable) | [70](#page-103-0)

[Deploy Modes](#page-104-0) **| [71](#page-104-0)**

**[Managed Devices Overview](#page-106-0) | [73](#page-106-0)**

**[Add Device to Managed Devices](#page-110-0) | [77](#page-110-0)**

**[Remove \(Decommission\) Device from Managed Devices](#page-111-0) | [78](#page-111-0)**

**Drain Device Traffic | [80](#page-113-0)** 

**[Edit Device](#page-116-0) | [83](#page-116-0)**

**[Delete Device](#page-117-0) | [84](#page-117-0)**

**[Upgrade Device NOS](#page-118-0) | [85](#page-118-0)**

[NOS Upgrade Overview](#page-118-0) **| [85](#page-118-0)**

Update User-defined Device Profiles | [87](#page-120-0)

[Register / Upload OS Image](#page-121-0) **| [88](#page-121-0)**

[Upgrade OS Image](#page-124-0) **| [91](#page-124-0)**

**[Device AAA](#page-125-0) | [92](#page-125-0)**

**[Create Onbox Agent](#page-127-0) | [94](#page-127-0)**

**Create Offbox Agent | [98](#page-131-0)** 

**[Set Device Admin State](#page-136-0) | [103](#page-136-0)**

**[Uninstall and Delete Agent](#page-136-0) | [103](#page-136-0)**

**[Edit Agent](#page-138-0) | [105](#page-138-0)**

[Edit One Agent](#page-138-0) **| [105](#page-138-0)**

Edit Multiple Agents | [106](#page-139-0)

**Edit Pristine Config | [108](#page-141-0)** 

**Update Pristine Config from Device | [108](#page-141-0)** 

**[Juniper Device Agent](#page-142-0) | [109](#page-142-0)**

[Juniper ZTP](#page-142-0) **| [109](#page-142-0)**

[Disable ZTP](#page-143-0) **| [110](#page-143-0)**

Configure IP address and Management VRF | [112](#page-145-0)

Configure SSH and NETCONF | [113](#page-146-0)

Add Junos License Configuration | [113](#page-146-0)

# **[SONiC Device Agent](#page-147-0) | [114](#page-147-0)**

[SONiC Device Agent Overview](#page-147-0) **| [114](#page-147-0)**

Configure Management IP Manually (SONiC) | [115](#page-148-0)

[Install Agent Manually \(SONiC\)](#page-149-0) **| [116](#page-149-0)**

[Uninstall Agent Manually \(SONiC\)](#page-154-0) **| [121](#page-154-0)**

#### **[Cisco Device Agent](#page-154-0) | [121](#page-154-0)**

[Cisco NX-OS Device Agent Overview](#page-155-0) **| [122](#page-155-0)**

**Device Configuration Requirements | [123](#page-156-0)** 

[Resize and Enable Guestshell](#page-156-0) **| [123](#page-156-0)**

[Download Agent Installer](#page-157-0) **| [124](#page-157-0)**

[Install Cisco Device Agent](#page-158-0) **| [125](#page-158-0)**

Update Agent Config File and Start Service | [125](#page-158-0)

Activate Apstra Devices on Apstra Server | [125](#page-158-0)

[Deploy Device](#page-159-0) **| [126](#page-159-0)**

[Reset Apstra Device Agent](#page-159-0) **| [126](#page-159-0)**

[Uninstall Apstra Device Agent](#page-159-0) **| [126](#page-159-0)**

[Remove Apstra EEM Scripts](#page-159-0) **| [126](#page-159-0)**

**Cisco Agent Troubleshooting | [127](#page-160-0)** 

#### **[Arista Device Agent](#page-167-0) | [134](#page-167-0)**

Initial Arista EOS Configuration | [135](#page-168-0)

[Decommission Device](#page-170-0) **| [137](#page-170-0)**

[Remove Apstra Package from Device](#page-171-0) **| [138](#page-171-0)**

[Restart System](#page-172-0) **| [139](#page-172-0)**

[Manually Install Arista Device Agent](#page-173-0) **| [140](#page-173-0)**

Device Agent Configuration File | [142](#page-175-0)

Arista Agent Troubleshooting | [142](#page-175-0)

#### **[Telemetry \(Devices\)](#page-187-0) | [154](#page-187-0)**

[Services](#page-188-0) **| [155](#page-188-0)**

[Service Registry](#page-191-0) **| [158](#page-191-0)**

[Service Registry Overview](#page-191-0) **| [158](#page-191-0)**

[Import Service Schemas](#page-193-0) **| [160](#page-193-0)**

[Delete Service Registry](#page-193-0) **| [160](#page-193-0)**

Telemetry Collection Statistics | [160](#page-193-0)

[Telemetry Streaming](#page-195-0) **| [162](#page-195-0)**

[Route Anomalies for a Host - Example](#page-196-0) **| [163](#page-196-0)**

[Telemetry Command Reference](#page-198-0) **| [165](#page-198-0)**

[Cisco Telemetry](#page-199-0) **| [166](#page-199-0)**

[Arista Telemetry Commands](#page-199-0) **| [166](#page-199-0)**

[Linux Servers](#page-200-0) **| [167](#page-200-0)**

[Debugging Telemetry](#page-201-0) **| [168](#page-201-0)**

#### **Agent Profiles (Devices)** | [169](#page-202-0)

Create Agent Profile | [170](#page-203-0)

Edit / Delete Agent Profile | [170](#page-203-0) Edit Agent Profile | [171](#page-204-0) Delete Agent Profile | [171](#page-204-0)

# **[Packages \(Devices\)](#page-204-0) | [171](#page-204-0)**

[Packages Overview](#page-204-0) **| [171](#page-204-0)**

[Upload Packages](#page-204-0) **| [171](#page-204-0)**

# **[Apstra ZTP \(Devices\)](#page-205-0) | [172](#page-205-0)**

[Apstra ZTP Overview](#page-206-0) **| [173](#page-206-0)**

[Download and Deploy Apstra ZTP VM](#page-210-0) **| [177](#page-210-0)**

**Configure Static Management IP Address (Apstra ZTP) | [179](#page-212-0)** 

Configure ZTP User | [179](#page-212-0)

Configure DHCP Server | [180](#page-213-0)

Configure Controller IP Address for ZTP | [183](#page-216-0)

**Edit Apstra ZTP Configuration File | [183](#page-216-0)** 

[Apstra ZTP - Juniper](#page-222-0) **| [189](#page-222-0)**

[Juniper and ZTP Disk Space](#page-222-0) **| [189](#page-222-0)**

[Example: Juniper Junos](#page-223-0) ztp.json **| [190](#page-223-0)**

[Example: Juniper Junos OS Evolved](#page-223-0) ztp.json **| [190](#page-223-0)**

[Juniper Junos Bootstrap File](#page-224-0) **| [191](#page-224-0)**

Juniper Junos Custom Config File | [191](#page-224-0)

[Restart Juniper Junos ZTP](#page-226-0) **| [193](#page-226-0)**

[Troubleshoot Juniper Junos ZTP](#page-226-0) **| [193](#page-226-0)**

[Apstra ZTP - SONiC](#page-226-0) **| [193](#page-226-0)**

[Enterprise SONiC and ZTP Overview](#page-226-0) **| [193](#page-226-0)** [Example: Enterprise SONiC](#page-227-0) ztp.json **| [194](#page-227-0)** Enterprise SONiC Custom Config File | [195](#page-228-0) [Restart Enterprise SONiC ZTP](#page-228-0) **| [195](#page-228-0) | [195](#page-228-0)**

[Apstra ZTP - Cisco](#page-228-0) **| [195](#page-228-0)**

[Cisco NX-OS and ZTP Disk Space](#page-229-0) **| [196](#page-229-0)** [Example: Cisco NX-OS](#page-229-0) ztp.json **| [196](#page-229-0) Cisco NX-OS Custom Config File | [196](#page-229-0)** Cisco NX-OS Offbox Agent Custom Config File | [197](#page-230-0) [Restart Cisco NX-OS ZTP](#page-231-0) **| [198](#page-231-0)**

#### [Apstra ZTP - Arista](#page-231-0) **| [198](#page-231-0)**

[Arista EOS](#page-232-0) **| [199](#page-232-0)** [Example: Arista EOS](#page-232-0) ztp.json **| [199](#page-232-0)** Arista EOS Custom Config File | [200](#page-233-0) [Restart Arista EOS ZTP](#page-234-0) **| [201](#page-234-0)**

[Upgrade Apstra ZTP](#page-234-0) **| [201](#page-234-0)**

#### **Device Profiles | [203](#page-236-0)**

Device Profile Overview | [203](#page-236-0)

Create Device Profile | [210](#page-243-0)

Edit / Delete Device Profile | [211](#page-244-0)

Edit Device Profile | [211](#page-244-0)

Delete Device Profile | [211](#page-244-0)

Juniper Device Profiles | [212](#page-245-0)

SONiC Device Profile | [213](#page-246-0) [Background](#page-247-0) **| [214](#page-247-0)** [Problem Statement](#page-247-0) **| [214](#page-247-0)** Solution | [214](#page-247-0) [User Interface](#page-248-0) **| [215](#page-248-0)** Selector information | [215](#page-248-0) Capabilities | [215](#page-248-0) Interface naming conventions | [216](#page-249-0)  $Troubleshooting$  | [216](#page-249-0) Example: DP and port\_config.ini | [217](#page-250-0)

#### **[Resources](#page-291-0)**

### **[ASN Pools \(Resources\)](#page-291-0) | [258](#page-291-0)**

[ASN Pool Overview](#page-292-0) **| [259](#page-292-0)**

[Create ASN Pool](#page-292-0) **| [259](#page-292-0)**

[Edit ASN Pool](#page-293-0) **| [260](#page-293-0)**

[Delete ASN Pool](#page-293-0) **| [260](#page-293-0)**

# **[VNI Pools \(Resources\)](#page-293-0) | [260](#page-293-0)**

[VNI Pool Overview](#page-293-0) **| [260](#page-293-0)**

[Create VNI Pool](#page-294-0) **| [261](#page-294-0)**

[Edit VNI Pool](#page-295-0) **| [262](#page-295-0)**

[Delete VNI Pool](#page-295-0) **| [262](#page-295-0)**

#### **[IP Pools \(Resources\)](#page-295-0) | [262](#page-295-0)**

[IP Pool Overview](#page-295-0) **| [262](#page-295-0)**

[Create IPv4 Pool](#page-297-0) **| [264](#page-297-0)**

[Edit IPv4 Pool](#page-297-0) **| [264](#page-297-0)**

[Delete IPv4 Pool](#page-297-0) **| [264](#page-297-0)**

#### **[IPv6 Pools \(Resources\)](#page-297-0) | [264](#page-297-0)**

[IPv6 Pool Overview](#page-298-0) **| [265](#page-298-0)**

[Create IPv6 Pool](#page-299-0) **| [266](#page-299-0)**

[Edit IPv6 Pool](#page-299-0) **| [266](#page-299-0)**

[Delete IPv6 Pool](#page-299-0) **| [266](#page-299-0)**

#### **[Datacenter Reference Design](#page-300-0)**

# **[Create / Delete Datacenter Blueprint](#page-301-0) | [268](#page-301-0)**

[Create Datacenter Blueprint](#page-301-0) **| [268](#page-301-0)**

[Delete Datacenter Blueprint](#page-301-0) **| [268](#page-301-0)**

#### **[Datacenter Blueprint Summary and Dashboard](#page-302-0) | [269](#page-302-0)**

[Blueprints Summary](#page-302-0) **| [269](#page-302-0)**

[Blueprint Dashboard](#page-304-0) **| [271](#page-304-0)**

#### **[Assign Physical Resources \(Datacenter\)](#page-305-0) | [272](#page-305-0)**

[Update Physical Resource Assignments](#page-306-0) **| [273](#page-306-0)**

[Reset Physical Resource Group Overrides](#page-307-0) **| [274](#page-307-0)**

### **Assign Device Profiles | [275](#page-308-0)**

#### **Configlets (Datacenter Blueprint)** | [276](#page-309-0)

Import Configlet | [277](#page-310-0)

**Edit / Delete Configlet (Blueprint) | [280](#page-313-0)** 

Edit Configlet Scope | [280](#page-313-0)

Edit Configlet Generators | [281](#page-314-0)

# **[Topology \(Datacenter\)](#page-315-0) | [282](#page-315-0)**

[2D Topology View](#page-316-0) **| [283](#page-316-0)**

[3D Topology View](#page-317-0) **| [284](#page-317-0)**

Neighbors Selection View | [286](#page-319-0)

[Links S;Ѵ;cঞon View](#page-320-0) **| [287](#page-320-0)**

[Virtual Network Endpoints](#page-320-0) **| [287](#page-320-0)**

#### **[Nodes \(Datacenter\)](#page-321-0) | [288](#page-321-0)**

[Assign Device \(Datacenter\)](#page-323-0) **| [290](#page-323-0)**

[Device Assignment Overview](#page-323-0) **| [290](#page-323-0)**

[Assign Device\(s\) \(from Devices Build Panel\)](#page-323-0) **| [290](#page-323-0)**

[Assign One Device \(from Devices Build Panel\)](#page-326-0) **| [293](#page-326-0)**

**Assign One System ID (from Selection Panel) | [294](#page-327-0)** 

[Unassign Device \(Datacenter\)](#page-328-0) **| [295](#page-328-0)**

Unassign Device (from Device Selection Panel) | [295](#page-328-0) [Unassign Device\(s\) \(from Devices Build Panel\)](#page-331-0) **| [298](#page-331-0)**

[Set Deploy Mode \(Datacenter\)](#page-332-0) **| [299](#page-332-0)**

[Set Deploy Mode \(from Build Panel\)](#page-332-0) **| [299](#page-332-0)**

Set Deploy Mode (from Selection Panel) | [300](#page-333-0)

[Set Deploy Mode \(from Nodes View\)](#page-333-0) **| [300](#page-333-0)**

[Generic Systems vs. External Generic Systems](#page-333-0) **| [300](#page-333-0)**

#### [Add Generic System](#page-334-0) **| [301](#page-334-0)**

[Add Generic System \(from Topology View\)](#page-335-0) **| [302](#page-335-0)** Copy Existing Generic System (from Topology View) | [306](#page-339-0)

#### [Add External Generic System](#page-342-0) **| [309](#page-342-0)**

[Add External Generic System \(from Topology View\)](#page-342-0) **| [309](#page-342-0)** [Add External Generic System \(from Nodes View\)](#page-347-0) **| [314](#page-347-0)**

[Add Access Switch](#page-347-0) **| [314](#page-347-0)**

[Update Node Tags](#page-352-0) **| [319](#page-352-0)**

[Update Node Tags \(One Node\)](#page-352-0) **| [319](#page-352-0)**

Update Node Tags (Multiple Nodes) | [320](#page-353-0)

[Update Port Channel ID Range](#page-355-0) **| [322](#page-355-0)**

[Update Port Channel ID Range \(from Topology View\)](#page-355-0) **| [322](#page-355-0)** [Update Port Channel ID Range \(from Nodes view\)](#page-357-0) **| [324](#page-357-0)**

[Edit Hostname \(Datacenter\)](#page-358-0) **| [325](#page-358-0)**

[Edit Hostname \(from Build Panel\)](#page-358-0) **| [325](#page-358-0)**

Edit Hostname (from Selection Panel) | [326](#page-359-0)

[Edit Hostname \(from Nodes View\)](#page-359-0) **| [326](#page-359-0)**

[Edit Generic System Name](#page-360-0) **| [327](#page-360-0)**

[Edit Generic System Name \(from Nodes View\)](#page-361-0) **| [328](#page-361-0)**

Edit Device Properties (Datacenter) | [328](#page-361-0)

 $View$  Node's Static Routes | [329](#page-362-0)

[Delete Node](#page-363-0) **| [330](#page-363-0)**

#### **[Links \(Datacenter\)](#page-366-0) | [333](#page-366-0)**

[Add Links to Leaf](#page-368-0) **| [335](#page-368-0)**

[Add Links to Spine](#page-371-0) **| [338](#page-371-0)**

[Add Links to Generic System](#page-375-0) **| [342](#page-375-0)**

[Add Links to External Generic System](#page-380-0) **| [347](#page-380-0)**

[Add Leaf Peer Links](#page-385-0) **| [352](#page-385-0)**

[Form LAG](#page-389-0) **| [356](#page-389-0)**

[Break LAG](#page-392-0) **| [359](#page-392-0)**

[Update LAG Mode](#page-394-0) **| [361](#page-394-0)**

[Update Link Tags](#page-397-0) **| [364](#page-397-0)**

[Update Link Tags \(One Link - Topology View\)](#page-397-0) **| [364](#page-397-0)** [Update Link Tags \(One Link - Links View\)](#page-400-0) **| [367](#page-400-0)**

Update Link Tags (Multiple Link - Links View) | [367](#page-400-0)

[Update Link Speed](#page-402-0) **| [369](#page-402-0)**

[Update Link Speed \(Topology View\)](#page-402-0) **| [369](#page-402-0)**

[Update Link Speed \(Links View\)](#page-404-0) **| [371](#page-404-0)**

Update Link Properties | [372](#page-405-0)

[Delete Link \(Datacenter\)](#page-407-0) **| [374](#page-407-0)**

[Delete Link \(Neighbors View\)](#page-407-0) **| [374](#page-407-0)**

[Delete Link \(Links View\)](#page-409-0) **| [376](#page-409-0)**

[Import / Export Cabling Map \(Datacenter\)](#page-412-0) **| [379](#page-412-0)**

[Import Cabling Map](#page-412-0) **| [379](#page-412-0)** [Export Cabling Map](#page-412-0) **| [379](#page-412-0)**

[Edit Cabling Map \(Datacenter\)](#page-412-0) **| [379](#page-412-0)**

[Edit Cabling Map \(GUI\)](#page-413-0) **| [380](#page-413-0)**

[Edit Cabling Map \(JSON\)](#page-414-0) **| [381](#page-414-0)**

[Fetch Discovered LLDP Data \(Datacenter\)](#page-414-0) **| [381](#page-414-0)**

# **[Racks \(Datacenter\)](#page-415-0) | [382](#page-415-0)**

[Change Rack Name](#page-416-0) **| [383](#page-416-0)**

[Add Rack](#page-416-0) **| [383](#page-416-0)**

[Export Rack Type](#page-417-0) **| [384](#page-417-0)**

[Edit Rack](#page-417-0) **| [384](#page-417-0)**

[Delete Rack](#page-418-0) **| [385](#page-418-0)**

# **[Pods \(Datacenter\)](#page-419-0) | [386](#page-419-0)**

[Add Pod \(5-Stage Only\)](#page-420-0) **| [387](#page-420-0)**

[Change Pod Name](#page-421-0) **| [388](#page-421-0)**

[Add Spine per Pod](#page-421-0) **| [388](#page-421-0)**

[Add Link per Superspine \(5-Stage\)](#page-424-0) **| [391](#page-424-0)**

[Change Link Speed per Superspine \(5-Stage\)](#page-426-0) **| [393](#page-426-0)**

[Change Spine Logical Device \(Pod\)](#page-428-0) **| [395](#page-428-0)**

[Delete Pod](#page-431-0) **| [398](#page-431-0)**

# **[Planes \(Datacenter\)](#page-432-0) | [399](#page-432-0)**

[Add Superspine per Plane](#page-433-0) **| [400](#page-433-0)**

[Change Superspine Logical Device \(Plane\)](#page-435-0) **| [402](#page-435-0)**

#### **[Virtual Networks](#page-436-0) | [403](#page-436-0)**

[Assign Virtual Resources](#page-441-0) **| [408](#page-441-0)**

[Update Virtual Resources Assignments](#page-441-0) **| [408](#page-441-0)**

[Reset Virtual Resource Group Overrides](#page-442-0) **| [409](#page-442-0)**

[Create Virtual Networks](#page-442-0) **| [409](#page-442-0)**

[Create Virtual Networks \(using GUI\)](#page-443-0) **| [410](#page-443-0)**

[Create Virtual Networks \(using CSV File\)](#page-444-0) **| [411](#page-444-0)**

[Assign / Unassign Virtual Networks](#page-446-0) **| [413](#page-446-0)**

[Assign / Unassign One Virtual Network](#page-446-0) **| [413](#page-446-0)**

**Assign / Unassign Multiple Virtual Networks | [414](#page-447-0)** 

[Import / Export Virtual Networks](#page-449-0) **| [416](#page-449-0)**

[Import Virtual Networks](#page-449-0) **| [416](#page-449-0)**

[Export Virtual Networks](#page-450-0) **| [417](#page-450-0)**

[Edit Virtual Networks](#page-451-0) **| [418](#page-451-0)**

[Edit One Virtual Network](#page-451-0) **| [418](#page-451-0)**

**Edit Multiple Virtual Networks | [419](#page-452-0)** 

[Delete Virtual Networks](#page-453-0) **| [420](#page-453-0)**

[Delete One Virtual Network](#page-453-0) **| [420](#page-453-0)**

Delete Multiple Virtual Networks | [421](#page-454-0)

#### **[Roঞn\] Zones](#page-456-0) | [423](#page-456-0)**

Create Routing Zones | [425](#page-458-0)

Create Routing Zones (using GUI) | [425](#page-458-0)

Create Routing Zones (using CSV File) | [426](#page-459-0)

Assign DHCP Server to Routing Zone | [427](#page-460-0)

Assign Resources to Routing Zone | [428](#page-461-0)

Import / Export Routing Zones | [429](#page-462-0)

Import Routing Zones | [429](#page-462-0)

Edit One Routing Zone | [431](#page-464-0)

**Edit Multiple Routing Zones | [431](#page-464-0)** 

Delete Routing Zones | [433](#page-466-0)

Delete One Routing Zone | [433](#page-466-0)

Delete Multiple Routing Zones | [433](#page-466-0)

# **[S|-ঞc Routes \(Virtual\)](#page-466-0) | [433](#page-466-0)**

#### **[Protocol Sessions \(Virtual\)](#page-467-0) | [434](#page-467-0)**

# **[Data Center Interconnect \(DCI\) / Remote EVPN Gateways \(Virtual\)](#page-468-0) | [435](#page-468-0)**

[DCI / EVPN Gateway Overvew](#page-469-0) **| [436](#page-469-0)**

DCI Deployment Options | [437](#page-470-0)

Implementation | [439](#page-472-0)

Apstra Workflow | [443](#page-476-0)

#### **[Virtual Infra \(Virtual\)](#page-481-0) | [448](#page-481-0)**

[vCenter Virtual Infra](#page-482-0) **| [449](#page-482-0)**

VMware vSphere Integration Overview | [449](#page-482-0)

Enable vCenter Integration | [450](#page-483-0)

[VM Visibility](#page-485-0) **| [452](#page-485-0)**

Validate Virtual Infra Integration | [452](#page-485-0)

Auto-Remediation Overview | [454](#page-487-0)

Enable Auto-Remediation | [454](#page-487-0)

[Remediate Probe Anomalies](#page-488-0) **| [455](#page-488-0)**

Disable Virtual Infra Integration | [455](#page-488-0)

#### NSX-T Integration | [456](#page-489-0)

VMware NSX-T Integration Overview | [456](#page-489-0)

Enable NSX-T Integration | [457](#page-490-0)

[Virtual Infrastructure Visibility](#page-495-0) **| [462](#page-495-0)**

Validate Virtual Infra Integration | [466](#page-499-0)

Disable Virtual Infra Integration | [468](#page-501-0)

NSX-T Edge and Connectivity Templates | [468](#page-501-0)

[Overview](#page-501-0) **| [468](#page-501-0)**

[Set Up NSX-T Tier-0 Router BGP peering](#page-501-0) **| [468](#page-501-0)**

[Set Up NSX-T VRF Lite](#page-507-0) **| [474](#page-507-0)**

Set Up Default Static Route towards NSX-T Edge | [477](#page-510-0)

[Set Up BGP IPv6 towards NSX-T Edge](#page-511-0) **| [478](#page-511-0)**

[Un-assign BGP on VXLAN VN towards NSX-T Edge](#page-512-0) **| [479](#page-512-0)**

[NSX-T Inventory Mapping to Apstra Virtual Infrastructure](#page-512-0) **| [479](#page-512-0)**

[Overview](#page-512-0) **| [479](#page-512-0) NSX-T Networking Terminology and correlation | [480](#page-513-0)** [NSX Inventory Model](#page-521-0) **| [488](#page-521-0)**

Model Details and Relationship | [489](#page-522-0)

#### **[Endpoints Overview \(Virtual\)](#page-548-0) | [515](#page-548-0)**

[Internal Endpoints \(Virtual\)](#page-549-0) **| [516](#page-549-0)**

[Create Internal Endpoint](#page-550-0) **| [517](#page-550-0)**

[Edit Internal Endpoint](#page-550-0) **| [517](#page-550-0)**

[Delete Internal Endpoint](#page-550-0) **| [517](#page-550-0)**

[External Endpoints \(Virtual\)](#page-551-0) **| [518](#page-551-0)**

[Create External Endpoint](#page-551-0) **| [518](#page-551-0)**

[Edit External Endpoint](#page-551-0) **| [518](#page-551-0)**

[Delete External Endpoint](#page-552-0) **| [519](#page-552-0)**

[Enforcement Points \(Virtual\)](#page-552-0) **| [519](#page-552-0)**

[Endpoint Groups \(Virtual\)](#page-552-0) **| [519](#page-552-0)**

[Create Endpoint Group](#page-552-0) **| [519](#page-552-0)**

[Edit Endpoint Group](#page-553-0) **| [520](#page-553-0)**

[Delete Endpoint Group](#page-553-0) **| [520](#page-553-0)**

#### **[Policies \(Datacenter\) Staged](#page-554-0) | [521](#page-554-0)**

[Security Policies](#page-554-0) **| [521](#page-554-0)**

[Security Policy Overview](#page-554-0) **| [521](#page-554-0)** [Security Policy Parameters](#page-556-0) **| [523](#page-556-0)** [Create Security Policy](#page-558-0) **| [525](#page-558-0)** [Policy Errors](#page-559-0) **| [526](#page-559-0)** [Edit Security Policy](#page-560-0) **| [527](#page-560-0)** [Delete Security Policy](#page-560-0) **| [527](#page-560-0)**

[Security Policy Search](#page-560-0) **| [527](#page-560-0)** Security Policy Conflicts | [528](#page-561-0) **Security Policy Settings | [529](#page-562-0)** 

[Interface Policies](#page-562-0) **| [529](#page-562-0)**

#### Routing Policies | [537](#page-570-0)

Routing Policy Overview | [537](#page-570-0) Create Routing Policy | [542](#page-575-0) **Edit Routing Policy | [542](#page-575-0)** Delete Routing Policy | [542](#page-575-0)

Routing Zone (VRF) Constraints | [543](#page-576-0)

**Create Routing Zone Groups (Optional) | [543](#page-576-0) Create Routing Zone Constraint Policy | [543](#page-576-0)** Edit / Delete Routing Zone Constraint Policy | [545](#page-578-0) Apply Routing Zone Constraint | [545](#page-578-0)

[Fabric Addressing Policy](#page-578-0) **| [545](#page-578-0)**

Enable IPv6 Applications | [546](#page-579-0) **ESI MAC Most Significant Byte | [546](#page-579-0)** 

#### [Virtual Network Policy](#page-580-0) **| [547](#page-580-0)**

[Virtual Network Policy Overview](#page-580-0) **| [547](#page-580-0)**

[Modify Virtual Network Policy](#page-583-0) **| [550](#page-583-0)**

#### Anti-Affinity Policy | [550](#page-583-0)

Anti-Affinity Policy Overview | [550](#page-583-0)

Enable/Disable Anti-Affinity Policy | [551](#page-584-0)

Validation Policy | [552](#page-585-0)

# **[Logical Devices \(Datacenter Blueprint\)](#page-586-0) | [553](#page-586-0)**

[Logical Devices Overview \(Blueprint Catalog\)](#page-586-0) **| [553](#page-586-0)**

[Export Logical Device](#page-587-0) **| [554](#page-587-0)**

#### **[Interface Maps \(Datacenter Blueprint\)](#page-588-0) | [555](#page-588-0)**

[Interface Maps Overview \(Blueprint\)](#page-588-0) **| [555](#page-588-0)**

[Import Interface Map](#page-588-0) **| [555](#page-588-0)**

[Delete Interface Map \(Blueprint\)](#page-589-0) **| [556](#page-589-0)**

#### **[Property Sets \(Datacenter Blueprint\)](#page-589-0) | [556](#page-589-0)**

[Import / Re-import Property Set \(Datacenter Blueprint\)](#page-590-0) **| [557](#page-590-0)**

[Import Property Set](#page-590-0) **| [557](#page-590-0)**

[Re-import Property Set](#page-590-0) **| [557](#page-590-0)**

[Delete Property Set \(Datacenter Blueprint\)](#page-591-0) **| [558](#page-591-0)**

# **[AAA Servers \(Datacenter Blueprint\)](#page-591-0) | [558](#page-591-0)**

[AAA Servers Overview](#page-591-0) **| [558](#page-591-0)**

[Create AAA Server](#page-593-0) **| [560](#page-593-0)**

[Edit AAA Server](#page-593-0) **| [560](#page-593-0)**

[Delete AAA Server](#page-593-0) **| [560](#page-593-0)**

AAA RADIUS Server Configuration Tasks | [560](#page-593-0)

**Client Supplicant Configuration Tasks | [561](#page-594-0)** 

#### **[Tags \(Datacenter Blueprint\)](#page-595-0) | [562](#page-595-0)**

[Tags Overview \(Blueprint\)](#page-595-0) **| [562](#page-595-0)**

[Search Tags \(Blueprint\)](#page-596-0) **| [563](#page-596-0)**

[Find by Tags](#page-596-0) **| [563](#page-596-0)**

[Create Tag \(Blueprint\)](#page-597-0) **| [564](#page-597-0)**

[Import Tag](#page-597-0) **| [564](#page-597-0)**

[Export Tag](#page-597-0) **| [564](#page-597-0)**

[Edit Tag \(Blueprint\)](#page-597-0) **| [564](#page-597-0)**

[Delete Tag \(Blueprint\)](#page-597-0) **| [564](#page-597-0)**

#### **[Tasks \(Datacenter\) Staged](#page-598-0) | [565](#page-598-0)**

#### **Connectivity Templates | [565](#page-598-0)**

Primitives | [568](#page-601-0)

Virtual Network (Single) Primitive | [569](#page-602-0)

Create Connectivity Template for Multiple VNs on Same Interface (Example) | [580](#page-613-0) [Create Conn;cঞvb|y Template for Layer 2 Connected External Router \(Example\)](#page-616-0) **| [583](#page-616-0)**

Assign Connectivity Template | [586](#page-619-0)

Assign Connectivity Template Overview | [586](#page-619-0)

[Method 1](#page-620-0) **| [587](#page-620-0)**

[Method 2](#page-621-0) **| [588](#page-621-0)**

[Force Assign VN Templates](#page-622-0) **| [589](#page-622-0)**

Edit Connectivity Template | [590](#page-623-0)

Delete Connectivity Template | [590](#page-623-0)

#### **[cঞv; \(Datacenter Blueprint\)](#page-623-0) | [590](#page-623-0)**

Active Blueprint Overview | [591](#page-624-0)

Selection Panel | [591](#page-624-0)

[Status Panel](#page-625-0) **| [592](#page-625-0)**

Topology (Active) | [592](#page-625-0)

2D Topology View (Active) | [593](#page-626-0)

3D Topology View (Active) | [594](#page-627-0)

Neighbors View (Active) | [595](#page-628-0)

Links View (Active Topology) | [598](#page-631-0)

Virtual Networks Endpoints (Active) | [599](#page-632-0)

[Headroom \(Topology\)](#page-632-0) **| [599](#page-632-0)**

**Links (Active) | [603](#page-636-0)** 

**Active Links Overview | [603](#page-636-0)** 

[Export Cabling Map](#page-636-0) **| [603](#page-636-0)**

**Racks (Active) | [604](#page-637-0)** 

[Change Rack Name](#page-637-0) **| [604](#page-637-0)**

**Pods (Active) | [605](#page-638-0)** 

[Query](#page-639-0) **| [606](#page-639-0)**

[Anomalies \(Service\)](#page-640-0) **| [607](#page-640-0)**

[Discovery Anomalies](#page-640-0) **| [607](#page-640-0)**

**Configuration Deviation | [611](#page-644-0)** 

[Root Causes](#page-647-0) **| [614](#page-647-0)**

[Root Cause Overview](#page-648-0) **| [615](#page-648-0)**

[Enable Root Cause Analysis](#page-648-0) **| [615](#page-648-0)**

[View Root Cause Analysis](#page-649-0) **| [616](#page-649-0)**

**[BGP Route Tagging](#page-650-0) | [617](#page-650-0)**

#### **[Freeform Reference Design](#page-652-0)**

**[Freeform Overview](#page-653-0) | [620](#page-653-0)**

**Freeform Workflow | [622](#page-655-0)** 

### **[Create / Delete Freeform Blueprint](#page-656-0) | [623](#page-656-0)**

[Create Freeform Blueprint](#page-656-0) **| [623](#page-656-0)**

[Delete Freeform Blueprint](#page-656-0) **| [623](#page-656-0)**

#### **[Freeform Blueprint Summary and Dashboard](#page-657-0) | [624](#page-657-0)**

[Blueprints Summary](#page-657-0) **| [624](#page-657-0)**

[Blueprint Dashboard](#page-657-0) **| [624](#page-657-0)**

**[Topology \(Freeform\)](#page-658-0) | [625](#page-658-0)**

**[Systems \(Freeform\)](#page-659-0) | [626](#page-659-0)**

[Create Internal System \(Freeform\)](#page-660-0) **| [627](#page-660-0)**

[Create Internal System \(from Topology Editor\)](#page-661-0) **| [628](#page-661-0)** [Create Internal System \(from Systems View\)](#page-663-0) **| [630](#page-663-0)** [Clone Internal System \(from Topology Editor\)](#page-664-0) **| [631](#page-664-0)** [Clone Internal System \(from Systems View\)](#page-664-0) **| [631](#page-664-0)**

[Create External System \(Freeform\)](#page-665-0) **| [632](#page-665-0)**

[Create External System \(from Topology Editor\)](#page-665-0) **| [632](#page-665-0)** [Create External System \(from Systems View\)](#page-667-0) **| [634](#page-667-0)** [Clone External System \(from Topology Editor\)](#page-667-0) **| [634](#page-667-0)** [Clone External System \(from Systems View\)](#page-668-0) **| [635](#page-668-0)**

Edit System Properties (Freeform) | [636](#page-669-0)

[Delete System \(Freeform\)](#page-670-0) **| [637](#page-670-0)**

[Delete System \(from Topology Editor\)](#page-670-0) **| [637](#page-670-0)** [Delete System \(from Systems View\)](#page-671-0) **| [638](#page-671-0)**

Assign Config Template | [638](#page-671-0)

Remove Config Template Assignment | [639](#page-672-0)

[Set Deploy Mode \(Freeform\)](#page-673-0) **| [640](#page-673-0)**

[Set Deploy Mode on One System](#page-673-0) **| [640](#page-673-0)** Set Deploy Modes on Multiple Systems | [641](#page-674-0)

[Assign System \(Freeform\)](#page-676-0) **| [643](#page-676-0)**

[Assign System\(s\) \(from Systems View\)](#page-676-0) **| [643](#page-676-0)** [Assign System \(from Topology Editor\)](#page-677-0) **| [644](#page-677-0)** [Assign System \(from Device Panel\)](#page-677-0) **| [644](#page-677-0)**

[Unassign System \(Freeform\)](#page-678-0) **| [645](#page-678-0)**

[Unassign System\(s\) \(from Systems View\)](#page-678-0) **| [645](#page-678-0)**

[Unassign System \(from Topology Editor\)](#page-680-0) **| [647](#page-680-0)**

[Unassign System \(from Device Panel\)](#page-682-0) **| [649](#page-682-0)**

**[Device Context \(Freeform\)](#page-682-0) | [649](#page-682-0)**

#### **[Links \(Freeform\)](#page-684-0) | [651](#page-684-0)**

[Add Link \(Freeform\)](#page-684-0) **| [651](#page-684-0)**

[Edit Cabling Map \(Freeform\)](#page-686-0) **| [653](#page-686-0)**

[Fetch Discovered LLDP Data \(Freeform\)](#page-687-0) **| [654](#page-687-0)**

[Manage Link Tags \(Freeform\)](#page-688-0) **| [655](#page-688-0)**

[Delete Link \(Freeform\)](#page-688-0) **| [655](#page-688-0)**

#### **Config Templates (Freeform Blueprint)** | [657](#page-690-0)

A Simple Config Template | [658](#page-691-0)

Config Template With Variable | [658](#page-691-0)

**Config Template and Property Sets | [658](#page-691-0)** 

Create Config Template (Freeform Blueprint) | [659](#page-692-0)

Edit / Delete Config Template (Freeform) | [660](#page-693-0)

Edit Config Template | [660](#page-693-0) Delete Config Template | [661](#page-694-0)

Import / Export Config Template (Freeform) | [661](#page-694-0)

Import Config Template | [661](#page-694-0)

Export Config Template | [662](#page-695-0)

#### **Import Device Profile (Freeform)** | [662](#page-695-0)

#### **[Property Sets \(Freeform Blueprints\)](#page-696-0) | [663](#page-696-0)**

[Create Property Set \(Freeform Blueprint\)](#page-697-0) **| [664](#page-697-0)**

[Create Property Set with Builder](#page-697-0) **| [664](#page-697-0)**

[Create Property Set with Editor](#page-697-0) **| [664](#page-697-0)**

[Edit / Delete Property Set \(Freeform Blueprint\)](#page-698-0) **| [665](#page-698-0)**

[Edit Property Sets](#page-698-0) **| [665](#page-698-0)**

[Delete Property Sets](#page-698-0) **| [665](#page-698-0)**

#### **[Tags \(Freeform Blueprint\)](#page-699-0) | [666](#page-699-0)**

[Create Tag \(Freeform Blueprint\)](#page-699-0) **| [666](#page-699-0)**

[Edit / Delete Tag \(Freeform Blueprint\)](#page-700-0) **| [667](#page-700-0)** [Edit Tags](#page-700-0) **| [667](#page-700-0)** [Delete Tag](#page-700-0) **| [667](#page-700-0)**

#### **[Tasks - Staged \(Freeform\)](#page-701-0) | [668](#page-701-0)**

# **[cঞv;](#page-701-0) | [668](#page-701-0)**

Traffic Heat (Freeform) | [669](#page-702-0)

### **[Commit Blueprint](#page-703-0)**

**Uncommitted Overview | [670](#page-703-0)** 

**[Review Staged Changes](#page-705-0) | [672](#page-705-0)**

**[Commit Staged Changes](#page-707-0) | [674](#page-707-0)**

**[Revert Staged Changes](#page-708-0) | [675](#page-708-0)**

# **[Time Voyager](#page-708-0)**

**[Time Voyager Overview](#page-709-0) | [676](#page-709-0)**

**[Jump to Previous Blueprint Revision](#page-711-0) | [678](#page-711-0)**

**[Keep Saved Blueprint Revision](#page-712-0) | [679](#page-712-0)**

**Update Blueprint Revision Description | [679](#page-712-0)** 

**[Delete Kept Blueprint Revision](#page-712-0) | [679](#page-712-0)**

# **Analytics**

**Analytics Overview | [680](#page-713-0)** 

**Analytics Dashboard | [681](#page-714-0)** 

**Configure Auto-Enabled Dashboards | [682](#page-715-0)** 

**nstantiate Predefined Dashboard | [682](#page-715-0)** 

**Create Analytics Dashboard | [683](#page-716-0)** 

**[Edit / Delete Dashboard](#page-716-0) | [683](#page-716-0)**

[Edit Dashboard](#page-716-0) **| [683](#page-716-0)**

[Delete Dashboard](#page-717-0) **| [684](#page-717-0)**

**Anomalies (Analytics)** | **[684](#page-717-0)** 

**[Widgets Overview](#page-717-0) | [684](#page-717-0)**

**[Create Anomaly Heat Map Widget](#page-718-0) | [685](#page-718-0)**

### **[Create Stage Widget](#page-718-0) | [685](#page-718-0)**

[Create Stage Widget from Widgets View](#page-719-0) **| [686](#page-719-0)**

[Create Stage Widget from Probes View](#page-719-0) **| [686](#page-719-0)**

#### **[Edit / Delete Widget](#page-719-0) | [686](#page-719-0)**

[Edit Widget](#page-719-0) **| [686](#page-719-0)**

[Delete Widget](#page-720-0) **| [687](#page-720-0)**

# **[Probes](#page-720-0) | [687](#page-720-0)**

[IBA Probes Overview](#page-720-0) **| [687](#page-720-0)**

# **nstantiate Predefined Probe | [693](#page-726-0)**

#### **[Create Probe](#page-727-0) | [694](#page-727-0)**

#### **[Import / Export Probe](#page-727-0) | [694](#page-727-0)**

[Import Probe](#page-727-0) **| [694](#page-727-0)**

[Export Probe](#page-727-0) **| [694](#page-727-0)**

#### **[Edit / Delete Probe](#page-728-0) | [695](#page-728-0)**

[Edit Probe](#page-728-0) **| [695](#page-728-0)**

[Delete Probe](#page-728-0) **| [695](#page-728-0)**

#### **[Providers \(External Systems\)](#page-729-0)**

## **[LDAP Provider](#page-730-0) | [697](#page-730-0)**

[Create LDAP Provider](#page-730-0) **| [697](#page-730-0)**

Configure LDAP Provider | [699](#page-732-0)

# **[cঞv; Directory Provider](#page-733-0) | [700](#page-733-0)**

**Create Active Directory Provider | [700](#page-733-0)** 

# **[TACACS+ Provider](#page-734-0) | [701](#page-734-0)**

[Create TACACS+ Provider](#page-735-0) **| [702](#page-735-0)**

Configure TACACS+ Provider | [702](#page-735-0)

# **[RADIUS Provider](#page-736-0) | [703](#page-736-0)**

[Create RADIUS Provider](#page-737-0) **| [704](#page-737-0)**

#### **[Edit / Delete Provider](#page-738-0) | [705](#page-738-0)**

[Edit Provider](#page-738-0) **| [705](#page-738-0)**

[Delete Provider](#page-739-0) **| [706](#page-739-0)**

# **[Provider Role Map Overview](#page-739-0) | [706](#page-739-0)**

**[Create Provider Role Map](#page-740-0) | [707](#page-740-0)**

# **[Edit / Delete Role Map](#page-740-0) | [707](#page-740-0)**

[Edit Role Map](#page-741-0) **| [708](#page-741-0)**

[Delete Role Map](#page-741-0) **| [708](#page-741-0)**

#### **Platform**

# **User/Role Management (Platform)** | [709](#page-742-0)

User Profile Management | [709](#page-742-0)

[User Role Management](#page-743-0) **| [710](#page-743-0)**

User Profile Use Cases | [713](#page-746-0)

[Use Case Overview](#page-746-0) **| [713](#page-746-0)**

Create User Profile | [717](#page-750-0)

[Change Apstra GUI User Password](#page-750-0) **| [717](#page-750-0)**

[Log Out User](#page-750-0) **| [717](#page-750-0)**

Edit / Delete User Profile | [717](#page-750-0)

Edit User Profile | [717](#page-750-0)

Delete User Profile | [718](#page-751-0)

[User Role Use Cases](#page-751-0) **| [718](#page-751-0)**

[Use Cases Overview](#page-751-0) **| [718](#page-751-0)**

[Create User Role](#page-756-0) **| [723](#page-756-0)**

[Edit / Delete User Role](#page-756-0) **| [723](#page-756-0)** [Edit User Role](#page-757-0) **| [724](#page-757-0)** [Delete User Role](#page-757-0) **| [724](#page-757-0)**

[Allowed List](#page-758-0) **| [725](#page-758-0)**

[Allowed List Overview](#page-758-0) **| [725](#page-758-0)** [Add IP/Subnet to Allowed List](#page-758-0) **| [725](#page-758-0)** [Edit IP/Subnet to Allowed List](#page-759-0) **| [726](#page-759-0)** [Delete IP/Subnet from Allowed List](#page-759-0) **| [726](#page-759-0)**

[Banned List](#page-759-0) **| [726](#page-759-0)**

[Banned List Overview](#page-759-0) **| [726](#page-759-0)** [Delete IP/Subnet from Banned List](#page-760-0) **| [727](#page-760-0)**

# [ACL Rules](#page-760-0) **| [727](#page-760-0)**

[Overview](#page-760-0) **| [727](#page-760-0)** [Enable / Disable ACL Rules](#page-761-0) **| [728](#page-761-0)** [Add ACL Rule](#page-761-0) **| [728](#page-761-0)** [Edit ACL Rule](#page-761-0) **| [728](#page-761-0)** [Delete ACL Rule](#page-761-0) **| [728](#page-761-0)**

Rate Limit Configuration | [729](#page-762-0)

Rate Limit Configuration Overview | [729](#page-762-0) **Edit Rate Limit Configuration | [729](#page-762-0)** 

[Edit Password Complexity Requirements](#page-763-0) **| [730](#page-763-0)**

#### **Syslog Configuration (Platform) | [732](#page-765-0)**

[Syslog Overview](#page-765-0) **| [732](#page-765-0)**

Create Syslog Config | [738](#page-771-0)

Edit Syslog Config | [738](#page-771-0)

Delete Syslog Config | [738](#page-771-0)

# **Receivers (Platform) | [739](#page-772-0)**

[Streaming Receivers Overview](#page-772-0) **| [739](#page-772-0)**

[Create Receiver](#page-773-0) **| [740](#page-773-0)**

[Delete Receiver](#page-773-0) **| [740](#page-773-0)**

# **Event Log (Platform)** | [743](#page-776-0)

[Event Log Overview](#page-776-0) **| [743](#page-776-0)**

[Export Event Log to CSV File](#page-778-0) **| [745](#page-778-0)**

[Send Event Log to External System](#page-778-0) **| [745](#page-778-0)**

#### **[Apstra VM Clusters](#page-778-0) | [745](#page-778-0)**

[Apstra Cluster Nodes](#page-779-0) **| [746](#page-779-0)**

[Nodes Overview](#page-779-0) **| [746](#page-779-0)**

[Create Apstra Node](#page-784-0) **| [751](#page-784-0)**

[Edit Apstra Node](#page-785-0) **| [752](#page-785-0)**

[Delete Apstra Node](#page-785-0) **| [752](#page-785-0)**

[Apstra Cluster Management](#page-786-0) **| [753](#page-786-0)**

**Change Cluster Application Memory Usage (API)** | [755](#page-788-0)

# **Developers (Platform) | [756](#page-789-0)**

[|\\_;nঞc-|; User \(API\)](#page-790-0) **| [757](#page-790-0)**

[Resource Pools \(API\)](#page-793-0) **| [760](#page-793-0)**

Configlets (API) | [771](#page-804-0)

[Property Sets \(API\)](#page-807-0) **| [774](#page-807-0)**

Interface Descriptions (API) | [776](#page-809-0)

[Probes \(API\)](#page-813-0) **| [780](#page-813-0)**

[RCI Fault Model \(API\)](#page-827-0) **| [794](#page-827-0)**

[Health Check Apstra VMs \(API\)](#page-831-0) **| [798](#page-831-0)**

[API From Python](#page-831-0) **| [798](#page-831-0)**

[REST API Explorer](#page-834-0) **| [801](#page-834-0)**

#### **[Juniper Technical Support](#page-835-0) | [802](#page-835-0)**

[Show Tech: Apstra Controller and Device Agents \(GUI\)](#page-836-0) **| [803](#page-836-0)**

[Show Tech: ffbox Agents \(CLI\)](#page-839-0) **| [806](#page-839-0)**

[Show Tech: Infra ffbox Agents \(CLI\)](#page-840-0) **| [807](#page-840-0)**

[Show Tech: Apstra Controller \(CLI\)](#page-840-0) **| [807](#page-840-0)**

[Show Tech: Onbox Agents \(CLI\)](#page-842-0) **| [809](#page-842-0)**

# **[Favorites & User](#page-842-0)**

**[Manage Favorites](#page-843-0) | [810](#page-843-0)**

**[Change Your User Password](#page-844-0) | [811](#page-844-0)**

**[Change Your User Name/Email](#page-844-0) | [811](#page-844-0)**

**[Log Out](#page-845-0) | [812](#page-845-0)**

#### **[Apstra Server Management](#page-845-0)**

**[Monitor Apstra Server via CLI](#page-846-0) | [813](#page-846-0)**

**[Restart Apstra Server](#page-847-0) | [814](#page-847-0)**

**[Reset Apstra Server VM Password](#page-847-0) | [814](#page-847-0)**

**[Reinstall Apstra Server](#page-852-0) | [819](#page-852-0)**

**[Apstra Database Overview](#page-853-0) | [820](#page-853-0)**

**[Back up Apstra Database](#page-854-0) | [821](#page-854-0)**

**[Restore Apstra Database](#page-855-0) | [822](#page-855-0)**

**[Reset Apstra Database](#page-860-0) | [827](#page-860-0)**

**[Migrate Apstra Database](#page-860-0) | [827](#page-860-0)**

**Replace SSL Certificate on Apstra Server with Signed One | [832](#page-865-0)** 

**Replace SSL Certificate on Apstra Server with Self-Signed One | [834](#page-867-0)** 

**[Change Apstra Server Hostname](#page-869-0) | [836](#page-869-0)**

# **Apstra CLI Utility**

**[Install Apstra-CLI](#page-870-0) | [837](#page-870-0)**

**[Access Apstra-CLI](#page-870-0) | [837](#page-870-0)**

# **[Guides](#page-871-0)**

#### **[Extensible Telemetry Guide](#page-872-0) | [839](#page-872-0)**

[Extensible Telemetry Overview](#page-872-0) **| [839](#page-872-0)**

[Set Up Development Environment](#page-872-0) **| [839](#page-872-0)**

[Develop Collector](#page-873-0) **| [840](#page-873-0)**

[Write Collector](#page-876-0) **| [843](#page-876-0)**

[Unit Test Collector](#page-883-0) **| [850](#page-883-0)**

[Package Collector](#page-884-0) **| [851](#page-884-0)**

[Upload Packages](#page-885-0) **| [852](#page-885-0)**

[Use Telemetry Collector](#page-885-0) **| [852](#page-885-0)**

#### **[5-Stage Clos Architecture](#page-887-0) | [854](#page-887-0)**

[5-Stage Clos Overview](#page-887-0) **| [854](#page-887-0)**

[Create 5-Stage Clos Network](#page-889-0) **| [856](#page-889-0)**

[Modify 5-stage Clos Network](#page-890-0) **| [857](#page-890-0)**

# **[Juniper EVPN Support](#page-890-0) | [857](#page-890-0)**

[Overview](#page-891-0) **| [858](#page-891-0)**

EVPN multi-homing Terminology and Concepts | [858](#page-891-0)

Topology Specification | [860](#page-893-0)

[EVPN Services](#page-894-0) **| [861](#page-894-0)**

**Configuration Rendering | [863](#page-896-0)** 

# **Intent-Based Analytics with apstra-cli Utility | [866](#page-899-0)**

[IBA with apstra-cli Overview](#page-899-0) **| [866](#page-899-0)**

[Install apstra-cli](#page-900-0) **| [867](#page-900-0)**

[Install Packages](#page-900-0) **| [867](#page-900-0)**

Create Agent Profiles | [869](#page-902-0)

[Create Agents](#page-903-0) **| [870](#page-903-0)**

[Update Agents from apstra-cli](#page-905-0) **| [872](#page-905-0)**

[Install IBA Probes](#page-906-0) **| [873](#page-906-0)**

[Apstra IBA Probes Examples](#page-908-0) **| [875](#page-908-0)**

### **[AOSOM-Streaming Guide](#page-912-0) | [879](#page-912-0)**

[AOSOM-Streaming Overview](#page-912-0) **| [879](#page-912-0)**

**Configure Aosom-Streaming | [884](#page-917-0)** 

Reconfigure Aosom-streaming after Apstra Server Upgrade | [886](#page-919-0)

Build Aosom-Streaming VM (Optional) | [887](#page-920-0)

 $T$ roubleshooting | [891](#page-924-0)

#### **[Mixed Uplink Speeds between Leaf Devices and Spine Devices](#page-925-0) | [892](#page-925-0)**

#### **[References](#page-928-0)**

#### **[Apstra Feature Matrix](#page-928-0) | [895](#page-928-0)**

[Apstra 4.1.2 Feature Matrix](#page-929-0) **| [896](#page-929-0)**

[Apstra 4.1.1 Feature Matrix](#page-949-0) **| [916](#page-949-0)**

[Apstra 4.1.0 Feature Matrix](#page-969-0) **| [936](#page-969-0)**

**Qualified Devices and NOS | [956](#page-989-0)** 

[Apstra Release 4.1.2](#page-991-0) **| [958](#page-991-0)**

[Apstra Release 4.1.1](#page-994-0) **| [961](#page-994-0)**

[Apstra Release 4.1.0](#page-996-0) **| [963](#page-996-0)**

#### **[NOS Upgrade Paths \(Devices\)](#page-998-0) | [965](#page-998-0)**

#### **Predefined Dashboards (Analytics) | [972](#page-1005-0)**

[Device Environmental Health Summary Dashboard \(New in 4.1.2\)](#page-1006-0) **| [973](#page-1006-0)**

[Device Health Summary Dashboard](#page-1006-0) **| [973](#page-1006-0)**

[Device Telemetry Health Summary Dashboard \(New in 4.1.2\)](#page-1007-0) **| [974](#page-1007-0)**

Drain Validation Dashboard | [974](#page-1007-0)

[Throughput Health MLAG Dashboard](#page-1007-0) **| [974](#page-1007-0)**

[\\$r-Lc Trends Dashboard](#page-1008-0) **| [975](#page-1008-0)**

[Virtual Infra Fabric Health Check Dashboard](#page-1008-0) **| [975](#page-1008-0)**

[Virtual Infra Redundancy Check Dashboard](#page-1008-0) **| [975](#page-1008-0)**

#### **Predefined Probes (Analytics) | [976](#page-1009-0)**

[BGP Session Flapping Probe](#page-1010-0) **| [977](#page-1010-0)**

Bandwidth Utilization Probe | [979](#page-1012-0)

**Critical Services: Utilization, Trending, Alerting Probe | [982](#page-1015-0)** 

[Device Environmental Checks Probe \(New in 4.1.2\)](#page-1016-0) **| [983](#page-1016-0)**

[Device System Health Probe](#page-1017-0) **| [984](#page-1017-0)**

[Device Telemetry Health Probe](#page-1019-0) **| [986](#page-1019-0)**

Device Traffic Probe | [987](#page-1020-0)

**Drain Traffic Anomaly Probe | [991](#page-1024-0)** 

[ECMP Imbalance \(External Interfaces\) Probe](#page-1025-0) **| [992](#page-1025-0)**

[ECMP Imbalance \(Fabric Interfaces\) Probe](#page-1027-0) **| [994](#page-1027-0)**

[ECMP Imbalance \(Spine to Superspine Interfaces\) Probe](#page-1030-0) **| [997](#page-1030-0)**

[ESI Imbalance Probe](#page-1032-0) **| [999](#page-1032-0)**

[EVPN Host Flapping Probe](#page-1034-0) **| [1001](#page-1034-0)**

**EVPN VXLAN Type-3 Route Validation Probe | [1002](#page-1035-0)** 

EVPN VXLAN Type-5 Route Validation Probe | [1004](#page-1037-0)

[External Routes Probe](#page-1039-0) **| [1006](#page-1039-0)**

[Hot/Cold Interface Counters \(Fabric Interfaces\) Probe](#page-1040-0) **| [1007](#page-1040-0)**

Hot/Cold Interface Counters (Specific Interfaces) Probe | [1011](#page-1044-0)

[Hot/Cold Interface Counters \(Spine to Superspine Interfaces\) Probe](#page-1046-0) **| [1013](#page-1046-0)**

Hypervisor and Fabric LAG Config Mismatch Probe (Virtual Infra) | [1015](#page-1048-0)

Hypervisor and Fabric VLAN Config Mismatch Probe (Virtual Infra) | [1016](#page-1049-0)

Hypervisor & Fabric VLAN Config Mismatch Probe Overview | [1017](#page-1050-0) Usage with NSX-T Integration | [1018](#page-1051-0)

[Hypervisor MTU Mismatch Probe \(Virtual Infra\)](#page-1056-0) **| [1023](#page-1056-0)** [Hypervisor MTU Threshold Check Probe \(Virtual Infra\)](#page-1056-0) **| [1023](#page-1056-0)** Hypervisor Missing LLDP Config Probe (Virtual Infra) | [1024](#page-1057-0) [Hypervisor Redundancy Checks Probe \(Virtual Infra\)](#page-1058-0) **| [1025](#page-1058-0)** [Interface Flapping \(Fabric Interfaces\) Probe](#page-1059-0) **| [1026](#page-1059-0)** Interface Flapping (Specific Interfaces) Probe | [1028](#page-1061-0) Interface Flapping (Specific Interfaces) Probe | [1029](#page-1062-0) [Interface Policy 802.1x Probe](#page-1064-0) **| [1031](#page-1064-0)** [LAG Imbalance Probe](#page-1065-0) **| [1032](#page-1065-0)** Leafs Hosting Critical Services: Utilization, Trending, Alerting Probe | [1034](#page-1067-0) [Link Fault Tolerance in Leaf and Access LAGs Probe](#page-1068-0) **| [1035](#page-1068-0)** [MLAG Imbalance Probe](#page-1070-0) **| [1037](#page-1070-0)** Multiagent Detector Probe | [1041](#page-1074-0) **Optical Transceivers Probe | [1042](#page-1075-0)** [Packet Discard Percentage Probe](#page-1077-0) **| [1044](#page-1077-0)** [Spine Fault Tolerance Probe](#page-1079-0) **| [1046](#page-1079-0)** Total East/West Traffic Probe | [1047](#page-1080-0) VMs without Fabric Configured VLANs Probe (Virtual Infra) | [1049](#page-1082-0) VXLAN Flood List Validation Probe | [1052](#page-1085-0) **Probe Processors (Analytics) | [1054](#page-1087-0)** [Processor: Accumulate](#page-1088-0) **| [1055](#page-1088-0)** [Processor: Average](#page-1092-0) **| [1059](#page-1092-0)** [Processor: Comparison](#page-1093-0) **| [1060](#page-1093-0)** [Processor: EVPN Type 3](#page-1095-0) **| [1062](#page-1095-0)** [Processor: EVPN Type 5](#page-1095-0) **| [1062](#page-1095-0)** [Processor: Extensible Service Data Collector](#page-1096-0) **| [1063](#page-1096-0)**

[Processor: Generic Graph Collector](#page-1100-0) **| [1067](#page-1100-0)**

[Processor: Generic Service Data Collector](#page-1103-0) **| [1070](#page-1103-0)**

[Processor: Interface Counters](#page-1106-0) **| [1073](#page-1106-0)**

[Processor: Logical Operator](#page-1109-0) **| [1076](#page-1109-0)**

[Processor: Match Count](#page-1110-0) **| [1077](#page-1110-0)**

[Processor: Match Percentage](#page-1112-0) **| [1079](#page-1112-0)**

[Processor: Match String](#page-1114-0) **| [1081](#page-1114-0)**

[Processor: Max](#page-1117-0) **| [1084](#page-1117-0)**

[Processor: Min](#page-1119-0) **| [1086](#page-1119-0)**

[Processor: Periodic Average](#page-1121-0) **| [1088](#page-1121-0)**

[Processor: Range](#page-1124-0) **| [1091](#page-1124-0)**

Processor: Ratio | [1094](#page-1127-0)

[Processor: Service Data Collector](#page-1129-0) **| [1096](#page-1129-0)**

[Processor: Set Comparison](#page-1132-0) **| [1099](#page-1132-0)**

[Processor: Set Count](#page-1134-0) **| [1101](#page-1134-0)**

Processor: Standard Deviation | [1102](#page-1135-0)

[Processor: State](#page-1137-0) **| [1104](#page-1137-0)**

[Processor: Subtract](#page-1140-0) **| [1107](#page-1140-0)**

[Processor: Sum](#page-1141-0) **| [1108](#page-1141-0)**

Processor: System Utilization | [1109](#page-1142-0)

[Processor: Time in State](#page-1143-0) **| [1110](#page-1143-0)**

Processor: Traffic Monitor | [1115](#page-1148-0)

[Processor: Union](#page-1151-0) **| [1118](#page-1151-0)**

[Processor: VXLAN Floodlist](#page-1153-0) **| [1120](#page-1153-0)**

**Configlet Examples (Design) | [1120](#page-1153-0)** 

**[Apstra-CLI Commands](#page-1159-0) | [1126](#page-1159-0)**

#### **[Apstra EVPN Support Addendum](#page-1161-0) | [1128](#page-1161-0)**

Qualified Vendor and NOS | [1128](#page-1161-0)

**Limitations | [1129](#page-1162-0)** 

[TCAM Carving in NX-OS](#page-1163-0) **| [1130](#page-1163-0)**

Arista EOS VxLAN Routing | [1131](#page-1164-0)

[Graph Node VTEP Types](#page-1166-0) **| [1133](#page-1166-0)**

# **Apstra Server Configuration File | [1136](#page-1169-0)**

#### **Agent Configuration File (Devices) | [1147](#page-1180-0)**

[Controller S;cঞon](#page-1181-0) **| [1148](#page-1181-0)**

Service Section | [1149](#page-1182-0)

Logrotate Section | [1150](#page-1183-0)

Device Info Section | [1151](#page-1184-0)

Device Profile Section | [1151](#page-1184-0)

#### **[Graph](#page-1185-0) | [1152](#page-1185-0)**

[Graph Overview](#page-1185-0) **| [1152](#page-1185-0)**

Query Specification | [1153](#page-1186-0)

**Change Notification | [1155](#page-1188-0)** 

Notification Processing | [1155](#page-1188-0)

Putting It All Together | [1157](#page-1190-0)

Convenience Functions | [1158](#page-1191-0)

[Apstra Graph Datastore](#page-1200-0) **| [1167](#page-1200-0)**

**[Juniper Apstra Technology Preview](#page-1201-0) | [1168](#page-1201-0)**

# <span id="page-34-0"></span>**Get Started**

#### **IN THIS SECTION**

- Install Apstra Software | 1
- Devices **| 1**
- [Design](#page-35-0) **| 2**
- [Resources](#page-35-0) **| 2**
- [Blueprints](#page-35-0) **| 2**
- [Next Steps](#page-36-0) **| 3**

Welcome! Juniper Apstra (formerly known as AOS) automates all aspects of the data center network design, build, deploy, and operation phases. It leverages advanced intent-based analytics to continually validate the network, thereby eliminating complexity, vulnerabilities, and outages resulting in a secure and resilient network. To get started, you'll install and configure the Apstra software. Then you'll replace the SSL certificate and default passwords to increase security. You can then start building the elements of your physical network. Depending on the complexity of your design, other tasks may be required in addition to the ones included in this general workflow.

# **Install Apstra Software**

Install and configure Apstra software on one of the supported hypervisors.

# **Devices**

Access the ["Apstra GUI" on page 3](#page-36-0) and get your devices ready.

- 1. "Device profiles" on page 203 (Devices > Device Profiles) represent the physical devices in your network. Many device profiles are predefined for you. Check the list, and if one that you need is not included, you can create it.
- 2. ["Add devices" on page 77](#page-110-0) to be managed by the Apstra environment.

# <span id="page-35-0"></span>**Design**

- 1. ["Logical devices" on page 7](#page-40-0) (Design  $>$  Logical Devices) are abstractions of physical devices. They allow you to specify device capabilities before selecting specific vendor hardware. Check the logical device design (global) catalog for ones that meet your requirements; create them if needed.
- 2. ["Interface maps" on page 13](#page-46-0) (Design > Interface Maps) combine device profiles and logical devices. Check the interface map design (global) catalog for ones that meet your requirements; create them if needed.
- 3. ["Rack types" on page 23](#page-56-0) (Design > Rack Types) are logical representations of racks. Check the rack type design (global) catalog for ones that meet your requirements; create them if needed.
- 4. ["Templates" on page 35](#page-68-0) (Design > Templates) are used to build rack designs (blueprints). Check the template design (global) catalog for one that meets your requirements; create it if needed.

# **Resources**

Create resource pools (["ASNs" on page 258](#page-291-0), ["IPv4 addresses" on page 262](#page-295-0), and ["IPv6 addresses" on](#page-297-0) [page 264](#page-297-0) if needed) for your network. When you're ready to assign resources to your blueprint, you'll specify a resource pool, then the resources will automatically be assigned from that pool.

# **Blueprints**

- **1.** Create a "blueprint" on page  $269$  from one of the templates in the design section.
- 2. Assign ["resources" on page 272,](#page-305-0) "device profiles" on page 275, and ["devices" on page 290](#page-323-0) (S/Ns) to build the network (Blueprints > <your\_blueprint\_name> > Staged > Physical > Build)
- 3. Review the calculated cabling map (Blueprints > <br/>>blueprint\_name> > Staged > Physical > Links), then cable up the physical devices according to the map. If you have a set of pre-cabled switches, ensure that you have configured interface maps according to the actual cabling so that calculated cabling matches actual cabling.
- 4. When you've finished building your network, ["commit" on page 670](#page-703-0) the blueprint (Blueprints > <your\_blueprint\_name> > Uncommitted). Committing a blueprint initiates work on the intent and pushes configuration changes on assigned devices to realize it on the network.
- 5. Review the ["blueprint dashboard" on page 269](#page-302-0) (Blueprints > Dashboard) for ["anomalies" on page](#page-640-0) [607](#page-640-0). If you have cabling anomalies, the likely reason is a mismatch in calculated cabling and actual cabling. Either re-cable the switches, recreate the blueprint with appropriate interface maps or use the ["Apstra-CLI" on page 836](#page-869-0) utility to override the cabling in the blueprint with discovered cabling.
## **Next Steps**

After your deployment is running, you can ["build" on page 408](#page-441-0) the virtual environment with ["virtual](#page-436-0) [networks" on page 403](#page-436-0) and "routing zones" on page 423, as needed.

# **Apstra GUI**

#### **IN THIS SECTION**

- Access Apstra GUI **| 3**
- [Reset Apstra GUI Admin Password](#page-37-0) **| 4**
- [Check Apstra GUI Version](#page-38-0) **| 5**
- [Update Apstra GUI Version](#page-38-0) **| 5**
- [Restore Apstra GUI Version](#page-38-0) **| 5**

## **Access Apstra GUI**

You can design, build, deploy, operate and validate your network from the Apstra GUI.

- 1. From the latest web browser version of Google Chrome or Mozilla FireFox, enter the URL https://  $\epsilon$ apstra\_server\_ip> where  $\epsilon$ apstra\_server\_ip> is the IP address of the Apstra server (or a DNS name that resolves to the IP address of the Apstra server).
- 2. If a security warning appears, click Advanced and Proceed to the site. The warning occurs because the SSL certificate that was generated during installation is self-signed, and you didn't replace it with a signed one when you installed the software. We recommend, for security reasons, that you replace the SSL certificate.
- 3. From the login page, enter username admin and the secure password that you set when you configured the Apstra server. (Entering the password incorrectly too many times locks you out for a few minutes depending on how ["password requirements" on page 730](#page-763-0) have been configured.) The main screen appears.

<span id="page-37-0"></span>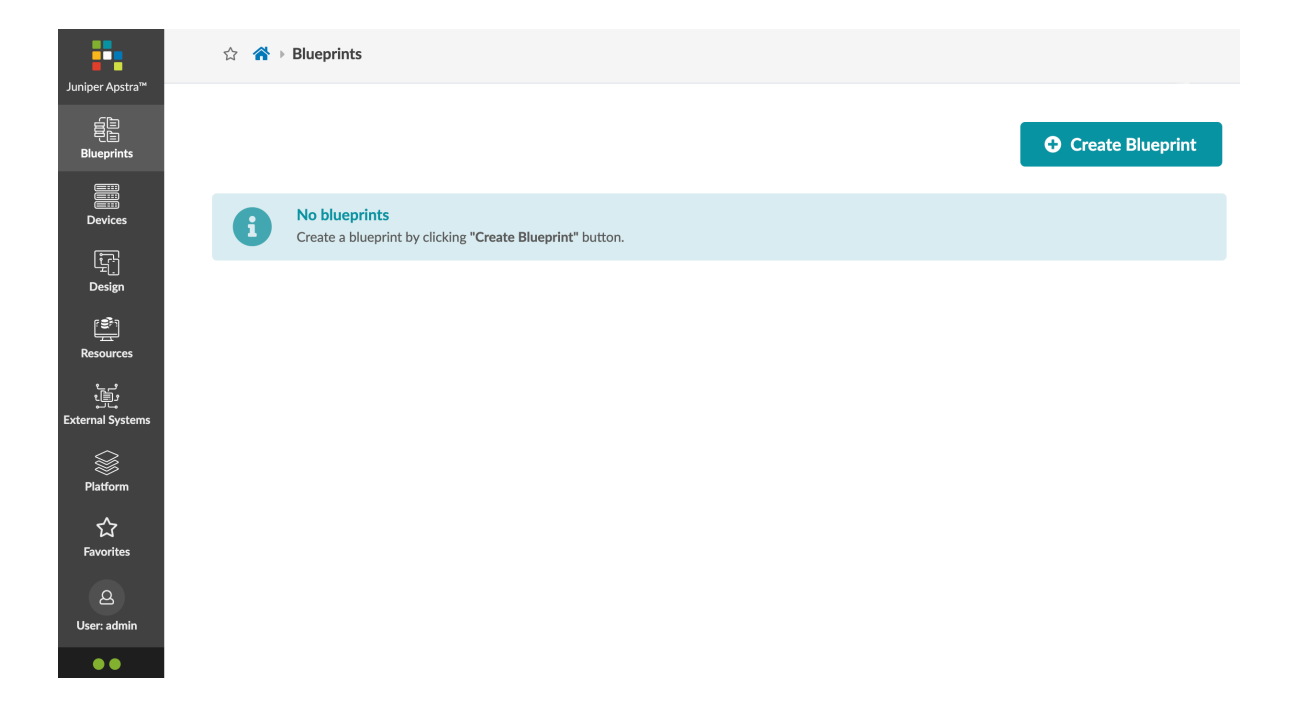

## **Reset Apstra GUI Admin Password**

If you reset (a lost) Apstra GUI admin password to the default, we highly recommend that you immediately change it to a secure one. User admin has full root access. Juniper is not responsible for security-related incidents because of not changing default passwords.

- 1. SSH into the Apstra server as user admin (ssh admin@<apstra-server-ip> where <apstra-server-ip> is the IP address of the Apstra server.)
- 2. Run the command aos\_reset\_admin\_password as shown in the example below.

```
admin@aos-server:~$ aos_reset_admin_password
Resetting UI "admin" user password to default "admin"
Successfully reset admin's password
admin@aos-server:~$
```
- 3. Log in to the Apstra GUI (default password: admin), then navigate to Platform > User Management > Users.
- 4. Click username admin, then click the Change Password button (top-right)
- 5. Enter a secure password that meets the complexity requirements, then re-enter the new password.
- 6. Click Change Password to update the password.

## <span id="page-38-0"></span>**Check Apstra GUI Version**

From the Apstra GUI, from the left navigation menu, navigate to Platform > About to see the Juniper Apstra UI version.

## **Update Apstra GUI Version**

When it's available, you can install an optional Apstra server GUI update to add web interface functionality. This is independent of the Apstra server backend and does not affect the state of the Apstra server or the established configuration.

- 1. Download the web UI run file from Juniper Support Downloads.
- 2. Upload the file to the Apstra server. For this example, the file is named aos-web-ui\_2.2.0-67.run.
- 3. From the Apstra server CLI, as root user, run the file as shown in the example below.

```
admin@aos-server:~$ sudo -s
[sudo] password for admin:
root@aos-server:~# bash aos-web-ui_2.2.0-67.run
Verifying archive integrity... All good.
Uncompressing AOS WebUI installer 100%
### Backing up existing AOS WebUI into /opt/aos/frontend/snapshot/2018-02-25_20-34-15 ...
### Copying AOS WebUI file into aos_controller_1 ...
### Initializing new AOS WebUI ...
### Done!
root@aos-server:~#
```
The current GUI version is copied to the /opt/aos/frontend/snapshot/ directory.

4. From the Apstra GUI, from the left navigation menu, navigate to Platform > About to confirm that the Juniper Apstra UI version has been updated.

## **Restore Apstra GUI Version**

You can restore a previous Apstra GUI version at any time without affecting the state of the Apstra server.

1. From the Apstra server CLI, navigate to the snapshot directory and run the command webui\_restore as shown in the example below.

```
root@aos-server:~# cd /opt/aos/frontend/snapshot/2018-02-25_20-34-15
root@aos-server:/opt/aos/frontend/snapshot/2018-02-25_20-34-15# ls
aos-web-ui.zip webui_restore
root@aos-server:/opt/aos/frontend/snapshot/2018-02-25_20-34-15# ./webui_restore
### Copying AOS WebUI file into aos_controller_1...
### Initializing AOS WebUI...
### Done!
root@aos-server:/opt/aos/frontend/snapshot/2018-02-25_20-34-15#
```
2. From the Apstra GUI, from the left navigation menu, navigate to Platform > About to confirm that the Juniper Apstra UI version has been restored.

# **Design**

#### **IN THIS SECTION**

- [Logical Devices \(Datacenter Design\)](#page-40-0) **| 7**
- [Interface Maps \(Datacenter Design\)](#page-46-0) **| 13**
- [Rack Types \(Datacenter Design\)](#page-56-0) **| 23**
- [Templates \(Datacenter Design\)](#page-68-0) **| 35**
- Config Templates (Freeform Design) | 44
- Configlets (Datacenter Design) | 45
- [Property Sets \(Datacenter Design\)](#page-85-0) **| 52**
- [TCP/UDP Port Aliases \(Datacenter Design\)](#page-88-0) **| 55**
- [Tags \(Design\)](#page-90-0) **| 57**

## <span id="page-40-0"></span>**Logical Devices (Datacenter Design)**

#### **IN THIS SECTION**

- Logical Device Overview **| 7**
- [Create Logical Device](#page-42-0) **| 9**
- [Edit Logical Device](#page-45-0) **| 12**
- [Delete Logical Device](#page-46-0) **| 13**

### **Logical Device Overview**

Logical devices are abstractions of physical devices that specify common device form factors such as number, speed and roles of ports. Vendor-specific information is not included, which lets you plan your network before selecting vendors and hardware device models. (After selecting hardware devices, logical devices are associated with physical devices with interface maps.) Logical devices are used in rack types and rack-based templates. Some applications of logical devices include:

- Specifying speed and roles for specific ports (For example, the 48th port is always a leaf, or the speed of the 10th port is always 1 Gbps).
- Preparing for port speed transformations (For example, transforming one 40 GbE port into four 10 GbE ports)
- Using non-standard port speeds (For example, for a 1 GbE SFP in a 10 GbE port, the underlying hardware is automatically configured correctly.)
- Solving for automatic cable map generation that takes into account failure domains on modular systems (For example, a line card).

Logical devices include the following details:

#### **Table 1: Logical Device Parameters**

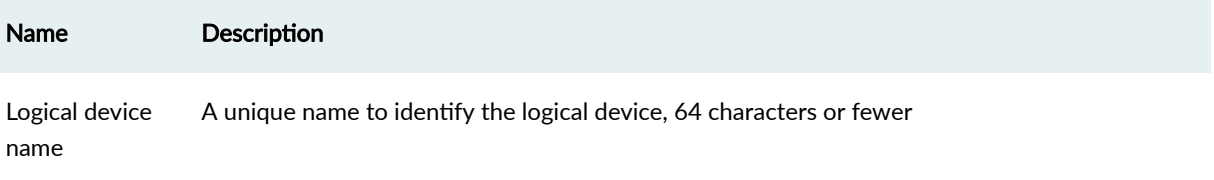

#### **8**

### **Table 1: Logical Device Parameters (Continued)**

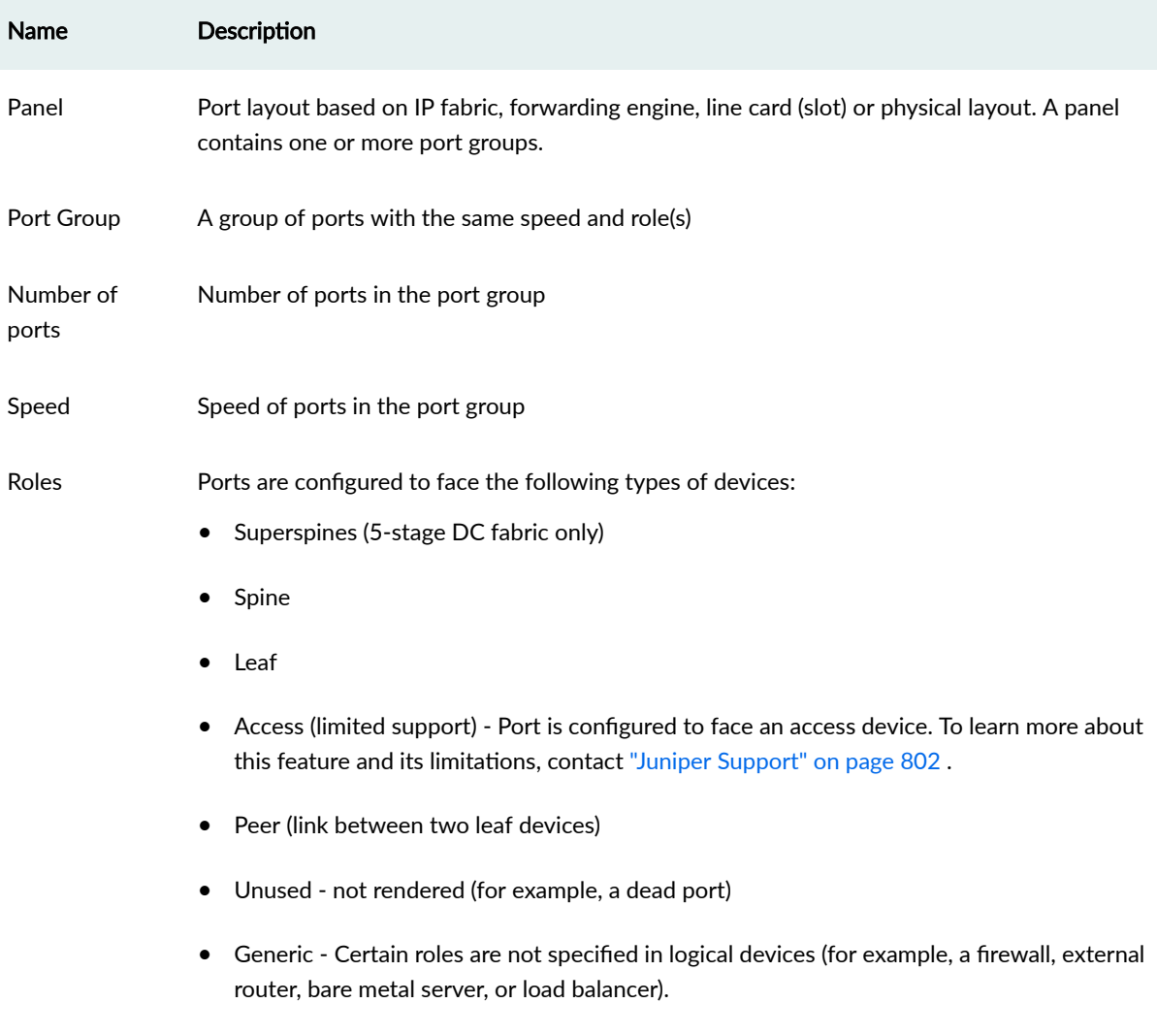

From the left navigation menu, navigate to Design > Logical Devices to go to logical devices in the global catalog. Click a logical device name to see its details. You can create, clone, edit, and delete logical

<span id="page-42-0"></span>devices.

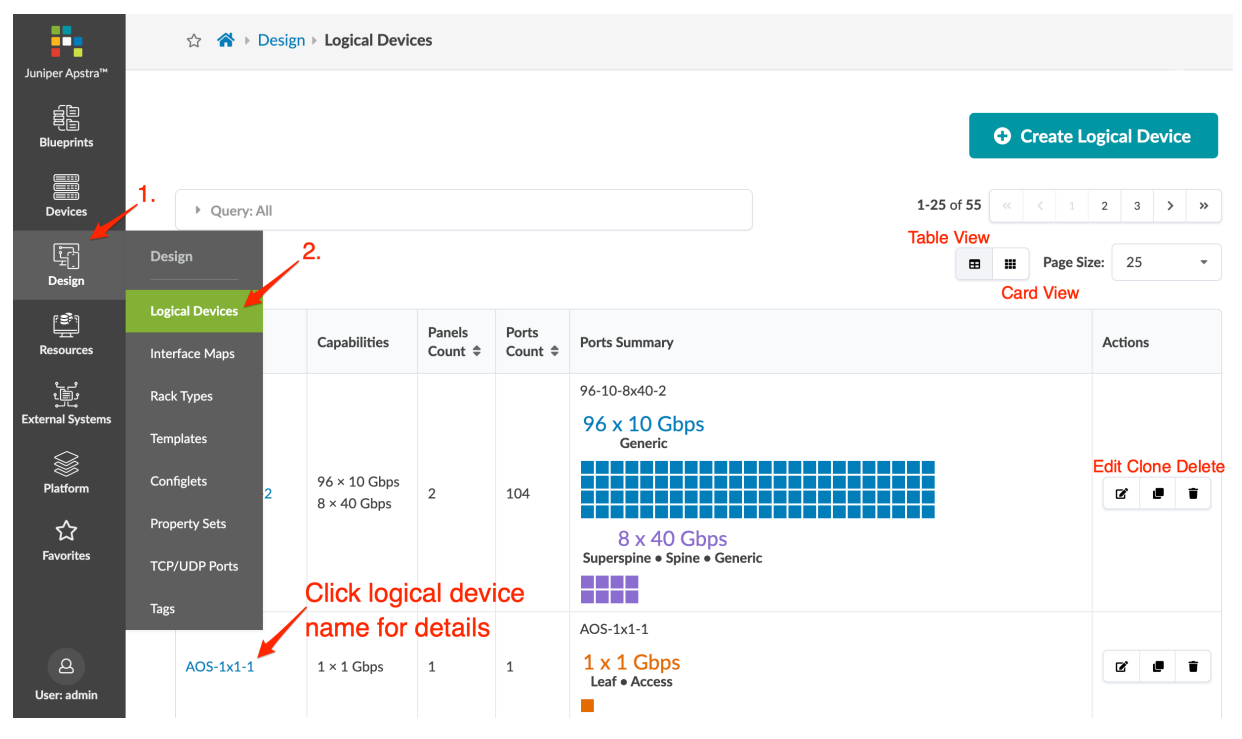

### **Create Logical Device**

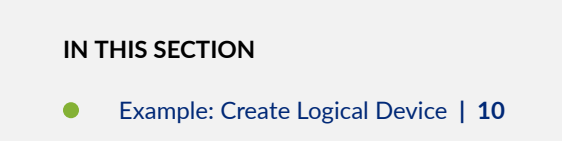

- 1. From the left navigation menu, navigate to Design > Logical Devices and click Create Logical Device.
- 2. Enter a unique logical device name.
- 3. The default panel layout consists of 24 ports (2 rows of 12 ports each). For a different layout, select the number and arrangement of ports to match your requirements by dragging from the bottom-right corner of the layout.
- 4. Select the ports for the port group by dragging to select contiguous ports, or by clicking individual ports. Clicking a port again deselects it.
- 5. Select port speed, and applicable role(s) for the selected ports.
- 6. Click Create Port Group (bottom-middle) to create the port group.
- <span id="page-43-0"></span>7. If unassigned ports remain, repeat the previous two steps until all ports are assigned. For any ports that will not be used, assign them the Unused role.
- 8. To add a panel, click Add Panel (bottom-middle) and repeat the steps as for the first panel.
- 9. Click Create (bottom-right) to create the logical device and return to the table view.

### **Example: Create Logical Device**

Let's create a logical device with one panel containing one port group with 96 - 10 GbE ports and a second panel containing one port group with 8 - 40 GbE ports.

- 1. From the left navigation menu, navigate to Design > Logical Devices and click Create Logical Device.
- 2. A descriptive name is helpful when referring to the logical device later. For our example we entered 96x10-8x40-2, which represents the following characteristics:
	- 96x10 one panel with 96 10 GbE ports
	- 8x40 one panel with 8 40 GbE ports
	- 2 number of panels (rack units)

## **Create Logical Device**

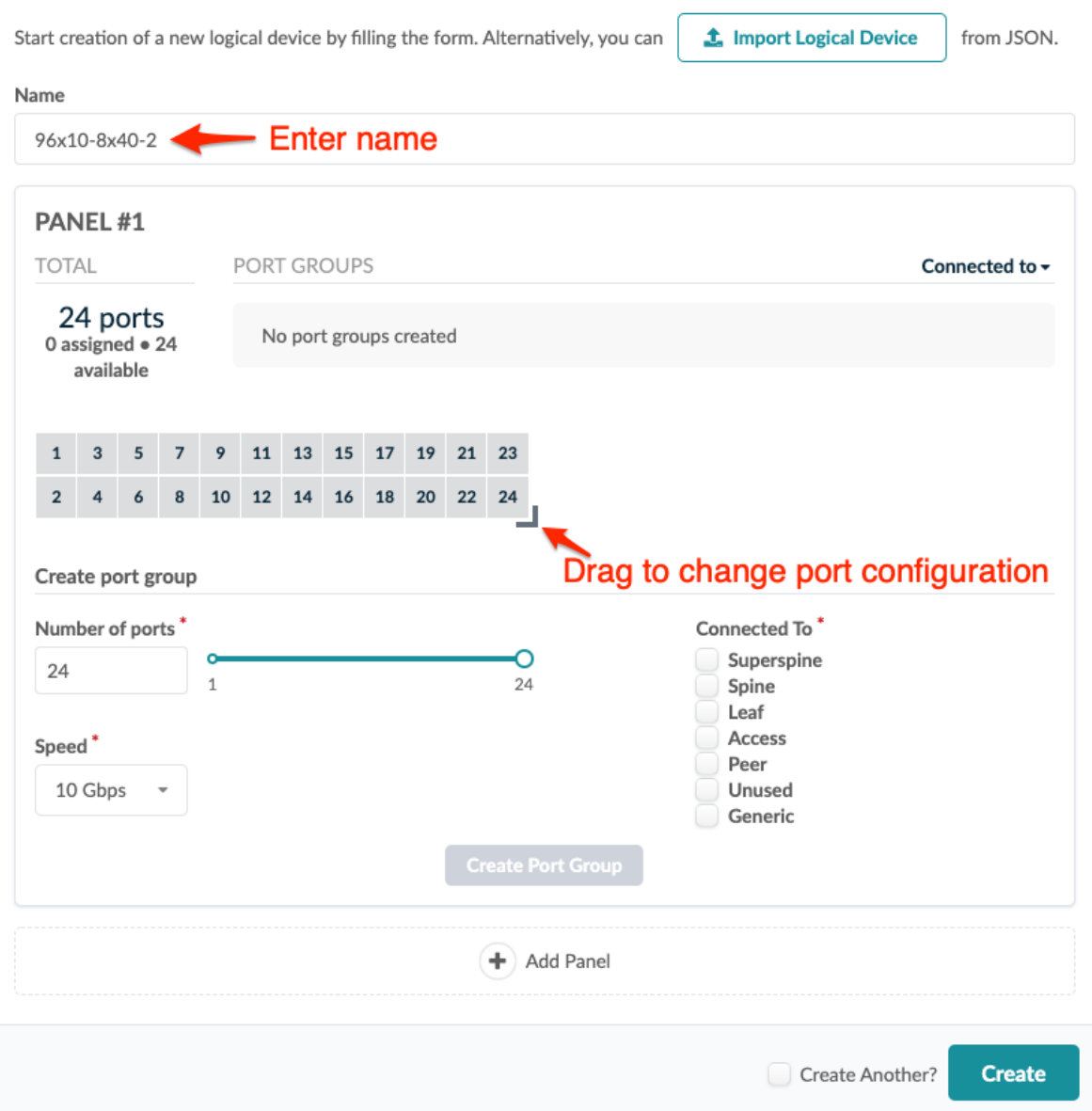

3. For the port group in the first panel, drag the bottom-right corner of the port layout to change the default 2x12 configuration to a 3x32 configuration. Leave the number of ports (96) and speed (10

 $\pmb{\times}$ 

<span id="page-45-0"></span>Gbps) as is, and select the Generic port role (Connected to).

**Create Logical Device** 

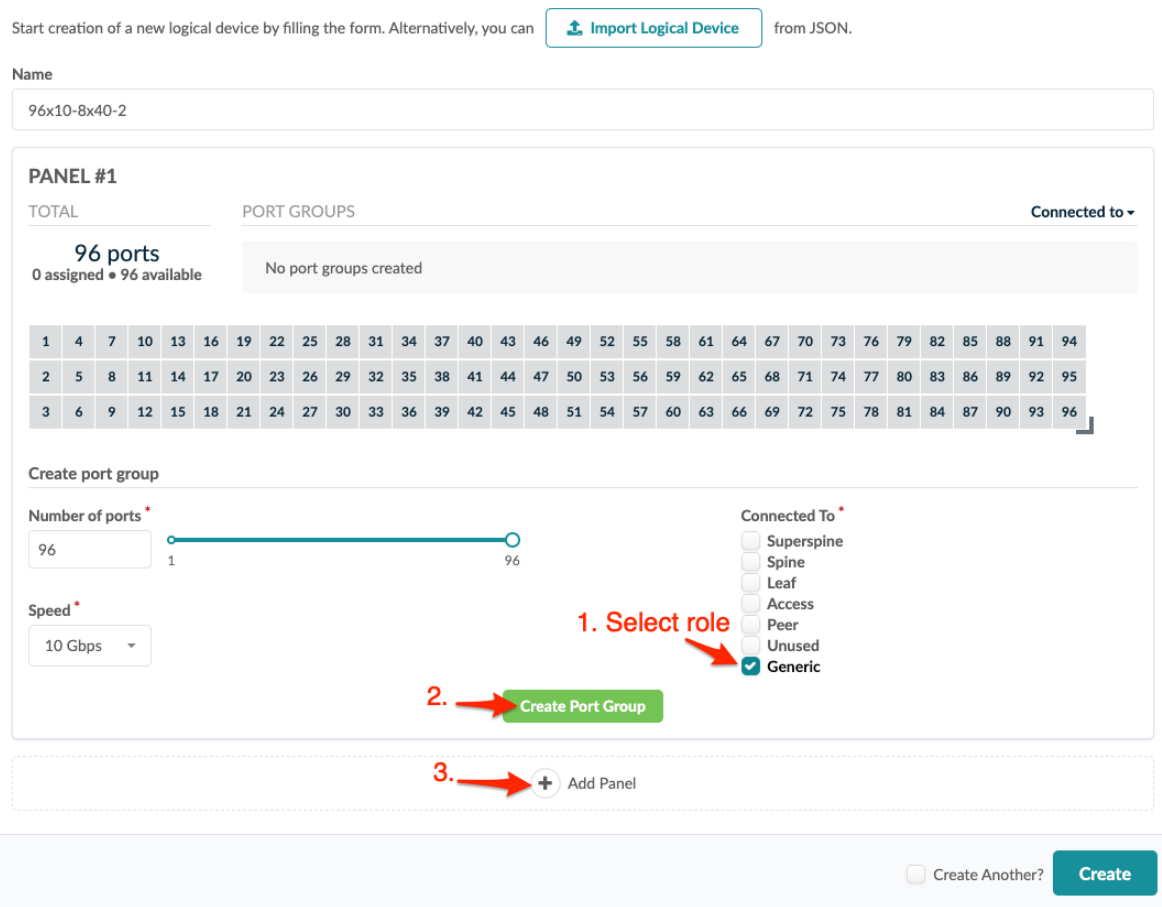

- 4. Click Create Port Group (bottom-middle), then click Add Panel (bottom-middle).
- 5. Drag the bottom-right corner of the port layout to change the configuration to 2x4. Leave the number or ports (8) as is, change the speed to 40 Gbps, and connect them to Superspine, Spine, and Generic.
- 6. Click Create Port Group, then click Create (bottom-right). The new logical device appears in the table view. (In the overview above, it's the first one in the table.)

### **Edit Logical Device**

If a logical device is linked to an ["interface map" on page 13,](#page-46-0) it cannot be changed. When you change a logical device in the global catalog, rack types and templates that previously embedded that logical device are not affected. This prevents potentially unintended changes to existing rack types and templates. If your intent is for a rack type or template to use a modified logical device, then you must reimport the rack type into the ["template" on page 35](#page-68-0).

1. Either from the table view (Design > Logical Device) or the details view, click the Edit button for the logical device to edit.

- <span id="page-46-0"></span>2. Make your changes.
	- To change port group details, access the dialog by clicking its description.
	- To add or remove ports from a port group, drag from the bottom-right corner of the port group layout to resize it. If you added ports, enter port speed and role(s).
	- $\bullet$  To remove a port group, click the delete button (upper-right).
	- To add a panel, click **Add Panel** and enter relevant port group details.
- 3. Click Update (bottom-right) to update the logical device in the global catalog and return to the table view.

### **Delete Logical Device**

If a logical device is linked to an "interface map" on page 13, it cannot be deleted.

- 1. Either from the table view (Design > Logical Devices) or the details view, click the Delete button for the logical device to delete.
- 2. Click Delete Logical Device to delete the logical device from the global catalog and return to the table view.

## **Interface Maps (Datacenter Design)**

#### **IN THIS SECTION**

- Interface Map Overview **| 13**
- [Create Interface Map](#page-48-0) **| 15**
- [Example: Create Interface Map with Breakout Ports](#page-49-0) **| 16**
- [Example: Inter Port Constraints Disabled Ports](#page-52-0) **| 19**
- [Edit Interface Map](#page-55-0) **| 22**
- [Delete Interface Map \(Design\)](#page-56-0) **| 23**

### **Interface Map Overview**

Interface maps consist of interfaces used for achieving the intended network configuration rendering. They map interfaces between logical devices and physical hardware devices (represented with device profiles) while adhering to vendor specifications.

Some characteristics and capabilities of interface maps include:

- Precisely select device ports, transformations and interfaces.
- You are not restricted to selecting interfaces in a contiguous manner.
- Provision QSFP+ breakout ports to transform ports, such 40GbE ports to 10GbE, 100GbE ports to 25GbE, and so on.
- Port breakouts and available speeds affect possible values of the mapping fields.
- The logical device enables you to plan port and panel mappings accordingly. For example, you can assign a network policy that ensures that spine uplink ports on a leaf switch are always the furthest right ports on a panel.
- If a smaller logical device is mapped to a larger physical device, the unmapped ports in the device profile are marked as Unused in the interface map.

From the left navigation menu, navigate to Design > Interface Maps to go to interface maps in the global catalog. You can create, clone, edit and delete interface maps.

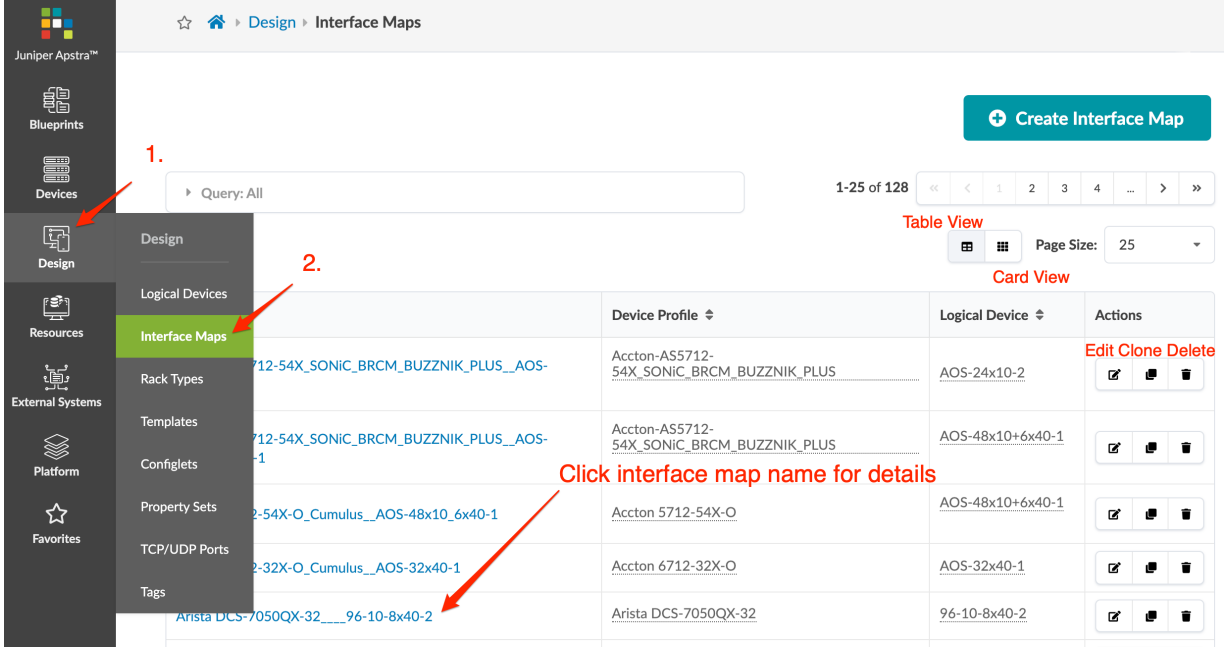

<span id="page-48-0"></span>Click an interface map name to go to its details.

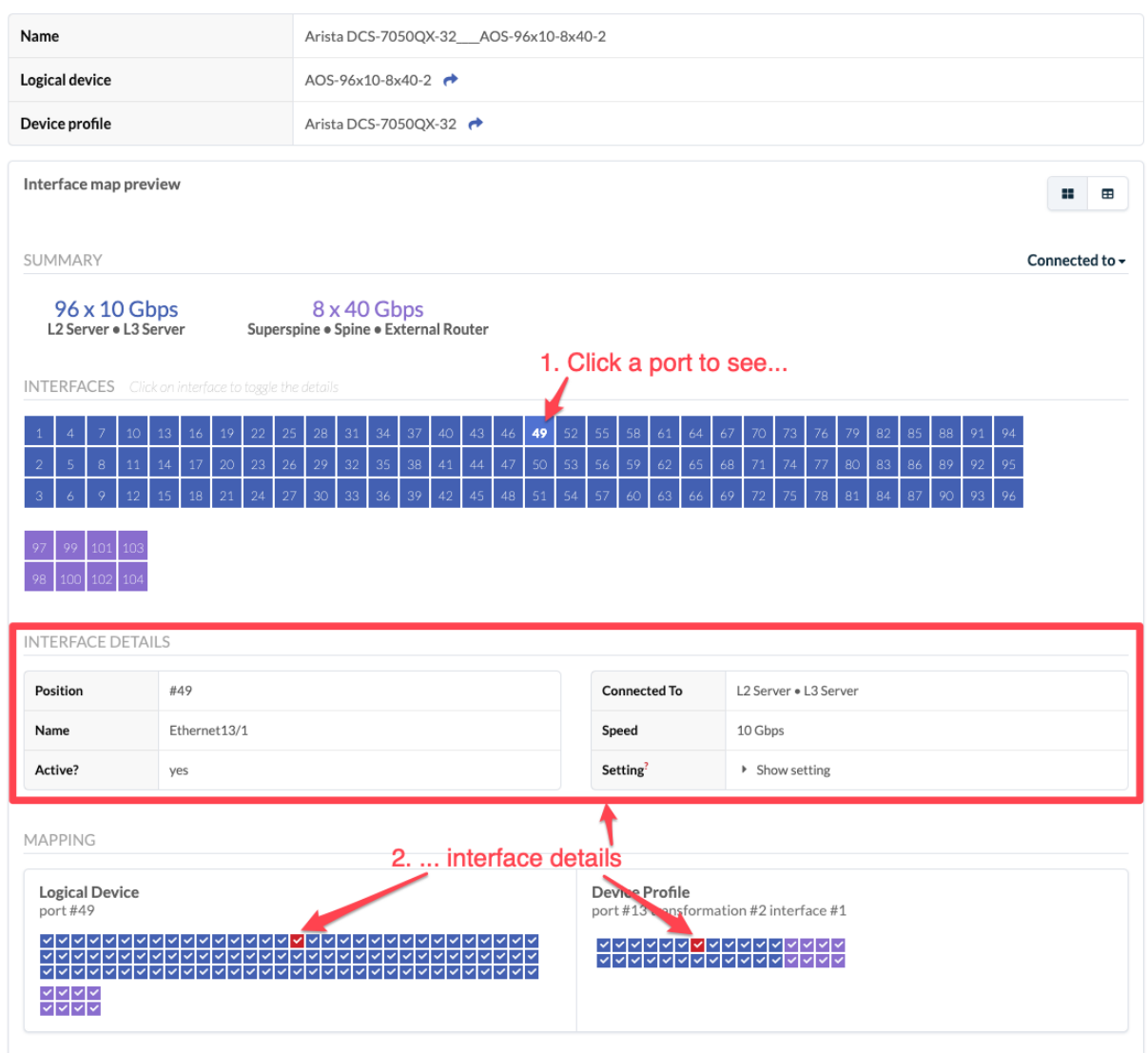

Click a port to go to interface details. Interface maps include the following details:

- **Logical Device** Abstraction of the physical device.
- **Device Profile** Physical device characteristics.

**Interfaces** Mapping between logical devices and physical devices (device profile)

### **Create Interface Map**

1. From the left navigation menu, navigate to Design > Interface Maps and click Create Interface Map.

- <span id="page-49-0"></span>2. Enter a unique name (64 characters or fewer). This field can be left blank for the name to be created for you that consists of the concatenation of the names of the selected logical device and device profile.
- 3. Select a logical device from the drop-down list. If you don't see a logical device that fits your requirements, you can ["create" on page 7](#page-40-0) one.
- 4. Select a device profile from the drop-down list. If you don't see a device profile that fits your requirements, you can ["create" on page 203](#page-236-0) one.
- 5. Map the logical device to the device profile. See example below for details.
- 6. Click Create to create the interface map and return to the table view.

### **Example: Create Interface Map with Breakout Ports**

To create dense server connectivity, let's create an interface map that breaks out the twenty-four 40 GbE transformable ports of an Arista DCS-7050QX-32 physical device to ninety-six 10 GbE ports of a 96x10-8x40-2 logical device.

96x10-8x40-2 is not one of the predefined logical devices that ships with Apstra software, so if you have not created it you won't find it in the drop-down list. If you'd like to follow along with this example, you can create the ["logical device" on page 7](#page-40-0) before continuing.

- 1. From the left navigation menu, navigate to Design > Interface Maps and click Create Interface Map. Leave the name blank. It will populate automatically as you enter more information.
- 2. From the Logical Device drop-down list, select 96x10-8x40-2. This logical device has 96-10 GbE ports for servers and 8-40 GbE ports for uplinks to spine switches or external routers.
- 3. From the Device Profile drop-down list, select Arista DCS-7050QX-32. This device has 24-40 GbE QSFP+ ports that are transformable (4x10 GbE or 1x40 GbE) and 8-40 GbE QSFP+ ports that are not transformable. As soon as both the logical device and device profile are selected, the interface map name is automatically populated.

4. Under Device profile interfaces (middle-right) click Select Interfaces for the 10 GbE logical ports. This displays the port layout.

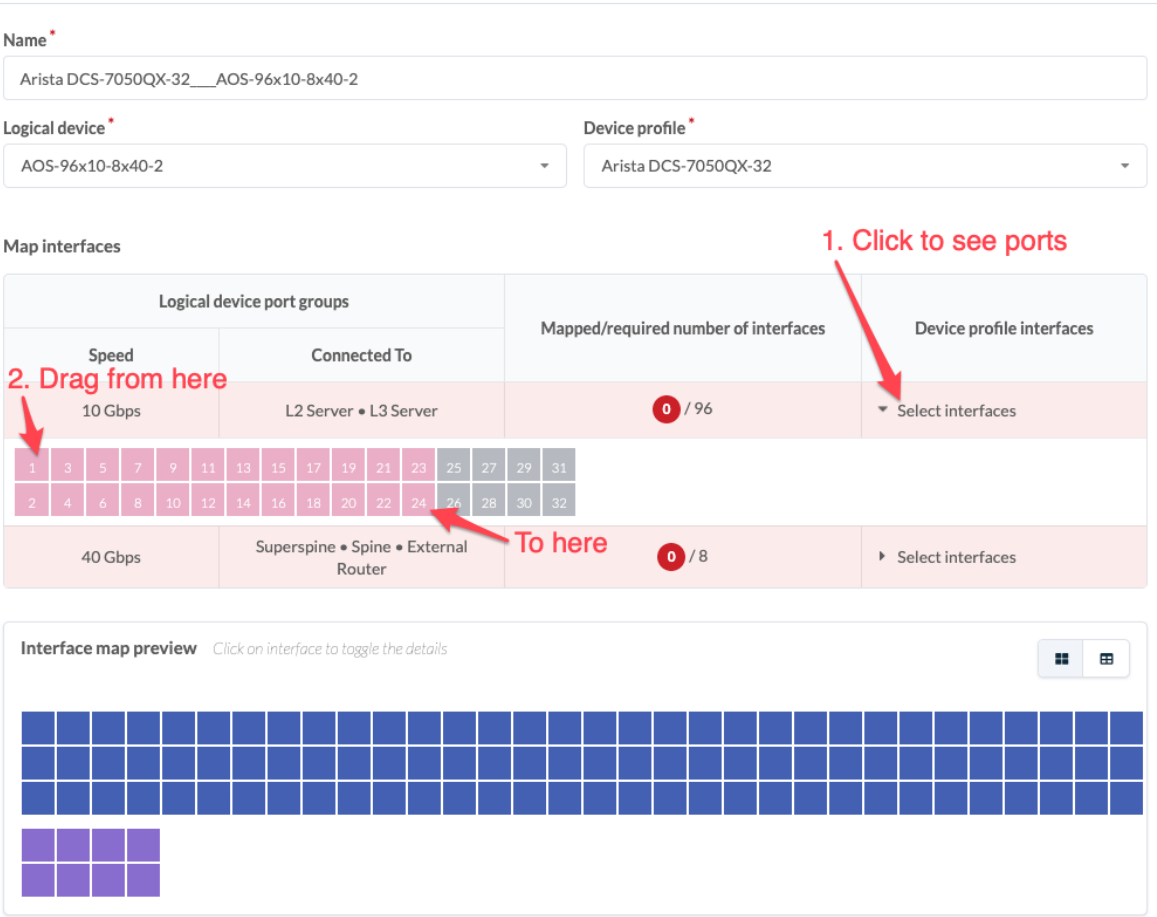

#### Create Interface Map

5. Drag to select the first 24 ports. As the ports are selected the white numbers turn gray. When all interfaces are selected the red circle turns green.

6. Under Device profile interfaces (middle-right) click Select Interfaces for the 40 GbE ports. This displays the port layout.

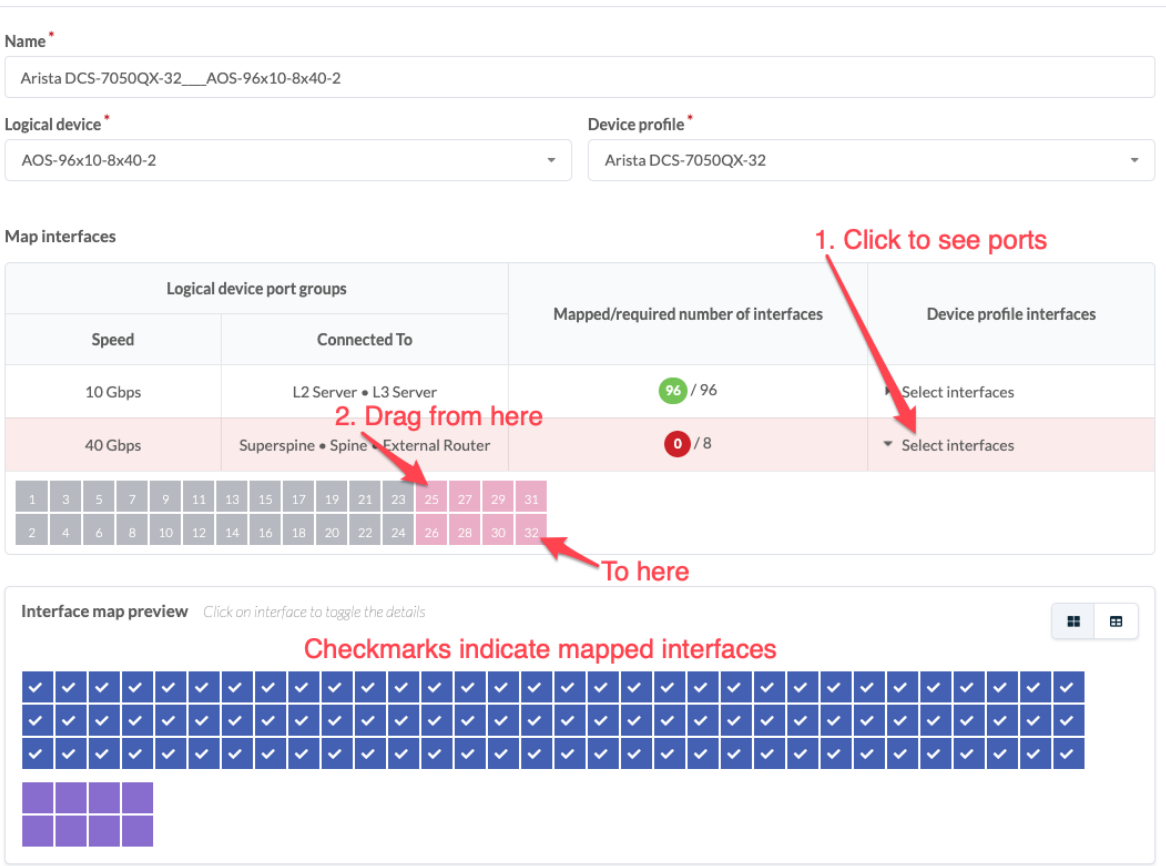

#### Create Interface Map

<span id="page-52-0"></span>7. Drag to select the remaining 8 ports. As the ports are selected the white numbers turn gray. When all interfaces are selected the red circle turns green.

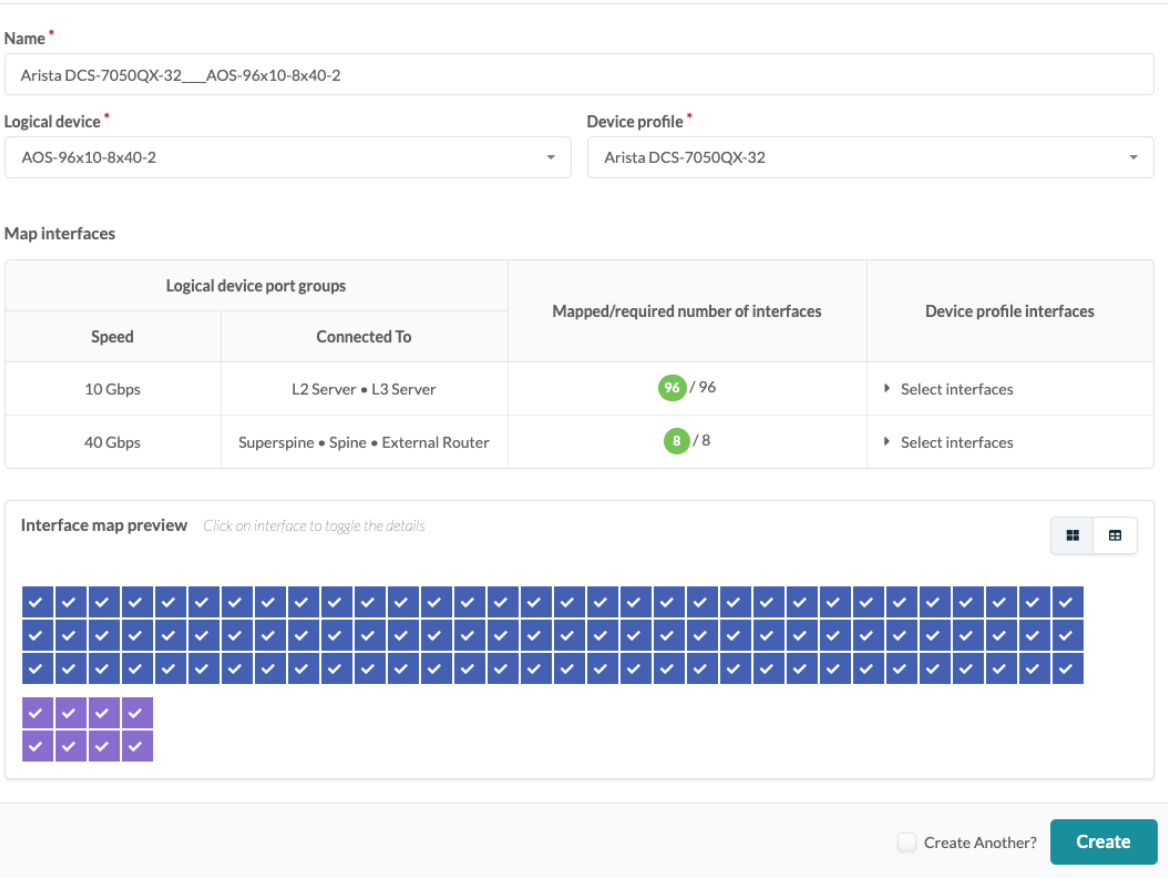

Create Interface Map

8. Click Create to create the interface map and return to the table view. The new interface map is shown in the overview screenshot above.

### **Example: Inter Port Constraints - Disabled Ports**

### **IN THIS SECTION**

- [Inter Port Constraint Overview](#page-53-0) **| 20**
- [Disable Unused Ports](#page-54-0) **| 21**  $\bullet$

#### <span id="page-53-0"></span>**Inter Port Constraint Overview**

(Cumulus is no longer supported as of Apstra version 4.1.0, although Cumulus examples remain for illustrative purposes.) Inter port constraints for Cumulus devices are handled in both the device profile and the interface map. For Apstra to generate the correct ports.conf file with these constraints, the unused interfaces must be disabled in the interface map.

For example, if each of the top (odd-numbered) QSFP28 ports in a Mellanox 2700 device are split into four SFP28 ports, the bottom (even-numbered) QSFP28 ports are blocked. (Source: https:// docs.mellanox.com/display/sn2000pub/Cable+Installation) The blocked interfaces must be disabled.

#### SN2700 and SN2740 Splitting Options

The top QSFP28 ports marked in green are splittable to 4 SFP28 ports, each. The bottom QSFP28 ports (gray) are blocked when the upper ports are in split mode. All QSFP28 ports can be split to 2 QSFP28 ports.

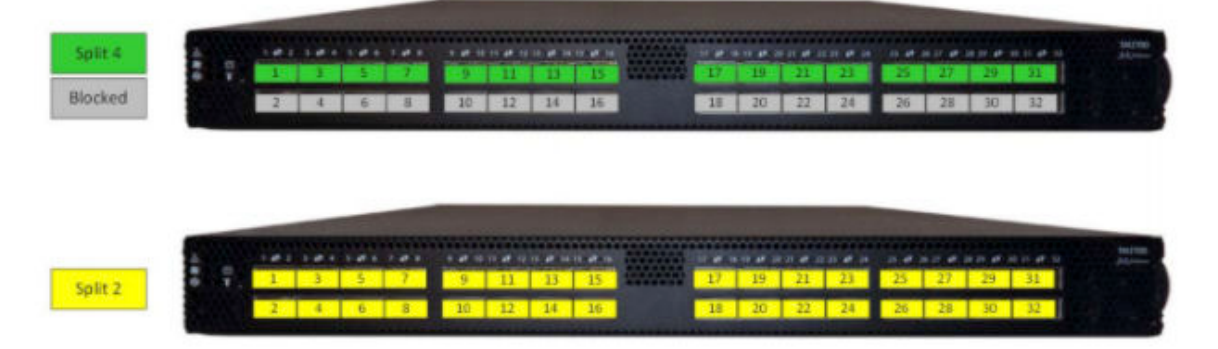

Using the predefined interface map Mellanox\_MSN2700\_Cumulus\_\_AOS-48x10\_8x100-1 as an example, ports 1,3,5,7,9,11,13,15,17,19,21, and 23 were used to generate the 4x10G interfaces, and the

<span id="page-54-0"></span>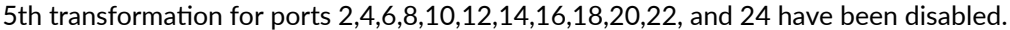

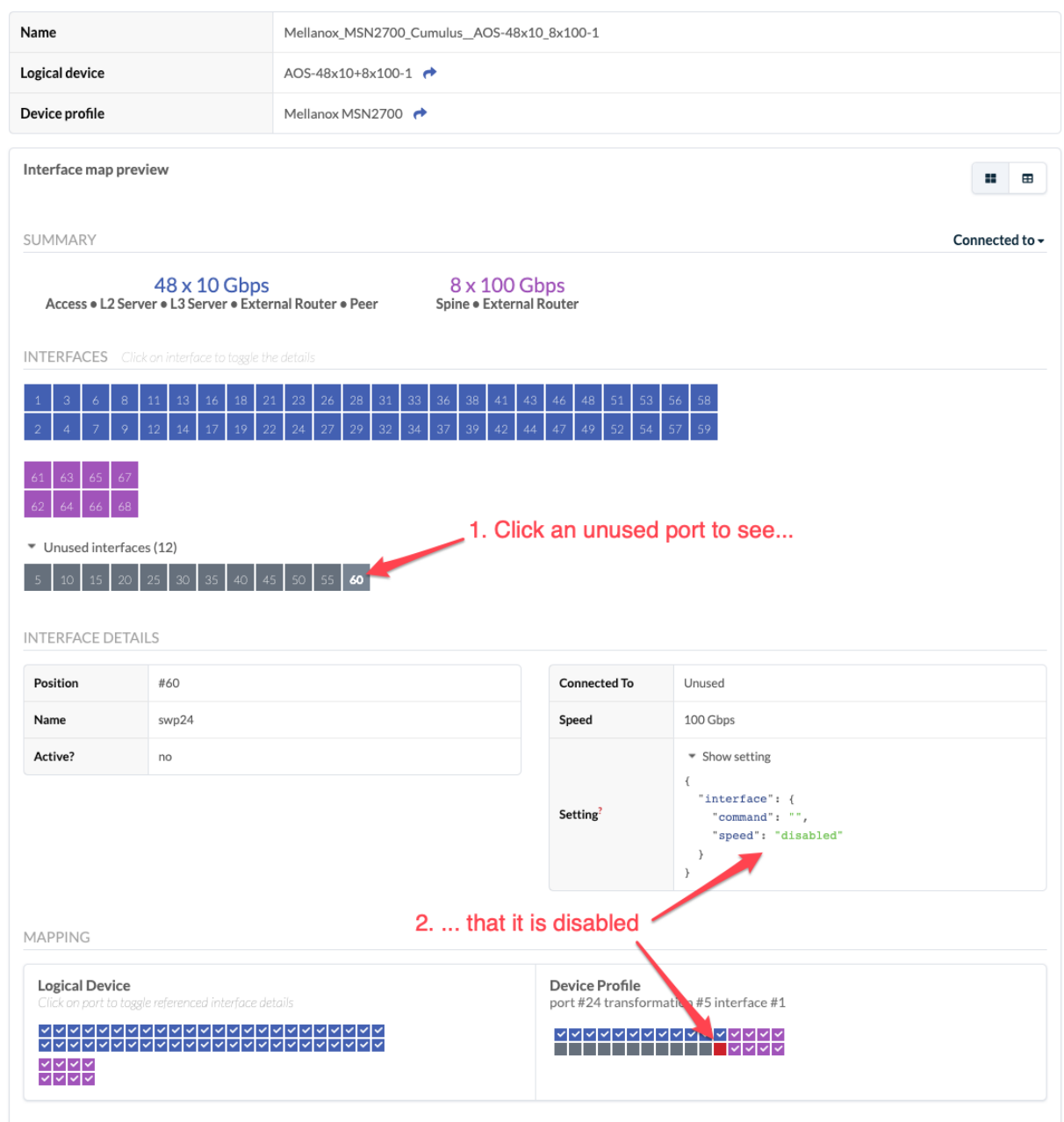

### **Disable Unused Ports**

When creating an interface map that requires disabling ports for inter port constraints, the prompt Do you want to select the disabled interfaces for unused device profile ports? is displayed. To disable the

#### <span id="page-55-0"></span>corresponding ports, click OK.

#### **Create Interface Map**

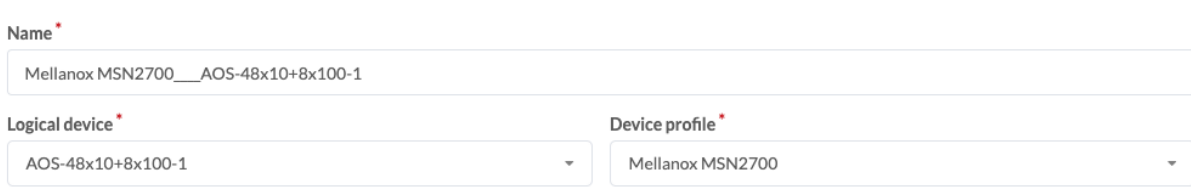

#### Map interfaces

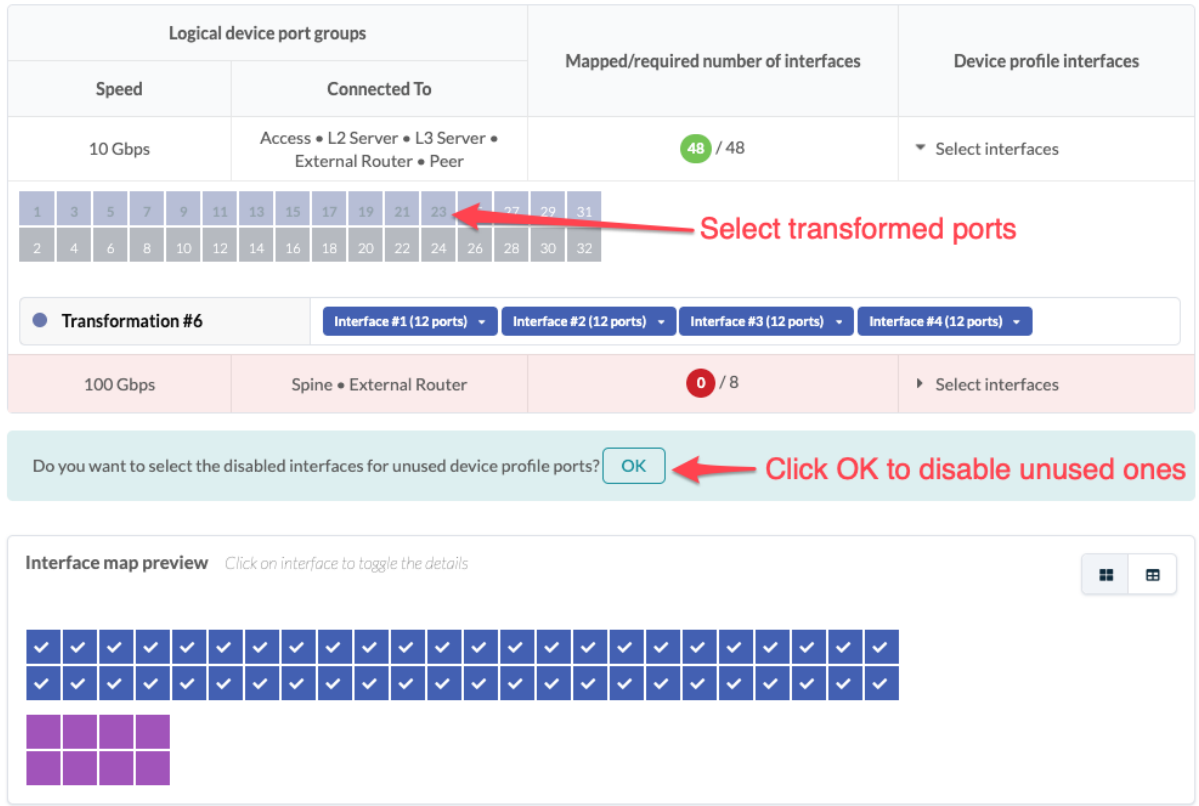

#### **Edit Interface Map**

 $\bigwedge$ 

Changes to interface maps in the global catalog do not affect interface maps that have already been imported into blueprint catalogs, thereby preventing potentially unintended changes to blueprints.

> **CAUTION:** Any changes made to predefined interface maps (the ones that ship with Apstra software) are discarded when Apstra is upgraded. To retain a customized interface map through Apstra upgrades, clone the predefined interface map, give it a unique name, and customize it instead of changing the predefined one directly.

- <span id="page-56-0"></span>1. Either from the table view (Design > Interface Maps) or the details view, click the Edit button for the interface map to edit.
- 2. Make your changes.
- 3. Click Update (bottom-right) to update the interface map and return to the table view.

#### **Delete Interface Map (Design)**

- 1. Either from the table view (Design > Interface Maps) or the details view, click the Delete button for the interface map to delete.
- 2. Click Delete Interface Map to delete it from the global catalog and return to the table view.

## **Rack Types (Datacenter Design)**

#### **IN THIS SECTION**

- Rack Type Overview **| 23**
- Ò [Create Rack Type](#page-63-0) **| 30**
- Ò [Example: Create Rack Type](#page-64-0) **| 31**
- ò [Edit Rack Type in Global Catalog](#page-67-0) **| 34**
- Ò [Edit Rack Type in Template](#page-67-0) **| 34**
- [Edit Rack Type in Blueprint](#page-68-0) **| 35**
- $\bullet$ [Delete Rack Type](#page-68-0) **| 35**

### **Rack Type Overview**

#### **IN THIS SECTION**

- [Summary](#page-57-0) **| 24**
- [Leaf Devices](#page-57-0) **| 24**
- [Access Switches](#page-59-0) **| 26**
- [Generic Systems](#page-61-0) **| 28**
- [Access Rack Types](#page-63-0) **| 30**

<span id="page-57-0"></span>Rack types define the type and number of leaf devices, access switches and/or generic systems that are used in rack builds. Since rack types don't define specific vendors or their devices, you can design your network before choosing hardware. If you need to create a ["template" on page 35,](#page-68-0) you'll use rack types to build the structure of your network. Rack types include the details in the following sections:

#### **Summary**

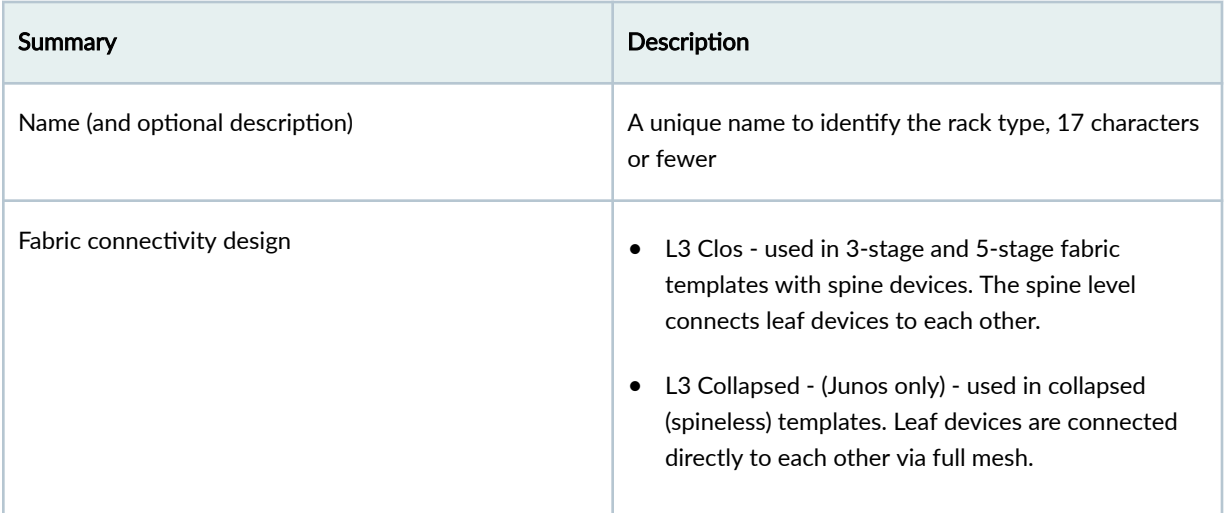

#### **Leaf Devices**

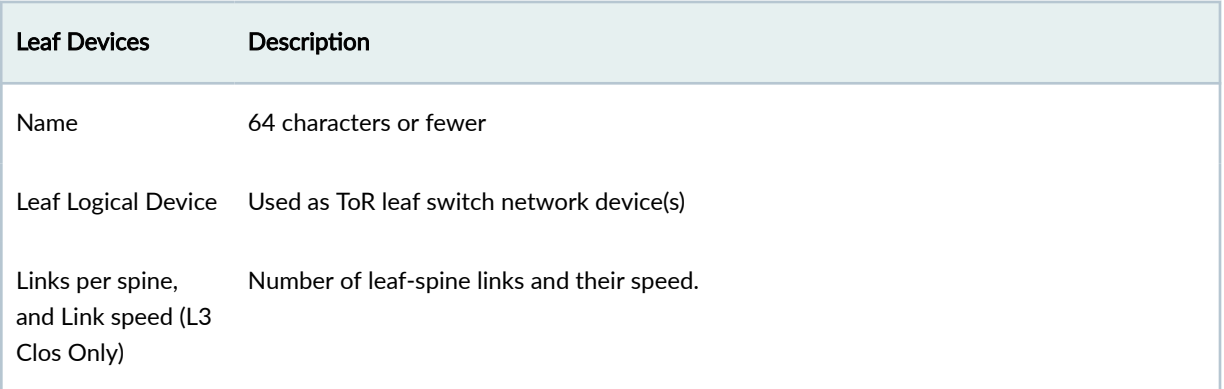

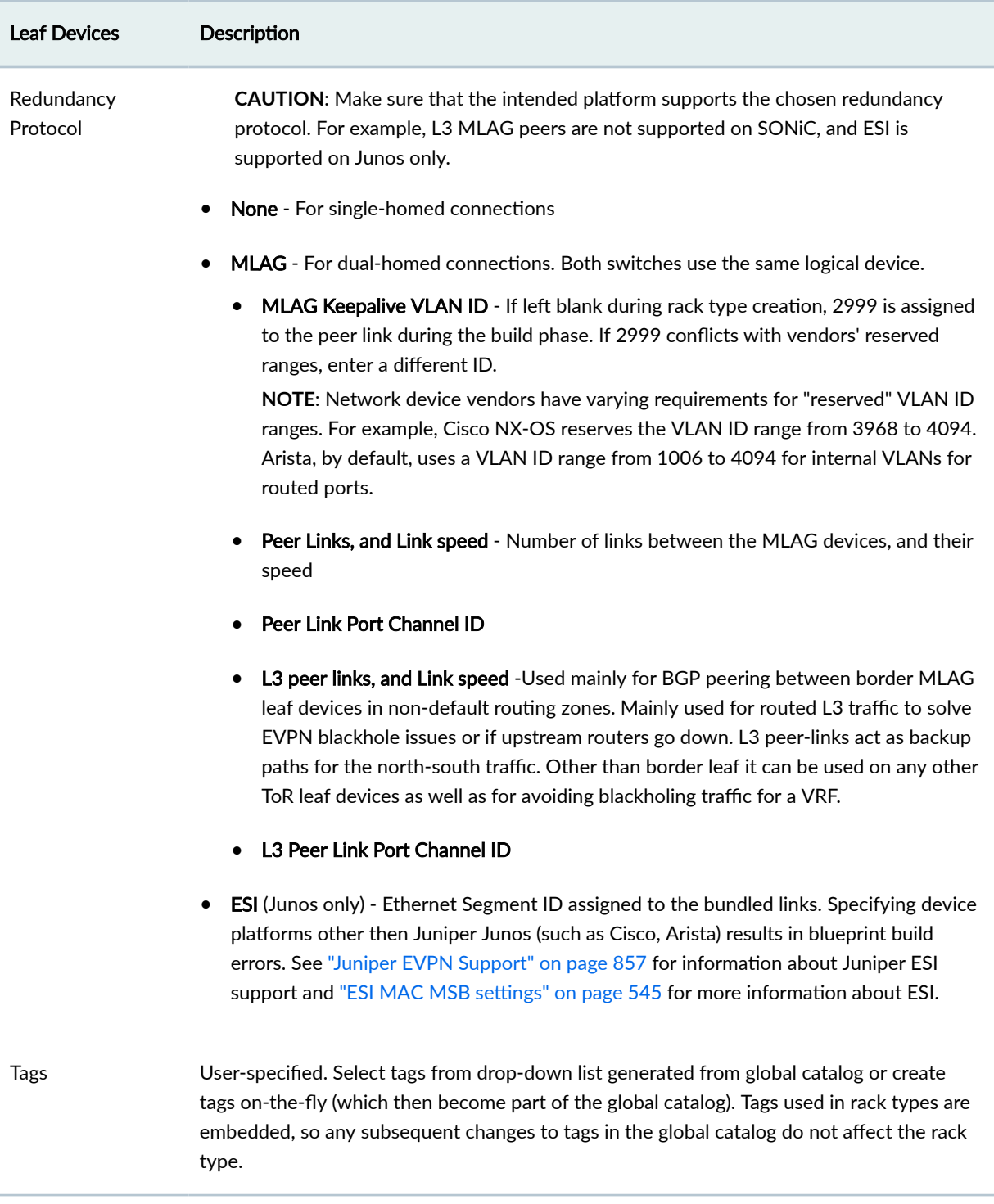

#### <span id="page-59-0"></span>**Access Switches**

ESI support at the access layer is supported as a technology preview in Apstra version 4.1.0 and as GA in Apstra version 4.1.1. Before 4.1.0, you couldn't dual-home generic systems (servers) to access switches. If you wanted to dual-home a generic system, it had to be up to the leaf layer. In Apstra version 4.1.0, we extend the concept of switch pairs to the access layer. We're leveraging EVPN at the access layer to enable ESI-LAG towards the generic system while keeping the L2 only nature of the access switch role.

Supported/Unsupported Topologies for ESI Access:

- Each member of an access switch pair dual-attached to the leaf pair is supported.
- Each member of an access switch pair single-attached to the leaf pair is supported.
- One member of an access switch pair dual-attached to the leaf pair and the other member of an access switch pair single-attached to the leaf pair is not supported.

This is supported on 3-Stage, 5-Stage, and collapsed fabric blueprints. Day 2 topology changes are available through Add/Edit/Remove Racks.

Requirements for the switch model acting as Access Switch are:

- EVPN-VxLAN with VTEP support is required on the Access Switches.
- L2 VxLAN only is required, L3 VxLAN (RIOT) is not required, and will continue to be available only at the leaf layer.

When creating and managing access switches, follow the general workflow for building a network while taking into account the following options and design considerations.

- 1. When creating ["logical devices" on page 7](#page-40-0), on leaf switches facing an access switch, select the port role access, and configure ports in the access switch logical device.
- 2. Create an ["interface map" on page 13](#page-46-0) per standard procedure.
- 3. ["Create a rack type" on page 30](#page-63-0) with configured access switches.
- 4. Create a ["template" on page 35](#page-68-0) that uses rack types with access switches.
- 5. Create a blueprint and build it following the general "workflow" on page 2. You can perform the same tasks as for other blueprints.

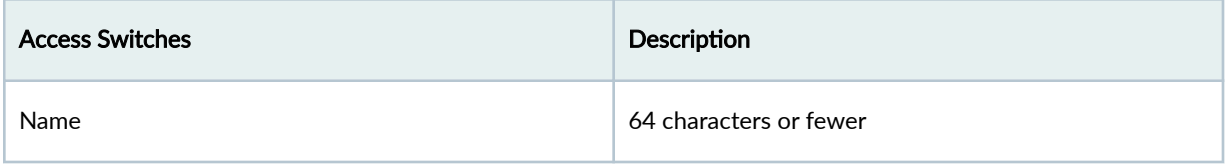

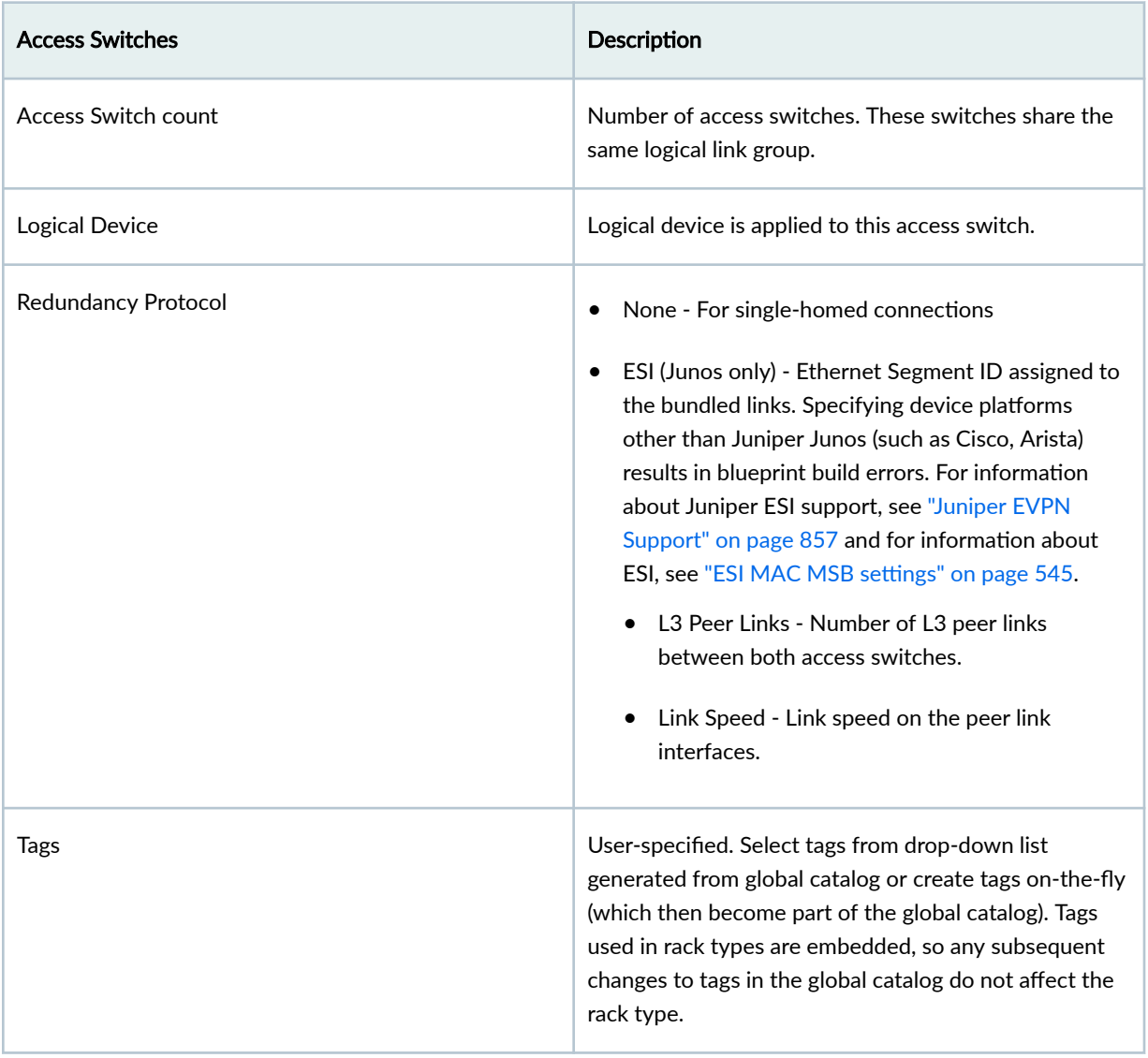

<span id="page-61-0"></span>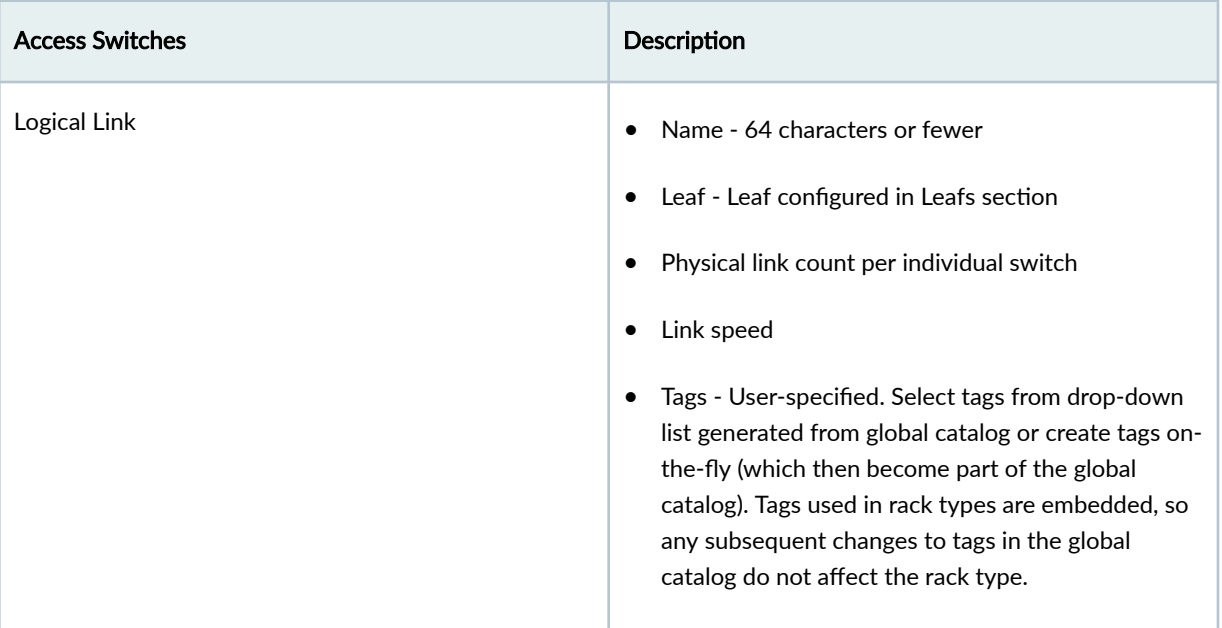

### Access Layers on Apstra Version 4.1.1

This feature is classified as General Availability as of Apstra version 4.1.1.

### Access Layers on Apstra Version 4.1.0

NOTE: This feature has been classified as a Juniper Apstra Technology Preview feature. These features are "as is" and voluntary use. Juniper Support will attempt to resolve any issues that customers experience when using these features and create bug reports on behalf of support cases. However, Juniper may not provide comprehensive support services to Tech Preview features.

For additional information, refer to the "Juniper Apstra Technology Previews" on page 1168 page or contact "Juniper Support" on page 802.

#### **Generic Systems**

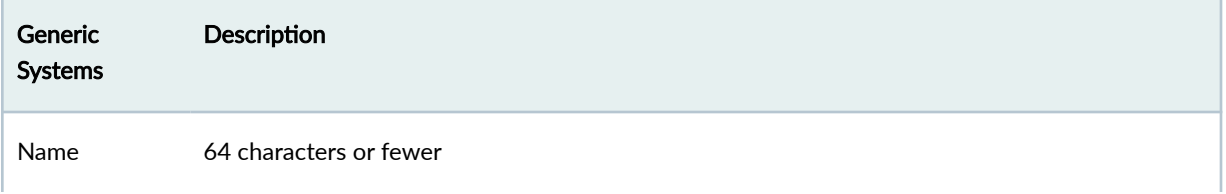

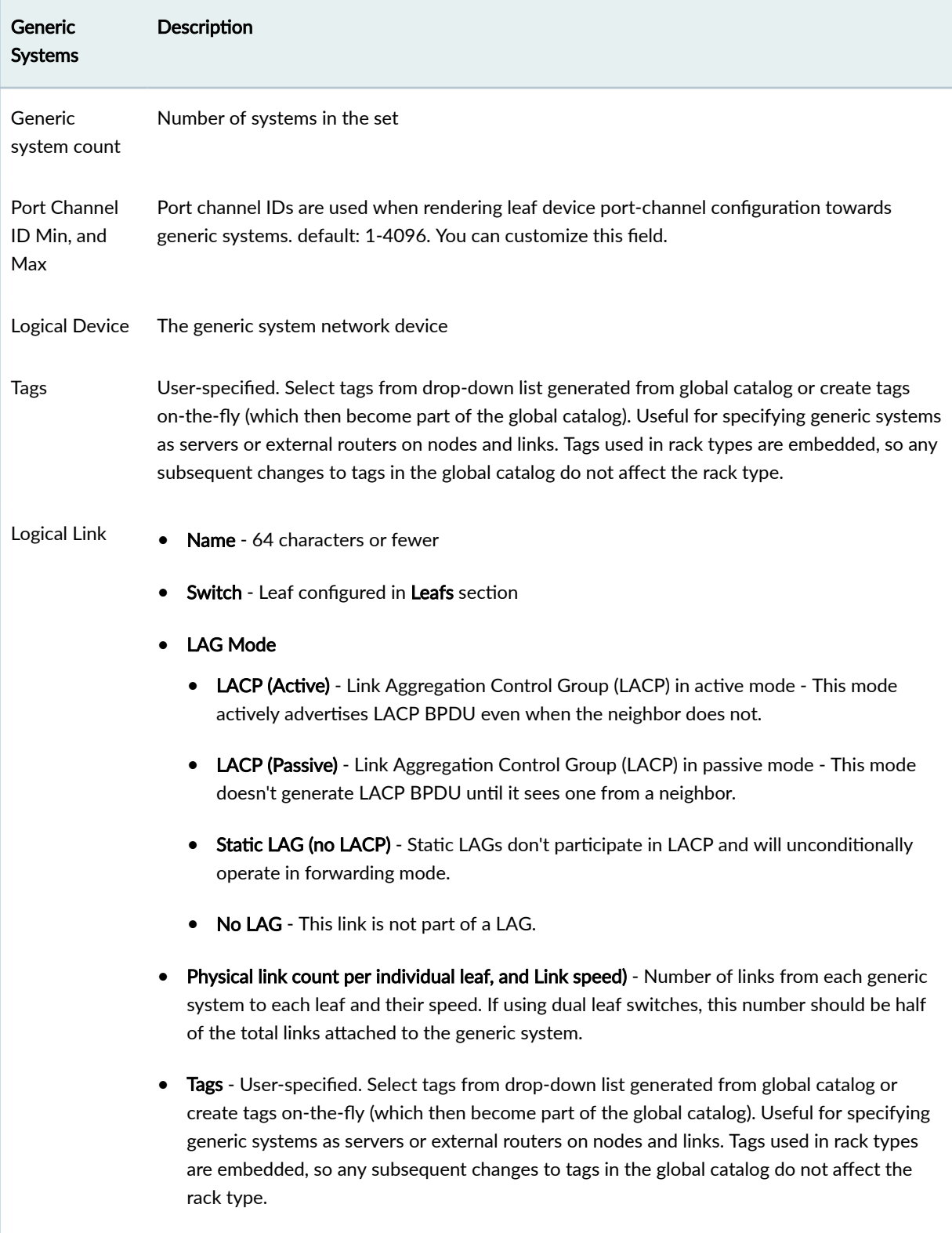

<span id="page-63-0"></span>**NOTE:** You can also add generic systems to blueprints as a Day 2 operation. For more information, see ["Add Generic System" on page 301](#page-334-0).

#### **Access Rack Types**

From the left navigation menu, navigate to Design > Rack Types to go to rack types in the design (global) catalog. Click a rack type name to see its details. You can create, clone, edit, and delete rack types.

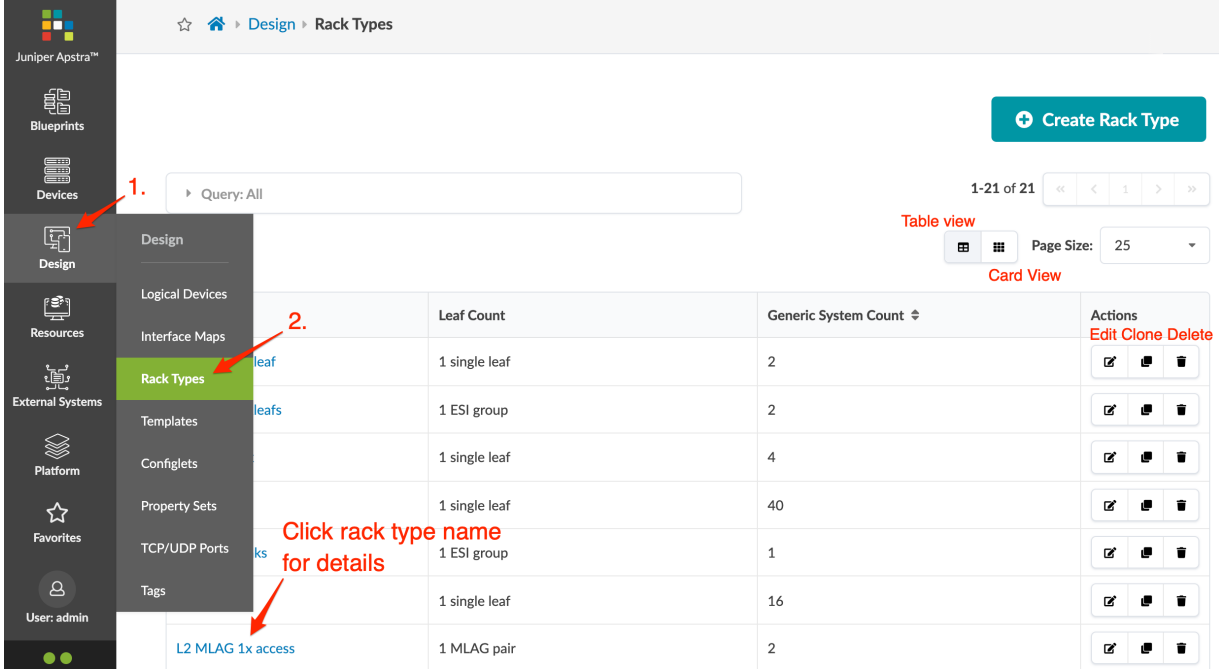

### **Create Rack Type**

- 1. From the left navigation menu, navigate to Design > Rack Type and click Create Rack Type.
- 2. Enter a unique rack type name (17 characters or fewer).
- 3. Enter a description (optional), then select a fabric connectivity design (L3 Clos, L3 Collapsed).
- 4. Configure the panel as required for your design.
	- $\bullet$  See rack type overview above for parameter details and the example below for a specific use case.
	- To clone or delete a logical link or generic system group within a rack type, click the Clone button or Delete button (top-right of section).

### <span id="page-64-0"></span>**Example: Create Rack Type**

This example shows how to create a rack type for a dual-connected L2 rack with two AOS-48x10+6x100-1 logical device leaf switches, each with 4-100 GbE spine links and forty-eight dualconnected 10 GbE generic systems.

- 1. From the left navigation menu, navigate to Design > Rack Type and click Create Rack Type.
- 2. Enter a unique name (RackType1 in this example), then select L3 Clos fabric connectivity design.
- 3. In the Leafs section, enter a name (MyLeaf1 in this example) and select AOS-48x10+6x100-1 from the Leaf Logical Device drop-down list.

**NOTE**: Instead of scrolling through the list in the Leaf Logical Device drop-down list you can start typing in the field to filter the list based on your input.

4. Change the Links per spine to 2. Notice the Topology preview on the right side shows the first leaf.

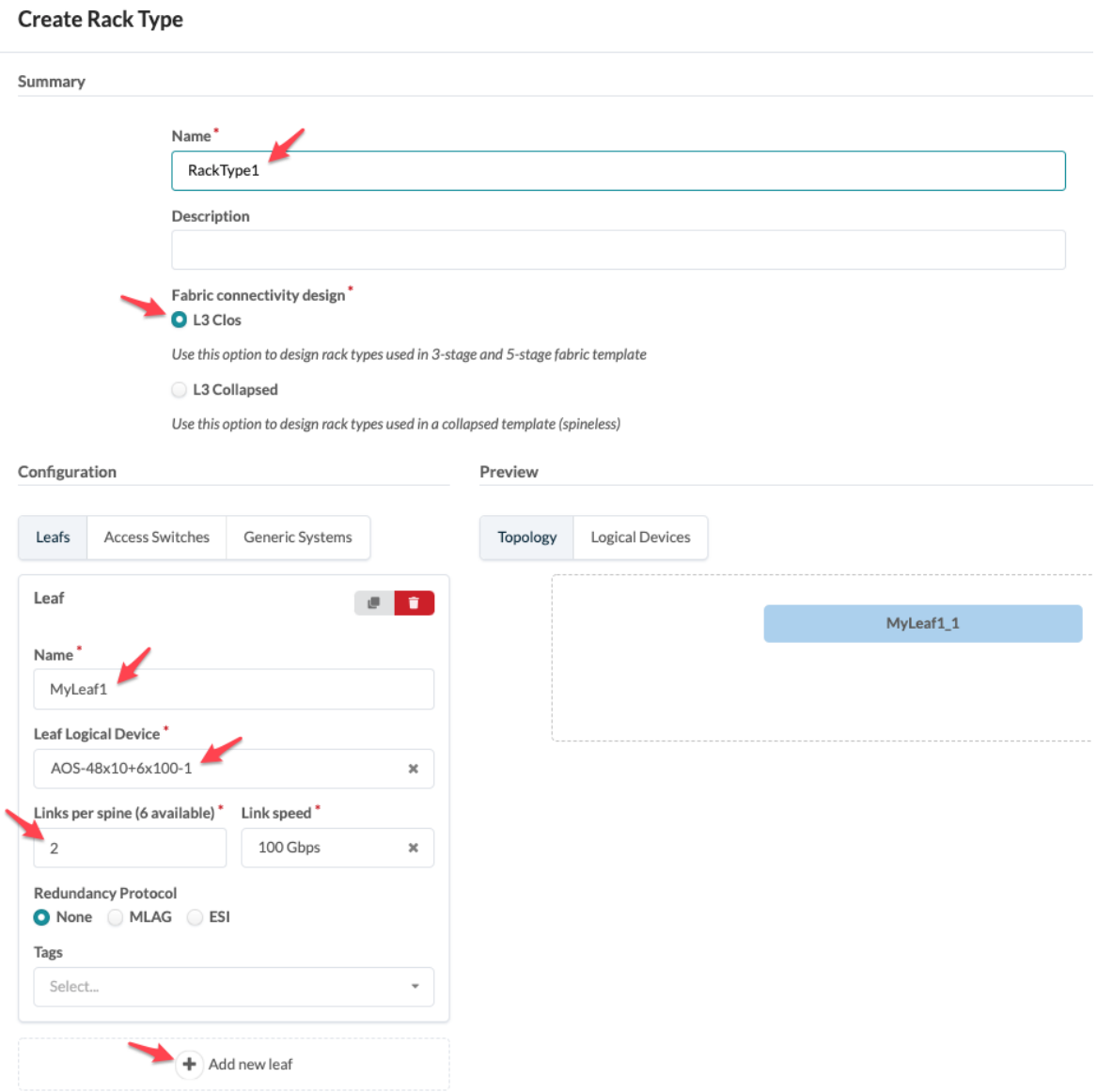

- 5. Click Add new leaf and enter a name for the second leaf (MyLeaf2 in this example), select AOS-48x10+6x100-1 from the Leaf Logical Device drop-down list, then change the Links per spine to 2. Notice the Topology preview on the right side now shows both leaf devices.
- 6. Click Generic Systems, click Add new generic system group and enter a name (MySystemGroup1 in this example), change the Generic system count to 20, then select AOS-2x10-1 from the Logical

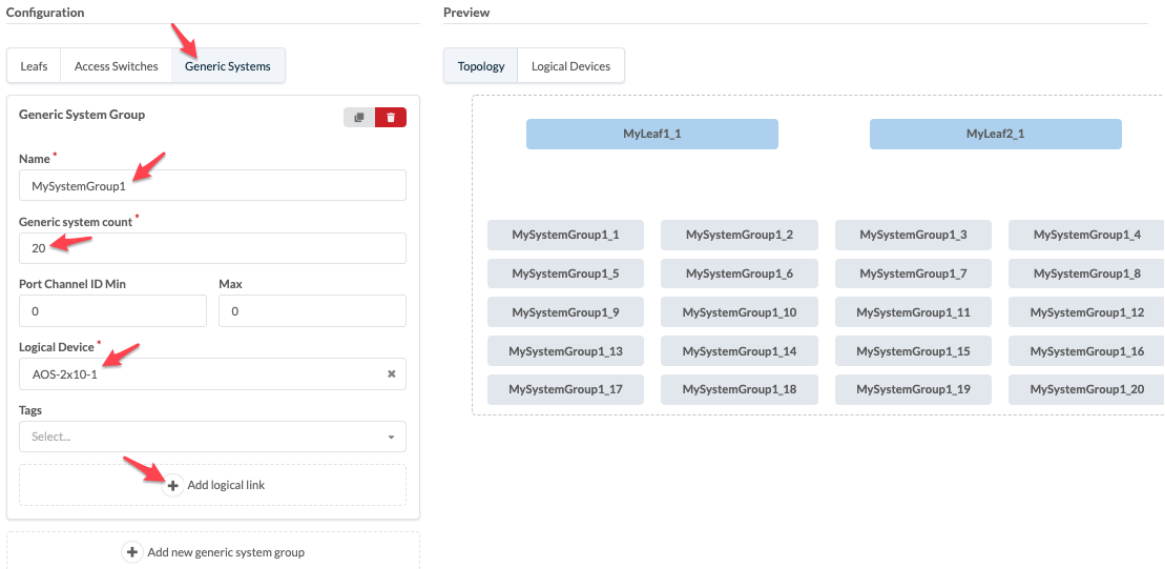

Device drop-down list. Notice that the Topology preview changes as you configure the rack type.

- 7. Click Add logical link, enter a name (MyLogicalLink1 in this example), select MyLeaf1 from the Switch drop-down list, select LACP (Active) for LAG Mode, then change Physical link count per leaf to 2.
- 8. Click Add new generic system group, and enter a name (MySystemGroup2 in this example), change the Generic system count to 20, then from the Logical Device drop-down list, select AOS-2x10-1.
- 9. Click Add logical link, enter a name (MyLogicalLink2 in this example), select MyLeaf2 from the Switch drop-down list, select LACP (Active) for LAG Mode then change Physical link count per leaf to 2.

<span id="page-67-0"></span>10. If you'd like to see a preview of the logical devices that you've configured in the rack type, click Logical Devices in the Preview section.

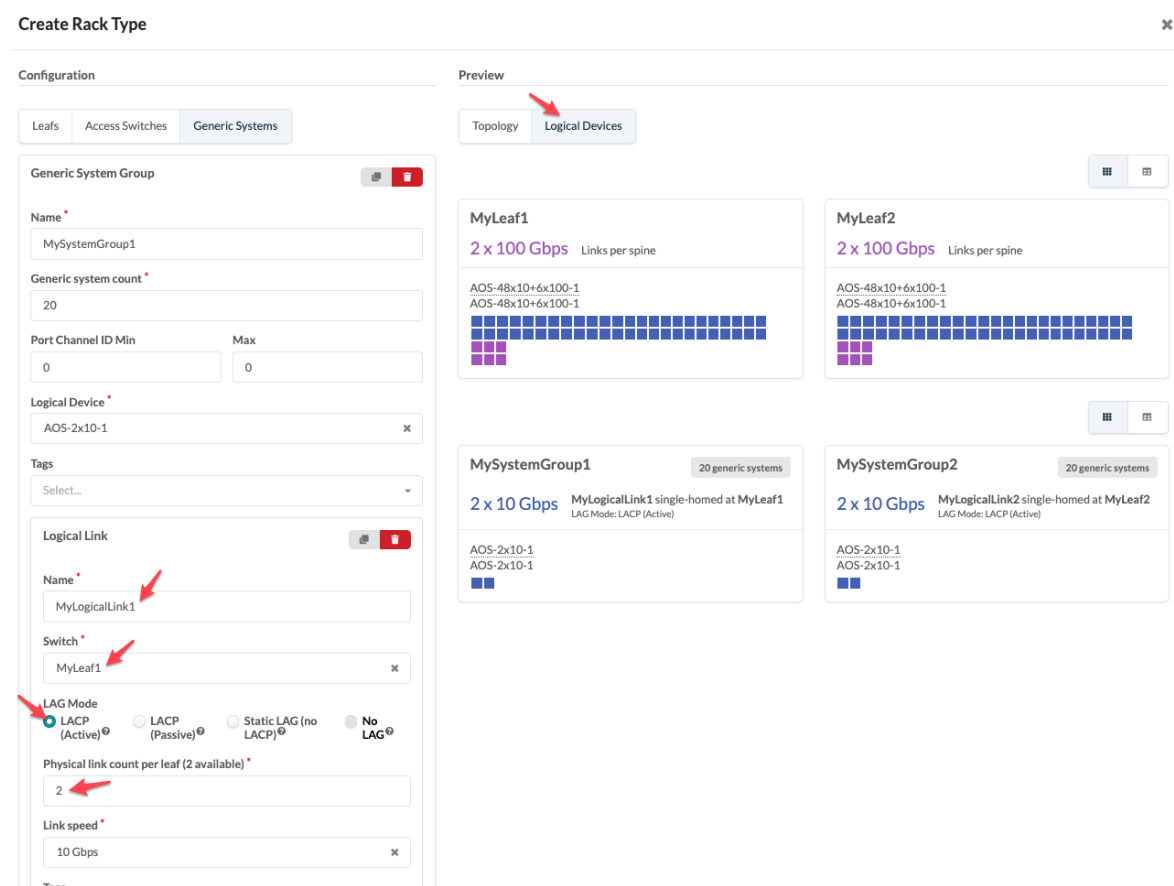

11. Click Create to create the rack type in the global catalog and return to the table view.

### **Edit Rack Type in Global Catalog**

Changes to rack types in the global catalog do not affect rack types that have been embedded into templates (or blueprints that were created from those templates). See the sections below for more information.

- 1. To edit a rack type in the global catalog, either from the table view (Design > Rack Type) or the details view, click the Edit button for the rack type to edit.
- 2. Make your changes.
- 3. Click Update (bottom-right) to update the rack type in the global catalog and return to the table view.

### **Edit Rack Type in Template**

If the intent is for a template to use a modified rack type, then after editing the rack type in the global catalog it must be imported into the template. For more information, see Update Rack Type in Rack Based Template on the ["Templates" on page 35](#page-68-0) page (Design > Templates > Edit Template).

### <span id="page-68-0"></span>**Edit Rack Type in Blueprint**

You can edit rack types in active running blueprints. For more information, see ["Edit Rack" on page 384](#page-417-0) (Blueprints > Staged > Physical > Racks).

### **Delete Rack Type**

Deleting a rack type in the global catalog does not affect templates and blueprints that previously embedded that rack type. For information about deleting racks from blueprints, see ["Delete Rack" on](#page-418-0) [page 385](#page-418-0) (Blueprints > Staged > Physical > Racks).

- 1. To delete a rack type in the global catalog, either from the table view (Design > Rack Type) or the details view, click the Delete button for the rack type to delete.
- 2. Click Delete to delete the rack type and return to the table view.

## **Templates (Datacenter Design)**

#### **IN THIS SECTION**

- Template Overview **| 35**
- [Create Rack Based Template](#page-74-0) **| 41**
- [Create Pod Based Template](#page-74-0) **| 41**
- [Create Collapsed Template](#page-75-0) **| 42**  $\bullet$
- Ò [Edit Template](#page-76-0) **| 43**
- [Update Rack Type in Rack Based Template](#page-76-0) **| 43**  $\bullet$
- [Delete Template](#page-76-0) **| 43**

#### **Template Overview**

#### **IN THIS SECTION**

- [Rack-based Template](#page-69-0) **| 36**
- [Pod-based Template](#page-71-0) **| 38**
- [Collapsed Template](#page-73-0) **| 40**

<span id="page-69-0"></span>Templates are used to create blueprints. They define a network's policy intent and structure. The global catalog (Design > Templates) includes predefined templates based on common designs.

From the left navigation menu, navigate to Design > Templates to go to the templates table view. Many predefined templates are provided for you. Click a template name to see its details. You can create, clone, edit, and delete templates.

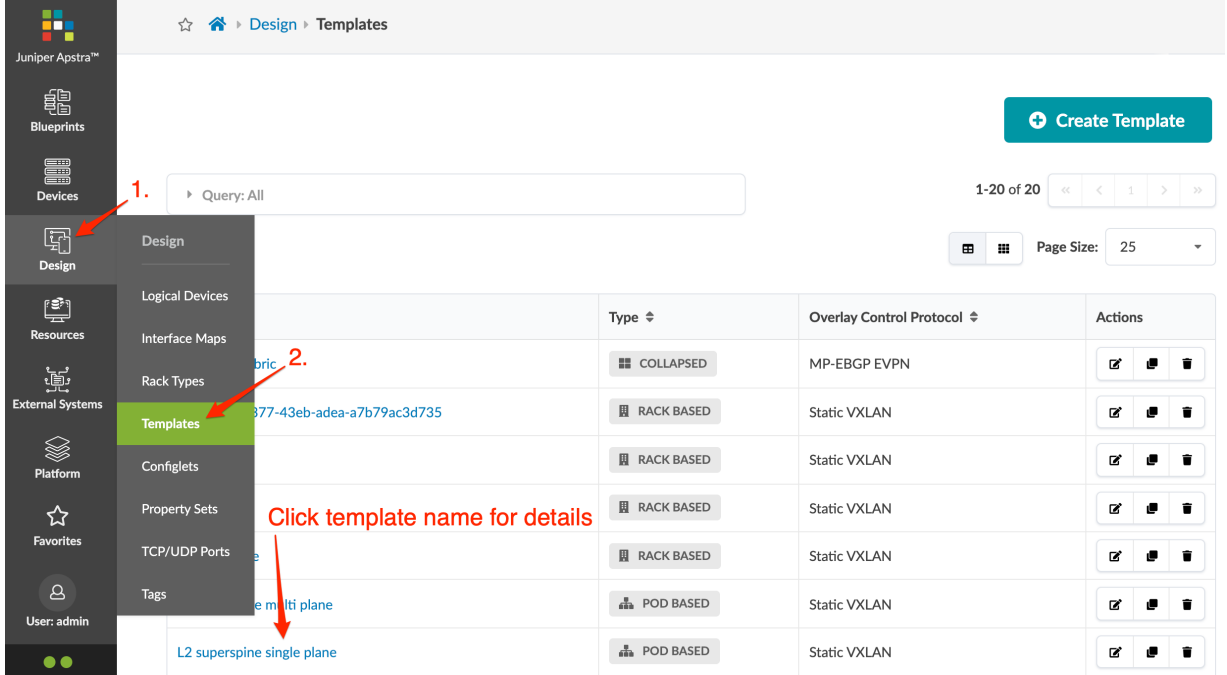

See the sections below for details on each type of template.

#### **Rack-based Template**

Rack-based templates define the type and number of racks to connect as top-of-rack (ToR) switches (or pairs of ToR switches). Rack-based templates include the following details:

**Table 2: Rack-based Template Policies**

| <b>Policy</b>                           | <b>Options</b>                                                                                                    |
|-----------------------------------------|----------------------------------------------------------------------------------------------------|
| <b>ASN Allocation</b><br>Scheme (spine) | • Unique - applies to 3-stage designs. Each spine is assigned a different ASN.                                                                          |
|                                         | • Single - applies to 5-stage designs. All spine devices in each pod are assigned the same<br>ASN, and all superspine devices are assigned another ASN. |

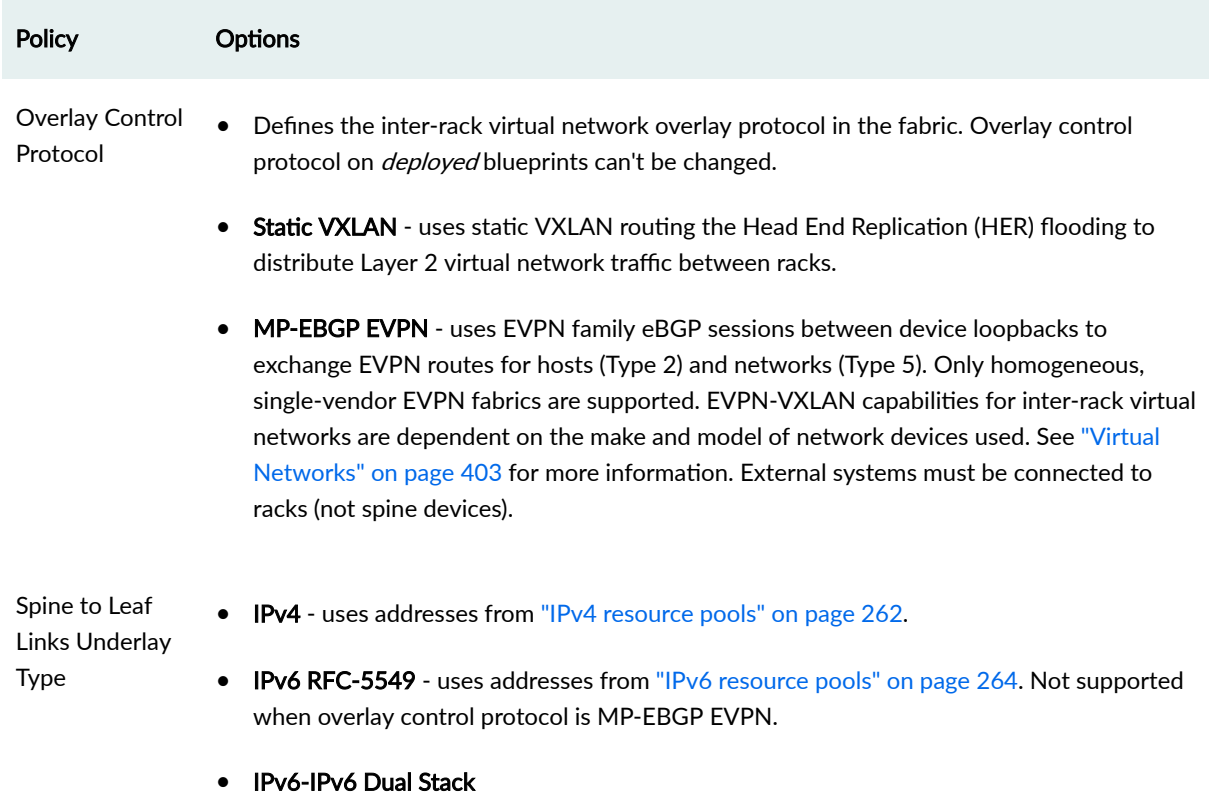

## Table 2: Rack-based Template Policies (Continued)

### **Table 3: Rack-based Template Structure**

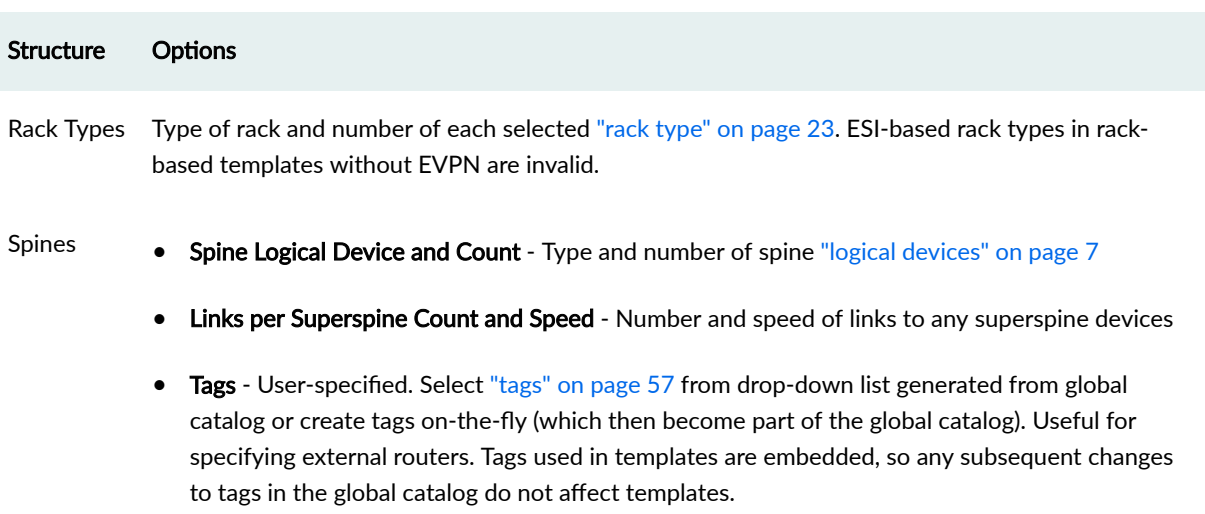

#### <span id="page-71-0"></span>**Pod-based Template**

Pod-based templates are used to create large, 5-stage Clos networks, essentially combining multiple rack-based templates using an additional layer of superspine devices. The following images show examples of 5-stage Clos architectures built using pod-based templates (Superspine links are not shown for readability purposes). See ["5-Stage Clos Architecture" on page 854](#page-887-0) for more information.

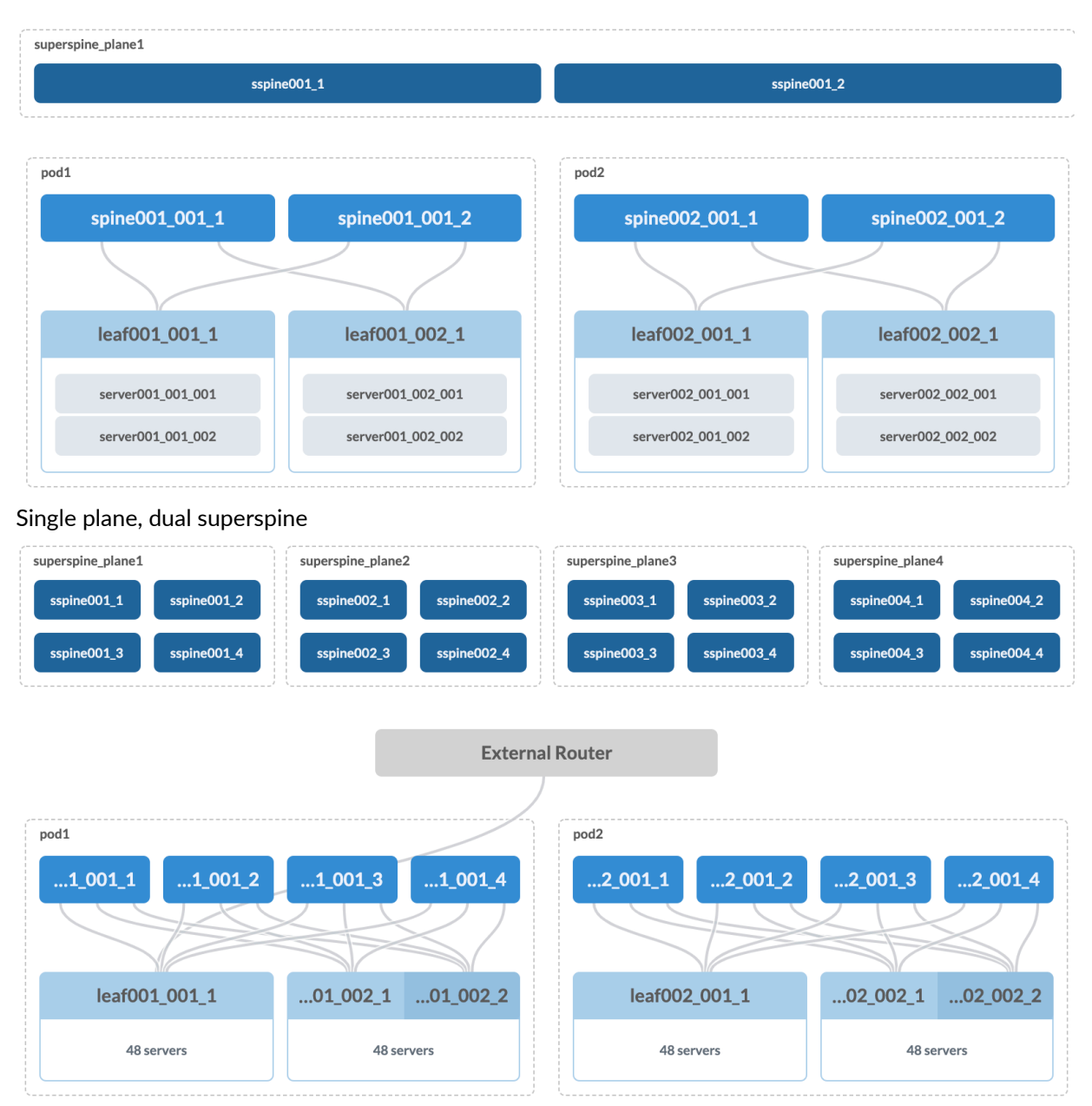

4 x plane, 4 x superspine

Pod-based templates include the following details:
### **Table 4: Pod-based Template Policies**

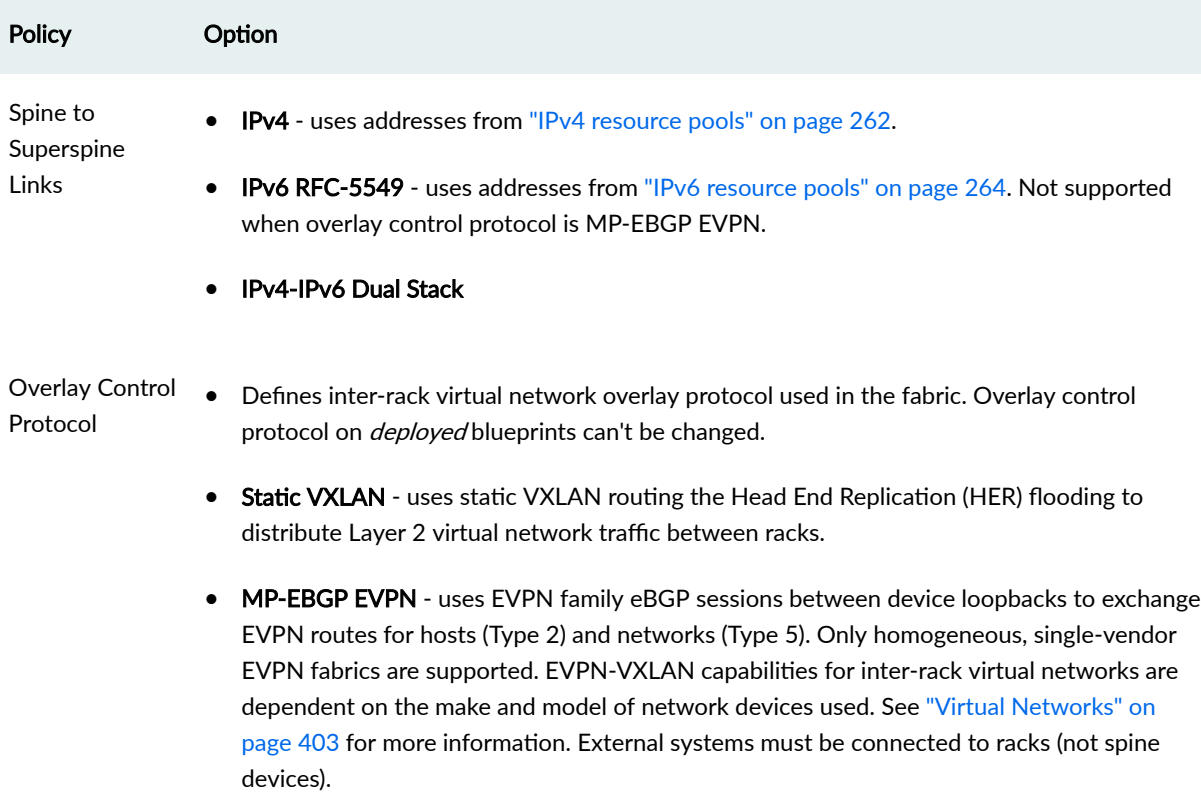

## **Table 5: Pod-based Template Structure**

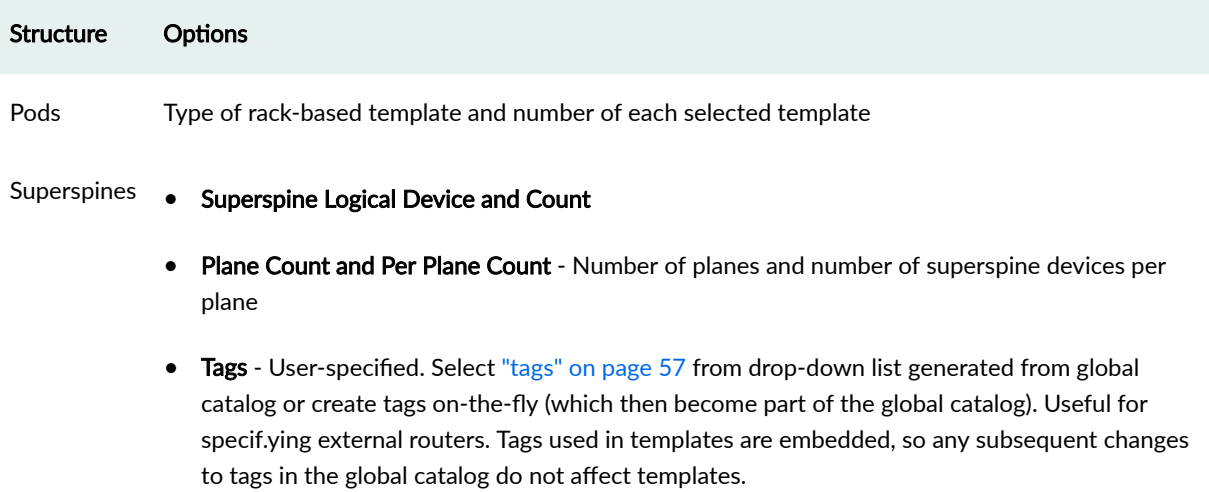

### **Collapsed Template**

Collapsed templates allow you to consolidate leaf, border leaf and spine functions into a single pair of devices. A full mesh topology is created at the leaf level instead of at leaf-spine connections. This spineless template uses L3 collapsed rack types. Collapsed templates have the following limitations:

- No support for upgrading collapsed L3 templates to L3 templates with spine devices (To achieve the same result you could move devices from the collapsed L3 blueprint to an L3 Clos blueprint.)
- Collapsed L3 templates can't be used as pods in 5-stage templates.
- You can't mix vendors inside redundant leaf devices the two leaf devices must be from the same vendor and model.
- Leaf-to-leaf links can't be added, edited or deleted.
- Inter-leaf connections are limited to full-mesh.
- IPv6 is not supported.

Collapsed templates include the following details:

### **Table 6: Collapsed Template Policies**

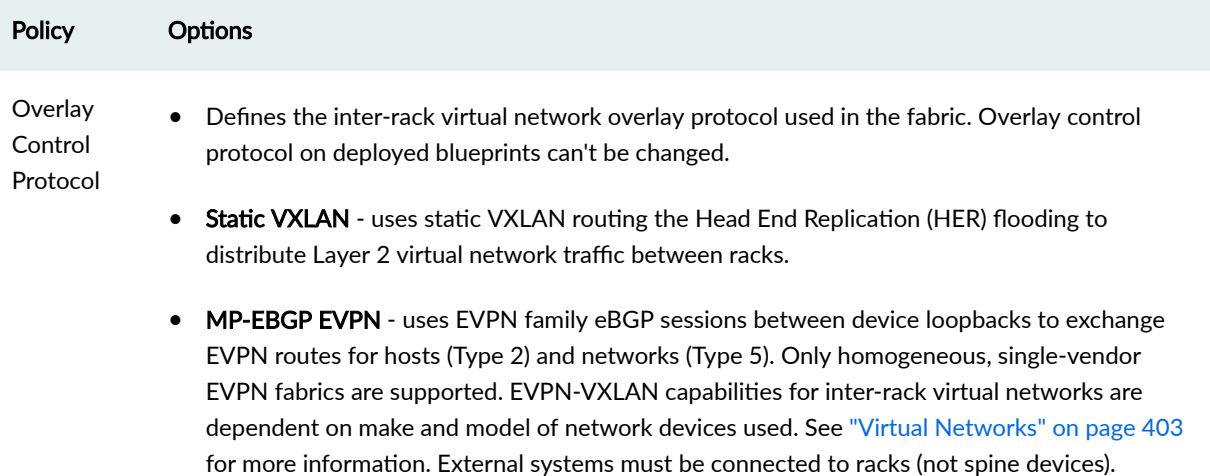

### **Table 7: Collapse Template Structure**

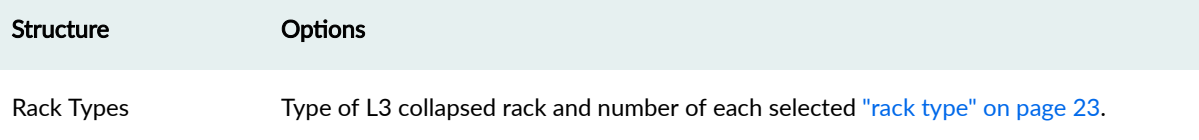

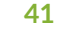

### **Table 7: Collapse Template Structure** *(Continued)*

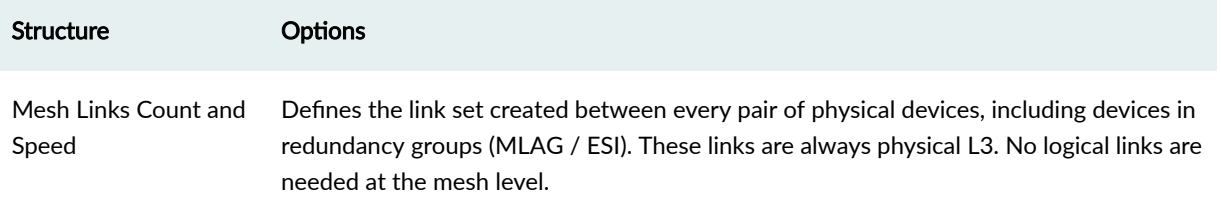

## **Create Rack Based Template**

You can build a multi-rack environment by selecting multiple rack types, but you can't mix Layer 2 and Layer 3 racks in the same template.

- 1. If your design requires ["rack types" on page 23](#page-56-0) and/or ["logical devices" on page 7](#page-40-0) that are not in the global catalog, create them before proceeding.
- 2. From the left navigation menu, navigate to Design > Templates and click Create Template.
- 3. Enter a unique name (64 characters or fewer).
- 4. Select RACK BASED.
- 5. Select applicable policies.
- 6. Select a rack type from the drop-down list and select the number of that type to include in the template. Notice that as you enter information, the topology preview on the right changes accordingly.
	- To add another rack, click Add racks.
- 7. Select the **Spine Logical Device** from the drop-down list, then select the number of them to include in the template. Make sure to select one that provides a sufficient number of spine ports for your design. For 5-stage designs, make sure to select a logical device that includes the **Superspine** role.
- 8. For 5-stage designs, enter the number and connection speed of links for Superspine Connectivity.
- 9. Select tags, as applicable (to specify external routers for example), from the drop-down list or create them on-the-fly.
- 10. Click Create to create the template and return to the table view.

Next Steps: Create a ["blueprint" on page 269](#page-302-0) from the template.

### **Create Pod Based Template**

A pod-based template consists of multiple rack-based templates; it's essentially a "template of templates" used to build ["5-stage Clos networks" on page 854](#page-887-0).

- 1. If your design requires ["templates" on page 35](#page-68-0), ["rack types" on page 23](#page-56-0) and/or ["logical devices" on](#page-40-0) [page 7](#page-40-0) that are not in the global catalog, create them before proceeding.
- 2. From the left navigation menu, navigate to Design > Templates and click Create Template.
- 3. Enter a unique name (64 characters or fewer).

### 4. Select POD BASED.

- 5. Select applicable policies.
- 6. Select a pod from the drop-down list and select the number of that type of pod. Notice that as you enter information, the topology preview on the right changes accordingly.
	- To add another type of pod, click Add pods and select another pod from the drop-down list.
- 7. Select a Superspine Logical Device from the drop-down list.
- 8. Select the number of planes and the number of superspine devices per plane.
- 9. Select tags, as applicable (to specify external routers for example), from the drop-down list or create them on-the-fly.
- 10. Click Create to create the template.

The example below shows a pod-based template with three pods and two planes, each containing two superspine devices:

**Create Template** 

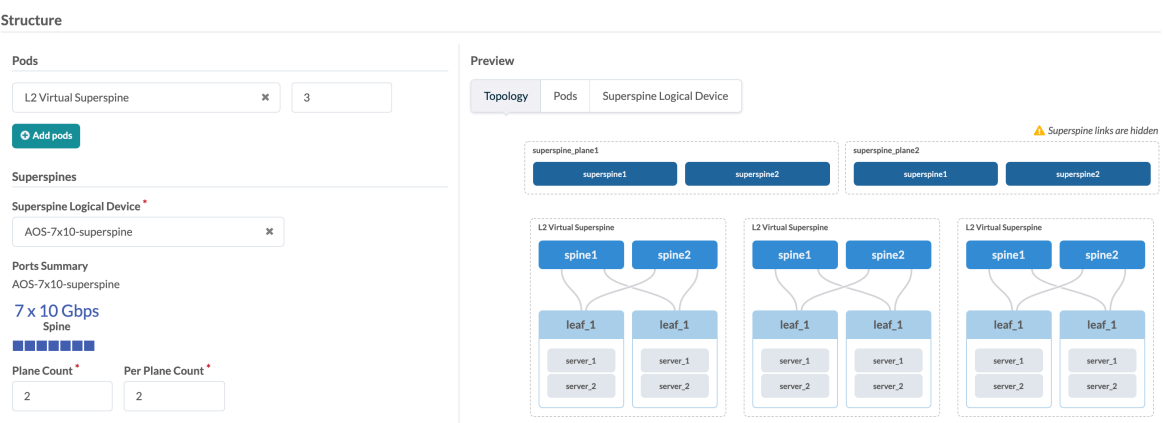

Next Steps: Create a ["blueprint" on page 269](#page-302-0) from the template.

## **Create Collapsed Template**

- 1. From the left navigation menu, navigate to Design > Templates and click Create Template.
- 2. Enter a unique name (64 characters or fewer).
- 3. Select COLLAPSED.
- 4. Select applicable policies.
- 5. Select a ["rack type" on page 23](#page-56-0) from the drop-down list (only L3 collapsed rack types are available for selecting) and select the number of that type to include in the template. Notice that as you enter information, the topology preview on the right changes accordingly.
- 6. Click Create to create the template and return to the table view.

Next Steps: Create a ["blueprint" on page 269](#page-302-0) from the template.

## **Edit Template**

Changes made to a template in the global catalog do not affect blueprints that were previously created with that template, thereby preventing potentially unintended changes to those blueprints.

- 1. From the left navigation menu, navigate to Design > Templates and click the Edit button (top-right) for the template to update.
- 2. Make your changes.
	- To update a rack type in a rack-based template, delete the original rack type from the template (click X to the right of the template). Then, *before* clicking Update, select the same (modified) rack type from the drop-down list.
- 3. Click Update (bottom-right) to update the template and return to the table view.

## **Update Rack Type in Rack Based Template**

Changes to a rack type in the global catalog do not affect templates that were previously created with that rack type, thereby preventing potentially unintended changes to those templates. If your intent is for the template to use the modified rack type, then you must re-import the rack type into the template.

- 1. Modify the rack type in the global catalog.
- 2. From the left navigation menu, navigate to Design > Templates and click the Edit button (top-right) for the template to update.
- **3.** Click the **X** to the right of the rack type to remove it. Don't click **Update** yet.
- 4. Select the same rack type from the drop-down list.
- 5. Click Update (bottom-right) to update the template with the modified rack type and return to the table view.

## **Delete Template**

Do not delete a template if it's referenced by a blueprint.

- 1. From the left navigation menu, navigate to Design > Templates and click the Delete button for the template to delete.
- 2. Click Delete to delete the template and return to the table view.

# **Config Templates (Freeform Design)**

### **IN THIS SECTION**

- Create Config Template | 44
- Edit Config Template | 45
- Delete Config Template | 45

Config templates are text files used to configure internal systems in Freeform. You'll assign a config template to every internal system. You could paste configuration directly from your devices into a config template to create a static config template, but then you wouldn't be using the potential of config templates. With some Jinja2 knowledge (and maybe some Python), you can parametrize config templates to do powerful things.

For more information about config templates, see "Config Templates (Freeform Blueprint)" on page 657.

### **Create Config Template**

1. From the left navigation menu of the Apstra GUI, navigate to Design > Config Templates and click Create Config Template.

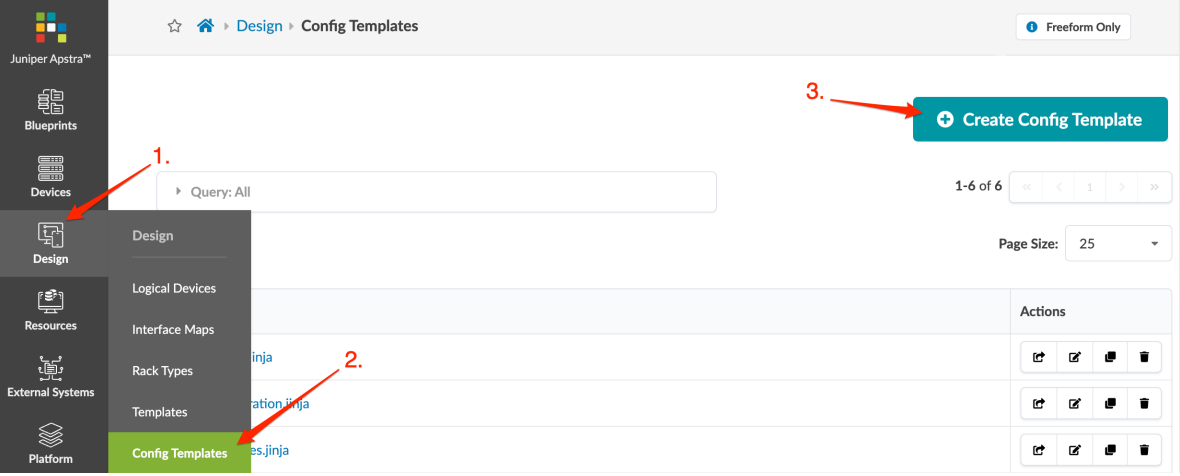

- 2. Enter a unique name for the config template including the .jinja extension. (The .jinja extension is required even if you're not using Jinja.)
- 3. Enter or paste your content into the Template Text field.
- 4. Click Create to create the config template and return to the config template table view. Your newly created config template is available to be imported into any blueprint catalog.

<span id="page-78-0"></span>**NOTE:** You can also create config templates directly in the blueprint catalog. If you've already created your internal systems in your blueprint, you'll have access to its Device Context all in one place which makes it easier to get device information that you need for config templates.

## **Edit Config Template**

- 1. From the left navigation menu of the Apstra GUI, navigate to Design > Config Templates to go to the table view.
- 2. Either from the table view or the details view, click the Edit button for the config template to edit.
- 3. Make your changes.
- 4. Click Update to update the config template and return to the table view.

### **Delete Config Template**

- 1. From the left navigation menu of the Apstra GUI, navigate to Design > Config Templates to go to the table view.
- 2. Either from the table view or the details view, click the Delete button for the config template to delete.
- 3. Click Delete to stage the deletion and return to the table view.

# **Configlets (Datacenter Design)**

#### **IN THIS SECTION**

- Configlet Overview | 45
- Create Configlet | 50
- Export / Edit / Delete Configlet (Design) | 51

### **Configlet Overview**

#### **IN THIS SECTION**

**Configlet Applications | 46** 

- <span id="page-79-0"></span>When Not to Use Configlets | 47
- Configlet Parameters | 47
- **Configuration Rendering Order | 49**
- View Configlets (Design) | 50

Configlets are configuration templates that augment Apstra's reference design with non-native device configuration. They consist of one or more generators. Each generator specifies a NOS type (config style), when to render the configuration, and CLI commands (and file name as applicable). The section that you select when creating the configlet determines when the configuration is rendered.

When you want to use a configlet, you import it from the global catalog into a blueprint catalog and assign it to one or more roles and/or deployed devices. You can edit the roles and/or devices in a blueprint configlet, but if you want to change the configlet itself, you must export it to the global catalog, modify it, and re-import it into the blueprint.

You can use the same configlets across the entire enterprise, but we recommend creating and applying regionally-specific ["property sets" on page 52](#page-85-0) instead.

**NOTE:** Improperly configured configlets may not raise warnings or restrictions. Testing and validating configlets for correctness is the responsibility of the end user. We recommend that you test configlets on a separate dedicated service to ensure that the configlet performs exactly as intended.

Passwords and other secret keys are not encrypted in configlets.

### **Configlet Applications**

Some applications for configlets include the following:

- Syslog
- SNMP access policy
- TACACS / RADIUS
- Management ACLs
- Control plane policing
- NTP

<span id="page-80-0"></span>• Username / password

### **When Not to Use Configlets**

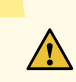

**CAUTION:** Using configlets to add non-native configuration is not always appropriate or possible. Configlets are powerful, but if used improperly they pose risks to deployment stability and reference design feature interactions. Testing and validating configlets for correctness is the responsibility of the end user.

Don't use configlets to replace reference design configuration, such as for routing or connectivity. If you change interface configuration, the Apstra-intended interface configuration could be overwritten. For example, if a configlet creates a network span port, you must apply the configlet to an Unused port, or it might inadvertently overwrite one that is already in use.

On Cisco NX-OS and Arista EOS devices, do not use configlets to configure multi-line banners (such as banner motd) because of a problematic extra non-ASCII character that cannot be entered. Instead, configure multi-line banners with Cisco POAP (Power-on Auto Provisioning) or ZTP (Arista Zero Touch Provisioning) before installing the device agent. The banner configuration becomes part of the device's pristine configuration and persists throughout the Apstra configuration. Another option is to manually configure multi-line banners on the device. This method causes a *configuration deviation* anomaly that you can clear by accepting the new configuration as the golden config. For more information, see "Configuration Deviation" on page 607.

#### **Configlet Parameters**

Configlets include the following details. The selected config style (NOS type) and section determine whether template text, negation template text and filename are required:

### Table 8: Configlet Parameters

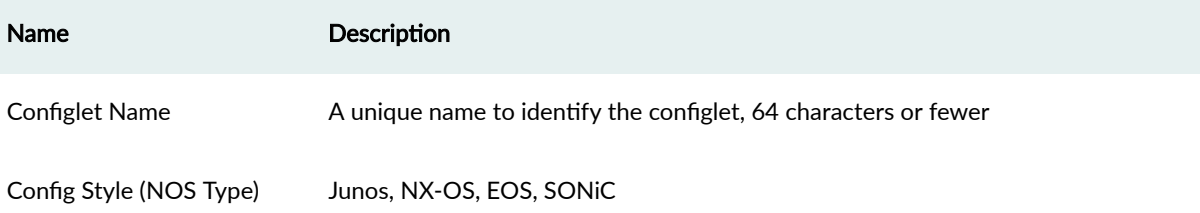

## **Table 8: Configlet Parameters (Continued)**

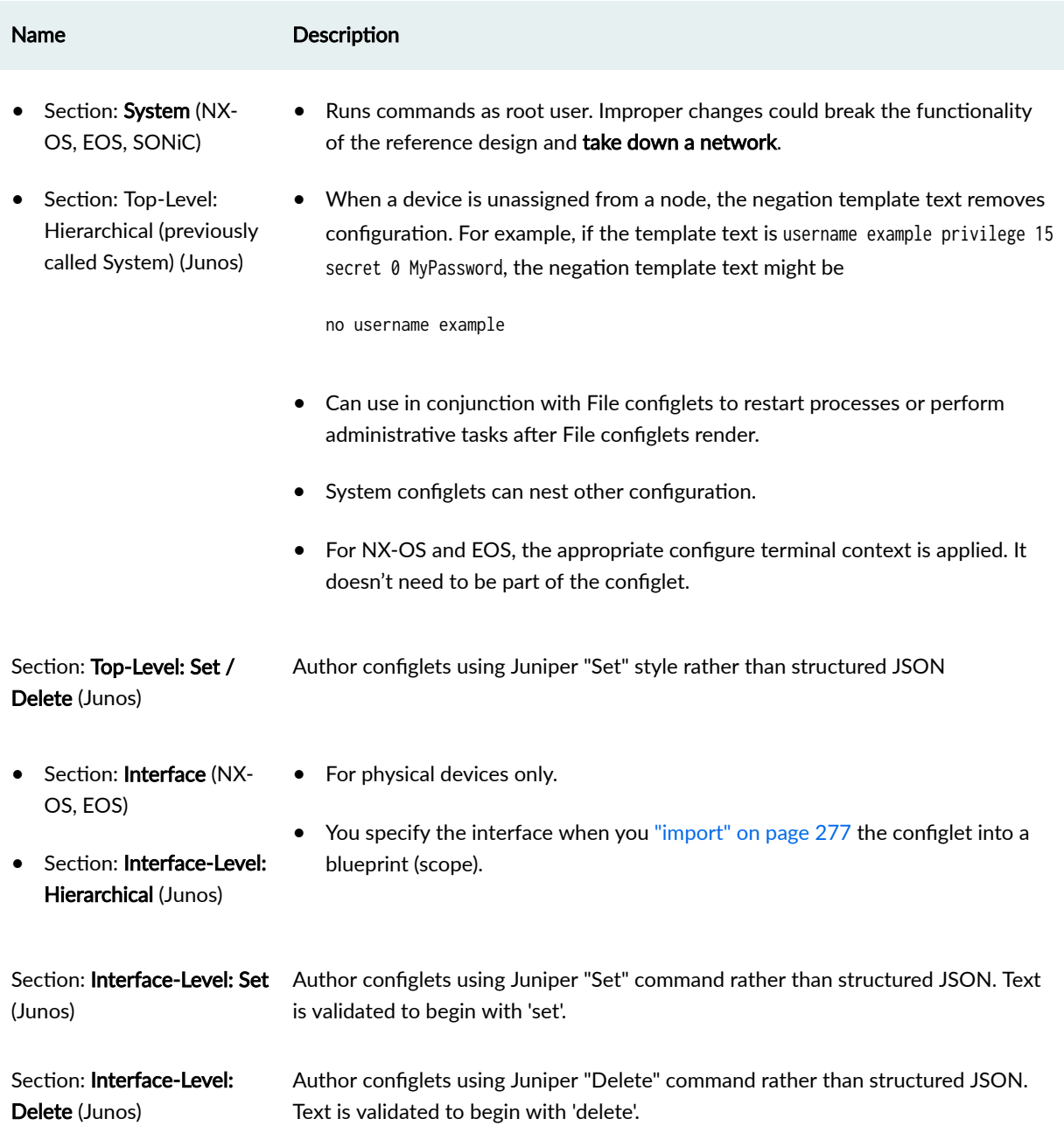

## <span id="page-82-0"></span>**Table 8: Configlet Parameters (Continued)**

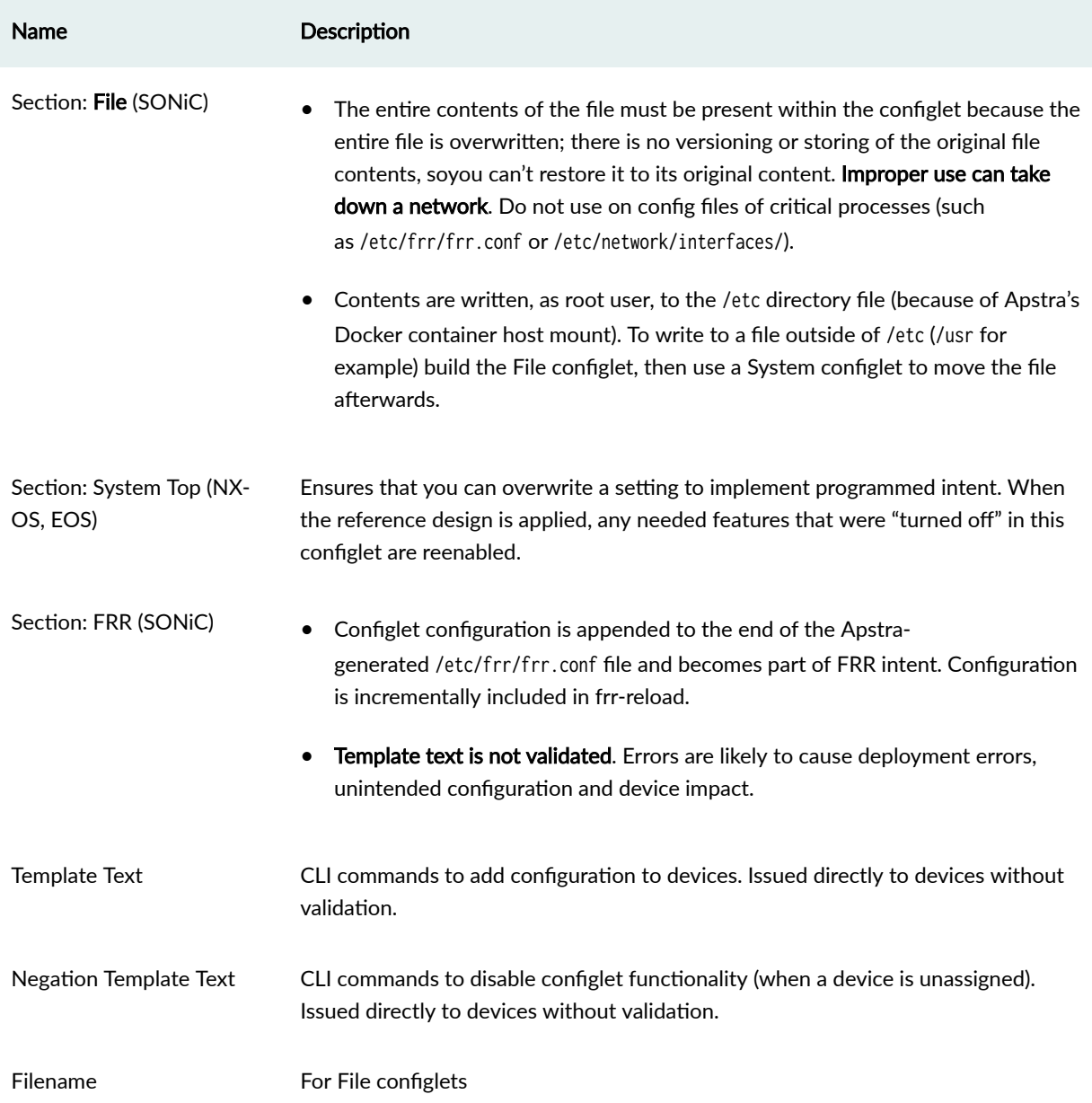

### **Configuration Rendering Order**

Configuration rendering order is as follows:

- 1. System Top: negation template text (NX-OS, EOS)
- 2. System Top: template text (NX-OS, EOS)
- 3. Apstra reference design
- <span id="page-83-0"></span>4. Interface: negation template text (NX-OS, EOS)
- 5. System: negation template text (Junos, NX-OS, EOS, SONiC)
- 6. File (SONiC)
- 7. System: template text (Junos, NX-OS, EOS, SONiC)
- 8. Interface: template text (NX-OS, EOS)

To control the order of operations within a section, create configlets with numeric names. For example, 01\_syslog renders before 02\_ntp. Configlets are then ordered based on the condition of the configlet (for example the spine or leaf role), and then by the Node ID of the configlet.

### **View Configlets (Design)**

From the left navigation menu, navigate to Design > Configlets to go to configlets in the design (global) catalog. You can create, clone, import, export, edit and delete configlets.

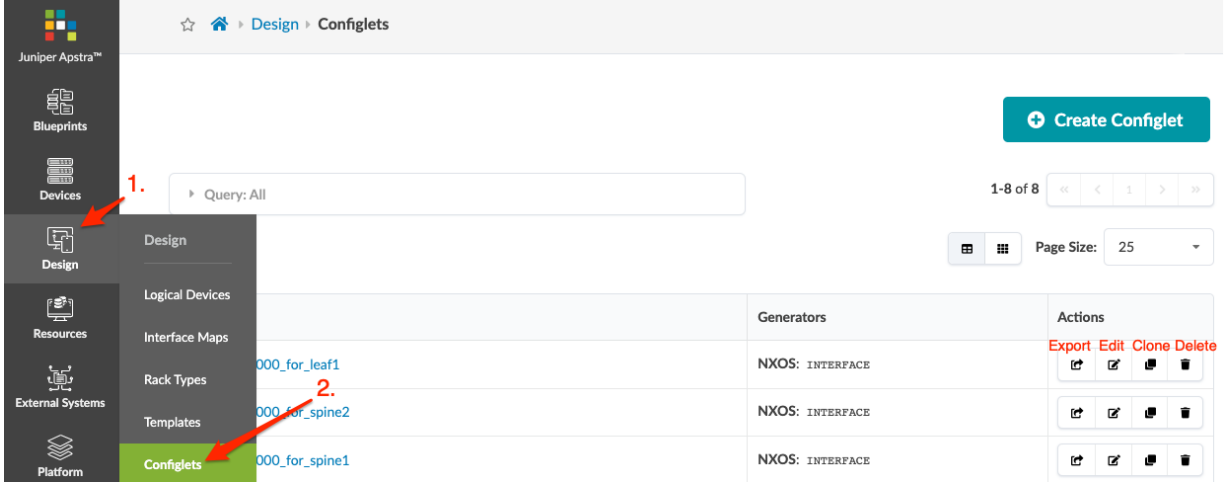

### **Create Configlet**

To learn how you can access a dictionary of variables (device model) that you can use when you create configlets, see the "Device Configuration Lifecycle" on page 60.

- 1. From the left navigation menu, navigate to Design > Configlets and click Create Configlet.
- 2. If you've created a JSON payload, click Import Configlet and select the file to import it. Otherwise, continue to the next step.
- 3. Enter a unique configlet name.
- 4. Select a NOS type (config style). (Cumulus is no longer supported as of Apstra 4.1.0.)
- 5. Select the section where you want to render the configlet. Available choices depend on the selected config style. (OSPF for external routers is no longer supported. While OSPF configlets still appear in the Apstra GUI, they should not be used.)

<span id="page-84-0"></span>6. In the Template Text and Negation Template Text fields (as applicable), enter CLI commands. For Interface-Level Set or Delete configlets, do not include set or delete in the text. See Configlet examples in the Reference section. Avoid using shortened versions of commands. Jinja syntax is highlighted with color coding to improve readability, especially for complex configlets with multiple property set variables or when Jinja control structures (such as loops and conditionals) are used. Jinja syntax is validated. If Jinja syntax is incorrect, a validation error is raised.

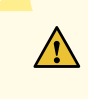

**CAUTION: Using a raw text editor (OSX TextEdit, Windows Notepad++) is critical.** Hidden characters can cause unforeseen issues when the configlet is deployed.

**NOTE:** Instead of hard-coding data into a configlet, you can refer to a ["property set" on page](#page-85-0) [52](#page-85-0) (key-value pairs). For an example, see the ["Arista NTP example" on page 1120](#page-1153-0) in the References section.

- 7. If Negation Template Text is required, enter the CLI commands to remove the configuration.
- 8. For File configlets, enter the filename in the Filename field.
- 9. To add another generator, click Add a style and enter details. (Tip: Configlets can contain syntax for multiple vendors. Create one single-purpose configlet with a generator for each vendor NOS type to include its own syntax.)
- 10. Click Create to add the configlet to the global catalog.

When you're ready to use the configlet in a blueprint, ["import" on page 277](#page-310-0) it into the blueprint's catalog.

### Export / Edit / Delete Configlet (Design)

### **IN THIS SECTION**

- Export Configlet | 51
- Edit Configlet | 52
- Delete Configlet | 52

### **Export Configlet**

Exporting configlets makes it easier for SEs to deliver predefined configlets to customers and makes it easier to copy configlets across Apstra instances. (New in Apstra version 4.1.0.)

- <span id="page-85-0"></span>1. From the table view (Design > Configlets) or the details view, click the **Export configlet** button for the configlet to export. Configlet details are displayed.
- 2. To copy the contents, click Copy, then paste it.
- 3. To download the JSON file to your local computer, click Save as File.
- 4. When you've copied and/or downloaded the file, click the X to close the dialog.

### **Edit Configlet**

Changing configlets in the design (global) catalog doesn't affect configlets in blueprint catalogs. If your intent is for a blueprint to use a modified configlet, see "Edit / Delete Configlet (Blueprint)" on page 280 for the workflow.

- 1. From the table view (Design > Configlets) or the details view, click the Edit button for the configlet to edit.
- 2. Make your changes (name, config style, section, template text, negation template text, filename, as applicable).
- 3. Click Update (bottom-right) to update the configlet in the global catalog and return to the table view.

### Delete Configlet

Deleting configlets in the design (global) catalog doesn't affect configlets in blueprint catalogs.

- **1.** Either from the table view (Design > Configlets) or the details view, click the **Delete** button for the configlet to delete.
- 2. Click Delete to delete the configlet from the global catalog and return to the table view.

# **Property Sets (Datacenter Design)**

#### **IN THIS SECTION**

- [Create Property Set \(Datacenter Design\)](#page-87-0) **| 54**
- [Edit / Delete Property Set \(Datacenter Design\)](#page-88-0) **| 55**

Property sets are data sets that define device properties. They work in conjunction with configlets and Analytics probes. (Config templates in Freeform blueprints also use property sets, but they're not related to property sets in the Design catalog, as discussed here.) Instead of embedding data directly into

configlets or probes, you can store variable values in a property set, then refer to the property set from the configlet or probe. This gives you flexibility in case you want to change values later. After you create your blueprint, you'll import your configlets and property sets from the Design (global) catalog into the blueprint catalog.

But first, you need to write the property set (and the configlet or probe that'll use it). You can write it in JSON, or starting in Apstra version 4.1.2, you can also write it in YAML. Apstra versions 4.1.1 and earlier, support key-value pairs only. Starting with Apstra version 4.1.2, you can also use lists, dictionaries, and any combination of these data structures by nesting them.

Below is an example of a property set and configlet that uses it to change the SNMP location field based on a provided list of system name to location mapping.

### Property Set

```
{
      "created_at": "2022-08-26T13:20:04.488463+0000",
      "updated_at": "2022-08-28t18:57:41.169692+0000",
      "values_yaml": "PS_SNMP_Locations:\n leaf1: DC-Room1-Rack32\n leaf2: DC1-room1-Rack34\n 
leaf3: DC1-Room1-Rack33\n spine1: DC1-Room1-Rack30\n spine2: DC1-Room1-Rack31\n",
      "values": {
          "PS_SNMP_Locations": {
              "spine1": "DC1-Room1-Rack30",
              "spine2": "DC1-Room1-Rack31",
              "leaf1": "DC1-Room1-Rack32",
              "leaf3": "DC1-Room1-Rack33",
              "leaf2": "DC1-Room1-Rack34"
          }
      },
      "label": "PS_SNMP_Locations",
      "id": "c4006bb8-f8f4-4aa7-82c3-8da5dfc03c43"
}
```
### Configlet

```
{
   "ref_archs": [
     "two_stage_l3clos"
   ],
   "generators": [
    {
       "config_style": "junos",
       "section": "system",
```

```
 "template_text": "{% if PS_SNMP_Locations[hostname] is defined %}\nsnmp {\n location 
\"{{PS_SNMP_Locations[hostname]}}\";\n}\n{5 endif %}\n",
       "negation_template_text": ::,
       "filename": ""
    }
    ],
    "created_at": "2022-08-26T13:23:57.2720142",
    "id": "b2739659-897d-4fa2-a8e9-2060ae1c045f",
    "last_modified_at": "2022-08-26T13:29:40.1924382",
    "display_name": "SNMP_location"
}
```
From the left navigation menu, navigate to Design > Property Sets to go to property sets in the Design catalog. You can create, clone, edit and delete property sets.

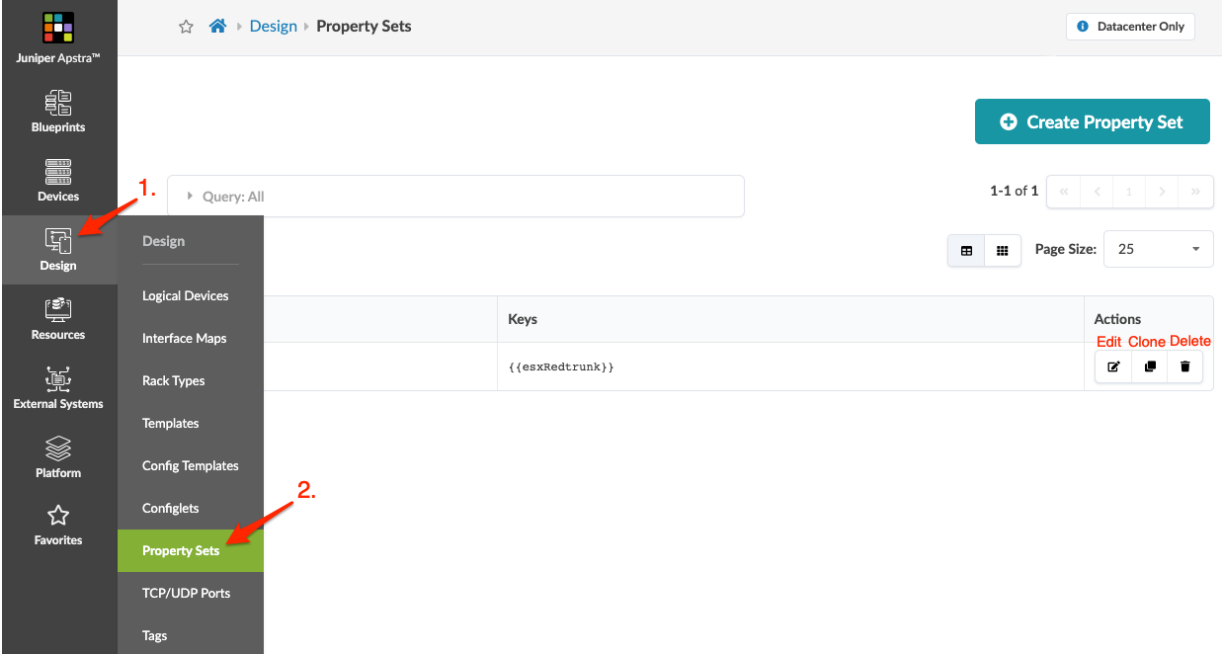

### **Create Property Set (Datacenter Design)**

- 1. From the left navigation menu, navigate to Design > Property Sets and click Create Property Set.
- 2. Enter a unique property set name.
- 3. Key in the left property field and a value in the right property field. Do not add curly braces {{ }} to the key; they are added for you. To add another property, click Add a Property.
- 4. Click Create to create the property set and return to the table view.

### <span id="page-88-0"></span>**Edit / Delete Property Set (Datacenter Design)**

#### **IN THIS SECTION**

- Edit Property Set **| 55**
- Delete Property Set (Datacenter Design) **| 55**

#### **Edit Property Set**

To prevent potentially unintended changes to existing blueprints, changes to property sets in the global catalog do not affect property sets in the blueprint catalog. If your intent is for a blueprint to use a modified property set, then you must re-import the revised property set into the blueprint.

- 1. From the left navigation menu, navigate to Design > Property Sets and click the name of the property set to edit.
- 2. Click the Edit button (top-right) and make your changes.
- 3. Click Update (bottom-right) to update the Property Set.

### **Delete Property Set (Datacenter Design)**

If a property set is assigned to a "configlet" on page  $45$ , it cannot be deleted.

- 1. Either from the table view (Design > Property Sets) or the details view, click the Delete button for the property set to delete.
- 2. Click Delete to delete the property set from the global catalog and return to the table view.

## **TCP/UDP Port Aliases (Datacenter Design)**

#### **IN THIS SECTION**

- [TCP/UDP Port Alias Overview](#page-89-0) **| 56**
- [Create TCP/UDP Port Alias](#page-89-0) **| 56**
- [Edit TCP/UDP Port Alias](#page-89-0) **| 56**
- [Delete TCP/UDP Port Alias](#page-89-0) **| 56**

## <span id="page-89-0"></span>**TCP/UDP Port Alias Overview**

When you create a security policy and add rules for TCP or UDP protocols, a source port and destination port are specified. You can enter port numbers or you can create aliases ahead of time that can be entered instead of the port numbers. For example, you could create an alias with name SSH and a value of 22.

From the left navigation menu, navigate to Design > TCP/UDP Ports to go to TCP/UDP ports. You can create, clone, edit and delete port aliases.

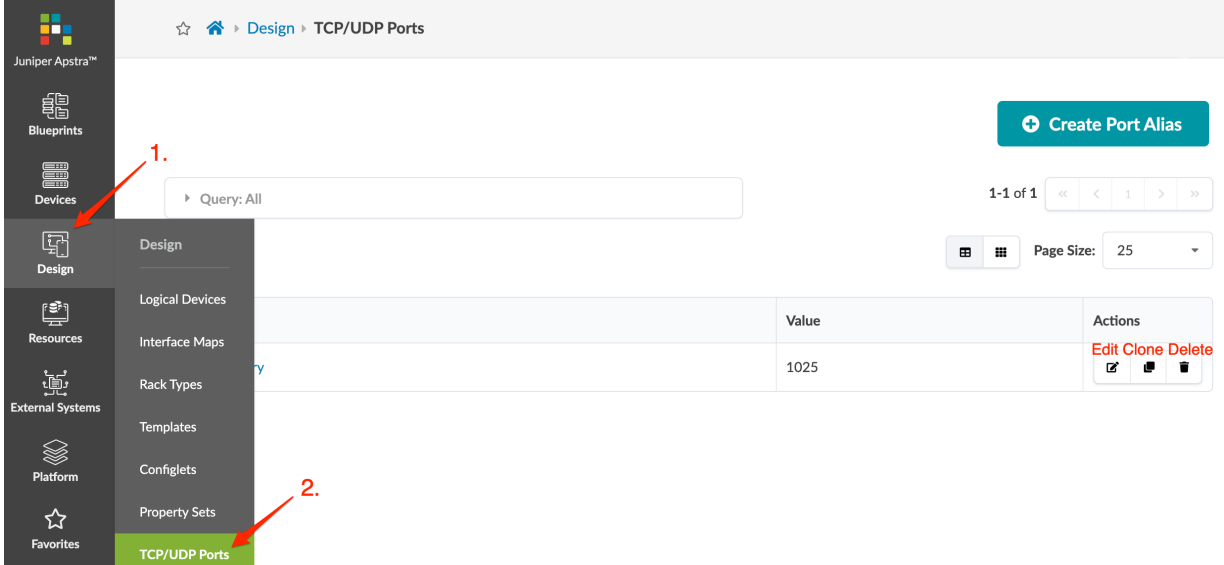

## **Create TCP/UDP Port Alias**

- 1. From the left navigation menu, navigate to Design > TCP/UDP Ports and click Create Port Alias.
- 2. Enter a unique alias name.
- 3. Enter one or more values.
- 4. Click Create to create the alias and return to the table view. When you add a rule for TCP or UDP protocols to a security policy, the TCP/UDP port alias appears in the drop-down list.

## **Edit TCP/UDP Port Alias**

- 1. From the left navigation menu, navigate to Design > TCP/UDP Ports and click the Edit button for the port alias to edit.
- 2. Make your changes.
- 3. Click Update to update the TCP/UDP port alias and return to the table view.

## **Delete TCP/UDP Port Alias**

1. From the left navigation menu, navigate to Design > TCP/UDP Ports and click the Delete button for the port alias to delete.

<span id="page-90-0"></span>2. Click Delete to delete the TCP/UDP port alias from the system and return to the table view.

# **Tags (Design)**

### **IN THIS SECTION**

- Tags Overview **| 57**
- [Create Tag \(Design\)](#page-91-0) **| 58**
- Ò [Edit Tag \(Design\)](#page-91-0) **| 58**
- [Delete Tag \(Design\)](#page-92-0) **| 59**

## **Tags Overview**

Tags add user-defined information to nodes and links. You can add tags to the following elements:

- Rack types (Design)
- Templates (Design)
- Connectivity Templates (Blueprints)
- Intent-Based Analytics (IBA) Probes (Blueprints)
	- ECMP Imbalance (External Interfaces) probe
	- Total East/West Traffic probe
	- Critical Services: Utilization, Trending, Alerting probe
	- Leafs Hosting Critical Services: Utilization, Trending, Alerting probe

For example, you assign servers and external routers the **generic** port role in logical devices (new in version 4.0), and then tag them with their specific roles when you design rack types and templates. When you create a blueprint, tags from the relevant design elements are embedded into the tag section of the blueprint catalog.

Changes you may subsequently make to tags in the design elements do not affect the blueprint that had previously used those tags. If you want a blueprint to use revised tags from a design element, you can ["import " on page 562](#page-595-0)them.

<span id="page-91-0"></span>You can ["export" on page 562](#page-595-0) tags that you created in a blueprint to the global catalog (as long as they have a unique name) where they can be used in subsequent design elements.

Tags include the following details:

- Name Case-insensitive. They must be unique across all tags defined in the design.
- Description Optional field to add any details (for example, server roles, external router roles or customer name).

From the left navigation menu, navigate to Design > Tags to go to tags in the global catalog. Four tags (Bare Metal, Firewall, Hypervisor, Router) are predefined for you. You can create, clone, edit and delete tags in the global catalog.

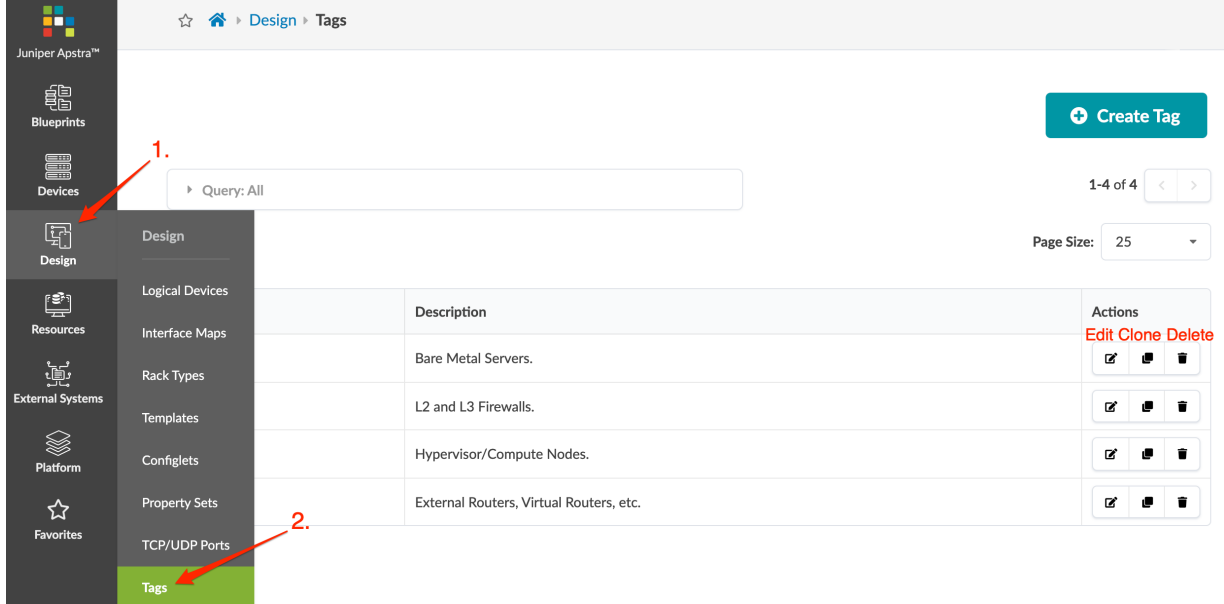

## **Create Tag (Design)**

- 1. From the left navigation menu, navigate to Design > Tags and click Create Tag.
- 2. Enter a unique tag name.
- 3. Enter a description (optional).
- 4. Click Create to create the tag and return to the table view.

## **Edit Tag (Design)**

You cannot change tag names directly; You can only change tag descriptions.

<span id="page-92-0"></span>**NOTE:** You can change a tag name indirectly by creating a tag with the preferred name, applying the tag to the rack type or template, then deleting the tag with the original name from the rack type or template (then deleting the original tag).

To change a tag name indirectly:

- 1. Create a tag with the preferred name.
- 2. Apply the tag to the rack type or template.
- 3. Delete the tag with the original name from the rack type or template.
- 4. Delete the original tag.
- 1. Either from the table view (Design > Tags) or the details view, click the Edit button for the tag to change.
- 2. Change the description.
- 3. Click Update to update the tag description and return to the table view.

### **Delete Tag (Design)**

Deleting a tag from the design (global) catalog does not affect rack types and templates that have previously been assigned the tag.

- 1. Either from the table view (Design > Tags) or the details view, click the Delete button for the tag to delete.
- 2. Click Delete to delete the tag and return to the table view.

# **Devices**

### **IN THIS SECTION**

- Device Configuration Lifecycle | 60
- [Managed Devices Overview](#page-106-0) **| 73**
- [Add Device to Managed Devices](#page-110-0) **| 77**
- [Remove \(Decommission\) Device from Managed Devices](#page-111-0) **| 78**
- <span id="page-93-0"></span>Drain Device Traffic | 80
- [Edit Device](#page-116-0) **| 83**
- [Delete Device](#page-117-0) **| 84**
- [Upgrade Device NOS](#page-118-0) **| 85**
- [Device AAA](#page-125-0) **| 92**
- [Create Onbox Agent](#page-127-0) **| 94**
- [Create ffbox Agent](#page-131-0) **| 98**
- [Set Device Admin State](#page-136-0) **| 103**
- [Uninstall and Delete Agent](#page-136-0) **| 103**
- [Edit Agent](#page-138-0) **| 105**
- Edit Pristine Config | 108
- Update Pristine Config from Device | 108
- [Juniper Device Agent](#page-142-0) **| 109**
- [SONiC Device Agent](#page-147-0) **| 114**
- [Cisco Device Agent](#page-154-0) **| 121**
- [Arista Device Agent](#page-167-0) **| 134**
- [Telemetry \(Devices\)](#page-187-0) **| 154**
- Agent Profiles (Devices) | 169
- [Packages \(Devices\)](#page-204-0) **| 171**
- [Apstra ZTP \(Devices\)](#page-205-0) **| 172**
- Device Profiles | 203

# **Device Configuration Lifecycle**

#### **IN THIS SECTION**

- [Terminology](#page-94-0) **| 61**
- Configuration Stages: Overview | 62
- **Configuration Stages: Detail | 64**
- View Device Config from Blueprint | 67
- <span id="page-94-0"></span>**Configuration Deviations | 70**  $\bullet$
- Ò Device Offline (Unavailable) | 70
- Manually Apply Full Config | 70
- Ċ [Deploy Modes](#page-104-0) **| 71**

 $\bigwedge$ 

**CAUTION:** A good understanding of the Apstra device configuration lifecycle is essential. Before working with devices in the Apstra environment, we strongly recommend that you fully understand how devices are configured from the moment they are on-boarded to the moment they are decommissioned.

## **Terminology**

The following terminology is used to identify configuration stages:

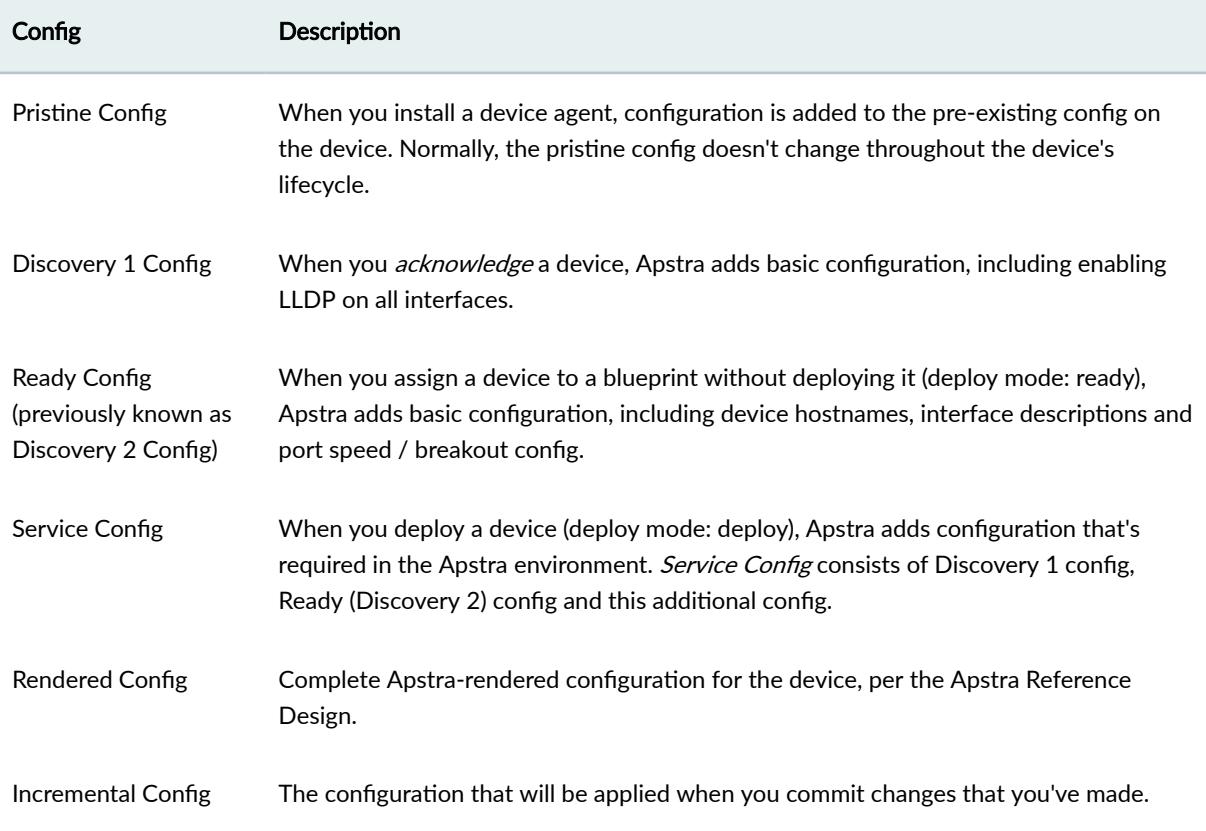

## <span id="page-95-0"></span>*(Continued)*

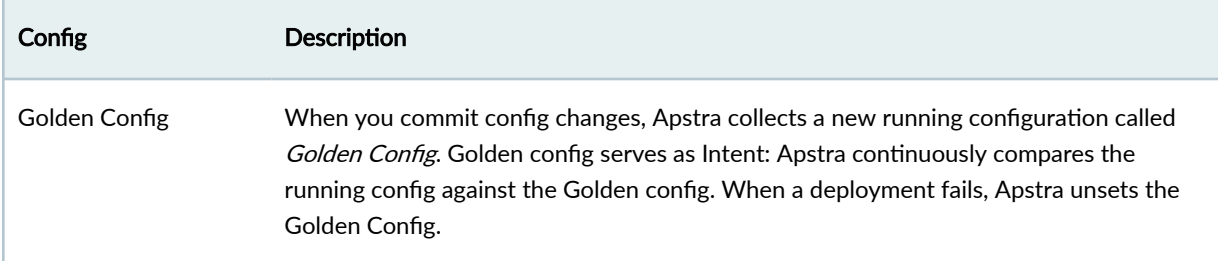

## **Configuration Stages: Overview**

The following table describes the various config events and their resulting device config, Apstramanaged device state, and blueprint deployment mode:

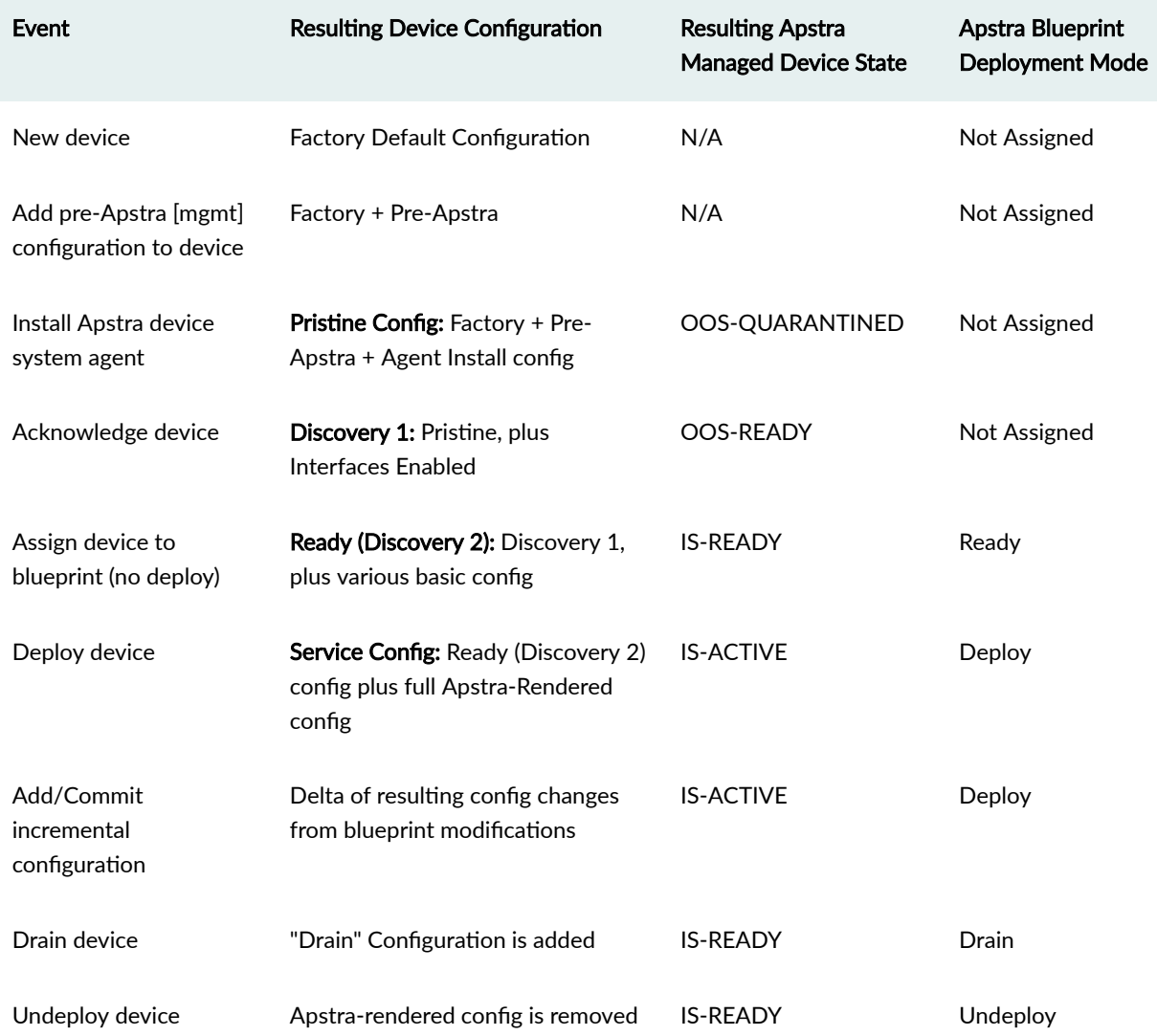

### *(Continued)*

 $\bigwedge$ 

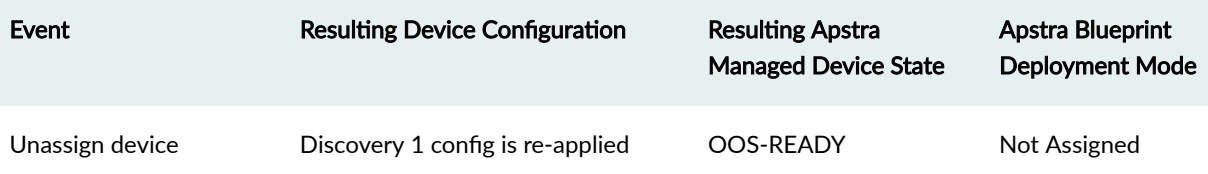

## **AOS Device Lifecycle**

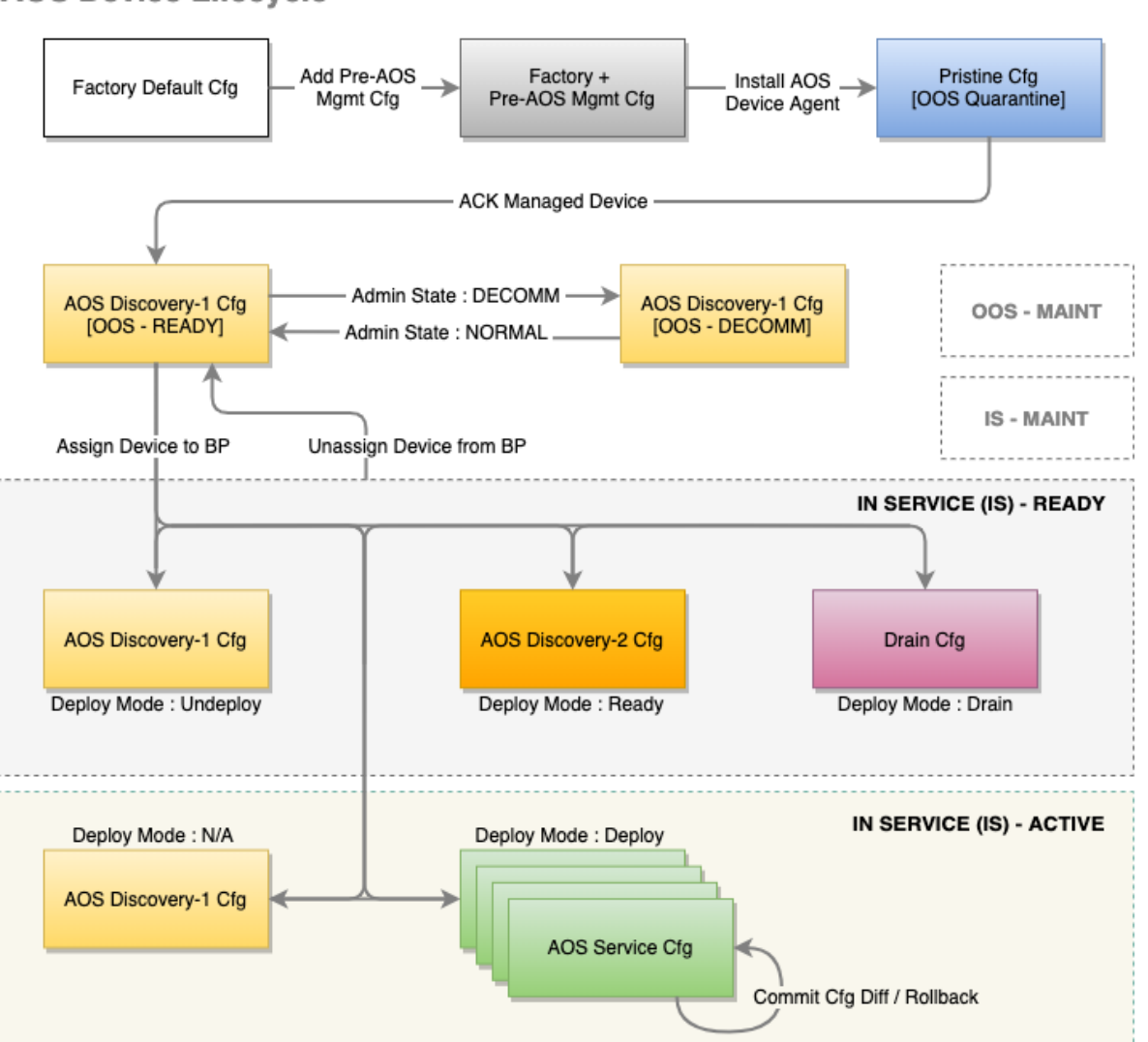

Note: This diagram does not include the flows for 'Admin State : MAINT'. When device admin state is set to MAINT, device state will be either 'IN SERVICE (IS) - MAINT' or 'OUT OF SERVICE (OOS) - MAINT' but the device config will not be changed.

> **CAUTION:** When you install an agent on a device, any configuration that was already there becomes part of the Pristine Config, which means it's included in the device's entire configuration lifecycle. Any corrections that you make will be service-impacting.

#### <span id="page-97-0"></span>**IN THIS SECTION**

- New Device (Factory Default) **| 64**
- Add Pre-Apstra Config (User-required) | 64
- Install Agent (Pristine) | 64
- [Acknowledge Device \(Discovery 1 / Ready\)](#page-98-0) **| 65**
- [Assign Device \(Ready / Ready\)](#page-98-0) **| 65**
- Deploy Device (Rendered / Active) | 66
- Stage Device Update (Incremental / Active) | 67
- Commit Device Again (Rendered-Updated / Active) | 67

### **New Device (Factory Default)**

The lifecycle of a device begins with the factory default configuration stage.

#### **Add Pre-Apstra Config (User-required)**

Certain minimum base configuration is required for the entire configuration lifecycle. This includes configuration for agent installation and device connectivity. You must configure management IP connectivity between devices and the Apstra server out-of-band (OOB). Configuring it in-band is not supported and could cause connectivity issues when changes are made to the blueprint.

You can bootstrap this User-required config with ["Apstra ZTP" on page 172](#page-205-0), or add it with scripts (or other methods).

> **CAUTION:** Only add configuration that's required for connectivity, for installing the device agent, or that's known to be required throughout the device lifecycle (for example Banners or NTP / SNMP / syslog server IP addresses). You can add required configuration that's not rendered by Apstra with "configlets" on page 45.

#### **Install Agent (Pristine)**

 $\sqrt{N}$ 

When you install an onbox agent on a device (or an offbox agent on the server) the device connects and registers with Apstra in the Quarantined state. Apstra applies partial configuration to the pre-Apstra

<span id="page-98-0"></span>configuration. This configuration is called **Pristine configuration**. Pristine configuration is the basis for all subsequent device configuration.

### **Acknowledge Device (Discovery 1 / Ready)**

When you acknowledge a device, you're putting it in the **Ready** state. This acknowledgment signals your intent to have Apstra manage the device. To the pristine config, Apstra adds minimal base configuration that's essential to Apstra agent operation. This configuration is called Discovery 1 config. Discovery 1 applies a *complete* configuration (Full config push), overwriting all existing configuration to ensure config integrity.

- $\bullet$  All interfaces are rendered with interface speeds for the assigned device profile.
- All interfaces are no shutdown to allow you to view LLDP neighbor information.
- $\bullet$  All interfaces are moved to L3 mode (default) to prevent the device from participating in the fabric.

**NOTE**: Devices that have been acknowledged cannot simply be deleted. Since the device would still have an active agent installed, the devices would re-appear within seconds. To remove a device from Apstra management, see ["Remove \(Decommission\) Device from Managed Devices"](#page-111-0) [on page 78](#page-111-0) for the complete workflow.

### **Assign Device (Ready / Ready)**

When you assign a device to a blueprint and set its Deploy Mode to Ready, you're putting it in the Ready (Discovery 2) state. The device has been staged, but not yet committed (deployed) to the active blueprint. Ready config applies a *complete* configuration (Full config push) to ensure config integrity. Ready configuration brings up network interfaces and configures interface descriptions and validates telemetry, such as LLDP, to ensure it's properly wired and configured. This configuration is nondisruptive to other services in the fabric. Links are up, but they are configured in L3-mode to prevent STP/L2 operations.

- Hostname is configured per blueprint intent.
- All interface descriptions are changed per blueprint intent.
- Interfaces are rendered with blueprint interface speeds.
- No routing or BGP is configured.
- No L3 information is configured on interfaces.
- Fabric MTU is modified for spine devices to 9050 bytes.

### <span id="page-99-0"></span>**Deploy Device (Rendered / Active)**

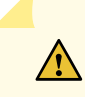

**CAUTION:** The first time you assign a device and deploy it (set deploy mode to Deploy and commit the blueprint), you're triggering a full configuration push on the device. This action overwrites the complete running configuration with the pristine configuration, then adds the full rendered Apstra configuration. Apstra discards any configuration that's not part of the Apstra-rendered configuration.

When you commit a device, it becomes **Active**, and Apstra deploys the service configuration, moving the device into the Rendered configuration stage. Rendered config contents are derived from the pristine config, selected reference design/topology, NOS, and device model. The first rendered config applies a complete configuration (removing all existing configuration from the Apstra server per Jinja) to ensure configuration integrity. This is the full end-state of Apstra. A full configuration has been pushed, all interfaces are running, and routing within IP fabric is configured. Full configuration rendering, intentbased telemetry, and standard service operations occur here.

- Hostname is configured per blueprint intent.
- All interface descriptions are changed per blueprint intent.
- Interfaces are rendered with blueprint interface speeds.
- Interface VLANs, LAGS, MLAG, VXLAN, and so on, are managed.
- $\bullet$  All L3 information is rendered.
- $\bullet$  BGP configuration is fully rendered for all BGP peering information.
- DHCP configuration is configured for any required DHCP relay agents.
- The device is added to the graph database.

After the full configuration is successfully deployed to the device, Apstra takes a snapshot of the device configuration (for example show running-confg) and stores it as the Golden Configuration.

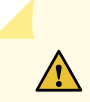

**CAUTION:** If you add configuration at this point, you'll raise configuration deviation anomalies. The deviation is the difference between the current configuration and the stored Golden configuration. Before you can proceed with deployment tasks, you must correct any anomalies.

To see the rendered config file after committing the blueprint, select the device in the **Active** blueprint and click Config (right-side).

You can modify a running configuration multiple ways. To modify a config that's not part of the reference design, use "configlets" on page 45.

### <span id="page-100-0"></span>**Stage Device Update (Incremental / Active)**

When you stage changes to a running blueprint, you're creating an Incremental configuration.

### **Commit Device Again (Rendered-Updated / Active)**

When you commit a change to a blueprint that affects the device's configuration, a partial config updates the rendered config.

## **View Device Config from Blueprint**

From the blueprint, navigate to Staged > Physical to go to the Topology view of the physical blueprint.

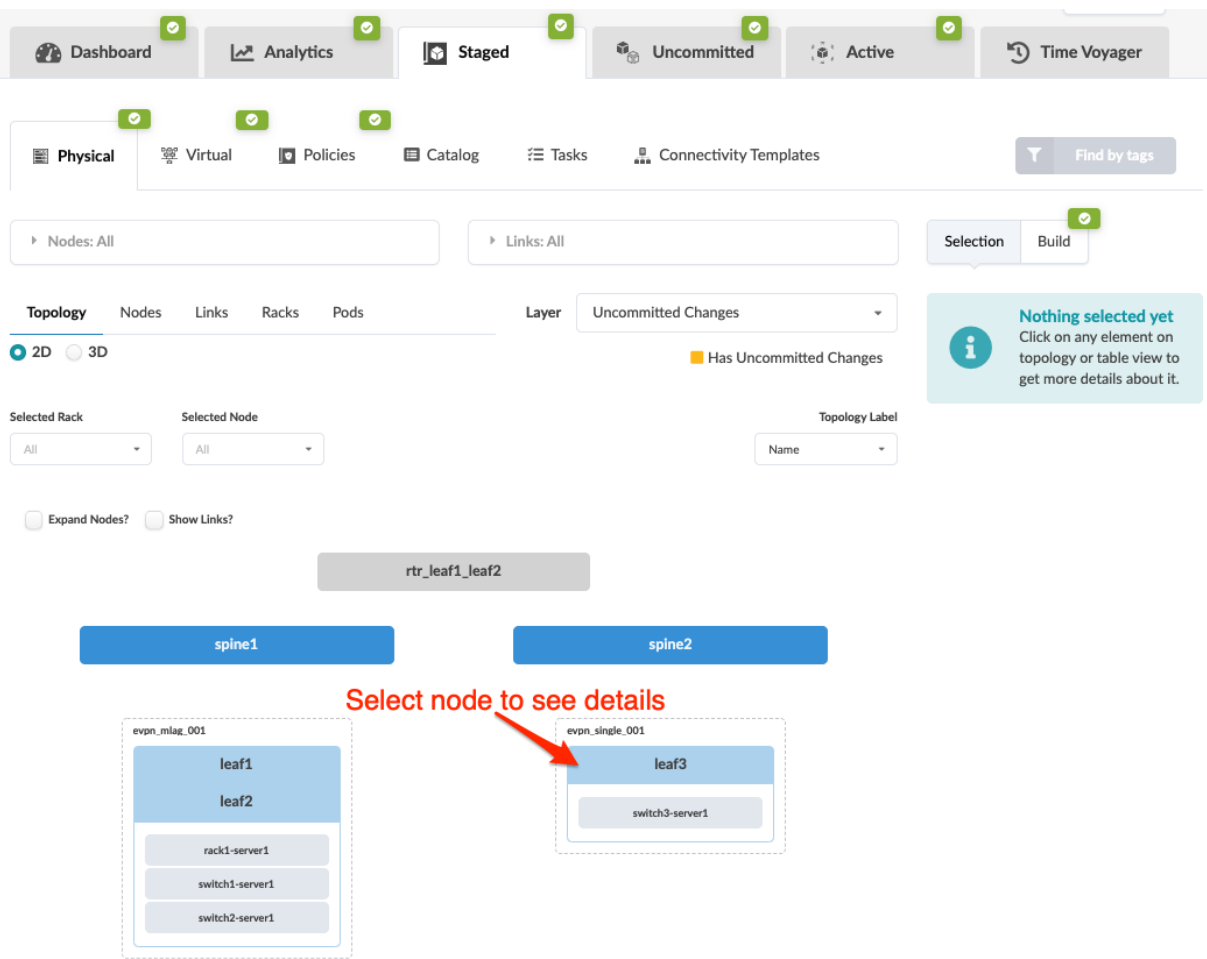

Click a node in the topology, then from the Device tab in the panel on the right, you can click links for rendered, incremental, pristine, or (new in Apstra version 4.1.0) device context in the Config section.

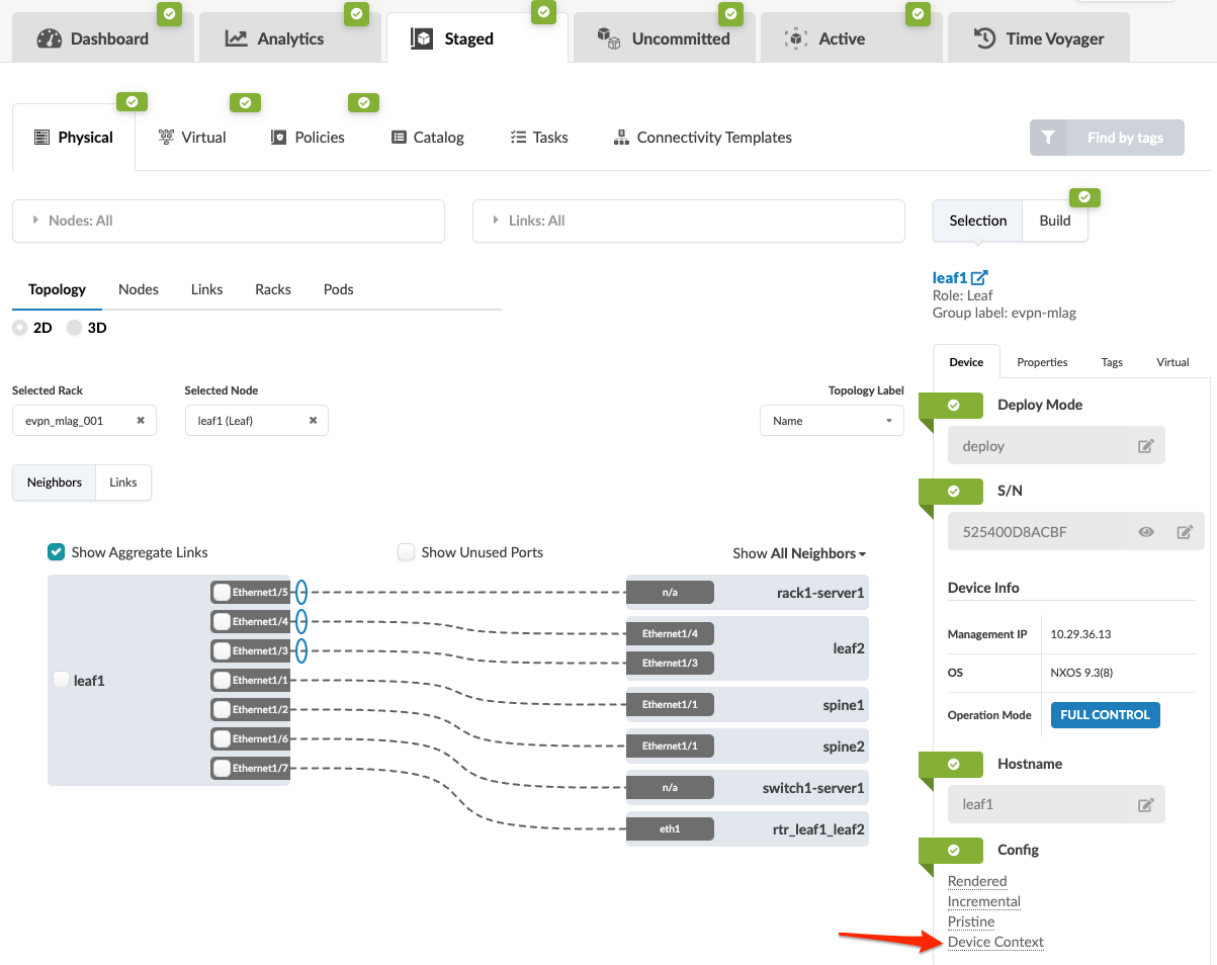

The device model is a nested dictionary of variables that you can leverage when creating configlets.

### **Device Context**

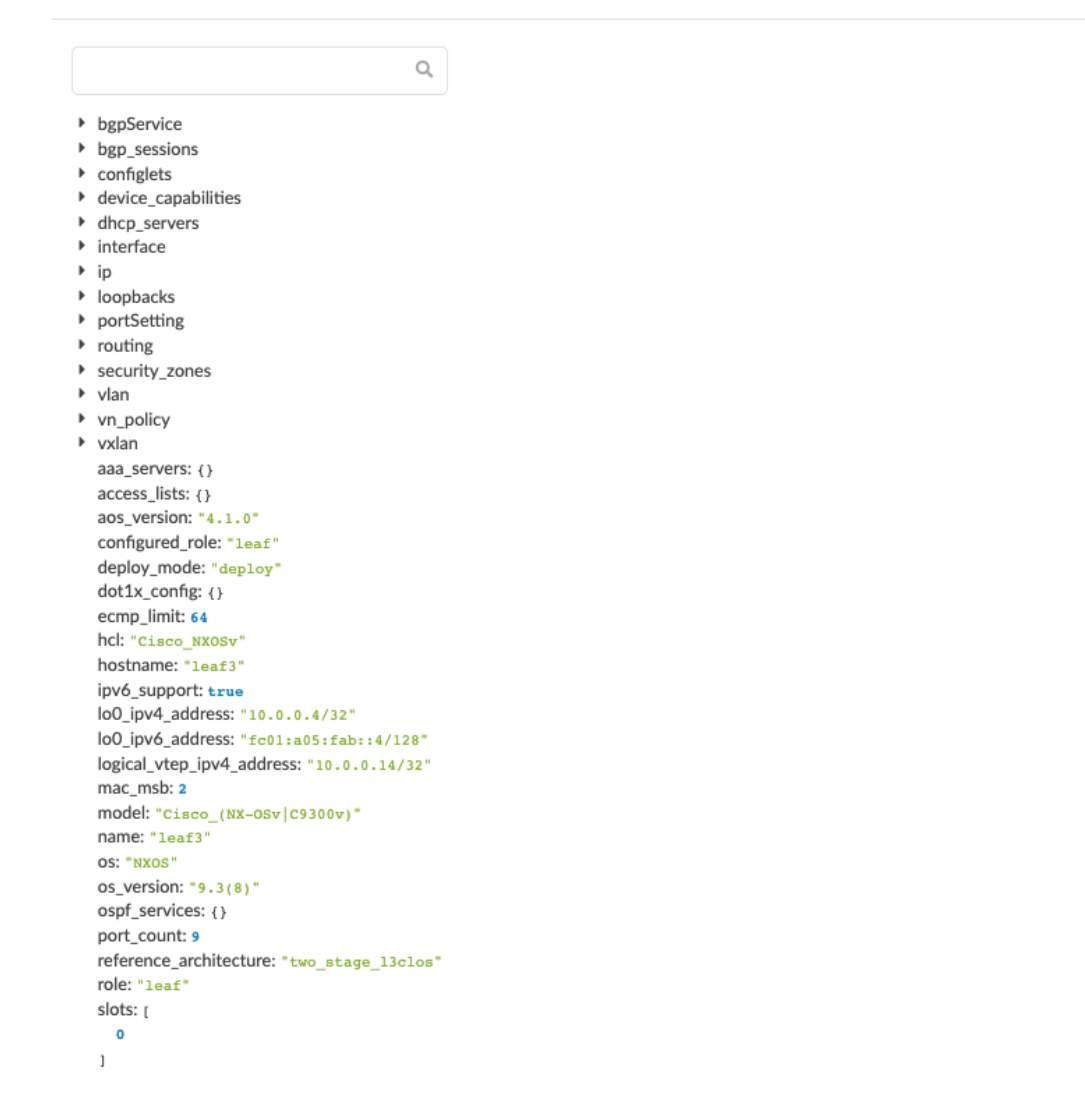

The query tab provides dynamic search capabilities to quickly search through keys or values and identify the variables of interest. Syntax is case-sensitive. For example, a search of the keyword bgp provides information on the BGP configuration of the switch as well as the BGP sessions (protocol sessions), while a search on the key word BGP provides the list of BGP route maps such as "BGP-AOS-Policy". The use of these variables as built-in property-sets inside a configlet must also respect the case-sensitive attribute of the device model.

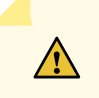

**CAUTION**: Device models are an internal data model used in the Apstra environment. They are subject to change without notice or documentation of schema changes.

## <span id="page-103-0"></span>**Configuration Deviations**

After each successful config deploy the running config is collected and stored internally as the Golden configuration. Intent is the cornerstone of the Apstra product. As such, any difference between the actual running config and this golden config results in a config deviation anomaly on the blueprint's dashboard. The golden config is updated every time config is successfully applied to a device.

Some important points to know:

- Each successful configuration deployment results in an updated Golden Config.
- If configuration deployment fails, Golden Config is not set. This means both a config deviation and deployment failure anomaly are raised.
- Running configuration telemetry is continuously collected and matched against the Golden Config. Any difference result in a deviation anomaly.
- Configuration anomalies can be 'suppressed' using the "Accept Changes feature". This does **NOT** mean the change is added to golden config or Intent.

See ["Anomalies \(Service\)" on page 607](#page-640-0) for details.

## **Device Offline (Unavailable)**

A managed device (one that has been acknowledged) that is not connected to the Apstra server is in the unavailable state. A device could be offline if the device agent interface is offline, if the service is not running, or if a network connectivity error occurs.

## **Manually Apply Full Config**

The Discovery 1 and Deploy Device configuration stages initiate full config pushes. In rare cases, you may need to manually apply a full config push. For example, if the required config is not in place for a blueprint with NX-OS devices that require TCAM carving, the device config will fail. The TCAM config error must be corrected, followed by manually pushing a full config.

**NOTE:** Perform a full configuration push with the utmost caution, as it is very likely to impact all services running on the box. Exact impact depends on changes being pushed. Also note all Out of Band changes are overwritten upon a full push.

## <span id="page-104-0"></span>**Deploy Modes**

**IN THIS SECTION**

- Not Set **| 71**
- Deploy **| 71**
- Ready **| 71**
- Drain **| 71**
- [Undeploy](#page-106-0) **| 73**

Managed devices in blueprints can be in one of several ["modes" on page 299](#page-332-0):

### **Not Set**

Initial device state. The device is not active in the fabric.

### **Deploy**

The device is active in the fabric.

### **Ready**

When a device is assigned to a blueprint, it's deploy mode changes to Ready; Apstra renders Ready (Discovery 2) configuration (hostnames, interface descriptions, port speed / breakout configuration). The device isn't active in the fabric. Changing from Deploy to Ready removes Apstra-rendered configuration.

### **Drain**

["Draining a device" on page 80](#page-113-0) for physical maintenance enables it to be taken out of service without impacting existing TCP flows. Depending on the device being drained, Apstra uses one of two methods:

### For L2 Servers

- MLAG peer-links port channels and bond interfaces on any NOS are not changed.
- For Arista EOS, Cisco NX-OS, all interfaces towards L2 servers in the blueprint are shutdown.

### For Network L3 Switches

The device uses Inbound/Outbound route-maps 'deny' statements to block any advertisements to 0.0.0.0/0 le 32. This allows existing L3 TCP flows to continue without interruption. After a second or two, the TCP sessions should be re-established by the src/dst devices, or they should negotiate a new TCP port. The new TCP port forces the devices to be hashed onto a new ECMP path from the list of available links. Since no ECMP routes to the destination are available in the presence of a route map, the traffic does not flow through the device that is in Drain mode. The device is effectively drained of traffic and can be removed from the fabric (by changing Deploy mode to **Undeploy**).

While TCP sessions drain (which could take some time, especially for EVPN blueprints) BGP anomalies are expected. When configuration deployment is complete, the temporary anomalies are resolved.

When you change the deploy mode to **Drain** on a device, neighboring device configuration may also be affected, not just the device you're draining. For example, when you drain a spine device, configuration on all connected leaf devices change. Neighboring leaf devices use Inbound/Outbound route filters (route-maps) 'reject (deny)' statements to block any advertisements to 0.0.0.0/0 le 32, for both EVPN (overlay) and FABRIC (underlay).

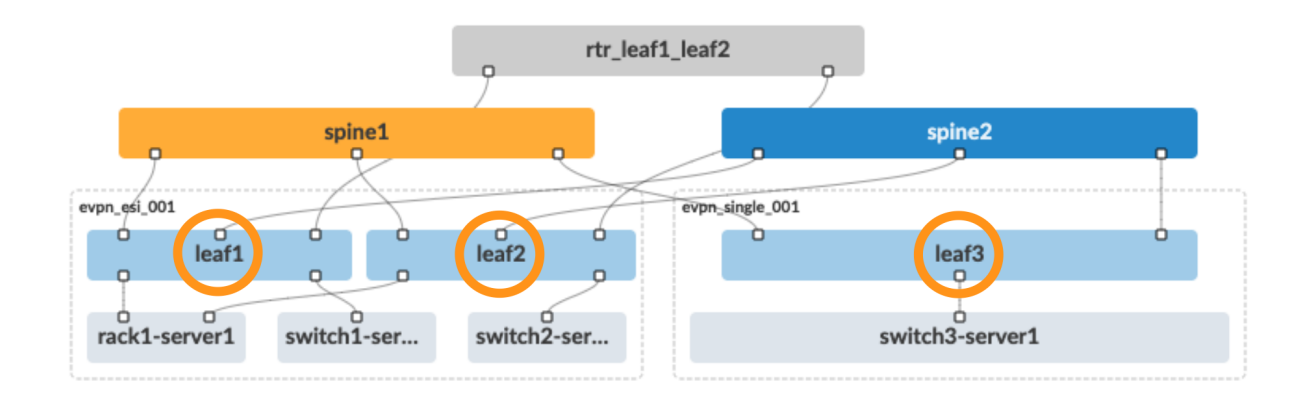

Similarly, when you drain a leaf device, the configuration on connected spine devices changes. Neighboring spine devices use Inbound/Outbound route filters (route-maps) 'reject (deny)' statements to block any advertisements to 0.0.0.0/0 le 32, for both EVPN (overlay) and FABRIC (underlay).

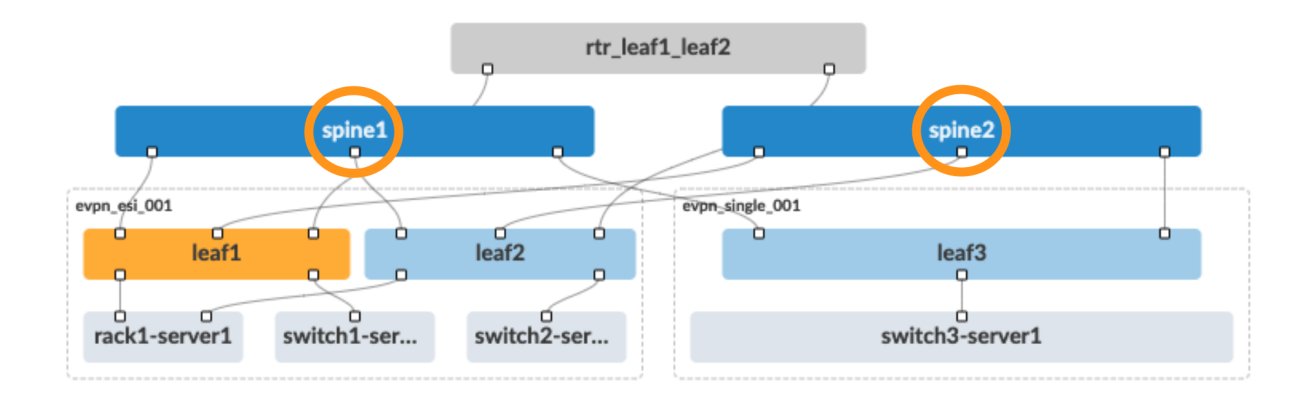

<span id="page-106-0"></span>In the case of an MLAG-based topology, in addition to the configuration on connected spine devices changing, the configuration on the paired leaf device also changes.

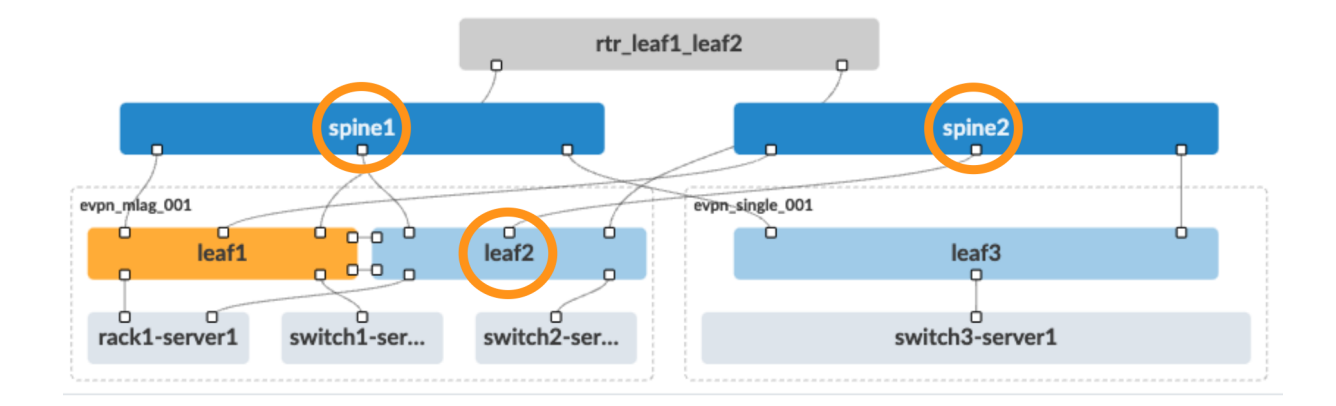

### **Undeploy**

Undeploying a device removes the complete service configuration. If a device is carrying traffic it is best to put it in Drain mode first (and commit the change) before undeploying the device.

# **Managed Devices Overview**

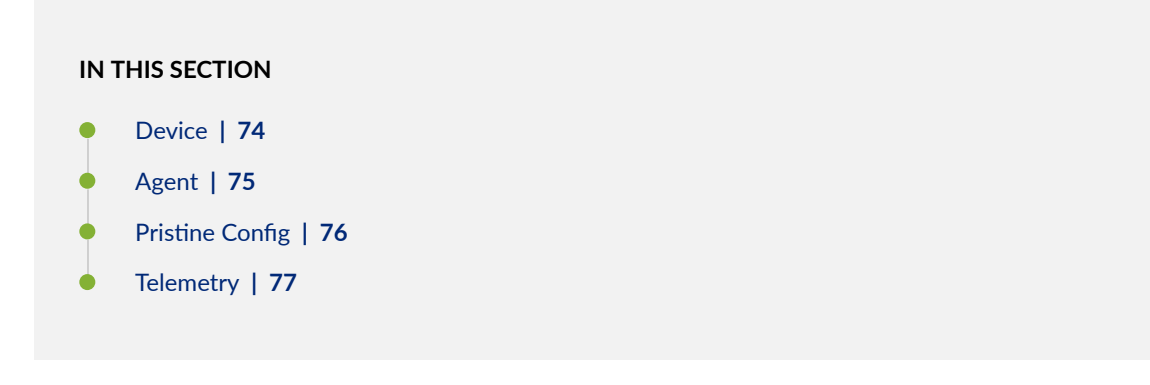

Apstra software uses device system agents to manage devices. These agents manage configuration, device-to-device communication and telemetry collection. You can use[" Apstra Zero Touch Provisioning"](#page-205-0) [on page 172](#page-205-0) (ZTP) to install agents and bring devices under Apstra management or you can use the device installer.

<span id="page-107-0"></span>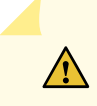

**CAUTION:** A good understanding of the "Apstra device configuration lifecycle" on page [60](#page-93-0) is essential. Before working with devices in the Apstra environment, we strongly recommend that you fully understand how devices are configured from the moment they are on-boarded to the moment they are decommissioned.

From the left navigation menu in the Apstra GUI, navigate to Devices > Managed Devices to go to managed devices.

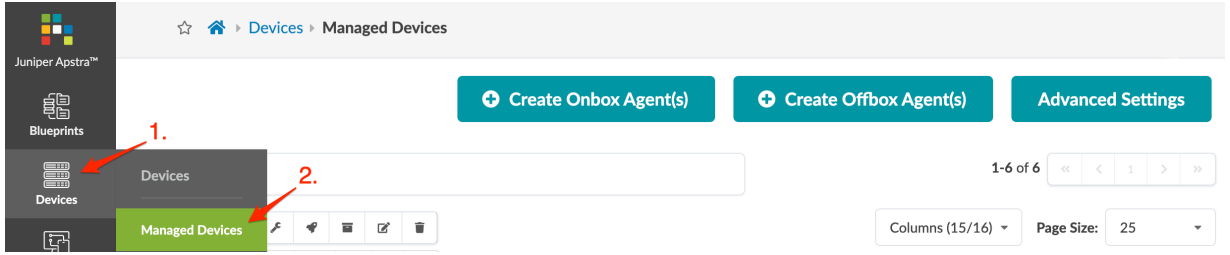

Devices with installed agents appear in the table. The Managed Devices page is the hub for many device-related tasks, which are described in later sections.

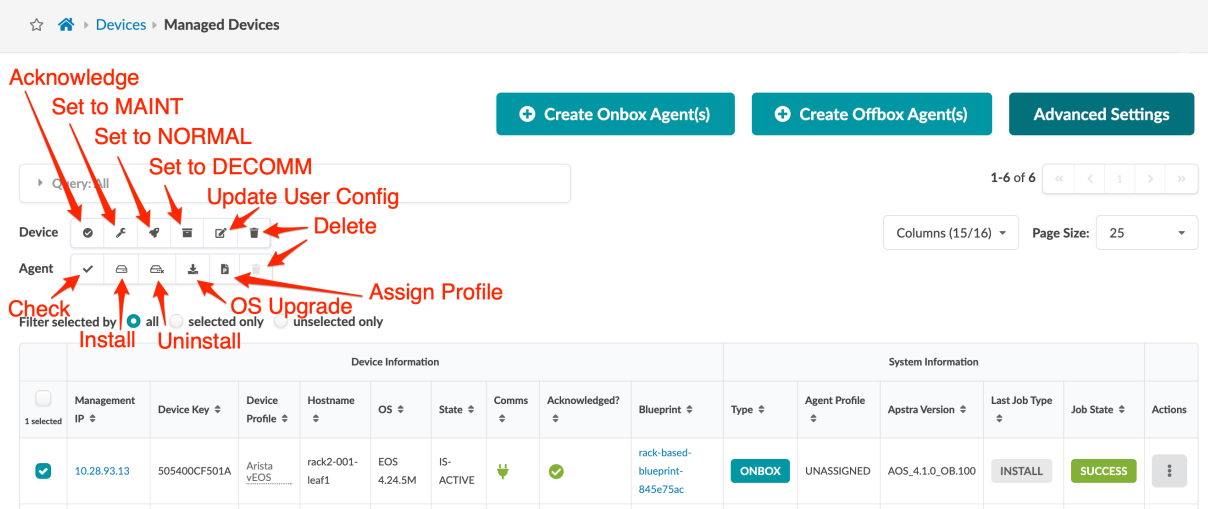

Click a management IP to go to details for its device, agent, pristine config and telemetry as shown below.

### **Device**

The device detail view shows the user config, the device status and other facts about the device. From the device detail page you can edit and delete the device. You can also edit or delete a device from the
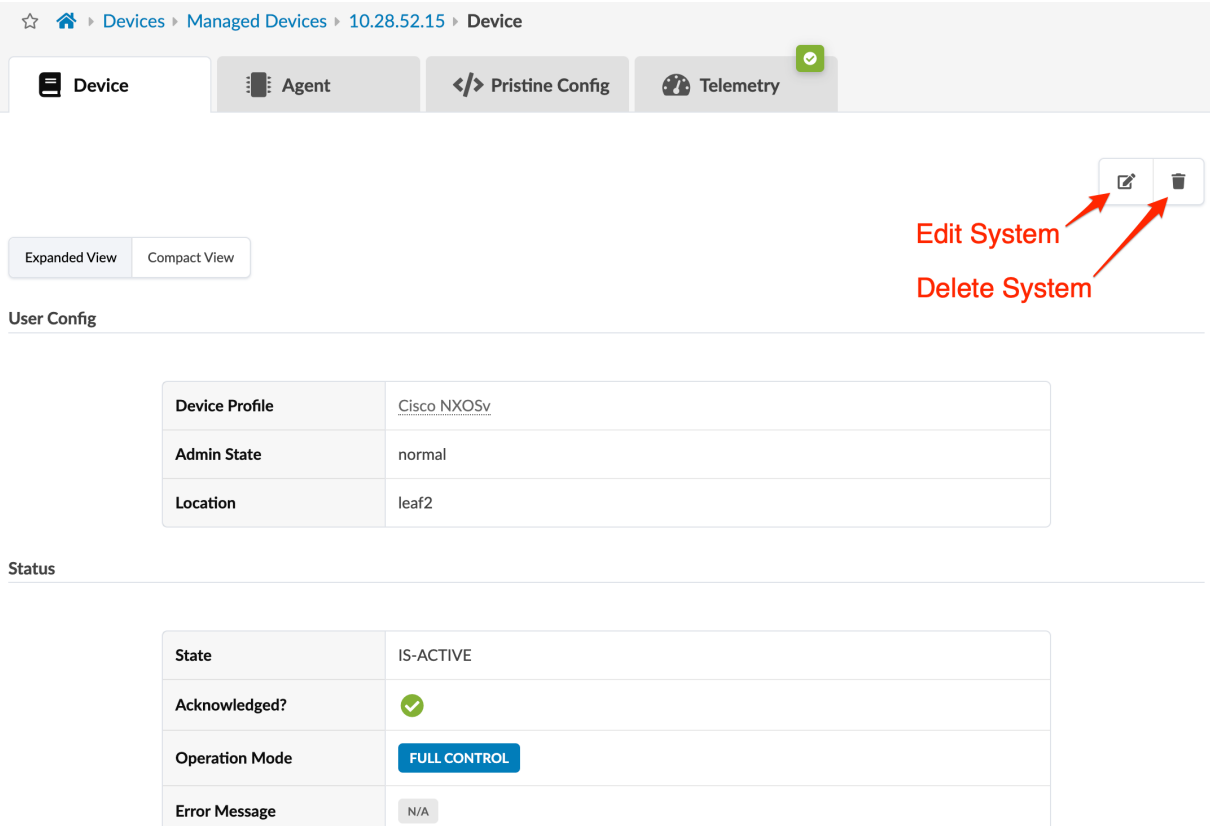

### table view or any of the other detail views (Agent, Pristine Config, Telemetry).

## **Agent**

Apstra device system agents handle configuration management, device-to-server communication, and telemetry collection. If you're not using ["Apstra ZTP" on page 172](#page-205-0) to bootstrap your devices (or if you have a one-off installation) you can use this device installer to automatically install and verify devices. Depending on the device NOS, you can install device agents onbox (agent is installed on the device) or offbox (agent is installed on the Apstra server and communicates with devices via API). For support information, see the Device Management section of the ["feature matrix" on page 895.](#page-928-0)

The device agent view shows the agent config, agent status, last job status, jobs history and telemetry status. From the agent detail page you can perform various tasks similar to tasks in the table view. For example, you can restore a device's pristine configuration by clicking the Revert to Pristine Config button (as of Apstra version 4.0.1) as long as the device is not assigned to a blueprint.

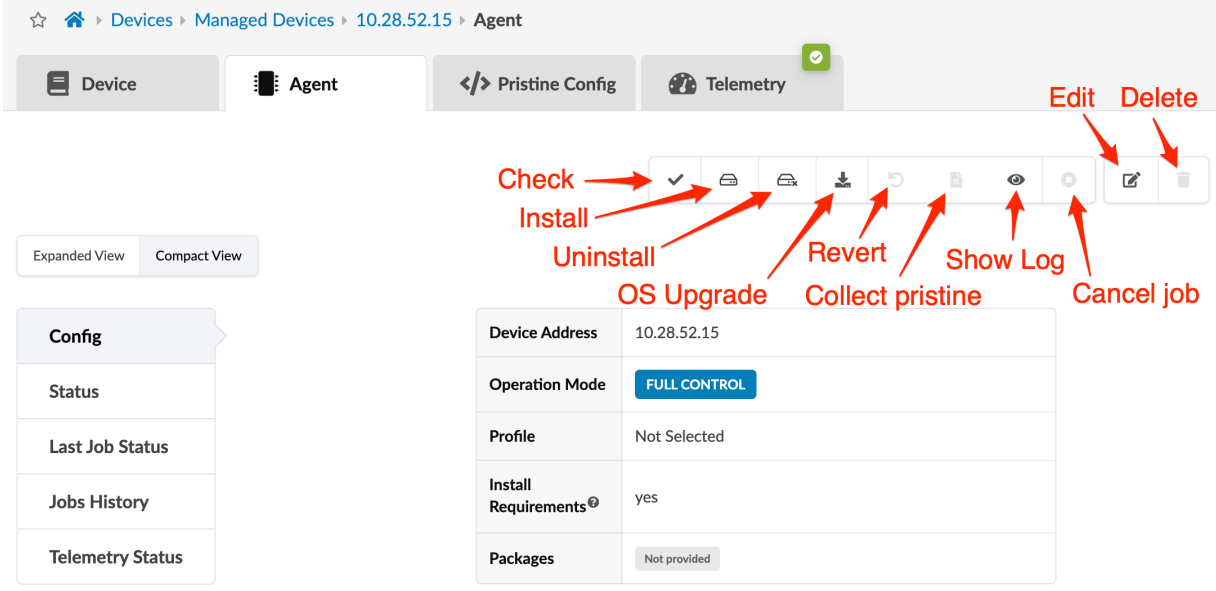

## **Pristine Config**

The pristine config view shows the pre-Apstra configuration on the device. You can edit the pristine config manually or update it directly from the device. You can edit and delete the device. You can also edit or delete the device from the table view or any of the other detail views (Device, Agent, Telemetry).

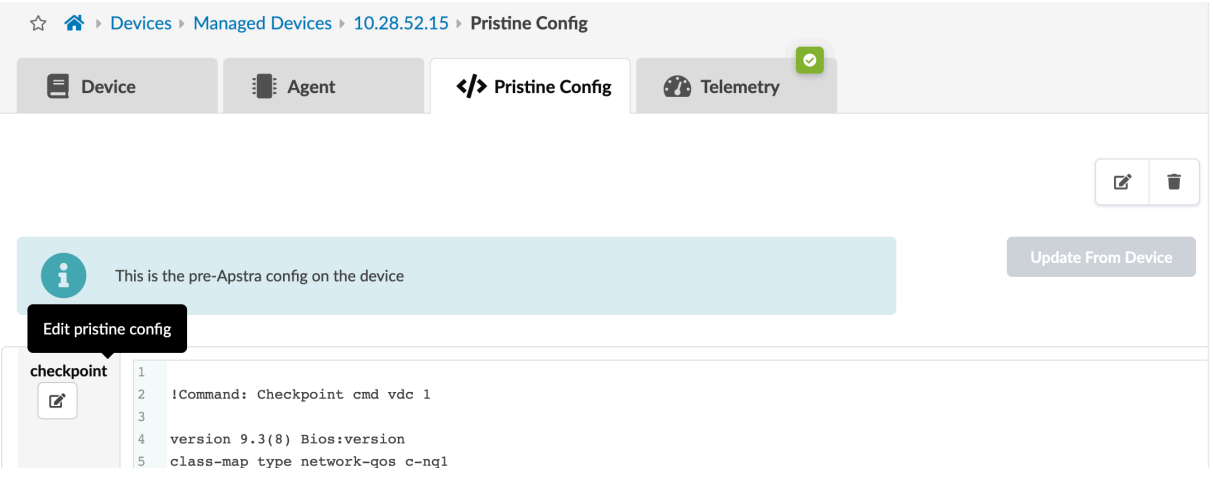

## <span id="page-110-0"></span>**Telemetry**

The telemetry view shows telemetry for the device. For more information, see ["Telemetry Services" on](#page-188-0) [page 155.](#page-188-0)

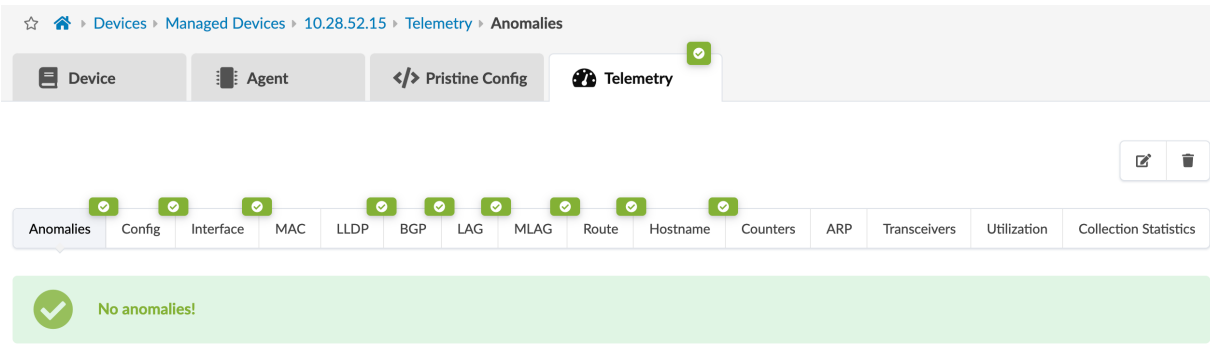

# **Add Device to Managed Devices**

Before working with devices, it's important to have a good understanding of the "device configuration [lifecycle" on page 60.](#page-93-0)

**NOTE**: Each device is expected to have a unique management IP address. If you're replacing a device (decommissioning for an RMA for example) and you want to use the same management IP address on the replacement device, you must ["remove \(decommission\) the device from Managed](#page-111-0) [Devices" on page 78](#page-111-0) before adding the new device.

- 1. If you're using Juniper offbox agents, "increase the application memory usage" on page 755.
- 2. Create and install your ["onbox" on page 94](#page-127-0) device agent(s) or "offbox" on page 98 device agent(s) for the devices to be managed in the Apstra environment. If you have many of the same devices using the same configuration you might consider creating "agent profiles" on page 169 (Device > Agent Profiles), which can streamline the task of creating many agents.
- 3. If you're deploying modular devices, you may need to "change the default device profile" on page 83 that's assigned to your device.
- 4. Navigate to Devices > Managed Devices to see that the device state is Out of Service Quarantine. Configuration at this point is called Pristine Config.

<span id="page-111-0"></span>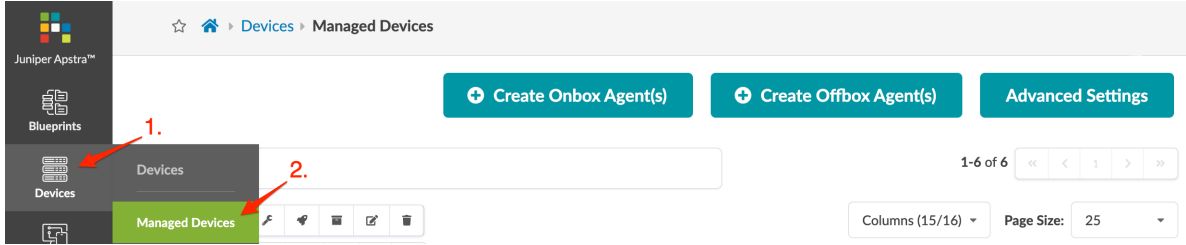

- 5. In the left column of the table, select the check box(es) for the device(es) to manage in the Apstra environment.
- 6. Above where you just clicked, click the Acknowledge selected systems button (check mark) in the Device action bar.

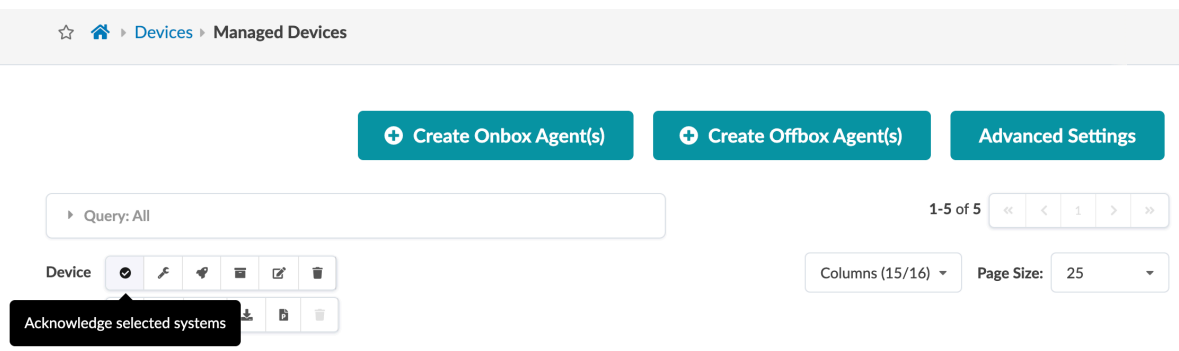

7. Click Confirm to acknowledge the device(s) and return to the table view. The device state changes to Out of Service Ready. Configuration at this point is called Discovery 1 Config and you can now manage the device(s) from the Apstra environment.

Next Steps:

If you'll be using a Datacenter blueprint, before creating the blueprint make sure you have all your design elements ready, starting with ["logical devices" on page 7](#page-40-0).

If you'll be using a Freeform blueprint, you can ["create the blueprint" on page 623](#page-656-0) right away.

You'll assign your devices to a blueprint during the build phase. For details, see ["Assign Device](#page-323-0) [\(Datacenter\)" on page 290](#page-323-0) or ["Assign System \(Freeform\)" on page 643](#page-676-0), as applicable.

## **Remove (Decommission) Device from Managed Devices**

For successful device removal, it's important to follow these steps in the order specified.

- **1.** If the device is assigned to a blueprint, unassign it from your ["datacenter blueprint" on page 295](#page-328-0) or ["freeform blueprint" on page 645](#page-678-0), as applicable.
- 2. From the left navigation menu, navigate to Devices > Managed Devices and check the box for the device to remove from Apstra management.

3. In the Device Actions panel that appears above the table, click the Set admin state to DECOMM for selected systems button, then click Confirm to set the admin state and return to the table. (If the device is assigned to a blueprint, you can't decommission the device.)

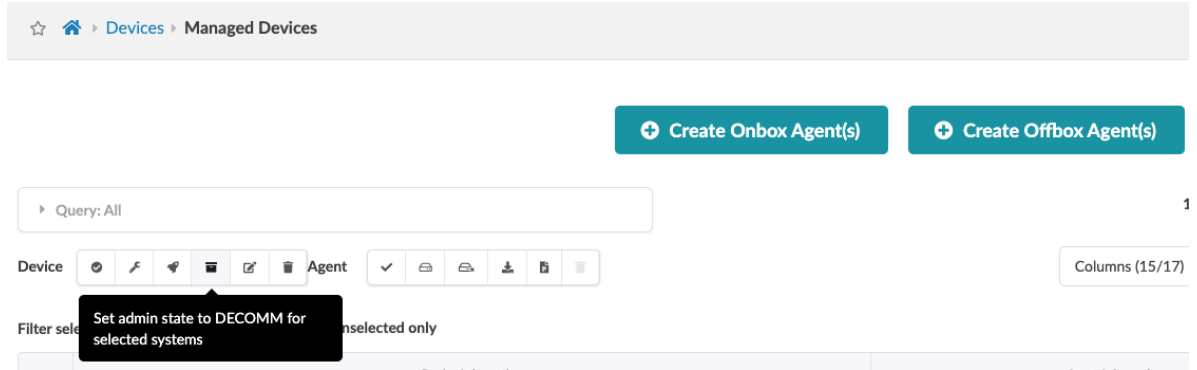

4. Check the box for the device again, then in the Agent Actions panel that appears above the table, click the Uninstall button, click Uninstall selected elements, then click Close.

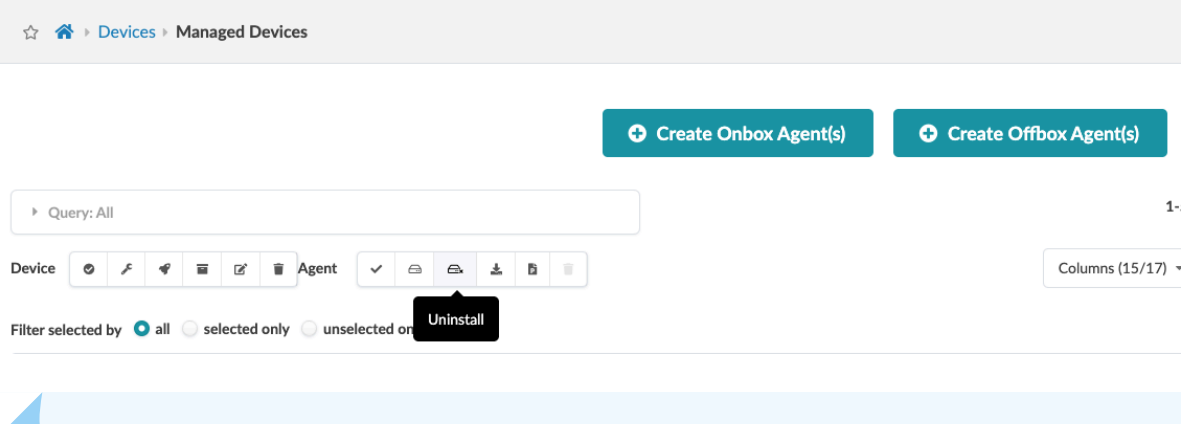

**NOTE**: If the device is unreachable, the job will fail. You can force delete the agent (in the next step), as of Apstra version 4.1.2.

Prior to Apstra version 4.1.2, if the device is unreachable you could ["change the agent](#page-138-0) operation mode" on page 105 to telemetry only, then uninstall its agent.

5. Check the box for the device again, then in the Agent Actions panel that appears above the table, click the Delete button, click Delete selected elements, then click Close.

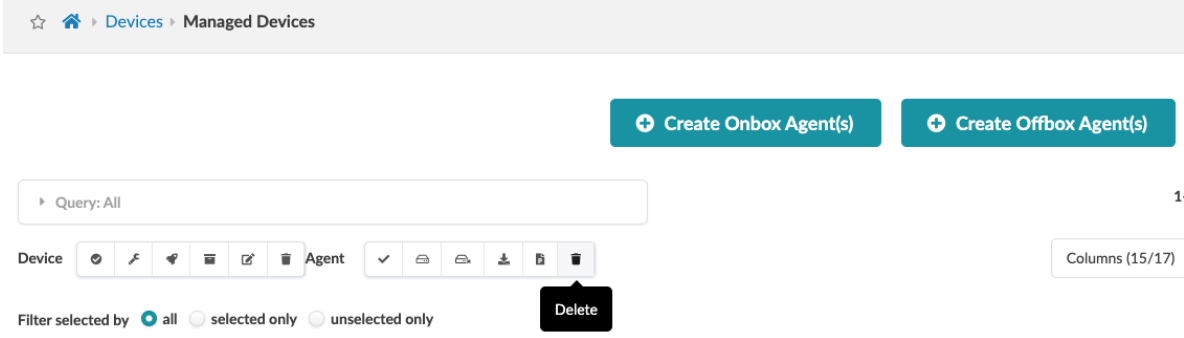

If you weren't able to uninstall the agent in the previous step because the device is unreachable, a dialog opens that gives you the option to force delete the agent. With the **Force Delete** box checked, click Delete to force delete the agent and return to the table view.

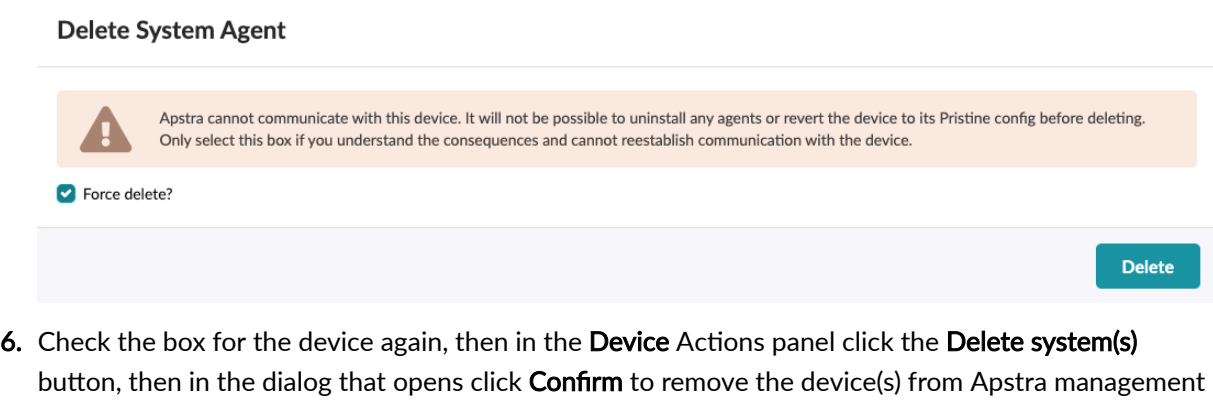

and return to the table view. (If the device is not in STOCKED or DECOMM stage, you can't delete the device.) Device(s) are disconnected from the Apstra server and removed from the Apstra database.

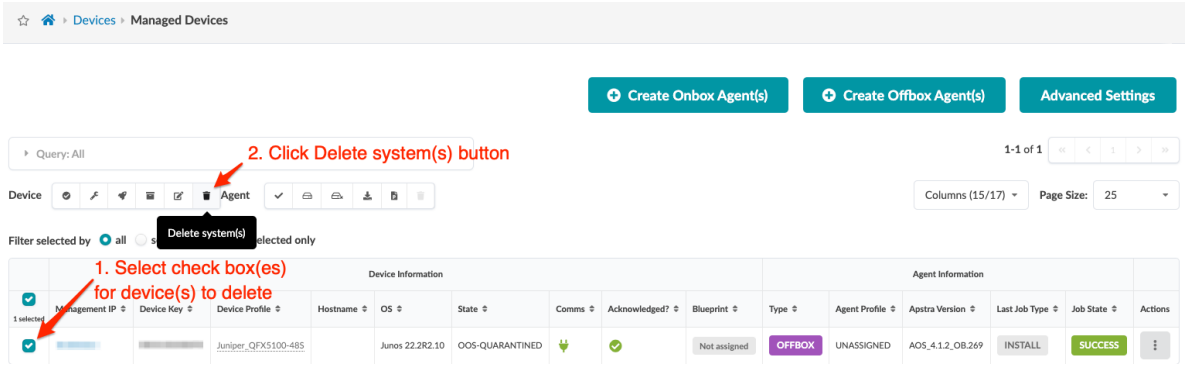

If you're replacing the device you just removed, follow the steps to ["add" on page 77](#page-110-0) the replacement device to Managed Devices.

# **Drain Device Traffic**

To take a device out-of-service for maintenance (or decommissioning), set its deploy mode to Drain. Draining a device may impact neighboring devices. For details, see "Device Configuration Lifecycle" on [page 71](#page-104-0).

- 1. From the blueprint, navigate to Staged > Physical > Build > Devices and change the ["deploy mode" on](#page-332-0) [page 299](#page-332-0) on the device to Drain.
- 2. Click Uncommitted to ["review staged changes" on page 672.](#page-705-0) The Logical Diff tab shows the changes that will be made to the device, and possibly to its neighbors.
- 3. Commit staged changes to activate them. While draining is in progress (which could take some time, especially for EVPN blueprints) BGP anomalies are expected. You can monitor draining progress from various locations in the Apstra GUI. When drain configuration is complete, the temporary anomalies are resolved.
	- You can monitor drain status from the Deployment Status section of the blueprint dashboard (Drain Config).

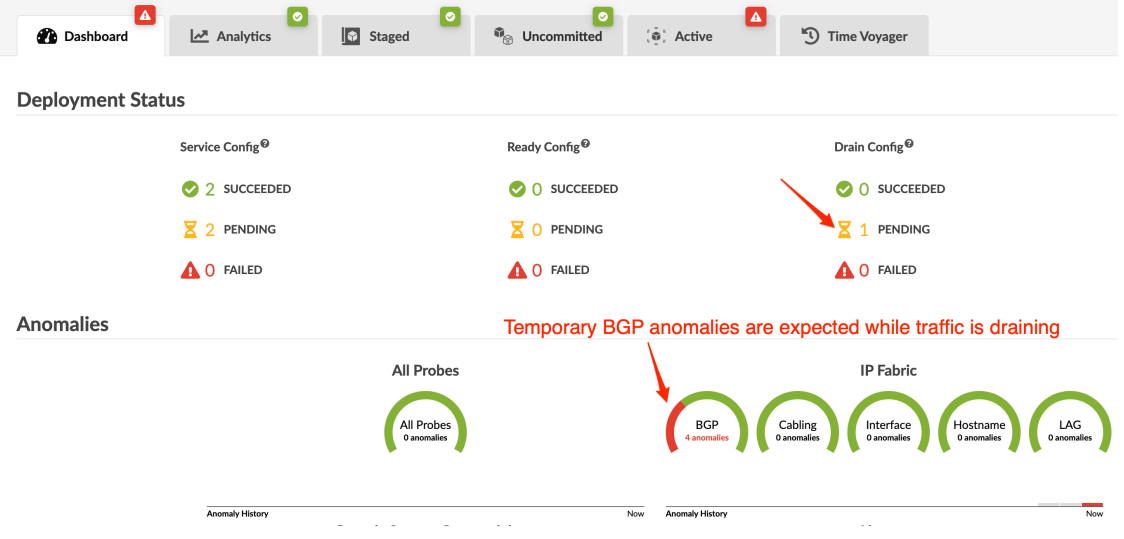

• You can monitor drain status from Active > Physical in the Status panel (Deployment Status: Drain).

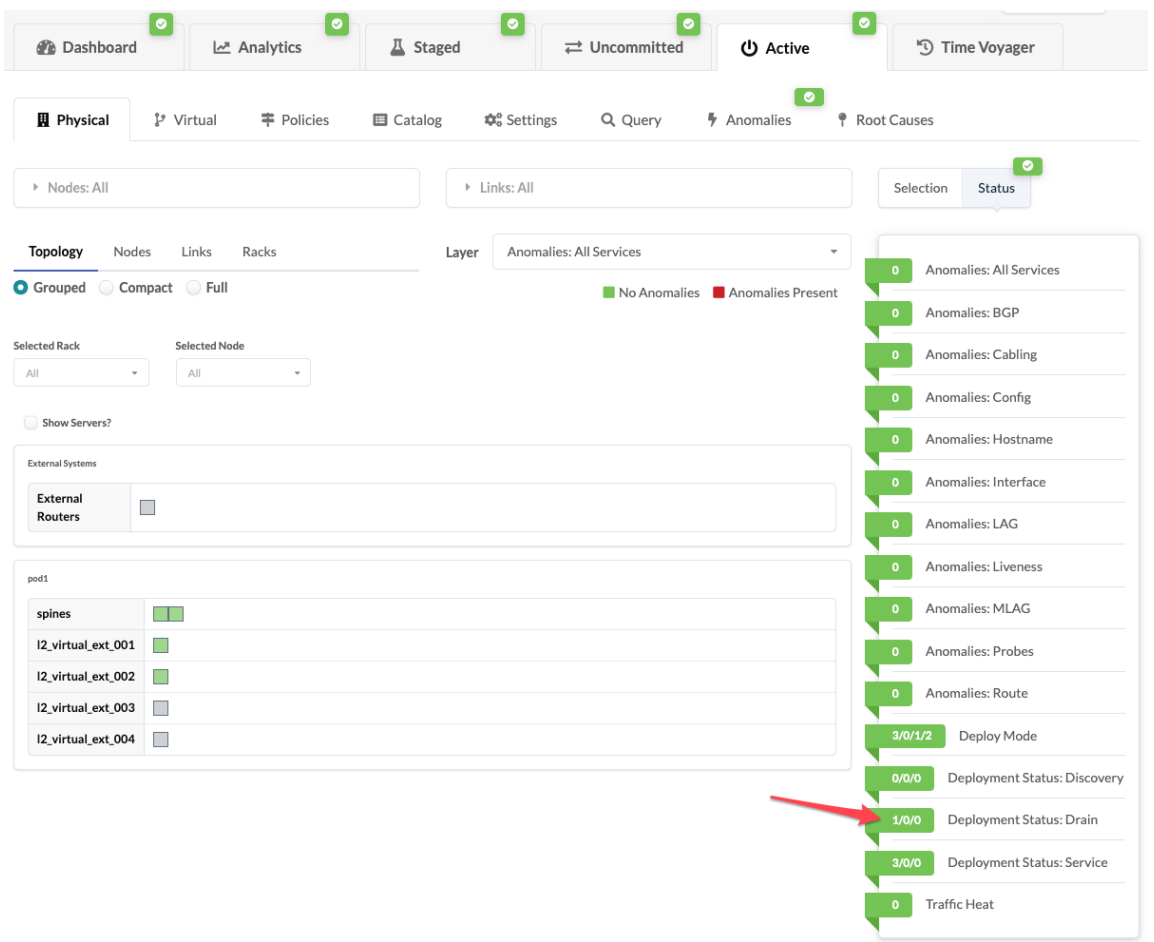

• If you "instantiate" on page 680 the predefined Drain Validation dashboard, you can monitor drain status from Analytics > Dashboards. (If you set the dashboard as default, you can see it on the blueprint dashboard as well as on the analytics dashboard). In the image below, traffic is in the

#### <span id="page-116-0"></span>process of draining.

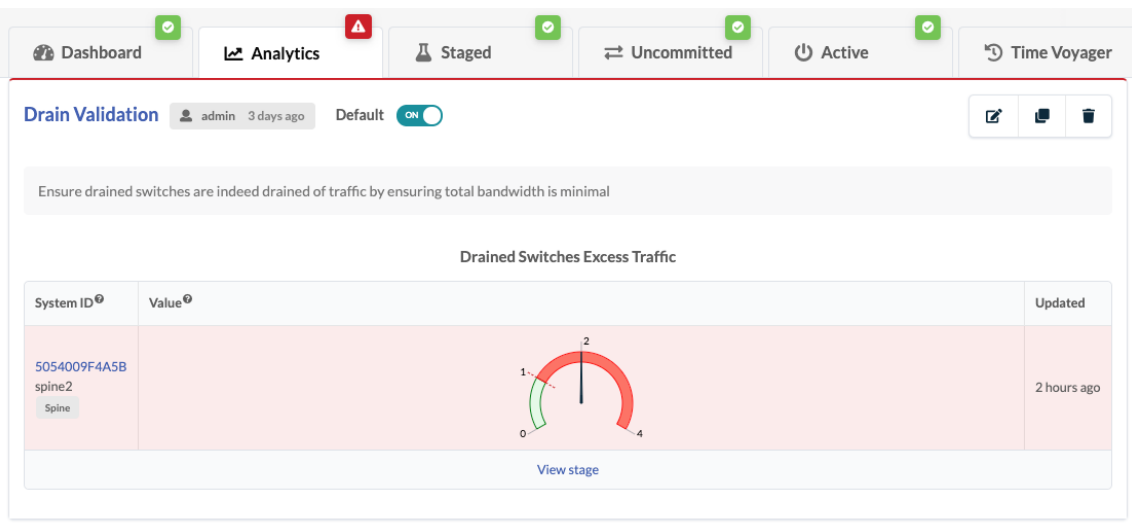

After performing device maintenance, change the deploy mode back to Deploy and ["commit" on page](#page-703-0)  $670$  the change to bring the device back into active service.

# **Edit Device**

**NOTE:** You can also edit a device from any of the detail views (Device, Agent, Pristine Config, Telemetry.)

- 1. From the left navigation menu, navigate to Devices > Managed Devices and select the check box(es) for the device(s) to edit.
- 2. Click the Update user config button in the Device action bar (above the table), then change the device profile, admin state, and/or location, as applicable.

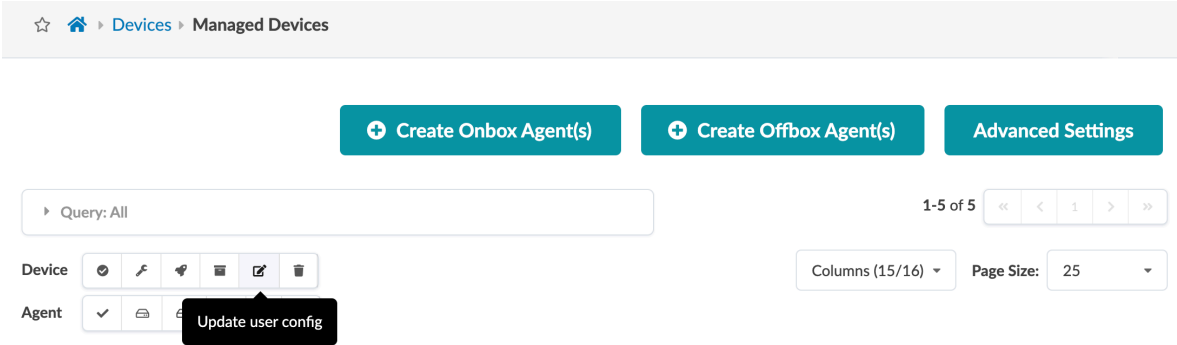

3. Click Confirm to update the device and return to the list view.

An example of when you might need to edit a device is when one modular device has multiple "device profiles" on page 203 associated with it. Device profiles represent different line card configurations.

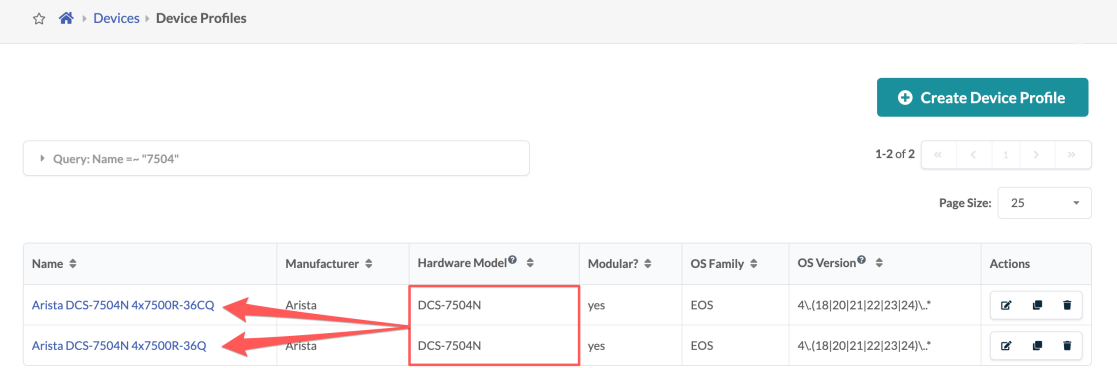

The first device profile that matches the device chassis model (based on the selector model field) is associated with the device (DCS-7504N for example). If you're using a modular device in your network, check that the correct device profile is associated with it. If it's not, edit the device to update its device profile to the correct one before acknowledging the device and assigning it to a blueprint.

# **Delete Device**

If you want to remove a device from Apstra management, see ["Remove \(Decommission\) Device from](#page-111-0) [Managed Devices" on page 78](#page-111-0) for the complete worklow. There are additional steps before deleting the device.

If the device to be deleted has not been ["acknowledged" on page 77](#page-110-0), you can delete the device as shown below.

1. From the left navigation menu, navigate to Devices > Managed Devices and check the box(es) for the device(s) to delete.

<span id="page-118-0"></span>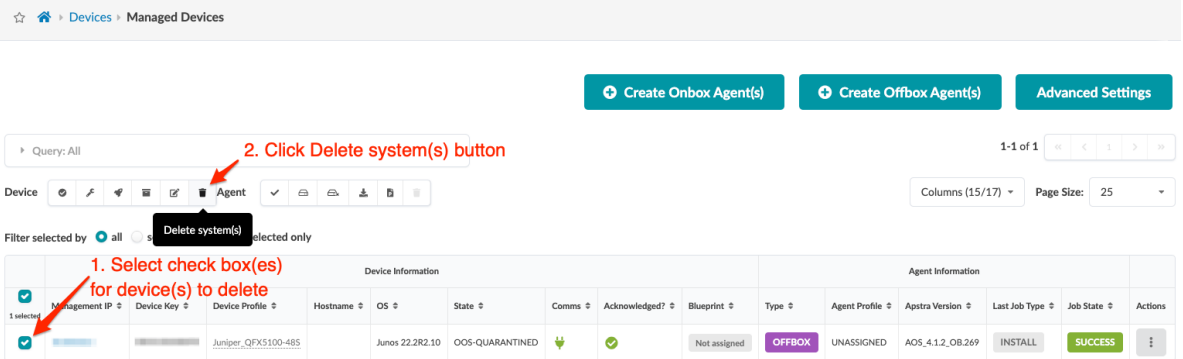

2. In the Device Actions panel (above the table) click the Delete system(s) button, then in the dialog that opens click Confirm to remove the device(s) from Apstra management and return to the table view. (If the device is not in STOCKED or DECOMM stage, you can't delete the device.) Device(s) are disconnected from the Apstra server and removed from the Apstra database.

**NOTE**: You can also delete a single device from the Device detail view by clicking on the management IP address in the table.

# **Upgrade Device NOS**

### **IN THIS SECTION**

- NOS Upgrade Overview **| 85**
- Update User-defined Device Profiles | 87
- [Register / Upload OS Image](#page-121-0) **| 88**
- [Upgrade OS Image](#page-124-0) **| 91**

We highly recommend that you become familiar with this procedure before upgrading a device NOS.

## **NOS Upgrade Overview**

You can upgrade a device NOS within the Apstra environment with a few simple steps. If you've defined your own device profiles, you may need to update them. Then you'll register the new OS image that you obtained from the vendor, and click a button to start the upgrade. Apstra takes care of upgrade tasks and other requirements and ensures that pristine config is updated.

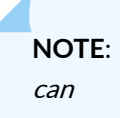

For information about supported upgrade paths, see ["NOS Upgrade Paths" on page 965](#page-998-0) in the References section.

Apstra software ships with built-in device profiles that support specific OS versions. When you upgrade the Apstra server, device profiles with the OS versions that are supported in the new Apstra version are also updated. You can then upgrade the NOS to one of the newly supported versions.

For example, Apstra version 4.0.0 supports Arista EOS versions as shown in the OS version selector (4.  $(18|20|21|22|23|24)$ ) in the device profile. That is, it supports versions 4.18, 4.20, 4.21, 4.22, 4.23, and 4.24. Whereas, Apstra version 4.0.2 supports EOS versions 4.18, 4.20, 4.21, 4.22, 4.23, 4.24, and 4.25 (4.(18|20|21|22|23|24|25)). 4.25 is a newly supported version. If you upgrade the Apstra server to version 4.0.2, you can upgrade Arista devices to EOS version 4.25.

However, device profiles that you've created (cloned) yourself, are not managed in the Apstra environment, so when you upgrade the Apstra server those device profiles aren't automatically updated with newly supported versions. You'll need to follow a few extra steps to add them as described in the next section.

Before beginning the process, make sure of the following:

- Make sure that you understand the "device configuration lifecycle" on page 60 and that you're comfortable with managing deploy modes.
- Make sure that Apstra software is managing the device you're upgrading. Navigate to Devices > Managed Devices and confirm that your device is in the table and that it is acknowledged (with a green check mark).
- Before upgrading NOS, delete any device AAA/TACACS+ configlets from the blueprint. After the upgrade is complete, you can reapply them.
- Make sure that the Admin state of the device is set to normal. Navigate to Devices > Managed Devices, click on the Management IP of the device to confirm the admin state. (Do NOT set the Admin state to MAINT/DECOMM or the device could enter an unrecoverable state.)
- Make sure that the Apstra version specified is the same on both the Apstra server and the device. If they are different, you can't upgrade the device. If you attempt to upgrade with different versions, you will not receive a warning; the task status remains in the IN PROGRESS state indefinitely.

## <span id="page-120-0"></span>**Update User-defined Device Profiles**

Make sure that your devices are in the appropriate states for upgrading as described in the overview above.

If you've created (cloned) your own device profiles, you'll need to manually specify OS versions in the device profile and the blueprint that uses that device profile. (If your devices use built-in device profiles, then proceed to the next section to register the new OS image.)

- 1. From the left navigation menu in the Apstra GUI, navigate to Devices > Device Profiles, select your device and update the OS version in the Selector section.
- 2. From the left navigation menu, navigate to Platform > Developers > Graph Explorer and find the ID for the device profile. You can find it with the query variables { device\_profile\_nodes { id label } } In this example, the "id" for the label "Clone DCS-7160-48YC6\_abc" is "35a376ad-6ba1-42ecbfe9-7810c56003d3".

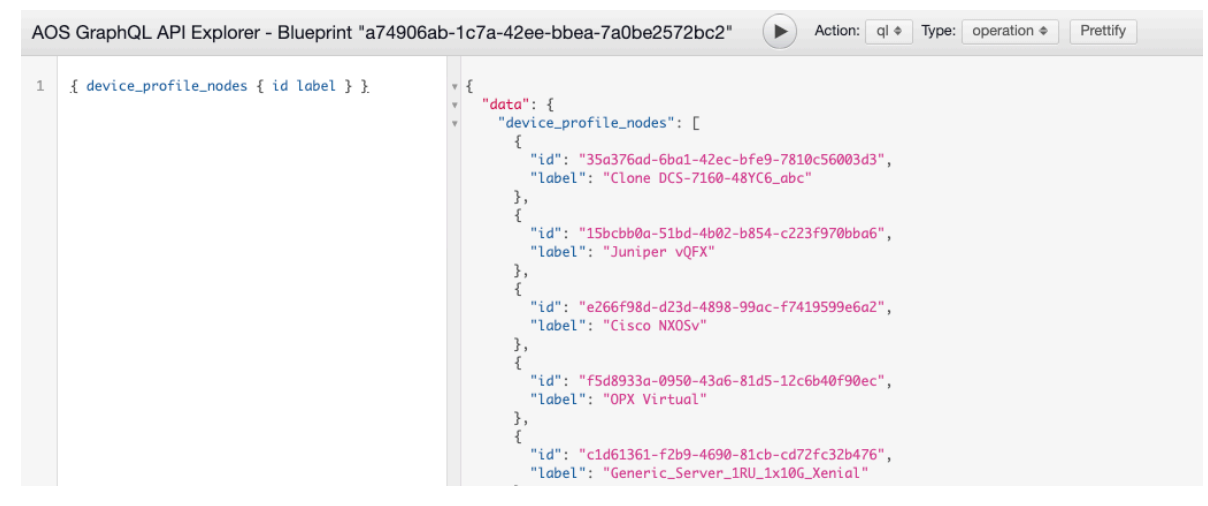

3. Use apstra-cli to update the device profile.

You can use your blueprint ID and the node ID from the previous step, then set the proper model ID ("DCS-7160-48YC6" for example), and execute.

apstra-cli command format:

```
blueprint set-node-property --blueprint <your blueprint ID> --node_type
device_profile --node <node ID from Step2> --property selector
--value-fn '{"os_version":"4\.(18|20|21|22|23)\..*","model":"<your model>"
,"os": "EOS","manufacturer": "Arista"}'
```
Example:

apstra-cli> blueprint set-node-property --blueprint a74906ab-1c7a-42ee-bbea-7a0be2572bc2 --node\_type device\_profile

```
--node 35a376ad-6ba1-42ec-bfe9-7810c56003d3 --property selector
--value-fn '{"os_version":"4\.(18|20|21|22|23)\..*","model":"DCS-7160-48YC6",
"os": "EOS","manufacturer": "Arista"}'
```
- 4. From the Apstra GUI, navigate to your blueprint, click Uncommitted and commit the changes.
- 5. Proceed to the next section to upgrade the OS in the same manner as for devices using predefined device profiles.

### **Register / Upload OS Image**

### **IN THIS SECTION**

- [Method One: Upload Image](#page-122-0) **| 89**
- [Method Two: Provide Image URL](#page-123-0) **| 90**
- Add Checksum (Optional) | 91
- 1. Obtain the OS image from the device vendor.

**CAUTION:** Make sure to select a compatible device operating system image for the device that you're upgrading. If you use an incompatible image and the upgrade fails, the deployment lock is not released automatically, even if you recover the device. To release the deployment lock and activate the device again, remove the device assignment from the blueprint, decommission and normalize the device (from Devices > Managed Devices), then reassign the device to the blueprint. For assistance, contact ["Juniper Support" on page 802.](#page-835-0)

2. From the left navigation menu, navigate to Devices > System Agents > OS Images and click Register OS Image (top-right). (Starting with Apstra release 4.1.0 you can see how much space is left for uploading new NOS images, and if the partition has under 5GB of free space a warning appears

### <span id="page-122-0"></span>when you register.)

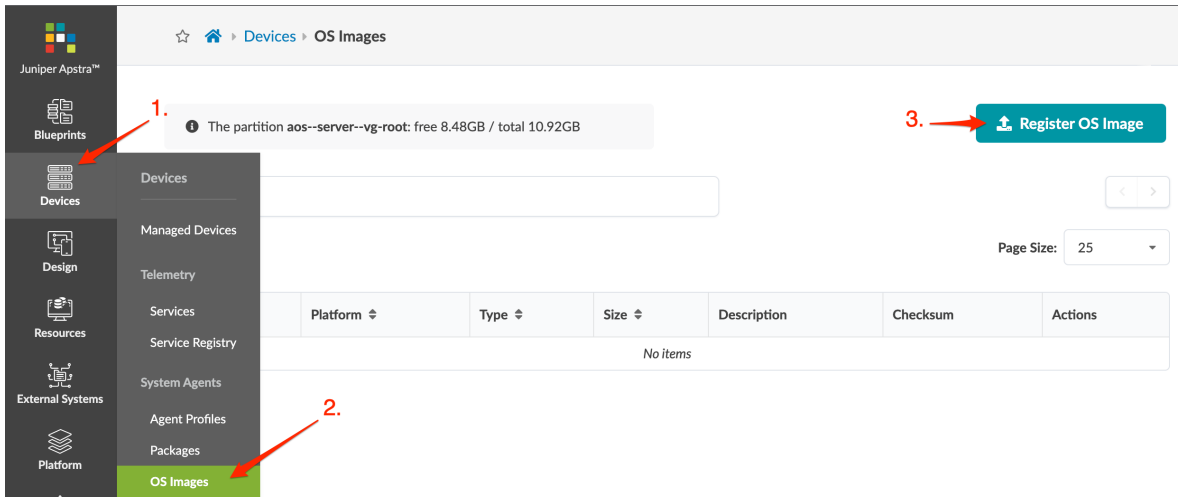

- 3. Select the platform from the drop-down list (EOS, NXOS, SONIC, JUNOS) and enter a description.
- 4. Either upload the image directly to the Apstra server or provide a URL download link pointing to an image file on an accessible HTTP server (described in sections below).

### **Method One: Upload Image**

1. Select Upload Image, then either click Choose File and navigate to the image on your computer, or drag and drop the image from your computer into the dialog window and click Open.

## **Register Device OS Image**

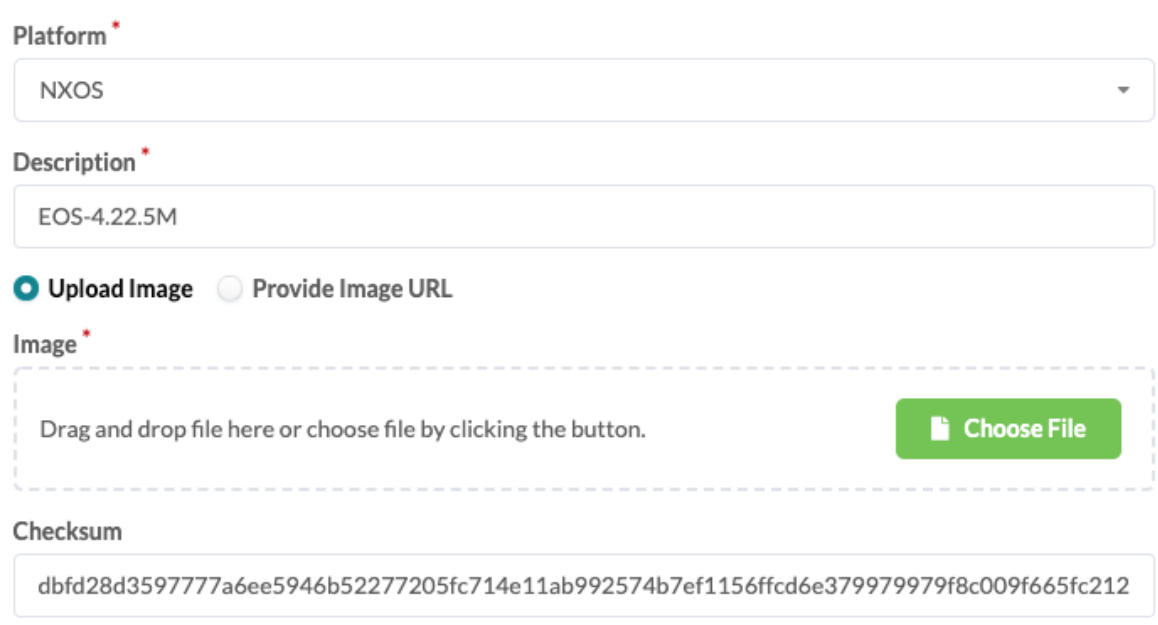

SHA512 checksum (128 characters)

- <span id="page-123-0"></span>2. Add a checksum (optional) (described in section below).
- 3. Click Upload to upload and register the image with the Apstra software. The image appears in the table view. (As of Apstra version 4.1.1 the size of the image is included.)
- 4. If the (optional) checksum is not verified, the upgrade process stops, before the device reboots.

### **Method Two: Provide Image URL**

If another HTTP server is accessible to the devices being upgraded via their network management port, you can register the OS Image instead of uploading it. Only HTTP URLs are supported. (HTTPS, FTP, SFTP, SCP and others are not supported.)

### 1. Select Provide Image URL.

### **Register Device OS Image**

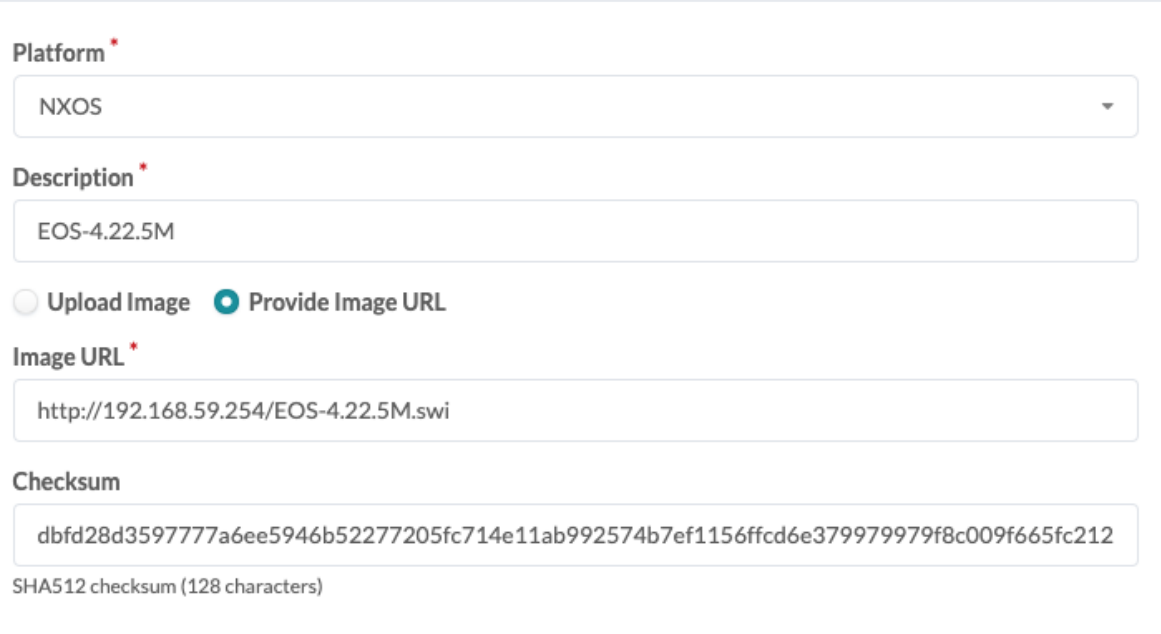

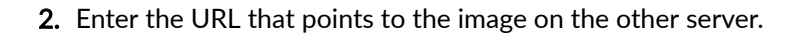

- 3. Add a checksum (optional) (described in the section below).
- 4. Click Register to register the image with the Apstra software. The image appears in the table view. (As of Apstra version 4.1.1 the size of the image is included.)
- 5. If the (optional) checksum is not verified, the upgrade process stops, before the device reboots.

**Register** 

### <span id="page-124-0"></span>**Add Checksum (Optional)**

The platform determines the type of checksum that's used:

- Juniper Junos MD5 (32 characters) or SHA256 (64 characters)
- Enterprise SONiC MD5 (32 characters)
- Cisco NX-OS SHA512 (128 characters)
- Arista EOS SHA512 (128 characters)

If the device vendor provides a checksum file, we recommend that you download the file and copy it to the Checksum field. If a checksum file is not available, you can generate a checksum with the Linux md5sum or shasum commands, as applicable, or with equivalent programs.

```
$ shasum -a 512 EOS-4.20.11M.swi
dbfd28d3597777a6ee5946b52277205fc714e11ab992574b7ef1156ffcd6e379979979f8c009f665fc21212e4d38d1794
a412d79bab149f859aa72be417c0975 EOS-4.20.11M.swi
$
```
## **Upgrade OS Image**

Make sure that your devices are in the appropriate states for upgrading as described in the overview above, and that if you're device profiles are user-defined that you've updated them accordingly.

- 1. From the left navigation menu, navigate to Devices > Managed Devices, and select the check box(es) for the device(s) to upgrade. (If you have many devices, use the query function to filter selections.) All selected devices must be of the same type, and they must be upgraded to the same image and version. To search for specific devices (such as for all EOS devices) enter a query.
- 2. Click the Upgrade OS Image button (above table in Agent section). The dialog lists the available OS images that match the selected devices.
- 3. Select the appropriate image and click Upgrade OS Image. You can monitor the upgrade status from the **Active Jobs** section at the bottom of the page.
- 4. After the image is uploaded, if a checksum is provided with the OS image, the image checksum is verified. If the MD5/SHA512 checksum is incorrect, or if any other failures occur (such as for insufficient disk space, incorrect remote URL, or as of Apstra version 4.1.1, when device NOS version is not changed post upgrade), the job state changes to **FAIL** and the device does not reboot.

**NOTE**: If an issue arises with the OS image (such as interrupted download or invalid URL) during a NOS upgrade, you are informed before any device configuration is changed. You can then resolve the issue and restart the upgrade process.

- 5. If the job fails, click the agent to view errors. You can also click the **Show Log** button to view the detailed Ansible job. If an upgrade fails, you must manually resolve the issue causing the failure. For example, with a checksum error, you must either correct the invalid checksum or register a new OS image with a correct checksum, then repeat the upgrade process.
- 6. If the checksum is correct and no other failures occur, the job state changes to SUCCESS and the device reboots.
- 7. When the device has rebooted with the new image and has reestablished its agent connection with the controller, the upgrade is complete. The **Managed Devices** page displays the new OS version.

# **Device AAA**

### **IN THIS SECTION**

- Overview **| 92**
- [Juniper Junos](#page-126-0) **| 93**
- [Cisco NX-OS](#page-126-0) **| 93**
- [Arista EOS](#page-127-0) **| 94**

## **Overview**

RADIUS and TACACS+ device AAA (authentication, authorization and accounting) frameworks are supported on Juniper, Cisco and Arista devices. Device AAA is optional and correct implementation is the responsibility of the end user. Minimum requirements for correct Apstra AAA implementations are described below.

# $\bigwedge$

**CAUTION**: When using AAA framework we recommend adding a local Apstra user to devices. If AAA authentication or authorization fails when Apstra performs a full configuration push, manual recovery (config push) is required.

You can apply AAA configuration in one of two ways as described below:

### <span id="page-126-0"></span>Configlets (Recommended)

You add configuration to a configlet, then you import it into a blueprint. Local credentials must be available from the Apstra environment so the device can be added and the configlet can be applied. For details, see "Configlets" on page 45.

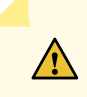

**CAUTION**: Before you upgrade the Apstra server, device agent, or NOS, you must delete device AAA/TACACS configlets from blueprints. After the upgrade is complete, you can re-apply them.

## **User-required**

Instead of using configlets, you can add configuration before acknowledging a device, so it becomes part of the Pristine Config. For more information, see "Device Configuration Lifecycle" on page 60.

## **Juniper Junos**

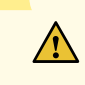

**CAUTION:** Credentials for the Junos offbox system agent user must always be valid and available. When using the AAA framework we recommend that you add a local user to devices and use it for Apstra offbox system agents. Always have "password" be first in Junos config for authentication-order as follows:

authentication-order [ password radius ]

## **Cisco NX-OS**

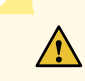

**CAUTION:** A remote user could erratically be removed from NX-OS devices, causing authentication and authorization failures. The user (role 'network-admin') must exist on the device in order to manage the device. If not, Apstra functions such as agent installation, telemetry collection and device configuration may fail. The only known workaround is to use local authentication.

The example NX-OS configuration below has been tested to work correctly with Apstra software. This uses both authentication and authorization:

```
tacacs-server key 7 "<key>"
tacacs-server timeout <timeout>
tacacs-server host <host>
```

```
aaa group server tacacs+ <group>
 server <host>
  use-vrf management
  source-interface mgmt0
```
aaa authentication login default group <group> aaa accounting default group <group> local aaa authentication login error-enable aaa authentication login ascii-authentication

## **Arista EOS**

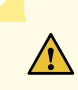

**CAUTION:** When TACACS+ AAA is configured on EOS devices, device agent upgrades could fail while files are copied from the Apstra server to the device. This commonly happens if TACACS+ uses a custom password prompt. To prevent this type of failure, temporarily disable all TACACS+ AAA where device authentication uses an admin-level username and password for any device agent operations, including upgrades.

# **Create Onbox Agent**

You need full admin / root privileges to create onbox agents. We recommend creating a dedicated user on the device using ["Apstra ZTP" on page 172](#page-205-0) or other means. Make sure that you've:

- Added login credentials for the devices.
- Configured management IP connectivity between devices and the Apstra server. You must do this before installing agents so it's out-of-band (OOB). Configuring management connectivity in-band (through the fabric) is not supported and could cause connectivity issues when changes are made to the blueprint.
- Uploaded required packages.

Before creating/installing onbox device agents on Cisco NX-OS and Arista EOS, configure the following minimum configuration on them as shown below. (SONIC Enterprise has no specific configuration requirements other than Management Network and privileged user access.)

Cisco NX-OS Onbox Agent Minimum Configuration

```
!
copp profile strict
!
username admin password <admin-password> role network-admin
!
vrf context management
   ip route 0.0.0.0/0 <management-default-gateway>
!
interface mgmt0
  ip address <address>/<cidr>
!
```
Arista EOS Onbox Agent Minimum Configuration

```
!
service routing protocols model multi-agent
!
aaa authorization exec default local
!
username admin privilege 15 role network-admin secret <admin-password>
!
interface Management1
   ip address <address>/<cidr>
!
ip route vrf management 0.0.0.0/0 <management-default-gateway>
!
```
Make sure the following configuration is *not* on the device:

- VLANs other than VLAN 1
- VRFs other than "management"
- Interface IP addresses other than "management"
- Loopback interfaces
- VLAN interfaces
- VXLAN interfaces
- AS-Path access-lists
- IP prefix-lists
- Route maps or policies
- $\bullet$  BGP configuration

During the agent install process, device configuration is validated, and if the device contains configuration that could prevent the deployment of service configuration, the agent install process raises an error (as of Apstra 4.0.1).

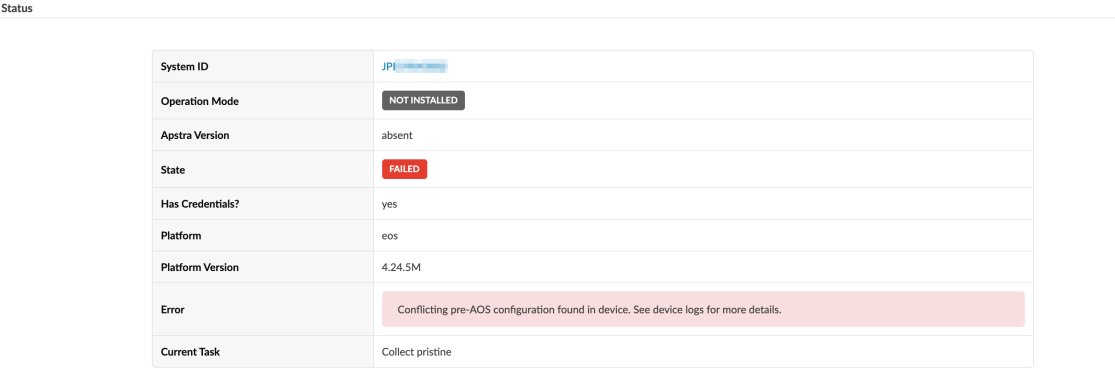

In this case, manually remove conflicting configuration and start the agent installation process again.

If you must complete the agent installation with configuration validation errors, you can disable pristine configuration validation. To do this, from Devices > Managed Devices, click Advanced Settings (topright), select Skip Pristine Configuration Validation, then click Update.

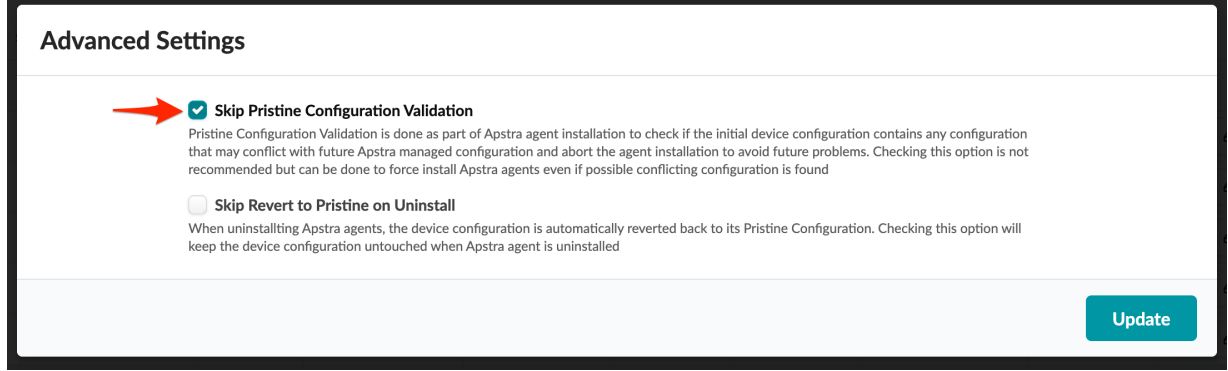

For information about retaining pre-existing configuration when bringing devices under Apstra management, see "Device Configuration Lifecycle" on page 60.

**NOTE:** On some platforms (Junos for example) you can configure rate-limiting for management traffic (SSH for example). When the Apstra server interacts directly with devices it can be more bursty than when it interacts with a user. Rate-limiting configurations that are used for hardening security can impact device management, and lead to deployment failures and other agent-related issues.

### Onbox agents include the following parameters:

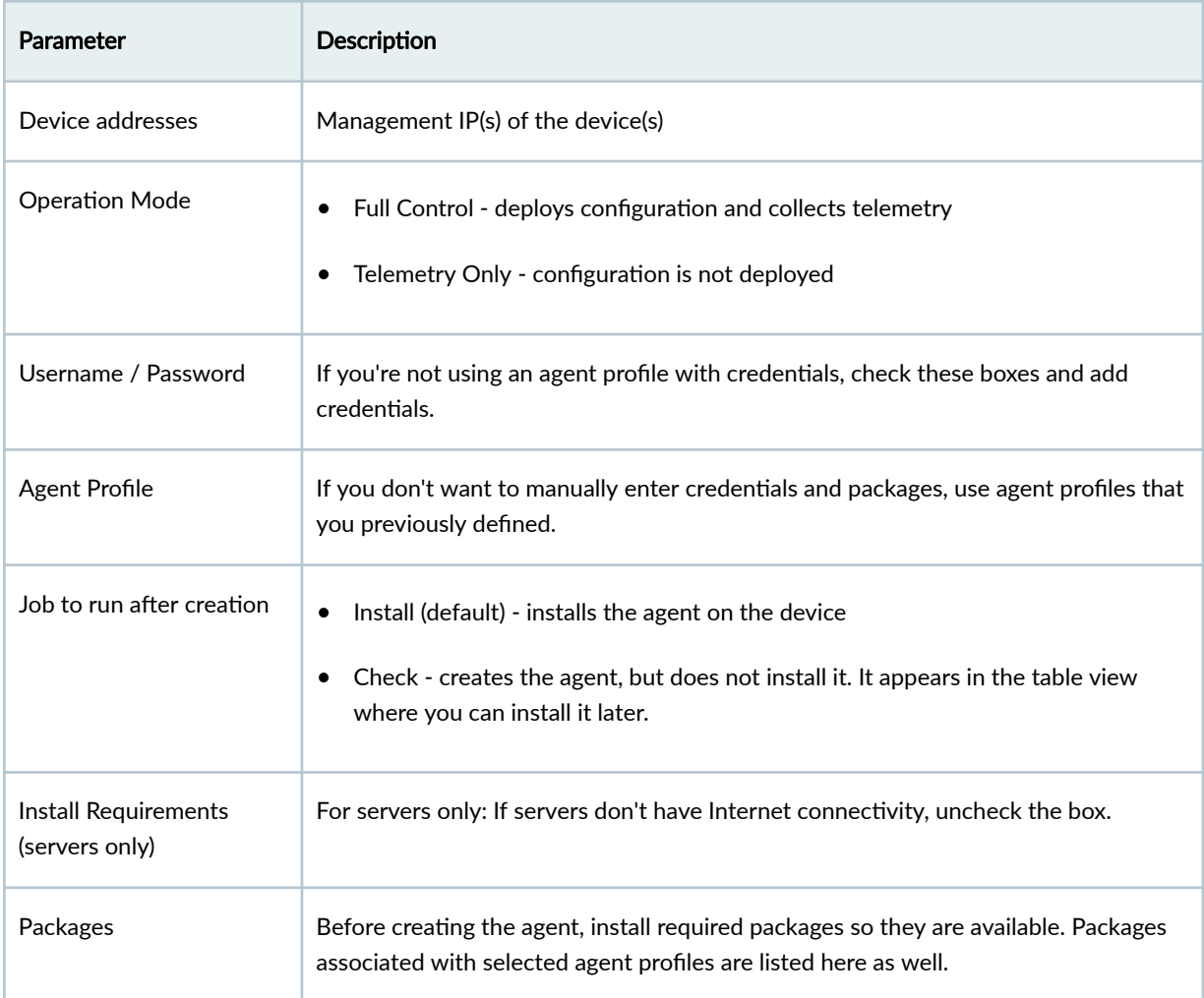

- 1. Confirm that you've installed the minimum configuration as described above, and that the device doesn't contain configuration that would raise validation errors.
- 2. From the left navigation menu, navigate to Devices > Managed Devices and click Create Onbox Agent(s).
- 3. Specify agent details as described in the parameters table above.
- 4. Click Create. While the task is active you can view its progress at the bottom of the screen in the Active Jobs section. The job status changes from Initialized to In Progress to Succeeded.

# <span id="page-131-0"></span>**Create Offbox Agent**

Before installing offbox agents, make sure that you've:

- Added login credentials for the devices.
- Configured management IP connectivity between devices and the Apstra server. You must do this before installing agents so it's out-of-band (OOB). Configuring management connectivity in-band (through the fabric) is not supported and could cause connectivity issues when changes are made to the blueprint.
- Uploaded required packages.
- If you're using Juniper offbox agents, "increase the application memory usage" on page 755.
- On Juniper devices, add Junos license configuration. (This is *not* the preferred method for adding license configuration. For more information, see ["Juniper Device Agent" on page 109](#page-142-0).)

Before creating/installing offbox device agents on Juniper Junos, Cisco NX-OS and Arista EOS, configure the following minimum configuration on them as shown below.

Juniper Junos Offbox Agent Minimum Configuration

```
system {
     login {
         user aosadmin {
             uid 2000;
             class super-user;
             authentication {
                  encrypted-password "xxxxx";
 }
         }
     }
     services {
         ssh;
         netconf {
              ssh;
         }
     }
     management-instance;
}
interfaces {
     em0 {
         unit 0 {
```

```
 family inet {
               address <address>/<cidr>;
 }
        }
    }
}
routing-instances {
    mgmt_junos {
        routing-options {
            static {
                route 0.0.0.0/0 next-hop <management-default-gateway>;
 }
        }
    }
}
```
For more information, see ["Juniper Device Agent" on page 109](#page-142-0).

Cisco NX-OS Offbox Agent Minimum Configuration

```
!
feature nxapi
feature bash-shell
feature scp-server
feature evmed
copp profile strict
nxapi http port 80
!
username admin password <admin-password> role network-admin
!
vrf context management
   ip route 0.0.0.0/0 <management-default-gateway>
!
nxapi http port 80
!
interface mgmt0
  ip address <address>/<cidr>
!
```
Arista EOS Offbox Agent Minimum Configuration

```
!
service routing protocols model multi-agent
!
aaa authorization exec default local
!
username admin privilege 15 role network-admin secret <admin-password>
!
vrf definition management
    rd 100:100
!
interface Management1
    vrf forwarding management
   ip address <address>/<cidr>
!
ip route vrf management 0.0.0.0/0 <management-default-gateway>
!
management api http-commands
    protocol http
    no shutdown
    !
    vrf management
       no shutdown
!
```
Make sure the following configuration is not on the device:

- VLANs other than VLAN 1
- VRFs other than "management"
- Interface IP addresses other than "management"
- Loopback interfaces
- VLAN interfaces
- VXLAN interfaces
- AS-Path access-lists
- IP prefix-lists
- Route maps or policies

• BGP configuration

During the agent install process, device configuration is validated, and if the device contains configuration that could prevent the deployment of service configuration, the agent install process raises an error (as of Apstra 4.0.1).

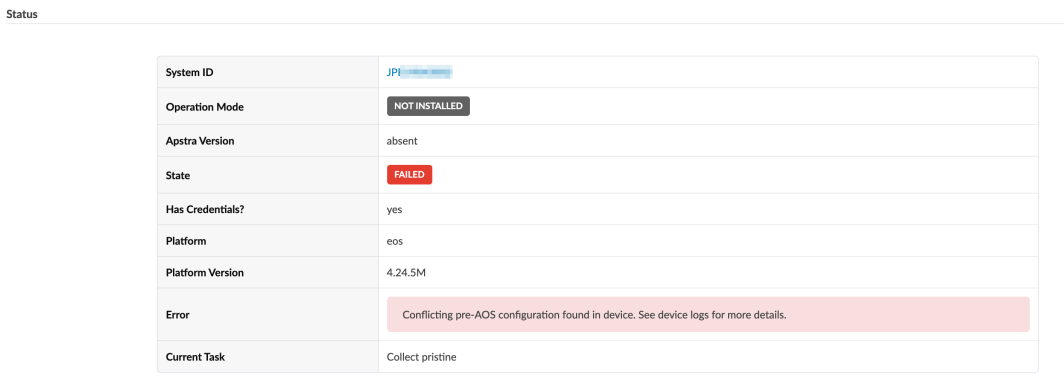

In this case, manually remove conflicting configuration and start the agent installation process again.

If you must complete the agent installation with configuration validation errors, you can disable pristine configuration validation. To do this, from Devices > Managed Devices, click Advanced Settings (topright), select Skip Pristine Configuration Validation, then click Update.

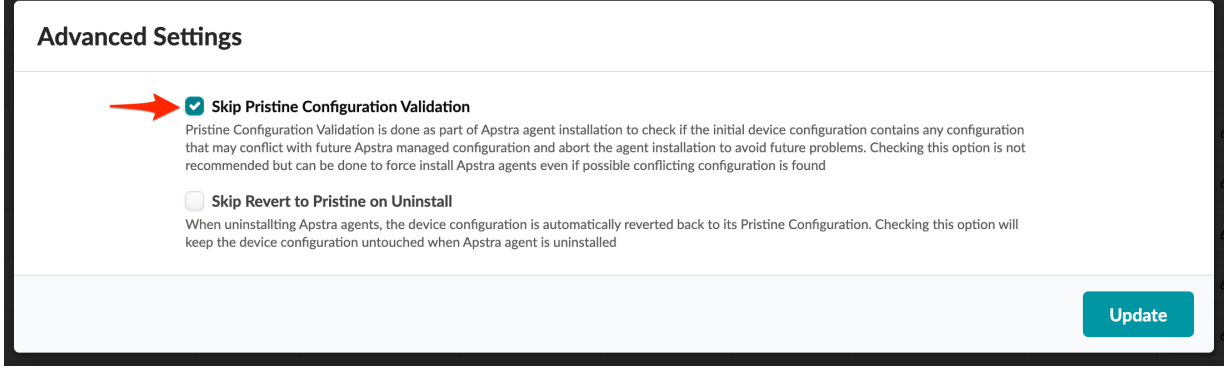

For information about retaining pre-existing configuration when bringing devices under Apstra management, see "Device Configuration Lifecycle" on page 60.

**NOTE:** On some platforms (Junos for example) you can configure rate-limiting for management traffic (SSH for example). When the Apstra server interacts directly with devices it can be more bursty than when it interacts with a user. Rate-limiting configurations that are used for hardening security can impact device management, and lead to deployment failures and other agent-related issues.

Offbox agents include the following parameters:

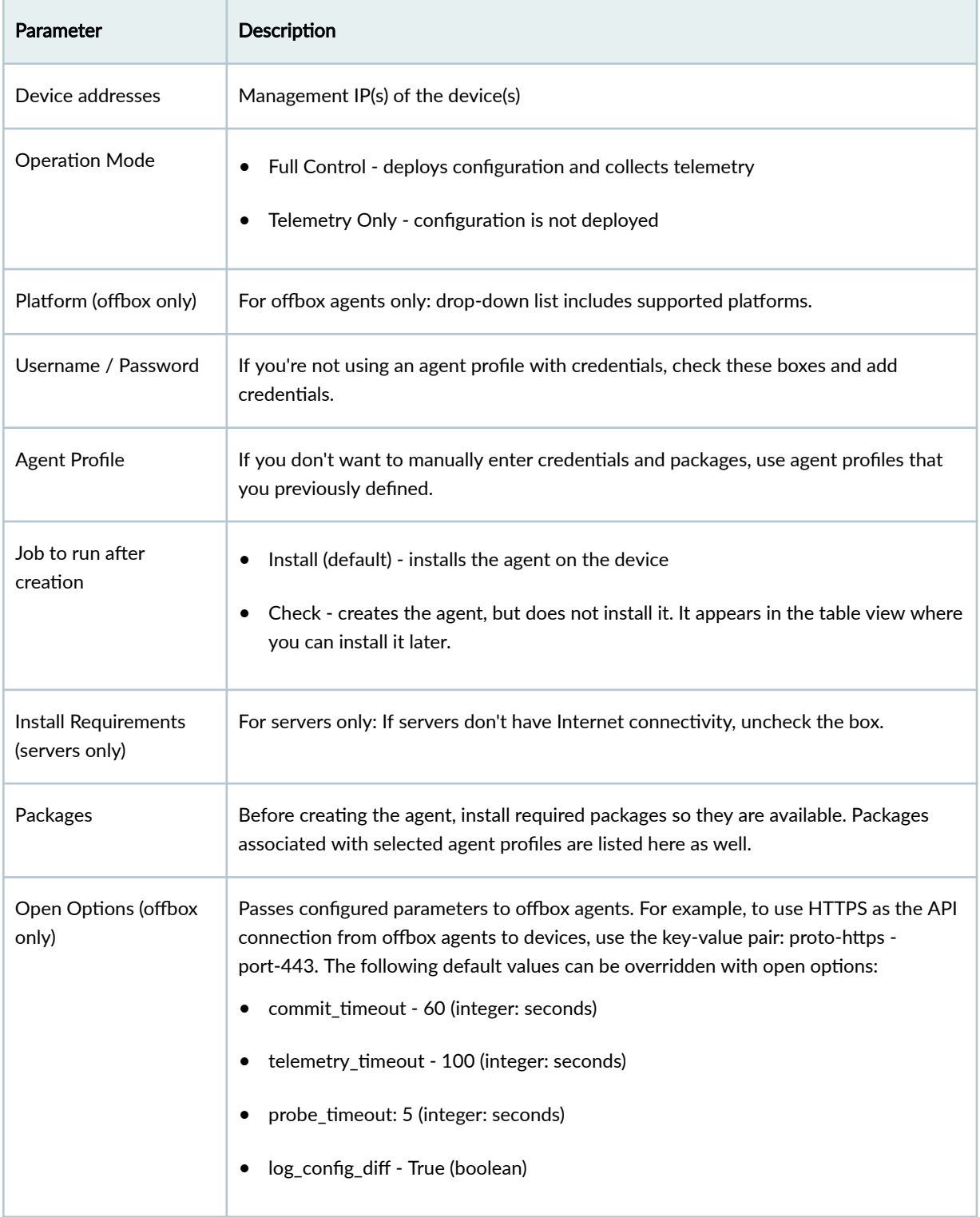

1. Confirm that you've installed the minimum configuration as described above, and that the device doesn't contain configuration that would raise validation errors.

- 2. From the left navigation menu, navigate to Devices > Managed Devices and click Create Offbox Agent(s).
- 3. Specify agent details as described in the parameters table above.
- 4. Click Create. While the task is active you can view its progress at the bottom of the screen in the Active Jobs section. The job status changes from **Initialized** to In Progress to Succeeded.

# **Set Device Admin State**

- 1. From the left navigation menu, navigate to Devices > Managed Devices and check the box(es) for the device(s) to update.
- 2. In the Device action panel that appears above the table, click the button for the state to change the selection(s) to.
	- Set admin state to NORMAL for selected systems If you're ["upgrading a device network](#page-118-0) operating system" on page 85, make sure the admin state is set to NORMAL before beginning the process.
	- Set admin state to DECOMM for selected systems If you are decommissioning a device, setting the admin state to DECOMM is part of a larger process. See ["Remove Device from Managed](#page-111-0) [Devices" on page 78](#page-111-0) for the workflow and more details.
	- Set admin state to MAINT for selected items this state is no longer used.
- **3.** Click **Confirm** to set the admin state and return to the table view.

# **Uninstall and Delete Agent**

If you want to remove a device from Apstra management, see ["Remove \(Decommission\) Device from](#page-111-0) [Managed Devices" on page 78](#page-111-0) for the complete worklow. There are additional steps before and after uninstalling and deleting the agent.

1. From the left navigation menu, navigate to Devices > Managed Devices to go to the managed devices table view.

**NOTE:** When you uninstall a device agent, the pristine configuration is restored on the device by default. If you want to retain existing configuration, click Advanced Settings and check the box to Skip Revert to Pristine on Uninstall.

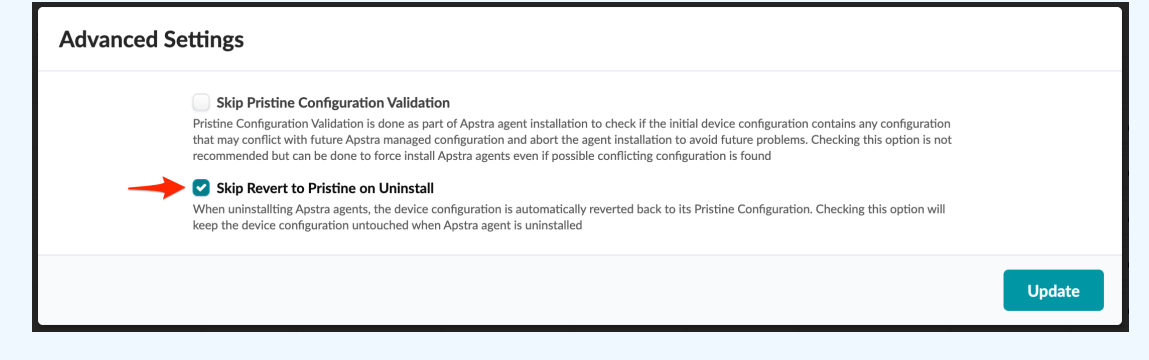

2. Check the box(es) for the device(s), then in the Agent Actions panel that appears above the table, click the Uninstall button, click Uninstall selected elements, then click Close.

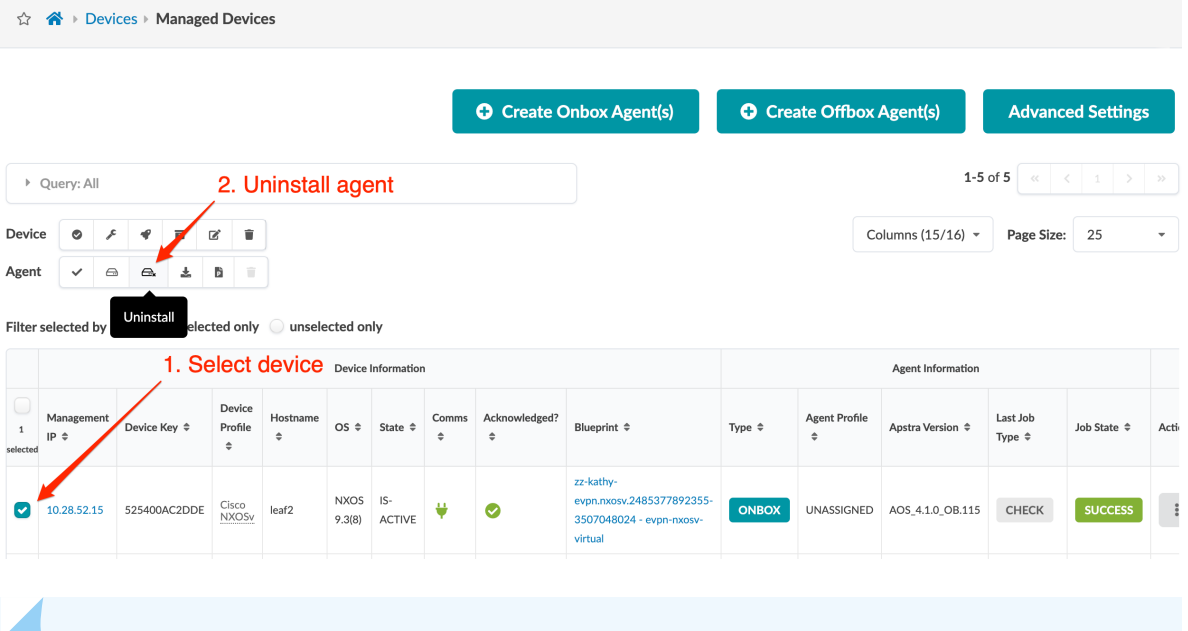

**NOTE**: If the device is unreachable, the job will fail. You can force delete the agent (in the next step), as of Apstra version 4.1.2.

Prior to Apstra version 4.1.2, if the device is unreachable. you could ["change the agent](#page-138-0) operation mode" on page 105 to telemetry only, then uninstall the agent.

3. Check the box for the device(s) again, then in the Agent Actions panel that appears above the table, click the Delete button, click Delete selected elements, then click Close.

<span id="page-138-0"></span>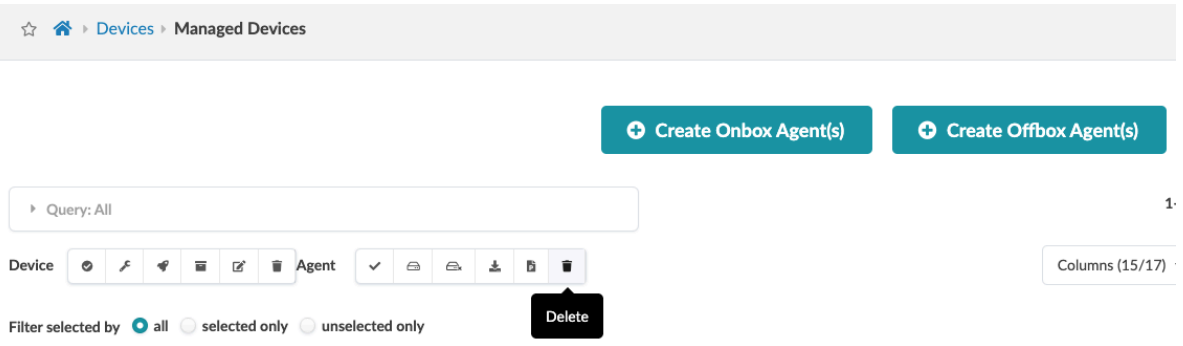

If you weren't able to uninstall the agent in the previous step because the device is unreachable, a dialog opens that gives you the option to force delete the agent. With the Force Delete box checked, click Delete to force delete the agent and return to the table view.

### **Delete System Agent**

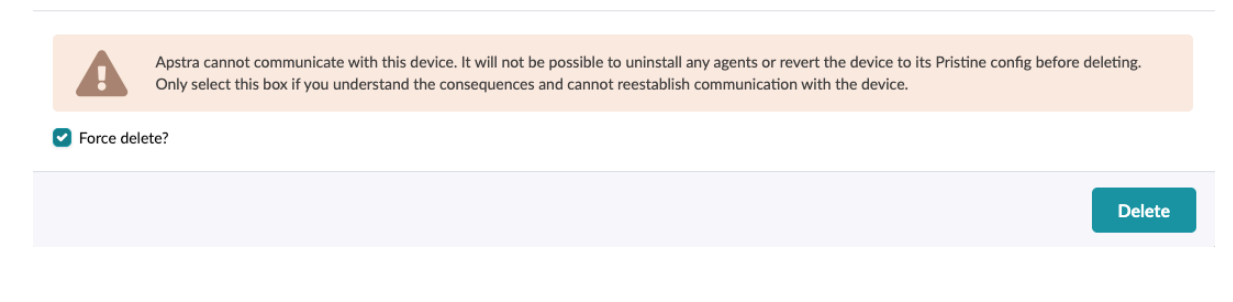

# **Edit Agent**

### **IN THIS SECTION**

- Edit One Agent **| 105**
- Edit Multiple Agents | 106

You can edit individual agent details one at a time, or (as of Apstra version 4.1.0) you can edit details that are common to multiple agents at the same time.

### **Edit One Agent**

- 1. From the left navigation menu, navigate to Devices >Managed Devices to go to devices and agents.
- 2. Click the three dots in the Actions column (right side) for the device that you want to edit, then click the Edit button in the Agent menu.

<span id="page-139-0"></span>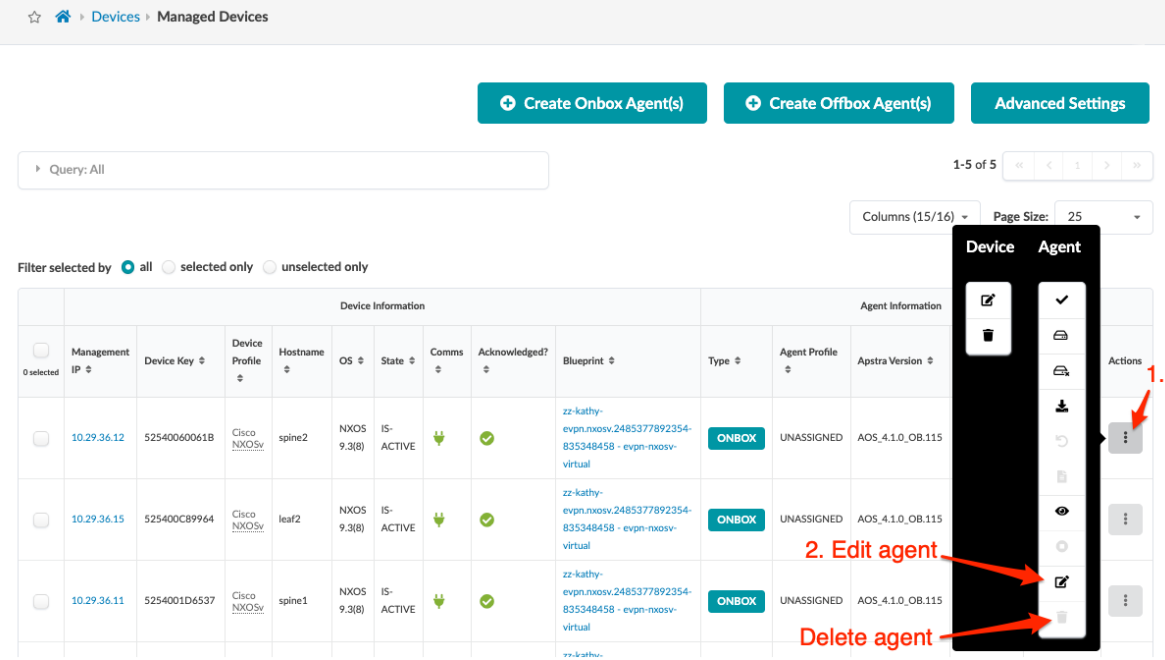

3. Make your changes (device addresses, operation mode, agent profile, packages, open-options, as applicable).

**CAUTION:** Changing a user requires completely re-onboarding the device. Changing the password involves several steps that are not straightforward (changing the password on the device, device agents, and pristine config). If you need to change a password, we recommend contacting ["Juniper Support" on page 802](#page-835-0).

4. Click Update to update the agent and return to the table view.

## **Edit Multiple Agents**

1. From the left navigation menu, navigate to Devices >Managed Devices and select one or more check boxes for the device(s) to edit.

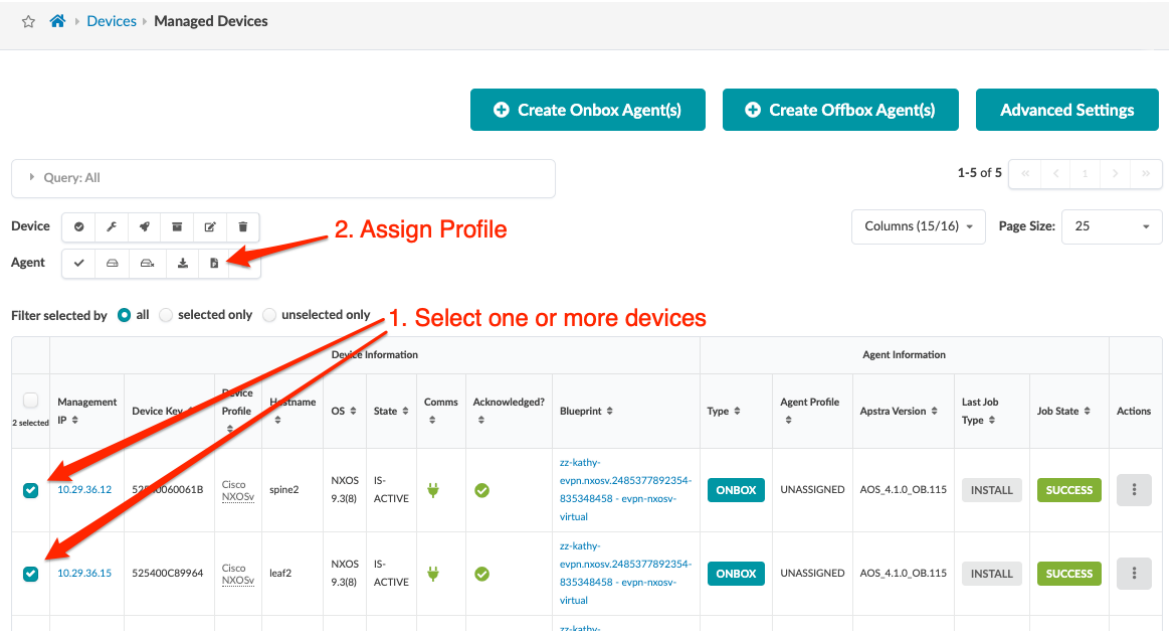

2. Click the Assign Profile button (in the menu that appears above the table after making a selection).

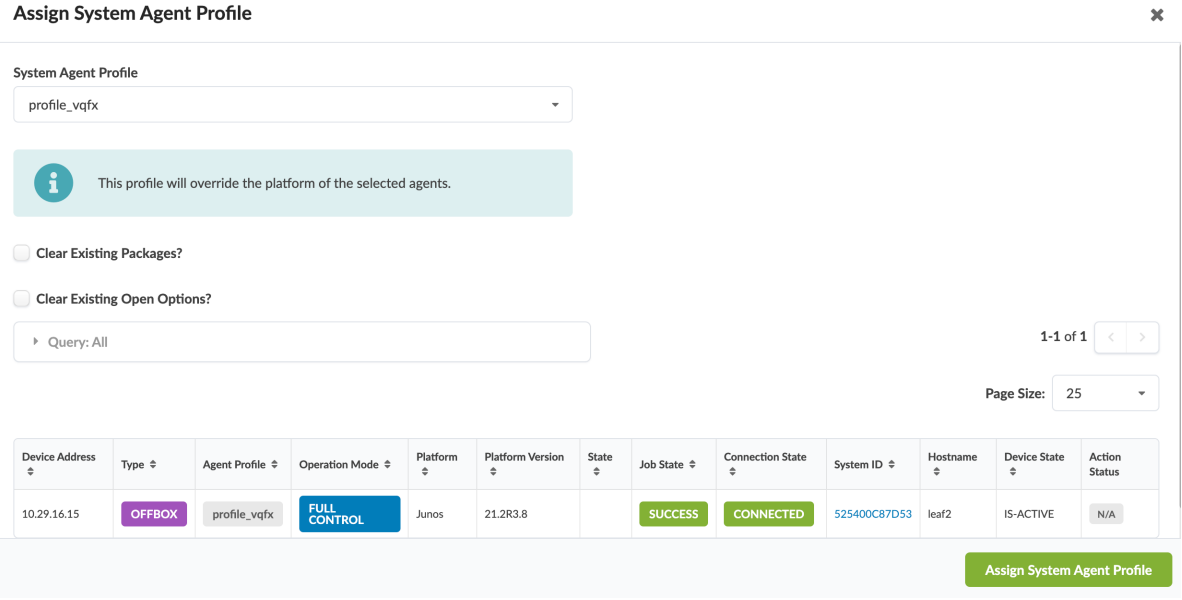

- 3. Make your changes (agent profile, clear existing packages, clear open options).
- 4. Click Assign System Agent Profile to save your changes and return to the table view.

# **Edit Pristine Config**

 $\sqrt{N}$ 

Modifying pristine config is a local operation, and does not lead to a change to the running device configuration. Changes are applied on the next full config push. If you want to apply persistent changes to a configuration, use "configlets" on page 45.

> **CAUTION:** Manual modifications to the Pristine Config are not validated. Mistakes can lead to full erasure of the device, potentially causing a service-impacting outage. Never modify the pristine config directly unless there is no alternative. For assistance, contact ["Juniper Support" on page 802.](#page-835-0)

- 1. From the left navigation menu, navigate to Devices > Managed Devices and click the Management IP of the device to edit.
- 2. Click the Pristine Config tab (top-left), then click the Edit pristine config button (under checkpoint on the left).

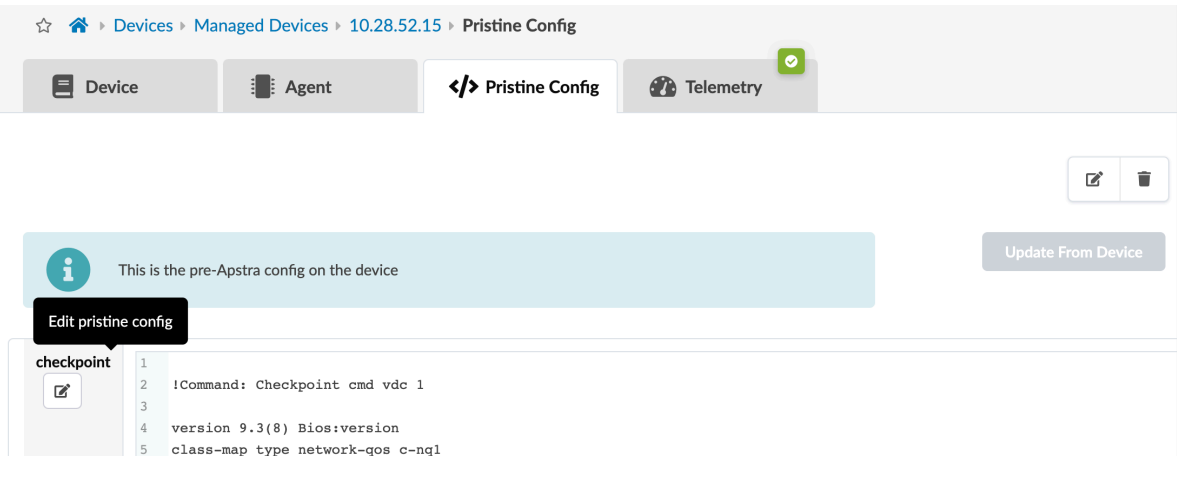

- 3. Make your changes.
- 4. Click Update to apply the changes.

# **Update Pristine Config from Device**

- 1. From the blueprint, unassign the device by removing the system ID (Staged > Physical > Build > Devices). Make sure the device is in the out of service state (OOS-READY or OOS-MAINT).
- 2. Make any necessary changes to the running device configuration via CLI.
- 3. From the left navigation menu in the Apstra GUI, navigate to Devices > Managed Devices and click the Management IP of the device to edit.
- 4. Click the Pristine Config tab (top-left), then click the Update From Device button (top-right).

<span id="page-142-0"></span>5. Click Update to update Pristine Config from the device.

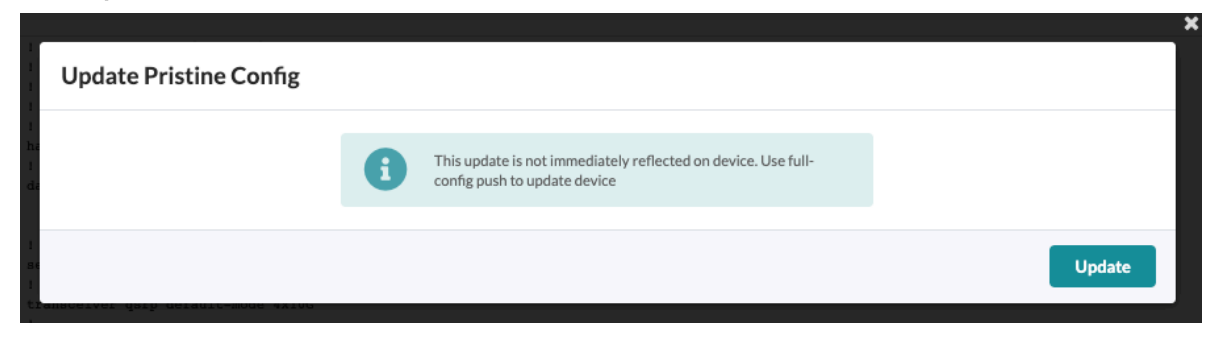

Verify the Pristine Config. You have copied the running config of the device in the out of service state, which should be Discovery 1 config. It may include additional configuration such as interface "speed" commands. You can edit Pristine Config again and delete the additional configuration manually. Contact ["Juniper Suuport" on page 802](#page-835-0) for assistance as needed.

# **Juniper Device Agent**

### **IN THIS SECTION**

- Juniper ZTP **| 109**
- [Disable ZTP](#page-143-0) **| 110**
- Appy Initial Juniper Junos Configuration | 110
- Configure super-user User | 111
- Configure IP address and Management VRF | 112
- Configure SSH and NETCONF | 113
- Add Junos License Configuration | 113

This document describes how to manually install Juniper device agents.

## **Juniper ZTP**

For an option that's simpler and easier to support at scale, see ["Apstra ZTP" on page 172](#page-205-0), which shows you how to automatically boot and install Apstra device agents and prerequisite switch configuration.

## <span id="page-143-0"></span>**Disable ZTP**

If you want to install agents manually because a previous attempt to install them with Apstra ZTP failed, you must first delete the ZTP mode (since it remains active) with the command delete chassis auto-imageupgrade.

If you're going to provision the Juniper switch without ZTP (ZTP Disabled), make sure that the ZTP process is disabled before proceeding. After logging into the switch for the first time and setting system root-authentication, configure delete chassis auto-image-upgrade.

```
{master:0}
root> edit
Entering configuration mode
{master:0}[edit]
root# delete chassis auto-image-upgrade
{master:0}[edit]
root# commit and-quit
configuration check succeeds
commit complete
Exiting configuration mode
```

```
{master:0}
root>
```
## **Appy Initial Juniper Junos Configuration**

Before installing Apstra device system agents on Juniper Junos devices, apply the minimum configuration below to the devices.

```
system {
    login {
         user aosadmin {
             uid 2000;
            class super-user;
             authentication {
                 encrypted-password "xxxxx";
 }
        }
    }
    services {
```
```
 ssh;
         netconf {
             ssh;
         }
     }
     management-instance;
}
interfaces {
     em0 {
         unit 0 {
             family inet {
                address <address>/<cidr>;
 }
         }
     }
}
routing-instances {
     mgmt_junos {
         routing-options {
             static {
                 route 0.0.0.0/0 next-hop <management-default-gateway>;
 }
         }
     }
}
```
## **Configure super-user User**

For the device system agent to connect to the Juniper Junos device, you must configure a local device user with class super-user.

```
{master:0}
root> edit
Entering configuration mode
{master:0}[edit]
root# set system login user aosadmin class super-user
{master:0}[edit]
root# set system login user aosadmin authentication plain-text-password
New password:
Retype new password:
```
{master:0}[edit] root# commit and-quit configuration check succeeds commit complete Exiting configuration mode

```
{master:0}
root>
```
**NOTE:** If you intend to use a different authentication method for device access (such as RADIUS), you must use local password authentication first.

```
system authentication-order [ password radius ]
```
## **Configure IP address and Management VRF**

Device system agents use the Junos mgmt\_junos management-instance VRF and the management interface (such as em0).

```
{master:0}
root> edit
Entering configuration mode
{master:0}[edit]
root# set system management-instance
{master:0}[edit]
root# set interfaces em0.0 family inet address 192.168.59.11/24
{master:0}[edit]
root# set routing-instances mgmt_junos routing-options static route 0.0.0.0/0 next-hop 
192.168.59.1
{master:0}[edit]
root# commit and-quit
configuration check succeeds
commit complete
Exiting configuration mode
```

```
{master:0}
root>
```
If the Juniper device uses a different management interface (such as vme.0), configure the management IP address on it instead.

## **Configure SSH and NETCONF**

Device system agents require Junos SSH and NETCONF access to be configured under system services.

```
{master:0}
root> edit
Entering configuration mode
{master:0}[edit]
root# set system services ssh
{master:0}[edit]
root# set system services netconf ssh
{master:0}[edit]
root# commit and-quit
configuration check succeeds
commit complete
Exiting configuration mode
{master:0}
root>
```
## **Add Junos License Configuration**

You can add license configuration before installing the system agent (to make it part of the pristine configuration), but the preferred method is to add license configuration with "configlets" on page 45.

# **SONiC Device Agent**

#### **IN THIS SECTION**

- SONiC Device Agent Overview **| 114**
- Configure Management IP Manually (SONiC) | 115
- [Install Agent Manually \(SONiC\)](#page-149-0) **| 116**
- [Uninstall Agent Manually \(SONiC\)](#page-154-0) **| 121**

## **SONiC Device Agent Overview**

Although the preferred method of installing device system agents is from the Apstra GUI, you can manually install Apstra agents from the CLI. Only in rare exceptions would you need to manually install agents, which requires more effort and is error-prone. Before manually installing agents, you should have an in-depth understanding of the various device states, configuration stages, and agent operations . For assistance, contact ["Juniper Support" on page 802](#page-835-0).

**NOTE:** You can also use ["Apstra ZTP" on page 172](#page-205-0) to automatically boot and install agents and prerequisite configuration on switches. Using Apstra ZTP is simpler and easier to support at scale than manually installing agents.

The SONiC device agent manages the following files in the filesystem:

- /etc/sonic/config\_db.json The main configuration file for SONiC, specifying interfaces, IP addresses, port breakouts etc.
- /etc/sonic/frr/frr.conf frr.conf contains all of the routing application configuration for BGP on the device.

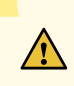

**CAUTION:** Do not edit the config\_db.json or frr.conf files manually at any time, before or after device system agent installation. The agent overwrites any existing configuration in these files.

## <span id="page-148-0"></span>**Configure Management IP Manually (SONiC)**

SONIC automatically creates a management VRF for the "eth0" management interface. By default, "eth0" gets a DHCP address from the management network. In most cases, no management configuration should be needed.

However, if you need to manually configure a SONiC device management IP address, you must configure it using the sonic-cli interface.

admin@sonic:~\$ sonic-cli sonic# show interface Management 0 eth0 is up, line protocol is up Hardware is MGMT Description: Management0 Mode of IPV4 address assignment: not-set Mode of IPV6 address assignment: not-set IP MTU 1500 bytes LineSpeed 1GB, Auto-negotiation True Input statistics: 11 packets, 1412 octets 0 Multicasts, 0 error, 4 discarded Output statistics: 31 packets, 5290 octets 0 error, 0 discarded sonic# configure terminal sonic(config)# interface Management 0 sonic(conf-if-eth0)# ip address 192.168.59.7/24 gwaddr 192.168.59.1 sonic(conf-if-eth0)# exit sonic(config)# exit sonic# write memory sonic# show interface Management 0 eth0 is up, line protocol is up Hardware is MGMT Description: Management0 IPV4 address is 192.168.59.7/24 Mode of IPV4 address assignment: MANUAL Mode of IPV6 address assignment: not-set IP MTU 1500 bytes LineSpeed 1GB, Auto-negotiation True Input statistics: 18 packets, 2494 octets 0 Multicasts, 0 error, 6 discarded

Output statistics:

```
 38 packets, 6455 octets
 0 error, 0 discarded
```
<span id="page-149-0"></span>sonic#

You can check the Managment VRF from the SONiC Linux command line.

```
admin@leaf1:~$ show mgmt-vrf
ManagementVRF : Enabled
Management VRF interfaces in Linux:
48: mgmt: <NOARP,MASTER,UP,LOWER_UP> mtu 65536 qdisc noqueue state UP mode DEFAULT group default 
qlen 1000
     link/ether 8e:32:49:6c:ec:71 brd ff:ff:ff:ff:ff:ff promiscuity 0
     vrf table 5000 addrgenmode eui64 numtxqueues 1 numrxqueues 1 gso_max_size 65536 gso_max_segs 
65535
2: eth0: <BROADCAST,MULTICAST,UP,LOWER_UP> mtu 1500 qdisc pfifo_fast master mgmt state UP mode 
DEFAULT group default qlen 1000
     link/ether 52:54:00:c1:ac:1b brd ff:ff:ff:ff:ff:ff
49: lo-m: <BROADCAST,NOARP,UP,LOWER_UP> mtu 1500 qdisc noqueue master mgmt state UNKNOWN mode 
DEFAULT group default qlen 1000
     link/ether c2:39:a7:6c:4b:be brd ff:ff:ff:ff:ff:ff
admin@leaf1:~$ show mgmt-vrf routes
Routes in Management VRF Routing Table:
default via 172.20.9.1 dev eth0 metric 201
broadcast 127.0.0.0 dev lo-m proto kernel scope link src 127.0.0.1
127.0.0.0/8 dev lo-m proto kernel scope link src 127.0.0.1
local 127.0.0.1 dev lo-m proto kernel scope host src 127.0.0.1
broadcast 127.255.255.255 dev lo-m proto kernel scope link src 127.0.0.1
broadcast 172.20.9.0 dev eth0 proto kernel scope link src 172.20.9.7
172.20.9.0/24 dev eth0 proto kernel scope link src 172.20.9.7
local 172.20.9.7 dev eth0 proto kernel scope host src 172.20.9.7
broadcast 172.20.9.255 dev eth0 proto kernel scope link src 172.20.9.7
admin@leaf1:~$
```
## **Install Agent Manually (SONiC)**

To manually install SONiC device agents you'll download, install and configure the agent software, then acknowledge it to bring it under Apstra management.

1. Download the Apstra agent with the sudo cgexec -g l3mdev:mgmt curl -o /tmp/aos.run -k -0 https://{{aosip-address}}/ device\_agent\_images/aos\_device\_agent{{aos-version}}-{{aos-build}}.runcurl` command.

```
admin@sonic:~$ sudo cgexec -g l3mdev:mgmt curl -o /tmp/aos.run -k -O
https://172.20.74.3/device_agent_images/aos_device_agent_3.3.0a-93.run
  % Total % Received % Xferd Average Speed Time Time Time Current
                           Dload Upload Total Spent Left Speed
100 111M 100 111M 0 0 328M 0 --:--:-- --:--:-- --:--:-- 328M
admin@sonic:~$
```
2. Install the Apstra agent with the sudo /bin/bash /tmp/aos.run -- --no-start command.

```
admin@sonic:~$ sudo /bin/bash /tmp/aos.run -- --no-start
Verifying archive integrity... All good.
Uncompressing AOS Device Agent installer 100%
+ set -o pipefail
+++ dirname ./agent_installer.sh
++ cd .
++ pwd
+ script_dir=/tmp/selfgz334323135
+ systemd_available=false
++ date
+ echo 'Device Agent Installation : Mon' Oct 19 19:02:01 UTC 2020
Device Agent Installation : Mon Oct 19 19:02:01 UTC 2020
+ echo
+ UNKNOWN_PLATFORM=1
+ WRONG_PLATFORM=1
+ CANNOT_EXECUTE=126
+ '[' 0 -ne 0 ']'
+ arg_parse --no-start
+ start_aos=True
+ [[ 1 > 0 ]]
+ key=--no-start
+ case $key in
+ start_aos=False
+ shift
+ [[ 0 > 0 ]]
+ supported_platforms=(["centos"]="install_centos" ["eos"]="install_on_arista" 
["nxos"]="install_on_nxos" ["opx"]="install_systemd_deb opx" 
["trusty"]="install_sysvinit_deb" ["xenial"]="install_sysvinit_deb"
```
["icos"]="install\_sysvinit\_rpm" ["snaproute"]="install\_sysvinit\_deb"

["simulation"]="install\_sysvinit\_deb" ["sonic"]="install\_systemd\_deb sonic"

```
["bionic"]="install_sysvinit_deb")
```

```
+ declare -A supported_platforms
```
++ /tmp/selfgz334323135/aos\_get\_platform

```
+ current_platform=sonic
```
+ installer='install\_systemd\_deb sonic'

```
+ [[ -z install_systemd_deb sonic ]]
```
+++ readlink /sbin/init

++ basename /lib/systemd/systemd

+ [[ systemd == systemd ]]

```
+ systemd_available=true
```

```
+ [[ -x /etc/init.d/aos ]]
```

```
+ echo 'Stopping AOS'
```
Stopping AOS

```
+ true
```

```
+ systemctl stop aos
```

```
+ install_systemd_deb sonic
```
++ pwd

- + local pkg\_dir=/tmp/selfgz334323135/sonic
- + install\_deb /tmp/selfgz334323135/sonic
- + local pkg\_dir=/tmp/selfgz334323135/sonic
- + dpkg -s aos-device-agent
- + dpkg --purge aos-device-agent

```
(Reading database ... 34189 files and directories currently installed.)
```

```
Removing aos-device-agent (3.3.0a-93) ...
```
Purging configuration files for aos-device-agent (3.3.0a-93) ...

```
Processing triggers for systemd (232-25+deb9u12) ...
```
+ dpkg -i /tmp/selfgz334323135/sonic/aos-device-agent-3.3.0a-93.amd64.deb

Selecting previously unselected package aos-device-agent.

(Reading database ... 34180 files and directories currently installed.)

```
Preparing to unpack .../aos-device-agent-3.3.0a-93.amd64.deb ...
```

```
Unpacking aos-device-agent (3.3.0a-93) ...
```

```
Setting up aos-device-agent (3.3.0a-93) ...
```

```
Synchronizing state of aos.service with SysV service script with /lib/systemd/systemd-sysv-
install.
```
Executing: /lib/systemd/systemd-sysv-install enable aos

/var/lib/dpkg/info/aos-device-agent.postinst: line 7: /usr/sbin/aosconfig: No such file or directory

Processing triggers for systemd (232-25+deb9u12) ...

+ mkdir -p /opt/aos

+ cp aos\_device\_agent.img /opt/aos

+ post\_install\_common

```
+ /etc/init.d/aos config_gen
+ [[ False == \Tr\u\leq J]
+ true
+ systemctl enable aos
Synchronizing state of aos.service with SysV service script with /lib/systemd/systemd-sysv-
install.
Executing: /lib/systemd/systemd-sysv-install enable aos
admin@sonic:~$
```
- 3. Update /etc/aos/aos.conf with the sudo vi /etc/aos/aos.conf command to set the IP of the Apstra server and enable configuration service.
	- For the following, replace "aos-server" with the IP address or valid FQDN of your Apstra server.

```
[controller]
# <metadb> provides directory service for AOS. It must be configured properly
# for a device to connect to AOS controller.
metadb = tbt://aos-server:29731
```
• For example

```
[controller]
# <metadb> provides directory service for AOS. It must be configured properly
# for a device to connect to AOS controller.
metadb = tbt://172.20.74.3:29731
```
• For the following, add the management interface (usually eth0).

```
# <interface> is used to specify the management interface.This is currently
# being used only on server devices and the AOS agent on the server device will
# not come up unless this is specified.
interface = eth0
```
• For the following, set "enable configuration service" to 1 to enable "full control" mode from Apstra.

```
[service]
# AOS device agent by default starts in "telemetry-only" mode.Set following
# variable to 1 if you want AOS agent to manage the configuration of your
```

```
# device.
enable_configuration_service = 1
```
• Add the following, "credential" configuration with "username = " and the local Linux user to be used for the agent (usually "admin").

```
[credential]
username = admin
```
4. Start the agent with the sudo service aos start command and check its status with the sudo service aos status command.

```
admin@sonic:~$ sudo service aos start
admin@sonic:~$ sudo service aos status
● aos.service - AOS Device Agent
   Loaded: loaded (/etc/systemd/system/aos.service; enabled; vendor preset: enabled)
   Active: active (running) since Mon 2020-10-19 19:22:50 UTC; 19s ago
  Process: 23375 ExecStart=/etc/init.d/aos start (code=exited, status=0/SUCCESS)
  Main PID: 23521 (tacspawner)
    Tasks: 22 (limit: 4915)
   Memory: 367.1M
      CPU: 15.278s
   CGroup: /system.slice/aos.service
            ├─23521 tacspawner --daemonize=/var/log/aos/aos.log --pidfile=/host_var_run/
aos.pid --name=5254001B4A4D --hostname=5254001B4A4D --domainSocket=aos_spawner_sock --hostS
            ├─23528 tacsysdb --sysdbType=leaf --agentName=5254001B4A4D-
LocalTasks-5254001B4A4D-0 --partition= --storage-mode=persistent --eventLogDir=. --
eventLogSev=
            ├─23541 /usr/bin/python /usr/bin/aos_agent --
class=aos.device.common.ProxyCountersAgent.ProxyCountersAgent --name=CounterProxyAgent 
device_type=Sonic serial_number=@(S
            ├─23544 /usr/bin/python /usr/bin/aos_agent --
class=aos.device.sonic.SonicTelemetryAgent.SonicTelemetryAgent --name=DeviceTelemetryAgent 
serial_number=@(SYSTEM_UNIQUE_I
            ├─23551 /usr/bin/python /usr/bin/aos_agent --
class=aos.device.common.DeviceKeeperAgent.DeviceKeeperAgent --name=DeviceKeeperAgent 
serial_number=@(SYSTEM_UNIQUE_ID)
            ├─23617 /usr/bin/python /usr/bin/aos_agent --
class=aos.device.common.ProxyDeploymentAgent.ProxyDeploymentAgent --name=DeploymentProxyAgent 
device_type=Sonic serial_num
            ├─25007 sh -c aos_host_exec show interface transceiver eeprom Ethernet12 2>&1
```

```
L-25010 /usr/bin/python /usr/bin/show interface transceiver eeprom Ethernet12
admin@sonic:~$
```
5. From the left navigation menu in the Apstra GUI, navigate to Devices > Managed Devices to acknowledge the device, then you can assign it to a blueprint.

## **Uninstall Agent Manually (SONiC)**

To manually uninstall SONiC Apstra device agents you'll stop Apstra server, uninstall the agent, and remove any remaining Apstra files.

1. Stop the Apstra agent with the sudo service aos stop command.

admin@sonic:~\$ sudo service aos stop admin@sonic:~\$

2. Uninstall the Apstra agent with the sudo dpkg --purge --force-all aos-device-agent command.

```
admin@sonic:~$ sudo dpkg --purge --force-all aos-device-agent
(Reading database ... 34189 files and directories currently installed.)
Removing aos-device-agent (3.3.0a-93) ...
Purging configuration files for aos-device-agent (3.3.0a-93) ...
Processing triggers for systemd (232-25+deb9u12) ...
admin@sonic:~$
```
3. Remove remaining Apstra files with the sudo rm -fr /etc/aos /var/log/aos /mnt/persist/.aos /opt/aos /run/ aos /run/lock/aos /tmp/aos\_show\_tech /usr/sbin/aos\* command.

admin@sonic:~\$ sudo rm -fr /etc/aos /var/log/aos /mnt/persist/.aos /opt/aos /run/aos /run/ lock/aos /tmp/aos\_show\_tech /usr/sbin/aos\* admin@sonic:~\$

## **Cisco Device Agent**

**IN THIS SECTION**

[Cisco NX-OS Device Agent Overview](#page-155-0) **| 122**

- <span id="page-155-0"></span> $\bullet$ **Device Configuration Requirements | 123**
- [Resize and Enable Guestshell](#page-156-0) **| 123**
- [Download Agent Installer](#page-157-0) **| 124**
- [Install Cisco Device Agent](#page-158-0) **| 125**
- Update Agent Config File and Start Service | 125
- Activate Apstra Devices on Apstra Server | 125
- [Deploy Device](#page-159-0) **| 126**
- [Reset Apstra Device Agent](#page-159-0) **| 126**
- [Uninstall Apstra Device Agent](#page-159-0) **| 126**
- [Remove Apstra EEM Scripts](#page-159-0) **| 126**
- Cisco Agent Troubleshooting | 127

#### **Cisco NX-OS Device Agent Overview**

Although the preferred method of installing device system agents is from the Apstra GUI, you can manually install Apstra agents from the CLI. Only in rare exceptions would you need to manually install agents, which requires more effort and is error-prone. Before manually installing agents, you should have an in-depth understanding of the various device states, configuration stages, and agent operations . For assistance, contact ["Juniper Support" on page 802](#page-835-0).

**NOTE:** You can also use ["Apstra ZTP" on page 172](#page-205-0) to automatically boot and install agents and prerequisite configuration on switches. Using Apstra ZTP is simpler and easier to support at scale than manually installing agents.

Manually installing an agent for Cisco devices involves the following steps:

- Update the guestshell disk size, memory and cpu, then enable/reboot the guestshell.
- Install the device agent.
- Update the aos.config file.
- Start service.

<span id="page-156-0"></span>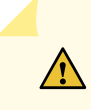

**CAUTION:** The Cisco GuestShell is not partitioned to be unique with Apstra. If there are other applications hosting on the guestshell, any changes in the guestshell could impact them.

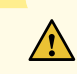

**CAUTION:** Commands in the "Bootstrap" or "Pristine" configuration may interfere with Apstra configuration added during fabric deployment. If you configure NX-OS "system jumbomtu" with a value lower than the MTUs that Apstra uses, then Apstra MTU commands will fail.

## **Device Configuration Requirements**

Configure the device in the following order: VRF, NXAPI, GuestShell, Create Management VRF. To allow for agent-server communication Apstra's device agent uses the VRF name management. Ensure these lines appear in the running configuration.

! no password strength-check username admin password admin-password role network-admin copp profile strict ! vrf context management ip route 0.0.0.0/0 <Management Default Gateway> ! interface mgmt0 vrf member management ip address <Management CIDR Address> !

## **Resize and Enable Guestshell**

1. Run the following commands to resize the disk space, memory and CPU:

```
guestshell resize rootfs 1024
guestshell resize memory 2048
guestshell resize cpu 6
```
2. If the guestshell is not enabled, run the command guestshell enable to activate the changes.

- <span id="page-157-0"></span>3. If the guestshell was already enabled, run the command guestshell reboot to restart the shell and activate the changes.
- 4. Run the command switch# show guestshell detail and verify that the guestshell has been activated.

#### **Download Agent Installer**

You can easily copy the installation agents over HTTPS from the Apstra server. After downloading, confirm the MD5sum of your downloaded copy matches what Apstra stores.

**NOTE:** To retrieve the agent file, the Cisco device connects to the Apstra server using HTTPS. Before proceeding, make sure this connectivity is functioning.

Apstra ships with the agent from the Apstra Server. We can copy it to the /volatile, or volatile: filesystem location. Apstra also ships with an md5sum file in the /home/admin folder on the Apstra Server.

Replace the aos\_server\_ip variable and aos\_version from the run file below. For the Apstra server version (4.1.0-115 for example), navigate to Platform > About).

switch# guestshell run sudo chvrf management wget --no-check-certificate -o /volatile/ aos\_download.log -O /volatile/aos.run https://<aos\_server\_ip>/device\_agent\_images/ aos\_device\_agent\_<aos\_version>.run

```
guestshell run sudo chvrf management wget --no-check-certificate -o /volatile/aos_download.log
-O /volatile/aos.run.md5 https://<aos_server_ip>/device_agent_images/
aos_device_agent_<aos_version>.run.md5
```
Validate that the file was downloaded correctly.

switch# show file volatile:aos.run md5 a28780880a8d674f6eb6a397509db101 switch# show file volatile:aos.run.md5 a28780880a8d674f6eb6a397509db101 aos\_device\_agent\_<aos\_version>.run

## <span id="page-158-0"></span>**Install Cisco Device Agent**

**NOTE**: We recommend that you run the command copy running-config startup-config to save your latest changes, in case any issues arise.

From the Cisco NX-OS switch guestshell, run the command to install the agent as shown below:

```
switch# guestshell run sudo chmod +x /volatile/aos.run
switch# guestshell run sudo /volatile/aos.run -- --no-start
<omitted output>
created 7855 files
created 1386 directories
created 602 symlinks
created 0 devices
created 0 fifos
+ [[ True == \T\r\u\e ]]
+ true
+ systemctl enable aos
```
## **Update Agent Config File and Start Service**

After installing the agent and before starting service, update the aos.conf file so it will connect to the server.

Configure the Cisco NX-OS device agent configuration file located at /etc/aos/aos.conf. See ["Apstra](#page-1180-0) device agent configuration file" on page 1147 for parameters.

After updating the file, run the command service aos start to start the Apstra device agent.

## **Activate Apstra Devices on Apstra Server**

When the Apstra device agent communicates with Apstra, it uses a 'device key' to identify itself. For Cisco NXOS switches, the device key is the MAC address of the management interface 'eth0'.

```
root@Cisco:/etc/aos# ip link show dev eth0
2: eth0: <BROADCAST,MULTICAST,UP,LOWER_UP> mtu 1500 qdisc pfifo_fast state UP mode DEFAULT qlen 
1000
link/ether 08:00:27:8a:39:05 brd ff:ff:ff:ff:ff:ff
```
## <span id="page-159-0"></span>**Deploy Device**

From the left navigation menu of the Apstra GUI, navigate to Devices > Managed Devices. When the agent is up and running it appears in this list, and can be acknowledged and assigned to a blueprint using the GUI per standard procedure.

## **Reset Apstra Device Agent**

If you need to reset the Apstra agent for some reason (changing blueprints, redeploying, restoring device from backup, etc.) it's best to clear the Apstra agent metadata, re-register the device, and redeploy to the blueprint.

```
C9K-172-20-65-5# guestshell
[guestshell@guestshell ~]$ sudo su -
[root@guestshell ~]# systemctl stop aos
[root@guestshell ~]# rm -rf /var/log/aos/*
[root@guestshell ~]# systemctl start aos
```
Starting AOS Agents...root@guestshell ~]#

# **Uninstall Apstra Device Agent**

To uninstall the agent, first undeploy and unassign it from the blueprint per standard procedures using the GUI. You can also delete it entirely from the Managed Devices page.

To remove the Apstra package from NX-OS, destroy the guestshell. Do this only if no other applications are using the guestshell:

```
C9K-172-20-65-5# guestshell destroy
Remove remaining AOS data from system
Removing the guest-shell deletes most of the data left by AOS. Some files are
still on the bootflash:/.aos folder.
C9K-172-20-65-5# delete bootflash:.aos no-prompt
```
## **Remove Apstra EEM Scripts**

The Apstra device agent installs some event manager applets to assist with telemetry. These can be safely removed

C9K-172-20-65-5(config)# no event manager applet AOS\_PROTO\_VSH\_LAUNCH C9K-172-20-65-5(config)# no event manager applet AOS\_STATS\_VSH\_LAUNCH

<span id="page-160-0"></span> $C$ 9K-172-20-65-5(config)# no event manager applet aos\_bgp\_applet C9K-172-20-65-5(config)# no event manager applet aos\_ifdown\_applet C9K-172-20-65-5(config)# no event manager applet aos\_ifup\_applet

## **Cisco Agent Troubleshooting**

#### **IN THIS SECTION**

- **Confirm Network Reachability to Apstra** | 128
- Confirm Agent Installation | 129
- [Check that Apstra Agent is Running](#page-162-0) **| 129**
- [Check for Presence of Files in /etc/aos](#page-163-0) **| 130**
- [Check for Apstra Data in /var/log/aos](#page-164-0) **| 131**
- [Determine Apstra Agent Version](#page-165-0) **| 132**
- DNS Resolution Failure | 132
- [Apstra Service Takes Long Time to Start on Cisco NX-OS](#page-166-0) **| 133**
- [Apstra Stops and ails Without Errors \(MGMT VRF\)](#page-166-0) **| 133**
- [Verify MGMT VRF in NX-OS Guest Shell](#page-166-0) **| 133**

The Apstra agent runs under the NXOS guestshell to interact with the underlying bash and Linux environments. This is an internal Linux Container (LXC) in which Apstra operates. Under LXC, Apstra makes use of the NXAPI and other methods to directly communicate with NXOS. For security reasons, Cisco partitions much of the LXC interface away from the rest of the NXOS device, so we must drop to the guest shell bash prompt to perform more troubleshooting commands.

Confirm the Guest Shell is running on NX-OS The Apstra agent runs under the NXOS Guest Shell to interact with the underlying bash and linux environments. This is an internal Linux Container (LXC) in which Apstra operates. We are checking to make sure the guest shell is activated and running.

```
C9K-172-20-65-5# show guestshell detail
Virtual service guestshell+ detail
 State : Activated
  Package information
Name : guestshell.ova
Path : /isanboot/bin/guestshell.ova
Application
 Name : GuestShell
```
<span id="page-161-0"></span> Installed version : 2.1(0.0) Description : Cisco Systems Guest Shell Signing Key type : Cisco release key Method : SHA-1 Licensing Name : None Version : None Resource reservation Disk : 1024 MB Memory : 3072 MB CPU : 6% system CPU Attached devices Type Name Alias --------------------------------------------- Disk \_rootfs Disk /cisco/core Serial/shell

Serial/aux Serial/Syslog serial2 Serial/Trace serial3

Showing registered services

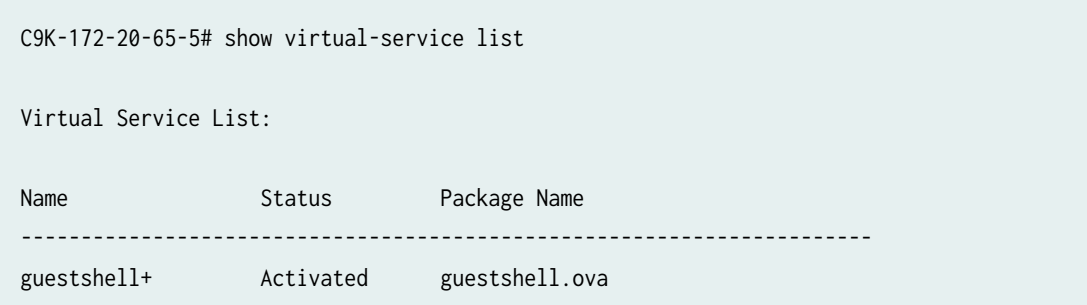

#### **Confirm Network Reachability to Apstra**

Within the guest shell, ping to the Apstra server to check ICMP Ping. When running commands within the context of a VRF, use the command chvrf <vrf> In this case, it's management VRF.

[guestshell@guestshell ~]\$ chvrf management ping 172.20.65.3 PING 172.20.65.3 (172.20.65.3) 56(84) bytes of data.

```
64 bytes from 172.20.65.3: icmp_seq=1 ttl=64 time=0.239 ms
64 bytes from 172.20.65.3: icmp_seq=2 ttl=64 time=0.215 ms
```
#### **Confirm Agent Installation**

Check if the Apstra device agent package is installed. In NXOS, the Apstra agent installs to /etc/rc.d/ init.d/aos to start when the guestshell instance starts.

```
[guestshell@guestshell ~]$ systemctl status aos
aos.service - LSB: Start AOS device agents
   Loaded: loaded (/etc/rc.d/init.d/aos)
   Active: active (running) since Tue 2016-11-15 00:10:49 UTC; 3h 54min ago
  Process: 30 ExecStart=/etc/rc.d/init.d/aos start (code=exited, status=0/SUCCESS)
   CGroup: /system.slice/aos.service
        ├─113 tacspawner --daemonize=/var/log/aos/aos.log --pidfile=/var/run/aos.pid --
name=SAL2028T5NE --hostname=localhost --domainSocket=aos_spawner_sock --hostSysdbAddress=tb...
        ├─115 tacleafsysdb --agentName=SAL2028T5NE-LocalTasks-SAL2028T5NE-0 --partition= --
storage-mode=persistent --eventLogDir=. --eventLogSev=TaccSpawner/error,Mounter/error,M...
        ├─116 /usr/bin/python /bin/aos_agent --
class=aos.device.common.ProxyDeploymentAgent.ProxyDeploymentAgent --name=DeploymentProxyAgent 
device_type=Cisco serial_number=@(SWI...
        ├─117 /usr/bin/python /bin/aos_agent --
class=aos.device.common.ProxyCountersAgent.ProxyCountersAgent --name=CounterProxyAgent 
device_type=Cisco serial_number=@(SWITCH_UNI...
        └─118 /usr/bin/python /bin/aos_agent --
class=aos.device.cisco.CiscoTelemetryAgent.CiscoTelemetryAgent --name=DeviceTelemetryAgent 
serial_number=@(SWITCH_UNIQUE_ID)
```
#### **Check that Apstra Agent is Running**

Check the running system state with the 'service' command, and check running processes with the 'ps' command. We are looking to confirm aos\_agent is running properly.

[root@guestshell ~]# service aos status aos is running [root@guestshell ~]# ps wax PID TTY STAT TIME COMMAND 1 ? Ss 0:00 /sbin/init 9 ? Ss 0:00 /usr/lib/systemd/systemd-journald

```
 19 ? Ss 0:00 /bin/dbus-daemon --system --address=systemd: --nofork --nopidfile --systemd-
activation
```
22 ? Ss 0:00 /usr/lib/systemd/systemd-logind

```
 29 ? Ss 0:00 /usr/sbin/sshd -D -f /etc/ssh/sshd_config-cisco -p 17682 -o
```
ListenAddress=localhost

38 ? Ss 0:00 /usr/sbin/crond -n

55 pts/1Ss+0:00 /sbin/agetty --noclear ttyS1

56 pts/0Ss+0:00 /sbin/agetty --noclear ttyS0

```
 113 ? Sl 0:01 tacspawner --daemonize=/var/log/aos/aos.log --pidfile=/var/run/aos.pid --
name=C9K --hostname=localhost --domainSocket=aos_spawner_sock --hostSysdbAdd
```
115 ? S 0:03 tacleafsysdb --agentName=C9K-LocalTasks-C9K-0 --partition= --storage-

mode=persistent --eventLogDir=. --eventLogSev=TaccSpawner/error,Mounter/

116 ? Sl 0:01 /usr/bin/python /bin/aos\_agent --

class=aos.device.common.ProxyDeploymentAgent.ProxyDeploymentAgent --name=DeploymentProxyAgent device\_type=Cisco serial\_numbe

```
 117 ? Sl 0:19 /usr/bin/python /bin/aos_agent --
```
class=aos.device.common.ProxyCountersAgent.ProxyCountersAgent --name=CounterProxyAgent device\_type=Cisco serial\_number=@(SWI

118 ? Sl 0:02 /usr/bin/python /bin/aos\_agent --

class=aos.device.cisco.CiscoTelemetryAgent.CiscoTelemetryAgent --name=DeviceTelemetryAgent serial\_number=@(SWITCH\_UNIQUE\_ID)

```
 700 ? Ss 0:00 sshd: guestshell [priv]
 702 ? S 0:00 sshd: guestshell@pts/4
 703 pts/4Ss 0:00 bash -li
 732 pts/4S 0:00 sudo su -
 733 pts/4S 0:00 su -
 734 pts/4S 0:00 -bash
 823 pts/4R+ 0:00 ps wax
```
#### **Check for Presence of Files in /etc/aos**

Under the guest shell, Apstra stores a number of configuration files under /etc/aos.

```
[root@guestshell aos]# ls -lah /etc/aos
total 44K
drwxr-xr-x 2 root root 4.0K Nov 15 00:05 .
drwxr-xr-x 63 root root 4.0K Nov 15 00:09 ..
-rwxr-xr-x 1 root root 1.1K Nov 14 22:26 agent.json
-rw-r--r-- 1 root root 1.1K Nov 15 00:05 aos.conf
-rwxr-xr-x 1 root root 992 Nov 14 22:26 common_functions
-rwxr-xr-x 1 root root 1.4K Nov 14 22:26 health_check_functions
```

```
-rwxr-xr-x 1 root root 450 Nov 14 22:26 iproute2_functions
-rwxr-xr-x 1 root root 916 Nov 14 22:26 lsb_functions
-rwxr-xr-x 1 root root 4.5K Nov 14 22:26 platform_functions
-rwxr-xr-x 1 root root 156 Nov 14 22:26 version
```
#### **Check for Apstra Data in /var/log/aos**

Apstra writes the internal database to /var/log/aos

```
[root@guestshell aos]# ls -lah /var/log/aos
total 500K
drwxr-xr-x 2 root root 480 Nov 15 00:10 .
drwxr-xr-x 3 root root 120 Nov 15 00:10 ..
-rw-r--r-- 1 root root 3.2K Nov 15 00:11 CounterProxyAgent.117.1479168658.log
-rw-r--r-- 1 root root 289K Nov 15 02:27 CounterProxyAgent.err
-rw-r--r-- 1 root root0 Nov 15 00:10 CounterProxyAgent.out
-rw------- 1 root root 31K Nov 15 00:11 
CounterProxyAgentC9K_2016-11-15--00-10-59_117-2016-11-15--00-10-59.tel
-rw-r--r-- 1 root root 104 Nov 15 00:45 DeploymentProxyAgent.116.1479168650.log
-rw-r--r-- 1 root root 12K Nov 15 00:45 DeploymentProxyAgent.err
-rw-r--r-- 1 root root0 Nov 15 00:10 DeploymentProxyAgent.out
-rw------- 1 root root 31K Nov 15 00:10 
DeploymentProxyAgentC9K_2016-11-15--00-10-51_116-2016-11-15--00-10-51.tel
-rw-r--r-- 1 root root 4.1K Nov 15 00:11 DeviceTelemetryAgent.118.1479168657.log
-rw-r--r-- 1 root root 1.4K Nov 15 00:11 DeviceTelemetryAgent.err
-rw-r--r-- 1 root root0 Nov 15 00:10 DeviceTelemetryAgent.out
-rw------- 1 root root 31K Nov 15 00:11 
DeviceTelemetryAgentC9K_2016-11-15--00-10-58_118-2016-11-15--00-10-58.tel
-rw-r--r-- 1 root root0 Nov 15 00:10 C9K-0.115.1479168649.log
-rw-r--r-- 1 root root0 Nov 15 00:10 C9K-0.err
-rw-r--r-- 1 root root0 Nov 15 00:10 C9K-0.out
-rw------- 1 root root 39K Nov 15 00:10 C9K-LocalTasks-
C9K-0_2016-11-15--00-10-50_115-2016-11-15--00-10-50.tel
-rw------- 1 root root 36K Nov 15 00:10 Spawner-
C9K_2016-11-15--00-10-49_111-2016-11-15--00-10-49.tel
-rw------- 1 root root 634 Nov 15 00:10 _C9K-00000000582a528a-0001744b-checkpoint
-rw-r--r-- 1 root root0 Nov 15 00:10 _C9K-00000000582a528a-0001744b-checkpoint-valid
-rw------- 1 root root0 Nov 15 00:10 _C9K-00000000582a528a-0001744b-log
-rw-r--r-- 1 root root0 Nov 15 00:10 _C9K-00000000582a528a-0001744b-log-valid
-rw-r--r-- 1 root root0 Nov 15 00:10 aos.log
[root@guestshell aos]#
```
#### <span id="page-165-0"></span>**Determine Apstra Agent Version**

The Apstra agent version is available in /etc/aos/version. Before executing this command we need to attach to aos service.

[root@guestshell admin]# service aos attach aos@guestshell:/# cat /etc/aos/version VERSION=99.0.0-3874 BUILD\_ID=AOS\_latest\_OB.3874 BRANCH\_NAME=master COMMIT\_ID=d3eb2585608f0509a11b95fb9d07aed6e26d6c32 BUILD\_DATETIME=2018-05-20\_10:22:32\_PDT AOS\_DI\_RELEASE=2.2.0-169 aos@guestshell:/#

#### **DNS Resolution Failure**

Apstra agent is sensitive to the DNS resolution of the metadb connection. Ensure that the IP and/or DNS from /etc/aos/aos.conf is reachable from the device eth0 management port.

[root@guestshell ~]# aos\_show\_tech | grep -i dns

```
[2016/10/20 23:04:20.534538UTC@event-'warning']:(textMsg=Failing outgoing mount to <'tbt://aos-
server:29731/Data/ReplicaStatus?flags=i','/Metadb/ReplicaStatus'>' due to code 'resynchronizing' 
and reason 'Dns lookup issue "Temporary failure in name resolution" Unknown error 
18446744073709551613)
```
[2016/10/20 23:04:21.540444UTC@OutgoingMountConnectionError-'warning']:(connectionName=--

```
NONE--,localPath=/Metadb/ReplicaStatus,remotePath=tbt://aos-server:29731/Data/ReplicaStatus?
flags=i,msg=Tac::ErrnoException: Dns lookup issue "Temporary failure in name resolution" Unknown 
error 18446744073709551613)
```

```
[2016/10/20 23:04:21.541174UTC@event-'warning']:(textMsg=Failing outgoing mount to <'tbt://aos-
server:29731/Data/ReplicaStatus?flags=i','/Metadb/ReplicaStatus'>' due to code 'resynchronizing' 
and reason 'Dns lookup issue "Temporary failure in name resolution" Unknown error 
18446744073709551613)
```
#### Insufficient Guestshell filesystem size

An error message 'AOS Agent needs XXMB on the / filesystem' will occur if the rootfs partition is not at least 1GB large. Please make sure to resize the guestshell filesystem to 2gb ram, 1gb disk, and 6% CPU.

 $<$ snip $>$ + popd

```
/tmp/selfgz18527139
+ rpm -Uvh --nodeps --force /tmp/selfgz18527139/aos-device-agent-1.1.0-0.1.1108.x86_64.rpm
Preparing... ################################# [100%]
installing package aos-device-agent-1.1.0-0.1.1108.x86_64 needs 55MB on the / filesystem
```
#### **Apstra Service Takes Long Time to Start on Cisco NX-OS**

It takes a few minutes for the GuestShell on Cisco NX-OS to initialize the NXAPI within the LXC container. This is normal. To account for this delay, a wait-delay has been added to the Apstra script initialization.

#### **Apstra Stops and ails Without Errors (MGMT VRF)**

Ensure that the guestshell is properly behind management VRF.

We should not be able to ping the Apstra server when running 'ping' command by default:

Below - we expect a ping from global default routing table to Apstra server at 172.20.156.3 to fail, but succeed under the guest shell.

```
SAL2028T5PP-172-20-156-5# ping 172.20.156.3
PING 172.20.156.3 (172.20.156.3): 56 data bytes
ping: sendto 172.20.156.3 64 chars, No route to host
^{\wedge}C
--- 172.20.156.3 ping statistics ---
1 packets transmitted, 0 packets received, 100.00% packet loss
SAL2028T5PP-172-20-156-5# ping 172.20.156.3 vrf management
PING 172.20.156.3 (172.20.156.3): 56 data bytes
64 bytes from 172.20.156.3: icmp_seq=0 ttl=63 time=0.649 ms
64 bytes from 172.20.156.3: icmp_seq=1 ttl=63 time=0.449 ms
64 bytes from 172.20.156.3: icmp_seq=2 ttl=63 time=0.428 ms
64 bytes from 172.20.156.3: icmp_seq=3 ttl=63 time=0.423 ms
64 bytes from 172.20.156.3: icmp_seq=4 ttl=63 time=0.404 ms
^{\wedge}C
```
#### **Verify MGMT VRF in NX-OS Guest Shell**

[root@guestshell ~]# ping 172.20.157.3 connect: Network is unreachable

```
[root@guestshell ~]# sudo ip netns exec management ping 172.20.156.3
PING 172.20.156.3 (172.20.156.3) 56(84) bytes of data.
64 bytes from 172.20.156.3: icmp_seq=1 ttl=64 time=0.226 ms
64 bytes from 172.20.156.3: icmp_seq=2 ttl=64 time=0.232 ms
^{\wedge}C
```
# **Arista Device Agent**

#### **IN THIS SECTION**

- Initial Arista EOS Configuration | 135
- [Decommission Device](#page-170-0) **| 137**
- [Remove Apstra Package from Device](#page-171-0) **| 138**
- [Restart System](#page-172-0) **| 139**
- [Manually Install Arista Device Agent](#page-173-0) **| 140**
- Device Agent Configuration File | 142
- Arista Agent Troubleshooting | 142

Although the preferred method of installing device system agents is from the Apstra GUI, you can manually install Apstra agents from the CLI. Only in rare exceptions would you need to manually install agents, which requires more effort and is error-prone. Before manually installing agents, you should have an in-depth understanding of the various device states, configuration stages, and agent operations . For assistance, contact ["Juniper Support" on page 802](#page-835-0).

**NOTE:** You can also use ["Apstra ZTP" on page 172](#page-205-0) to automatically boot and install agents and prerequisite configuration on switches. Using Apstra ZTP is simpler and easier to support at scale than manually installing agents.

#### <span id="page-168-0"></span>**Initial Arista EOS Configuration**

#### **IN THIS SECTION**

- Disable ZTP **| 135**
- Configure AAA and network-admin User | 135
- Configure IP Address and Management VRF | 135
- Configure DNS for EOS | 136
- Configure HTTP API for EOS | 136
- Configure multi-agent for EVPN | 137

#### **Disable ZTP**

If you are provisioning the switch without ZTP (ZTP Disabled), ensure that the ZTP process is disabled before proceeding. After logging into the switch for the first time, run the command zerotouch disable. This requires a device reload.

localhost login: admin localhost> zerotouch disable

#### **Configure AAA and network-admin User**

To install or manage the agent, a network-admin user must be configured on the device with a known password.

aaa authorization exec default local username admin privilege 15 role network-admin secret <admin-password>

#### **Configure IP Address and Management VRF**

**NOTE:** If you are installing an onbox agent, you don't need to configure the management VRF. If it's needed, the agent installer automatically configures the management VRF.

<span id="page-169-0"></span>The agent uses the management VRF. Move any management interfaces from the default (none) VRF into the management VRF.

The agent uses the Management1 interface by default. On modular chassis such as the Arista 7504 or 7508, the management interface is Management0 - check your platform to see if management interfaces appear as Management1 or Management1/1, Management1/2, and Management0. Management0 is a shared management interface between both supervisors.

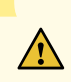

**CAUTION**: If you are logging into this switch remotely, make sure you have an out-ofband connection prior to issuing the vrf forwarding management command under an interface. This immediately removes the IP address from the NIC and potentially locks you out of your system.

```
vrf definition management
 rd 100:100
interface management1
 vrf forwarding management
ip address <address>/<cidr>
ip route vrf management 0.0.0.0/0 <management-default-gateway>
```
#### **Configure DNS for EOS**

Apstra server discovery supports DNS-based discovery if you are manually configuring the agent. By default, the aos-config file looks for tbt://aos-server:29731 - accordingly, you can use a DNS nameserver to resolve aos-server.

ip name-server vrf management <dns-server-ip> ip name-server vrf management <dns-server-ip>

#### **Configure HTTP API for EOS**

**NOTE:** If you are installing an onbox agent, you don't need to configure HTTP API. If it's needed, the agent installer automatically configures the HTTP API.

<span id="page-170-0"></span>HTTP API and Unix sockets are used to connect to the EOS API for configuration rendering and telemetry commands. The API must be made available for both the default route and the management VRF. The agent connects using the unix-socket locally on the filesystem.

```
management api http-commands
  protocol unix-socket
  no shutdown
  vrf management
  no shutdown
```
#### **Configure multi-agent for EVPN**

To run EVPN with Arista devices running EOS 4.22, you must run the service routing protocols model multiagent. You must also reboot the device to apply the configuration.

localhost(config)#service routing protocols model multi-agent ! Change will take effect only after switch reboot localhost(config)#

To ensure that it is added to the pristine configuration of the device, we recommend that you add multiagent configuration to the device before installing the agent. After adding the configuration, save the device configuration and reload the device.

```
localhost(config)#wr mem
Copy completed successfully.
localhost(config)#reload now
Broadcast message from root@localhost (Mon Sep 21 20:25:03 2020):
The system is going down for reboot NOW!
```
## **Decommission Device**

- 1. From the left navigation menu of the Apstra GUI, navigate to Devices > Managed Devices and select the check box for the device to decommission.
- 2. Click the DECOMM button (above the table), then click Confirm to change the admin state and return to the table view.
- 3. With the device still selected, click the Delete system(s) button, then click Confirm to remove the device and return to the table view.

#### <span id="page-171-0"></span>**Remove Apstra Package from Device**

#### **IN THIS SECTION**

- Uninstall Agent using EOS CLI **| 138**
- Uninstall Agent using Bash **| 138**
- [Remove Remaining Apstra Data from System](#page-172-0) **| 139**
- Save Config File | 139

#### **Uninstall Agent using EOS CLI**

Erasing the startup-configuration does not delete the installed EOS extension files. You must explicitly remove the agent. Follow these steps in order.

localhost#no extension aos-device-agent-2.0.0-0.1.210.i386.rpm localhost#delete extensions:no extension aos-device-agent-2.0.0-0.1.210.i386.rpm localhost#copy boot-extensions installed-extensions

#### **Uninstall Agent using Bash**

To use the Bash CLI you, must edit /mnt/flash/boot-extensions to remove the reference to the extension and delete the extension from /mnt/flash/.extensions/aos-device-agent.i386.rpm - This filename is unique depending on the installed Apstra version.

```
localhost#dir /all flash:.extensions/
Directory of flash:/.extensions
       -rwx 1798948 May 31 02:11 EosSdk-1.8.1-4.16.6M.i686.rpm
       -rwx 36199 May 31 02:25 aos-device-agent-1.2.0-0.1.137.i386.rpm
localhost#more flash:boot-extensions
EosSdk-1.8.1-4.16.6M.i686.rpm
aos-device-agent-1.2.0-0.1.137.i386.rpm
```
[admin@localhost ~]\$ vi /mnt/flash/boot-extensions

#### <span id="page-172-0"></span>**Remove Remaining Apstra Data from System**

Apstra-related data is retained on the filesystem in a few locations. Manually remove these data as shown below:

> **CAUTION:** If you don't remove Apstra files (especially /mnt/flash/.aos/ which includes checkpoint files), the next time you install Apstra software, the last configuration that was rendered (including any quarantine configuration) replaces the existing configuration which could shut down all interfaces. When you're removing Apstra data be sure to remove /mnt/flash/.aos/.

```
root@Arista:~# rm -rf /mnt/flash/aos*
root@Arista:~# rm -rf /mnt/flash/.aos*
root@Arista:~# rm -rf /var/log/aos
root@Arista:~# rm -rf /.aos
```
#### **Save Config File**

 $\sqrt{N}$ 

For the extension to be removed from bootup, run the command wr mem to ensure the extension no longer appears in boot-extensions. If the RPM is still installed in available extensions, the agent may start up again .

#### **Restart System**

After uninstalling the Apstra software, reboot the system. To ensure the extension is removed from the boot extension, select 'yes' to save configuration.

```
localhost#reload
System configuration has been modified. Save? [yes/no/cancel/diff]:yes
Proceed with reload? [confirm]
Broadcast message from root@localhost (Thu Oct 19 02:03:28 2020):
The system is going down for reboot NOW!
```
When you remove the agent, configuration that is running on the switch is not modified or changed in any way; the network is not disrupted.

#### <span id="page-173-0"></span>**IN THIS SECTION**

- Download Agent Installer **| 140**
- Install Arista Device Agent **| 140**

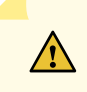

**CAUTION**: Manually installing agents requires an in-depth understanding of various device states, configuration stages and agent operation. Since it requires more effort and is error-prone we recommend manual installation in rare cases only. We, instead, recommend using the Apstra GUI to automatically install agents. To proceed with manually installation see sections below. For assistance, contact ["Juniper Support" on](#page-835-0) [page 802.](#page-835-0)

#### **Download Agent Installer**

The agent is available over HTTPs from the Apstra server from the base URL https://aos-server/ device\_agent\_images/aos\_device\_agent.run

```
spine1#routing-context vrf management
spine1(vrf:management)#copy https://192.168.25.250/device_agent_images/aos_device_agent.run 
flash:
Copy completed successfully.
```
#### **Install Arista Device Agent**

Run the command aos\_device\_agent.run to install the agent.

```
localhost#bash sudo /mnt/flash/aos_device_agent.run
Verifying archive integrity... All good.
Uncompressing AOS Device Agent installer 100%
+ set -o pipefail
+++ dirname ./agent_installer.sh
++ cd .
++ pwd
+ script_dir=/tmp/selfgz726322812
```

```
++ date
+ echo 'Device Agent Installation : Wed' Oct 18 20:34:11 UTC 2017
Device Agent Installation : Wed Oct 18 20:34:11 UTC 2017
+ echo
+ UNKNOWN_PLATFORM=1
+ WRONG_PLATFORM=1
+ CANNOT_EXECUTE=126
+ '[' 0 -ne 0 ']'
+ arg_parse
+ start_aos=True
+ [[ 0 > 0 ]]
+ supported_platforms=(["centos"]="install_sysvinit_rpm" ["eos"]="install_on_arista" 
["nxos"]="install_on_nxos" ["trusty"]="install_sysvinit_deb" ["icos"]="install_sysvinit_rpm" 
["snaproute"]="install_sysvinit_deb" ["simulation"]="install_sysvinit_deb")
+ declare -A supported_platforms
++ /tmp/selfgz726322812/aos_get_platform
+ current_platform=eos
+ installer=install_on_arista
+ [[ -z install_on_arista ]]
+ [[ -x /etc/init.d/aos ]]
+ echo 'Stopping AOS'
Stopping AOS
+++ readlink /sbin/init
++ basename upstart
+ [[ systemd == upstart ]]
+ /etc/init.d/aos stop
+ install_on_arista
++ pwd
+ local pkg_dir=/tmp/selfgz726322812/arista
+ local to_be_installed=
+ local flash_dir_from_bash=/mnt/flash/aos-installer
+ local flash_dir_from_cli=flash:/aos-installer
+ cp aos_device_agent.img /mnt/flash/
+ mkdir -p /mnt/flash/aos-installer
++ ls /mnt/flash/.extensions/aos-device-agent-2.0.0-0.1.138.i386.rpm
+ existing_aos=/mnt/flash/.extensions/aos-device-agent-2.0.0-0.1.138.i386.rpm
+ for aos_rpm in '${existing_aos}'
++ basename /mnt/flash/.extensions/aos-device-agent-2.0.0-0.1.138.i386.rpm
+ ip netns exec default FastCli -p15 -c 'no extension aos-device-agent-2.0.0-0.1.138.i386.rpm'
++ basename /mnt/flash/.extensions/aos-device-agent-2.0.0-0.1.138.i386.rpm
+ ip netns exec default FastCli -p15 -c 'delete extension:aos-device-
agent-2.0.0-0.1.138.i386.rpm'
```

```
+ pushd /tmp/selfgz726322812/arista
/tmp/selfgz726322812/arista /tmp/selfgz726322812
++ ls aos-device-agent-2.0.0-0.1.138.i386.rpm
+ aos_rpm=aos-device-agent-2.0.0-0.1.138.i386.rpm
+ cp aos-device-agent-2.0.0-0.1.138.i386.rpm /mnt/flash/aos-installer
+ ip netns exec default FastCli -p15 -c 'copy flash:/aos-installer/aos-device-
agent-2.0.0-0.1.138.i386.rpm extension:'
Copy completed successfully.
+ ip netns exec default FastCli -p15 -c 'extension aos-device-agent-2.0.0-0.1.138.i386.rpm force'
+ popd
/tmp/selfgz726322812
+ ip netns exec default FastCli -p15 -c 'copy installed-extensions boot-extensions'
Copy completed successfully.
+ rm -rf /mnt/flash/aos-installer
+ /etc/init.d/aos config_gen
+ [[ True == \Tr\+ aos_starter -f
```
## **Device Agent Configuration File**

The Arista device agent manages the running-configuration file. No other configuration files are modified throughout the agent lifecycle. You can directly edit the configuration file located at /mnt/flash/ aos-config. See "Agent Configuration file" on page 1147 for parameters. After updating the file, restart the agent.

localhost# bash sudo systemctl stop aos localhost# bash sudo systemctl start aos

## **Arista Agent Troubleshooting**

#### **IN THIS SECTION**

- [Apstra Log Files](#page-176-0) **| 143**
- [Verify Agent is Running](#page-177-0) **| 144**
- DNS Resolution Failure | 145
- [List Running Processes](#page-179-0) **| 146**
- 'Unable to Connect' error during Installation | 154

#### <span id="page-176-0"></span>**Apstra Log Files**

Apstra logs to a number of files in the /var/log/aos directory.

Confirm that the agent package is installed.

```
-bash-4.1# rpm -q --info aos-device-agent
Name : aos-device-agent Relocations: /
Version : 1.0.1 Vendor: (none)
Release : 0.1.15 Build Date: Thu Oct 6 21:21:08 2016
Install Date: Fri Oct 21 04:14:07 2016 Build Host: 6539ff88c5b0
Group : Unspecified Source RPM: aos-device-agent-1.0.1-0.1.15.src.rpm
Size : 87227369 License: Copyright 2014-present, Apstra, Inc. All
rights reserved.
Signature : (none)
Summary : AOS device agent package for Arista switches
Description :
AOS device agent for Arista switches
localhost#show extension detail
       Name: EosSdk-1.8.1-4.16.6M.i686.rpm
    Version: 1.8.1
    Release: 3206305.idboiseeossdk
   Presence: available
     Status: installed
     Vendor:
    Summary: EOS Software Development Kit
       RPMS: EosSdk-1.8.1-4.16.6M.i686.rpm 1.8.1/3206305.idboiseeossdk
 Total size: 8073886 bytes
Description:
The EOS Software Development Kit provides a set of stable C++ interfaces for
high-performance access to EOS primitives, for onbox programming beyond what
can be done with Python.
       Name: aos-device-agent-1.2.0-0.1.137.i386.rpm
    Version: 1.2.0
    Release: 0.1.137
   Presence: available
     Status: installed
     Vendor:
    Summary: AOS device agent package for Arista switches
       RPMS: aos-device-agent-1.2.0-0.1.137.i386.rpm 1.2.0/0.1.137
```
<span id="page-177-0"></span> Total size: 88651 bytes Description: AOS device agent for Arista switches

## **Verify Agent is Running**

localhost#bash sudo service aos status AOS is running

localhost#dir flash:aos\* Directory of flash:/aos\* -rwx 2228 May 31 02:26 aos-config -rwx 55668736 May 31 02:25 aos\_device\_agent.img -rwx 54889549 May 31 02:10 aos\_device\_agent\_1.2.0-137\_eos.run Directory of flash:/aos drwx 4096 May 31 02:25 plugins 4025892864 bytes total (3392516096 bytes free)

localhost#dir file:/var/log/aos Directory of file:/var/log/aos

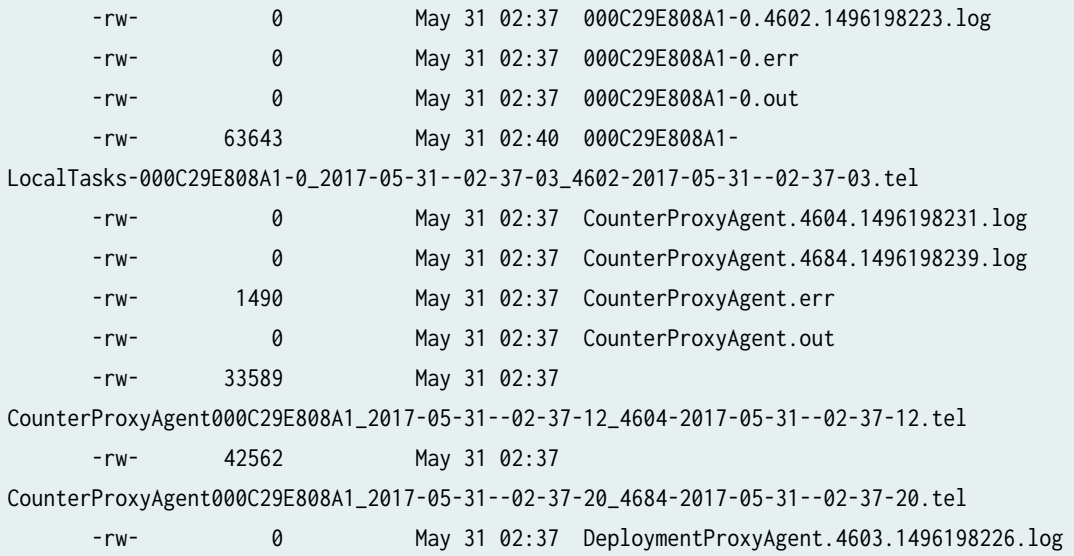

<span id="page-178-0"></span> -rw- 0 May 31 02:37 DeploymentProxyAgent.4629.1496198235.log -rw- 1569 May 31 02:37 DeploymentProxyAgent.err -rw- 0 May 31 02:37 DeploymentProxyAgent.out -rw- 33618 May 31 02:37 DeploymentProxyAgent000C29E808A1\_2017-05-31--02-37-07\_4603-2017-05-31--02-37-07.tel -rw- 39585 May 31 02:37 DeploymentProxyAgent000C29E808A1\_2017-05-31--02-37-16\_4629-2017-05-31--02-37-16.tel -rw- 0 May 31 02:37 DeviceKeeperAgent.4606.1496198231.log -rw- 510 May 31 02:37 DeviceKeeperAgent.err -rw- 0 May 31 02:37 DeviceKeeperAgent.out -rw- 38221 May 31 02:37 DeviceKeeperAgent000C29E808A1\_2017-05-31--02-37-12\_4606-2017-05-31--02-37-12.tel -rw- 0 May 31 02:37 DeviceTelemetryAgent.4605.1496198230.log -rw- 158 May 31 02:37 DeviceTelemetryAgent.4670.1496198242.log -rw- 2580 May 31 02:37 DeviceTelemetryAgent.err -rw- 0 May 31 02:37 DeviceTelemetryAgent.out -rw- 33597 May 31 02:37 DeviceTelemetryAgent000C29E808A1\_2017-05-31--02-37-12\_4605-2017-05-31--02-37-12.tel -rw- 56620 May 31 02:37 DeviceTelemetryAgent000C29E808A1\_2017-05-31--02-37-23\_4670-2017-05-31--02-37-23.tel -rw- 50737 May 31 02:37 Spawner-000C29E808A1\_2017-05-31--02-37-02\_4597-2017-05-31--02-37-02.tel -rw- 640 May 31 02:37 \_000C29E808A1-00000000592e2c4f-00054c50 checkpoint -rw- 0 May 31 02:37 \_000C29E808A1-00000000592e2c4f-00054c50 checkpoint-valid -rw- 0 May 31 02:37 \_000C29E808A1-00000000592e2c4f-00054c50-log -rw- 0 May 31 02:37 \_000C29E808A1-00000000592e2c4f-00054c50-log-valid -rw- 0 May 31 02:37 aos.log 291463168 bytes total (260136960 bytes free)

#### **DNS Resolution Failure**

The agent is sensitive to the DNS resolution of the metadb connection. Ensure that the IP and/or DNS from the config file is reachable from the device management port.

```
localhost# bash sudo service aos show_tech | grep -i dns
[2016/10/20 23:04:20.534538UTC@event-'warning']:(textMsg=Failing outgoing mount to <'tbt://aos-
server:29731/Data/ReplicaStatus?flags=i','/Metadb/ReplicaStatus'>' due to code 'resynchronizing' 
and reason 'Dns lookup issue "Temporary failure in name resolution" Unknown error
```
<span id="page-179-0"></span>18446744073709551613) [2016/10/20 23:04:21.540444UTC@OutgoingMountConnectionError-'warning']:(connectionName=-- NONE--,localPath=/Metadb/ReplicaStatus,remotePath=tbt://aos-server:29731/Data/ReplicaStatus? flags=i,msg=Tac::ErrnoException: Dns lookup issue "Temporary failure in name resolution" Unknown error 18446744073709551613) [2016/10/20 23:04:21.541174UTC@event-'warning']:(textMsg=Failing outgoing mount to <'tbt://aosserver:29731/Data/ReplicaStatus?flags=i','/Metadb/ReplicaStatus'>' due to code 'resynchronizing' and reason 'Dns lookup issue "Temporary failure in name resolution" Unknown error 18446744073709551613)

#### **List Running Processes**

List the Apstra agent processes that run alongside other management components on the switch with the ps wax command.

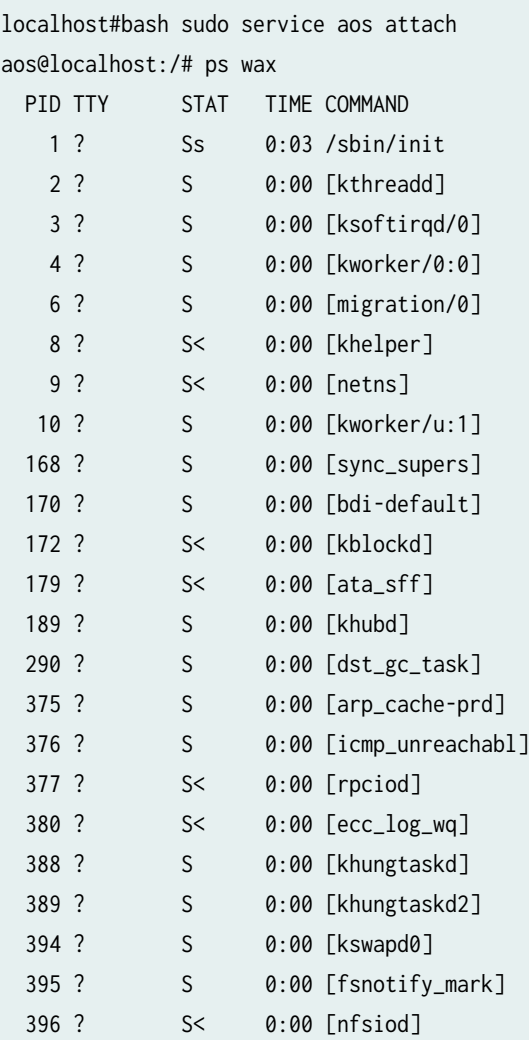
397 ? S< 0:00 [crypto] 467 ? S< 0:00 [pcielwd] 506 ? S 0:00 [scsi\_eh\_0] 509 ? S 0:00 [scsi\_eh\_1] 512 ? S 0:00 [kworker/u:2] 599 ? S< 0:00 [edac-poller] 631 ? S 0:00 [ndisc\_cache-prd] 635 ? S< 0:00 [deferwq] 951 ? S< 0:00 [loop0] 1244 ? S<s 0:00 /sbin/udevd -d 1374 ? S 0:01 [kworker/0:2] 1471 ? S< 0:00 /sbin/udevd -d 1730 ? S 0:00 python /usr/bin/immortalize --daemonize --log=/var/log/agents/ConnMgr --logpidsuffix --maxcredits=5 --cos 1732 ? S 0:00 /usr/bin/ConnMgr -p /var/run/ConnMgr.pid 1750 ? S 0:00 python /usr/bin/immortalize --daemonize --log=/var/log/agents/ TimeAgent --logpidsuffix --maxcredits=5 --c 1751 ? S< 0:00 /usr/bin/TimeAgent -c /etc/TimeAgent.conf -p /var/run/TimeAgent.pid 1762 ? S 0:00 watchdog 1763 ? S< 0:00 wdog-cld 1786 ? S 0:00 python /usr/bin/inotifyrun -c pax -x sv4cpio -O -w -f /mnt/flash/ persist/local.new . && mv /mnt/flash/per 1788 ? Ss+ 0:00 inotifywait -m -r -e modify -e create -e delete -e attrib -e move . 1798 ? S 0:00 python /usr/bin/inotifyrun -c pax -x sv4cpio -O -w -f /mnt/flash/ persist/sys.new . && mv /mnt/flash/persi 1799 ? Ss+ 0:00 inotifywait -m -r -e modify -e create -e delete -e attrib -e move . 1811 ? S 0:00 python /usr/bin/inotifyrun -c shred --exact --iterations=1 /mnt/flash/ persist/secure; pax -x sv4cpio -O - 1813 ? Ss+ 0:00 inotifywait -m -r -e modify -e create -e delete -e attrib -e move . 1820 ? S 0:00 [watchdog/0] 1964 ? S 0:00 /usr/bin/EosOomAdjust 1968 ? Ss 0:00 /usr/sbin/mcelog --daemon --no-syslog --logfile /var/log/mcelog 1979 ? S 0:00 [kbfd\_v4v6\_rx] 1980 ? S 0:00 [kbfd\_v4v6\_echo] 1981 ? S< 0:00 [kbfd\_tx] 1982 ? S< 0:00 [kbfd\_rx\_expire] 1983 ? S< 0:00 [kbfd\_tx\_reset] 1984 ? S< 0:00 [kbfd\_echo\_tx] 1985 ? S< 0:00 [kbfd\_echo\_rx\_ex] 1986 ? S< 0:00 [kbfd\_echo\_tx\_re] 1987 ? S< 0:00 [kbfd\_echo\_exp\_r] 2030 ? Ss 0:00 crond 2079 ? S 0:00 netnsd-watcher -d -i --dlopen -p -f -l libLoadDynamicLibs.so

procmgr libProcMgrSetup.so --daemonize 2081 ? S 0:00 netnsd-server -d -i --dlopen -p -f -l libLoadDynamicLibs.so procmgr libProcMgrSetup.so --daemonize 2091 ? S 0:00 ProcMgr-mast -d -i --dlopen -p -f -l libLoadDynamicLibs.so procmgr libProcMgrSetup.so --daemonize 2092 ? S 0:02 ProcMgr-work -d -i --dlopen -p -f -l libLoadDynamicLibs.so procmgr libProcMgrSetup.so --daemonize 2093 ? S 0:14 Sysdb -d -i --dlopen -p -f -l libLoadDynamicLibs.so procmgr libProcMgrSetup.so --daemonize 2094 ? S 0:02 /usr/bin/SlabMonitor 2095 ? S 0:03 FastClid-ser -d -i --dlopen -p -f -l libLoadDynamicLibs.so procmgr libProcMgrSetup.so --daemonize 2131 ? S 0:01 Fru -d -i --dlopen -p -f -l libLoadDynamicLibs.so procmgr libProcMgrSetup.so --daemonize 2136 ? S 0:02 Launcher -d -i --dlopen -p -f -l libLoadDynamicLibs.so procmgr libProcMgrSetup.so --daemonize 2222 ? S 0:01 /usr/bin/EosProxySdkAgent --agenttitle=EosSdk-EosProxySdkAgent - demuxerOpts=172749640510,172743984283,tb 2244 ? S 0:00 netns --agenttitle=LacpTxAgent - demuxerOpts=176938128982,176937081924,tbl://sysdb/+n,Sysdb (pid:2093) -- 2249 ? Ss 0:00 netnsd-session -d -i --dlopen -p -f -l libLoadDynamicLibs.so procmgr libProcMgrSetup.so --daemonize 2250 ? S 0:00 LacpTxAgent -d -i --dlopen -p -f -l libLoadDynamicLibs.so procmgr libProcMgrSetup.so --daemonize 2264 ? S 0:00 netns --agenttitle=Ipv6RouterAdvt - demuxerOpts=177054066724,176993113047,tbl://sysdb/+n,Sysdb (pid:2093) 2266 ? Ss 0:00 netnsd-session -d -i --dlopen -p -f -l libLoadDynamicLibs.so procmgr libProcMgrSetup.so --daemonize 2267 ? S 0:00 Ipv6RouterAd --dlopen -p -f -l libLoadDynamicLibs.so procmgr libProcMgrSetup.so --daemonize 2286 ? S 0:00 netns --agenttitle=AgentMonitor - demuxerOpts=180713744050,180503816091,tbl://sysdb/+n,Sysdb (pid:2093) - 2289 ? Ss 0:00 netnsd-session -d -i --dlopen -p -f -l libLoadDynamicLibs.so procmgr libProcMgrSetup.so --daemonize 2290 ? S 0:02 AgentMonitor -d -i --dlopen -p -f -l libLoadDynamicLibs.so procmgr libProcMgrSetup.so --daemonize 2294 ? S 0:00 netns --agenttitle=Mirroring - demuxerOpts=181173742385,181026608825,tbl://sysdb/+n,Sysdb (pid:2093) --sy 2295 ? Ss 0:00 netnsd-session -d -i --dlopen -p -f -l libLoadDynamicLibs.so procmgr libProcMgrSetup.so --daemonize 2296 ? S 0:00 Mirroring -d -i --dlopen -p -f -l libLoadDynamicLibs.so procmgr libProcMgrSetup.so --daemonize 2315 ? S 0:00 netns --agenttitle=Acl --demuxerOpts=184720501541,181293026506,tbl:// sysdb/+n,Sysdb (pid:2093) --sysdbfd= 2316 ? Ss 0:00 netnsd-session -d -i --dlopen -p -f -l libLoadDynamicLibs.so procmgr libProcMgrSetup.so --daemonize 2317 ? S 0:00 Acl -d -i --dlopen -p -f -l libLoadDynamicLibs.so procmgr libProcMgrSetup.so --daemonize 2328 ? S 0:00 IgmpSnooping -d -i --dlopen -p -f -l libLoadDynamicLibs.so procmgr libProcMgrSetup.so --daemonize 2359 ? S 0:01 SuperServer -d -i --dlopen -p -f -l libLoadDynamicLibs.so procmgr libProcMgrSetup.so --daemonize 2446 ? S 0:00 netns --agenttitle=Dot1x - demuxerOpts=193890685273,189430843618,tbl://sysdb/+n,Sysdb (pid:2093) --sysdbf 2447 ? Ss 0:00 netnsd-session -d -i --dlopen -p -f -l libLoadDynamicLibs.so procmgr libProcMgrSetup.so --daemonize 2448 ? S 0:00 Dot1x -d -i --dlopen -p -f -l libLoadDynamicLibs.so procmgr libProcMgrSetup.so --daemonize 2467 ? S 0:00 FastClidCapi -d -i --dlopen -p -f -l libLoadDynamicLibs.so procmgr libProcMgrSetup.so --daemonize 2503 ? S 0:00 FastClid-ses -d -i --dlopen -p -f -l libLoadDynamicLibs.so procmgr libProcMgrSetup.so --daemonize 2504 ? Ssl 0:13 FastCapi -d -i --dlopen -p -f -l libLoadDynamicLibs.so procmgr libProcMgrSetup.so --daemonize 2540 ? S 0:00 netns --agenttitle=EventMgr - demuxerOpts=198435198068,198381904787,tbl://sysdb/+n,Sysdb (pid:2093) --sys 2541 ? Ss 0:00 netnsd-session -d -i --dlopen -p -f -l libLoadDynamicLibs.so procmgr libProcMgrSetup.so --daemonize 2542 ? S 0:00 EventMgr -d -i --dlopen -p -f -l libLoadDynamicLibs.so procmgr libProcMgrSetup.so --daemonize 2544 ? S 0:00 netns --agenttitle=TopoAgent - demuxerOpts=207004990826,206854969014,tbl://sysdb/+n,Sysdb (pid:2093) --sy 2546 ? Ss 0:00 netnsd-session -d -i --dlopen -p -f -l libLoadDynamicLibs.so procmgr libProcMgrSetup.so --daemonize 2547 ? S 0:00 TopoAgent -d -i --dlopen -p -f -l libLoadDynamicLibs.so procmgr libProcMgrSetup.so --daemonize 2568 ? S 0:00 netns --agenttitle=PortSec - demuxerOpts=211114755521,211113859019,tbl://sysdb/+n,Sysdb (pid:2093) --sysd 2570 ? Ss 0:00 netnsd-session -d -i --dlopen -p -f -l libLoadDynamicLibs.so procmgr libProcMgrSetup.so --daemonize 2571 ? S 0:00 PortSec -d -i --dlopen -p -f -l libLoadDynamicLibs.so procmgr libProcMgrSetup.so --daemonize 2573 ? S 0:00 netns --agenttitle=Bfd --demuxerOpts=211236786399,211177838833,tbl:// sysdb/+n,Sysdb (pid:2093) --sysdbfd= 2576 ? Ss 0:00 netnsd-session -d -i --dlopen -p -f -l libLoadDynamicLibs.so procmgr libProcMgrSetup.so --daemonize

 2580 ? S 0:00 Bfd -d -i --dlopen -p -f -l libLoadDynamicLibs.so procmgr libProcMgrSetup.so --daemonize 2595 ? S 0:00 netns --agenttitle=Ira --demuxerOpts=214768824794,211370899495,tbl:// sysdb/+n,Sysdb (pid:2093) --sysdbfd= 2596 ? Ss 0:00 netnsd-session -d -i --dlopen -p -f -l libLoadDynamicLibs.so procmgr libProcMgrSetup.so --daemonize 2598 ? S 0:00 Ira -d -i --dlopen -p -f -l libLoadDynamicLibs.so procmgr libProcMgrSetup.so --daemonize 2618 ? S 0:00 netns --agenttitle=LedPolicy - demuxerOpts=215245146330,215100253912,tbl://sysdb/+n,Sysdb (pid:2093) --sy 2619 ? Ss 0:00 netnsd-session -d -i --dlopen -p -f -l libLoadDynamicLibs.so procmgr libProcMgrSetup.so --daemonize 2621 ? S 0:00 LedPolicy -d -i --dlopen -p -f -l libLoadDynamicLibs.so procmgr libProcMgrSetup.so --daemonize 2628 ? Sl 0:00 Aaa -d -i --dlopen -p -f -l libLoadDynamicLibs.so procmgr libProcMgrSetup.so --daemonize 2648 ? S 0:00 netns --agenttitle=CapiApp-CapiApp - demuxerOpts=219306529482,219133267319,tbl://sysdb/+n,Sysdb (pid:2093 2651 ? Ss 0:00 netnsd-session -d -i --dlopen -p -f -l libLoadDynamicLibs.so procmgr libProcMgrSetup.so --daemonize 2657 ? Sl 0:01 uwsgi -d -i --dlopen -p -f -l libLoadDynamicLibs.so procmgr libProcMgrSetup.so --daemonize 2661 ? S 0:00 netns --agenttitle=StpTxRx - demuxerOpts=219560663096,219463089954,tbl://sysdb/+n,Sysdb (pid:2093) --sysd 2668 ? Ss 0:00 netnsd-session -d -i --dlopen -p -f -l libLoadDynamicLibs.so procmgr libProcMgrSetup.so --daemonize 2669 ? S 0:00 StpTxRx -d -i --dlopen -p -f -l libLoadDynamicLibs.so procmgr libProcMgrSetup.so --daemonize 2681 ? S 0:00 netns --agenttitle=Macsec - demuxerOpts=219852379174,219704155526,tbl://sysdb/+n,Sysdb (pid:2093) --sysdb 2682 ? Ss 0:00 netnsd-session -d -i --dlopen -p -f -l libLoadDynamicLibs.so procmgr libProcMgrSetup.so --daemonize 2683 ? S 0:00 Macsec -d -i --dlopen -p -f -l libLoadDynamicLibs.so procmgr libProcMgrSetup.so --daemonize 2718 ? S 0:00 MplsUtilLsp -d -i --dlopen -p -f -l libLoadDynamicLibs.so procmgr libProcMgrSetup.so --daemonize 2744 ? Ss 0:00 nginx: master process /usr/sbin/nginx -c /etc/nginx/nginx.conf -g pid /var/run/nginx.pid; 2748 ? S 0:00 nginx: worker process 2910 ? S 0:00 netns --agenttitle=MaintenanceMode - demuxerOpts=236329384403,223871866307,tbl://sysdb/+n,Sysdb (pid:2093 2916 ? Ss 0:00 netnsd-session -d -i --dlopen -p -f -l libLoadDynamicLibs.so procmgr libProcMgrSetup.so --daemonize

2920 ? S 0:00 MaintenanceM -p -f -l libLoadDynamicLibs.so procmgr libProcMgrSetup.so --daemonize 2963 ? S 0:00 netns --agenttitle=Arp --demuxerOpts=236663705062,236485011967,tbl:// sysdb/+n,Sysdb (pid:2093) --sysdbfd= 2971 ? Ss 0:00 netnsd-session -d -i --dlopen -p -f -l libLoadDynamicLibs.so procmgr libProcMgrSetup.so --daemonize 2974 ? Sl 0:00 Arp -d -i --dlopen -p -f -l libLoadDynamicLibs.so procmgr libProcMgrSetup.so --daemonize 2980 ? Ss 0:00 /usr/sbin/sshd 2997 ? S 0:00 netns --agenttitle=PowerManager - demuxerOpts=240546963425,236860990252,tbl://sysdb/+n,Sysdb (pid:2093) - 3002 ? Ss 0:00 netnsd-session -d -i --dlopen -p -f -l libLoadDynamicLibs.so procmgr libProcMgrSetup.so --daemonize 3004 ? S 0:00 PowerManager -d -i --dlopen -p -f -l libLoadDynamicLibs.so procmgr libProcMgrSetup.so --daemonize 3007 ? S 0:00 netns --agenttitle=Mpls --demuxerOpts=241249655231,241228647018,tbl:// sysdb/+n,Sysdb (pid:2093) --sysdbfd 3014 ? Ss 0:00 netnsd-session -d -i --dlopen -p -f -l libLoadDynamicLibs.so procmgr libProcMgrSetup.so --daemonize 3015 ? S 0:00 Mpls -d -i --dlopen -p -f -l libLoadDynamicLibs.so procmgr libProcMgrSetup.so --daemonize 3031 ? S 0:01 CliSessionMg -d -i --dlopen -p -f -l libLoadDynamicLibs.so procmgr libProcMgrSetup.so --daemonize 3040 ? S< 0:00 /sbin/udevd -d 3070 ? S 0:00 netns --agenttitle=Fhrp --demuxerOpts=245198240050,244921462712,tbl:// sysdb/+n,Sysdb (pid:2093) --sysdbfd 3075 ? Ss 0:00 netnsd-session -d -i --dlopen -p -f -l libLoadDynamicLibs.so procmgr libProcMgrSetup.so --daemonize 3077 ? S 0:00 Fhrp -d -i --dlopen -p -f -l libLoadDynamicLibs.so procmgr libProcMgrSetup.so --daemonize 3118 ? Sl 0:00 /sbin/rsyslogd -i /var/run/syslogd.pid -c 5 3122 ? S 0:00 netns --agenttitle=Qos --demuxerOpts=249452799773,245803103371,tbl:// sysdb/+n,Sysdb (pid:2093) --sysdbfd= 3131 ? Ss 0:00 netnsd-session -d -i --dlopen -p -f -l libLoadDynamicLibs.so procmgr libProcMgrSetup.so --daemonize 3136 ? S 0:00 Qos -d -i --dlopen -p -f -l libLoadDynamicLibs.so procmgr libProcMgrSetup.so --daemonize 3184 ? S 0:00 netns --agenttitle=Thermostat - demuxerOpts=253407320281,249878057576,tbl://sysdb/+n,Sysdb (pid:2093) --s 3185 ? Ss 0:00 netnsd-session -d -i --dlopen -p -f -l libLoadDynamicLibs.so procmgr libProcMgrSetup.so --daemonize 3187 ? S 0:00 Thermostat -d -i --dlopen -p -f -l libLoadDynamicLibs.so procmgr libProcMgrSetup.so --daemonize

 3189 ? S 0:00 netns --agenttitle=Lldp --demuxerOpts=254384000160,254383598162,tbl:// sysdb/+n,Sysdb (pid:2093) --sysdbfd 3190 ? Ss 0:00 netnsd-session -d -i --dlopen -p -f -l libLoadDynamicLibs.so procmgr libProcMgrSetup.so --daemonize 3192 ? S 0:00 Lldp -d -i --dlopen -p -f -l libLoadDynamicLibs.so procmgr libProcMgrSetup.so --daemonize 3198 ? S 0:00 Lag -d -i --dlopen -p -f -l libLoadDynamicLibs.so procmgr libProcMgrSetup.so --daemonize 3217 ? S 0:00 EventMon -d -i --dlopen -p -f -l libLoadDynamicLibs.so procmgr libProcMgrSetup.so --daemonize 3220 ? S 0:00 /usr/bin/conlogd 3222 ? S 0:00 sh -c /usr/bin/tail -n 0 --retry --follow=name --pid=3220 /var/log/ eos-console | sed 's/\(.\*\)/\1\r/' 3223 ? S 0:00 /usr/bin/tail -n 0 --retry --follow=name --pid=3220 /var/log/eosconsole 3224 ? S 0:00 sed s/\(.\*\)/\1\r/ 3233 ? S 0:01 PhyEthtool -d -i --dlopen -p -f -l libLoadDynamicLibs.so procmgr libProcMgrSetup.so --daemonize 3264 ? S 0:00 netns --agenttitle=StpTopology - demuxerOpts=262614958826,262505739622,tbl://sysdb/+n,Sysdb (pid:2093) -- 3269 ? Ss 0:00 netnsd-session -d -i --dlopen -p -f -l libLoadDynamicLibs.so procmgr libProcMgrSetup.so --daemonize 3277 ? S 0:00 StpTopology -d -i --dlopen -p -f -l libLoadDynamicLibs.so procmgr libProcMgrSetup.so --daemonize 3278 ? S 0:00 netns --agenttitle=Stp --demuxerOpts=262947885263,262802812166,tbl:// sysdb/+n,Sysdb (pid:2093) --sysdbfd= 3279 ? Ss 0:00 netnsd-session -d -i --dlopen -p -f -l libLoadDynamicLibs.so procmgr libProcMgrSetup.so --daemonize 3280 ? S 0:00 Stp -d -i --dlopen -p -f -l libLoadDynamicLibs.so procmgr libProcMgrSetup.so --daemonize 3281 ? S 0:07 Etba -d -i --dlopen -p -f -l libLoadDynamicLibs.so procmgr libProcMgrSetup.so --daemonize 3289 ? S 0:00 netns --agenttitle=Ebra --demuxerOpts=267068997224,266942848299,tbl:// sysdb/+n,Sysdb (pid:2093) --sysdbfd 3290 ? Ss 0:00 netnsd-session -d -i --dlopen -p -f -l libLoadDynamicLibs.so procmgr libProcMgrSetup.so --daemonize 3291 ? S 0:00 Ebra -d -i --dlopen -p -f -l libLoadDynamicLibs.so procmgr libProcMgrSetup.so --daemonize 3295 ? S 0:00 netns --agenttitle=KernelFib - demuxerOpts=270859722189,270754589714,tbl://sysdb/+n,Sysdb (pid:2093) --sy 3296 ? Ss 0:00 netnsd-session -d -i --dlopen -p -f -l libLoadDynamicLibs.so procmgr libProcMgrSetup.so --daemonize 3297 ? S 0:00 KernelFib -d -i --dlopen -p -f -l libLoadDynamicLibs.so

```
procmgr libProcMgrSetup.so --daemonize
 3298 ? S 0:02 /usr/sbin/ribd -N
 3496 ? Ss 0:00 /usr/sbin/sshd-management -f /etc/ssh/sshd_config-management
 3554 ttyS0 Ss+ 0:00 /sbin/mingetty --noclear /dev/ttyS0
 3564 tty1 Ss+ 0:00 /sbin/mingetty /dev/tty1
 3566 tty2 Ss+ 0:00 /sbin/mingetty /dev/tty2
 3569 tty3 Ss+ 0:00 /sbin/mingetty /dev/tty3
 3571 tty4 Ss+ 0:00 /sbin/mingetty /dev/tty4
 3573 tty5 Ss+ 0:00 /sbin/mingetty /dev/tty5
 3575 tty6 Ss+ 0:00 /sbin/mingetty /dev/tty6
 3618 ? S 0:02 /usr/sbin/ribd -N -z client name management ns-name ns-management 
vrfname management servername vre_serve
 4566 ? S< 0:00 [loop1]
 4600 ? Sl 0:00 tacspawner --daemonize=/var/log/aos/aos.log --pidfile=/var/run/
aos.pid --name=000C29E808A1 --hostname=000
 4602 ? S 0:00 tacleafsysdb --agentName=000C29E808A1-LocalTasks-000C29E808A1-0 --
partition= --storage-mode=persistent --
 4606 ? Sl 0:00 /usr/bin/python /usr/bin/aos_agent --
class=aos.device.common.DeviceKeeperAgent.DeviceKeeperAgent --name=D
 4629 ? Sl 0:00 /usr/bin/python /usr/bin/aos_agent --
class=aos.device.common.ProxyDeploymentAgent.ProxyDeploymentAgent --
 4670 ? Sl 0:00 /usr/bin/python /usr/bin/aos_agent --
class=aos.device.arista.AristaTelemetryAgent.AristaTelemetryAgent --
 4684 ? Sl 0:00 /usr/bin/python /usr/bin/aos_agent --
class=aos.device.common.ProxyCountersAgent.ProxyCountersAgent --name
 5366 ? S 0:00 FastClidHelp -d -i --dlopen -p -f -l libLoadDynamicLibs.so 
procmgr libProcMgrSetup.so --daemonize
 5371 ? S 0:00 FastClid-ses -d -i --dlopen -p -f -l libLoadDynamicLibs.so 
procmgr libProcMgrSetup.so --daemonize
 5372 ? Ssl 0:00 Cli [interac -d -i --dlopen -p -f -l libLoadDynamicLibs.so 
procmgr libProcMgrSetup.so --daemonize
 5483 ? S 0:00 FastClidHelp -d -i --dlopen -p -f -l libLoadDynamicLibs.so 
procmgr libProcMgrSetup.so --daemonize
 5488 ? S 0:00 FastClid-ses -d -i --dlopen -p -f -l libLoadDynamicLibs.so 
procmgr libProcMgrSetup.so --daemonize
 5489 ? Ssl 0:00 Cli [interac -d -i --dlopen -p -f -l libLoadDynamicLibs.so 
procmgr libProcMgrSetup.so --daemonize
 5506 ? Ss 0:00 sshd-management: admin [priv]
 5531 ? S 0:00 sshd-management: admin@pts/3
 5534 ? Ssl+ 0:00 FastCli
 5579 ? S 0:00 sudo service aos attach
 5581 ? S 0:00 /bin/sh /sbin/service aos attach
 5589 ? S 0:00 /bin/bash /etc/init.d/aos attach
```
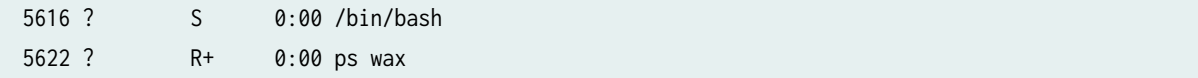

#### 'Unable to Connect' error during Installation

When you install an Arista EOS device agent, you might receive an Unable to connect: Connection refused error.

```
Unable to connect: Connection refused
+ status=
+ [[ '' =~ .*Status: installed.* ]]
+ return 1
+ cp aos-device-agent-1.2.1-0.1.72.i386.rpm /mnt/flash/aos-installer
+ FastCli -p15 -c 'copy flash:/aos-installer/aos-device-agent-1.2.1-0.1.72.i386.rpm extension:'
Unable to connect: Connection refused
'sudo /mnt/flash/aos_device_agent_1.2.1-72_eos.run' returned error code:255
```
This error could be caused from:

- the SDK not running
- the unix-socket not listening
- attempting to run the device installer in the management VRF.

To resolve this error, switch the routing-contexts to default.

# **Telemetry (Devices)**

#### IN THIS SECTION

- Services | 155
- Service Registry | 158
- Telemetry Collection Statistics | 160
- Ó Telemetry Streaming | 162
- Route Anomalies for a Host Example | 163
- Telemetry Command Reference | 165

<span id="page-188-0"></span>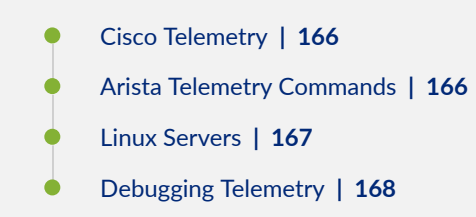

# **Services**

From the left navigation menu, navigate to Devices > Telemetry > Services to go to a summary of telemetry services.

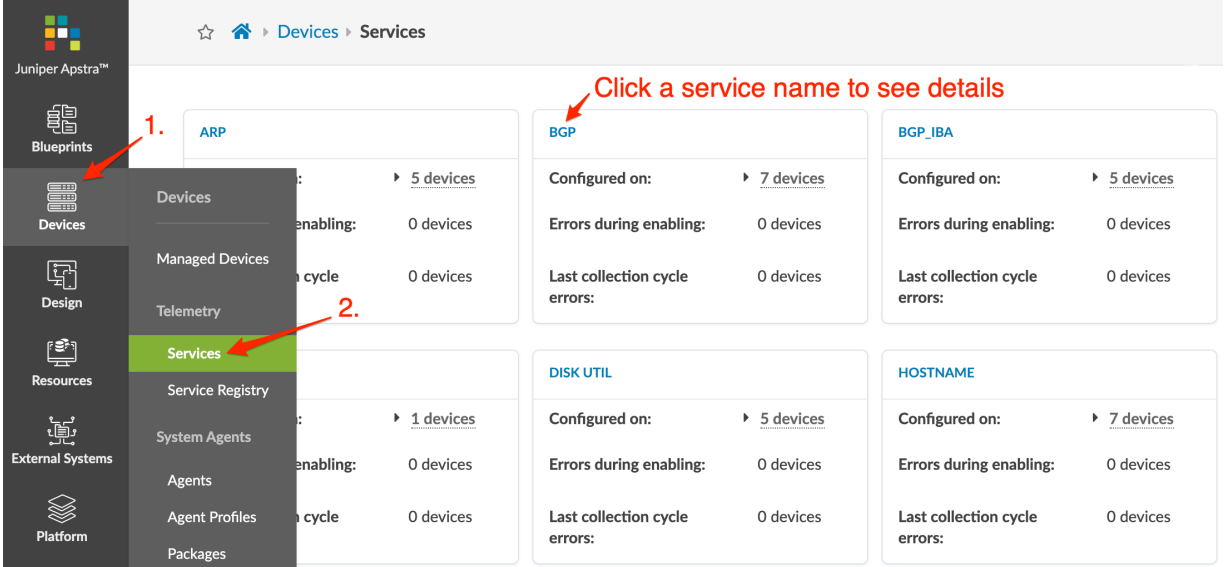

Telemetry services include the following:

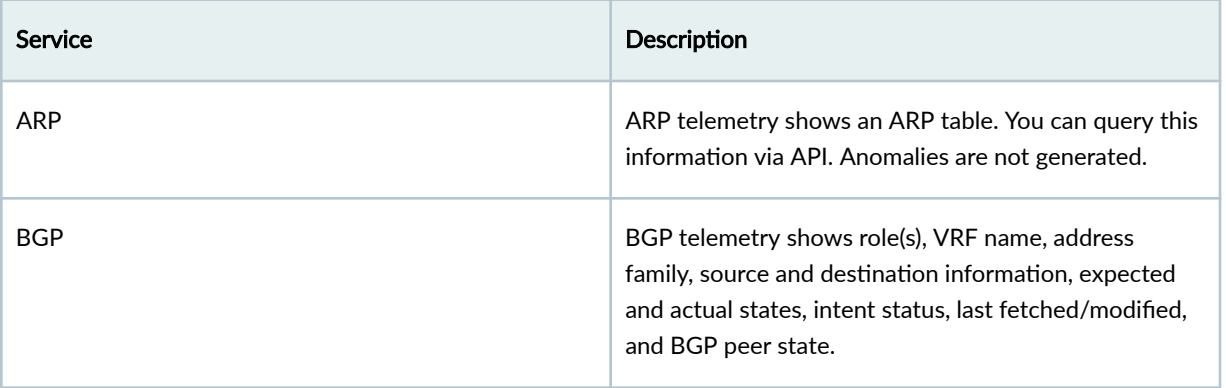

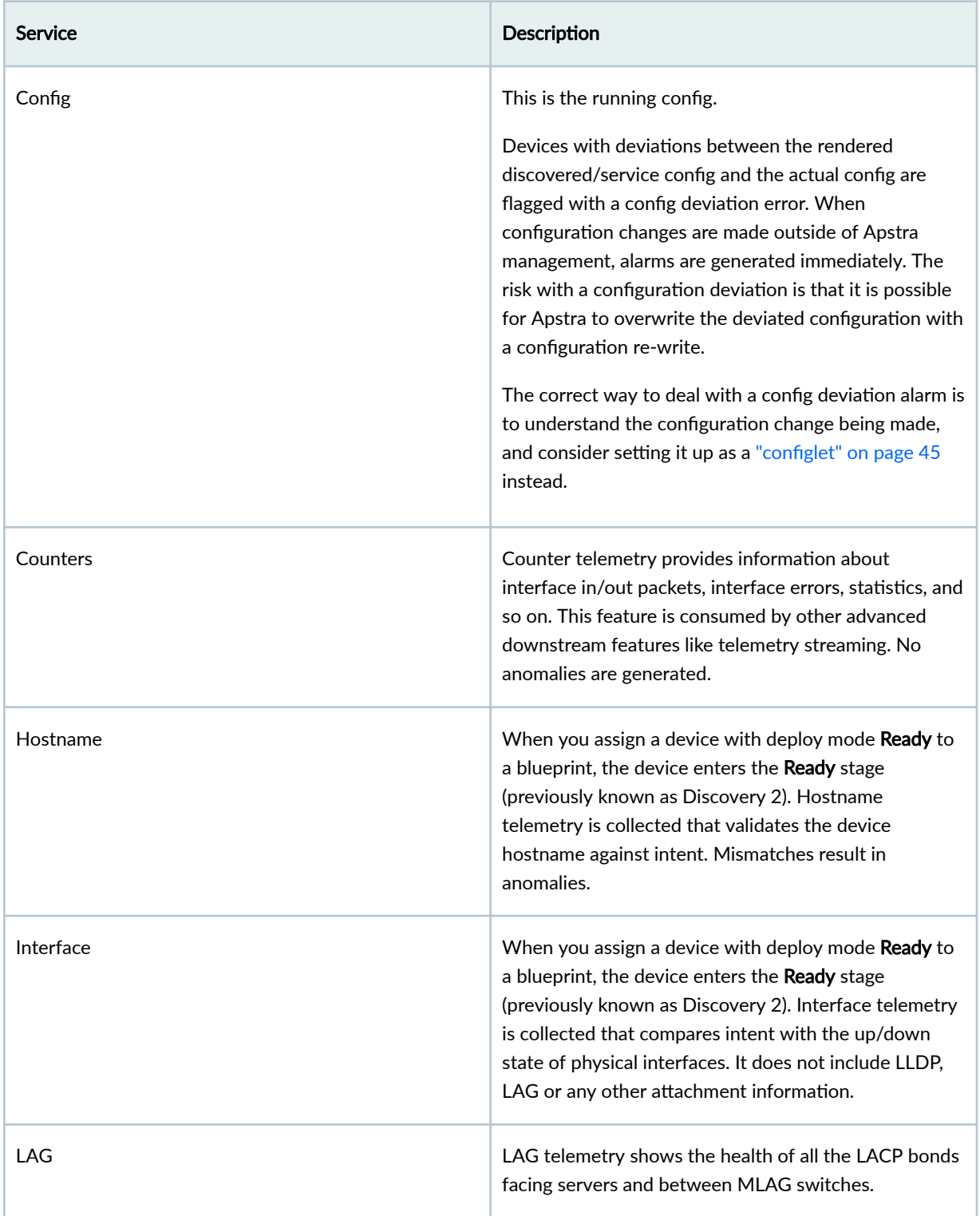

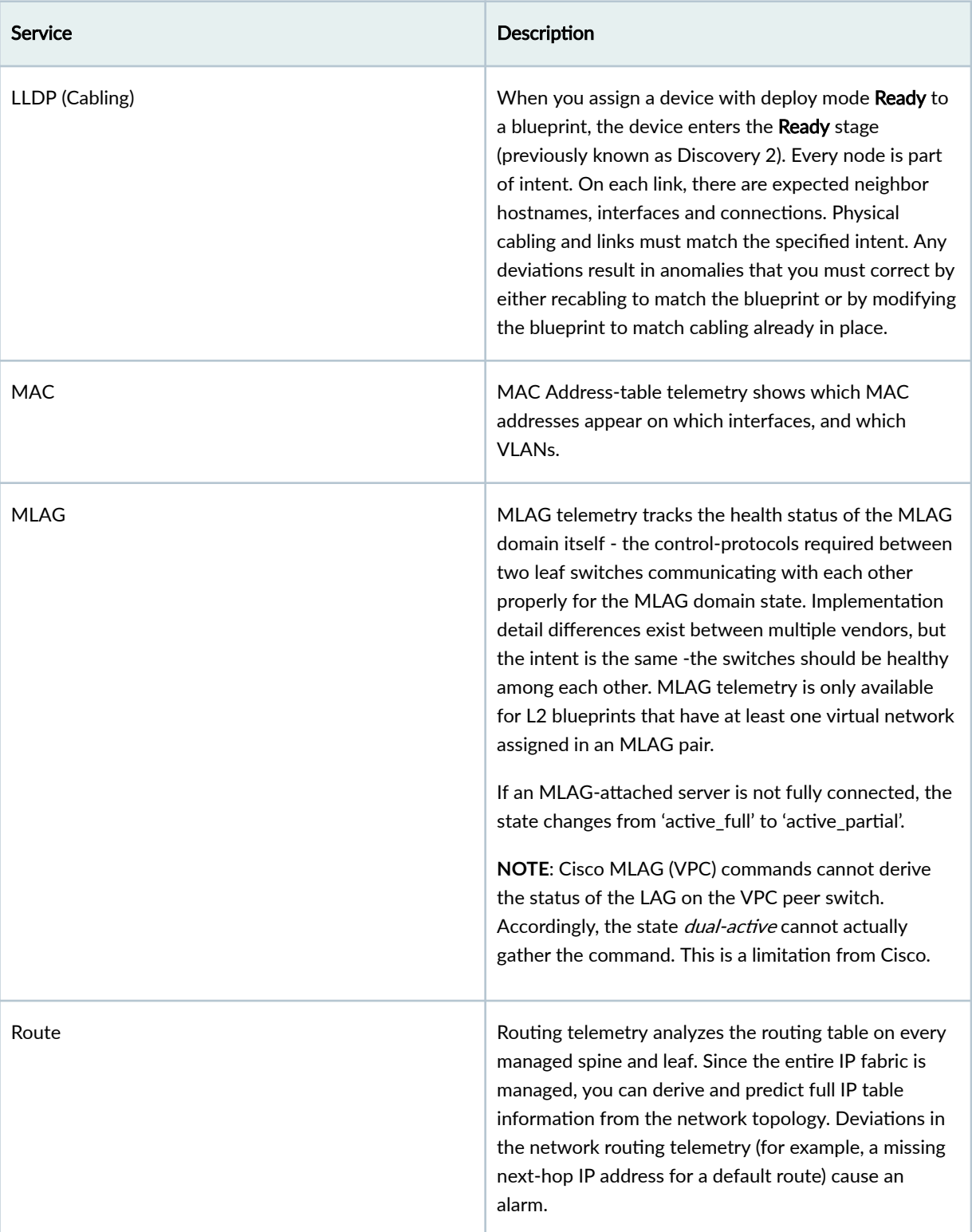

<span id="page-191-0"></span>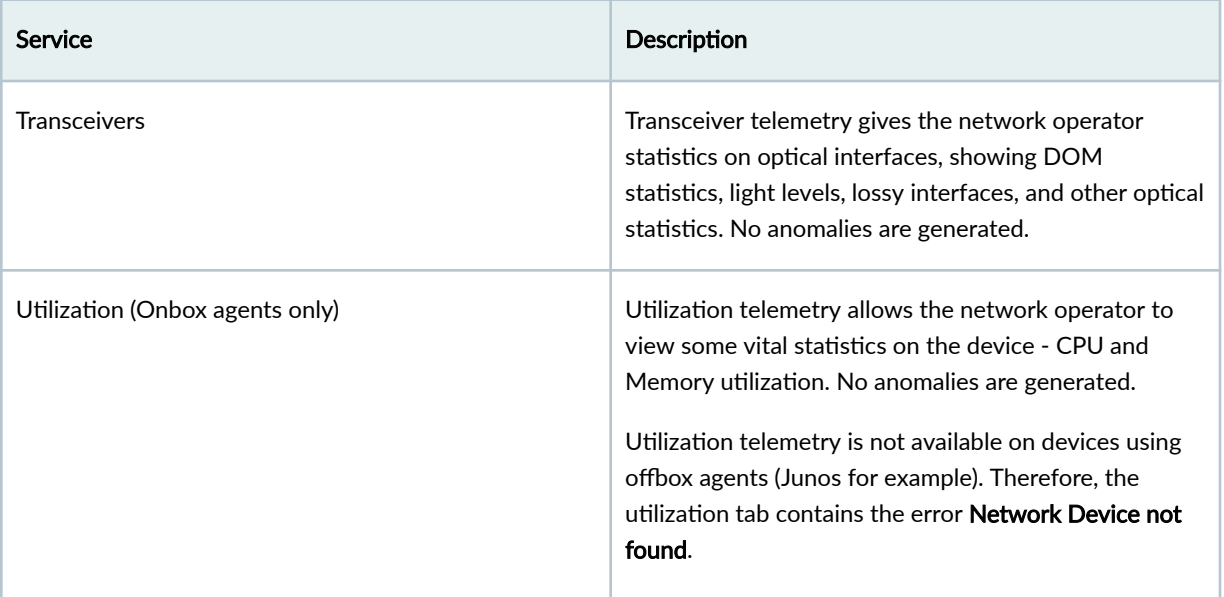

## **Service Registry**

#### **IN THIS SECTION**

- Service Registry Overview **| 158**
- [Import Service Schemas](#page-193-0) **| 160**
- [Delete Service Registry](#page-193-0) **| 160**

#### **Service Registry Overview**

From the left navigation menu, navigate to Devices > Service Registry to go to the service registry. You can view, import and delete telemetry service schemas via the GUI (as of Apstra version 4.0.1). For information about developing extensible telemetry, see the ["Extensible Telemetry Guide" on page 839.](#page-872-0)

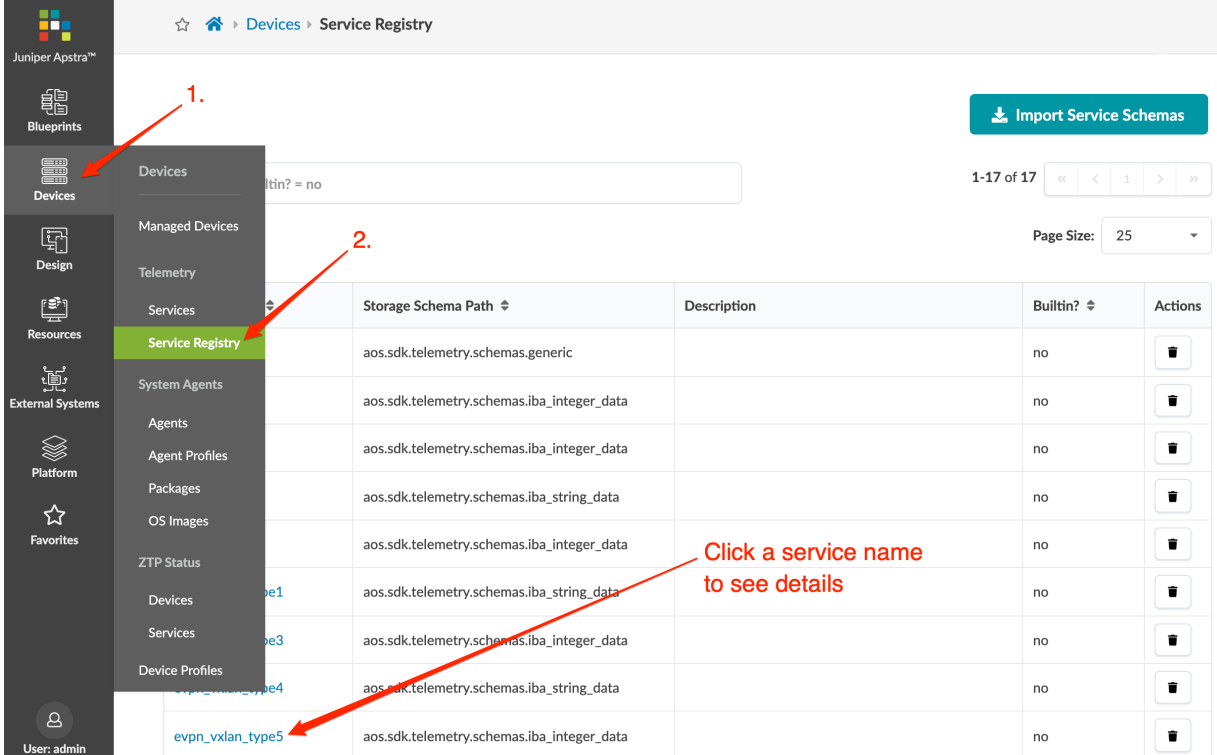

To see service registry details, click a service name.

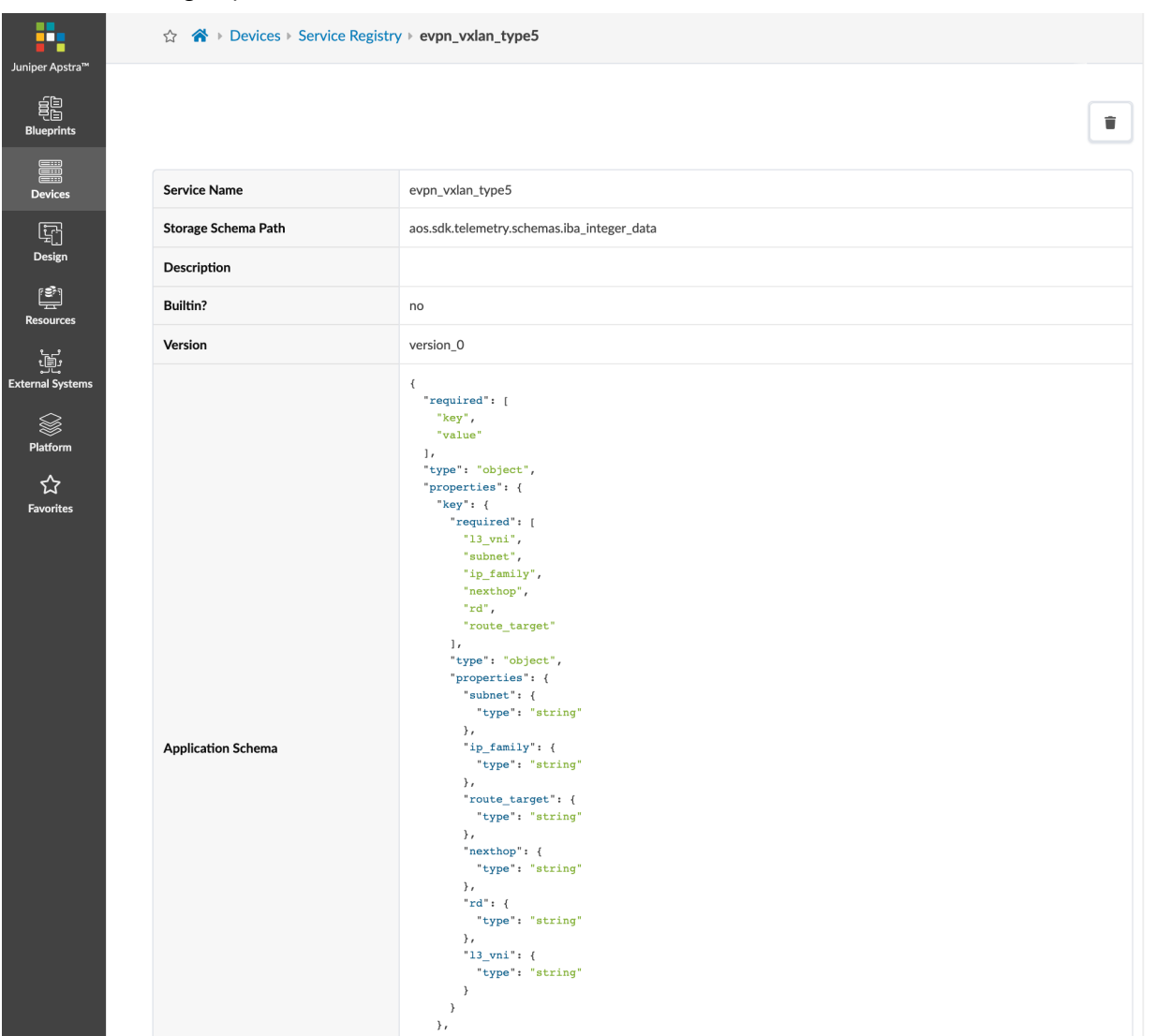

#### <span id="page-193-0"></span>**Import Service Schemas**

- 1. From the left navigation menu, navigate to Devices > Service Registry and click Import Service Schemas.
- 2. Either click Choose File and navigate to the file on your computer, or drag and drop the file from your computer into the dialog window and click Import.

### **Delete Service Registry**

- 1. Either from the table view (Devices > Service Registry) or the details view, click the Delete button for the service to delete.
- 2. Click Delete Service Schema to remove the schema from the system and return to the service registry screen.

## **Telemetry Collection Statistics**

To go to collection statistics for devices using a specific service, click a service name. Telemetry collection statistics include the following details:

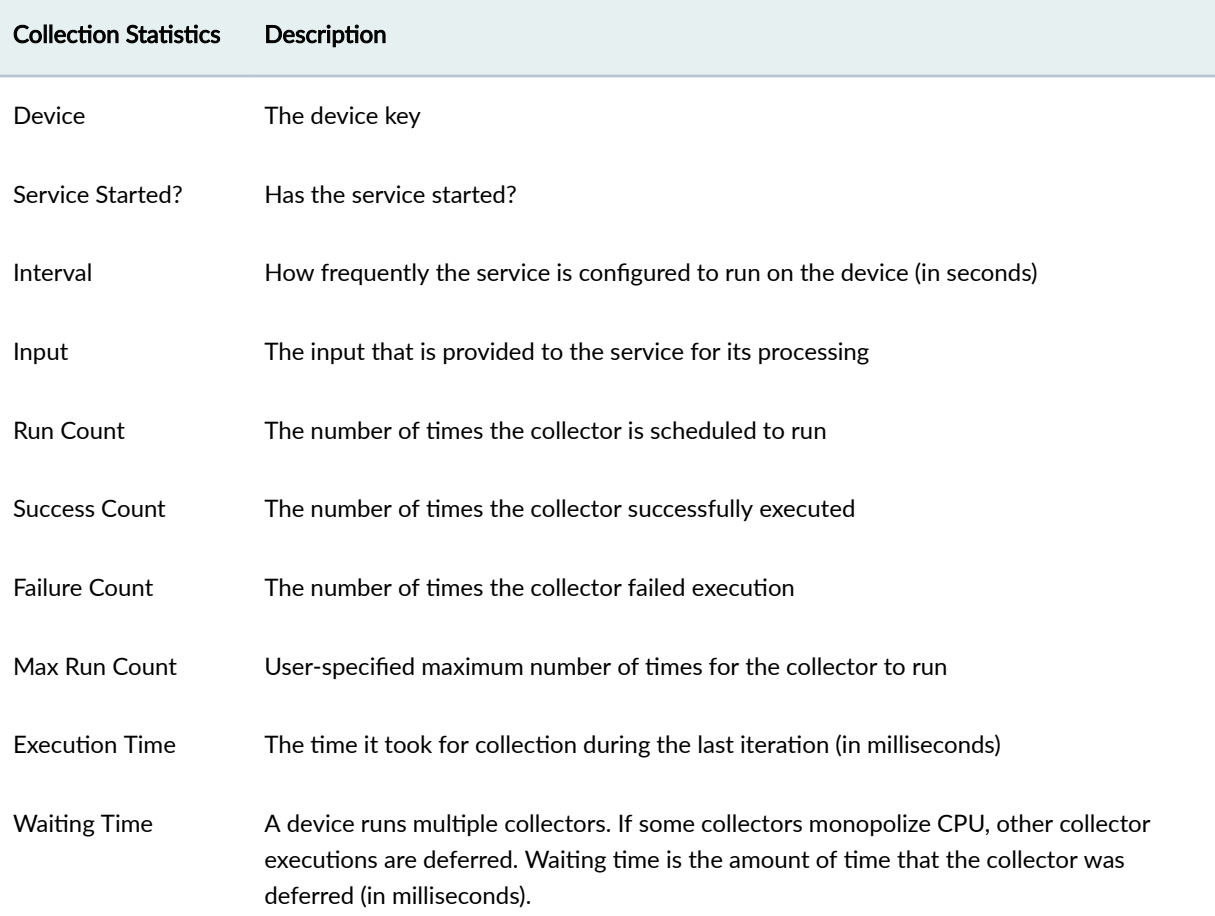

MLAG

 $10$ 

yes

32610

32610

 $\circ$ 

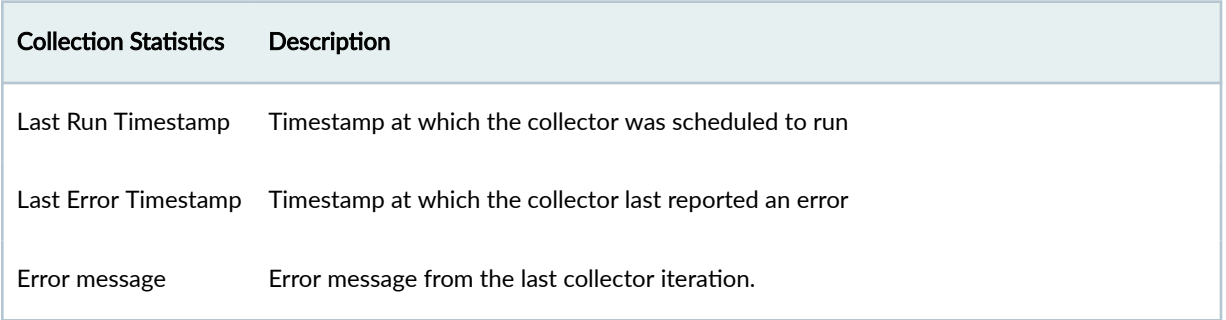

From the collection statistics screen, you can see if there are any service errors that were generated during the telemetry collection process (in the Error message column). Click the Show error link to see its details.

From this screen you can also go to to all telemetry services for a specific device by clicking the device name.

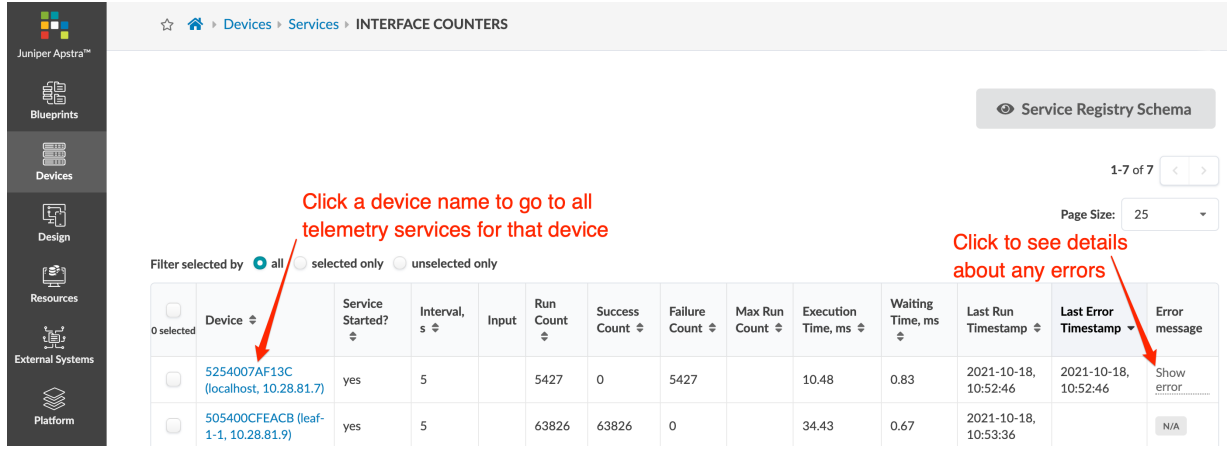

To go to collection statistics for all services on a specific device, click Collection Statistics.

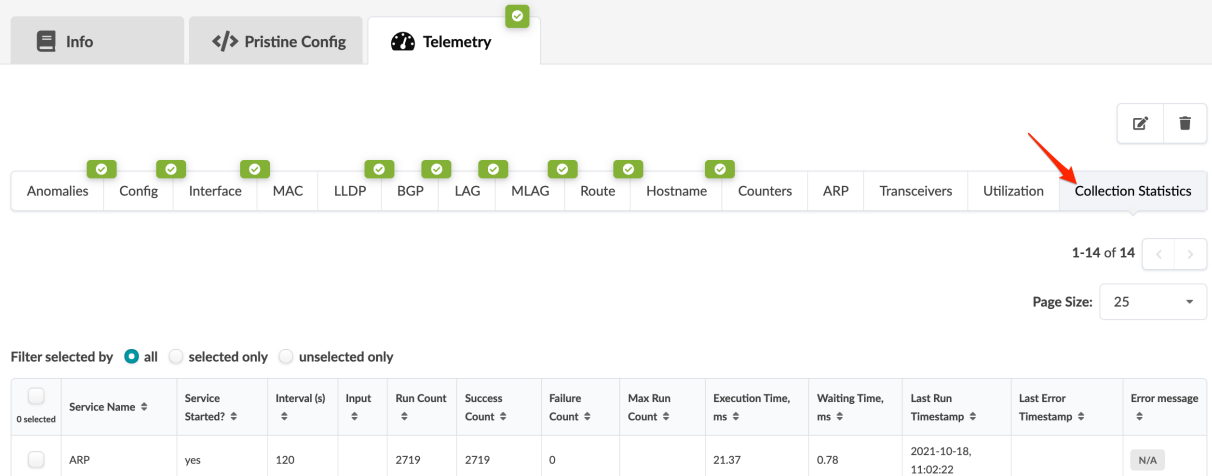

24.24

2021-10-18,

 $11:03:51$ 

 $\mathsf{N}/\mathsf{A}$ 

157.62

# <span id="page-195-0"></span>**Telemetry Streaming**

The Apstra server transmits the following content to user-defined end-hosts for further processing of data and for use within your own internal systems:

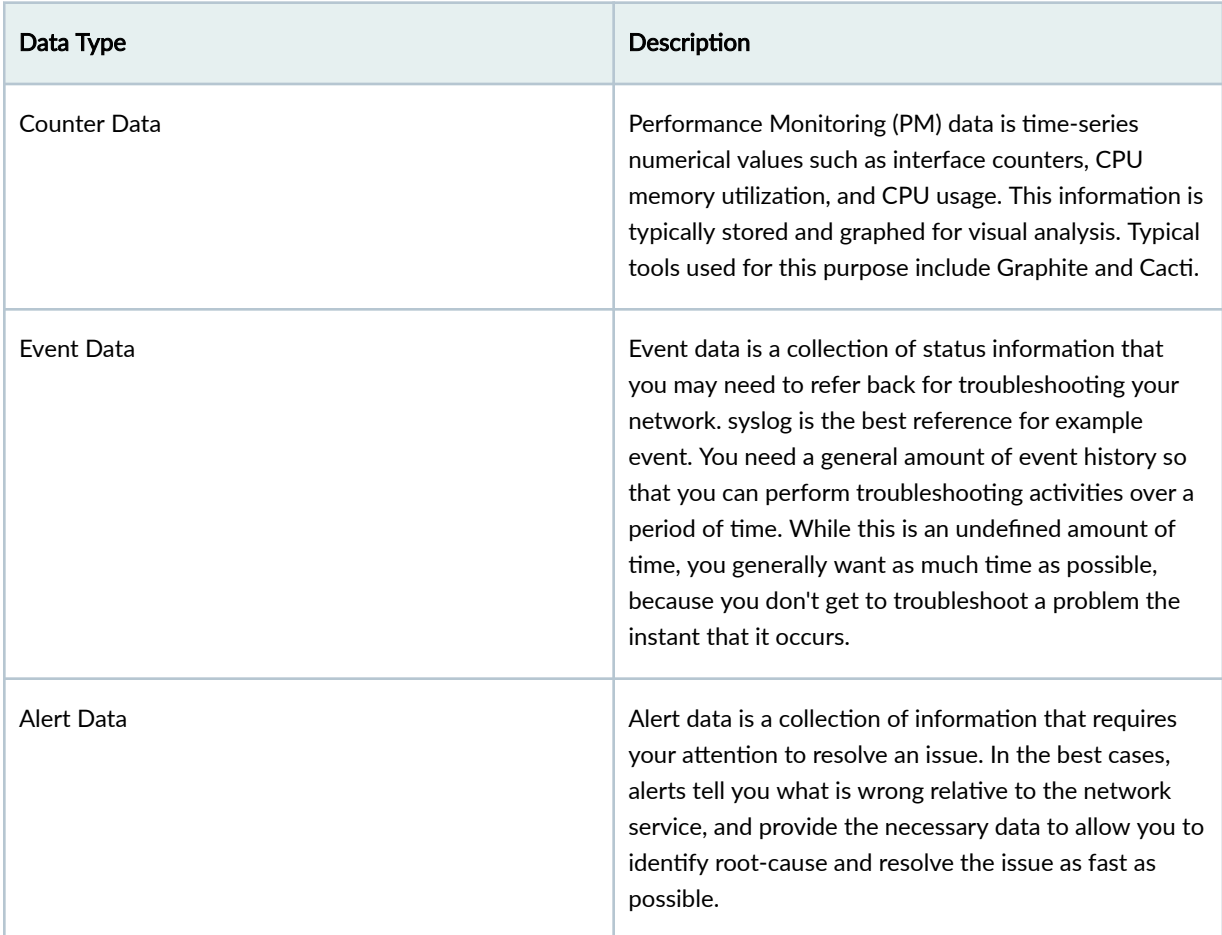

Data streams are implemented with Google Protocol Buffers (GPB). GPBs define and implement the format of data streams. GPBs allow software developers to use a language-agnostic definition of events and data types.

GPB offers support for C++, Python, Go, and possibly more languages in the future. Example Python code named "AOSOM Streaming" on page 879 is available for GPBs . The AOSOM Streaming demo software is open source and you can download it from github: https://github.com/Apstra/aosomstreaming.

Developers have various language options : C++, Python, Go. This means it integrates nicely with our C+ + infrastructure. And then Infrastructure Engineers can use Python or Go for the client.

## <span id="page-196-0"></span>**Route Anomalies for a Host - Example**

{

HTTP GET https://aos-server/api/blueprints/\{blueprint\_id}/anomalies (output has been truncated to only show example of one missing route. Actual GET response will return entire routing table)

```
 "items": [
  {
     "actual": {
       "value": "missing"
     },
     "anomaly_type": "route",
     "expected": {
       "value": "up"
     },
     "id": "547bcbc9-963f-4477-904b-712482aa6428",
     "identity": {
       "anomaly_type": "route",
       "destination_ip": "0.0.0.0/0",
       "system_id": "000C29202526"
     },
     "last_modified_at": "2017-06-09T17:28:13.773324Z",
     "role": "unknown",
     "severity": "critical"
  },
   {
     "actual": {
       "value": "partial"
     },
     "anomaly_type": "route",
     "expected": {
       "value": "up"
     },
     "id": "92a6804a-42ff-4cbd-a52b-5c6acadc1d23",
     "identity": {
       "anomaly_type": "route",
       "destination_ip": "0.0.0.0/0",
       "system_id": "000C29EA59A7"
     },
     "last_modified_at": "2017-06-09T17:28:44.787604Z",
     "role": "unknown",
     "severity": "critical"
```

```
 },
 {
   "actual": {
     "value": "partial"
   },
   "anomaly_type": "route",
   "expected": {
     "value": "up"
   },
   "id": "25886eb7-e629-4f56-9479-686fe1e53c64",
   "identity": {
     "anomaly_type": "route",
     "destination_ip": "0.0.0.0/0",
     "system_id": "000C29E808A1"
   },
   "last_modified_at": "2017-06-09T17:28:13.773423Z",
   "role": "unknown",
   "severity": "critical"
 },
 {
   "actual": {
     "value": "partial"
   },
   "anomaly_type": "route",
   "expected": {
     "value": "up"
   },
   "id": "2b7a77ac-fd12-41fe-acfc-a53678b177ed",
   "identity": {
     "anomaly_type": "route",
     "destination_ip": "0.0.0.0/0",
     "system_id": "000C2982786A"
   },
   "last_modified_at": "2017-06-09T17:28:13.773389Z",
   "role": "unknown",
   "severity": "critical"
 },
 {
   "actual": {
     "value": "partial"
   },
   "anomaly_type": "route",
   "expected": {
```

```
 "value": "up"
       },
       "id": "50a1e0d6-e483-4bc4-bed8-cbc5666569f8",
       "identity": {
         "anomaly_type": "route",
         "destination_ip": "0.0.0.0/0",
         "system_id": "000C2998C7E7"
       },
       "last_modified_at": "2017-06-09T17:28:13.773453Z",
       "role": "unknown",
       "severity": "critical"
     },
     {
       "actual": {
          "value": "down"
       },
       "anomaly_type": "bgp",
       "expected": {
         "value": "up"
       },
       "id": "ab9f4273-e86f-456c-8cc7-7115f3aafa45",
       "identity": {
          "anomaly_type": "bgp",
         "destination_asn": "1",
          "destination_ip": "10.1.1.1",
         "source_asn": "65417",
         "source_ip": "10.0.0.5",
         "system_id": "000C29202526"
       },
       "last_modified_at": "2017-06-09T17:28:13.727949Z",
       "role": "to_external_router",
       "severity": "critical"
    }
   ],
   "count": 6
}
```
### **Telemetry Command Reference**

This section assists network administrators in understanding why telemetry alarms exist, and how they are generated. This is not an exhaustive list of interface commands.

# <span id="page-199-0"></span>**Cisco Telemetry**

Cisco telemetry is derived from the NX-API with 'show' commands and embedded event manager applets that provide context data to the device agent while it is running. Most commands are run as their CLI version wrapped into JSON output.

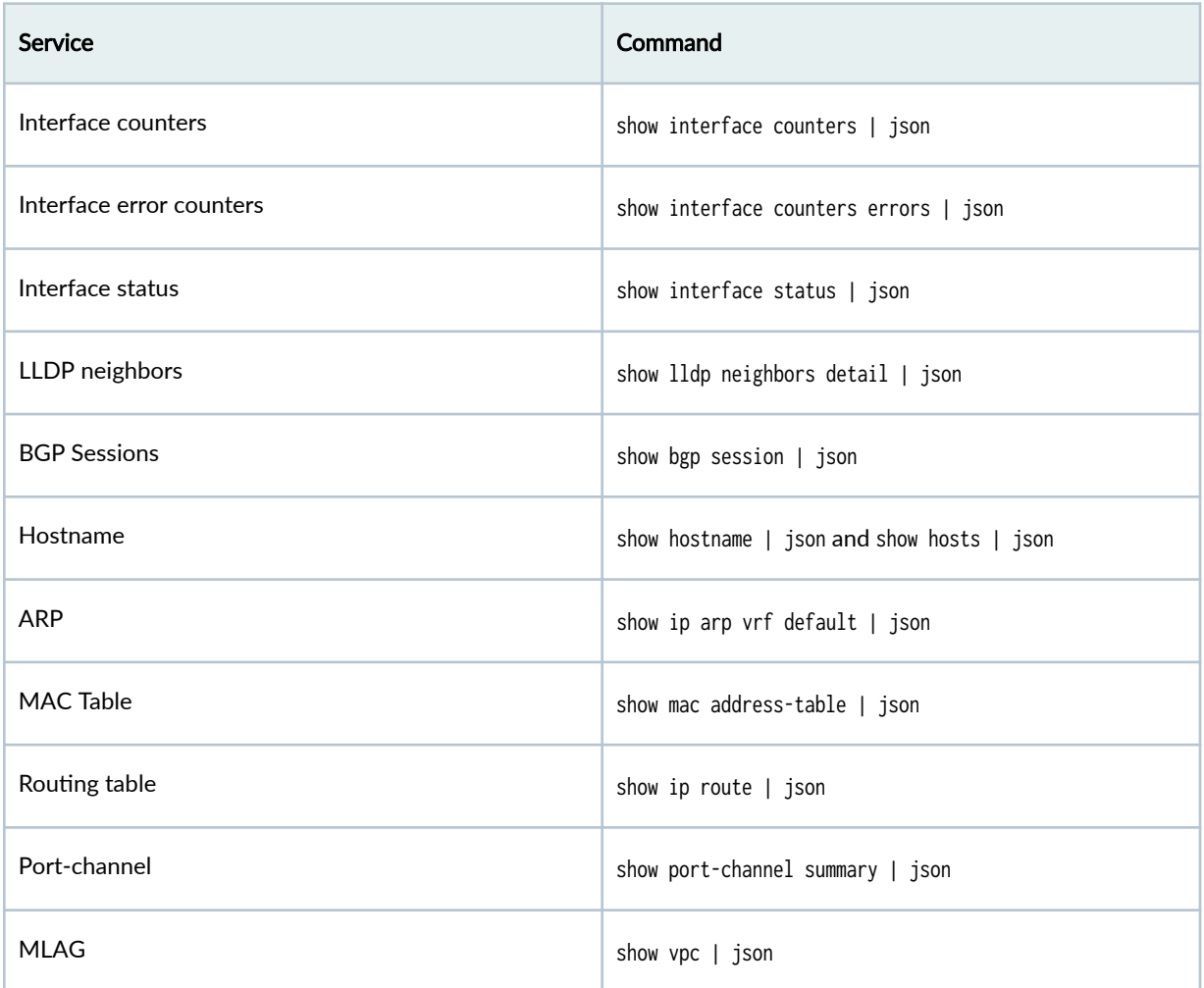

# **Arista Telemetry Commands**

Arista EOS uses a few techniques from the EOS SDK API to directly subscribe to event notifications from the switch, for example 'interface down' or 'new route' notifications. When using an event-based notification, you do not have to continually render 'show' commands every few seconds. The EOS SDK gives you the information immediately as soon as the switch has the status.

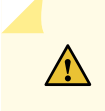

**CAUTION:** Event-based subscription requires the EOSProxySDK agent. For details, see ["Arista Device Agents" on page 134.](#page-167-0)

<span id="page-200-0"></span>When the Arista API does not provide information (LLDP statistics), Apstra runs CLI commands at a regular interval to derive telemetry expectations.

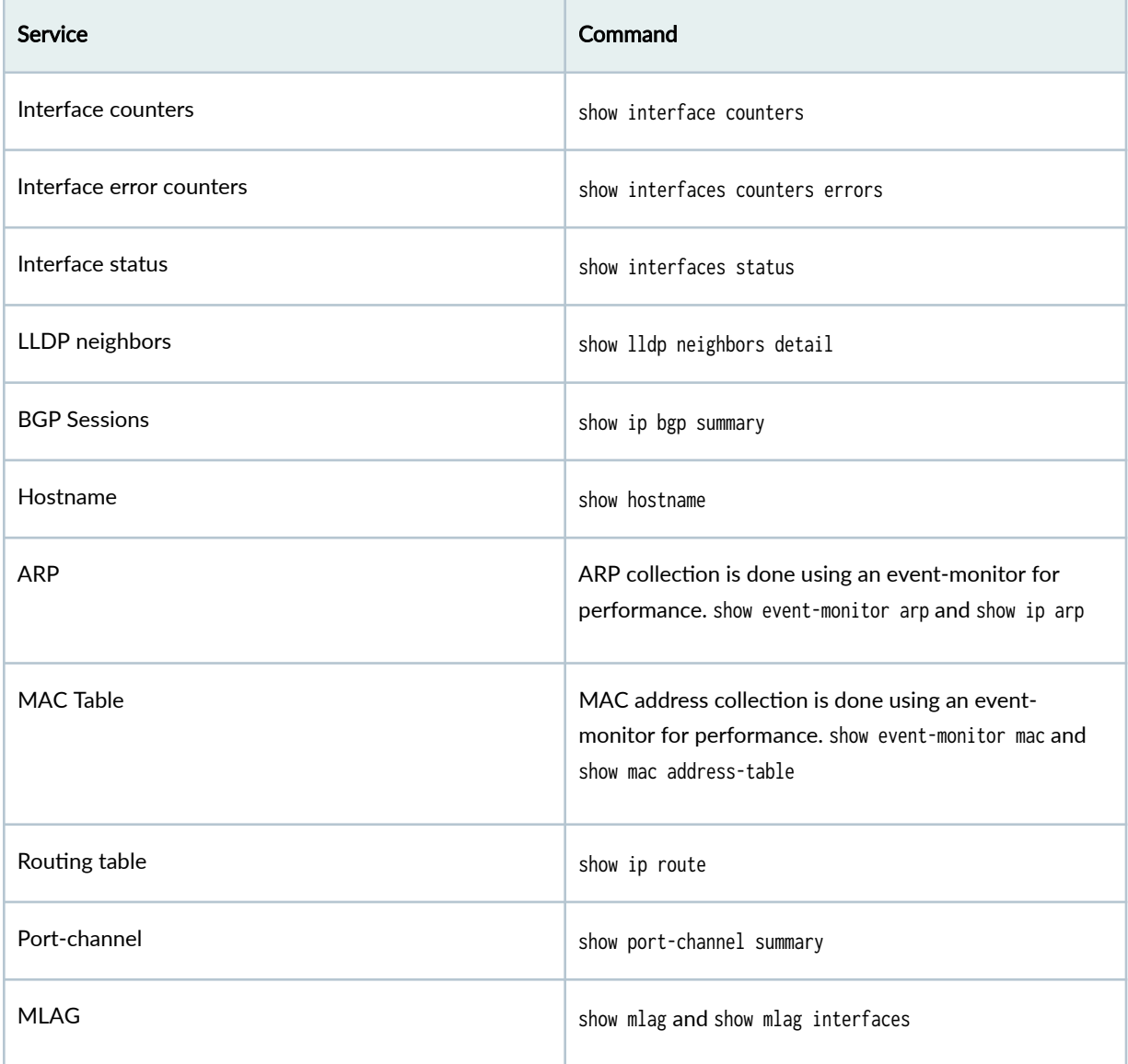

# **Linux Servers**

Linux Servers use simple CLI commands and standard Linux sockets for most of the telemetry collection.

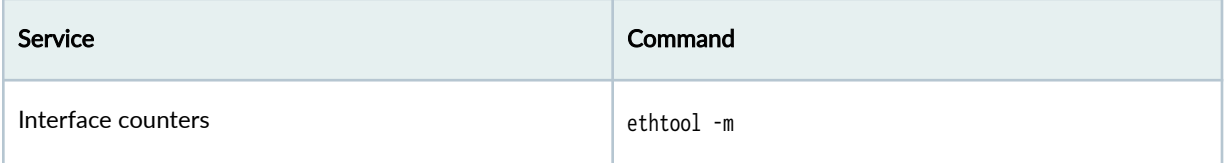

<span id="page-201-0"></span>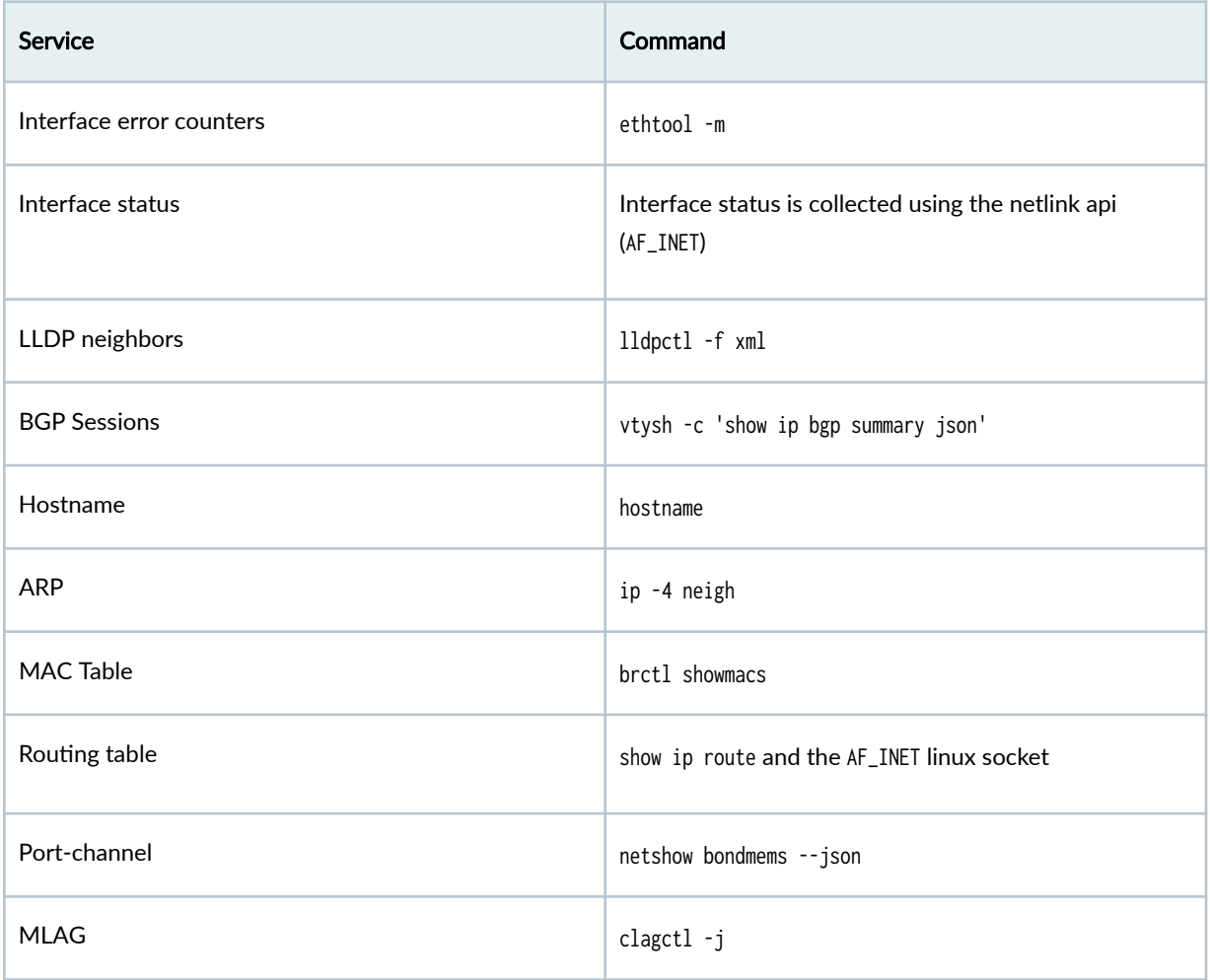

## **Debugging Telemetry**

Enable trace options to debug telemetry output. On the Device Agent, in /etc/aos.conf (usually), set these options and restart the agent.

```
[DeviceTelemetryAgent]
log_config = aos.infra.core.entity_util:DEBUG,aos.device.DeviceTelemetryAgent:DEBUG
trace_config = MountFacility/0-8,DHT,AgentHeartbeat,TelemetryProxy
```
Log files containing trace information for telemetry agents will then be viewable in /var/log/aos/ DeviceTelemetryAgent.<pid>.<timestamp>.log. These log files are verbose, but they may point to various rendering and parsing issues in the environment. When you finish troubleshooting, be sure to disable logging.

#### <span id="page-202-0"></span>**IN THIS SECTION**

- Create Agent Profile | 170
- $\bullet$ Edit / Delete Agent Profile | 170

Agent profiles enable the logical link between device credentials, a device configuration key-value store, and a selection of user-uploaded packages. With agent profiles, you can configure parameters for a certain class of devices that exist in the network and edit their device agent settings as a group. Agent profiles include the following details:

#### **Table 9: Agent Profile Parameters**

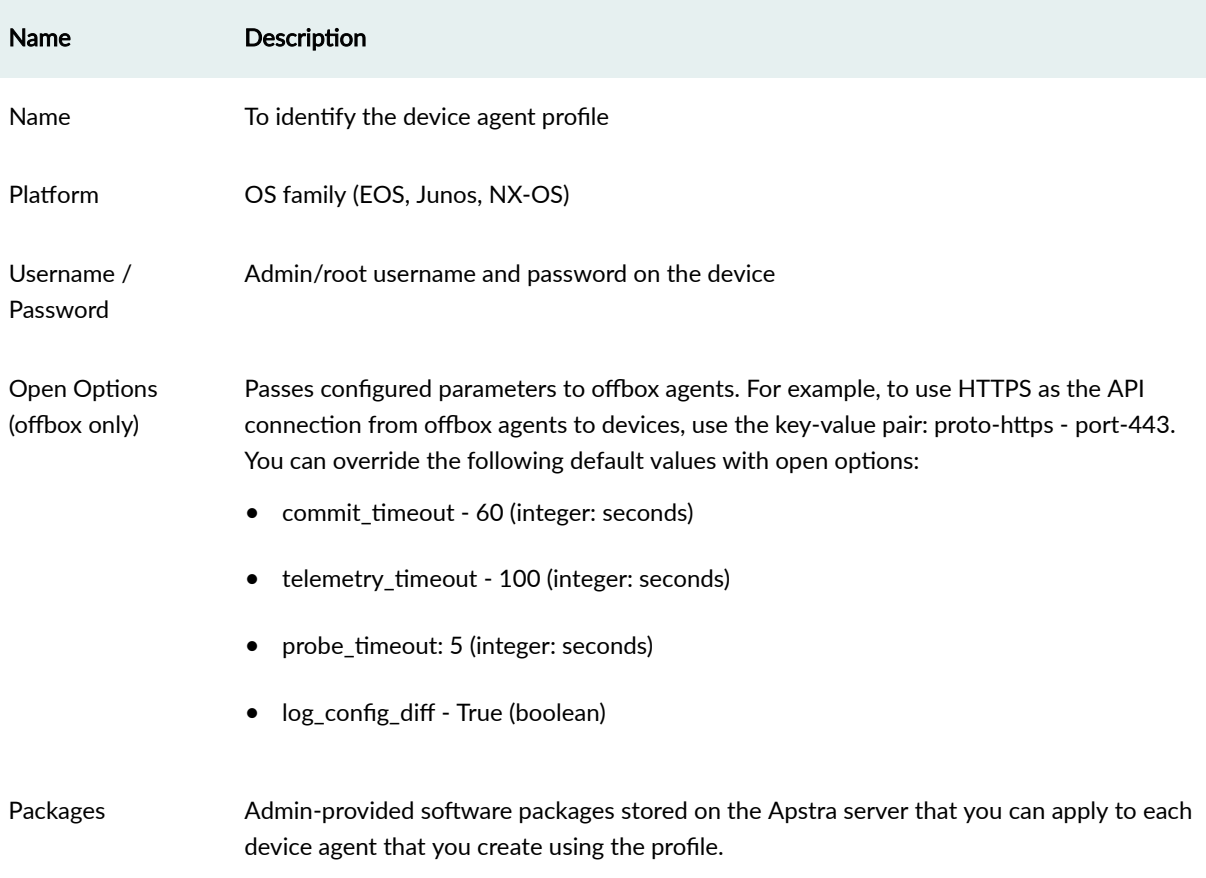

<span id="page-203-0"></span>From the left navigation menu, navigate to Devices > System Agents > Agent Profiles to go to the agent profile table view. You can create, clone, edit, and delete agent profiles.

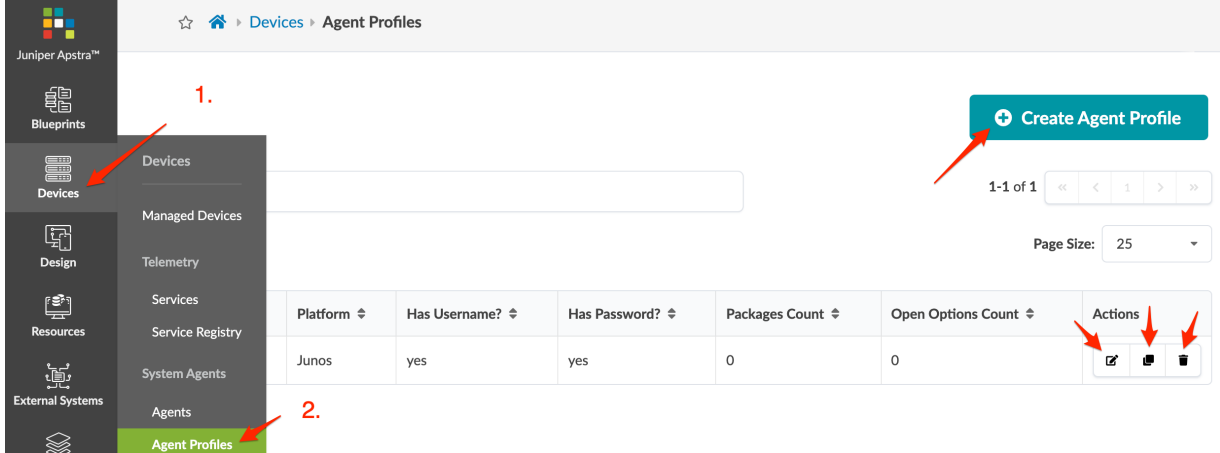

### **Create Agent Profile**

Before creating an agent profile, upload any ["packages" on page 171](#page-204-0) that are to be included in the agent profile.

- 1. From the left navigation menu, navigate to Devices > System Agents > Agent Profiles and click Create Agent Profile.
- 2. Enter a unique agent profile name.
- 3. Select the platform from the drop-down list (optional).
- 4. Set a username and password (optional).
- 5. Add open options (optional).
- 6. Select package(s) (optional).
- 7. Click Create to create the agent profile and return to the table view.

### **Edit / Delete Agent Profile**

### **IN THIS SECTION**

- Edit Agent Profile | 171
- Delete Agent Profile | 171

### <span id="page-204-0"></span>**Edit Agent Profile**

- 1. Either from the table view (Devices > System Agents > Agent Profiles) or the details view, click the Edit button for the profile to edit.
- 2. Make your changes.
- 3. Click Update to update the profile and return to the table view.

### **Delete Agent Profile**

- 1. Either from the table view (Devices > System Agents > Agent Profiles) or the details view, click the Delete button for the profile to delete.
- 2. Click Delete to delete the profile and return to the table view.

# **Packages (Devices)**

#### **IN THIS SECTION**

- Packages Overview **| 171**
- Upload Packages **| 171**

### **Packages Overview**

You can extend Apstra capabilities by adding support for network operating systems (NOS), new telemetry collectors, third party software, and more. You upload packages (sometimes referred to as plugins) to the Apstra server, then include them in device agents and "agent profiles" on page 169. Valid package types include .egg, .whl (Python wheel package) and .gz. One package can include one or more collectors for one or more OS platforms.

### **Upload Packages**

1. Download the required package(s) from [Juniper Support Downloads.](https://support.juniper.net/support/downloads/?p=apstra)

2. From the left navigation menu, navigate to Devices > System Agents > Packages and click Upload Packages.

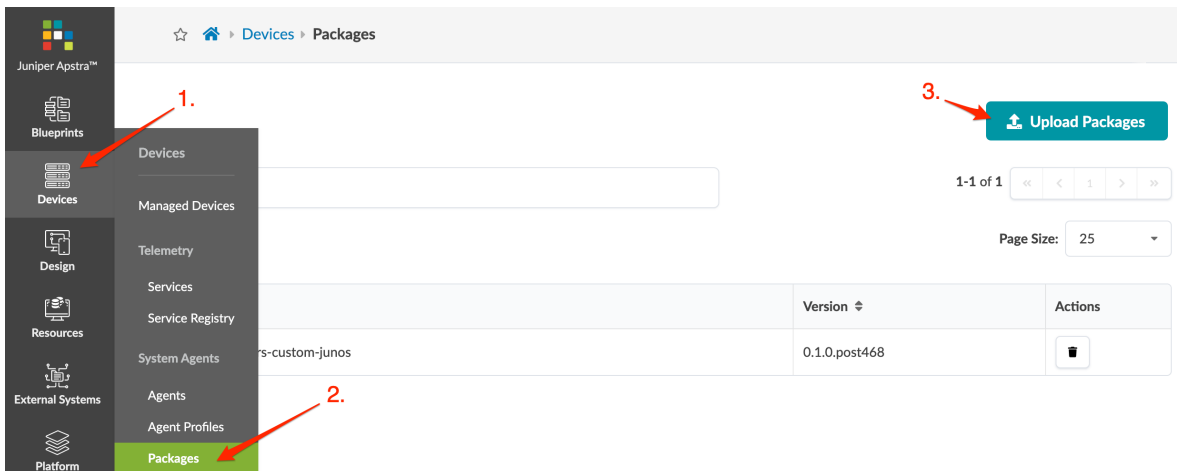

- 3. For each package to upload, either click Choose File and navigate to the downloaded file, or drag and drop the file into the dialog window.
- 4. Click Upload, then close the dialog to return to the table view.

# **Apstra ZTP (Devices)**

#### **IN THIS SECTION**

- [Apstra ZTP Overview](#page-206-0) **| 173**
- [Download and Deploy Apstra ZTP VM](#page-210-0) **| 177**
- Configure Static Management IP Address (Apstra ZTP) | 179 Ó
- Configure ZTP User | 179
- $\bullet$ Configure DHCP Server | 180
- $\bullet$ Configure Controller IP Address for ZTP | 183
- $\bullet$ Edit Apstra ZTP Configuration File | 183
- [Apstra ZTP Juniper](#page-222-0) **| 189**  $\bullet$
- [Apstra ZTP SONiC](#page-226-0) **| 193**
- [Apstra ZTP Cisco](#page-228-0) **| 195**
- $\bullet$ [Apstra ZTP - Arista](#page-231-0) **| 198**
- [Upgrade Apstra ZTP](#page-234-0) **| 201**

## <span id="page-206-0"></span>**Apstra ZTP Overview**

**NOTE**: This document applies to Apstra ZTP 4.1 versions. Use the Apstra ZTP version corresponding to the Juniper Apstra version you are using. (Apstra versions earlier than 4.0 use Apstra ZTP versions 1.0.0 or 2.0.0. For more information, see the Juniper Apstra 3.3.0 User Guide.)

Apstra ZTP is a Zero-Touch-Provisioning server for data center infrastructure systems. (Apstra ZTP replaces the community-supported Aeon-ZTPS software that was previously used for ZTP implementation in the Apstra environment.) Apstra ZTP enables you to bootstrap Apstra data center devices without considering the differences in underlying NOS mechanisms. ZTP, from an Apstra perspective, is a process that takes a device from initial boot to a point where it is managed by Apstra via device system agents.

Depending on how ZTP is configured, the process may include (but not always) the following capabilities:

- A DHCP service
- Setting the device admin/root password
- Creating a device user for device system agent
- Upgrading / downgrading NOS
- Onbox or Offbox Device System Agent installation

See also vendor-specific information:

- ["Juniper Junos" on page 189](#page-222-0)
- ["Enterprise SONiC" on page 193](#page-226-0)
- ["Cisco NX-OS" on page 195](#page-228-0)
- ["Arista EOS" on page 198](#page-231-0)

**NOTE**: To prevent being locked out of a device when there is a problem during the ZTP process, ZTP uses default, hard-coded credentials. These credentials are:

- root / admin
- aosadmin / aosadmin

You can use an Apstra-provided VM image (.ova, .qcow2.gz, .vhdx.gz) or build your own ZTP server and use the Apstra-provided device provisioning scripts as part of the existing ZTP/DHCP process to automatically install agents on devices as part of the boot process. The Apstra ZTP reference implementation consists of the following three phases:

- 1. Generic DHCP Phase
	- The device requests an IP address via DHCP.
	- The device receives the assigned IP address and a pointer to a script to execute (or an OS image to install if using the Apstra-provided VM image).
- 2. Initialization Phase
	- The device downloads the ZTP script using TFTP.
	- The device executes the downloaded script to prepare it to be managed. This includes verifying that the device is running a supported OS.
- 3. Agent Installation Phase
	- The ZTP script makes an API call to install a device system agent on the device.

### Apstra ZTP VM Server Resource Requirements

Apstra ZTP runs as an Ubuntu 18.04 LTS server running a DHCP, HTTP, and TFTP server and includes Apstra provided ZTP scripts that you must customize for your environment. The table below shows the minimum server specifications for a production environment:

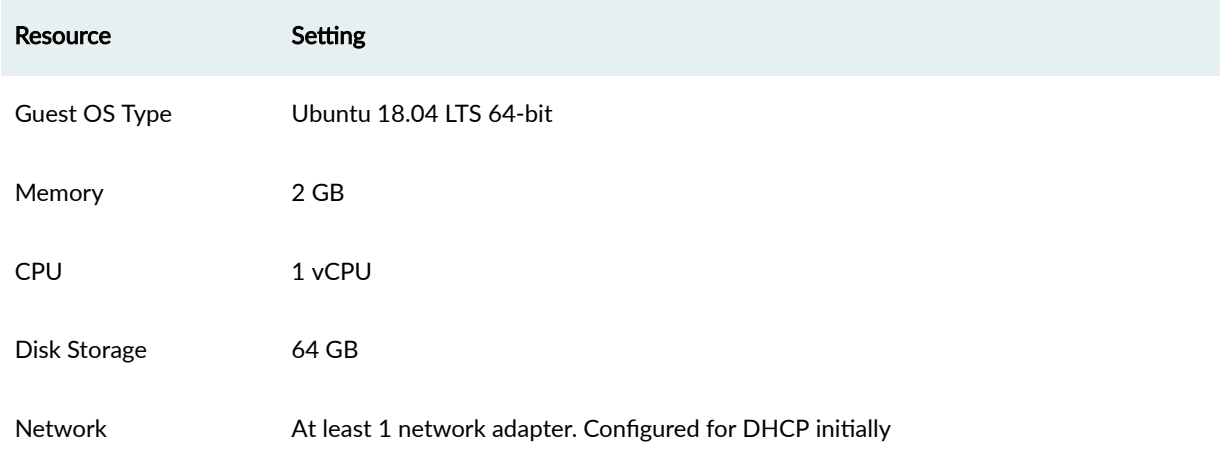

### Apstra ZTP Network requirements

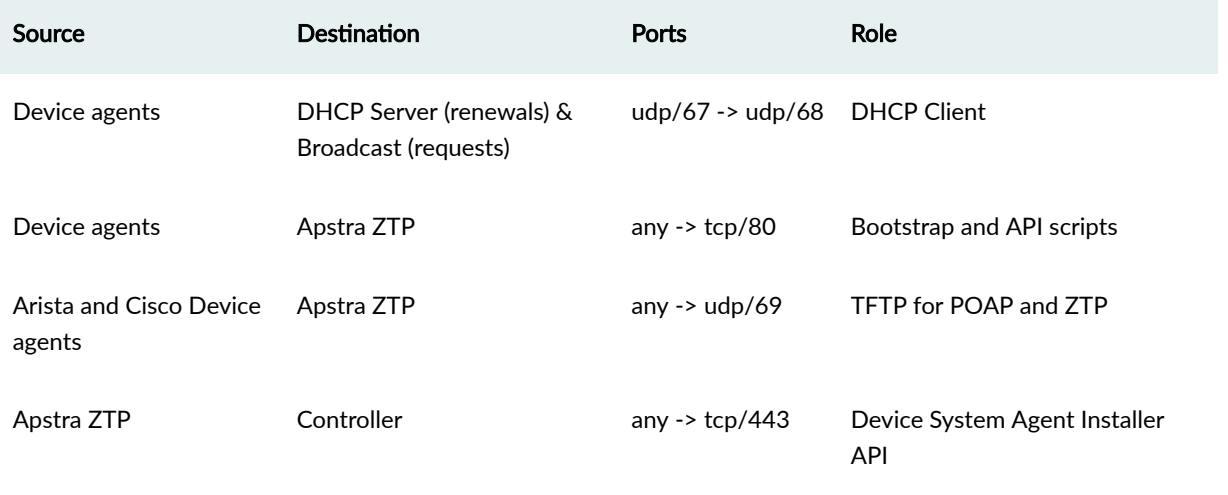

In addition to the ZTP-specific network requirements, the Apstra ZTP server and device agents require connectivity to the controller. Refer to Required Communication Ports in the Juniper Apstra Installation and Upgrade Guide for more information.

You can monitor device ZTP status from the Apstra GUI. From the left navigation menu, navigate to Devices > ZTP Status > Devices.

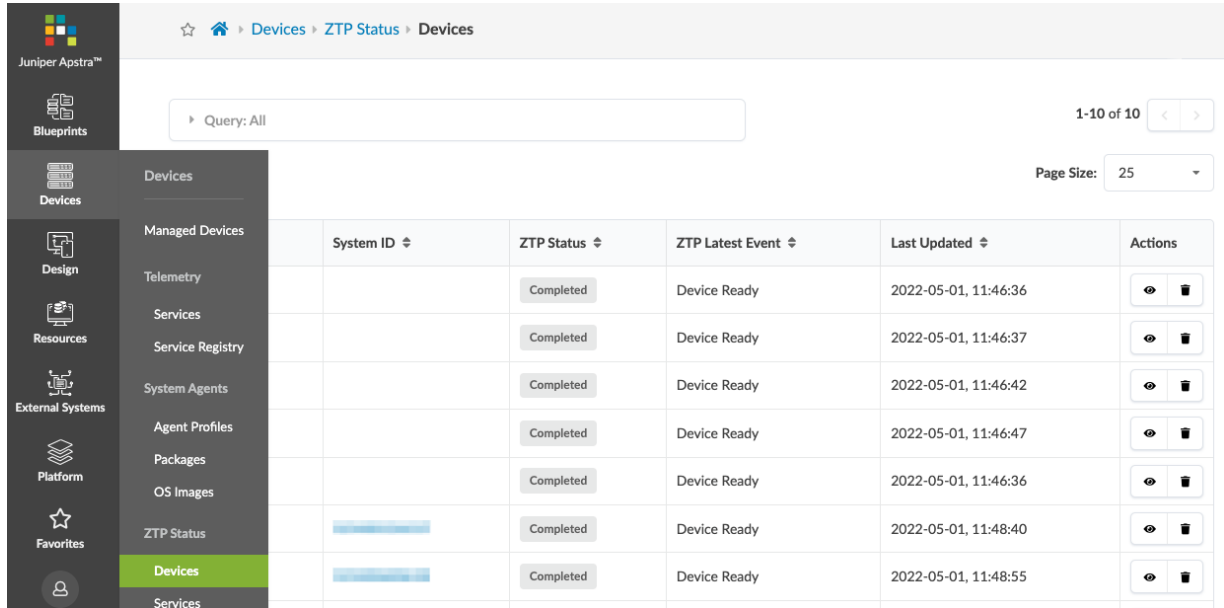

Each device interacting with DHCP and ZTP is listed along with its System ID (serial number) if known, ZTP Status, ZTP Latest Event and when the device status was last updated.

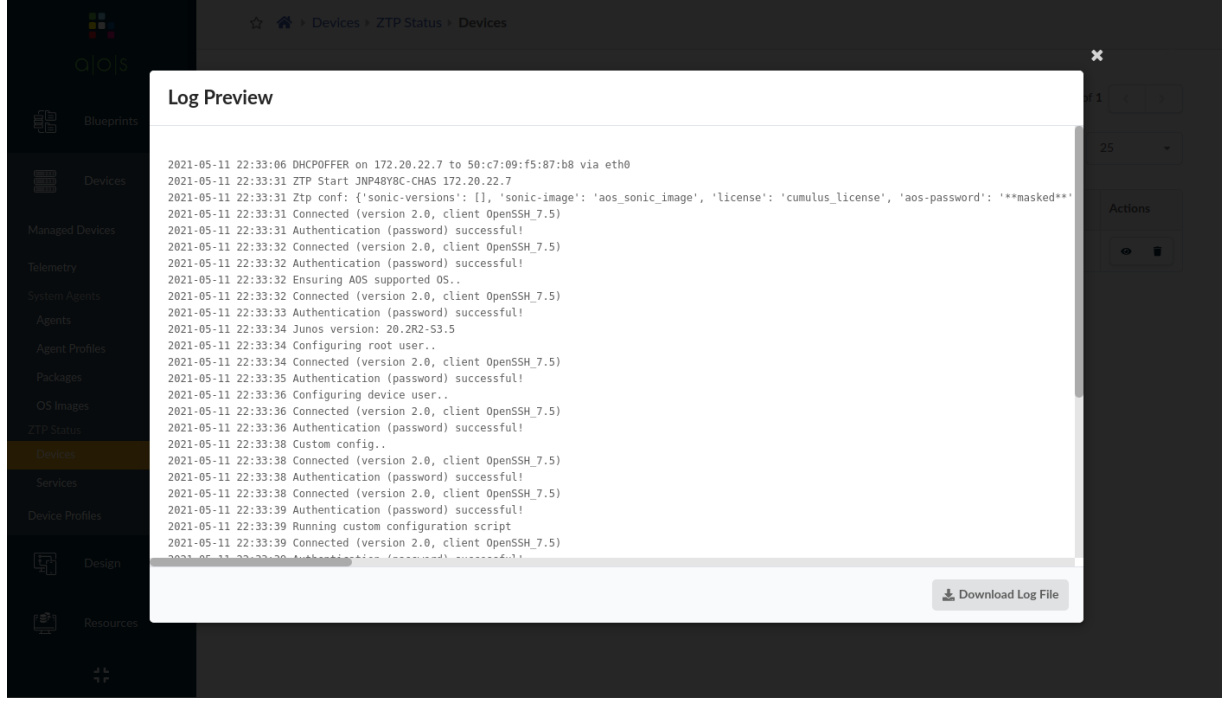

To see the full DHCP and ZTP log for the device, click the "Show Log" icon.

Any device that interacts with DHCP or ZTP is listed. If you don't need the logs for a device anymore, click the Delete button.

Log files for all processes are in the /containers\_data/logs directory.

```
root@apstra-ztp:/containers_data/logs# ls -l
total 7132
-rw-r--r-- 1 root root 6351759 Oct 28 17:47 debug.log
drwxr-xr-x 2 root root 4096 Oct 27 19:20 devices
-rw------- 1 root root 0 Oct 23 20:02 dhcpd.leases
-rw-r--r-- 1 root root 926980 Oct 28 17:39 info.log
-rw------- 1 root root 58 Oct 23 20:02 README
-rw------- 1 root root 469 Oct 27 02:13 rsyslog.log
root@apstra-ztp:/containers_data/logs# tail info.log
2020-10-28 17:16:38,786 root.status INFO Incoming: dhcpd dhcpd[18]: DHCPACK on 
192.168.59.9 to 04:f8:f8:6b:36:91 via eth0
2020-10-28 17:18:04,299 root.status INFO Incoming: dhcpd dhcpd[18]: DHCPREQUEST for 
192.168.59.9 from 04:f8:f8:6b:36:91 via eth0
2020-10-28 17:18:04,300 root.status INFO Incoming: dhcpd dhcpd[18]: DHCPACK on 
192.168.59.9 to 04:f8:f8:6b:36:91 via eth0
2020-10-28 17:19:29,250 root.status INFO Incoming: dhcpd : -- MARK --
2020-10-28 17:19:29,442 root.status ERROR Failed to update status of all
```

```
containers: /api/ztp/service 404 b'{"errors":"Resource not found"}'
2020-10-28 17:33:29,353 root.status INFO Incoming: tftp : -- MARK --
2020-10-28 17:33:29,538 root.status ERROR Failed to update status of all 
containers: /api/ztp/service 404 b'{"errors":"Resource not found"}'
2020-10-28 17:33:34,768 root.status INFO Incoming: status : -- MARK --
2020-10-28 17:39:29,349 root.status INFO Incoming: dhcpd : -- MARK --
2020-10-28 17:39:29,539 root.status ERROR Failed to update status of all 
containers: /api/ztp/service 404 b'{"errors":"Resource not found"}'
root@apstra-ztp:/containers_data/logs#
```
You can monitor the ZTP services on the Apstra ZTP server from the Apstra GUI. From the left navigation menu, navigate to Devices > ZTP Status > Services.

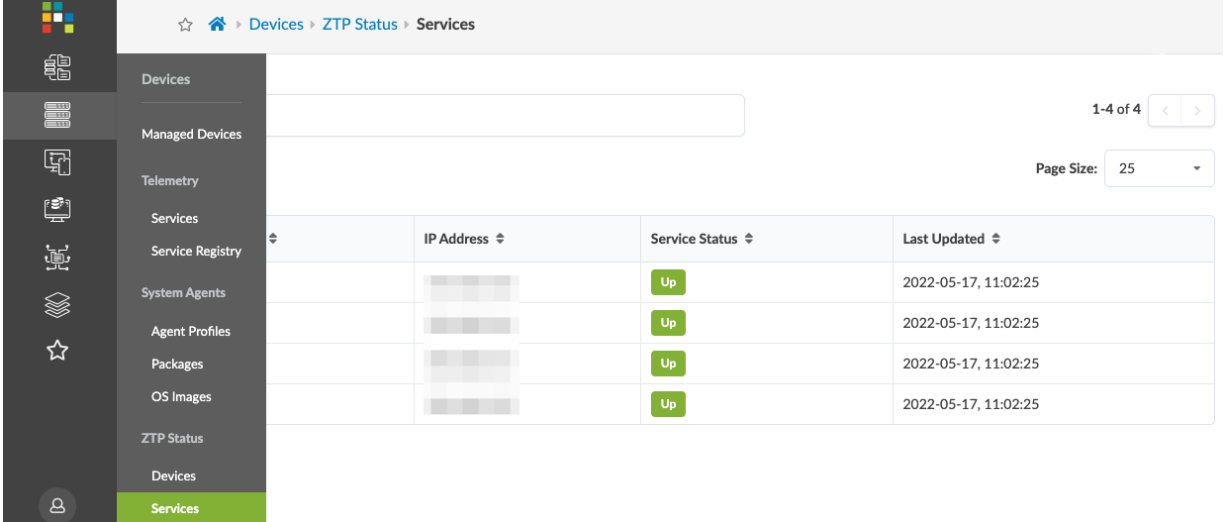

Each service name includes its Docker IP address, service status and when the service status was last updated.

## **Download and Deploy Apstra ZTP VM**

Apstra ZTP software is delivered on a standalone Apstra ZTP VM

**1.** As a registered support user, download the appropriate Apstra VM image from [Juniper Support](https://support.juniper.net/support/downloads/?p=apstra) [Downloads](https://support.juniper.net/support/downloads/?p=apstra).

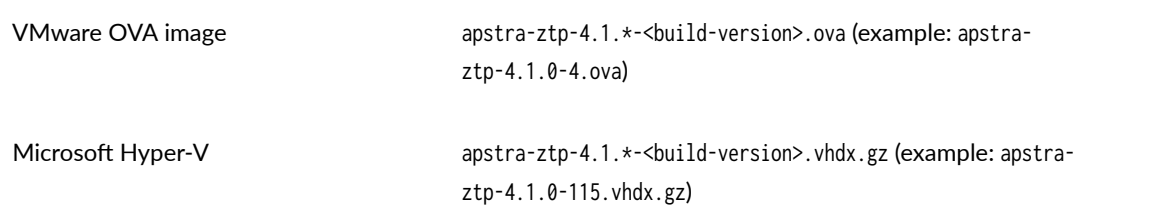

- 2. Validate the downloaded file against the SHA512/MD5 checksums provided.
- 3. Deploy the VM with the appropriate resources.
- 4. TFTP, NGINX (HTTP), DHCPd, Status. and MySQL Docker containers are enabled and run by default.

admin@apstra-ztp:~\$ docker ps CONTAINER ID IMAGE COMMAND CREATED **STATUS** PORTS NAMES b0f398b45755 apstra/tftp "sh /init.sh" 2 weeks ago Up 28 minutes 0.0.0.0:69->69/  $\mathsf{udp}$  to the control of the control of the control of the control of the control of the control of the control of the control of the control of the control of the control of the control of the control of the control o d93eed5d8dbe apstra/nginx "sh /init.sh" 2 weeks ago Up 28 minutes 0.0.0.0:80->80/tcp, 0.0.0.0:443->443/tcp, 0.0.0.0:8080->8080/tcp, 0.0.0.0:31415- >31415/tcp nginx 8ed71af7cb2b apstra/status "sh /init.sh" 2 weeks ago Up 28 minutes 8080/ tcp status and the status of the status of the status of the status of the status of the status of the status e7cf8ecb187f apstra\_ztp\_dhcpd "sh /init.sh" 2 weeks ago Up 28 minutes dhcpd 87ae2a77a1f9 mysql:8 "docker-entrypoint.s…" 2 weeks ago Up 28 minutes 3306/tcp, 33060/ tcp db admin@apstra-ztp:~\$

5. If you do not want to use the Apstra ZTP DHCP server, stop and disable the dhcpd container.

admin@apstra-ztp:~\$ docker stop dhcpd dhcpd admin@apstra-ztp:~\$ docker update --restart=no dhcpd dhcpd admin@apstra-ztp:~\$

### <span id="page-212-0"></span>**Configure Static Management IP Address (Apstra ZTP)**

By default, the Apstra ZTP server attempts to assign an IP address for its eth0 interface via DHCP. If you're using the Apstra ZTP Server as a DHCP server, you must set a static management IP address.

- 1. SSH into the Apstra server as user admin. (ssh admin@<apstra-server-ip> where <apstra-server-ip> is the IP address of the Astra server.)
- 2. Edit the /etc/netplan/01-netcfg.yaml file to configure the static management IP address. See example below. (For more information about using netplan, see https://netplan.io/examples)

```
admin@apstra-ztp:~$ sudo vi /etc/netplan/01-netcfg.yaml
[sudo] password for admin:
# This file describes the network interfaces available on your system
# For more information, see netplan(5).
network:
  version: 2
   renderer: networkd
  ethernets:
     eth0:
       dhcp4: no
       addresses: [192.168.59.4/24]
       gateway4: 192.168.59.1
       nameservers:
           search: [example.com, example.net]
           addresses: [69.16.169.11, 69.16.170.11]
```
- 3. Apply the change with one of the following methods:
	- Reboot the Apstra server with the command sudo reboot.
	- Run the command sudo netplan apply.

## **Configure ZTP User**

You can use any configured Apstra GUI user that has API write access (such as admin), but we recommend that you create a designated user (for example "ztp") that is assigned the predefined role device\_ztp. The device\_ztp role allows users with that role to make API calls to the controller to request

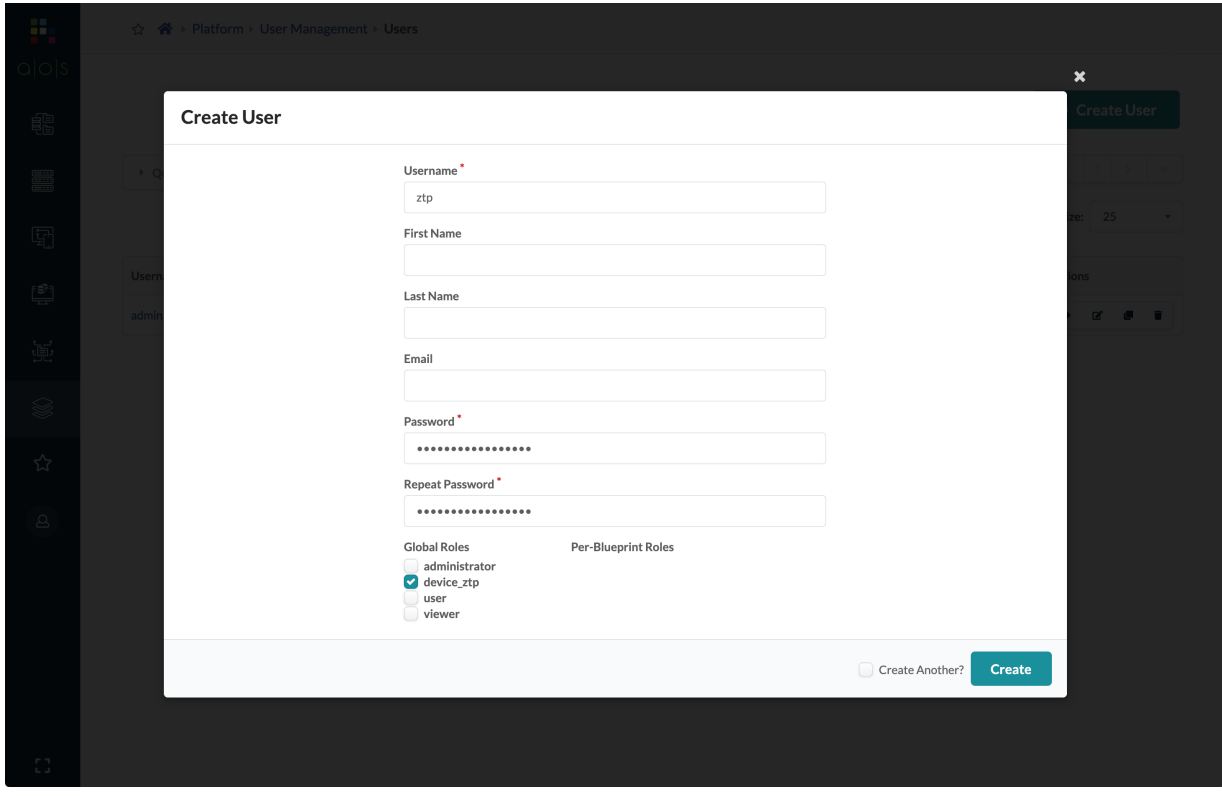

<span id="page-213-0"></span>device system agent installation. For more information, see ["User / Role Management" on page 709.](#page-742-0)

### **Configure DHCP Server**

Apstra software comes with an ISC DHCP server for the device management network. If you use a different DHCP server, it's your responsibility to configure the same options as described in this guide for the Apstra-supplied DHCP server.

For example, if you're using Juniper Junos OS or Junos OS Evolved devices, you must ensure the server contains the following, so the device loads the proper configuration file.

```
option space JUNIPER
option JUNIPER.config-file-name code 1 = text
option JUNIPER-encapsulation code 43 = encapsulate JUNIPER
option user-class-information code 77 = text;
class "juniper" { match if (substring(option vendor-class-identifier, 0, 7) = "Juniper") and
              not (suffix(option user-class-information, 4) = "-EVO");
    option JUNIPER.config-file-name "junos_apstra_ztp_bootstrap.sh";
}
class "juniper-evo" {
    match if (substring(option vendor-class-identifier, 0, 7) = "Juniper") and
             (sufficient user-class-information, 4) = "-EVO");
```

```
 option JUNIPER.config-file-name "ztp.py";
}
```
DHCP configuration files are on the Apstra ZTP VM in the /containers\_data/dhcp directory.

```
admin@apstra-ztp:~$ sudo ls -l /containers_data/dhcp
total 16
-rw------- 1 root root 2533 Oct 21 00:35 dhcpd.conf
-rw------- 1 root root 146 Oct 21 00:35 Dockerfile
-rw------- 1 root root 932 Oct 21 00:35 init.sh
-rw------- 1 root root 1896 Oct 21 00:35 rsyslog.conf
admin@apstra-ztp:~$
```
**NOTE:** All configuration files are owned by root. You must use sudo to run commands as root using the sudo command or after becoming root with the sudo -s command.

1. Edit the dhcpd.conf file with vi or nano text editor.

admin@apstra-ztp:~\$ sudo nano /containers\_data/dhcp/dhcpd.conf

2. Add a "group" corresponding to the management network:

```
group {
     option tftp-server-name "192.168.59.4";
     subnet 192.168.59.0 netmask 255.255.255.0 {
       range 192.168.59.21 192.168.59.99;
       option routers 192.168.59.1;
    }
     host my-switch {
         hardware ethernet 34:17:eb:1e:41:80;
         fixed-address 192.168.59.100;
    }
}
```
tftp-server-name IP address of ZTP server (not a URL)

subnet **IP** management network and netmask

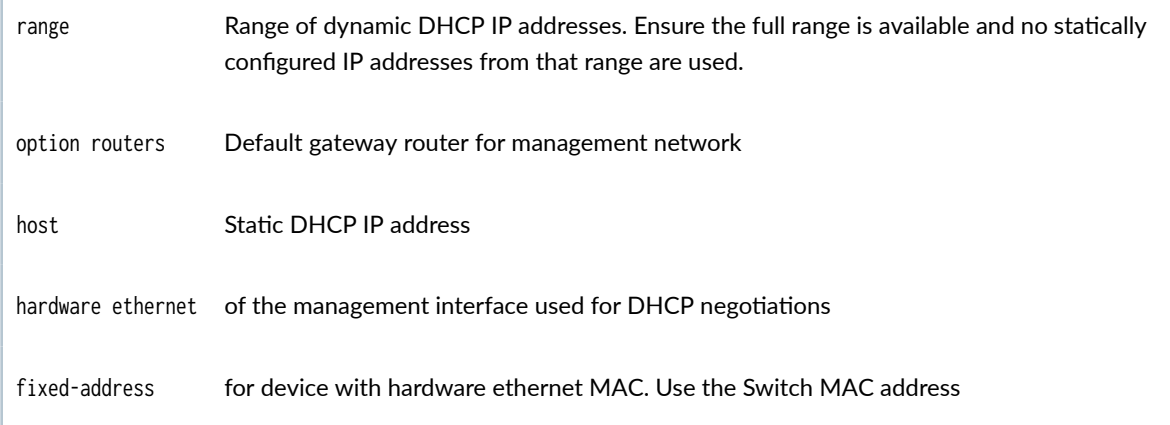

3. The following DHCP parameters are optional:

 $\mathbf{I}$ 

```
ddns-update-style none;
option domain-search "example.internal";
option domain-name "example.internal";
option domain-name-servers 8.8.8.8, 8.8.4.4;
```
4. If you're using ZTP with SONiC, you must edit the following:

```
class "sonic" {
    match if (substring(option host-name, 0, 5) = "sonic");
     option sonic-provision-url "tftp://192.168.59.4/ztp.py";
}
```
sonic-provision-url: TFTP URL with IP address of ZTP server

5. After modifying any DHCP configuration, restart the Apstra ZTP DHCP process with the sudo docker restart dhcpd command.

```
admin@apstra-ztp:~$ docker restart dhcpd
dhcpd
admin@apstra-ztp:~$
```
# **Configure Controller IP Address for ZTP**

Configure the controller IP and Apstra ZTP username in the /containers\_data/status/app/aos.conf file on the Apstra ZTP server.

admin@apstra-ztp:~\$ sudo nano /containers\_data/status/app/aos.conf admin@apstra-ztp:~\$ sudo nano /containers\_data/status/app/aos.conf

```
{
    "ip": "192.168.59.3",
    "user": "ztp",
    "password": "ztp-user-password"
}
```
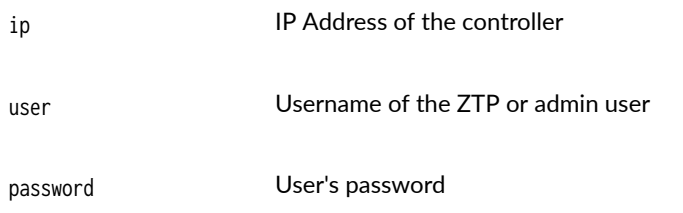

# **Edit Apstra ZTP Configuration File**

Apstra ZTP VM includes a TFTP and nginx HTTP server. These servers do not require configuration. Both servers serve files out of the /containers\_data/tftp directory. (Cumulus is no longer supported as of Apstra version 4.1.0, although several Cumulus examples remain for illustrative purposes.)

```
admin@apstra-ztp:~$ sudo ls -l /containers_data/tftp/
total 232
-rwxr-xr-x 1 root root 2448 Apr 24 00:47 config_verifier.py
-rwxr-xr-x 1 root root 393 Apr 24 00:47 container_init.sh
-rwxr-xr-x 1 root root 170 Apr 24 00:47 cumulus_custom.sh
-rwxr-xr-x 1 root root 55 Apr 24 00:47 cumulus_license_file
-rwxr-xr-x 1 root root 192 Apr 24 00:47 Dockerfile
-rwxr-xr-x 1 root root 107 Apr 24 00:47 eos_custom.sh
-rwxr-xr-x 1 root root 5393 Apr 24 00:47 junos_apstra_ztp_bootstrap.sh
-rwxr-xr-x 1 root root 1799 Apr 24 00:47 junos_custom.sh
-rwxr-xr-x 1 root root 86 Apr 24 00:47 nxos_custom.sh
-rwxr-xr-x 1 root root 205 Apr 24 00:47 poap-md5sum
-rwxr-xr-x 1 root root 1843 Apr 24 00:47 rsyslog.conf
```

```
-rwxr-xr-x 1 root root 170 Apr 24 00:47 sonic_custom.sh
-rwxr-xr-x 1 root root 1910 Apr 24 00:47 ztp.json
-rwxr-xr-x 1 root root 86599 Apr 24 00:48 ztp.py
-rw------- 1 root root 86556 Apr 24 00:48 ztp.py.md5
admin@apstra-ztp:~$
```
The ztp.json file contains all configuration for the Apstra ZTP script ztp.py.

1. Edit the ztp. json file with vi or nano text editor.

admin@apstra-ztp:~\$ sudo nano /containers\_data/tftp/ztp.json

2. The ztp. json file is organized by the following:

```
defaults - Values are used for all devices
unless more specific keys are defined.
                                               "defaults": {
                                                  "device-root-password": "root-password-123",
                                                  "device-user": "admin",
                                                  "device-user-password": "admin-password-123",
                                                  "system-agent-params": {
                                                    "agent_type": "onbox",
                                                    "install_requirements": false
                                                  }
                                               }
platform - Values are used for all devices for "cumulus": {
a network platform ("nxos", "eos", "junos",
"sonic") unless more specific keys are
defined.
                                                  "cumulus-versions": ["3.7.13"],
                                                  "cumulus-image": "http://192.168.59.4/cumulus-linux-3.7.13-
                                               bcm-amd64.bin",
                                                  "license": "cumulus_license_file",
                                                  "custom-config": "cumulus_custom.sh",
                                               }
model - Values are used for all devices for a
specific device model (for example "N9K-
C93180YC-FX").
                                              "N9K-C93180YC-FXC3396": {
                                                  "custom-config": "93180_cumulus_custom.sh",
                                               }
```
serial number - Values are used for a device matching a specific device serial number ("525400B3C311" for example). "525400B3C311": { "cumulus-versions": [ "3.7.13" ], "cumulus-image": "http://192.168.59.4/cumulus-linux-3.7.13 bcm-amd64.bin" }

More specific data takes precedence over other data. For example, data for a specific serial number takes precedence over any other data, then model, then platform, then finally default data.

3. The ztp.json file uses the following keys:

junos-versions - Valid versions for Juniper Junos devices. If a device is not running a version in this list, ZTP upgrades the device with the junos-image image. "junos-versions": [ "20.2R2-S3.5" ] junos-image - Filename of the Juniper Junos TGZ image to load if the running version does not match a version in the junos-versions list. • By default, the image name is loaded from the ZTP server via TFTP from the ZTP server's / container\_data/tftp/ directory. For example: "junosimage": "jinstall-host-qfx-5-20.2R2-S3.5 signed.tgz" • To use any HTTP server for image transfer, enter a valid HTTP URL with IP address. For example: "junos-image": "http://192.168.59.4/jinstall-hostqfx-5-20.2R2-S3.5-signed.tgz" This example uses HTTP from the controller to transfer the Juniper Junos image. sonic-versions- Valid versions for SONiC devices. If a device is not running a version in this list, ZTP upgrades the device with the sonic-image image. "sonic-versions": [ "SONiC-OS-3.1.0a-Enterprise\_Base" ] sonic-image - Filename of the SONiC ONIE BIN image to load if the running version does not match a version in the sonic-versions list.

- By default, the image name is loaded from the ZTP server via TFTP from the ZTP server's / container\_data/tftp/ directory. For example: "sonicimage": "sonic-3.1.0a-bcm.bin"
- To use any HTTP server for image transfer, enter a valid HTTP URL with IP address. For example: "sonic-image": "http://192.168.59.3/sonic-3.1.0abcm.bin"

This example uses HTTP from the controller to transfer the SONiC image.

"nxos-versions": [ "9.2(2)", "9.3(6)" ]

nxos-versions - Valid versions for NX-OS devices. If a device is not running a version in this list, ZTP upgrades the device with the nxos-image image.

nxos-image - Filename of the NX-OS image to load if the running version does not match a version in the nxos-versions list.

- By default, the image name is loaded from the ZTP server via TFTP from the ZTP server's / container\_data/tftp/ directory. For example: "nxosimage": "nxos.9.3.6.bin"
- To use any HTTP server for image transfer, enter a valid HTTP URL with IP address. For example: "nxos-image": "http://192.168.59.4/nxos.9.3.6.bin"

This example uses HTTP from the ZTP server to transfer the Cisco NX-OS image.

"eos-versions": [ "4.22.3M", "4.24.5M" ]

eos-versions - Valid versions for Arista EOS devices. If a device is not running a version in this list, ZTP upgrades the device with the eos-image image.

eos-image - Filename of the Arista EOS SWI image to load if the running version does not match a version in the eos-versions list.

- By default, the image name is loaded from the ZTP server via TFTP from the ZTP server's / container\_data/tftp/ directory. For example: "eosimage": "EOS-4.24.5M.swi"
- To use any HTTP server for image transfer, enter a valid HTTP URL with IP address. For example: "eosimage": "http://192.168.59.3/dos\_images/ EOS-4.24.5M.swi"

This example uses HTTP from the controller to transfer the Arista EOS image.

device-root-password - The ZTP process sets the device root password to this value. For Arista EOS and Cisco NX-OS devices, the device-root-password is used to set the password for the system admin password.

device-user / device-user-password - Username and password that is used for the device system agent. Also, if necessary, the ZTP process creates a user on the device with this username and password.

custom-config - The filename of the custom configuration shell script in the TFTP directory or a URL pointing to the file on a HTTP server. This shell script runs during ZTP allowing you to add custom configuration to the device. See Platform Specific Information section below for more information.

agent\_type - Agent type, onbox or offbox "agent\_type": "onbox"

install\_requirements - Always set to false. Not currently needed for any supported Network Operating System.

"device-root-password": "root-admin-password"

"device-user": "aosadmin", "device-user-password": "aosadmin-password"

"custom-config": "cumulus\_custom.sh"

system-agent-params non-momental information that is used to create new users and device system agents on devices, as described below..

"install\_requirements": false

job\_on\_create - Set to install to install the onbox agent on the device

"job\_on\_create": "install"

```
Junos Example
```
{

 "junos": { "junos-versions": ["21.2R1-S2.2"], "junos-image": "http://10.85.24.52/ juniper/21.2R1-S2.2/jinstall-host-qfx-5ex86-64-21.2R1-S2.2-secure-signed.tgz", "device-root-password": "root123", "device-user": "admin", "device-user-password": "admin", "system-agent-params": { "platform": "junos", "agent\_type": "offbox", "job\_on\_create": "install" } }, "QFX10002-36Q": { "junos-versions": ["21.2R1-S2.2"], "junos-image": "http://10.85.24.52/ juniper/21.2R1-S2.2/jinstall-host-qfx-10-fx86-64-21.2R1-S2.2-secure-signed.tgz" }, "JNP10002-60C [QFX10002-60C]": { "junos-versions": ["21.2R1-S1.3"], "junos-image": "http://10.85.24.52/ juniper/21.2R1-S1.3/junos-vmhost-install-qfxx86-64-21.2R1-S1.3.tgz" } }

platform - (Required for offbox agents only) Set to the device platform ("eos", "nxos", "junos"). Lowercase only.

open\_options - (offbox agents only) Set to enable HTTPS between offbox agent to device API interface. If open options is not defined, the connection defaults to HTTP.

"open\_options": { "proto": "https", "port": "443" }

"platform": "junos"

packages - Set to configure which additional SDK or  $\;$  "packages": [ extended telemetry packages to upload to the system agent. "aos-deployment-helper-nxos", "aosstdcollectors-builtin-nxos", "aosstdcollectors-custom-nxos" ]

For REST API documentation for all available system-agent-params options in /api/system-agents, refer to Swagger.

# **Apstra ZTP - Juniper**

#### **IN THIS SECTION**

- Juniper and ZTP Disk Space **| 189**
- [Example: Juniper Junos](#page-223-0) ztp.json **| 190**
- [Example: Juniper Junos OS Evolved](#page-223-0) ztp.json **| 190**
- [Juniper Junos Bootstrap File](#page-224-0) **| 191**
- Juniper Junos Custom Config File | 191
- [Restart Juniper Junos ZTP](#page-226-0) **| 193**
- [Troubleshoot Juniper Junos ZTP](#page-226-0) **| 193**

EX switches require Junos OS version 21.2 or higher. The Python module that's required for ZTP is missing on EX switches using Junos OS versions below 21.2.

#### **Juniper and ZTP Disk Space**

Apstra ZTP manages the bootstrap and lifecycle of Juniper Junos devices. It uses a custom script to create offbox agents, create local users and set other system configuration. The ZTP process copies a new OS image to the switch. Before installing Apstra ZTP ensure that the switch has sufficient disk space for the OS image.

root@leaf001-001-2> show system storage Filesystem Size Used Avail Capacity Mounted on

#### <span id="page-223-0"></span>**Example: Juniper Junos ztp.json**

Juniper Junos Offbox Agent / Apstra ZTP 4.1

```
{
   "junos": {
     "junos-versions": [ "20.2R2-S3.5" ],
     "junos-image": "http://192.168.59.4/jinstall-host-qfx-5-20.2R2-S3.5-signed.tgz",
     "device-root-password": "root-password",
     "device-user": "admin",
     "device-user-password": "admin-password",
     "custom-config": "junos_custom.sh",
     "system-agent-params": {
       "platform": "junos",
       "agent_type": "offbox",
       "job_on_create": "install"
     }
  }
}
```
**Example: Juniper Junos OS Evolved ztp.json**

#### **IN THIS SECTION**

Juniper Junos OS Evolved ffbox Agent / Apstra ZTP 4.1 **| 190**  $\bullet$ 

#### Juniper Junos OS Evolved Offbox Agent / Apstra ZTP 4.1

```
{
   "junos-evo": {
     "junos-evo-versions": [ "20.4R3-S1.3-EVO" ],
     "junos-image": "http://192.168.59.4/junos-evo-install-qfx-ms-fixed-x86-64-20.4R3-S1.3-
EVO.iso",
```

```
 "device-root-password": "root-password",
     "device-user": "admin",
     "device-user-password": "admin-password",
     "custom-config": "junos_custom.sh",
     "system-agent-params": {
       "platform": "junos",
       "agent_type": "offbox",
       "job_on_create": "install"
    }
  }
}
```
## **Juniper Junos Bootstrap File**

Apstra ZTP uses a Python script to provision the device during ZTP. To allow the Python script (ztp.py) to run on a device that is not Junos OS Evolved, additional configuration is required. Use the junos\_apstra\_ztp\_bootstrap.sh script to bootstrap Apstra ZTP on Junos. It downloads and runs the ZTP script.

Junos OS Evolved devices don't require this bootstrap; they run the Apstra ZTP python script (ztp.py) directly.

## **Juniper Junos Custom Config File**

When configuring custom-config for Juniper Junos devices, refer to the example junos\_custom.sh, a bash executable file executed during the ZTP process. It can set system configuration (such as Syslog, NTP, SNMP authentication) prior to device system agent installation.

**NOTE: Junos OS and Junos OS Evolved platforms with dual-RE setups require the set system** commit synchronize command. Without this configuration, the ZTP process fails. We recommend adding the command to the junos\_custom.sh file.

#!/bin/sh

SOURCE\_IP=\$(cli -c "show conf interfaces em0.0" | grep address | sed 's/.\*address \([0-9.]\*\).\*/ \1/')

# Syslog SYSLOG\_SERVER="192.168.59.4" SYSLOG\_PORT="514"

```
# NTP
NTP_SERVER="192.168.59.4"
# SNMP
SNMP_NAME="SAMPLE"
SNMP_SERVER="192.168.59.3"
# Syslog
cli -c "configure; \
set system syslog host $SYSLOG_SERVER any notice ; \
set system syslog host $SYSLOG_SERVER authorization any ; \
set system syslog host $SYSLOG_SERVER port $SYSLOG_PORT ; \
set system syslog host $SYSLOG_SERVER routing-instance mgmt_junos ; \
commit and-quit"
cli -c "configure; \
set system syslog file messages any notice; \
set system syslog file messages authorization any; \
commit and-quit"
# NTP
cli -c "configure; \
set system ntp server $NTP_SERVER routing-instance mgmt_junos ; \
set system ntp source-address $SOURCE_IP routing-instance mgmt_junos ; \
commit and-quit;"
# SNMP
cli -c "configure; \
set snmp name $SNMP_NAME; \
set snmp community public clients $SNMP_SERVER/32 ; \
```
set snmp community public routing-instance mgmt\_junos ; \ set snmp routing-instance-access access-list mgmt\_junos ; \

> **CAUTION:** If you set external AAA authentication (for example authentication-order), replicate the device system agent device-user and device-user-password in the AAA system.

Otherwise, the device system agent generates an authentication error.

commit and-quit"

 $\bigwedge$ 

#### <span id="page-226-0"></span>**Restart Juniper Junos ZTP**

To erase (zeroize) the device and restart Juniper Junos ZTP process:

root@leaf3> request system zeroize

#### **Troubleshoot Juniper Junos ZTP**

When in ZTP mode, the Juniper switch downloads the ztp.py and ztp.json files to the /var/preserve/apstra directory. For diagnostics, take note of the /var/preserve/apstra/aosztp.log file.

You can find additional useful messages in /var/log/messages (search for 'ztp').

# **Apstra ZTP - SONiC**

#### **IN THIS SECTION**

- Enterprise SONiC and ZTP Overview **| 193**
- [Example: Enterprise SONiC](#page-227-0) ztp.json **| 194**
- Enterprise SONiC Custom Config File | 195
- [Restart Enterprise SONiC ZTP](#page-228-0) **| 195**
- **[| 195](#page-228-0)**

#### **Enterprise SONiC and ZTP Overview**

**NOTE**: Apstra ZTP 4.0 used with Apstra version 4.0 has support for SONiC Enterprise Distribution devices. There is no support for any SONiC devices with earlier versions of Apstra ZTP or the software.

Apstra ZTP manages the bootstrap and life-cycle of Enterprise SONiC devices with onbox agents installed. It uses a custom script to create onbox agents, create local users and set other system configuration.

As part of the ZTP process a new OS image is copied to the switch. Before installing Apstra ZTP ensure that the switch has sufficient disk space for the OS image.

<span id="page-227-0"></span>**NOTE**: If you are using ONIE to install Enterprise SONiC on a device, you must copy the image to the /containers\_data/tftp directory and rename it to onie-installer or another ONIE download name (onie-installer-x86\_64-dell\_z9100\_c2538-r0 for example). When rebooting in ONIE, the device searches for this file on the HTTP then TFTP server. If the file is not found, ZTP fails. Once ONIE SONiC installation successfully completes, the SONiC device starts ZTP automatically.

## **Example: Enterprise SONiC ztp.json**

SONiC Onbox Agent / Apstra ZTP 4.0

```
{
   "sonic": {
     "sonic-versions": [ "SONiC-OS-3.2.0-Enterprise_Advanced" ],
     "sonic-image": "http://192.168.59.4/sonic-3.2.0-GA-adv-bcm.bin",
     "device-root-password": "root-password",
     "device-user": "admin",
     "device-user-password": "admin-password",
     "custom-config": "sonic_custom.sh",
     "system-agent-params": {
       "agent_type": "onbox",
       "job_on_create": "install"
     }
  }
}
```
**NOTE**: If you use another device-user besides admin (aosadmin for example) Apstra ZTP creates this new user, but it does not change the password for the default SONiC admin user (password set to YourPaSsWoRd by default).

#### <span id="page-228-0"></span>**Enterprise SONiC Custom Config File**

When configuring custom-config for Enterprise SONiC devices, refer to the example sonic\_custom.sh, a bash executable file executed during the ZTP process. It can set system configuration (such as Radius authentication) prior to device system agent installation.

```
#!/bin/bash
sed -i s/"#Banner.*"/"Banner \/etc\/issue.net"/ /etc/ssh/sshd_config
cat >& /etc/issue.net << EOF
Provisioned by AOS
Date: $(date)
EOF
service ssh restart
```
# **Restart Enterprise SONiC ZTP**

To restart the SONiC ZTP process, use the sudo ztp enable and sudo ztp run commands.

```
admin@sonic:~$ sudo ztp enable
admin@sonic:~$ sudo ztp run
ZTP will be restarted. You may lose switch data and connectivity, continue?[yes/NO] yes
admin@sonic:~$
```
# **Apstra ZTP - Cisco**

## **IN THIS SECTION**

- [Cisco NX-OS and ZTP Disk Space](#page-229-0) **| 196**
- [Example: Cisco NX-OS](#page-229-0) ztp.json **| 196**
- Cisco NX-OS Custom Config File | 196
- Cisco NX-OS Offbox Agent Custom Config File | 197
- [Restart Cisco NX-OS ZTP](#page-231-0) **| 198**

#### <span id="page-229-0"></span>**Cisco NX-OS and ZTP Disk Space**

Ensure that sufficient disk space is available on the switch. As part of the ZTP process a new OS image is copied to the switch. Before installing Apstra ZTP ensure that the switch has sufficient disk space for the OS image.

```
switch1# dir bootflash: | include free|total
1296171008 bytes free
3537219584 bytes total
```
If ZTP is installing Cisco NX-OS image, you must copy the image (nxos.7.0.3.I7.7.bin for example) to the /containers\_data/tftp directory ensuring correct file permissions.

# **Example: Cisco NX-OS ztp.json**

```
{
   "nxos": {
     "nxos-versions": [ "9.2(2)" ],
     "nxos-image": "http://192.168.0.6/nxos.9.2.2.bin",
     "device-root-password": "admin-password",
     "custom-config": "nxos_custom.sh",
     "device-user": "admin",
     "device-user-password": "admin-password",
     "system-agent-params": {
       "agent_type": "onbox",
       "job_on_create": "install"
     }
  }
}
```
This configuration enables secure offbox agent HTTPS (port 443) between the offbox agent on the server and the device API.

## **Cisco NX-OS Custom Config File**

When configuring custom-config for Cisco NX-OS devices, refer to the example nxos\_custom.sh, a bash executable file executed during the ZTP process. It can execute NX-OS configuration commands that set system configuration, such as the SSH login banner, before installing the device system agent.

<span id="page-230-0"></span>**NOTE:** You must add copp profile strict via the NX-OS custom-config file.

#### #!/bin/sh

/isan/bin/vsh -c "conf ; copp profile strict ; banner motd  $\sim$ ######################################################## BANNER BANNER BANNER BANNER BANNER BANNER BANNER BANNER ######################################################## Lorem ipsum dolor sit amet, consectetur adipiscing elit. Donec gravida, arcu vitae tincidunt sagittis, ligula massa dignissim blah, eu sollicitudin nisl dui at massa. Aliquam erat volutpat. Vitae pellentesque elit at pulvinar volutpat. Etiam lacinia derp lacus, non pellentesque nunc venenatis rhoncus. ########################################################  $\sim$   $^{\prime\prime}$ 

#### **Cisco NX-OS Offbox Agent Custom Config File**

If using Apstra ZTP to prepare a Cisco NX-OS device for use with offbox agents, you must have the custom-config file enable the following NX-OS configuration commands.

feature nxapi feature bash-shell feature scp-server feature evmed copp profile strict nxapi http port 80

#!/bin/sh

You can use the following nxos\_custom.sh to add these along with a banner.

```
/isan/bin/vsh -c "conf ; feature nxapi ; nxapi http port 443 ; feature bash-shell ; feature scp-
server ; feature evmed ; copp profile strict ; banner motd ~
########################################################
BANNER BANNER BANNER BANNER BANNER BANNER BANNER BANNER
```
<span id="page-231-0"></span>######################################################## Lorem ipsum dolor sit amet, consectetur adipiscing elit. Donec gravida, arcu vitae tincidunt sagittis, ligula massa dignissim blah, eu sollicitudin nisl dui at massa. Aliquam erat volutpat. Vitae pellentesque elit at pulvinar volutpat. Etiam lacinia derp lacus, non pellentesque nunc venenatis rhoncus. ########################################################  $\sim$ "

#### **Restart Cisco NX-OS ZTP**

**NOTE**: If an agent is already installed on the device, before you restart the device ZTP process remove the agent either via the UI device agent installer or manually via the device CLI.

C9K-172-20-65-5# guestshell destroy

Remove remaining AOS data from system Removing the guest-shell deletes most of the data left by AOS. Some files are still on the bootflash:/.aos folder.

C9K-172-20-65-5# delete bootflash:.aos no-prompt

See ["Cisco Device Agents" on page 121](#page-154-0) for more information.

#### To restart Cisco NX-OS ZTP process:

switch# write erase switch# reload

# **Apstra ZTP - Arista**

#### **IN THIS SECTION**

- [Arista EOS](#page-232-0) **| 199**
- [Example: Arista EOS](#page-232-0) ztp.json **| 199**
- Arista EOS Custom Config File | 200

<span id="page-232-0"></span>[Restart Arista EOS ZTP](#page-234-0) **| 201**

#### **Arista EOS**

**NOTE**: Apstra ZTP has limited support and known issues for virtual Arista EOS (vEOS) devices.

- ZTP EOS upgrades are not supported on vEOS devices. EOS versions for vEOS device must match eos-versions set in ztp.json file.
- ZTP Logging to the controller does not work for vEOS devices due to the lack of a device serial number. This will be addressed in a future version.

As part of the ZTP process a new OS image is copied to the switch. Before installing Apstra ZTP ensure that the switch has sufficient disk space for the OS image.

```
switch1#dir flash:
Directory of flash:/
\langle \ldots \rangle3957878784 bytes total (3074723840 bytes free)
```
If ZTP is installing Arista EOS image, the image (EOS-4.22.3M.swi for example) you must copy to the / containers\_data/tftp directory.

#### **Example: Arista EOS ztp.json**

Arista EOS On-box Agent / Apstra ZTP 4.0

```
{
   "eos": {
     "eos-versions": [ "4.24.5M" ],
     "eos-image": "http://192.168.59.3/EOS-4.24.5M.swi",
     "custom-config": "eos_custom.sh",
     "device-root-password": "admin-password",
     "device-user": "admin",
     "device-user-password": "admin-password",
```

```
 "system-agent-params": {
       "agent_type": "onbox",
       "job_on_create": "install"
     }
  }
}
```
#### **Arista EOS Custom Config File**

When configuring custom-config for Arista EOS devices, refer to the example eos\_custom.sh, a bash executable file executed during the ZTP process. It can execute EOS configuration commands to set the SSH login banner or other system configuration to be set prior to device system agent installation.

```
#!/bin/sh
```

```
FastCli -p 15 -c $'conf t\n service routing protocols model multi-agent\n hardware tcam\n system 
profile vxlan-routing\n banner login\n
########################################################
UNAUTHORIZED ACCESS TO THIS DEVICE IS PROHIBITED
########################################################\n EOF\n'
```
**NOTE**: During the ZTP process, the EOS banner login is set to text saying "The device is in Zero Touch Provisioning mode ...". By default, the ZTP script copies this to the permanent configuration.

To prevent this, you must configure the custom-config pointing to a script (eos\_custom.sh for example), which configures a different banner login or configure no banner login.

There must be a space after any  $\ln$ .

**NOTE**: If you're using EOS 4.22, Apstra recommends adding the service routing protocols model multi-agent to the device configuration along with any other configuration during ZTP which requires a device reboot to activate (system profile vxlan-routing for example). This ensures that this configuration is applied on reboot and added to the device pristine configuration.

## <span id="page-234-0"></span>**Restart Arista EOS ZTP**

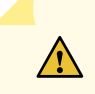

**CAUTION**: If an agent is already installed on the device, before you restart the device ZTP process remove the agent extension either via the UI Device Agent Installer or manually via the device CLI.

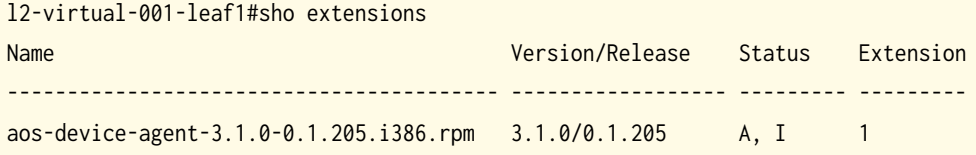

A: available | NA: not available | I: installed | NI: not installed | F: forced l2-virtual-001-leaf1#delete extension:aos-device-agent-3.1.0-0.1.205.i386.rpm l2-virtual-001-leaf1#no extension aos-device-agent-3.1.0-0.1.205.i386.rpm l2-virtual-001-leaf1#copy installed-extensions boot-extensions Copy completed successfully. l2-virtual-001-leaf1#delete /recursive flash:aos\* l2-virtual-001-leaf1#

See ["Arista Device Agents" on page 134](#page-167-0) for more information.

To restart Arista EOS ZTP process:

localhost# delete flash:zerotouch-config localhost# write erase Proceed with erasing startup configuration? [confirm]y localhost# reload

# **Upgrade Apstra ZTP**

- 1. As a registered support user, download the Apstra ZTP image for your hypervisor from [Juniper](https://support.juniper.net/support/downloads/?p=apstra) [Support Downloads](https://support.juniper.net/support/downloads/?p=apstra). (This example uses ZTP v1.0.0-33.)
- 2. Extract the apstra-ztp-1.0.0-33.tar.gz file (for this example) in /home/admin, then run docker-compose with the docker-compose.yml file:

```
admin@localhost:~$ tar zxvf apstra-ztp-1.0.0-33.tar.gz
./
./etc/
./etc/apstra_ztp/
```

```
./etc/apstra_ztp/docker-compose.yml
```
./etc/apstra\_ztp/docker-compose-nohttp.yml

```
./containers_data/
```
./containers\_data/dhcp/

./containers\_data/dhcp/dhcpd.conf

./containers\_data/init

./containers\_data/Dockerfile.tftp

./containers\_data/tftp/

./containers\_data/tftp/eos\_custom.sh

```
./containers_data/tftp/ztp.json
```
./containers\_data/tftp/cumulus\_license\_file

./containers\_data/tftp/nxos\_custom.sh

./containers\_data/tftp/cumulus\_custom.sh

./containers\_data/tftp/ztp.py

./containers\_data/tftp/poap-md5sum

admin@localhost:~\$ cd etc

admin@localhost:~/etc\$ ls

apstra\_ztp

admin@localhost:~/etc\$ cd apstra\_ztp/

admin@localhost:~/etc/apstra\_ztp\$ sudo docker-compose -f ./docker-compose.yml up --detach

WARNING: The CONTAINER\_DATA\_BASE\_DIR variable is not set. Defaulting to a blank string.

Pulling http (nginx:latest)...

latest: Pulling from library/nginx

```
000eee12ec04: Pull complete
```
eb22865337de: Pull complete

```
bee5d581ef8b: Pull complete
```
Digest: sha256:50cf965a6e08ec5784009d0fccb380fc479826b6e0e65684d9879170a9df8566

Status: Downloaded newer image for nginx:latest

apstra\_ztp\_tftp\_1 is up-to-date

apstra\_ztp\_dhcpd\_1 is up-to-date

Creating apstra\_ztp\_http\_1 ... done

admin@localhost:~/etc/apstra\_ztp\$

3. Run docker ps to see that the apstra\_ztp\_http\_1 container was created.

admin@localhost:~/etc/apstra\_ztp\$ docker ps CONTAINER ID IMAGE COMMAND CREATED STATUS PORTS NAMES 4b879edd355a nginx:latest "nginx -g 'daemon of…" 25 seconds ago Up 21 seconds 0.0.0.0:80->80/ tcp apstra\_ztp\_http\_1 7f753bdc5853 networkboot/dhcpd "/entrypoint.sh eth0" 3 months ago Up 2 minutes apstra\_ztp\_dhcpd\_1 61bfc64f294d apstra/tftp "sh /init" 3 months ago Up 26 minutes 0.0.0.0:69->69/udp

```
apstra_ztp_tftp_1
admin@localhost:~/etc/apstra_ztp$
```
4. Copy the updated ztp.py and poap-md5sum files to the /containers\_data/tftp/ directory.

```
admin@localhost:~$ cd ~/containers_data/tftp/
admin@localhost:~/containers_data/tftp$ sudo cp ztp.py /containers_data/tftp/
admin@localhost:~/containers_data/tftp$ sudo cp poap-md5sum /containers_data/tftp/
admin@localhost:~/containers_data/tftp$
```
5. Update /containers\_data/tftp/ztp.json accordingly.

# **Device Profiles**

# **IN THIS SECTION**

- Device Profile Overview | 203  $\bullet$
- Create Device Profile | 210 ă
- Edit / Delete Device Profile | 211
- Juniper Device Profiles | 212
- SONiC Device Profile | 213

# **Device Profile Overview**

# **IN THIS SECTION**

- [Summary](#page-237-0) **| 204**
- [Selector](#page-237-0) **| 204**
- Capabilities | 205
- [Supported Features \(Cisco only\)](#page-238-0) **| 205**
- Ports **[| 207](#page-240-0)**
- View Device Profiles | 210

<span id="page-237-0"></span>Device profiles define capabilities of supported hardware devices. Some feature capabilities have different behaviors across NOS versions and thus, capabilities are expressed per NOS version. By default, the version matches all supported versions. As additional hardware models are qualified, they are added to the "list of qualified devices" on page 956.

Device profiles are associated with ["logical devices" on page 7](#page-40-0) (abstractions of physical devices) to create ["interface maps" on page 13](#page-46-0).

The following sections describe device profile parameters.

## **Summary**

#### Table 10: Device Profile Summary

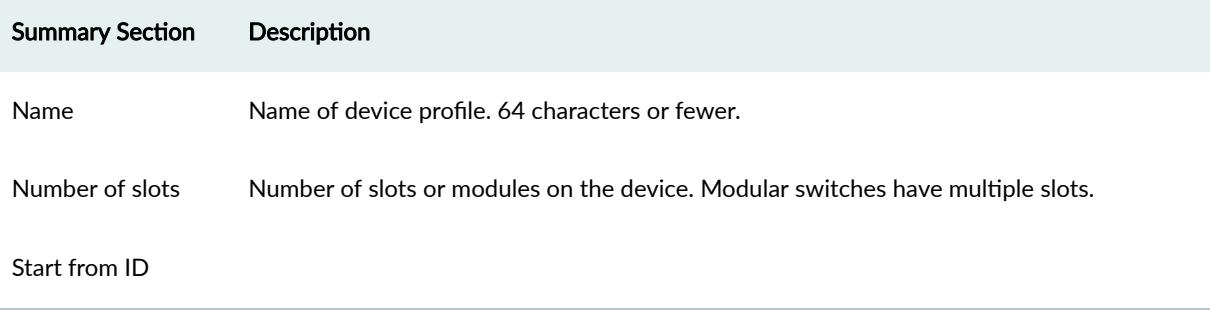

## **Selector**

The Selector section contains device-specific information to match the hardware device to the device profile as described below:

# **Table 11: Device Profile Selector**

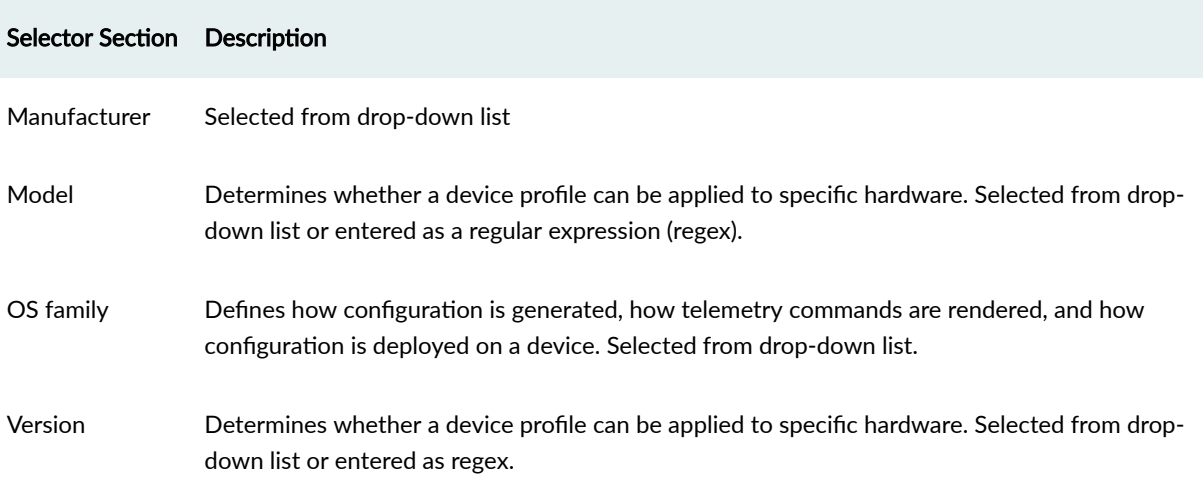

## <span id="page-238-0"></span>**Capabilities**

You can leverage the hardware and software capabilities defined in this section in other parts of the Apstra environment to adapt the generated configuration, or to prevent an incompatible situation. With the exception of ECMP, hardware capabilities modify configuration rendering or deployment. Capabilities include the following details:

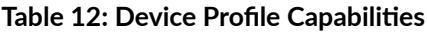

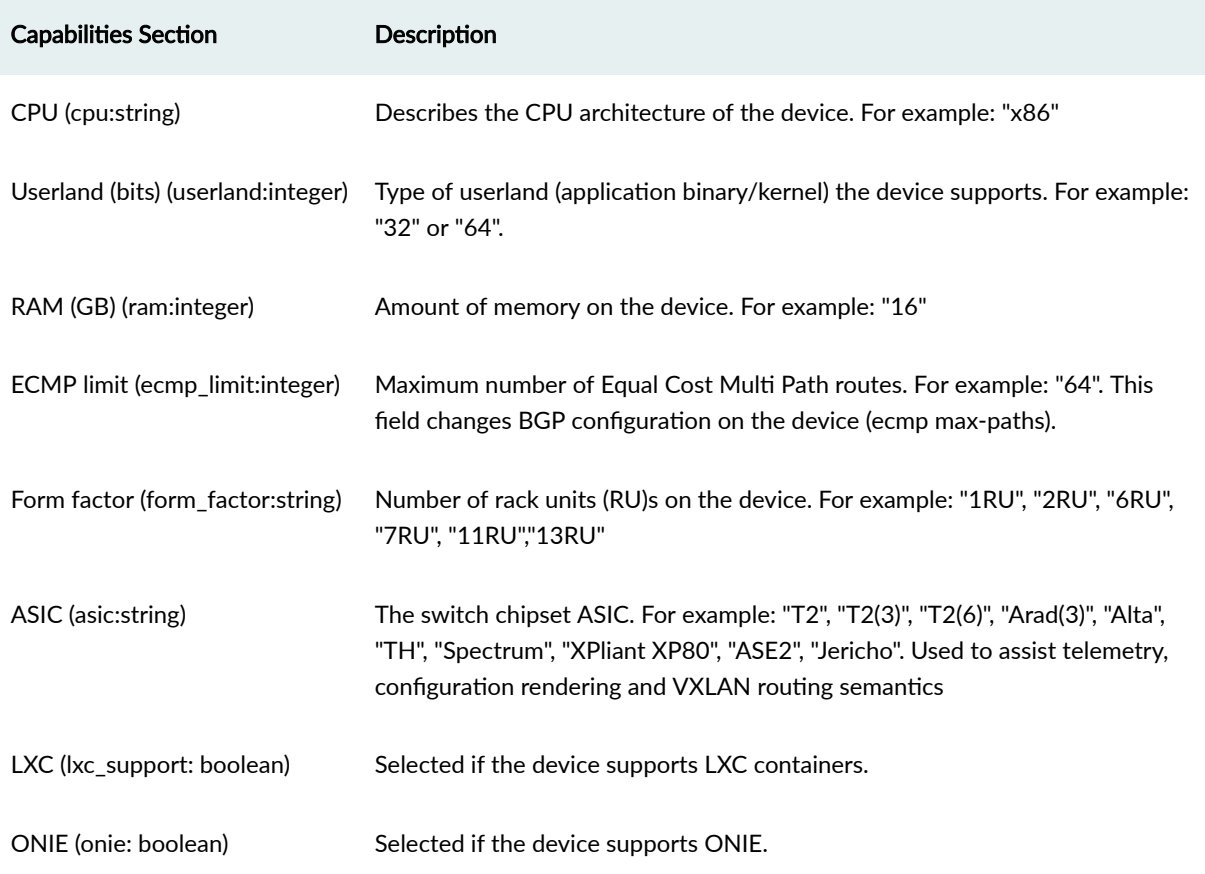

# **Supported Features (Cisco only)**

COPP - When Control Plane Policing is enabled (COPP), strict CoPP profile config is rendered for the specified NX-OS version resulting in the following configuration rendering:

terminal dont-ask copp profile strict This terminal dont-ask config is needed only when enabling the CoPP profile strict config, since we do not want NX-OS to wait for confirmation:

```
switch(config)# copp profile strict
This operation can cause disruption of control traffic. Proceed (y/n)? [no] \hat{C}switch(config)#
switch(config)# terminal dont-ask
switch(config)# copp profile strict
switch(config)#
```
CoPP is enabled by default, except for Cisco 3172PQ NXOS. You can specify multiple versions.

Breakout - Enable breakout to indicate that ports on specified modules can be broken out to lower speed split ports.

Apstra software first un-breakouts all ports that are breakout-capable, and then applies the proper breakout commands according to intent. This is based on the assumption that the global negation command no interface breakout module<module\_number> can always be applied successfully to a module with breakout capable ports. (This is idempotent when applied on ports that are not broken out.) However, we recognize that this assumption may be broken in future versions of NX-OS, or with a certain combination of cables / transceivers inserted into breakout-capable ports.

The example below is for the negation command for a module  $(1)$  that is set to True:

```
no interface breakout module 1
!
```
Since the negation command is always applicable per module, each module is specified individually. The advantages of this include:

- In modular systems, not all line cards have breakout capable ports.
- In non-modular systems, the breakout capable ports may not always be in module 1.

Breakout is enabled by default except for the following devices with modules incapable of breaking out ports: 3172PQ NXOS, 9372TX NXOS, C9372PX NXOS, C9396PX NXOS, NXOSv.

Historical Context - With a particular version of NX-OS the POAP stage would apply breakout config on those ports which are breakout capable. POAP behavior, introduced in 7.0(3)I4(1) POAP, determines which breakout map (for example, 10gx4, 50gx2, 25gx4, or 10gx2) brings up the link connected to the DHCP server. If breakout is not supported on any of the ports, POAP skips the dynamic breakout process. After the breakout loop completes, POAP proceeds with the DHCP discovery phase as normal. Apstra reverts any such breakout config that might have been rendered during the POAP stage to ensure that the ports are put back to default speed by applying the negation command.

<span id="page-240-0"></span>**Sequence Numbers Support** - Applicable to autonomous system (AS) path. Enable when the device supports sequence numbers. Apstra sequences into the entry list to resequence and generate config as follows:

ip as-path access-list MyASN seq 5 permit ^\$ ip as-path access-list Rtr seq 5 permit ^3 ip as-path access-list Srvr seq 15 permit \_103\$

The numbers 5 and 15 are sequence numbers applicable to devices that support AS sequencing.

Sequence numbers support is enabled for all Cisco device profiles by default (except Cisco 3172PQ NXOS, which does not support sequence numbers). For platforms that do not support sequence numbers, disabling this feature ensures that the AS sequence numbers are removed from the device model dictionary to avoid addition and negation in the event that something is resequenced. This scenario has no requirement to render anything on these platforms, because the entry can't be sequenced.

Other supported features - not available from the Apstra GUI include "vxlan", "bfd", "vrf\_limit", "vtep\_limit", "floodlist\_limit", "max\_l2\_mtu", and "max\_l3-mtu". They can be included in the backend using the following format:

key : value :: feature : feature\_properties Example: 32 vtep\_limit: 32

## **Ports**

The ports section defines the types of available ports, their capabilities and how they are organized.

Every port contains a collection of supported speed transformations. Each transformation represents the breakout capability (such as 1-40GBe port breaking out to 4-10GBe ports), and hence contains a collection of interfaces.

Example: If port 1 is a QSFP28 100->4x10, 100->1x40 breakout capable port, then port 1 has a collection of three transformations, one each for  $4x10$ ,  $1x40$  and  $1x100$  breakouts. The transformation element in the collection which represents the 4x10 has a collection of 4 interfaces, 1x40 and 1x100 has a collection of 1 interface.

Ports parameters include the following details:

## **Table 13: Device Profile Ports**

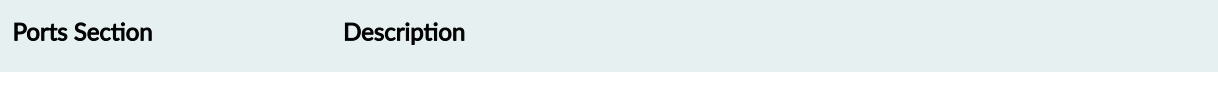

Port Index (port\_id: integer) Indicates a unique port in the collection of ports in the Device Profile.

# **Table 13: Device Profile Ports (Continued)**

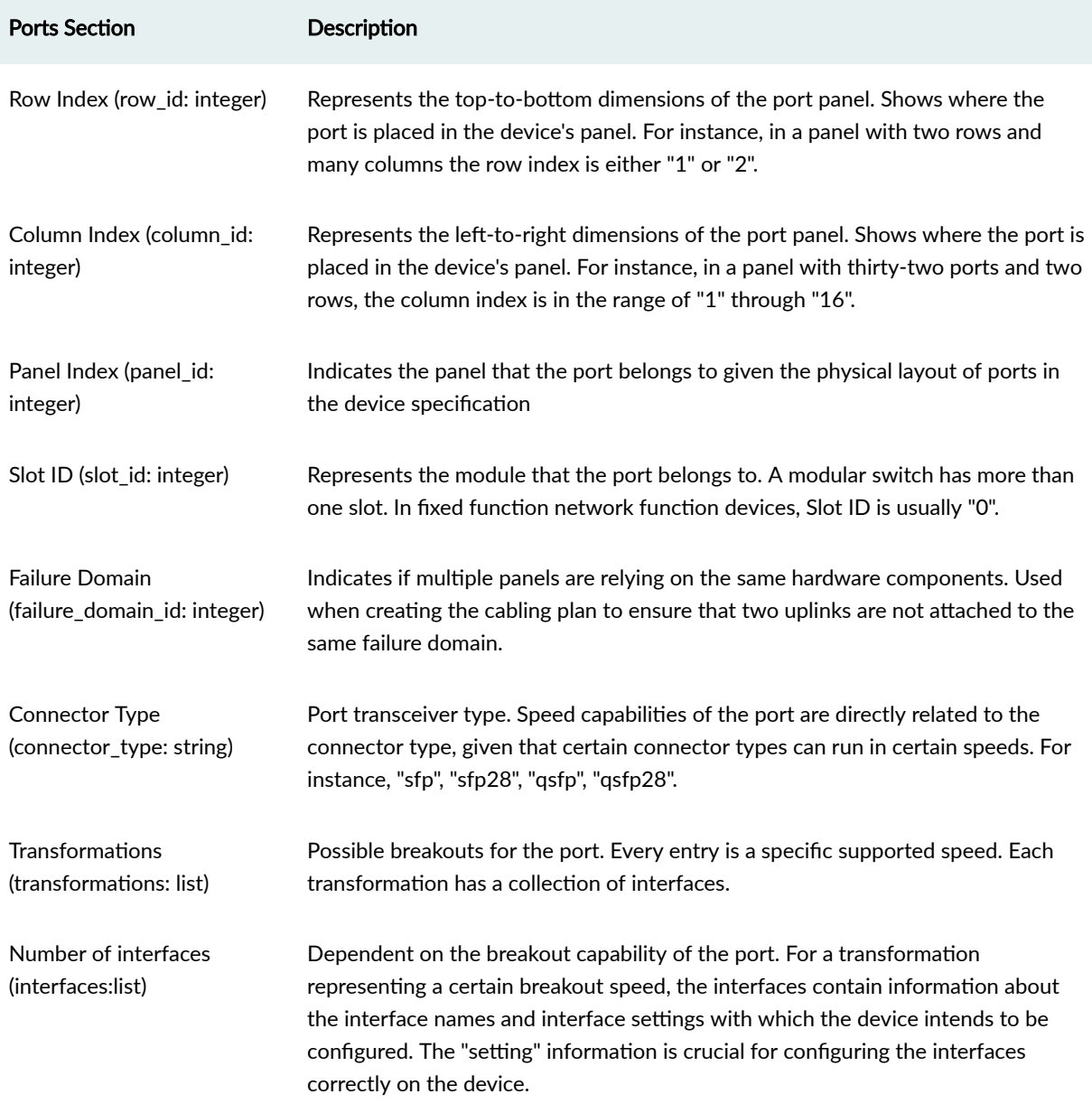

Based on the OS information entered in the device profile's selector field, the Apstra GUI displays the applicable settings fields. The fields vary with the vendor OS (as found in examples below). When a device profile is created or edited, the "setting" is validated from the vendor-specific schema as listed below.:

```
eos_port_setting = Dict({
     'interface': Dict({
         'speed': Enum([
             '', '1000full', '10000full', '25gfull', '40gfull',
```

```
 '50gfull', '100gfull',
         ])}),
     'global': Dict({
         'port_group': Integer(),
         'select': String()
         })
     })
nxos_port_setting = Dict({
     'interface': Dict({
         'speed': Enum([
              '', '1000', '10000', '25000', '40000', '50000',
              '100000',
         ])}),
     'global': Dict({
         "port_index": Integer(),
         "speed": String(),
         "module_index": Integer()
         })
     })
junos_port_setting = Dict({
     'interface': Dict({
         'speed': Enum([
              '', 'disabled', '1g', '10g', '25g', '40g', '50g', '100g'
         ])}),
     'global': Dict({
         'speed': Enum([
             '', '1g', '10g', '25g', '40g', '50g', '100g'
         ]),
         "port_index": Optional(Integer()),
         "fpc": Optional(Integer()),
         "pic": Optional(Integer())
         })
    })
sonic_port_setting = Dict({
     'interface': Dict({
         "command": Optional(String()),
         "speed": String(),
         "lane_map": Optional(String())
         })
```
<span id="page-243-0"></span> }) })

Apstra does not necessarily use all the information above for modeling. It's made available to other Apstra API orchestration tools for collection and use.

#### **View Device Profiles**

From the left navigation menu in the Apstra GUI, navigate to Devices > Device Profiles to go to the device profile table view.You can create, clone, edit, and delete device profiles.

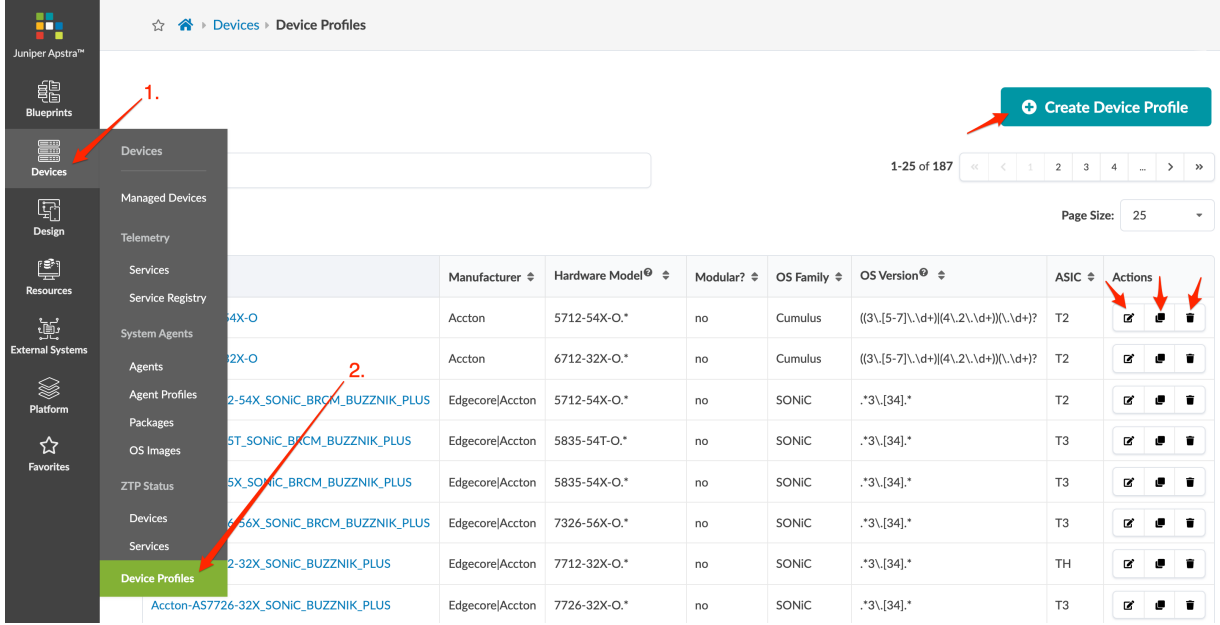

# **Create Device Profile**

**NOTE:** When you upgrade the Apstra server, predefined device profile changes applicable to that version are also updated and applied to the imported interface maps in blueprints. If you create (or clone) device profiles, they are not managed or updated when you upgrade the Apstra server.

Device profiles contain extensive hardware model details. Make sure the profile accurately describes all hardware characteristics. For assistance, contact ["Juniper Support" on page 802](#page-835-0).

- 1. From the left navigation menu, navigate to Devices > Device Profiles and click Create Device Profile.
- 2. If you've created a JSON payload, click Import Device Profile and select the file to import it. Otherwise, continue to the next step.
- 3. Enter a unique device profile name.
- <span id="page-244-0"></span>4. Configure the device profile to match the characteristics of the physical device. See "Device Profile" [Overview" on page 203](#page-236-0) for details.
- 5. Click Create to create the device profile and return to the table view.

# **Edit / Delete Device Profile**

#### **IN THIS SECTION**

- Edit Device Profile | 211
- Delete Device Profile | 211

## **Edit Device Profile**

If a device profile is used in an ["interface map" on page 13,](#page-46-0) you may not be able to change it if it would adversely affect that interface map. As of Apstra version 4.1.1, you can't change predefined profiles, since your changes would be discarded when you upgrade the Apstra server. You could clone and edit a predefined device profile instead.)

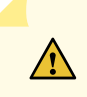

**CAUTION:** Editing a device profile can lead to a mismatch between the profile's stated abilities and the device's actual capabilities, potentially leading to unexpected results.

- 1. Either from the table view (Devices > Device Profiles) or the details view, click the Edit button for the device profile to edit.
- 2. Make your changes.
- 3. Click Update (bottom-right) to update the device profile and return to the table view.

## **Delete Device Profile**

Predefined device profiles can't be deleted. Device profiles used in ["interface maps" on page 13](#page-46-0) can't be deleted.

- 1. Either from the table view (Devices > Device Profiles) or the details view, click the Delete button for the device profile to delete.
- 2. Click Delete to delete the device profile and return to the table view.

You can also use REST API to manage device profiles. Navigate to Platform > Developers for REST API Documentation and tools.

# <span id="page-245-0"></span>**Juniper Device Profiles**

**IN THIS SECTION**

- Overview **| 212**
- Juniper QFX10002 **| 212**

#### **Overview**

Predefined device profiles for most qualified Juniper devices ship with Apstra software. For a complete list of qualified and recommended Juniper device series and Junos versions, see "Qualified Device and [NOS" on page 956](#page-989-0). Juniper device profile constraints are specified below.

## **Juniper QFX10002**

The 36-port Juniper QFX10002-36Q and 72-port QFX10002-72Q are qualified devices. Both of these models have a port constraint where only certain ports can be used with QSFP28 100G transceivers.

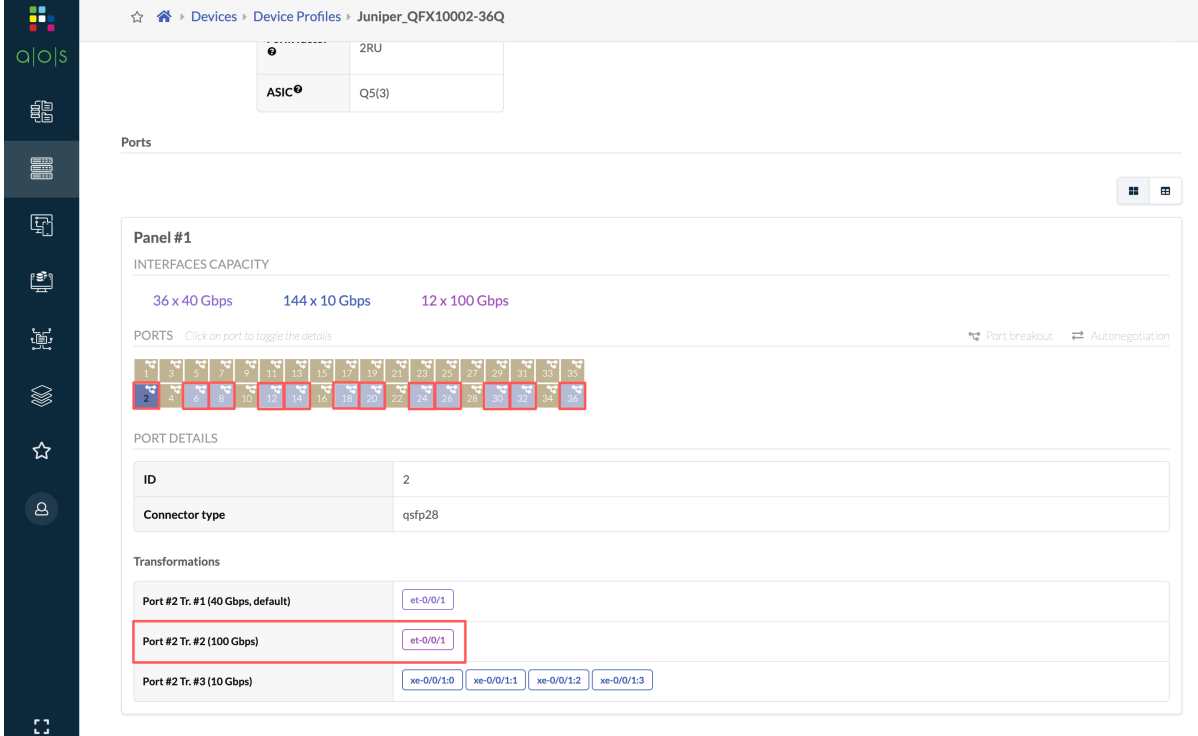

<span id="page-246-0"></span>If these ports are used as 100G, then the adjacent QSFP 40G ports can't be used. The device profile can't automatically disable the adjacent QSFP 40G ports. You must create an interface map with these ports unused and disabled.

When you select the 100G ports while you're creating the interface map for QFX10002, you are asked if you want to select the disabled interfaces for unused device profile ports. For 100G ports on the QFX10002, click OK so the unused QSFP ports are disabled and can't be used.

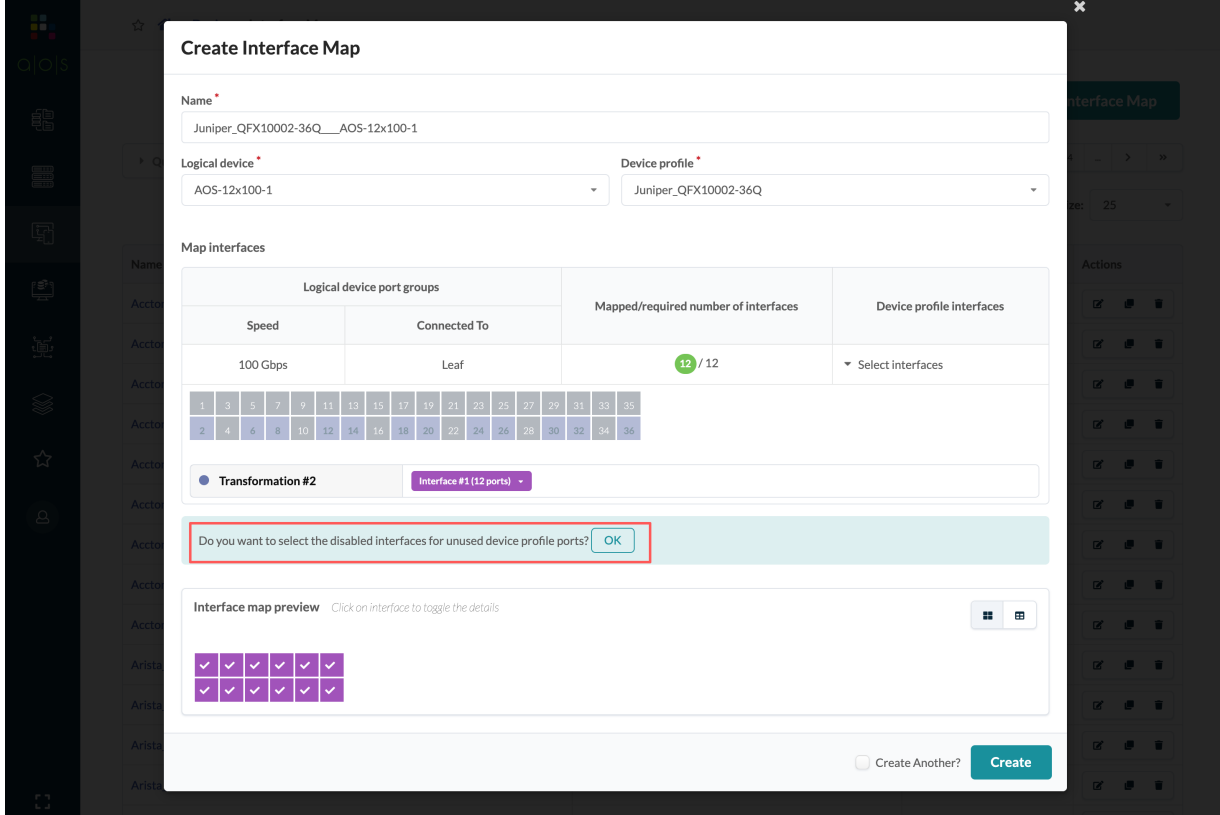

# **SONiC Device Profile**

## **IN THIS SECTION**

- [Background](#page-247-0) **| 214**
- [Problem Statement](#page-247-0) **| 214**
- Solution | 214
- [User Interface](#page-248-0) **| 215**
- Selector information | 215
- Capabilities | 215
- Interface naming conventions | 216
- <span id="page-247-0"></span>Troubleshooting | 216
- Example: DP and port\_config.ini | 217

#### **Background**

Devices are recognized in the Apstra environment with device profiles. They capture device-specific semantics, which are required for the Apstra software to discover them and to run network configs that work well for the datapath once inside the blueprint.

Device profiles are REST entities, which enable you to create, edit, delete, and list during the design phase. Device profiles are used to create interface maps, which get directly used inside the Apstra config rendering engine when blueprints are deployed.

This document covers the knowledge required to create (and edit) a semantically correct Sonic DP, so that not only does it pass the validations in place in Apstra which ensure the right DP is created in the database, but also honors the vendor semantic requirement applicable to the device so that it does not result in deploy failure when the generated configuration is pushed to the network device.

#### **Problem Statement**

Device profiles are vendor semantics-aware data structures. To create a device profile, you need the device specification from the vendor. To create a valid and config-friendly JSON, you'll need to translate these specifications into the Apstra device profile data model.

#### **Solution**

The high level data model is the same for all DPs. The same keys are used for every device profile. The way we get the values might differ, or might be loaded with a vendor constraint. The document enlists the following:

- The schema of the DP and the nested elements inside the DP.
- The meaning of each key value pair in the schema.
- The vendor specific recipe the values are populated.
- List any constraints, corner cases to consider, especially for port configurations for certain (group of) models.
- Any lessons learnt along the way creating those DPs already in production useful in creating future ones.

## <span id="page-248-0"></span>**User Interface**

When you create device profiles from the Apstra GUI, some of your entries are semantically validated. It's not completely capable of ensuring deep vendor-specific constraints and requirements though. With the exact vendor specification, the GUI assists you with creating a semantically valid DP which becomes part of the Apstra database data model.

Alternatively, you can write your own Python code that contains the vendor specifications, normalize it as per Apstra DP data model and generate the json to then import with the GUI.

## **Selector information**

Entering the correct information in all four of the selector fields is critical for the device to get matched to the device profile.

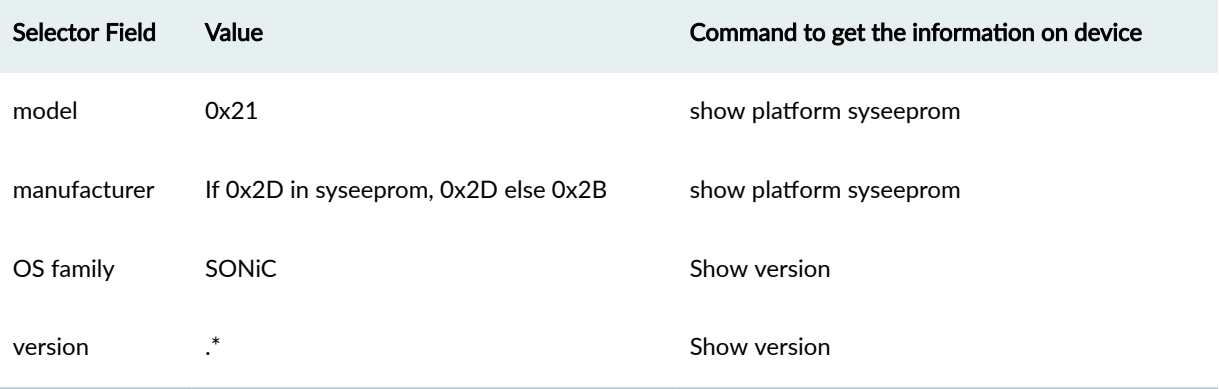

## **Capabilities**

If you have the device specification, you can obtain its hardware and software capabilities for entry into the device profile.

The table below contains commonly found values in SONiC devices (based on qualified devices).

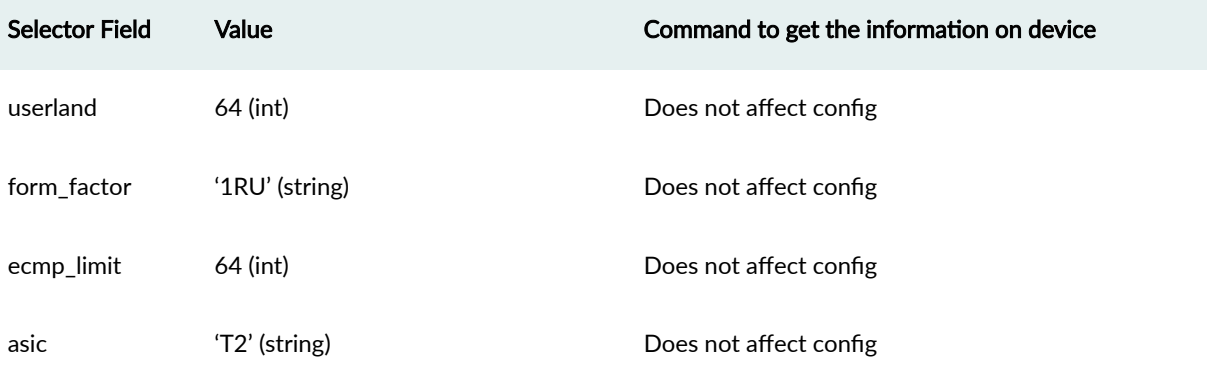

## <span id="page-249-0"></span>*(Continued)*

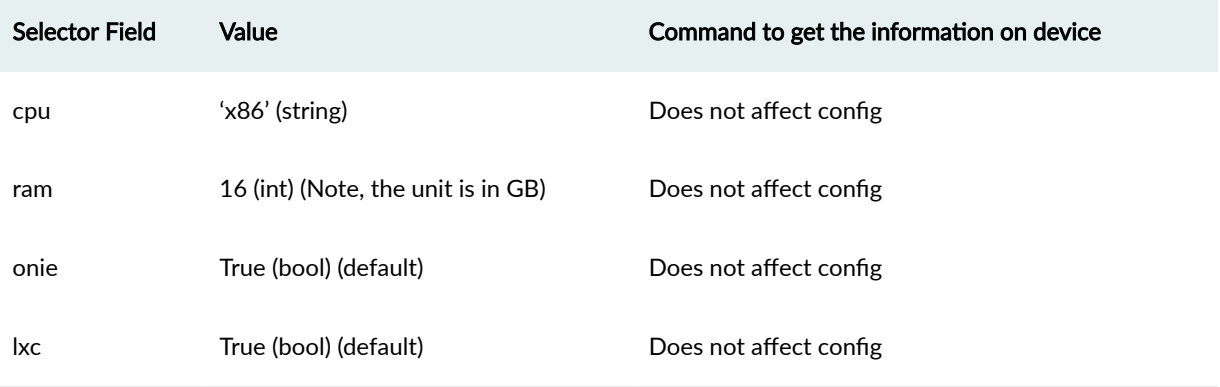

## **Interface naming conventions**

Sonic follows the naming conventions per the sonic port name file as found Azure SONIC on the github master. https://github.com/Azure/SONiC/blob/master/doc/sonic-port-name.md

To create a SONIC device profile, you must read through the device specific port\_config.ini (for example, sonic-buildimage/device/mellanox/x86\_64-mlnx\_msn2100-r0/ACS-MSN2100/port\_config.ini) file and follow the instructions in the above link to come up with the right interface names.

The port\_congi.ini specifies interface names that SONiC uses. The device profile must match interface names which will generate the PORT configs in the configuration file (config\_db.json) . For this document purposes, port\_config.ini and config\_db.json should have the same interface naming standard. Use those interface names in your DP along with the lane numbers provided in the port\_cfg.ini file. Once a device profile has been generated based on the aforementioned steps, Apstra will use that along with the LD to generate the Interface Map (IM). Apstra as part of its validation will make sure that the IM (which describes the port and its speeds) are indeed available and supported under "/usr/share/sonic/device/ x86\_64-mlnx\_msn2100-r0/ACS-MSN2100/port\_config.ini" . This validation is performed to make sure SONiC NOS stack does not fail due to unsupported port configuration (in config\_db.json) getting wrongly generated in Apstra due to wrong DP. So it is important that the end user makes sure the DP that is generated for a SONiC platform has the correct interface names and lane maps as reflected in port\_config.ini file for that particular platform. A platform may have a few different port\_config.ini files part of different HWSKUs for that platform. Apstra will try to validate the generated port configs with any of the available options for that platform. Apstra currently does not use the Dynamic Port breakout feature which is on-going in the SONiC project.

## **Troubleshooting**

Device mismatch usually occurs at the beginning of a device's lifecycle. If the device is not selecting the device profile, check the four selector fields in the device profile.

<span id="page-250-0"></span>If ports are configured with incorrect speeds or if the OS-specific port constraints were not handled in the device profile or interface map, then deploy errors could be raised.

A possible flow for root cause would be:

- Check the DP for obvious port capabilities errors. Is the port really capable of the speeds the DP has configured. The device specific port\_config.ini Sonic open source project is a good resource to parse for ERROR messages.
- Check if the DP has configured autoneg or disabled interfaces correctly. Autoneg and disabled can both be expressed in the interface setting field.
- When debugging the interface names and lane mapping, please take a look at the corresponding port\_config.ini. As an example for AS5712-54X edgecore/accton box we can get the port\_config.ini file that has the details like lane/name/alias at https://github.com/Azure/sonic-buildimage/tree/ master/device/accton/x86\_64-accton\_as5712\_54x-r0/Accton-AS5712-54X
- You can find the naming constraints in the official SONiC documentation. For example if you want to generate the interface names for Accton 5712 54X running SONIC, the port config. in is the authority. https://github.com/Azure/sonic-buildimage/blob/master/device/accton/x86 64accton\_as5712\_54x-r0/Accton-AS5712-54X/port\_config.ini Sometimes the device might have interport constraints. For SONiC, it's generally laid out in the port\_config.ini file. A specific platform could have multiple port config.ini files, and a specific manufacturer with each port config.ini file residing in their on HWSKU folders in the sonic image (like the one referenced above). The ability to try out different port speeds on (outside of what is listed in the port\_config.ini) will need knowledge of the chipset and also the physical switch manufacturer to see what can be achieved. This information may not be available in any white papers unless requested of vendors.

# **Example: DP and port\_config.ini**

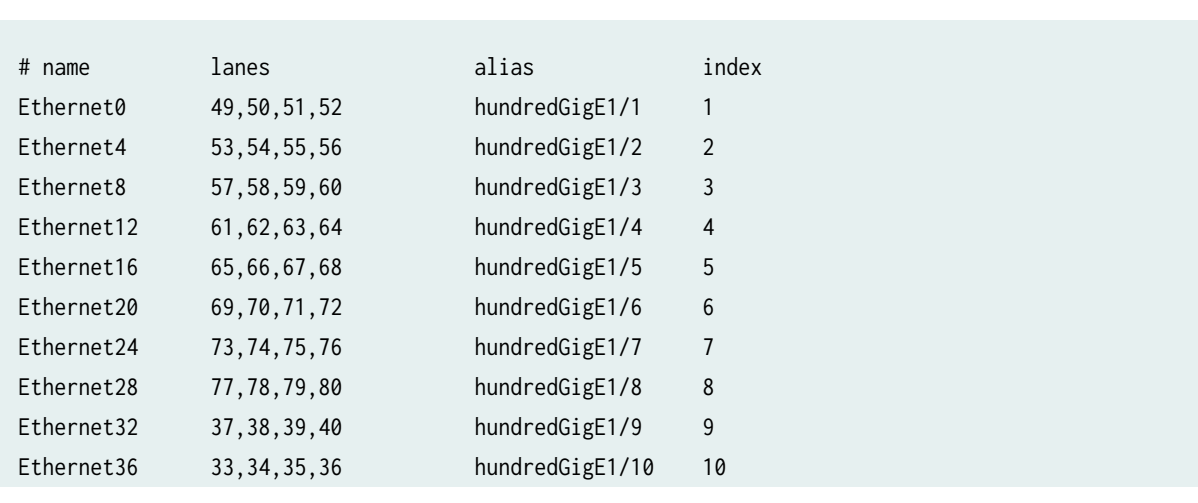

Port\_config.ini from sonic-buildimage is below for Dell\_Z9100 (x86\_64-dell\_z9100\_c2538-r0/Force10-Z9100-C32

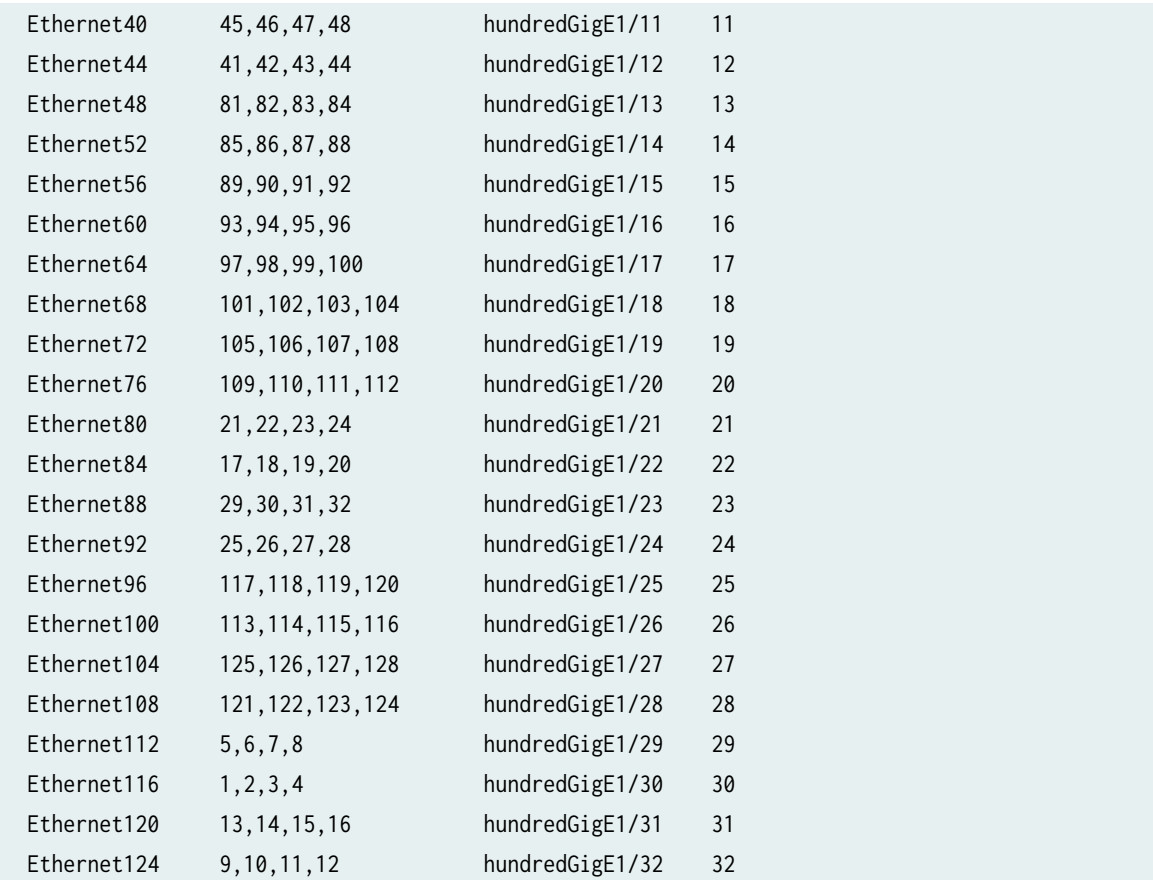

Translate port\_config to a port-to-lane\_map data structure using parse.py script:

```
Parse.py
=========
#!/usr/bin/python
# Copyright (c) 2017 Apstrktr, Inc. All rights reserved.
# Apstrktr, Inc. Confidential and Proprietary.
#
# This source code is licensed under End User License Agreement found in the
# LICENSE file at http://apstra.com/eula
# pylint: disable=line-too-long
import sys
from pprint import pprint
# Run the program as ./parse.py <path_to_sonic_platform_port_config.ini>
# ex: ./parse.py sonic-buildimage/device/mellanox/x86_64-mlnx_msn2100-r0/ACS-MSN2100/
port_config.ini
```
```
def get_lanemap(buf):
     if not buf:
         return None
   d = \{\} interface_indices = []
     for line in buf.split('\n'):
         if line.startswith('#'):
             continue
        words = line.split('') words = [word for word in words if len(word)]
         if not len(words):
             continue
        intf = words[0][8:1]lane = words[1].split(',') interface_indices.append(intf)
        if len(lane) > 1:
             one = 'Ethernet' + str(intf)
             two = 'Ethernet' + str(int(intf)+1)
            three = 'Ethernet' + str(int(intf)+2)four = 'Ethernet' + str(int(int) + 3) d.update({one:lane[0]})
             d.update({two:lane[1]})
             d.update({three:lane[2]})
             d.update({four:lane[3]})
         else:
             d.update({words[0]:words[1]})
     return {'interface_names' : interface_indices, 'lane_mapping' : d}
def parse_portconfig(f):
   buf = ''' with open(f, 'r') as stream:
        buf = stream.read() return {'<Platform>': get_lanemap(buf)}
if __name__ == ' __main__':
     assert len(sys.argv) > 1, "Missing port_config.ini in cmdline"
     print "Collecting lane information from ", sys.argv[1]
     pprint(parse_portconfig(sys.argv[1]))
     print 
"========================================================================================="
     print " Substitute <Platform> with an identifier for the platform"
     print " Append the dump into sdk/device-profile/sonic.py's sonic_device_info dictionary"
```
print

To run parse.py

parse.py <Path to the port\_config.ini file from sonic\_buildimage>

Example:

parse.py sonic-buildimage/device/dell/x86\_64-dell\_z9100\_c2538-r0/Force10-Z9100-C32/ port\_config.ini

Collecting lane information from sonic-buildimage/device/dell/x86\_64-dell\_z9100\_c2538-r0/ Force10-Z9100-C32/port\_config.ini

"========================================================================================="

{'<Platform>': {'interface\_names': ['0',

 $\sim$  '4',  $8'$ ,  $8'$ ,  $18'$ ,  $18'$ ,  $18'$ ,  $18'$ ,  $18'$ ,  $18'$ ,  $18'$ ,  $18'$ ,  $18'$ ,  $18'$ ,  $18'$ ,  $18'$ ,  $18'$ ,  $18'$ ,  $18'$ ,  $18'$ ,  $18'$ ,  $18'$ ,  $18'$ ,  $18'$ ,  $18'$ ,  $18'$ ,  $18'$ ,  $18'$ ,  $18'$ ,  $18'$ ,  $18'$ ,  $18'$ ,  $18'$ ,  $18'$ , '12', '16', '20', '24',  $\sim$   $28'$ , '32', '36', '40',  $\sim$  '44', '48', '52',  $\sim$  156',  $\sim$  156',  $\sim$  '60', '64', '68',  $172'$ , '76', '80', '84', '88', '92', '96', '100', '104', '108',

 '112', '116', '120', '124'], 'lane\_mapping': {'Ethernet0': '49', 'Ethernet1': '50', 'Ethernet10': '59', 'Ethernet100': '113', 'Ethernet101': '114', 'Ethernet102': '115', 'Ethernet103': '116', 'Ethernet104': '125', 'Ethernet105': '126', 'Ethernet106': '127', 'Ethernet107': '128', 'Ethernet108': '121', 'Ethernet109': '122', 'Ethernet11': '60', 'Ethernet110': '123', 'Ethernet111': '124', 'Ethernet112': '5', 'Ethernet113': '6', 'Ethernet114': '7', 'Ethernet115': '8', 'Ethernet116': '1', 'Ethernet117': '2', 'Ethernet118': '3', 'Ethernet119': '4', 'Ethernet12': '61', 'Ethernet120': '13', 'Ethernet121': '14', 'Ethernet122': '15', 'Ethernet123': '16', 'Ethernet124': '9', 'Ethernet125': '10', 'Ethernet126': '11', 'Ethernet127': '12', 'Ethernet13': '62', 'Ethernet14': '63', 'Ethernet15': '64', 'Ethernet16': '65', 'Ethernet17': '66', 'Ethernet18': '67',

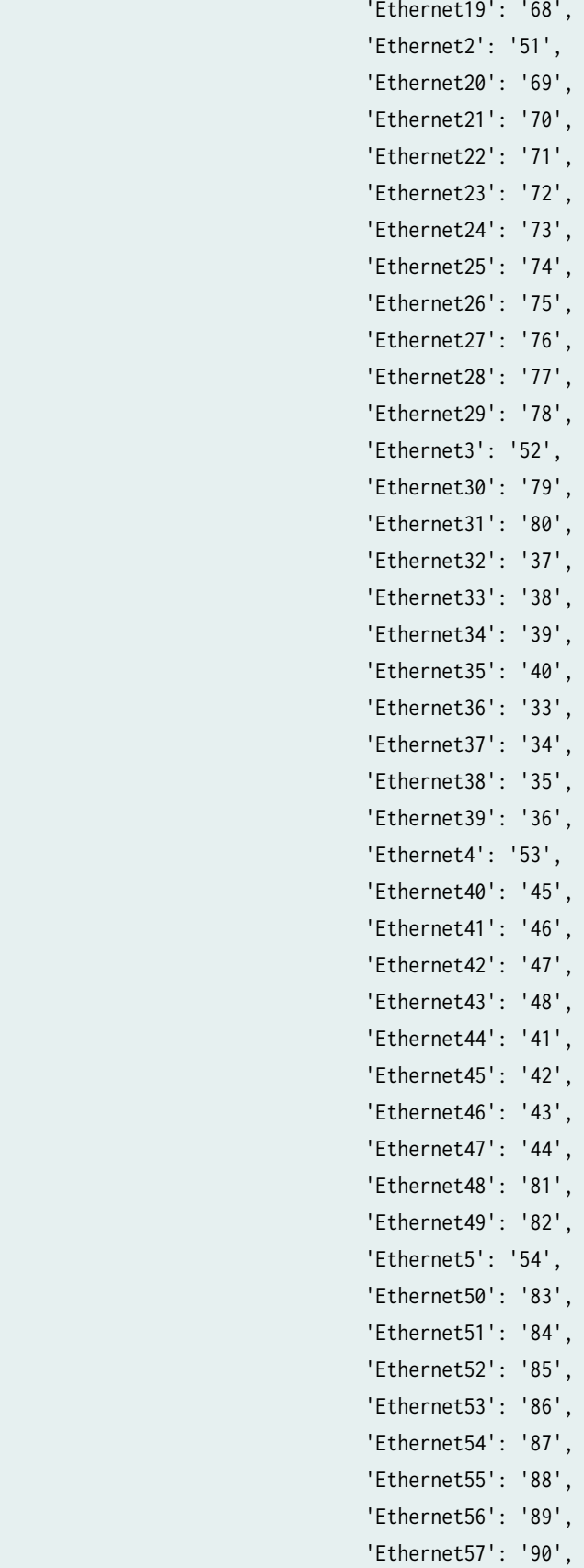

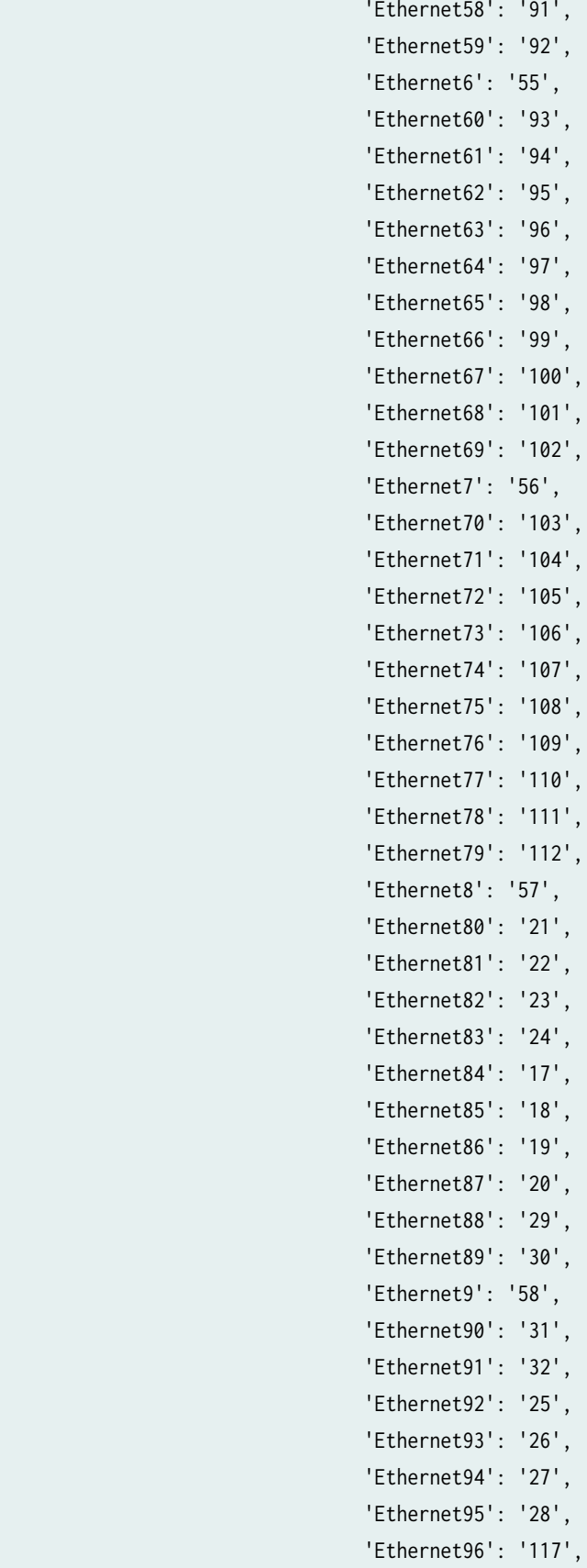

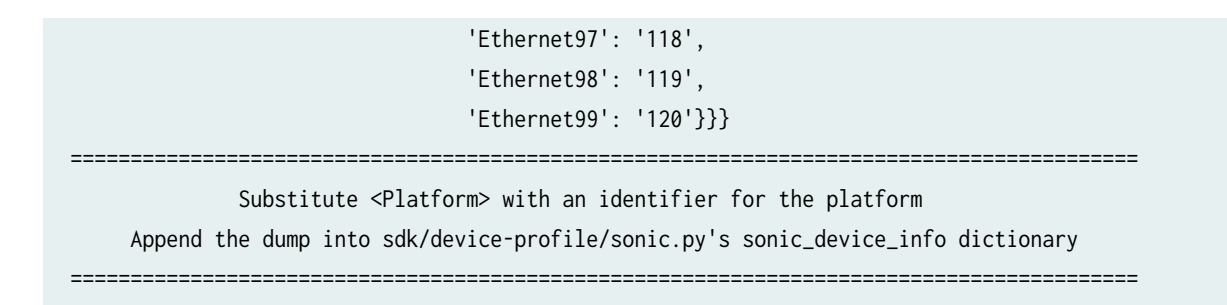

The output from above will become a dictionary entry in sonic\_device\_info in the sonic device\_profile generator python file.

Corresponding Device Profile generated in Apstra:

```
{
   "hardware_capabilities": {
     "asic": "TH",
     "cpu": "x86",
     "ecmp_limit": 64,
     "form_factor": "1RU",
     "ram": 16,
     "userland": 64
  },
   "id": "Force10-Z9100_SONiC",
   "label": "Dell Force10-Z9100_SONiC",
   "ports": [
    {
       "column_id": 1,
       "connector_type": "qsfp28",
       "failure_domain_id": 1,
       "panel_id": 1,
       "port_id": 0,
       "row_id": 1,
       "slot_id": 0,
       "transformations": [
         {
           "interfaces": [
 {
               "interface_id": 1,
               "name": "Ethernet0",
               "setting": "{\"interface\": {\"speed\": \"100000\", \"lane_map\": 
\"49,50,51,52\"}}",
```

```
 "speed": {
                 "unit": "G",
                 "value": 100
               },
               "state": "active"
 }
           ],
           "is_default": true,
           "transformation_id": 1
        },
         {
           "interfaces": [
            {
               "interface_id": 1,
               "name": "Ethernet0",
               "setting": "{\"interface\": {\"speed\": \"40000\", \"lane_map\": 
\"49,50,51,52\"}}",
               "speed": {
                 "unit": "G",
                 "value": 40
               },
               "state": "active"
 }
           ],
           "is_default": false,
           "transformation_id": 2
        }
      ]
    },
     {
       "column_id": 1,
       "connector_type": "qsfp28",
       "failure_domain_id": 1,
       "panel_id": 1,
       "port_id": 1,
       "row_id": 2,
       "slot_id": 0,
       "transformations": [
         {
           "interfaces": [
 {
               "interface_id": 1,
```
"name": "Ethernet4",

**225**

```
 "setting": "{\"interface\": {\"speed\": \"100000\", \"lane_map\": 
\"53,54,55,56\"}}",
               "speed": {
                "unit": "G",
                 "value": 100
              },
               "state": "active"
 }
           ],
           "is_default": true,
           "transformation_id": 1
        },
        {
           "interfaces": [
 {
               "interface_id": 1,
               "name": "Ethernet4",
               "setting": "{\"interface\": {\"speed\": \"40000\", \"lane_map\": 
\"53,54,55,56\"}}",
               "speed": {
                 "unit": "G",
                 "value": 40
              },
               "state": "active"
 }
           ],
           "is_default": false,
           "transformation_id": 2
        }
      ]
    },
    {
       "column_id": 2,
       "connector_type": "qsfp28",
       "failure_domain_id": 1,
       "panel_id": 1,
       "port_id": 2,
       "row_id": 1,
       "slot_id": 0,
       "transformations": [
        {
           "interfaces": [
 {
```

```
 "interface_id": 1,
               "name": "Ethernet8",
               "setting": "{\"interface\": {\"speed\": \"100000\", \"lane_map\": 
\"57,58,59,60\"}}",
               "speed": {
                 "unit": "G",
                 "value": 100
               },
               "state": "active"
 }
           ],
           "is_default": true,
           "transformation_id": 1
         },
         {
           "interfaces": [
 {
               "interface_id": 1,
               "name": "Ethernet8",
               "setting": "{\"interface\": {\"speed\": \"40000\", \"lane_map\": 
\"57,58,59,60\"}}",
               "speed": {
                 "unit": "G",
                 "value": 40
               },
               "state": "active"
 }
           ],
           "is_default": false,
           "transformation_id": 2
        }
       ]
    },
     {
       "column_id": 2,
       "connector_type": "qsfp28",
       "failure_domain_id": 1,
       "panel_id": 1,
       "port_id": 3,
       "row_id": 2,
       "slot_id": 0,
```

```
 "transformations": [
```

```
 {
```

```
 "interfaces": [
             {
                "interface_id": 1,
                "name": "Ethernet12",
                "setting": "{\"interface\": {\"speed\": \"100000\", \"lane_map\": 
\"61,62,63,64\"}}",
                "speed": {
                  "unit": "G",
                  "value": 100
               },
                "state": "active"
             }
           ],
           "is_default": true,
           "transformation_id": 1
         },
         {
           "interfaces": [
             {
                "interface_id": 1,
                "name": "Ethernet12",
                "setting": "{\"interface\": {\"speed\": \"40000\", \"lane_map\": 
\"61,62,63,64\"}}",
                "speed": {
                  "unit": "G",
                  "value": 40
               },
                "state": "active"
             }
           ],
           "is_default": false,
            "transformation_id": 2
         }
       ]
     },
     {
       "column_id": 3,
       "connector_type": "qsfp28",
       "failure_domain_id": 1,
       "panel_id": 1,
       "port_id": 4,
       "row_id": 1,
       "slot_id": 0,
```

```
 "transformations": [
         {
           "interfaces": [
 {
               "interface_id": 1,
               "name": "Ethernet16",
               "setting": "{\"interface\": {\"speed\": \"100000\", \"lane_map\": 
\"65,66,67,68\"}}",
               "speed": {
                 "unit": "G",
                 "value": 100
               },
               "state": "active"
 }
           ],
           "is_default": true,
           "transformation_id": 1
         },
         {
           "interfaces": [
             {
               "interface_id": 1,
               "name": "Ethernet16",
               "setting": "{\"interface\": {\"speed\": \"40000\", \"lane_map\": 
\"65,66,67,68\"}}",
               "speed": {
                 "unit": "G",
                 "value": 40
               },
               "state": "active"
 }
           ],
           "is_default": false,
           "transformation_id": 2
         }
       ]
    },
     {
       "column_id": 3,
       "connector_type": "qsfp28",
       "failure_domain_id": 1,
       "panel_id": 1,
       "port_id": 5,
```

```
 "row_id": 2,
       "slot_id": 0,
       "transformations": [
         {
           "interfaces": [
             {
               "interface_id": 1,
               "name": "Ethernet20",
               "setting": "{\"interface\": {\"speed\": \"100000\", \"lane_map\": 
\"69,70,71,72\"}}",
               "speed": {
                 "unit": "G",
                 "value": 100
               },
               "state": "active"
 }
           ],
           "is_default": true,
           "transformation_id": 1
         },
         {
           "interfaces": [
 {
               "interface_id": 1,
               "name": "Ethernet20",
               "setting": "{\"interface\": {\"speed\": \"40000\", \"lane_map\": 
\"69,70,71,72\"}}",
               "speed": {
                 "unit": "G",
                 "value": 40
               },
               "state": "active"
             }
           ],
           "is_default": false,
           "transformation_id": 2
         }
       ]
     },
     {
       "column_id": 4,
       "connector_type": "qsfp28",
       "failure_domain_id": 1,
```

```
 "panel_id": 1,
       "port_id": 6,
       "row_id": 1,
       "slot_id": 0,
       "transformations": [
        {
           "interfaces": [
 {
               "interface_id": 1,
               "name": "Ethernet24",
               "setting": "{\"interface\": {\"speed\": \"100000\", \"lane_map\": 
\"73,74,75,76\"}}",
               "speed": {
                 "unit": "G",
                 "value": 100
              },
               "state": "active"
 }
           ],
           "is_default": true,
           "transformation_id": 1
        },
         {
           "interfaces": [
            {
               "interface_id": 1,
               "name": "Ethernet24",
               "setting": "{\"interface\": {\"speed\": \"40000\", \"lane_map\": 
\"73,74,75,76\"}}",
               "speed": {
                 "unit": "G",
                 "value": 40
               },
               "state": "active"
 }
           ],
           "is_default": false,
           "transformation_id": 2
         }
      ]
    },
     {
       "column_id": 4,
```

```
 "connector_type": "qsfp28",
       "failure_domain_id": 1,
       "panel_id": 1,
       "port_id": 7,
       "row_id": 2,
       "slot_id": 0,
       "transformations": [
        {
           "interfaces": [
 {
               "interface_id": 1,
               "name": "Ethernet28",
               "setting": "{\"interface\": {\"speed\": \"100000\", \"lane_map\": 
\"77,78,79,80\"}}",
               "speed": {
                 "unit": "G",
                 "value": 100
              },
               "state": "active"
 }
           ],
           "is_default": true,
           "transformation_id": 1
        },
        {
           "interfaces": [
 {
               "interface_id": 1,
               "name": "Ethernet28",
               "setting": "{\"interface\": {\"speed\": \"40000\", \"lane_map\": 
\"77,78,79,80\"}}",
               "speed": {
                 "unit": "G",
                 "value": 40
              },
               "state": "active"
 }
           ],
           "is_default": false,
           "transformation_id": 2
        }
      ]
    },
```
**233**

```
 {
       "column_id": 5,
       "connector_type": "qsfp28",
       "failure_domain_id": 1,
       "panel_id": 1,
       "port_id": 8,
       "row_id": 1,
       "slot_id": 0,
       "transformations": [
         {
           "interfaces": [
 {
               "interface_id": 1,
               "name": "Ethernet32",
               "setting": "{\"interface\": {\"speed\": \"100000\", \"lane_map\": 
\"37,38,39,40\"}}",
               "speed": {
                 "unit": "G",
                 "value": 100
               },
               "state": "active"
            }
           ],
           "is_default": true,
           "transformation_id": 1
         },
         {
           "interfaces": [
 {
               "interface_id": 1,
               "name": "Ethernet32",
               "setting": "{\"interface\": {\"speed\": \"40000\", \"lane_map\": 
\"37,38,39,40\"}}",
               "speed": {
                 "unit": "G",
                 "value": 40
               },
               "state": "active"
 }
           ],
           "is_default": false,
           "transformation_id": 2
         }
```

```
 ]
    },
     {
       "column_id": 5,
       "connector_type": "qsfp28",
       "failure_domain_id": 1,
       "panel_id": 1,
       "port_id": 9,
       "row_id": 2,
       "slot_id": 0,
       "transformations": [
         {
           "interfaces": [
 {
               "interface_id": 1,
               "name": "Ethernet36",
               "setting": "{\"interface\": {\"speed\": \"100000\", \"lane_map\": 
\"33,34,35,36\"}}",
               "speed": {
                 "unit": "G",
                 "value": 100
               },
               "state": "active"
            }
           ],
           "is_default": true,
           "transformation_id": 1
         },
         {
           "interfaces": [
 {
               "interface_id": 1,
               "name": "Ethernet36",
               "setting": "{\"interface\": {\"speed\": \"40000\", \"lane_map\": 
\"33,34,35,36\"}}",
               "speed": {
                 "unit": "G",
                 "value": 40
               },
               "state": "active"
 }
           ],
           "is_default": false,
```

```
 "transformation_id": 2
        }
      ]
    },
     {
       "column_id": 6,
       "connector_type": "qsfp28",
       "failure_domain_id": 1,
       "panel_id": 1,
       "port_id": 10,
       "row_id": 1,
       "slot_id": 0,
       "transformations": [
        {
           "interfaces": [
 {
               "interface_id": 1,
               "name": "Ethernet40",
               "setting": "{\"interface\": {\"speed\": \"100000\", \"lane_map\": 
\"45,46,47,48\"}}",
               "speed": {
                 "unit": "G",
                 "value": 100
              },
               "state": "active"
 }
           ],
           "is_default": true,
           "transformation_id": 1
        },
        {
           "interfaces": [
 {
               "interface_id": 1,
               "name": "Ethernet40",
               "setting": "{\"interface\": {\"speed\": \"40000\", \"lane_map\": 
\"45,46,47,48\"}}",
               "speed": {
                 "unit": "G",
                 "value": 40
               },
               "state": "active"
 }
```

```
 ],
           "is_default": false,
           "transformation_id": 2
         }
       ]
     },
     {
       "column_id": 6,
       "connector_type": "qsfp28",
       "failure_domain_id": 1,
       "panel_id": 1,
       "port_id": 11,
       "row_id": 2,
       "slot_id": 0,
       "transformations": [
        {
           "interfaces": [
             {
               "interface_id": 1,
               "name": "Ethernet44",
               "setting": "{\"interface\": {\"speed\": \"100000\", \"lane_map\": 
\"41,42,43,44\"}}",
               "speed": {
                 "unit": "G",
                 "value": 100
               },
               "state": "active"
 }
           ],
           "is_default": true,
           "transformation_id": 1
         },
         {
           "interfaces": [
 {
               "interface_id": 1,
               "name": "Ethernet44",
               "setting": "{\"interface\": {\"speed\": \"40000\", \"lane_map\": 
\"41,42,43,44\"}}",
               "speed": {
                 "unit": "G",
                 "value": 40
               },
```

```
 "state": "active"
             }
           ],
           "is_default": false,
           "transformation_id": 2
         }
       ]
     },
     {
       "column_id": 7,
       "connector_type": "qsfp28",
       "failure_domain_id": 1,
       "panel_id": 1,
       "port_id": 12,
       "row_id": 1,
       "slot_id": 0,
       "transformations": [
        {
           "interfaces": [
 {
               "interface_id": 1,
               "name": "Ethernet48",
               "setting": "{\"interface\": {\"speed\": \"100000\", \"lane_map\": 
\"81,82,83,84\"}}",
               "speed": {
                 "unit": "G",
                 "value": 100
               },
               "state": "active"
 }
           ],
           "is_default": true,
           "transformation_id": 1
         },
         {
           "interfaces": [
             {
               "interface_id": 1,
               "name": "Ethernet48",
               "setting": "{\"interface\": {\"speed\": \"40000\", \"lane_map\": 
\"81,82,83,84\"}}",
               "speed": {
                 "unit": "G",
```

```
 "value": 40
              },
               "state": "active"
 }
           ],
           "is_default": false,
           "transformation_id": 2
        }
       ]
    },
     {
       "column_id": 7,
       "connector_type": "qsfp28",
       "failure_domain_id": 1,
       "panel_id": 1,
       "port_id": 13,
       "row_id": 2,
       "slot_id": 0,
       "transformations": [
        {
           "interfaces": [
 {
               "interface_id": 1,
               "name": "Ethernet52",
               "setting": "{\"interface\": {\"speed\": \"100000\", \"lane_map\": 
\"85,86,87,88\"}}",
               "speed": {
                "unit": "G",
                 "value": 100
              },
               "state": "active"
 }
           ],
           "is_default": true,
           "transformation_id": 1
        },
        {
           "interfaces": [
 {
               "interface_id": 1,
               "name": "Ethernet52",
               "setting": "{\"interface\": {\"speed\": \"40000\", \"lane_map\": 
\"85,86,87,88\"}}",
```

```
 "speed": {
                 "unit": "G",
                 "value": 40
              },
               "state": "active"
 }
          ],
          "is_default": false,
          "transformation_id": 2
        }
      ]
    },
    {
       "column_id": 8,
       "connector_type": "qsfp28",
       "failure_domain_id": 1,
       "panel_id": 1,
       "port_id": 14,
       "row_id": 1,
       "slot_id": 0,
       "transformations": [
        {
          "interfaces": [
 {
               "interface_id": 1,
               "name": "Ethernet56",
               "setting": "{\"interface\": {\"speed\": \"100000\", \"lane_map\": 
\"89,90,91,92\"}}",
               "speed": {
                "unit": "G",
                "value": 100
              },
               "state": "active"
 }
          ],
          "is_default": true,
          "transformation_id": 1
        },
        {
          "interfaces": [
 {
               "interface_id": 1,
               "name": "Ethernet56",
```

```
 "setting": "{\"interface\": {\"speed\": \"40000\", \"lane_map\": 
\"89,90,91,92\"}}",
               "speed": {
                 "unit": "G",
                 "value": 40
               },
               "state": "active"
 }
           ],
           "is_default": false,
           "transformation_id": 2
         }
       ]
     },
     {
       "column_id": 8,
       "connector_type": "qsfp28",
       "failure_domain_id": 1,
       "panel_id": 1,
       "port_id": 15,
       "row_id": 2,
       "slot_id": 0,
       "transformations": [
         {
           "interfaces": [
 {
               "interface_id": 1,
               "name": "Ethernet60",
               "setting": "{\"interface\": {\"speed\": \"100000\", \"lane_map\": 
\"93,94,95,96\"}}",
               "speed": {
                 "unit": "G",
                 "value": 100
               },
               "state": "active"
             }
           ],
           "is_default": true,
           "transformation_id": 1
         },
         {
           "interfaces": [
```
{

```
 "interface_id": 1,
               "name": "Ethernet60",
               "setting": "{\"interface\": {\"speed\": \"40000\", \"lane_map\": 
\"93,94,95,96\"}}",
               "speed": {
                 "unit": "G",
                 "value": 40
               },
               "state": "active"
 }
           ],
           "is_default": false,
           "transformation_id": 2
        }
       ]
    },
     {
       "column_id": 9,
       "connector_type": "qsfp28",
       "failure_domain_id": 1,
       "panel_id": 1,
       "port_id": 16,
       "row_id": 1,
       "slot_id": 0,
       "transformations": [
         {
           "interfaces": [
 {
               "interface_id": 1,
               "name": "Ethernet64",
               "setting": "{\"interface\": {\"speed\": \"100000\", \"lane_map\": 
\"97,98,99,100\"}}",
               "speed": {
                 "unit": "G",
                 "value": 100
               },
               "state": "active"
 }
           ],
           "is_default": true,
```

```
 "transformation_id": 1
```
 }, {

```
 "interfaces": [
 {
               "interface_id": 1,
               "name": "Ethernet64",
               "setting": "{\"interface\": {\"speed\": \"40000\", \"lane_map\": 
\"97,98,99,100\"}}",
               "speed": {
                 "unit": "G",
                 "value": 40
               },
               "state": "active"
 }
           ],
           "is_default": false,
           "transformation_id": 2
         }
       ]
     },
     {
       "column_id": 9,
       "connector_type": "qsfp28",
       "failure_domain_id": 1,
       "panel_id": 1,
       "port_id": 17,
       "row_id": 2,
       "slot_id": 0,
       "transformations": [
         {
           "interfaces": [
             {
               "interface_id": 1,
               "name": "Ethernet68",
               "setting": "{\"interface\": {\"speed\": \"100000\", \"lane_map\": 
\"101,102,103,104\"}}",
               "speed": {
                 "unit": "G",
                 "value": 100
               },
               "state": "active"
 }
           ],
           "is_default": true,
           "transformation_id": 1
```

```
 },
        {
           "interfaces": [
 {
               "interface_id": 1,
               "name": "Ethernet68",
               "setting": "{\"interface\": {\"speed\": \"40000\", \"lane_map\": 
\"101,102,103,104\"}}",
               "speed": {
                 "unit": "G",
                 "value": 40
              },
               "state": "active"
 }
           ],
           "is_default": false,
           "transformation_id": 2
        }
       ]
    },
     {
       "column_id": 10,
       "connector_type": "qsfp28",
       "failure_domain_id": 1,
       "panel_id": 1,
       "port_id": 18,
       "row_id": 1,
       "slot_id": 0,
       "transformations": [
        {
           "interfaces": [
 {
               "interface_id": 1,
               "name": "Ethernet72",
               "setting": "{\"interface\": {\"speed\": \"100000\", \"lane_map\": 
\"105,106,107,108\"}}",
               "speed": {
                 "unit": "G",
                 "value": 100
              },
               "state": "active"
 }
           ],
```

```
 "is_default": true,
           "transformation_id": 1
         },
         {
           "interfaces": [
             {
               "interface_id": 1,
               "name": "Ethernet72",
               "setting": "{\"interface\": {\"speed\": \"40000\", \"lane_map\": 
\"105,106,107,108\"}}",
               "speed": {
                 "unit": "G",
                 "value": 40
               },
               "state": "active"
 }
           ],
           "is_default": false,
           "transformation_id": 2
         }
       ]
    },
     {
       "column_id": 10,
       "connector_type": "qsfp28",
       "failure_domain_id": 1,
       "panel_id": 1,
       "port_id": 19,
       "row_id": 2,
       "slot_id": 0,
       "transformations": [
         {
           "interfaces": [
 {
               "interface_id": 1,
               "name": "Ethernet76",
               "setting": "{\"interface\": {\"speed\": \"100000\", \"lane_map\": 
\"109,110,111,112\"}}",
               "speed": {
                 "unit": "G",
                 "value": 100
               },
               "state": "active"
```

```
 }
           ],
           "is_default": true,
           "transformation_id": 1
        },
        {
           "interfaces": [
 {
               "interface_id": 1,
               "name": "Ethernet76",
               "setting": "{\"interface\": {\"speed\": \"40000\", \"lane_map\": 
\"109,110,111,112\"}}",
               "speed": {
                 "unit": "G",
                 "value": 40
              },
               "state": "active"
 }
           ],
           "is_default": false,
           "transformation_id": 2
        }
      ]
    },
     {
       "column_id": 11,
       "connector_type": "qsfp28",
       "failure_domain_id": 1,
       "panel_id": 1,
       "port_id": 20,
       "row_id": 1,
       "slot_id": 0,
       "transformations": [
        {
           "interfaces": [
 {
               "interface_id": 1,
               "name": "Ethernet80",
               "setting": "{\"interface\": {\"speed\": \"100000\", \"lane_map\": 
\"21,22,23,24\"}}",
               "speed": {
                 "unit": "G",
                 "value": 100
```

```
 },
               "state": "active"
 }
          ],
          "is_default": true,
          "transformation_id": 1
        },
        {
          "interfaces": [
 {
               "interface_id": 1,
               "name": "Ethernet80",
               "setting": "{\"interface\": {\"speed\": \"40000\", \"lane_map\": 
\"21,22,23,24\"}}",
               "speed": {
                 "unit": "G",
                 "value": 40
              },
               "state": "active"
 }
          ],
          "is_default": false,
          "transformation_id": 2
        }
      ]
    },
    {
       "column_id": 11,
       "connector_type": "qsfp28",
       "failure_domain_id": 1,
       "panel_id": 1,
       "port_id": 21,
       "row_id": 2,
       "slot_id": 0,
       "transformations": [
        {
          "interfaces": [
 {
               "interface_id": 1,
               "name": "Ethernet84",
               "setting": "{\"interface\": {\"speed\": \"100000\", \"lane_map\":
```

```
\"17,18,19,20\"}}",
                "speed": {
```

```
 "unit": "G",
                 "value": 100
               },
               "state": "active"
 }
           ],
           "is_default": true,
           "transformation_id": 1
         },
         {
           "interfaces": [
             {
               "interface_id": 1,
               "name": "Ethernet84",
               "setting": "{\"interface\": {\"speed\": \"40000\", \"lane_map\": 
\"17,18,19,20\"}}",
               "speed": {
                 "unit": "G",
                 "value": 40
               },
               "state": "active"
             }
           ],
           "is_default": false,
           "transformation_id": 2
         }
       ]
    },
     {
       "column_id": 12,
       "connector_type": "qsfp28",
       "failure_domain_id": 1,
       "panel_id": 1,
       "port_id": 22,
      "row_id": 1, "slot_id": 0,
       "transformations": [
         {
           "interfaces": [
 {
               "interface_id": 1,
               "name": "Ethernet88",
               "setting": "{\"interface\": {\"speed\": \"100000\", \"lane_map\":
```

```
\"29,30,31,32\"}}",
               "speed": {
                 "unit": "G",
                 "value": 100
               },
               "state": "active"
 }
           ],
           "is_default": true,
           "transformation_id": 1
         },
         {
           "interfaces": [
 {
               "interface_id": 1,
               "name": "Ethernet88",
               "setting": "{\"interface\": {\"speed\": \"40000\", \"lane_map\": 
\"29,30,31,32\"}}",
               "speed": {
                 "unit": "G",
                 "value": 40
               },
               "state": "active"
            }
           ],
           "is_default": false,
           "transformation_id": 2
        }
       ]
    },
     {
       "column_id": 12,
       "connector_type": "qsfp28",
       "failure_domain_id": 1,
       "panel_id": 1,
       "port_id": 23,
       "row_id": 2,
       "slot_id": 0,
       "transformations": [
        {
           "interfaces": [
 {
               "interface_id": 1,
```

```
 "name": "Ethernet92",
               "setting": "{\"interface\": {\"speed\": \"100000\", \"lane_map\": 
\"25,26,27,28\"}}",
               "speed": {
                 "unit": "G",
                 "value": 100
               },
               "state": "active"
 }
           ],
           "is_default": true,
           "transformation_id": 1
         },
         {
           "interfaces": [
             {
               "interface_id": 1,
               "name": "Ethernet92",
               "setting": "{\"interface\": {\"speed\": \"40000\", \"lane_map\": 
\"25,26,27,28\"}}",
               "speed": {
                 "unit": "G",
                 "value": 40
               },
               "state": "active"
 }
           ],
           "is_default": false,
           "transformation_id": 2
         }
       ]
     },
     {
       "column_id": 13,
       "connector_type": "qsfp28",
       "failure_domain_id": 1,
       "panel_id": 1,
       "port_id": 24,
       "row_id": 1,
       "slot_id": 0,
       "transformations": [
         {
           "interfaces": [
```

```
 {
               "interface_id": 1,
               "name": "Ethernet96",
               "setting": "{\"interface\": {\"speed\": \"100000\", \"lane_map\": 
\"117,118,119,120\"}}",
               "speed": {
                 "unit": "G",
                 "value": 100
               },
               "state": "active"
 }
           ],
           "is_default": true,
           "transformation_id": 1
         },
         {
           "interfaces": [
            {
               "interface_id": 1,
               "name": "Ethernet96",
               "setting": "{\"interface\": {\"speed\": \"40000\", \"lane_map\": 
\"117,118,119,120\"}}",
               "speed": {
                 "unit": "G",
                 "value": 40
               },
               "state": "active"
 }
           ],
           "is_default": false,
           "transformation_id": 2
         }
       ]
    },
     {
       "column_id": 13,
       "connector_type": "qsfp28",
       "failure_domain_id": 1,
       "panel_id": 1,
       "port_id": 25,
       "row_id": 2,
       "slot_id": 0,
       "transformations": [
```

```
 {
           "interfaces": [
 {
               "interface_id": 1,
               "name": "Ethernet100",
               "setting": "{\"interface\": {\"speed\": \"100000\", \"lane_map\": 
\"113,114,115,116\"}}",
               "speed": {
                 "unit": "G",
                 "value": 100
              },
               "state": "active"
 }
           ],
           "is_default": true,
           "transformation_id": 1
        },
        {
           "interfaces": [
 {
               "interface_id": 1,
               "name": "Ethernet100",
               "setting": "{\"interface\": {\"speed\": \"40000\", \"lane_map\": 
\"113,114,115,116\"}}",
               "speed": {
                 "unit": "G",
                 "value": 40
              },
               "state": "active"
 }
           ],
           "is_default": false,
           "transformation_id": 2
        }
      ]
    },
    {
       "column_id": 14,
       "connector_type": "qsfp28",
       "failure_domain_id": 1,
       "panel_id": 1,
       "port_id": 26,
       "row_id": 1,
```

```
 "slot_id": 0,
       "transformations": [
         {
           "interfaces": [
            {
               "interface_id": 1,
               "name": "Ethernet104",
               "setting": "{\"interface\": {\"speed\": \"100000\", \"lane_map\": 
\"125,126,127,128\"}}",
               "speed": {
                 "unit": "G",
                 "value": 100
               },
               "state": "active"
            }
           ],
           "is_default": true,
           "transformation_id": 1
        },
         {
           "interfaces": [
 {
               "interface_id": 1,
               "name": "Ethernet104",
               "setting": "{\"interface\": {\"speed\": \"40000\", \"lane_map\": 
\"125,126,127,128\"}}",
               "speed": {
                 "unit": "G",
                 "value": 40
               },
               "state": "active"
 }
           ],
           "is_default": false,
           "transformation_id": 2
        }
       ]
    },
     {
       "column_id": 14,
       "connector_type": "qsfp28",
       "failure_domain_id": 1,
```
"panel\_id": 1,

```
 "port_id": 27,
       "row_id": 2,
       "slot_id": 0,
       "transformations": [
         {
           "interfaces": [
 {
               "interface_id": 1,
               "name": "Ethernet108",
               "setting": "{\"interface\": {\"speed\": \"100000\", \"lane_map\": 
\"121,122,123,124\"}}",
               "speed": {
                 "unit": "G",
                 "value": 100
               },
               "state": "active"
             }
           ],
           "is_default": true,
           "transformation_id": 1
         },
         {
           "interfaces": [
             {
               "interface_id": 1,
               "name": "Ethernet108",
               "setting": "{\"interface\": {\"speed\": \"40000\", \"lane_map\": 
\"121,122,123,124\"}}",
               "speed": {
                 "unit": "G",
                 "value": 40
               },
               "state": "active"
 }
           ],
           "is_default": false,
           "transformation_id": 2
         }
       ]
     },
     {
       "column_id": 15,
       "connector_type": "qsfp28",
```

```
 "failure_domain_id": 1,
      "panel_id": 1,
      "port_id": 28,
      "row_id": 1,
      "slot_id": 0,
      "transformations": [
        {
           "interfaces": [
 {
               "interface_id": 1,
               "name": "Ethernet112",
               "setting": "{\"interface\": {\"speed\": \"100000\", \"lane_map\": \"5,6,7,8\"}}",
               "speed": {
                 "unit": "G",
                 "value": 100
              },
              "state": "active"
 }
          ],
          "is_default": true,
          "transformation_id": 1
        },
        {
          "interfaces": [
            {
               "interface_id": 1,
               "name": "Ethernet112",
               "setting": "{\"interface\": {\"speed\": \"40000\", \"lane_map\": \"5,6,7,8\"}}",
               "speed": {
                "unit": "G",
                "value": 40
              },
               "state": "active"
 }
          ],
          "is_default": false,
          "transformation_id": 2
        }
      ]
    },
    {
      "column_id": 15,
      "connector_type": "qsfp28",
```
```
 "failure_domain_id": 1,
      "panel_id": 1,
      "port_id": 29,
      "row_id": 2,
      "slot_id": 0,
      "transformations": [
        {
           "interfaces": [
 {
               "interface_id": 1,
               "name": "Ethernet116",
               "setting": "{\"interface\": {\"speed\": \"100000\", \"lane_map\": \"1,2,3,4\"}}",
               "speed": {
                 "unit": "G",
                 "value": 100
              },
              "state": "active"
 }
          ],
          "is_default": true,
          "transformation_id": 1
        },
        {
          "interfaces": [
            {
               "interface_id": 1,
               "name": "Ethernet116",
               "setting": "{\"interface\": {\"speed\": \"40000\", \"lane_map\": \"1,2,3,4\"}}",
               "speed": {
                "unit": "G",
                "value": 40
              },
               "state": "active"
 }
          ],
          "is_default": false,
          "transformation_id": 2
        }
      ]
    },
    {
      "column_id": 16,
      "connector_type": "qsfp28",
```

```
 "failure_domain_id": 1,
       "panel_id": 1,
       "port_id": 30,
       "row_id": 1,
       "slot_id": 0,
       "transformations": [
         {
           "interfaces": [
 {
               "interface_id": 1,
               "name": "Ethernet120",
               "setting": "{\"interface\": {\"speed\": \"100000\", \"lane_map\": 
\"13,14,15,16\"}}",
               "speed": {
                 "unit": "G",
                 "value": 100
               },
               "state": "active"
 }
           ],
           "is_default": true,
           "transformation_id": 1
         },
         {
           "interfaces": [
 {
               "interface_id": 1,
               "name": "Ethernet120",
               "setting": "{\"interface\": {\"speed\": \"40000\", \"lane_map\": 
\"13,14,15,16\"}}",
               "speed": {
                 "unit": "G",
                 "value": 40
               },
               "state": "active"
             }
           ],
           "is_default": false,
           "transformation_id": 2
        }
       ]
    },
     {
```

```
 "column_id": 16,
       "connector_type": "qsfp28",
       "failure_domain_id": 1,
       "panel_id": 1,
       "port_id": 31,
       "row_id": 2,
       "slot_id": 0,
       "transformations": [
        {
           "interfaces": [
 {
               "interface_id": 1,
               "name": "Ethernet124",
               "setting": "{\"interface\": {\"speed\": \"100000\", \"lane_map\": 
\"9,10,11,12\"}}",
               "speed": {
                 "unit": "G",
                 "value": 100
               },
               "state": "active"
 }
           ],
           "is_default": true,
           "transformation_id": 1
         },
         {
           "interfaces": [
             {
               "interface_id": 1,
               "name": "Ethernet124",
               "setting": "{\"interface\": {\"speed\": \"40000\", \"lane_map\": \"9,10,11,12\"}}",
               "speed": {
                 "unit": "G",
                 "value": 40
               },
               "state": "active"
 }
           ],
           "is_default": false,
           "transformation_id": 2
         }
       ]
    }
```

```
 ],
   "selector": {
    "manufacturer": "Dell|DELL",
    "model": "Z9100-ON",
    "os": "SONiC",
     "os_version": ".*"
  },
   "slot_count": 0,
   "software_capabilities": {
     "lxc_support": false,
     "onie": true
  }
}
```
# **Resources**

#### **IN THIS SECTION**

- ASN Pools (Resources) **| 258**
- [VNI Pools \(Resources\)](#page-293-0) **| 260**
- [IP Pools \(Resources\)](#page-295-0) **| 262**
- [IPv6 Pools \(Resources\)](#page-297-0) **| 264**  $\bullet$

# **ASN Pools (Resources)**

#### **IN THIS SECTION**

- [ASN Pool Overview](#page-292-0) **| 259**
- [Create ASN Pool](#page-292-0) **| 259**
- [Edit ASN Pool](#page-293-0) **| 260**
- [Delete ASN Pool](#page-293-0) **| 260**  $\bullet$

## <span id="page-292-0"></span>**ASN Pool Overview**

Autonomous system numbers (ASNs) are used to support BGP in the underlay. When you're building your blueprint you'll specify which resource pool to use for assigning ASNs.

**NOTE:** If you need to assign a specific ASN to a specific device, you can assign the ASN individually from the staged blueprint in the Properties panel of a selection.

ASN pools include the following details:

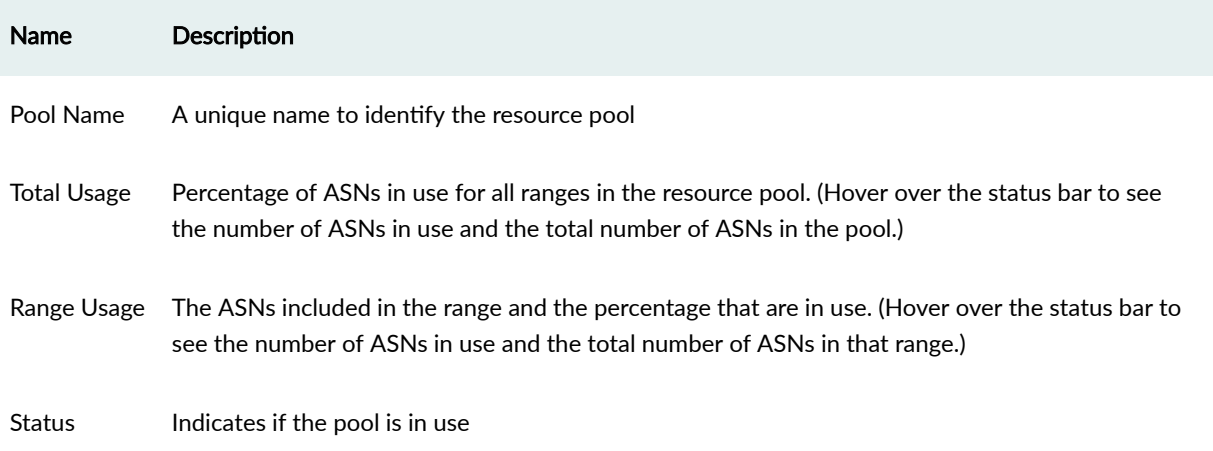

From the left navigation menu in the Apstra GUI, navigate to Resources > ASN Pools to go to ASN pools in the design (global) catalog. You can create, clone, edit and delete ASN pools.

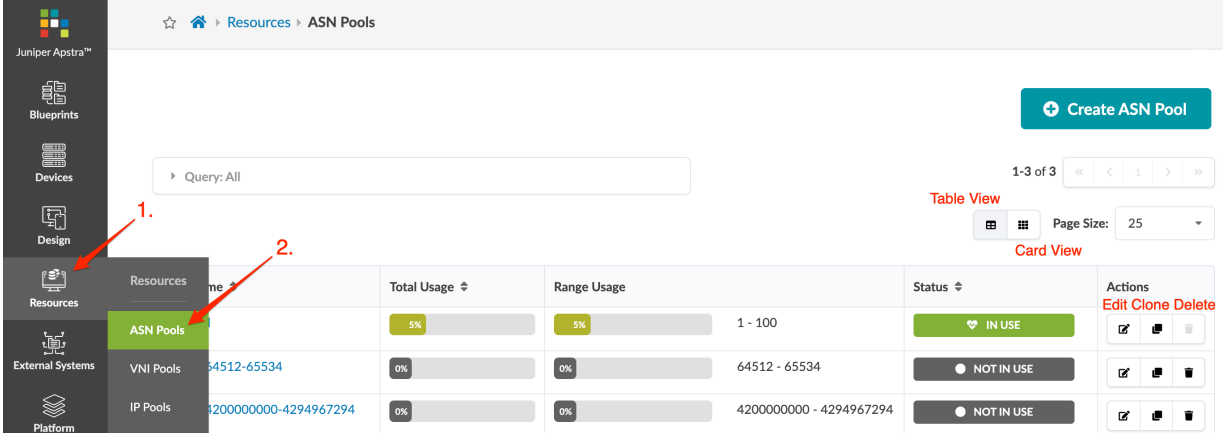

## **Create ASN Pool**

- 1. From the left navigation menu, navigate to Resources > ASN Pools and click Create ASN Pool.
- 2. Enter a unique name and range. To add another range, click Add a range and enter the range.
- 3. Click Create to create the pool and return to the table view.

<span id="page-293-0"></span>When you're building your blueprint, you'll ["assign resources" on page 272](#page-305-0) from these pools in the Staged > Physical view of the blueprint.

## **Edit ASN Pool**

- 1. Either from the table view (Resources > ASN Pools) or the details view, click the Edit button for the pool to edit.
- 2. Make your changes. You can add, change and delete ranges, but you cannot remove ASNs that are in use.
- 3. Click Update to update the pool and return to the table view.

## **Delete ASN Pool**

You can delete ASN pools as long as none of the ASNs within the pool are in use.

- 1. Either from the table view (Resources > ASN Pools) or the details view, click the Delete button for the pool to delete.
- 2. Click Delete to delete the pool and return to the table view.

# **VNI Pools (Resources)**

#### **IN THIS SECTION**

- VNI Pool Overview **| 260**
- [Create VNI Pool](#page-294-0) **| 261**
- [Edit VNI Pool](#page-295-0) **| 262**
- [Delete VNI Pool](#page-295-0) **| 262**

## **VNI Pool Overview**

Virtual network identifiers (VNIs) are used in VXLAN encapsulation to provide Layer 2 separation for the overlay traffic in your data center fabric. (For more information about VNI usage, see ["Virtual Networks"](#page-436-0) [on page 403.](#page-436-0) When you're building your blueprint you'll specify which resource pool to use for assigning VNIs.

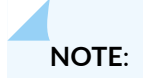

#### <span id="page-294-0"></span>Properties

VNI pools include the following details:

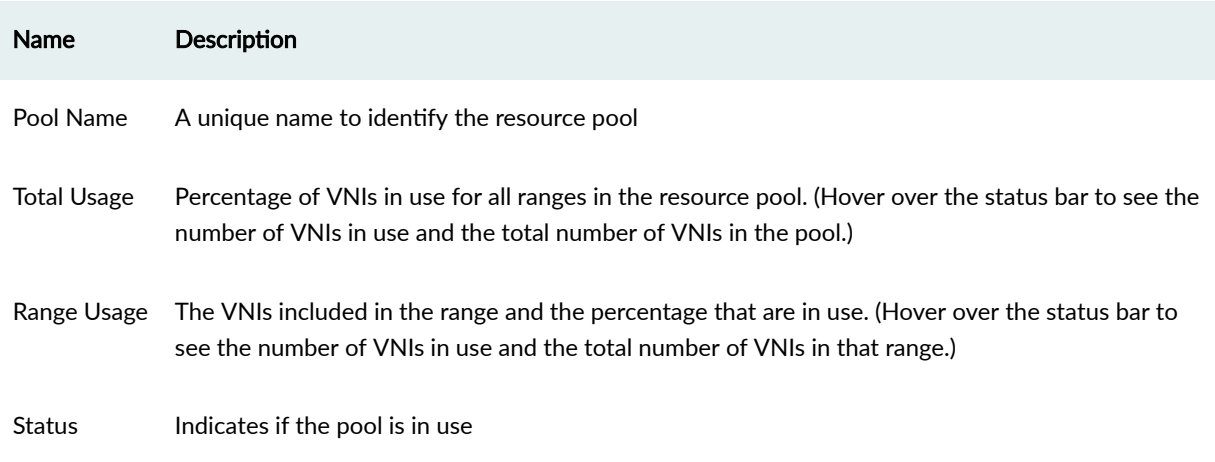

From the left navigation menu, navigate to Resources > VNI Pools to go to VNI pools in the design (global) catalog. You can create, clone, edit and delete VNI pools.

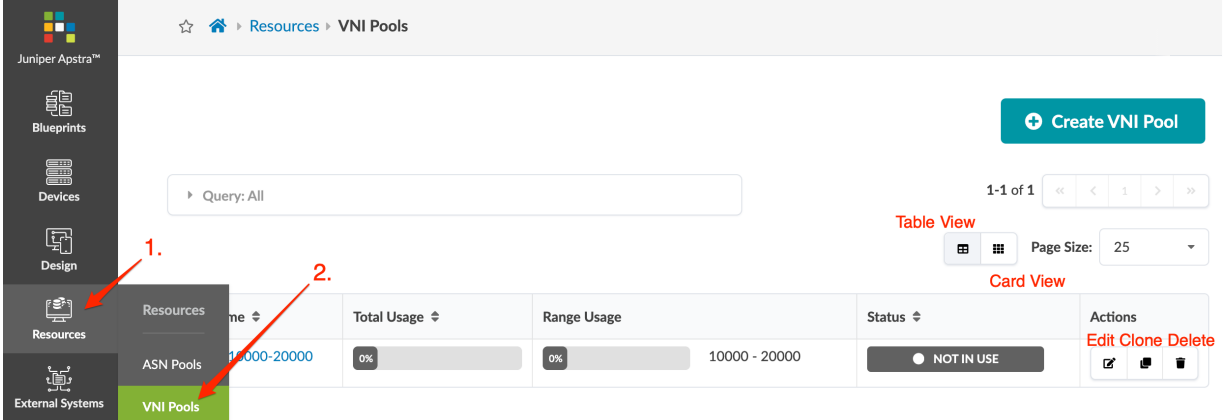

## **Create VNI Pool**

- 1. From the left navigation menu, navigate to Resources > VNI Pools and click Create VNI Pool.
- 2. Enter a unique name and a valid range (4096 through 16777214). To add another range, click Add a range and enter the range.
- 3. Click Create to create the pool and return to the table view.

When you've created your blueprint, you'll ["assign resources" on page 272](#page-305-0) from these pools in the Staged > Virtual view of the blueprint.

## <span id="page-295-0"></span>**Edit VNI Pool**

- 1. Either from the table view (Resources > VNI Pools) or the details view, click the Edit button for the pool to edit.
- 2. Make your changes. You can add, change, and delete ranges, but you cannot remove any VNIs that are in use.
- 3. Click Update to update the pool and return to the table view.

## **Delete VNI Pool**

You can delete VNI pools as long as none of the VNIs within the pool are in use.

- 1. Either from the table view (Resources > VNI Pools) or the details view, click the Delete button for the pool to delete.
- 2. Click Delete to delete the pool and return to the table view.

# **IP Pools (Resources)**

#### **IN THIS SECTION**

- IP Pool Overview **| 262**
- [Create IPv4 Pool](#page-297-0) **| 264**
- [Edit IPv4 Pool](#page-297-0) **| 264**
- [Delete IPv4 Pool](#page-297-0) **| 264**

## **IP Pool Overview**

IP addresses are used in the following situations:

Loopback IPs - Spines/Leafs/Generics - the loopback IP is used as the BGP router ID.

SVI Subnets - MLAG Domain - A Switch Virtual Interfaces (SVI) subnet for an MLAG domain is used to allocate an IP address between MLAG leaf switches.

Link IPs - Spines <-> Leafs - Link IPs are used between spine devices and leaf devices to build the L3- CLOS fabric. These IPs are necessary for BGP peering between spine devices and leaf devices, and represent the 'fabric' of the network.

Link IPs - Generics - IP addresses facing generic systems are used to statically-route the generic system loopback and route across that link.

When you're building your blueprint you'll specify which resource pool to use for assigning IP addresses.

**NOTE:** If you need to assign a specific IP address to a specific device, you can assign the IP address individually from the staged blueprint in the Properties panel of a selection.

IP pools include the following details:

#### **Table 14: IPv4 Pool Parameters**

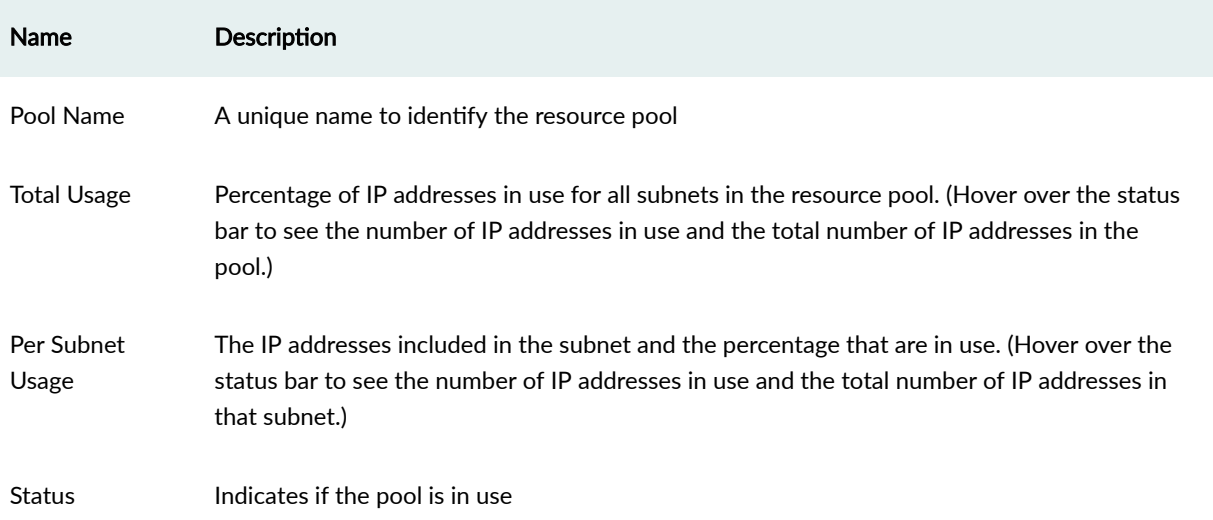

From the left navigation menu, navigate to Resources > IP Pools to go to IP pools in the design (global) catalog. You can create, clone, edit and delete IPv4 pools.

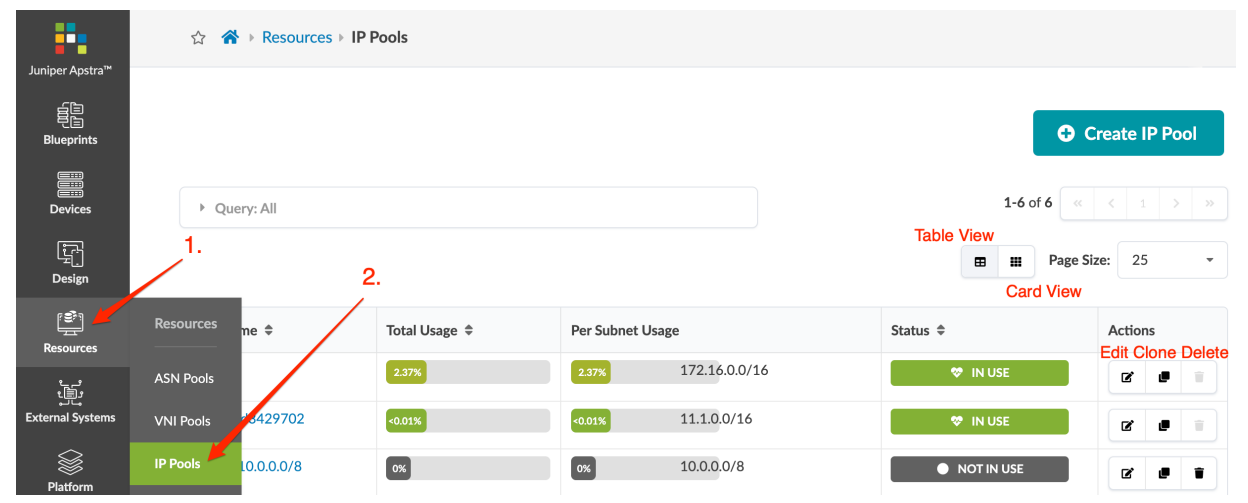

## <span id="page-297-0"></span>**Create IPv4 Pool**

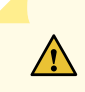

**CAUTION**: IP address ranges are not validated. It is your responsibility to specify valid IP addresses. If you configure a switch with an invalid IP block you may receive an error during the deploy phase. For example, specifying the erroneous multicast subnet 224.0.0.0/4 would be accepted, but it would result in an unsuccessful deployment. If you assign the same range (or overlapping range) of IP addresses to a blueprint, the duplicate assignment is detected and you'll receive a warning in the blueprint. You can commit changes to blueprints with warnings without resolving the issues.

- 1. From the left navigation menu, navigate to Resources > IP Pools and click Create IP Pool.
- 2. Enter a unique name and valid subnet. To add another subnet, click **Add a Subnet** and enter a subnet.
- 3. Click Create to create the pool and return to the table view.

When you've created your blueprint, you'll ["assign resources" on page 272](#page-305-0) from these pools n the Staged > Physical view of the blueprint.

### **Edit IPv4 Pool**

- 1. Either from the table view (Resources > IP Pools) or the details view, click the Edit button for the pool to edit.
- 2. Make your changes. You can add, change, and delete subnets, but you cannot delete any subnets if IP addresses are in use.
- **3.** Click **Update** to update the pool and return to the table view.

## **Delete IPv4 Pool**

You can delete IP pools as long as none of the IP addresses within the pool are in use.

- **1.** Either from the table view (Resources > IP Pools) or the details view, click the **Delete** button for the pool to delete.
- 2. Click Delete to delete the pool and return to the table view.

## **IPv6 Pools (Resources)**

**IN THIS SECTION**

- [IPv6 Pool Overview](#page-298-0) **| 265**
- [Create IPv6 Pool](#page-299-0) **| 266**

<span id="page-298-0"></span>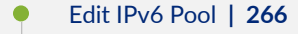

[Delete IPv6 Pool](#page-299-0) **| 266**

## **IPv6 Pool Overview**

To use IPv6 addressing, you must update the ["fabric addressing policy" on page 545](#page-578-0) to enable IPv6 in the blueprint (Staged > Policies > Fabric Addressing Policy). IPv6 is supported on EVPN L2 deployments and L3 deployments. Full feature parity for IPv6 across vendors is not available. Refer to the Apstra Feature Matrix for details.

When you're building your blueprint you'll specify which resource pool to use for assigning IP addresses.

**NOTE:** If you need to assign a specific IP address to a specific device, you can assign the IP address individually from the staged blueprint in the Properties panel of a selection.

IP pools include the following details:

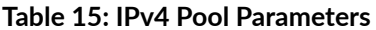

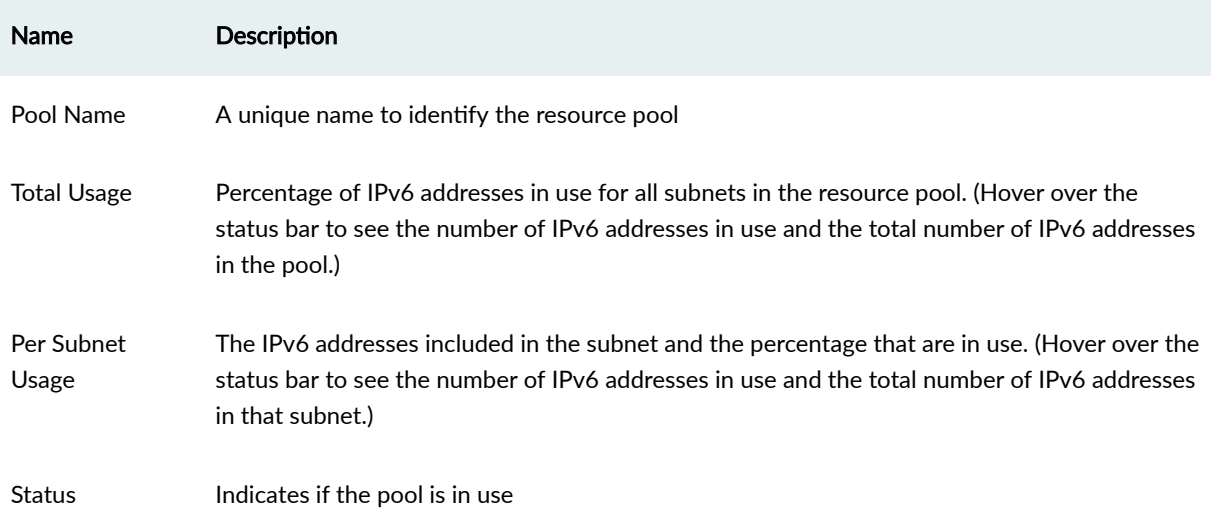

From the left navigation menu, navigate to Resources > IPv6 Pools to go to IPv6 pools in the design (global) catalog. The pool fc01:a05:fab::/48 is predefined. You can create, clone, edit and delete IPv6 <span id="page-299-0"></span>pools.

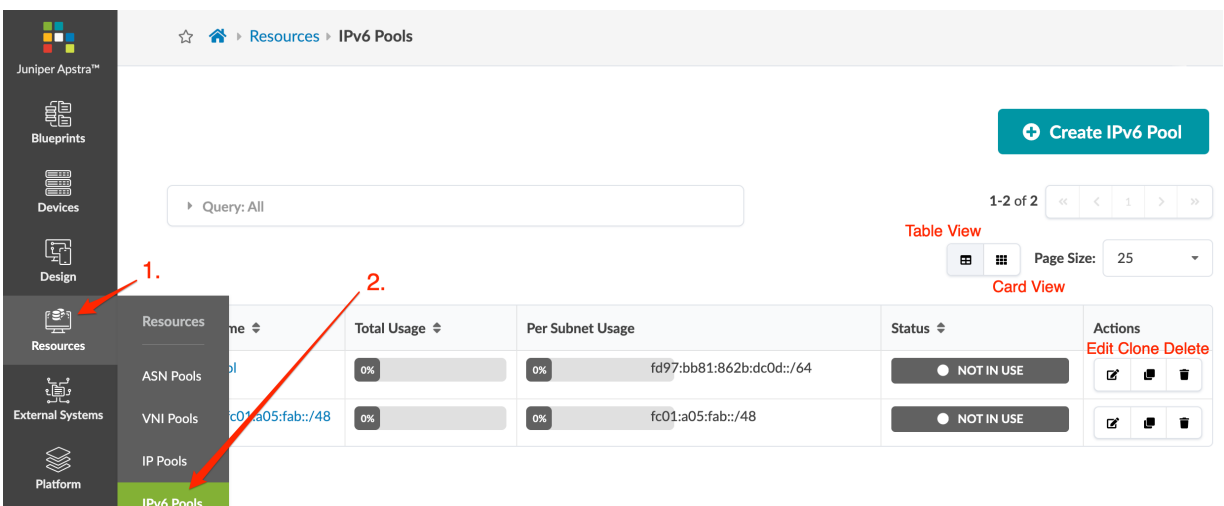

## **Create IPv6 Pool**

- 1. From the left navigation menu, navigate to Resources > IPv6 Pools and click Create IPv6 Pool.
- 2. Enter a unique name and valid subnet. To add another subnet, click Add a Subnet and enter a subnet.
- 3. Click Create to create the pool and return to the table view.

When you've created the blueprint, you'll ["assign resources" on page 272](#page-305-0) from these pools in the Staged > Virtual view of the blueprint.

## **Edit IPv6 Pool**

- 1. Either from the table view (Resources > IPv6 Pools) or the details view, click the Edit button for the pool to edit.
- 2. Make your changes. You can add, change, and delete subnets, but you cannot delete any subnets if IP addresses are in use.
- 3. Click Update to update the pool and return to the table view.

## **Delete IPv6 Pool**

You can delete IP pools as long as none of the IP addresses within the pool are in use.

- 1. Either from the table view (Resources > IPv6 Pools) or the details view, click the Delete button for the pool to delete.
- 2. Click Delete to delete the pool and return to the table view.

# **Datacenter Reference Design**

#### **IN THIS SECTION**

- [Create / Delete Datacenter Blueprint](#page-301-0) **| 268**
- [Datacenter Blueprint Summary and Dashboard](#page-302-0) **| 269**
- [Assign Physical Resources \(Datacenter\)](#page-305-0) **| 272**
- **Assign Device Profiles | 275**
- Configlets (Datacenter Blueprint) | 276
- [Topology \(Datacenter\)](#page-315-0) **| 282**
- [Nodes \(Datacenter\)](#page-321-0) **| 288**
- [Links \(Datacenter\)](#page-366-0) **| 333**
- [Racks \(Datacenter\)](#page-415-0) **| 382**
- [Pods \(Datacenter\)](#page-419-0) **| 386**
- [Planes \(Datacenter\)](#page-432-0) **| 399**
- [Virtual Networks](#page-436-0) **| 403**
- Routing Zones | 423
- Static Routes (Virtual) | 433
- [Protocol Sessions \(Virtual\)](#page-467-0) **| 434**
- [Data Center Interconnect \(DCI\) / Remote EVPN Gateways \(Virtual\)](#page-468-0) **| 435**
- [Virtual Infra \(Virtual\)](#page-481-0) **| 448**
- [Endpoints Overview \(Virtual\)](#page-548-0) **| 515**
- [Policies \(Datacenter\) Staged](#page-554-0) **| 521**
- [Logical Devices \(Datacenter Blueprint\)](#page-586-0) **| 553**
- [Interface Maps \(Datacenter Blueprint\)](#page-588-0) **| 555**
- [Property Sets \(Datacenter Blueprint\)](#page-589-0) **| 556**
- [AAA Servers \(Datacenter Blueprint\)](#page-591-0) **| 558**
- [Tags \(Datacenter Blueprint\)](#page-595-0) **| 562**
- [Tasks \(Datacenter\) Staged](#page-598-0) **| 565**
- Connectivity Templates | 565
- Active (Datacenter Blueprint) | 590
- [BGP Route Tagging](#page-650-0) **| 617**

## <span id="page-301-0"></span>**Create / Delete Datacenter Blueprint**

#### **IN THIS SECTION**

- Create Datacenter Blueprint **| 268**
- Delete Datacenter Blueprint **| 268**

### **Create Datacenter Blueprint**

Datacenter blueprints are based on templates. Make sure a suitable ["template" on page 35](#page-68-0) exists in the global catalog (Design > Templates).

1. From the left navigation menu in the Apstra GUI, click Blueprints, then click Create Blueprint.

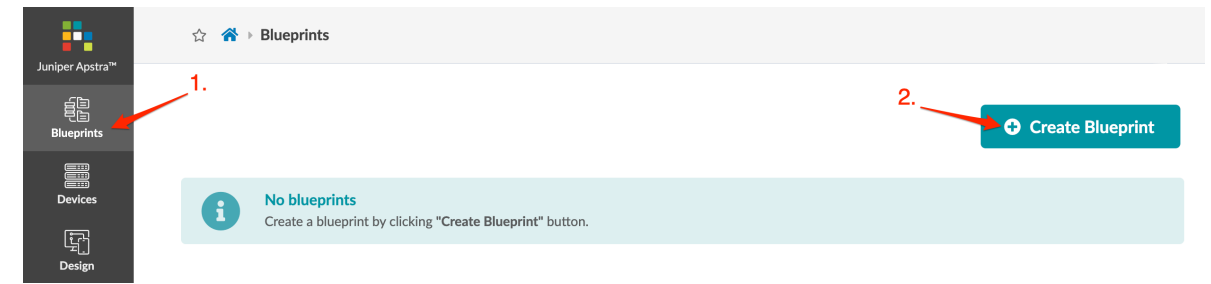

- 2. Enter a unique name and select a template from the Template drop-down list. A preview shows template parameters, topology preview, structure, external connectivity, and policies.
- 3. Click Create to create the blueprint and return to the blueprint summary view.

Next Steps: ["Assign Resources" on page 272.](#page-305-0)

#### **Delete Datacenter Blueprint**

To delete a blueprint you must have permission (in the user roles you are assigned).

1. From the blueprint, click Dashboard, then click Delete Blueprint (top-right).

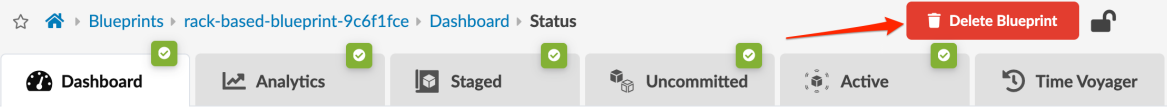

2. Enter the blueprint name, then click Delete to delete the blueprint and go to the blueprint summary view.

## <span id="page-302-0"></span>**Datacenter Blueprint Summary and Dashboard**

#### **IN THIS SECTION**

- Blueprints Summary **| 269**
- [Blueprint Dashboard](#page-304-0) **| 271**

### **Blueprints Summary**

The blueprint summary page shows a summary of each individual blueprint. At the top of the page, the different status indicators show various statuses across all blueprints (deployment status, anomalies, root causes, build errors and warnings, and uncommitted changes. This is useful when you have many blueprints in your Apstra instance. To quickly filter to show only blueprints that meet a certain criteria, click a color in one of the indicators. In the example below, clicking the gray part in the Deployment Status indicator results in displaying only the blueprints that don't have any nodes deployed yet. If the red part in the **Anomalies** indicator were clicked, only the blueprints that have anomalies would display.

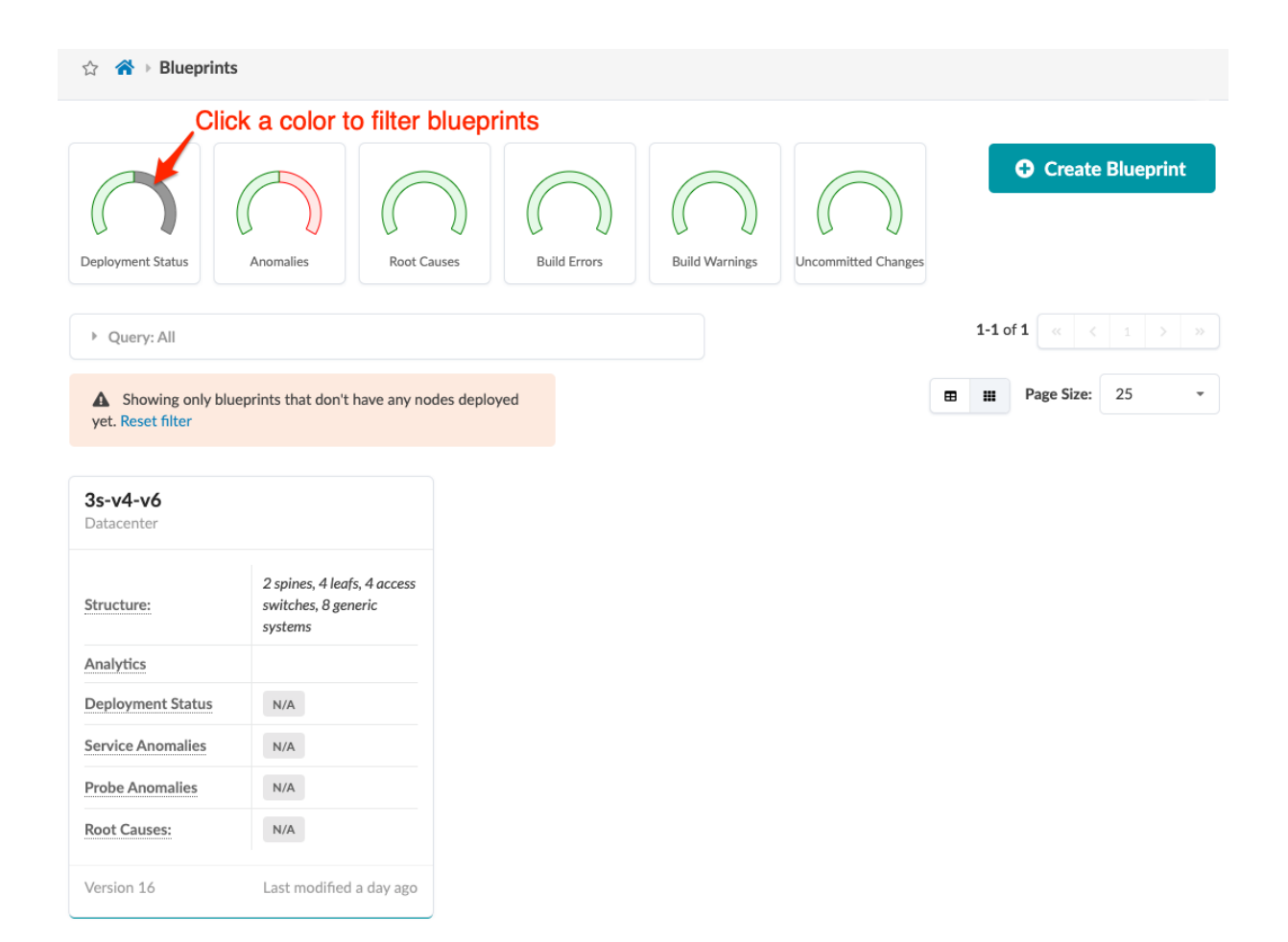

## <span id="page-304-0"></span>**Blueprint Dashboard**

From the left navigation menu in the Apstra GUI, click **Blueprints**, then click the name of a blueprint to go to its dashboard.

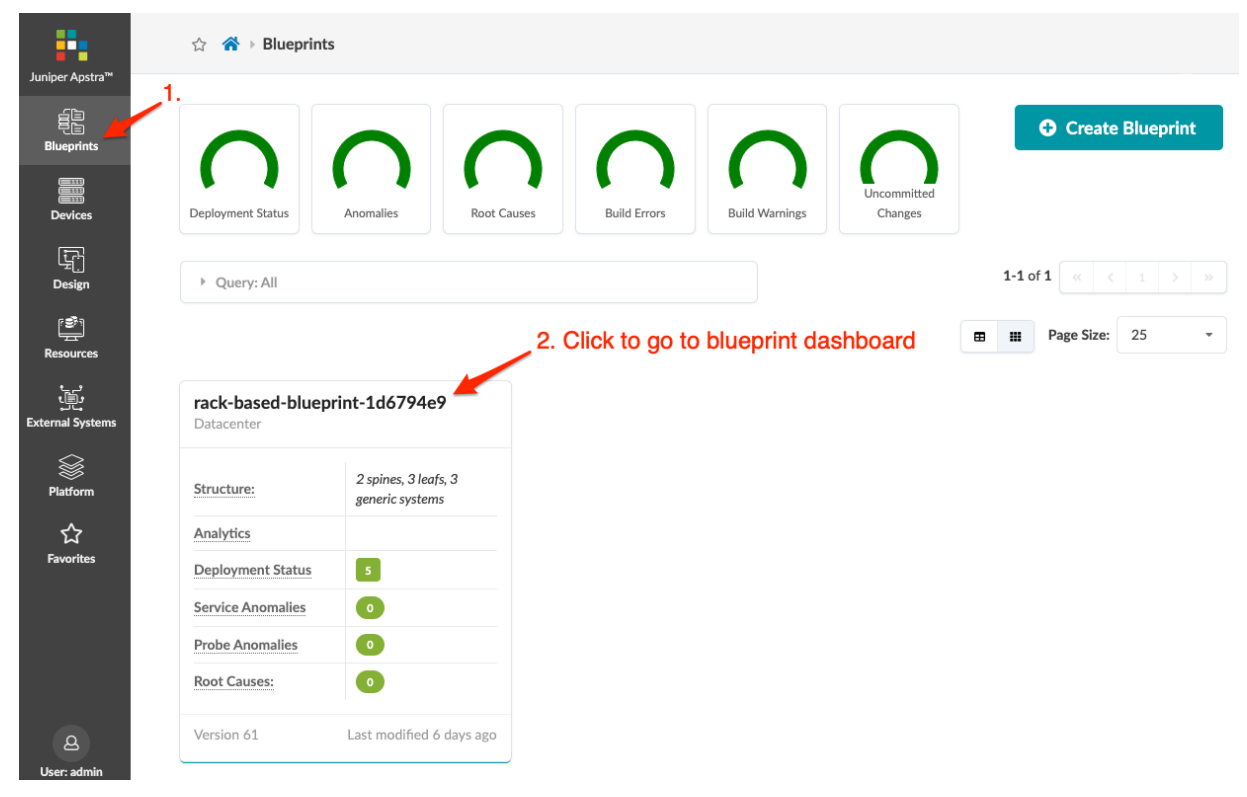

The blueprint dashboard shows the overall health and status of a blueprint. Statuses are indicated by color: green for succeeded, yellow for pending, and red for failed. The deployment status section includes deployment statuses for service config, ready config (previously called discovery config), and drain config. The anomalies section includes statuses for all probes, IP fabric, generic system connectivity, liveness, deployment status, route verification, leaf peering, and other. You can have "analytics dashboards" on page 680 appear on the main blueprint dashboard. The nodes status section includes statuses for deployment, BGP, cabling, config, interface, liveness, route, and hostname.

<span id="page-305-0"></span>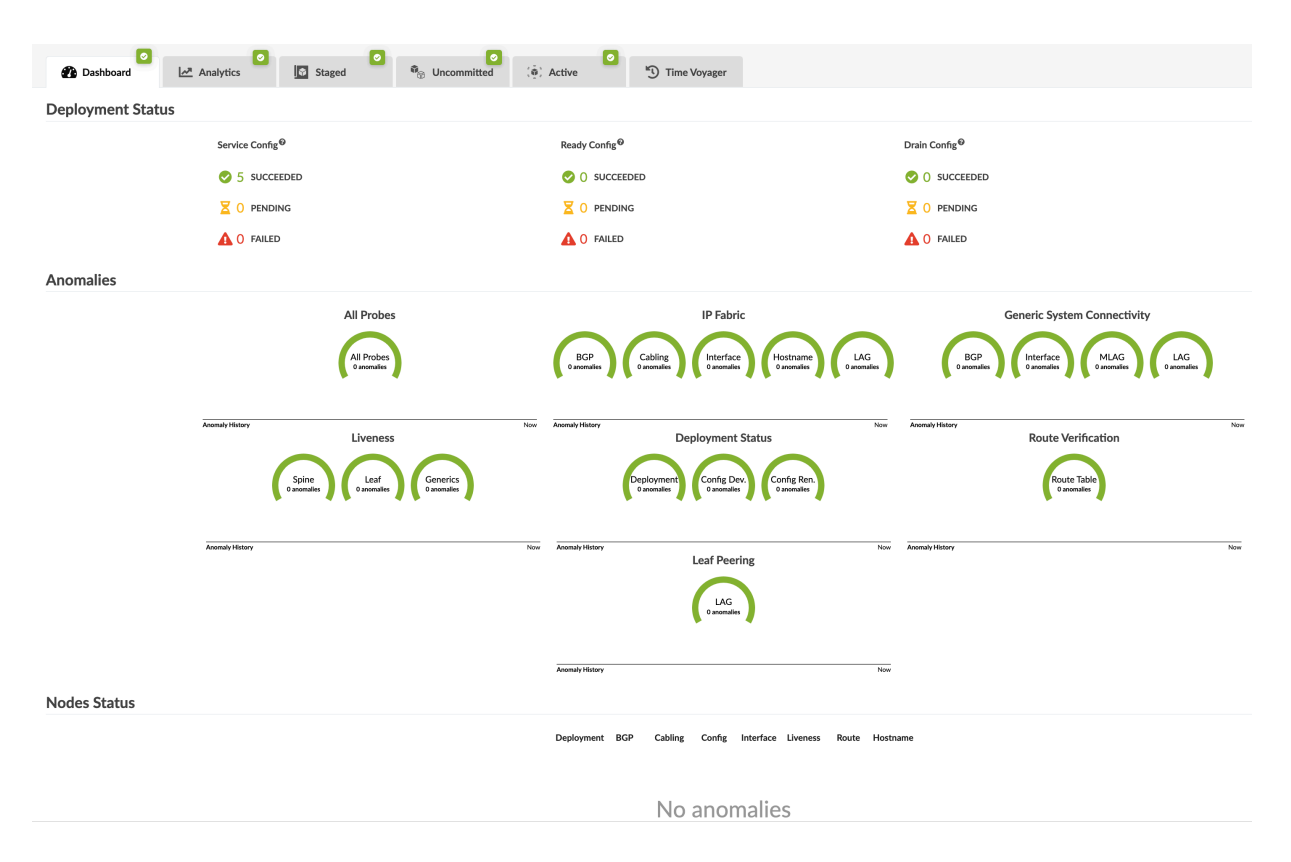

After you create your blueprint, It's time to "build" on page 272 your network in the staging area.

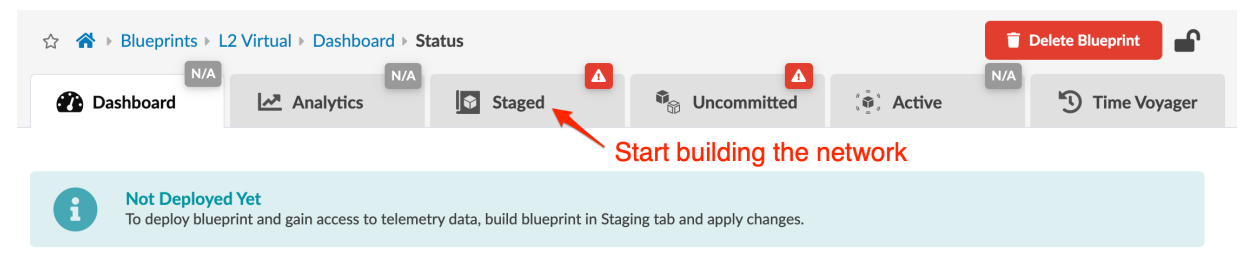

# **Assign Physical Resources (Datacenter)**

#### **IN THIS SECTION**

- [Update Physical Resource Assignments](#page-306-0) **| 273**
- [Reset Physical Resource Group Overrides](#page-307-0) **| 274**

<span id="page-306-0"></span>You can assign resources, release previously used resources and go to resource pool management. The resource assignment section has a convenient shortcut button, Manage resource pools, that takes you to resource pool management. From there, you can monitor resource usage and create additional resource pools, as needed.

### **Update Physical Resource Assignments**

1. From the blueprint, navigate to Staged > Physical > Build > Resources. (The build panel is on the right side.)

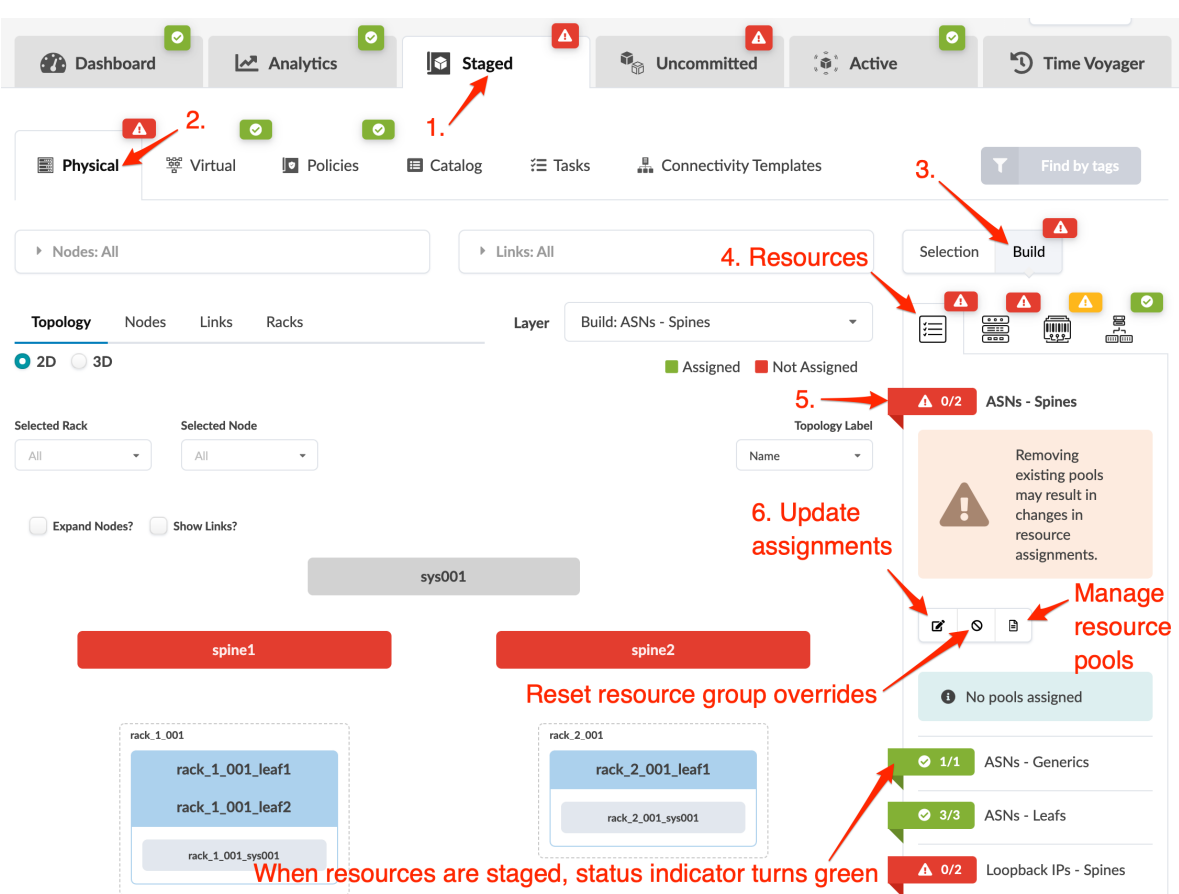

- 2. Red status indicators mean that resources need to be assigned. Click a red status indicator, then click the Update assignments button.
- 3. Select a pool from which to pull the resources, then click the Save button. The required number of resources are automatically assigned to the resource group. When the red status indicator turns green, the resource assignment has been successfully staged.

**NOTE**: You can also assign resources on a per-device basis (especially useful if you have a predefined resource mapping). Select the device from the Topology view or Nodes view, then assign the resource from the Properties section of the Selection panel (right-side). Since you'd <span id="page-307-0"></span>not be using a resource pool to assign from, the No pools assigned message remains in the Build panel. (This is also where you can see the specific resource that was assigned from a resource pool.)

#### **Reset Physical Resource Group Overrides**

Certain blueprint operations require resource allocations to be retained even when you've removed a device from a blueprint. Overridden resource groups re-use previously allocated resources when a device is re-used. For example, if you've deleted a rack, then you rollback to a version with that rack, the same resources must be used. Otherwise, the topology would change (for example, it might have different IP addresses). In the case of a revert operation, the originally assigned resources appear in the table view to indicate that they have been retained (but the build section shows that no resources are assigned). Situations like this can (but do not always) result in build errors. Examples of where we want resources to persist include:

- Particular time voyager rollbacks (rack removal/addition and so on).
- ["Revert" on page 670](#page-703-0) operations.
- Using the Update Stated Cabling Map from LLDP feature.

If you don't need to re-use the same resources, reset the resource groups by clicking the Reset resource group overrides button (shown in the overview image above). Then you can unallocate resources, and allocate new ones, as applicable.

# <span id="page-308-0"></span>**Assign Device Profiles**

1. From the ["blueprint" on page 269](#page-302-0), navigate to Staged > Physical > Build > Device Profiles.

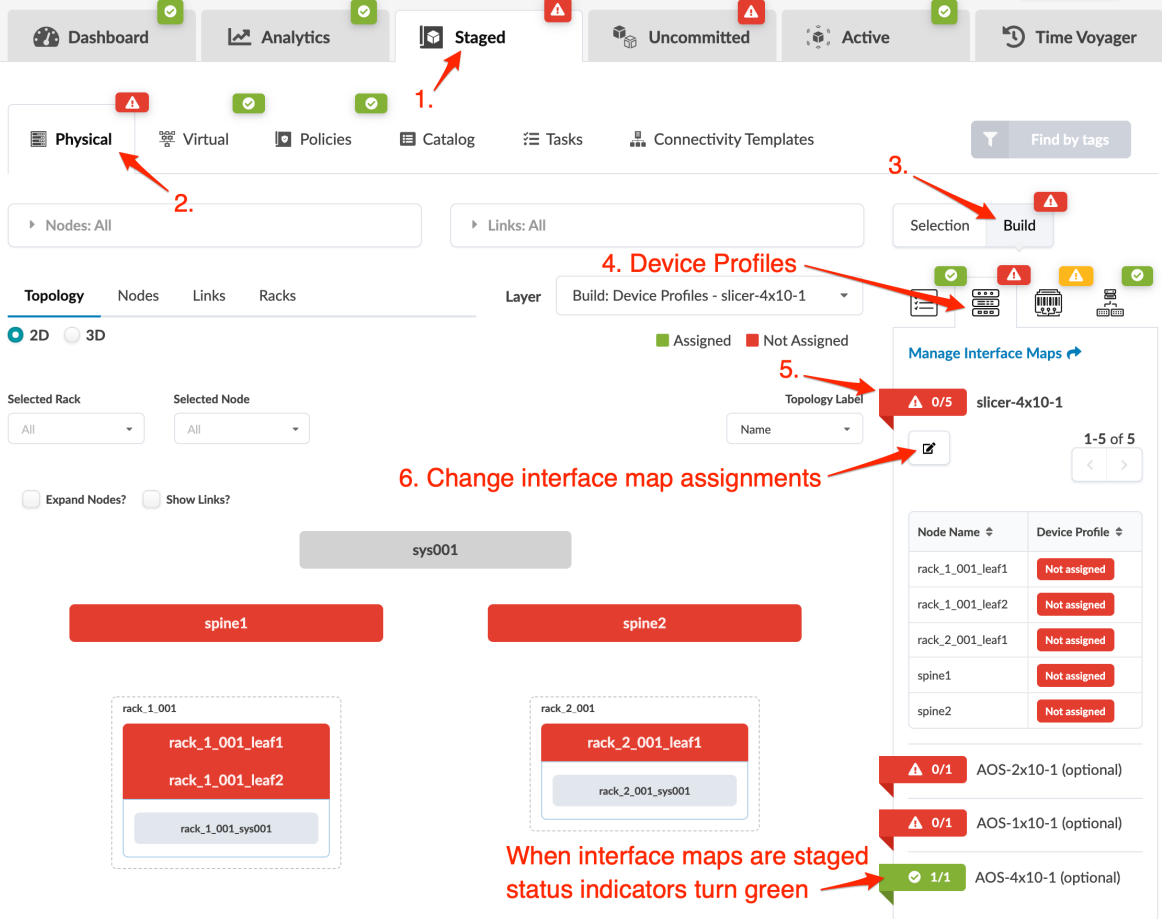

- 2. Click a red status indicator, then click the Change interface maps assignment button (looks like an edit button). You assign device profiles by assigning interface maps.
- 3. Select the appropriate interface map from the drop-down list for each node. Or, to assign the same interface map to multiple nodes, select the ones that use the same interface map (or all of them with one click), then select the interface map from the drop-down list located above the selections, and

#### <span id="page-309-0"></span>click Assign Selected.

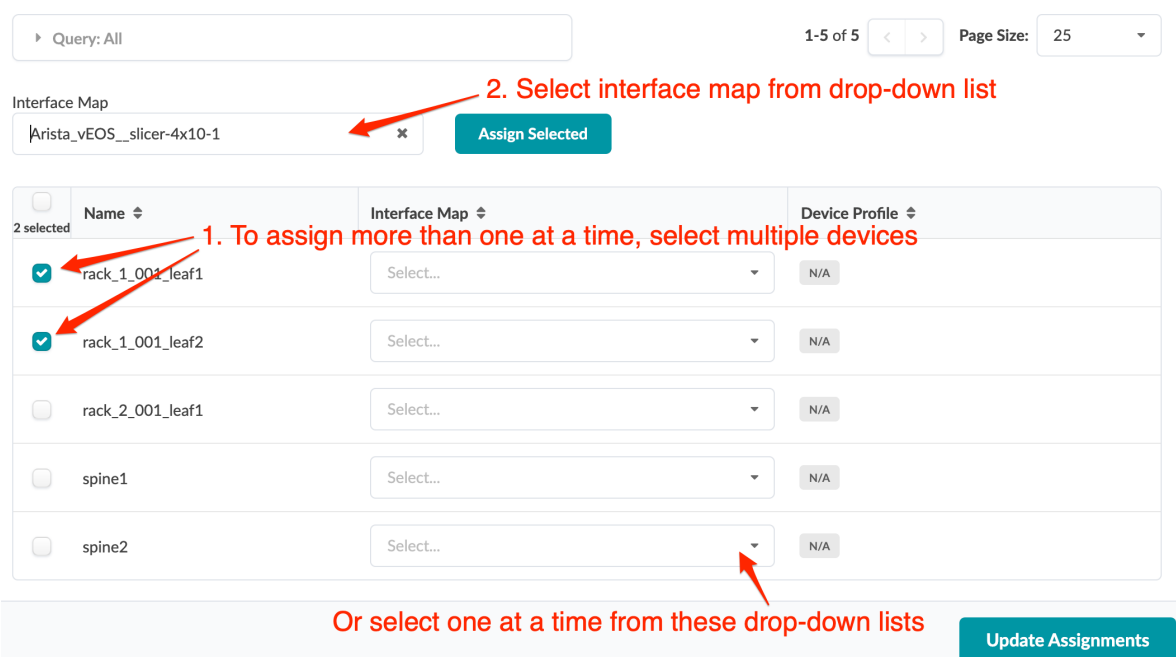

4. Click Update Assignments. When the red status indicator turns green, the device profile assignments have been successfully staged.

# **Configlets (Datacenter Blueprint)**

#### **IN THIS SECTION**

- Import Configlet | 277
- Edit / Delete Configlet (Blueprint) | 280
- Ò Assign Configlet | 281

<span id="page-310-0"></span>From the blueprint, navigate to Staged > Catalog > Configlets to go to blueprint configlets. You can import, edit, and delete configlets from the blueprint catalog.

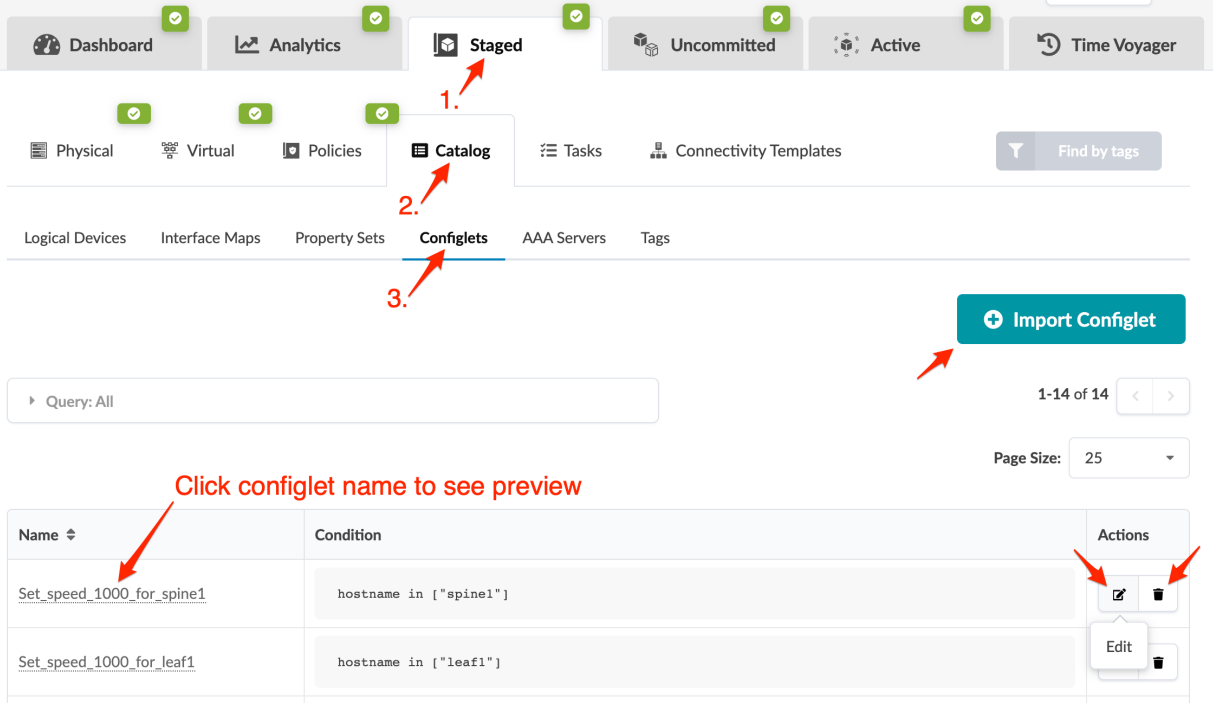

#### **NOTE**:

service config deployment["Anomalies \(Service\)" on page 607](#page-640-0)

**NOTE:** If an improperly-configured configlet causes the disruption of connectivity between the device and Apstra controller, the device deployment state remains in PENDING forever and will never time out and fail.

For example, if a configlet with misconfigured routing engine firewall filter entry blocks the NETCONF port (tcp 830), the Junos offbox agent can't connect to the device to retrieve the running config. The device deployment remains in PENDING state forever and will never time out and fail. Even if you manually change the device config to unblock NETCONF port (tcp 830), Apstra again re-sends the configuration from the last commit which results in a continuing failure. To recover, you have to re-onboard the device. For more details and the workaround, see the Juniper Support Knowledge Base article KB37291.

#### **Import Configlet**

1. Make sure the "configlet" on page 45 that you want to import is in the design (global) catalog (Design > Configlets).

- 2. From the blueprint, navigate to Staged > Catalog > Configlets and click Import Configlet.
- 3. From the drop-down list, select a configlet from the design (global) catalog.

CAUTION: Do not import the same configlet more than once into the same blueprint. If you import the same configlet twice, then remove one of them, the remaining configlet becomes invalidated.

# **Import Configlet from Global Catalog**

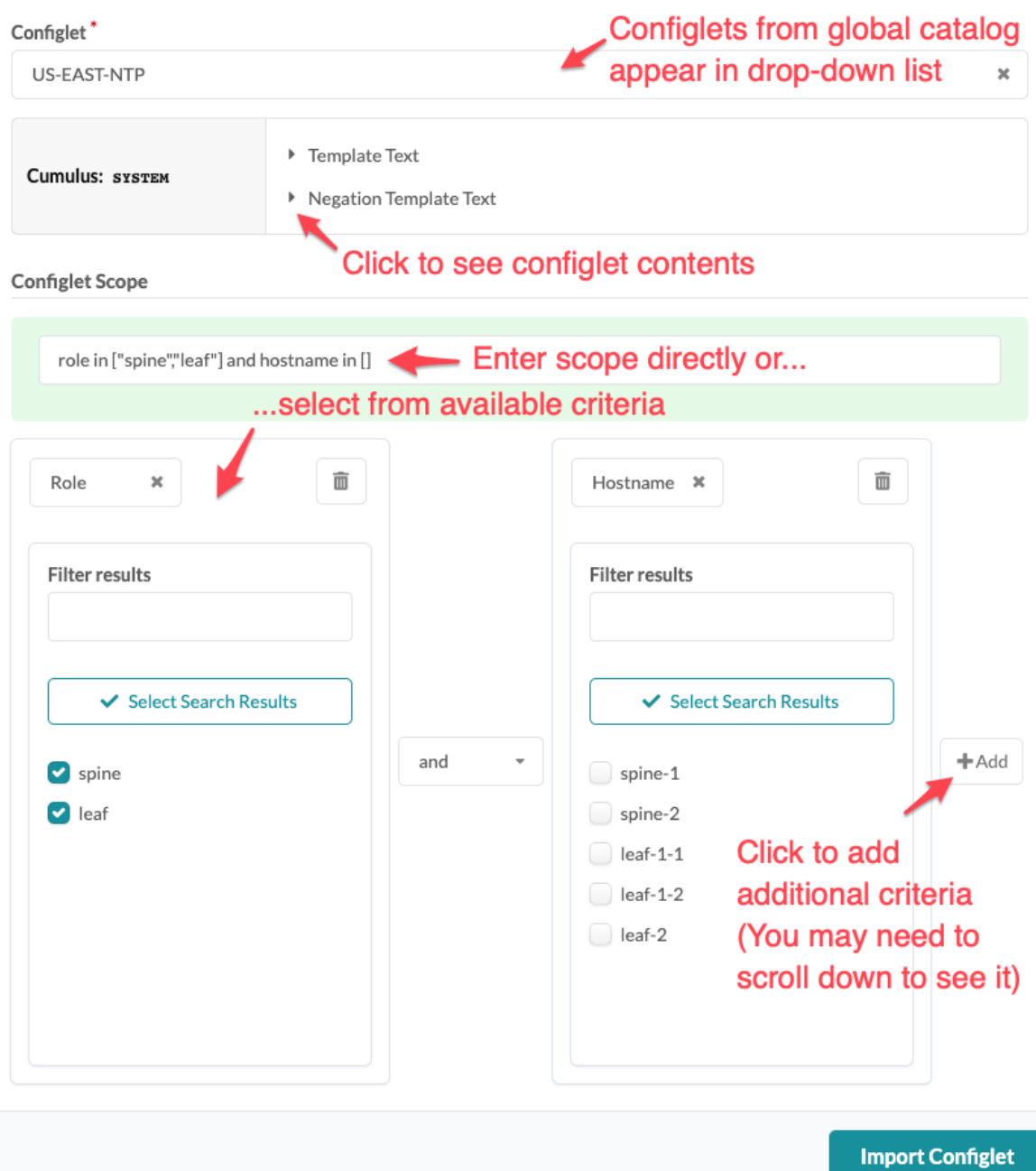

 $\pmb{\times}$ 

<span id="page-313-0"></span>4. For interface configlets only - you have the option of selecting specific roles and/or interface names.

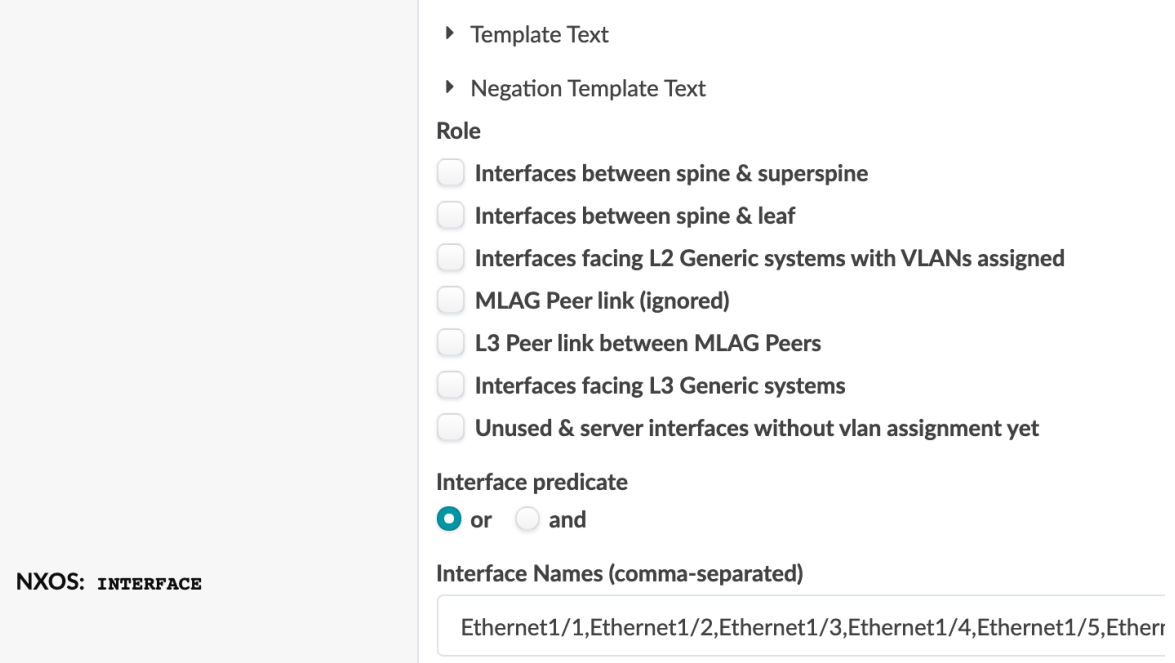

- 5. Enter your scope query (autocomplete assists you) or create queries visually with the interactive cards. For example, you can apply configlets based on node tags (such as for all generic systems tagged as firewalls) in addition to applying them on link tags. This allows for more user-friendly definition of the configlet application scope, where instead of listing all interfaces, you can list a tag.
- 6. Click Import Configlet to stage the configlet and return to the table view.

## **Edit / Delete Configlet (Blueprint)**

#### **IN THIS SECTION**

- Edit Configlet Scope | 280
- Edit Configlet Generators | 281
- Delete Configlet | 281

#### **Edit Configlet Scope**

You can change the configlet scope (roles, IDs, hostnames) directly in the blueprint.

- 1. From the blueprint, navigate to Staged > Catalog > Configlets and click the Edit button for the configlet to edit.
- 2. Make your changes to the configlet scope. The options are the same as when importing a configlet.

<span id="page-314-0"></span>**NOTE**: To change configlet generators (template text, negation template text, filename, as applicable) you must change them in the design (global) catalog, then re-import the configlet into the blueprint catalog. See the Edit Configlet Generators section.

3. Click Update to stage the update and return to the table view.

#### **Edit Configlet Generators**

You can't change configlet generators (template text, negation template text, filename, as applicable) directly in blueprints. If an existing configlet is no longer relevant, you can delete it and import a new or revised one. If you're changing a configlet in a blueprint catalog because of a configuration deviation, see also the Configlets and Config Deviation section.

- 1. ["Edit" on page 51](#page-84-0) or create a "configlet" on page 50 in the design (global) catalog.
- 2. Delete the configlet from the blueprint catalog. (See section below.)
- 3. ["Import" on page 277](#page-310-0) the configlet into the blueprint catalog from the design (global) catalog.
- 4. ["Commit" on page 670](#page-703-0) the changes.

#### Delete Configlet

When a configlet is deleted, it is removed from all devices within its scope.

- 1. From the blueprint, navigate to Staged > Catalog > Configlets and click the Delete button for the configlet to delete.
- 2. Click Delete to stage the deletion and return to the table view.

## **Assign Configlet**

Configlets are vendor-specific. Apstra software automatically ensures that configlets of a specific vendor are not assigned to devices from a different vendor.

**NOTE:** If you're using a version prior to 4.0, refer to version 3.3.0 documentation for information about staging external routers, which was deprecated in version 4.0.

- **1.** Make sure that the appropriate configlets have been "imported" on page  $277$  into the blueprint catalog from the global catalog.
- 2. From the blueprint, navigate to Staged > Physical > Build > Configlets.
- 3. If the configlet has not been imported yet, you can click Manage Configlets to import it .
- 4. Click the status indicator for the configlet. If the configlet uses a property set, click the Import Property Set button, select the property set from the drop-down list, then click Import Property Set.

## <span id="page-315-0"></span>**Topology (Datacenter)**

#### **IN THIS SECTION**

- [2D Topology View](#page-316-0) **| 283**
- [3D Topology View](#page-317-0) **| 284**
- Neighbors Selection View | 286
- Links Selection View | 287
- [Virtual Network Endpoints](#page-320-0) **| 287**

Before you push your changes to the active blueprint you can view progressive changes in the staged blueprint. This staging area allows you to validate that the pending changes are compliant with the intent, and that they work together with available resources and devices before you deploy the network.

Many node and link operations are performed from the Topology view. See ["Nodes" on page 288](#page-321-0) and ["Links" on page 333](#page-366-0) for more information.

You can view topologies in 2D or 3D view, and selections within topologies as neighbors, links, or virtual network endpoints, as applicable.

## <span id="page-316-0"></span>**2D Topology View**

From the blueprint, navigate to **Staged > Physical > Topology** to go to the 2D topology view.

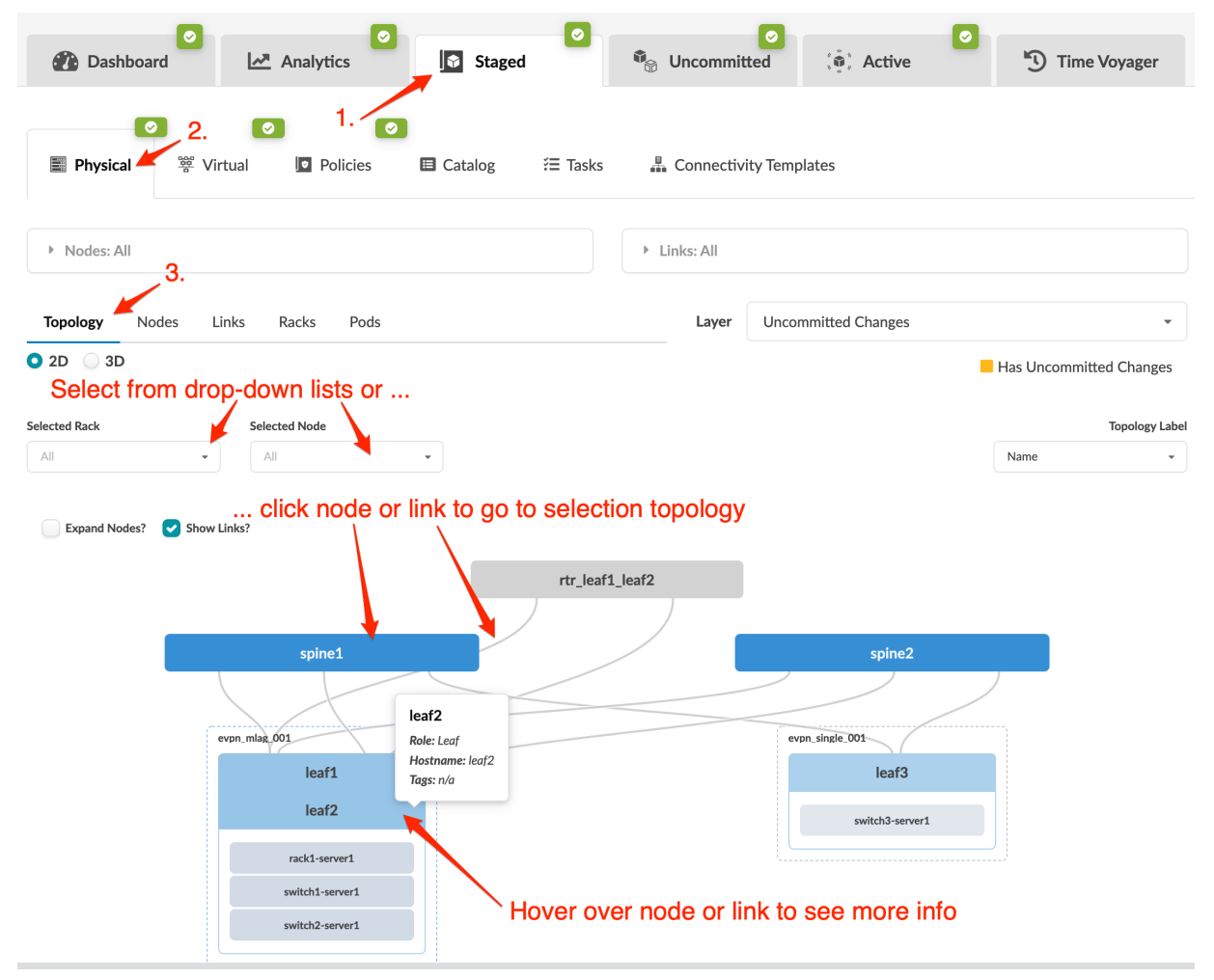

- To make topology elements larger, click the Expand Nodes check box.
- To display the links between elements, click the Show Links check box.
- To display a different layer, select the layer from the Layer drop-down list. Uncommitted Changes is an example of one of the layers you could display. The nodes with uncommitted changes are shown in yellow. The changes that apply to this layer are specific to the nodes themselves, such as ASN, loopback IP addresses and deploy modes. It doesn't apply to such changes as adding routing zones, virtual networks or connectivity templates on those nodes.
- To display additional information (node name, hostname, role, link, tags, as applicable), hover over a node or link.
- To display a different label (name, hostname,  $S/N$ ), select a different label from the Topology Label drop-down list.
- <span id="page-317-0"></span>• To display a specific rack topology, click the rack element or select the rack from the Selected Rack drop-down list.
- $\bullet$  To display a specific node topology, click the node element in the topology or select the node from the Selected Node drop-down list.

## **3D Topology View**

**NOTE:** This feature is classified as a Juniper Apstra Technology Preview feature. These features are "as is" and are for voluntary use. Juniper Support will attempt to resolve any issues that customers experience when using these features and create bug reports on behalf of support cases. However, Juniper may not provide comprehensive support services to Tech Preview features.

For additional information, refer to the ["Juniper Apstra Technology Previews" on page 1168](#page-1201-0) page or contact ["JuniperSupport" on page 802](#page-835-0).

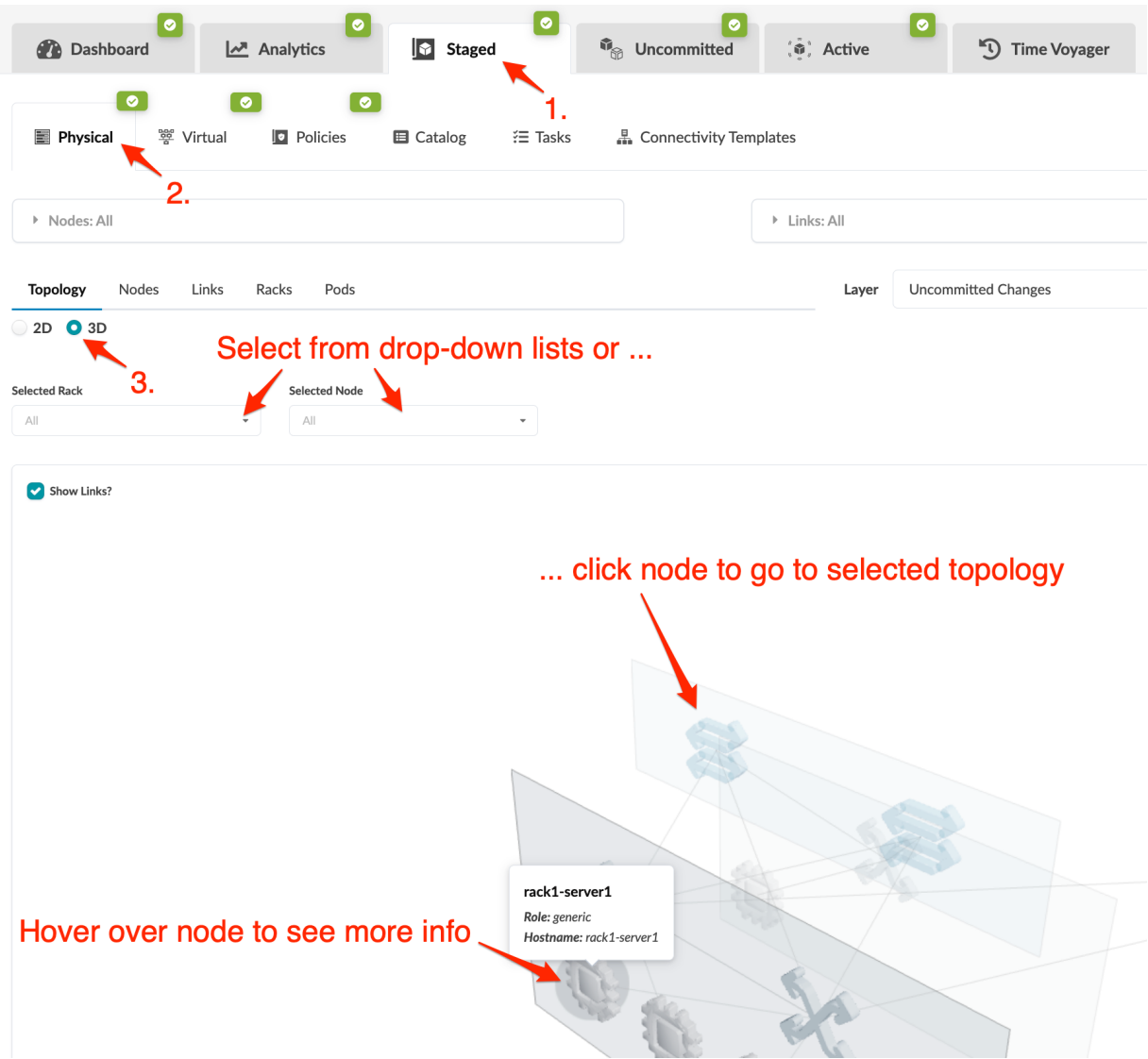

#### From the blueprint, navigate to Staged > Physical > Topology and click 3D.

- You can zoom in and out, move left and right, and reset to the default size and orientation.
- To display additional information (node name, hostname, role, as applicable) hover over a node.
- To display rack topology (in 2D), click the rack element or selecting the rack from the Selected Rack drop-down list.
- To display node topology (in 2D), click the node element or select the node from the Selected Node drop-down list.

## <span id="page-319-0"></span>**Neighbors Selection View**

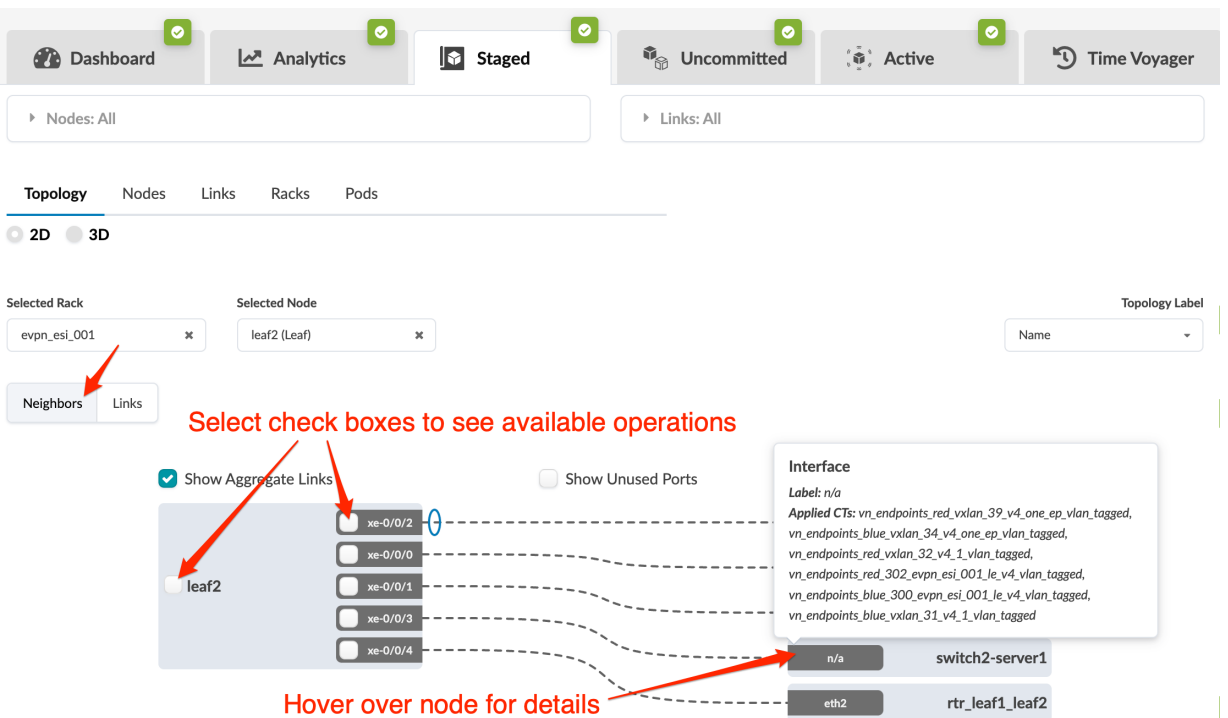

To see the neighbors view of a selection, click Neighbors.

- To display aggregate links, click the Show Aggregate Links check box.
- To display unused ports, click the Show Unused Ports check box.
- To display a different label (name, hostname, S/N), select a different label from the Topology Label drop-down list (right side).
- To display a particular neighbor type (all neighbors, generic, leaf, spine, and so on) select it from the Show drop-down list.
- To display available operations for a selected node or interface select the check box(es).
- To see details, hover over a node. As of Apstra version 4.1.2 hovering over a generic system shows applied connectivity templates. (Prior versions don't include these details on generics.)

## <span id="page-320-0"></span>**Links Selection View**

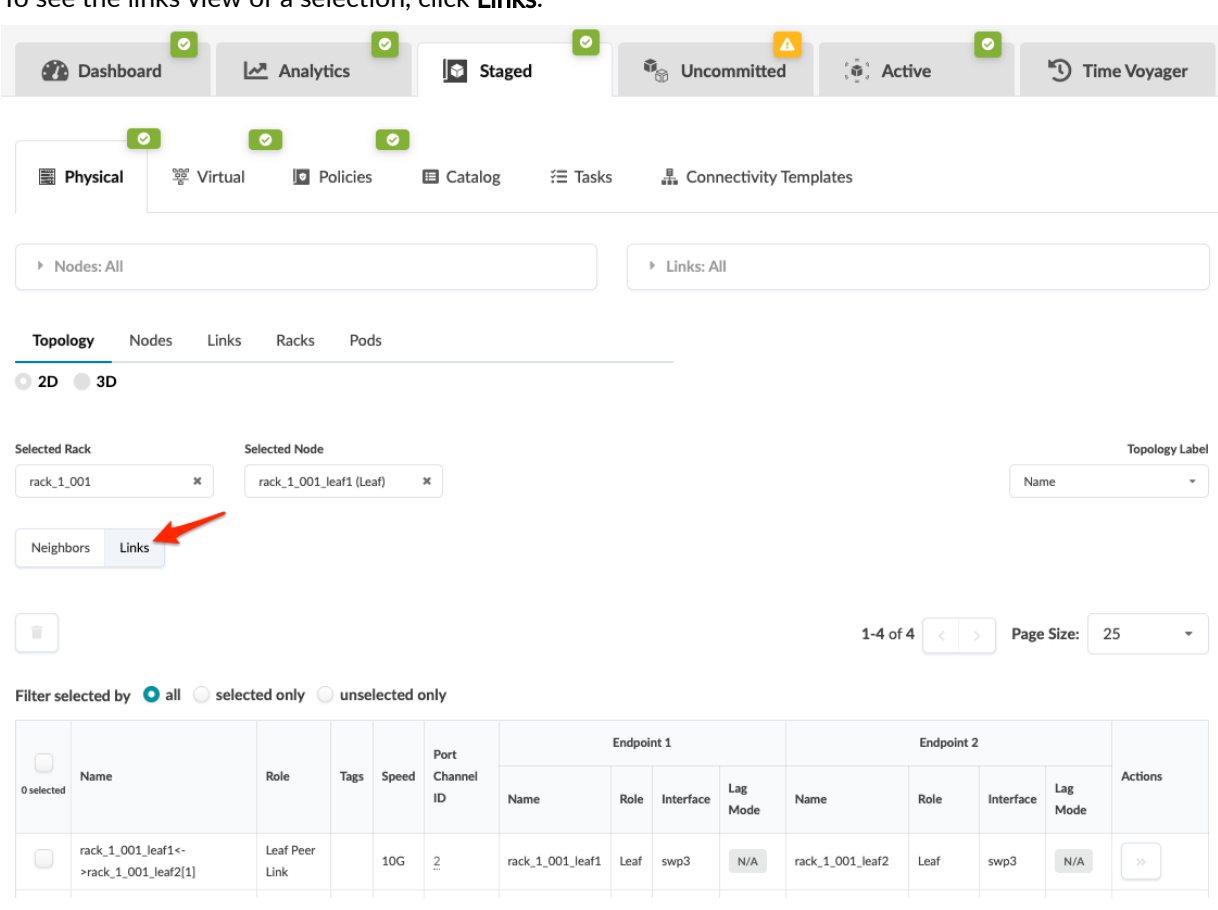

## **Virtual Network Endpoints**

To see the virtual network endpoints of a selection, click Virtual Networks Endpoints.

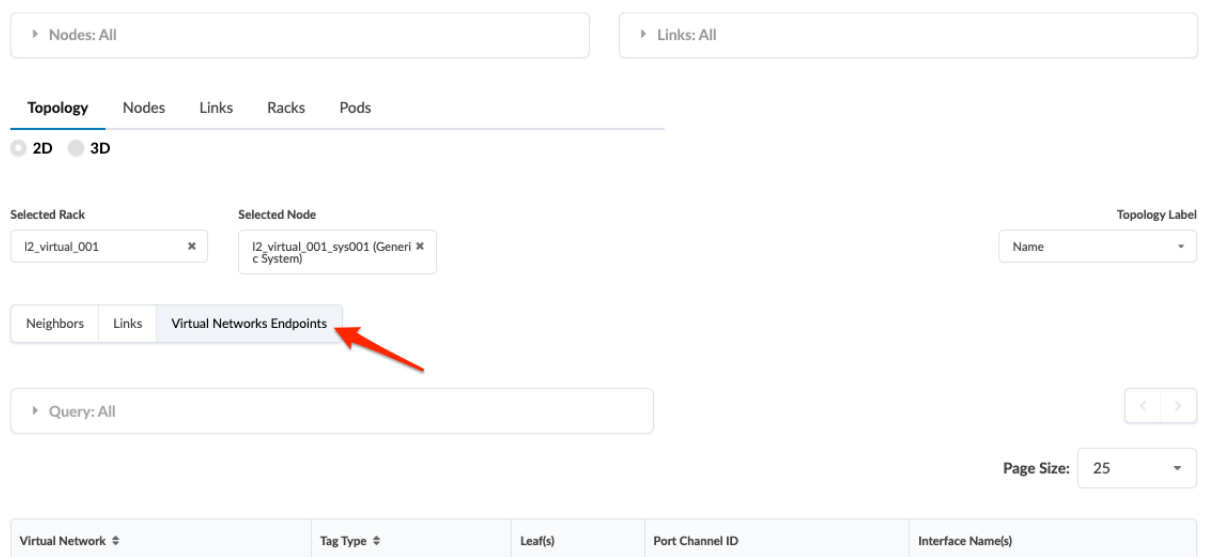

To see the links view of a selection click Links

# <span id="page-321-0"></span>**Nodes (Datacenter)**

#### **IN THIS SECTION**

- [Assign Device \(Datacenter\)](#page-323-0) **| 290**
- [Unassign Device \(Datacenter\)](#page-328-0) **| 295**
- [Set Deploy Mode \(Datacenter\)](#page-332-0) **| 299**
- [Generic Systems vs. External Generic Systems](#page-333-0) **| 300**
- [Add Generic System](#page-334-0) **| 301**
- [Add External Generic System](#page-342-0) **| 309**
- [Add Access Switch](#page-347-0) **| 314**
- [Update Node Tags](#page-352-0) **| 319**
- [Update Port Channel ID Range](#page-355-0) **| 322**
- [Edit Hostname \(Datacenter\)](#page-358-0) **| 325**
- [Edit Generic System Name](#page-360-0) **| 327**
- Edit Device Properties (Datacenter) | 328
- View Node's Static Routes | 329
- [Delete Node](#page-363-0) **| 330**

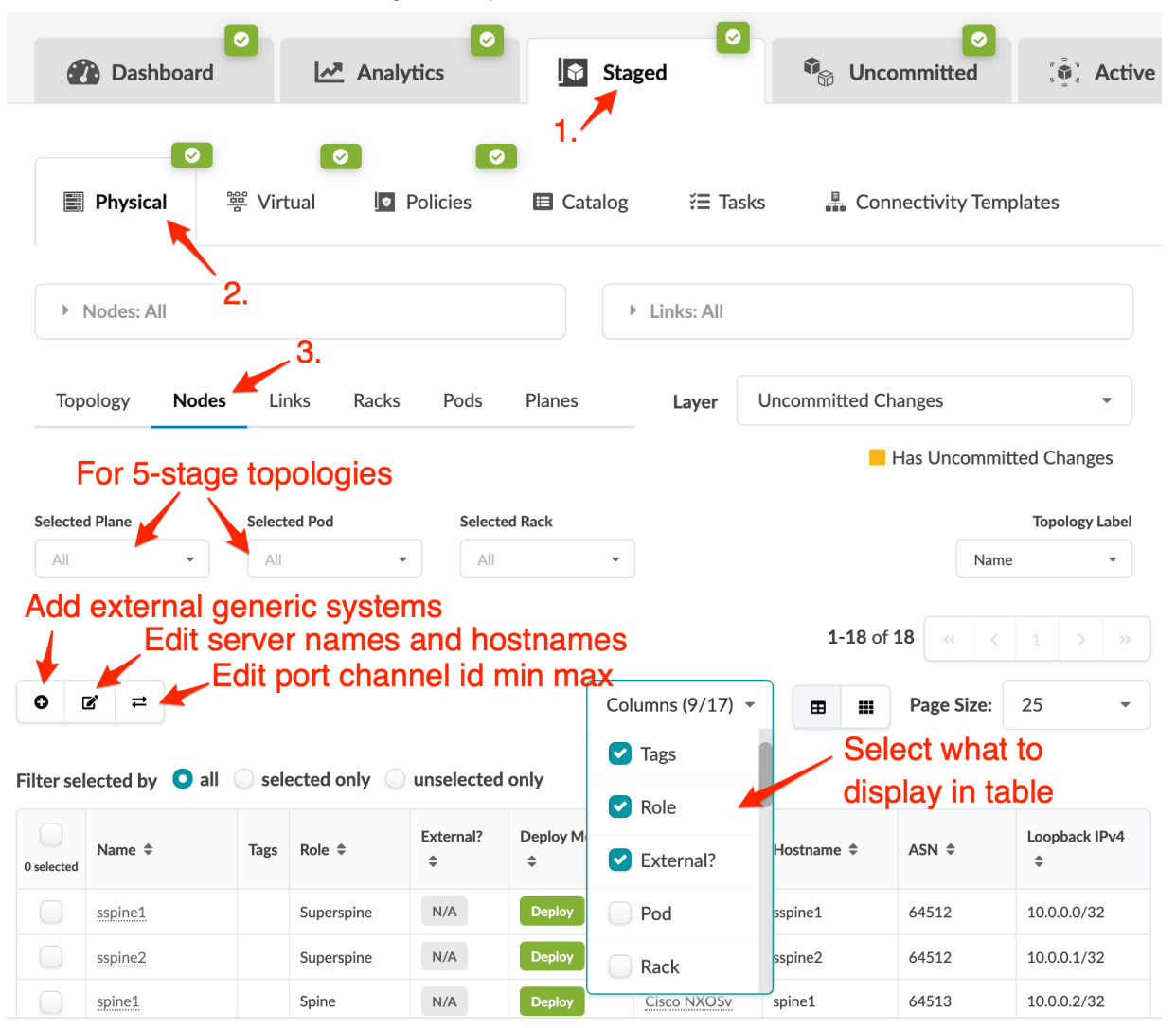

From the blueprint, navigate to Staged > Physical > Nodes to go to the Nodes view.

- You can view nodes in the table view or card view.
- In table view, you can select which details to display (from the drop-down list).
- You can click the name of a node in the table to display information in the right panel (such as telemetry, properties, and tags).

Many node operations are performed from the Topology view, and some can also be performed directly in the Nodes view. See the following sections for more information.

#### <span id="page-323-0"></span>**IN THIS SECTION**

- Device Assignment Overview **| 290**
- Assign Device(s) (from Devices Build Panel) **| 290**
- [Assign One Device \(from Devices Build Panel\)](#page-326-0) **| 293**
- Assign One System ID (from Selection Panel) | 294

#### **Device Assignment Overview**

Before devices can be assigned to a blueprint, they must have interface maps assigned to them (from the Device Profiles tab). When a device is assigned to a blueprint, it performs discovery configuration. During this phase all interfaces are changed to L3-only mode allowing interfaces to be up. There is no BGP configuration, no routing expectations, nothing that can influence the network. A device in discovery mode is benign; it does not participate in the datacenter fabric, and it does not forward any packets through it. You can then perform critical validations of network health including viewing statistics for cabling, LLDP, transceivers and more. Any issues, such as miscabling or physical link errors, cause a telemetry alarm. You can address and correct the anomalies before deploying the device.

It's common to have a committed blueprint without any deployed devices. You can deploy devices as required, in batches, one by one, or all in one go. If you want to assign devices without deploying them, set the deploy mode to Ready, which puts devices in the In Service Ready state. This configuration is called Ready Config (previously known as Discovery 2 Config).

NOTE: When resetting system IDs (serial number) Discovery 1 configuration is re-applied. Before physically uninstalling the agent, it is good practice to fully erase the device configuration and uninstall the device agent.

#### **Assign Device(s) (from Devices Build Panel)**

**NOTE:** You can also use apstra-cli to bulk-assign system IDs to devices either with a CSV text file or the blueprint set-serial-numbers command.

1. From the blueprint, navigate to Staged > Physical > Build > Devices, and click the status indicator for Assigned System IDs (if the nodes list is not already displayed). Unassigned devices are indicated in
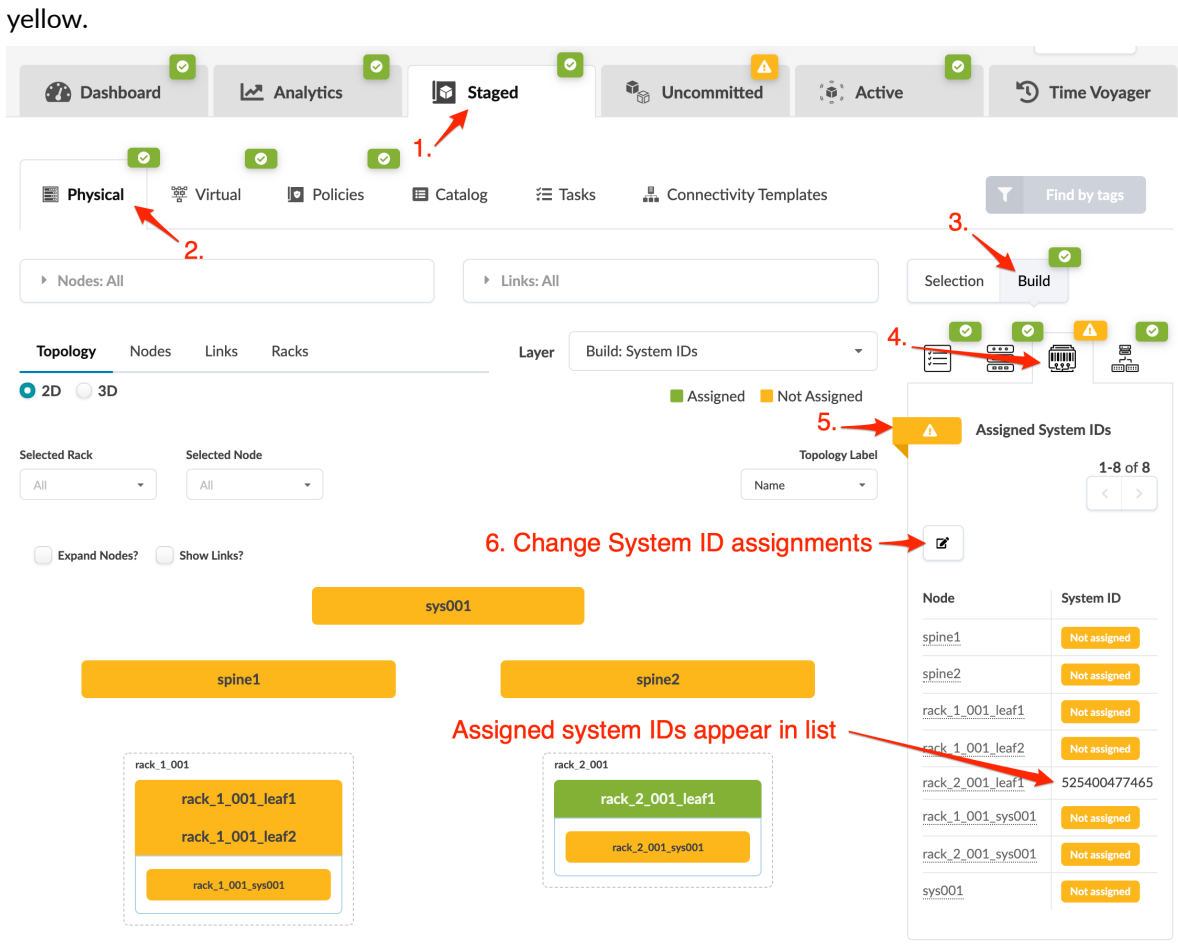

2. Click the Change System IDs assignments button (below Assigned System IDs) and, for each node, select system IDs from the drop-down list. (If you don't see an expected serial number (system ID), you may still need to acknowledge the device (Devices > Managed Devices).)

#### **Assign Systems**

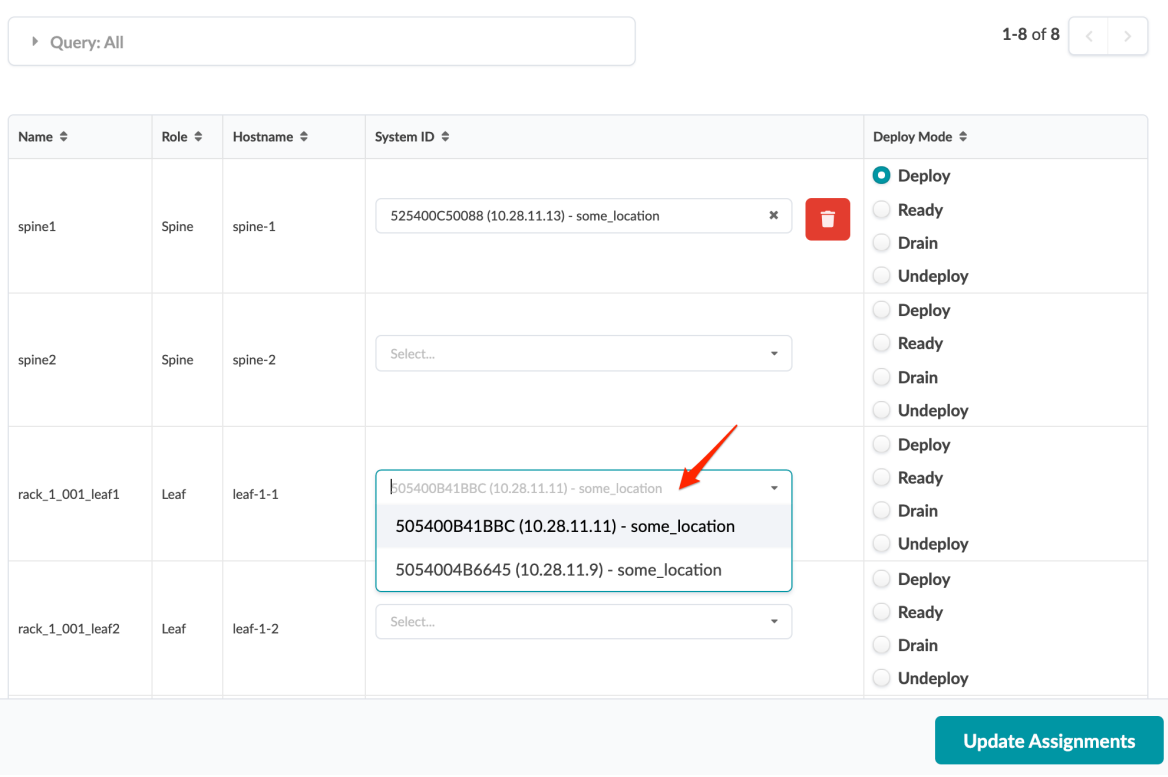

- 3. When you select a system ID, the deploy mode changes to Deploy by default. If you don't want to deploy the device yet, change the deploy mode here. When you're ready to deploy the device, return here to set the deploy mode back to **Deploy**.
- 4. Click Update Assignments to stage the changes. Before the task is completed you can click Active Tasks at the bottom of the screen to see its progress.
- 5. ["Commit" on page 670](#page-703-0) changes to the blueprint to deploy device(s) into the active fabric. Device state changes to In Service Active and the configuration is called Service Config.

As soon as you deploy a device, anomalies may appear on the dashboard. When telemetry data is verified against Intent, anomalies resolve themselves. This can take a fair amount of time in some cases, especially for BGP sessions and advertising routes.

Deploying devices can have different implications depending on the device vendor. Juniper Junos devices, for example, have the following characteristics with regards to raising anomalies:

- show interface commands don't list interfaces on ports that do not have a transceiver plugged in. This means *Interface Down* anomalies can't be raised for these interfaces. Such interfaces can be recognized using the show virtual-chasses vc-port, and have a status of 'Absent'.
- $\bullet$  If a virtual network endpoint is configured on a leaf interface, Apstra expects an EVPN type 3 route for that interface. If this interface is down, Junos does not advertise the RT-3, resulting in a

"Missing Route" anomaly. If this anomaly is undesirable, we recommend that you remove the interface from the virtual network until the interface is up.

After deploying devices a new running config is collected, called the Golden Config, which serves as Intent. Running configuration is continuously collected and compared against this Golden config. When a deployment fails, Golden Config is unset. Protocol related anomalies like BGP or LLDP are only raised if devices at both ends are deployed.

## **Assign One Device (from Devices Build Panel)**

1. From the blueprint, navigate to Staged > Physical > Build > Devices; if you don't see the nodes list, click the status indicator for Assigned System IDs.

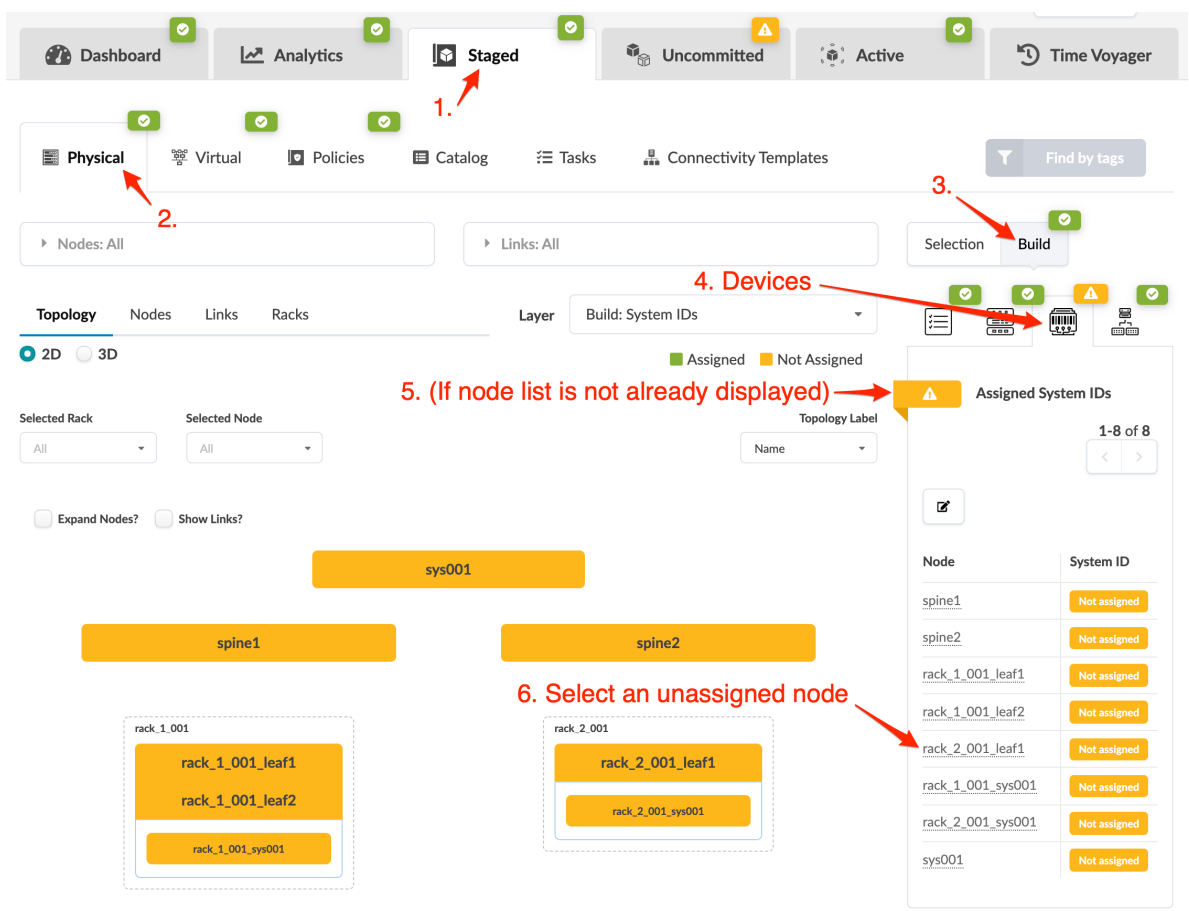

2. From the Assigned System IDs list, click the name of the node that you want to assign. Device details are displayed (deploy mode, serial number, hostname rendered, incremental and pristine config, as

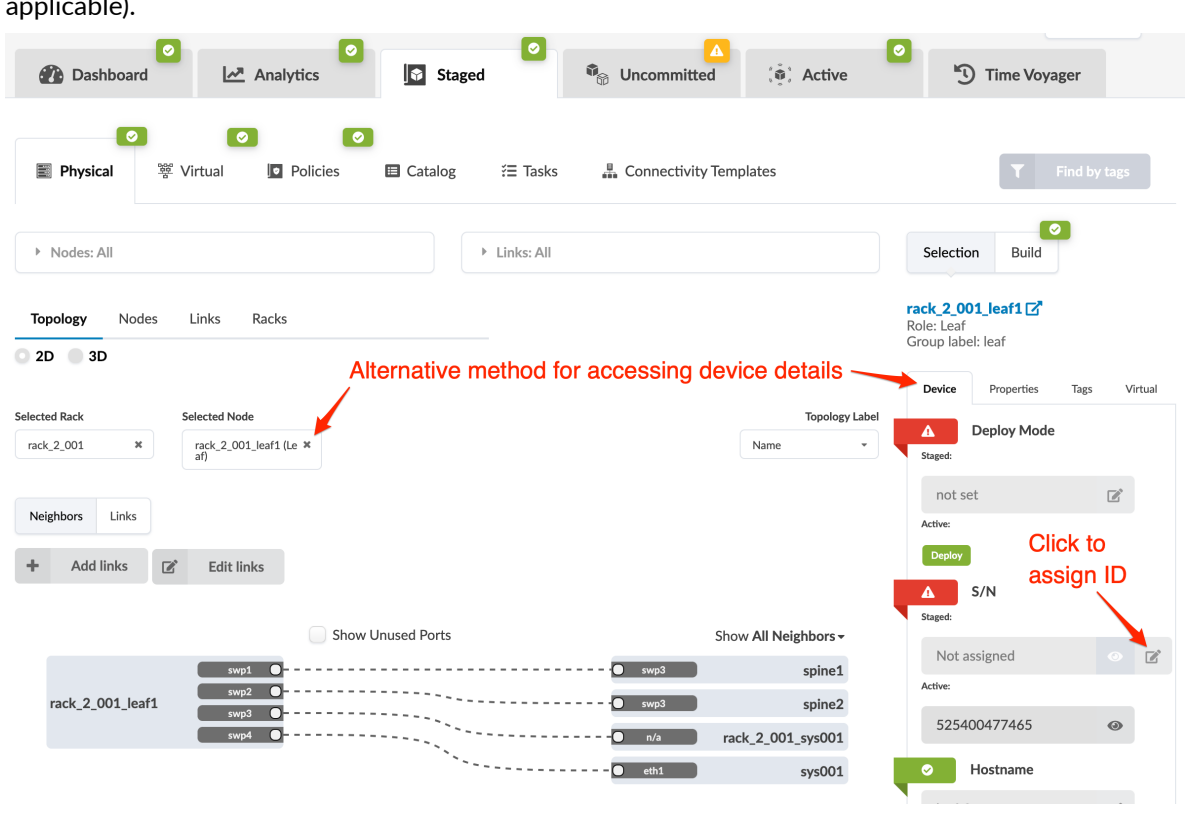

**NOTE:** You can also select a node name in the Selected Nodes drop-down list (left-middle) to go to these device details.

- 3. To assign a system ID, click the Edit button for S/N, select the system ID from the drop-down list, and click the Save button to stage the change. (If you don't see the expected serial number (system ID), you may still need to acknowledge the device (Devices > Managed Devices).
- 4. To remove an existing S/N instead of assigning one, click the Edit button for S/N, then click the red square to stage the change.

## **Assign One System ID (from Selection Panel)**

applicable).

1. From the blueprint, navigate to Staged > Physical > Nodes and select a node name (not the check box). (You can narrow your search with the drop-down lists for planes, pods, and racks as applicable, as of Apstra version 4.0.)

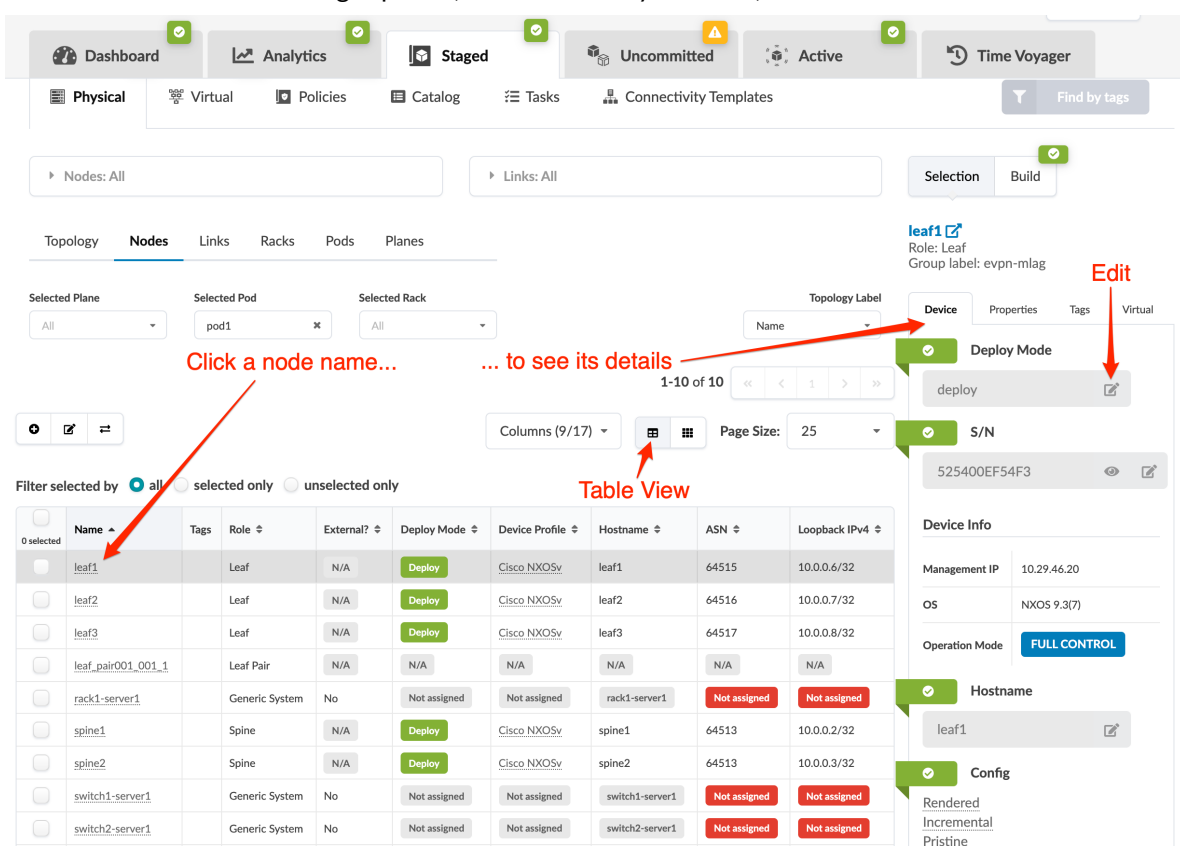

2. Click the Device tab in the right panel (if it's not already selected).

- 3. Enter a different S/N. (You can also access configuration files from here: rendered, incremental, pristine).
- 4. Click the Save button to stage the changes.

# **Unassign Device (Datacenter)**

#### **IN THIS SECTION**

- Unassign Device (from Device Selection Panel) | 295
- [Unassign Device\(s\) \(from Devices Build Panel\)](#page-331-0) **| 298**  $\bullet$

## **Unassign Device (from Device Selection Panel)**

1. From the blueprint, navigate to Staged > Physical > Topology, and click the device to be removed.

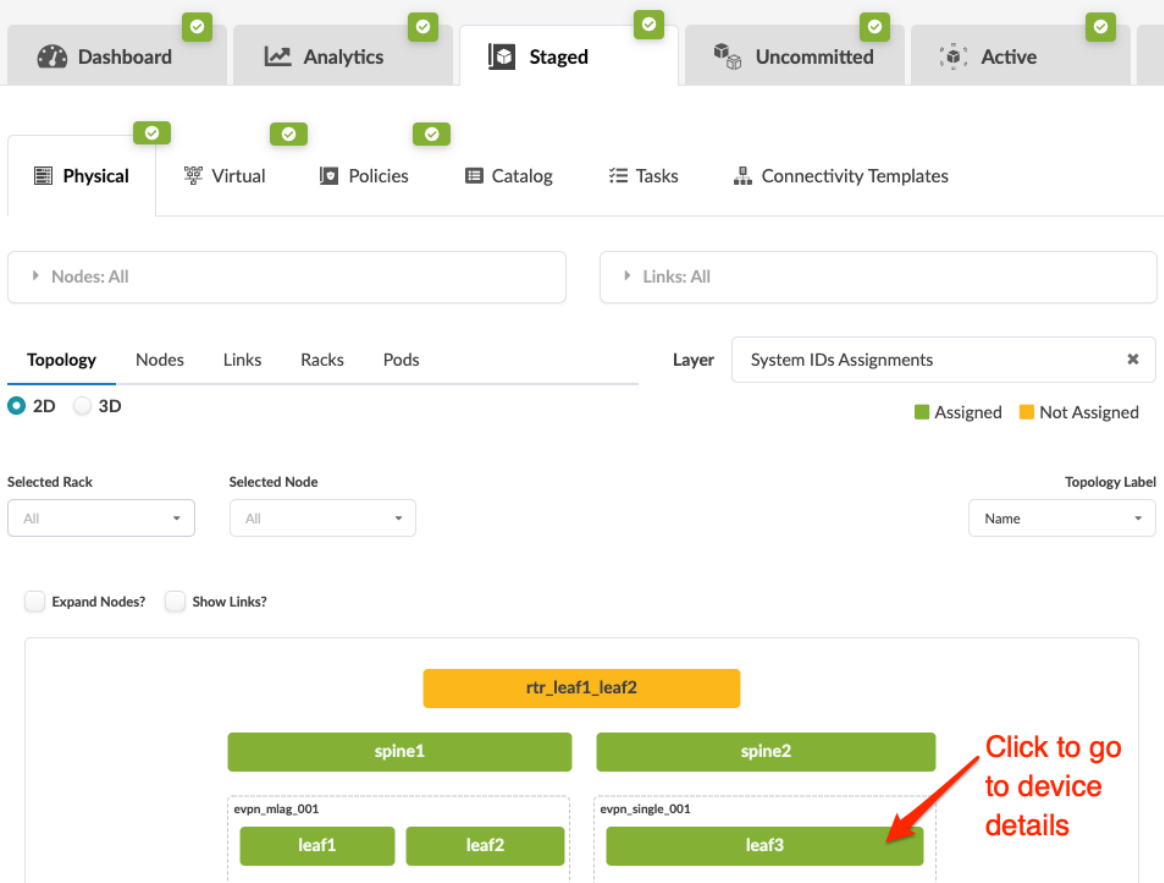

2. In the Device panel (on the right), click the Edit button for deploy mode, and change it to Undeploy, then click the Save button.

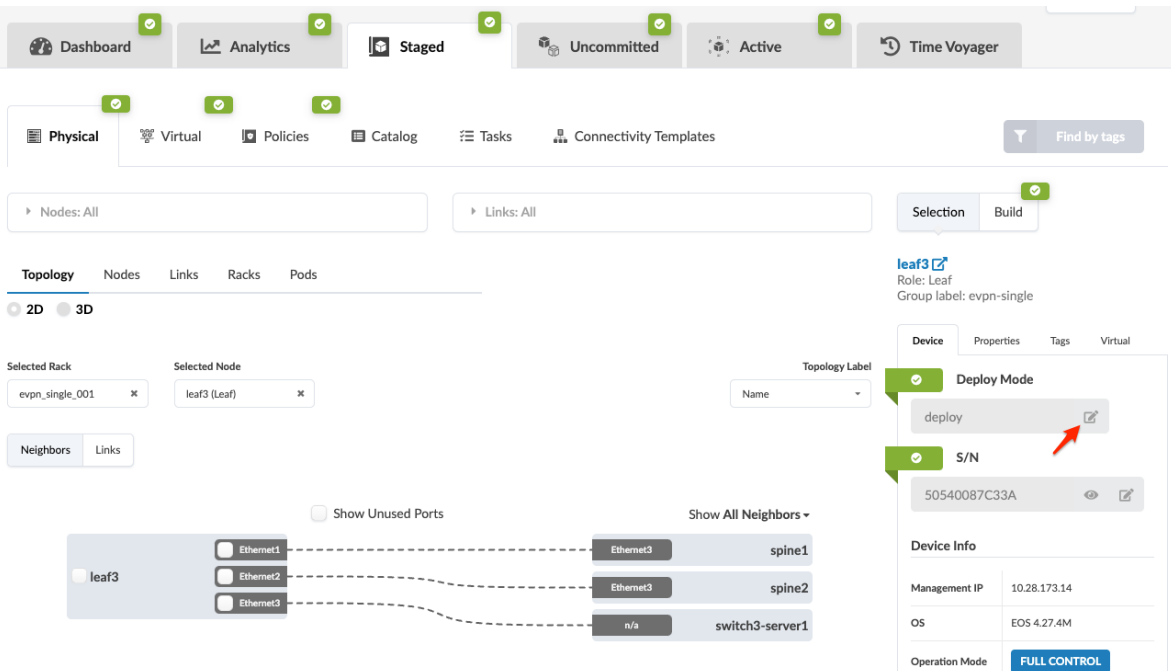

**NOTE:** Another way to get to the Device selection panel from the Topology view (or Nodes, Links, Racks, or Pods view) is to click the Devices tab in the Build panel (on the right), click the status indicator for Assigned System IDs (to display the nodes and assigned system IDs), then click the node name that you want to unassign.

3. In the S/N section, click the Edit button.

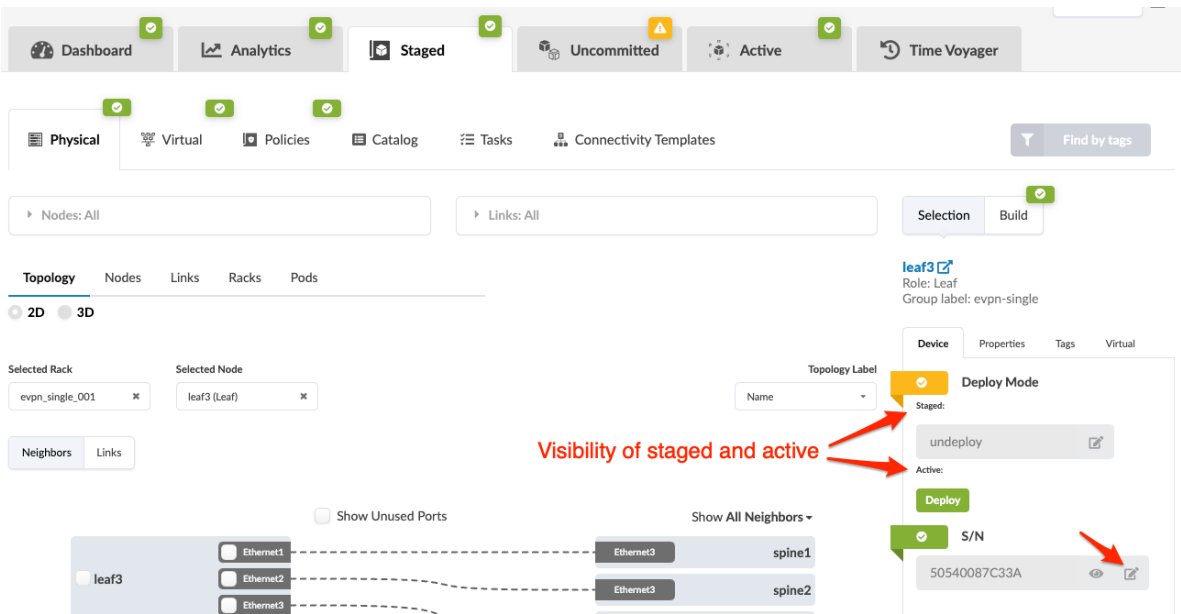

4. Click the red square in the S/N section to unassign the system ID.

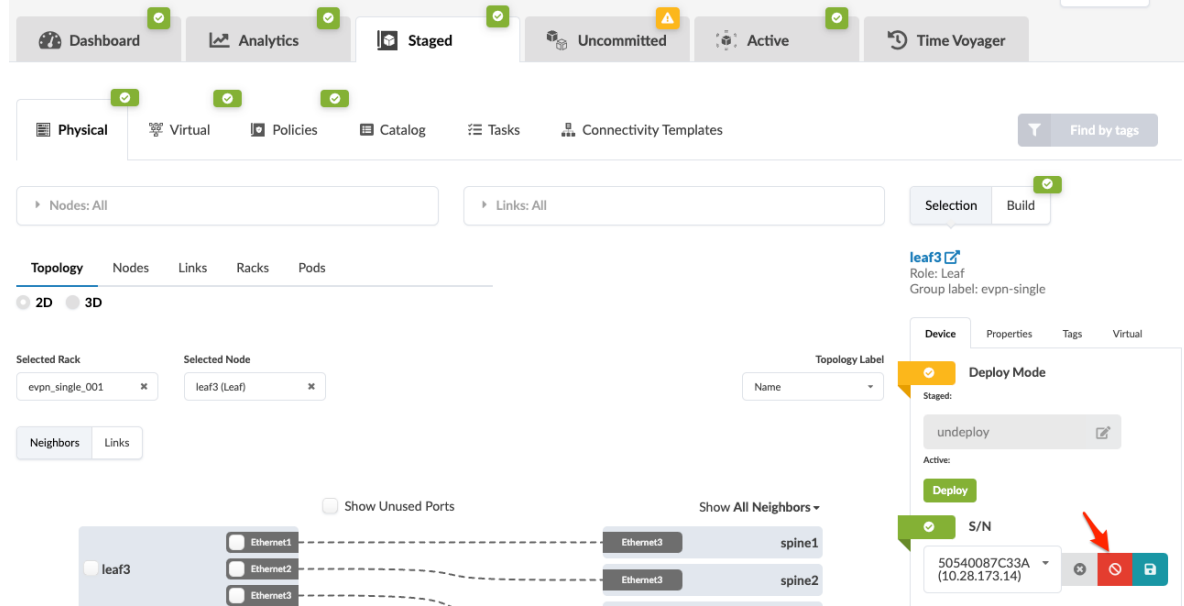

5. Click Uncommitted and ["commit" on page 670](#page-703-0) changes to the blueprint to remove the device from the fabric.

<span id="page-331-0"></span>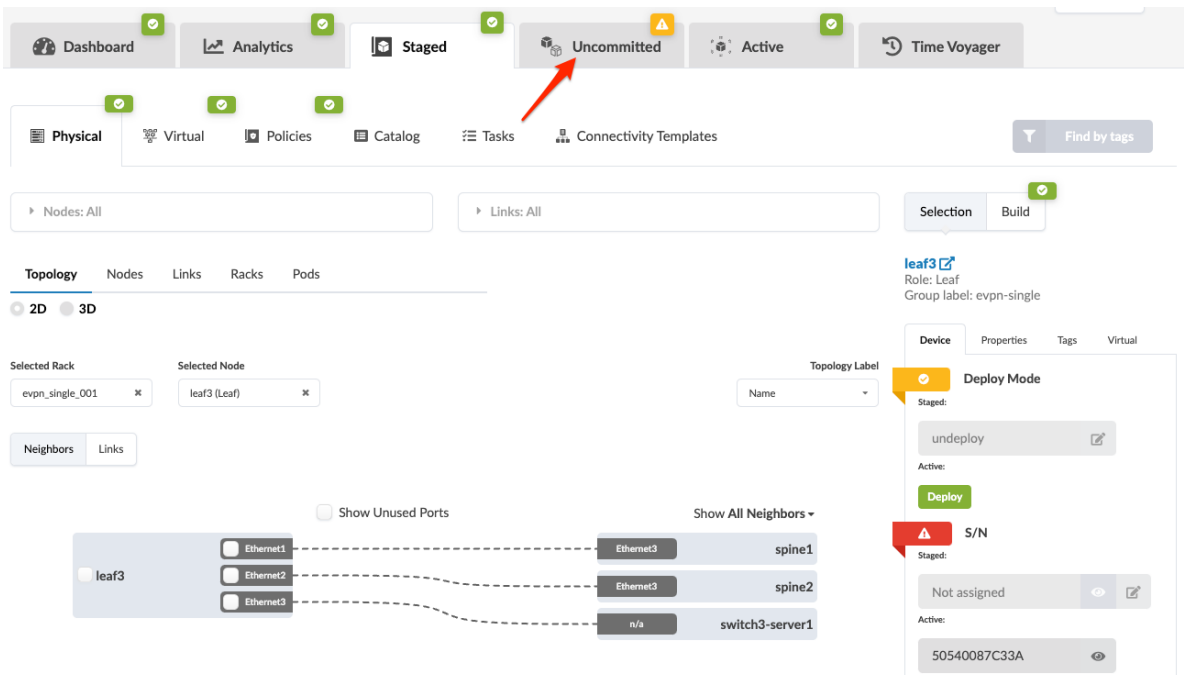

The device is still under Apstra management. It's ready and available to be assigned to any blueprint.

To remove the device completely from Apstra management, ["remove the device from Managed Devices"](#page-111-0) [on page 78.](#page-111-0)

## **Unassign Device(s) (from Devices Build Panel)**

1. From the blueprint, navigate to Staged > Physical > Topology, click the Devices tab in the Build panel (on the right), then click the status indicator for Assigned System IDs to display the nodes and assigned system IDs.

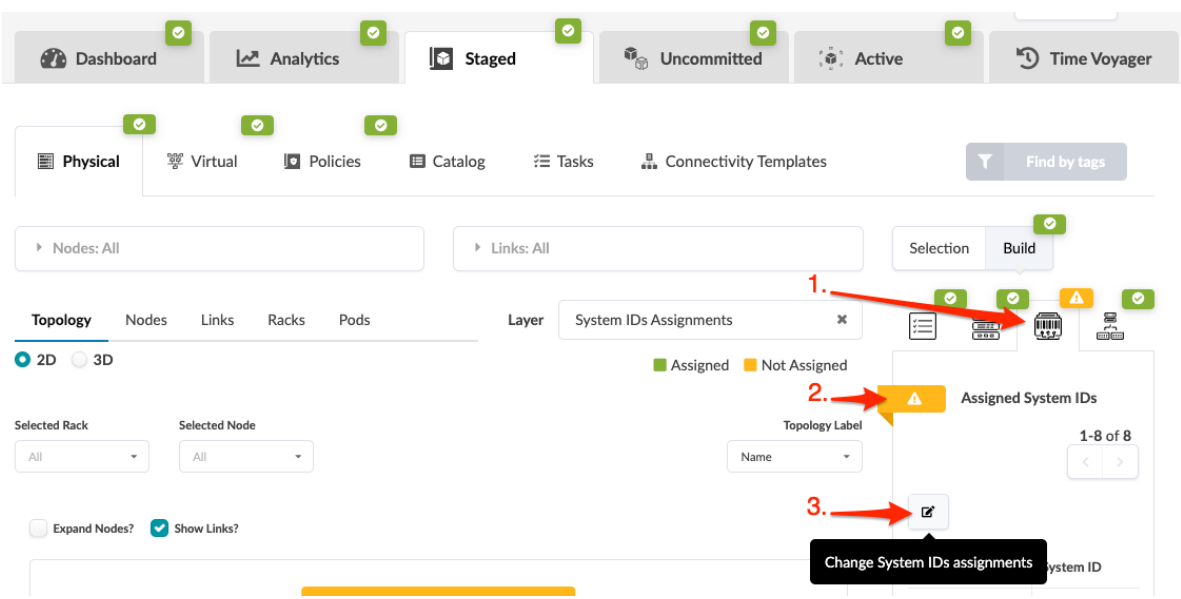

2. Click the Change System IDs assignments button (below Assigned System IDs), then in the dialog that opens click the Remove assignment button for the device to remove. The deploy mode is automatically unselected.

#### **Assign Systems**

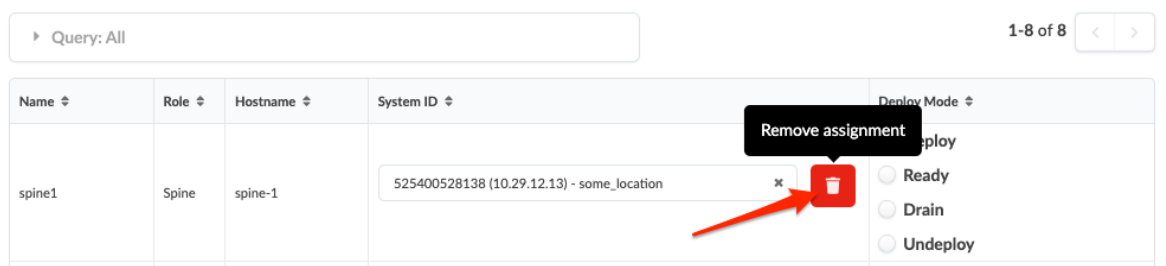

- 3. Click Update Assignments (bottom-right in dialog) to stage the change and return to the Topology view.
- 4. Click Uncommitted and ["commit" on page 670](#page-703-0) changes to the blueprint to remove the device from the fabric.

The device is still under Apstra management. It's ready and available to be assigned to any blueprint.

To remove the device completely from Apstra management, ["remove the device from Managed Devices"](#page-111-0) [on page 78.](#page-111-0)

## **Set Deploy Mode (Datacenter)**

#### **IN THIS SECTION**

- Set Deploy Mode (from Build Panel) **| 299**
- Set Deploy Mode (from Selection Panel) | 300
- [Set Deploy Mode \(from Nodes View\)](#page-333-0) **| 300**

#### **Set Deploy Mode (from Build Panel)**

- 1. From the blueprint, navigate to **Staged > Physical**, then in the **Build** panel (on the right) click the Devices tab.
- 2. If you don't see the nodes list, click the status indicator for Assigned System IDs.
- 3. Click a node name to see device details.
- 4. Click the Edit button for Deploy Mode and select a deploy mode.
	- Deploy Adds service configuration and puts the device fully in service.
- <span id="page-333-0"></span>• Ready - Adds Ready configuration (hostnames, interface descriptions, port speeds / breakouts) (previously called Discovery 2 config). Changing from deploy to ready removes service configuration.
- Drain Takes a device out of service for maintenance. For more information, see ["Draining Device](#page-113-0) Traffic" on page 80.
- Undeploy Removes Apstra-rendered configuration. If a device is carrying traffic it is best to first put the device into drain mode (and commit the change). When the device is completely drained, proceed to undeploy the device.
- 5. Click the Save button to stage the change.

When you're ready to activate changes, ["Commit" on page 670](#page-703-0) them from the **Uncommitted** tab.

## **Set Deploy Mode (from Selection Panel)**

- 1. From the blueprint, navigate to Staged > Physical.
- 2. Either from the Topology view or the Nodes view, select a node.
- 3. If it's not already selected, click the Device tab in the Selection panel (on the right).
- 4. Click the Edit button for Deploy Mode and select a deploy mode.
- 5. Click the Save button to stage the new deploy mode.

## **Set Deploy Mode (from Nodes View)**

You can change the deploy mode for one or more nodes at the same time from the **Nodes** view.

- 1. From the blueprint, navigate to Staged > Physical > Nodes and check one or more check boxes for the node(s) to change. (You can narrow your search with the drop-down lists for planes, pods, and racks as applicable.)
- 2. Click the Set Deploy Mode button (fourth of five buttons above the nodes list) and select a deploy mode. (To filter selection before changing deploy mode, you can use the query.)
- 3. Click Set Deploy Mode to stage the change and return to the Nodes view.

## **Generic Systems vs. External Generic Systems**

When to use a generic system and when to use an external generic system:

## Generic System

- For attaching compute/storage
- Can only be connected to a single rack
- Appears in the topology as part of a rack

#### External Generic System

- For middleware devices, such as firewalls, load balancers, external routers and so on\*
- Can be connected to multiple racks
- Appears in the topology outside of racks for easier identification

\* In many cases, middleware boxes only connect to a single *border leaf pair* in a rack, but configuring it as an external generic system allows it to be visually separated outside of the rack. However, if there is a requirement such as connecting to an external router (MX) via BGP and you want to provide rack redundancy, then you would use an external generic system to allow this multi-rack connectivity.

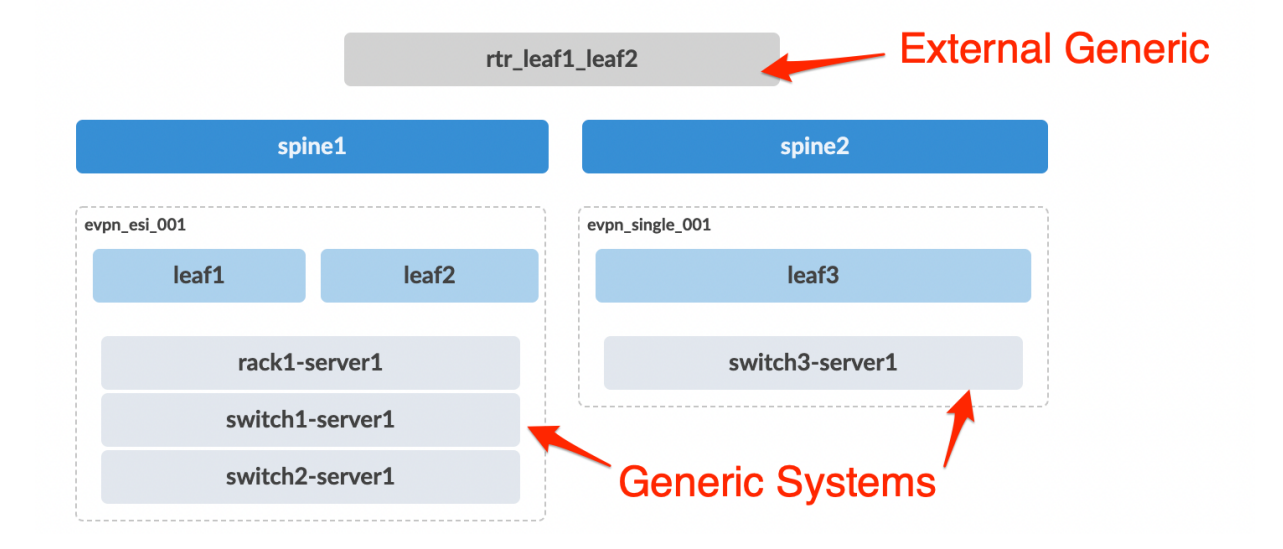

# **Add Generic System**

#### **IN THIS SECTION**

- [Add Generic System \(from Topology View\)](#page-335-0) **| 302**
- Copy Existing Generic System (from Topology View) | 306

When you want to connect your Apstra-managed fabric to a system that's not managed in the Apstra environment, you use generic systems and external generic systems. These systems can be external routers, firewalls, or whatever else you want; you specify their roles with tags. If the system is part of a rack topology, we call it a generic system. If the system is *not* part of a rack topology, we call it an external generic system. This page shows you a couple ways that you can add generic systems.

As of Apstra version 4.1.2, you can add generic aystems to access switches.

<span id="page-335-0"></span>**NOTE:** You can also create generic systems during the Design phase before creating your blueprint. For more information, see ["Rack Types" on page 23](#page-56-0).

#### **Add Generic System (from Topology View)**

1. From the blueprint, navigate to Staged > Physical > Topology and select the node to add the new generic system to.

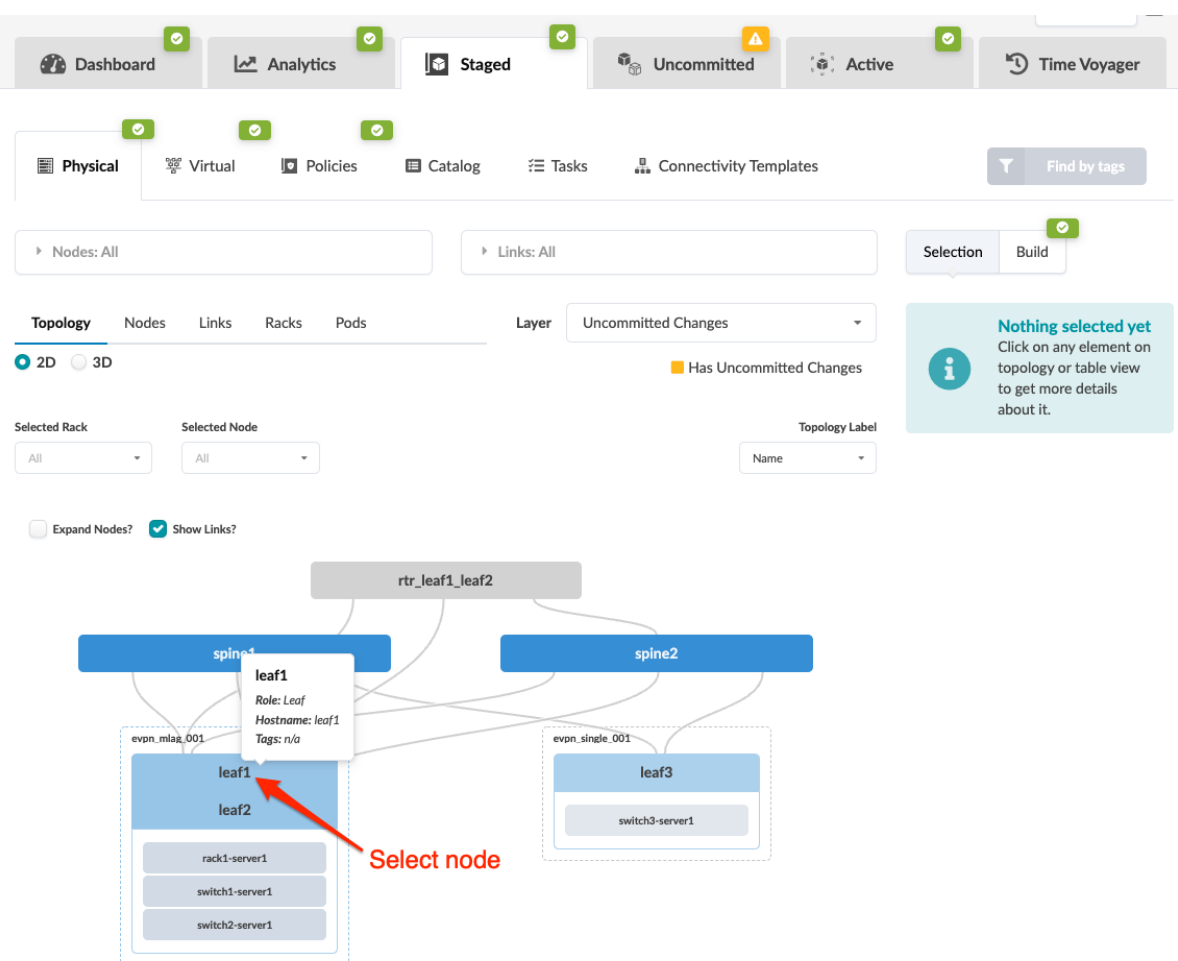

2. Select the node check box to see the operations available for that node (and that you have permissions for).

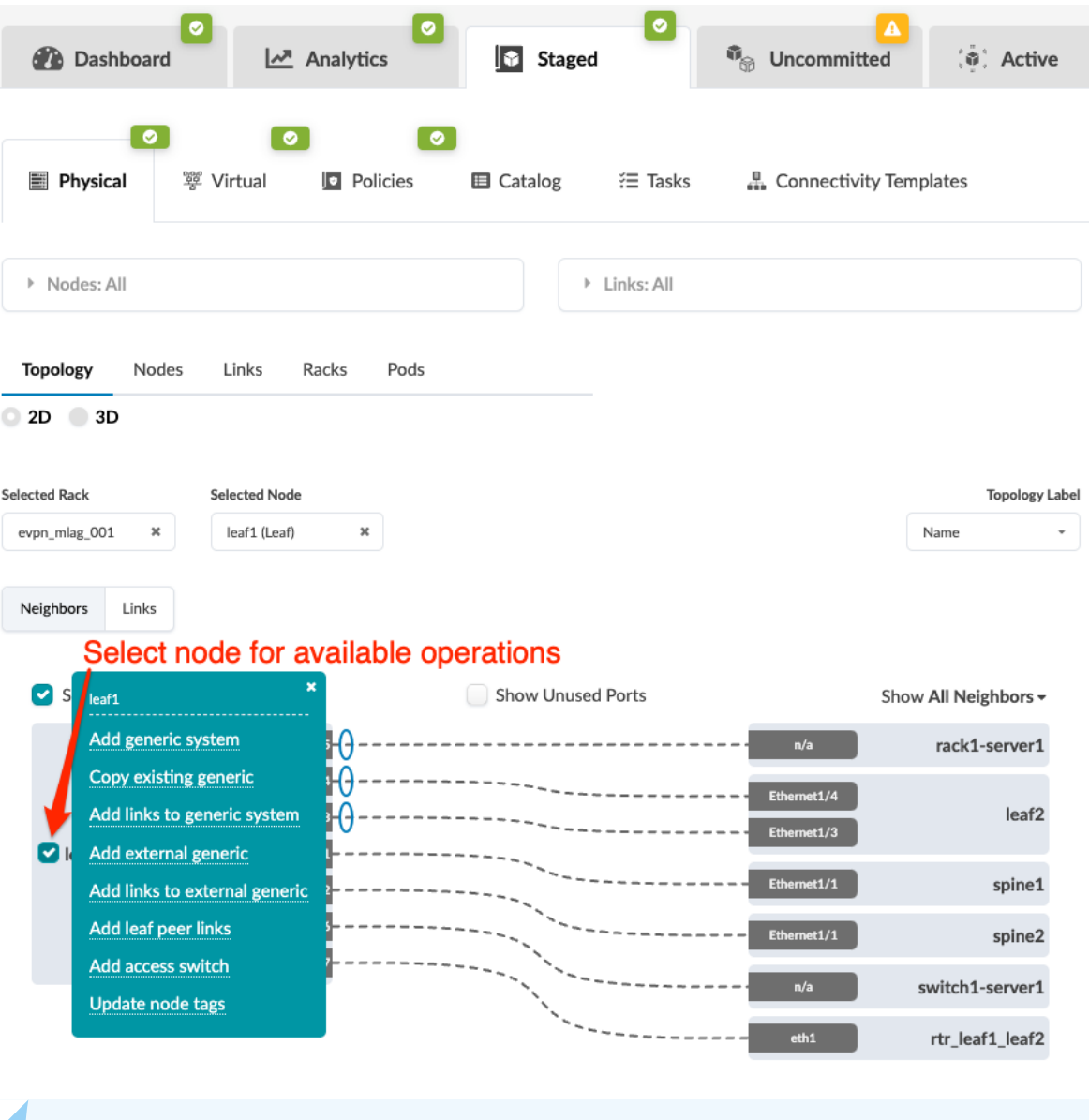

**NOTE:** You can also get to the selection page from the Nodes view. From the blueprint, navigate to Staged > Physical > Nodes, click the node name in the table, then click the node name that appears at the top of the Selection panel (on the right side of the page).

3. Click Add generic system and enter a unique label and (optional) hostname.

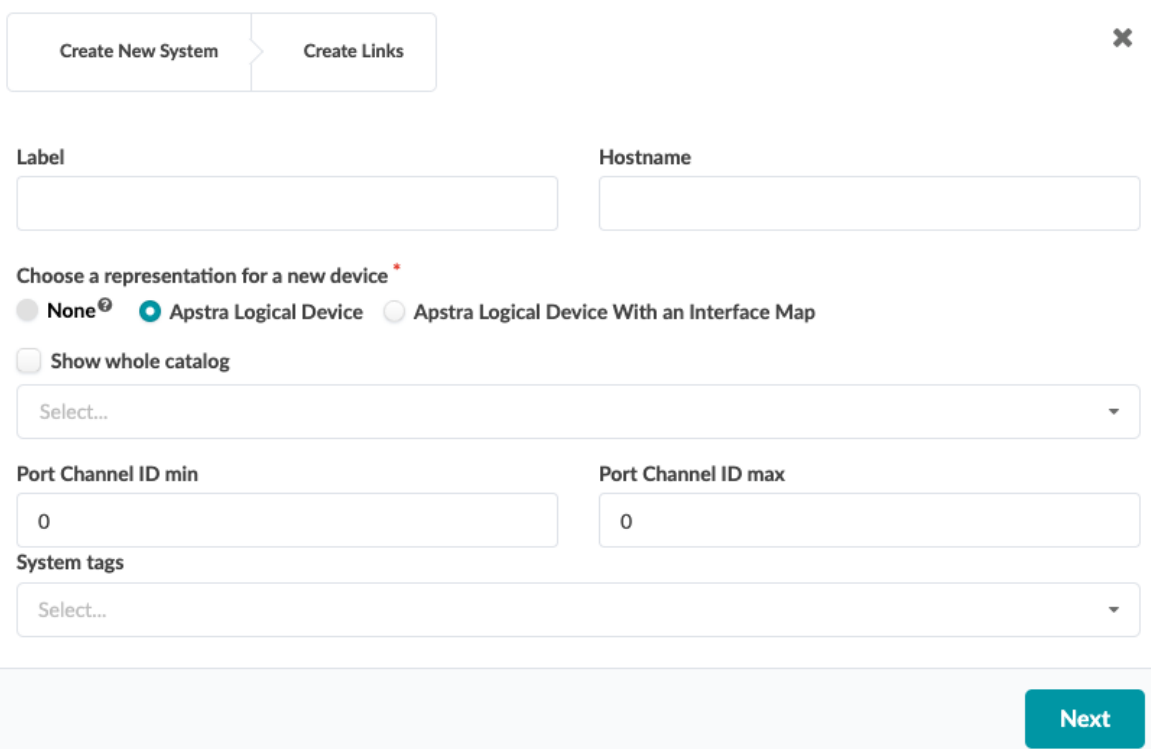

- 4. Select the representation for the new node (none, logical device, or logical device with interface map), then select the appropriate logical device or interface map from the drop-down list, as applicable. (Logical devices allow you to define port roles.)
- 5. Enter the port channel ID min and max.
- 6. Enter tags (optional) to identify the role(s) of the new generic system, then click Next.

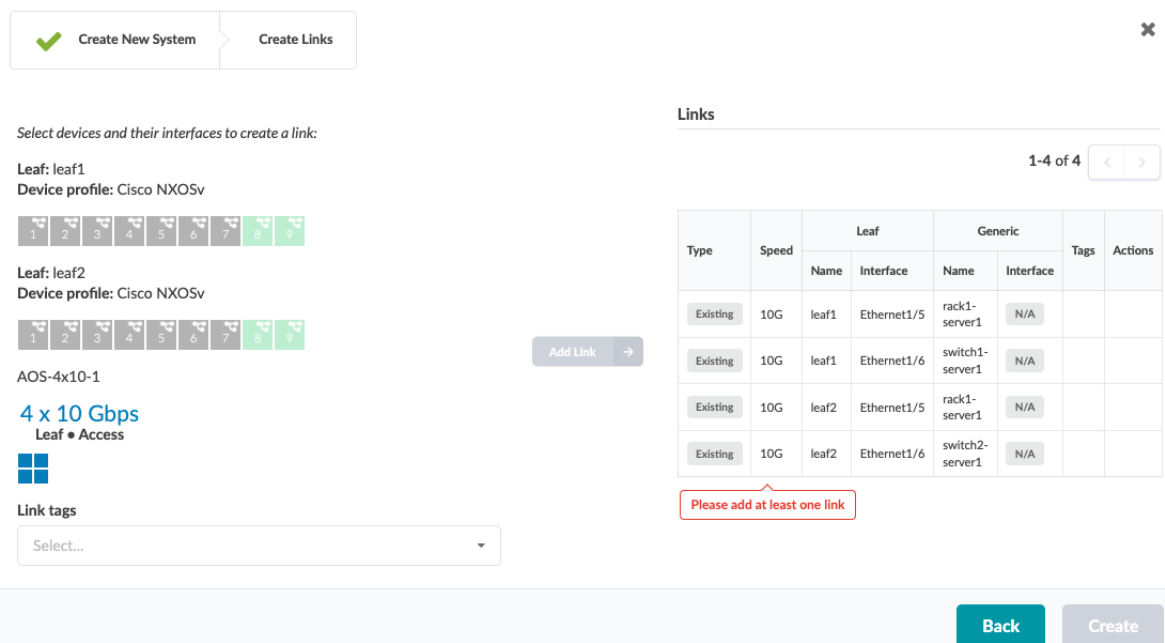

- $\pmb{\times}$ Create New System Create Links  $\overline{\mathscr{L}}$ Links Select devices and their interfaces to create a link: 1-4 of 4  $\vert$   $\vert$ Leaf: leaf1 Device profile: Cisco NXOSv  $\mathbf{r}$  $\frac{1}{2}$  $3<sup>5</sup>$ Leaf Generio Type Speed Tags Actions  $\overline{a}$ Name Interface Name Interface Port #8 Tr. #1 rack1-(10 Gbps,  $\ensuremath{\mathsf{Existing}}$  $10\mathrm{G}$ leaf1 Ethernet $1/5$  $\mathsf{N}/\mathsf{A}$ 3. server1 default) switch1  $\mathsf{N}/\mathsf{A}$ Existing  $10G$ leaf1 Ethernet1/6 server1 Port #8 Tr. #2 (1 Ethernet1/8 Gbps) rack1-Existing  $10G$ Ethernet $1/5$  $\mathsf{N}/\mathsf{A}$ leaf<sub>2</sub> server1 Leaf: leaf2 switch2-Existing  $10\mathrm{G}$ leaf2 Ethernet $1/6$  $\mathsf{N}/\mathsf{A}$ Device profile: Cisco NXOSv server1 Please add at least one link AOS-4x10-1  $4 \times 10$  Gbps Leaf . Access **Back**
- 7. Select an available port and transformation. The gray Add Link button turns green.

8. Click Add Link. The link is added to the link table.

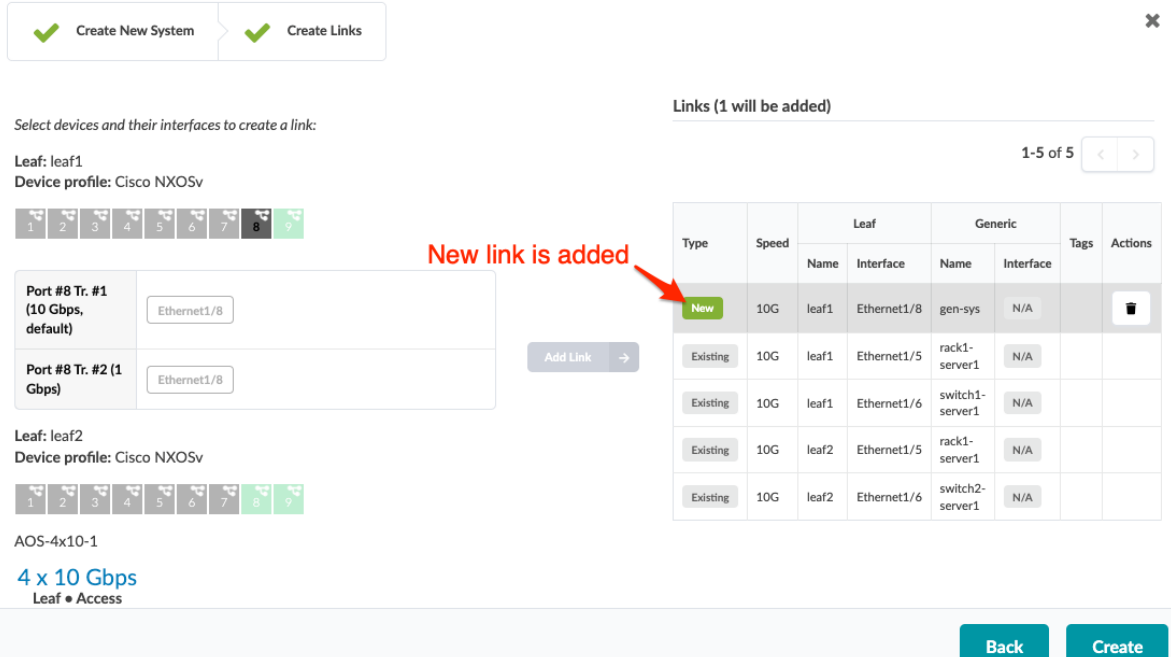

9. Click Create to stage the change and return to the Topology view.

When you're ready to activate your changes, commit them from the Uncommitted tab.

<span id="page-339-0"></span>**Copy Existing Generic System (from Topology View)** 

1. From the blueprint, navigate to Staged > Physical > Topology and select a node that has the generic system that you want to copy.

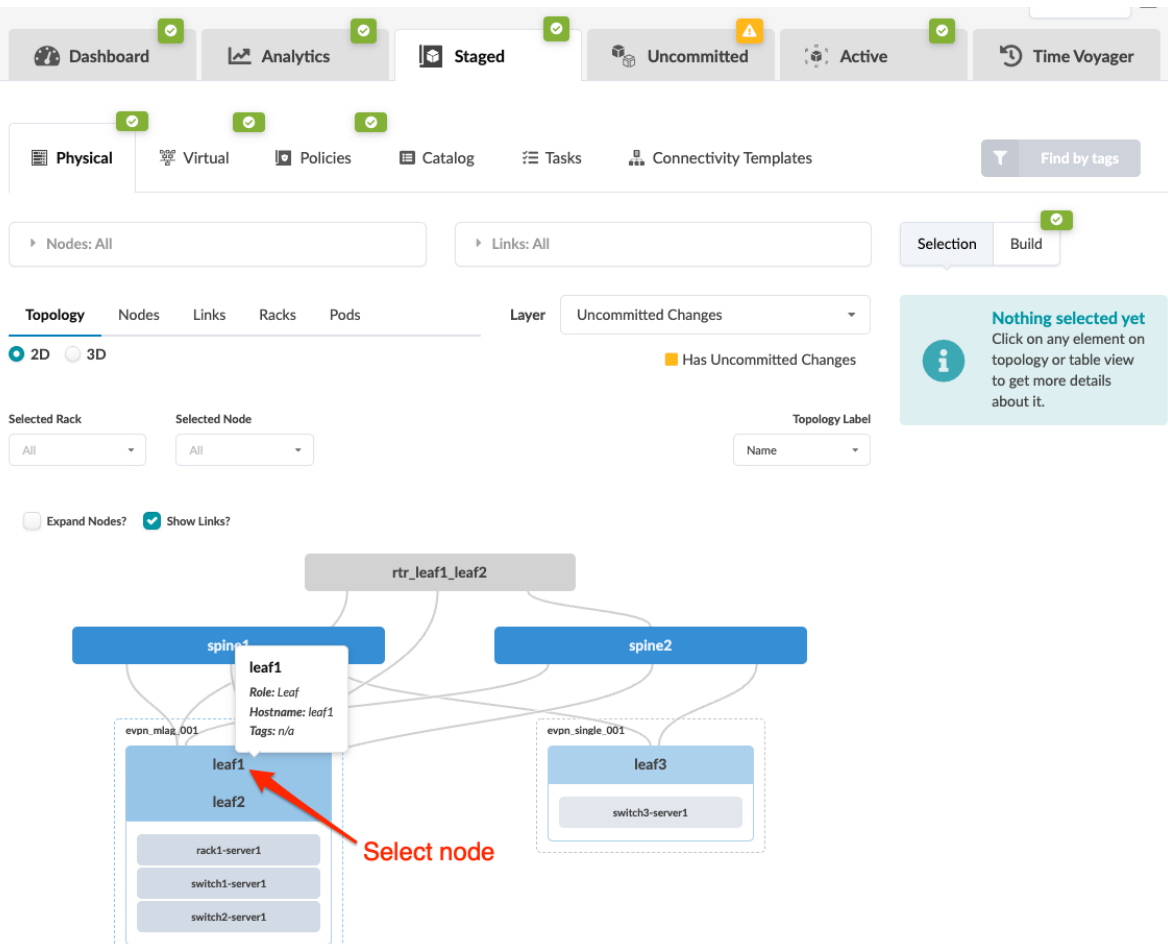

2. Select the node check box to see the operations available for that node (and that you have permissions for).

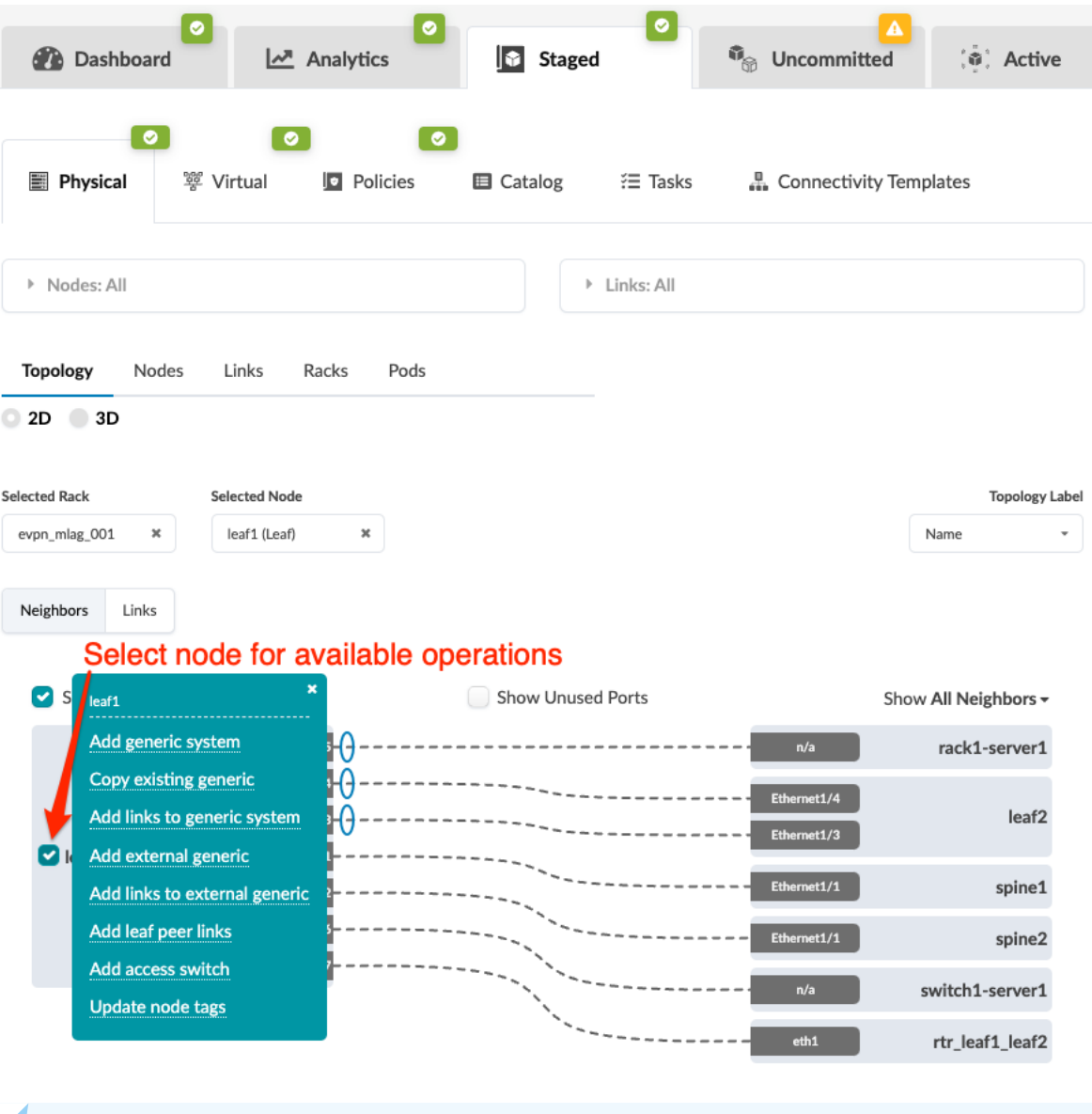

**NOTE:** You can also get to the selection page from the Nodes view. From the blueprint, navigate to Staged > Physical > Nodes, click the node name in the table, then click the node name that appears at the top of the Selection panel (on the right side of the page).

3. Click Copy existing generic and select the generic system from the drop-down list. The link table appear.

#### **Copy Existing Generic**

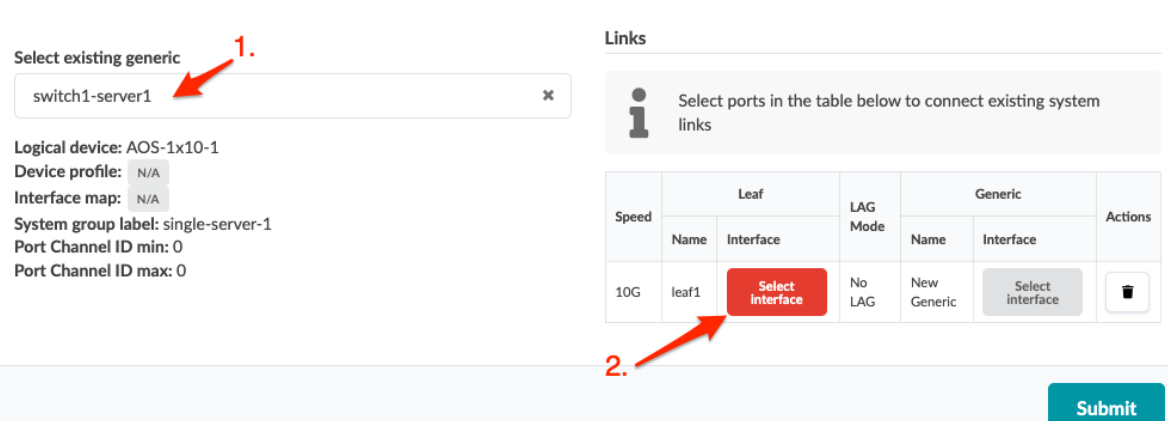

4. Click Select interface to go to ports.

**Copy Existing Generic** 

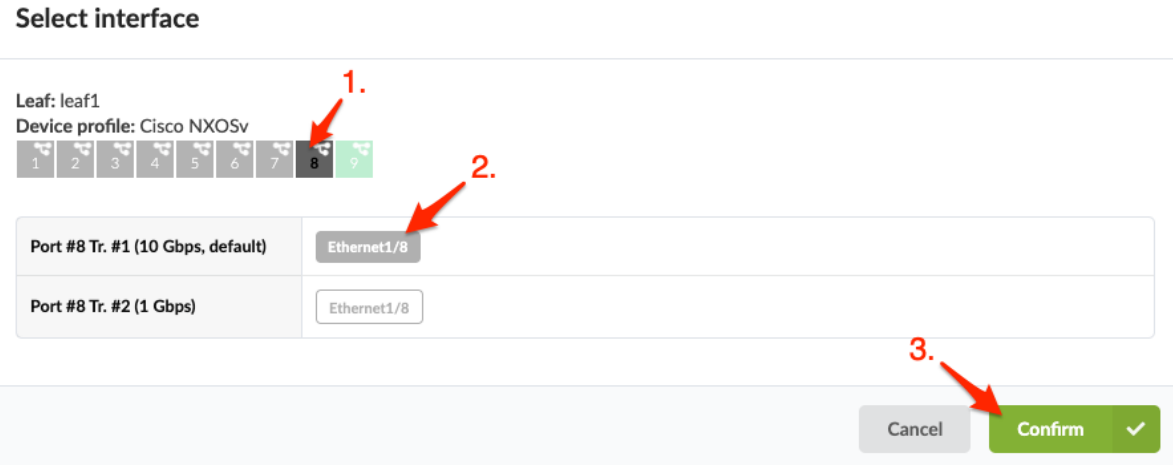

5. Select a port and transformation, then click Confirm to return to the dialog.

#### Links Select existing generic switch1-server1  $\pmb{\times}$  $\bullet$ Select ports in the table below to connect existing system links 1 Logical device: AOS-1x10-1 Device profile: N/A Interface map: N/A Leaf Generic  $LAG$ Actions Speed System group label: single-server-1 Mode Name Interface Name Interface Port Channel ID min: 0 Port Channel ID max: 0 New No<br>LAG  $10G$ Select<br>interfac î  $leaf1$ Eth Generic Submit

 $\pmb{\times}$ 

 $\pmb{\times}$ 

6. Click Submit to stage the change and return to the Topology view.

When you're ready to activate your changes, commit them from the Uncommitted tab.

## **Add External Generic System**

## **IN THIS SECTION**

- Add External Generic System (from Topology View) **| 309**
- [Add External Generic System \(from Nodes View\)](#page-347-0) **| 314**

When you want to connect your Apstra-managed fabric to a system that's not managed in the Apstra environment, you use generic systems and external generic systems. These systems can be external routers, firewalls, or whatever else you want; you specify their roles with tags. If the system is part of a rack topology, we call it a generic system. If the system is not part of a rack topology, we call it an external generic system. This page shows you a couple ways that you can add external generic systems.

#### **Add External Generic System (from Topology View)**

1. From the blueprint, navigate to Staged > Physical > Topology and select the node to add the new external generic system to.

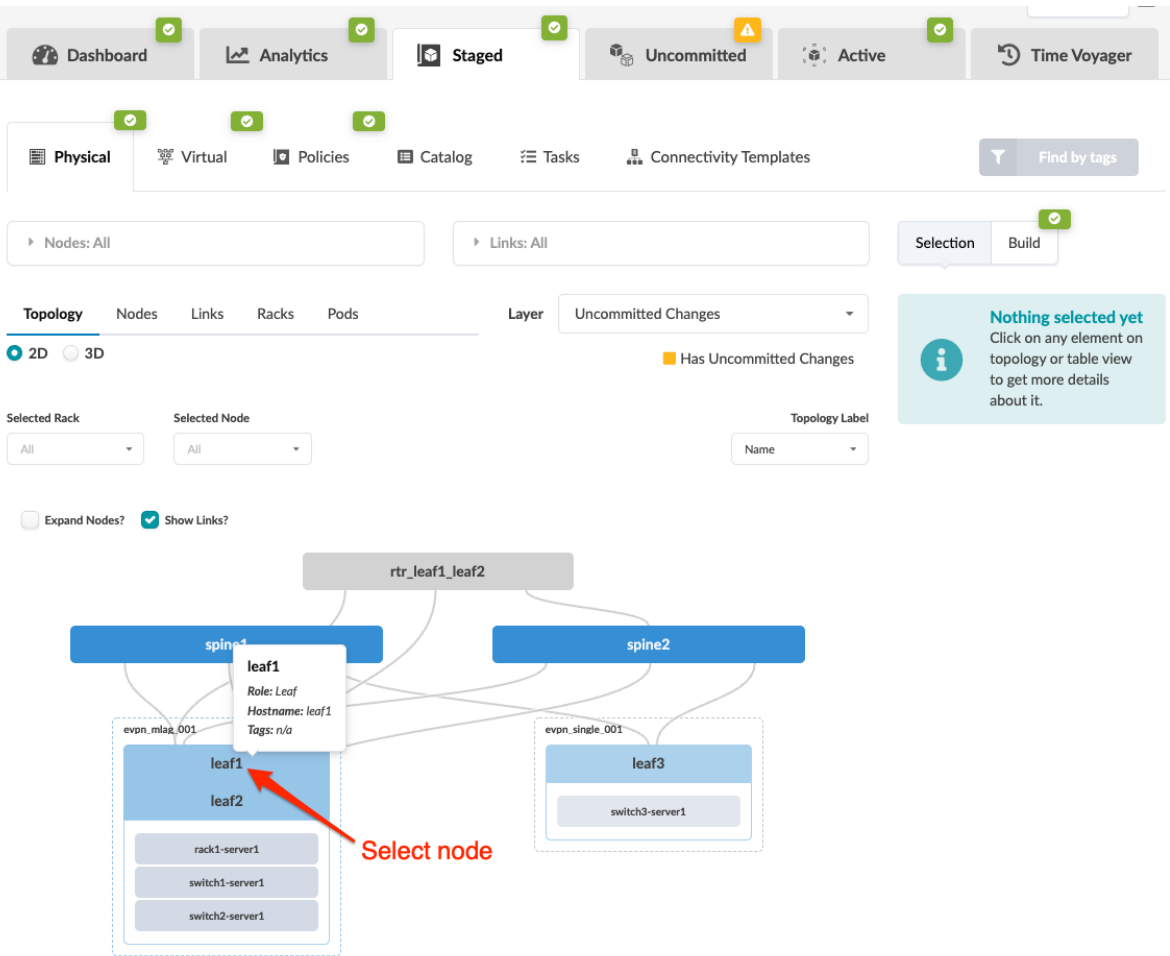

2. Select the node check box to see the operations available for that node (and that you have permissions for).

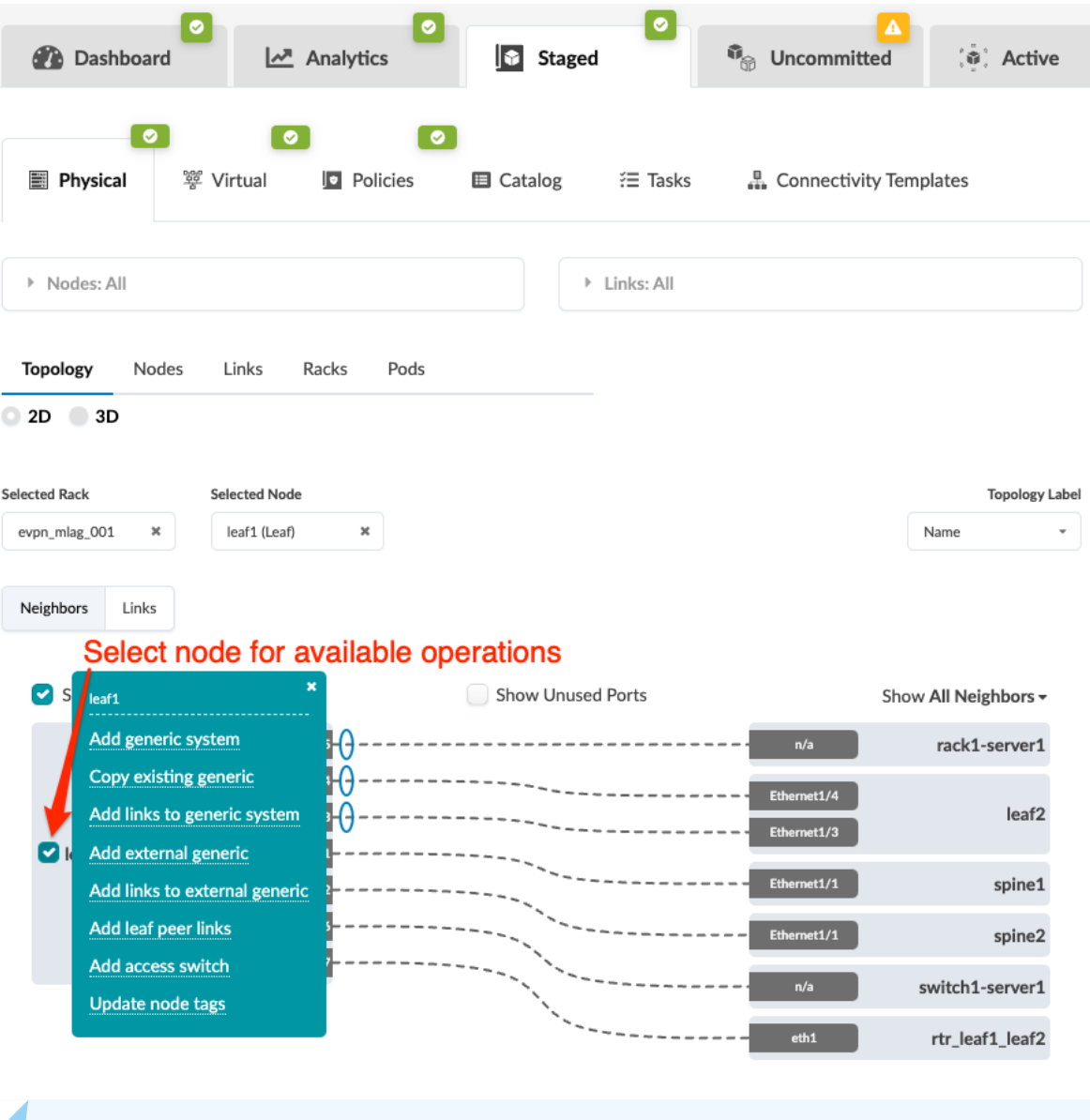

**NOTE:** You can also get to the selection page from the Nodes view. From the blueprint, navigate to Staged > Physical > Nodes, click the node name in the table, then click the node name that appears at the top of the Selection panel (on the right side of the page).

3. Click Add external generic and enter a unique label and (optional) hostname.

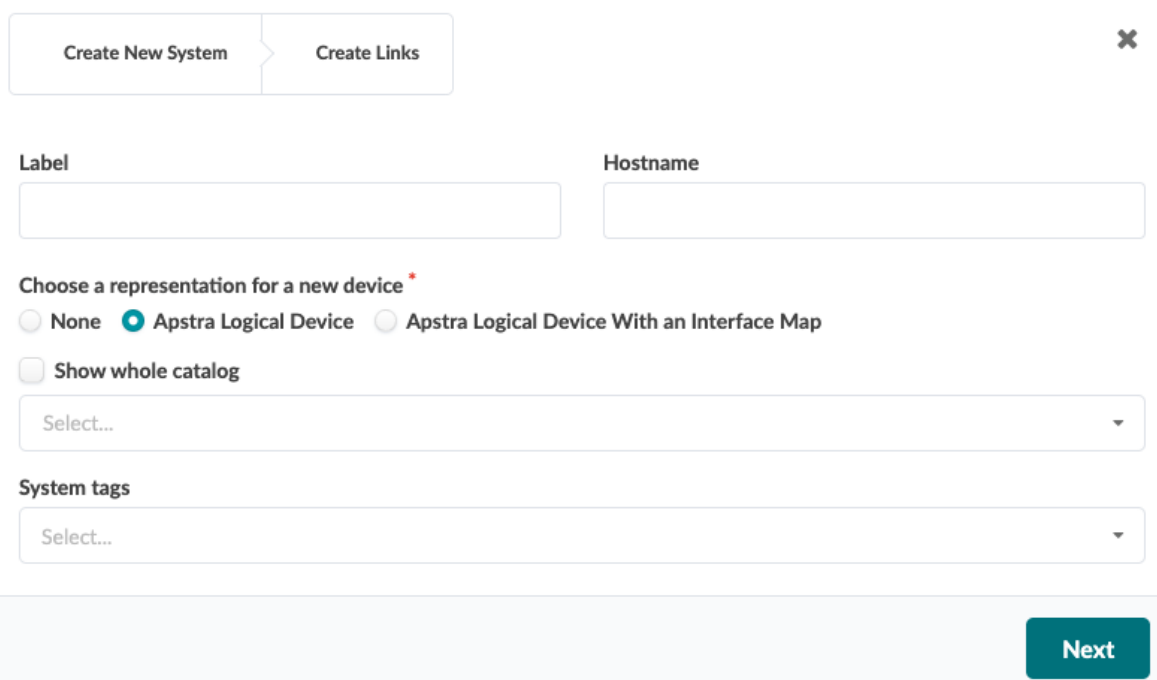

- 4. Select the representation for the new node (none, logical device, or logical device with interface map), then select it from the drop-down list as applicable. (Selecting a logical device allows you to define port roles.)
- 5. Enter tags (optional) to identify the role(s) of the new external generic system, then click Next.

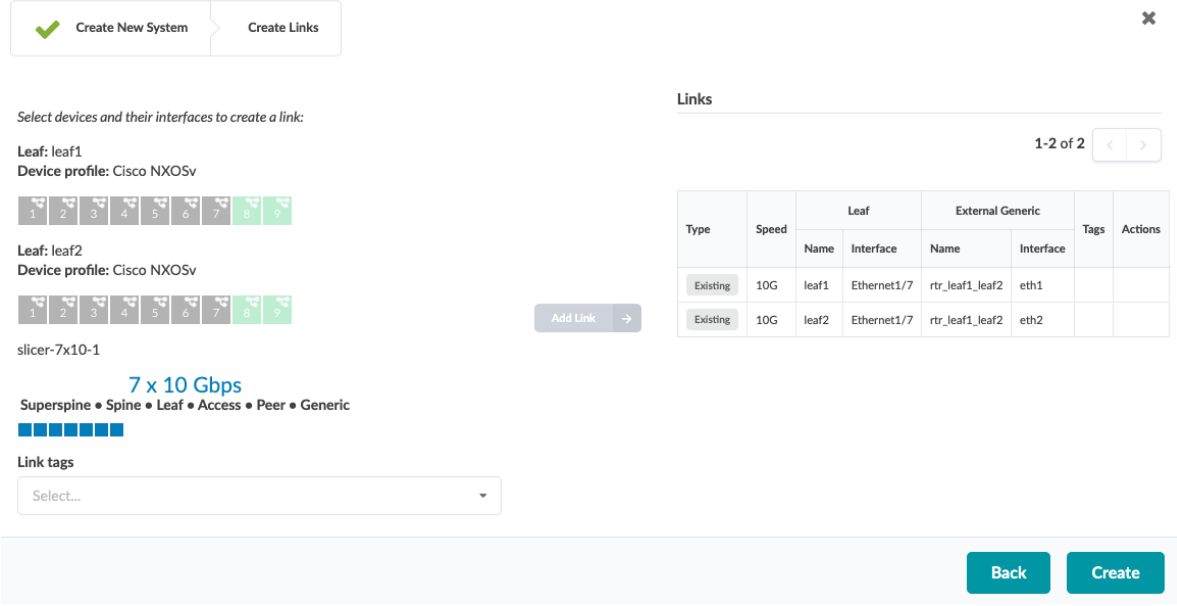

6. Select an available port and transformation. The gray Add Link button turns green.

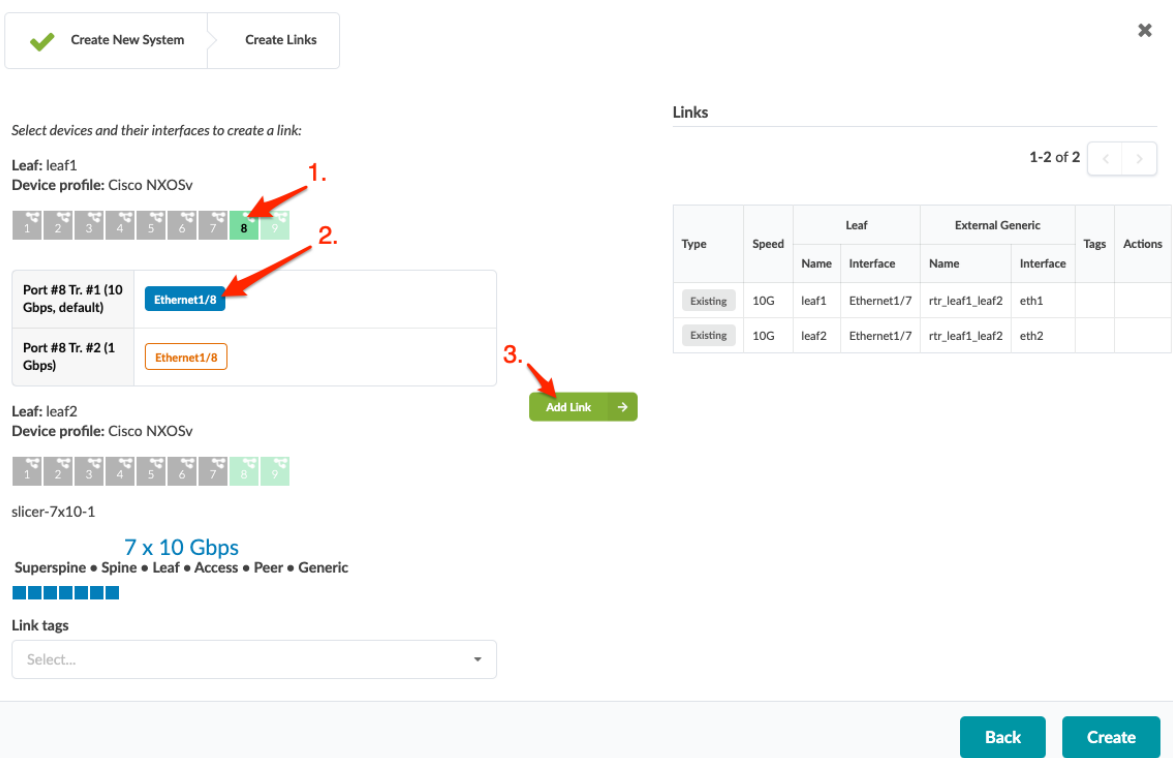

7. Click Add Link. The link is added to the link table.

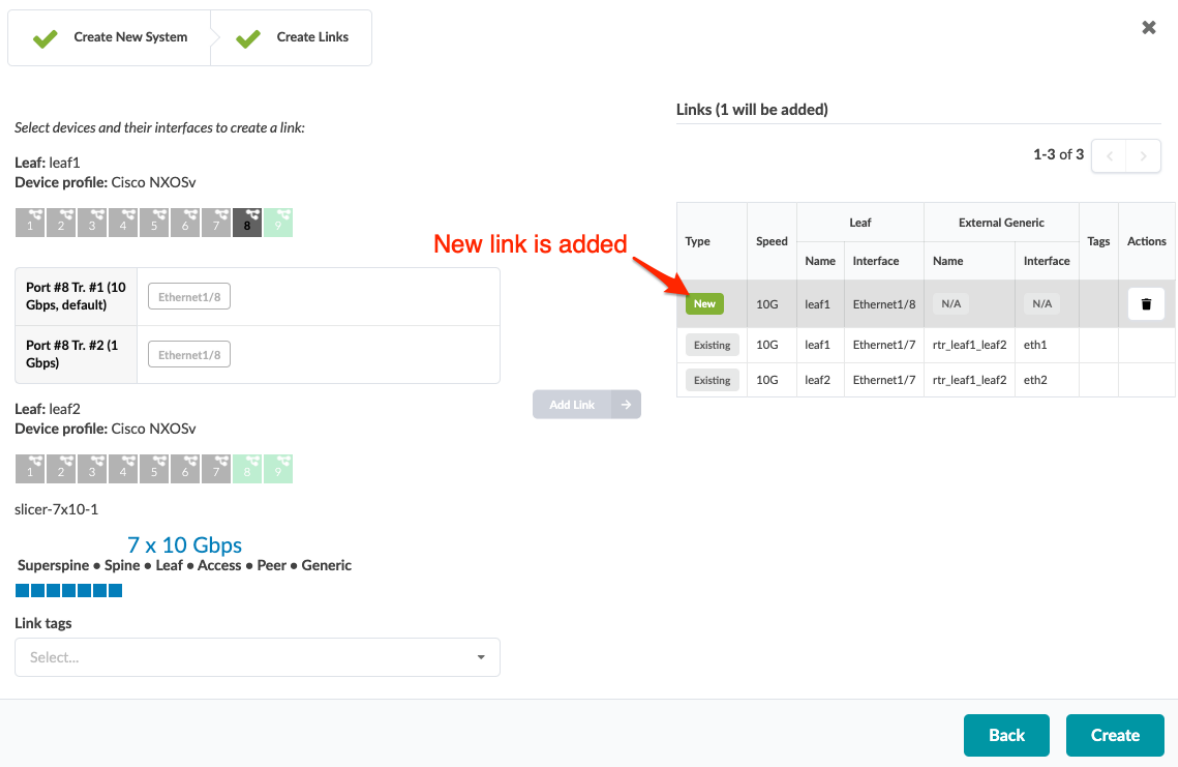

8. Click Create to stage the change and return to the Topology view.

<span id="page-347-0"></span>When you're ready to activate your changes, commit them from the Uncommitted tab.

#### **Add External Generic System (from Nodes View)**

1. From the blueprint, navigate to Staged > Physical > Nodes and click the Add external generic systems button to open its dialog.

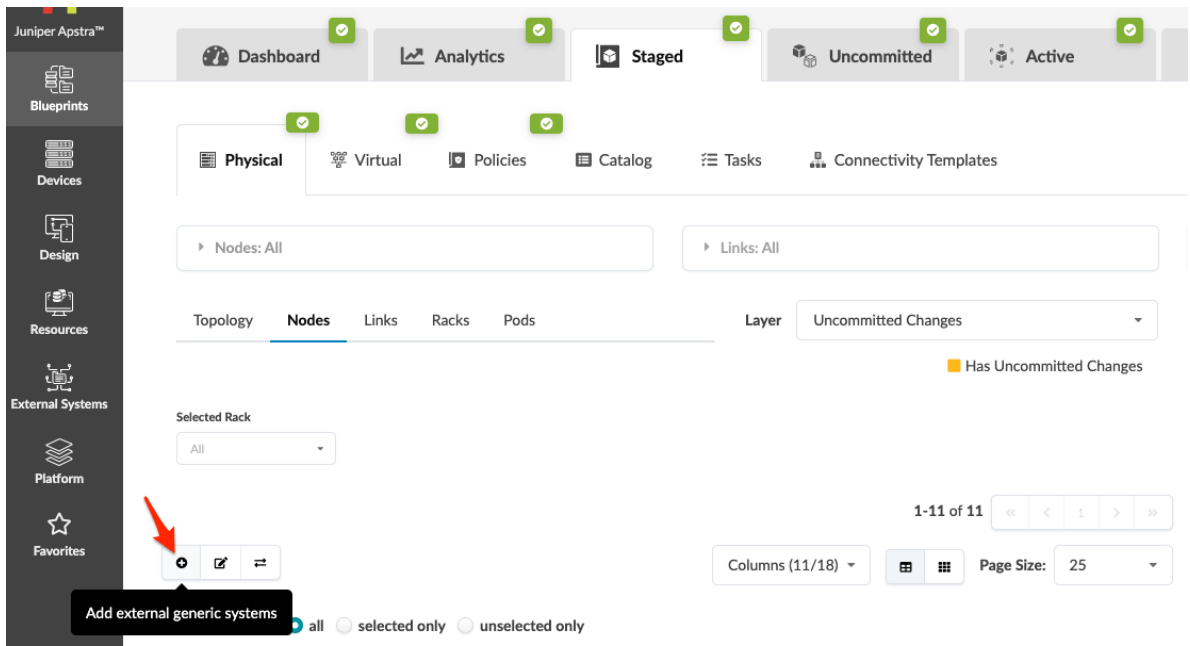

- 2. Enter a hostname, and if you want to be able to define port roles select a logical device from the drop-down list.
- 3. Enter tags (optional) to identify the role(s) of the new external generic system.
- 4. Click Create to stage the changes and return to the Nodes view.

## **Add Access Switch**

For more information about access switches, see Rack Types.

1. From the blueprint, navigate to Staged > Physical > Topology and select the node to add an access switch to.

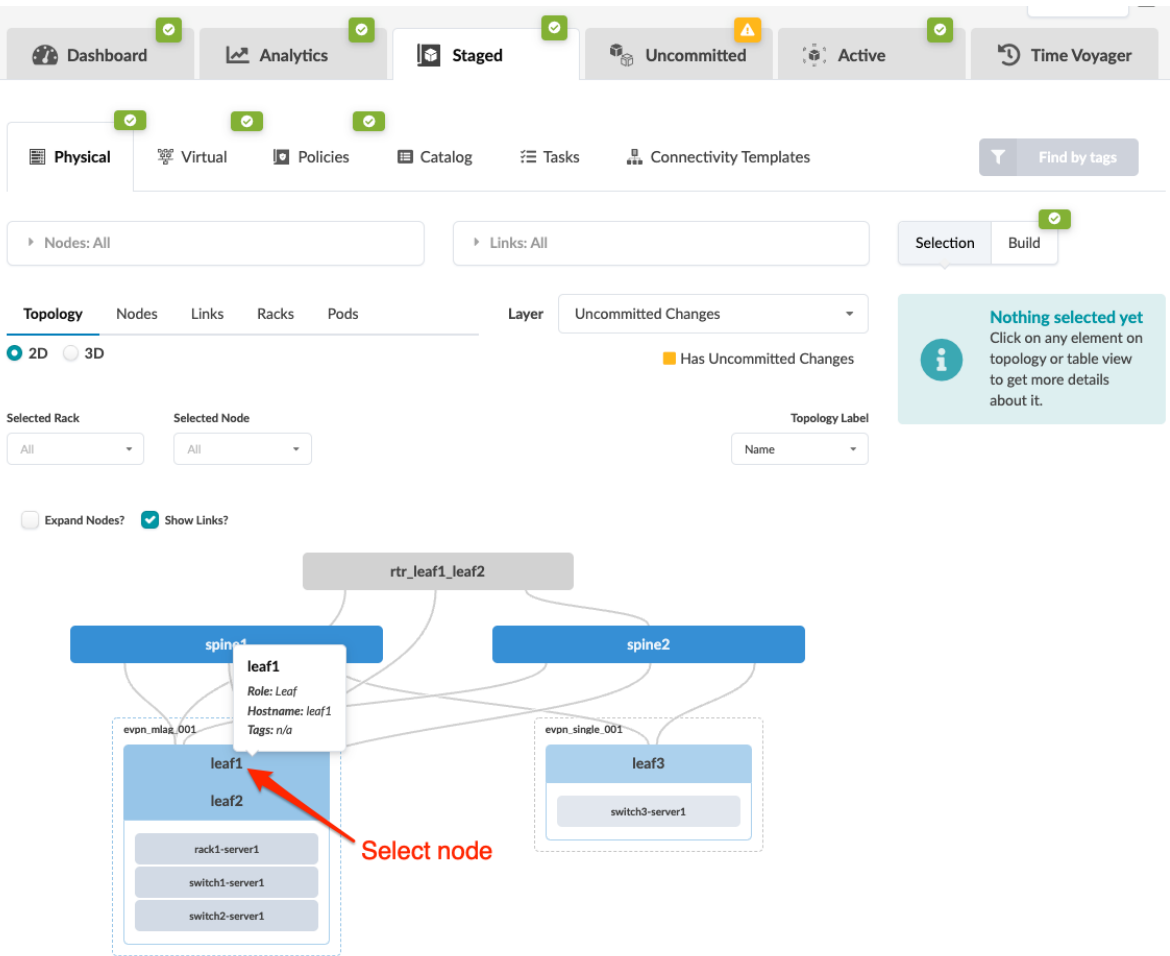

2. Select the node check box to see the operations available for that node (and that you have permissions for).

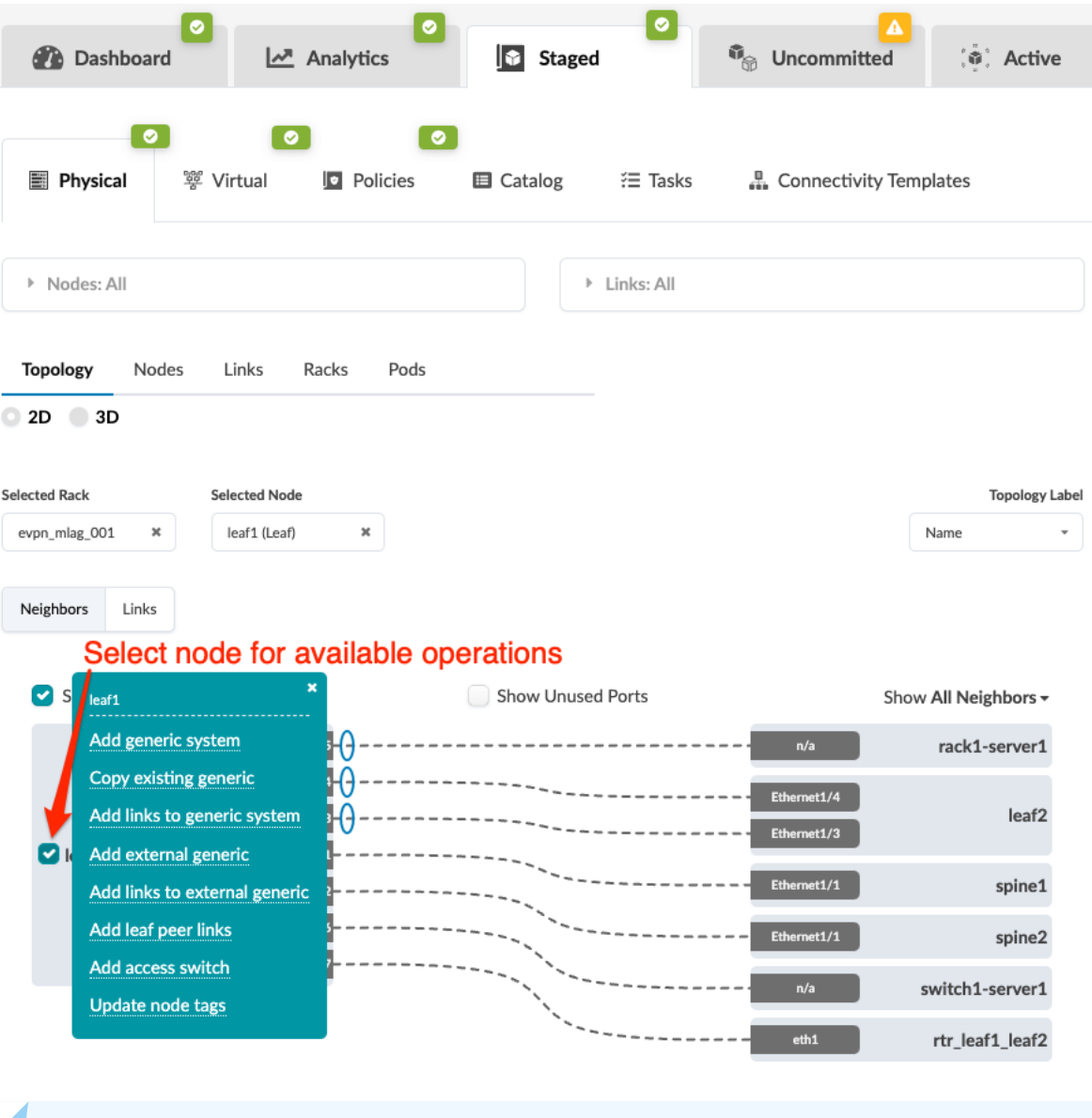

**NOTE:** You can also get to the selection page from the Nodes view. From the blueprint, navigate to Staged > Physical > Nodes, click the node name in the table, then click the node name that appears at the top of the Selection panel (on the right side of the page).

3. Click Add access switch and enter a unique label and hostname.

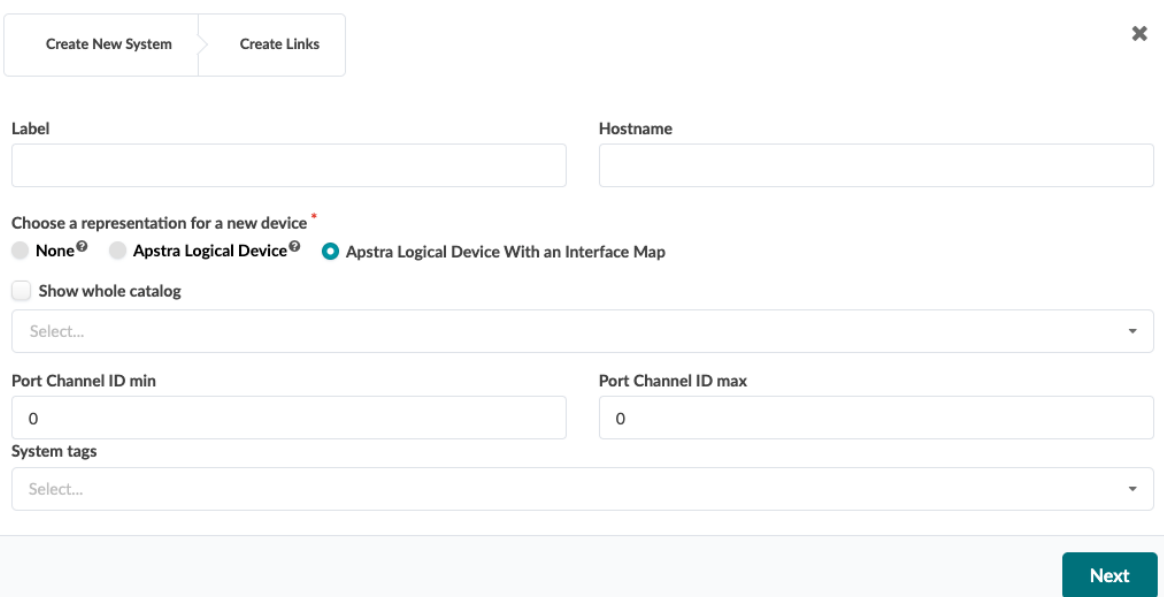

- 4. Select the appropriate interface map from the drop-down list.
- 5. Enter the port channel ID min and max.
- 6. Enter tags (optional) to identify the role(s) of the new access switch, then click Next.

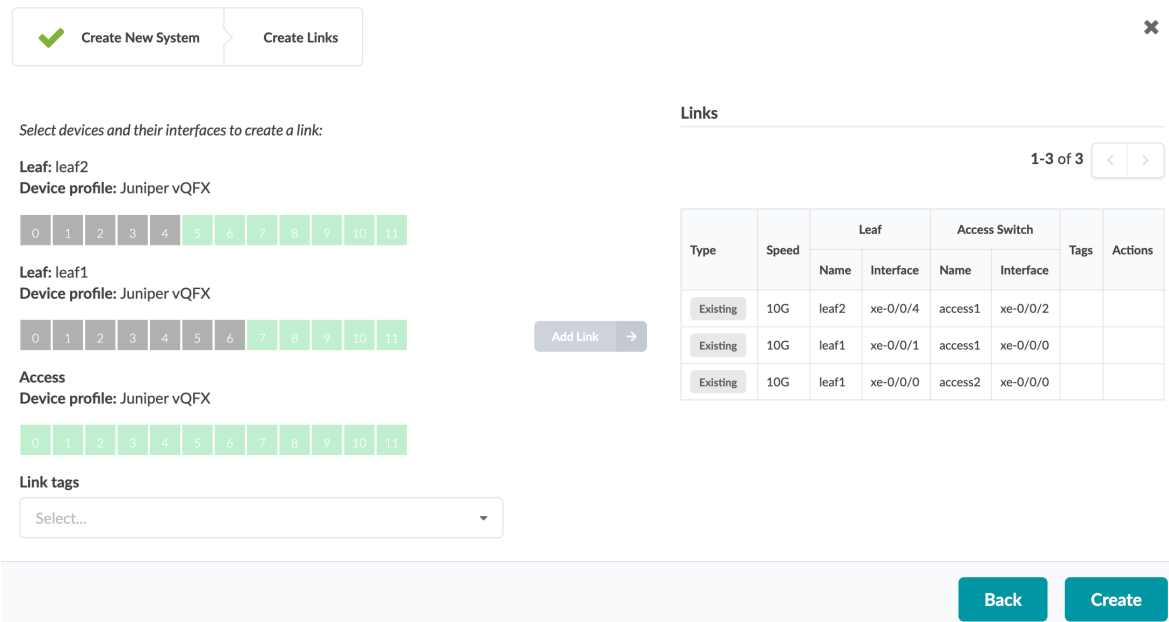

7. Select available ports and transformations, as applicable. The gray Add Link button turns green.

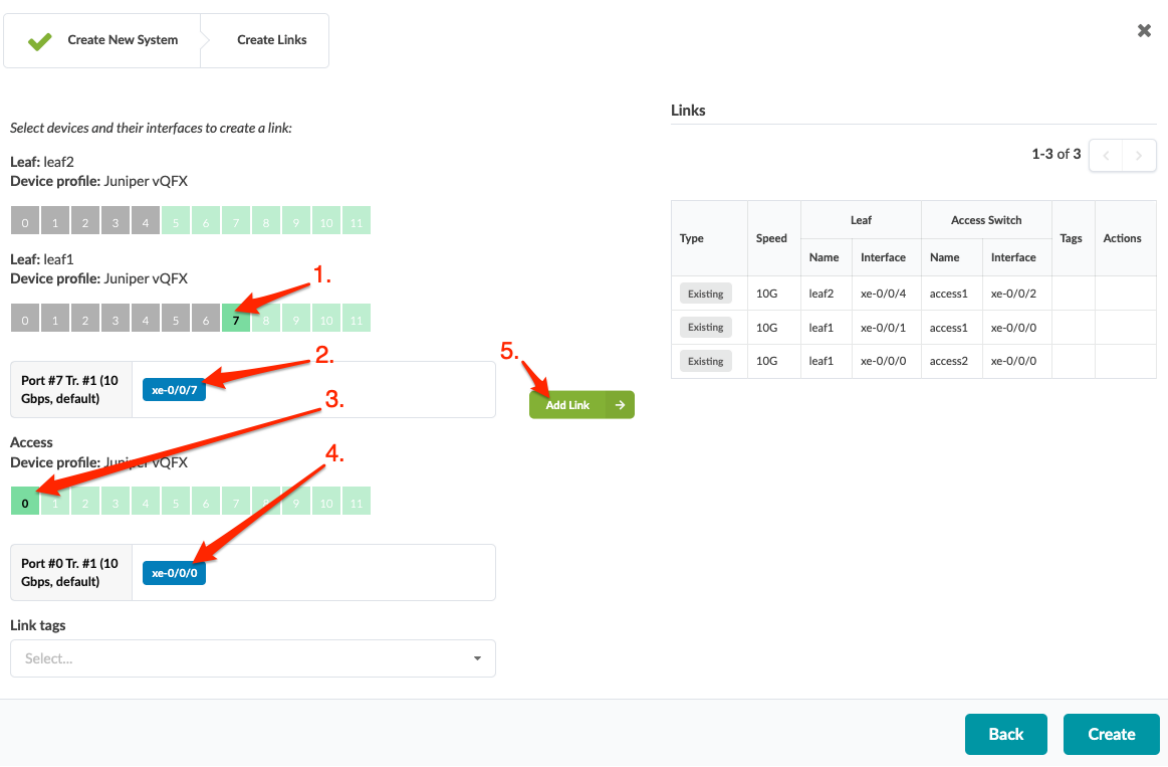

8. Click Add Link. The link is added to the link table.

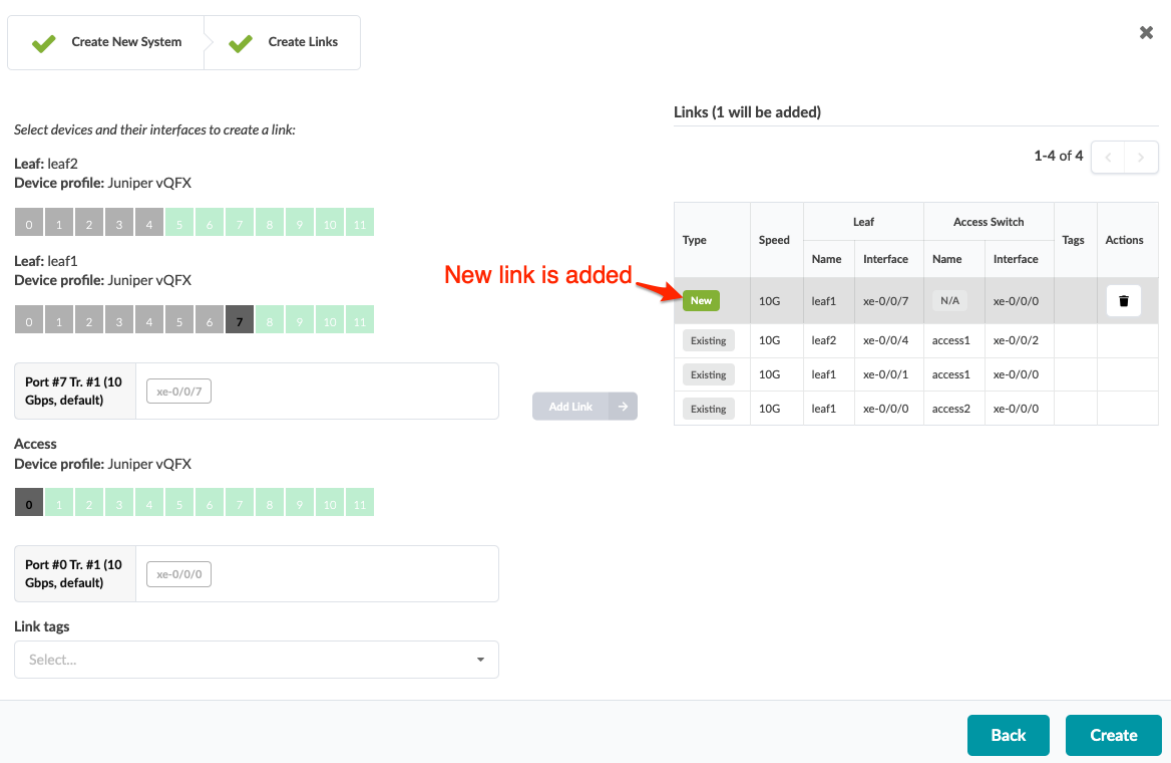

9. Click Create to stage the change and return to the Topology view.

When you're ready to activate your changes, commit them from the Uncommitted tab.

# **Update Node Tags**

#### **IN THIS SECTION**

- Update Node Tags (One Node) **| 319**
- Update Node Tags (Multiple Nodes) | 320 ۰

#### **Update Node Tags (One Node)**

1. From the blueprint, navigate to Staged > Physical > Topology and select the node that needs updated tags.

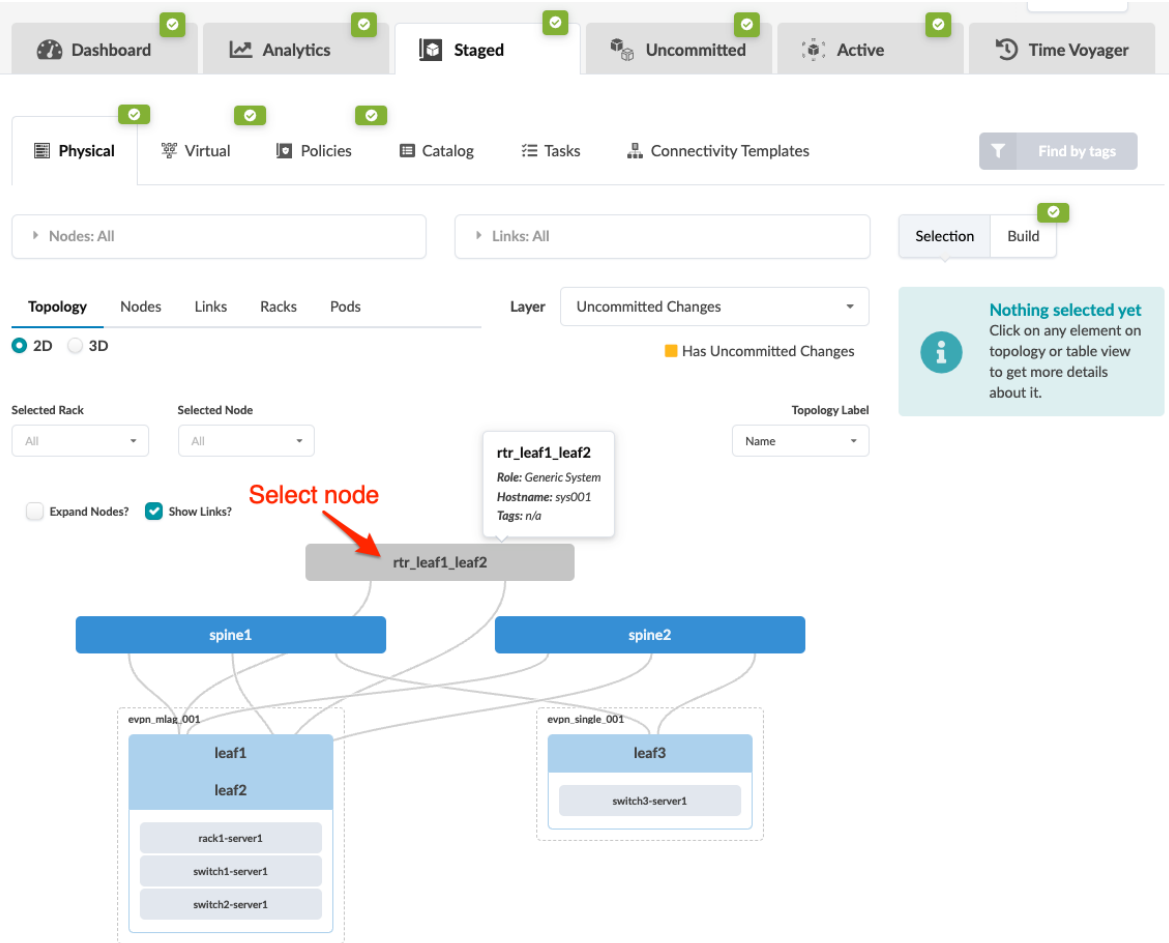

2. Select the node check box to see the operations available for that node (and that you have permissions for).

<span id="page-353-0"></span>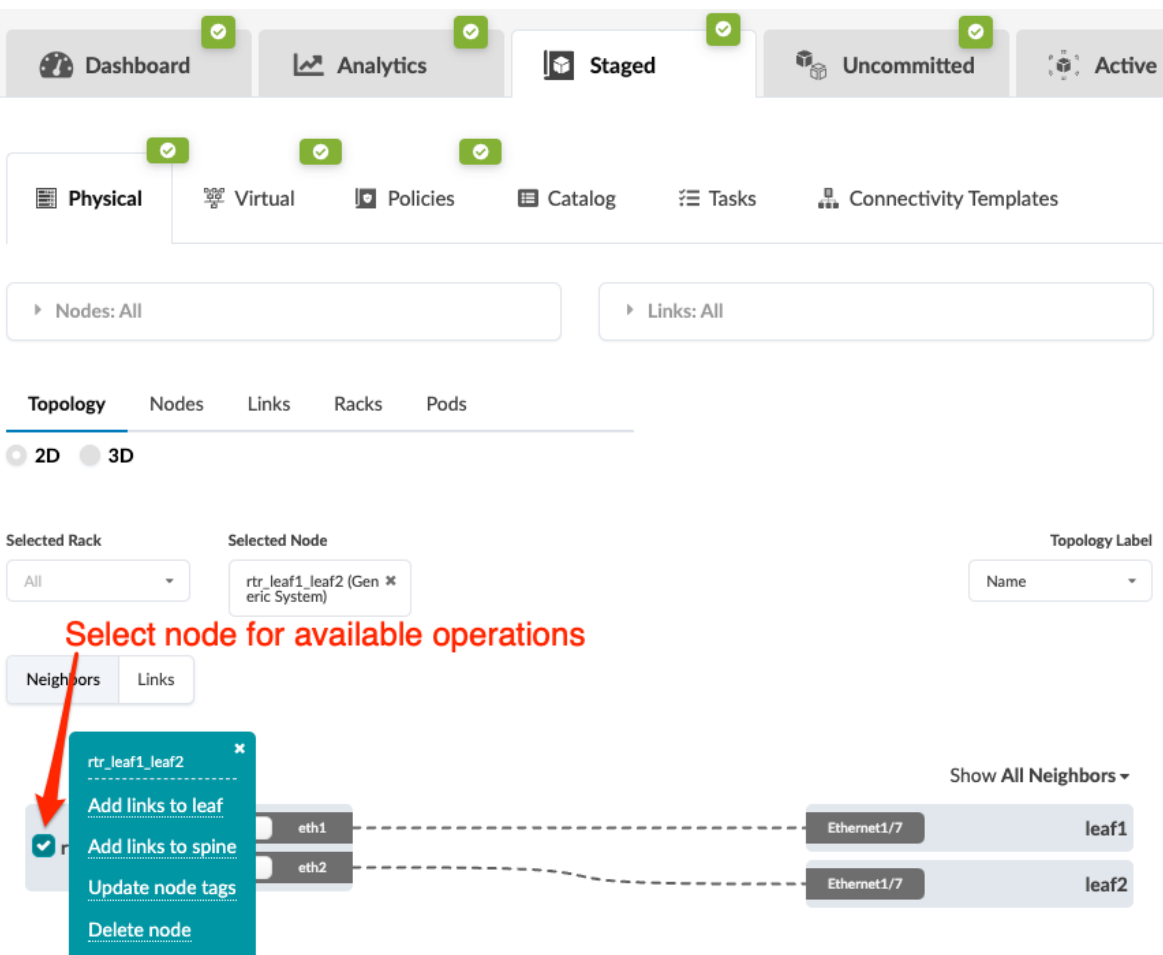

- 3. Click Update node tags and update node tags as needed.
- 4. Click Update to update the tags and return to the Selection view.

When you're ready to activate your changes, commit them from the Uncommitted tab.

## Update Node Tags (Multiple Nodes)

1. From the blueprint, navigate to Staged > Physical > Nodes and select one or more check boxes for the node(s) that need updated tags. The Add/Remove Tags button appears above the table.

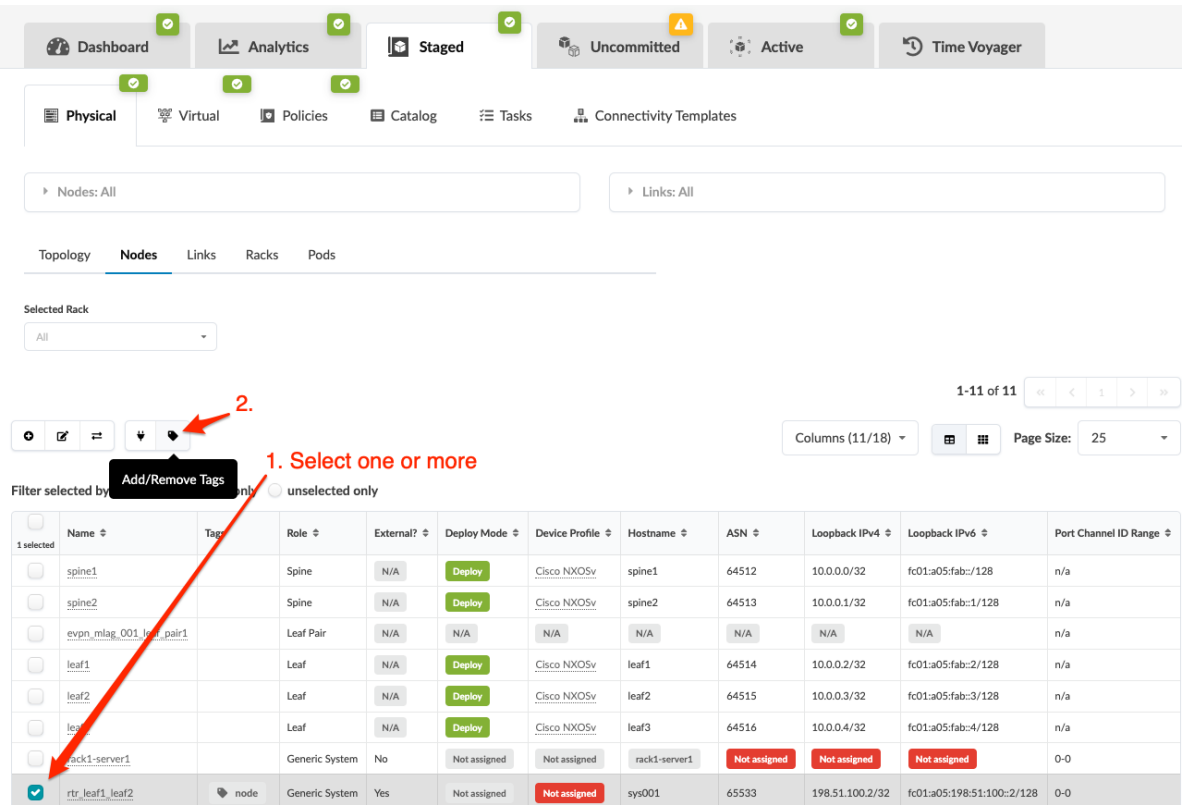

2. Click the Add/Remove Tags button and update tags as needed. When you create new tags here they are added to the blueprint catalog.

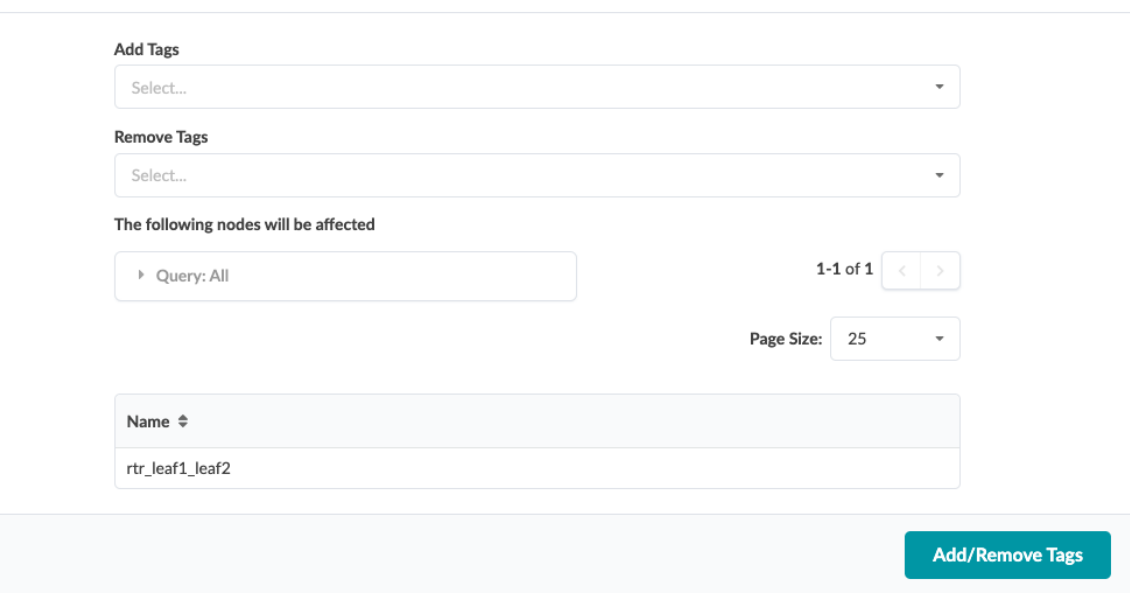

**Add/Remove Tags** 

3. Click Add/Remove Tags to stage the change and return to the Nodes view.

When you're ready to activate your changes, commit them from the Uncommitted tab.

## **Update Port Channel ID Range**

#### **IN THIS SECTION**

- Update Port Channel ID Range (from Topology View) **| 322**
- [Update Port Channel ID Range \(from Nodes view\)](#page-357-0) **| 324**

You can update the port channel ID range for generic systems either from the Topology view (as of Apstra version 4.1.2) or from the Nodes view.

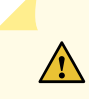

**CAUTION:** Changing port channel range is an invasive operation and may lead to reassigning existing port channel IDs.

#### **Update Port Channel ID Range (from Topology View)**

You can update the port channel ID range from the Topology view as of Apstra version 4.1.2.

1. From the blueprint, navigate to Staged > Physical > Topology and select the generic system to update.

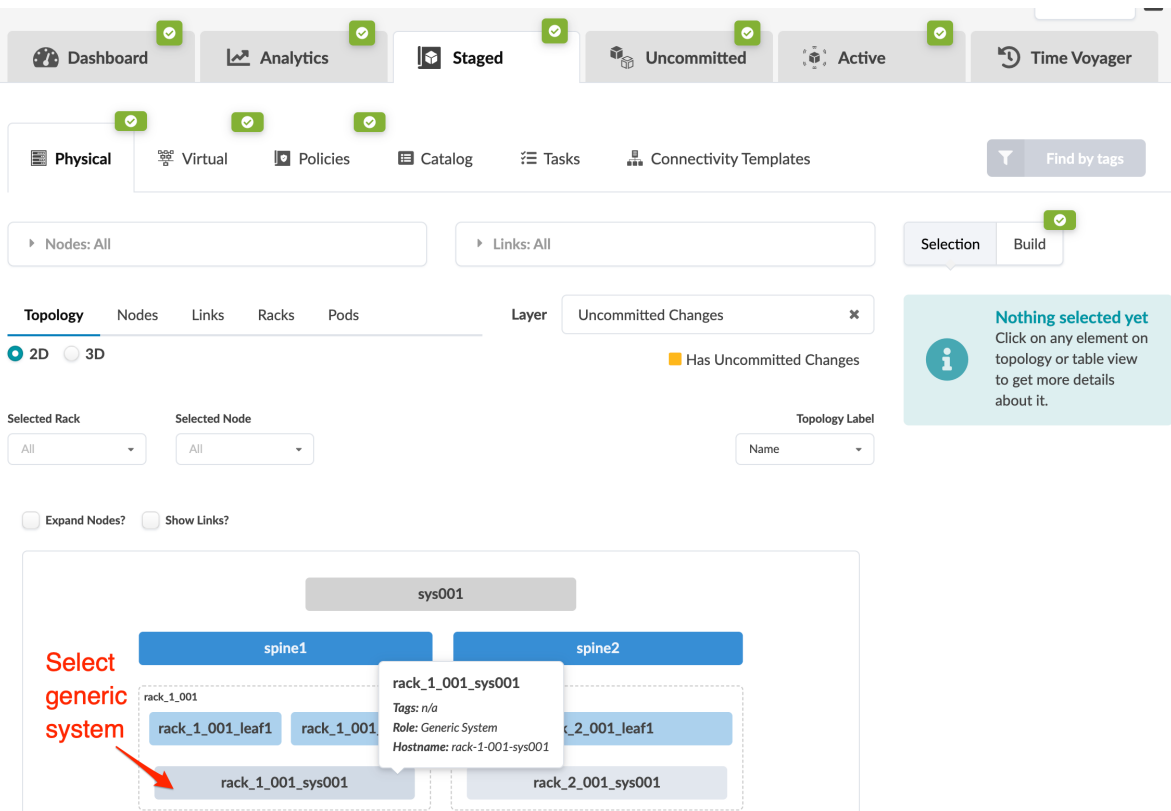

2. You can hover over the generic system to see the port channel ID range (and other details).

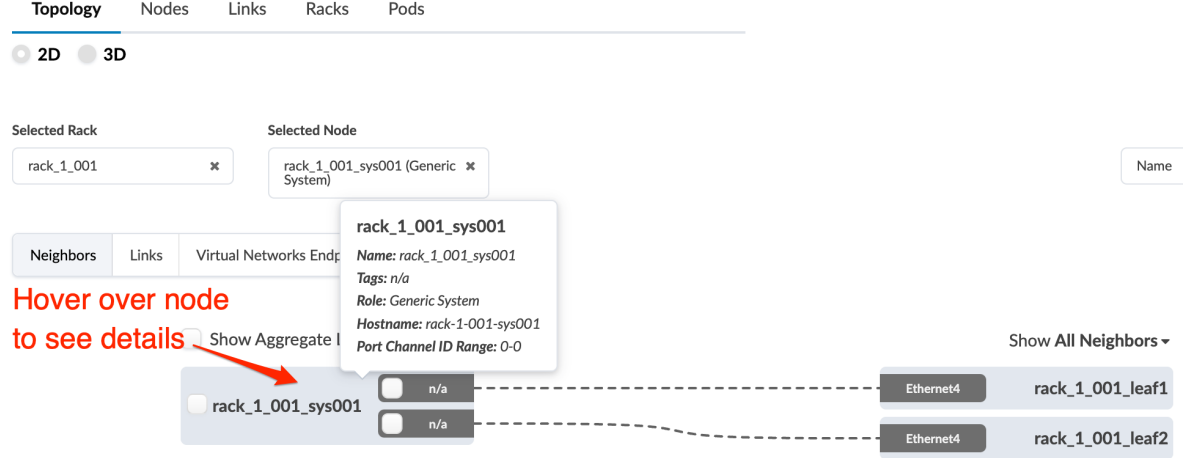

3. Select the generic system check box to see the operations available for that generic system (and that you have permissions for).

<span id="page-357-0"></span>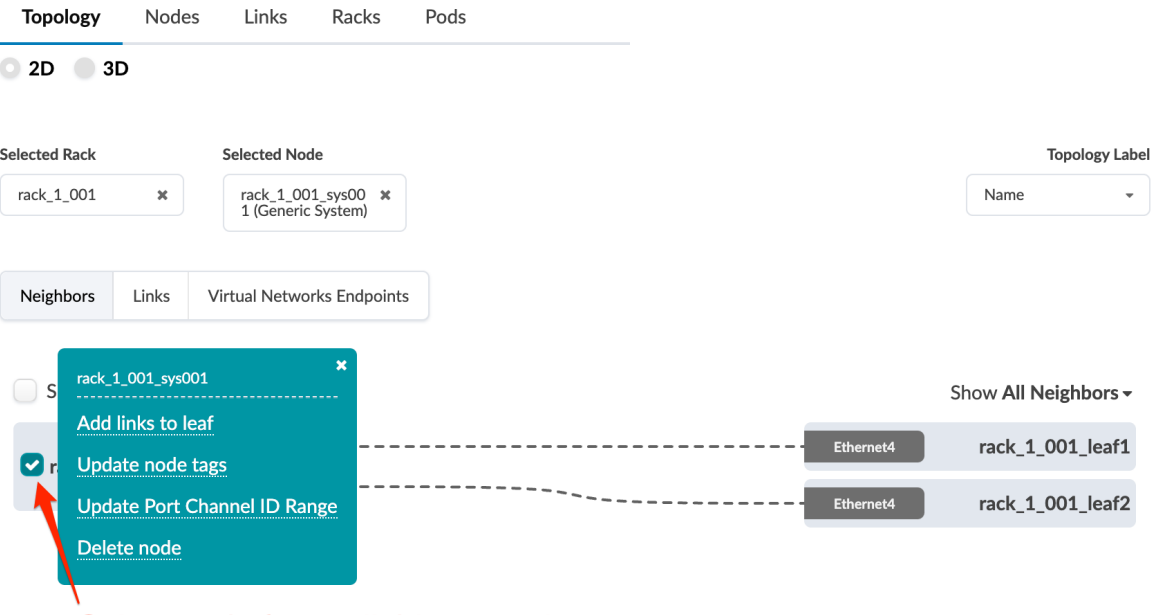

# Select node for available operations

- 4. Click Update Port Channel ID Range, then edit the min and/or max values, as needed.
- 5. Click Update to stage your changes and return to the Topology view.

**Update Port Channel ID Range (from Nodes view)**

1. From the blueprint, navigate to Staged > Physical > Nodes and click the Edit Port Channel ID Range button (previously called Edit port channel id min max).

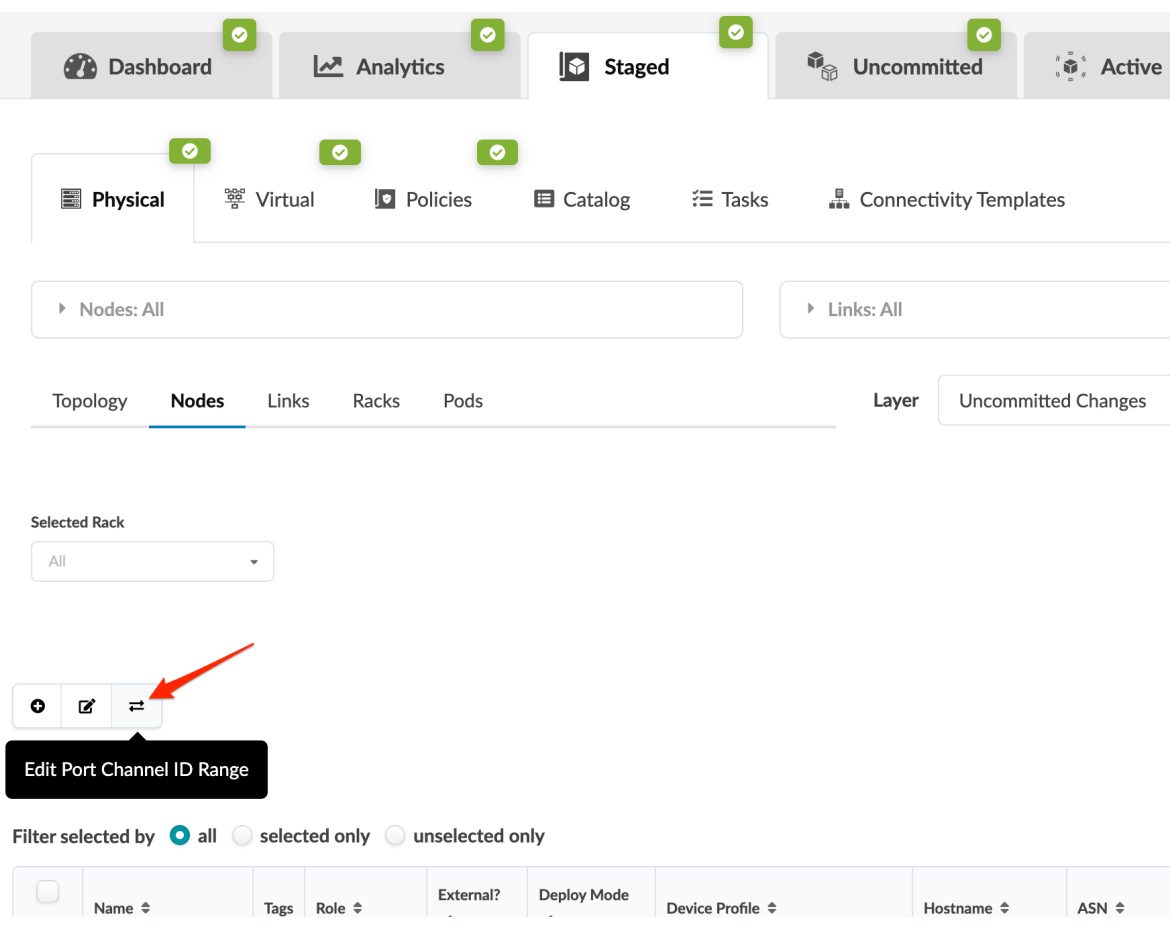

- 2. In the table of generic systems, edit the min and/or max port channel ID values, as needed.
- 3. Click Update to stage your changes and return to the Nodes view.

## **Edit Hostname (Datacenter)**

## **IN THIS SECTION**

- Edit Hostname (from Build Panel) **| 325**
- Edit Hostname (from Selection Panel) | 326
- [Edit Hostname \(from Nodes View\)](#page-359-0) **| 326**  $\bullet$

#### **Edit Hostname (from Build Panel)**

- 1. From the blueprint, navigate to Staged > Physical > Build > Devices; if you don't see the nodes list, click the status indicator for Assigned System IDs.
- 2. Click a node name to see device details.

<span id="page-359-0"></span>3. Click the Edit button for Hostname, change the name, and click the Save button to stage the change. When you're ready to activate changes, ["Commit" on page 670](#page-703-0) them from the Uncommitted tab.

## **Edit Hostname (from Selection Panel)**

- 1. From the blueprint, navigate to Staged > Physical > Nodes and select a node name (not the check box). (You can narrow your search with the drop-down lists for planes, pods, and racks as applicable, as of Apstra version 4.0.)
- 2. If it's not already selected, click the Device tab in the Selection panel (on the right). (You can also access the Selection panel from Staged > Physical > Topology.)

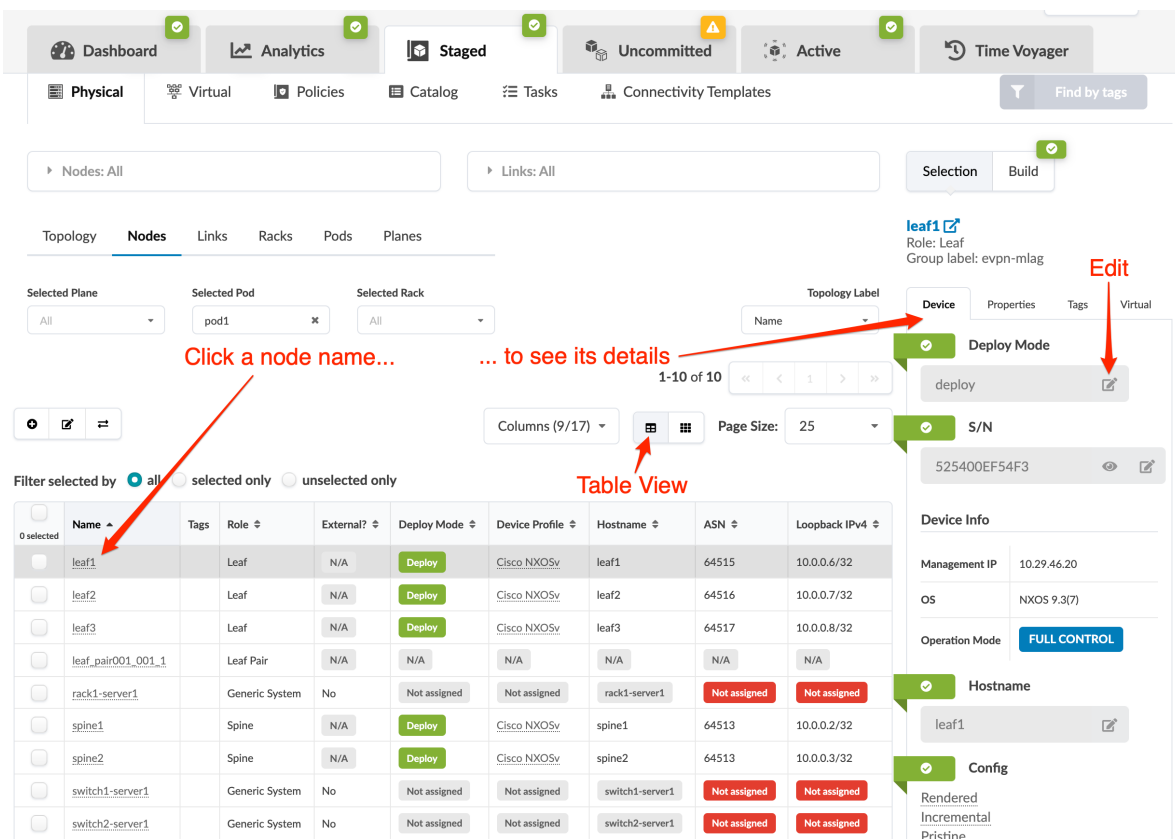

- 3. Enter a different hostname. (You can also change deploy mode and system ID and access configuration files from here: rendered, incremental, pristine).
- 4. Click the Save button to stage the changes.

## **Edit Hostname (from Nodes View)**

You can edit multiple hostnames at the same time, fetch discovered LLDP data (hostnames), and update names based on hostnames, all from the same dialog.

1. From the blueprint, navigate to Staged > Physical > Nodes and click the Edit server names and hostnames button (second of three buttons above the nodes view).
- 2. Make your changes.
	- To change names, select a name and enter a different unique one.
	- $\bullet$  To fetch discovered LLDP data (hostnames), click its button.
	- To update the names based on hostnames, click its button.

#### **Edit Server Names and Hostnames**

```
Fetch discovered LLDP data (hostnames)
G
               *Update the names based on the hostnames
                                                        1-4 of 4Page Size:
                                                                                            25
▶ Query: All
                              Change names
                                         Hostname \LeftrightarrowName \LeftrightarrowS/N \triangleqswitch2-server1
                                           switch2-server1
                                                                                     Not assigned
                                                                                     Not assigned
rack1-server1
                                           rack1-server1
switch3-server1
                                           switch3-server1
                                                                                     Not assigned
switch1-server1
                                           switch1-server1
                                                                                     Not assigned
                                                                                                Update
```
3. Click Update to stage the changes and return to the nodes view.

Any associated link names do not automatically update to match the changed server names and/or hostnames. You can manually ["change the link names" on page 372](#page-405-0) to match so when you are reviewing an updated cabling map the names align.

#### **Edit Generic System Name**

## **IN THIS SECTION**

[Edit Generic System Name \(from Nodes View\)](#page-361-0) **| 328**

 $\boldsymbol{\times}$ 

#### <span id="page-361-0"></span>**Edit Generic System Name (from Nodes View)**

You can edit multiple server names and hostnames at the same time, fetch discovered LLDP data (hostnames), and update names based on hostnames, all from the same dialog.

- 1. From the blueprint, navigate to Staged > Physical > Nodes and click the Edit generic system names and hostnames button (second of three buttons above the nodes view). (In versions prior to 4.1.2 the button was called Edit server names and hostnames.)
- 2. Make your changes.
	- To change names, select a name and enter a different unique one.
	- $\bullet$  To fetch discovered LLDP data (hostnames), click its button.
	- To update the names based on hostnames, click its button.

## **Edit Server Names and Hostnames**

Fetch discovered LLDP data (hostnames) S Update the names based on the hostnames  $1-4$  of  $4$ Page Size: 25 ▶ Query: All **Change names** Name  $\Leftrightarrow$ Hostname  $\hat{=}$  $S/N \triangleq$ switch2-server1 switch2-server1 Not assigned Not assigned rack1-server1 rack1-server1 switch3-server1 switch3-server1 Not assigned Not assigned switch1-server1 switch1-server1 **Update** 

3. Click Update to stage the changes and return to the nodes view.

Any associated link names do not automatically update to match the changed server names and/or hostnames. You can manually ["change the link names" on page 372](#page-405-0) to match so when you are reviewing an updated cabling map the names align.

## **Edit Device Properties (Datacenter)**

You can change device properties such as name, interface map, ASN, and loopback IP, depending on the node chosen.

 $\boldsymbol{\times}$ 

- 1. From the blueprint, navigate to Staged > Physical > Nodes and select a node name (not the check box). You can narrow your search with the drop-down lists for planes, pods, racks and access groups, as applicable.
- 2. Click the Properties tab in the right panel.

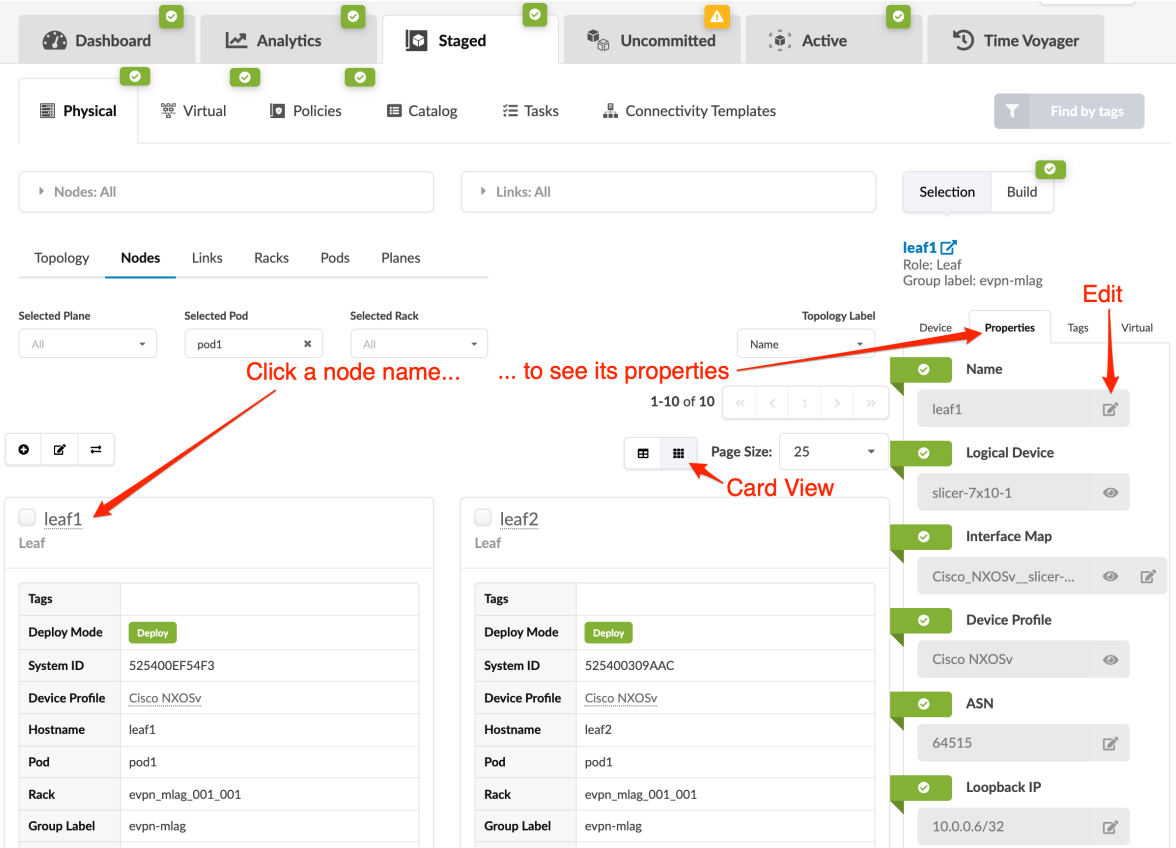

3. You can change device properties such as name (must be changed to a unique name), interface map, ASN, and loopback IP, depending on the node chosen. The attributes that can be edited have an Edit button associated with them. Change properties as applicable.

**NOTE**: If you changed leaf names in a leaf pair, the leaf pair name does not change. You can manually change the leaf pair name to correspond with the new leaf names. This is especially useful when assigning leaf pairs when you create virtual networks.

4. Click the Save button to stage the changes.

#### **View Node's Static Routes**

1. From the blueprint, navigate to Staged > Physical > Nodes and select a node name (not the check box). (You can narrow your search with the drop-down lists for planes, pods, and racks as applicable, as of Apstra version 4.0.)

2. Click the Nodes tab in the right panel.

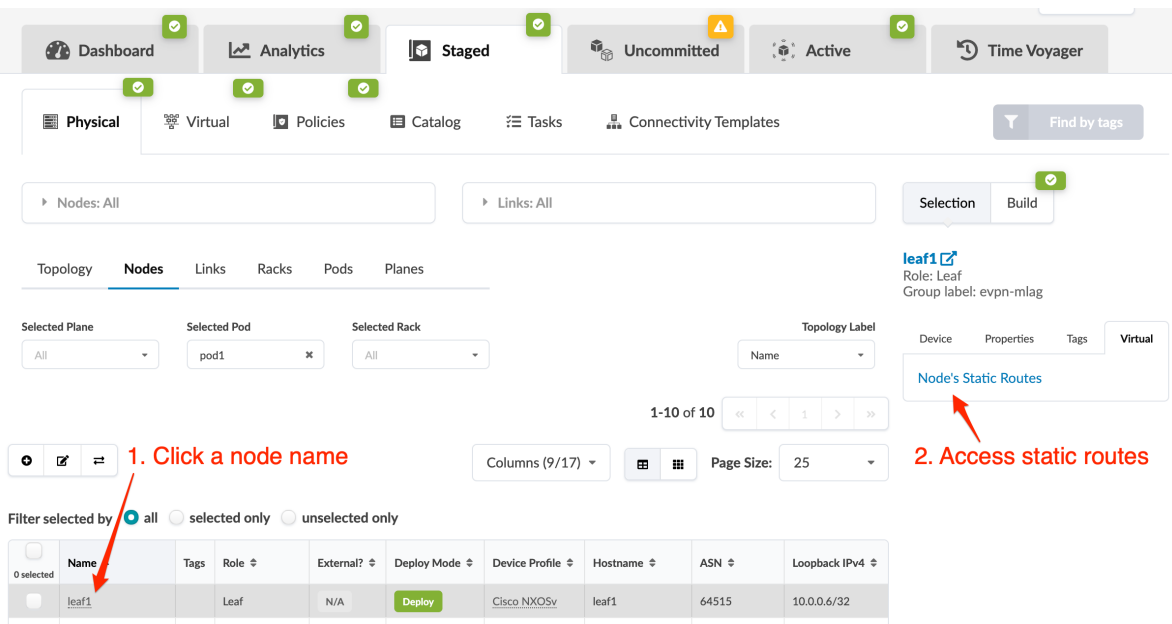

3. Click Node's Static Routes to go to Staged > Virtual > Static Routes where you can see that node's static routes.

## **Delete Node**

1. From the blueprint, navigate to Staged > Physical > Topology and select the node to delete.

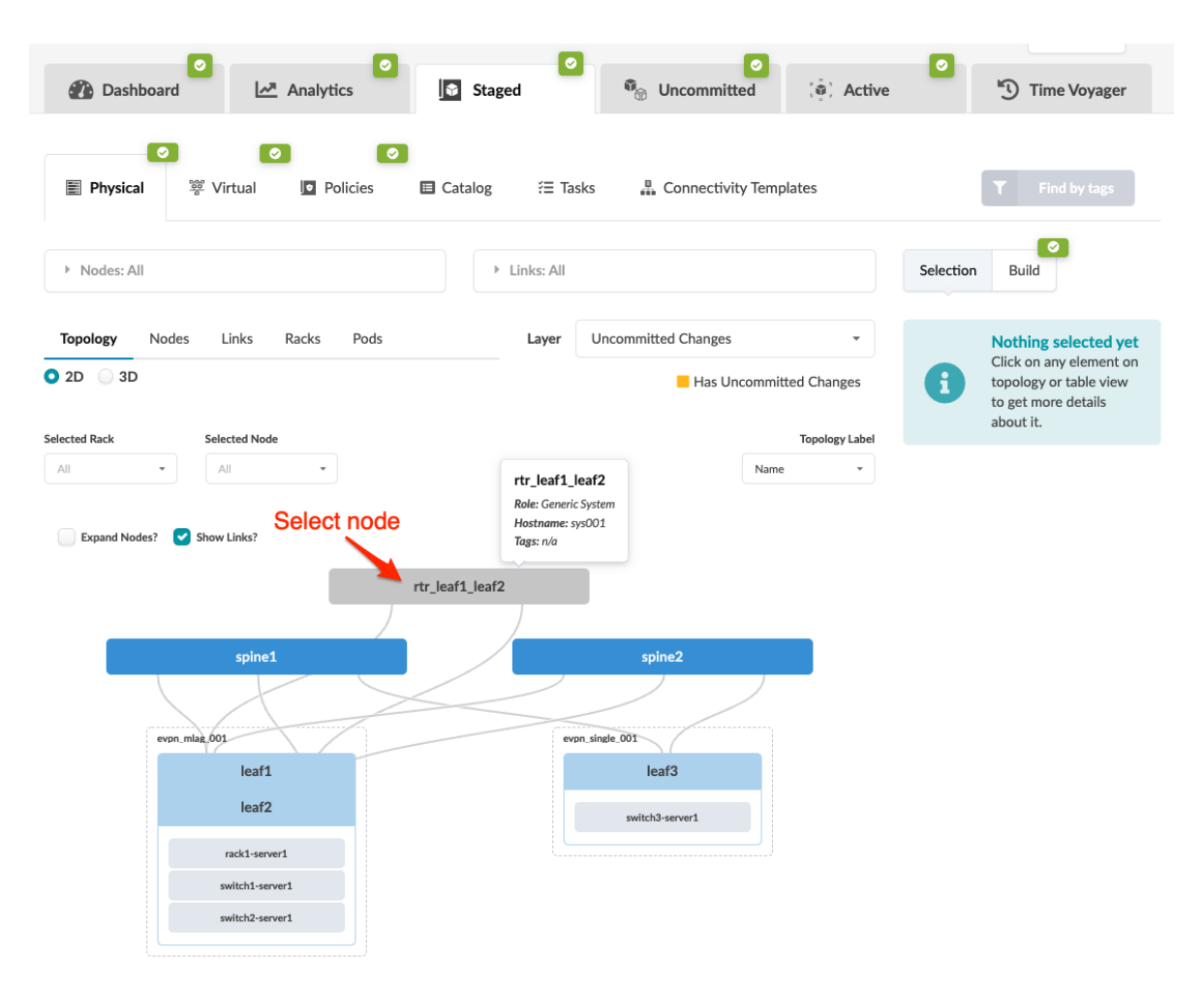

2. Select the check box to see the operations available for that node (and that you have permissions for).

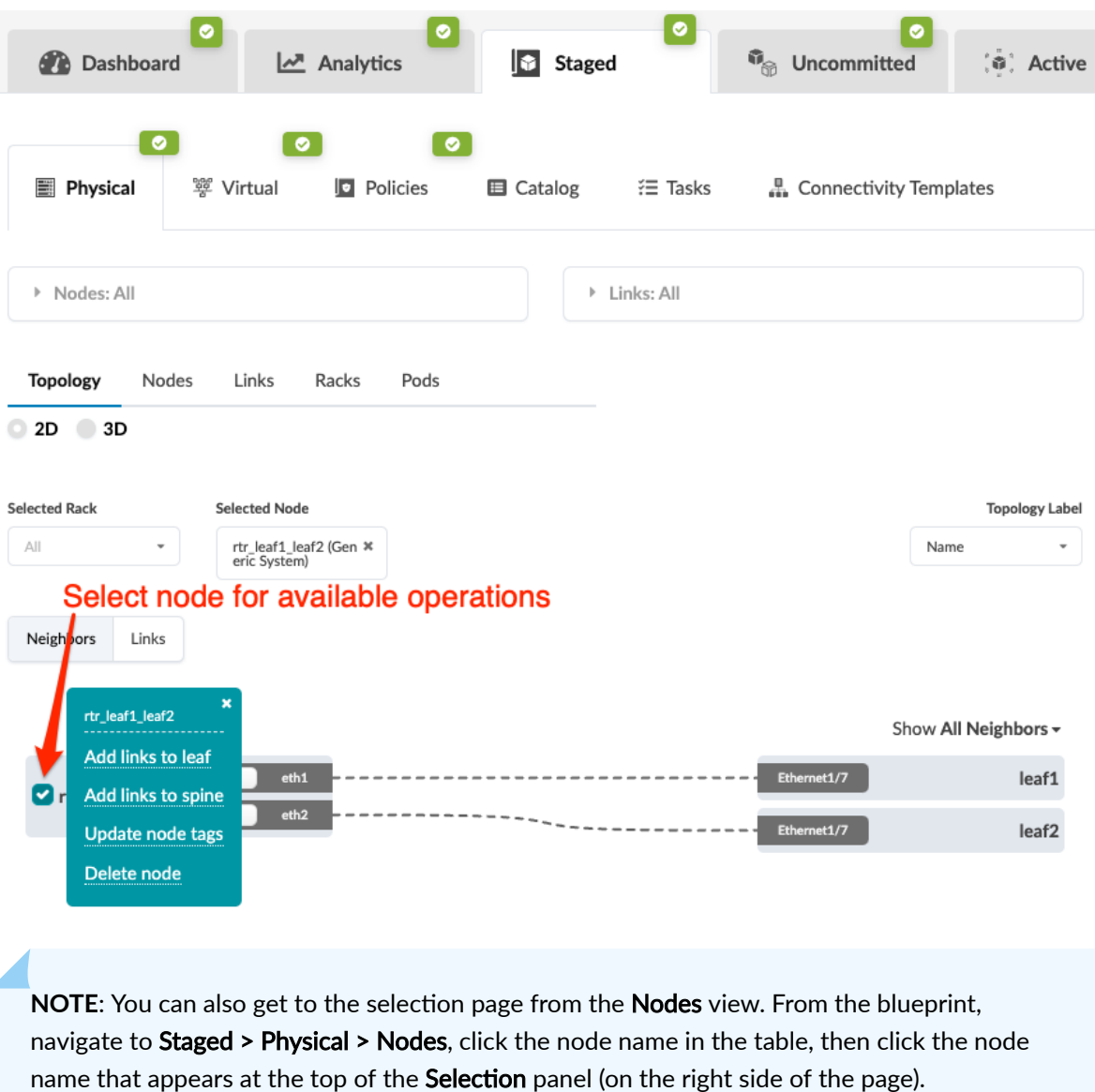

3. Click Delete node to go to its dialog. All links towards the system will be deleted and connectivity templates will be unassigned for you.

# **Delete Node**

Label: rtr\_leaf1\_leaf2 External generic Role: Hostname: sys001 Tags: All links towards this system will be deleted and connectivity templates will be unassigned. **Delete** î

4. Click Delete to stage the deletion and return to the Topology view.

When you're ready to activate your changes, commit them from the Uncommitted tab.

# **Links (Datacenter)**

#### **IN THIS SECTION**

- [Add Links to Leaf](#page-368-0) **| 335**
- [Add Links to Spine](#page-371-0) **| 338**
- [Add Links to Generic System](#page-375-0) **| 342**
- [Add Links to External Generic System](#page-380-0) **| 347**
- [Add Leaf Peer Links](#page-385-0) **| 352**
- [Form LAG](#page-389-0) **| 356**
- [Break LAG](#page-392-0) **| 359**

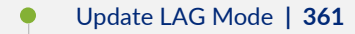

- $\bullet$ [Update Link Tags](#page-397-0) **| 364**
- [Update Link Speed](#page-402-0) **| 369**
- Update Link Properties | 372
- $\overline{\bullet}$ [Delete Link \(Datacenter\)](#page-407-0) **| 374**
- [Import / Export Cabling Map \(Datacenter\)](#page-412-0) **| 379**
- [Edit Cabling Map \(Datacenter\)](#page-412-0) **| 379**  $\bullet$
- [Fetch Discovered LLDP Data \(Datacenter\)](#page-414-0) **| 381**  $\bullet$

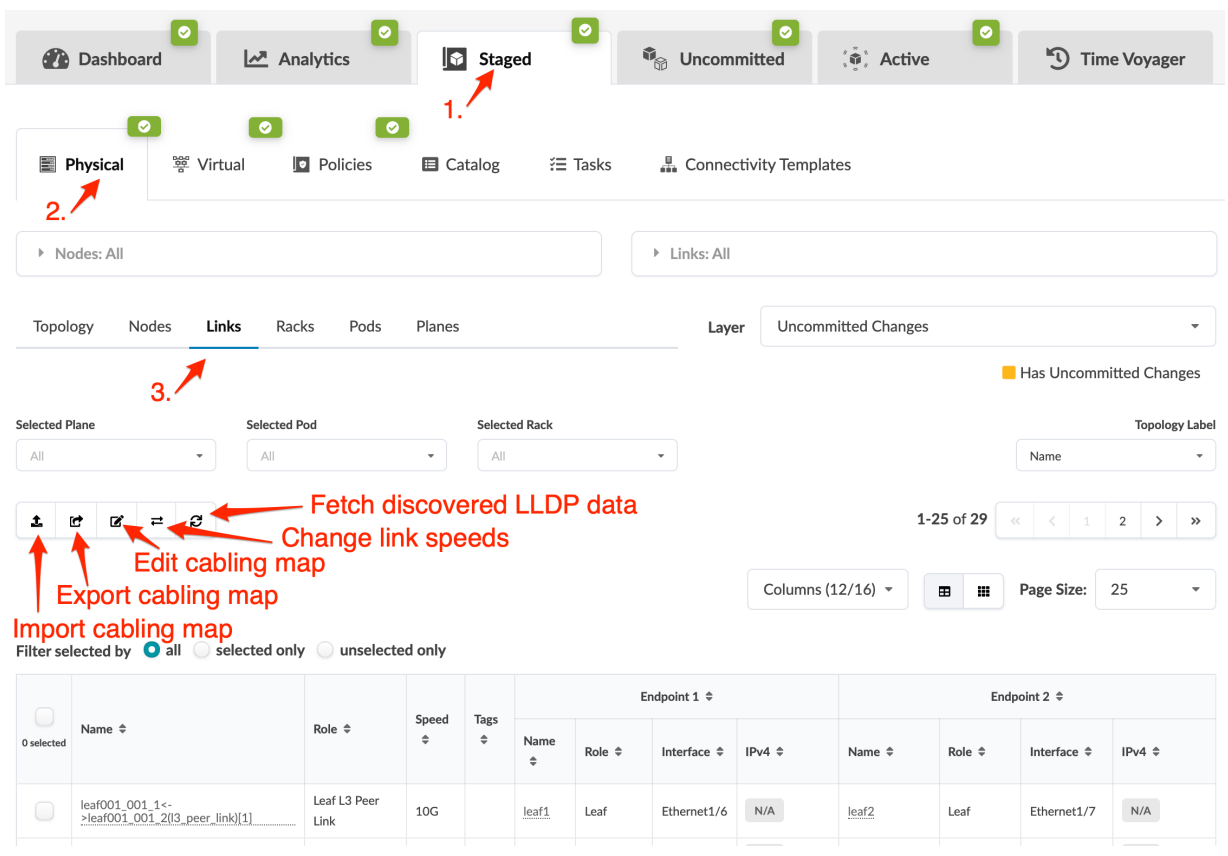

From the blueprint, navigate to Staged > Physical > Links to go to the Links view.

Many link operations are performed from the Topology view, and some can also be performed directly in the Links view. See the following sections for more information.

## <span id="page-368-0"></span>**Add Links to Leaf**

1. From the blueprint, navigate to Staged > Physical > Topology and select a node that can connect to a leaf.

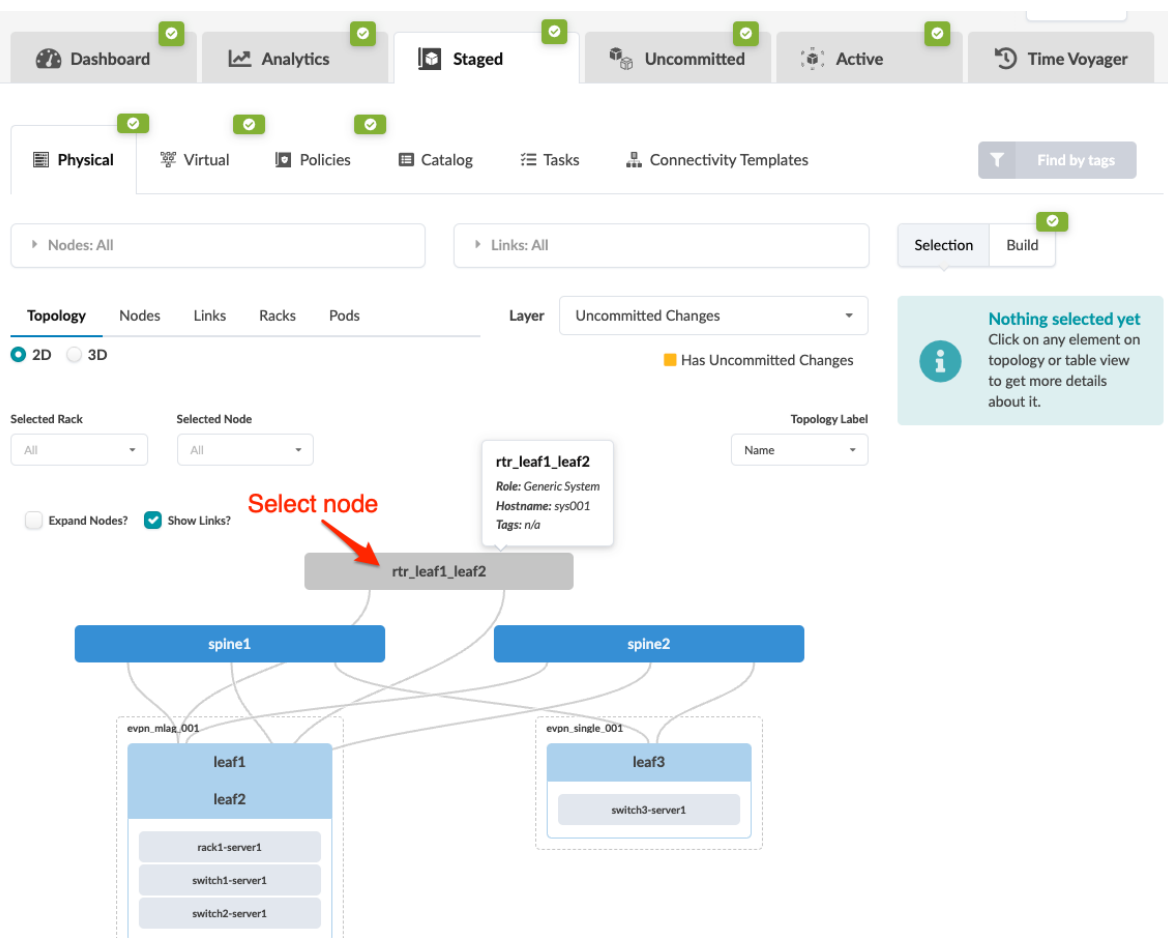

2. Select the node check box to see the operations available for that node (and that you have permissions for).

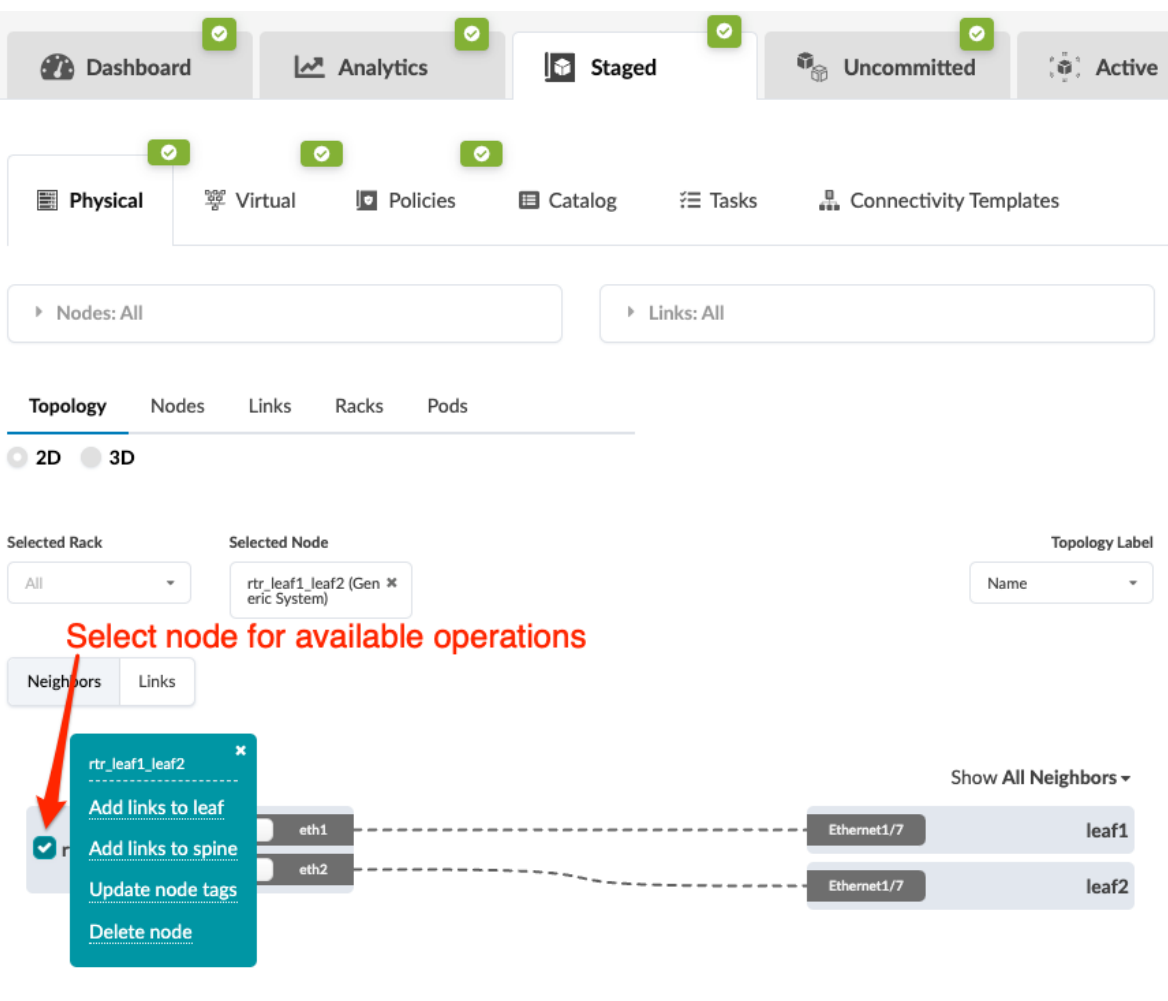

**NOTE:** You can also get to the selection page from the Nodes view. From the blueprint, navigate to Staged > Physical > Nodes, click the node name in the table, then click the node name that appears at the top of the Selection panel (on the right side of the page).

3. Click Add links to leaf to go to its dialog.

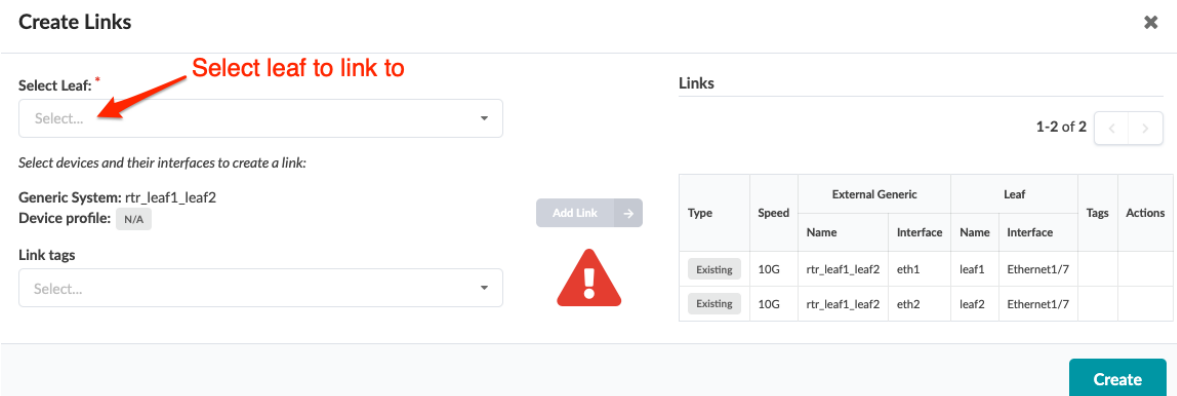

4. Select the leaf to link to from the drop-down menu, then select an available port and transformation. The gray Add Link button turns green.

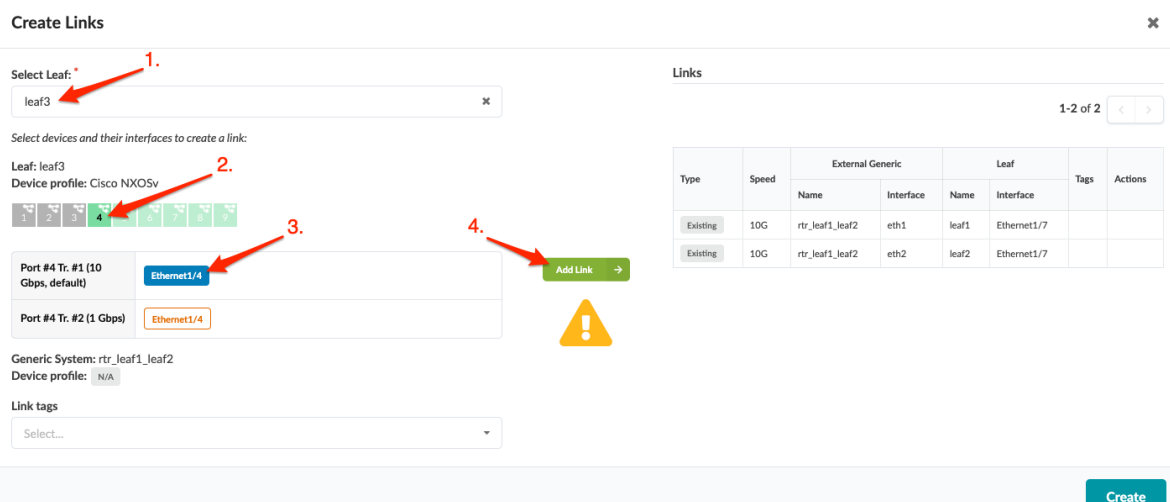

5. Click Add Link. The link is added to the link table.

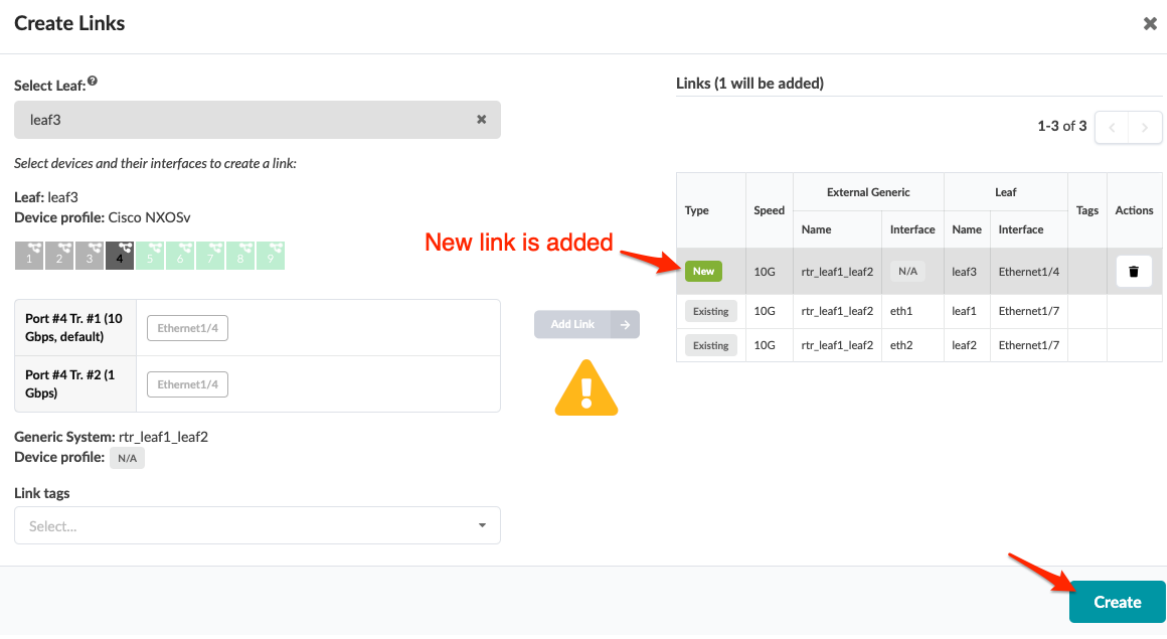

6. Click Create to stage the change and return to the Topology view.

<span id="page-371-0"></span>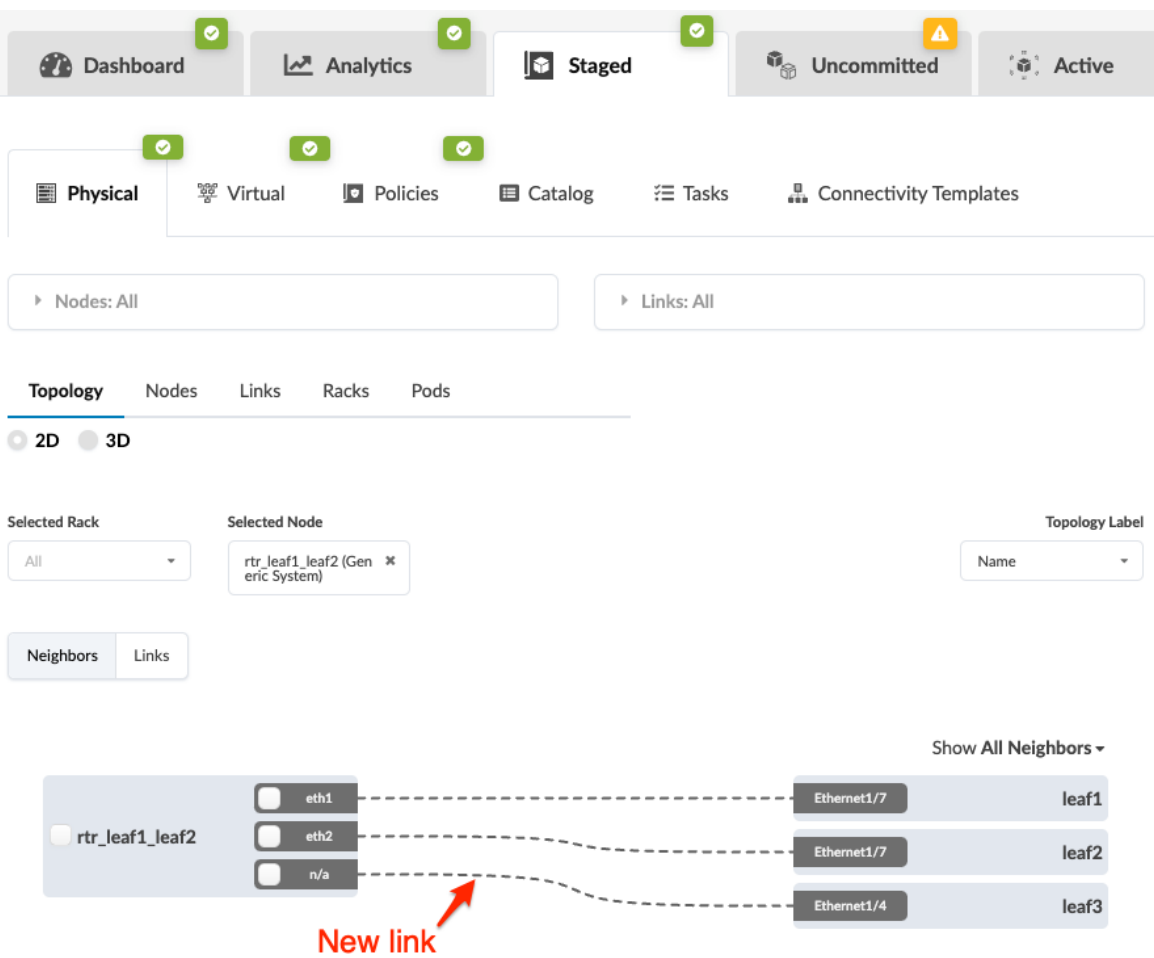

When you're ready to activate your changes, commit them from the Uncommitted tab.

## **Add Links to Spine**

1. From the blueprint, navigate to Staged > Physical > Topology and select a node that can connect to a spine.

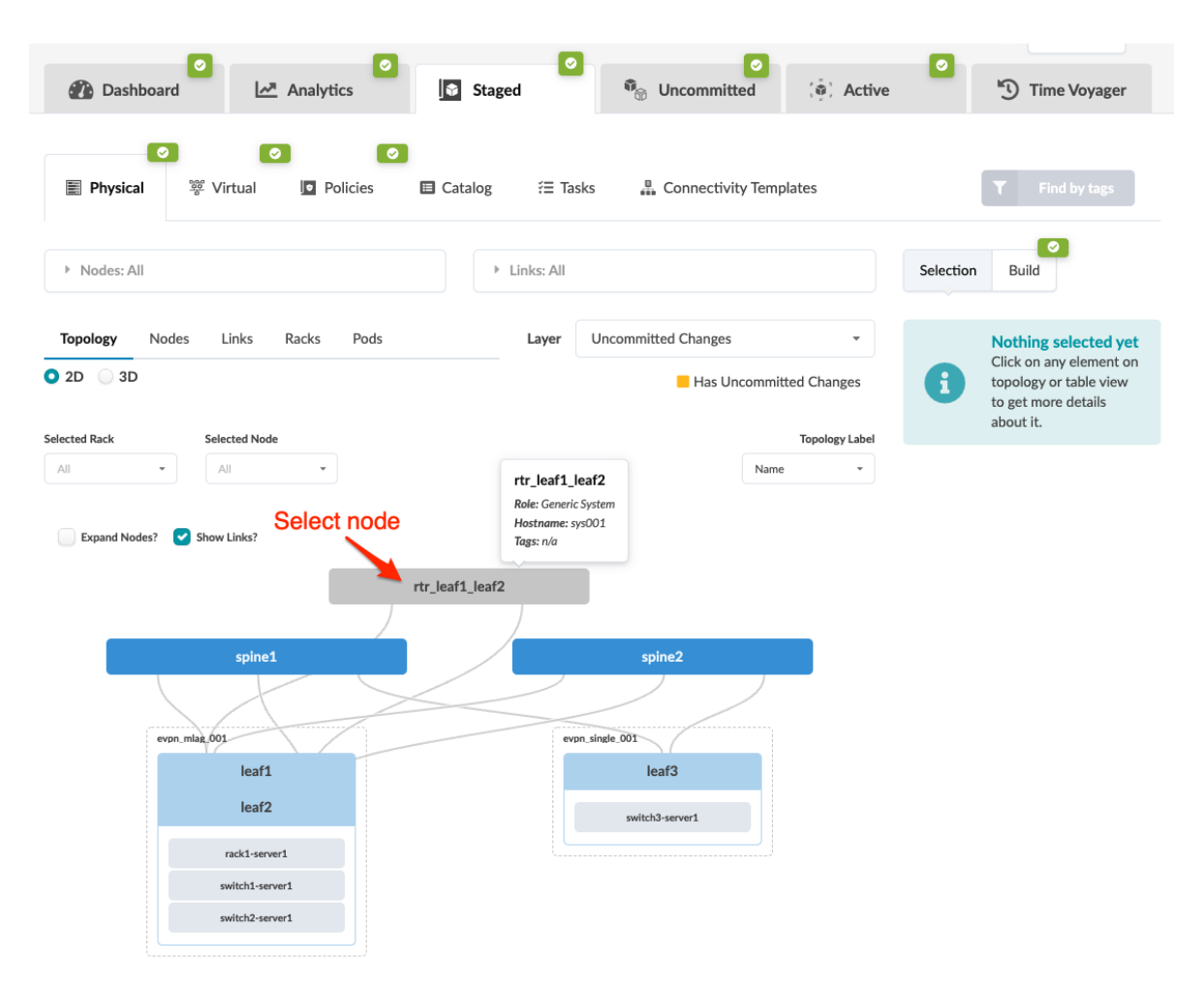

2. Select the node check box to see the operations available for that node (and that you have permissions for).

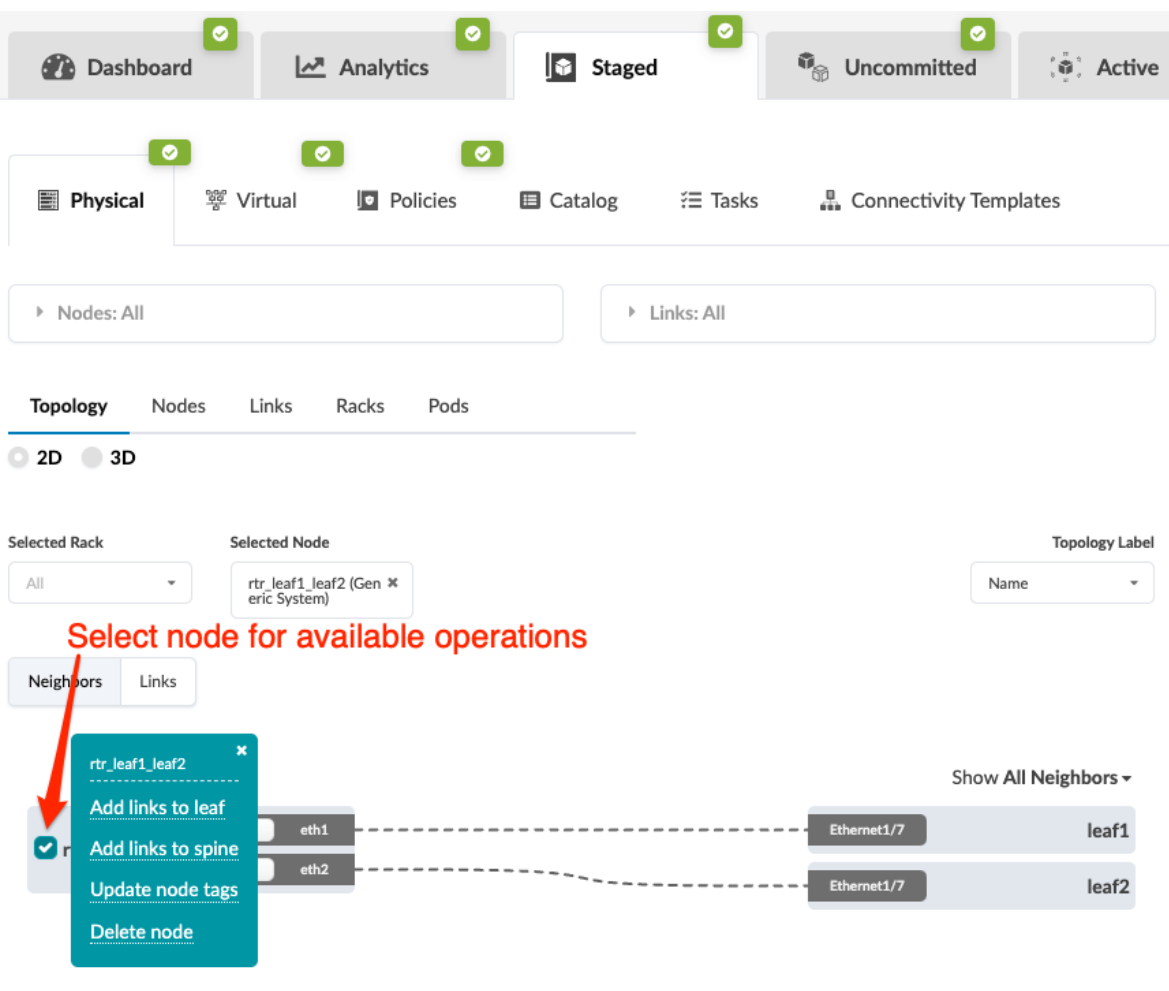

**NOTE:** You can also get to the selection page from the Nodes view. From the blueprint, navigate to Staged > Physical > Nodes, click the node name in the table, then click the node name that appears at the top of the Selection panel (on the right side of the page).

3. Click Add links to spine to go to its dialog.

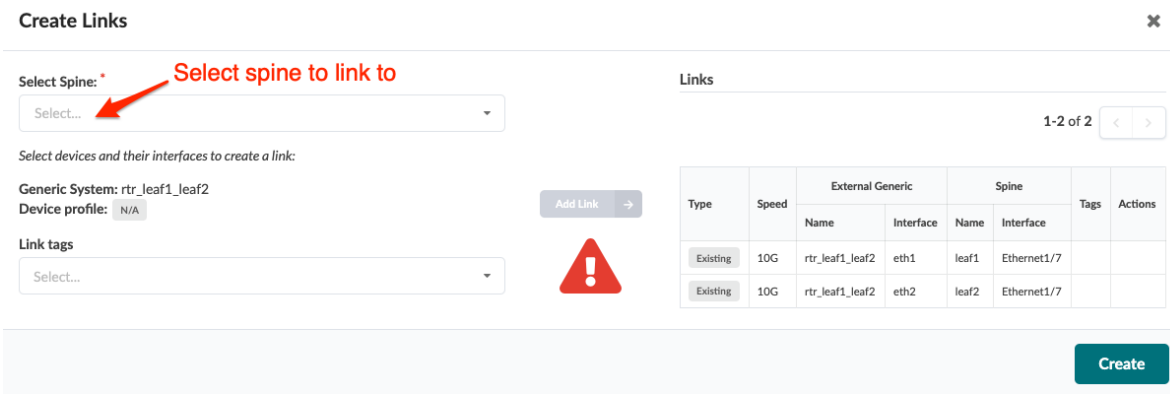

4. Select the spine to link to from the drop-down menu, then select an available port and transformation. The gray Add Link button turns green.

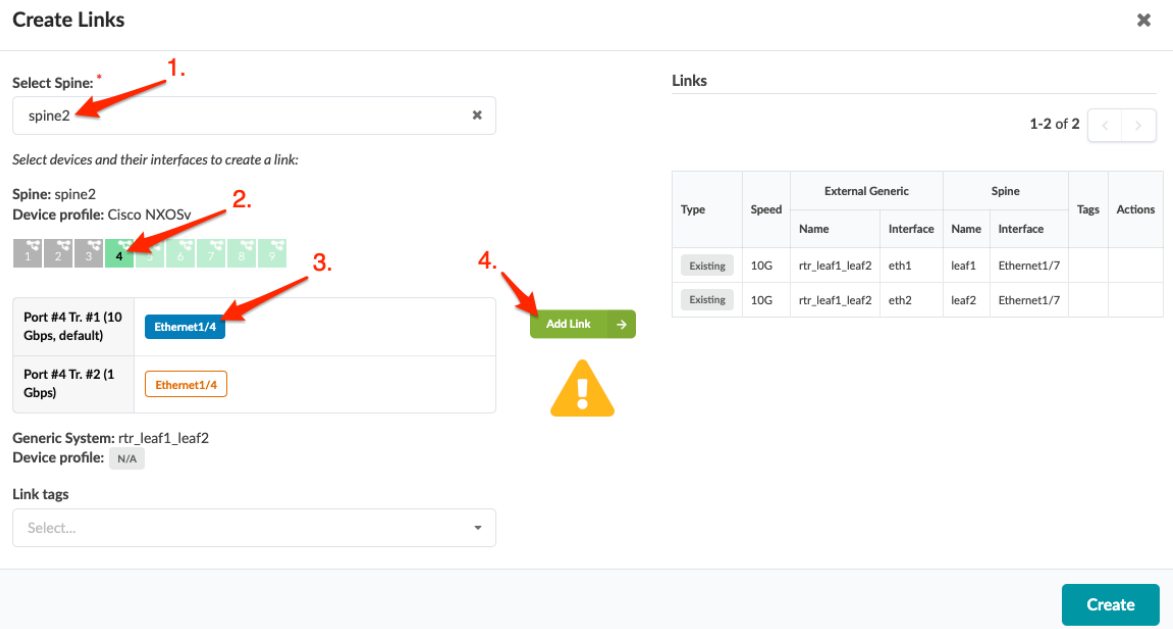

5. Click Add Link. The link is added to the link table.

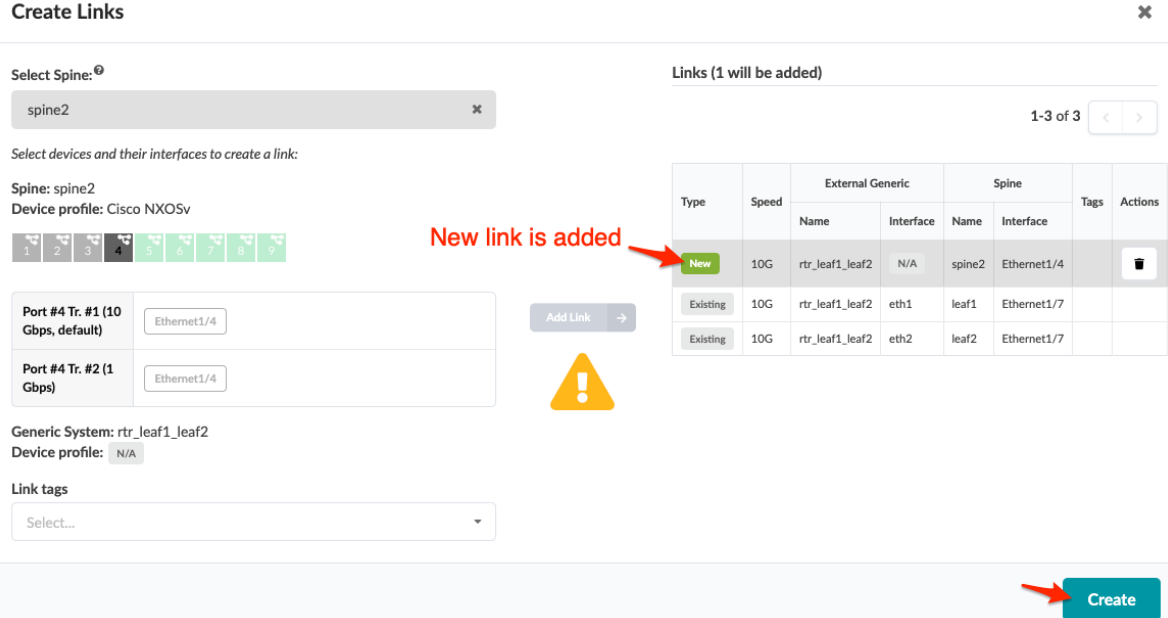

6. Click Create to stage the change and return to the Topology view.

<span id="page-375-0"></span>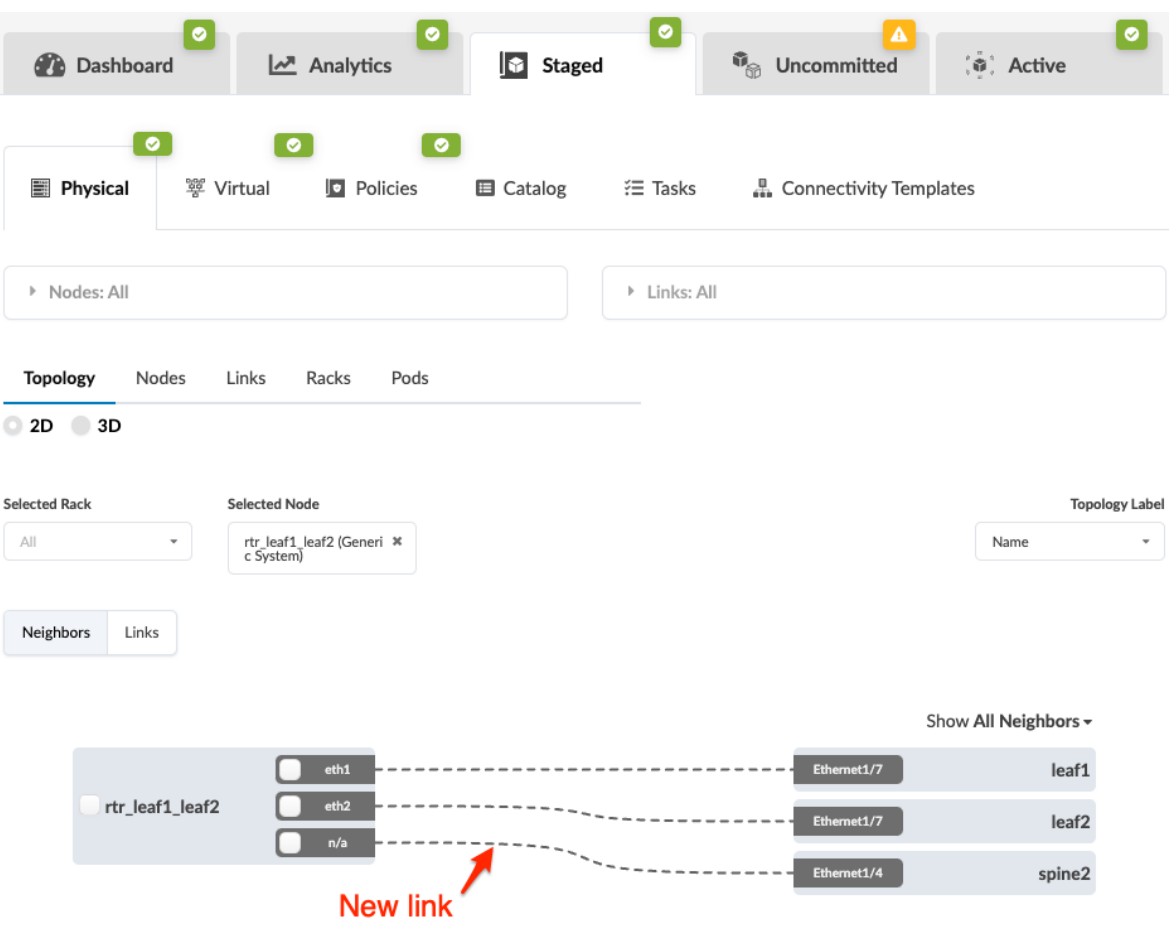

When you're ready to activate your changes, commit them from the Uncommitted tab.

## **Add Links to Generic System**

1. From the blueprint, navigate to Staged > Physical > Topology and select a node that can connect to a generic system.

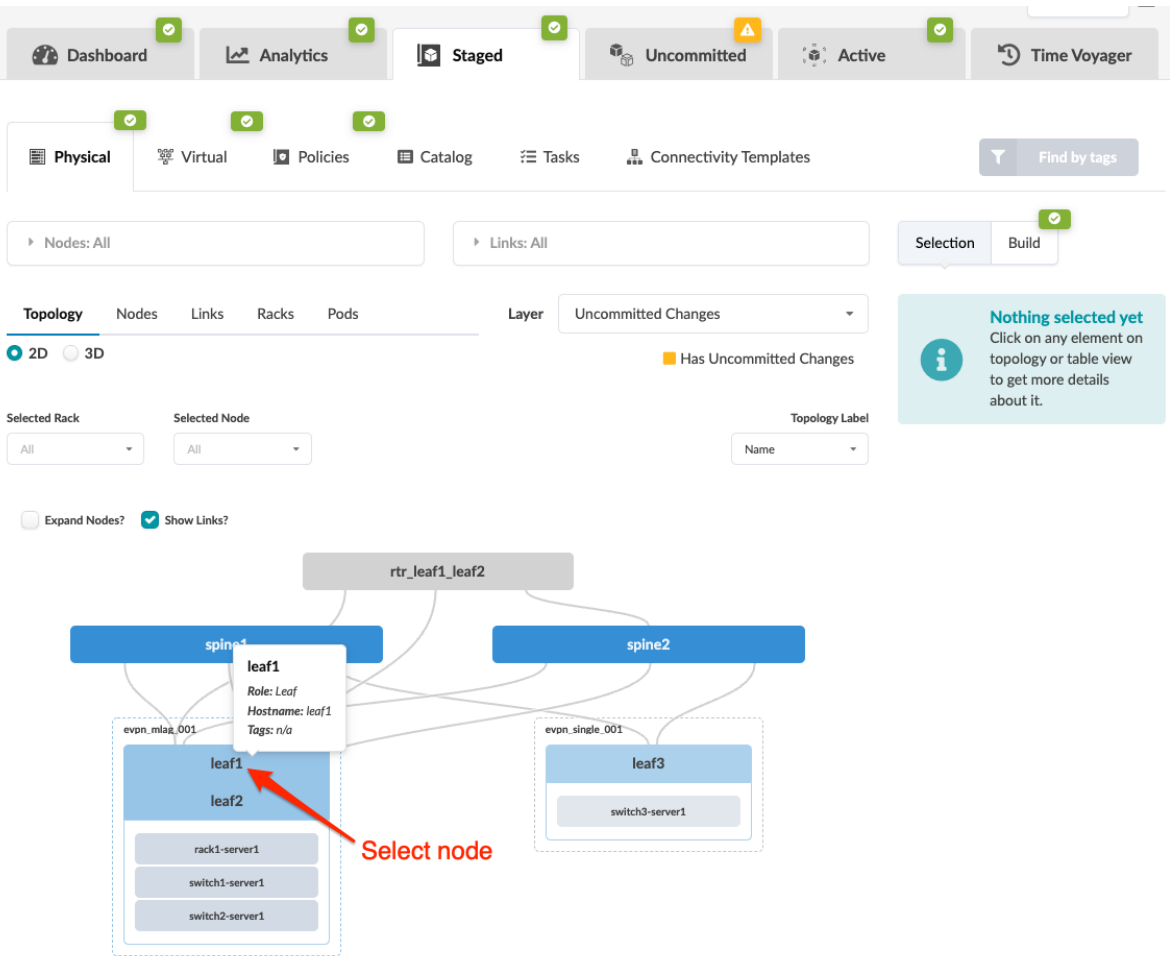

2. Select the node check box to see the operations available for that node (and that you have permissions for).

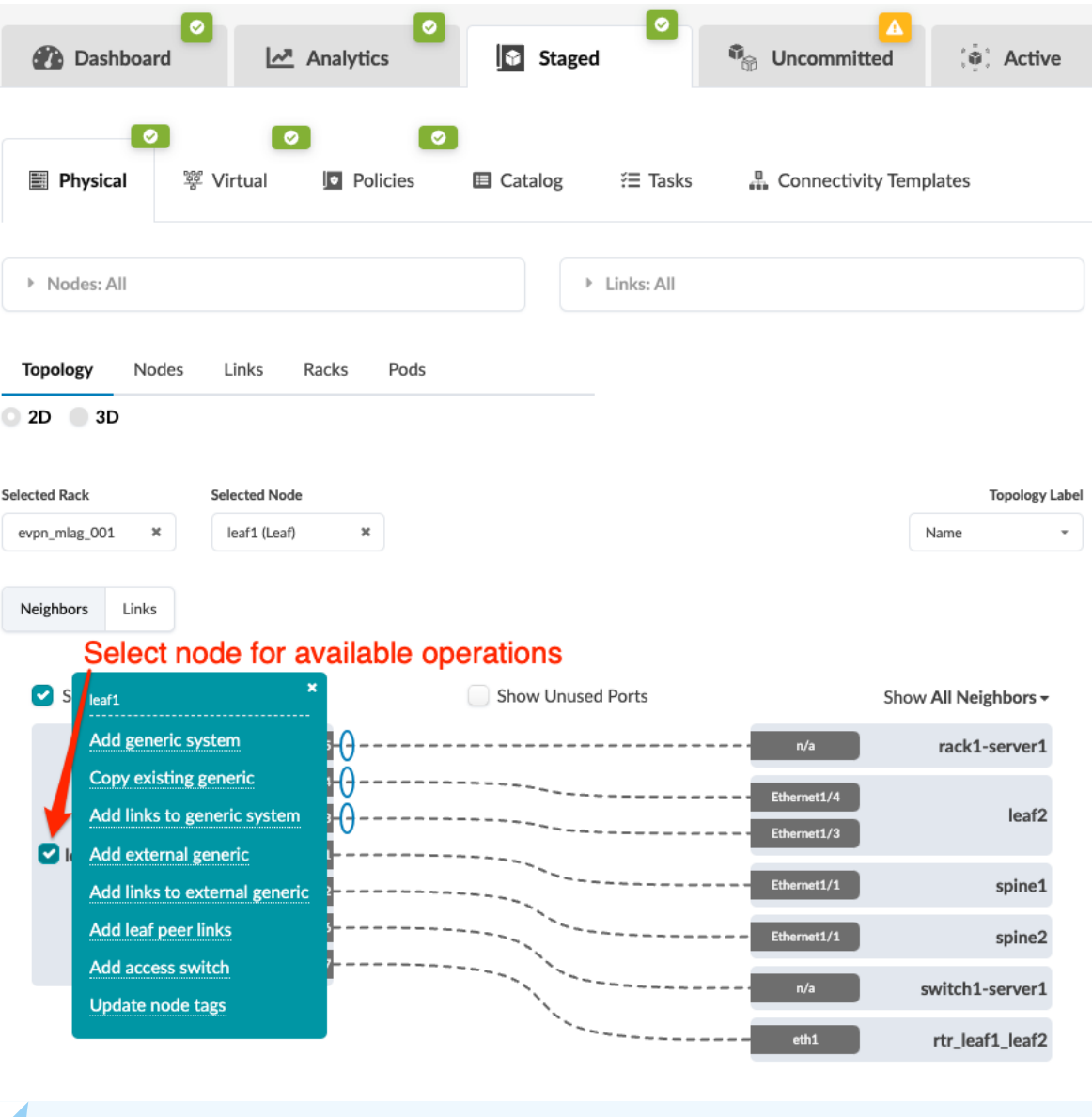

**NOTE:** You can also get to the selection page from the Nodes view. From the blueprint, navigate to Staged > Physical > Nodes, click the node name in the table, then click the node name that appears at the top of the Selection panel (on the right side of the page).

3. Click Add links to generic system to go to its dialog.

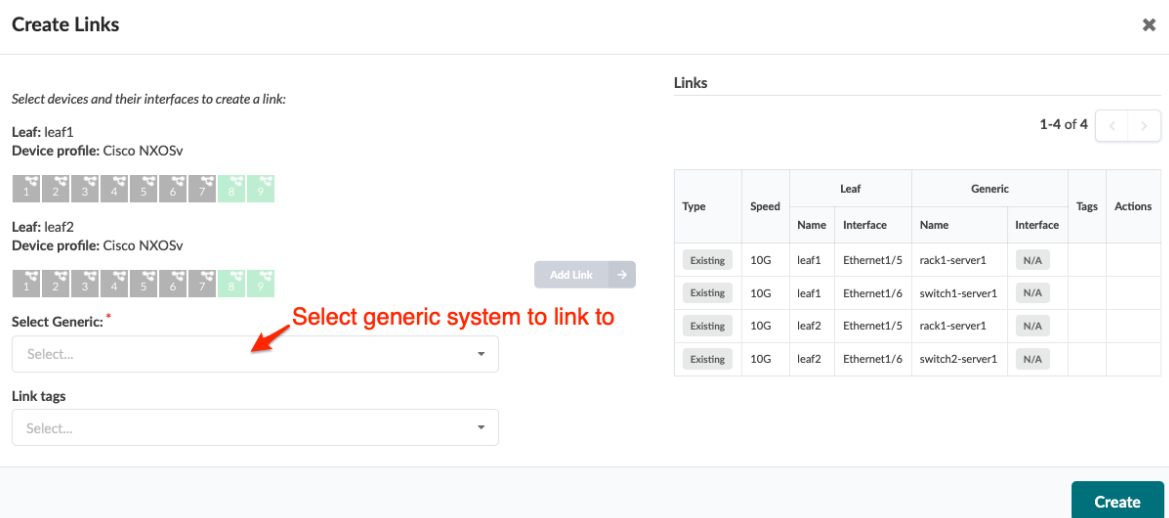

4. Select an available port, transformation, and the generic system to link to. The gray Add Link button turns green.

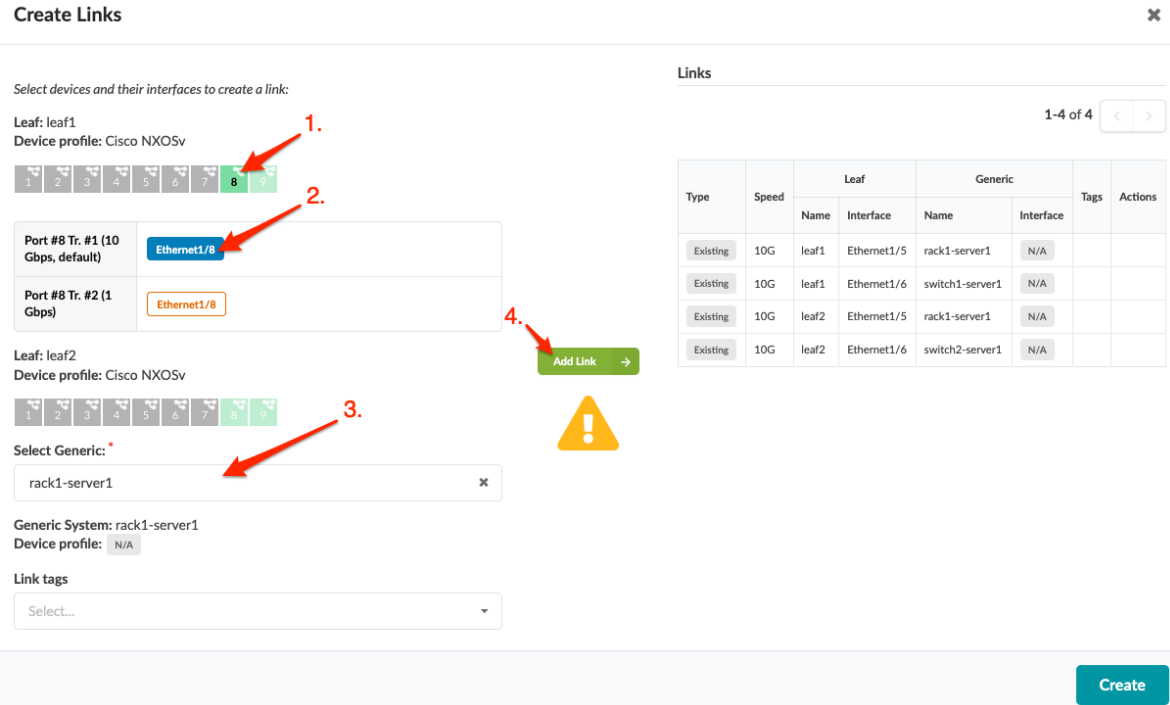

5. Click Add Link. The link is added to the link table.

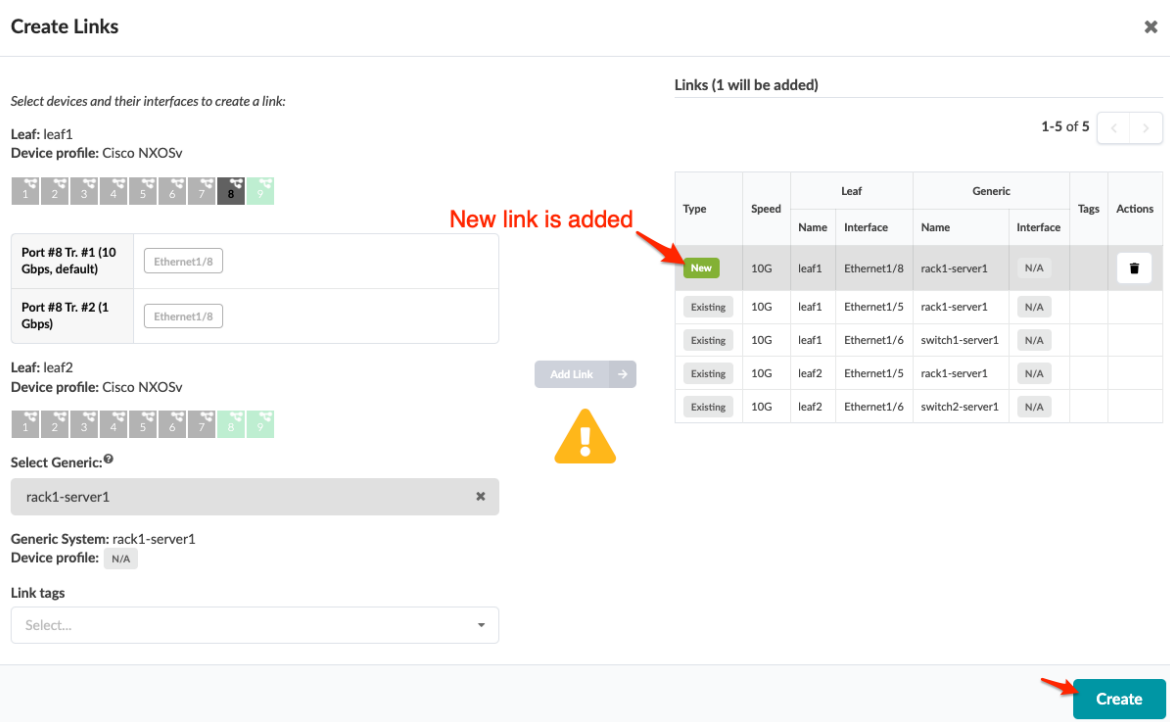

6. Click Create to stage the change and return to the Topology view.

<span id="page-380-0"></span>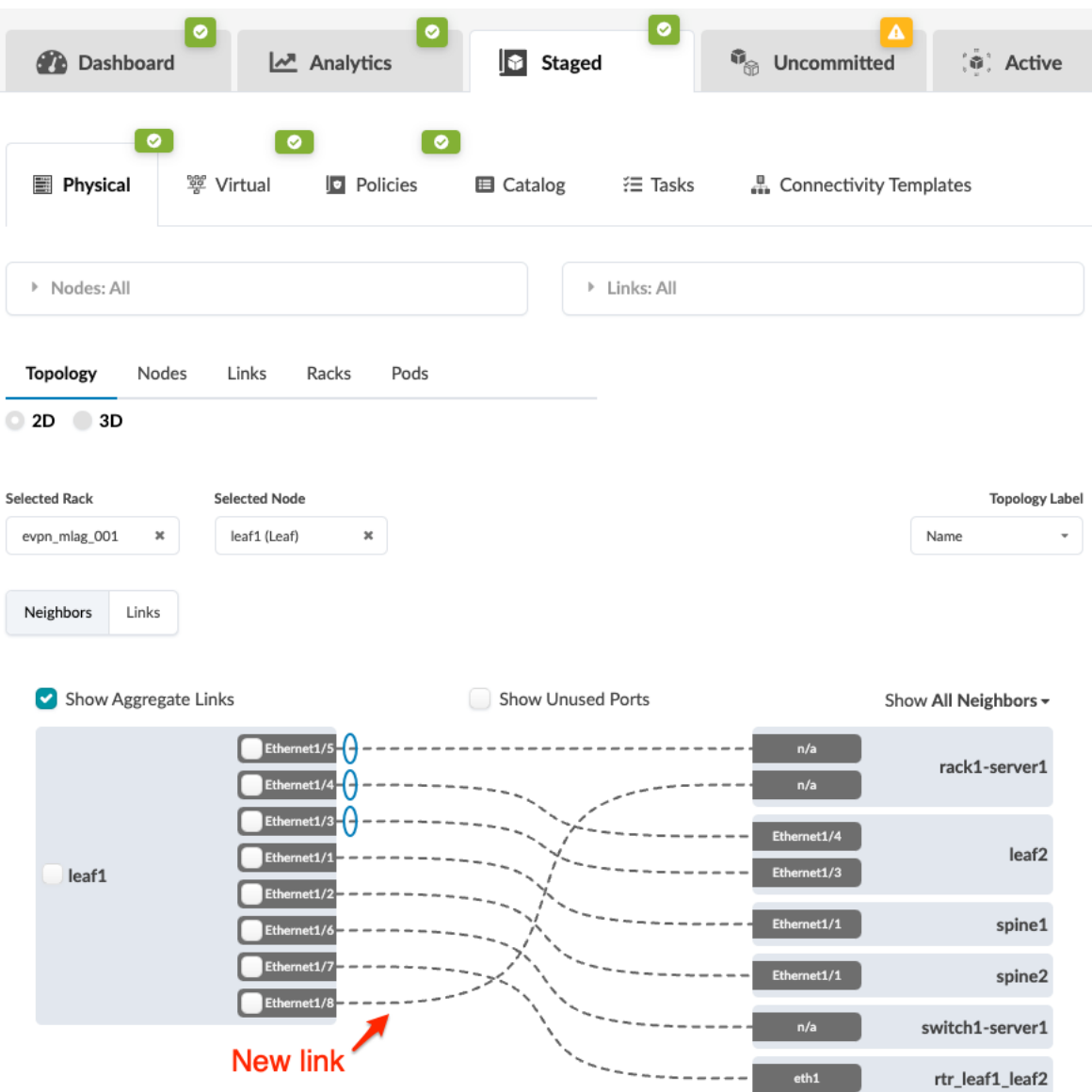

When you're ready to activate your changes, commit them from the Uncommitted tab.

### **Add Links to External Generic System**

1. From the blueprint, navigate to Staged > Physical > Topology and select a node that can connect to an external generic system.

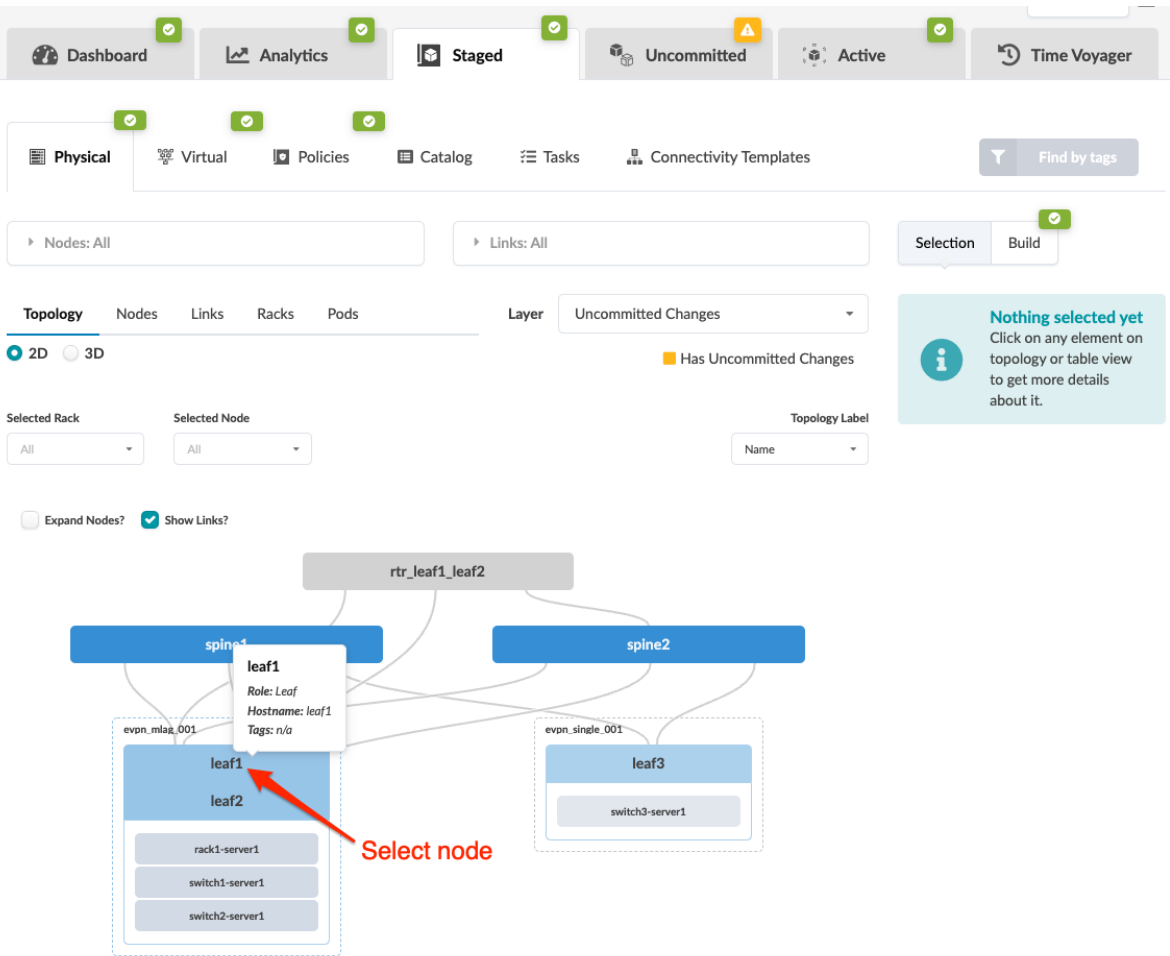

2. Select the node check box to see the operations available for that node (and that you have permissions for).

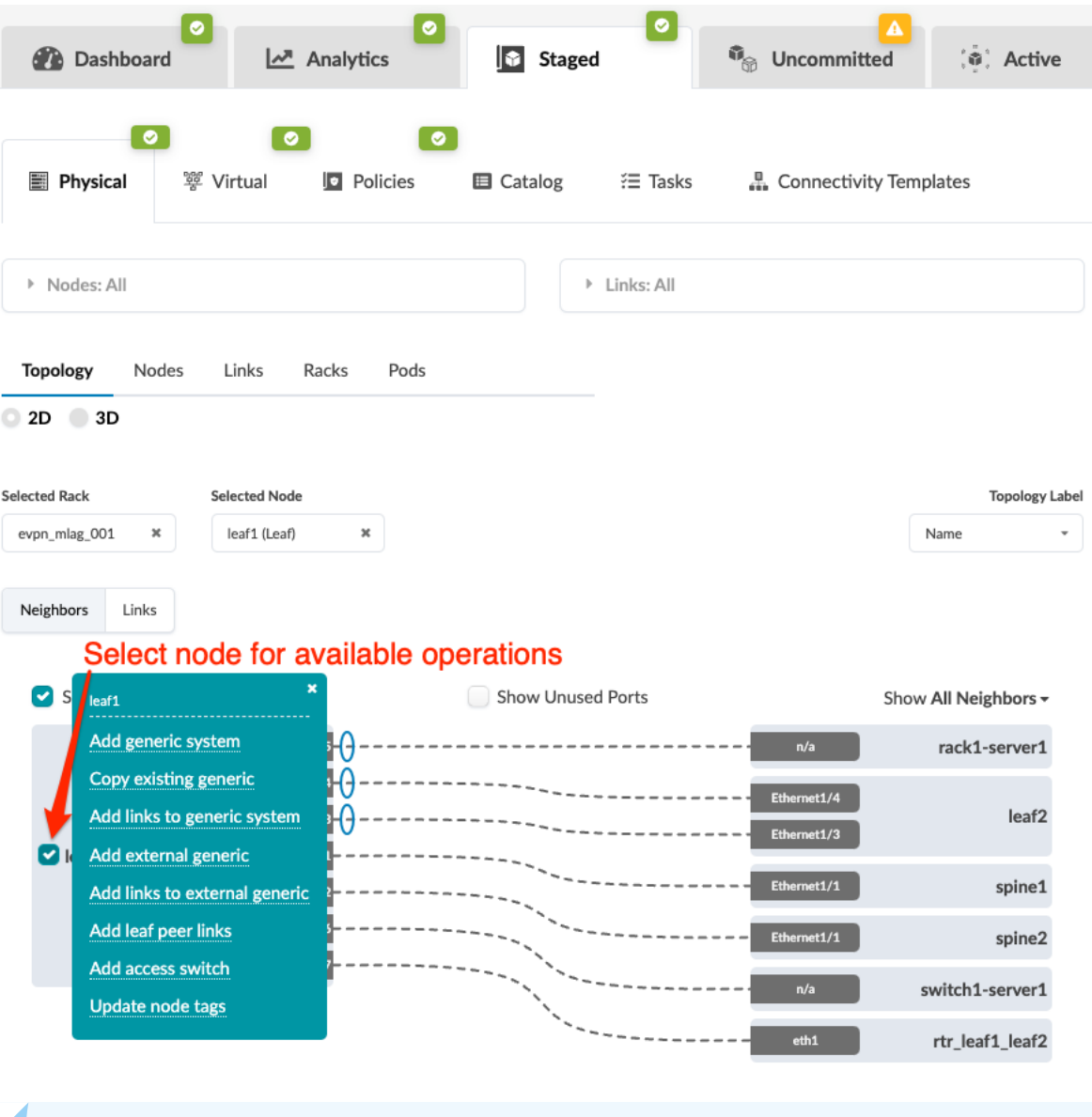

**NOTE:** You can also get to the selection page from the Nodes view. From the blueprint, navigate to Staged > Physical > Nodes, click the node name in the table, then click the node name that appears at the top of the Selection panel (on the right side of the page).

3. Click Add links to external generic to go to its dialog.

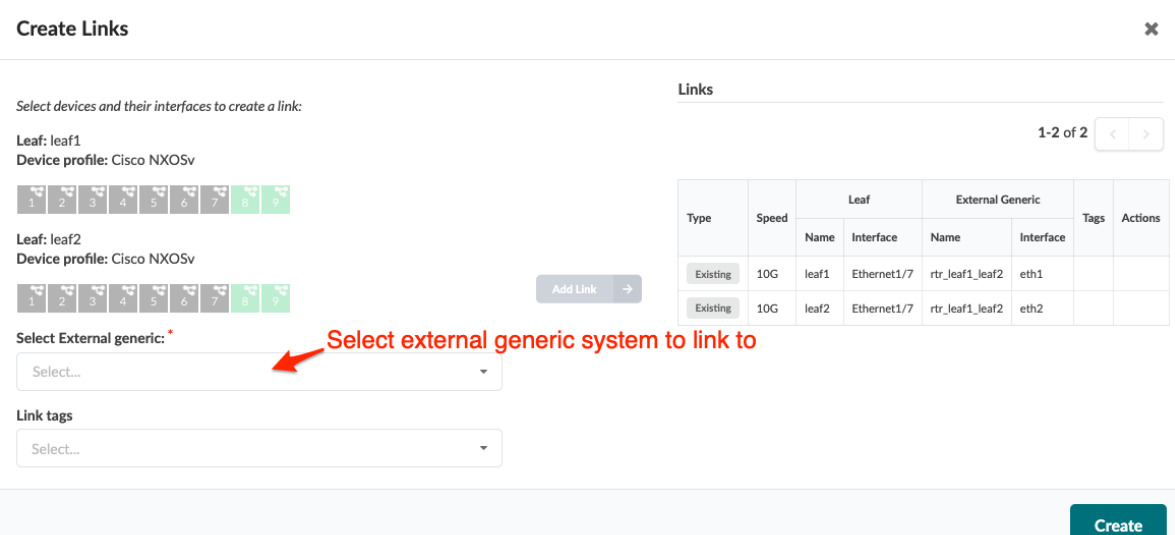

4. Select an available port, transformation, and the external generic system to link to. The gray Add Link button turns green.

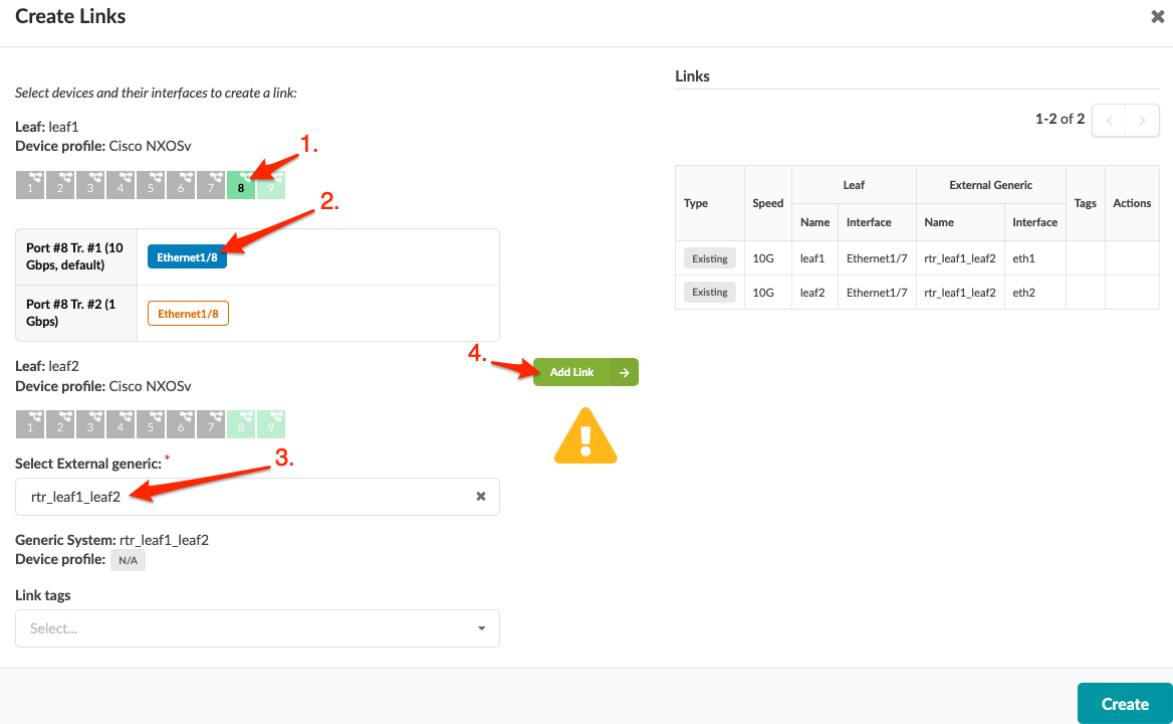

5. Click Add Link. The link is added to the link table.

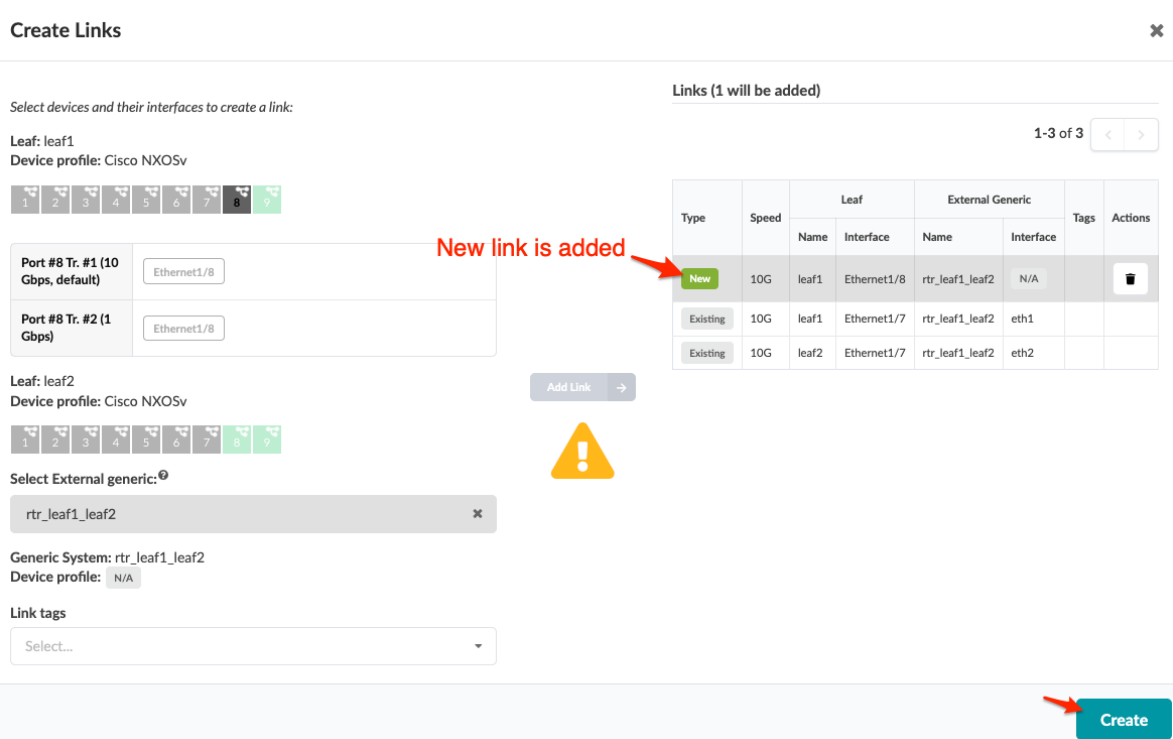

6. Click Create to stage the change and return to the Topology view.

<span id="page-385-0"></span>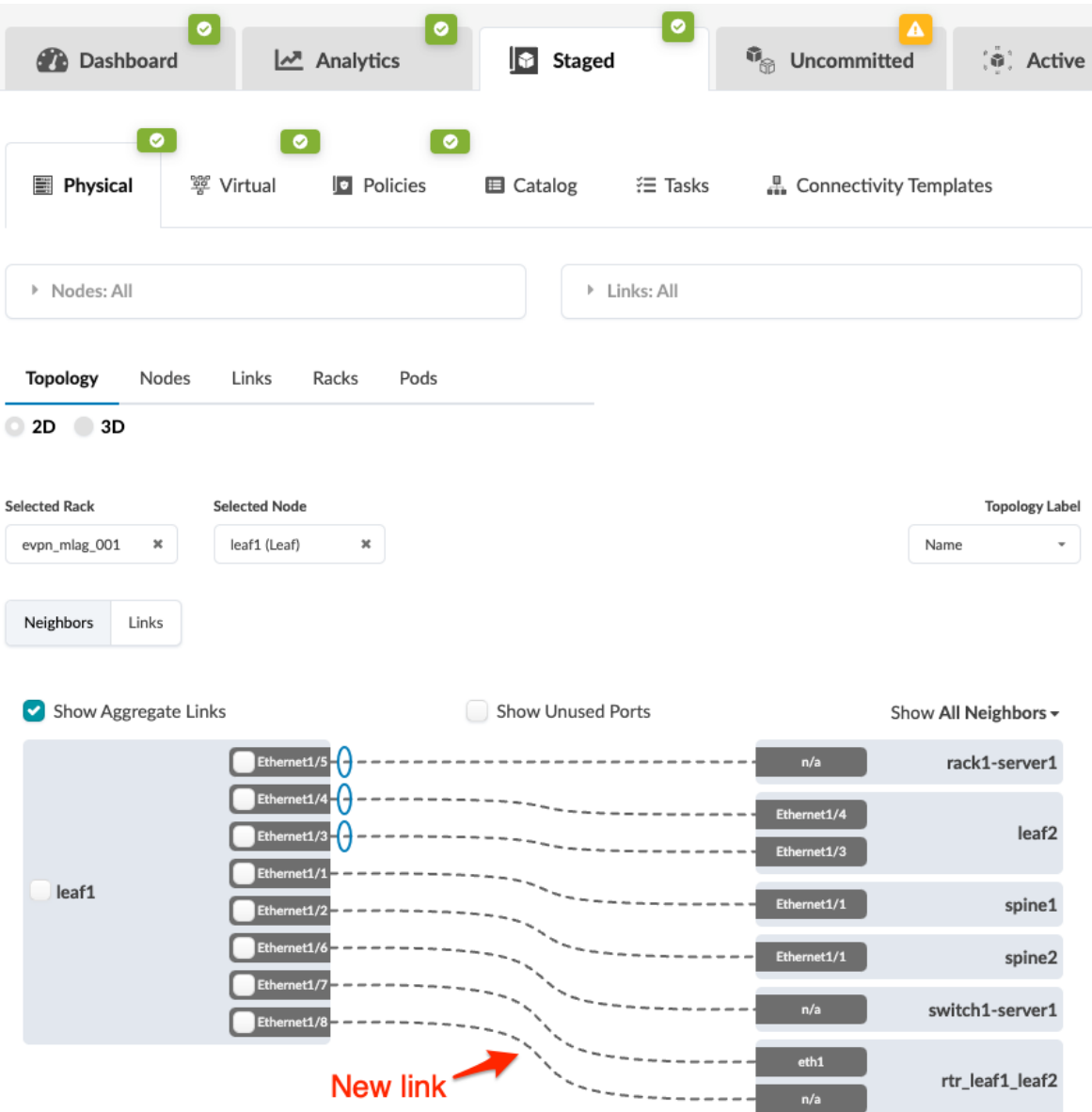

When you're ready to activate your changes, commit them from the Uncommitted tab.

#### **Add Leaf Peer Links**

If your platform does not support it, do not attempt to create leaf peer links. Currently, Junos devices do not support any peer links, and SONiC devices do not support L3 peer links.

1. From the blueprint, navigate to Staged > Physical > Topology and select the MLAG member that needs a peer link.

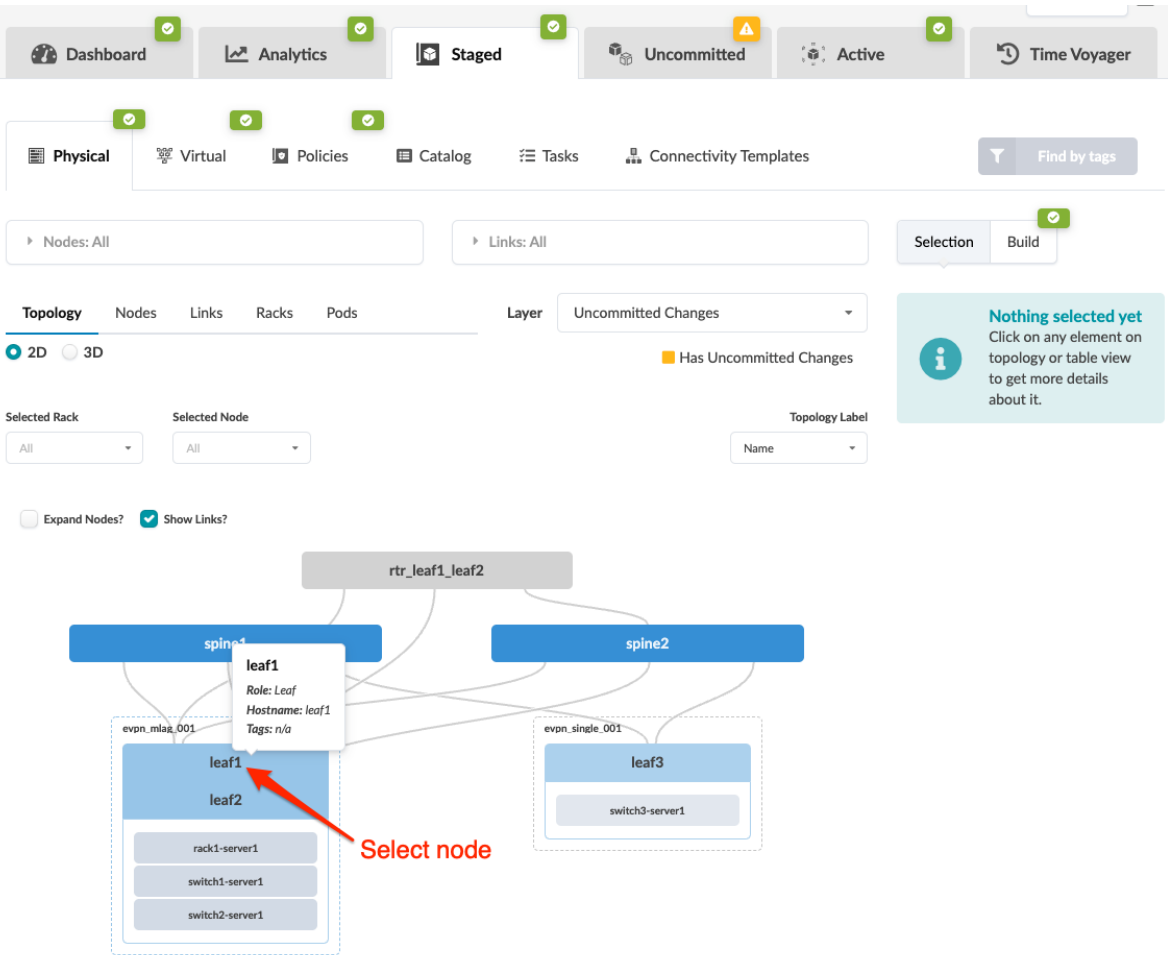

2. Select the node check box to see the operations available for that node (and that you have permissions for).

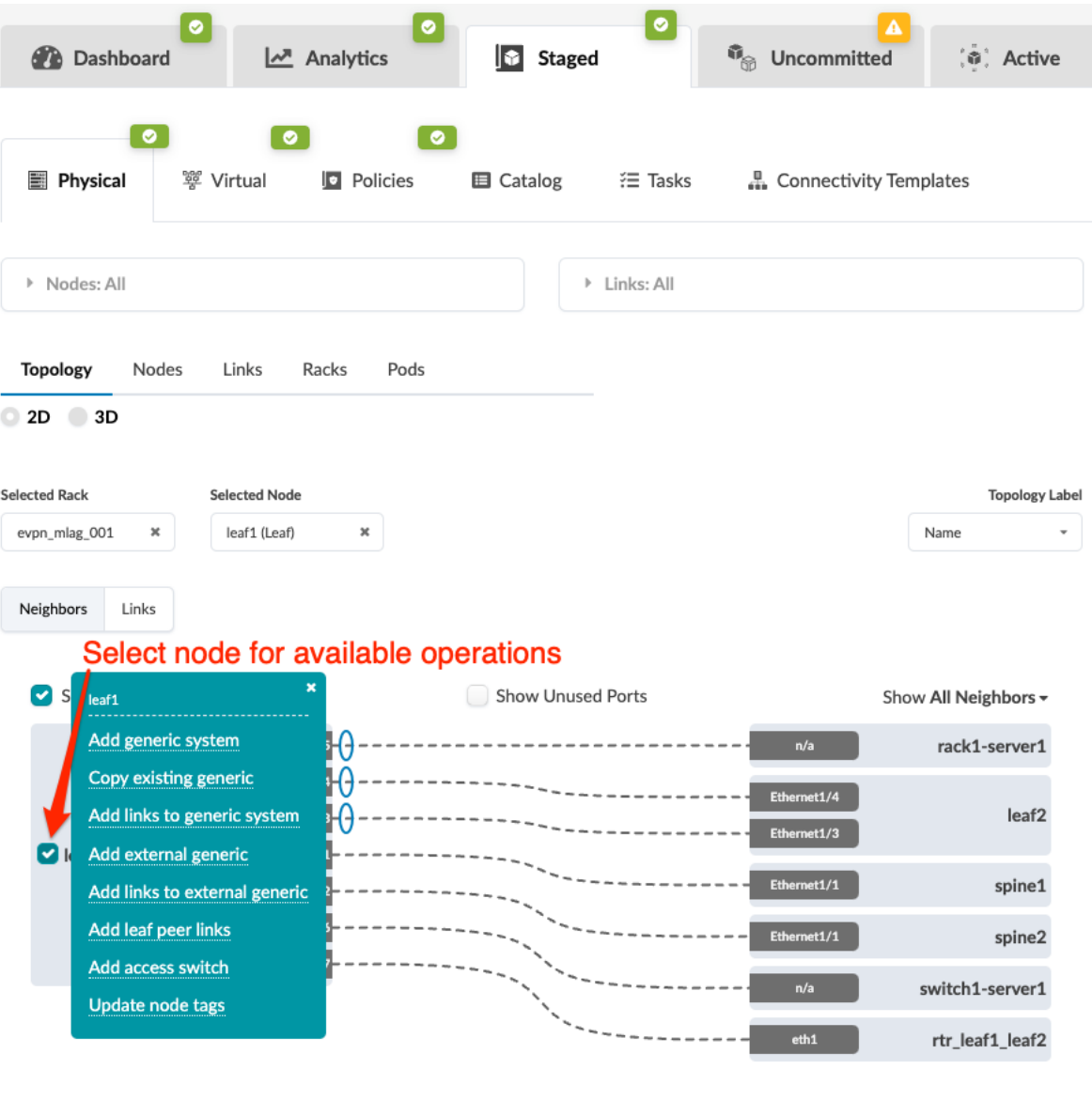

**NOTE:** You can also get to the selection page from the Nodes view. From the blueprint, navigate to Staged > Physical > Nodes, click the node name in the table, then click the node name that appears at the top of the Selection panel (on the right side of the page).

- 3. Click Add leaf peer links to go to its dialog.
- 4. Select the link type (peer link, L3 peer link) and an available port and transformation for each leaf member. (Only unused ports are selectable.) The gray Add Link button turns green.

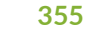

#### **Add Leaf Peer Links**  $\pmb{\times}$ Link Type New Links Peer Link 3 Peer Link Select ports and interfaces to create a link: Leaf: leaf1 Leaf<sub>2</sub> Device profile: Cisco NXOSv Leaf 1 **Tags** Link Type Actions Sp Name Interface Name Interface  $\frac{1}{2}$  $\overline{2}$ No new links Port #8 Tr. #1 (10 Gbps,<br>default) Port #8 Tr. #2 (1 Ethernet1/8 5. Gbps) 3. Leaf: leaf2  $Add Link \rightarrow$ Device profile: Cisco NXOSv Port #8 Tr. #1 (10 Gbps, default) Port #8 Tr. #2 (1 Ethernet1/8 Gbps) Link tags Select.  $\checkmark$ Add

5. Click Add Link. The link is added to the link table.

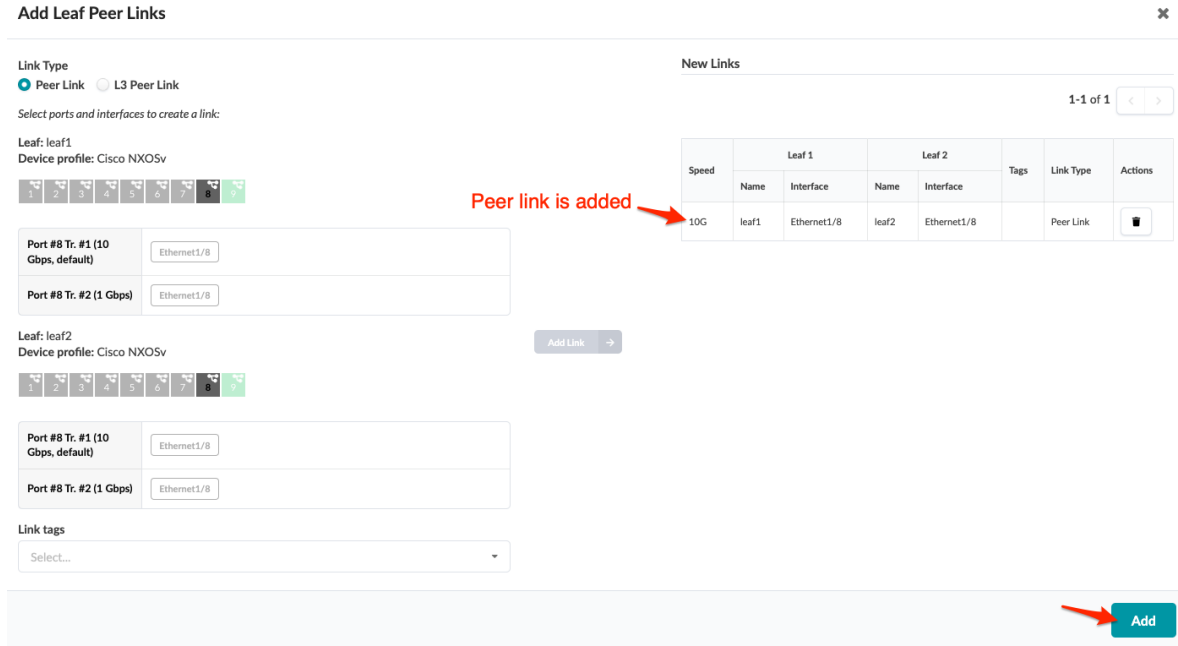

6. Click Add to stage the change and return to the Topology view. (BGP session is added as applicable.)

<span id="page-389-0"></span>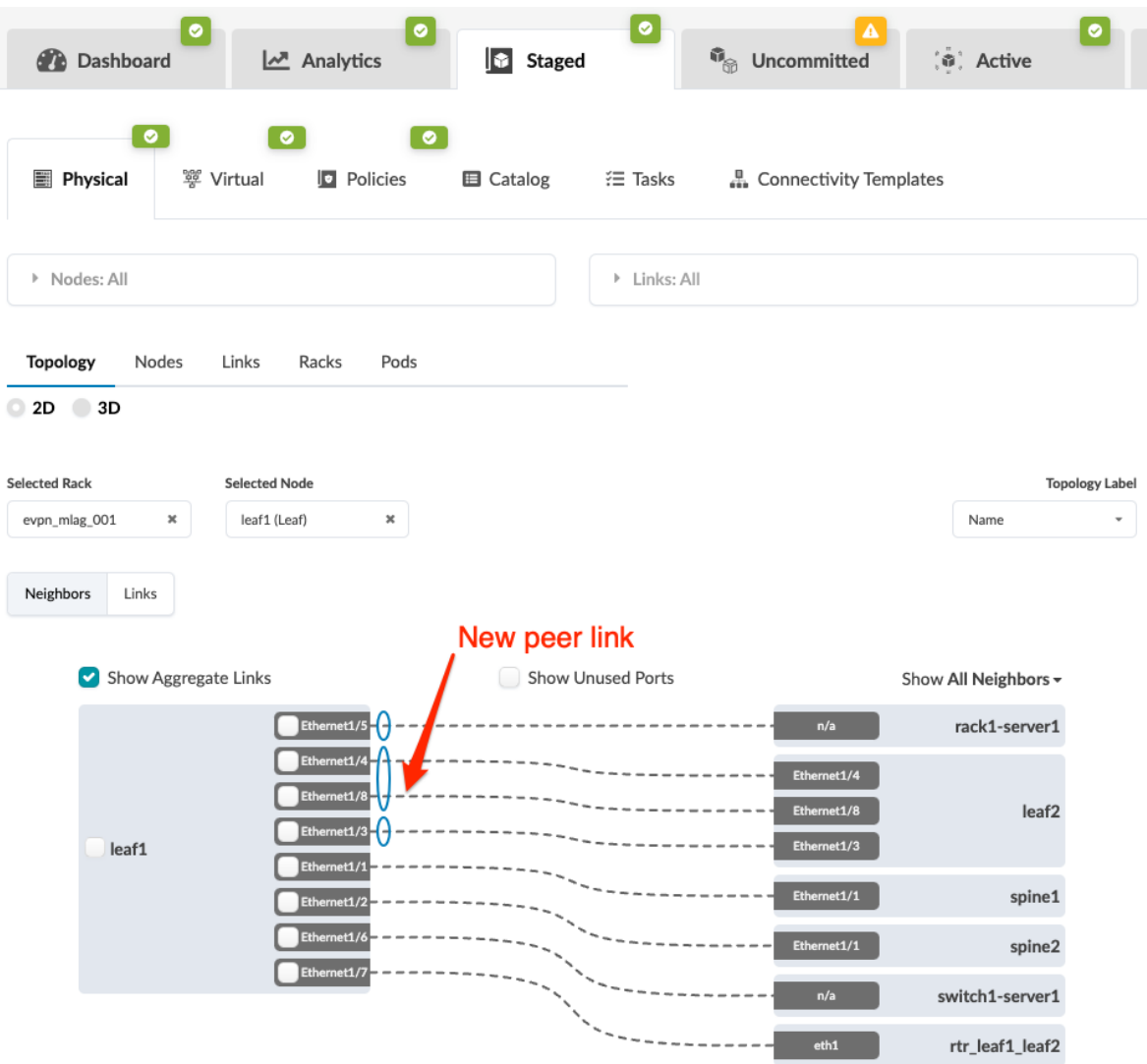

When you're ready to activate your changes, commit them from the Uncommitted tab.

## **Form LAG**

It's common to break a LAG towards a server into individual links, then reform the LAG from individual links, all while keeping the same VLAN allocation (when re-bootstrapping the server for example). When you form a LAG, it inherits any connectivity templates assigned on the individual links (as of Apstra version 4.1.0).

1. From the blueprint, navigate to Staged > Physical > Topology and select the node to add as a member of a LAG.

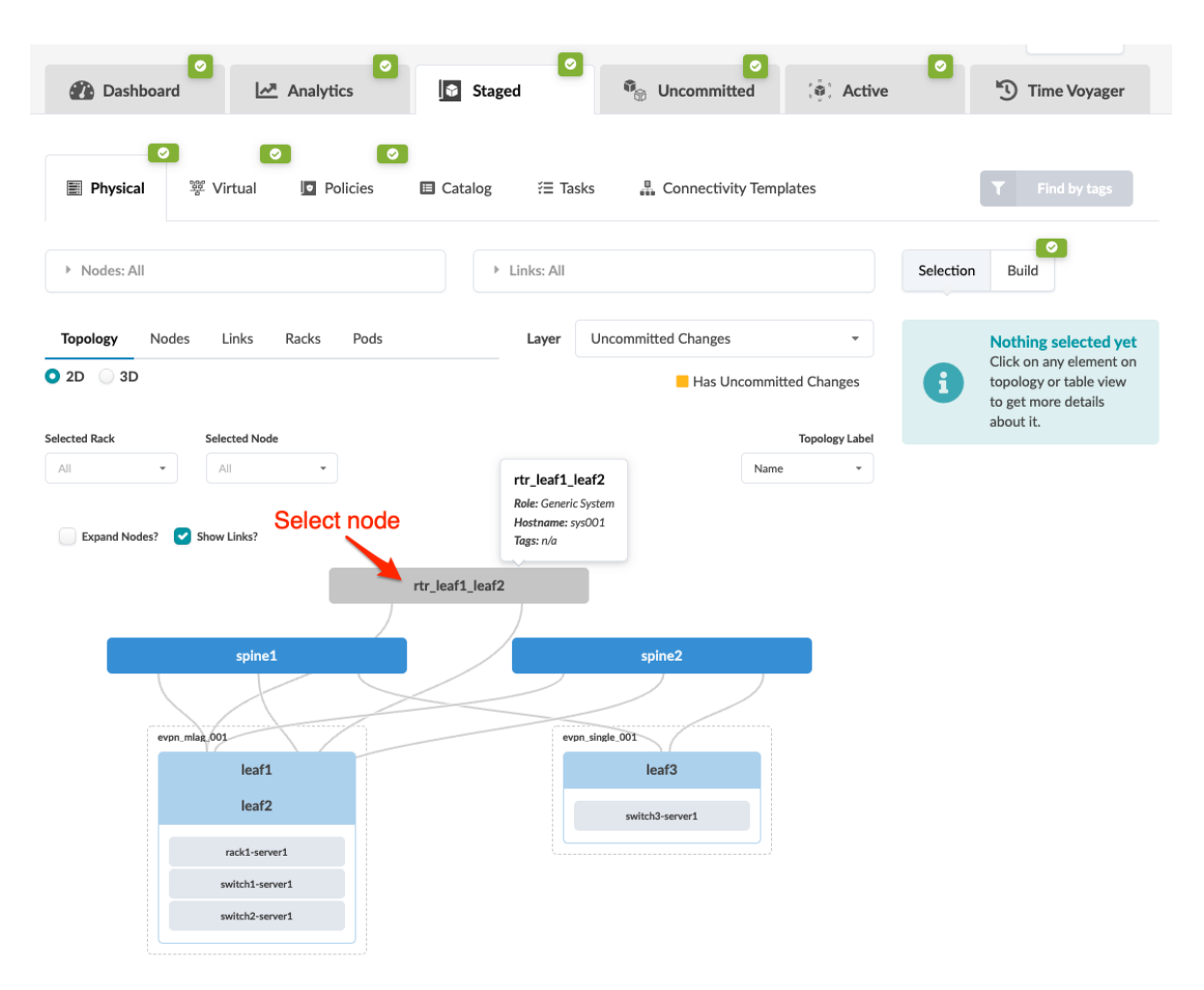

2. Select the interface check box to see the operations available for that interface (and that you have permissions for).

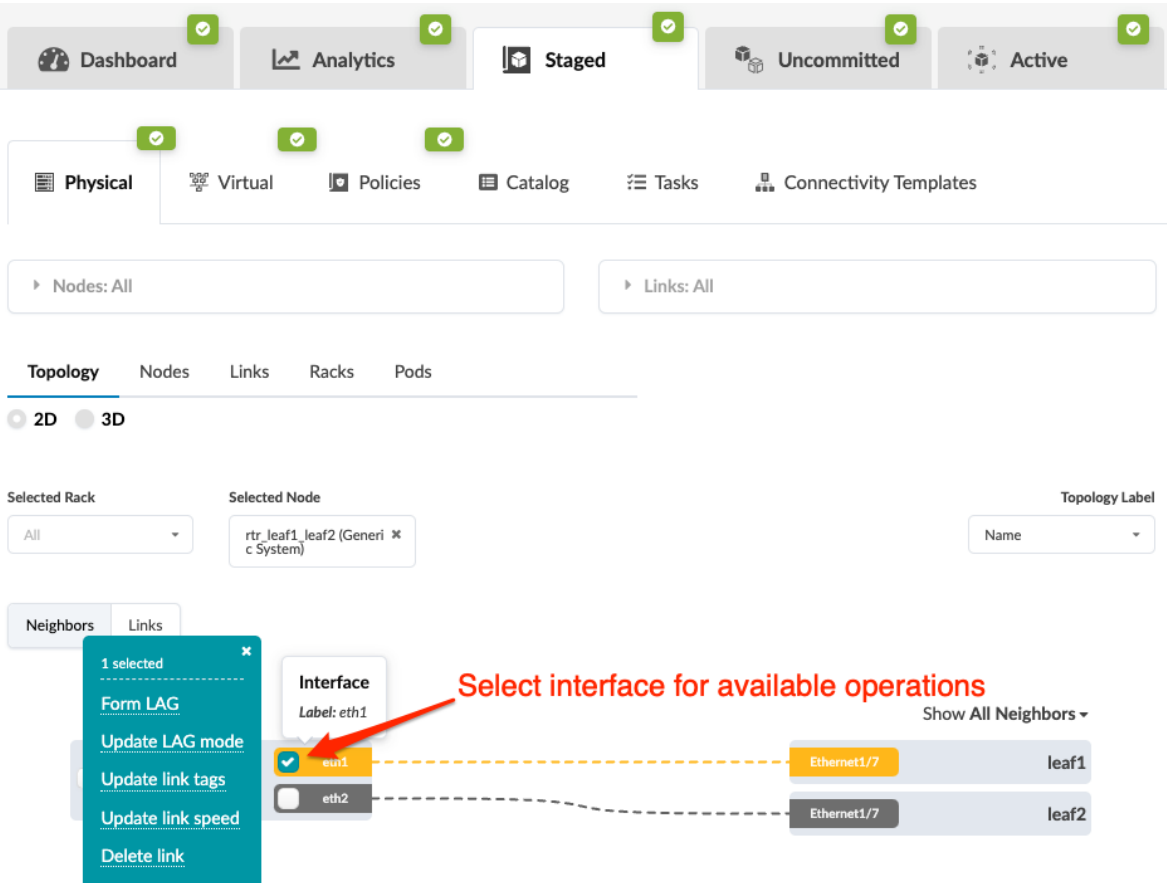

- 3. Click Form LAG and select the LAG mode:
	- LACP (Active) actively advertises LACP BPDU even when neighbors do not.
	- LACP (Passive) doesn't generate LACP BPDU until it sees one from a neighbor.
	- Static LAG (no LACP) Static LAGs don't participate in LACP and will conditionally operate in forwarding mode.

#### <span id="page-392-0"></span>**Form LAG**

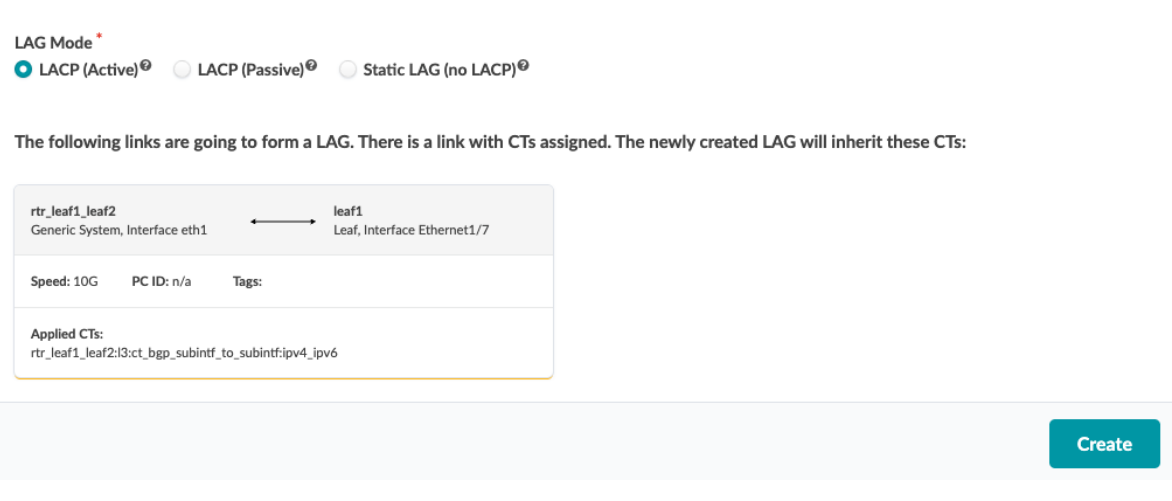

4. Click Update to stage your changes and return to the Topology view. The LAG is created, but LACP configuration won't be pushed to the device until connectivity templates are applied.

When you're ready to activate your changes, commit them from the Uncommitted tab.

#### **Break LAG**

It's common to break a LAG towards a server into individual links, then reform the LAG from individual links, all while keeping the same VLAN allocation (when re-bootstrapping the server for example). You can break a LAG while preserving any assigned connectivity templates (as of Apstra version 4.1.0).

1. From the blueprint, navigate to Staged > Physical > Topology and select the node with the LAG to break.

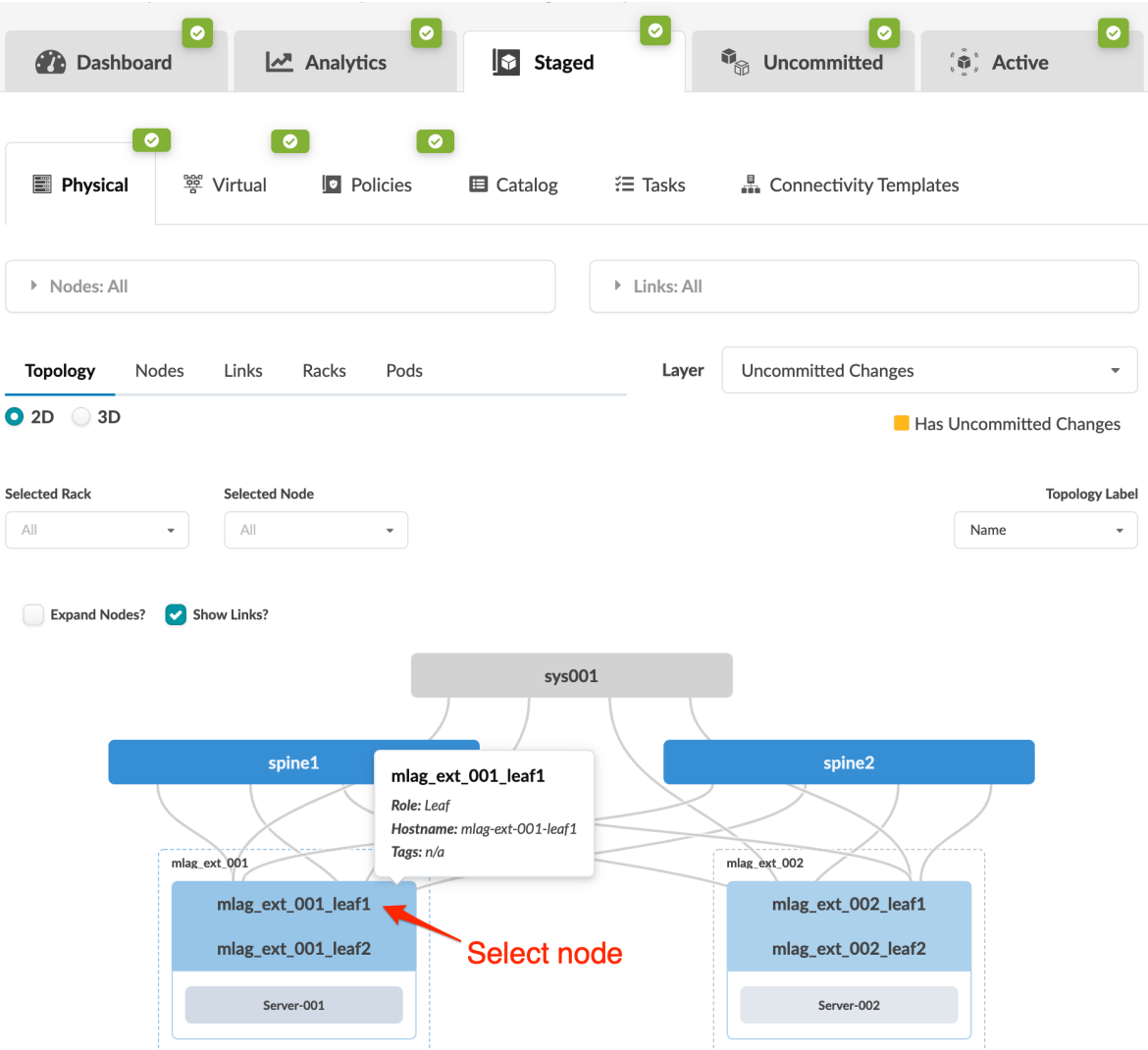

2. Select the interface check boxes for the LAG (or click the port-channel representation) to see the operations available for those interfaces (and that you have permissions for).

<span id="page-394-0"></span>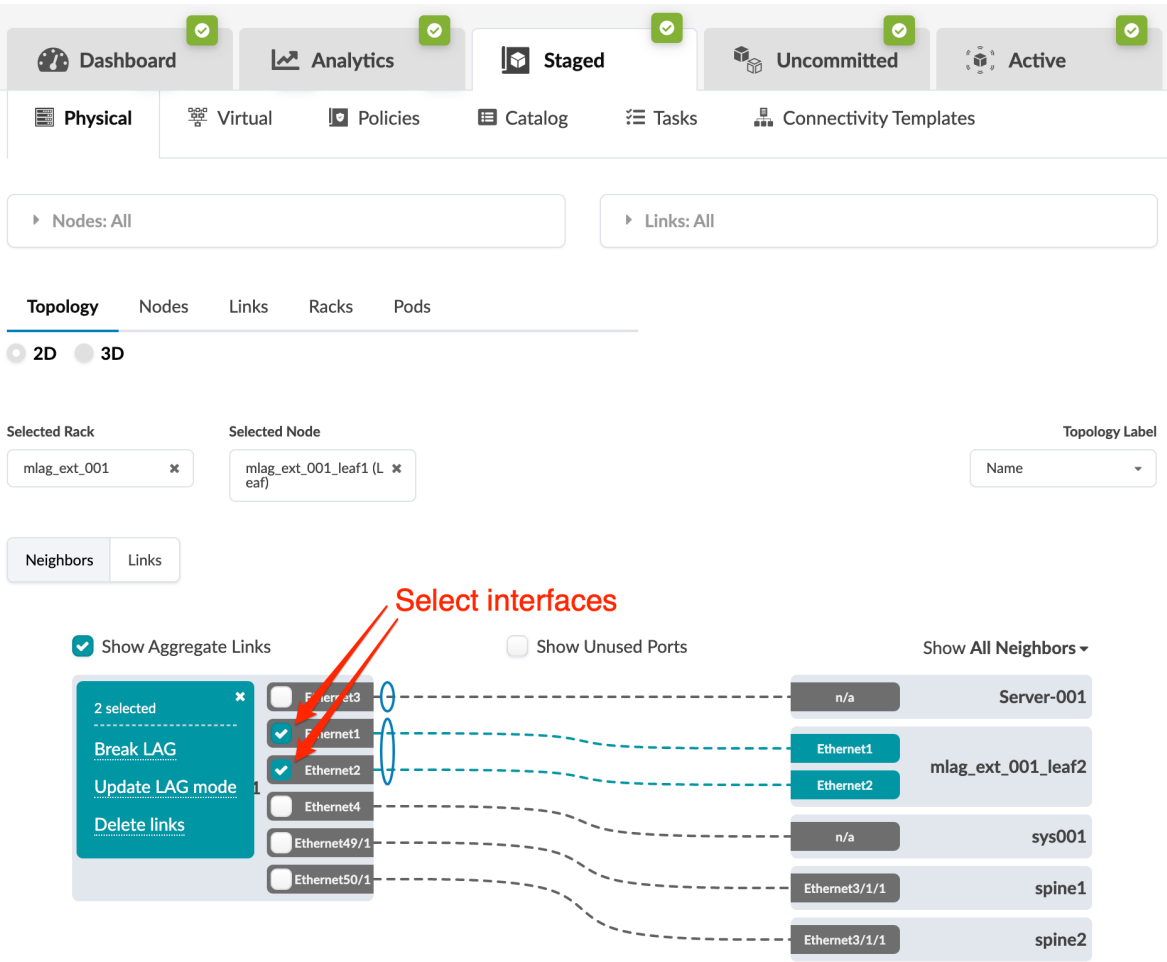

3. Click Break LAG to go to its dialog with details on the LAG to break.

#### **Break LAG**

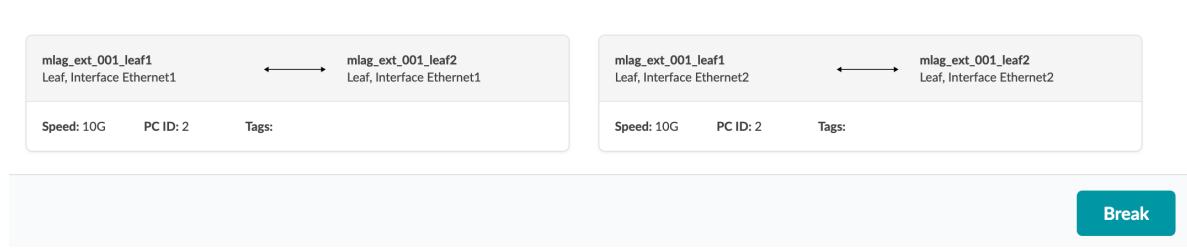

4. Click Break to stage your changes and return to the Topology view.

When you're ready to activate your changes, commit them from the Uncommitted tab.

## **Update LAG Mode**

1. From the blueprint, navigate to Staged > Physical > Topology and select the MLAG member that needs an updated link LAG mode.

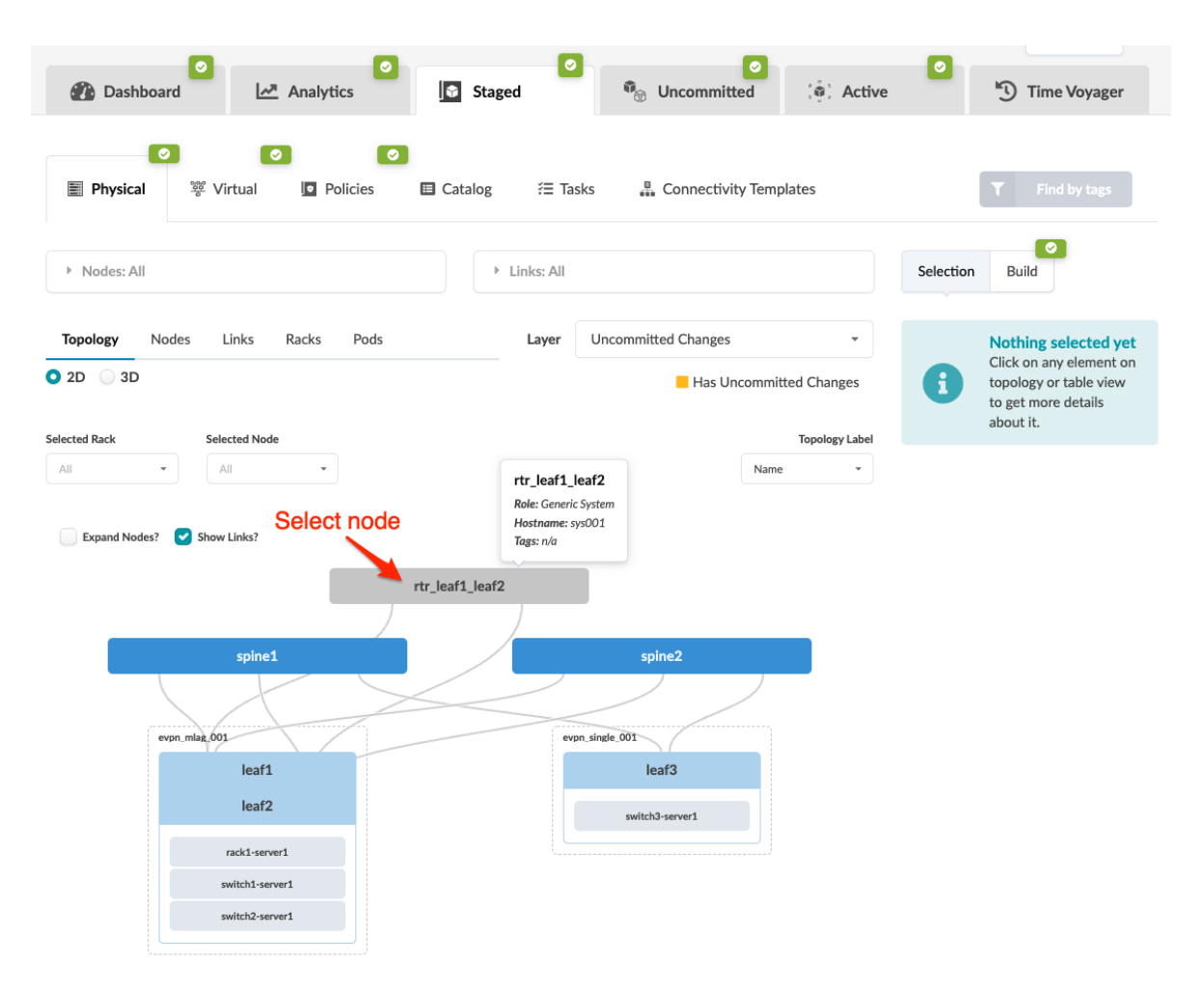

2. Select the interface check box to see the operations available for that interface (and that you have permissions for).
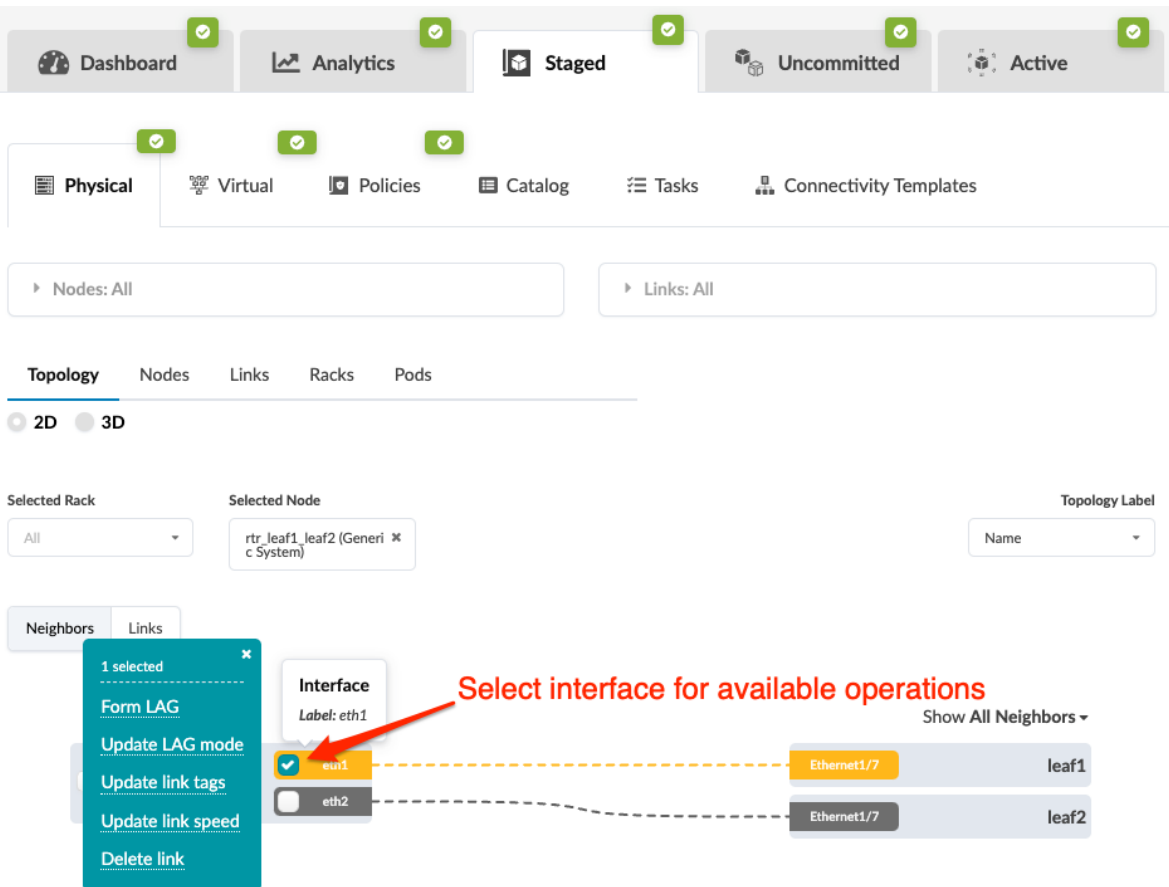

- 3. Click Update LAG mode and select the new LAG mode:
	- LACP (Active) actively advertises LACP BPDU even when neighbors do not.
	- LACP (Passive) doesn't generate LACP BPDU until it sees one from a neighbor.
	- Static LAG (no LACP) Static LAGs don't participate in LACP and will conditionally operate in forwarding mode.
	- No LAG The link is not part of a LAG.

**Update Link LAG Mode** 

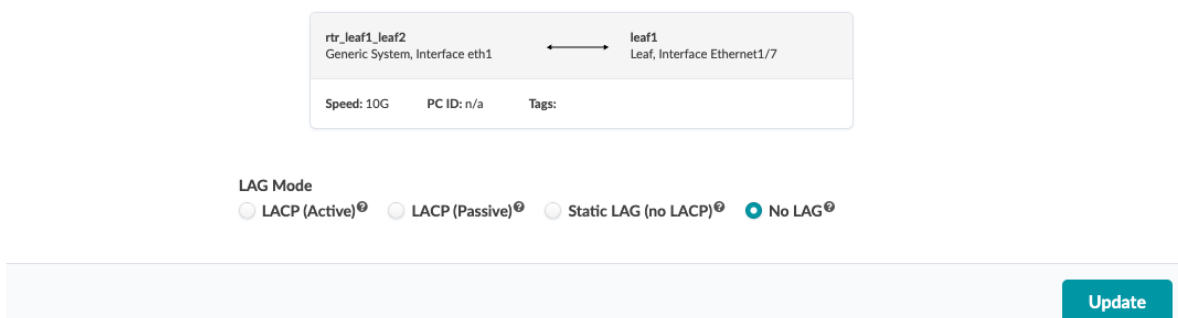

When you're ready to activate your changes, commit them from the Uncommitted tab.

## **Update Link Tags**

## **IN THIS SECTION**

- Update Link Tags (One Link Topology View) **| 364**  $\bullet$
- [Update Link Tags \(One Link Links View\)](#page-400-0) **| 367**  $\bullet$
- Update Link Tags (Multiple Link Links View) | 367

#### **Update Link Tags (One Link - Topology View)**

1. From the blueprint, navigate to Staged > Physical > Topology and select the node connected to the link that needs tags updated.

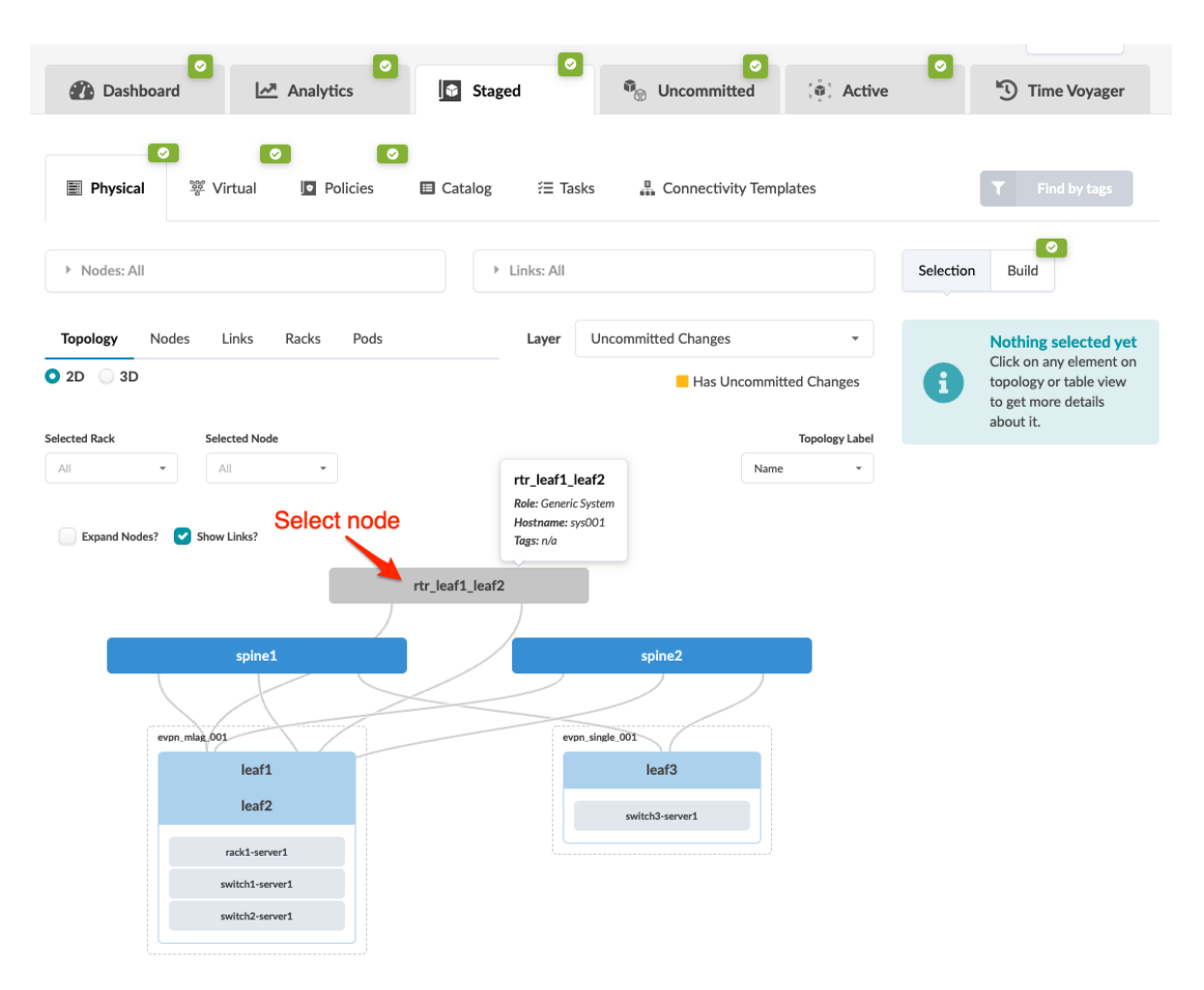

2. Select the interface check box to see the operations available for that interface (and that you have permissions for).

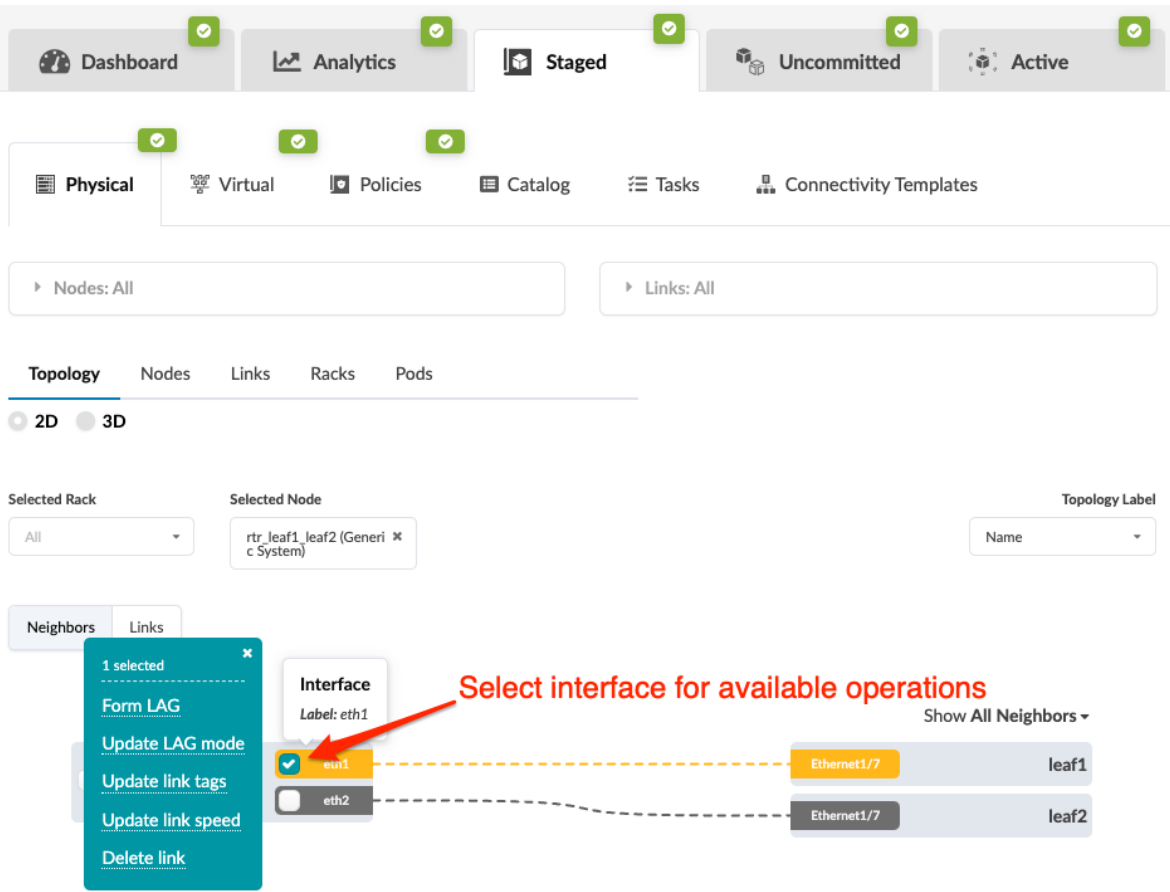

3. Click Update link tags and update link tags as needed.

## **Update Link Tags**

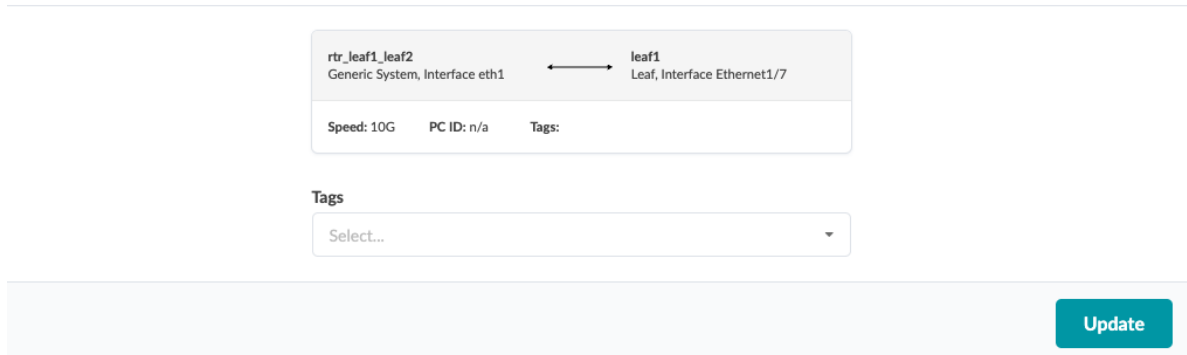

4. Click Update to update link tags and return to the Selection view.

When you're ready to activate your changes, commit them from the Uncommitted tab.

#### <span id="page-400-0"></span>**Update Link Tags (One Link - Links View)**

1. From the blueprint, navigate to Staged > Physical > Links and select the link name (not the check box) for the link that needs updated tags.

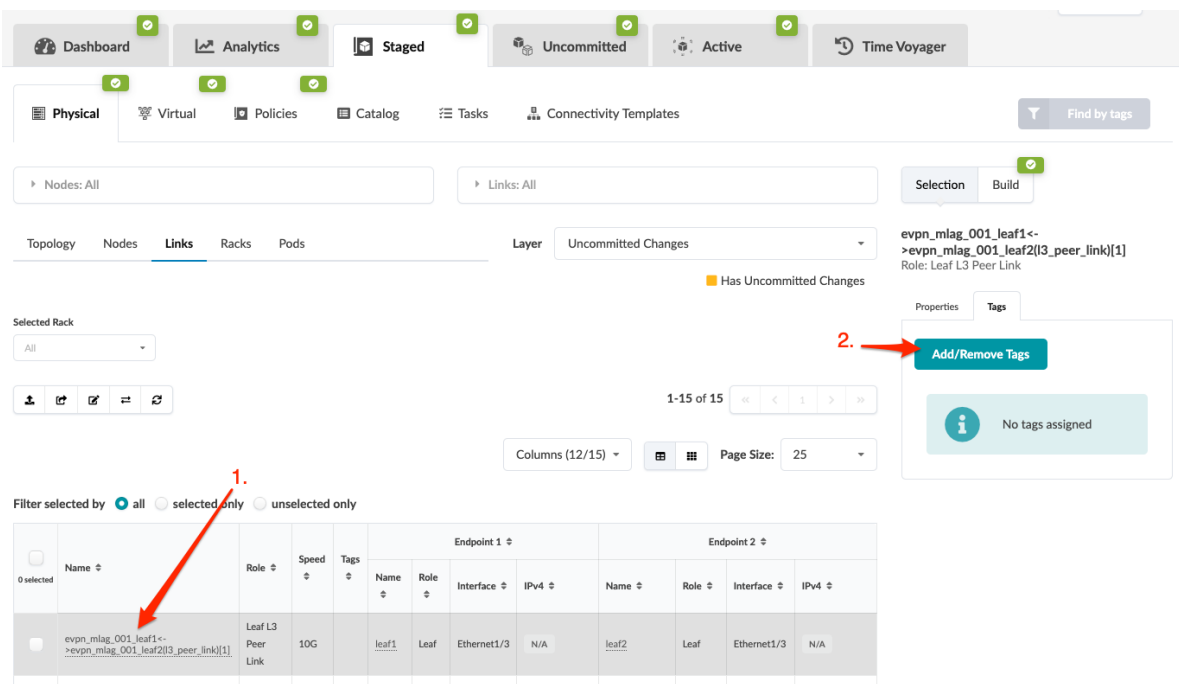

- 2. Click Add/Remove Tags to see tags that are in the blueprint catalog.
- 3. Select existing tag(s) or create new one(s) that will be tagged to the link and added to the blueprint catalog.
- 4. Click Update Tags to update the tags and return to the Links view.

When you're ready to activate your changes, commit them from the Uncommitted tab.

## Update Link Tags (Multiple Link - Links View)

1. From the blueprint, navigate to Staged > Physical > Links and select one or more check boxes for the  $link(s)$  that need updated tags. The  $Add/Remove$  Tags button appears above the table.

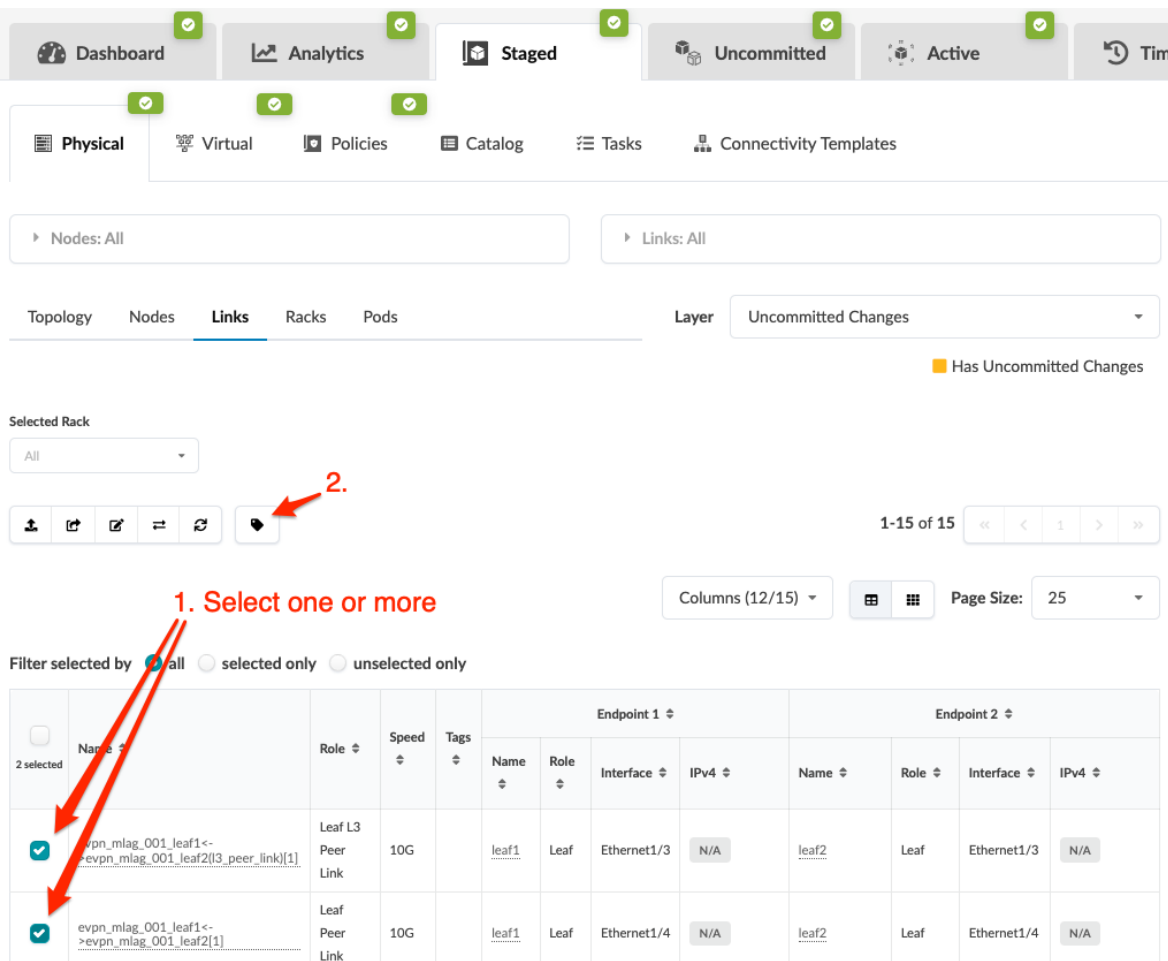

2. Click the Add/Remove Tags button and update tags as needed. When you create new tags here they are added to the blueprint catalog.

#### **Add/Remove Tags**

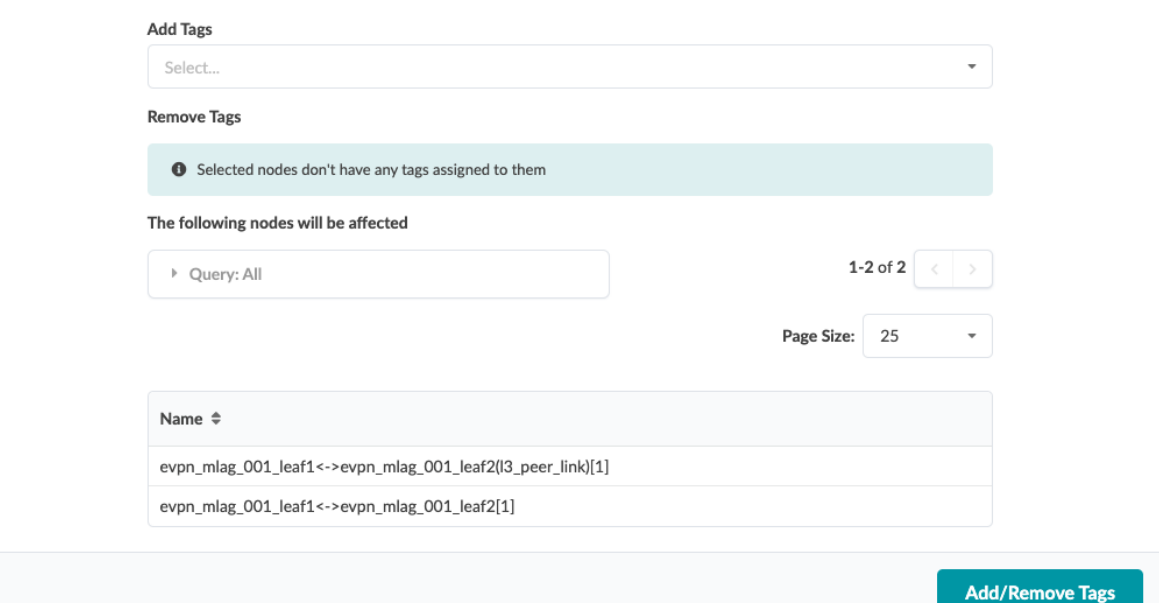

3. Click Add/Remove Tags to stage the change and return to the Links view.

When you're ready to activate your changes, commit them from the Uncommitted tab.

## **Update Link Speed**

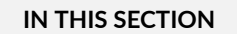

- Update Link Speed (Topology View) **| 369**
- [Update Link Speed \(Links View\)](#page-404-0) **| 371**

To change link speeds between spine-leaf and superspine-spine you must ["change the rack" on page](#page-417-0) [384](#page-417-0).

#### **Update Link Speed (Topology View)**

From the Topology view, you can update one link speed at a time. (You can update more than one link speed at a time from the Links view; see the next section.)

1. From the blueprint, navigate to Staged > Physical > Topology and select the node where you want to change link speed.

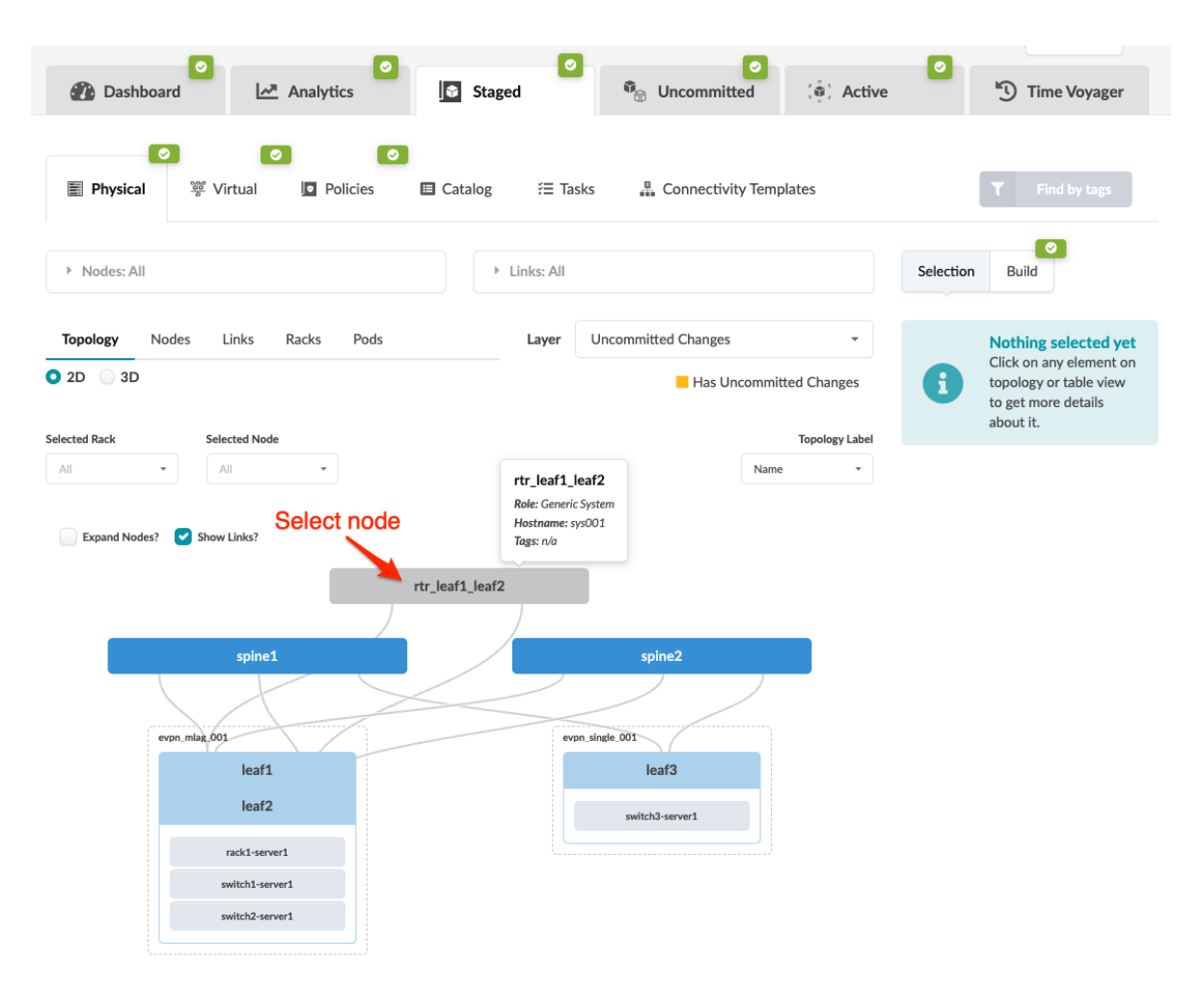

2. Select the interface check box to see the operations available for that interface (and that you have permissions for).

<span id="page-404-0"></span>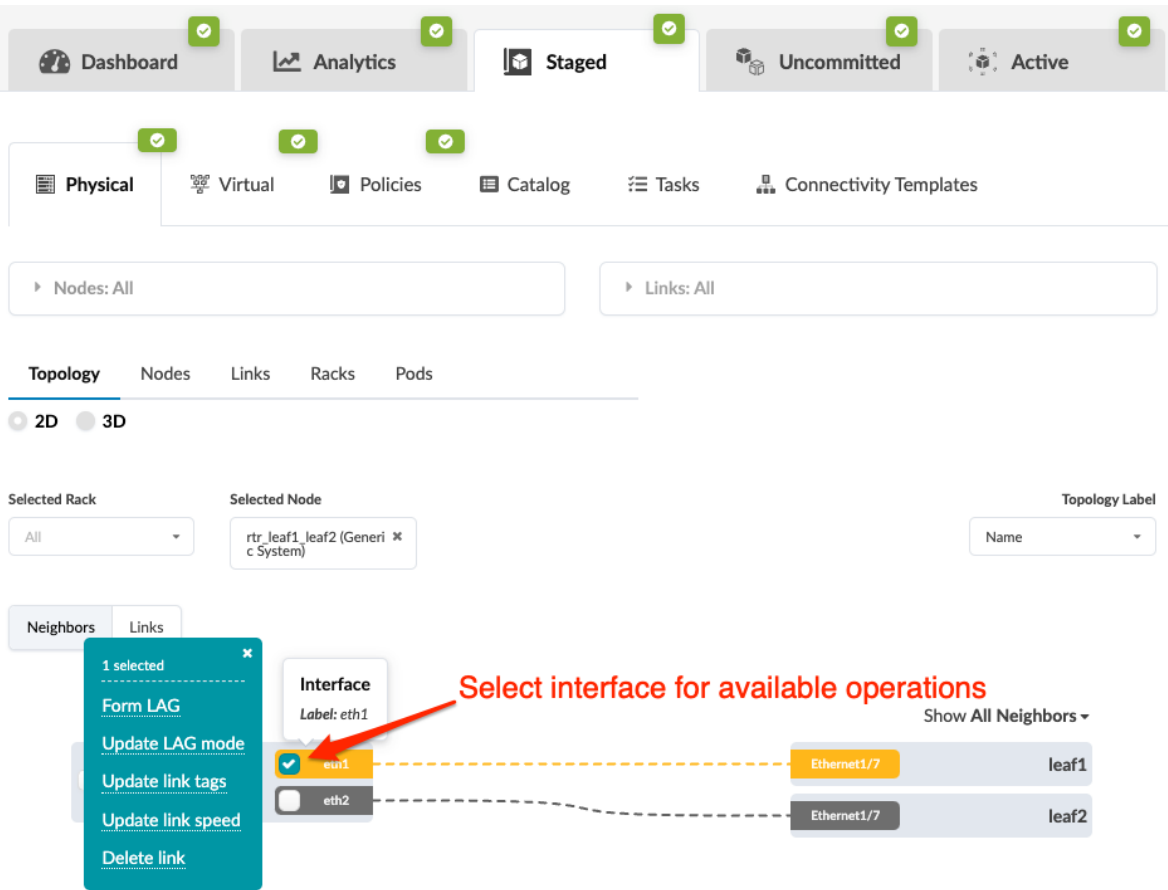

3. Click Update link speed and select the new link speed from the drop-down list.

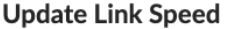

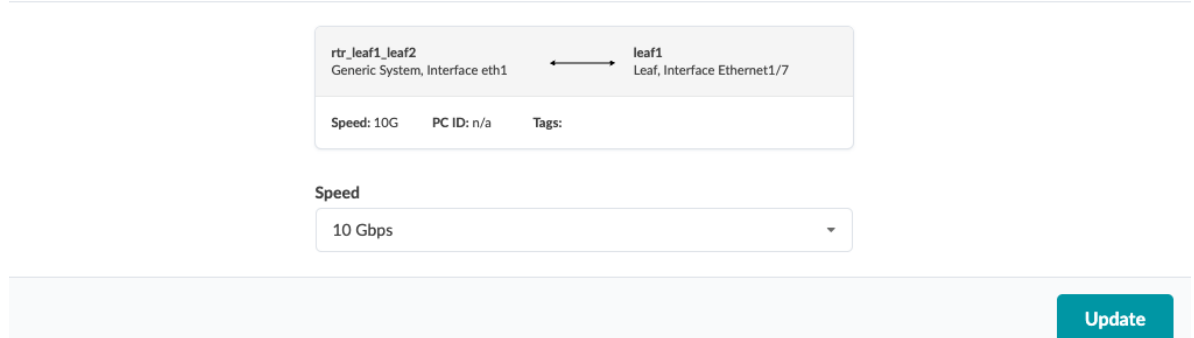

4. Click Update to stage your changes and return to the Topology view.

When you're ready to activate your changes, commit them from the Uncommitted tab.

#### **Update Link Speed (Links View)**

From the Links view you can update one or more link speeds at the same time.

1. From the blueprint, navigate to Staged > Physical > Links and click the Change link speeds button.

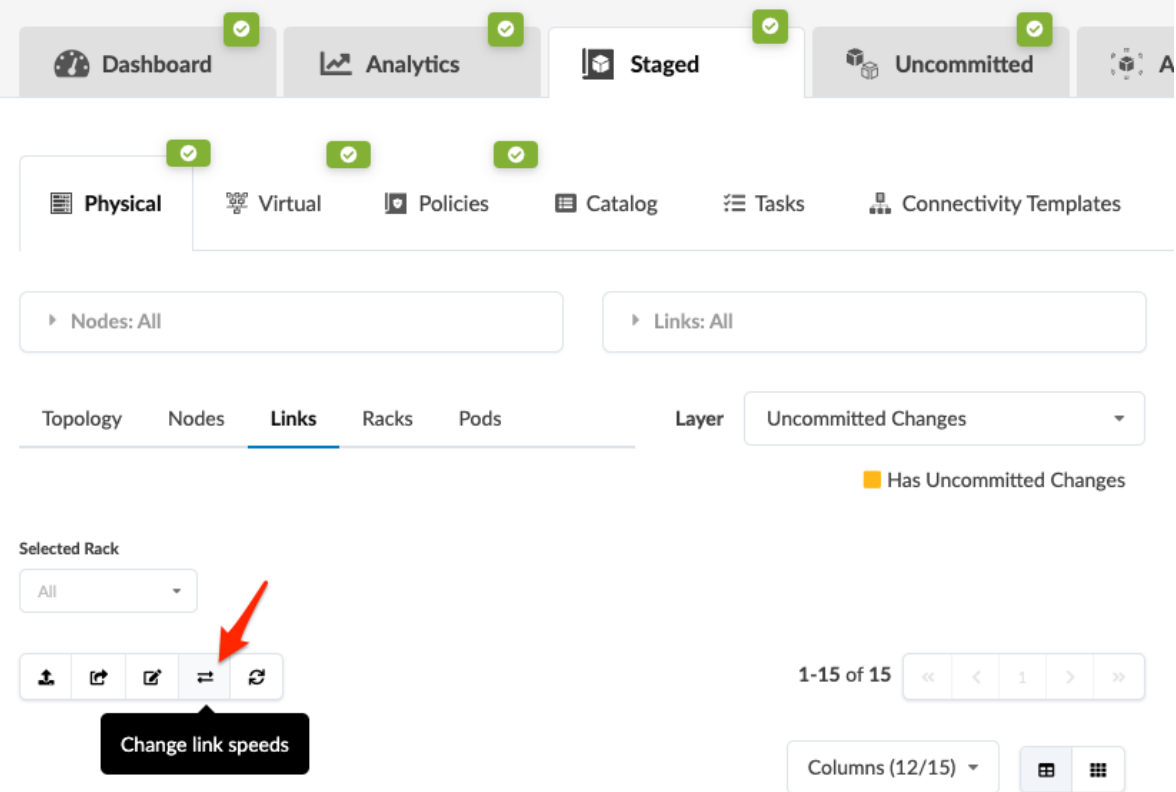

2. Select new link speeds for one or more links from the drop-down lists.

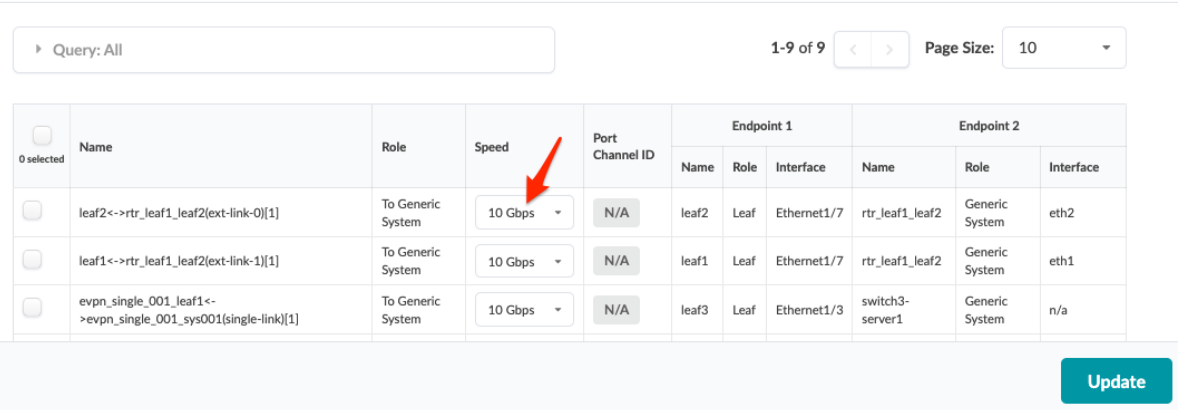

#### **Change Link Speeds**

3. Click Update to stage the changes and return to the Links view.

When you're ready to activate your changes, commit them from the Uncommitted tab.

## **Update Link Properties**

If you have changed server names and/or hostnames for switches, any associated link names do not automatically update to match. This may cause confusion when reviewing an updated cabling map in the

Uncommitted tab. You can change link names to match your other name changes. You can also change link IP for endpoints from here.

- 1. From the blueprint, navigate to Staged > Physical > Links and click the name of the link to change.
- 2. Go to the Properties tab in the right panel.
- 3. Depending on the link chosen, you can change link properties such as name and Link IP for endpoints. The attributes that can be edited have an Edit button associated with them. Change properties as applicable.

When you change link IP for an endpoint, you must remove link IP from the other endpoint first. Otherwise you will get validation error "User-specified link IPv4 addresses not in the same subnet".

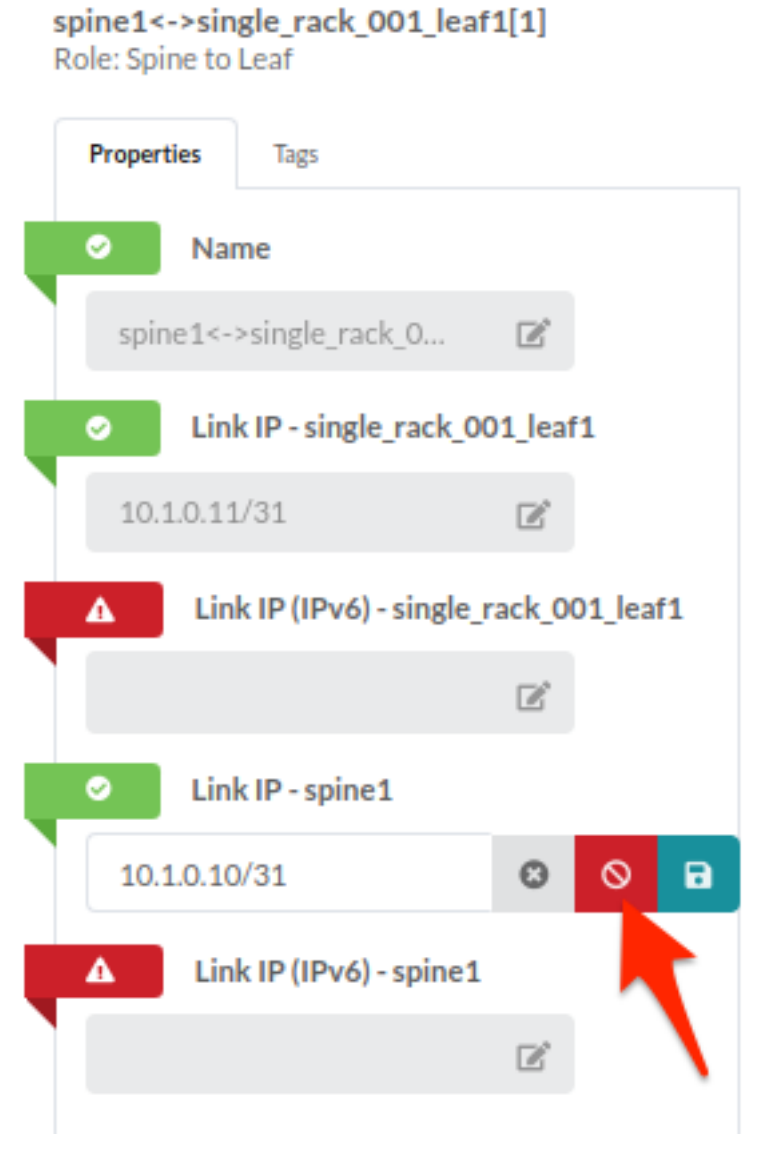

When you assign new link IP to an endpoint, the link IP for the other endpoint is automatically assigned from the same subnet.

4. Click the Save button to stage the changes.

## **Delete Link (Datacenter)**

#### **IN THIS SECTION**

- $\bullet$ Delete Link (Neighbors View) **| 374**
- [Delete Link \(Links View\)](#page-409-0) **| 376**

You can delete links from the Neighbors view or the Links view of a selection in a blueprint.

#### **Delete Link (Neighbors View)**

1. From the blueprint, navigate to Staged > Physical > Topology and select the node where you want to delete a link.

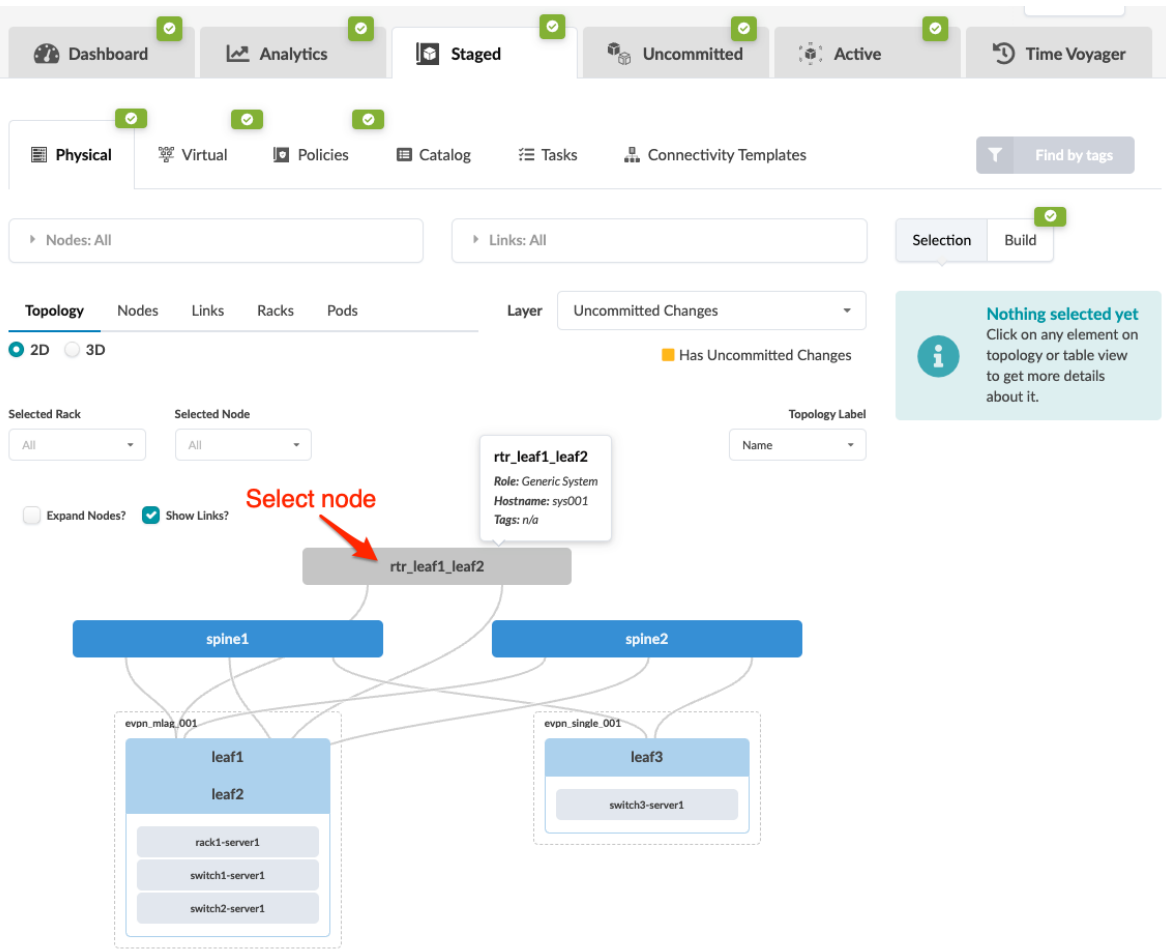

2. From the Neighbors view, select the node check box to see the operations available for that node (and that you have permissions for).

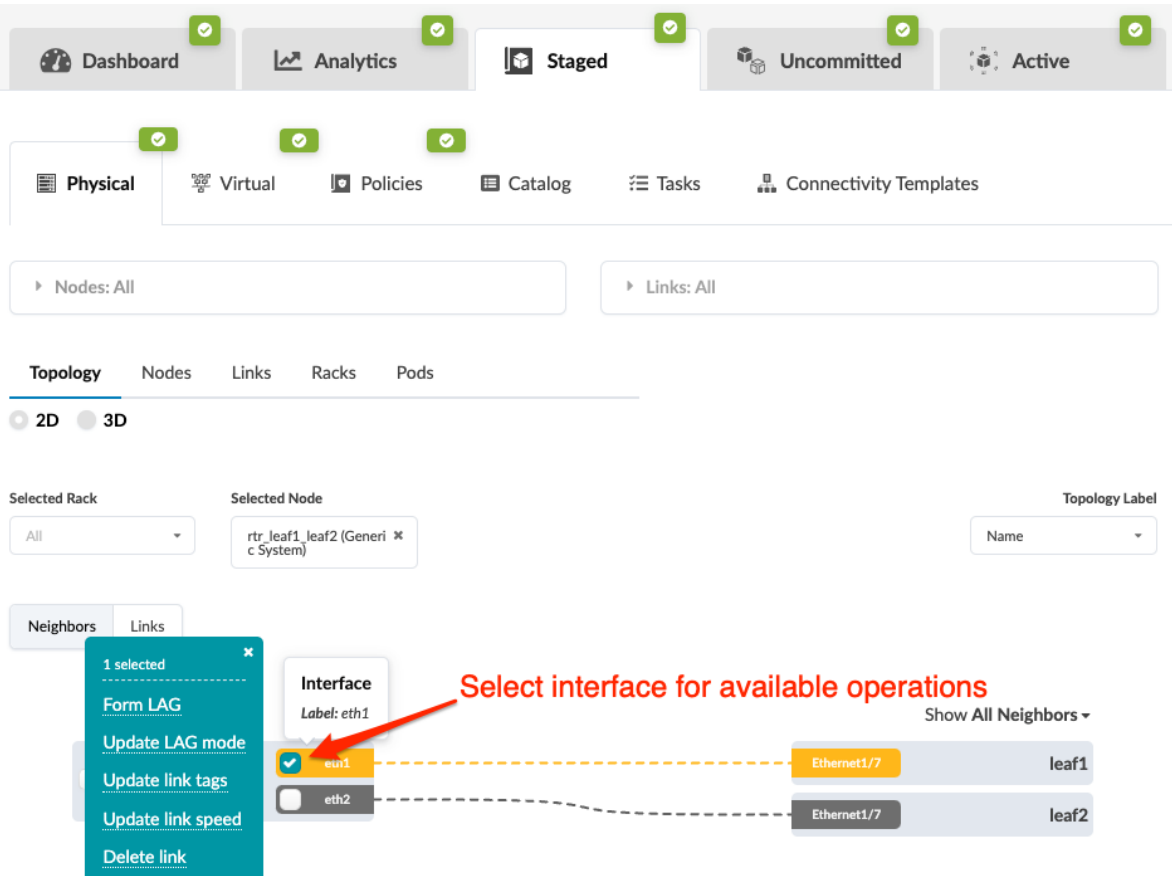

3. Click Delete Link to go to its dialog and review deletion details. Any connectivity templates that are applied on the link will be unassigned.

# <span id="page-409-0"></span>**Delete Link**

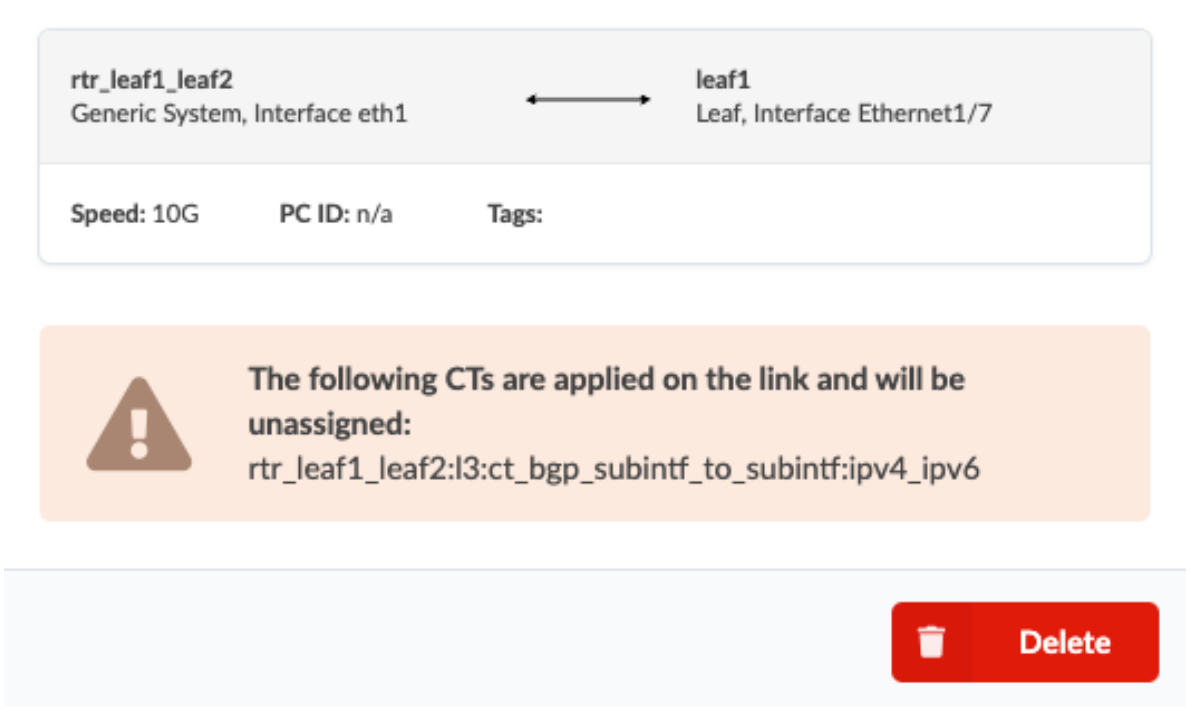

4. Click Delete to stage the deletion and return to the Neighbors view of the selected node.

When you're ready to activate your changes, commit them from the Uncommitted tab.

#### **Delete Link (Links View)**

From the Links view of your selected node you can delete one or more links at the same time.

1. From the blueprint, navigate to Staged > Physical > Topology and select the node where you want to delete a link.

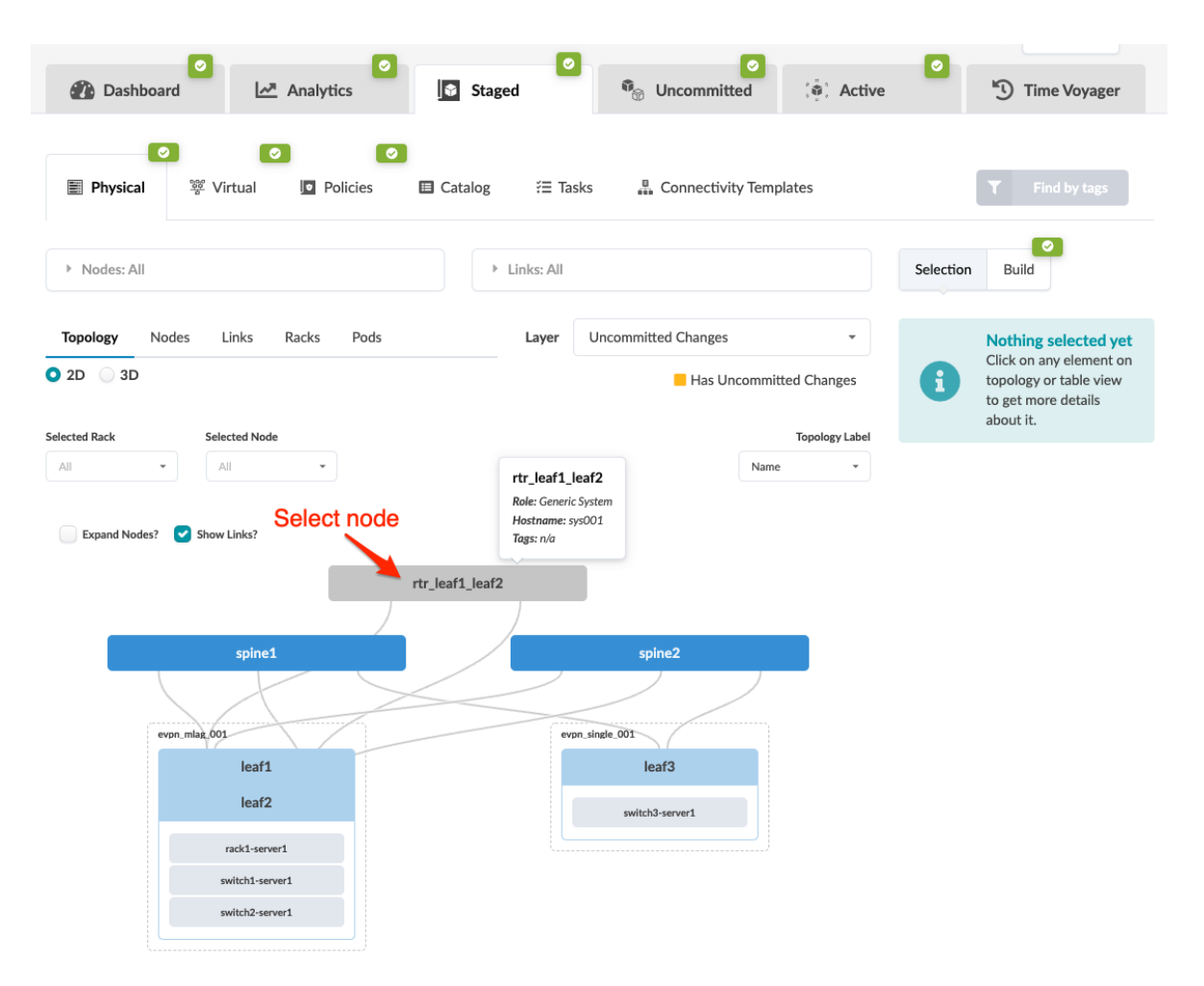

2. Click Links to go to the Links table.

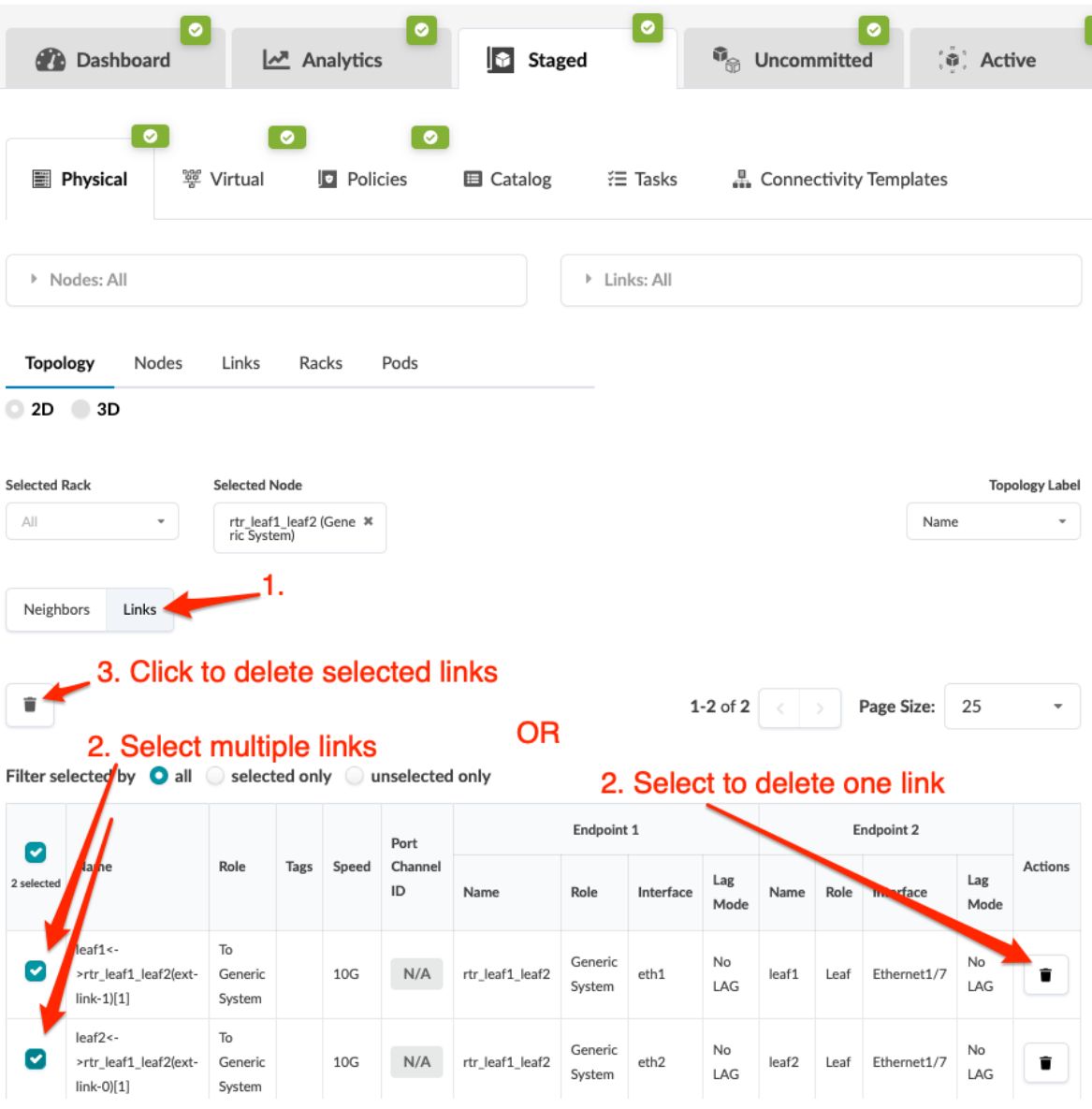

- 3. Select link(s) to delete in one of the following ways:
	- Select one or more links in the left column and click the Delete button above the table.
	- Click the Delete button in the right column for the one link to delete.
- 4. Review deletion details in the dialog that opens. Any connectivity templates that are applied on the link(s) will be unassigned.
- 5. Click Delete to stage the deletion and return to the Links view of the selected node.

When you're ready to activate your changes, commit them from the Uncommitted tab.

## **Import / Export Cabling Map (Datacenter)**

#### **IN THIS SECTION**

- Import Cabling Map **| 379**
- Export Cabling Map **| 379**

#### **Import Cabling Map**

- 1. From the blueprint, navigate to Staged > Physical > Links and click the Import cabling map button (first of five buttons above the links list).
- 2. Either click Choose File and navigate to the file on your computer, or drag and drop the file onto the dialog window.
- 3. Click Import to import the cabling map and return to the links view.

#### **Export Cabling Map**

Data center technicians may find a printed cabling map useful when wiring in switches, or remote network operators may find it useful for viewing IP assignments. It's available in CSV and JSON formats. You can copy the contents or download the file to your local computer.

- 1. From the blueprint, navigate to Staged > Physical > Links and click the Export cabling map button (second of five buttons above the links list), then select JSON or CSV.
- 2. Click Copy to copy the contents or click Save As File to download the file.
- 3. When you've copied or downloaded the cabling map, close the dialog to return to the Links view.

**NOTE:** You can also export cabling maps from **Active > Physical > Links.** 

## **Edit Cabling Map (Datacenter)**

#### **IN THIS SECTION**

- [Edit Cabling Map \(GUI\)](#page-413-0) **| 380**
- [Edit Cabling Map \(JSON\)](#page-414-0) **| 381**

<span id="page-413-0"></span>Situations when you might want to edit the cabling map include:

- to use existing network cabling instead of recabling to the Apstra-prescribed cabling
- $\bullet$  to change interface names or IP addresses in the existing network cabling map
- to specify a different port from the one that the Apstra cabling algorithm selected
- $\bullet$  to avoid the use of a defective interface

Device profiles must be assigned to blueprint nodes.

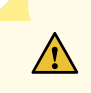

**CAUTION:** Overriding Apstra-generated cabling can be disruptive to the network. Use with extreme caution. For assistance with production networks, please contact ["Juniper](#page-835-0) [Support" on page 802](#page-835-0).

#### **Edit Cabling Map (GUI)**

- 1. From the blueprint, navigate to Staged > Physical > Links and click the Edit cabling map button (third of five buttons above the links list).
- 2. In the cabling map editor, change interface names and/or IP addresses, as applicable.
	- You can use Batch clear override to clear all Interface and IPv4/IPv6 values for a specific device type.
	- To drop the override for either an interface name or IPv4/IPv6 address, submit an empty value in the corresponding field.

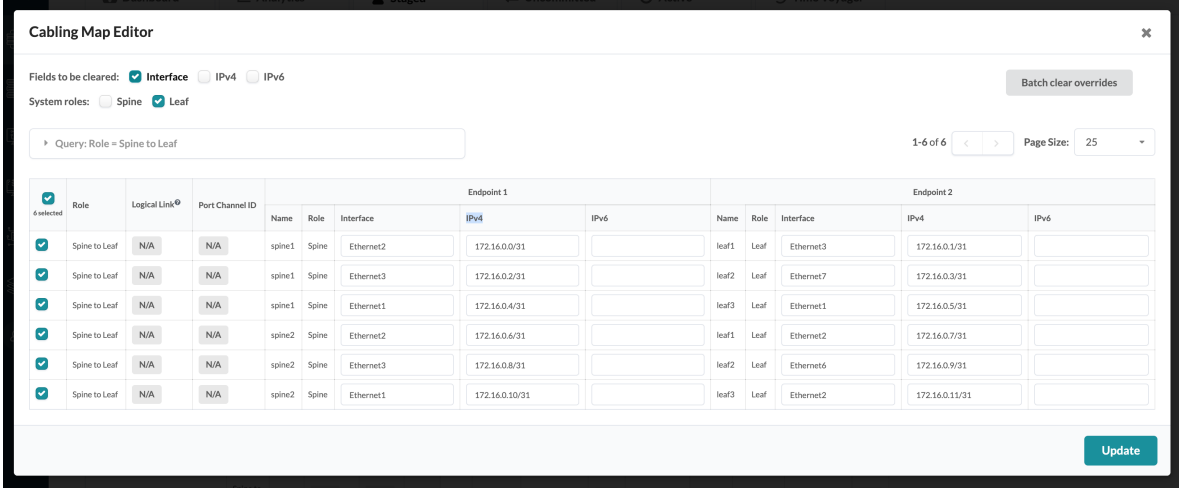

3. Click Update to stage your changes and return to the Links view.

Next Steps:

<span id="page-414-0"></span>When you're ready to activate your changes, commit them from the Uncommittedd tab.

## **Edit Cabling Map (JSON)**

To change the cabling map using JSON, you'll export the JSON file, edit the file, then import it back into the Apstra environment.

- 1. From the blueprint, navigate to Staged > Physical > Links and click the Export cabling map button to see the dialog for exporting a cabling map.
- 2. Select JSON and click Save As File to download the file.
- 3. Change interface names (if\_name) and/or IP addresses (ipv4\_addr or ipv6\_addr) in the file, as applicable. Do not change any other fields. If you do, the changes will be ignored or they will result in an error message.
- 4. From the cabling map (Staged > Physical > Links) click the **Import cabling map** button to see the dialog for importing a cabling map.
- 5. Either click Choose File and navigate to the revised file on your computer, or drag and drop the file onto the dialog window.

## 6. Click Import.

Next Steps:

When you're ready to activate your changes, commit them from the Uncommitted tab.

## **Fetch Discovered LLDP Data (Datacenter)**

If you've already cabled up your devices, you can have Apstra discover your existing cabling instead of using the cabling map prescribed by Apstra. All system nodes in the blueprint must have system IDs assigned to them.

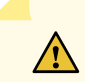

**CAUTION:** This is a disruptive operation. All links can potentially be renumbered.

- 1. From the blueprint, navigate to Staged > Physical > Links and click the Fetch discovered LLDP data button (fifth of five buttons above links list).
- 2. If staged data is *identical* to LLDP discovery results, you will see a message with that statement. Your actual cabling matches the Apstra cabling map. No further action is needed.
- 3. If staged data is *different* from LLDP discovery results, the message includes the number of links that are different.
- 4. Scroll to see details of the diffs (in red), or check the Show only links with LLDP diff? checkbox to see only the differences.
- 5. To accept the changes and update the map to match LLDP data, click Update Stated Cabling Map from LLDP. You might also need to reset resource group overrides.

# **Racks (Datacenter)**

#### **IN THIS SECTION**

- [Change Rack Name](#page-416-0) **| 383**
- [Add Rack](#page-416-0) **| 383**
- [Export Rack Type](#page-417-0) **| 384**
- [Edit Rack](#page-417-0) **| 384**
- [Delete Rack](#page-418-0) **| 385**

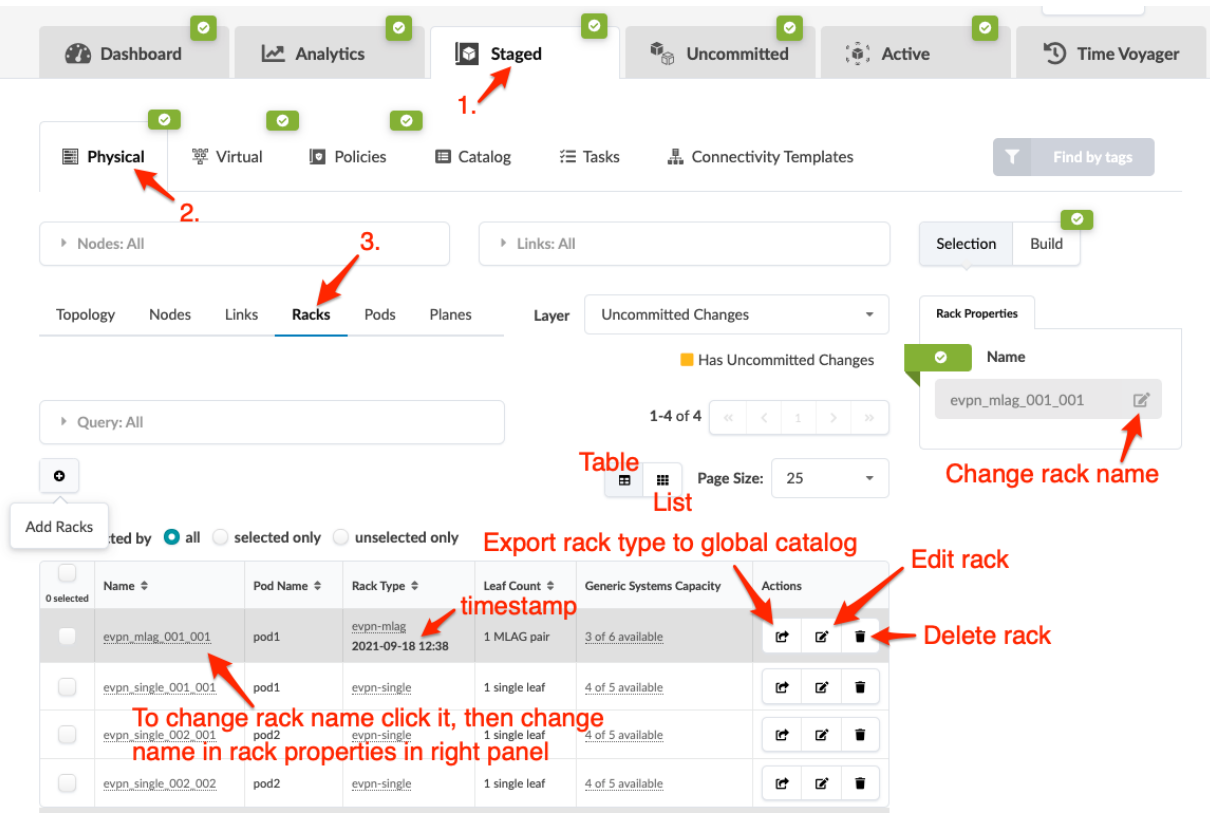

From the blueprint, navigate to Staged > Physical > Racks to go to the Racks view.

- You can view racks in table view or card view.
- You can filter racks to show all, selected only, or unselected only.

You can control the growth of your network by adding, editing and deleting complete racks in a running blueprint. This flexible fabric expansion (FFE) feature is supported on both 3-stage and 5-stage Clos

<span id="page-416-0"></span>networks. (In 5-stage topologies, you can also ["add and remove pods" on page 386](#page-419-0), and (as of version 4.0.1) ["increase the number of superpines per plane" on page 400.](#page-433-0) Although, you cannot add or remove planes themselves.) You can also "change rack names" on page 383.

Rack types are *embedded* into blueprints from the global catalog. The rack type in the global catalog and the blueprint are initially the same. When you use FFE operations (for example to change link speeds, add generic systems or add/remove links) the rack type is modified and its timestamp is updated. The rack type name in the global catalog and the blueprint are still the same, but their contents are now different from each other.

See the following sections for more information on rack operations.

## **Change Rack Name**

You may want to use your own rack naming schema (for example, your rack names could be based on their physical locations). In these cases you can modify the existing rack names.

- 1. From the blueprint, navigate to Staged > Physical > Racks and select the rack that you want to change.
- 2. In Rack Properties (right panel) click the Edit button for the rack name.
- **3.** Change the name to a unique one and click the **Save** button to stage the change.

**NOTE:** You can also change rack names from the active blueprint.

#### **Add Rack**

The easiest and fastest way to expand your network is to add a rack.

- 1. From the blueprint, navigate to Staged > Physical > Racks and click the Add Racks button (+).
- 2. If your blueprint is for a 5-stage topology, select the pod that needs a rack.
- 3. From the Rack Type drop-down list, select a rack type to preview and validate. (To go to a different preview, select a different rack type.)
- 4. Enter the number of racks to add.
- 5. If you uncheck Keep existing cabling in the fabric after change, port assignments are re-calculated and you may need to re-cable. When in doubt, leave this box checked.
- 6. Click Add to stage the rack addition and return to the table view.
- 7. "Assign device profiles" on page 275 and ["system IDs" on page 290](#page-323-0) (serial numbers) to the new rack(s).
- 8. Commit the changes to your blueprint to configure the rack(s) and complete the fabric expansion.

Next Steps:

<span id="page-417-0"></span>To assign virtual networks to your new rack, see ["Assign / Unassign Virtual Networks" on page 413](#page-446-0). As of Apstra version 4.1.2 you can assign many VNs at the same time to one or more nodes.

## **Export Rack Type**

If you can't make certain changes directly in the blueprint rack, you can export the rack type to the global catalog and update it there.

1. From the blueprint, navigate to Staged > Physical > Racks and click the Export rack to global catalog button (first of three buttons).

**NOTE**: If the rack type is inconsistent with the same-named one in the global (design) catalog, you won't be able to export the rack type. Rack types are embedded in blueprints from the global catalog. When you use Flexible Fabric Expansion (FFE) operations (for example to change link speeds, add generic systems or add/remove links) the blueprint rack type is modified. The rack type name in the global catalog and the blueprint are still the same, but their contents are now different from each other. When rack types are inconsistent, you can create a rack type in the global catalog that meets your new requirements.

- 2. Enter a unique Rack Type name.
- **3.** Click **Export** to export the rack type to the global catalog.

Next Steps: From the left navigation menu, navigate to Design > Rack Types and edit the rack type in the global catalog. (Or, if you couldn't export the rack type, create one that meets your new requirements.) Then from the blueprint, "Update the rack" on page 384 to use the revised (or new) rack type from the global catalog.

## **Edit Rack**

You can change running racks while preserving many rack characteristics (such as leaf/server/link names and virtual network (VN) endpoints if labels have not changed). To edit a rack, you export its rack type to the global catalog with a unique name, update that rack type in the global catalog, then, in the blueprint, select the updated rack type to replace the one in the blueprint.

VN endpoints remain as long as the server and link labels between the old and new rack type are the same.

**CAUTION**: If it's not possible to retain VN endpoints, you must re-assign them. Review pending changes on the Uncommitted tab before committing. If you don't want to commit the changes, you can revert them.

<span id="page-418-0"></span>**NOTE**: If you don't need to retain rack details, we recommend that you "delete the rack" on page  $385$  and "add a replacement rack" on page  $383$ , instead of editing the rack.

Typically, a rack edit operation involves the following steps:

- **1.** Ensure that the global catalog or the blueprint includes a suitable ["rack type" on page 23](#page-56-0) for replacement.
- 2. From the blueprint, navigate to Staged > Physical > Racks and click the Edit button for the rack to edit (second of three buttons).
- **3.** From the **New Rack Type** drop-down list, select the required rack type.
- 4. If you added new devices, "assign device profiles" on page 275 and ["system IDs" on page 290](#page-323-0) (serial numbers) to them.

 $\sqrt{N}$ 

**CAUTION:** This action is service-impacting since it requires a full config push.

- 5. You have the option of reviewing the **Incremental Config** to see the changes that will be pushed to the device(s). If devices were assigned, a full config push is performed.
- 6. Commit the changes to the blueprint to push all required configuration changes to the devices in the modified rack.

## **Delete Rack**

Before deleting a rack that has live traffic on it, you may want to take its devices out-of-service by draining them. For information, see "Drain Device Traffic" on page 80.

- 1. To delete a rack from the blueprint, navigate to Staged > Physical > Racks and click the Delete button for the rack to delete (third of three buttons).
	- $\bullet$  If you will be adding a rack back into your system, leave the **Keep existing cabling in the fabric** after change box checked.
	- If you will *not* be replacing the rack in your system, uncheck the **Keep existing cabling in the fabric** after change box. Otherwise, the intent will not match the actual topology anymore, and you will encounter anomalies, such as for cabling and BGP.
- 2. Click Delete Rack to stage the deletion and return to the table view.
- **3.** Commit the changes to the blueprint. Configuration on any running devices will be erased and the devices will be ready to be decommissioned.

# <span id="page-419-0"></span>**Pods (Datacenter)**

#### **IN THIS SECTION**

- [Add Pod \(5-Stage Only\)](#page-420-0) **| 387**
- [Change Pod Name](#page-421-0) **| 388**
- [Add Spine per Pod](#page-421-0) **| 388**
- [Add Link per Superspine \(5-Stage\)](#page-424-0) **| 391**
- [Change Link Speed per Superspine \(5-Stage\)](#page-426-0) **| 393**
- [Change Spine Logical Device \(Pod\)](#page-428-0) **| 395**
- [Delete Pod](#page-431-0) **| 398** ۰

From the blueprint, navigate to Staged > Physical > Pods to go to the Pods view.

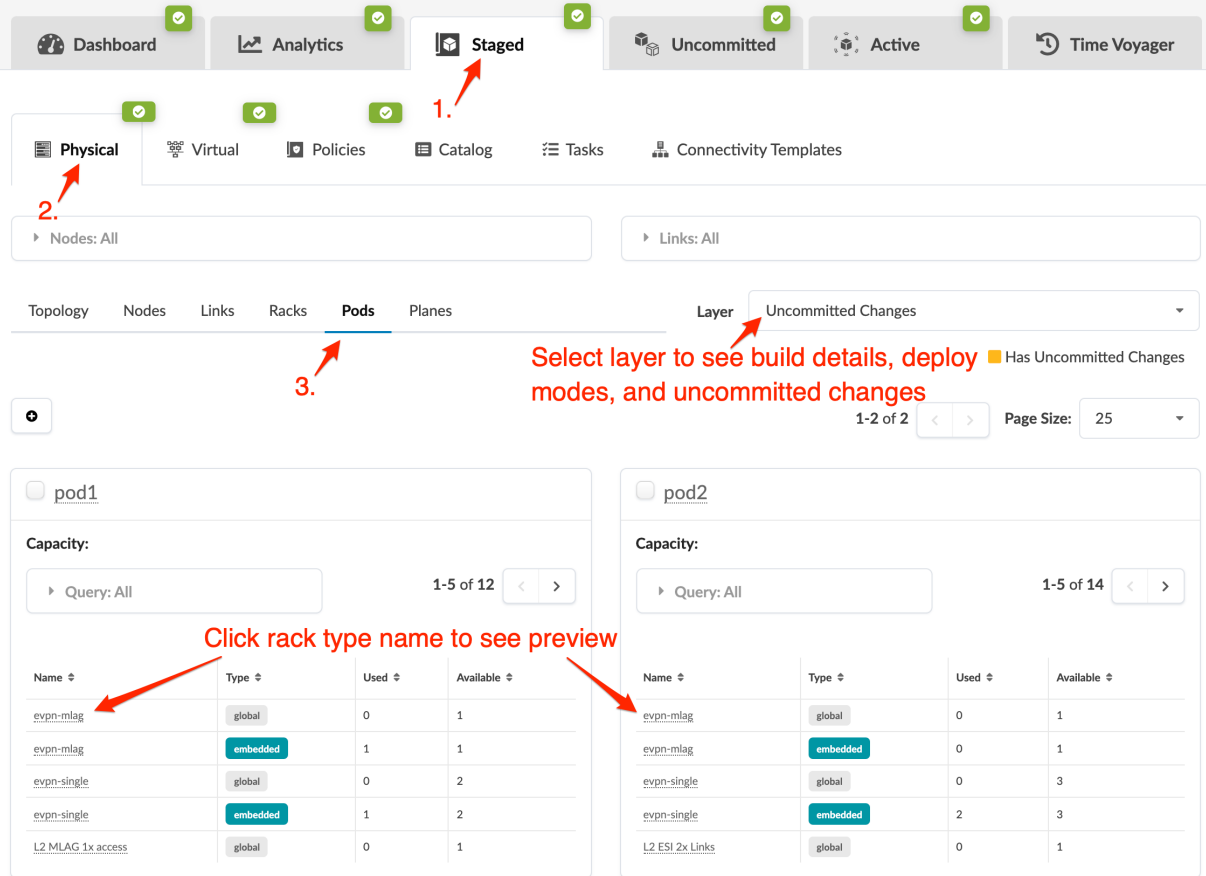

You can search for specific nodes or links.

<span id="page-420-0"></span>From the Pods view, you can view pod capacity and change pod names. 3-stage topologies can have only one pod. If your topology is for 5-stage, you can add and remove entire pods. The ability to add pods to your running blueprint allows for organic growth of large networks without having to pre-design every pod. For more information about building 5-stage topologies, see ["5-stage Clos Architecture" on](#page-887-0) [page 854.](#page-887-0)

See the following sections for more information about adding, editing and deleting pods.

## **Add Pod (5-Stage Only)**

You can add pods to 5-stage topologies, but not to 3-stage topologies.

- 1. From the blueprint, navigate to Staged > Physical > Pods, and click the Add Pods button (+) (centerleft). (This button is disabled on 3-stage topologies.)
- 2. From the Pod Type drop-down list, select a pod type to preview and validate. To go to a different preview, select a different pod type.

## **Add Pods**

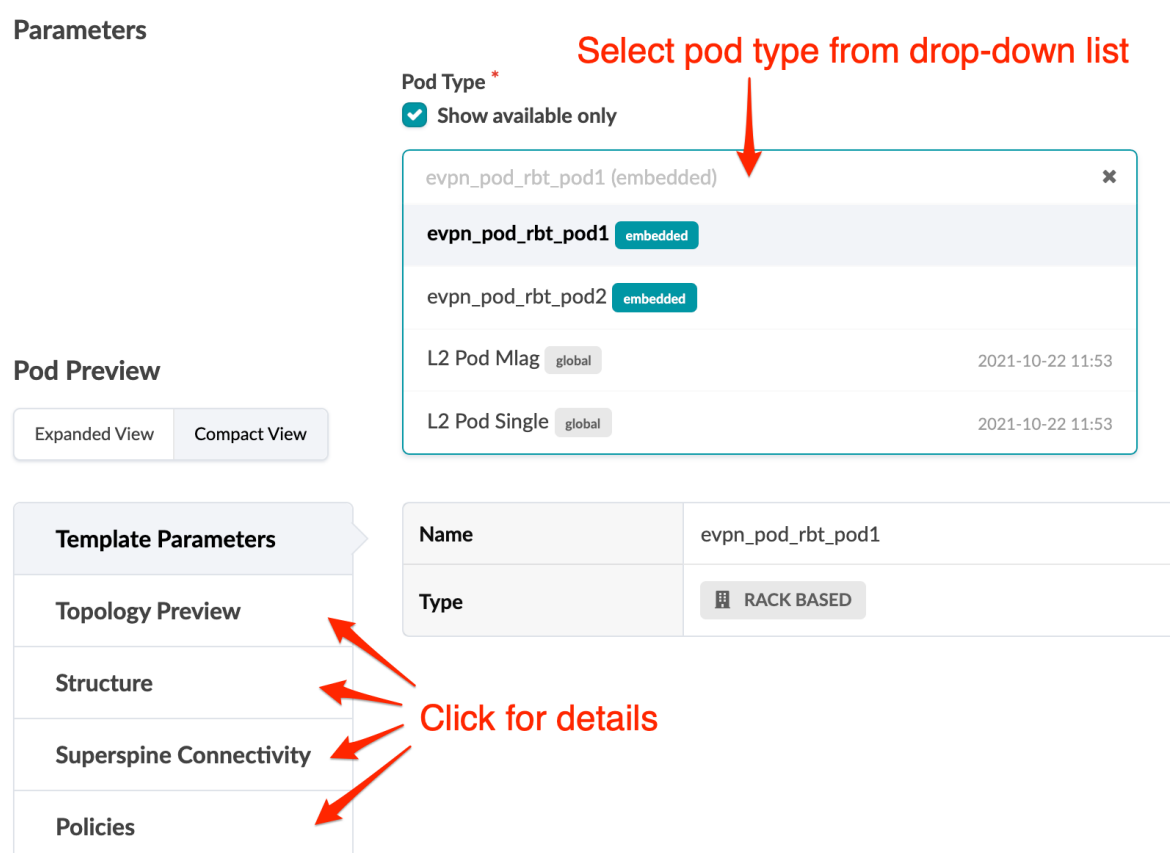

- 3. Enter the number of pods to add.
- 4. Click Add to stage the pod addition and return to the table view.
- 5. ["Commit" on page 670](#page-703-0) the changes to your blueprint to complete the fabric expansion.

## <span id="page-421-0"></span>**Change Pod Name**

1. From the blueprint, navigate to Staged > Physical > Pods and click the pod name to change.

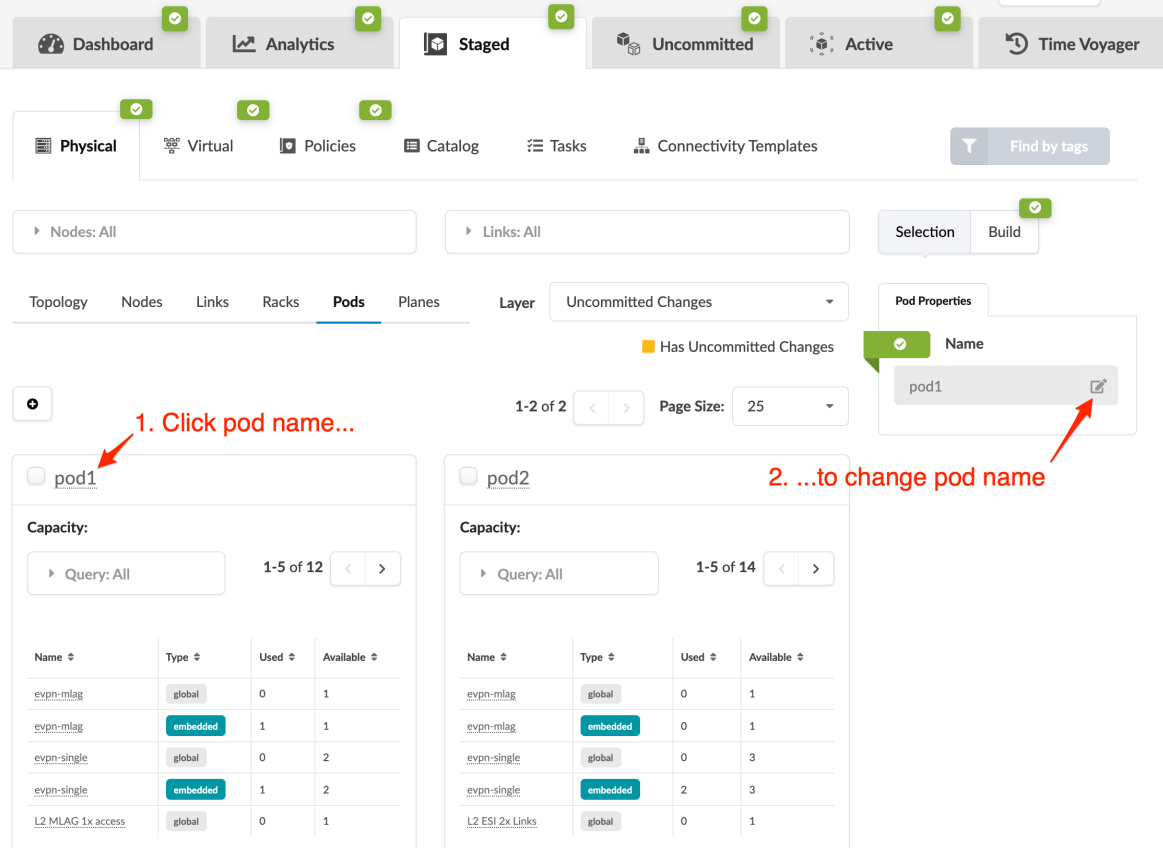

- 2. In Pod Properties (right panel) click the Edit button for the name.
- 3. Change the name and click the Save button to stage the change.
- 4. ["Commit" on page 670](#page-703-0) the changes to your blueprint to activate the name change.

## **Add Spine per Pod**

As a Day 2 operation, you can add spines per pod on both 3-stage and 5-stage blueprints (as of Apstra version 4.1.2).

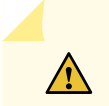

**CAUTION:** Plan carefully. After you've added spines, you won't be able to remove them.

Make sure you have enough ports with specific roles and speeds for additional spine(s).

- 1. From the blueprint, navigate to Staged > Physical > Pods.
- 2. Click the Update spine config button. The location of the button is different for different Apstra versions.

• On Apstra version 4.1.2, click the Update spine config button on the bottom-right of the card for the pod to change

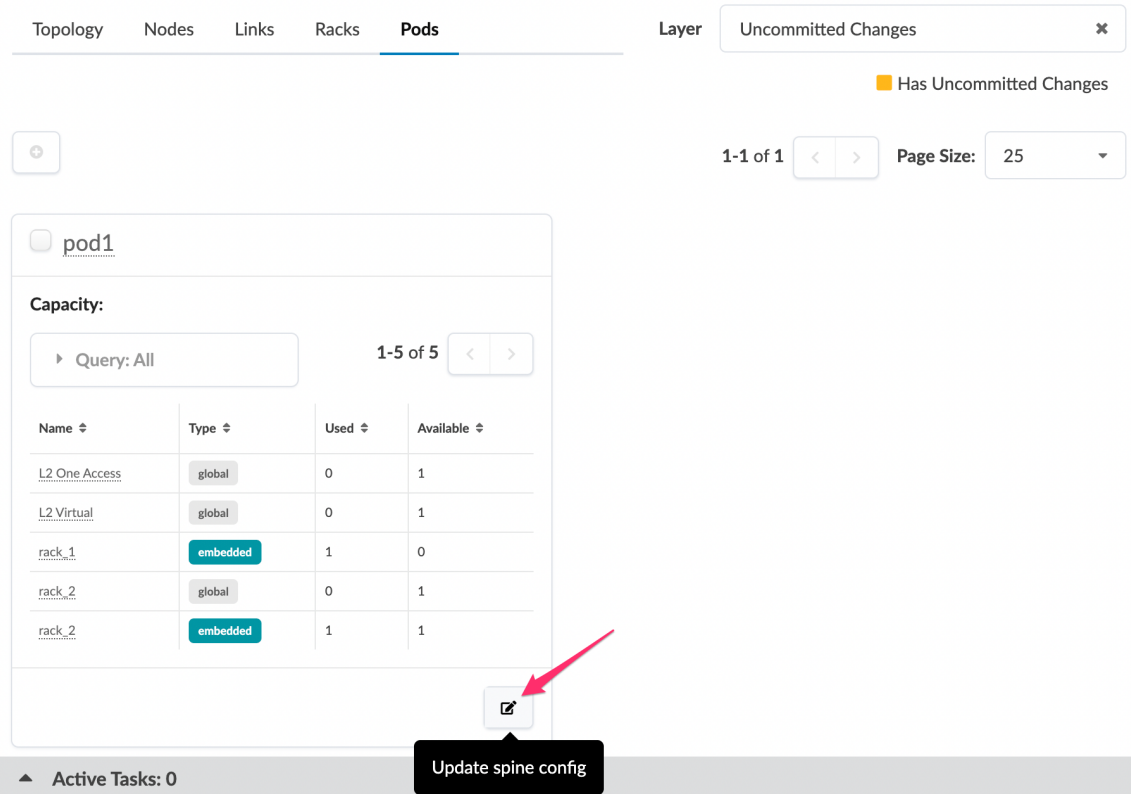

• On Apstra versions 4.1.1 and 4.1.0, check the box on the top-left of the card for the pod to change. Then click the Update spine config button that appears above the card(s).

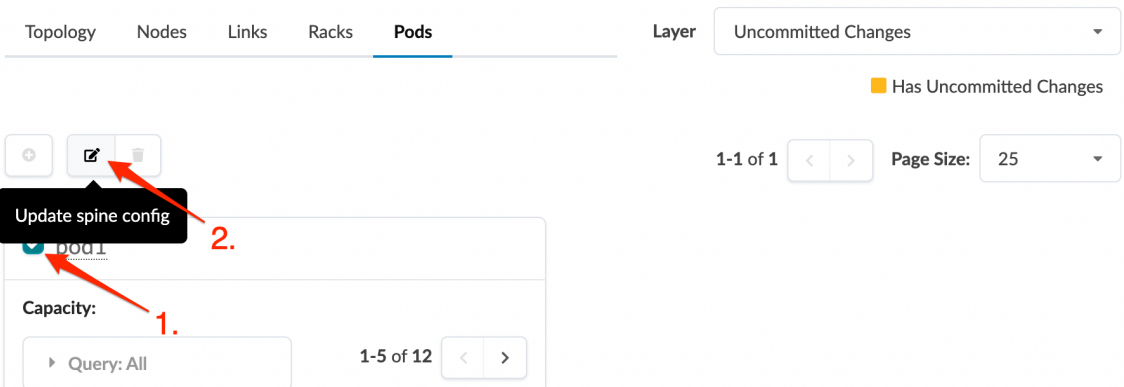

- 3. In the Count field, enter the total number of spines you want:
	- You can only *increase* the number of spines.
	- On 5-stage blueprints, the number of spines must be a multiplier of the number of superspine planes.

**CAUTION:** Plan carefully. After you've added spines, you won't be able to remove them.

## **Update Spine Config**

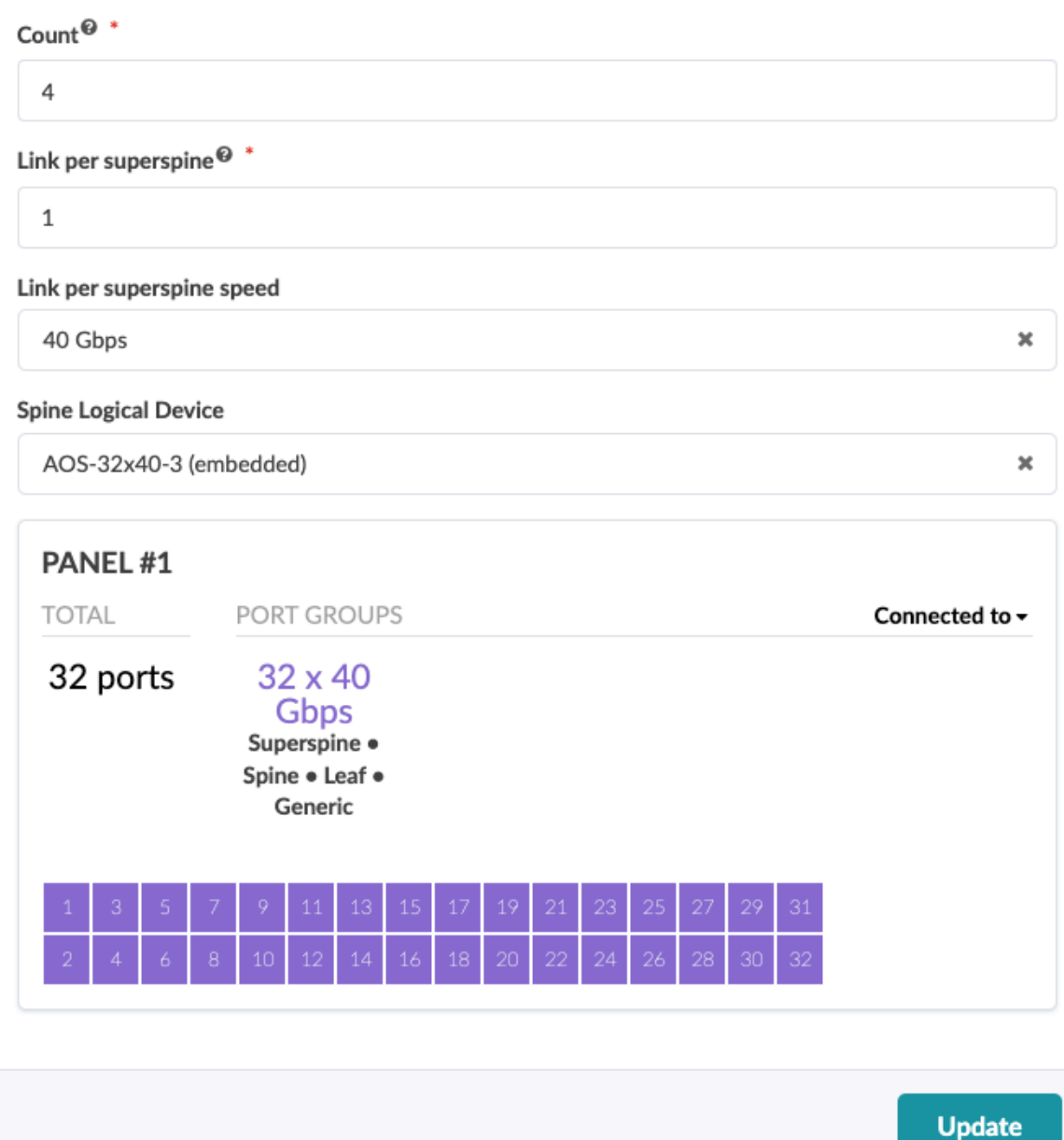

4. Click Update to stage your changes and return to the Pods view.

When you're ready to activate changes, commit them from the "Uncommitted" on page 670 tab.

## <span id="page-424-0"></span>**Add Link per Superspine (5-Stage)**

As a Day 2 operation, you can add links per superspine on 5-stage blueprints (as of Apstra version 4.1.0).

- 1. From the blueprint, navigate to Staged > Physical > Pods.
- 2. Click the Update spine config button. The location of the button is different for different Apstra versions.
	- On Apstra version 4.1.2, click the Update spine config button on the bottom-right of the card for the pod to change

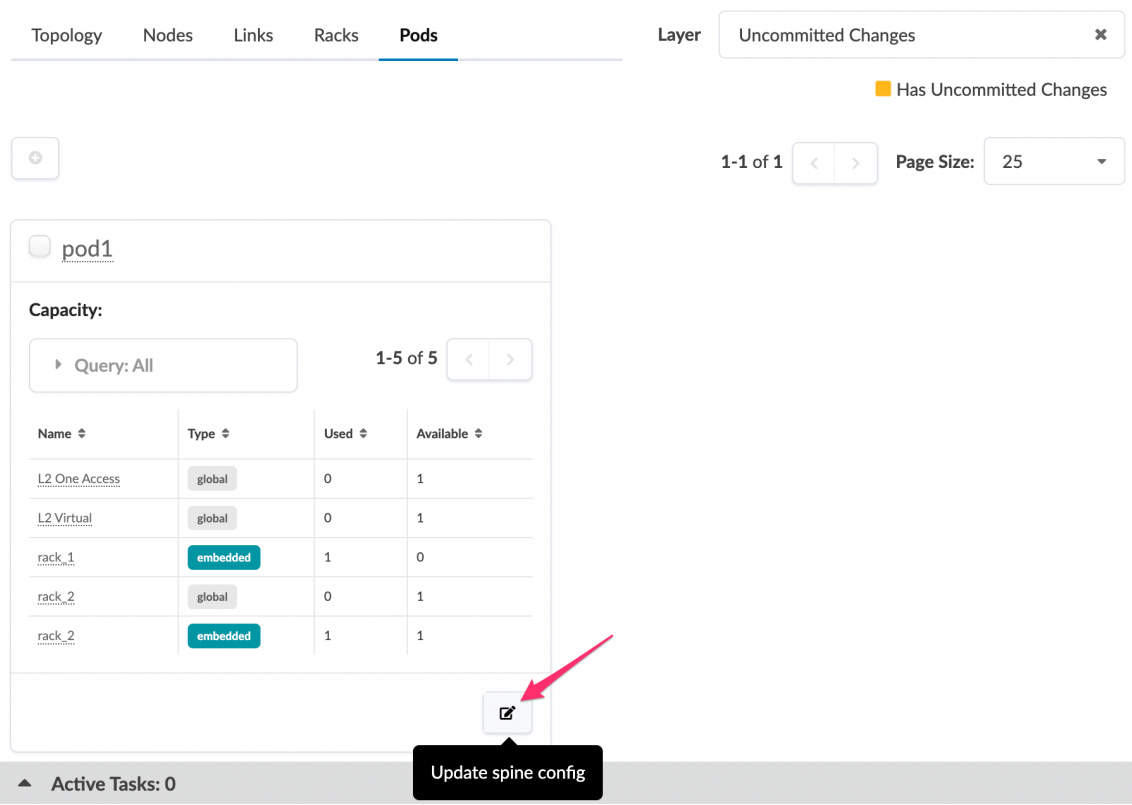

• On Apstra versions 4.1.1 and 4.1.0, check the box on the top-left of the card for the pod to change. Then click the Update spine config button that appears above the card(s).

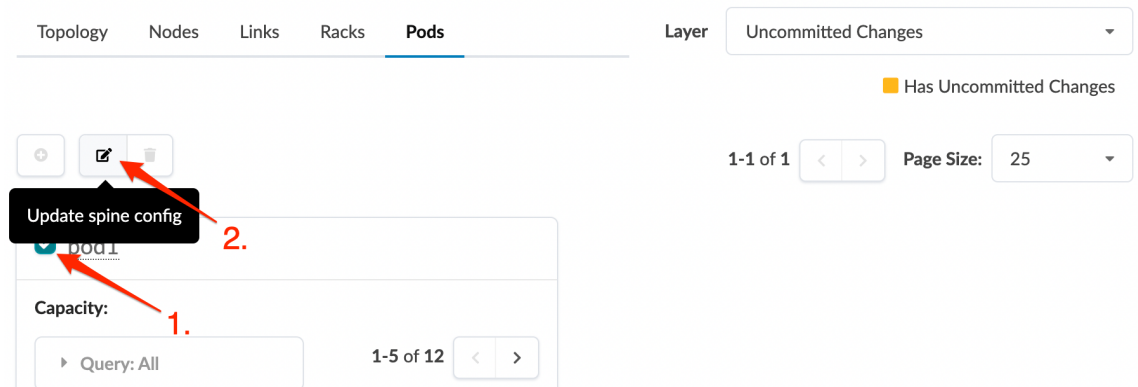

3. In the Link per superspine field, enter the total number of links you want between spines and superspines. You can only add links. Plan carefully. After you add links, you won't be able to remove them later.

## <span id="page-426-0"></span>**Update Spine Config**

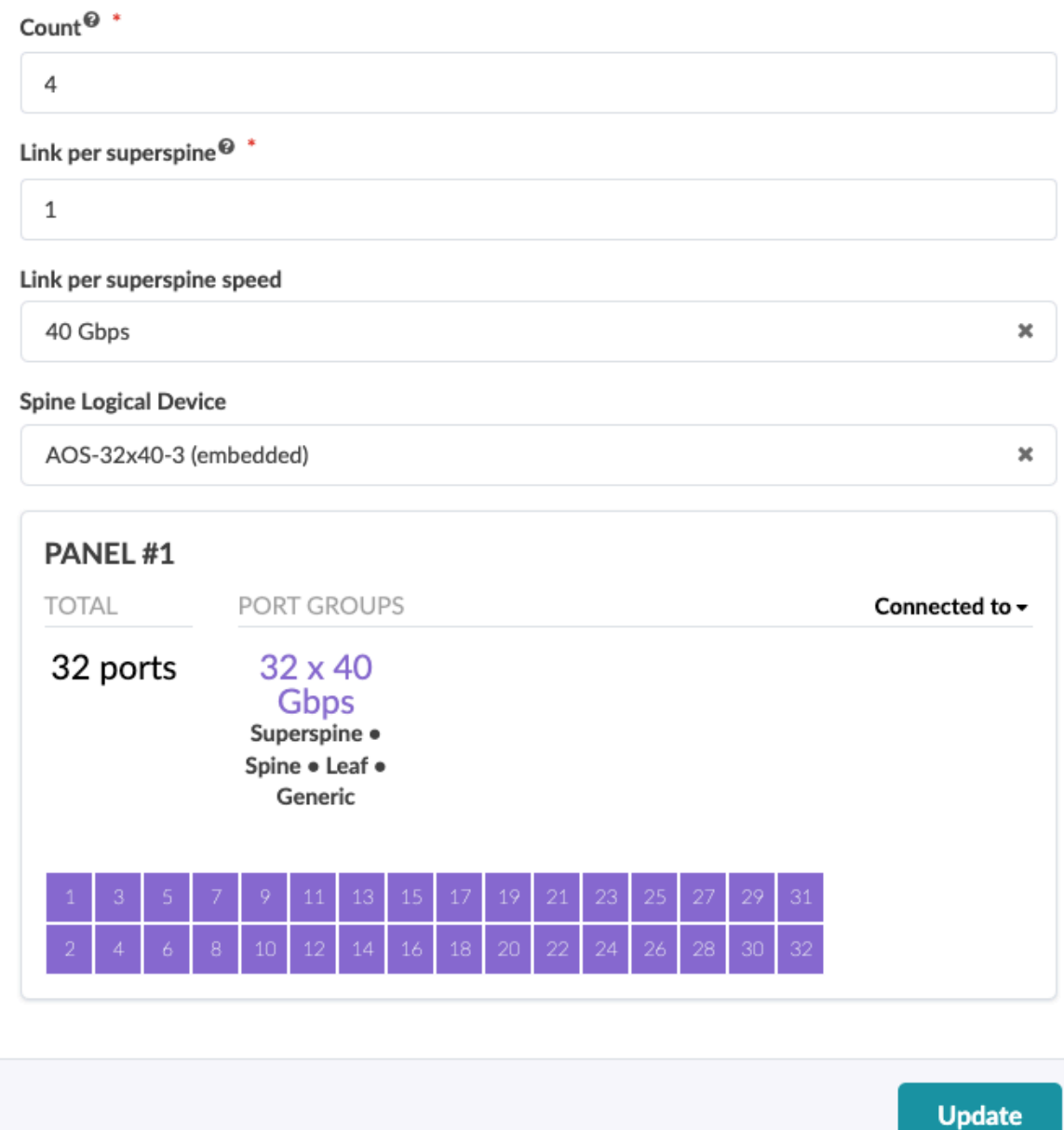

4. Click Update to stage your changes and return to the Pods view.

When you're ready to activate changes, commit them from the "Uncommitted" on page 670 tab.

## **Change Link Speed per Superspine (5-Stage)**

As a Day 2 operation, you can change the link speed between spines and superspines on 5-stage blueprints (as of Apstra version 4.1.0).

Make sure link speed is supported on the links / ports (speeds must be part of the port transformations).

- 1. From the blueprint, navigate to Staged > Physical > Pods.
- 2. Click the Update spine config button. The location of the button is different for different Apstra versions.
	- On Apstra version 4.1.2, click the Update spine config button on the bottom-right of the card for the pod to change

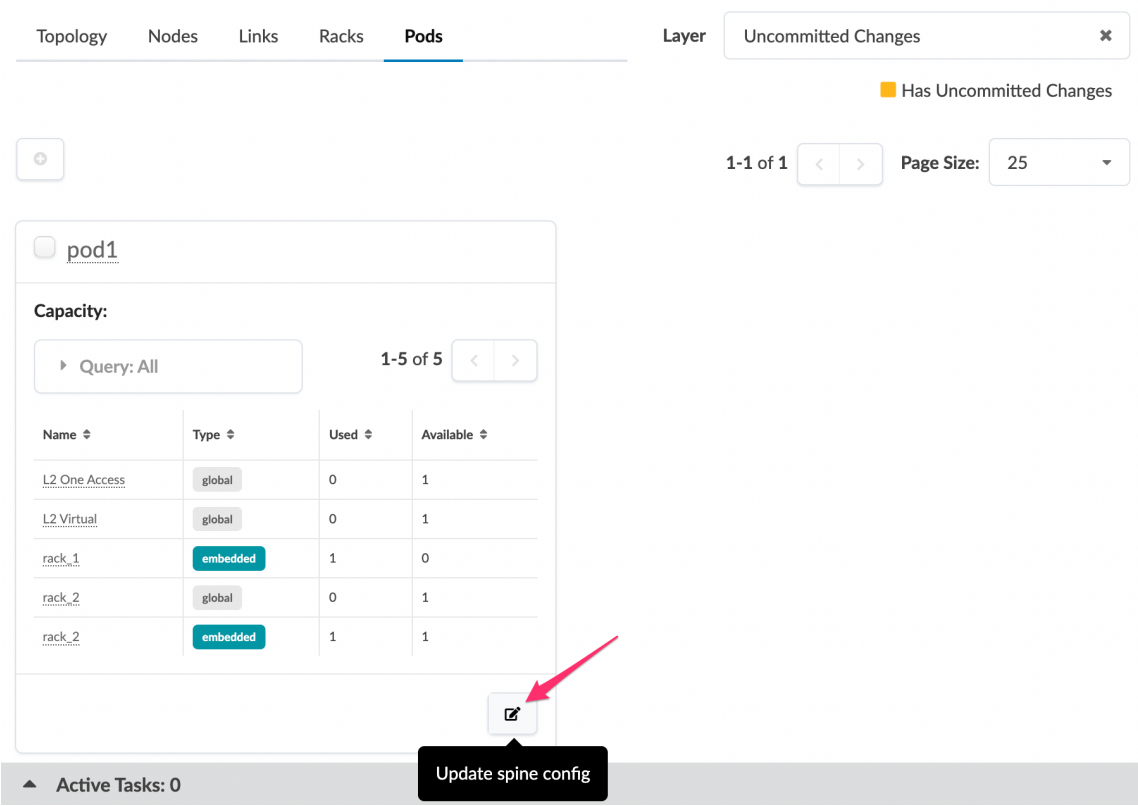

• On Apstra versions 4.1.1 and 4.1.0, check the box on the top-left of the card for the pod to change. Then click the Update spine config button that appears above the card(s).

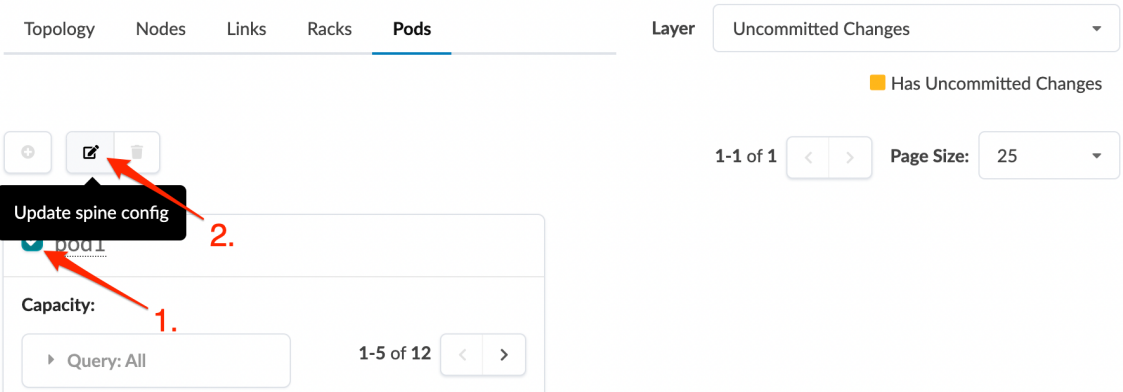

3. In the Link per superspine speed drop-down list, select the new link speed.

## <span id="page-428-0"></span>**Update Spine Config**

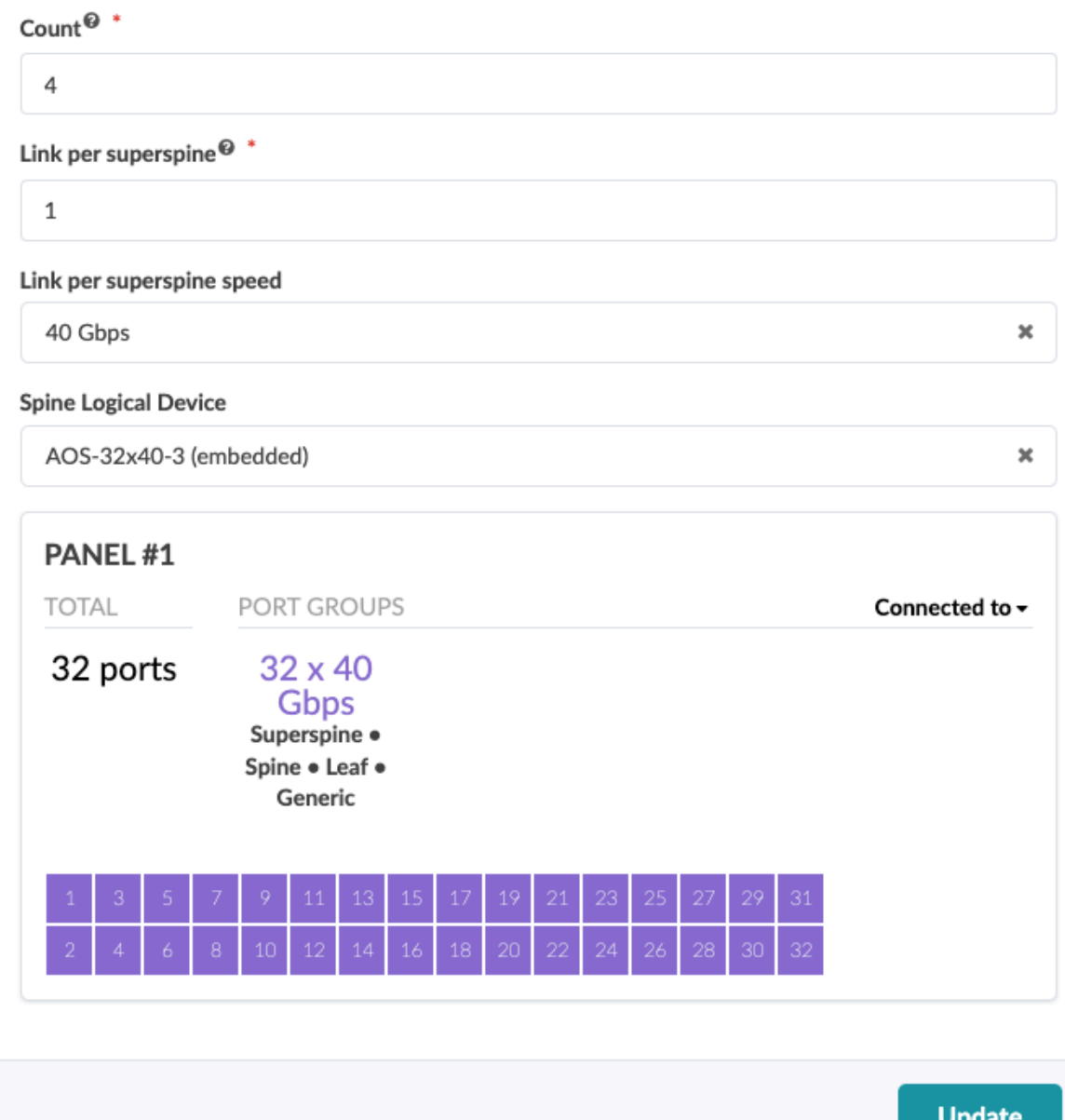

4. Click Update to stage your changes and return to the Pods view.

When you're ready to activate changes, commit them from the "Uncommitted" on page 670 tab.

## **Change Spine Logical Device (Pod)**

As a Day-2 operation, you can increase capabilities with a different spine logical device on both 3-stage and 5-stage blueprints (as of Apstra version 4.1.0). (On 5-stage topologies you can also ["change the](#page-435-0)

[superspine logical device" on page 402.](#page-435-0)) Changes affect the entire pod, not just a node. Based on the change, this could be disruptive.

- 1. From the blueprint, navigate to Staged > Physical > Pods.
- 2. Click the Update spine config button. The location of the button is different for different Apstra versions.
	- On Apstra version 4.1.2, click the Update spine config button on the bottom-right of the card for the pod to change

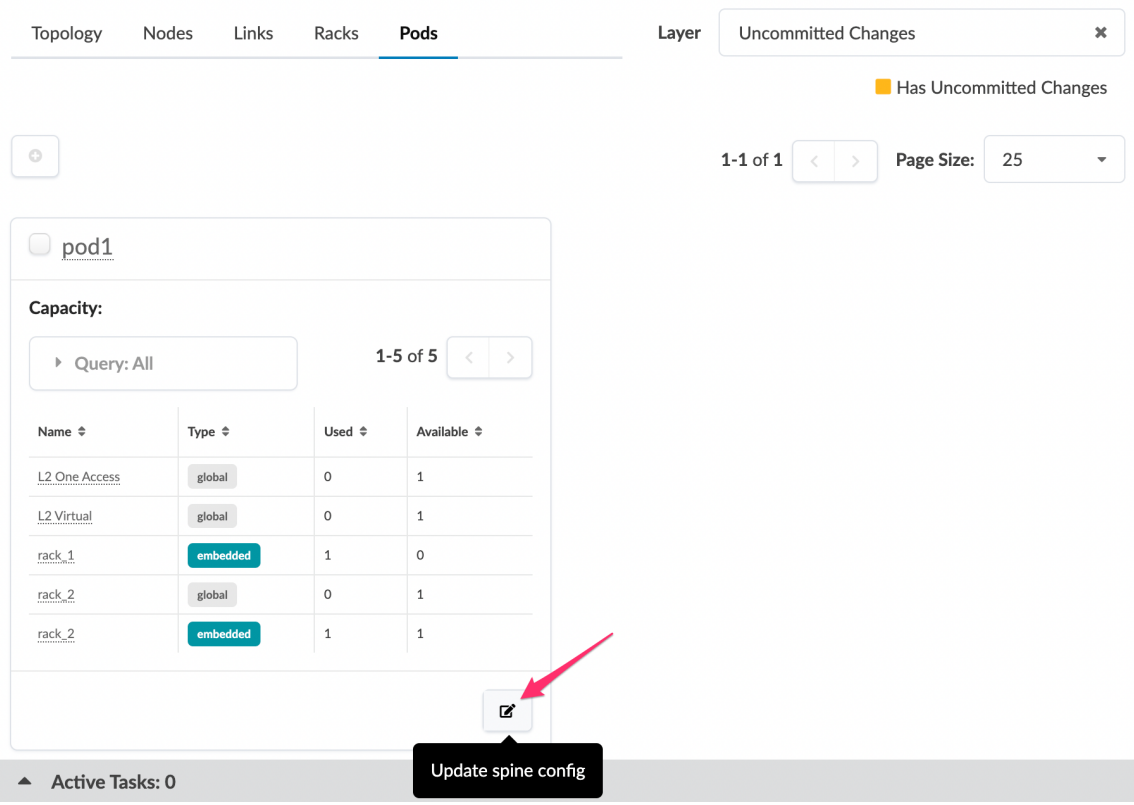

• On Apstra versions 4.1.1 and 4.1.0, check the box on the top-left of the card for the pod to change. Then click the Update spine config button that appears above the card(s).

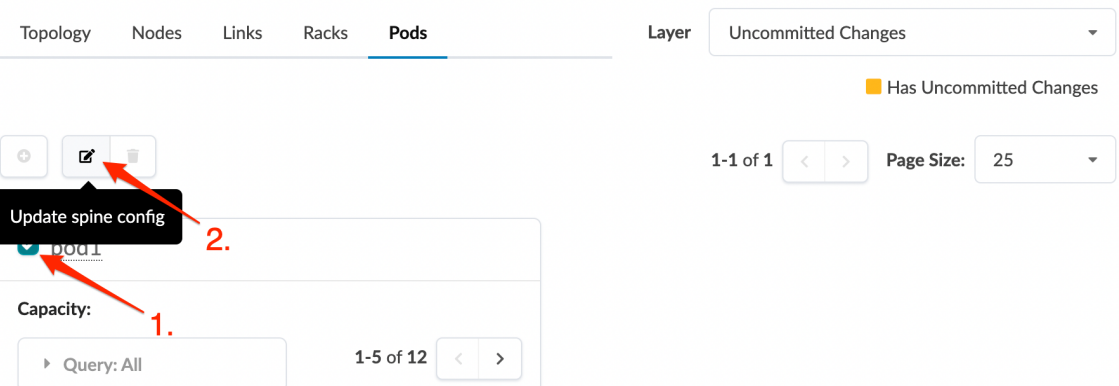

3. From the Spine Logical Device drop-down list, select a different logical device. (The image below also shows that you can increase the count to add a spine to your topology. This became available in Apstra version 4.1.2.)

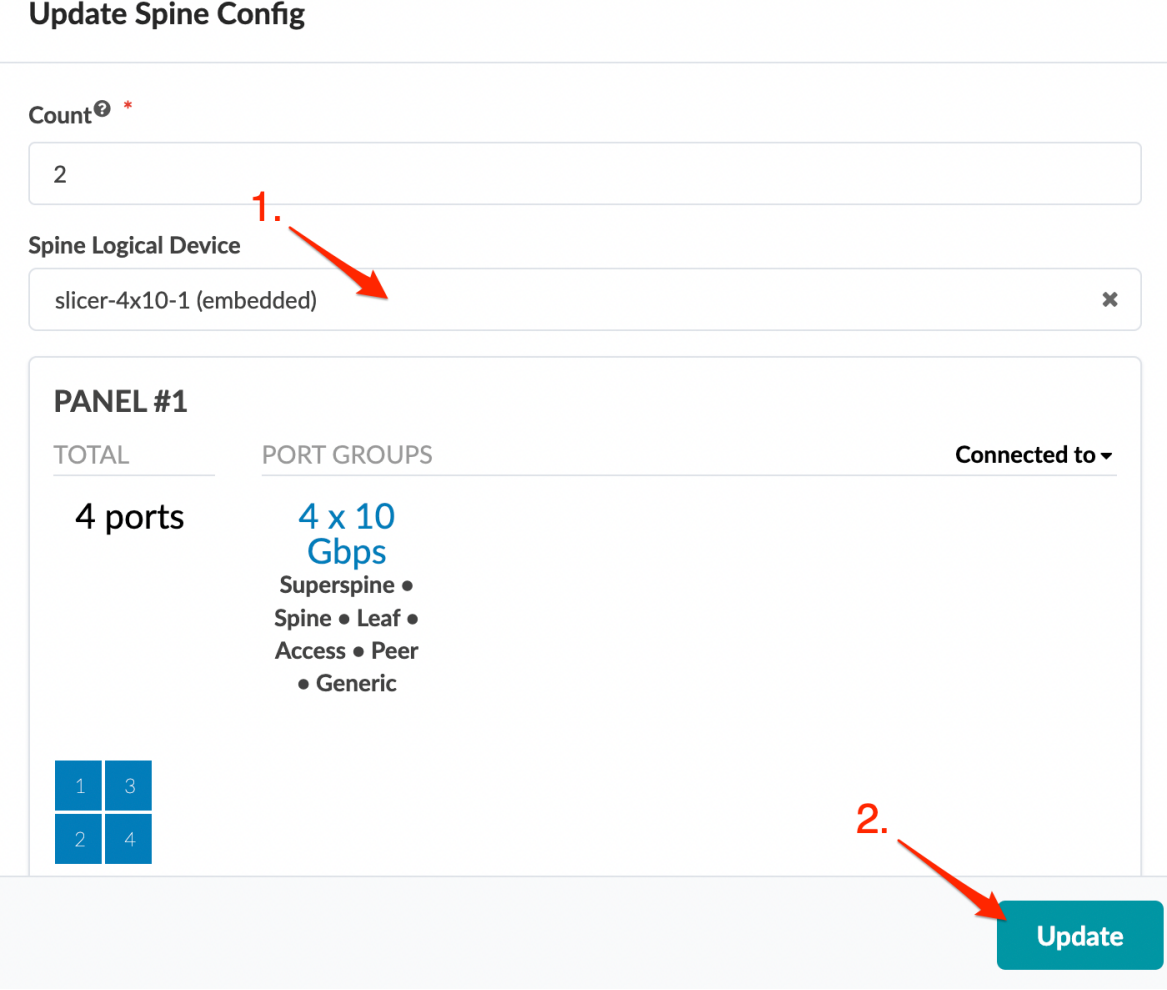

- 4. Click Update to stage your changes and return to the Pods view. Build errors appear because interface maps need to be assigned.
- 5. Click the Device Profiles tab in the right panel and assign interface maps, as needed.

## <span id="page-431-0"></span>**Delete Pod**

When you delete a pod, all of its devices are removed from the blueprint; this could be highly impactful. Before deleting a pod that has live traffic on it, you may want to take its devices out-of-service by draining them. For more information, see the "Drain Device Traffic" on page 80 page.

- 1. From the blueprint, navigate to Staged > Physical > Pods.
- 2. Select the check box(es) for the pod(s) to delete. (You must keep at least one pod.)

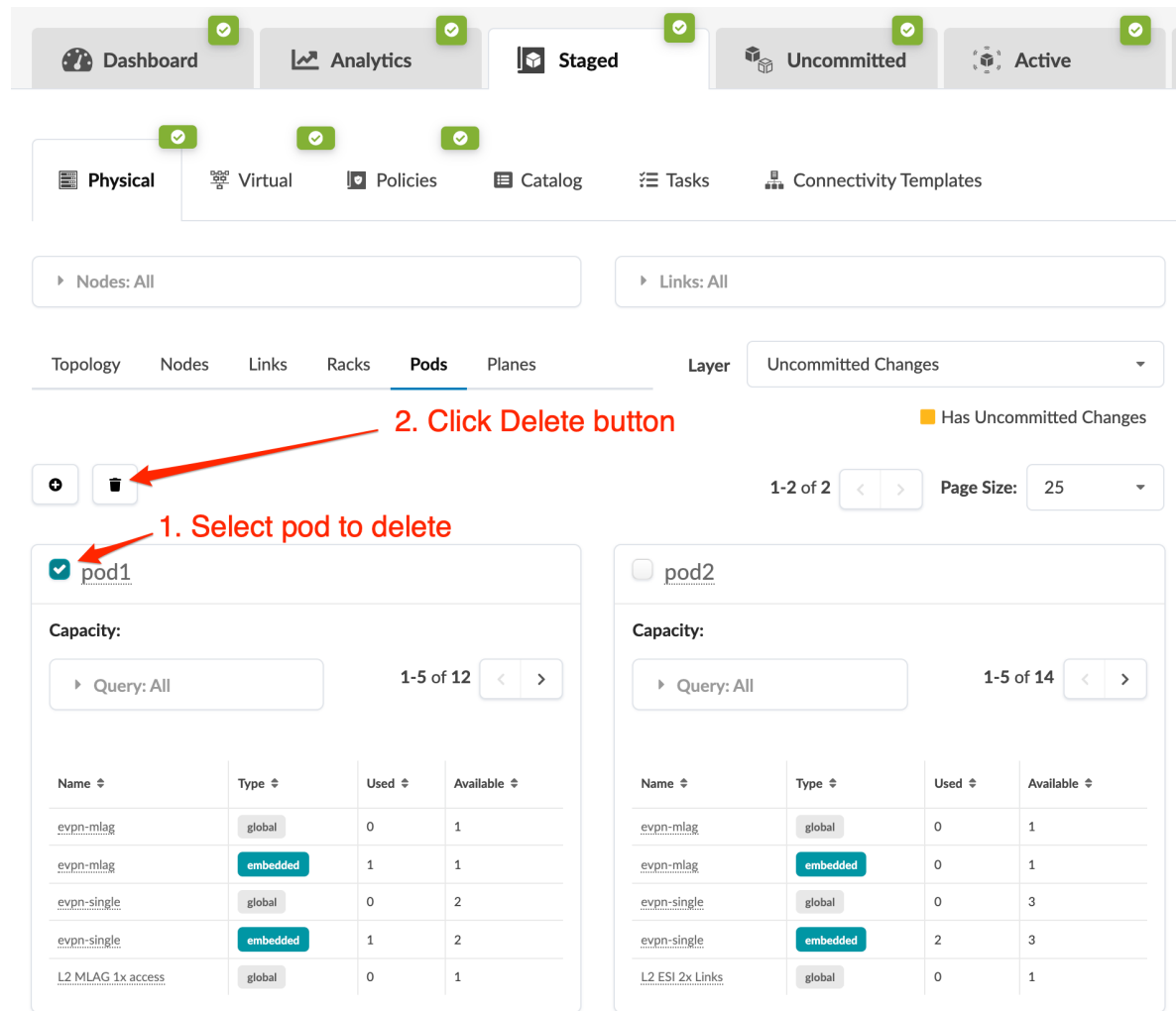

- 3. Click the Delete button (trash can) for the pod(s) to delete.
- 4. Click Delete Pod to stage the deletion and return to the table view.
- 5. ["Commit " on page 670t](#page-703-0)he changes to your blueprint. Configuration on any running devices is erased and the devices are ready to be decommissioned.
## **Planes (Datacenter)**

#### **IN THIS SECTION**

- [Add Superspine per Plane](#page-433-0) **| 400**
- [Change Superspine Logical Device \(Plane\)](#page-435-0) **| 402**

Planes are groups of superspines in 5-stage blueprints. Every 5-stage topology has at least one plane.

As a Day 2 operation, you can add superspines to planes in 5-stage Clos networks. The maximum number of superspines is limited by the number of available spine ports of type **superspine**. When you add superspines, additional superspine nodes are created with the same logical devices that are used in the existing blueprint template. You must manually "assign the interface maps for the device profiles" on [page 275](#page-308-0) of each new node. When the devices are physically ready, you can ["assign" on page 290](#page-323-0) each node with their corresponding system IDs (serial numbers). When you ["commit pending changes" on](#page-703-0) [page 670,](#page-703-0) the superspines are configured and they become part of the control and data plane, taking part of forward traffic between pods.

You can also change the superspine logical device on planes to add or update superspine port capacity on 5-stage blueprints. This change is for all planes (not per plane) which, based on the change, could be disruptive. Changing the logical device requires that you specify a different interface map, and possibly a new device profile.

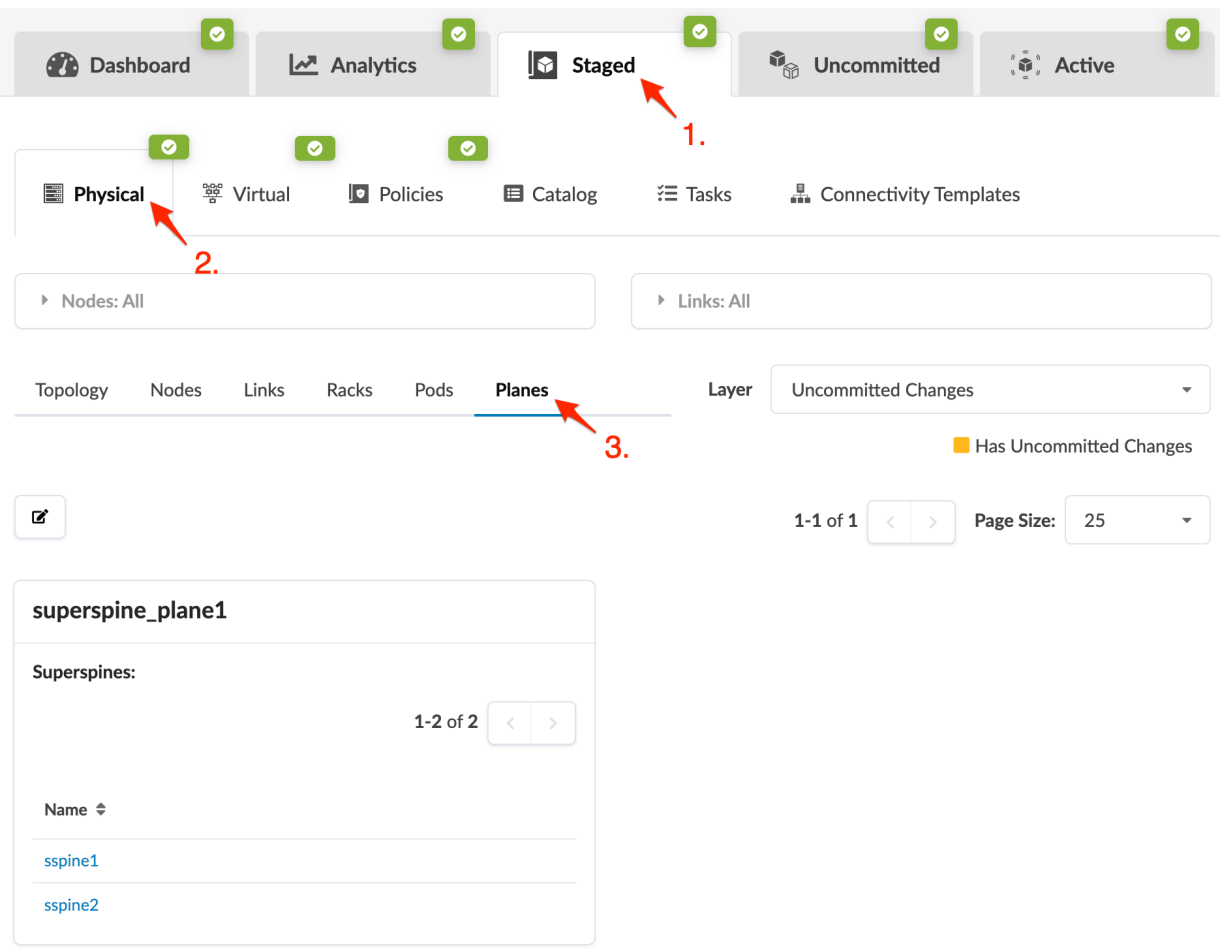

<span id="page-433-0"></span>From the blueprint, navigate to Staged > Physical > Planes to go to the Planes view.

### **Add Superspine per Plane**

As a Day 2 operation, you can add superspines per plane on 5-stage blueprints (as of Apstra version 4.1.0).

1. From the 5-stage blueprint, navigate to Staged > Physical > Planes and click the Change number of superspines per plane button.

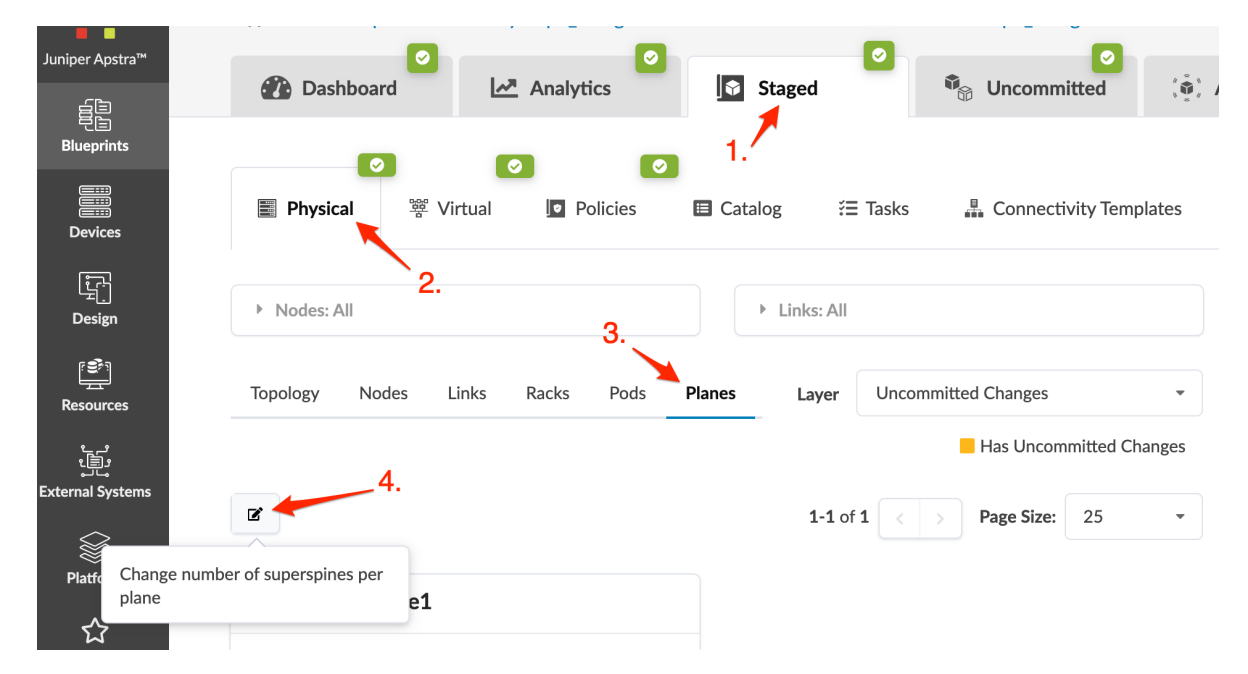

2. In the Superspines per plane field, enter the total number of superspines you want. You can only add superspines per plane. Plan carefully. After you add superspines, you won't be able to remove them later.

## <span id="page-435-0"></span>Change number of superspines per plane

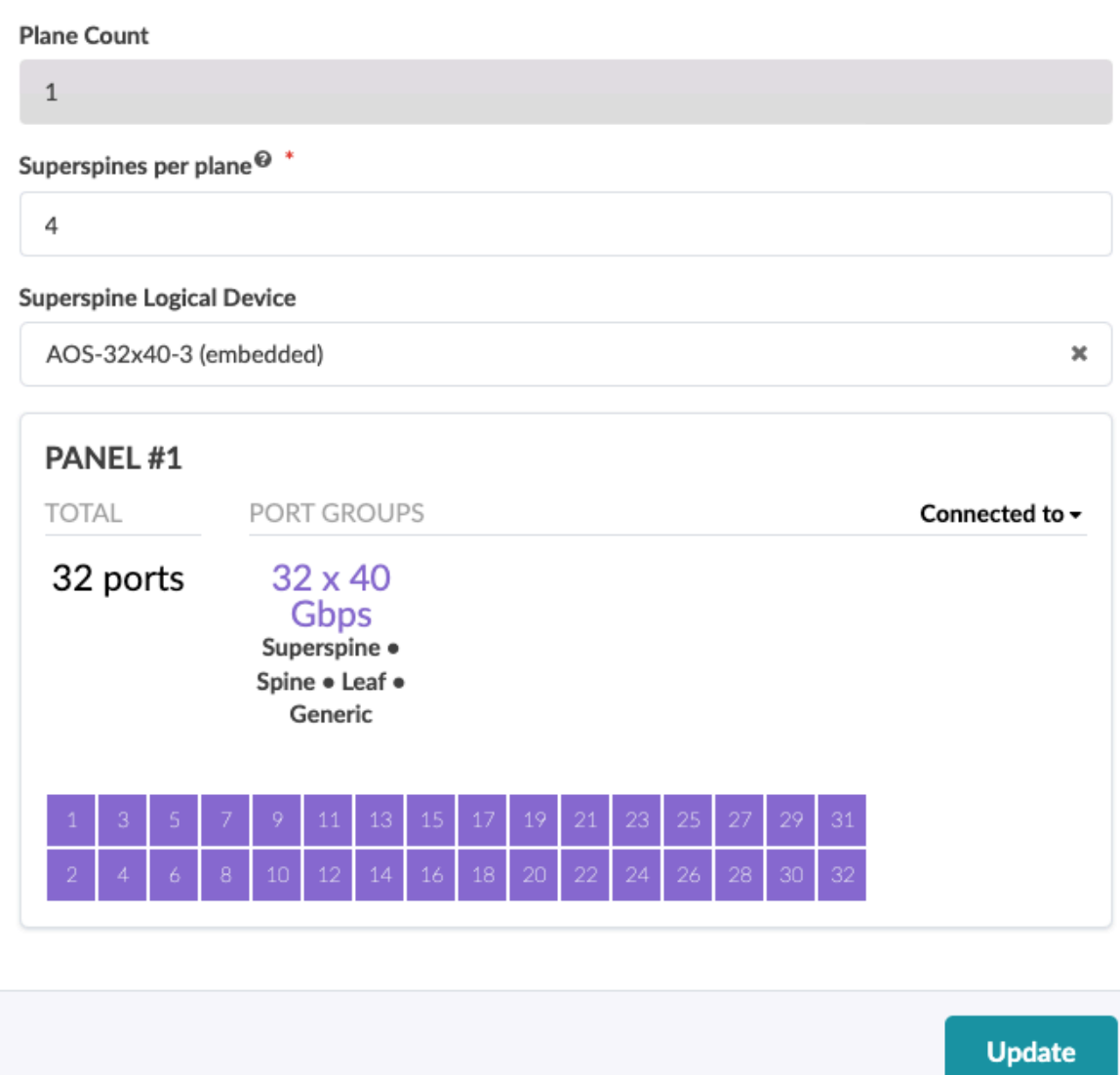

3. Click Update to stage your changes and return to the Planes view.

When you're ready to activate changes, commit them from the "Uncommitted" on page 670 tab.

## **Change Superspine Logical Device (Plane)**

As a Day 2 operation, you can change the superspine logical device on planes to add or update superspine ports capacity on 5-stage blueprints (as of Apstra version 4.1.0). This change is for all planes (not per plane) which, based on the change, could be disruptive. Changing the logical device requires that you specify a different interface map, and possibly a new device profile.

1. From the 5-stage blueprint, navigate to Staged > Physical > Planes and click the Change number of superspines per plane button.

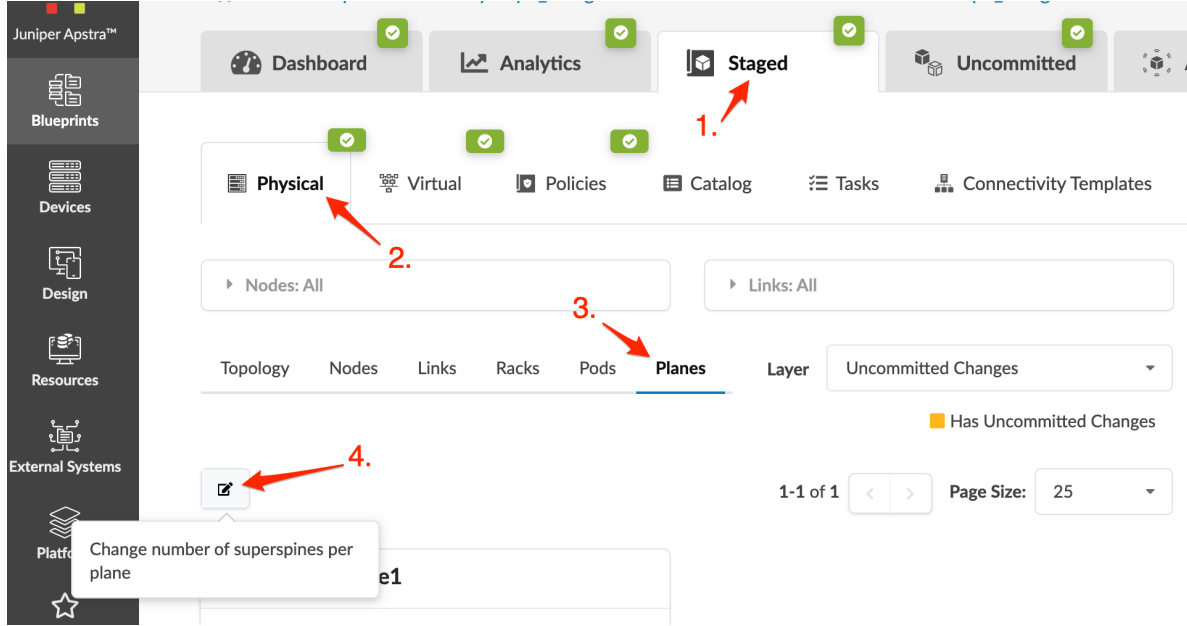

- 2. Select a diferent logical device from the Superspine Logical Device drop-down list.
- 3. Click Update to stage your changes and return to the Planes view. Build errors appear because interface maps need to be assigned.
- 4. Click the Device Profiles tab in the right panel and assign interface maps, as needed.

## **Virtual Networks**

#### **IN THIS SECTION**

- [Assign Virtual Resources](#page-441-0) **| 408**
- [Create Virtual Networks](#page-442-0) **| 409**
- [Assign / Unassign Virtual Networks](#page-446-0) **| 413**
- [Import / Export Virtual Networks](#page-449-0) **| 416**
- [Edit Virtual Networks](#page-451-0) **| 418**
- [Delete Virtual Networks](#page-453-0) **| 420**

You can create an overlay network in an Apstra blueprint by creating virtual networks (VN)s to group physically separate endpoints into logical groups. These collections of Layer 2 forwarding domains are either VLANs or VXLANs.

VLANs have the following characteristics:

- Single rack (rack-local)
- Single leaf devices or leaf pairs
- Can deploy in Layer 2-only mode (for example, isolated cluster networks for database replication)
- Can deploy with Layer 3 gateway (SVI) IP address on rack leaf, hosted with or without first-hop redundancy

VXLANs have the following characteristics:

- Fabric-wide for ubiquitous Layer 2 (inter-rack)
- Combination of single rack leaf devices or leaf pairs (MLAG)
- Can deploy in Layer 2-only mode
- Can deploy with Layer 3 gateway functionality
- The control plane selected (Static VXLAN Routing or MP-EBGP EVPN) when configuring the template for your blueprint determines what is configured in the VN. (MP-EBGP EVPN provides a control plane for VXLAN routing.)
- VXLAN-EVPN capabilities for VXLAN VNs are dependent on network device makes and models. For more information see the evpn\_support\_addendum: Apstra EVPN Support Addendum.

For complete VN feature compatibility for supported Network Operating Systems (NOS), see the Apstra Feature Matrix for the applicable release (in the Reference section). For detailed capability information for a device, contact your network device vendor or ["Juniper Support" on page 802.](#page-835-0)

VNs contain the following details:

### **Table 16: Virtual Network Parameters**

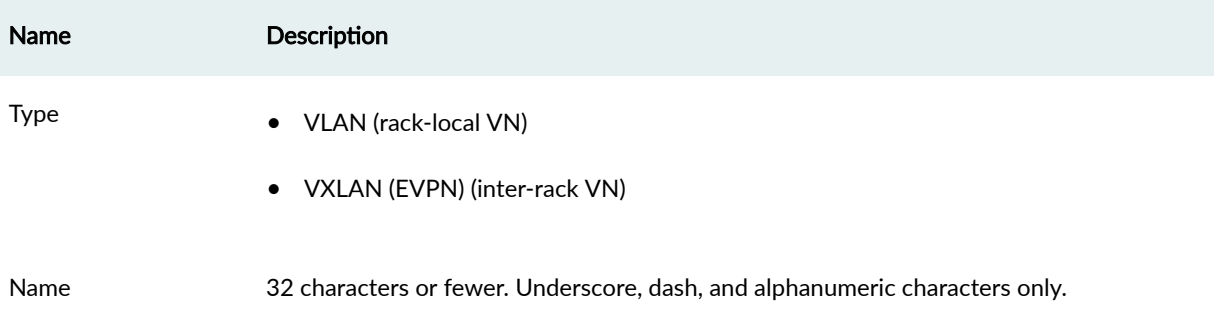

### **Table 16: Virtual Network Parameters (Continued)**

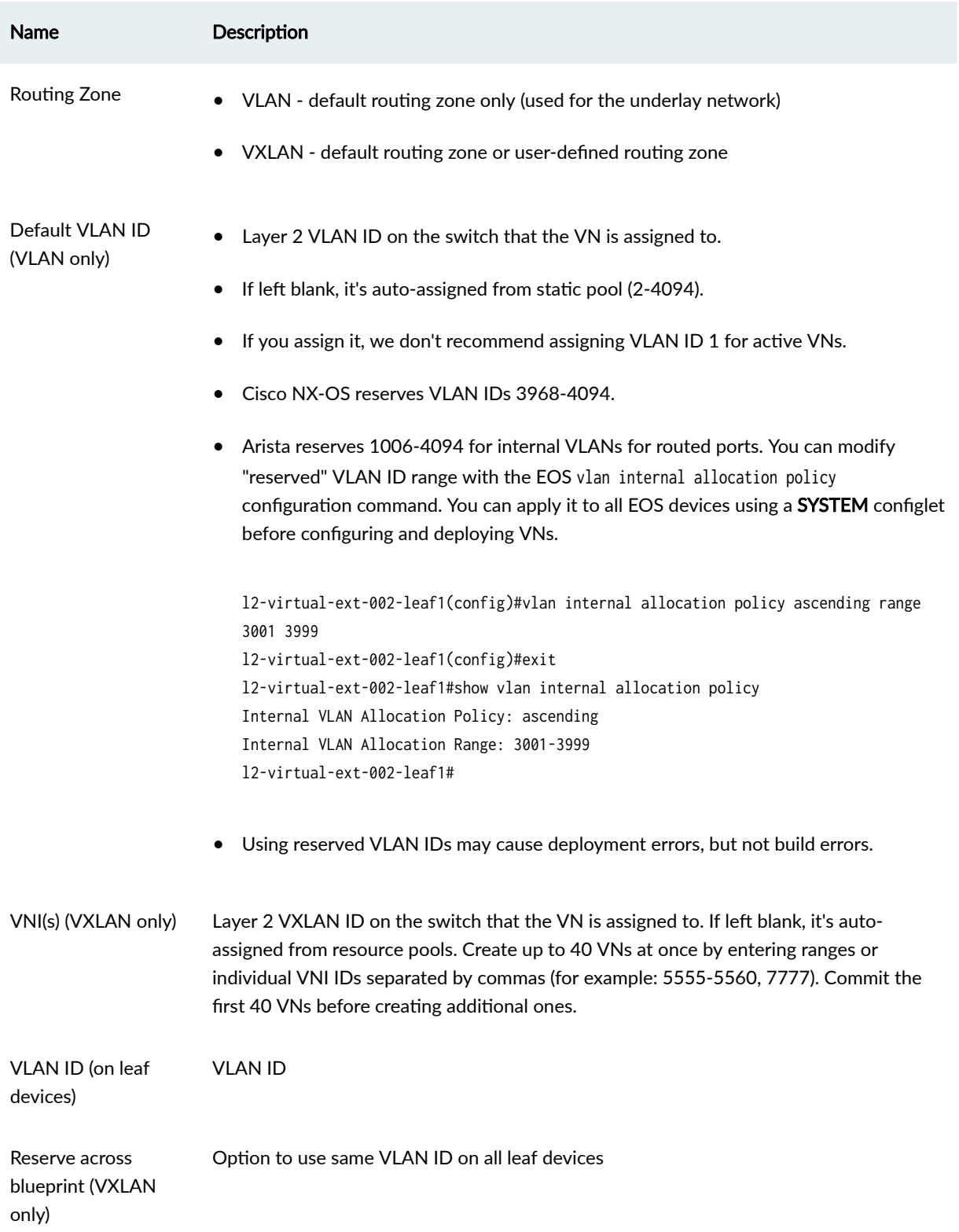

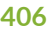

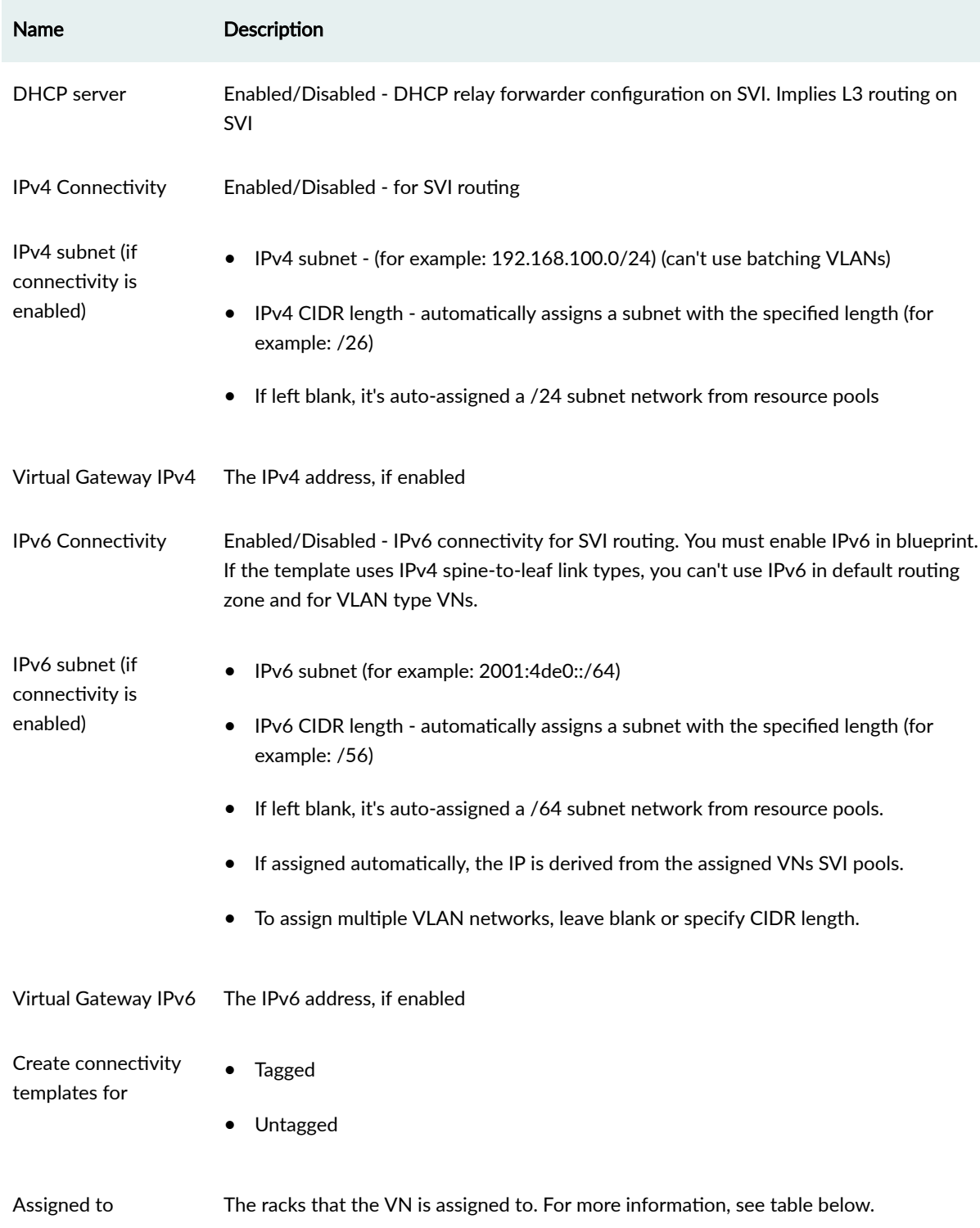

## **Table 16: Virtual Network Parameters (Continued)**

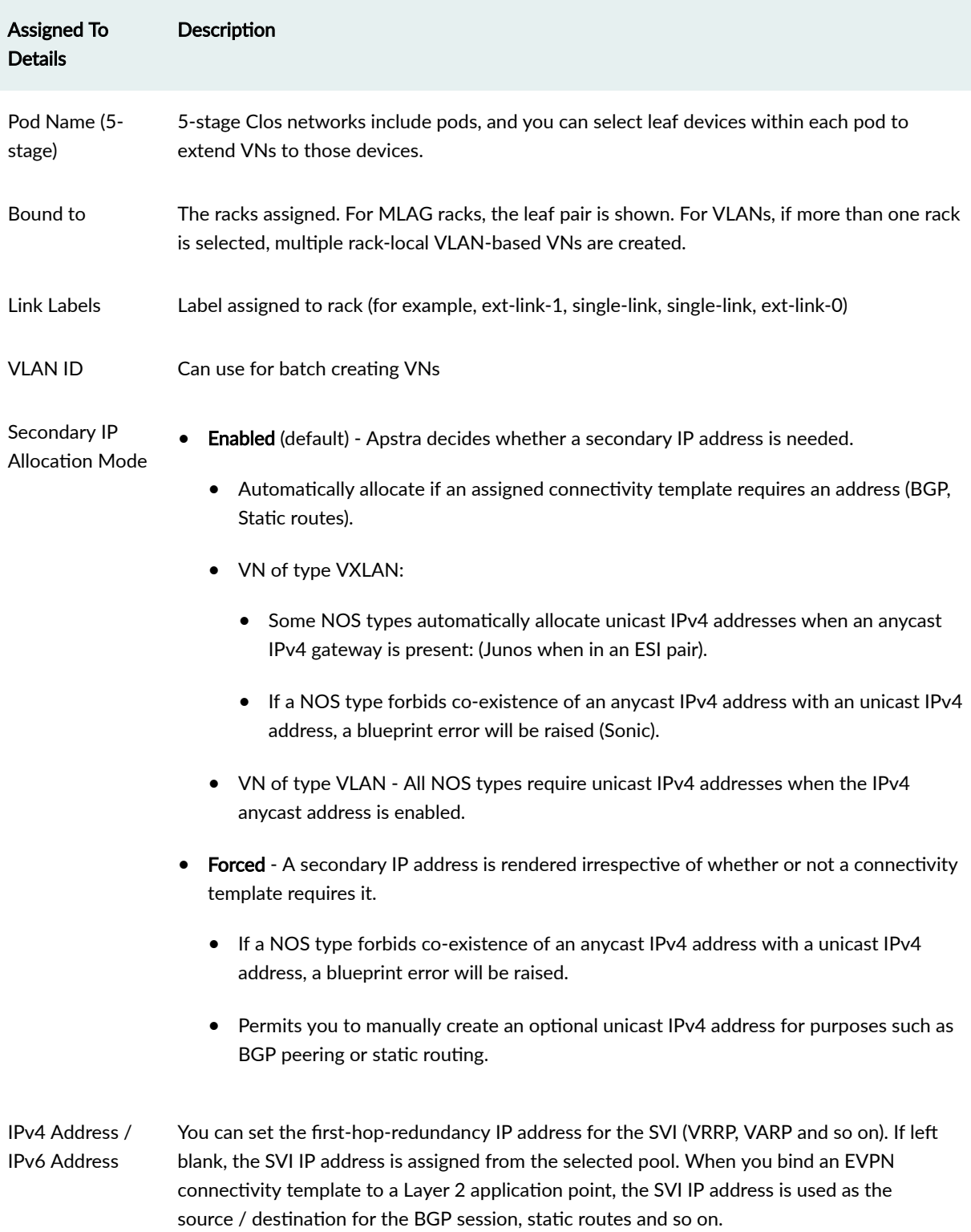

### <span id="page-440-0"></span>**Table 17: Virtual Network Rack (or Pod) Details**

<span id="page-441-0"></span>From the blueprint, navigate to **Staged > Virtual > Virtual Networks** to go to the virtual network table view. You can create, edit and delete virtual networks, and as of Apstra version 4.1.2 you can also import and export virtual networks.

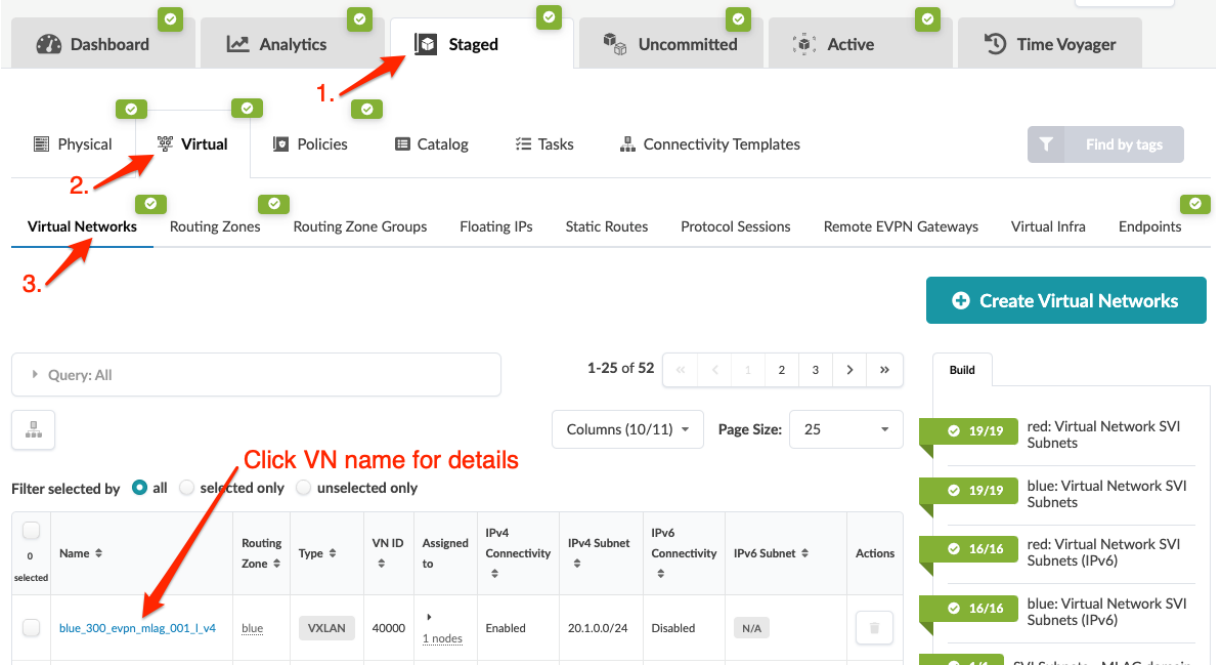

### **Assign Virtual Resources**

#### **IN THIS SECTION**

- Update Virtual Resources Assignments **| 408**
- [Reset Virtual Resource Group Overrides](#page-442-0) **| 409**

You can assign resources, release previously used resources and go to resource pool management from the virtual build panel. The resource assignment section has a convenient shortcut button, Manage resource pools, that takes you to resource pool management. From there, you can monitor resource usage and create additional resource pools, as needed.

### **Update Virtual Resources Assignments**

A red status indicator in the build panel means that resources need to be assigned. Resources may include virtual network SVI subnets for routing zones, SVI subnets for MLAG domain, SVI subnet for virtual networks, VNI Virtual Network IDs, and VTEP IPs.

1. From the blueprint, navigate to Staged > Virtual > Virtual Networks > Build. (The build panel is on the right side.)

<span id="page-442-0"></span>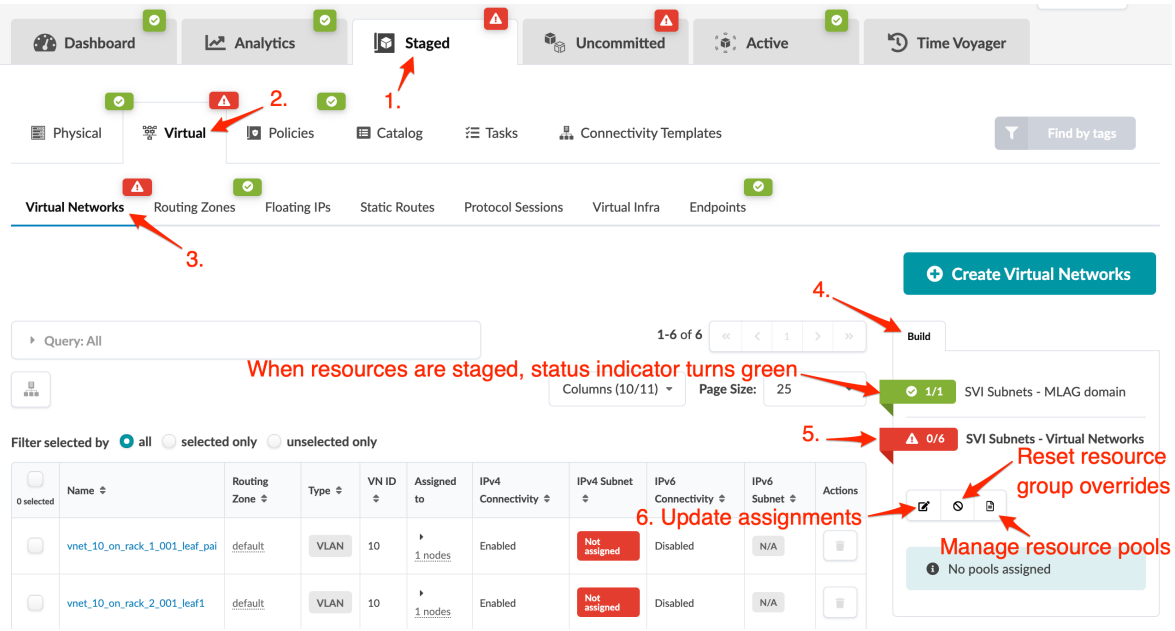

- 2. Red status indicators mean that resources need to be assigned. Click a red status indicator, then click the Update assignments button.
- 3. Select a pool from which to pull the resources, then click the Save button. The required number of resources are automatically assigned to the resource group. When the red status indicator turns green, the resource assignment has been successfully staged.

### **Reset Virtual Resource Group Overrides**

Certain blueprint operations require resource allocations to be retained even when a device has been removed from a blueprint. For example, if you decide to reuse a device, previously allocated resources need to be re-used as well. If resources were not retained, build errors may occur because the expected resources would no longer be available to the device. To minimize build errors, resource allocations persist by default. If you know that a device won't be re-instated, you don't need to keep its resources allocated to it. Click the Reset resource group overrides button to reset the resource group and release the resources.

### **Create Virtual Networks**

### **IN THIS SECTION**

- [Create Virtual Networks \(using GUI\)](#page-443-0) **| 410**
- [Create Virtual Networks \(using CSV File\)](#page-444-0) **| 411**

### <span id="page-443-0"></span>**Create Virtual Networks (using GUI)**

- 1. From the blueprint, navigate to Staged > Virtual > Virtual Networks and click Create Virtual Networks.
- 2. Select the VN type (VLAN, VXLAN) and enter a unique name.

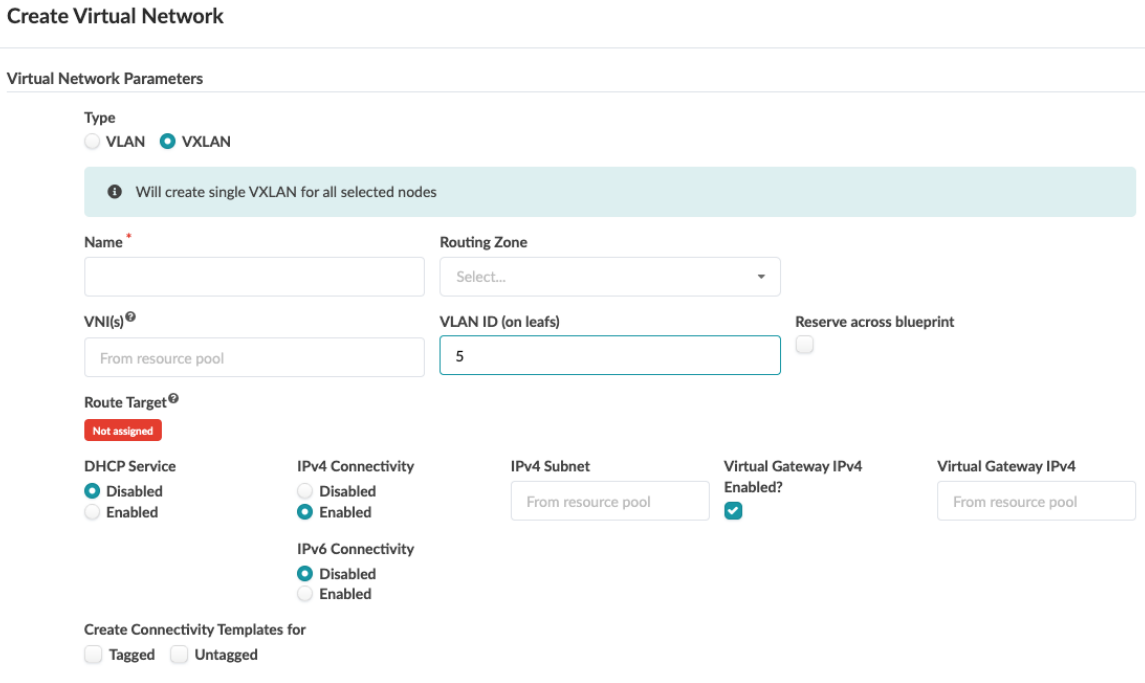

- 3. Select the "routing zone" on page  $423$  to associate with the VN(s). (VLANs must use the default routing zone.)
- 4. If you're creating VLANs, you can specify the default VLAN ID(s) or leave it blank to automatically assign it from a resource pool.
- 5. If you're creating VXLANs, you can specify VNIs or leave it blank to automatically assign it from a resource pool.
- 6. If you're creating VXLANs and you enter a VLAN ID (on leaf devices), you can select the check box to Reserve across blueprint. This enforces the same rule across the fabric and helps you to honor the same VLAN policy across racks when adding new racks.
- 7. If you enable DHCP Service, enter a subnet. A DHCP relay forwarder is configured on the SVI. This option also implies Layer 3 routing on this SVI. (You assign the DHCP server in the routing zone.)
- 8. If you enable IPv4 Connectivity, enter a subnet, unless you're batch creating VNs. Then enter an IPv4 CIDR length, or leave subnet blank to allow auto-assignment.
- 9. If you enable Virtual Gateway IPv4, enter an IPv4 address.
- 10. If IPv6 is enabled in the blueprint (Policies > Fabric Addressing Policy), and you enable IPv6 Connectivity, enter a subnet, unless you're batch creating VNs. Then enter an IPv6 CIDR length, or leave subnet blank to allow auto-assignment.
- 11. If you enable Virtual Gateway IPv6, enter an IPv6 address.
- <span id="page-444-0"></span>12. To create connectivity templates for the VN(s), check the box for Tagged and/or Untagged, as applicable.
- 13. Select and configure racks to assign to the VN. See [Virtual Networks on page 407](#page-440-0) overview for details.

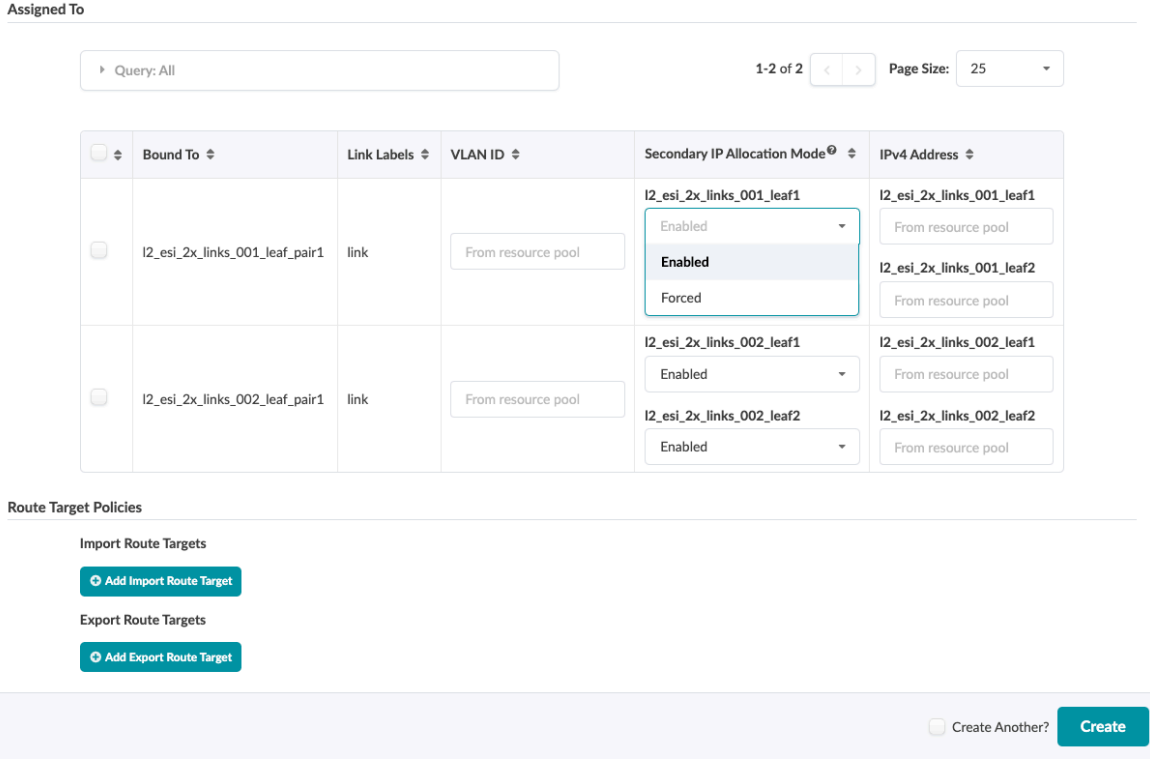

- **14.** Click Create to stage the VN and return to the table view.
- 15. Assign IPv4 (IPv6) resources for SVI subnets. Navigate to Staged > Virtual > Virtual Networks and ["assign resources" on page 272](#page-305-0) in the **Build** panel (right-side).
- 16. For VXLAN only: Assign VTEP IPs. Navigate to Staged > Virtual > Virtual Networks and assign resources in the Build panel (right-side). (You can display the VTEPs list in the nodes table (Staged > Physical > Nodes). Select the type of VTEP to display from the **Columns** drop-down list (above the table).)
	- Single Leaf Nodes require one VTEP IP and an anycast VTEP IP for all switches in the VN.
	- MLAG Leaf-pair Nodes require a common VTEP IP for the leaf-pair and an anycast VTEP IP for all switches in the VN.
- 17. To deploy changes to the active blueprint, click the "Uncommitted" on page 670 tab to review and commit (or discard) changes.

#### **Create Virtual Networks (using CSV File)**

You can create many virtual networks at once with a CSV file, as of Apstra version 4.1.2. First, you'll export the virtual network schema from your blueprint, then open and populate the file in a spreadsheet program. And finally, you'll import the file back into your blueprint.

- **Dashboard** Analytics  $\overline{\mathbf{S}}$  Staged *I*<sub>®</sub> Uncommitted 。<br>(命) Active <sup>1</sup> Time Voyager  $\bullet$  $\overline{\bullet}$  $\boxed{\circ}$ **E** Physical 警 Virtual **D** Policies **E** Catalog ₹ Tasks ... Connectivity Templates  $\bullet$  $\bullet$ **Virtual Networks Routing Zone Groups Floating IPs** Endpoints **Routing Zones Static Routes** Virtual Infra **Protocol Sessions**  $1-6$  of  $6$ ▶ Query: All Columns (10/11) \*  $\mathbf{r}$  $\blacksquare$ Page Size: 25 ල් Export virtual networks selected only @ unselected only
- 
- 2. Click Copy to copy the contents or click Save As File to download the file. (Close the dialog to return to the table view.)
- 3. Paste the contents, or open the CSV file, in a spreadsheet program (such as Google Sheets or Microsoft Excel). (Any virtual networks that were previously created are included in the file.)
- 4. Enter virtual networks details into the spreadsheet leaving the vn\_node\_id field blank for new VNs, then save the file.
- 5. In the Apstra GUI, navigate to Staged > Virtual > Virtual Networks and click Import virtual networks.

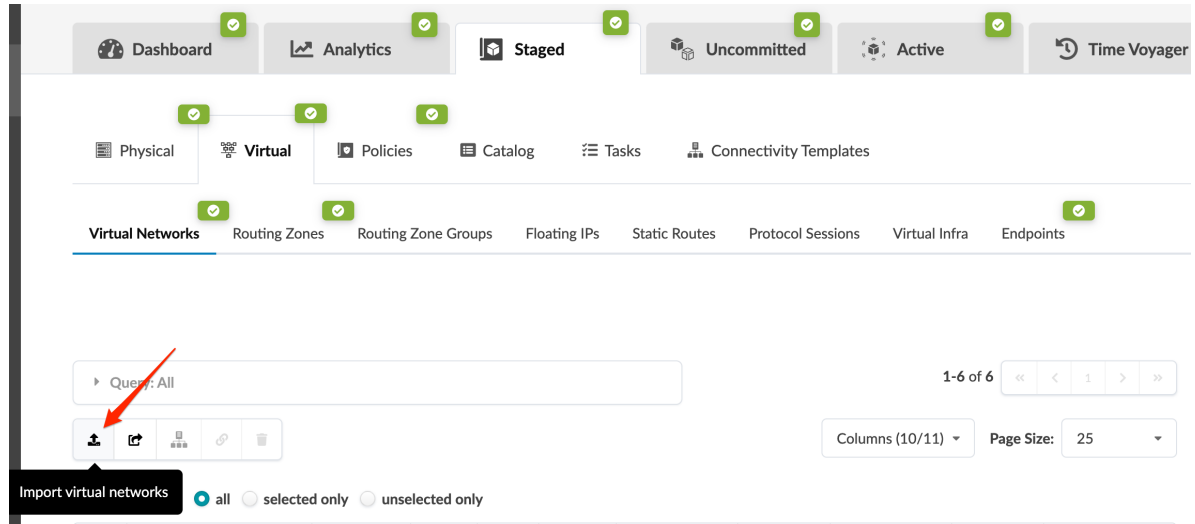

6. Either click Choose File and navigate to the file on your computer, drag and drop the file onto the dialog window, or as shown in the screenshot below, directly paste CSV file contents. Virtual network details are displayed for your review.

<span id="page-446-0"></span>Import Virtual Networks (CSV)

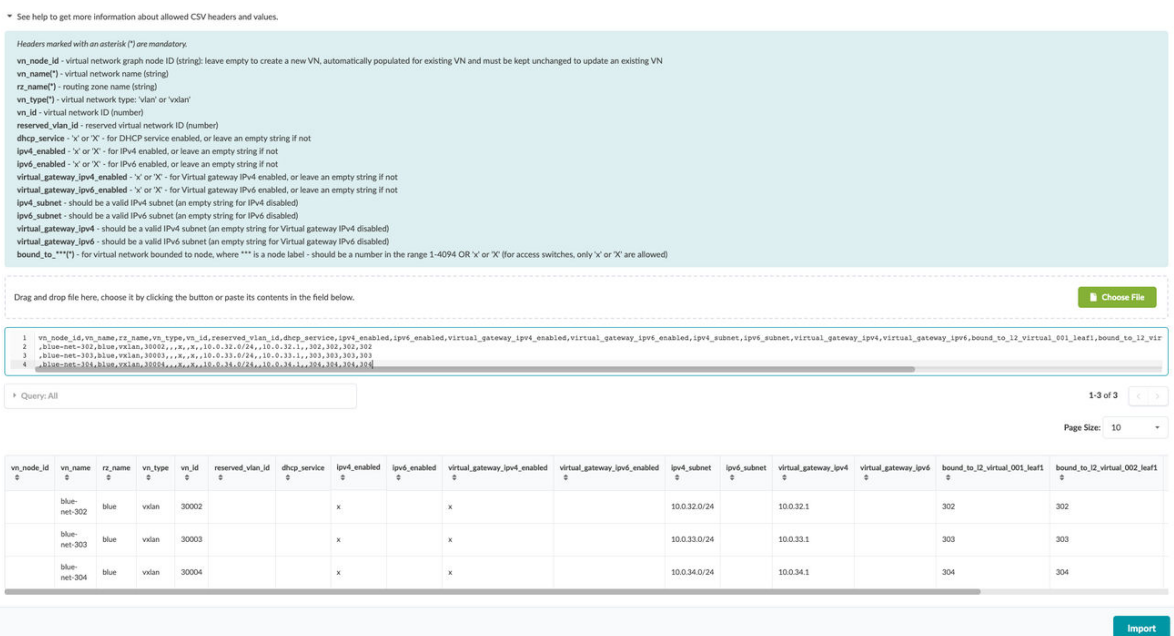

7. Click Import to import the virtual networks, stage the changes, and return to the table view.

Next Steps:

Assign virtual resources.

### **Assign / Unassign Virtual Networks**

### **IN THIS SECTION**

- Assign / Unassign One Virtual Network **| 413**
- Assign / Unassign Multiple Virtual Networks | 414

You can assign (and unassign) multiple VXLAN virtual networks at the same time from the Apstra GUI (as of Apstra 4.1.2). (Prior to Apstra version 4.1.2 you could use the Apstra GUI to change one VN at a time or use a CLI-based script or API client to assign more than one VN at a time.)

### **Assign / Unassign One Virtual Network**

When you create a virtual network, you assign it to one or more nodes. You can edit the VN to assign it to additional nodes and/or to unassign it from nodes that it's already assigned to.

1. Either from the table view (Staged > Virtual > Virtual Networks) or the details view, click the Edit button for the virtual network to update.

×

- <span id="page-447-0"></span>2. In the dialog that opens, scroll past the Virtual Network Parameters section to the Assigned To section:
	- Assign the VN to one or more nodes by selecting the applicable node check box(es).
	- Unassign the VN from one or more nodes by deselecting the applicable node check box(es).

#### **Assigned To**  $1-2$  of  $2$ D Query: All Page Size: 25 Select to assign, deselect to unassign Secondary IP Allocation Mode<sup>@</sup> Bound To  $\triangleq$ VLAN ID  $\doteqdot$ IPv4 Address ≑  $\triangleq$  $\triangleq$ l2\_esi\_2x\_links\_001\_leaf1 l2\_esi\_2x\_links\_001\_leaf1 Enabled From resource pool  $\bullet$ I2\_esi\_2x\_links\_001\_leaf\_pair1 6 l2\_esi\_2x\_links\_001\_leaf2 I2\_esi\_2x\_links\_001\_leaf2 Enabled From resource pool l2\_esi\_2x\_links\_002\_leaf1 l2\_esi\_2x\_links\_002\_leaf1 Enabled From resource pool Ø I2\_esi\_2x\_links\_002\_leaf\_pair1 6 l2\_esi\_2x\_links\_002\_leaf2 I2\_esi\_2x\_links\_002\_leaf2 Enabled From resource pool

3. Click Update to stage the changes and return to the table view.

#### **Assign / Unassign Multiple Virtual Networks**

**Edit Virtual Network** 

You can assign/unassign many virtual networks at the same time (as of Apstra version 4.1.2). This is especially useful when you've added a rack as a Day 2 operation and you need to assign a lot of virtual networks to it.

- 1. From the table view (Staged > Virtual > Virtual Networks) select one or more check boxes for the VNs to update.
- 2. Click the Assign selected VXLAN networks button that becomes available above the table (fourth of five buttons).

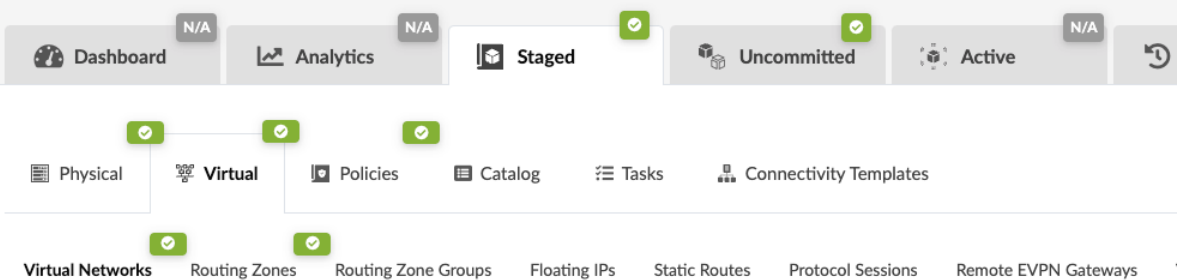

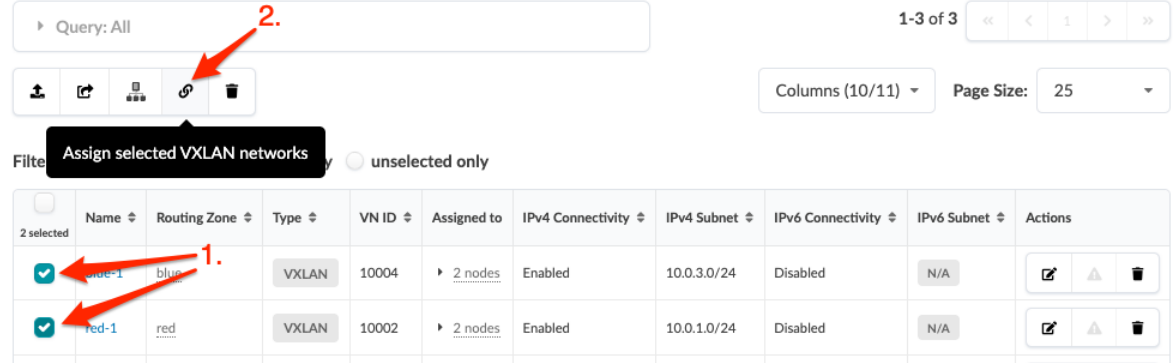

3. In the dialog that opens, you can see the associated routing zone, VN type and VN ID by hovering over the VNs that are already assigned.

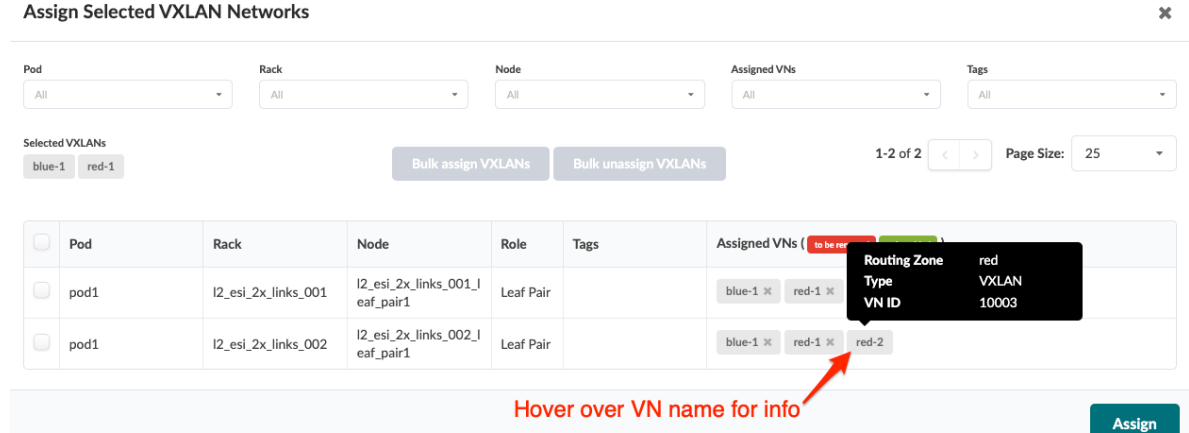

4. Your selected VXLANs appear above the table on the left. The table shows the VNs that are already assigned to nodes in the network. Select the check boxes for one or more nodes. The Bulk assign VXLANs and Bulk unassign VXLANs buttons become available.

<span id="page-449-0"></span>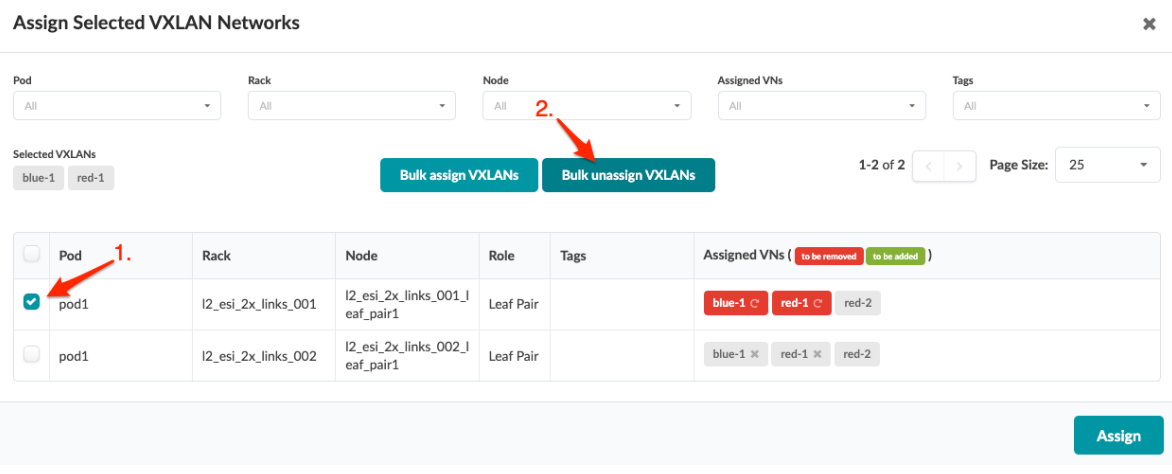

- 5. Assign and unassign virtual networks, as needed:
	- To assign your selected VXLANs to the nodes you just selected, click the Bulk assign VXLANs button. The VNs to be assigned turn green.
	- To unassign your selected VXLANs that are already assigned to the nodes you just selected, click the Bulk unassign VXLANs button. The VNs to be unassigned turn red (as shown in the screenshot example above).
- 6. Click Assign to stage your changes and return to the table view.

### **Import / Export Virtual Networks**

### **IN THIS SECTION**

- Import Virtual Networks **| 416**
- [Export Virtual Networks](#page-450-0) **| 417**

### **Import Virtual Networks**

You can import multiple virtual networks (as a CSV file) into your blueprint, as of Apstra version 4.1.2. (Tip: First export virtual networks so you'll have the schema set up for you in the CSV file.)

1. From the blueprint, navigate to Staged > Virtual > Virtual Networks and click the Import virtual networks button.

<span id="page-450-0"></span>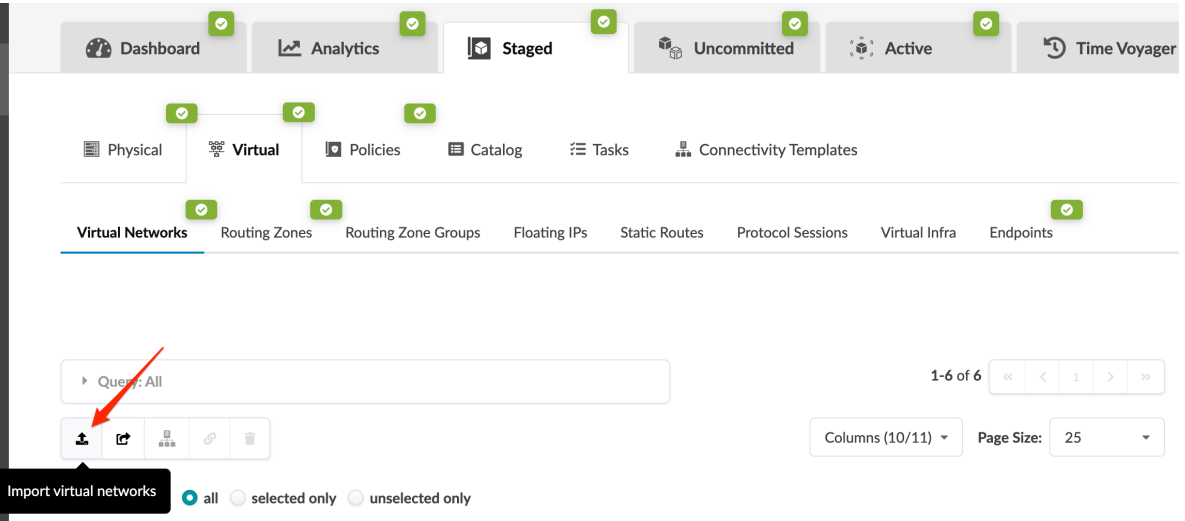

2. Either click Choose File and navigate to the file on your computer, drag and drop the file onto the dialog window, or as shown in the screenshot below, directly paste CSV file contents. Virtual network details are displayed for your review.

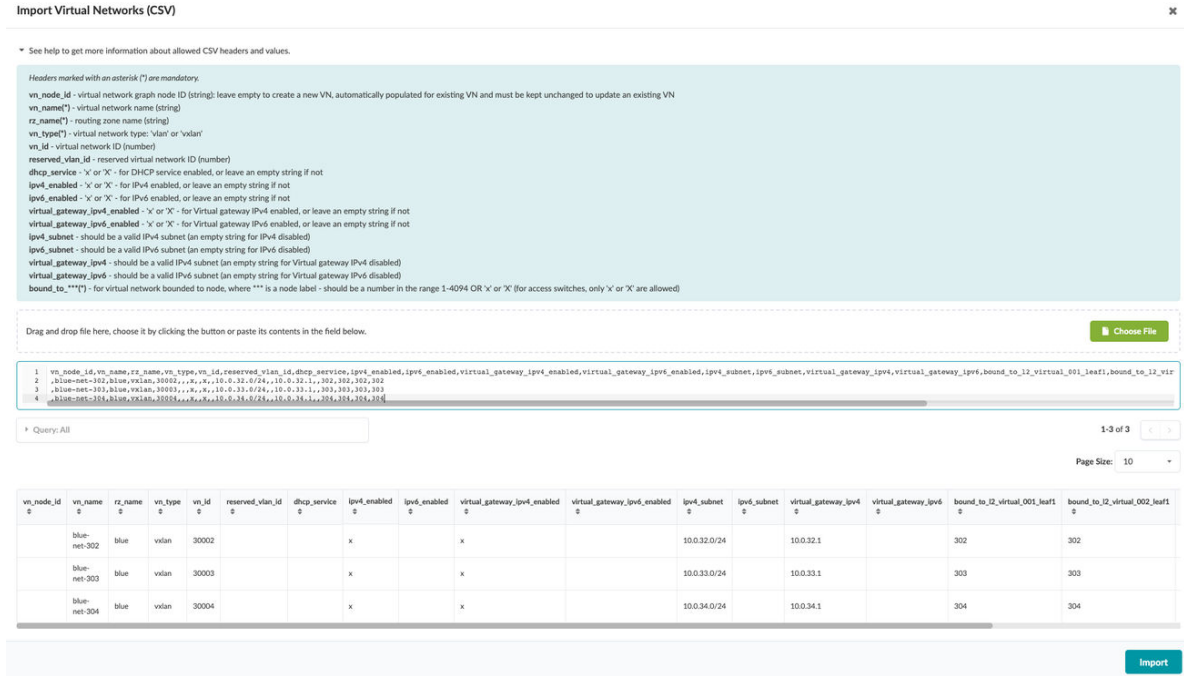

3. Click Import to import the virtual networks, stage the changes, and return to the table view.

### **Export Virtual Networks**

You can export virtual networks (as a CSV file) from your blueprint, as of Apstra version 4.1.2.

1. From the blueprint, navigate to Staged > Virtual > Virtual Networks and click Export virtual networks.

<span id="page-451-0"></span>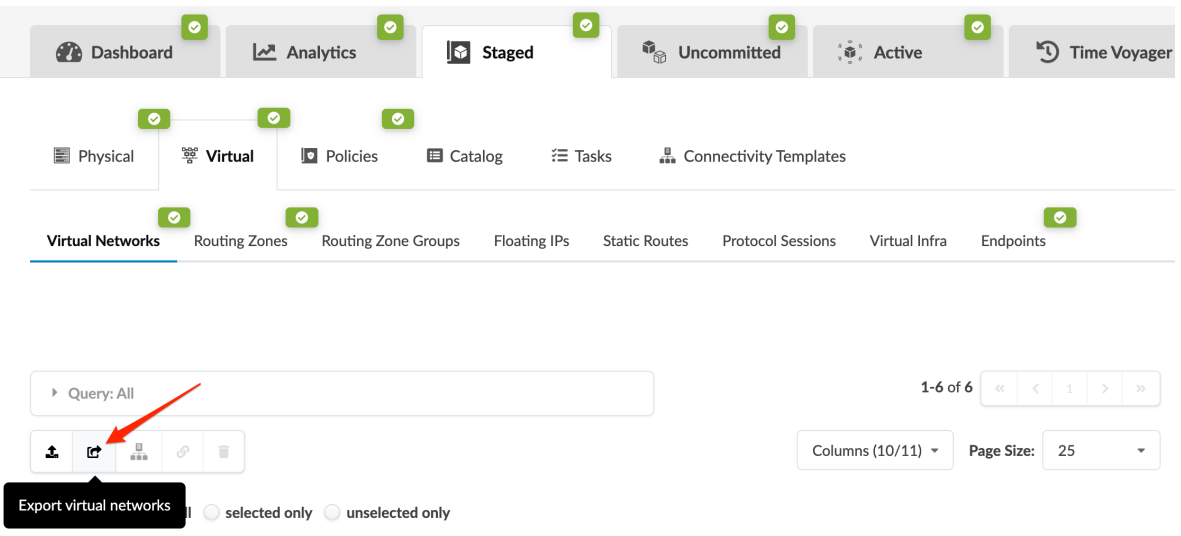

- 2. Click Copy to copy the contents or click Save As File to download the file.
- 3. When you've copied or downloaded the virtual networks, close the dialog to return to the table view.

### **Edit Virtual Networks**

**IN THIS SECTION**

- Edit One Virtual Network **| 418**
- $\bullet$ Edit Multiple Virtual Networks | 419

### **Edit One Virtual Network**

1. From the blueprint, navigate to Staged > Virtual > Virtual Networks and click the Edit button in the Actions panel for the virtual network to edit.

<span id="page-452-0"></span>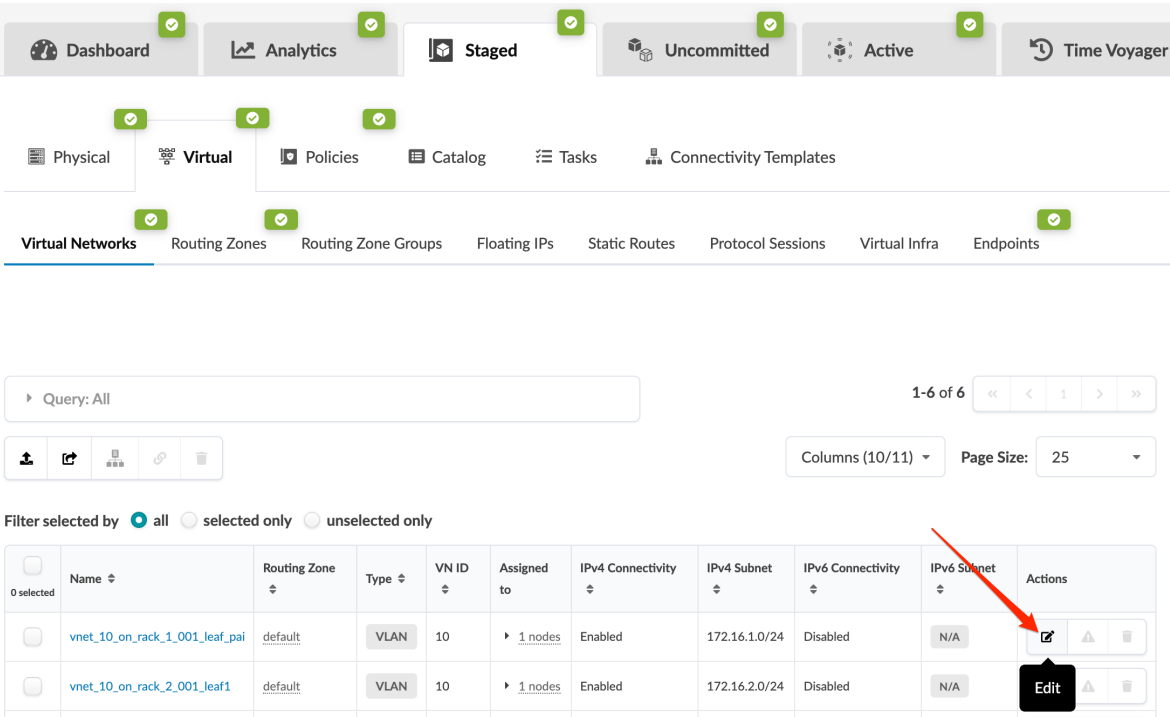

- 2. Make your changes.
- 3. Click Update to stage the changes and return to the table view.

### **Edit Multiple Virtual Networks**

As of Apstra version 4.1.2, you can edit multiple virtual networks using the Apstra GUI. You'll export all virtual networks from your blueprint as a CSV file, edit the file in a spreadsheet program, then import the file back into your blueprint.

1. From the blueprint, navigate to Staged > Virtual > Virtual Networks and click Export virtual networks.

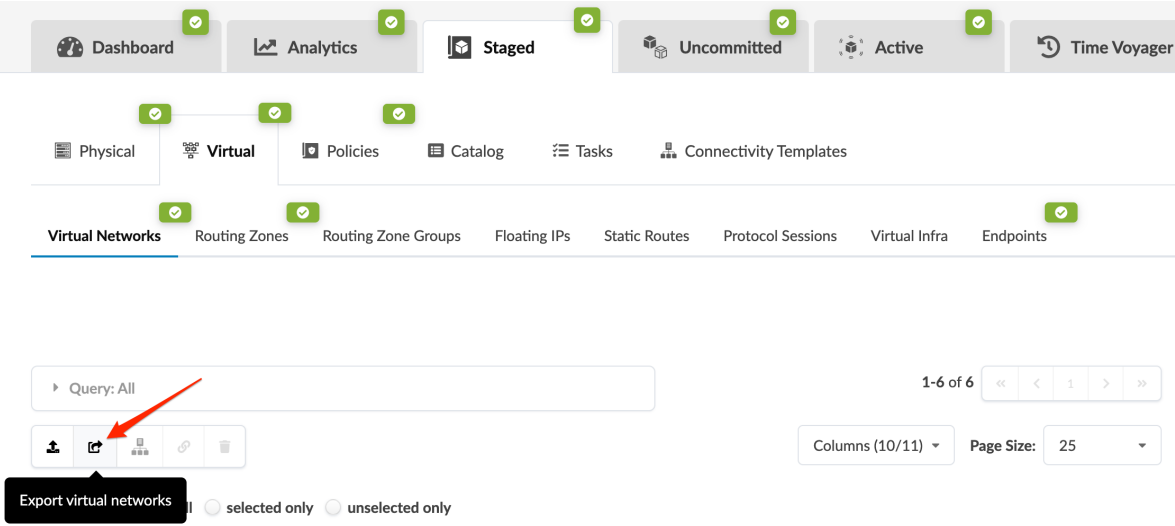

- <span id="page-453-0"></span>2. Click Copy to copy the contents, or click Save As File to download the file. (Close the dialog to return to the table view.)
- 3. Paste the contents, or open the CSV file, in a spreadsheet program (such as Google Sheets or Microsoft Excel).
- 4. Update virtual networks as needed, then save the file.
- 5. In the Apstra GUI, navigate to Staged > Virtual > Virtual Networks and click Import virtual networks.

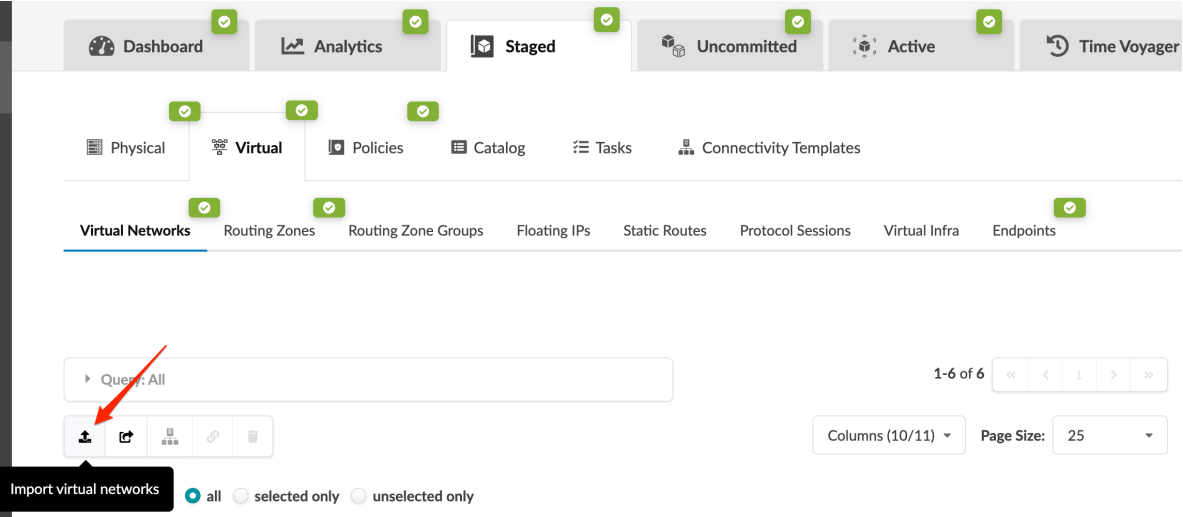

- 6. Either click Choose File and navigate to the file on your computer, or drag and drop the file onto the dialog window. Virtual network details are displayed for your review.
- 7. Click Import to import the virtual networks, stage the changes, and return to the table view.

### **Delete Virtual Networks**

#### **IN THIS SECTION**

- Delete One Virtual Network **| 420**
- Delete Multiple Virtual Networks | 421

#### **Delete One Virtual Network**

Virtual networks with assigned connectivity templates can't be deleted.

1. From the blueprint, navigate to Staged > Virtual > Virtual Networks and click the Delete button in the Actions panel for the VN to delete.

<span id="page-454-0"></span>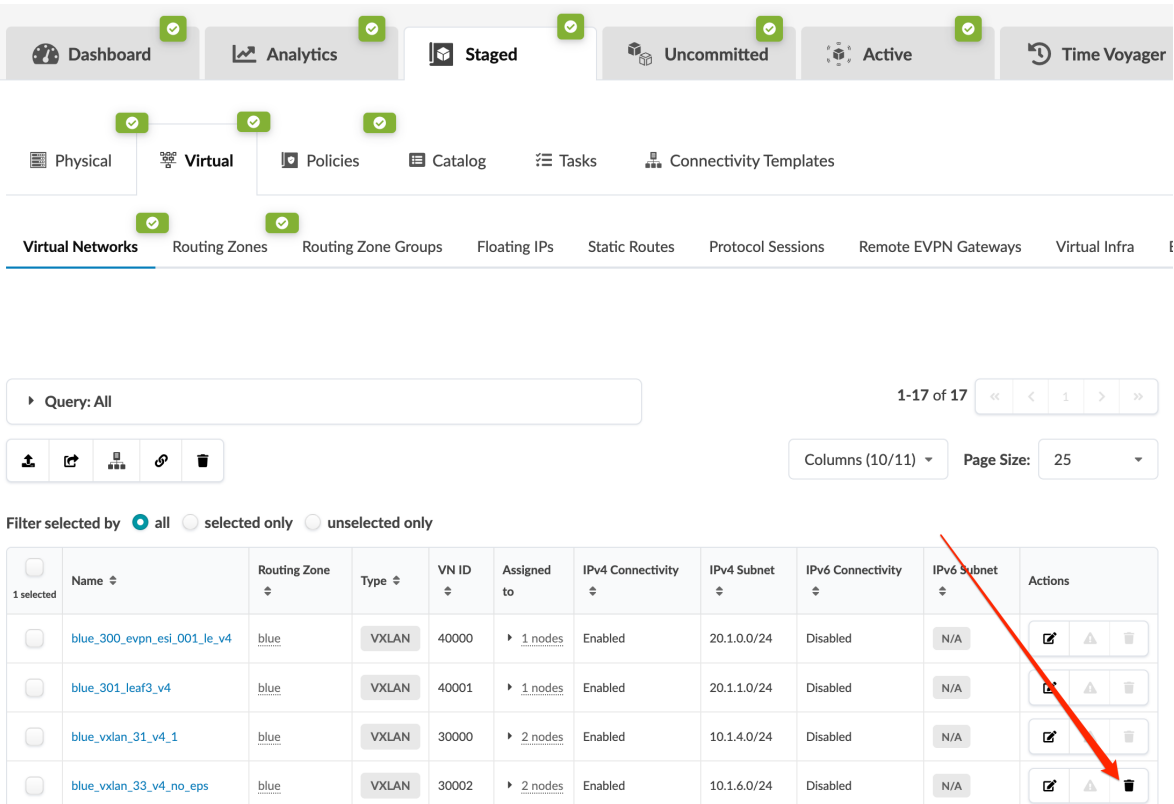

2. Click Delete to stage the deletion and return to the table view.

### **Delete Multiple Virtual Networks**

Virtual networks with assigned connectivity templates can't be deleted.

You can delete multiple virtual networks from one dialog in the Apstra GUI, as of Apstra version 4.1.2.

1. From the blueprint, navigate to Staged > Virtual > Virtual Networks and select the check boxes for the virtual networks to delete. (Tip: Use the Query function to filter specific virtual networks.)

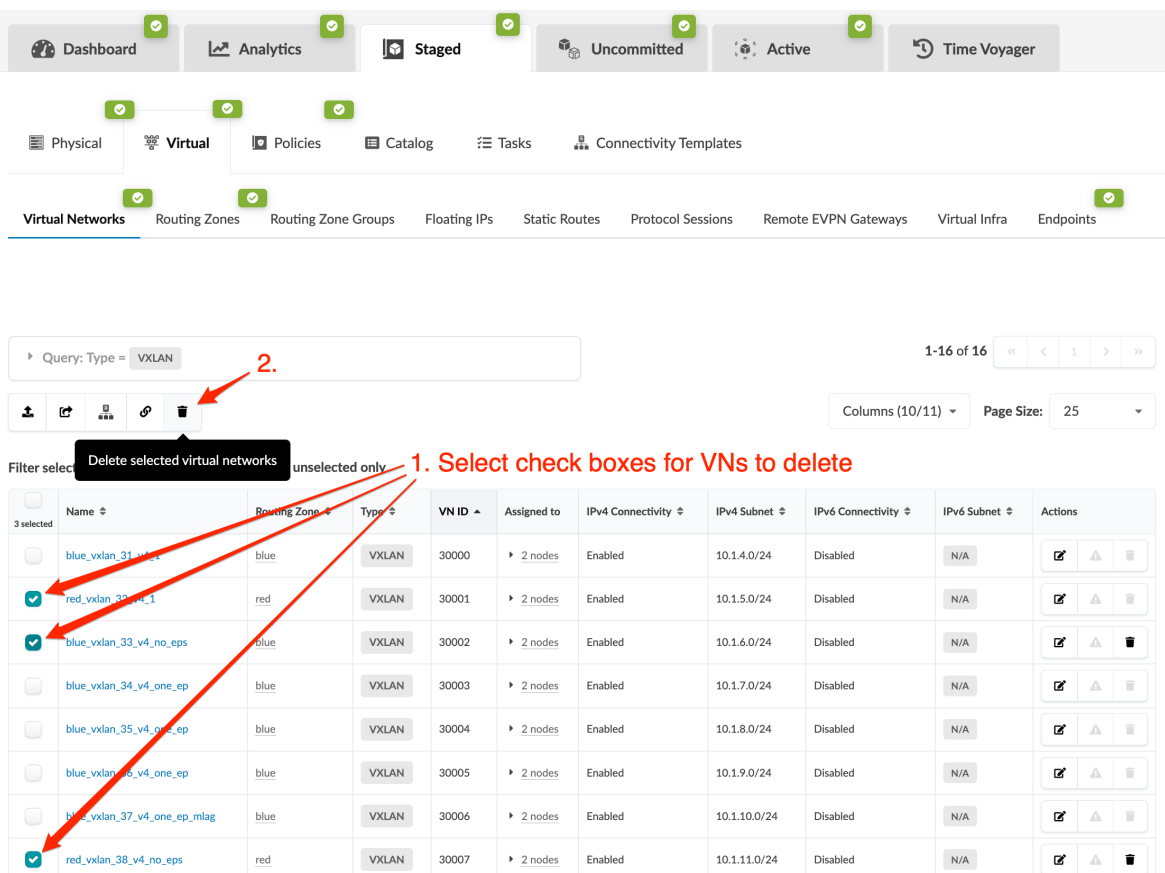

2. Click the Delete selected virtual networks button that becomes available. Click the drop-down triangle to show (or hide) selected VN names. The virtual networks that will be deleted are listed. If you've selected virtual networks that have connectivity templates assigned to them, they are listed as not being available for deletion. They'll be ignored.

### Delete this resource?

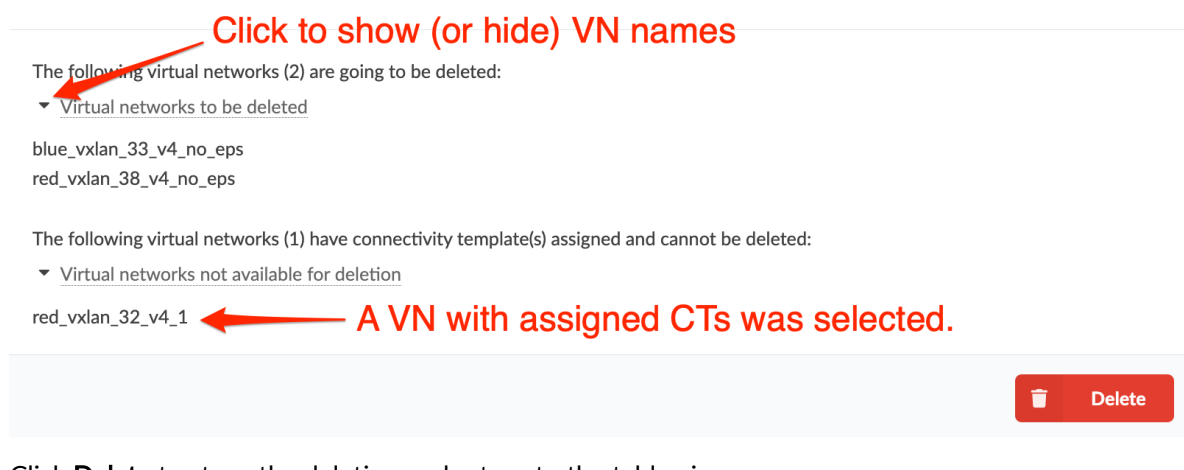

3. Click Delete to stage the deletion and return to the table view.

## <span id="page-456-0"></span>**Routing Zones**

#### **IN THIS SECTION**

- Create Routing Zones | 425
- Assign DHCP Server to Routing Zone | 427
- Assign Resources to Routing Zone | 428
- Import / Export Routing Zones | 429
- **Edit Routing Zones | 431**
- Delete Routing Zones | 433

A routing zone is an L3 domain, the unit of tenancy in multi-tenant networks. You create routing zones for tenants to isolate their IP traffic from one another, thus enabling tenants to re-use IP subnets. In addition to being in its own VRF, each routing zone can be assigned its own DHCP relay server and external system connections. You can create one or more virtual networks within a routing zone, which means a tenant can stretch its L2 applications across multiple racks within its routing zone. For virtual networks with Layer 3 SVI, the SVI is associated with a Virtual Routing and Forwarding (VRF) instance for each routing zone isolating the virtual network SVI from other virtual network SVIs in other routing zones. If you're using multiple routing zones, external system connections must be from leaf switches in the fabric. Routing between routing zones must be accomplished with external systems. All SVIs configured for virtual networks in this zone are in the default VRF. This is the same VRF used for the underlay or fabric network routing between network devices. All blueprints include a default routing policy. The number of routing zones is limited only by the network devices being used.

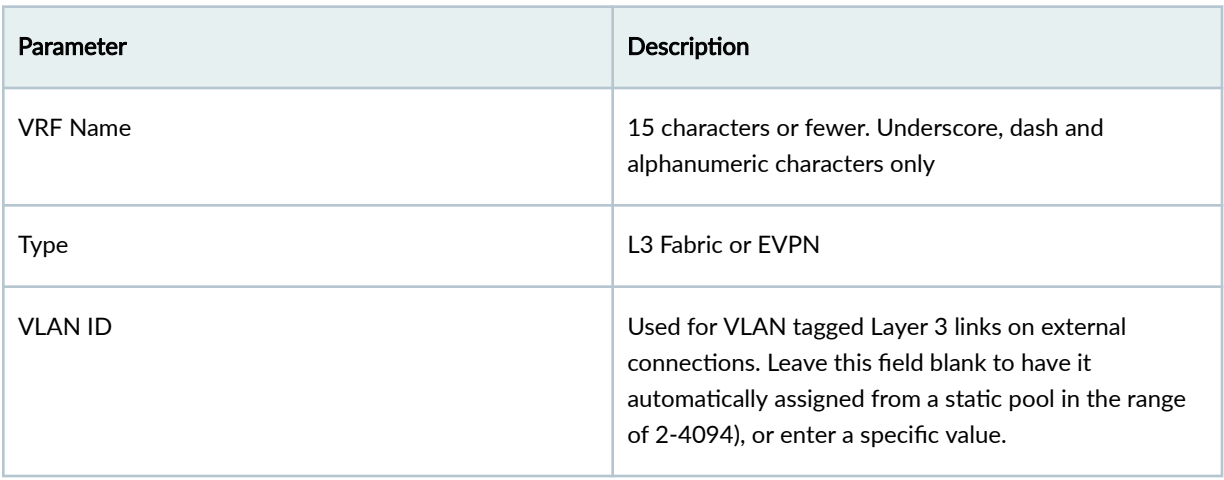

Routing zones include the following details:

### *(Continued)*

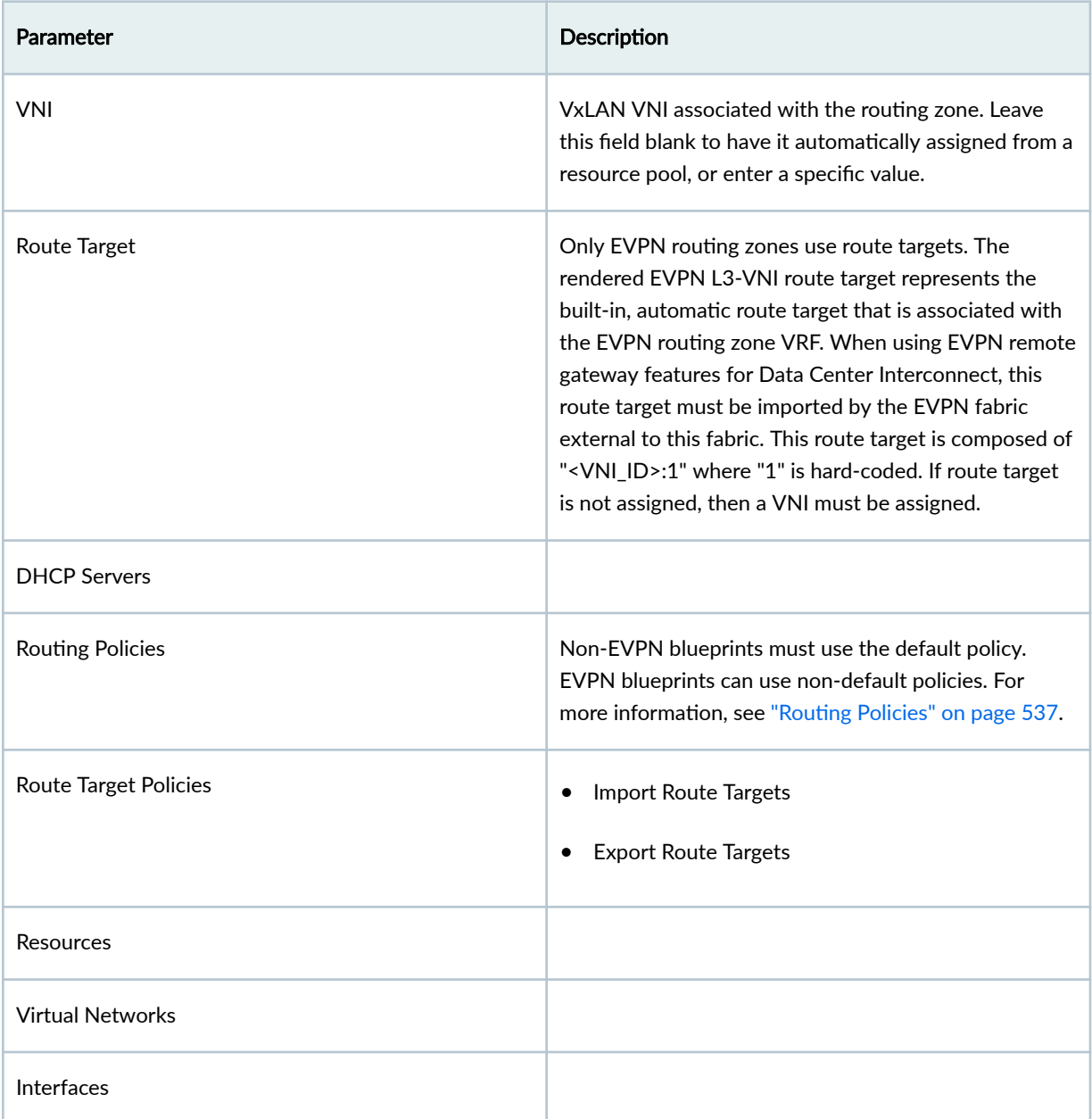

From the blueprint, navigate to Staged > Virtual > Routing Zones to go to the routing zones table view. You can create, edit and delete routing zones and assign DHCP servers to them. As of Apstra version

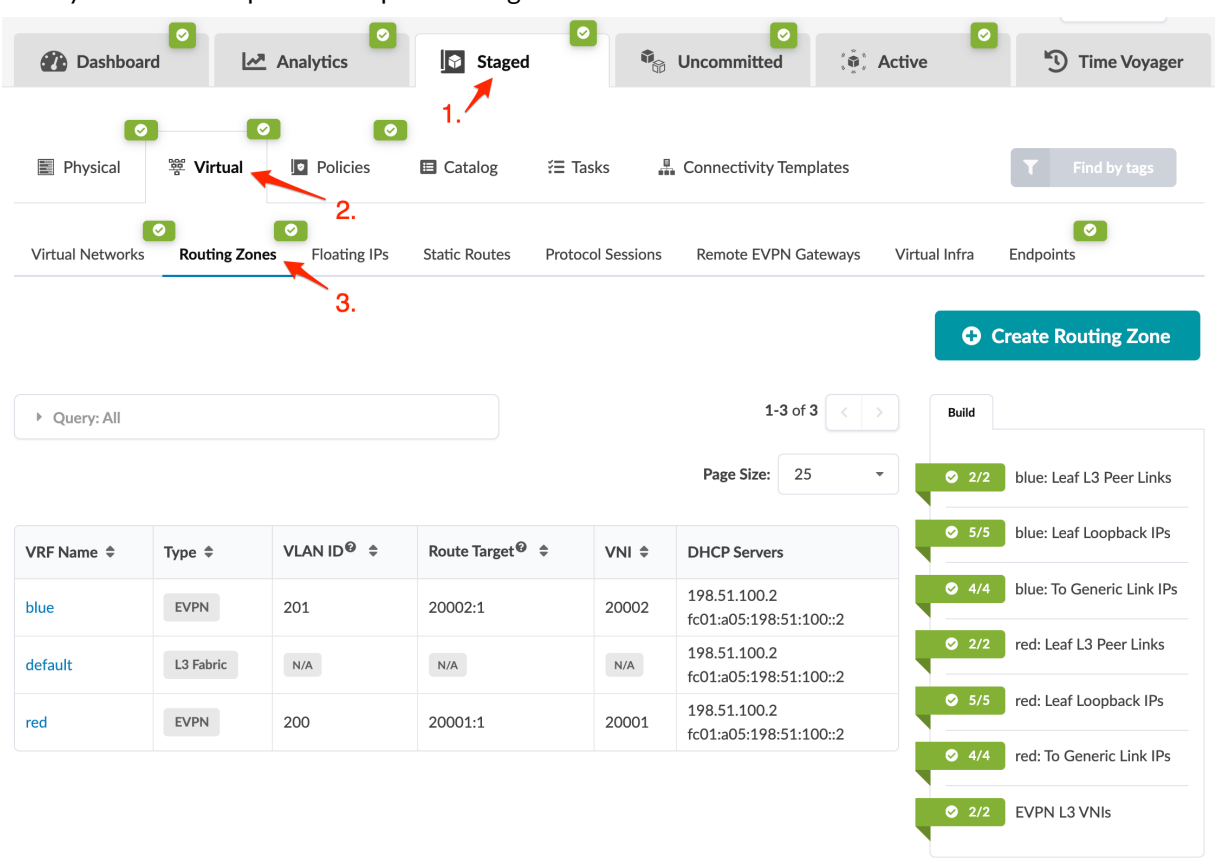

<span id="page-458-0"></span>4.1.2 you can also import and export routing zones.

### **Create Routing Zones**

### **IN THIS SECTION**

- Create Routing Zones (using GUI) | 425
- Create Routing Zones (using CSV File) | 426

### **Create Routing Zones (using GUI)**

You can create routing zones if your blueprint is using MP-EBGP EVPN overlay control protocol. If it's using Static VXLAN, you must use the default routing zone. (Overlay control protocol is specified in ["templates" on page 35](#page-68-0).)

- 1. From the blueprint, navigate to Staged > Virtual > Routing Zones and click Create Routing Zone.
- 2. Enter a unique VRF name (15 characters or fewer).
- <span id="page-459-0"></span>3. You can leave the remaining fields as is to use default values and have resources assigned from pools, or you can configure them manually. See the "routing zone" on page 423 overview for details.
- 4. Click Create to create the routing zone and return to the table view.

Assign resources (leaf loopback IPs, leaf L3 peer links) to the new routing zone.

#### **Create Routing Zones (using CSV File)**

You can create many routing zones at once with a CSV file, as of Apstra version 4.1.2. First, you'll export the routing zone schema from your blueprint, then open and populate the file in a spreadsheet program. And finally, you'll import the file back into your blueprint.

1. From the blueprint, navigate to Staged > Virtual > Routing Zones and click Export routing zones.

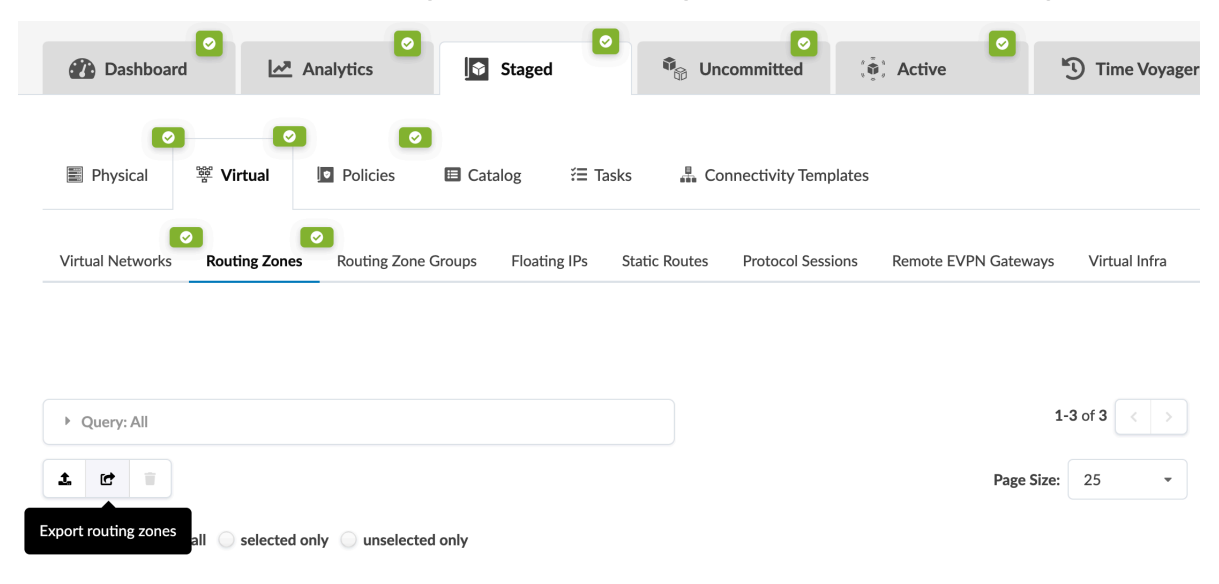

- 2. Click Copy to copy the contents or click Save As File to download the file.
- 3. Paste the contents, or open the CSV file, in a spreadsheet program (such as Google Sheets or Microsoft Excel).
- 4. Enter routing zones details into the spreadsheet, then save the file.
- 5. In the Apstra GUI, navigate to Staged > Virtual > Routing Zones and click Import routing zones.

<span id="page-460-0"></span>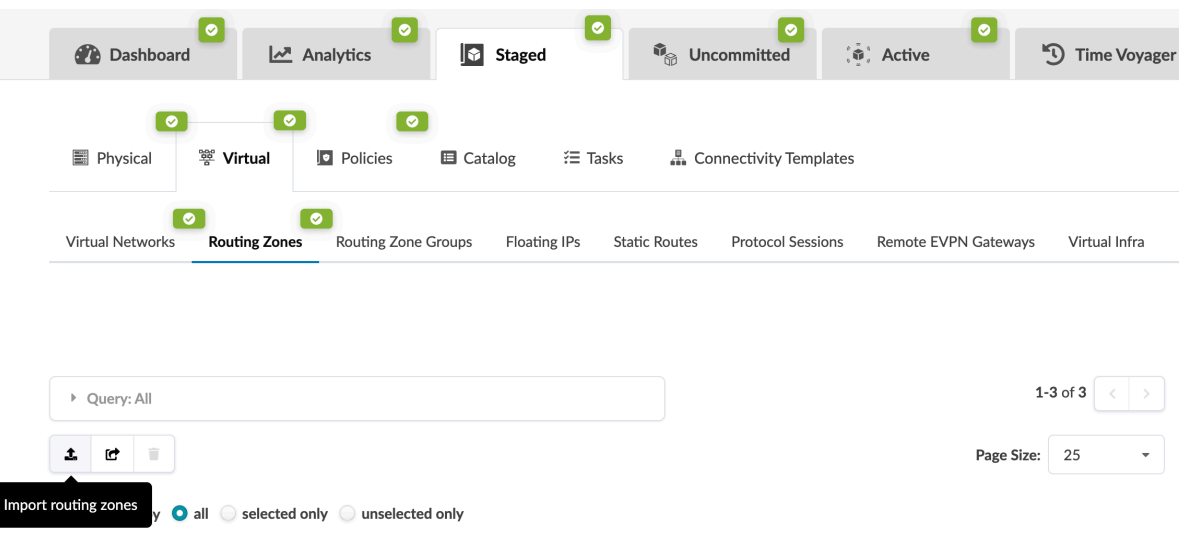

- 6. Either click Choose File and navigate to the file on your computer, drag and drop the file onto the dialog window, or directly paste CSV file contents into the dialog window. Routing zone details are displayed for your review.
- 7. Click Import to import the routing zones, stage the changes, and return to the table view.

Next Steps:

Assign resources. Each leaf network device in each routing zone requires a loopback IP. If IPv6 is enabled on the blueprint, you must also assign IPv6 addresses to the routing zone. After you've assigned connectivity templates to your external generic systems, you'll also need to assign IP addresses.

### **Assign DHCP Server to Routing Zone**

- 1. From the blueprint, navigate to Staged > Virtual > Routing Zones and click the name of the routing zone that needs a DHCP server assigned to it.
- 2. Click the Assign DHCP Servers button (upper-right) and enter the IPv4 address (or IPv6 address) for one or more DHCP servers.

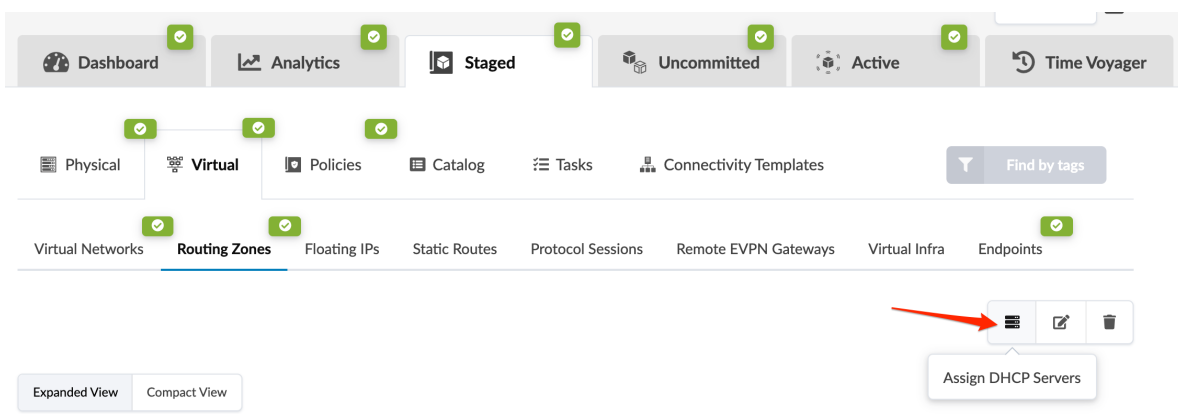

3. Click Update to stage the assignment and return to the routing zone detail view.

### <span id="page-461-0"></span>**Assign Resources to Routing Zone**

Each leaf network device in each routing zone requires a loopback IP. If IPv6 is enabled on the blueprint, you must also assign IPv6 addresses to the routing zone. After you've assigned connectivity templates to your external generic systems, you'll also need to assign IP addresses.

- 1. From the blueprint, navigate to Staged > Virtual > Routing Zones.
- 2. Red status indicators in the Build panel (on the right) indicate that resources need to be assigned. Click a red indicator and click the Update assignments button.

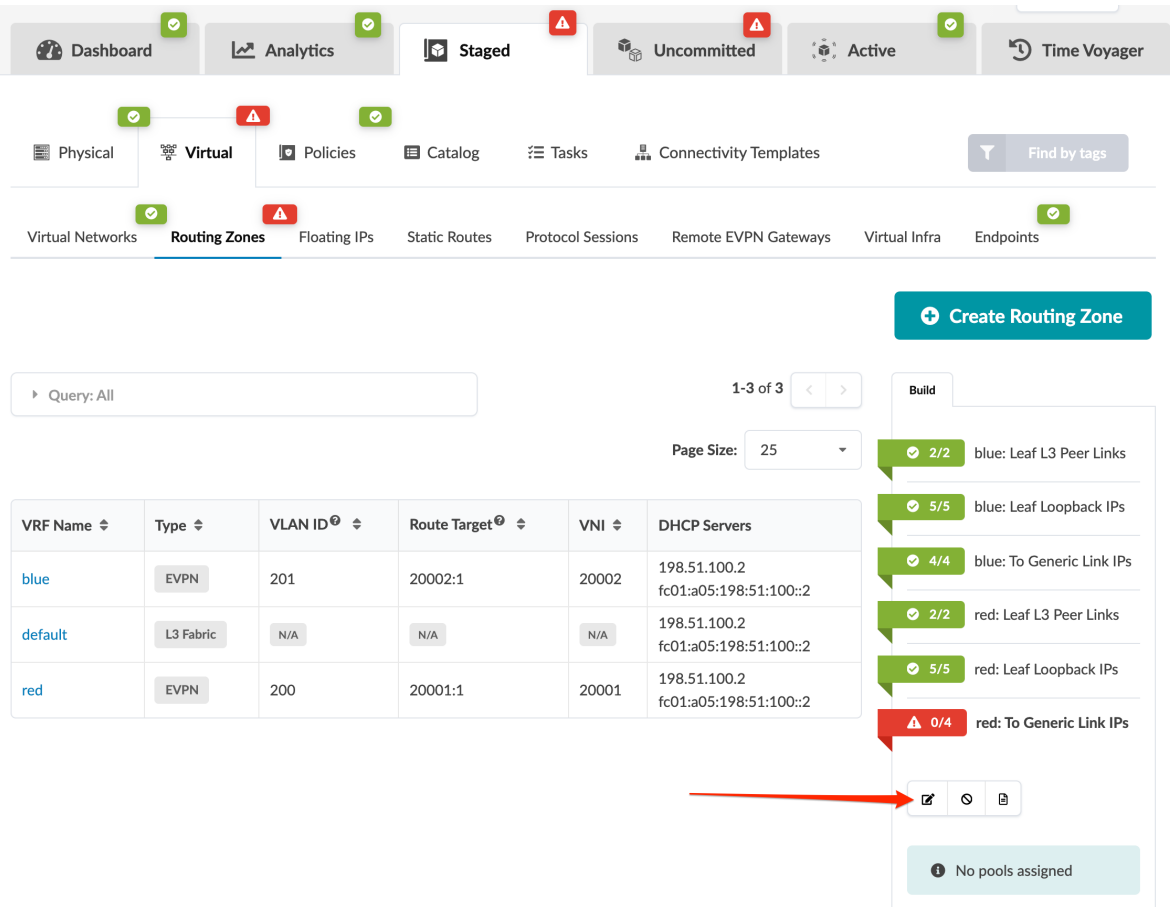

- 3. Select a pool from which to pull the resources, then click the Save button. (For information about IP address pools, see ["IP Pools" on page 262.](#page-295-0)) When the red status indicator turns green, the required resources are successfully assigned.
- 4. Repeat the steps to assign resources from pools until all required resources have been assigned.

**NOTE:** You can also assign individual IP addresses to links by clicking the name of the routing zone in the table view, scrolling down to the Interfaces section, clicking the Edit IP addresses

<span id="page-462-0"></span>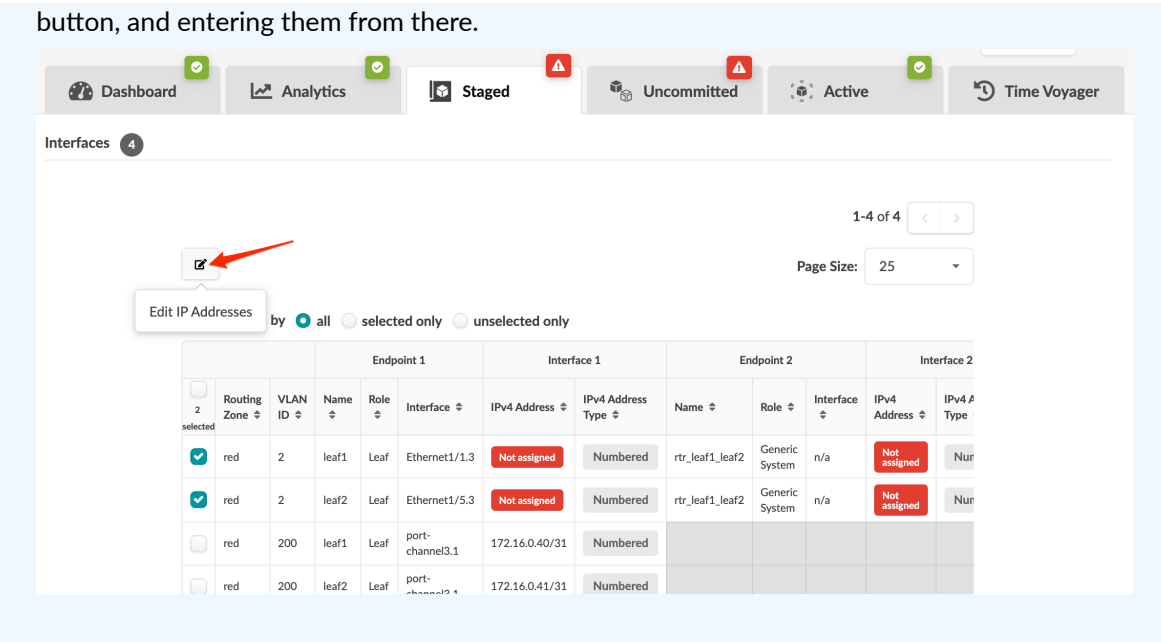

## **Import / Export Routing Zones**

**IN THIS SECTION**

- Import Routing Zones | 429
- **Export Routing Zones | 430**

### **Import Routing Zones**

You can import multiple routing zones (as a CSV file) into your blueprint, as of Apstra version 4.1.2. (Tip: First export routing zones so you'll have the schema set up for you in the CSV file.)

1. From the blueprint, navigate to Staged > Virtual > Routing Zones and click the Import routing zones button.

<span id="page-463-0"></span>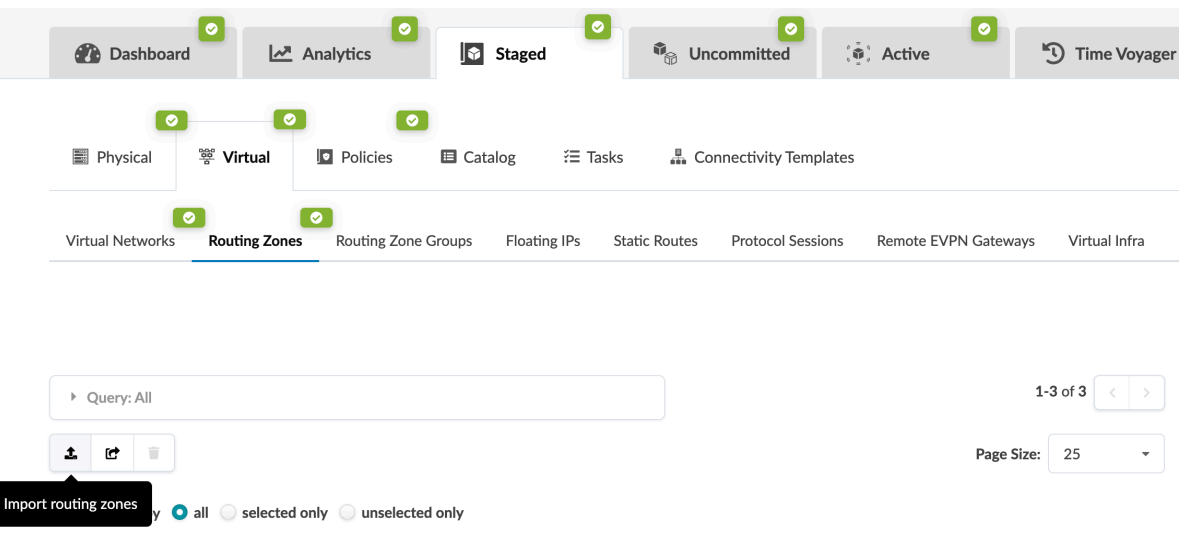

- 2. Either click Choose File and navigate to the file on your computer, drag and drop the file onto the dialog window, or directly paste CSV file contents into the dialog window. Routing zone details are displayed for your review.
- 3. Click Import to import the routing zones, stage the changes, and return to the table view.

### **Export Routing Zones**

You can export routing zones (as a CSV file) from your blueprint, as of Apstra version 4.1.2.

1. From the blueprint, navigate to Staged > Virtual > Routing Zones and click Export routing zones.

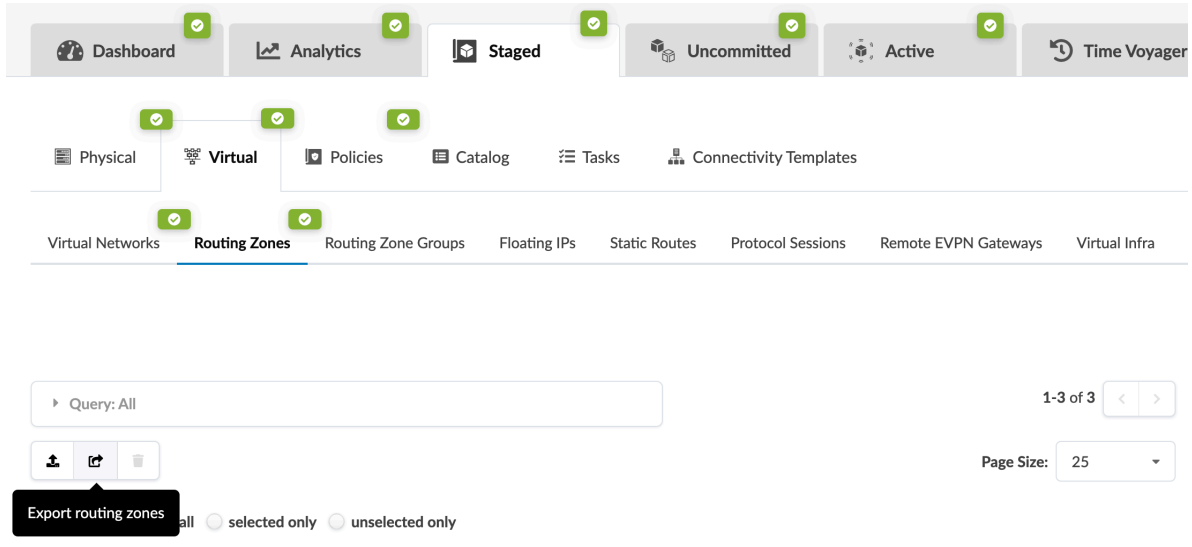

- 2. Click Copy to copy the contents or click Save As File to download the file.
- 3. When you've copied or downloaded the routing zones, close the dialog to return to the table view.

### <span id="page-464-0"></span>**Edit Routing Zones**

**IN THIS SECTION**

- Edit One Routing Zone | 431
- Edit Multiple Routing Zones | 431

#### **Edit One Routing Zone**

1. From the blueprint, navigate to Staged > Virtual > Routing Zones and click the name of the routing zone to edit.

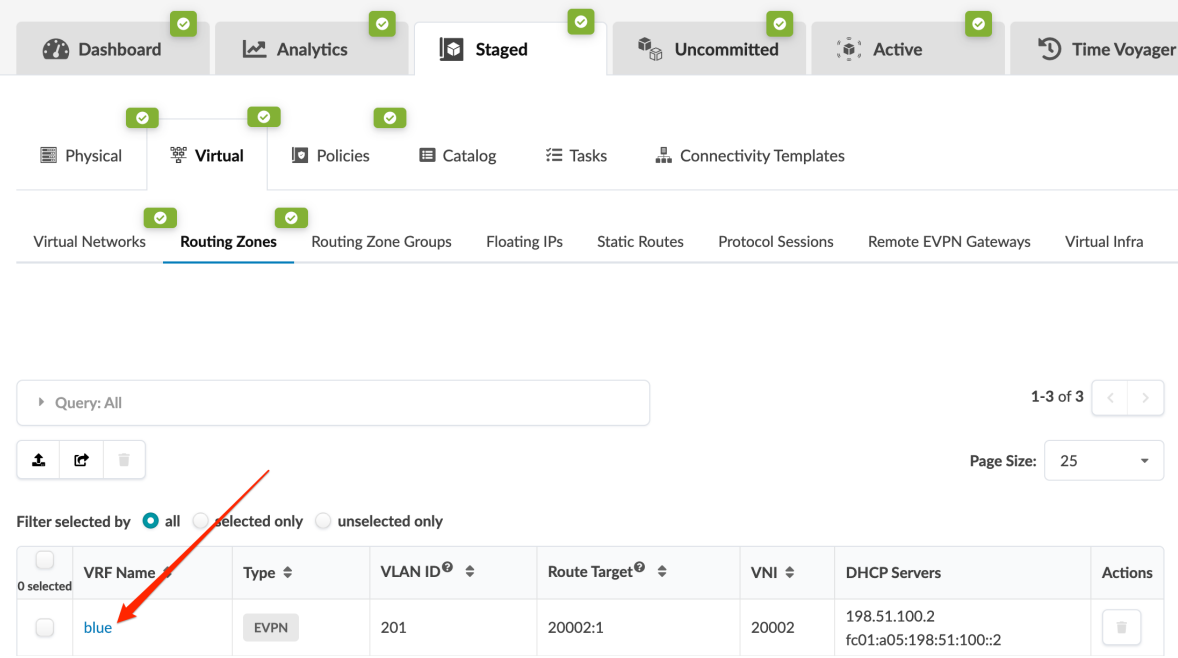

- 2. Click the Edit button (upper-right) and make your changes.
- 3. Click Update to stage your changes and return to the routing zone details.

#### **Edit Multiple Routing Zones**

You can edit multiple routing zones using the Apstra GUI, as of Apstra version 4.1.2. You'll export all routing zones from your blueprint as a CSV file, edit the file in a spreadsheet program, then import the file back into your blueprint.

1. From the blueprint, navigate to Staged > Virtual > Routing Zones and click Export routing zones.

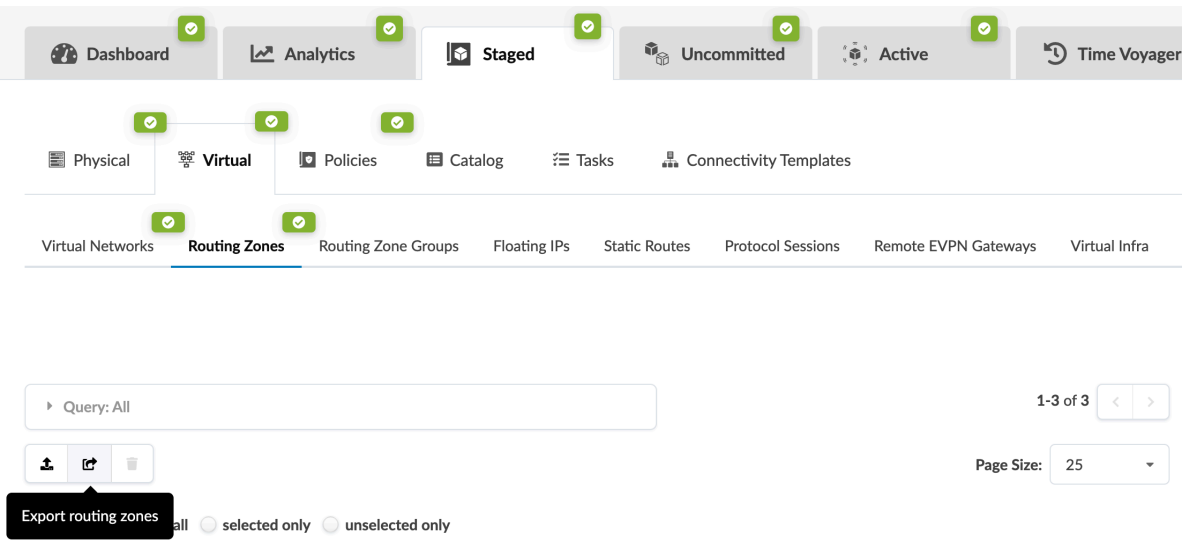

- 2. Click Copy to copy the contents, or click Save As File to download the file. (Close the dialog to return to the table view.)
- 3. Paste the contents, or open the CSV file, in a spreadsheet program (such as Google Sheets or Microsoft Excel).
- 4. Update routing zones as needed, then save the file.
- 5. In the Apstra GUI, navigate to Staged > Virtual > Routing Zones and click Import routing zones.

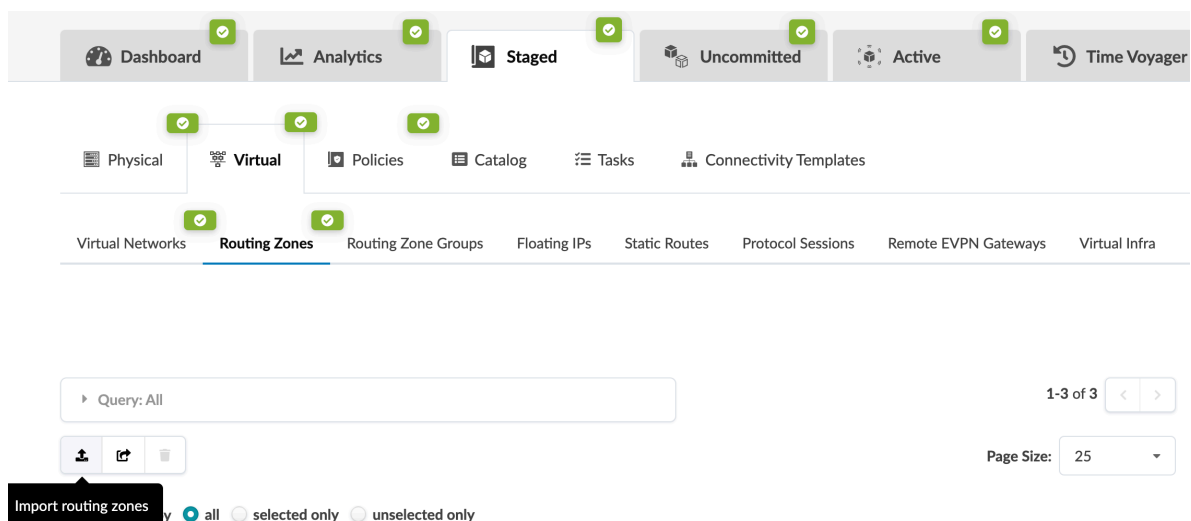

- 6. Either click Choose File and navigate to the file on your computer, or drag and drop the file onto the dialog window. Routing zone details are displayed for your review.
- 7. Click Import to import the routing zones, stage the changes, and return to the table view.

### <span id="page-466-0"></span>**Delete Routing Zones**

#### **IN THIS SECTION**

- Delete One Routing Zone | 433
- Delete Multiple Routing Zones | 433

#### **Delete One Routing Zone**

Routing zones with assigned virtual networks with connectivity templates can't be deleted.

- 1. From the blueprint, navigate to Staged > Virtual > Routing Zones and click the Delete button in the Actions panel for the routing zone to delete.
- 2. Click Delete to stage the deletion and return to the table view.

#### **Delete Multiple Routing Zones**

Routing zones with assigned virtual networks with connectivity templates can't be deleted.

You can delete multiple routing zones from one dialog in the Apstra GUI, as of Apstra version 4.1.2.

- 1. From the blueprint, navigate to Staged > Virtual > Routing Zones and select the check boxes for the routing zones to delete. (Tip: Use the Query function to filter specific routing zones.)
- 2. Click the Delete selected routing zones button that becomes available.
- 3. Click Delete to stage the deletion and return to the table view.

## **Static Routes (Virtual)**

When you create connectivity templates, static routes are created. From the blueprint, navigate to Staged > Virtual > Static Routes to go to static routes.

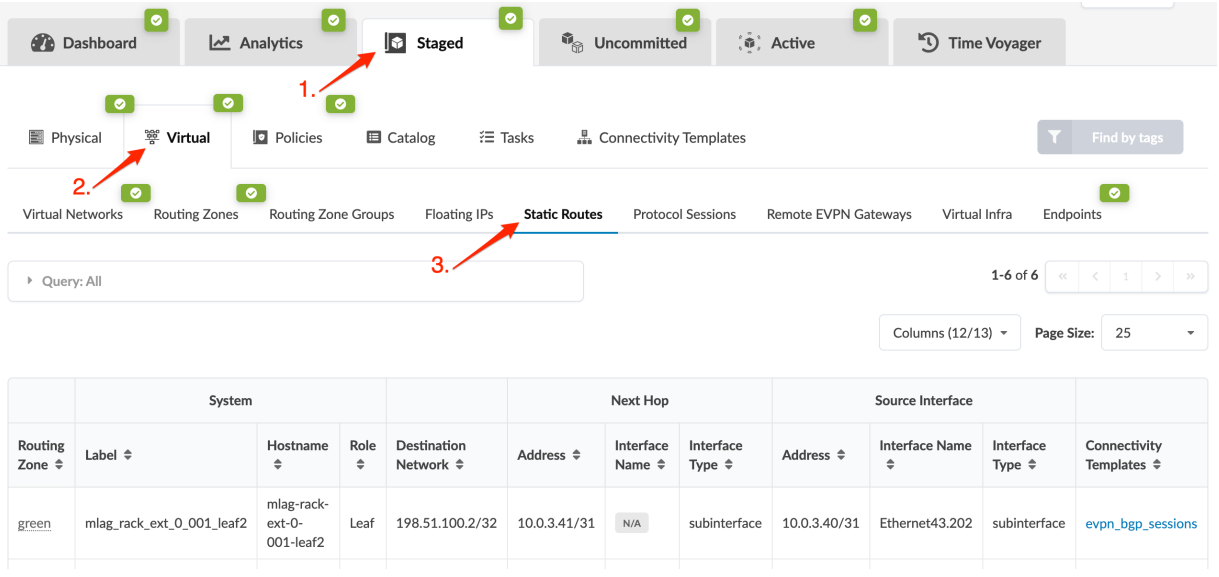

# **Protocol Sessions (Virtual)**

When you create connectivity templates, protocol sessions (BGP sessions) are created. (As of Apstra version 4.0, protocol sessions replace security zone external connectivity points.) From the blueprint, navigate to Staged > Virtual > Protocol Sessions to go to protocol sessions.

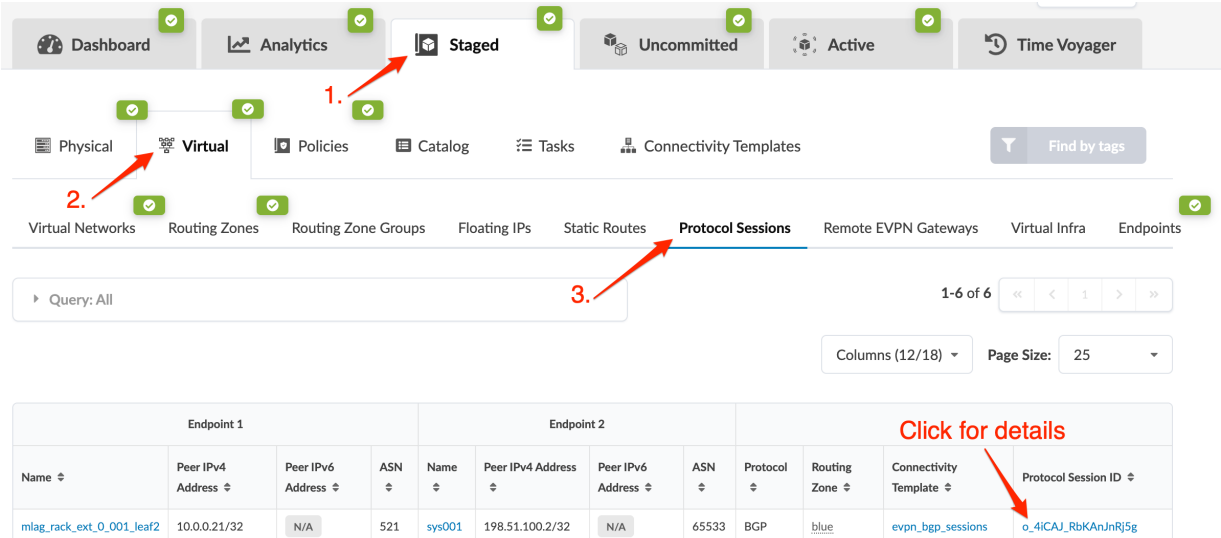
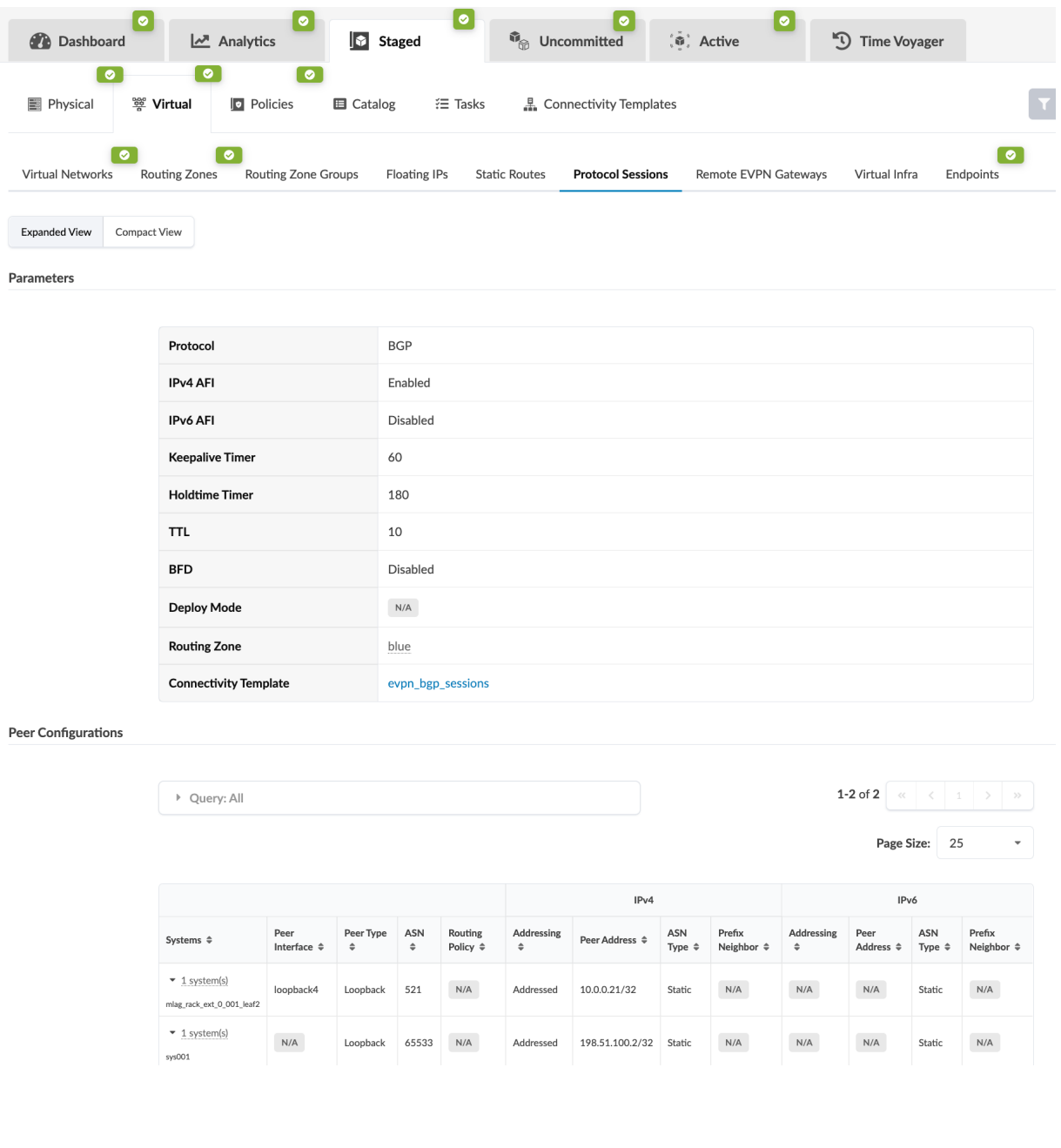

To see details including peer configuration, click the Protocol Session ID.

# **Data Center Interconnect (DCI) / Remote EVPN Gateways (Virtual)**

#### **IN THIS SECTION**

[DCI / EVPN Gateway Overvew](#page-469-0) **| 436**  $\bullet$ 

- <span id="page-469-0"></span>DCI Deployment Options | 437
- Implementation | 439
- Apstra Workflow | 443

## **DCI / EVPN Gateway Overvew**

Historically, enterprises have leveraged Data Center Interconnect (DCI) technology as a building block for business continuity, disaster recovery (DR), or Continuity of Operations (COOP). These service availability use cases primarily relied on the need to connect geographically separated data centers with Layer 2 connectivity for application availability and performance.

With the rise of highly virtualized Software-Defined Data Centers (SDDC), cloud computing, and more recently, edge computing, additional use cases have emerged:

- Colocation Expansion: Share compute and storage resources to colocation data center facilities.
- Resource Pooling: Share and shift applications between data centers to increase efficiency or improved end-user experience.
- Rapid Scalability: Expand capacity from a resource-limited location to another facility or data center.
- Legacy Migration: Move applications and data off older and inefficient equipment and architecture to more efficient, higher-performing, and cost-effective architecture.

With Apstra software, you can deploy and manage a vendor inclusive DCI solution that is simple, flexible, and Intent-Based. Apstra utilizes the standards-based MP-BGP EVPN with VXLAN, which has achieved broad software and hardware adoption in the networking industry. You can choose from a vast selection of cost-effective commodity hardware from traditional vendors to white-box ODMs and software options ranging from conventional vendor integrated Network Operating Systems (NOS) to disaggregated open source options.

EVPN VXLAN is a standards-based (RFC-7432) approach for building modern data centers. It incorporates both data plane encapsulation (VXLAN) and a routing control plane (MP-BGP EVPN Address Family) for extending Layer 2 broadcast domains between hosts as well as Layer 3 routed domains in spine-leaf networks. Relying on a pure Layer 3 underlay for routing of VXLAN tunneled traffic between VXLAN Tunnel Endpoints (VTEPs), EVPN introduces a new address family to the MP-BGP protocol family and supports the exchange of MAC/IP addresses between VTEPs. The advertisement of endpoint MACs and IPs, as well as "ARP/ND-suppression", eliminates the need for a great majority of Broadcast/Unknown/Multicast (BUM) traffic and relies upon ECMP unicast routing of VXLAN, from Source VTEP to Destination VTEP. This ensures optimal route selection and efficient loadsharing of forwarding paths for overlay network traffic.

<span id="page-470-0"></span>Just as EVPN VXLAN works within a single site for extending Layer 2 between hosts, the DCI feature enables Layer 2 connectivity between sites. The Apstra DCI feature enables the extension of Layer 2 or Layer 3 services between data centers for disaster recovery, load balancing of active-active sites, or even for facilitating the migration of services from one data center to another.

## Limitations:

- EVPN-GW (DCI) between different vendors' EVPN fabric is not supported.
- IPv6 is not supported on Remote EVPN Gateways. (Actual EVPN routes can contain IPv6 Type 2 and Type 5.)

## **DCI Deployment Options**

#### **IN THIS SECTION**

- [Over the Top](#page-471-0) **| 438**
- [Gateway \(GW\)](#page-471-0) **| 438**
- [Autonomous System Border Router \(ASBR\)](#page-472-0) **| 439**

You can implement Data Center Interconnect using the following methods:

- Over the Top
- Gateways (GW)
- Autonomous System Border Router (ASBR)

For assistance with selecting the best option for your organization, consult your Apstra Solutions Architect (SA) or Systems Engineer (SE).

The following characteristics apply to all deployment options:

- You can extend Apstra DCI to other Apstra-managed data centers, non-Apstra managed data centers, or even to legacy non-spine-leaf devices.
- Apstra implementation and behavior is the same in all three cases.
- Whether the remote end is another DCI GW or an ASBR, it is transparent to Apstra.
- Apstra manages neither the GWs nor ASBRs.

## <span id="page-471-0"></span>**Over the Top**

DCI "Over the Top" is a transparent solution, meaning EVPN routes are encapsulated into standard IP and hidden from the underlying transport. This makes the extension of services simple and flexible and is often chosen because data center teams can implement it with little to no coordination with WAN or Service Provider groups. This reduces the implementation times and internal company friction. However, the tradeoff is scalability and resilience.

# **DCI - Over the Top**

Similar to RFC 4364 - InterAS option C

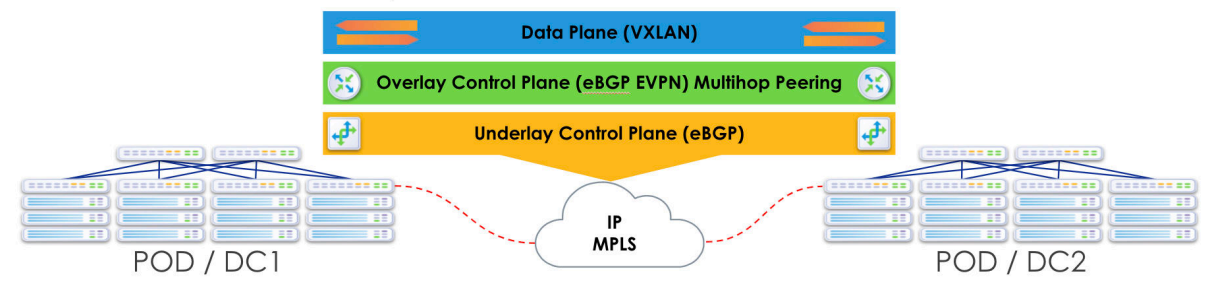

## **Gateway (GW)**

Building upon the Apstra Remote EVPN Gateway capability, you can optionally specify that the Remote EVPN Gateway is an external generic system (tagged as an external router) in the same site, thus extending the EVPN attributes to said gateway. This solution creates a fault domain per site, preventing failures from affecting convergence in remote sites and creating multiple fault domains. IP/MAC endpoint tables for remote sites are processed and held in state on a generic system (tagged as external router) gateway. You can also implement WAN QoS and security, along with optimizations that the transport technology makes available (MPLS TE for example). However, this solution is more operationally complex, requiring additional hardware and cost.

## **DCI using Gateway**

Independent Control Planes - described in RFC 8365, section-10.1

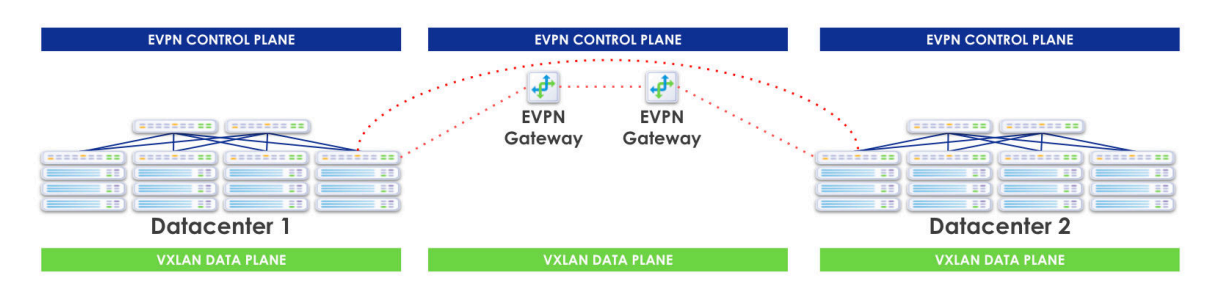

## <span id="page-472-0"></span>**Autonomous System Border Router (ASBR)**

Using the Apstra Remote EVPN Gateway capability, you can optionally specify that the Remote EVPN Gateway is an ASBR WAN Edge Device. This end-to-end EVPN enables uniform encapsulation and removes the dedicated GW requirement. It is operationally complex but has greater scalability as compared to both "DCI Using Gateway" and "Over the Top".

# **DCI using ASBR**

Described in RFC 8365, section-10.2 (Similar to RFC4364 - InterAS option B)

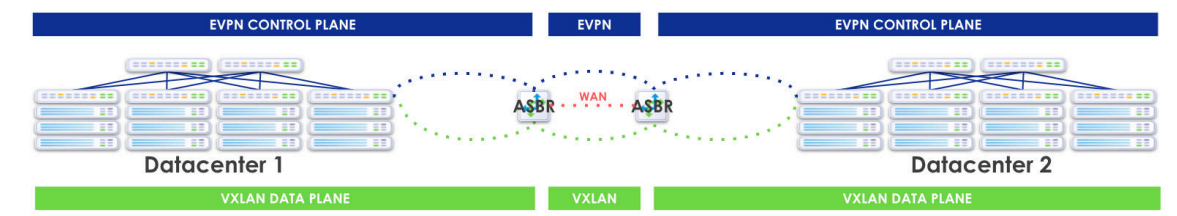

## **Implementation**

**IN THIS SECTION**

- EVPN Gateways Use Cases **| 439**
- [Over the Top](#page-473-0) **| 440**
- [Data Plane Extension: Layer 3](#page-474-0) **| 441**
- [Data Plane Extension: Layer 2](#page-475-0) **| 442**

You can extend routing zones and virtual networks (VN) to span across Apstra-managed blueprints (across pods) or to remote networks (across data centers) that Apstra doesn't manage. This feature introduces the EVPN Gateway (GW) role, which could be a switch that participates in the fabric or RouteServer(s) on a generic system (tagged as a server) that is connected to the fabric.

## **EVPN Gateways Use Cases**

- Span Layer 3 isolation domains (VRFs / routing zones) to multiple Apstra-managed pods (blueprints) or extend to remote EVPN domains.
- Provide Layer 2 domain extensions for L2VNI / virtual networks.
- Help extend EVPN domain from Apstra to Apstra-managed and Apstra to unmanaged pods.

<span id="page-473-0"></span>• No VXLAN traffic termination on the spine devices - connect external generic systems (tagged as external routers) on spine devices. This is to support IPv4 (underlay) external connectivity. Here spine devices don't need to terminate VXLAN traffic, unlike border leaf devices, when connected to external generic systems (tagged as external routers). In a nutshell, using this can exchange IPv4 routes to remote VTEPs (in the default routing zone/VRF) and only Layer 3 connectivity is required:

#### **Over the Top**

When BGP EVPN peering is done "over the top", the Data Center Gateway (DC-GW) is a pure IP transport function and BGP EVPN peering is established between gateways in different data centers.

The next sections describes the procedures for interconnecting two or more BGP-based Ethernet VPN (EVPN) sites in a scalable fashion over an IP network. The motivation is to support extension of EVPN sites without having to rely on typical Data Center Interconnect (DCI) technologies like MPLS/VPLS, which are often difficult to configure, sometimes proprietary, and likely legacy in nature.

"Over the Top" is a simple solution that only requires IP routing between data centers and an adjusted MTU to support VXLAN encapsulation between gateway endpoints. In such an implementation, EVPN routes are extended end-to-end via MP-BGP between sites. Multi-hop BGP is enabled with the assumption that there will be multiple Layer 3 hops between sites over a WAN. Otherwise the default TTL decrements to 0 and packets are discarded and don't make it to the remote router. Apstra automatically renders the needed configuration to address these limitations.

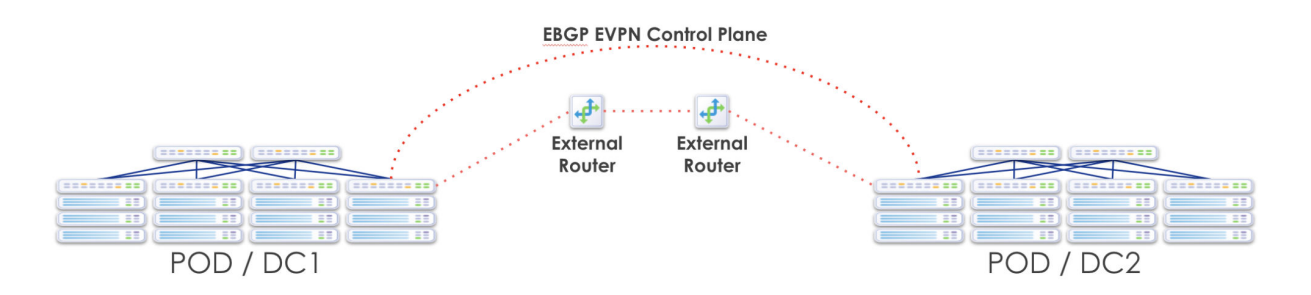

This design merges the separate EVPN-VXLAN domains and VXLAN tunnels between sites. Merging of previously separate EVPN domains in different sites realizes the benefit of extending Layer 2 and Layer 3 (VRF) services between sites, but also renders the sites as a single fault domain. So a failure in one site is necessarily propagated. Also, anytime you stretch Layer 2 across the WAN between sites, you are also extending the flood domain and along with it, all broadcast traffic over your costly WAN links. At this time, this solution does not offer any filtering or QoS.

**NOTE**: When separate Apstra blueprints manage individual sites (or when only one site is Apstramanaged) you must create and manage extended routing zones (VRFs) and virtual networks

<span id="page-474-0"></span>(Layer 2 and/or Layer 3 defined VLANs/subnets) independently in each site. You must manually map VRFs and VNs between sites (creating administrative overhead).

NOTE: If you're setting up P2P connections between two data centers (blueprints) in the same Apstra controller, each blueprint must pull resources from different IP pools to avoid build errors. To do this, create two IP pools with the same IP subnet, but with different names.

This "Over the Top" solution is the easiest to deploy, requires no additional hardware and introduces no additional WAN config other than increasing the MTU. It is the most flexible and has the lowest barrier to entry. However, the downside is that there is a single EVPN control plane and a routing anomaly in one site will affect convergence and reachability in the other site(s). The extension of Layer 2 flood domains also implies that a broadcast storm in one site extends to the other site(s).

With any DCI implementation, careful resource planning and coordination is required. Adding more sites requires an exponential increase in such planning and coordination. VTEP loopbacks in the underlay need to be leaked. VNIDs must match between sites and in some cases, additional Route Targets (RTs) must be imported. This is covered in detail later in this document.

#### **Data Plane Extension: Layer 3**

VXLAN Network IDs (VNIDs) are a part of the VXLAN header that identify unique VXLAN tunnels, each of which are isolated from the other VXLAN tunnels in an IP network. Layer 3 packets can be encapsulated into a VXLAN packet or Layer 2 MAC frames can be encapsulated directly into a VXLAN packet. In both cases, a unique VNID is associated with either the Layer 3 subnet, or the Layer 2 domain. When extending either Layer 3 or Layer 2 services between sites, you are essentially stitching VXLAN tunnels between sites. VNIDs therefore need to match between sites.

It is important to understand that a particular VNID will be associated with only one VRF (or routing zone in Apstra terminology). VNIDs exist within a VRF. They are tied to a VRF. For Layer 3 services, the stitching, or extending, of each VNID is done with the export and import of RTs within a routing zone (VRF). Layer 3 subnets (routes) are identified via RTs. All VNIDs are exported automatically at the EVPN gateway (edge) towards the WAN. Conversely, RTs of the same value are automatically imported at the EVPN gateway (edge) coming into the fabric. So if you coordinate the Layer 3 VNIDs at one site to

<span id="page-475-0"></span>match the other, no additional configuration is needed.

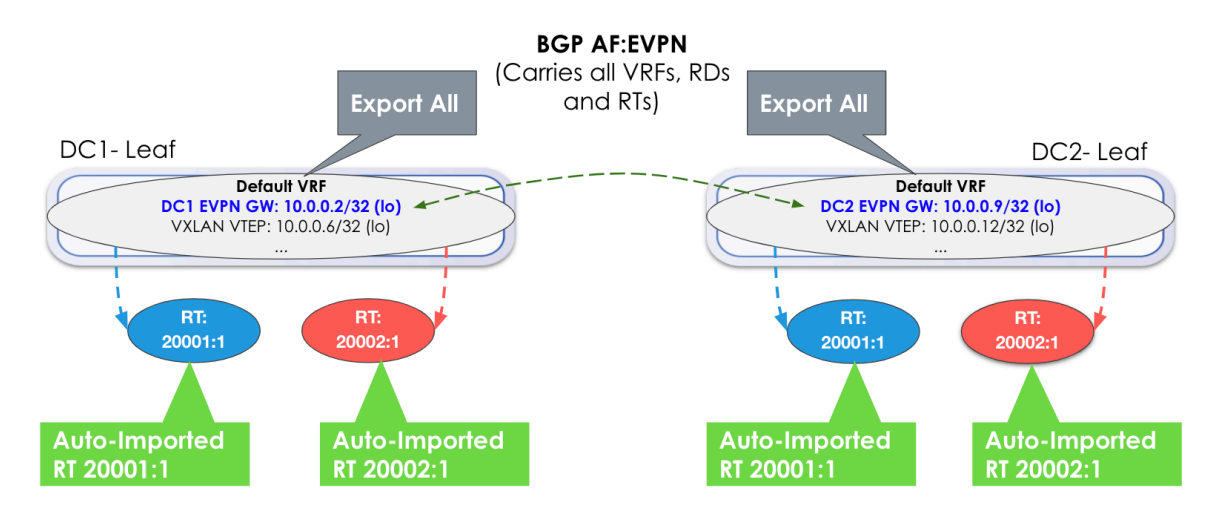

In the image above, no additional export or import is required. Everything is automatically exported (Export All) and because the RTs match, they are automatically imported.

However, if a VNID in DC1 is different from a VNID in DC2, then you must import the RTs respectively. Each respective gateway still automatically imports RTs of the same value. In the example below, an additional step of manually adding the RTs from the other site is required.

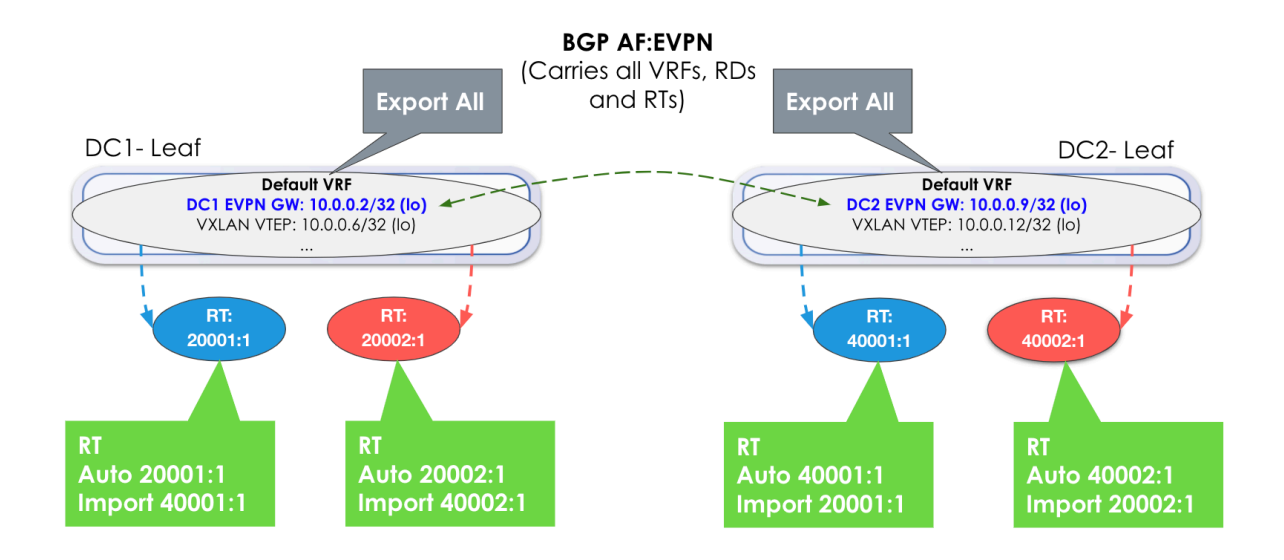

## **Data Plane Extension: Layer 2**

A virtual network can be a pure Layer 2 service (Layer 3 anycast gateway is not instantiated). It can be rack-local (VLAN on server-facing ports contained within a rack) or VXLAN (select the racks to extend the Layer 2 flood and broadcast domain between racks. This Layer 2 domain has its own VNID, and the

<span id="page-476-0"></span>MAC frames (as opposed to IP packets) are encapsulated into the VXLAN header with the VNID of the Layer 2 domain.

The same principles apply in that all VNIDs are exported at the EVPN gateway (in this case Type-2 routes/MAC addresses), and matching RTs are automatically imported. However, the location of importing and exporting RTs is not at the routing zone level, but instead at the virtual network itself.

## **Apstra Workflow**

#### **IN THIS SECTION**

- Control Plane Extension: EVPN Gateway **| 443**
- Underlay VTEP Route Advertisements | 444
- [Create Remote EVPN Gateways](#page-477-0) **| 444**
- Enhanced Routing Zone | 446
- [Enhanced Virtual Networks](#page-480-0) **| 447**
- Remote Gateway Topology Representation | 448

## **Control Plane Extension: EVPN Gateway**

Apstra uses the concept of an an "EVPN Gateway". This device can theoretically be a leaf, spine or superspine fabric node, as well as the DCI device. EVPN Gateways separate the fabric-side from the network that interconnects the sites and masks the site-internal VTEPs.

In Apstra, an EVPN Gateway is a device that belongs to and resides at the edge of an EVPN fabric which is also attached to an external IP network. In an Apstra EVPN blueprint, this is always a border-leaf device. The EVPN Gateway of one data center, establishes BGP EVPN peering with a reciprocal EVPN gateway, or gateways, in another data center. The "other" EVPN gateway is the "Remote EVPN Gateway" in Apstra terminology. The Local EVPN Gateway is assumed to be one of the Apstra-managed devices in the blueprint, and is selected when creating the "Remote EVPN Gateway". The Local EVPN Gateway will be the border-leaf switch with one or more external routing connections for traffic in and out of the EVPN Clos fabric.

Due to this capability, you can configure a Local EVPN Gateway (always an Apstra-managed switch) to peer with a non Apstra-managed, or even a non Spine-Leaf device, in another DC. The EVPN Gateway BGP peering is used to carry all EVPN attributes from inside a pod, to outside the pod. In the Apstra environment, each blueprint represents a data center. If two or more sites are under Apstra management, you still must configure each site to point to the "Remote EVPN Gateway(s)" in other sites. We recommend that you create multiple, redundant EVPN Gateways for each data center. There is also

<span id="page-477-0"></span>currently a full mesh requirement between EVPN gateways, although in future releases this requirement will be removed.

## **Underlay VTEP Route Advertisements**

The underlay reachability to VTEP IP addresses, or an equivalent summary route, must be established reciprocally. Each site must advertise these VTEP loopbacks from within the default routing zone into the exported BGP (IPv4) underlay advertisements. Loopbacks in the routing policy are enabled by default.

#### **Create Remote EVPN Gateways**

Remote EVPN Gateway is a logical function that you could instantiate anywhere and on any device. It requires BGP support in general, L2VPN/EVPN AFI/SAFI specifically. To establish a BGP session with an EVPN gateway, IP connectivity, as well as connectivity to TCP port 179 (IANA allocates BGP TCP ports), should be available.

**NOTE**: For resilience, we recommend having at least two remote gateways for the same remote EVPN domain.

1. From the blueprint, navigate to Staged > Virtual > Remote EVPN Gateways and click Create Remote EVPN Gateway.

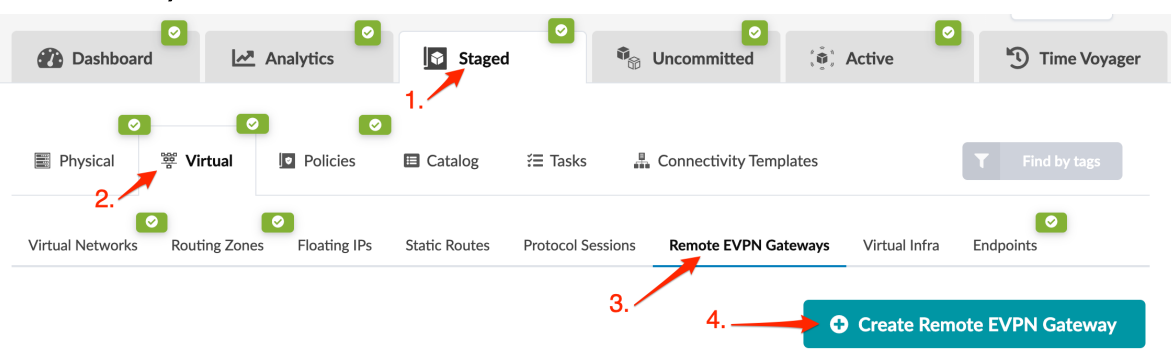

2. In the dialog that opens, fill in the following information for the remote EVPN gateway.

## **Create Remote EVPN Gateway**

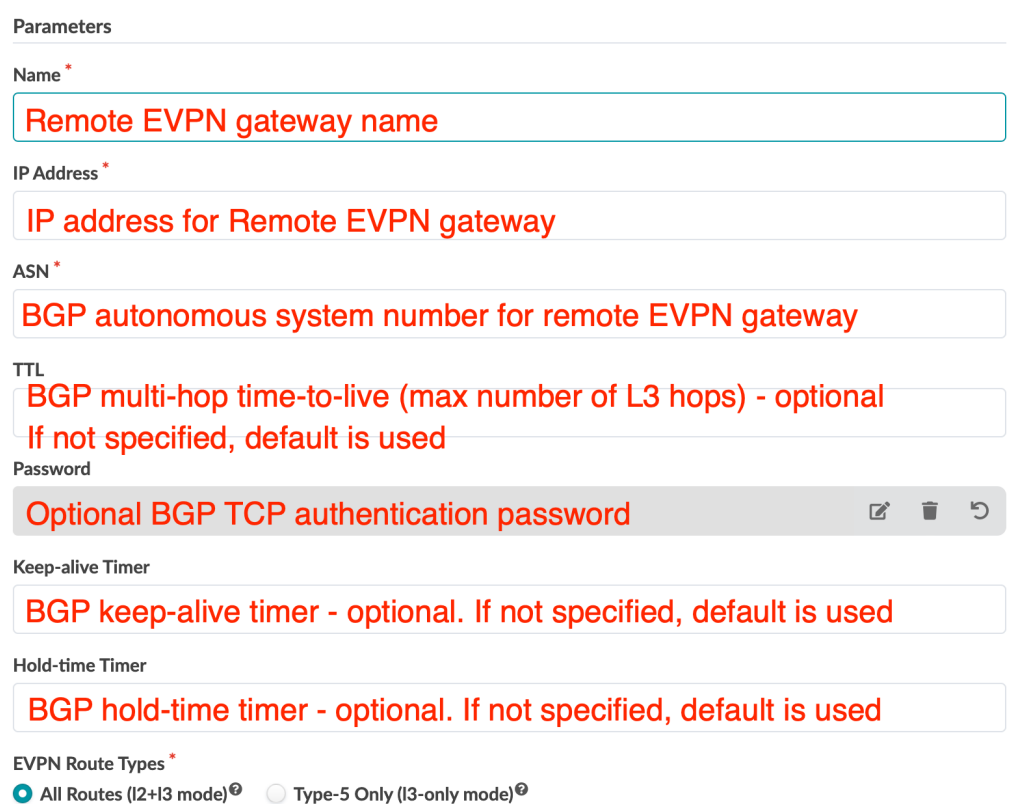

When extending L2 networks between data center fabrics you have the option (starting with Apstra version 4.1.0) to exchange only EVPN Route Type RT-5 prefixes (interface-less model). This is useful when there is no need to exchange all host routes between data center locations. This results in smaller requirements for the routing information base (RIB), also known as the routing table, and the forwarding information base (FIB), also known as the forwarding table, on DCI equipment.

3. Select the Local Gateway Nodes. These are the devices in the blueprint that will be configured with a Local EVPN Gateway. You can select one or more devices to peer with the configured remote EVPN gateway. You can use the query function to help you locate the appropriate nodes. We recommend using multiple border-leaf devices which have direct connections to external generic systems (tagged <span id="page-479-0"></span>as external routers).

**Create Remote EVPN Gateway** 

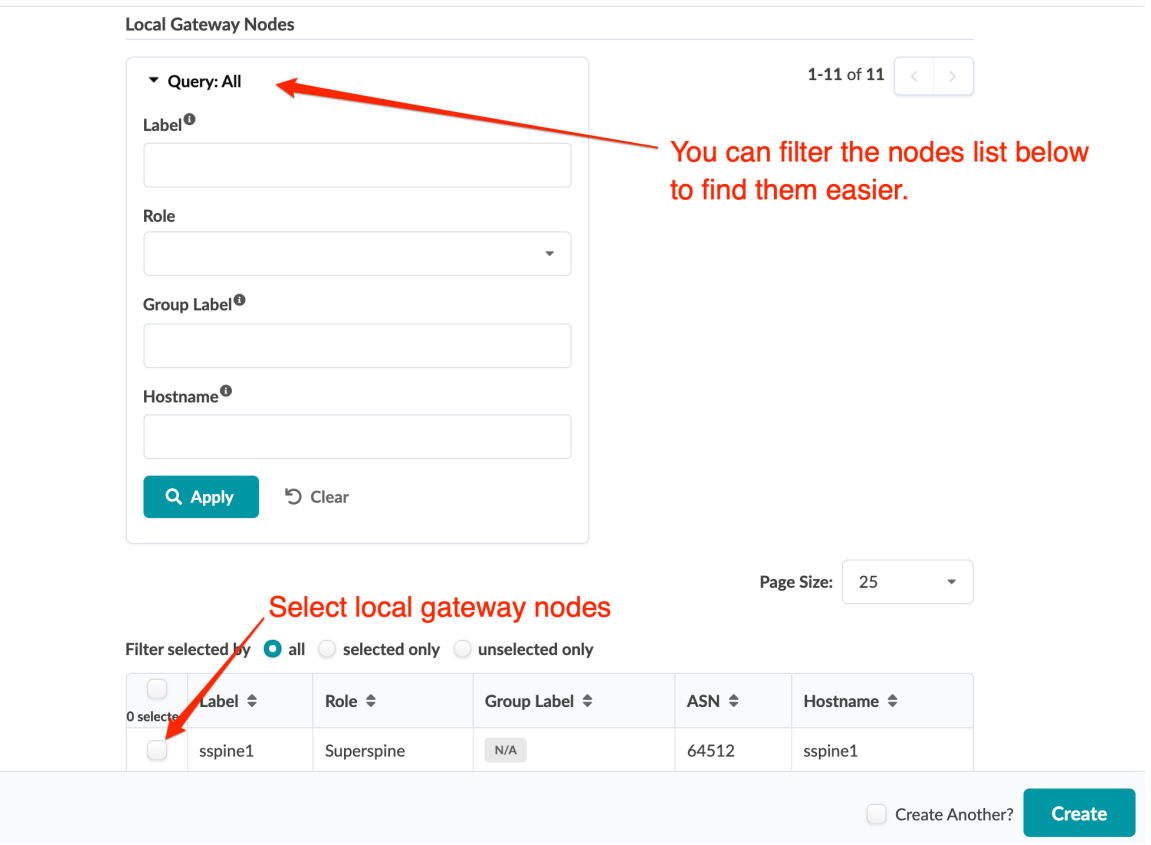

- 4. Click Create to stage the gateway and return to the table view.
- 5. When you are ready to deploy the devices in the blueprint, ["commit" on page 670](#page-703-0) your changes.

We recommend using multiple remote EVPN gateways. To configure additional remote EVPN gateways, repeat the steps above.

If you are configuring the Remote EVPN Gateway(s) to another Apstra blueprint, you must configure and deploy the remote EVPN gateway(s) separately in that blueprint.

Once the change is deployed, Apstra monitors the BGP session for the remote EVPN gateways. To see any anomalies from the blueprint, navigate to Active > Anomalies.

#### **Enhanced Routing Zone**

RT (route-target) import/export policies on devices that are part of extended service govern EVPN route installation. Specify route target policies to add import and export route-targets that Apstra uses for routing zones/VRFs. You do this when you create routing zones. Navigate to Staged > Virtual > Routing

<span id="page-480-0"></span>Zones and click Create Routing Zone. For more information, see "Routing Zones" on page 423.

## **Create Routing Zone**

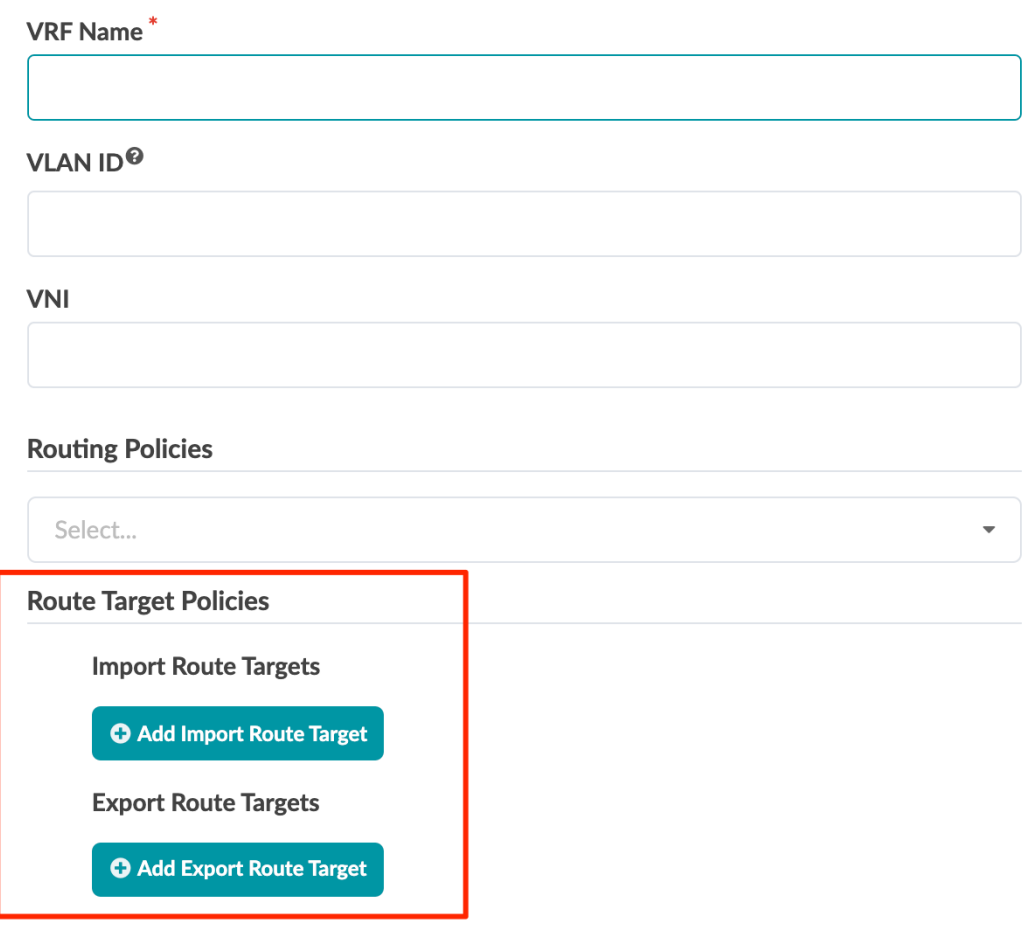

NOTE: The generated default route-target for routing zones is <L3 VNI>:1. You can't change this default value.

To confirm that correct routes are received at VTEP make sure L3VNIs and route target are identical between the blueprint and remote EVPN domains.

## **Enhanced Virtual Networks**

You can add additional import and export route-targets that Apstra uses for virtual networks.

<span id="page-481-0"></span>**NOTE**: The default route target that Apstra generates for virtual networks is <L2 VNI>:1. You can't alter this.

For Intra-VNI communication L2VNI specific RT is used. The import RT is used to determine which received routes are applicable to a particular VNI. To establish connectivity, Layer 2 VNIs must be the same between the blueprint and the remote domains. SVI subnets must be identical across domains.

#### **Remote Gateway Topology Representation**

Remote EVPN gateways are represented on the topology view as cloud elements with dotted line connections to the blueprint elements with which BGP sessions are established as shown in the image below. (Image below is slightly different from more recent versions.)

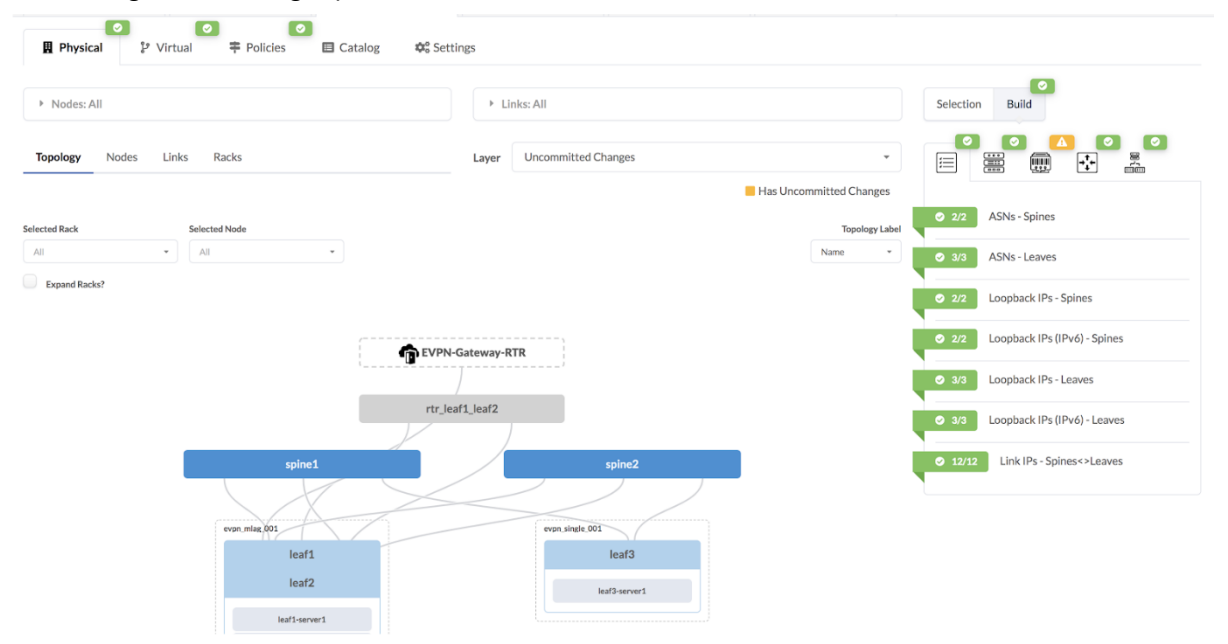

## **Virtual Infra (Virtual)**

#### **IN THIS SECTION**

- [vCenter Virtual Infra](#page-482-0) **| 449**
- NSX-T Integration | 456
- <span id="page-482-0"></span>NSX-T Edge and Connectivity Templates | 468
- [NSX-T Inventory Mapping to Apstra Virtual Infrastructure](#page-512-0) **| 479**

## **vCenter Virtual Infra**

#### **IN THIS SECTION**

- VMware vSphere Integration Overview | 449
- Enable vCenter Integration | 450
- [VM Visibility](#page-485-0) **| 452**
- Validate Virtual Infra Integration | 452
- Auto-Remediation Overview | 454
- Enable Auto-Remediation | 454
- [Remediate Probe Anomalies](#page-488-0) **| 455**
- Disable Virtual Infra Integration | 455

#### **VMware vSphere Integration Overview**

#### **IN THIS SECTION**

- [Supported Versions](#page-483-0) **| 450**
- Limitations | 450

With Apstra vCenter integration, you have VM visibility of your virtualized environments. This feature helps to troubleshoot various VM connectivity issues. Inconsistencies between virtual network settings (VMware Port Groups) and physical networks (Apstra Virtual Networks) that might affect VM connectivity are flagged.

To accomplish this, the Apstra software identifies the ESX/ESXi hosts and thereby the VMs connected to Apstra-managed leaf switches. LLDP information transmitted by the ESX/ESXi hosts is used to

<span id="page-483-0"></span>associate host interfaces with leaf interfaces. For this feature to work, LLDP transmit must be enabled on the VMware distributed virtual switch.

The Apstra software also connects to vCenter to collect information about VMs, ESX/ESXi hosts, port groups and VDS. Apstra extensible telemetry collectors collect this information. The collector runs in an offbox agent and uses pyVmomi to connect to vCenter. On first connect, it downloads all of the necessary information and thereafter polls vCenter every 60 seconds for new updates. The collector updates the discovered data into the Apstra Graph Datastore allowing VM queries and alerts to be raised on physical/virtual network mismatch.

## **Supported Versions**

VMware vSphere/vCenter integration is available for the following versions of VMware:

- vCenter Server/vSphere 7.0U1 (as of Apstra version 4.1.0)
- vCenter Server/vSphere 6.7
- vCenter Server/vSphere 6.5

The specific test and qualification for version 7.0 is three vCenter servers on three different routing zones: zone 1 supports 3000 VMs, zone 2 supports 1000 VMs, and zone 3 supports 1000 VMs. We support vCenter managed data center stretched clusters. vCenter segregation is based on workload, not location.

## **Limitations**

vCenter integration does not support DVS port group with VLAN type Trunking.

## **Enable vCenter Integration**

You only need **Read** permissions to enable vSphere Integration.

1. From the left navigation menu, navigate to External Systems > Virtual Infra Managers and click Create Virtual Infra Manager.

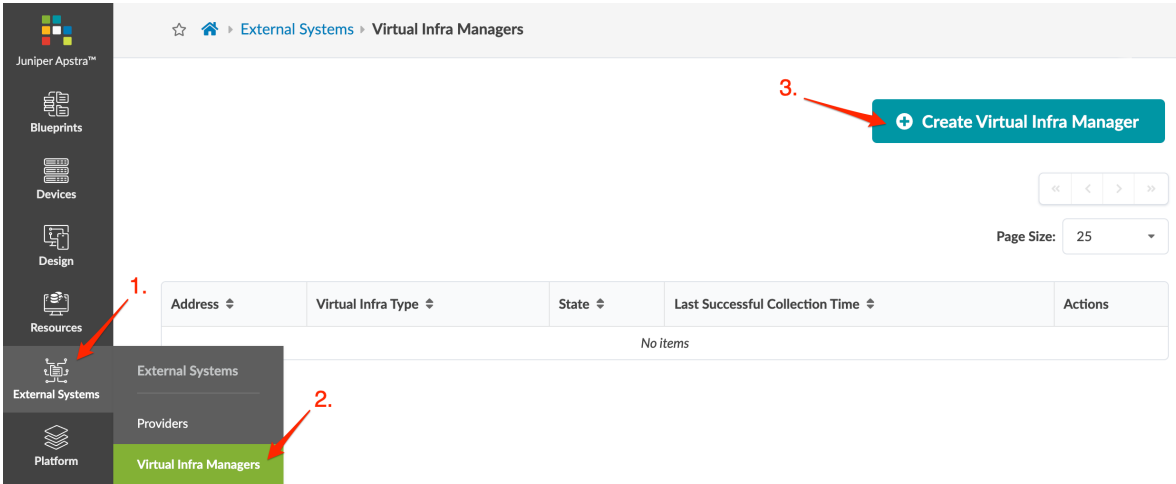

- 2. Enter the vCenter IP address (or DNS name), select VMware vCenter Server, then enter a username and password.
- 3. Click Create to launch an offbox container running vCenter. While the container is connecting, the state is DISCONNECTED. When the container successfully connects, the state changes to CONNECTED.
- 4. When vCenter is connected, from the blueprint, navigate to Staged > Virtual > Virtual Infra and click Add Virtual Infra.

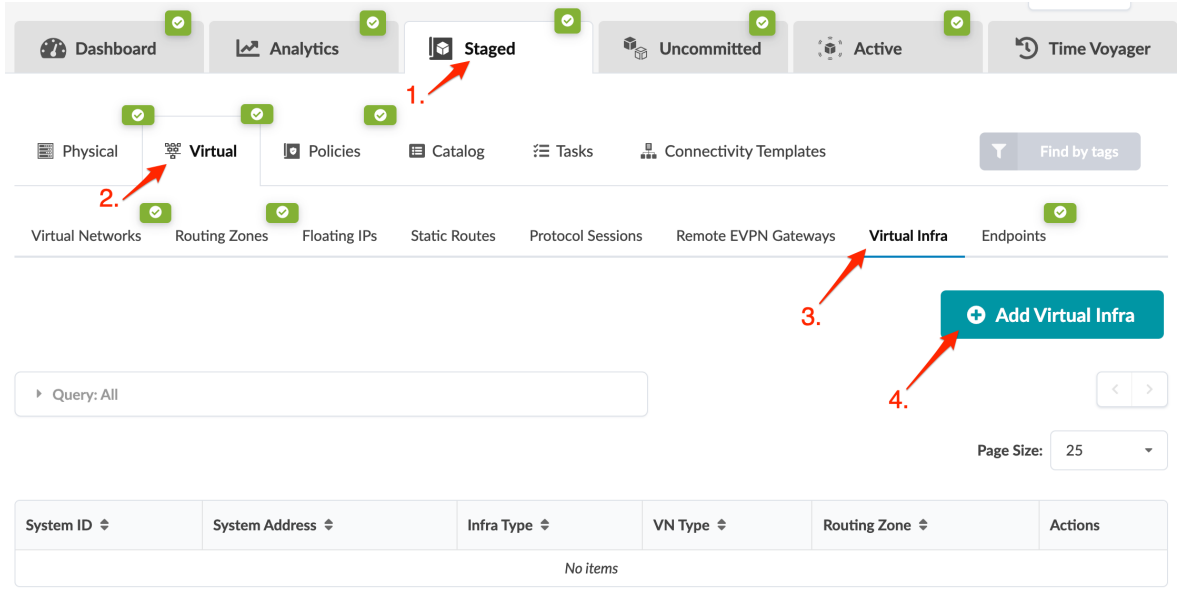

5. Select the vCenter Server from the Virtual Infra Manager drop-down list, then click Create to stage the change.

When you are ready to deploy, commit the changes from the Uncommitted tab.

## <span id="page-485-0"></span>**VM Visibility**

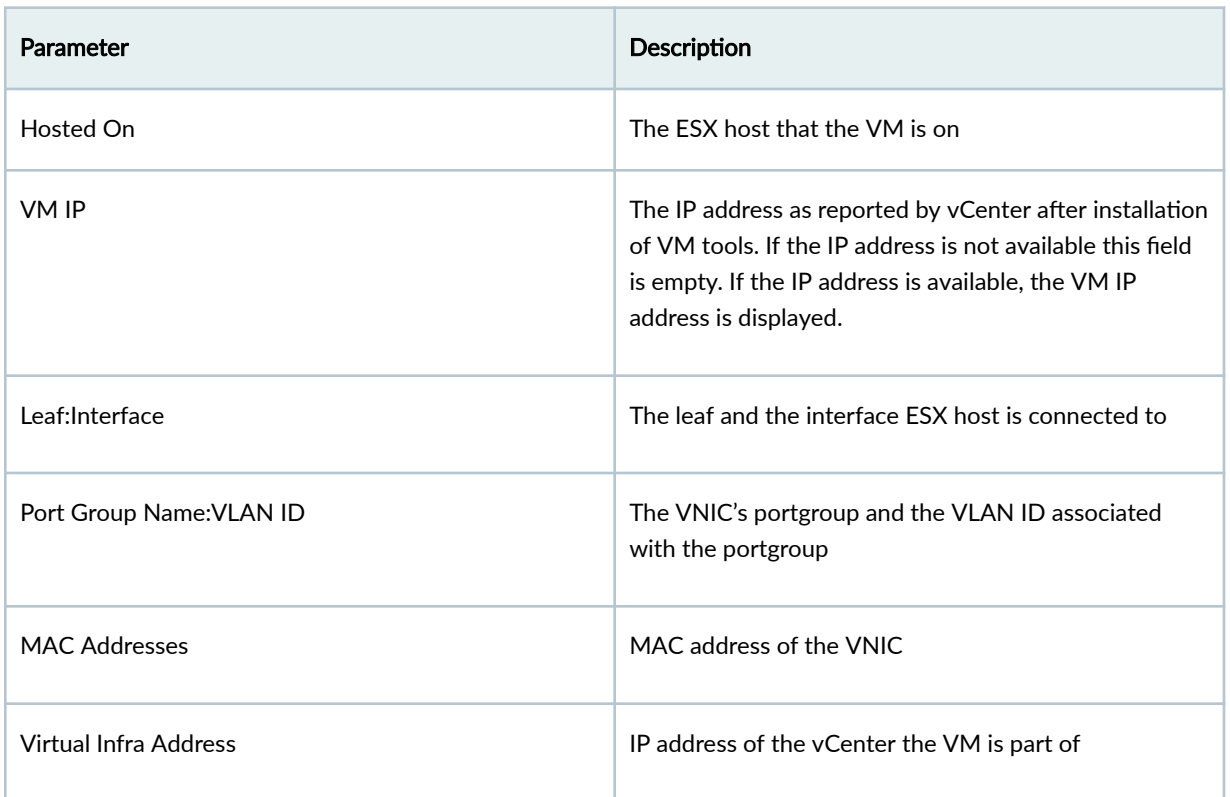

When Apstra software manages virtual infra, you can query VMs by name. From the blueprint, navigate to Active > Query > VMs and enter search criteria. VMs include the following details:

## **Validate Virtual Infra Integration**

You can validate virtual infra with intent-based analytics. Apstra validates BGP session towards NSX-T Edge. In case BGP neighborship in NSX-T Manager is deleted then respective anomalies can be seen in Apstra dashboard.

#### Set BGP Neighbors

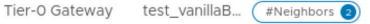

| <b>ADD BGP NEIGHBOR</b> | Search                       |            |                  |                         |                 |                                 |
|-------------------------|------------------------------|------------|------------------|-------------------------|-----------------|---------------------------------|
|                         | <b>IP Address</b>            | <b>BFD</b> | Remote AS number | Route Filter            | Allowas-in      | Status                          |
| $\checkmark$            | 10.100.150.1 而               | Disabled   |                  |                         | Disabled        | $\bigcap$ In Progress $\bigcap$ |
|                         | Source Addresses             | Not Set    |                  | <b>Graceful Restart</b> | Helper Only (i) |                                 |
|                         | Max Hop Limit                |            |                  | Description             | Not Set         |                                 |
|                         | <b>TIMERS &amp; PASSWORD</b> |            |                  |                         |                 |                                 |
|                         | 10.100.160.1                 | Disabled   |                  |                         | Disabled        | Success $C$ $\Omega$            |

**Generic System Connectivity** 

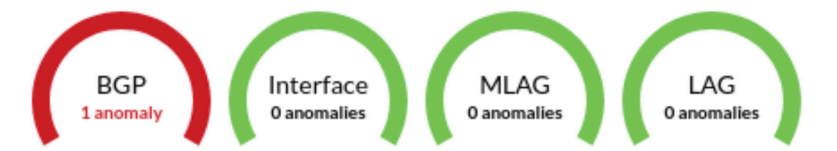

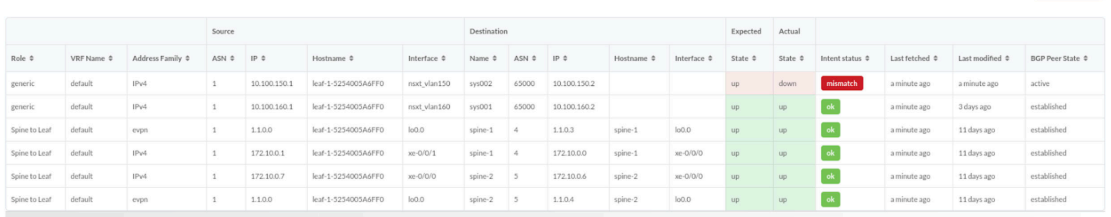

Two predefined analytics dashboards (as listed below) are available that instantiate predefined virtual infra probes.

## Virtual Infra Fabric Health Check Dashboard

- ["Hypervisor MTU Mismatch Probe" on page 1023](#page-1056-0)
- ["Hypervisor MTU Threshold Check Probe" on page 1023](#page-1056-0)
- "Hypervisor & Fabric LAG Config Mismatch Probe" on page 1015
- "Hypervisor & Fabric VLAN Config Mismatch Probe" on page 1016
- "Hypervisor Missing LLDP Config Probe" on page 1024
- "VMs without Fabric Configured VLANs Probe" on page 1049

## Virtual Infra Redundancy Check Dashboard

 $\times$ 

<span id="page-487-0"></span>• ["Hypervisor Redundancy Checks Probe" on page 1025](#page-1058-0)

For more information, see "Analytics Dashboard" on page 680 and ["Probes" on page 687](#page-720-0).

#### **Auto-Remediation Overview**

Automatic remediation of virtual network anomalies is available without user intervention. This can reduce operational cost when network operators don't need to investigate each anomaly and check for details and intervene to mitigate anomalies. VxLAN auto-remediation is a policy configured while adding vCenter/NSX-T to a blueprint. Anomaly remediation is done in accordance with this policy.

A policy-based auto-remediation approach automatically notifies you if there is a mismatch between vSphere DPG (VMware Port Groups) and VN in a particular blueprint, or if there is a VLAN mismatch between virtual infra and the Apstra fabric, or if there is a mismatch in LAG configuration on hypervisors and the corresponding leaf ports. Apstra software provides automatic guided remediation of such anomalies.

Some of the constraints and validations that take place before the remediation happens are listed below:

- When remediation policy is set to VLAN, that is rack-local, routing zone can only be the default one.
- If VLAN ID for virtual network spanning multiple hypervisors is the same, a single layer 2 broadcast domain is assumed. For such scenarios, the VLAN remediation policy must be set to VXLAN as for missing VLAN anomalies it is checked on all the ToR leaf devices connected to different hypervisors having virtual network with the same VLAN ID. If this is mistakenly chosen as VLAN type, validation errors are generated.
- Errors are flagged for different types of remediation policies (For example, if one is VXLAN type and other is VLAN type) are found attached to different virtual infras (such as two different vCenter servers) having the same VLAN ID in anomalies.
- If two different virtual infra servers are mapped in a blueprint and they have the same VLAN IDs then it is checked as two separate virtual networks by VXLAN auto-remediation policy.

#### **Enable Auto-Remediation**

- 1. From the blueprint, navigate to Staged > Virtual > Virtual Infra and click Add Virtual Infra.
- 2. Select the **Virtual Infra Manager** from the drop-down list.
- 3. Click VLAN Remediation Policy to see the attributes to configure.
- 4. Select the VN Type from the drop-down list.
	- VXLAN (inter-rack) (default) Assumes VXLAN virtual network and looks for VN mismatch in all of the related ToRs in the Apstra fabric.
	- VLAN (rack-local) Select VLAN if the VLAN footprint on local vSphere does not extend to other ToR leaf devices in a fabric.

<span id="page-488-0"></span>5. Select the **Routing zone**. (If VN type is **rack-local** only the default routing zone is allowed.)

## 6. Click Create.

After enabling the VLAN remediation policy as inter-rack, Apstra software searches for matching local VLANs in all ToRs connecting any member host (hypervisor for example) participating in the virtual infra virtual network. If such a VN is found, it simply extends that VN to also be bound to the ToR in question with the same local VLAN. If it's not found, a new inter-rack VN is created in the specified routing zone.

## **Remediate Probe Anomalies**

Apstra policy-based remediation has the following features:

- VLAN mismatch anomalies create one virtual network for one vCenter Distributed Virtual Switch (vDS) port group that is attached to hypervisors connected to leaf ports of ToRs in Apstra fabric.
- You cannot delete a routing zone that is being referenced in remediation policy.

**NOTE**: For an EVPN-enabled fabric, we recommend that you have VN type as inter-rack or VXLAN in a specific routing zone.

- 1. From the blueprint, navigate to Analytics > Probes and click one of the instantiated predefined probe names.
- 2. Click Remediate Anomalies on a given stage. The Apstra software automatically updates the staged blueprint by adding/removing/updating VN endpoints and VNs to resolve the anomalies.
- **3.** Review the staged configuration in terms of virtual network parameters, then commit the configuration. The Apstra software indicates if there are no detected changes. This could happen if you invoke remediation more than once.
- 4. Review and commit the changes on the Uncommitted tab.
- 5. Return to the predefined probe to view any remaining anomalies.

## **Disable Virtual Infra Integration**

Virtual infra integrations are disabled by deleting them from the blueprint and external systems.

- 1. From the blueprint, navigate to Staged > Virtual > Virtual Infra and click the Delete button for the virtual infra to disable.
- 2. Click Uncommitted (top menu) and commit the deletion.
- 3. From the left navigation menu, navigate to External Systems > Virtual Ingra Managers and click the Delete button for the virtual infra to disable.

## <span id="page-489-0"></span>**NSX-T Integration**

#### **IN THIS SECTION**

- VMware NSX-T Integration Overview | 456
- Enable NSX-T Integration | 457
- [Virtual Infrastructure Visibility](#page-495-0) **| 462**
- Validate Virtual Infra Integration | 466
- Disable Virtual Infra Integration | 468

#### **VMware NSX-T Integration Overview**

#### **IN THIS SECTION**

- [Supported Versions](#page-490-0) **| 457**
- Limitations | 457

You can integrate NSX-T with Apstra software to help deploy fabric VLANs that are needed for deploying NSX-T in the data center or for providing connectivity between NSX-T overlay networks and fabric underlay networks. You can accelerate NSX-T deployments by making sure the fabric is ready in terms of LAG, MTU and VLAN configuration as per NSX-T transport node requirements. This feature also helps network operators with fabric visibility in terms of seeing all the NSX-T VMs, VM ports, and physical gateway ports. NSX-T integration helps identify issues on the fabric and on the virtual infrastructure. It eliminates manual config validation tasks between the NSX-T nodes side and the ToR switches.

When NSX-T VM is attached into VLAN Transport, VM query shows TOR switch/interface information together. When NSX-T VM is attached into Overlay Transport, VM query doesn't show TOR switch/ interface information. Be sure to add ESXi host in generic systems, not external generic systems.

As of Apstra version 4.1.2, you can create Virtual Infra Managers for NSX-T Manager version 3.2.x using DVS mode. You can also add multiple Virtual Infra Managers per blueprint. This is useful when you have multiple NSX-T Managers or multiple vCenter Servers hosted in the same fabric blueprint. You'll need to provide the vCenter compute managers information (address and credentials) when you add the NSX-T Virtual Infra.

## <span id="page-490-0"></span>**Supported Versions**

Apstra version 4.1.2: VMware NSX-T Manager version 3.2.x

Apstra version 4.1.1 and 4.1.0: VMware NSX-T version 3.0.2

## $Limitations$

- NSX-T Edge VM migration is supported only within a rack. Attempting to migrate between racks results in BGP disruption. You can migrate the NSX-T Edge VM from the ESXi host connected to leaf pair (that is, ToR-Leaf and ToR-Right) to the other ESXi host which is connected to single leaf with the rack.
- (Apstra versions 4.1.1 and 4.1.0 only) Having more than one NSX-T virtual infra in a blueprint is not supported. We recommend only one virtual infra per blueprint.
- (Apstra versions 4.1.1 and 4.1.0 only) NSX-T integration does not support DVS port group with VLAN-type trunking.

## **Enable NSX-T Integration**

We recommend that you "create a user profile" on page 717 dedicated to managing NSX-T integration activities.

1. From the left navigation menu, navigate to External Systems > Virtual Infra Managers > Create Virtual Infra Manager.

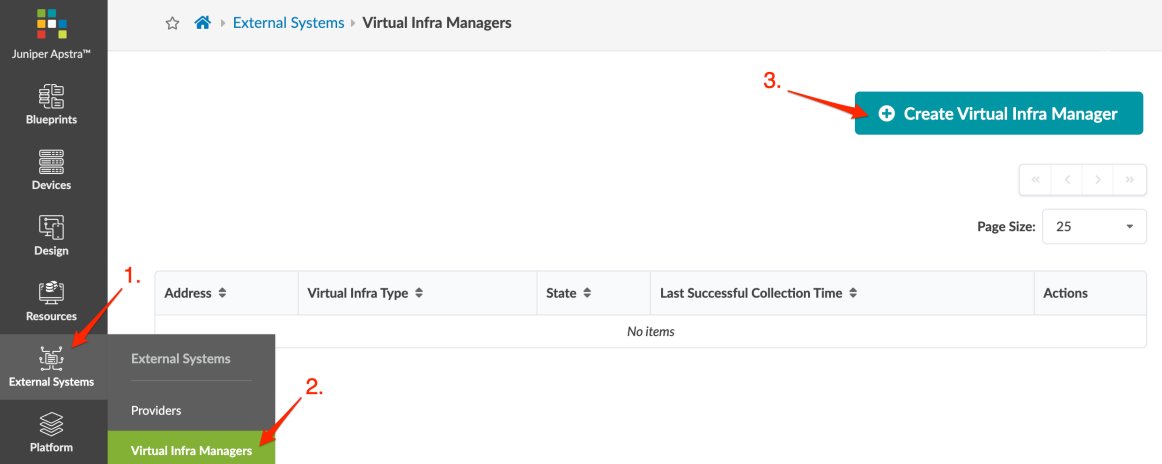

2. Enter the NSX-T manager IP address (or DNS name), select VMware NSX-T Manager and enter a username and password.

#### Create Virtual Infra Manager

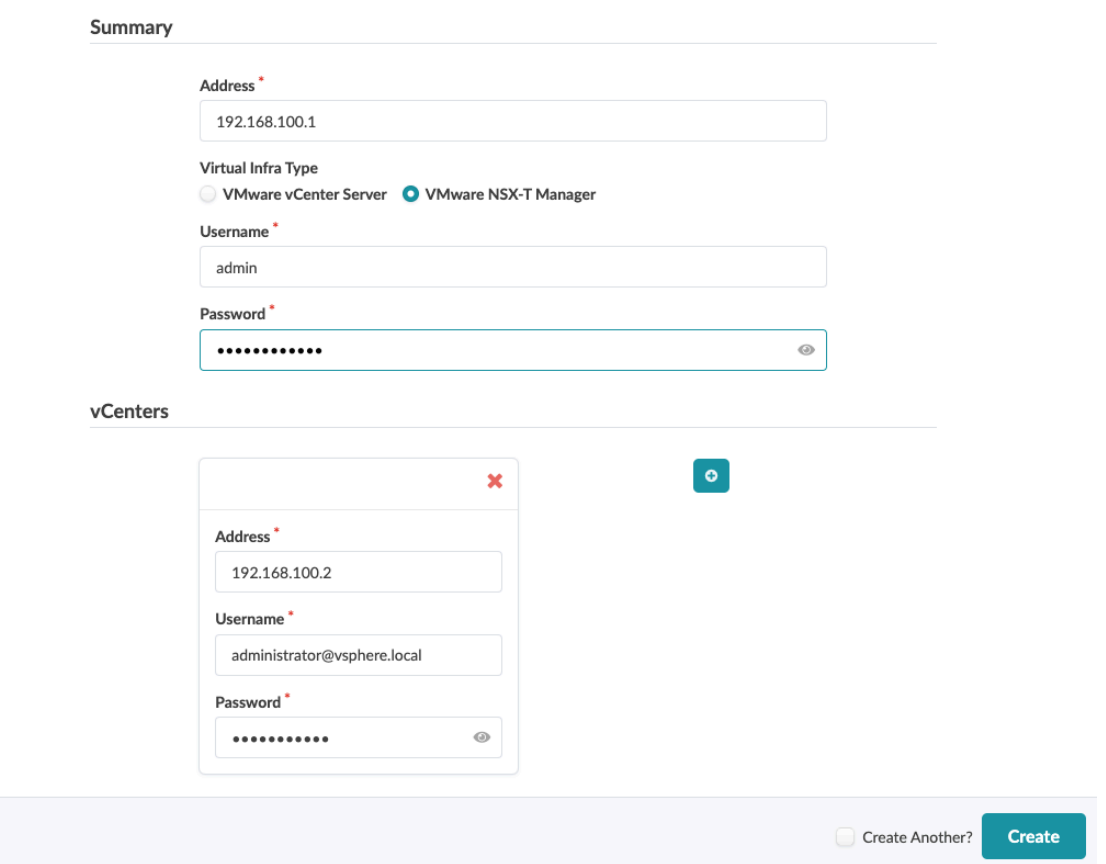

3. Click Create to create the virtual infra manager and return to the table view. When the connection is successful, the connection state changes from DISCONNECTED to CONNECTED.

4. When NSX-T is connected, from the blueprint, navigate to Staged > Virtual > Virtual Infra > Add Virtual Infra.

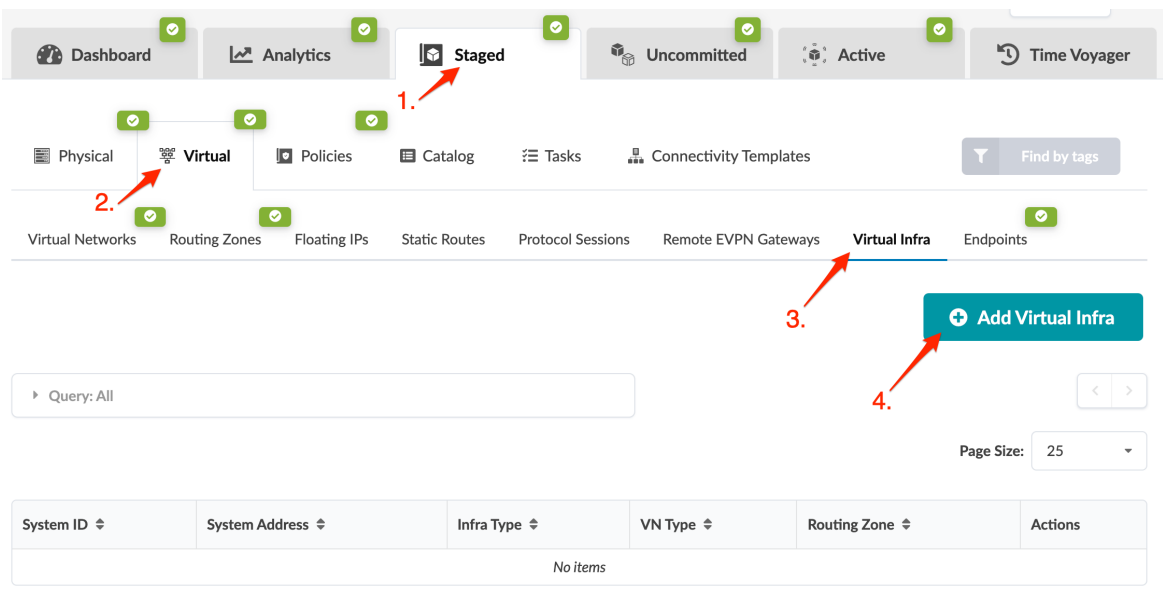

- 5. Select the NSX-T manager from the Virtual Infra Manager drop-down list, then click VLAN Remediation Policy to expose additional fields. The information entered here is used in Intentbased analytics (IBA) probes that can remediate anomalies.
- 6. Select the VN type and routing zone.
	- If VLAN (rack-local) is selected, you must use the default routing zone.
	- If VXLAN (inter-rack when VN extends to different ToRs in the fabric) is selected you can select a different routing zone.
- 7. Click Create to stage the virtual infra manager and return to the table view. The new virtual infra manager appears in the table.
- 8. Click Uncommitted (top menu) to review changes, then click Commit (top-right) to add the NSX-T manager to the active blueprint.

9. Create a Routing Zone in the blueprint and specify the VLAN ID, VNI and Routing Policies. Routing Zone maps to a VRF on which BGP peering towards NSX-T Edge node is established.

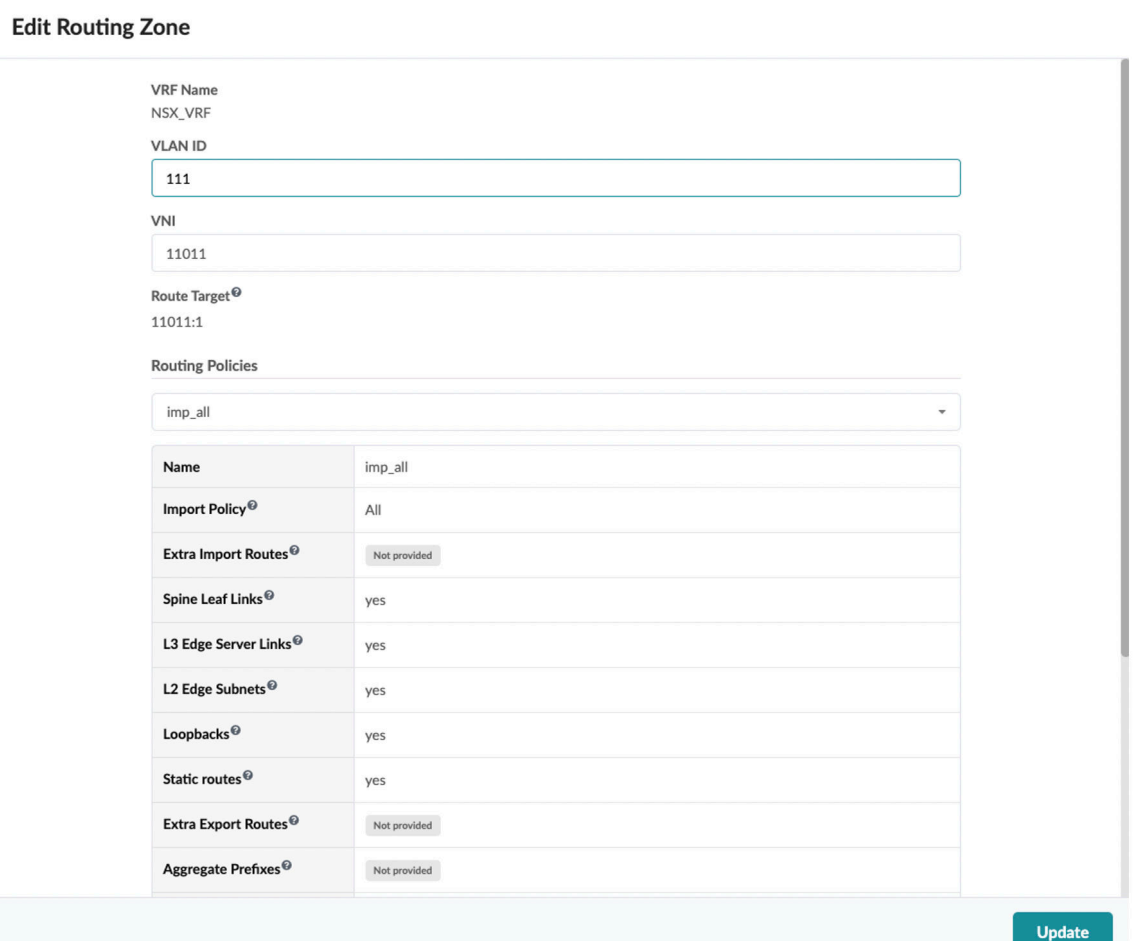

10. For the GENEVE Tunnels to come up between the Transport Nodes in NSX-T, connectivity must be established via Juniper Apstra Fabric. This will be ensured by creating VXLAN VN in Apstra and assigning correct port mapping in ToR leaf devices towards Transport Node. VLAN ID for Overlay VXLAN VN defined in Apstra must match the one mapped in Overlay Profile in NSX-T for Transport

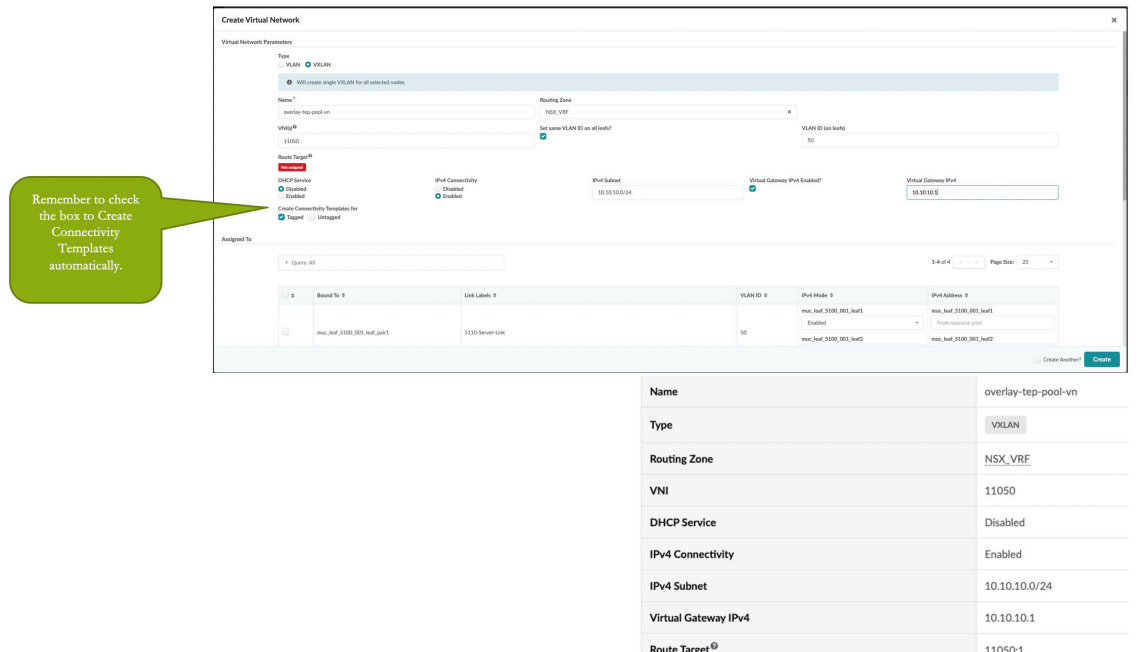

Nodes. Also, the same IP subnet as that of the TEP Pool in NSX will be used.

11. Since we checked the box to Create Connectivity Template for in last step during VXLAN VN creation in Apstra a Connectivity Template of type Virtual Network is automatically created under Blueprints > Staged > Connectivity Templates as shown below:

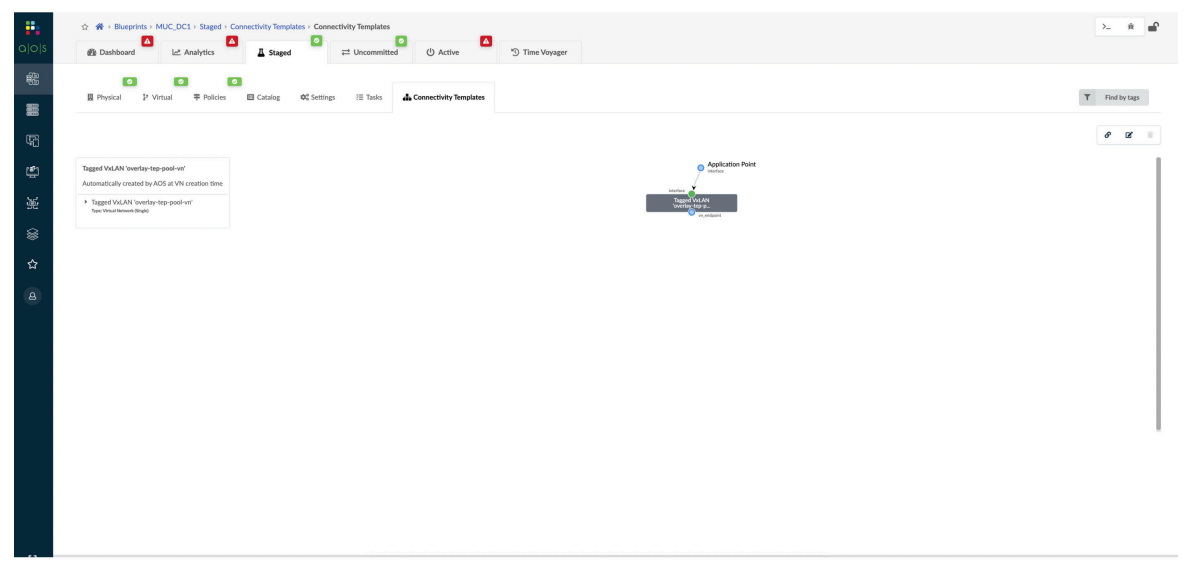

<span id="page-495-0"></span>12. Assign the interfaces to the Connectivity Template created above towards Transport nodes in NSX-T side.

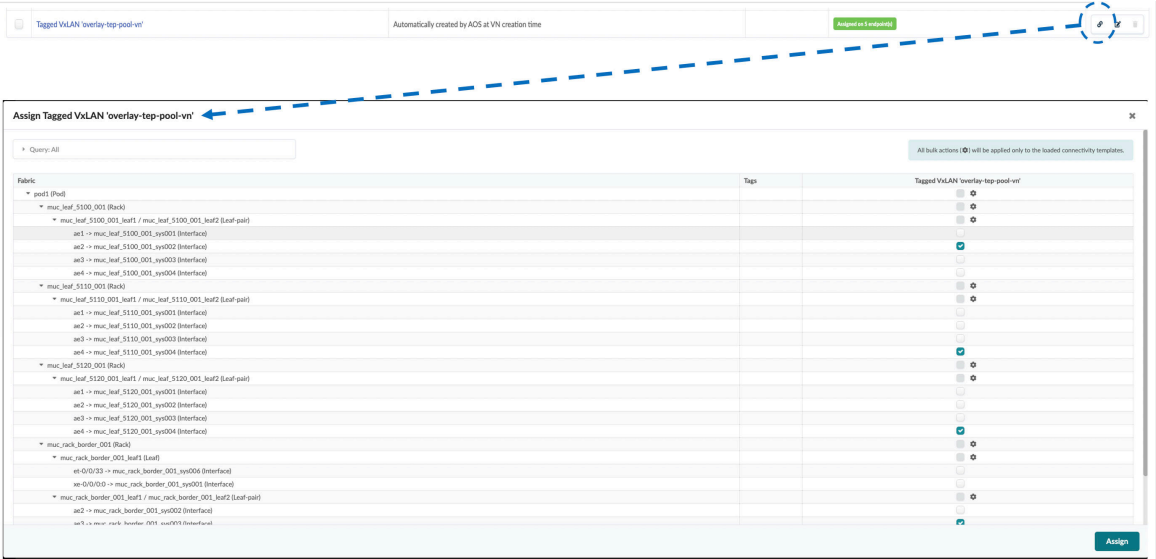

13. Once the configuration is rendered towards devices we can observe GENEVE Tunnels between Transport and Edge nodes are UP in NSX-T Manager.

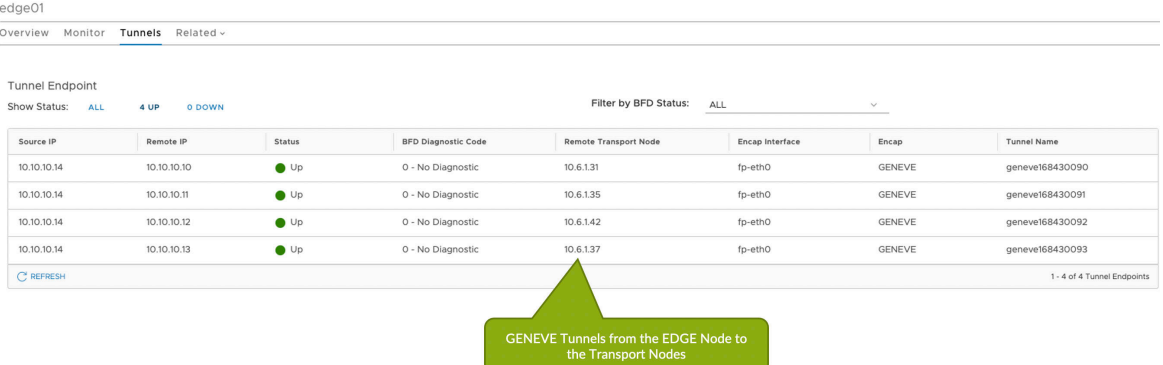

**NOTE**: When you install the NSX Edge as a virtual appliance or host Transport Node, use the default uplink profile. If the Failover teaming policy is configured for an uplink profile, then you can only configure a single active uplink in the teaming policy. Standby uplinks are not supported and must not be configured in the failover teaming policy.

## **Virtual Infrastructure Visibility**

When you've successfully integrated NSX-T, you have visibility of NSX-T VMs and transport nodes in the virtual infrastructure. You can query the status of the VMware fabric health.

To see a list of the VMs connected to the hypervisor, navigate to the dashboard and scroll to fabric health for VMware option.

# **Fabric Health for VMware NSX-T**

#### VMs on hypervisors connected to Fabric

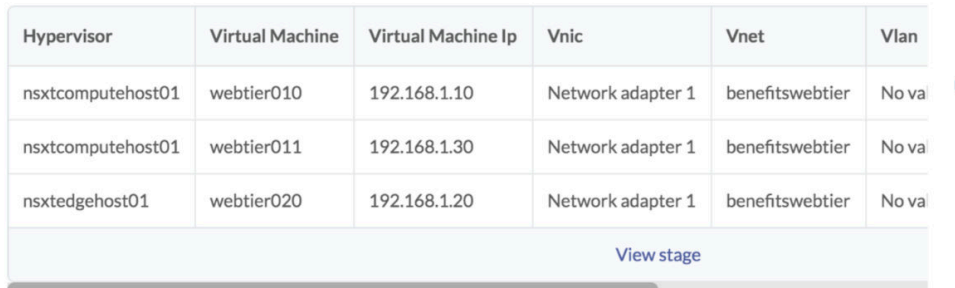

You can also query VMs that are hosted on hypervisors connected to ToR leaf devices. From the blueprint, navigate to Active > Query > VMs.

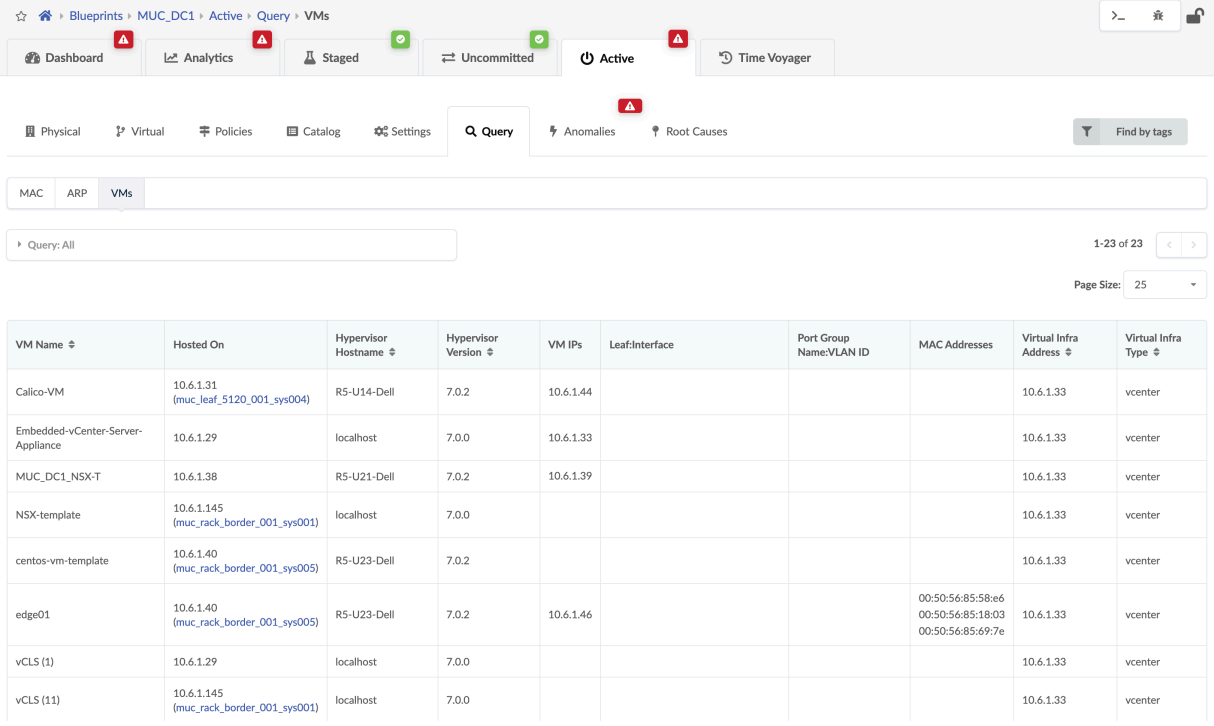

VMs include the following details:

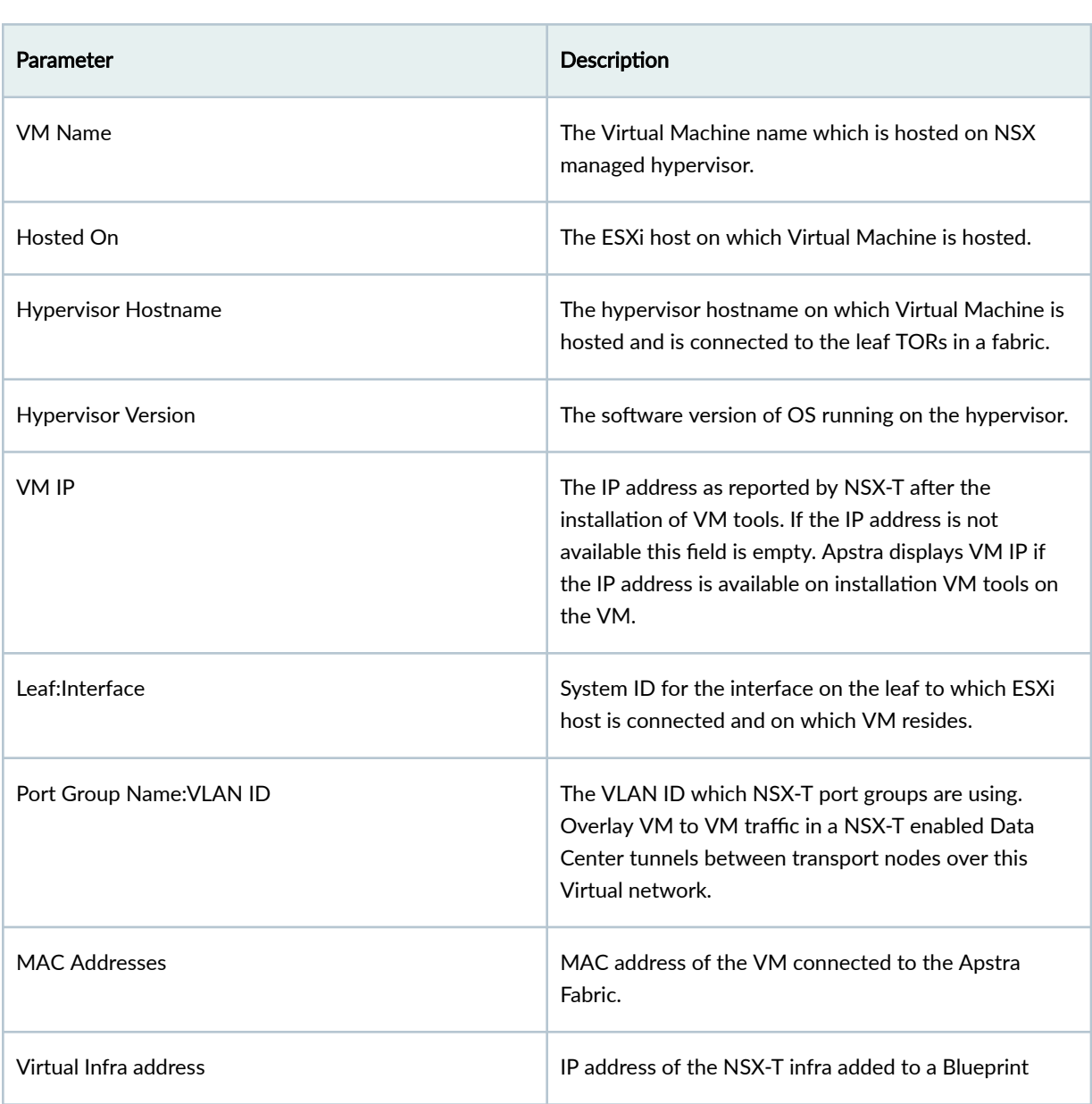

To search for nodes in the physical topology that have VMs, navigate to Active > Physical and select Has VMs? from the Nodes drop-down list.

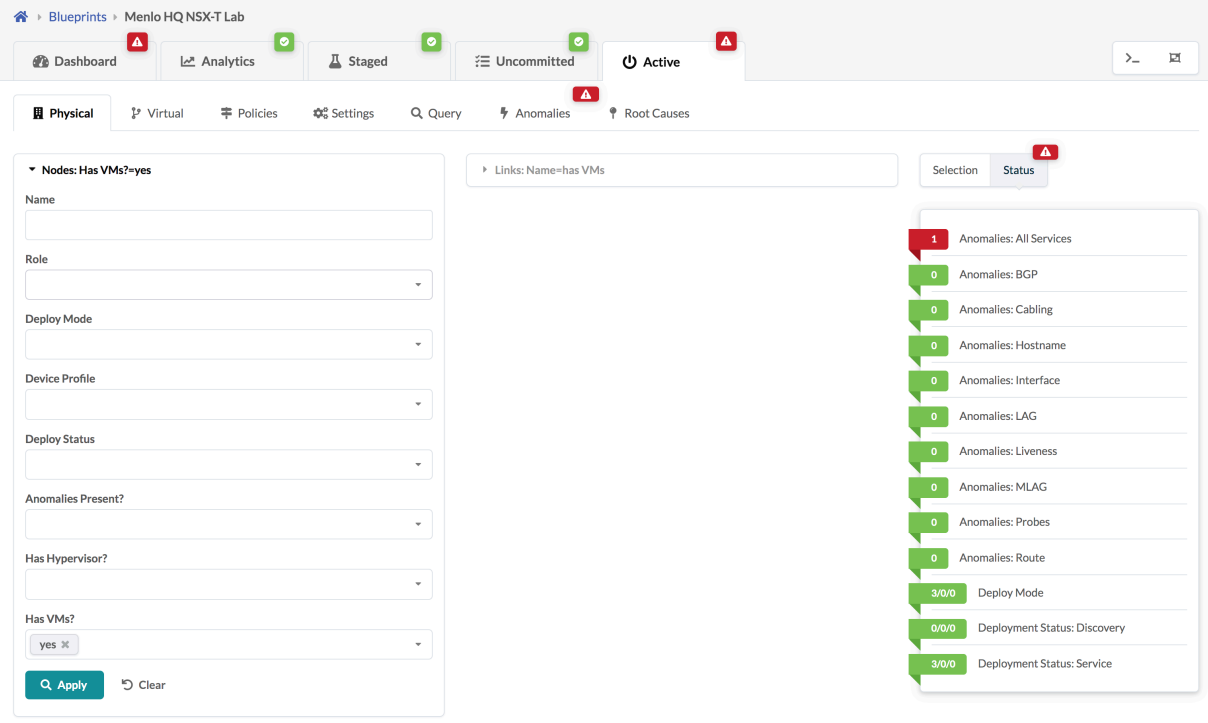

<span id="page-499-0"></span>If the VM is moved from one Transport node to another in NSX-T it can be visualized in Apstra under Active > Physical > Nodes > Generic System (Node\_name). Select the VMs tab as shown below:

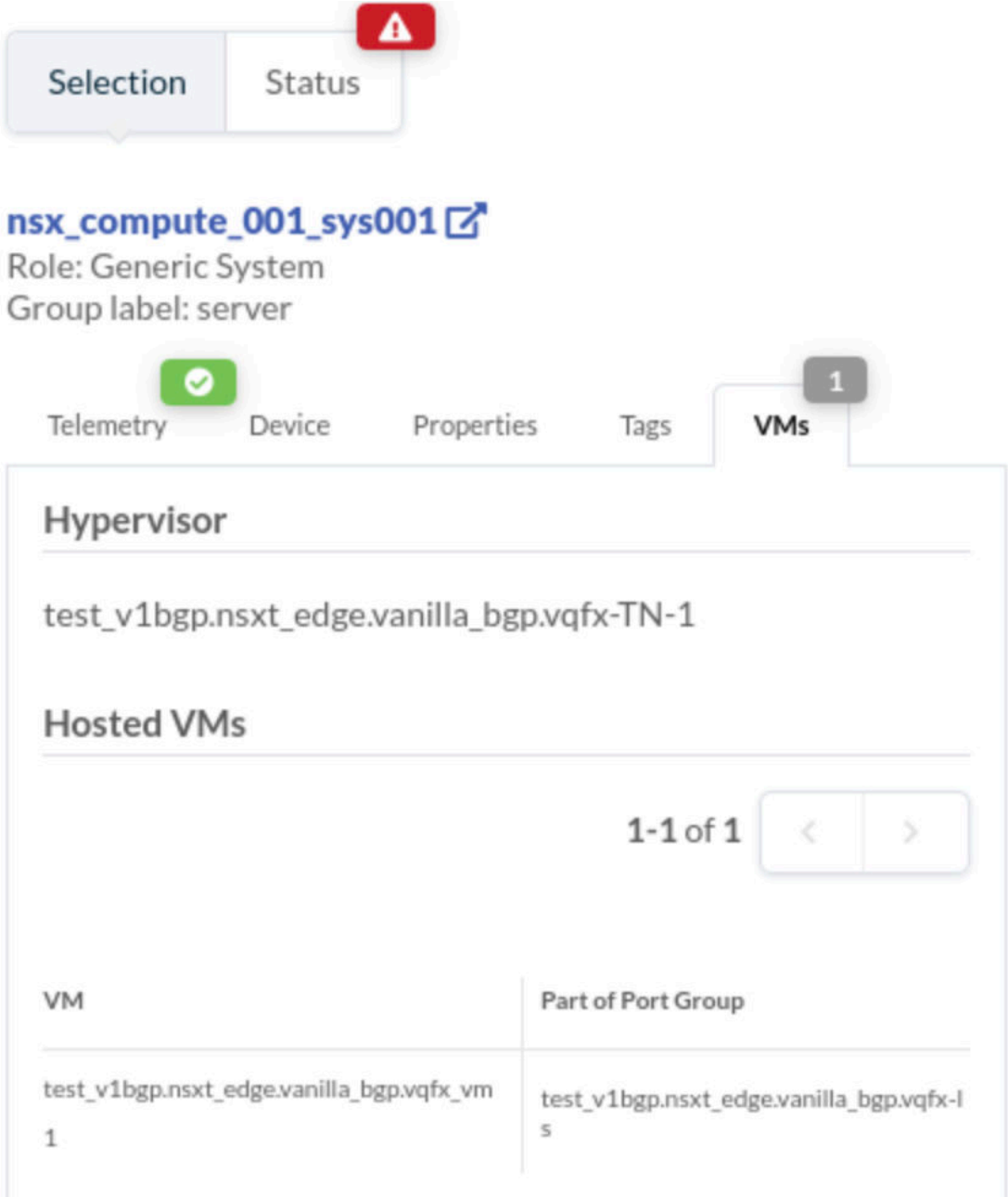

## **Validate Virtual Infra Integration**

You can validate virtual infra with intent-based analytics. Apstra validates BGP session towards NSX-T Edge. If BGP neighborship in NSX-T Manager is deleted, then respective anomalies are displayed in the Apstra dashboard.

#### Set BGP Neighbors

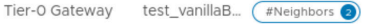

| <b>ADD BGP NEIGHBOR</b> | Search                                                            |            |                  |                         |                 |                             |
|-------------------------|-------------------------------------------------------------------|------------|------------------|-------------------------|-----------------|-----------------------------|
|                         | <b>IP Address</b>                                                 | <b>BFD</b> | Remote AS number | Route Filter            | Allowas-in      | <b>Status</b>               |
| $\checkmark$            | 10.100.150.1 面                                                    | Disabled   |                  |                         | Disabled        | $\Box$ In Progress $\Omega$ |
|                         | ------------------------------<br>Source Addresses                | Not Set    |                  | <b>Graceful Restart</b> | Helper Only (1) |                             |
|                         | Max Hop Limit                                                     |            |                  | Description             | Not Set         |                             |
|                         | ---------------------------------<br><b>TIMERS &amp; PASSWORD</b> |            |                  |                         |                 |                             |
|                         | 10.100.160.1                                                      | Disabled   |                  |                         | Disabled        | Success $C$ (i)             |

**Generic System Connectivity** 

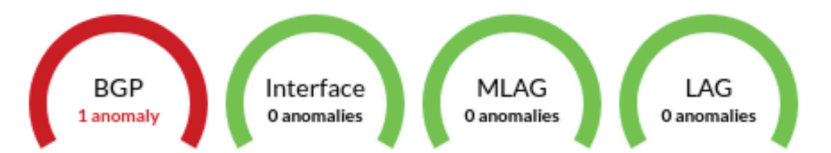

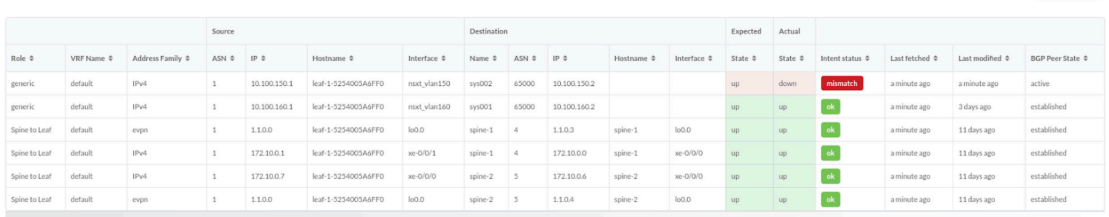

Two predefined analytics dashboards (as listed below) are available that instantiate predefined virtual infra probes.

## Virtual Infra Fabric Health Check Dashboard

- ["Hypervisor MTU Mismatch Probe" on page 1023](#page-1056-0)
- ["Hypervisor MTU Threshold Check Probe" on page 1023](#page-1056-0)
- "Hypervisor & Fabric LAG Config Mismatch Probe" on page 1015
- "Hypervisor & Fabric VLAN Config Mismatch Probe" on page 1016
- "Hypervisor Missing LLDP Config Probe" on page 1024
- "VMs without Fabric Configured VLANs Probe" on page 1049

## Virtual Infra Redundancy Check Dashboard

 $\times$ 

<span id="page-501-0"></span>• ["Hypervisor Redundancy Checks Probe" on page 1025](#page-1058-0)

For more information, see "Analytics dashboard" on page 680 and "Instantiate Predefined Probe" on [page 693.](#page-726-0)

## **Disable Virtual Infra Integration**

To disable virtual infra integrations, delete them from the blueprint and external systems.

- 1. From the blueprint, navigate to Staged > Virtual > Virtual Infra and click the Delete button for the virtual infra to disable.
- 2. Click Uncommitted (top menu) and commit the deletion.
- 3. From the left navigation menu, navigate to External Systems > Virtual Infra Managers and click the Delete button for the virtual infra to disable.

## **NSX-T Edge and Connectivity Templates**

#### **IN THIS SECTION**

- Overview **| 468**
- Set Up NSX-T Tier-0 Router BGP peering **| 468**
- [Set Up NSX-T VRF Lite](#page-507-0) **| 474**
- Set Up Default Static Route towards NSX-T Edge | 477
- [Set Up BGP IPv6 towards NSX-T Edge](#page-511-0) **| 478**
- [Un-assign BGP on VXLAN VN towards NSX-T Edge](#page-512-0) **| 479**

## **Overview**

Juniper Apstra supports NSX-T Edge connectivity requirements using connectivity templates. Connectivity templates can be used both where NSX-T Edge is hosted on Bare Metal or when used as a virtual machine.

We support VRF lite enabled Tier-0 edge Gateway using connectivity templates.

The use cases below relate to connectivity templates for NSX-T 3.0 Edge:

#### **Set Up NSX-T Tier-0 Router BGP peering**

Let's say NSX-T Edge VM uplinks are connected to ToR leaf devices via VLAN Transport Zone which provides uplink network connectivity to physical infrastructure. Then Edge VM will also have vmnics as per below screenshot which will help for tunnelling traffic between Transport Nodes. This is called Overlay Transport Zone.

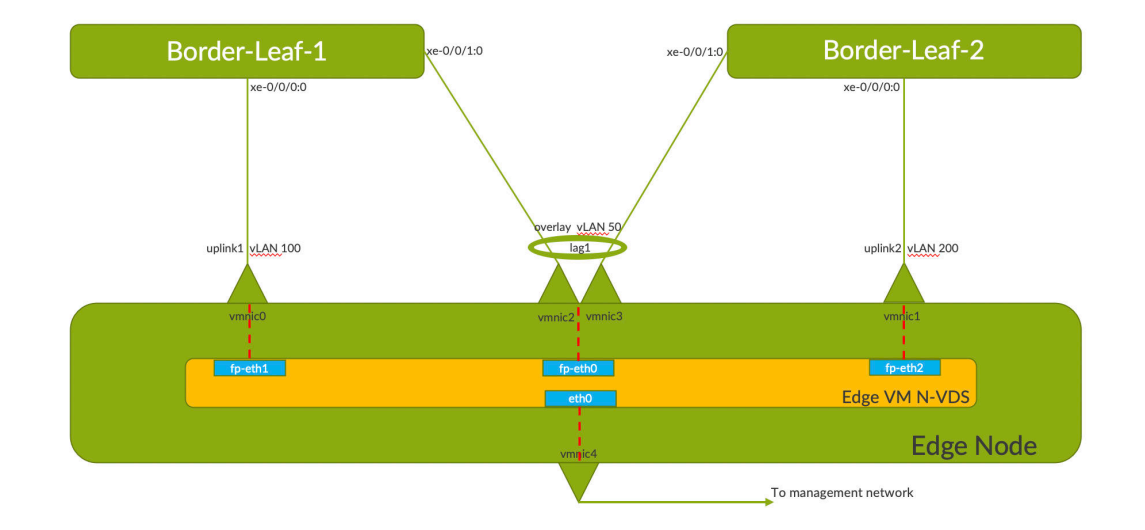

• Create three Distributed Port Groups for respective vmnics and VLAN Trunking to be enabled on all the Nodes as per the networking depicted in previous screenshot.

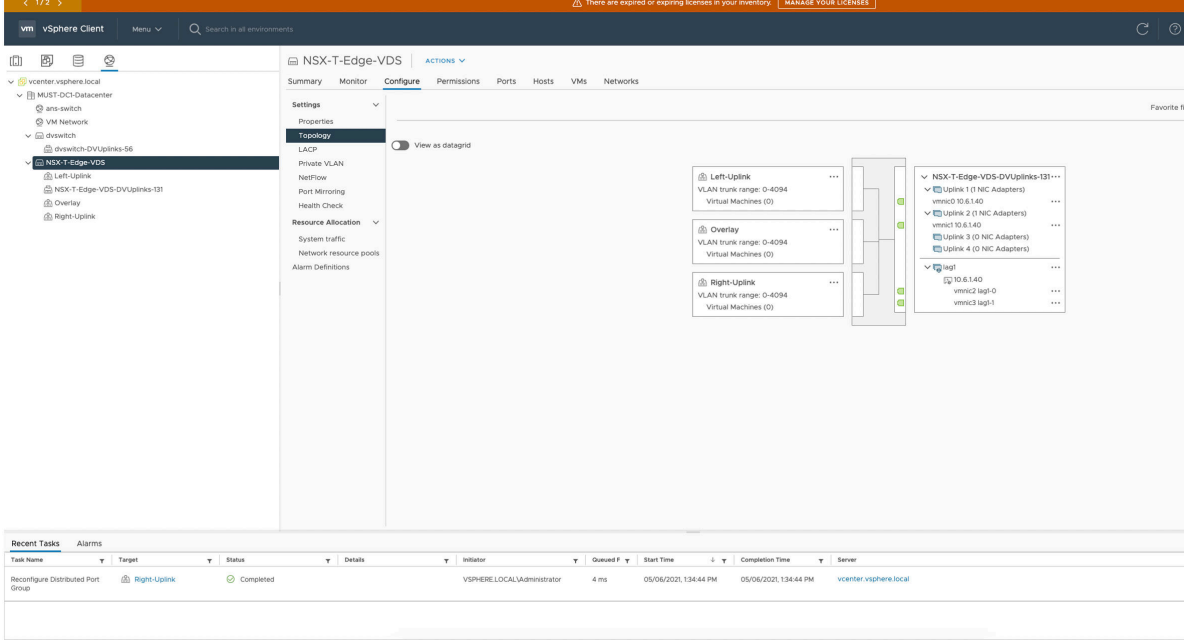

• Create respective Uplink profiles for Overlay and VLAN Transport Zones in NSX Manager(UI).

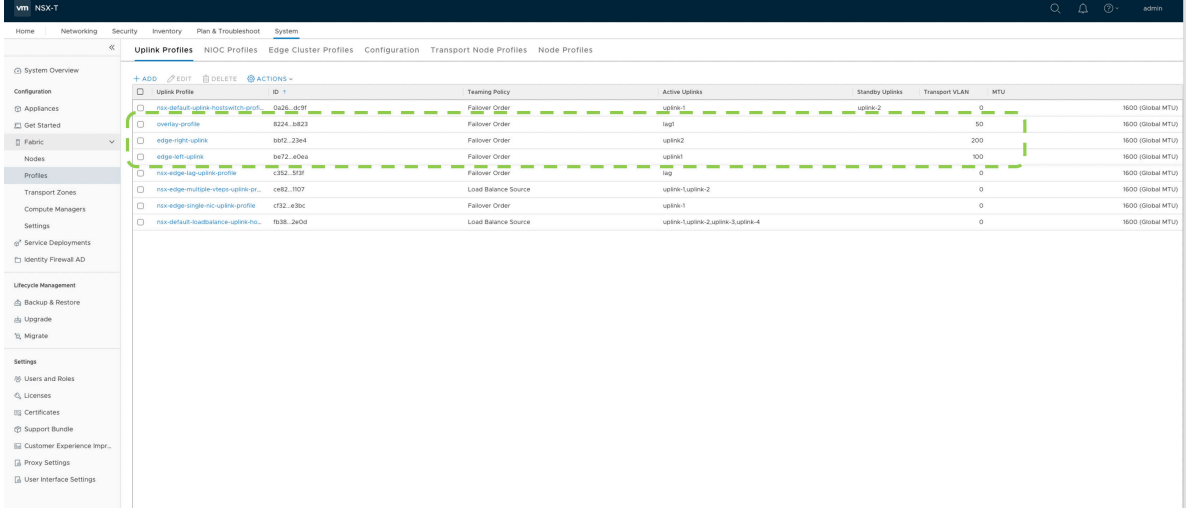

• After NSX-T is configured on the Transport nodes, a Tunnel endpoint(TEP) IP pool is created in the NSX UI as below:

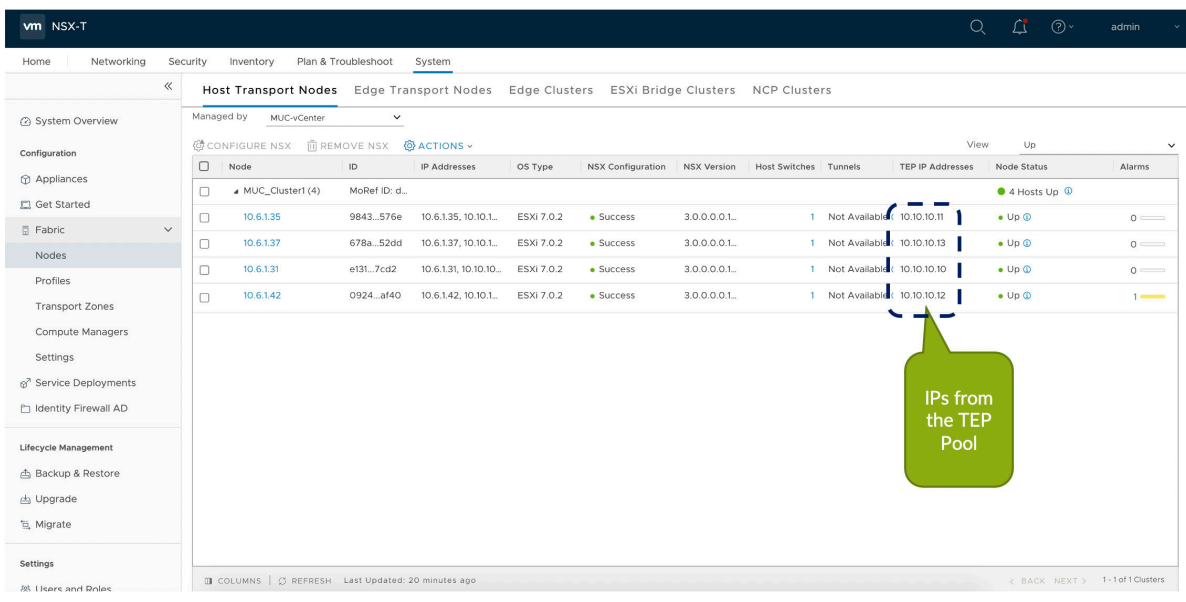

• Now create the NSX-T Edge VM in NSX Manager UI as below. It is used as the device for north-south communication and BGP peering with Juniper Apstra Fabric. Also configure VDS on the Edge Nodes under NSX Manager(UI) for respective overlay and Uplink interfaces.
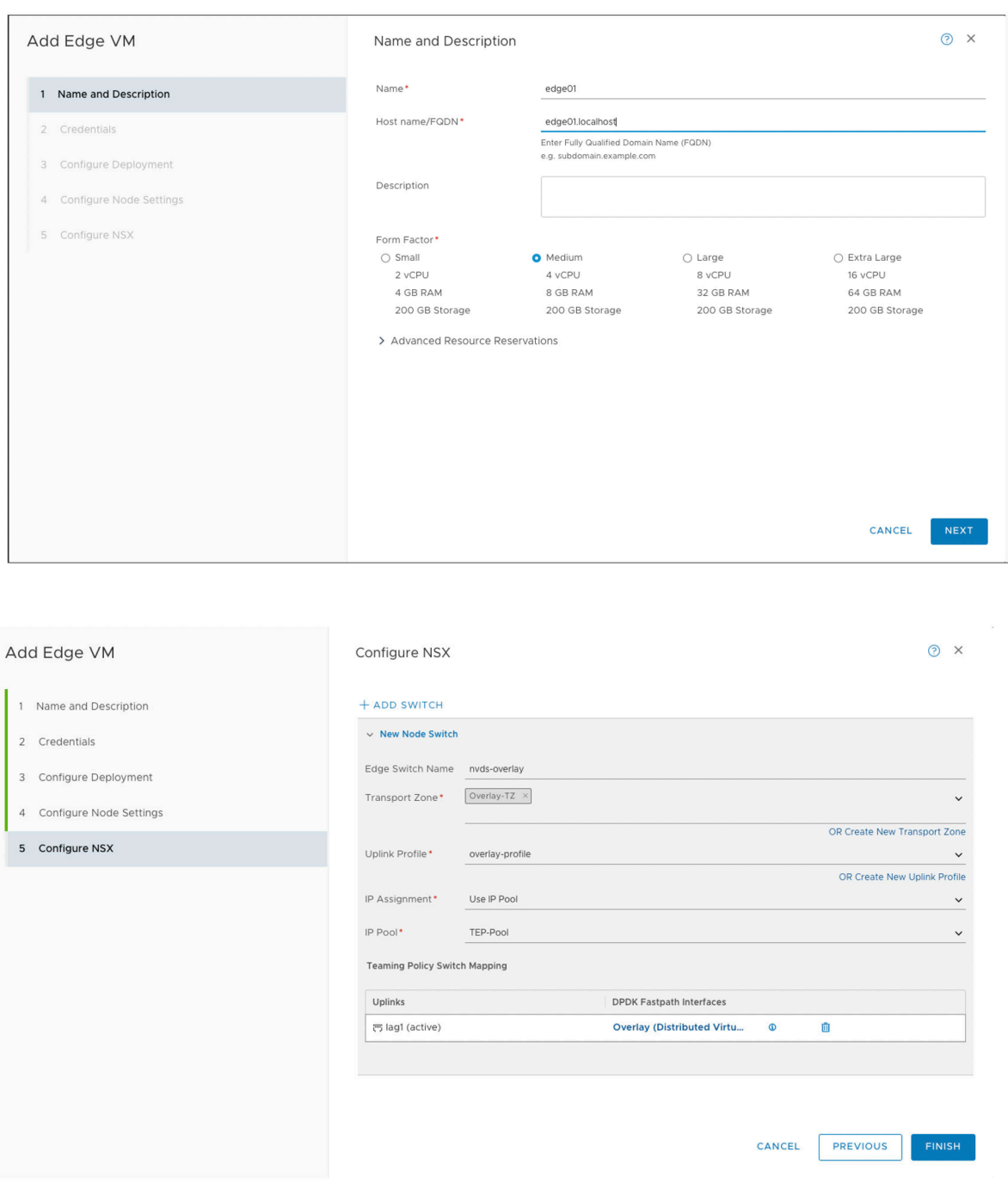

- Overlay
- Tier-0 Gateway in the NSX-T Edge cluster provides a gateway service between the logical and physical network. In NSX Manager create T0 Gateway which connects to the ToR Leaf via BGP to

 $\mathsf{vm}$  NSX-T  $\circ$ A Network Overview<br>**Bi** Network Topology ADD GATEWAY  $\frac{1}{2\pi}$ Tier-0 Gateway Name<br>|-<br>| TO-1<br>| ID-1 from Homes up retwork ruporugy<br>Consectivity<br>(⊞ Tier-O Gateways<br>(⊞ Tier-I Gateways<br>© Segments **HA Mode** e in  $\label{eq:adversarial} \begin{split} \text{Active Active} = \mathbb{I}^{-1} \end{split}$ IP Address Mana<br>Edge Cluster No Dynan<br>edge-cl Specify the edge-cluster<br>created previously Network Services<br>◎ VPN<br>→ NAT<br>◎ Load Balancing<br>◎ Forwarding Policies > Additional Setti<br>> Route Distinguis<br>> EVPN Settings VRF Gateways  $\begin{array}{r|l} \hline \circ & \text{Scope} \;0\ \hline \end{array}$  $\tau_{\text{agg}} =$ Tag (Required)<br>Max 30 allowed C  $\overline{\phantom{a}}$  o P Management<br>||<br>|-<br>| DHCP<br>| & P Address Pools INTERFACES<br>External and :<br>Interfaces set ROUTING<br>MULTICAST<br>BGP Settings<br>*G*. Networking Settings ROUTE RE-DISTRIBUTION<br>Route Re-distribution  $rac{1}{2}$ Status  $\qquad \qquad \bullet$ CLOSE EDITING

• Add External interfaces to the T0 GW which maps to the Uplink segments

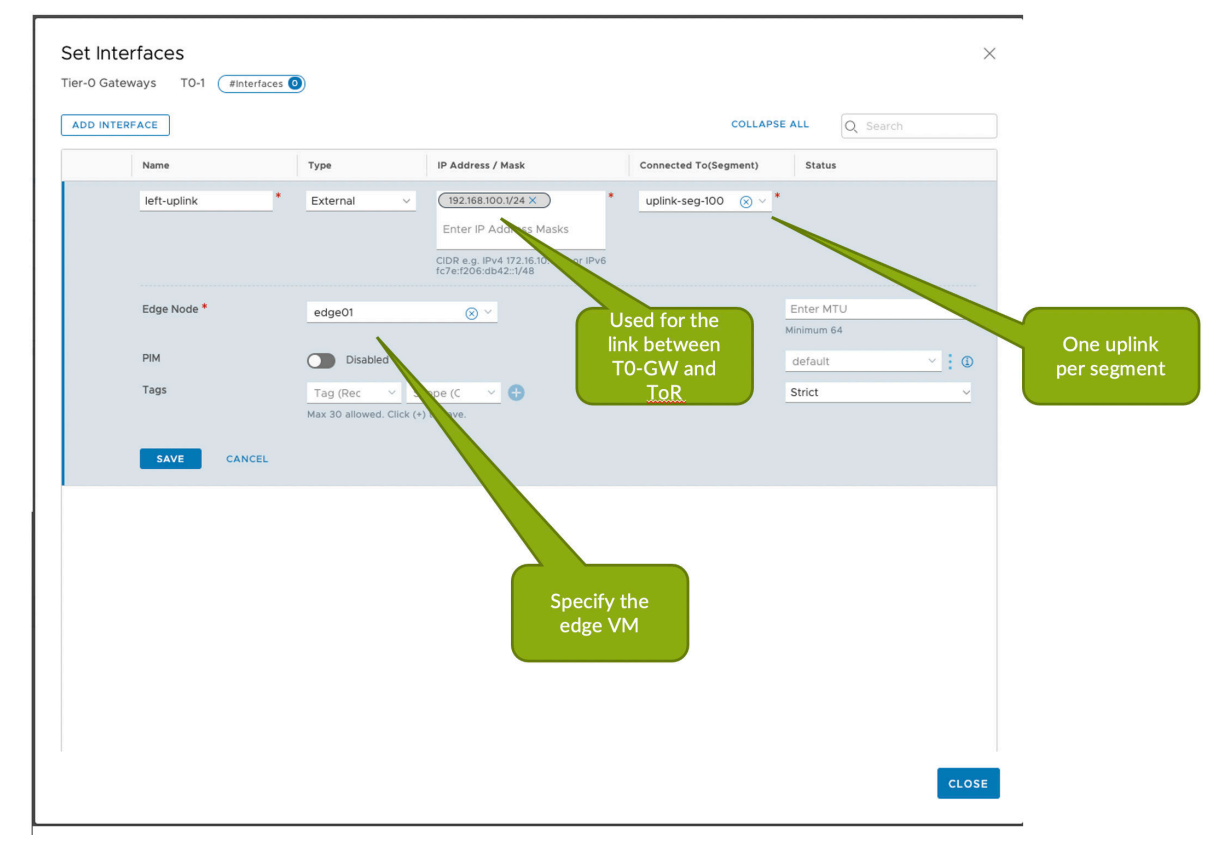

communicate with the rest of Juniper Apstra Fabric.

• Configure BGP peering on NSX T0 GW towards Juniper Apstra Fabric in NSX Manager.

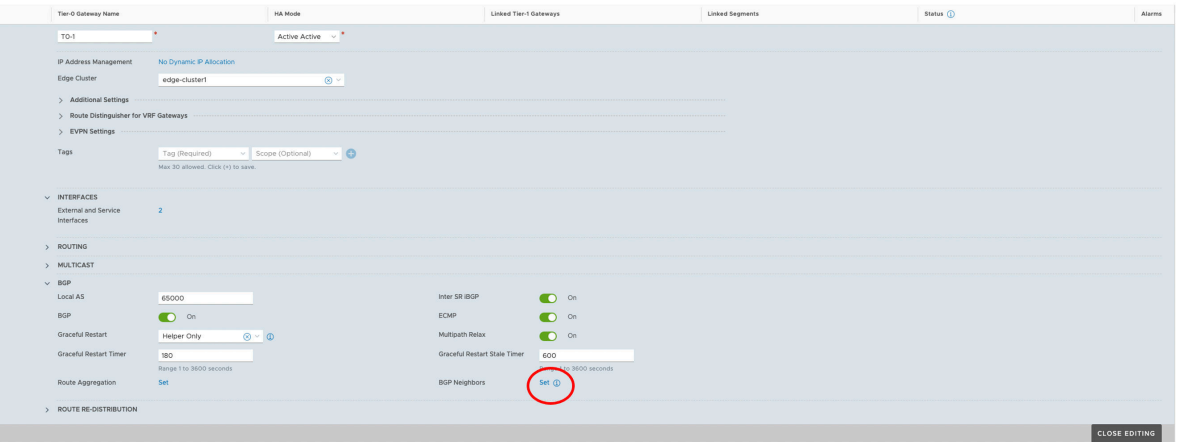

• For NSX-T integration with Juniper Apstra, see "NSX-T Integration" on page 456

First create a Routing Zone in Juniper Apstra UI which maps to a VRF. Then need to setup IP Link Primitive based connectivity template to establish BGP peering from the NSX-T Edge node to Fabric as below:

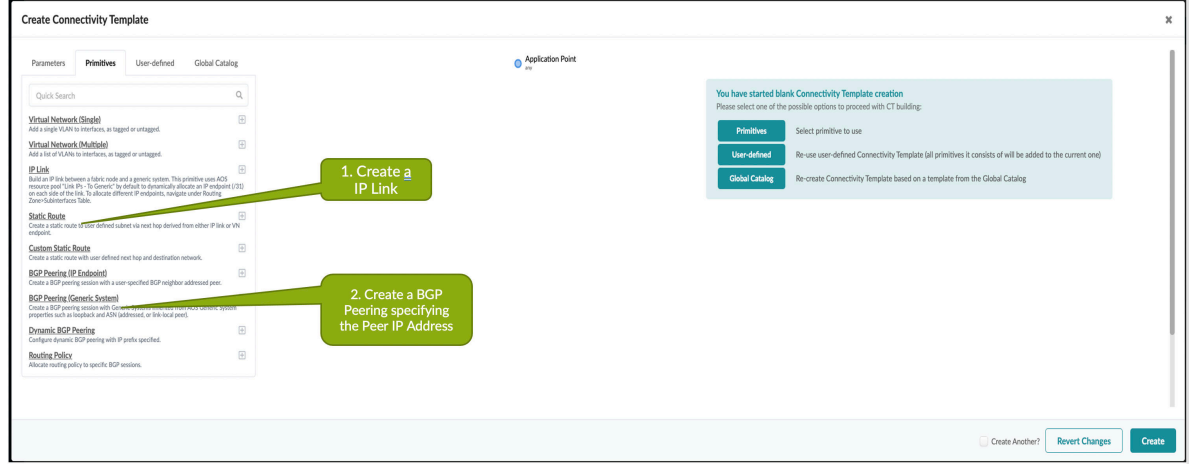

Specify the routing zone on which the IP link will be added and respective VLAN ID.

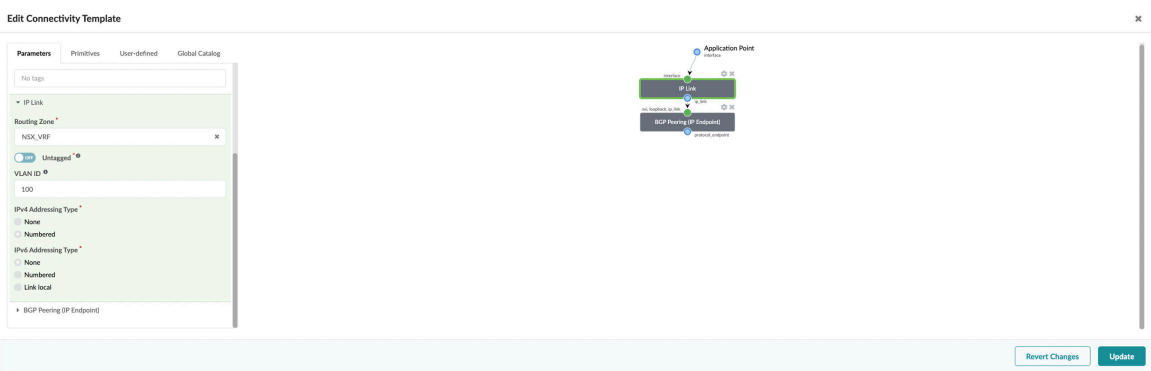

## **Set Up NSX-T VRF Lite**

With NSX-T VRF Lite we are able to configure per tenant data isolation. Each VLAN can be considered as a separate channel for data plane under VRF gateways.

BGP peering can be built over these VLANs in VRF gateways for route exchange with the upstream Juniper Apstra fabric. Inter-VRF traffic is routed through the physical Juniper Apstra fabric.

• In NSX-T Manager create the VLAN Segments for the Uplink networks for the tenants.

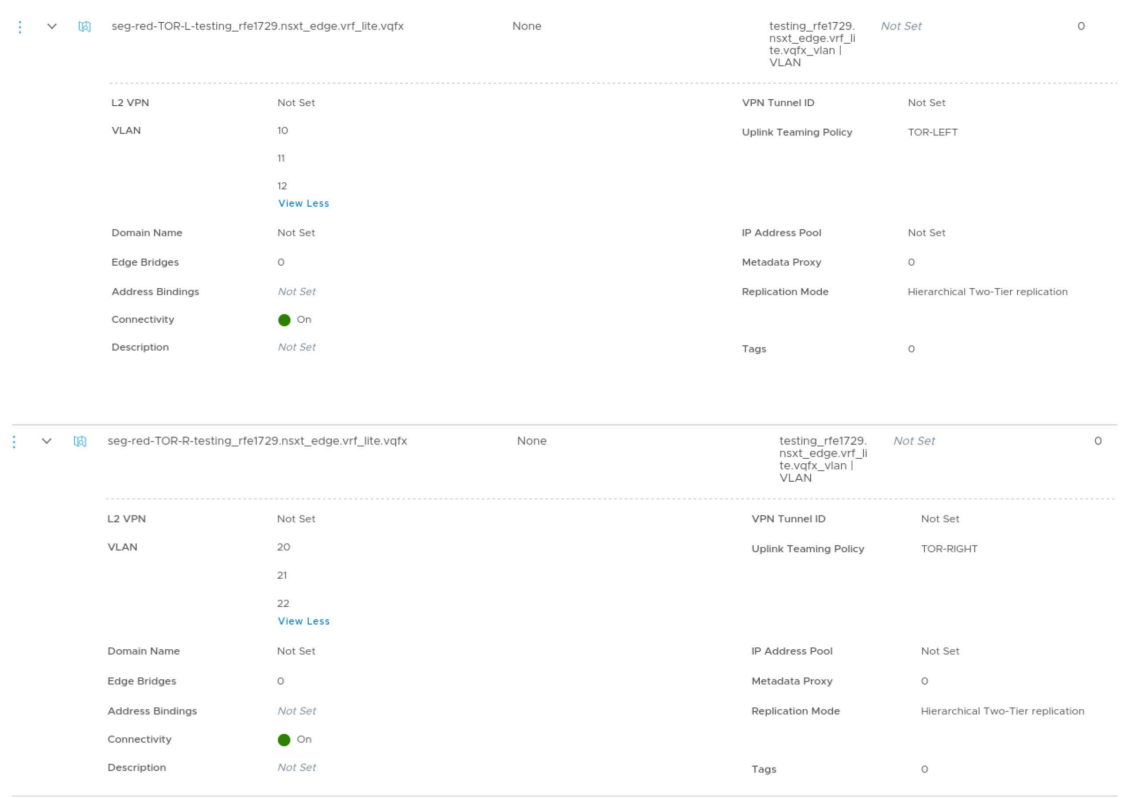

• In NSX-T Manager create the VRF-enabled Tier-0 Gateway for the tenants and add the uplink interfaces on the VRF enabled Gateways. Thereafter add the BGP neighbors.

#### Interfaces

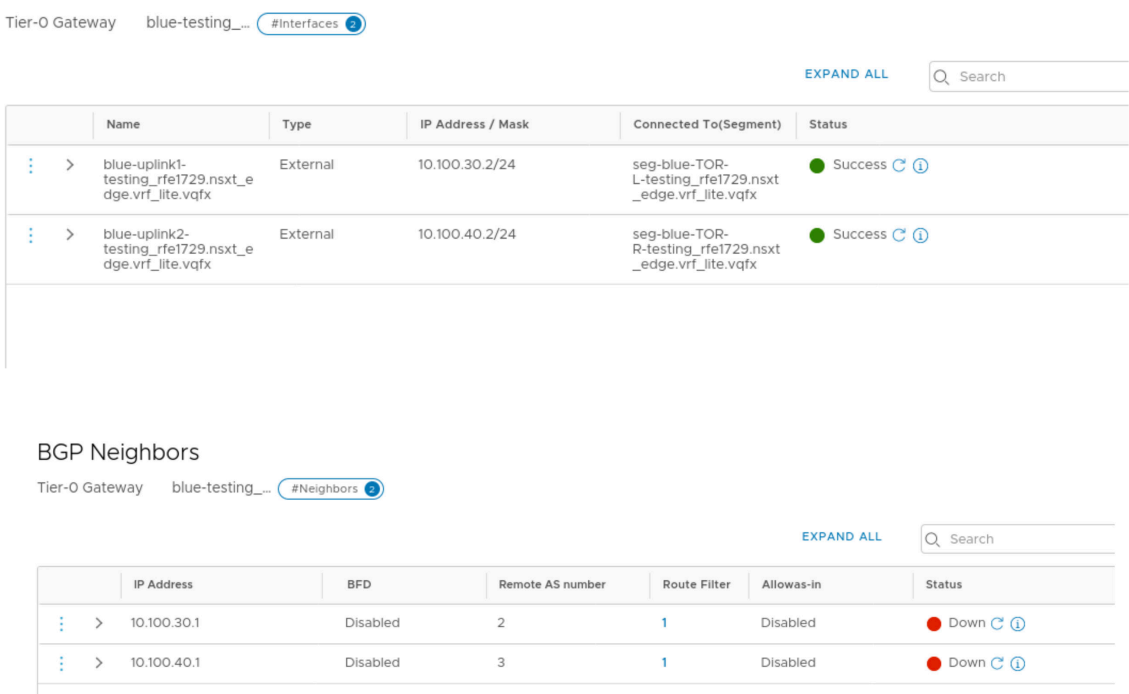

• From the Apstra GUI, setup the Routing Zone and the respective VNs on which BGP session will be established towards ToR leaf devices as below:

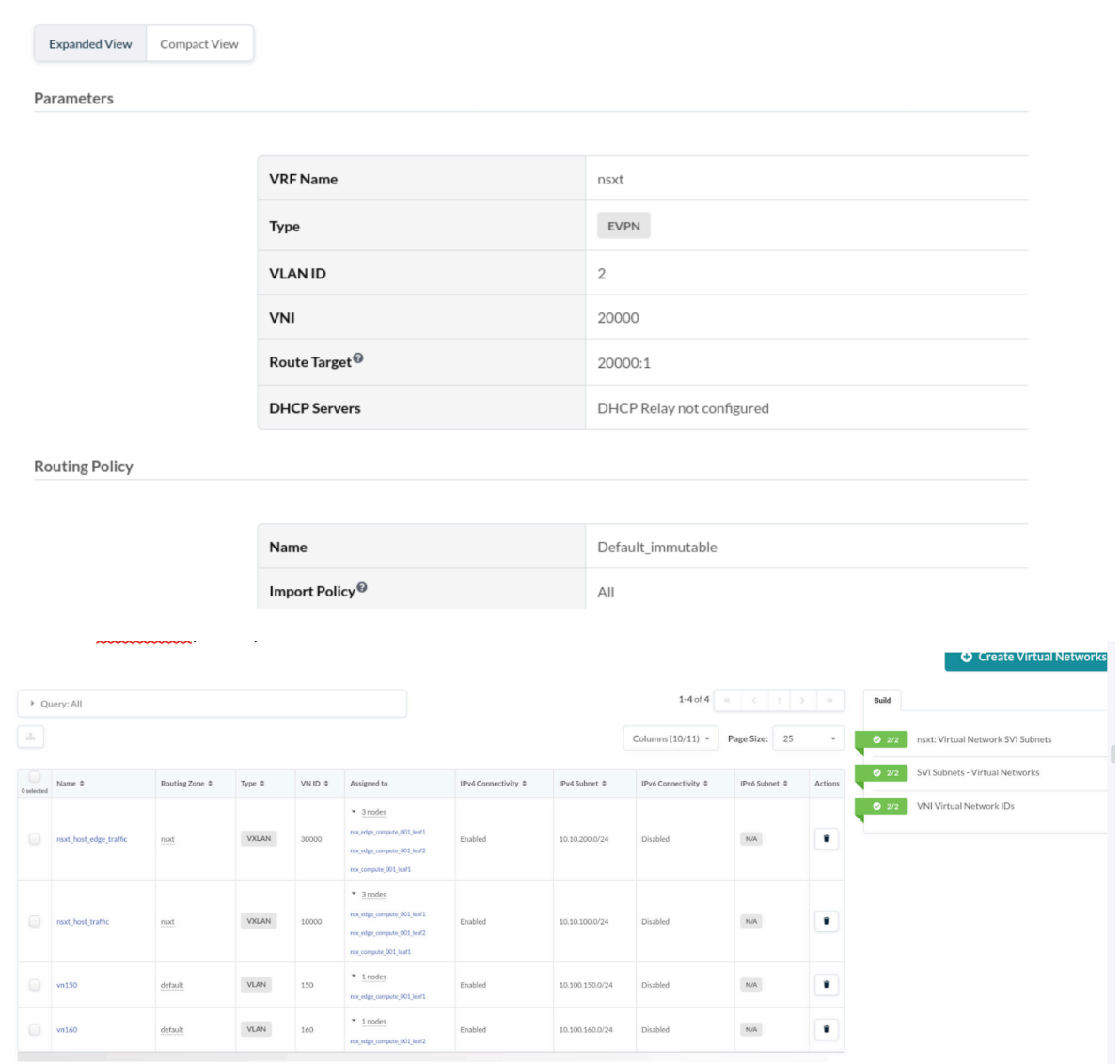

• Create connectivity template under Staged option for the VNs created before and assign the respective interfaces towards NSX-T Edge VM.

#### **Application Endpoints**

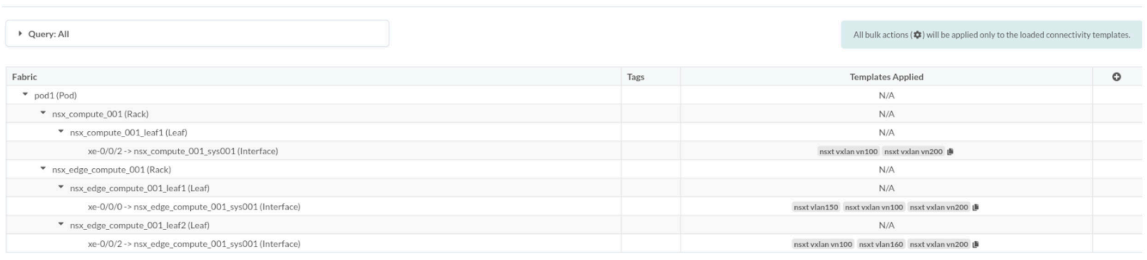

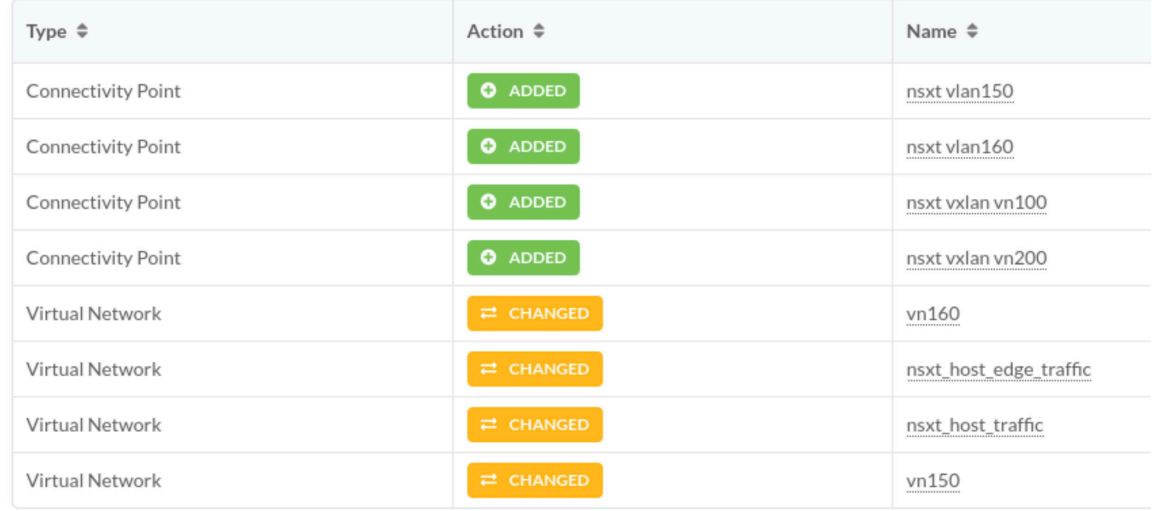

## **Set Up Default Static Route towards NSX-T Edge**

Static default could be required in NSX-T edge setup to provide Internet connectivity. It can be taken care of by adding a default route(0/0) with the next hop pointing towards uplink ToR leaf using a connectivity template.

In the connectivity templates, assign the correct uplink:

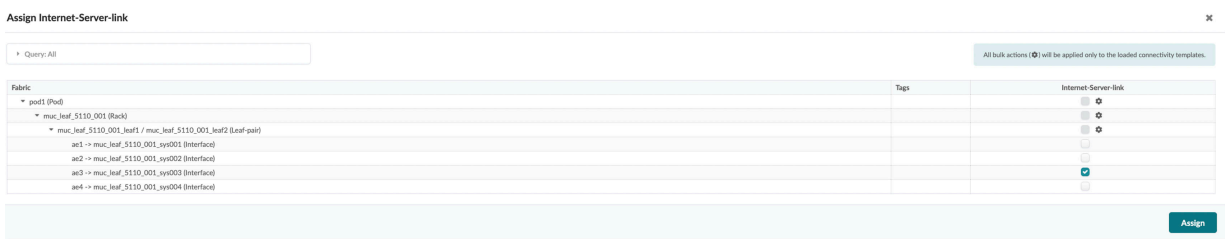

×

Navigate to Staged > Connectivity Templates > Add Template > Primitives > Custom Static Route to inject default route:

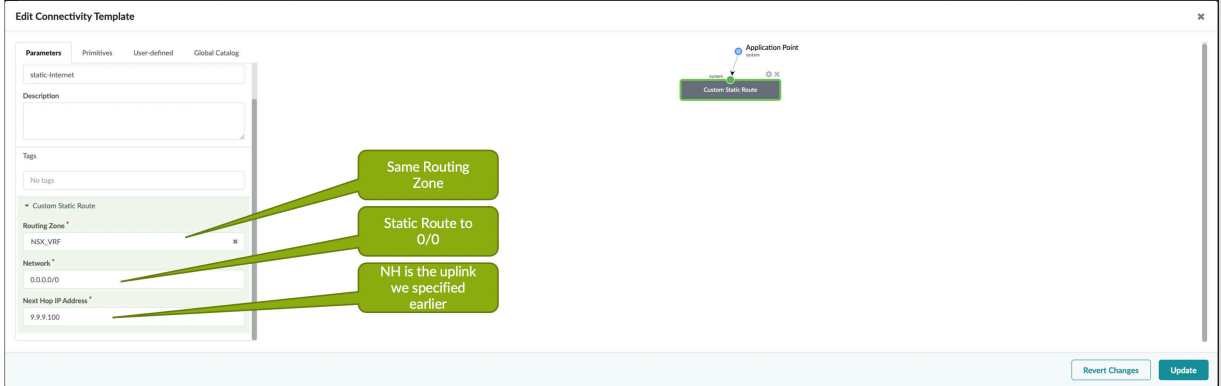

## **Set Up BGP IPv6 towards NSX-T Edge**

We can enable IPv6-based BGP neighborship between T0 Gateway and ToR leaf using connectivity templates.

See "Set up NSX-T VRF Lite" section for details on creating uplink VLAN interfaces on T0 Gateway. This VLAN should be IPv6-enabled.

Create a connectivity template for each of the VXLAN VN and enable BGP towards IPv6 neighbor on NSX-T Edge as below:

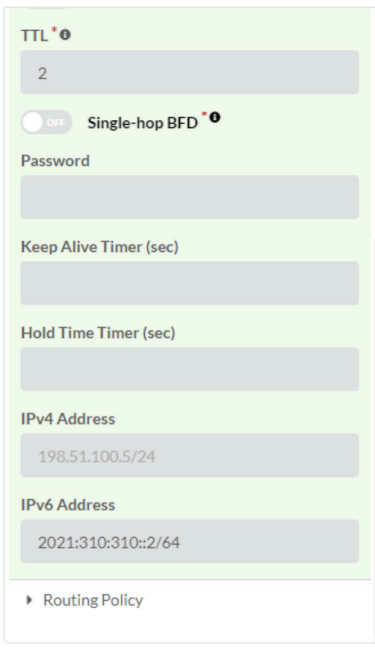

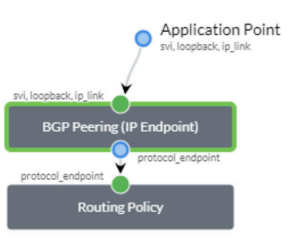

## **Un-assign BGP on VXLAN VN towards NSX-T Edge**

Let's say BGP neighborship from Tier-0 Gateway in NSX-T needs to be torn down towards ToR Leaf. In this case we need to unassign the interfaces in the Virtual Network based Connectivity Template used for BGP peering so that it is in the Ready state, and then delete the connectivity template:

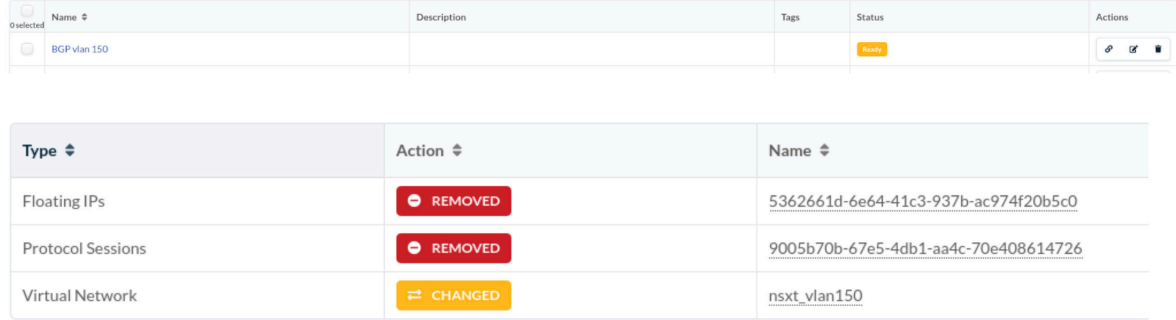

# **NSX-T Inventory Mapping to Apstra Virtual Infrastructure**

#### **IN THIS SECTION**

- Overview **| 479**
- NSX-T Networking Terminology and correlation | 480
- [NSX Inventory Model](#page-521-0) **| 488**
- Model Details and Relationship | 489

#### **Overview**

Apstra software can connect to the NSX-T API to gather information about the inventory in terms of hosts, clusters, VMs, portgroups, vDS/N-vDS, and NICs within the NSX-T environment. Apstra can integrate with NSX-T to provide Apstra admins visibility into the application workloads (aka VMs) running and alert them about any inconsistencies that would affect workload connectivity. Apstra Virtual Infrastructure visibility helps provide underlay/overlay correlation visibility and use IBA analytics for overlay/underlay.

<span id="page-513-0"></span>You cannot view the NSX Inventory in Apstra until the NSX-T manager is associated to a blueprint.

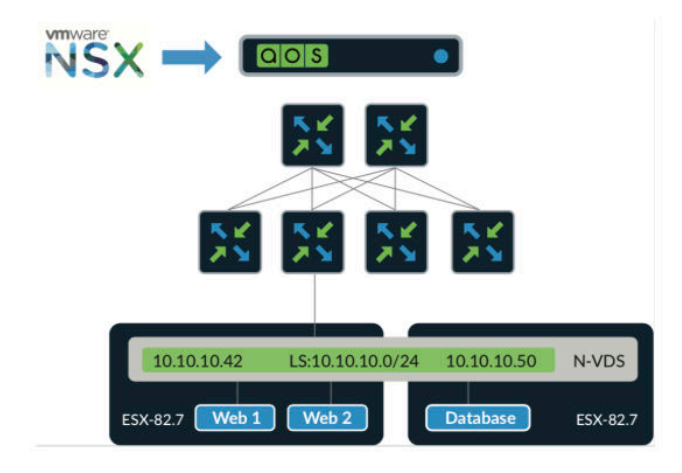

As per above screenshot inventory collection for NSX-T is done via Apstra extensible telemetry collector.

## **NSX-T Networking Terminology and correlation**

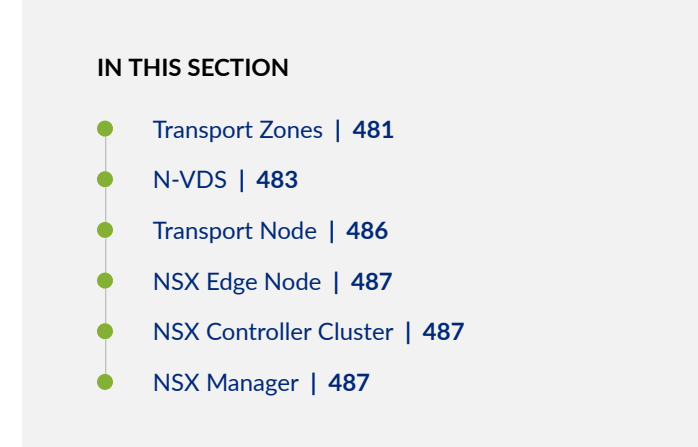

NSX-T uses the following terminology for their control plane and data plane components. Also please find respective correlation with respect to Apstra.

## <span id="page-514-0"></span>**Transport Zones**

Transport Zones (TZ) define a group of ESXi hosts that can communicate with one another on a physical network.

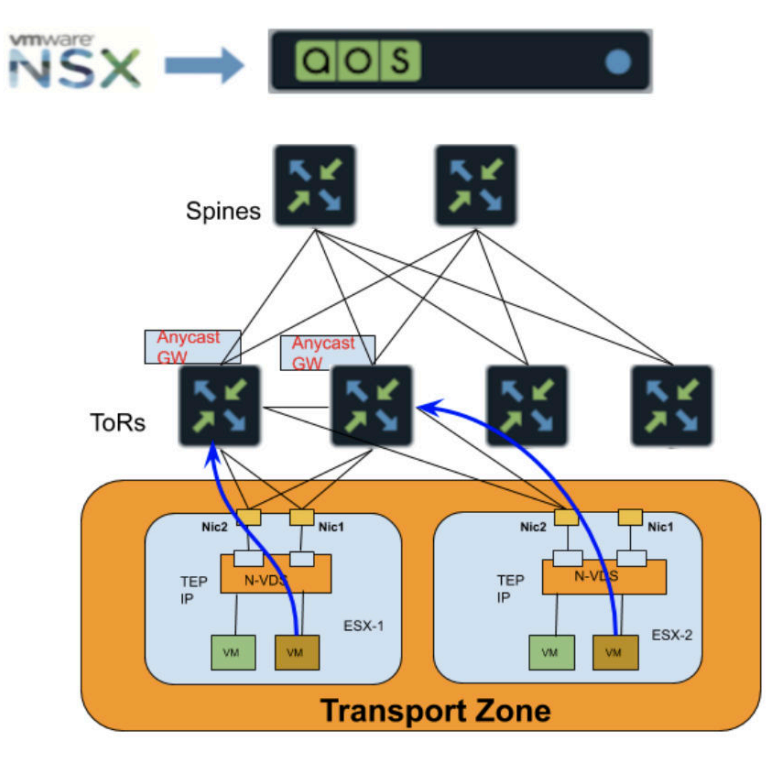

There are two types of Transport Zones:

- 1. Overlay Transport Zone: This transport zone can be used by both transport nodes or NSX edges.When an ESXi host or NSX-T Edge transport node is added to an Overlay transport zone, an N-VDS is installed on the ESXi host or NSX Edge Node.
- 2. VLAN Transport Zone: It can be used by NSX Edge and host transport nodes for its VLAN uplinks.

Each Hypervisor Hosts can only belong to one Transport Zone at a given point of time.

A newly created VLAN VN tagged towards an interface in Apstra fabric corresponds to a VLAN based transport zone as per the screenshots below:

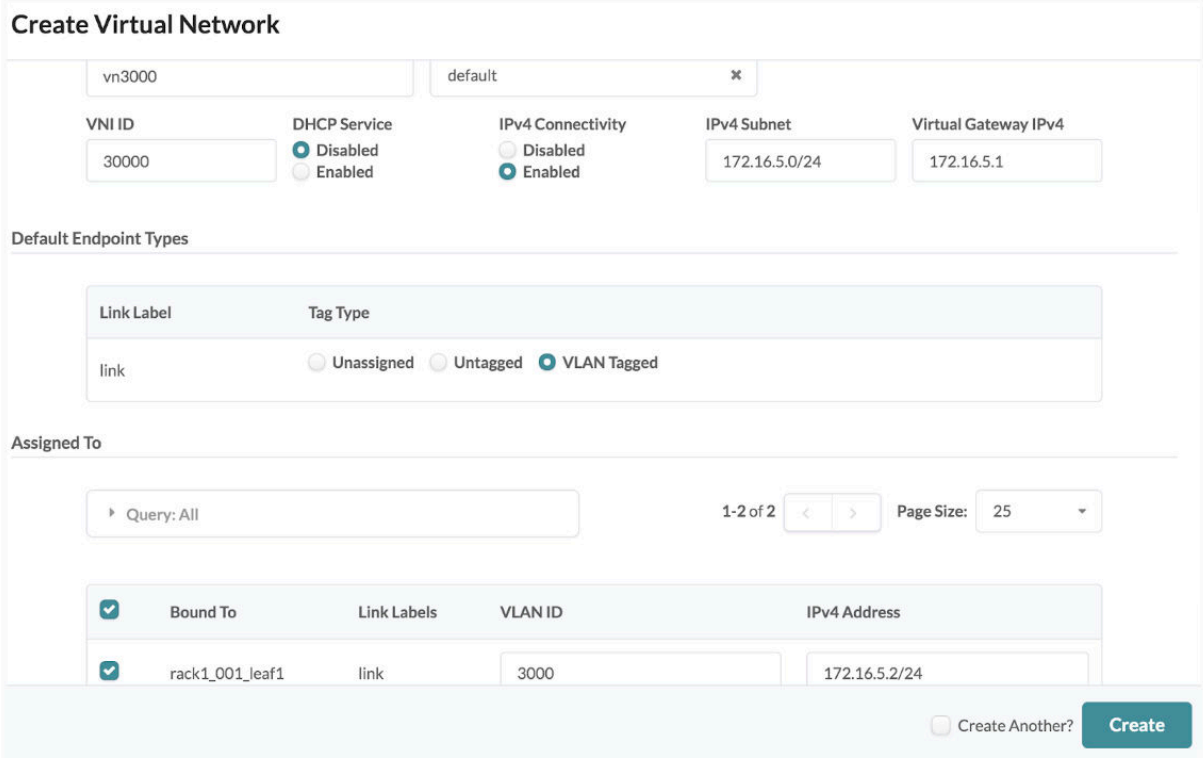

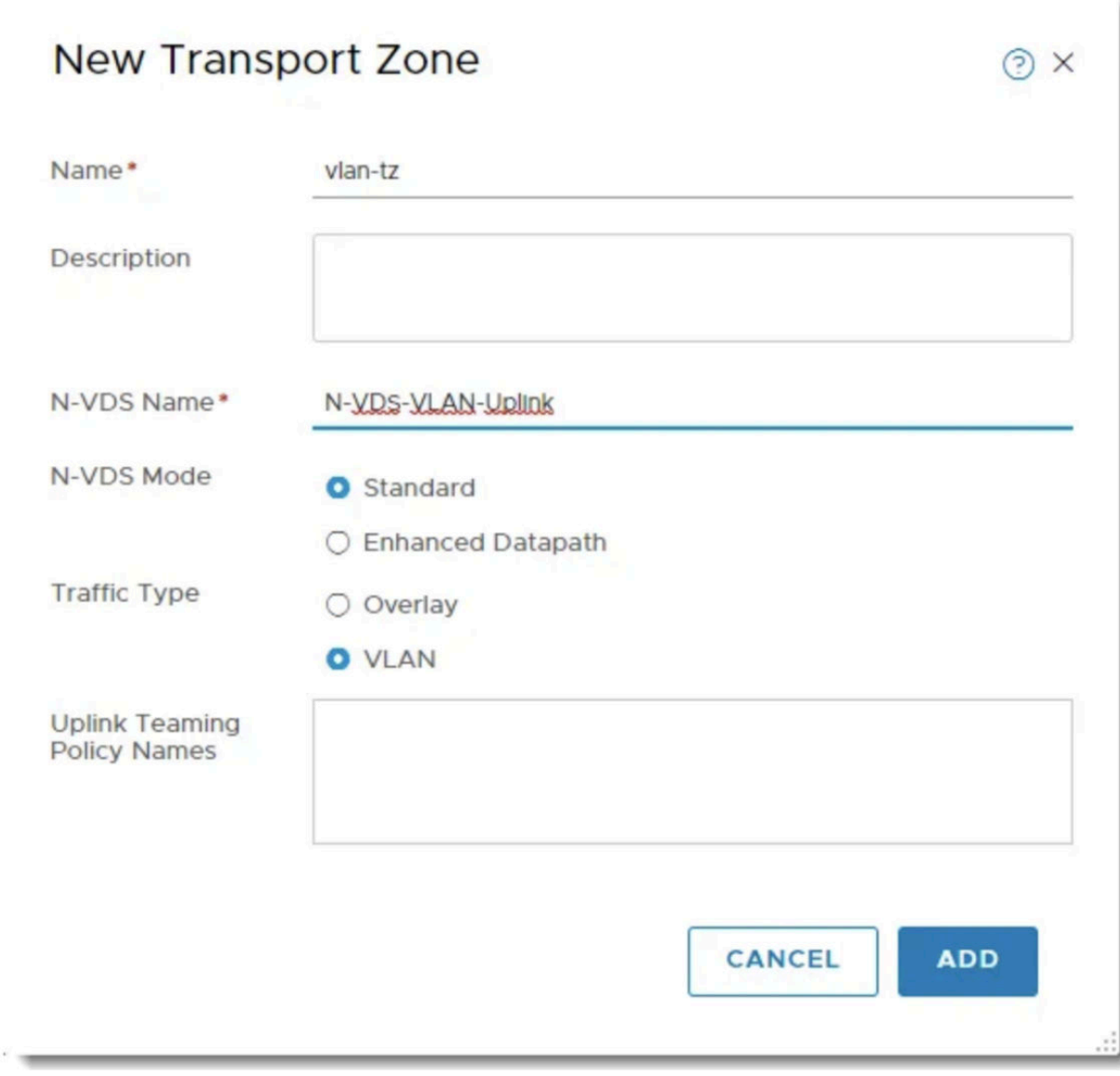

<span id="page-516-0"></span>Here tagged VLAN VN is mapped to the respective Transport Zone in NSX-T with traffic type as VLAN.

## **N-VDS**

An NSX-managed virtual distributed switch provides the underlying forwarding and is the data plane of the transport nodes.

A few notables about N-VDS virtual switches include:

- pnics are physical ports on the ESXi host
- pnics can be bundled to form a link aggregation (LAG)
- uplinks are logical interfaces of an N-VDS

• uplinks are assigned pnics or LAGs

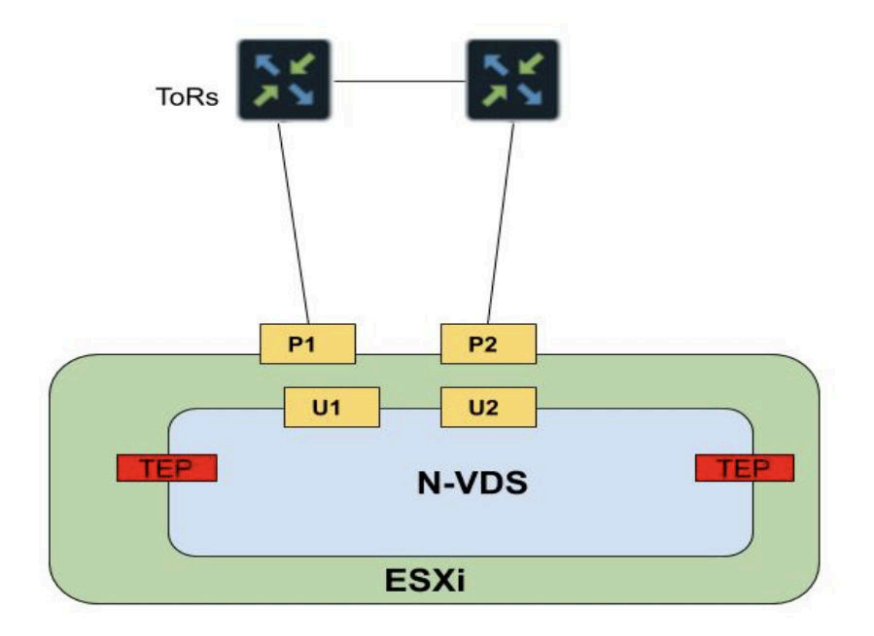

Here TEP are Tunnel Endpoints used for the NSX overlay networking (geneve encapsulation/ decapsulation). P1/P2 are pNICs mapped to the uplink profile(U1/U2).

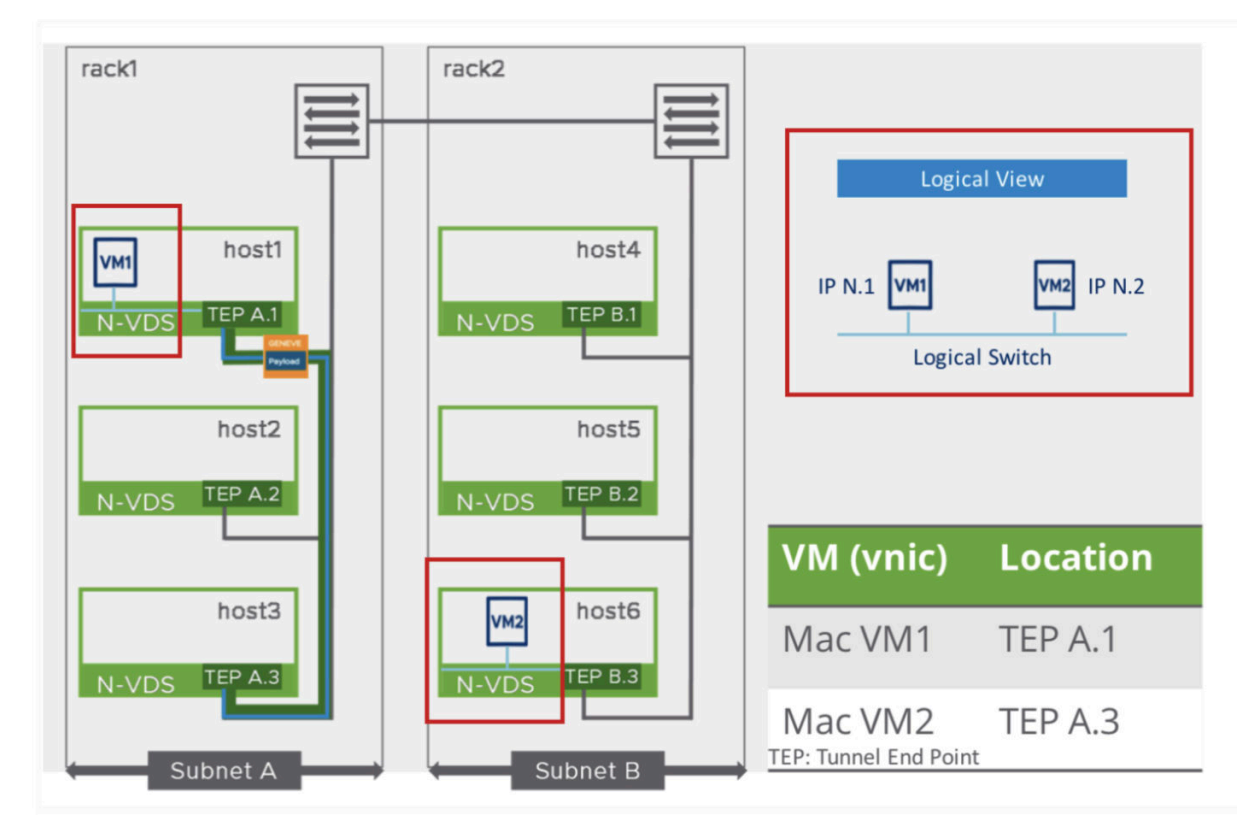

N-VDS are instantiated at the Hypervisor level and can be thought of Virtual switch connected to the ToR physical leaf devices as below:

## <span id="page-519-0"></span>**Transport Node**

It is a node capable of participating in an NSX-T Data Center overlay or VLAN networking.

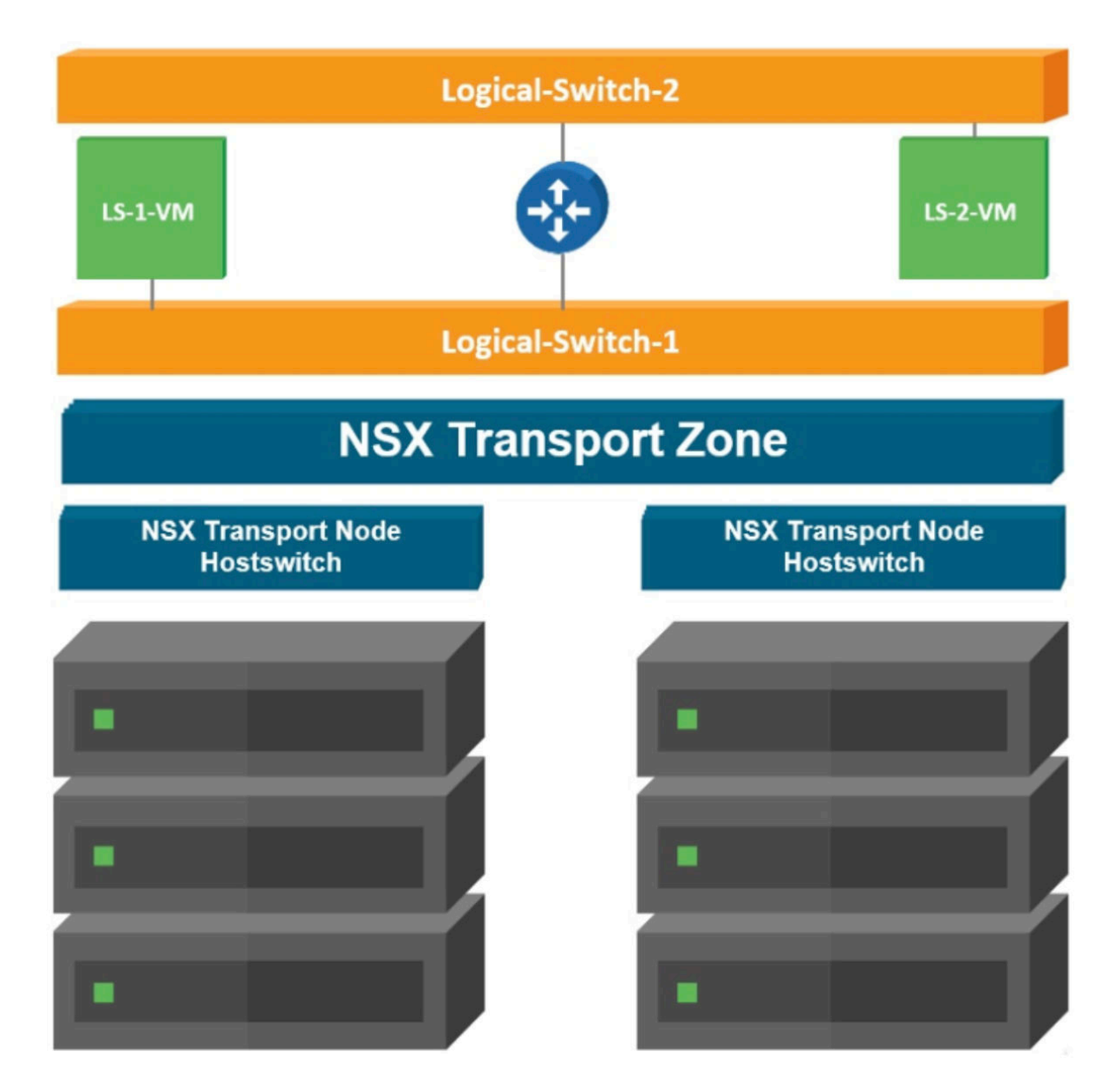

VMs hosted on different Transport nodes communicate seamlessly across the overlay network. A transport node can belong to:

- Multiple VLAN transport zones.
- At most one overlay transport zone with a standard N-VDS.

This can be compared to setting end hosts(servers) in an Apstra blueprint to be part of VLAN (leaf-local) or VXLAN (inter-leaf) Virtual Network.

## <span id="page-520-0"></span>**NSX Edge Node**

The NSX Edge provides routing services and connectivity to networks that are external to the NSX-T deployment. It is required for establishing external connectivity from the NSX-T domain, through a Tier-0 router via BGP or static routing.

NSX Edge VMs have uplinks towards ToR leaves needing a separate VLAN transport zone. Apstra fabric must be configured with the corresponding VLAN Virtual Network.

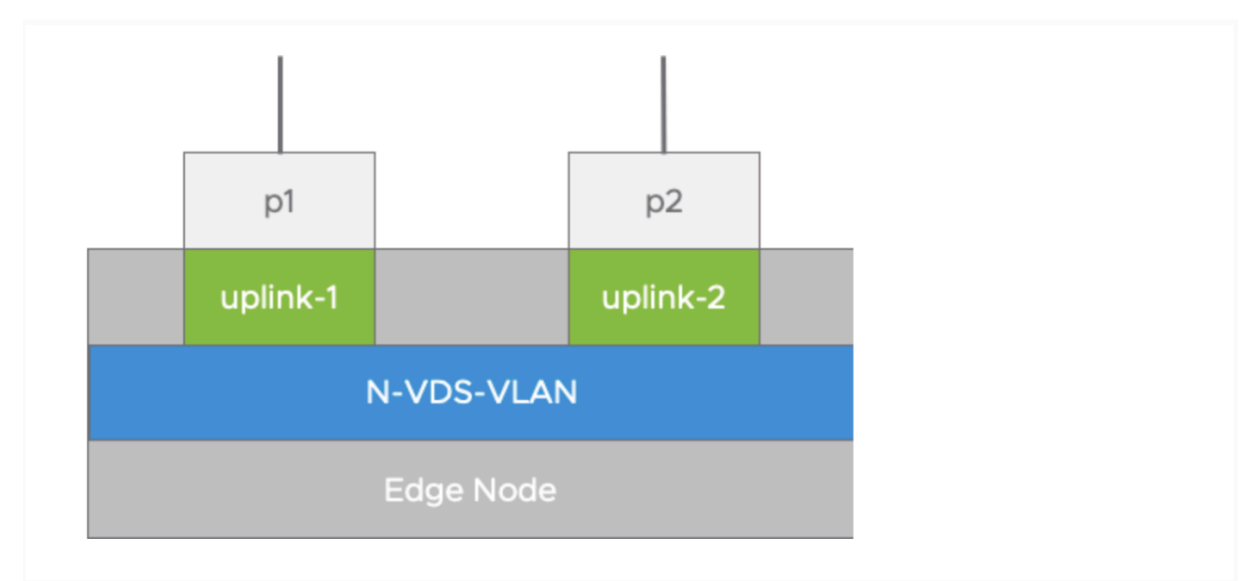

**NOTE**: NSX-T Edge Bare Metal or VM form factors are Transport nodes and discovered as hypervisors in Apstra. However, VM edge Transport nodes can't be correlated to the connected ToR Leaf.

# **NSX Controller Cluster**

It provides control plane functions for NSX-T Data Center logical switching and routing components.

# **NSX Manager**

It is a node that hosts the API services, the management plane, and the agent services.

<span id="page-521-0"></span>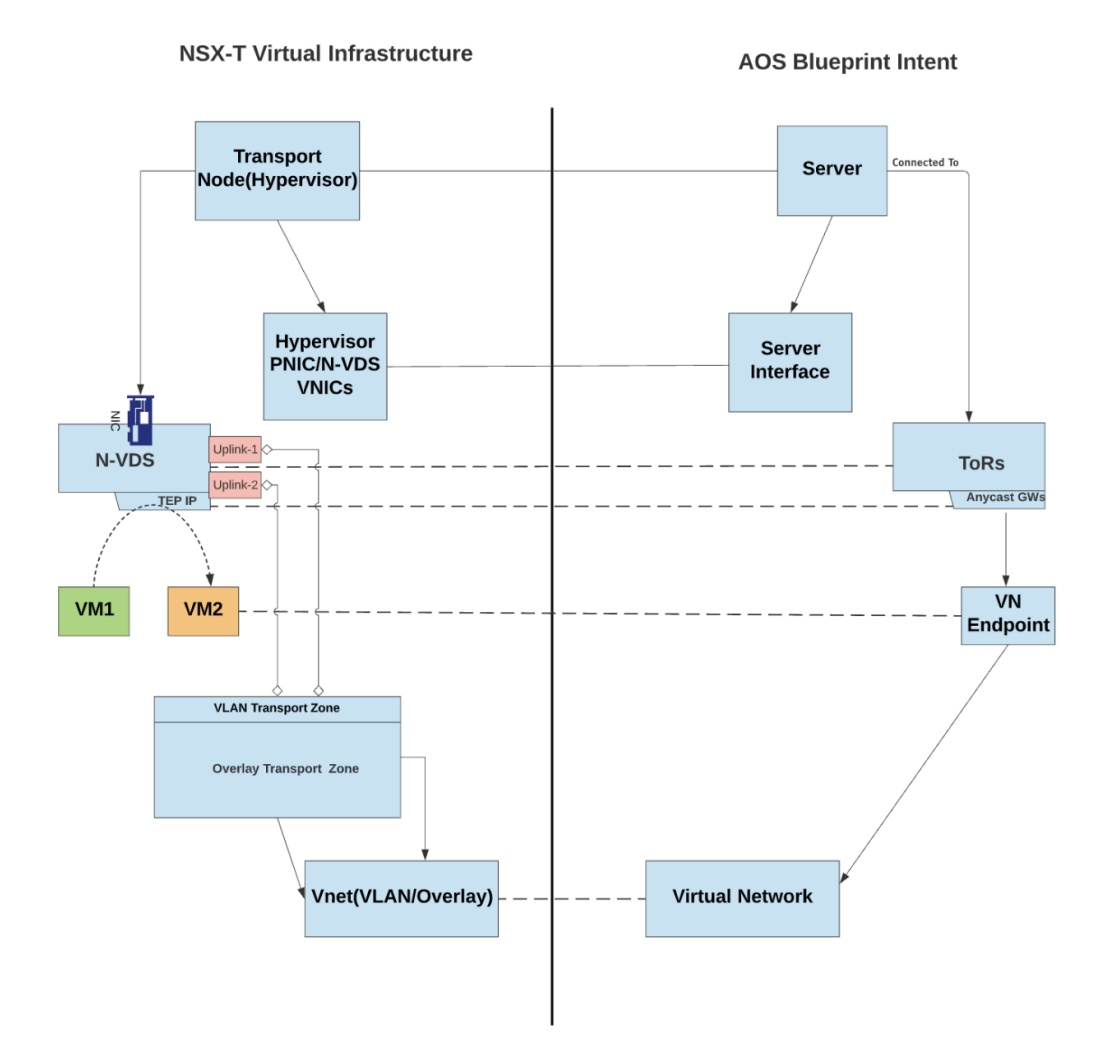

- In NSX-T Transport nodes are hypervisor hosts and they can be correlated to server nodes in a Blueprint connected to the ToR leaf devices. In NSX-T Data Center, ESXi hosts are prepared as Transport Node which allows nodes to exchange traffic for virtual networks on Apstra Fabric or amongst network on nodes. You must ensure hypervisors (ESXi) networking stack is sending LLDP packets to aid the correlation of ESXi hosts with server nodes in the blueprint.
- PNIC is the actual physical network adapter on ESXi or hypervisor host. Hypervisor PNICs can be correlated to the server interface on the Blueprint. LAG or Teaming configuration is done on the links mapped to these physical NICs. This can be correlated to bond configuration done on the ToR leaf devices towards the end servers.
- In NSX-T integration with Apstra VM virtual networks are discovered. These can be correlated to blueprint virtual networks. In case VMs need to communicate with each other over tunnels between hypervisors VMs are connected to the same logical switch in NSX-T(called N-VDS). Each logical

<span id="page-522-0"></span>switch has a virtual network identifier (VNI), like a VLAN ID. This corresponds to VXLAN VNIs as in Apstra fabric physical infrastructure.

- The NSX-T Uplink Profile defines the network interface configuration facing the fabric in terms of LAG and LACP config on PNIC interfaces. The uplink profile is mapped in Transport node for the links from the hypervisor/ESXi towards top-of-rack switches in Apstra Fabric.
- VNIC defines Virtual Interface of transport nodes or VMs. N-VDS switch does mapping of physical NICs to such uplink virtual interfaces. These Virtual Interfaces can be correlated to server interface ports of Apstra Fabric.

## **Model Details and Relationship**

## **IN THIS SECTION**

- Hypervisor **| 489**
- [Hypervisor PNIC](#page-525-0) **| 492**
- VNIC **[| 499](#page-532-0)**
- [Port Channel Policy](#page-538-0) **| 505**
- Vnet **[| 510](#page-543-0)**

## **Hypervisor**

- Hostname: FQDN attribute of transport node
- Hypervisor\_id: Id attribute of transport node
- Label: Display name attribute of transport node
- version: NSX-T version installed on the transport node

To obtain NSX-T API response for respective hypervisor hosts and understand the correlation you can use graph query. To open the GraphQL Explorer, click the ">\_" button

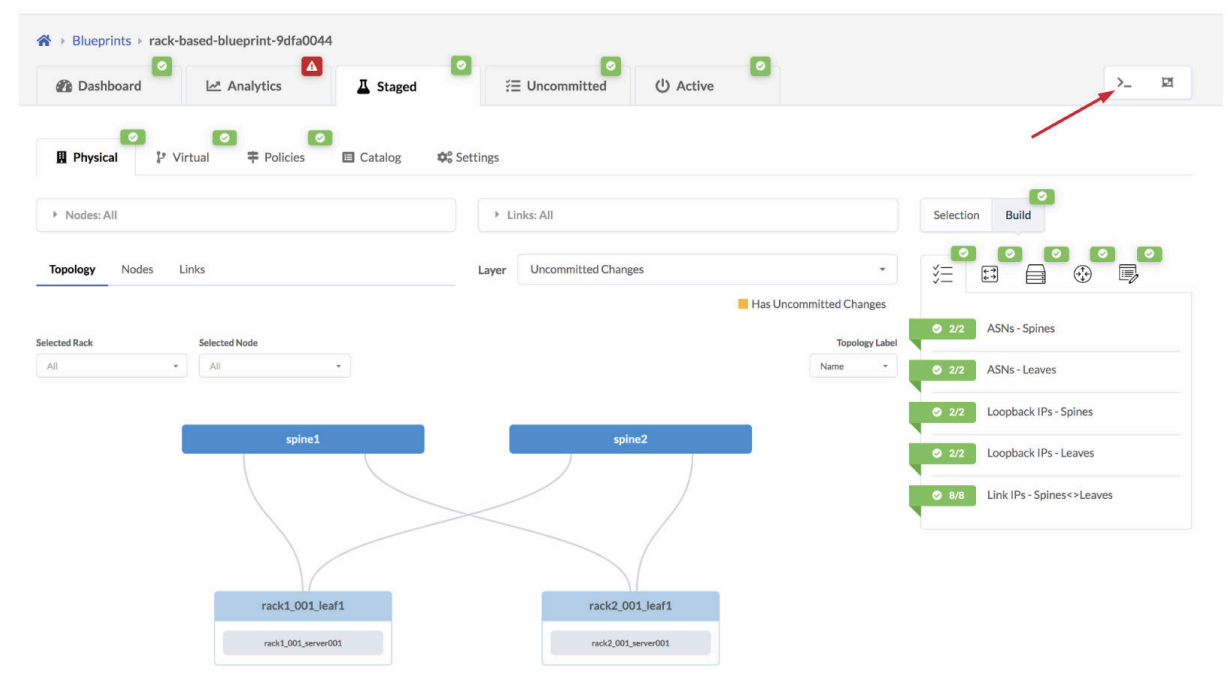

After that in the graph explorer we can type a graph query on the left as per the screenshot below using GraphQL:

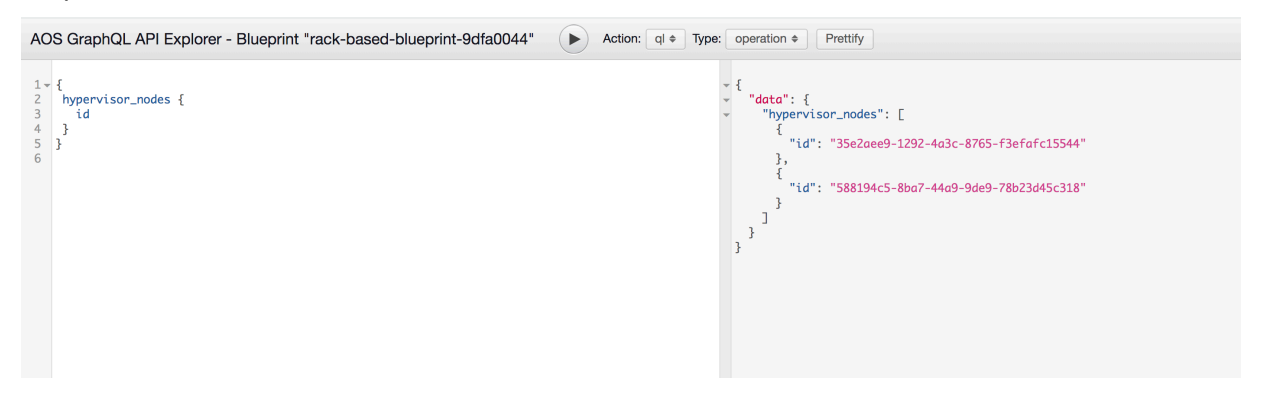

To check for respective Label for the transport nodes below query can be used:

Request:

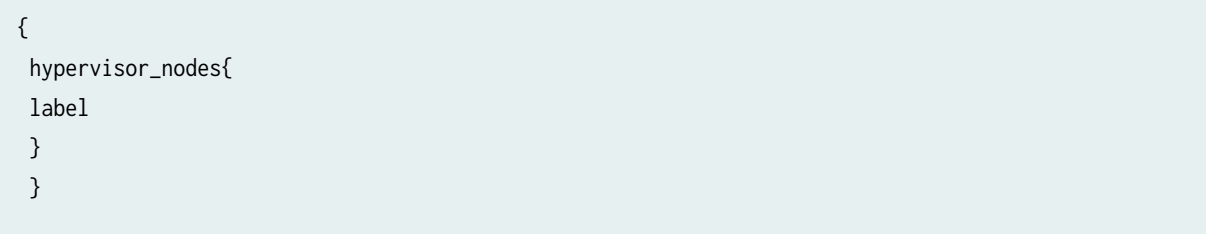

Response:

```
{
  "data": {
    "hypervisor_nodes": [
      {
        "label": "zz-karun-nsxt.cvx.2485377892354-357746820-TN-2"
      },
      {
        "label": "zz-AndyF-nsxt.cvx.2485377892354-4240714876-TN-2"
      }
    ]
  }
}
```
Hypervisors which act as Transport Nodes can be visualized in Apstra under Active tab with Has Hypervisor = Yes option as below:

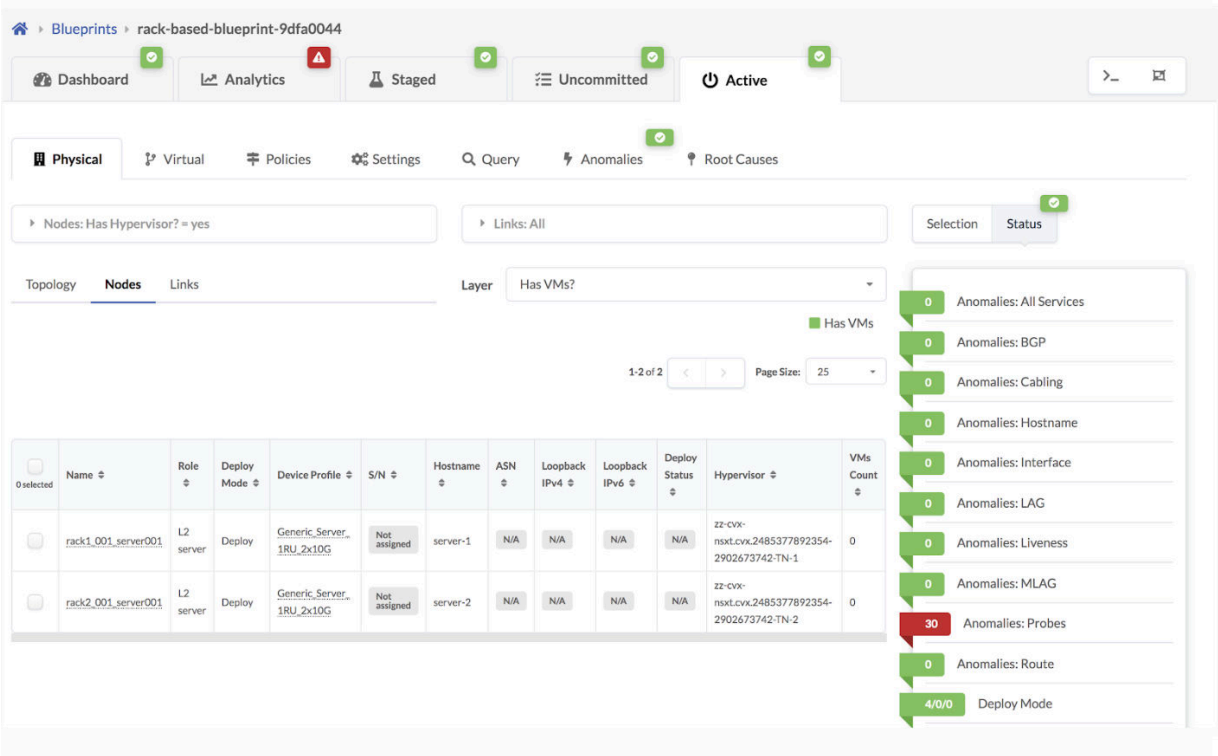

To obtain respective hostname for the transport nodes below query can be used:

<span id="page-525-0"></span>Request:

```
{
 hypervisor_nodes {
 hostname
 }
 }
```
Response:

```
{
  "data": {
     "hypervisor_nodes": [
       {
          "hostname": "localhost"
       },
       {
          "hostname": "ubuntu-bionic-nsxt"
       }
    \overline{\mathsf{I}} }
}
```
# **Hypervisor PNIC**

- MAC address: Physical address attribute of transport node's interface
- Switch\_id: Switch name attribute of transport node's transport zone
- Label: Interface id attribute of transport node's interface
- Neighbor\_name: System name attribute of transport node's interface lldp neighbor
- Neighbor\_intf: Name attribute of transport node's interface lldp neighbor
- MTU: MTU attribute of transport node's interface

Physical NICs are selected for uplink profile dedicated for the Overlay Network. NSX-T Uplink Profile defines the network interface configuration for the PNIC interfaces facing the Apstra fabric in terms of

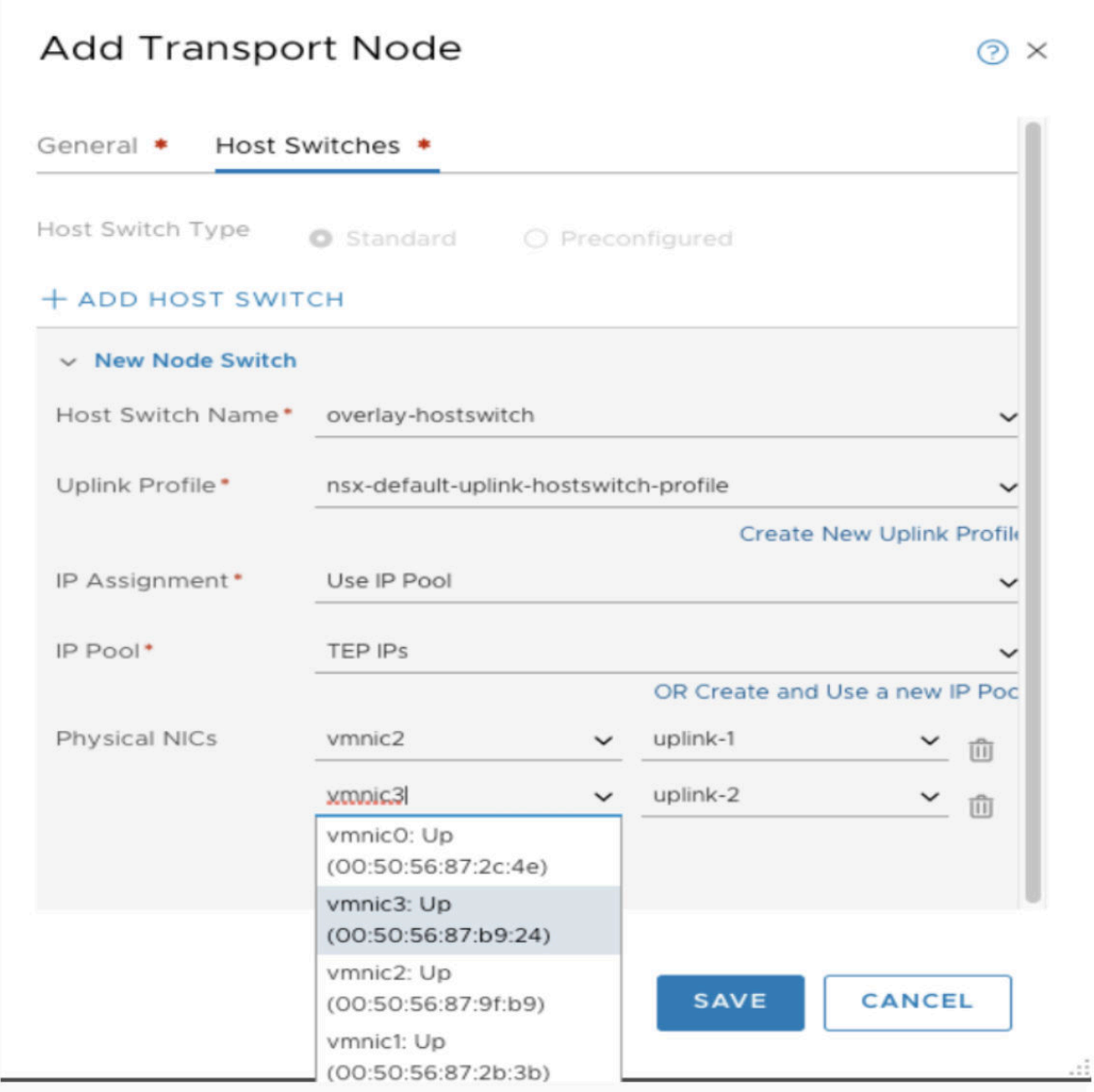

So the uplink profile is mapped in Transport node for the links from the NSX-T logical switch of the hypervisor/ESXi hosts. It points towards top-of-rack switches in Apstra Fabric.

NSX-API Request/Response to check MAC address for the Transport node interfaces.

Request:

{ pnic\_nodes { id mac\_address } }

#### Response:

```
{
   "data": {
    "pnic_nodes": [
      {
        "id": "1e2162c3-9ce6-4f35-afc2-217bb48ced49",
        "mac_address": "52:54:00:88:41:28"
      },
      {
        "id": "9752a438-1939-4648-bc8e-0494addf7c7e",
        "mac_address": "52:54:00:04:d5:4f"
      }
    ]
  }
}
```
The MAC address shown in above example is learned on a LAG interface in Apstra Fabric towards the NSX-T Transport Node. It is the MAC address of the ESXi host pNICs having LAG bond towards ToR leaf devices in Apstra fabric.

The NSX-API Request/Response below checks the switch name attribute of transport node's transport zone.

Request:

```
{
pnic_nodes {
id switch_id
}
}
```
Response:

```
{
  "data": {
    "pnic_nodes": [
      {
```

```
 "id": "82586be7-2998-401f-82ba-11afa5bb9730",
        "switch_id": "zz-cvx-nsxt.cvx.2485377892354-2902673742"
      },
      {
        "id": "0043d742-405a-454f-9e9b-695d5dd14608",
        "switch_id": "zz-cvx-nsxt.cvx.2485377892354-2902673742"
      }
    ]
 }
}
```
Switch ID attribute of the respective transport zone are read by NSX-T API from NSX manager as below:

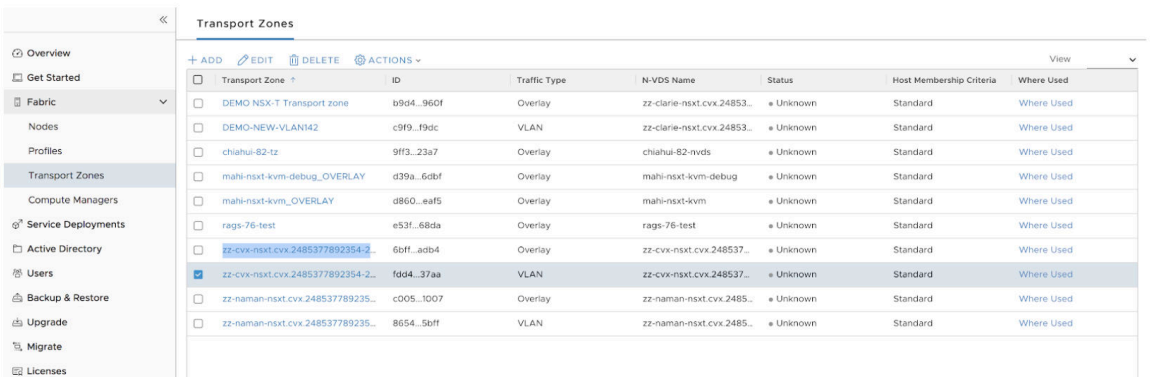

NSX-API Request/Response to check Transport node's interface.

Request:

```
{
pnic_nodes {
id label
}
}
```
Response:

```
{
   "data": {
    "pnic_nodes": [
      {
```

```
 "id": "82586be7-2998-401f-82ba-11afa5bb9730",
        "label": "eth2"
      },
      {
        "id": "0043d742-405a-454f-9e9b-695d5dd14608",
        "label": "eth1"
      },
      {
        "id": "b91a5725-7500-489b-a454-e05d7c311525",
        "label": "eth0"
      }
    ]
  }
}
```
Transport nodes has the mapping of physical NICs which can be seen returned as labels according to above NSX-T API response.

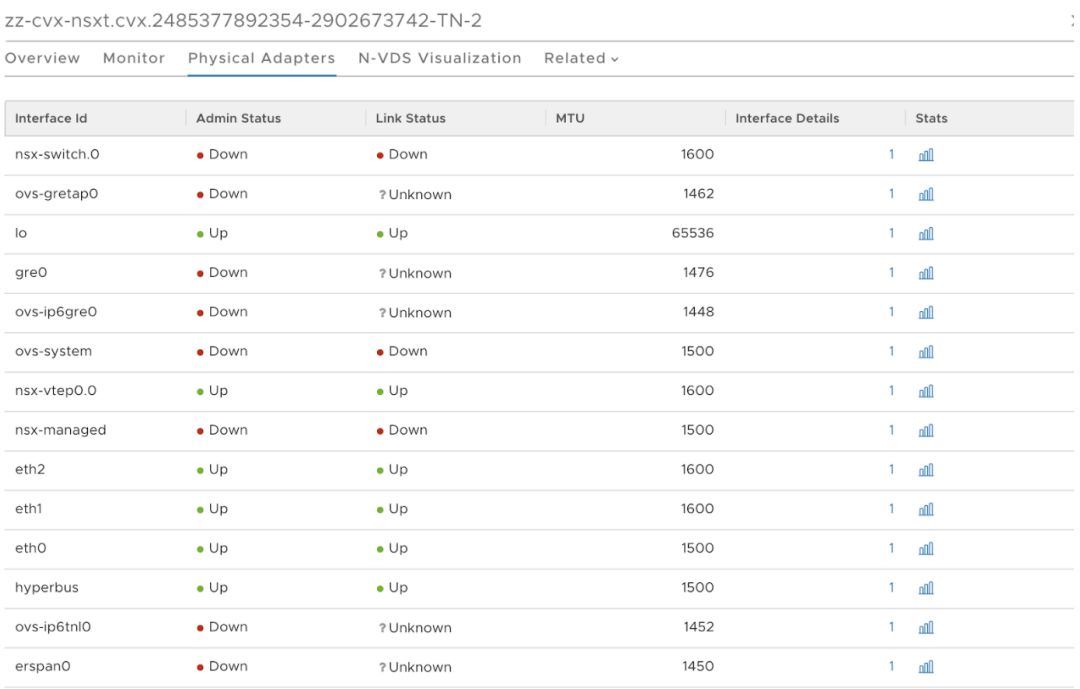

Please find below NSX-API Request/Response to check Transport node's LLDP neighbor System name attribute.

Request:

```
{
pnic_nodes {
id neighbor_name
}
}
```
Response:

```
{
   "data": {
     "pnic_nodes": [
      {
         "id": "82586be7-2998-401f-82ba-11afa5bb9730",
         "neighbor_name": "leaf-2-525400C6DD2B"
       },
       {
         "id": "0043d742-405a-454f-9e9b-695d5dd14608",
         "neighbor_name": "leaf-2-525400C6DD2B"
       },
       {
         "id": "b91a5725-7500-489b-a454-e05d7c311525",
         "neighbor_name": "spine-1"
       },
       {
         "id": "f77575fb-44ea-4ec7-9913-1c75b7af87bc",
         "neighbor_name": "leaf-1-5254004D5560"
       },
       {
         "id": "628d0f86-4bc1-4faf-8f3f-f1deb92ceee2",
         "neighbor_name": "leaf-2-525400C6DD2B"
       },
       {
         "id": "1e2162c3-9ce6-4f35-afc2-217bb48ced49",
         "neighbor_name": "leaf-1-5254004D5560"
       }
     ]
  }
 }
```
Here Leaf1/2 are LLDP neighbors to the Transport nodes.

To obtain respective transport node's LLDP neighbor interface name attribute below query can be used:

Request:

```
{
pnic_nodes {
id neighbor_intf
}
}
```
Response:

```
{
   "data": {
     "pnic_nodes": [
      {
         "id": "82586be7-2998-401f-82ba-11afa5bb9730",
         "neighbor_name": "leaf-2-525400C6DD2B"
       },
       {
         "id": "0043d742-405a-454f-9e9b-695d5dd14608",
         "neighbor_name": "leaf-2-525400C6DD2B"
       },
       {
         "id": "b91a5725-7500-489b-a454-e05d7c311525",
         "neighbor_name": "spine-1"
       },
       {
         "id": "f77575fb-44ea-4ec7-9913-1c75b7af87bc",
         "neighbor_name": "leaf-1-5254004D5560"
       },
       {
         "id": "628d0f86-4bc1-4faf-8f3f-f1deb92ceee2",
         "neighbor_name": "leaf-2-525400C6DD2B"
       },
       {
         "id": "1e2162c3-9ce6-4f35-afc2-217bb48ced49",
         "neighbor_name": "leaf-1-5254004D5560"
       }
     ]
```
<span id="page-532-0"></span> } }

NSX-API Request/Response to check the MTU attribute of Transport node's interface.

Request:

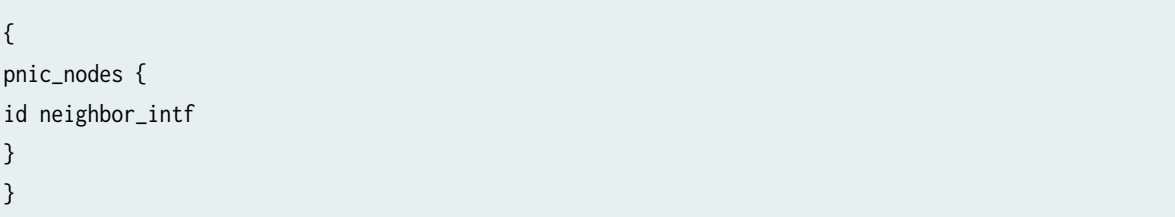

Response:

```
{
   "data": {
    "pnic_nodes": [
     {
        "id": "82586be7-2998-401f-82ba-11afa5bb9730",
        "neighbor_intf": "swp4"
      },
      {
        "id": "0043d742-405a-454f-9e9b-695d5dd14608",
        "neighbor_intf": "swp3"
      },
      {
        "id": "b91a5725-7500-489b-a454-e05d7c311525",
        "neighbor_intf": "eth0"
      }
    ]
 }
}
```
MTU size of 1600 or greater is needed on any network that carries Geneve overlay traffic must. Hence in the NSX-T reply we can notice MTU value 1600 on network interfaces towards Transport nodes.

**VNIC**

- MAC address: Physical address attribute of transport node's or VM's Virtual interface
- Label: VNIC label attribute of transport node
- Ipv4\_addr: IP address attribute of transport node's virtual interface
- Traffic\_types: It is derived from transport node's virtual interface type
- MTU: MTU attribute of transport node's virtual interface

You can check the VNIC mac address attribute with the below NSX-API Request/Response. This can be of transport node's interface Virtual Interface or can be for the Virtual Interface of the VMs. For transport nodes under Host Switches select the Virtual NIC that matches the MAC address of the VM NIC attached to the uplink port group.

Request:

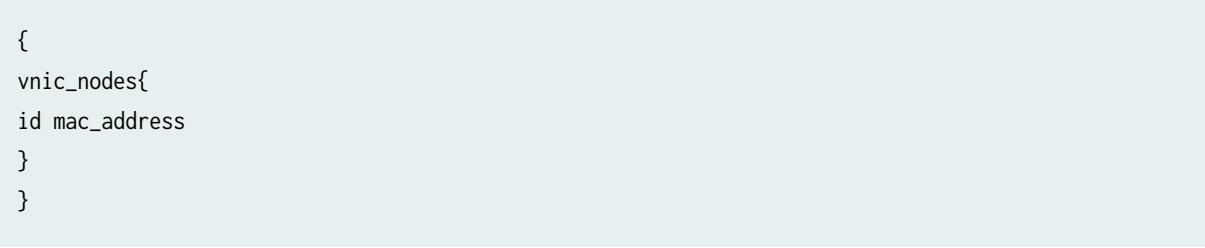

Response:

```
{
   "data": {
    "vnic_nodes": [
      {
        "id": "c84d8636-c28b-4db3-8747-37fadca4c7aa",
        "mac_address": "1e:5c:3b:a2:ea:c3"
      },
      {
        "id": "7d5826d8-0622-4a45-88d7-6b1e88bac62f",
        "mac_address": "ca:0f:93:24:24:43"
      }
    ]
 }
}
```
NSX-API Request/Response to check VNIC label which signifies interface id attribute of transport node's virtual interface or device name attribute of virtual machine's virtual interface.

Request:

```
{
vnic_nodes{
id label
}
}
```
Response:

```
{
   "data": {
    "vnic_nodes": [
      {
        "id": "c84d8636-c28b-4db3-8747-37fadca4c7aa",
        "label": "hyperbus"
      },
      {
        "id": "7d5826d8-0622-4a45-88d7-6b1e88bac62f",
        "label": "nsx-switch.0"
      },
      {
        "id": "473c2b7d-ab2f-41cd-9a4b-fcf2eb248fd6",
        "label": "nsx-switch.0"
      },
      {
        "id": "9553390b-754e-45ef-8976-e63396d554ee",
        "label": "nsx-vtep0.0"
      },
      {
        "id": "a00bb649-5032-462f-97e7-b6c4f5f1ac86",
        "label": "nsx-vtep0.0"
      }
    ]
 }
}
```
Below is the NSX-API Request/Response to check VNIC Ipv4 address which signifies ip address attribute of transport node's virtual interface or for the virtual interface of logical port.

Request:

```
{
vnic_nodes{
id ipv4_addr
}
}
```
Response:

```
{
   "data": {
    "vnic_nodes": [
     {
        "id": "9553390b-754e-45ef-8976-e63396d554ee",
       "ipv4_addr": "192.168.1.13"
     },
     {
        "id": "a00bb649-5032-462f-97e7-b6c4f5f1ac86",
        "ipv4_addr": "192.168.1.12"
     }
    ]
 }
}
```
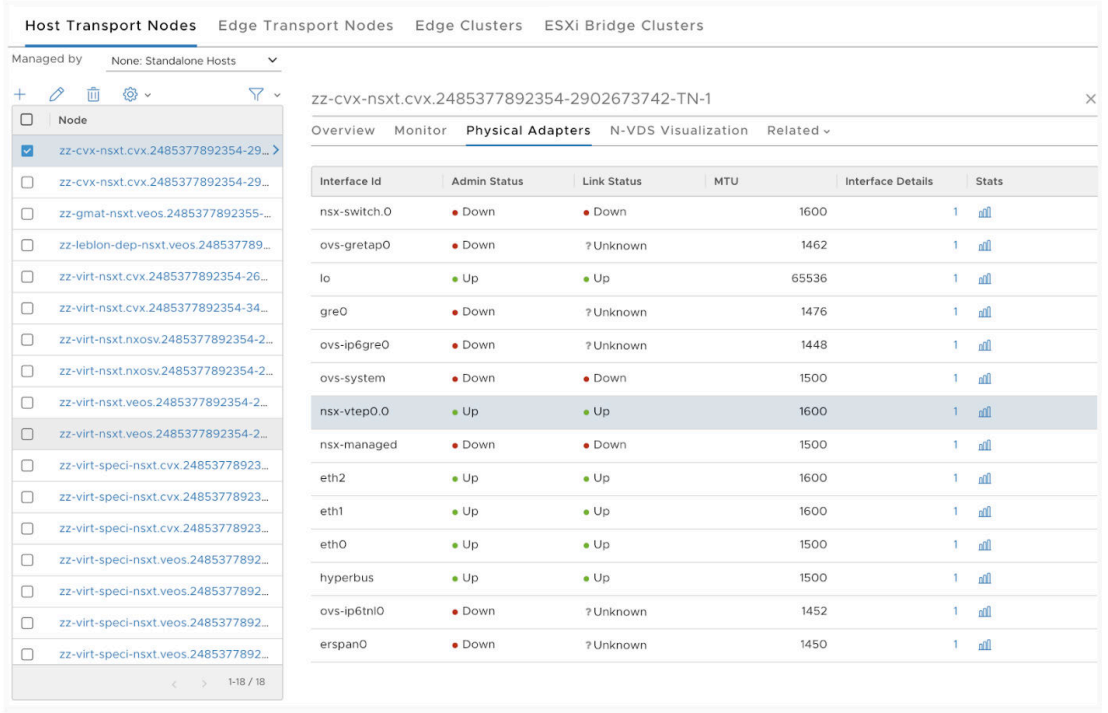

Here "192.168.1.13" and "192.168.1.12" are ipv4 addresses for the bridge interface of the host transport nodes i.e "nsx-vtep0.0" which acts as a virtual tunnel endpoint (VTEP) of the transport node. Each hypervisor has a Virtual Tunnel Endpoint (VTEP) responsible for encapsulating the VM traffic inside a VLAN header and routing the packet to a destination VTEP for further processing. This can be compared to VXLAN Virtual Network anycast GW VTEP IP.

```
nsx-vtep0.0: flags=4163<UP,BROADCAST,RUNNING,MULTICAST> mtu 1600
    inet 192.168.1.12 netmask 255.255.255.224 broadcast 192.168.1.31
    inet6 fe80::c8ec:50ff:fe69:536 prefixlen 64 scopeid 0x20<link>
    ether ca:ec:50:69:05:36 txqueuelen 1000 (Ethernet)
    RX packets 60312 bytes 3975194 (3.9 MB)
   RX errors 0 dropped 0 overruns 0 frame 0
    TX packets 31215 bytes 2675310 (2.6 MB)
   TX errors 0 dropped 0 overruns 0 carrier 0 collisions 0
admin@localhost:~$
```
NSX-API Request/Response to check traffic types for the transport node's virtual interface. Traffic type for the transport node can be overlay type as per the example below or it can be of VLAN type. One can add both the VLAN and overlay NSX Transport Zones to the Transport Nodes.

VLAN based Transport zone is mainly for uplink based traffic. In case VMs on different Hypervisor hosts need to communicate to each other then overlay network should be used. It can be compared to VXLAN Virtual network in Apstra Fabric.

Request:

```
{
vnic_nodes{
id traffic_types
}
}
```
Response:

```
{
   "data": {
    "vnic_nodes": [
      {
        "id": "9553390b-754e-45ef-8976-e63396d554ee",
        "traffic_types": [
           "overlay"
        ]
      },
      {
        "id": "a00bb649-5032-462f-97e7-b6c4f5f1ac86",
        "traffic_types": [
           "overlay"
        ]
      }
    ]
  }
}
```
NSX-API Request/Response to obtain the mtu size for the transport node. MTU size for networks that carry overlay traffic must be size of 1600 or greater as it carries Geneve overlay traffic. N-VDS and TEP kernel interface all should have the same jumbo frame MTU size(i.e 1600 or greater).

Request:

```
{
vnic_nodes{
id mtu
}
}
```
<span id="page-538-0"></span>Response:

```
{
   "data": {
    "vnic_nodes": [
      {
        "id": "9553390b-754e-45ef-8976-e63396d554ee",
        "mtu": 1600
      },
      {
        "id": "a00bb649-5032-462f-97e7-b6c4f5f1ac86",
        "mtu": 1600
      }
    ]
  }
}
```
Host Transport Nodes Edge Transport Nodes Edge Clusters ESXi Bridge Clusters

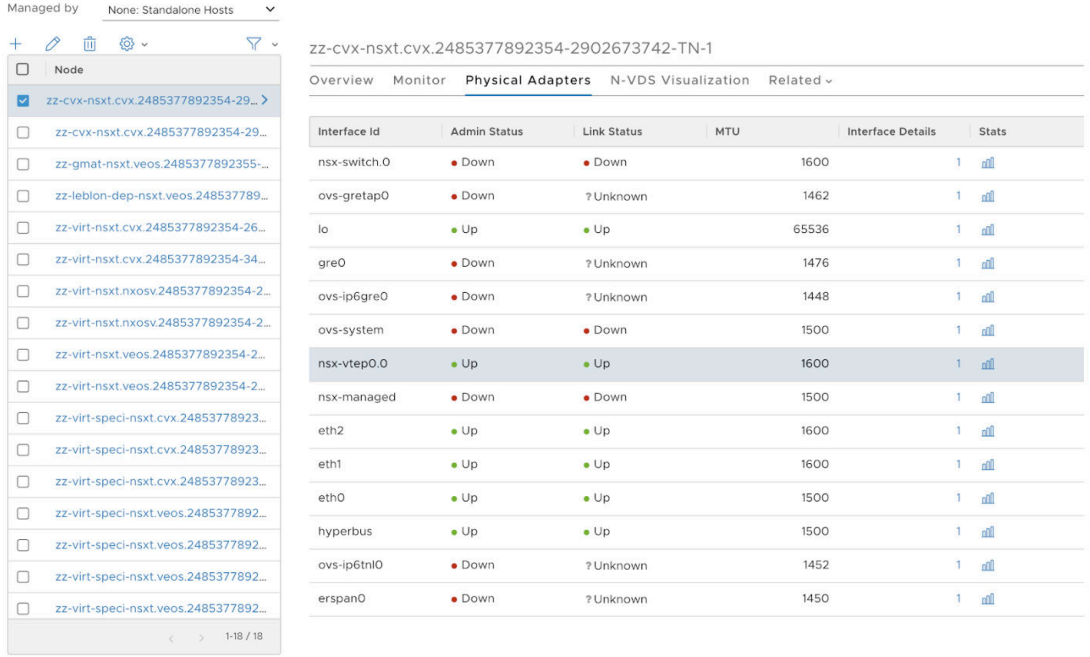

So Virtual Interface i.e NSX VTEP and vswitch should have mtu of 1600 as per screenshot above.

## **Port Channel Policy**

• Label: Name attribute of the host switch uplink lag profile

- Mode: Mode attribute of host switch uplink lag profile
- Hashing\_algorithm: Load balance algorithm attribute of host switch uplink lag profile

An uplink profile is mapped in a Transport node on the NSX-T side with policies for the links from the hypervisor hosts to NSX-T logical switches.

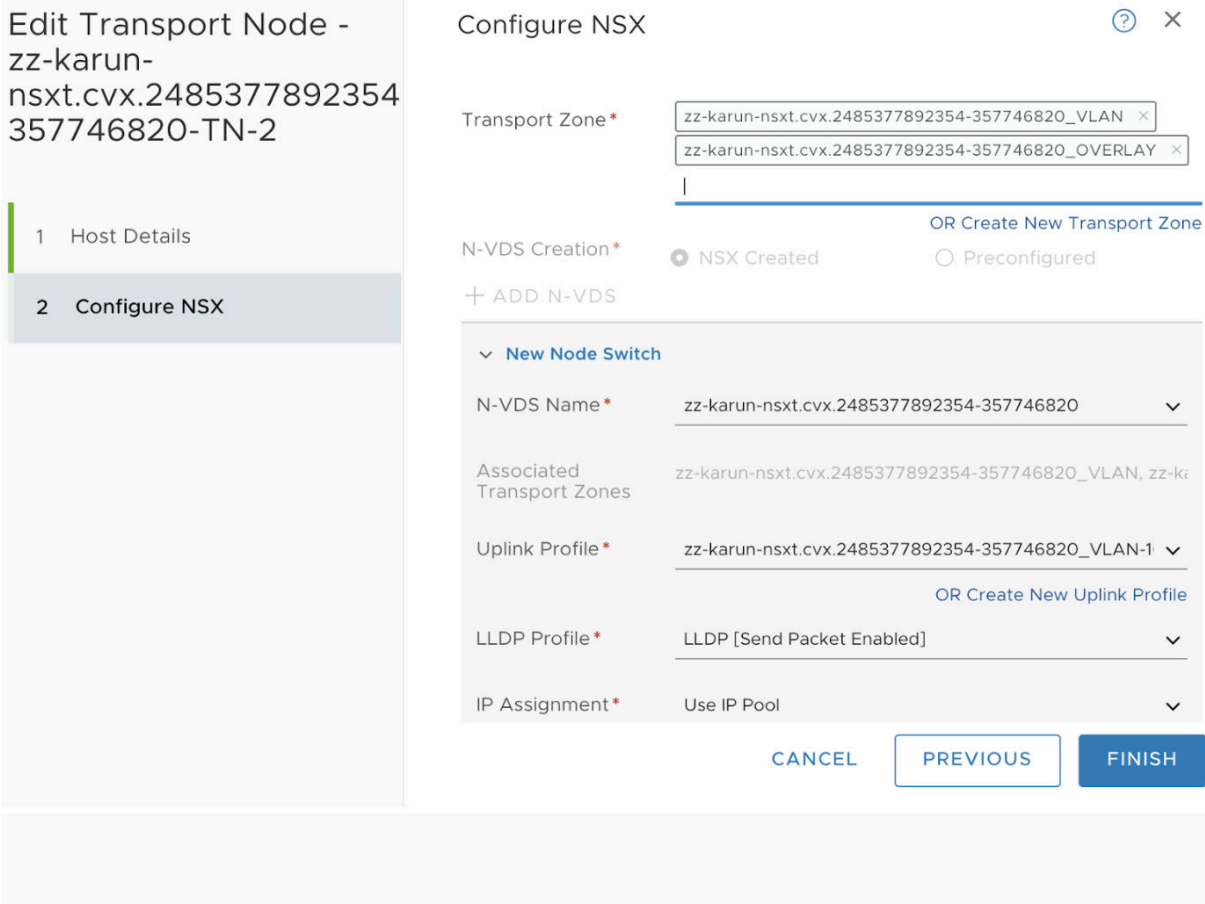

The links from the Hypervisor hosts to NSX-T logical switches can comprise of the LAG or Teaming configuration which must be tied to physical NICs.

NSX-API Request/Response to check the logical switch uplink LAG profile attribute.

Request:

```
{
port_channel_nodes {
id label
} id port_channel_policy_nodes {
id label
```
} }

### Response:

```
{
  "data": {
    "port_channel_nodes": [
     {
       "id": "bd86666b-239d-4baa-8715-d73ca40d7100",
       "label": null
      },
      {
        "id": "ff5a5b6b-a103-471a-bbfd-ee3dc8c6e1c7",
        "label": null
     }
    ],
    "id": "rack-based-blueprint-9dfa0044",
    "port_channel_policy_nodes": [
     {
        "id": "59f60d47-ca48-441d-a4a4-e570af7bdb72",
        "label": "PTEST-LAG"
      }
   ]
 }
}
```
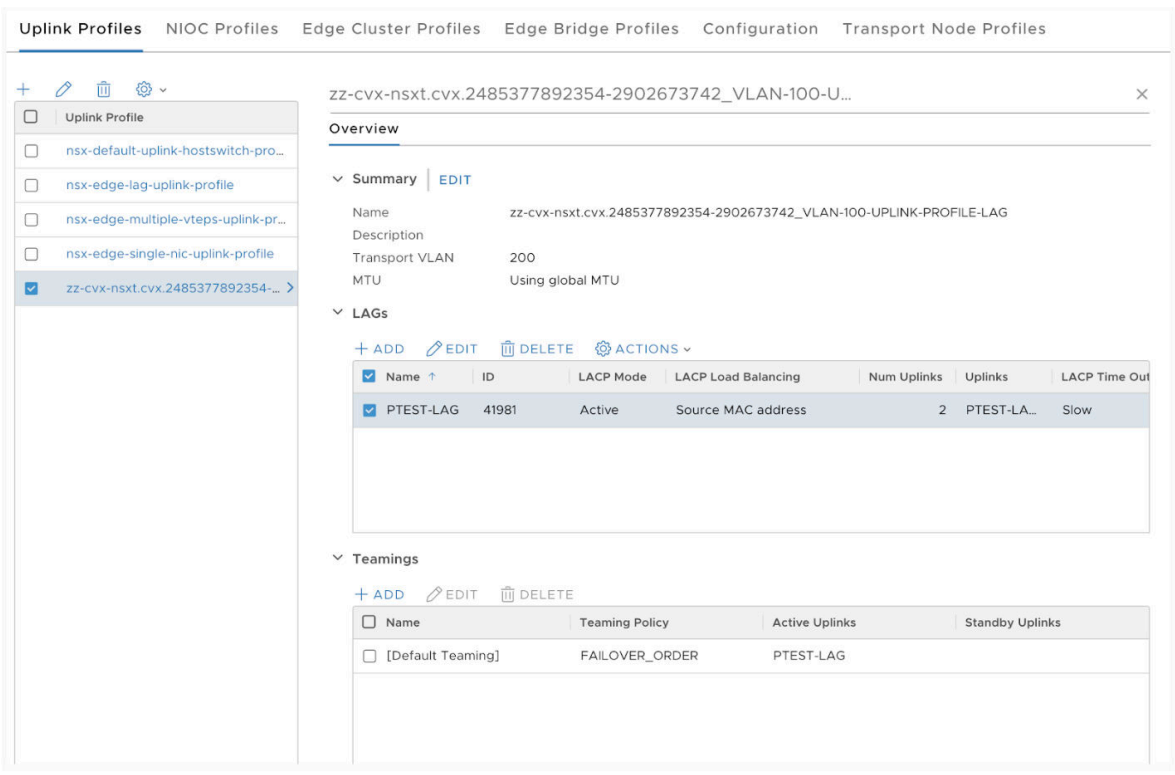

Uplink profile label can also be matched with one retrieved from the GUI in NSX-T Manager as below:

Below is NSX-API Request/Response to check the LACP mode attribute for the uplink LAG profile.

Request:

```
{
port_channel_nodes {
id
} id port_channel_policy_nodes {
id mode
}
}
```
Response:

```
{
   "data": {
    "port_channel_nodes": [
      {
        "id": "bd86666b-239d-4baa-8715-d73ca40d7100"
      },
```

```
 {
        "id": "ff5a5b6b-a103-471a-bbfd-ee3dc8c6e1c7"
     }
    ],
    "id": "rack-based-blueprint-9dfa0044",
    "port_channel_policy_nodes": [
     {
        "id": "59f60d47-ca48-441d-a4a4-e570af7bdb72",
        "mode": "active"
      }
    ]
 }
}
```
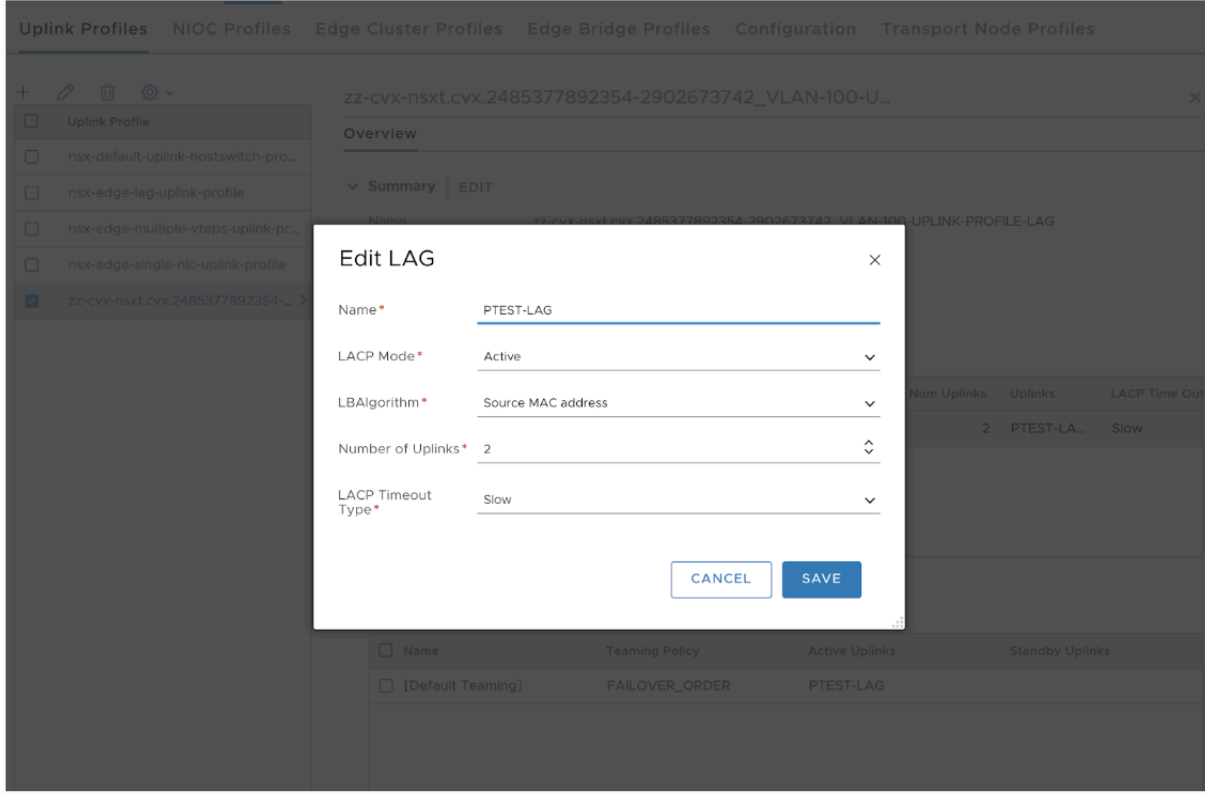

NSX-API Request/Response to check load balancing algorithm attribute of host switch uplink profile.

Request:

{ port\_channel\_nodes {

```
id
} id port_channel_policy_nodes {
id hashing_algorithm
}
}
```
Response:

```
{
  "data": {
    "port_channel_nodes": [
      {
        "id": "bd86666b-239d-4baa-8715-d73ca40d7100"
      },
      {
        "id": "ff5a5b6b-a103-471a-bbfd-ee3dc8c6e1c7"
      }
    ],
    "id": "rack-based-blueprint-9dfa0044",
    "port_channel_policy_nodes": [
      {
        "id": "59f60d47-ca48-441d-a4a4-e570af7bdb72",
        "hashing_algorithm": "srcMac"
      }
    ]
 }
}
```
From the LAG profile screenshot above it can be validated that it is using Source MAC Address based load balancing algorithm.

**Vnet**

- Vn\_type: Transport type attribute of transport zone
- Label: Display name attribute of logical switch
- switch\_label: Switch name attribute of transport zone
- Vlan: Vlan attribute of logical switch for vlan transport zone
- Vni: vni attribute of logical switch for overlay transport zone

To obtain respective transport type attribute of the transport zone below query can be used. This mainly signifies the type of traffic for a transport zone which can be Overlay or VLAN type.

Request:

{ vnet\_nodes { id vn\_type } id }

Response:

```
{
   "data": {
     "vnet_nodes": [
      {
         "id": "a3320cc6-601e-4a81-abe9-8464ae054f18",
         "vn_type": "overlay"
       },
       {
         "id": "6bdd7cd9-82eb-433d-8360-076d9daddd1b",
         "vn_type": "vlan"
       }
     ],
     "id": "rack-based-blueprint-9dfa0044"
  }
}
```
Traffic type can also be identified in NSX-T Manager GUI as below:

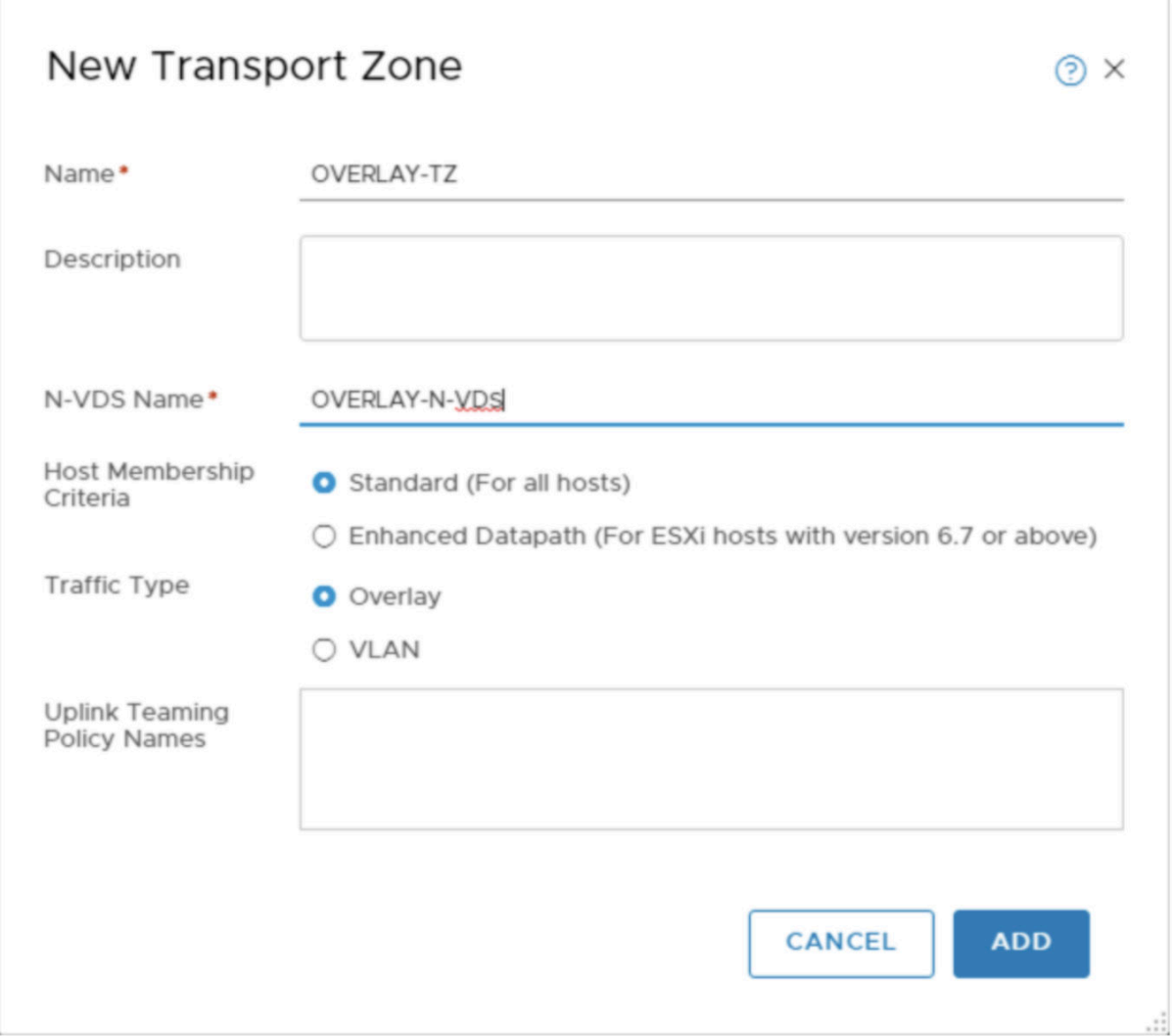

NSX-API Request/Response to check the display name of the N-VDS logical switch.

Request:

```
{
vnet_nodes {
id label
} id
}
```
Response:

```
{
  "data": {
    "vnet_nodes": [
      {
        "id": "241ce8e1-b31d-4093-a1a3-2f99a29ac2f9",
        "label": "mahi-nsxt-kvm-ls"
     },
      {
        "id": "fef41435-ac20-4c4d-81c0-b7f3059d977b",
        "label": "zz-cvx-nsxt.cvx.2485377892354-2902673742_1000"
      },
      {
        "id": "6bdd7cd9-82eb-433d-8360-076d9daddd1b",
        "label": "zz-cvx-nsxt.cvx.2485377892354-2902673742_VLAN-100-UPLINK-PROFILE-LAG"
     }
    ],
    "id": "rack-based-blueprint-9dfa0044"
 }
}
```
Here as per API response above "zz-cvx-nsxt.cvx.2485377892354-2902673742\_1000" is the respective logical switch associated with the transport zone.

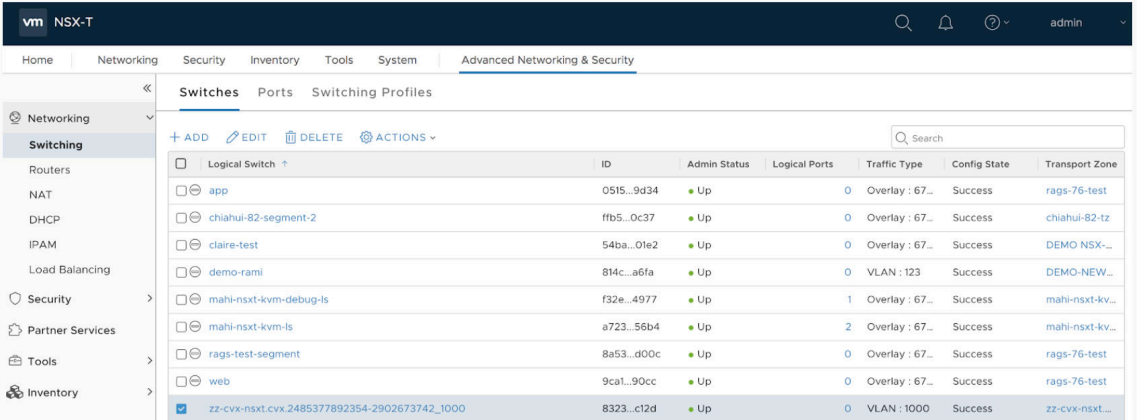

Below is the NSX-API Request/Response to check VLAN ID attribute of a VLAN based logical switch for the transport zone.

Request:

{ vnet\_nodes { id vlan } id }

Response:

```
{
  "data": {
    "vnet_nodes": [
      {
        "id": "e0b29951-7739-4ecb-8c87-5725a61f669a",
        "vlan": 123
      },
      {
        "id": "cdd0c6d5-fecb-44d8-84c4-06c685e8ef14",
        "vlan": 2000
      },
      {
        "id": "fef41435-ac20-4c4d-81c0-b7f3059d977b",
        "vlan": 1000
      },
      {
        "id": "6bdd7cd9-82eb-433d-8360-076d9daddd1b",
        "vlan": 200
      }
    ],
    "id": "rack-based-blueprint-9dfa0044"
 }
}
```
Here in Apstra Fabric VNI IDs 1000 and 2000 represent such VXLAN Virtual network for east-west L2 stretched traffic. Bridge backed logical switch on NSX-T should have the same VLAN IDs defined.

NSX-API Request/Response to check the VNI attribute of logical switch of NSX-T

<span id="page-548-0"></span>Request:

{ vnet\_nodes { id vni } id }

Response:

```
{
  "data": {
    "vnet_nodes": [
     {
       "id": "a3320cc6-601e-4a81-abe9-8464ae054f18",
       "vni": 67595
     },
     {
        "id": "b7923224-659b-4075-b69b-3edeb5726a32",
       "vni": 67589
     },
      {
        "id": "18b81c81-8ae1-46b1-83ca-05cd5b364a1c",
        "vni": 67584
     }
    ],
    "id": "rack-based-blueprint-9dfa0044"
 }
}
```
# **Endpoints Overview (Virtual)**

**IN THIS SECTION**

- [Internal Endpoints \(Virtual\)](#page-549-0) **| 516**  $\bullet$
- [External Endpoints \(Virtual\)](#page-551-0) **| 518**
- <span id="page-549-0"></span>[Enforcement Points \(Virtual\)](#page-552-0) **| 519**
- [Endpoint Groups \(Virtual\)](#page-552-0) **| 519**

When you want more granularity in your security policies than virtual networks and routing zones can provide, you'll use endpoints. Endpoints can be internal or external to the fabric. You can also combine endpoints into groups.

Endpoints and security policies can be applied to Layer 2 IPv4 blueprints. (Blueprints with IPv6 applications enabled are not supported.) For more information about working with security policies, see ["Security Policies" on page 521](#page-554-0).

From the blueprint, navigate to Staged > Virtual > Endpoints to go to endpoints. Click the name of a section to go to its table view. You can create, clone, edit and delete endpoints. Then, when you create a security policy you'll select the endpoints that you've created.

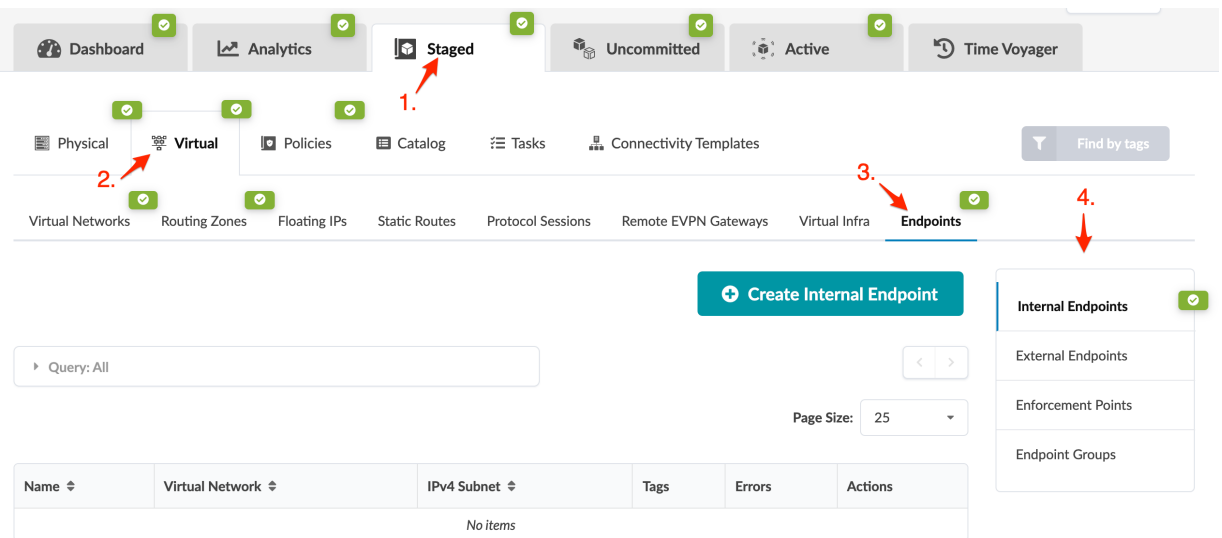

## **Internal Endpoints (Virtual)**

#### **IN THIS SECTION**

- [Create Internal Endpoint](#page-550-0) **| 517**
- [Edit Internal Endpoint](#page-550-0) **| 517**
- [Delete Internal Endpoint](#page-550-0) **| 517**

### <span id="page-550-0"></span>**Create Internal Endpoint**

- 1. From the blueprint, navigate to Staged > Virtual > Endpoints > Internal Endpoints and click Create Internal Endpoint.
- 2. Configure the endpoint as described below:

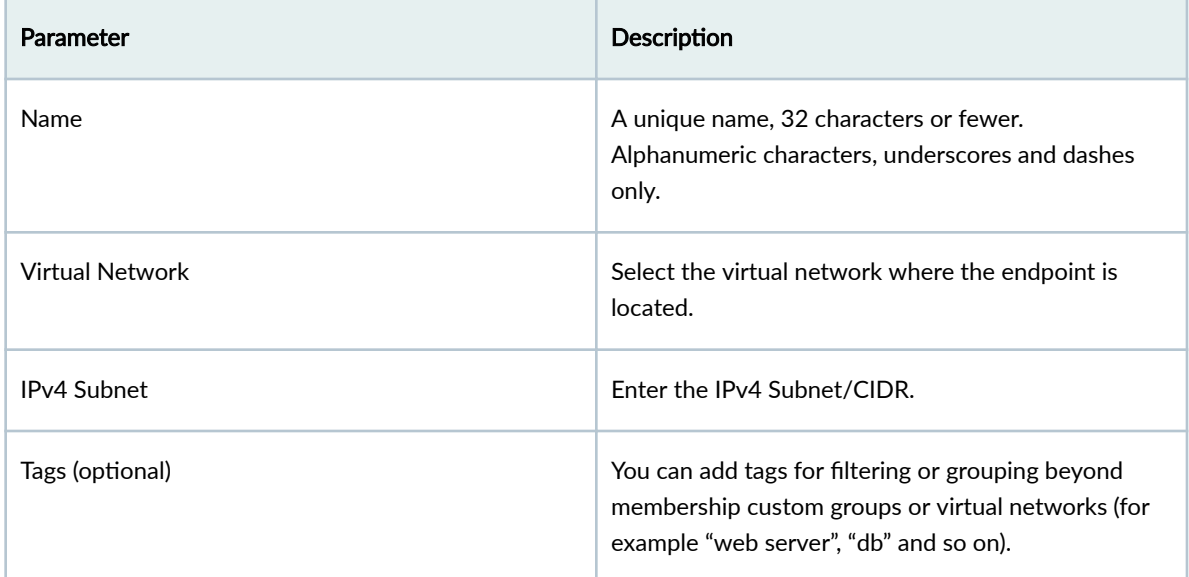

3. Click Create to stage the endpoint addition and return to the table view. Validation is performed to ensure that the IP address is within the L2 subnet of the virtual network and that no endpoint with the same IP address is within the same routing zone.

### **Edit Internal Endpoint**

- 1. From the blueprint, navigate to Staged > Virtual > Endpoints > Internal Endpoints and click the Edit button for the endpoint to edit.
- 2. Make your changes.
- 3. Click Update to stage the endpoint change and return to the table view.

### **Delete Internal Endpoint**

- 1. From the blueprint, navigate to Staged > Virtual > Endpoints > Internal Endpoints and click the Delete button for the endpoint to delete.
- 2. Click Delete to stage the endpoint removal and return to the table view.

#### <span id="page-551-0"></span>**IN THIS SECTION**

- Create External Endpoint **| 518**
- Edit External Endpoint **| 518**
- [Delete External Endpoint](#page-552-0) **| 519**

#### **Create External Endpoint**

- 1. From the blueprint, navigate to Staged > Virtual > Endpoints > External Endpoints and click Create External Endpoint.
- 2. Configure the endpoint as described below:

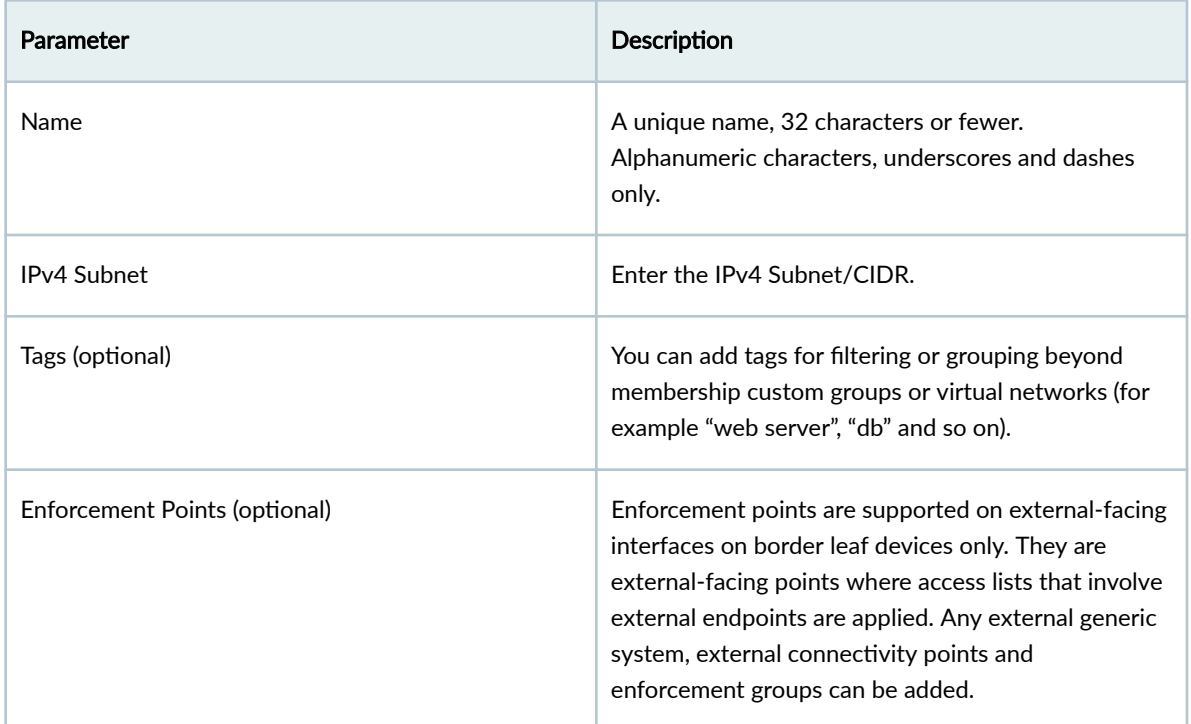

3. Click Create to stage the endpoint addition and return to the table view.

#### **Edit External Endpoint**

1. From the blueprint, navigate to Staged > Virtual > Endpoints > External Endpoints and click the Edit button for the endpoint to edit.

- <span id="page-552-0"></span>2. Make your changes.
- 3. Click Update to stage the endpoint change and return to the table view.

### **Delete External Endpoint**

- 1. From the blueprint, navigate to Staged > Virtual > Endpoints > External Endpoints and click the Delete button for the endpoint to delete.
- 2. Click Delete to stage the endpoint removal and return to the table view.

### **Enforcement Points (Virtual)**

Enforcement points are supported on external-facing interfaces on border leaf devices only. They are automatically created when you add external generic systems or external connectivity points to a blueprint.

From the blueprint, navigate to Staged > Virtual > Endpoints > Enforcement Points to go to enforcement points.

### **Endpoint Groups (Virtual)**

#### **IN THIS SECTION**

- Create Endpoint Group **| 519**
- [Edit Endpoint Group](#page-553-0) **| 520**
- [Delete Endpoint Group](#page-553-0) **| 520**

#### **Create Endpoint Group**

- 1. From the blueprint, navigate to Staged > Virtual > Endpoints > Endpoint Groups and click Create Endpoint Group.
- 2. Configure the endpoint group as described below:

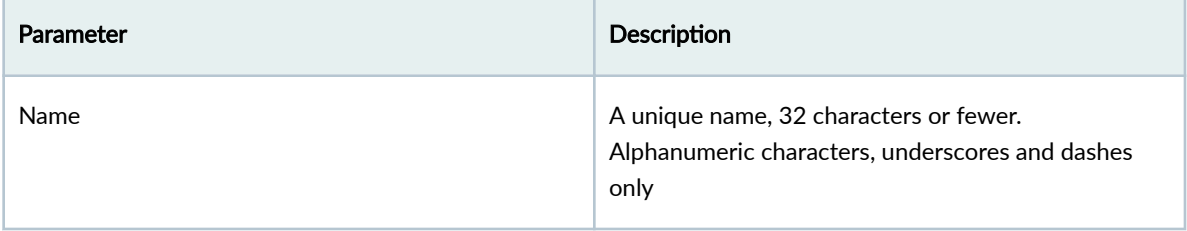

<span id="page-553-0"></span>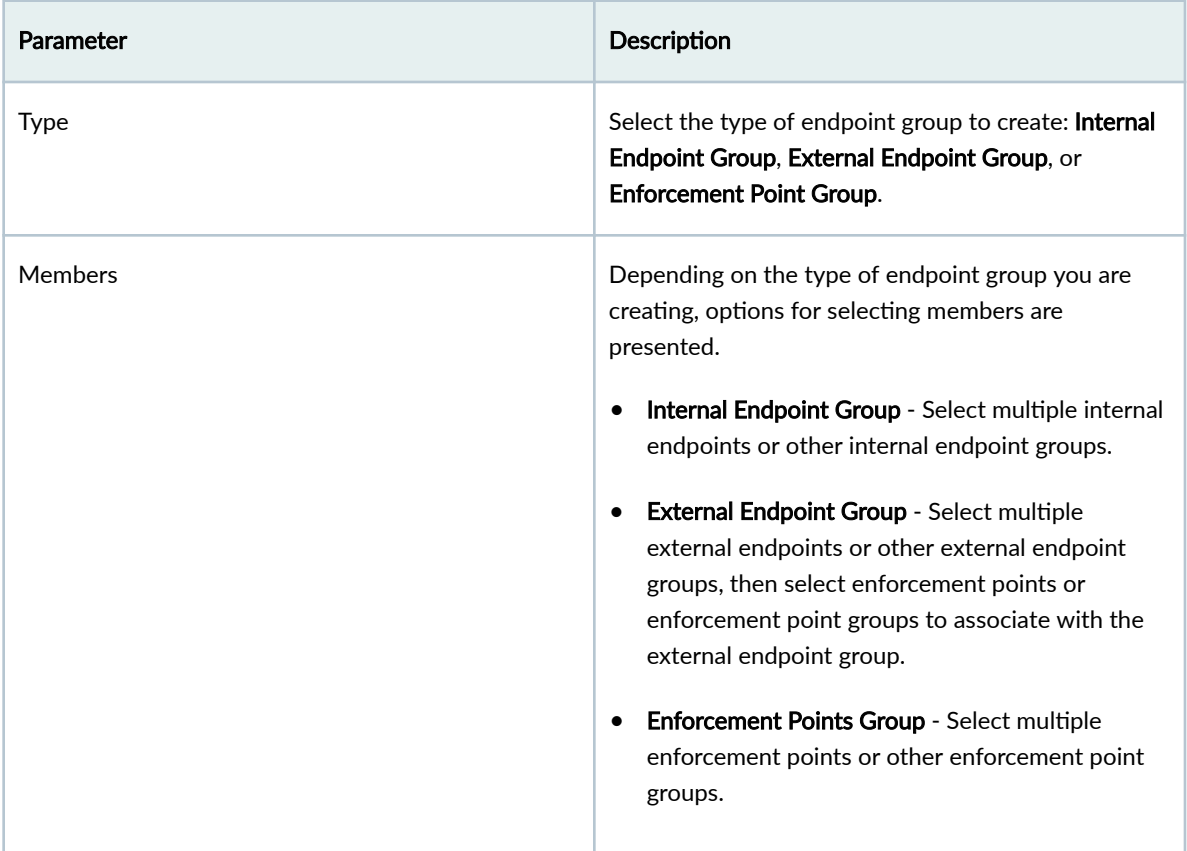

3. Click Create to stage the endpoint group addition and return to the table view.

### **Edit Endpoint Group**

- 1. From the blueprint, navigate to Staged > Virtual > Endpoints > Endpoint Groups and click the Edit button for the endpoint group to edit.
- 2. Make your changes.
- 3. Click Update to stage the endpoint group change and return to the table view.

### **Delete Endpoint Group**

- 1. From the blueprint, navigate to Staged > Virtual > Endpoints > Endpoint Groups and click the Delete button for the endpoint group to delete.
- 2. Click Delete to stage the endpoint group removal and return to the table view.

# <span id="page-554-0"></span>**Policies (Datacenter) Staged**

#### **IN THIS SECTION**

- Security Policies **| 521**
- [Interface Policies](#page-562-0) **| 529**
- Routing Policies | 537
- Routing Zone (VRF) Constraints | 543
- [Fabric Addressing Policy](#page-578-0) **| 545**
- [Virtual Network Policy](#page-580-0) **| 547**
- Anti-Affinity Policy | 550
- Validation Policy | 552

### **Security Policies**

#### **IN THIS SECTION**

- Security Policy Overview **| 521**  $\bullet$
- [Security Policy Parameters](#page-556-0) **| 523**
- [Create Security Policy](#page-558-0) **| 525**
- [Policy Errors](#page-559-0) **| 526**
- [Edit Security Policy](#page-560-0) **| 527**
- [Delete Security Policy](#page-560-0) **| 527**
- [Security Policy Search](#page-560-0) **| 527**
- Security Policy Conflicts | 528
- Security Policy Settings | 529

#### **Security Policy Overview**

Endpoint connectivity is determined by reachability (the correct forwarding state in the network) and security (connectivity must be permitted). Policies must be specified between L2 and L3 domains and between more granular L2/L3 IP endpoints. Security policies allow you to permit or deny traffic

between the more granular endpoints. They control inter-virtual network traffic (ACLs on SVIs) and external-to-internal traffic (ACLs in border leaf devices, external endpoints only). ACLs are rendered in the appropriate device syntax and applied on enforcement points. Adding a new VXLAN Endpoint (for example, adding a rack or adding a leaf to a virtual network) automatically places the ACL on the virtual network interface. Adding a new generic system External Connectivity Point (ECP) (enforcement point) automatically places ACL for external endpoint groups. You can apply security policies to Layer 2 IPv4enabled blueprints (IPv6 is not supported). For supported devices, refer to the **Connectivity (from Leaf** Layer) table in the Feature Matrix in the Reference section.

Security policies consist of a source point (subnet or IP address), a destination point (subnet or IP address), and rules to allow or deny traffic between those points based on protocol. Rules are stateless, meaning responses to allowed inbound traffic are subject to the rules for outbound traffic (and vice versa).

Rules can include traffic logging. The ACL is configured to log matches using whatever mechanism is supported on the device. Log configuration is local to the network device; It's not on the Apstra server. Parsing these logs is outside the scope of this document.

For a bi-directional security policy, you would create two instances of the policy, one for each direction.

You can apply more than one policy to each subnet/endpoint, which means the ordering of rules has an impact on behavior. An implicit hierarchy exists between routing zones, virtual networks, and IP endpoints, so you must consider how policies are applied at different levels of hierarchy. When one rule's match set contains the other's match set (full containment), the rules can conflict. You can set the rules to execute more specific rules first ("exception" focus/mode) or less specific first ("override" focus/ mode).

Rules can also conflict when there is a full containment situation between the rules but the action is the same. In this case, there is potential for compression by using the less specific rule, and the more specific rule becomes a "shadow" rule. When conflicting rules are detected, you are alerted and shown the resolution.

A few cases where conflicting rules are identified are described below:

- Rules in policies between different pairs of IP endpoints (even if one is common to both pairs) are non-overlapping given that the pairs of IP addresses are different. This causes a disjoint match set from a source IP / destination IP perspective (different "IP signature").
- Rules in policies between the same IP endpoints can overlap fields (such as destination port); Apstra software checks for this.
- Rules in policies between different pairs of virtual networks (even if one virtual network is common to both pairs) are non-overlapping given that the pairs of subnets are different. This causes a disjoint match set from the source IP / destination IP perspective (different "IP signature").
- Rules in policies between the same virtual networks can overlap fields (such as destination port); Apstra software checks for this.
- <span id="page-556-0"></span>• When IP endpoint groups are used, they result in a set of IP endpoint pairs so the above discussion related to IP endpoint pairs applies.
- Rules in policies between a pair of IP endpoints and a pair of parent virtual networks have containment from an IP signature perspective. Apstra software analyzes destination port / protocol overlap and classifies it as full-containment or non-full-containment conflict.
- Rules in policies between a pair of IP endpoints and a pair of virtual networks where at least one virtual network is not parent are non-conflicting (different "IP signature").
- Rules in policies between a pair of IP endpoints and an IP endpoint virtual network pair where the virtual network is a parent have full containment from an IP signature perspective; Apstra software analyzes the remaining fields.
- Rules in policies that contain external IP endpoints or endpoint groups must be analyzed from an IP signature perspective as external points are not bound by any hierarchical assumptions.
- A routing zone is a set of virtual networks and IP endpoints so the above discussions apply.

Endpoints are not supported in security policies when:

- Source point is an external endpoint or external endpoint group
- Destination point is internal (internal endpoint, internal endpoint group, virtual network, routing zone)

To make composition tractable, both from an analysis point of view as well as from comprehending the resulting composition it may be useful to limit the number of security policies that may apply to any given endpoint/group.

### **Security Policy Parameters**

Security policies include the following details:

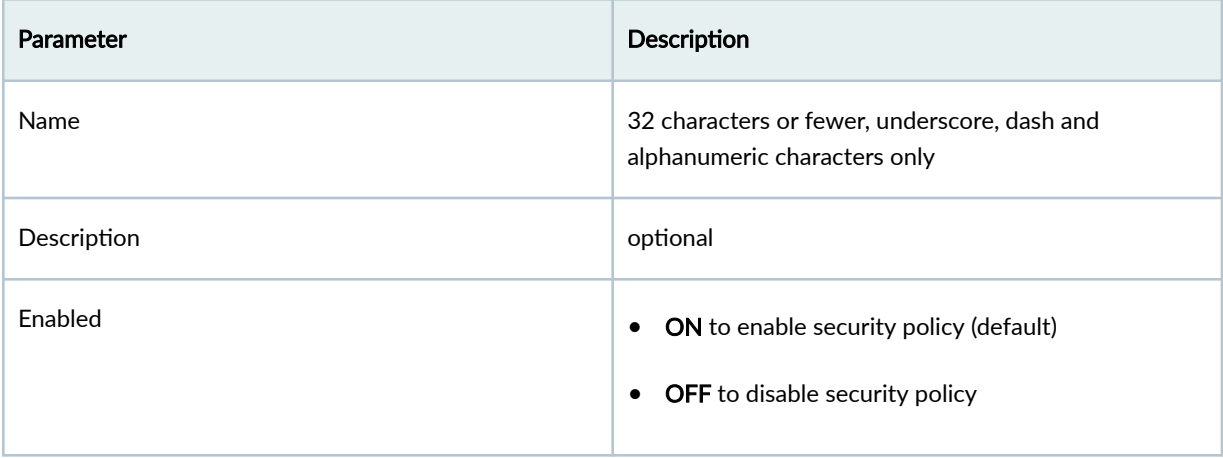

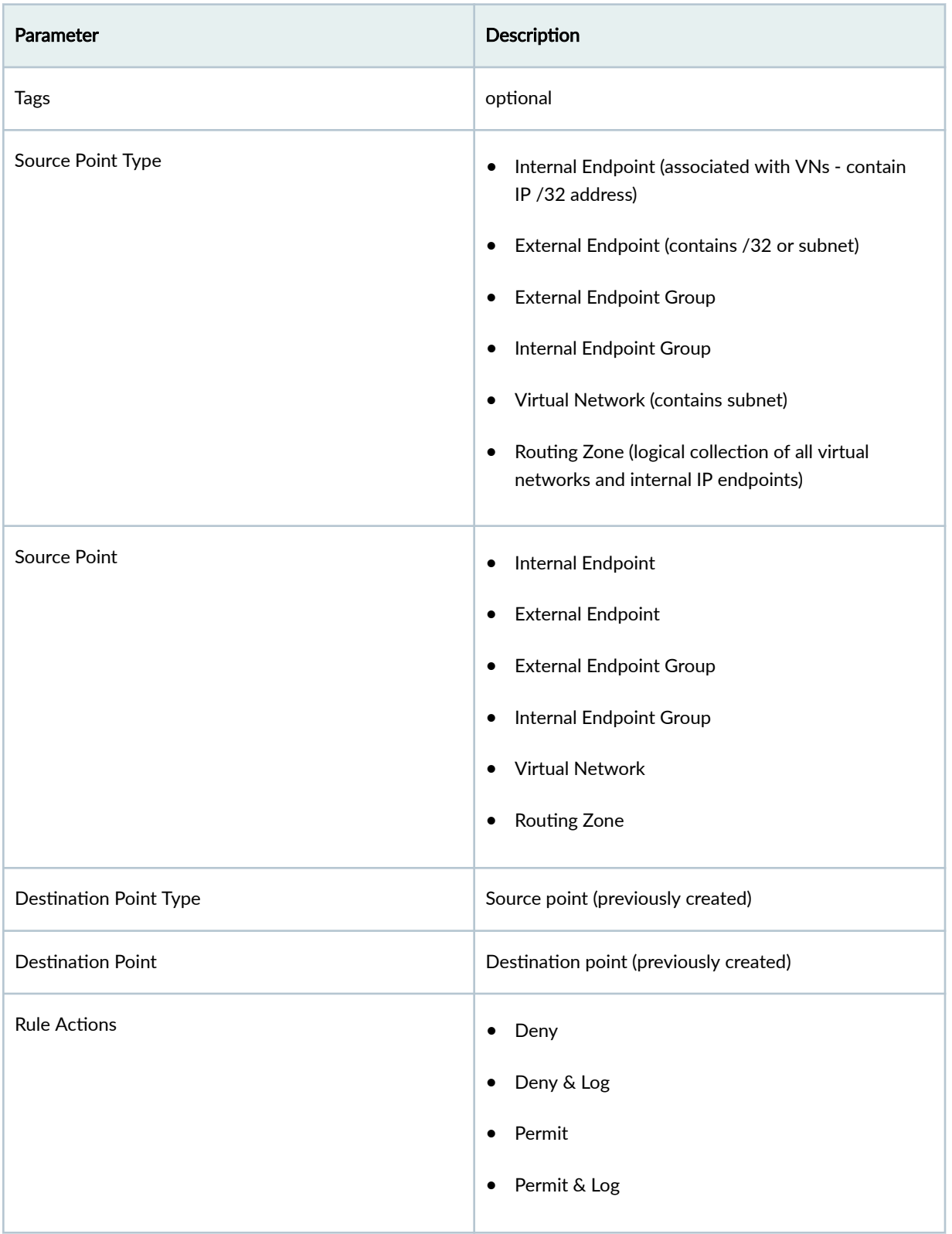

<span id="page-558-0"></span>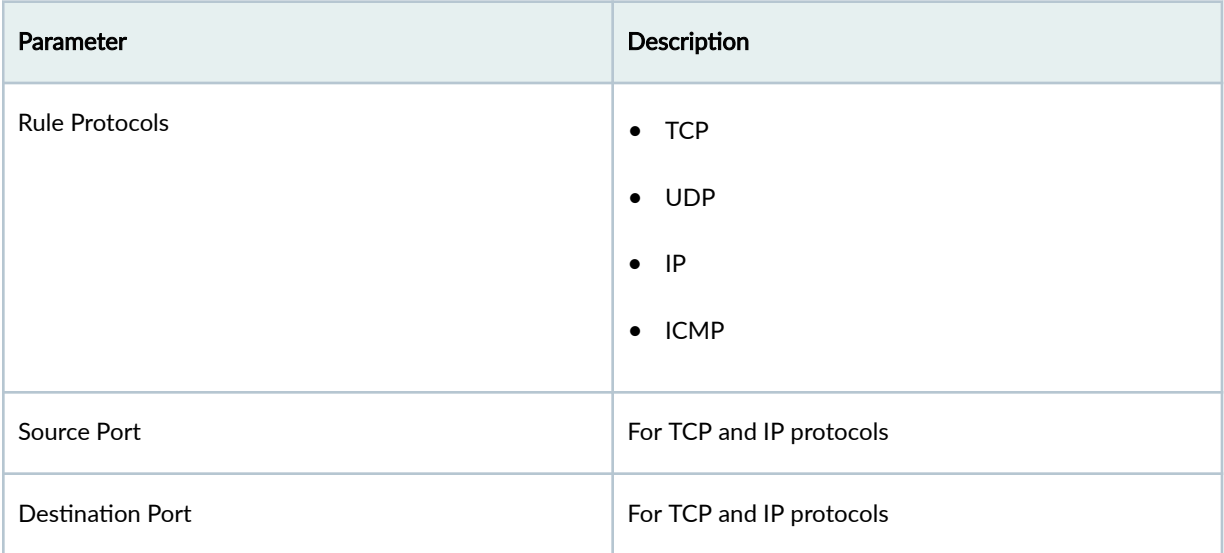

From the blueprint, navigate to Staged > Policies > Security Policies > Policies to go to security policies. You can create, clone, edit and delete security policies.

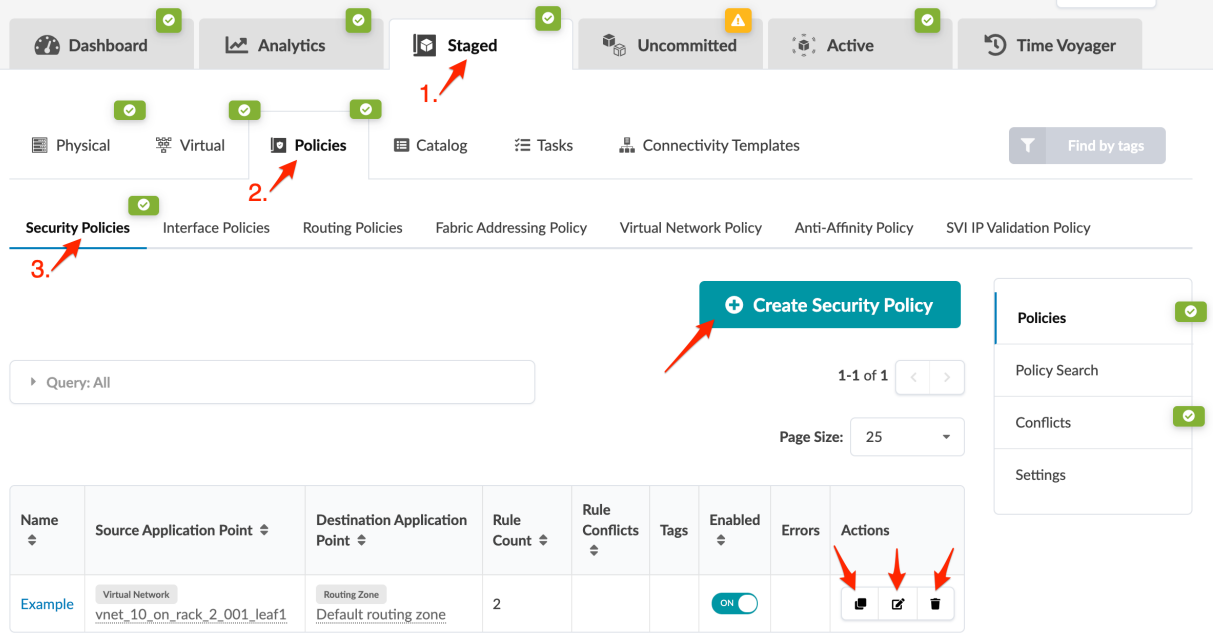

### **Create Security Policy**

Before creating security policies, create "routing zones" on page 425, ["virtual networks" on page 403,](#page-436-0) ["endpoints and endpoint groups" on page 515,](#page-548-0) in that order. They are the basis for creating security policies.

To create security policies:

- <span id="page-559-0"></span>1. From the blueprint, navigate to Staged > Policies > Security Policies > Policies and click Create Security Policy.
- 2. Enter a name, and if you want the policy to be enabled leave the default. Otherwise, click the Enabled toggle to disable it.
- 3. Select a source point type, and enter the source point.
- 4. Select a destination point type, and enter the destination point.
- 5. Click Add Rule, then enter a name and (optional) description.
- 6. Select an action from the drop-down list (Deny, Deny & Log, Permit, Permit & Log).
- 7. Select a protocol from the drop-down list (TCP, UDP, IP ICMP).
- 8. If you selected TCP or UDP, enter a port (or port range) for source and destination. (If you created ["TCP/UDP port aliases" on page 55](#page-88-0), they appear in the drop-down list).
- 9. To add another rule, click Add Rule and configure as above.

**NOTE:** To the right of the Add Rule button you can automatically create a blocklist-type policy by clicking Deny All or an allowlist-type policy by clicking Permit All.

- 10. You can adjust the rule order by clicking the Move up or Move Down buttons in each rule.
- 11. Click Create to stage the policy and return to the table view.

#### **Policy Errors**

1. Check the security policy in the table view for errors, which are highlighted in red.

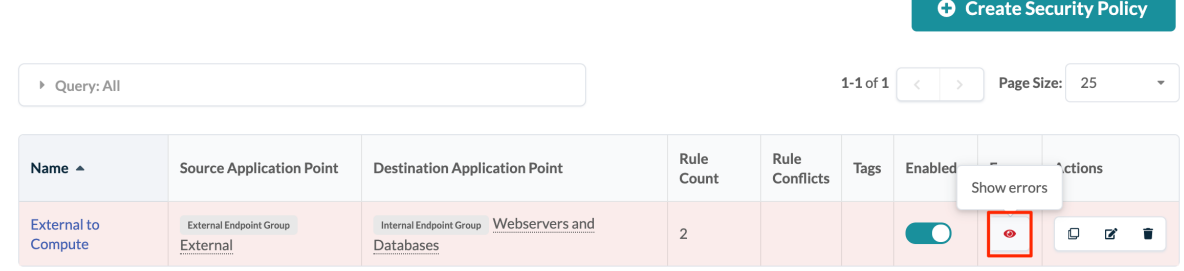

2. To see details, click the Show errors button.

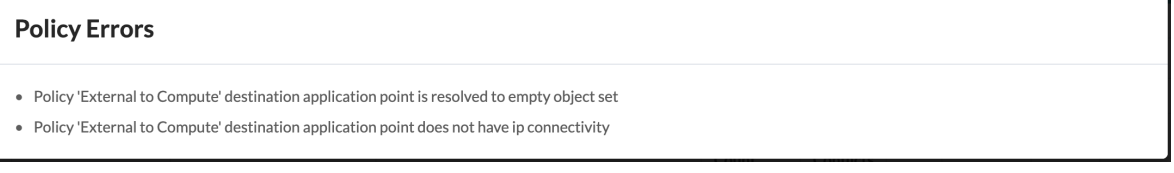

<span id="page-560-0"></span>3. When you resolve errors, the policy is no longer highlighted red and the Errors field is blank.

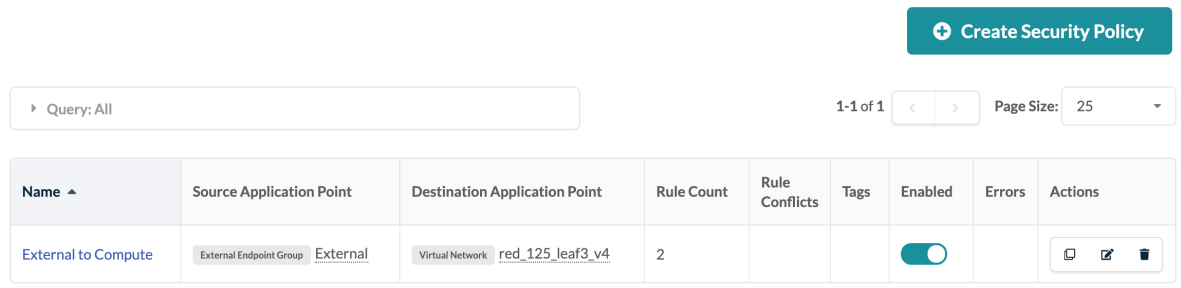

To activate staged changes, ["commit" on page 670](#page-703-0) them to the blueprint.

### **Edit Security Policy**

- 1. From the left navigation menu, navigate to Staged > Policies > Security Policies > Policies and click the Edit button for the policy to edit.
- 2. Make your changes.
- 3. Click Edit to stage the changes and return to the table view.

### **Delete Security Policy**

- 1. From the left navigation menu, navigate to Staged > Policies > Security Policies > Policies and click the Delete button for the policy to delete.
- 2. Click Delete to stage the deletion and return to the table view.

#### **Security Policy Search**

You can find security policies that are applied to specific subnets or points.

- 1. From the blueprint, navigate to Staged > Policies > Security Policies > Policy Search.
- 2. Select a source point type and enter a subnet or source point, as applicable.
- 3. Select a destination point type and enter a subnet or source point, as applicable.

#### <span id="page-561-0"></span>4. Click Search to display associated security policies.

#### **External Endpoint Preview**

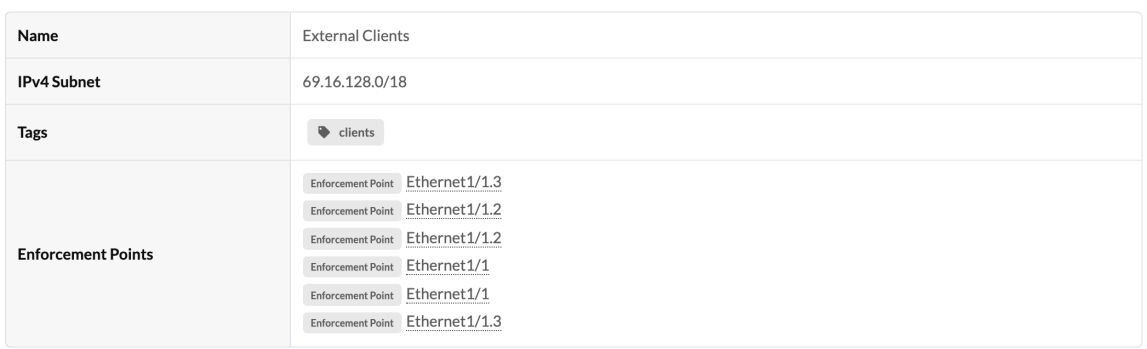

### **Security Policy Conflicts**

From the blueprint, navigate to Staged > Policies > Security Policies > Conflicts to see any conflicts that have been detected (Rule Conflicts column). Conflicts are resolved automatically whenever possible. By default, more specific policies are applied before less specific ones, but you can change these security policy settings. To see conflict details, click the icon in the Rule Conflicts column.

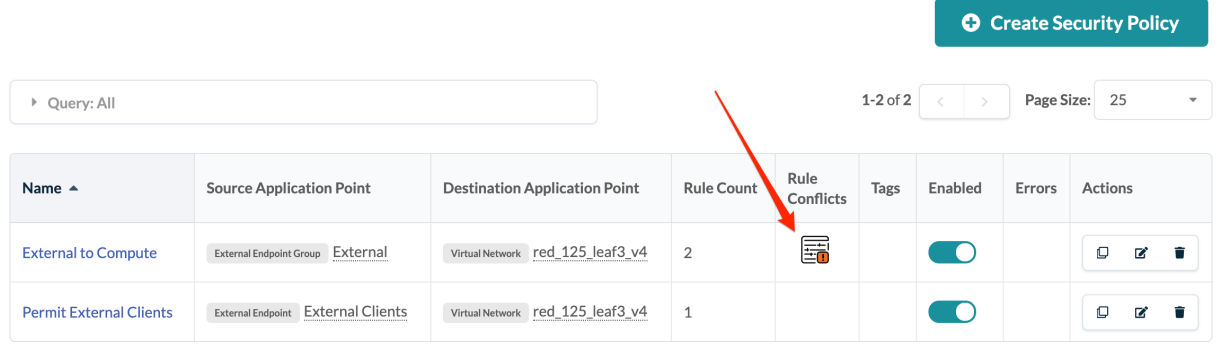

### If the conflict was resolved automatically, Resolved by AOS appears in the Status column.

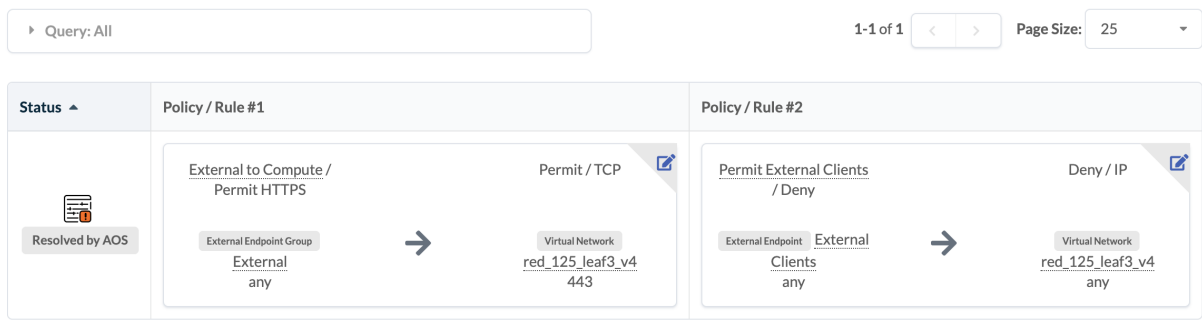

### <span id="page-562-0"></span>**Security Policy Settings**

You can configure how you want to resolve conflicts and whether to permit or deny traffic.

- 1. From the blueprint, navigate to Staged > Policies > Security Policies > Settings.
- 2. Select options as appropriate.
	- Conflict resolution
		- More specific first more specific IP policy is used (default)
		- More generic first less specific IP policy is used
		- Disabled disables conflict resolution
	- Default action
		- Permit permits traffic (default)
		- Permit & Log permits traffic and logs it
		- Deny denies traffic
		- Deny & Log denies traffic and logs it
- 3. Click Save Changes to stage the changes.

To activate staged changes, ["commit" on page 670](#page-703-0) them to the blueprint.

### **Interface Policies**

#### **IN THIS SECTION**

- 802.1X Server Port Authentication | 530
- [Common Scenarios](#page-565-0) **| 532**
- 802.1X Interface Policy Workflow | 533
- [Create Virtual Networks for Interfaces](#page-566-0) **| 533**
- [Create AAA Server for Interface Policy](#page-567-0) **| 534**
- [Create 802.1x Interface Policy](#page-567-0) **| 534**
- [Assign Ports and Fallback VNs to Interface Policy](#page-568-0) **| 535**

#### <span id="page-563-0"></span>**802.1X Server Port Authentication**

IEEE 802.1X is an IEEE Standard for network port-based Network Access Control. It is part of the IEEE 802.1 group of networking protocols. It provides an authentication mechanism to devices wishing to attach to a LAN.

IEEE 802.1X defines the encapsulation of the Extensible Authentication Protocol (EAP) over IEEE 802, which is known as "EAP over LAN" or EAPOL.

802.1X authentication involves three parties: a supplicant, an authenticator, and an authentication server. The **supplicant** is a client device (such as a server) that wishes to attach to the LAN. The term 'supplicant' is also used interchangeably to refer to the software running on the client that provides credentials to the authenticator. The **authenticator** is a network device which provides a data link between the client and the network and can allow or block network traffic between the two, such as an Ethernet switch or wireless access point; and the **authentication server** is typically a trusted server that can receive and respond to requests for network access, and can tell the authenticator if the connection is to be allowed, and various settings that should apply to that client's connection or setting. Authentication servers typically run software supporting the RADIUS and EAP protocols. In some cases, the authentication server software may be running on the authenticator hardware.

The authenticator acts as a security guard to a protected network. The supplicant (i.e., client device) is not allowed access through the authenticator to the protected side of the network until the supplicant's identity has been validated and authorized. With 802.1X port-based authentication, the supplicant must initially provide the required credentials to the authenticator - these will have been specified in advance by the network administrator and could include a user name/password or a permitted digital certificate. The authenticator forwards these credentials to the authentication server to decide whether access is to be granted. If the authentication server determines the credentials are valid, it informs the authenticator, which in turn allows the supplicant (client device) to access resources located on the protected side of the network.

Extensions to 802.1X can also allow the authentication server to pass port-configuration options to the authenticator. An example is using RADIUS value-pair attributes to pass a VLAN ID, allowing the supplicant access to one of several VLANs.

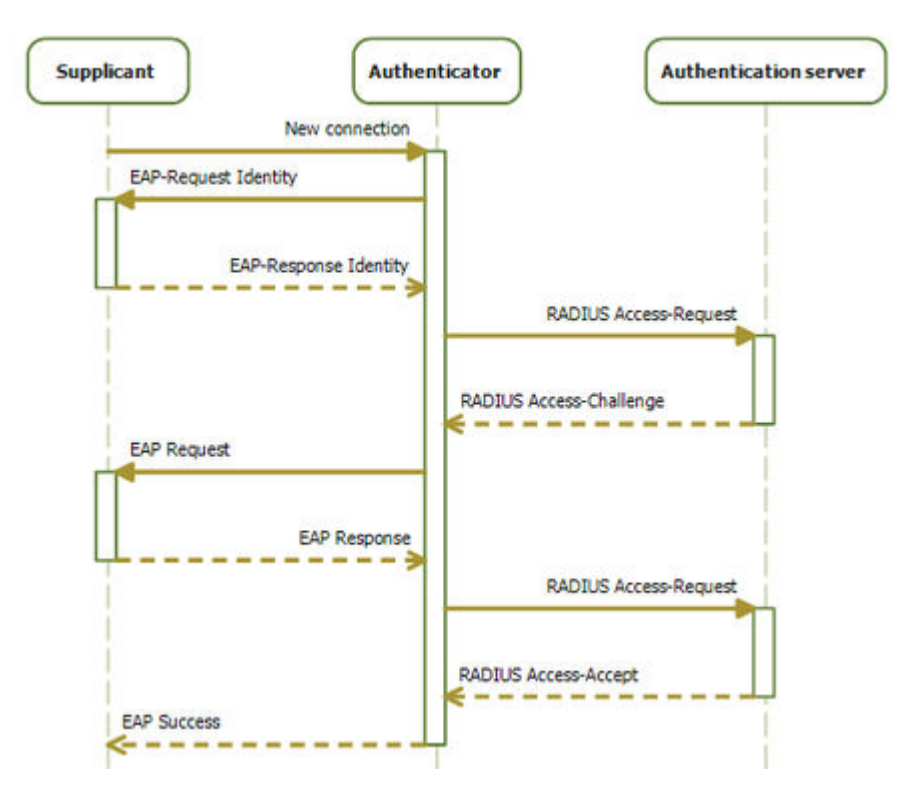

(Source : Wikipedia, revised by Apstra)

You can manage 802.1X configuration on network devices with 802.1X server port authentication, a collection of interface policy settings.

802.1X interface policy is supported on Junos (as a Tech Preview) and Arista EOS physical network devices only. Juniper Evolved does not at this time support this feature.

**NOTE:** 802.1X interface policy on Junos has been classified as a Juniper Apstra Technology Preview feature. These features are "as is" and voluntary use. Juniper Support will attempt to resolve any issues that customers experience when using these features and create bug reports on behalf of support cases. However, Juniper may not provide comprehensive support services to Tech Preview features.

For additional information, refer to the ["Juniper Apstra Technology Previews" on page 1168](#page-1201-0) page or contact ["Juniper Support" on page 802.](#page-835-0)

This policy setting enables the network to require L2 servers in a blueprint to authenticate to a RADIUS server before being provided access to the network.

The network operator may require clients to authenticate using EAP-TLS, Certificates, simple username & password, or MAC Authentication bypass.

<span id="page-565-0"></span>**NOTE:** Support for encryption protocols, certificates, EAP, is negotiated between RADIUS supplicant and RADIUS server, and is not controlled by the switch.

fter authentication occurs, a RADIUS server may optionally set a VLAN ID attribute at authentication time to move the supplicant into a defined VLAN, known by a leaf-specific VLAN ID.

This section describes the necessary tasks to create Interface Policies to be used with 802.1X server port authentication and dynamic VLAN allocation.

#### **Common Scenarios**

The following are some common scenarios for 802.1X port authentication.

### Device supports 802.1X, credentials and VLAN are configured in Radius

- 1. Device (Supplicant) connects to a port
- 2. Switch (Authenticator) mediates EAP negotiation between supplicant and Radius (Authentication Server)
- 3. Upon authentication, Radius sends an Access-Accept message to the switch which includes the VLAN number for the device
- 4. The switch adds the device port to the specified VLAN

### Device supports 802.1X, but credentials are not configured in Radius

- 1. Device (Supplicant) connects to a port
- 2. Switch (Authenticator) mediates EAP negotiation between supplicant and Radius (Authentication Server)
- 3. Finding no credential for the supplicant, Radius sends an Access-Reject message to the switch
- 4. The switch adds the device port to a designated Fallback (aka AuthFail/Parking) VLAN

### **Device does not support 802.1X, but the device MAC address is configured in Radius**

- 1. Device (Non-Supplicant) connects to a port
- 2. Switch (Authenticator) does not receive a reply to its EAP-Request Identity message, indicating no 802.1X support
- <span id="page-566-0"></span>3. Switch authenticates device's MAC address to Radius (Authentication Server)
- 4. Radius sends an Access-Accept message to the switch which includes the VLAN number for the device
- 5. The switch adds the device port to the specified VLAN

### **Device does not support 802.1X, and device MAC address is not configured in Radius**

- 1. Device (Non-Supplicant) connects to a port
- 2. Switch (Authenticator) does not receive a reply to its EAP-Request Identity message, indicating no 802.1X support
- 3. Switch authenticates device's MAC address to Radius (Authentication Server)
- 4. Radius does not find a record for the MAC address
- 5. Radius sends an Access-Reject or Access-Accept message to the switch without a VLAN
- 6. The switch adds the device port to a designated Fallback (aka AuthFail/Parking) VLAN

### **802.1X Interface Policy Worhflow**

- 1. Create virtual networks (e.g. Data VLAN, Fallback VLAN, Dynamic VLAN)
- 2. Create AAA servers
- 3. Create 802.1X interface policy
- 4. Assign ports and fallback VLANs

#### **Create Virtual Networks for Interfaces**

Create virtual networks for the interface policy per the table below. We suggest creating these virtual networks with a consistent VLAN ID among all leaf devices (instead of using a resource pool). For more information about creating VLANs, see ["Virtual Networks" on page 409.](#page-442-0)

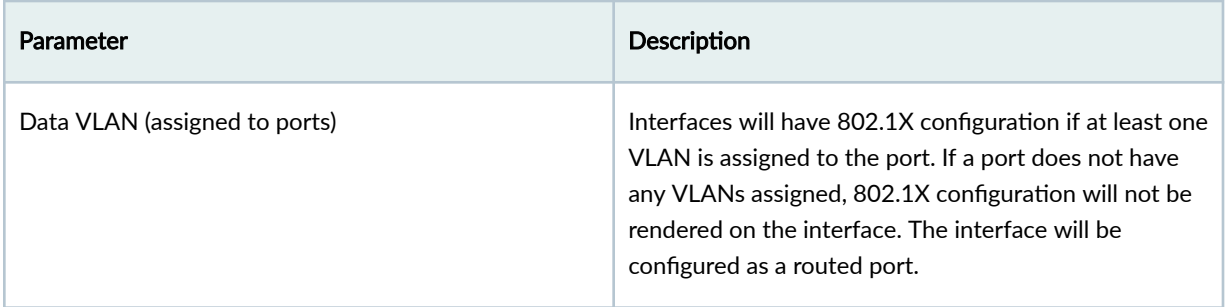

<span id="page-567-0"></span>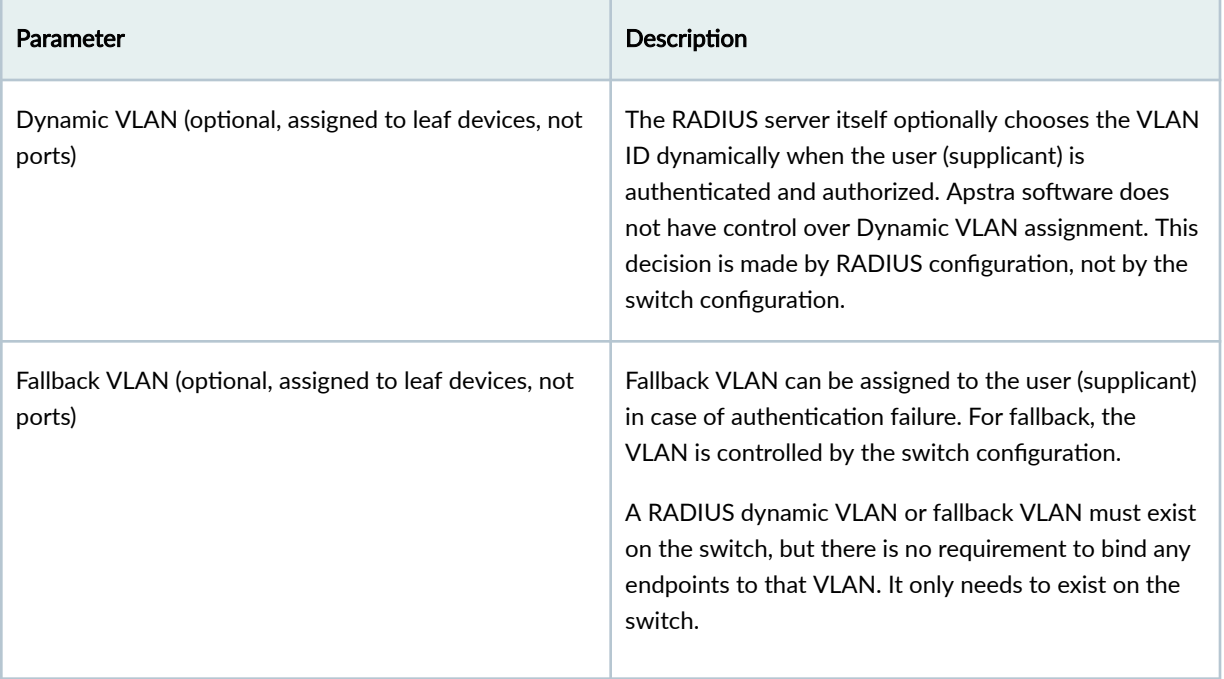

### **Create AAA Server for Interface Policy**

Create the AAA server. For more information, see ["AAA Servers \(Blueprint\)" on page 558.](#page-591-0)

### **Create 802.1x Interface Policy**

You must create the policy before you can assign interfaces or fallback VLANs to it.

1. From the blueprint, navigate to Staged > Polices > Interface Policies and click Create Interface Policy.

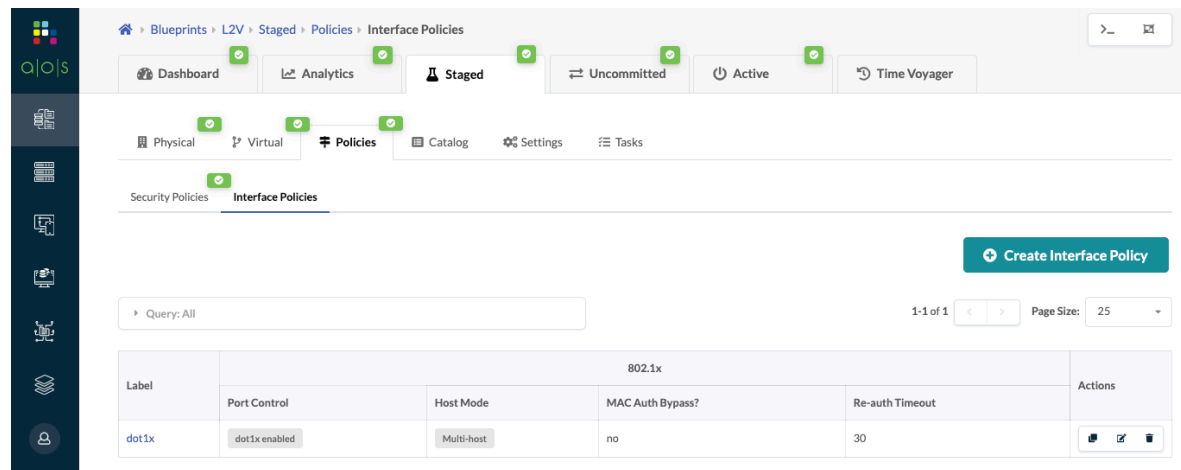

2. Enter a name and select 802.1x from the drop-down list.

- <span id="page-568-0"></span>3. Select the Port Control.
	- dot1x enabled Requires ports to authenticate EAPOL before being given access to the network.
	- **Deny access** Completely blocks the port; no network access is permitted. No other parameters are needed. Example: as a quarantine configuration to quickly deactivate ports that may be infected.
- 4. Select the Host Mode.

 $\sqrt{N}$ 

- Multi-host\*\* (default) Allows all MAC addresses on the port to authenticate after the first successful authorization. After the first host deauthorizes, all MACs on the port are deauthenticated.
- Single-host Permits a single host to authenticate; all other MACs are not permitted.
- 5. If you want to enable MAC Auth Bypass on Arista EOS, check the Enabled? box. Enabling MAC auth bypass allows a switch to send the MAC address to the RADIUS server if the port does not authenticate within the authentication timeout period. MAC Auth bypass (MAB) requests are only sent if the client does not respond to RADIUS requests, or if the client fails authentication.

**NOTE:** MAC Auth bypass must be configured along with 802.1X port control.

**CAUTION:** MAC auth bypass failure behavior may be different between switch vendors and major switch models.

6. Enter Re-auth Timeout (optional) to configure a time period (seconds). Re-authentication timeout causes the switch to request any clients to re-authenticate to the network after the timeout expires. This also re-triggers MAC Auth bypass.

If re-authentication timeout is not configured, then no related configuration is rendered on the switch. This means the switchport will be whatever the OS vendor default is. If a value is configured, 802.1X re-authentication will be enabled on the port, and a time value will be configured.

7. Click Create to create the interface policy and return to the table view.

### **Assign Ports and Fallback VNs to Interface Policy**

This steps adds interfaces or dynamic VLANs to the interface policy.

1. From the blueprint, navigate to Staged > Polices > Interface Policies and scroll down to the Assign To section.

- 2. Assign ports and interfaces:Click leaf names to expand interfaces, then click ports and interfaces to assign them. Note that you cannot assign ports that are assigned to conflicting policies.
- 3. Assign fallback VN:Assigning the fallback virtual network is leaf-specific. To re-use the fallback on multiple leaf devices, you have to assign it to each leaf. Any VN that is assigned to the leaf may be used as a fallback virtual network - there are no restrictions.

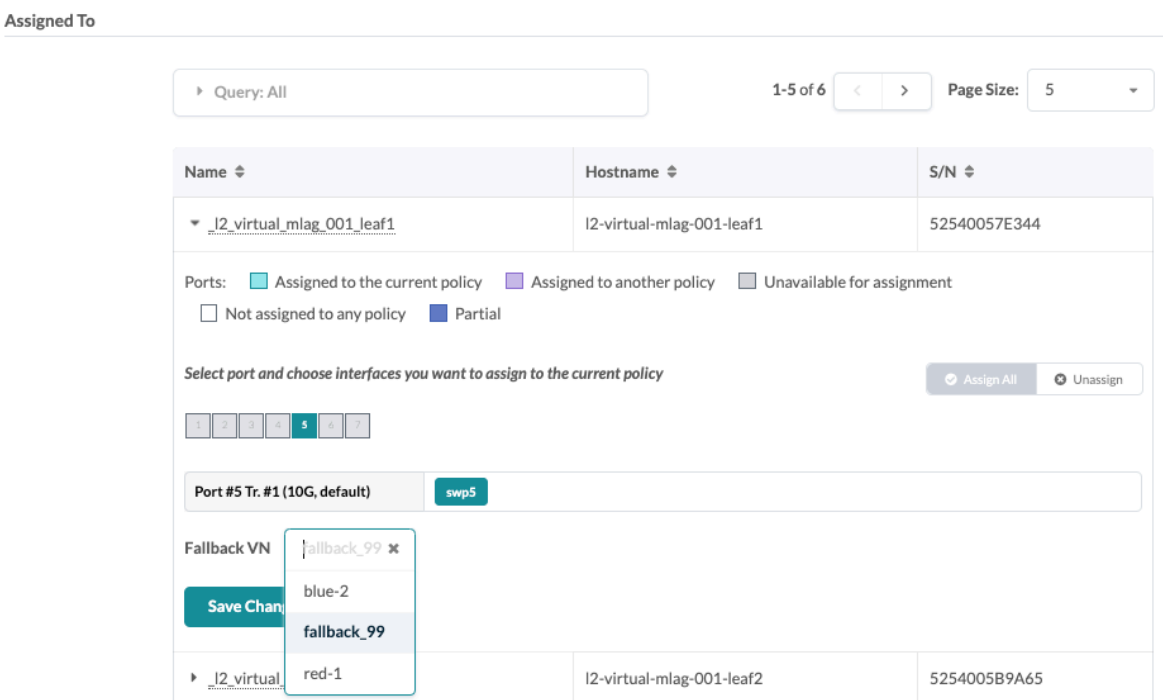

4. After the policy is configured, the settings are now visible, including interfaces those settings apply to.

**NOTE:** AAA, Dot1x, and Dot1x interface configurations are now pushed to the leaf devices. The following is a part of sample config rendered for Arista EOS switch. leaf1#sh running-config section dot1x logging level DOT1X errors ! aaa group server radius AOS\_RADIUS\_DOT1X server 172.20.191.5 vrf management ! aaa authentication dot1x default group AOS\_RADIUS\_DOT1X aaa accounting dot1x default start-stop group AOS\_RADIUS\_DOT1X logging ! interface Ethernet5

```
 switchport trunk allowed vlan 99
    switchport mode trunk
    switchport
    ipv6 enable
    ipv6 address auto-config
    ipv6 nd ra rx accept default-route
    dot1x pae authenticator
    dot1x reauthentication
    dot1x port-control auto
    dot1x timeout reauth-period 30
!
..snip..
!
dot1x system-auth-control
dot1x dynamic-authorization
```
## **Routing Policies**

#### **IN THIS SECTION**

- Routing Policy Overview | 537
- Create Routing Policy | 542
- **Edit Routing Policy | 542**
- Delete Routing Policy | 542

#### **Routing Policy Overview**

Routing policies include the following details:

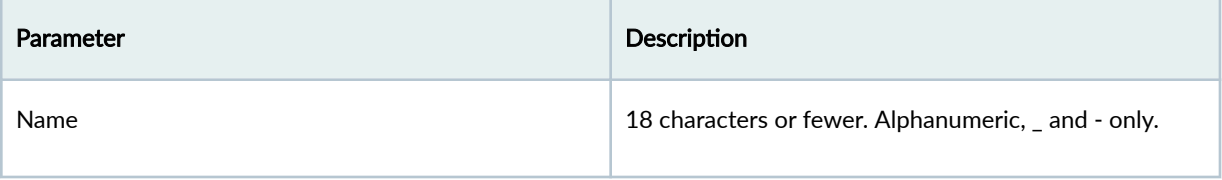

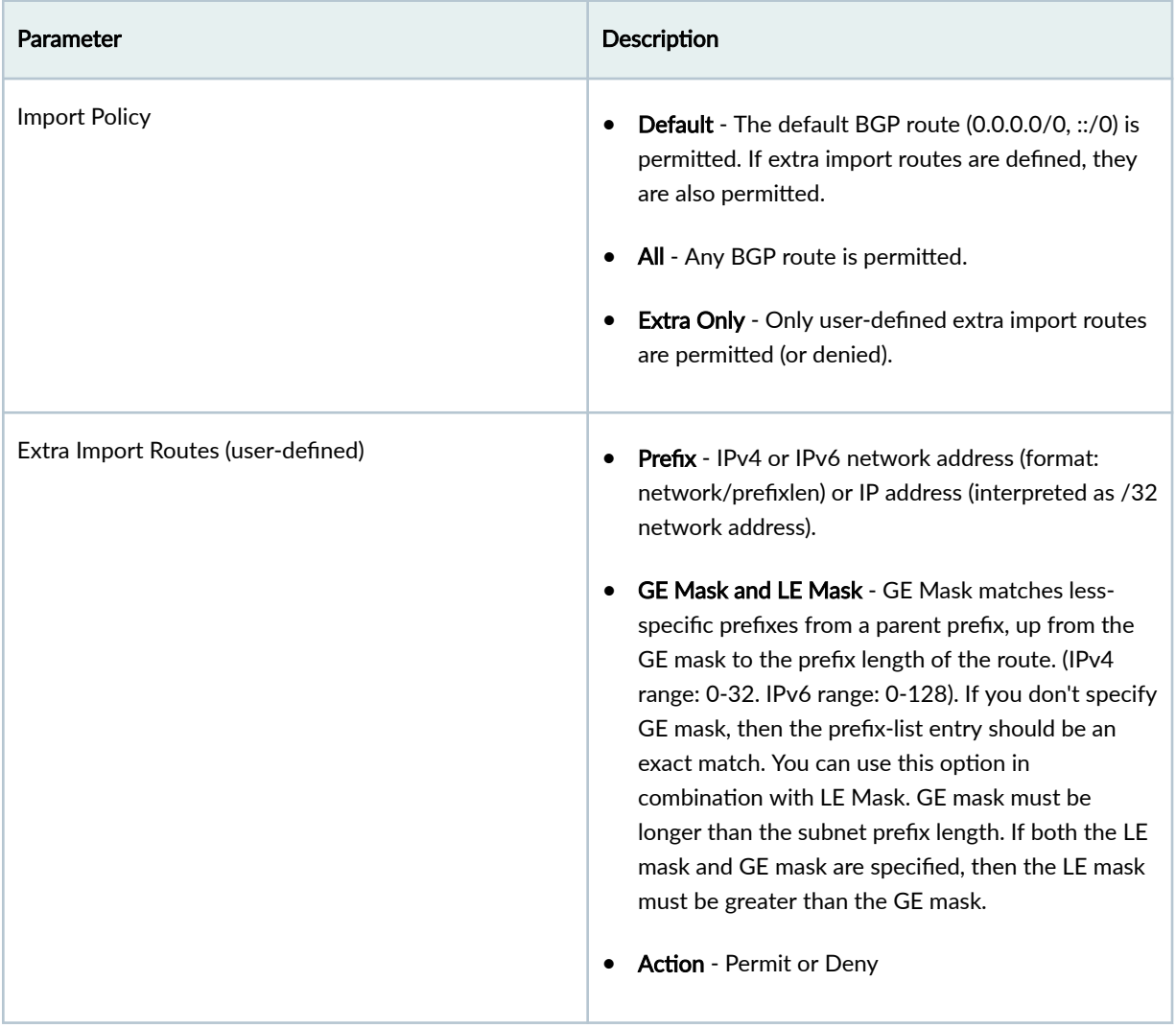

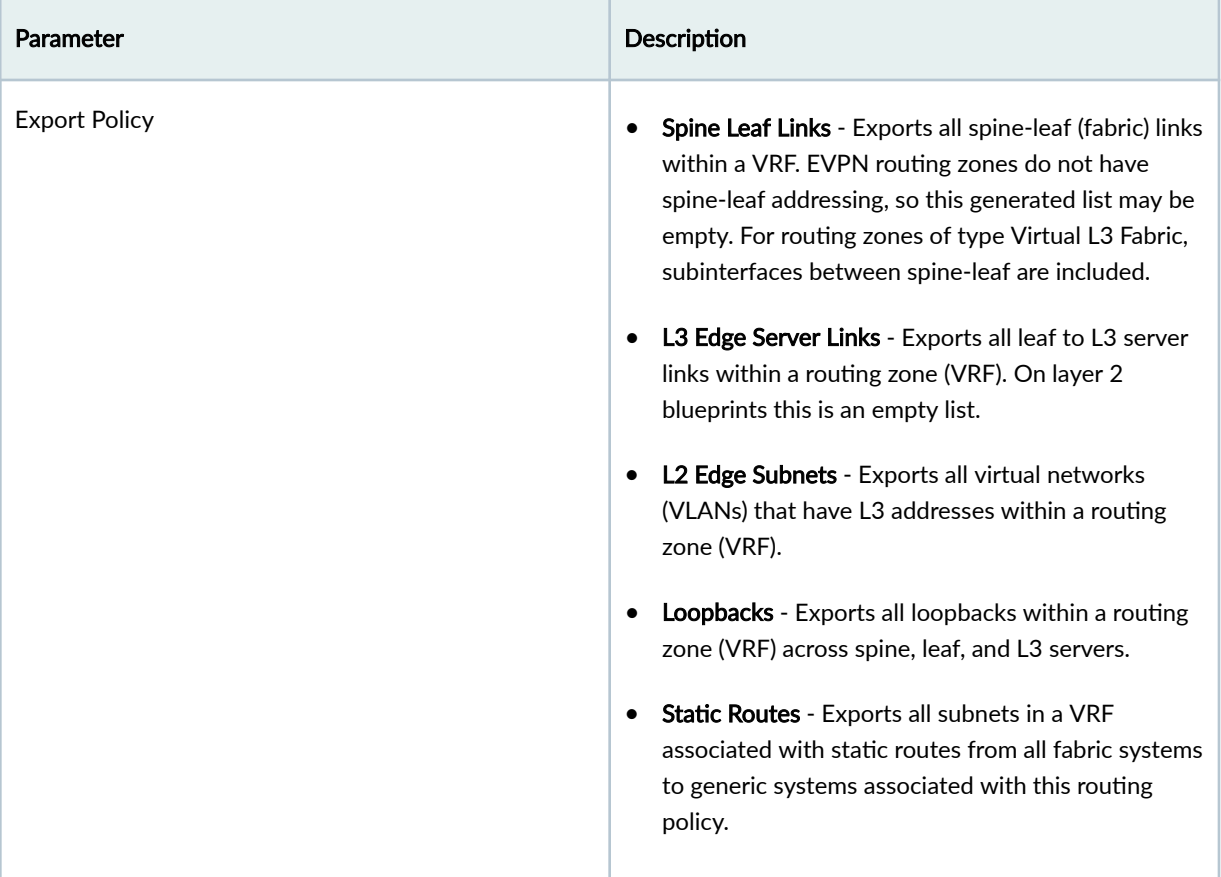

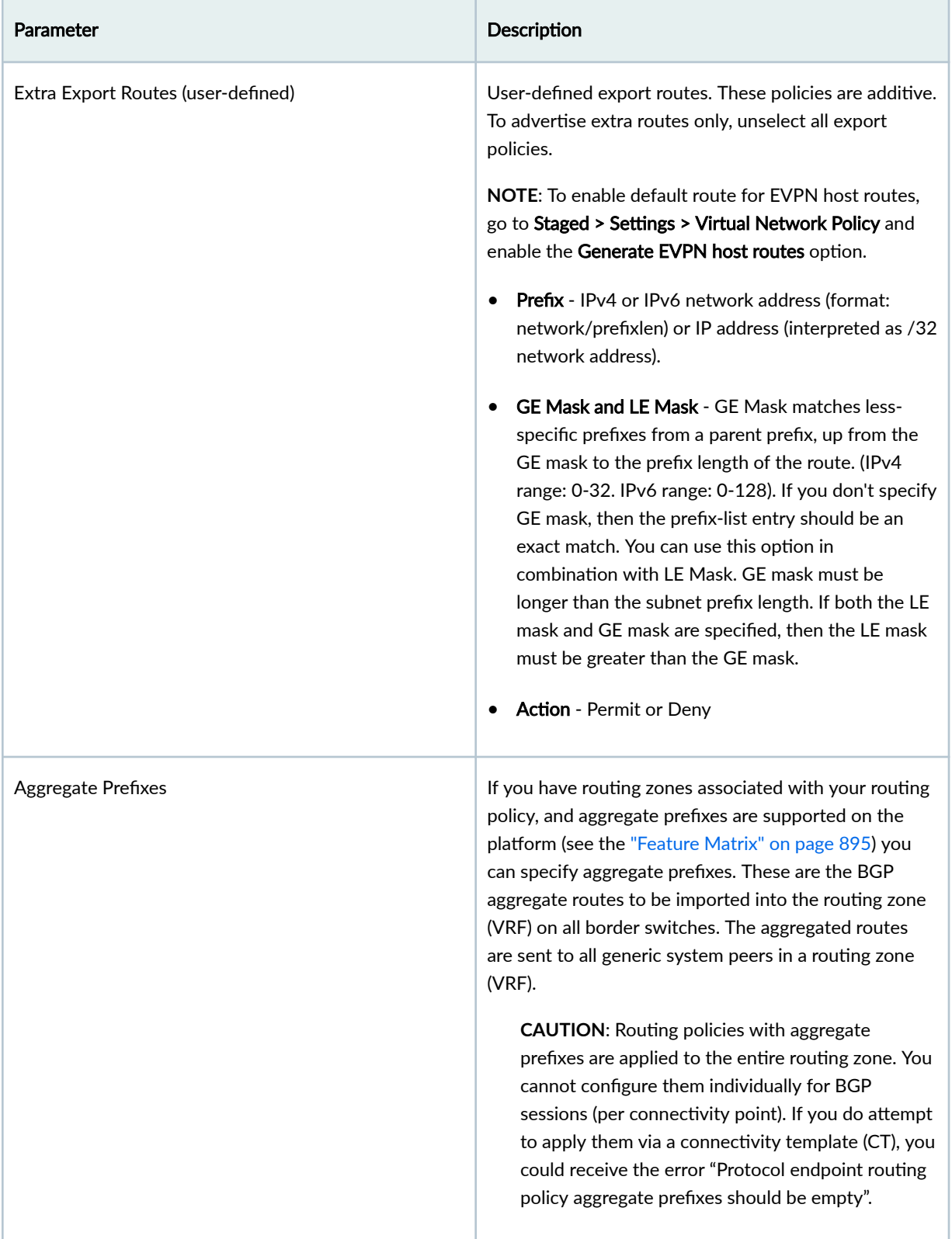

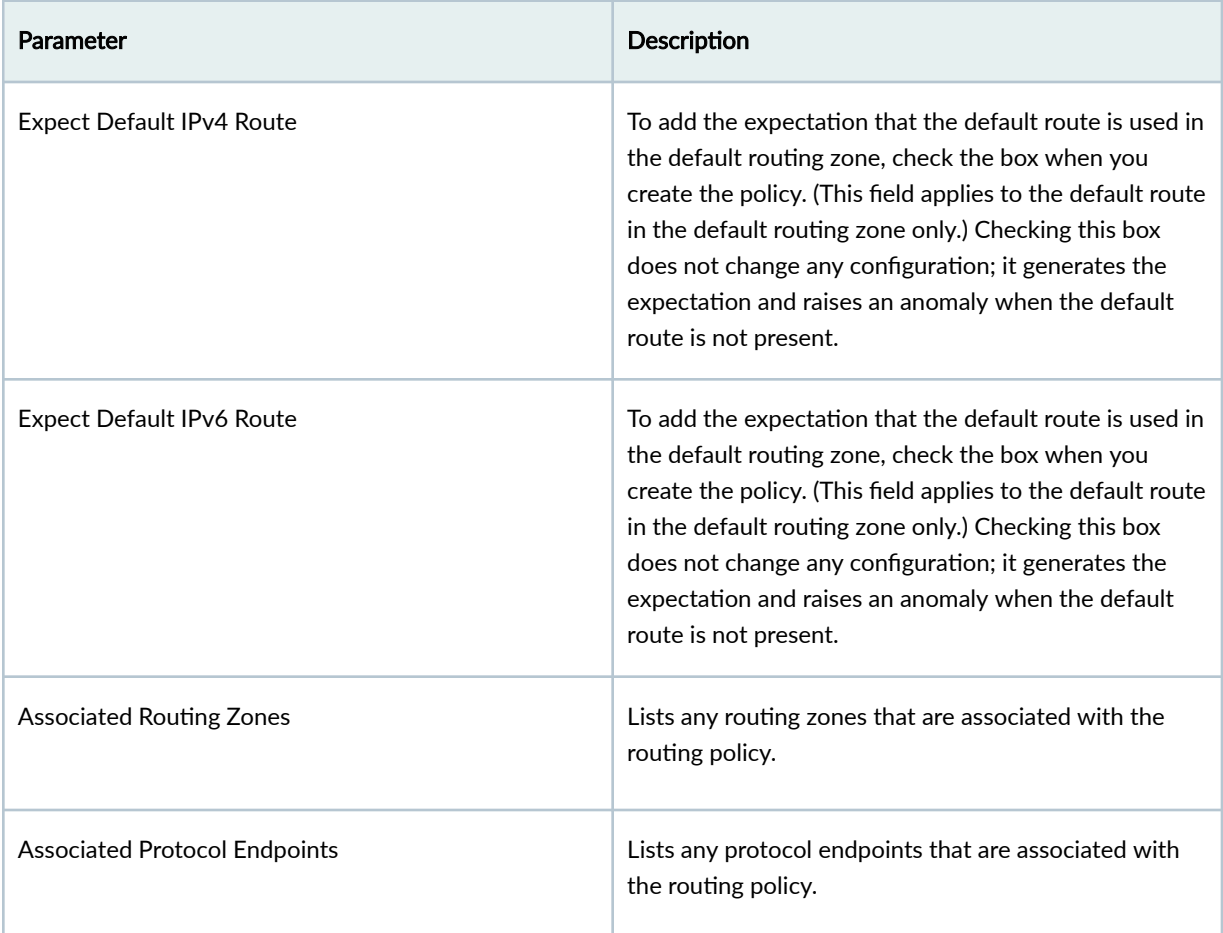

From the blueprint, navigate to Staged > Policies > Routing Policies to go to routing policies in the blueprint. A default routing policy is associated with the default routing zone. You cannot change the default routing policy, but you can create, clone, edit, and delete other routing policies as described

<span id="page-575-0"></span>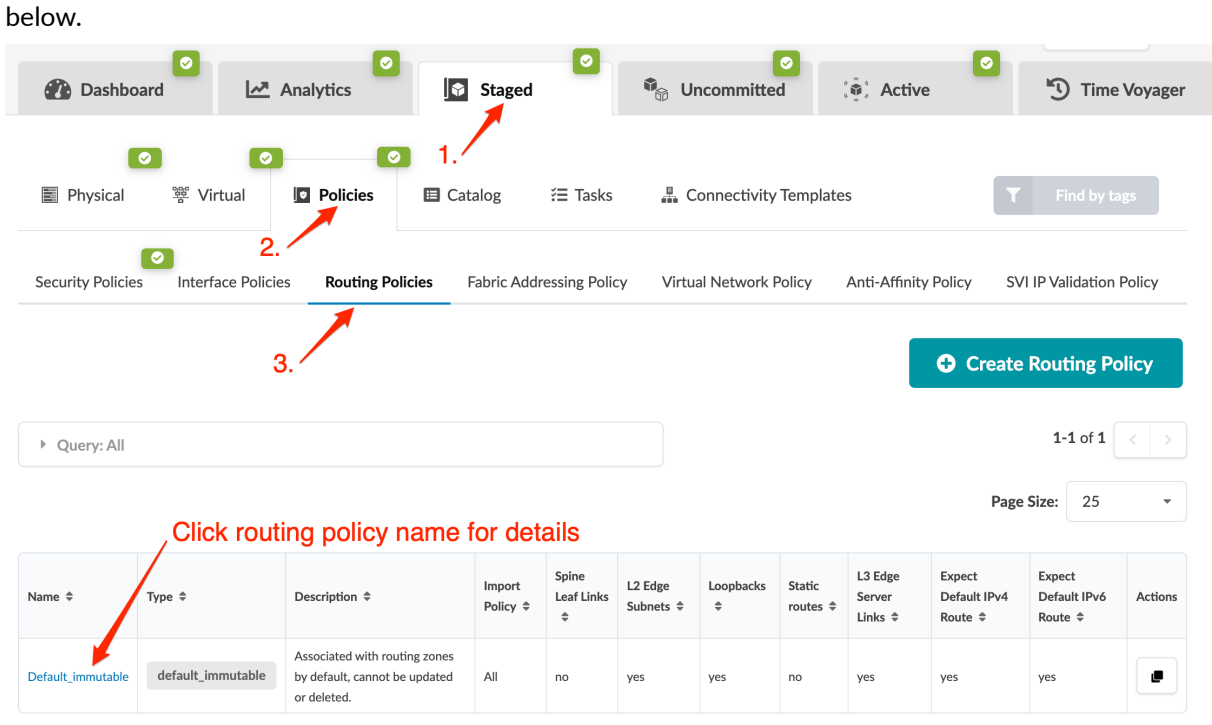

### **Create Routing Policy**

- 1. From the blueprint, navigate to Staged > Policies > Routing Policies and click Create Routing Policy.
- 2. Configure the policy. For parameter details, see the Routing Policy Overview.
- 3. Click Create to stage the policy addition and return to the table view.

### **Edit Routing Policy**

- 1. From the blueprint, navigate to Staged > Policies > Routing Policies and click the Edit button for the policy to edit.
- 2. Make your changes.
- 3. Click Update (bottom-right) to stage the policy change and return to the table view.

#### **Delete Routing Policy**

- 1. From the blueprint, navigate to Staged > Policies > Routing Policies and click the Delete button for the policy to delete.
- 2. Click Delete to stage the policy removal and return to the table view.
#### **IN THIS SECTION**

- Create Routing Zone Groups (Optional) | 543
- Create Routing Zone Constraint Policy | 543
- Edit / Delete Routing Zone Constraint Policy | 545
- Apply Routing Zone Constraint | 545

Routing zone constraints allow you to constrain server-facing interfaces that connect to specific routing zones. Day-2 operators would be prevented from connecting a server to the wrong network, and assure that a given server never gets added to the wrong network. The constraint can be defined in various ways such as a list of allowed VRFs, a list of excluded VRFs, a maximum number of VRFs allowed, and so on. Once the constraint is defined, you can enforce the constraint on server-facing interfaces using connectivity templates of the type Routing Zone Constraint.

### **Create Routing Zone Groups (Optional)**

If you want to constrain more than one routing zone to a single port, you can group them, then specify the group as a constraint when you create the routing zone constraint policy.

- 1. From the blueprint, navigate to Staged > Virtual > Routing Zone Groups and click Create Routing Zone Group.
- 2. Enter a group name and (optional) tags.
- 3. In the Routing Zone drop-down list, select a routing zone to add to the group and click Add. The routing zone is added to the **Members** list.
- 4. Repeat the previous step until you've added all the routing zones that you want in the group.
- 5. Click Create to create the group and return to the table view.

#### **Create Routing Zone Constraint Policy**

You can create a routing zone constraint policy, then later when you create a connectivity template you can apply the policy to an application point. Some examples of how you could constrain VRFs include:

- One VRF maximum
- Any VRF except Management
- Only VRFs Blue and Red
- Only VRF Group Orange
- 1. From the blueprint, navigate to Staged > Policies > Routing Zone Constraints and click Create Routing Zone Constraints.

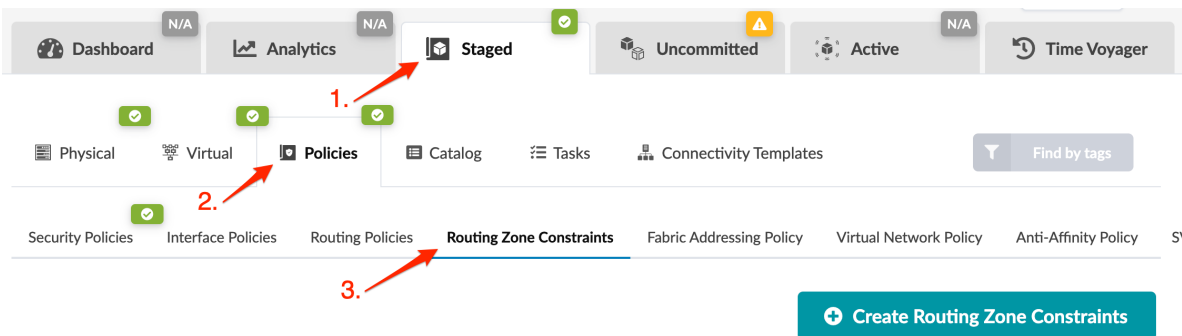

#### **Create Routing Zone Constraints**

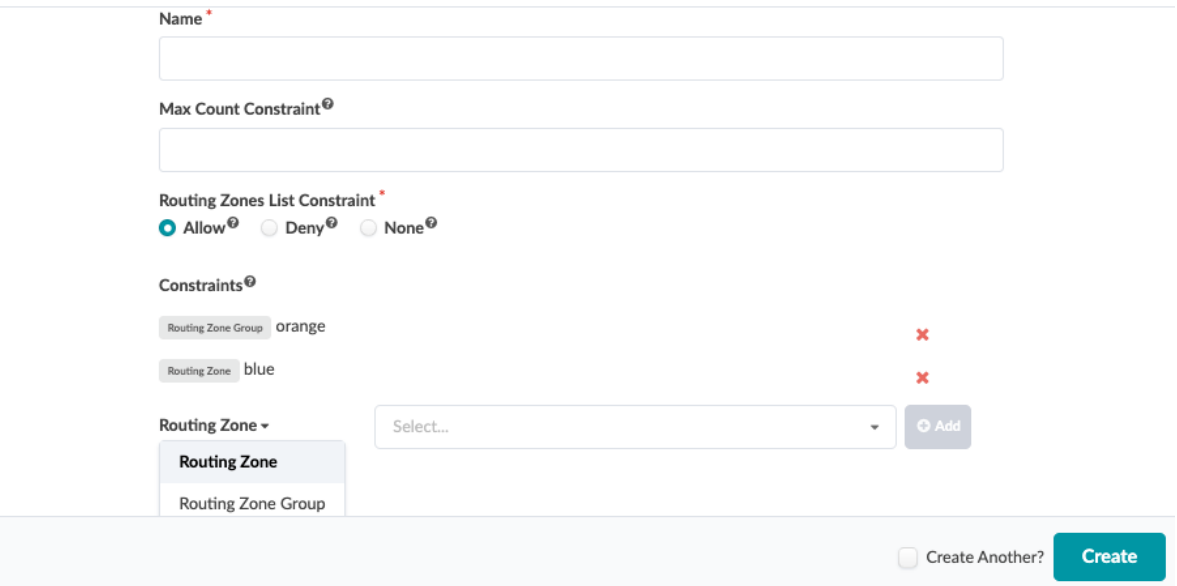

- 2. Enter a name and (optional) maximum number of routing zones that the application point can be part of.
- 3. Set the (optional) Routing Zones List Constraint.
	- a. Allow only allow the specified routing zones (add specific routing zones to allow)
	- b. Deny denies allocation of specified routing zones (add specific routing zones to deny)
	- c. None no additional constraints on routing zones (any routing zones)
- 4. Click Create to create the policy and return to the table view.

### <span id="page-578-0"></span>**Edit / Delete Routing Zone Constraint Policy**

If you need to, you can change or delete the policy after you've created it.

- If you edit the policy to increase the number of routing zones, you don't need to unassign participating ports from the restriction.
- If you edit the policy to reduce the number of routing zones, ensure that all participating ports are in compliance with the new restrictions before you save. Otherwise, you will receive an error.
- You can delete a constraint policy to free up any restrictions on the participating ports. These ports should behave as if the constraint was never applied.

### **Apply Routing Zone Constraint**

When you want to apply the constraint to an application point, add the Routing Zone Constraint primitive to the connectivity template and specify the routing zone or routing zone group. For more information about connectivity templates, see "Connectivity Templates" on page 565.

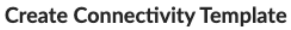

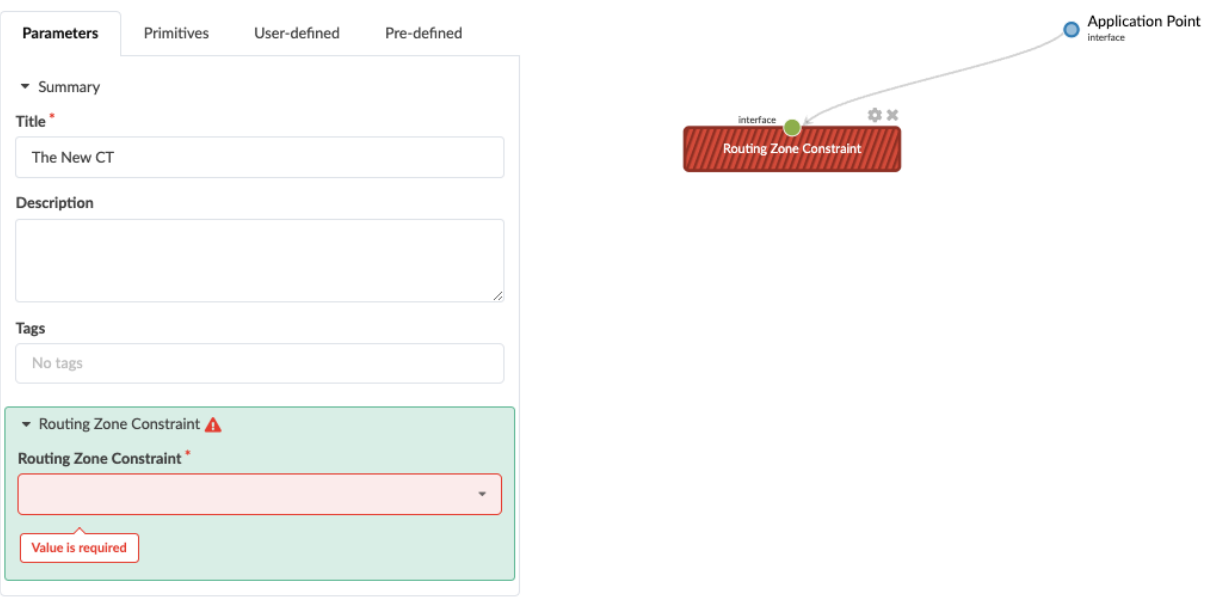

### **Fabric Addressing Policy**

**IN THIS SECTION**

- Enable IPv6 Applications | 546
- ESI MAC Most Significant Byte | 546

#### <span id="page-579-0"></span>**Enable IPv6 Applications**

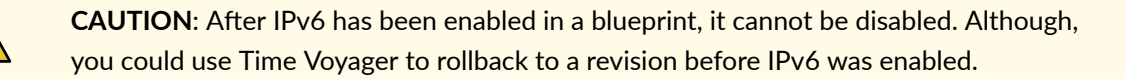

Enabling support for IPv6 virtual networks on EVPN L2 deployments or L3 deployments adds resource requirements and device configurations. This includes IPv6 loopback addresses on leaf devices and spine devices, IPv6 addresses for MLAG SVI subnets and IPv6 addresses for leaf L3 peer links. The following caveats apply:

- This feature does not include IPv6 support in the fabric.
- IPv6 support is not available on non-EVPN L2 networks.
- When IPv6 is enabled on EVPN L2 deployments, security policy functionality is not available.
- 1. From the blueprint, navigate to Staged > Policies > Fabric Addressing Policy and click Modify Settings.
- 2. Click the toggle on to enable IPv6 applications.
- 3. Click Save Changes.

["Assign the required IPv6 IP addresses" on page 272](#page-305-0). For more information about IPv6 configuration, see ["Virtual Networks" on page 403.](#page-436-0)

### **ESI MAC Most Significant Byte**

To enable ESI (EVPN) LAG multihoming, an Ethernet segment identifier (ESI) is mandatory. ESIs identify ESI LAGs. Apstra automatically generates ESI MAC addresses using most significant byte (msb) values. Configuration of the ESI value is rendered as 10 octets. The first octet is 0. The second octet is the most significant byte value. To ensure that multicast MACs are not generated, the second octet must be an even number between 0 and 254. The second through sixth octets are used as the LACP system ID. The example below is of a rendered ESI value and its respective LACP system id:

```
set interfaces ae1 esi 00:02:00:00:00:00:01:00:00:01
  set interfaces ae1 esi all-active
  set interfaces ae1 aggregated-ether-options lacp active
  set interfaces ae1 aggregated-ether-options lacp system-id 02:00:00:00:00:01
```
The msb value in each Apstra blueprint defaults to the value 2. If you aren't connecting blueprints (IP fabrics) you can leave the value as is. If you're connecting blueprints via data center interconnect (DCI) and ESI, then each blueprint must have a unique most significant byte. Change the msb values so they are unique across the multiple blueprints.

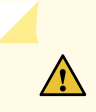

**CAUTION:** Updating the Most Significant Byte (MSB) value regenerates all existing ESI MACs in the blueprint.

- 1. From the blueprint, navigate to Staged > Policies > Fabric Addressing Policy and click Modify Settings.
- 2. Change the ESI MAC msb value to an even number between 0 and 254. Each blueprint in the DCI must have a unique value.
- 3. Click Save Changes to save your changes and return to the Fabric Addressing Policy page.

## **Virtual Network Policy**

### **IN THIS SECTION**

- Virtual Network Policy Overview **| 547**
- [Modify Virtual Network Policy](#page-583-0) **| 550**

### **Virtual Network Policy Overview**

Virtual network policies include the following details:

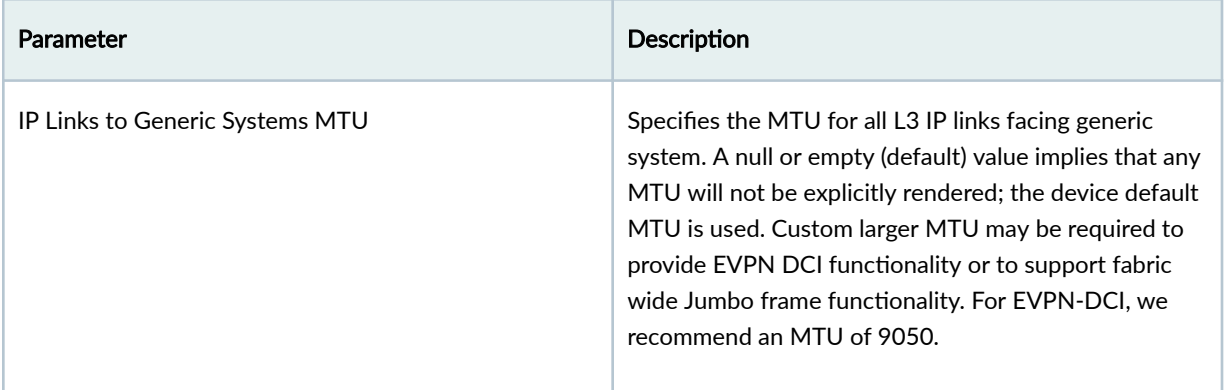

# *(Continued)*

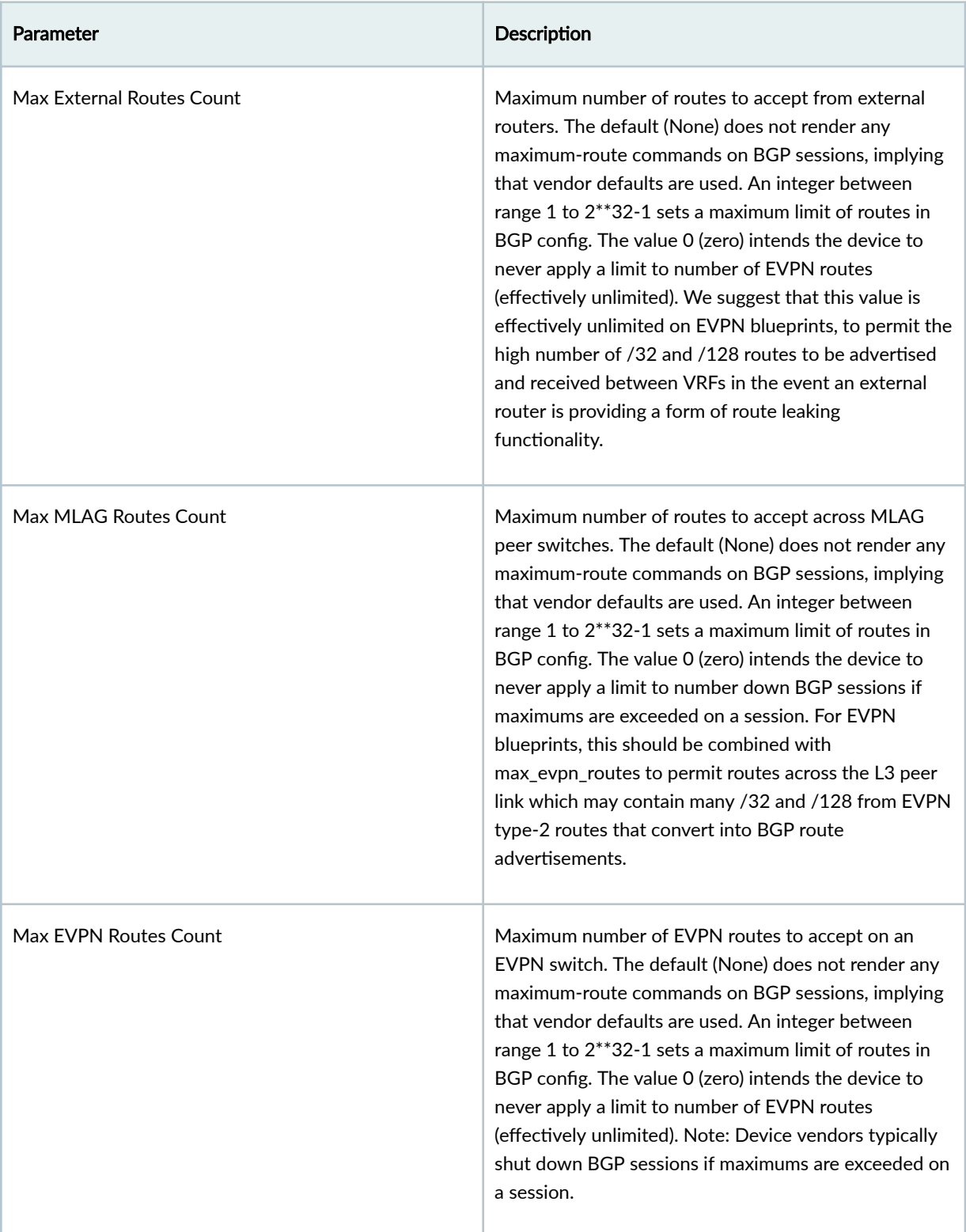

# *(Continued)*

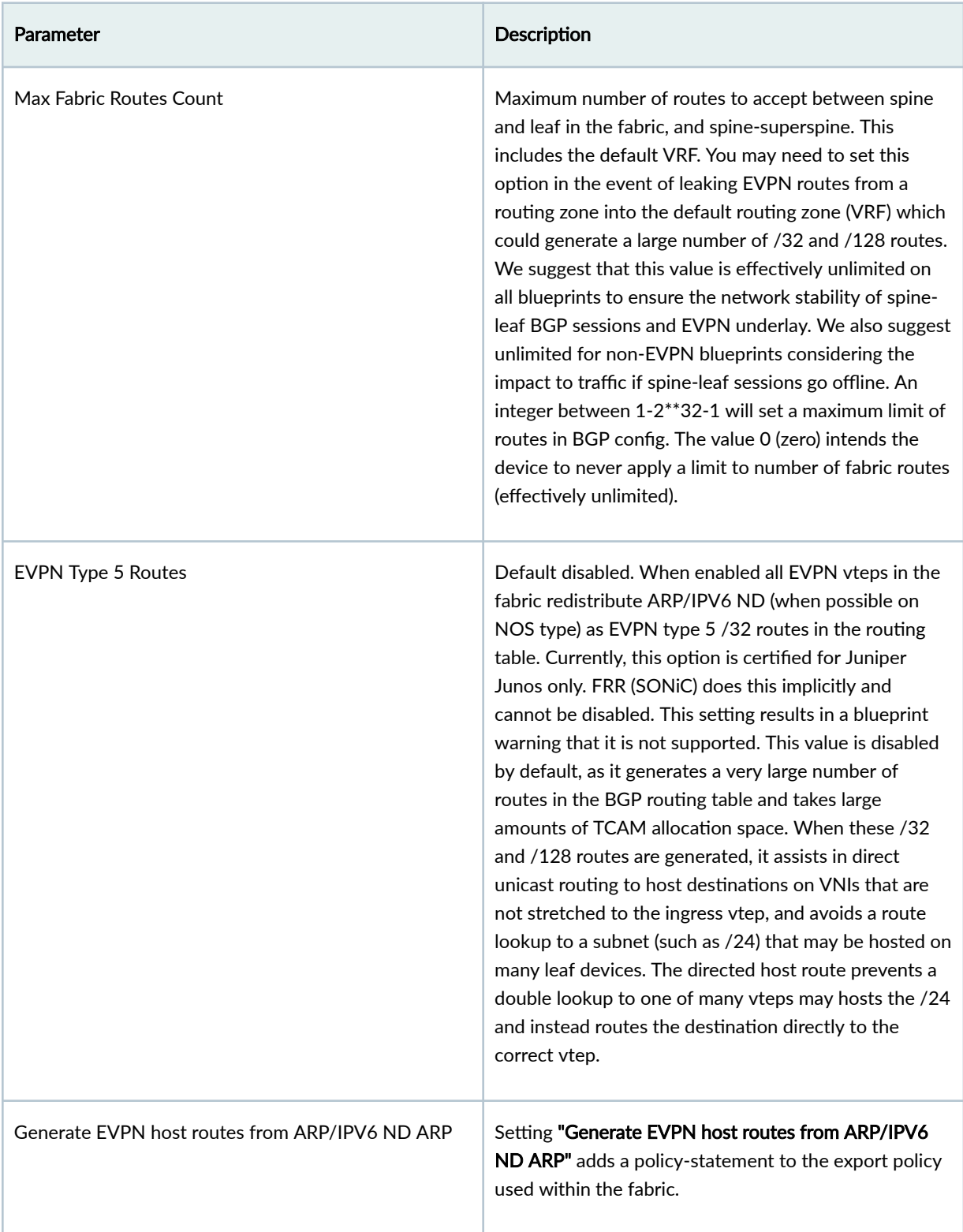

### <span id="page-583-0"></span>**Modify Virtual Network Policy**

1. From the blueprint, navigate to Staged > Policies > Virtual Network Policy and click Modify Settings (right side).

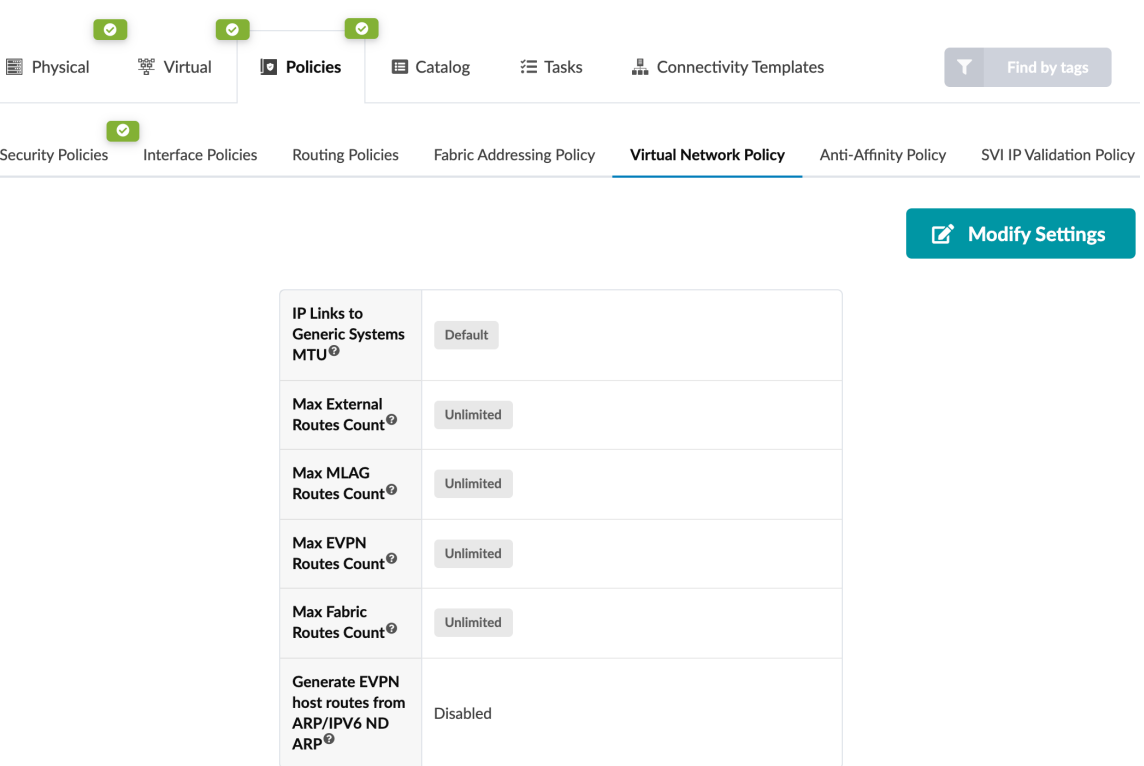

- 2. Make your changes.
- 3. Click Save Changes.

# **Anti-Affinity Policy**

**IN THIS SECTION**

- Anti-Affinity Policy Overview | 550
- ۰ Enable/Disable Anti-Affinity Policy | 551

### **Anti-Affinity Policy Overview**

When designing high availability (HA) systems, you want parallel links between two devices to terminate on different physical ports, thus avoiding transceiver failures from impacting both links on a device. Depending on the number of interfaces on a system, manually modifying these links could be time-

<span id="page-584-0"></span>consuming. With the anti-affinity policy (new in Apstra version 4.0.1) you can apply certain constraints to the cabling map to control automatic port assignments. When you enable the policy, you can specify the maximum number of links as follows:

- Max Links Count per Slot maximum total number of links connected to ports/interfaces of the specified slot regardless of the system they are targeted to. It controls how many links can be connected to one slot of one system. Example: A line card slot in a chassis.
- Max Links Count per System per Slot restricts the number of links to a certain system connected to the ports/interfaces in a specific slot. It controls how many links can be connected to one system to one slot of another system.
- Max Links Count per Port maximum total number of links connected to the interfaces of the specific port regardless of the system they are targeted to. It controls how many links can be connected to one port in one system. Example: Several transformations of one port. In this case, it controls how many transformations can be used in links.
- Max Link Count per System per Port restricts the number of interfaces on a port used to connect to a certain system. It controls how many links can be connected from one system to one port of another system. This is the one that you will most likely use, for port breakouts.

The anti-affinity policy has three modes:

- Disabled (default) ports selection is based on assigned interface maps and interface names (provided or auto-assigned). Port breakouts could terminate on the same physical ports.
- Enabled (loose) controls interface names that were not defined by the user. Does not control or override user-defined cabling. (If you haven't explicitly assigned any interface names, loose and strict are effectively the same policy.)
- Enabled (strict) completely controls port distribution and could override user-defined assignments. When you enable the strict policy, a statement appears at the top of the cabling map (Staged/Active) > Physical > Links and Staged/Active > Physical > Topology Selection) stating that the anti-affinity policy is enabled ("forced" for strict).

An example of when you'd want to apply the anti-affinity policy is when you have a QSFP 40G breakout port that you want to break out into 4-10G ports. You can ensure that any links that go to the same device use different QSFP ports instead of 2-10G spine links on the same QSFP port. This gives you an added layer of redundancy if that QSFP port fails.

### **Enable/Disable Anti-Affinity Policy**

Every time you change the policy, port assignments are recalculated.

1. From the blueprint, navigate to Staged > Policies > Anti-Affinity Policy and click Modify Settings.

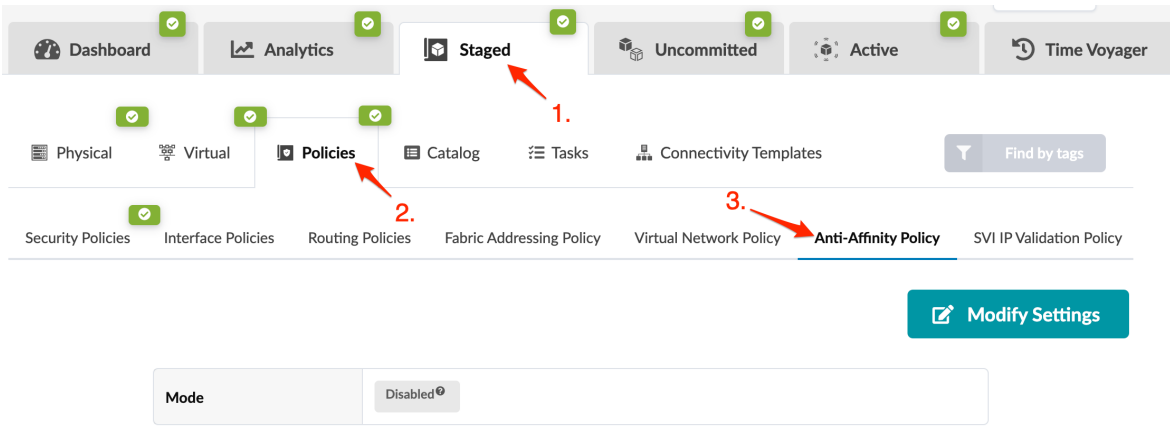

- 2. Change the policy mode, and if you're enabling the policy, enter a maximum number of links, as applicable.
- 3. Click Save Changes to stage the change and return to the policies view.

To activate staged changes, commit them from the Uncommitted tab.

## **Validation Policy**

1. From the blueprint, navigate to Staged > Policies > Validation Policy and click Modify Settings.

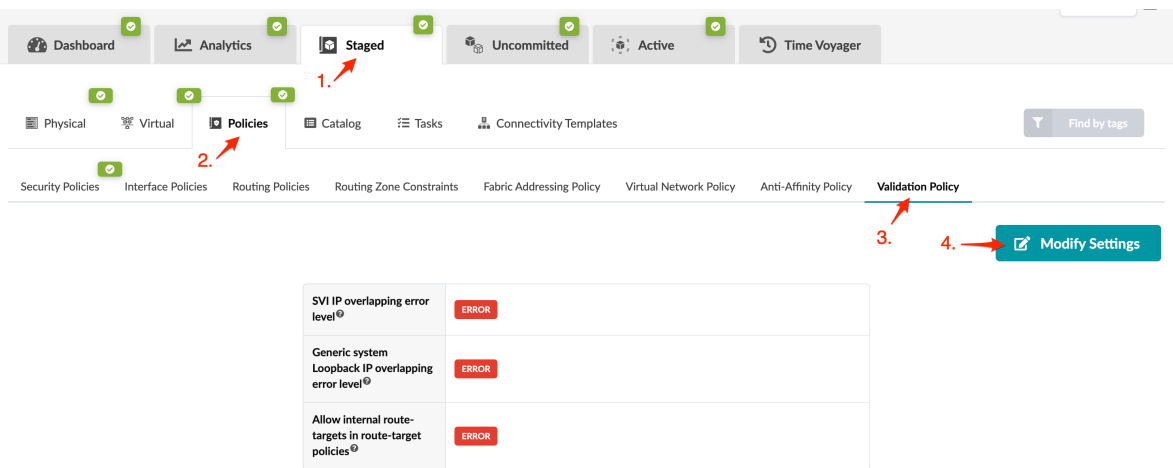

- 2. Change settings, as applicable:
	- No Warning If validation fails, no warning or error will be generated.
	- Warning If validation fails, warnings will be raised; you can commit changes.
	- Error (default) If validation fails, errors will be raised that must be resolved before you can commit changes.

Generic system Loopback IP overlapping error level and Allow internal route-targets in route-target policies are new in Apstra version 4.1.1.

#### **Modify Validation Policy Settings**

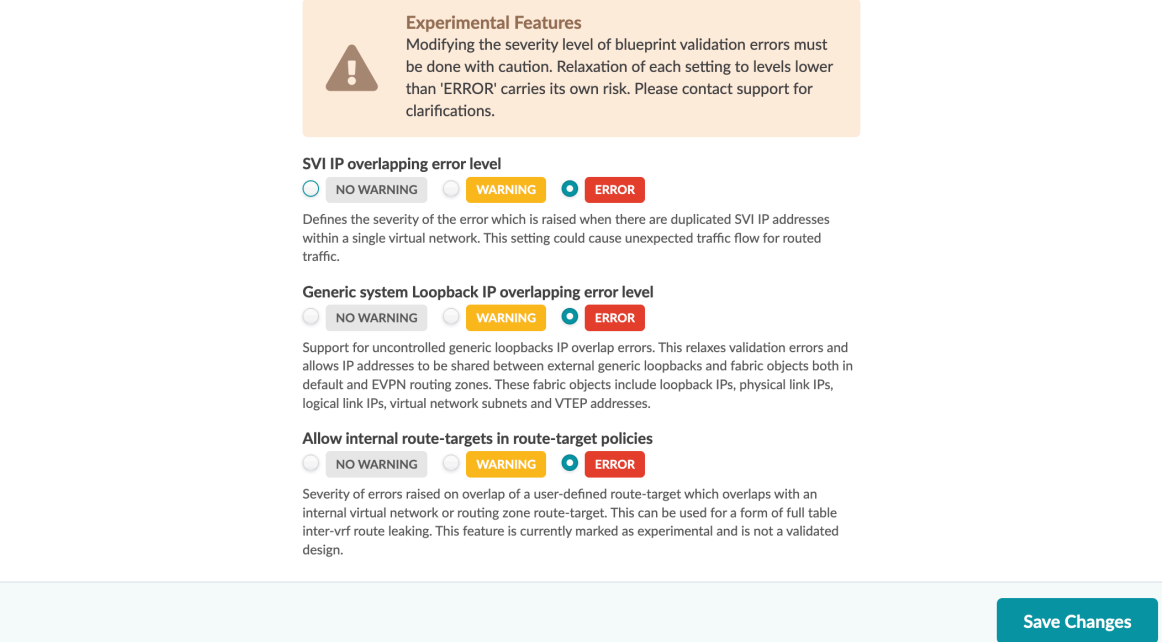

3. Click Save Changes to stage the changes and return to the Validation Policy page.

To activate staged changes, commit them from the Uncommitted tab.

# **Logical Devices (Datacenter Blueprint)**

#### **IN THIS SECTION**

- Logical Devices Overview (Blueprint Catalog) **| 553**
- [Export Logical Device](#page-587-0) **| 554**

## **Logical Devices Overview (Blueprint Catalog)**

The logical devices in the blueprint catalog are determined by the template that was used to create the blueprint. From the blueprint, navigate to Staged > Catalog > Logical Devices to go to the logical devices

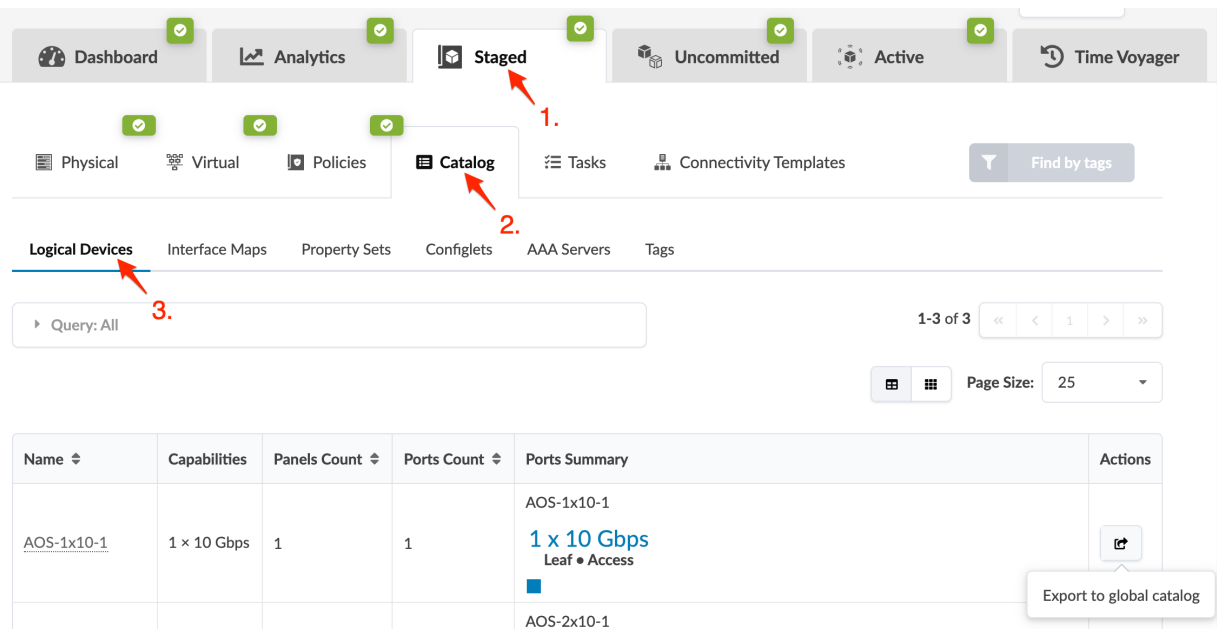

<span id="page-587-0"></span>catalog. You can export logical devices from the blueprint catalog.

# **Export Logical Device**

- 1. From the blueprint, navigate to Staged > Catalog > Logical Devices and click the Export to global catalog button for the logical device to export (in the Actions column on the right side).
- 2. Select how you want to export the logical device:
	- Export as new to create a new logical device based on the current one in the global catalog. This option doesn't keep references to interface maps. Even if you already have a logical device with the same name in the global catalog you can still export it. Exported logical devices with the same name are identified by the ID instead of by the logical device name.
	- Export existing to create interface maps for this logical device in the global catalog that you can re-import into the blueprint. If you already have a logical device with the same name in the global catalog, you can't use this option. When you export a logical device with this option, the logical device ID and logical device name are the same.
- 3. Click Export to export the logical device and return to the table view.

# **Interface Maps (Datacenter Blueprint)**

#### **IN THIS SECTION**

- Interface Maps Overview (Blueprint) **| 555**
- Import Interface Map **| 555**
- [Delete Interface Map \(Blueprint\)](#page-589-0) **| 556**

### **Interface Maps Overview (Blueprint)**

From the blueprint, navigate to Staged > Catalog > Interface Maps to go to the interface maps catalog. You can import and delete interface maps from the blueprint catalog.

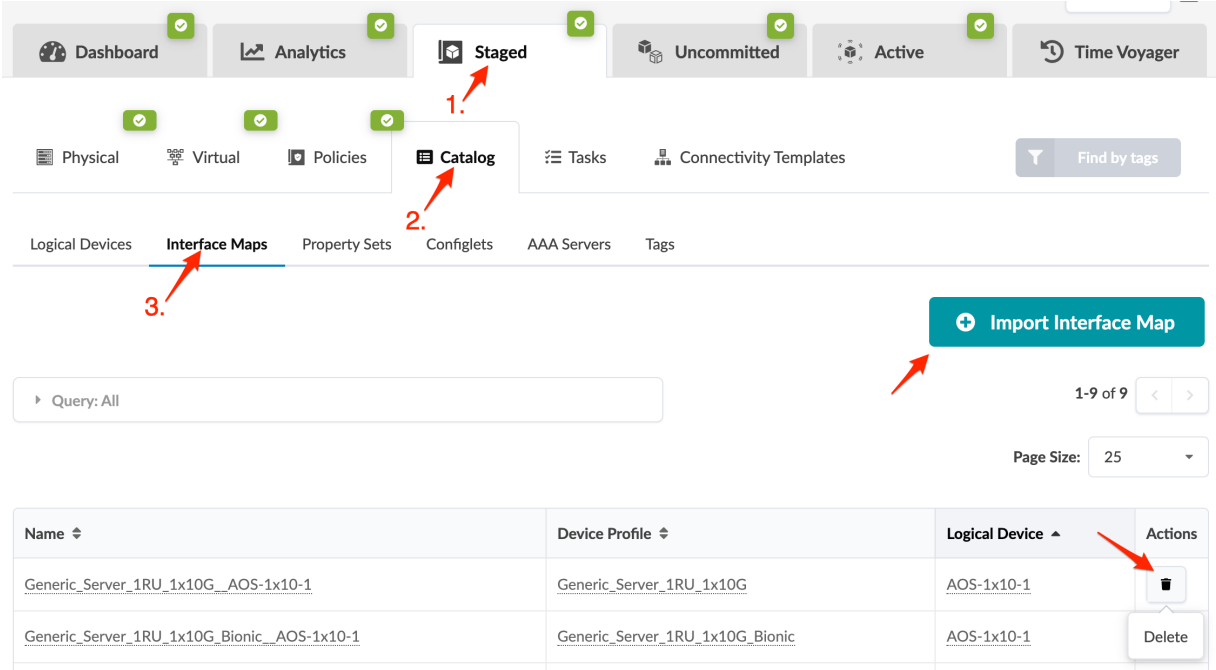

### **Import Interface Map**

- 1. Make sure the ["interface map" on page 13](#page-46-0) that you want to import is in the global catalog.
- 2. From the blueprint, navigate to Staged > Catalog > Interface Maps and click Import Interface Map.
- 3. Select a logical device and an interface map from the drop-down lists. A preview of your selection appears.
- 4. Click Import Selected Interface Map to stage the import and return to the table view.

## <span id="page-589-0"></span>**Delete Interface Map (Blueprint)**

- 1. From the blueprint, navigate to Staged > Catalog > Interface Maps and click the Delete button for the interface map to delete (in the Actions column on the right side).
- 2. Click Delete to stage the deletion and return to the table view.

# **Property Sets (Datacenter Blueprint)**

#### **IN THIS SECTION**

- [Import / Re-import Property Set \(Datacenter Blueprint\)](#page-590-0) **| 557**
- [Delete Property Set \(Datacenter Blueprint\)](#page-591-0) **| 558**  $\bullet$

From the blueprint, navigate to Staged > Catalog > Property Sets to go to the property sets catalog. You can import, re-import, and delete property sets from the blueprint catalog.

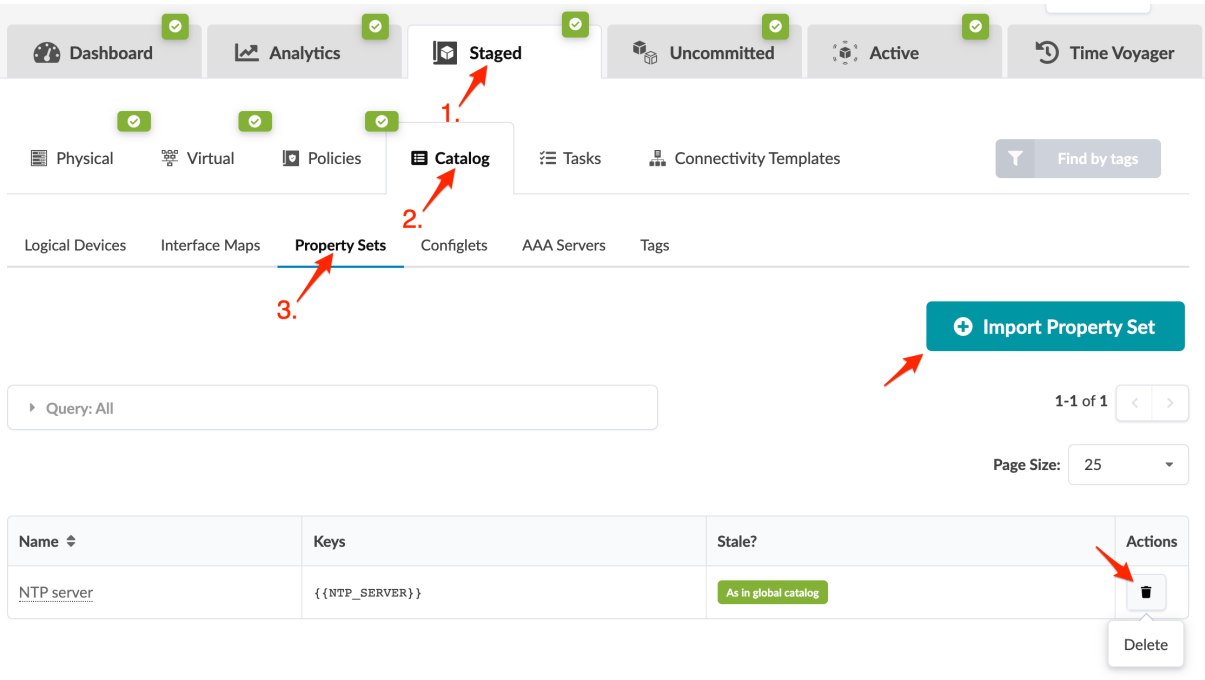

### <span id="page-590-0"></span>**Import / Re-import Property Set (Datacenter Blueprint)**

#### **IN THIS SECTION**

- Import Property Set **| 557**
- Re-import Property Set **| 557**

#### **Import Property Set**

- **1.** Make sure the ["property set" on page 52](#page-85-0) that you want to import is in the design catalog.
- 2. From the blueprint, navigate to Staged > Catalog > Property Sets and click Import Property Set.
- 3. From the drop-down list, select a property set from the design catalog, then click Import Property Set to stage the import and return to the table view.

#### **Re-import Property Set**

If a property set that's used in a blueprint is updated in the design (global) catalog, a message appears in the blueprint catalog stating that the property set in the blueprint catalog is Different from global catalog. If you want the blueprint to use the updated property set, re-import it.

1. From the blueprint, navigate to Staged > Catalog > Property Sets.

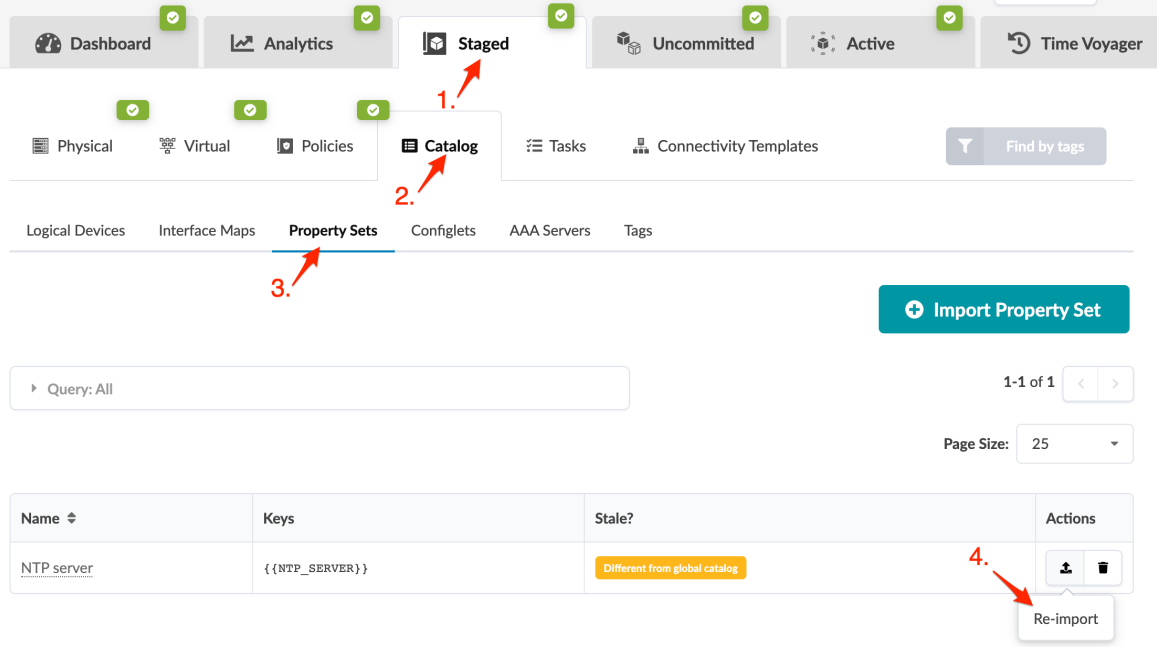

<span id="page-591-0"></span>2. Click the Re-import button for the "stale" property set, then click Re-import Property Set to stage the update and return to the table view.

### **Delete Property Set (Datacenter Blueprint)**

As long as a property set is not used in a configlet, you can unassign it from a device at any time. If it is used in a configlet, a build error occurs and you won't be able to commit the change until you remove the property set from the configlet which resolves that build error.

- 1. From the blueprint, navigate to Staged > Catalog > Property Sets and click the Delete button for the property set to delete.
- 2. Click Delete to stage the deletion and return to the summary table view.

# **AAA Servers (Datacenter Blueprint)**

#### **IN THIS SECTION**

- AAA Servers Overview **| 558**
- [Create AAA Server](#page-593-0) **| 560**
- [Edit AAA Server](#page-593-0) **| 560**
- [Delete AAA Server](#page-593-0) **| 560**
- AAA RADIUS Server Configuration Tasks | 560
- **Client Supplicant Configuration Tasks | 561**

### **AAA Servers Overview**

AAA servers are used with ["interface policies" on page 529](#page-562-0). AAA servers include the following details:

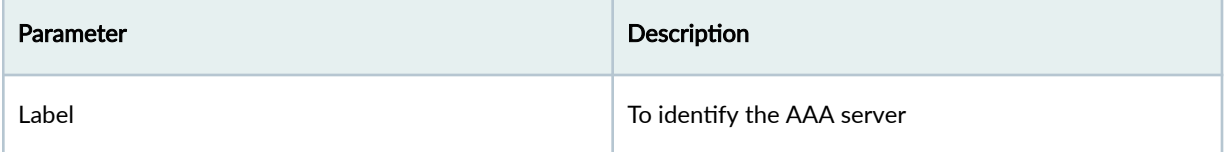

## *(Continued)*

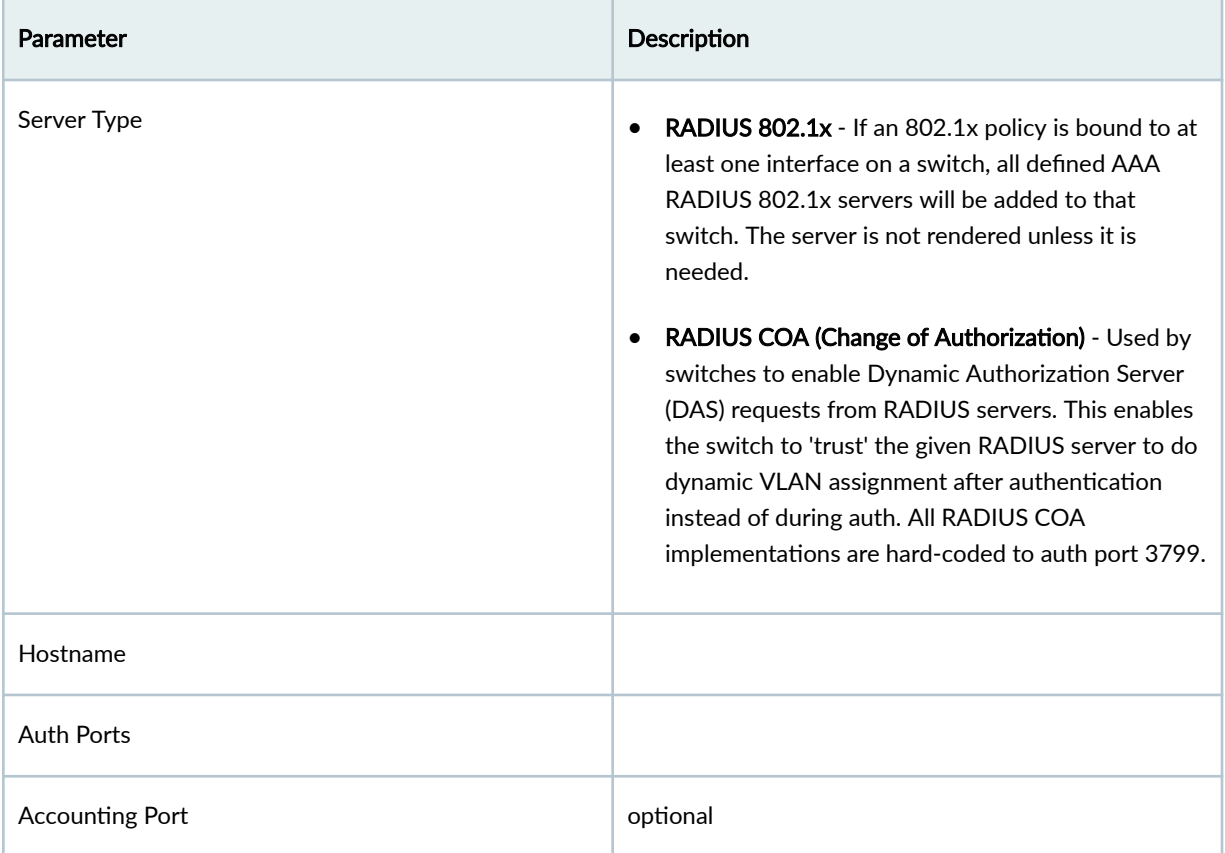

From the blueprint, navigate to Staged > Catalog > AAA Servers to go to the AAA servers catalog. You can create, clone, edit, and delete AAA servers.

<span id="page-593-0"></span>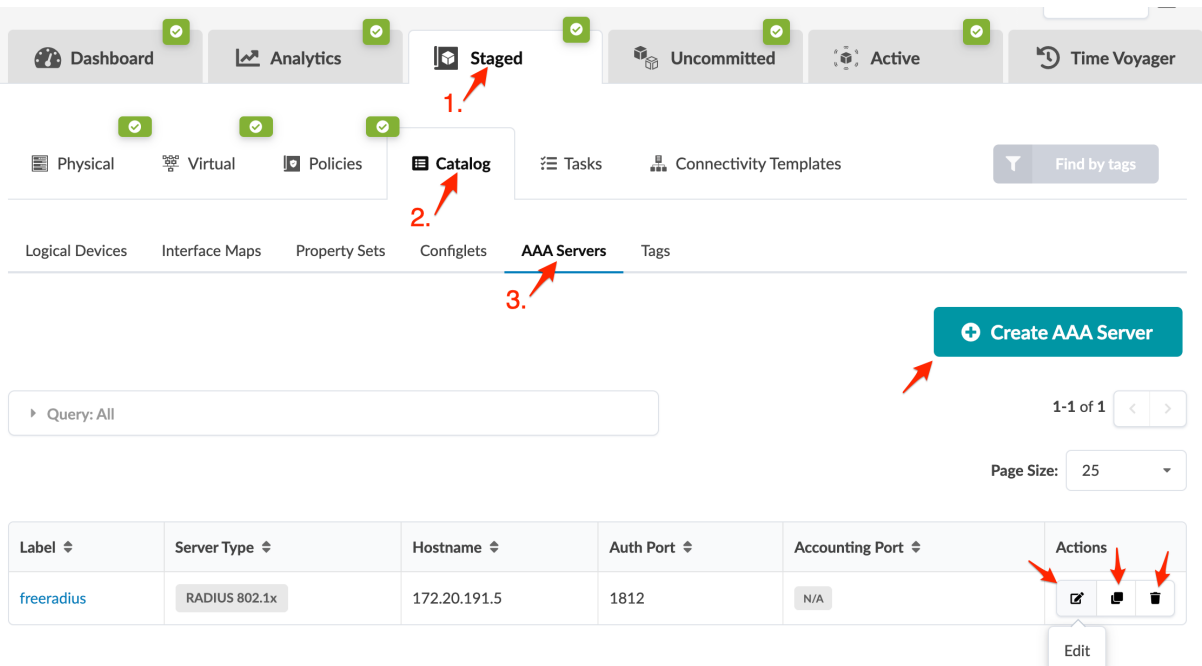

# **Create AAA Server**

- 1. From the blueprint, navigate to Staged > Catalog > AAA Servers and click Create AAA Server.
- 2. Enter a label, select the server type (RADIUS 802.1x, RADIUS COA), enter a hostname, key, auth port, and (optional) accounting port.
- 3. Click Create to stage the server and return to the table view.

# **Edit AAA Server**

- 1. From the blueprint, navigate to Staged > Catalog > AAA Servers and click the Edit button for the AAA server to edit.
- 2. Make your changes, then click Update to stage the update and return to the table view.

# **Delete AAA Server**

- 1. From the blueprint, navigate to Staged > Catalog > AAA Servers and click the Delete button for the AAA server to delete.
- 2. Click Delete to stage the deletion and return to the table view.

# **AAA RADIUS Server Configuration Tasks**

AAA RADIUS server configuration tasks are external to Apstra software. The example below shows the files to configure for FreeRADIUS.

<span id="page-594-0"></span>/etc/freeradius/clients.conf -- has credentials for each switch

```
client Arista-7280SR-48C6-1 {
     shortname = Arista-7280SR-48C6-1
     ipaddr = 172.20.191.10
    secret = testing123nastype = other
}
```
*/etc/freeradius/users* -- has users and MAC addresses to authenticate. Tunnel-Private-Group-Id shows a dynamic VLAN ID, which is optional.

```
leaf1-server1 ClearText-Password := "password"
"52:54:00:37:d5:e1" Cleartext-Password := "52:54:00:37:d5:e1"
     Tunnel-Type = VLAN,
     Tunnel-Medium-Type = IEEE-802,
     Tunnel-Private-Group-Id = "50"
```
This example shows a simple credential; actual implementations may use any EAP method that both the client and RADIUS server support.

### **Client Supplicant Configuration Tasks**

Client supplicant configuration tasks are external to Apstra software. The following is an example for wpa\_supplicant.

/etc/wpa\_supplicant/aos\_wpa\_supplicant.conf

```
# Ansible managed
ctrl_interface=/var/run/wpa_supplicant
# Default version is 0 - ensure we're using modern protocols.
eapol_version=2
# Don't scan for wifi.
ap_scan=0
# Hosts will be configured to authenticate with usernames that match their
# Slicer DUT name, configured in radius_server playbook.
network={
```

```
 key_mgmt=IEEE8021X
 eap=TTLS MD5
 identity="leaf1-server1"
 anonymous_identity="leaf1-server1"
 password="password"
 phase1="auth=MD5"
 phase2="auth=PAP password=password"
 eapol_flags=0
```

```
}
```
# **Tags (Datacenter Blueprint)**

#### **IN THIS SECTION**

- Tags Overview (Blueprint) **| 562**
- [Search Tags \(Blueprint\)](#page-596-0) **| 563**
- [Find by Tags](#page-596-0) **| 563**
- [Create Tag \(Blueprint\)](#page-597-0) **| 564**
- [Import Tag](#page-597-0) **| 564**
- [Export Tag](#page-597-0) **| 564**
- [Edit Tag \(Blueprint\)](#page-597-0) **| 564**
- [Delete Tag \(Blueprint\)](#page-597-0) **| 564**

### **Tags Overview (Blueprint)**

You can apply tags to nodes, links and connectivity templates in your blueprint. When you create a blueprint, if you added tags to the design elements used to create that blueprint (rack types and templates), those tags are added to the blueprint Tags catalog. From the blueprint, navigate to Staged > Catalog > Tags to go to the tags blueprint catalog. You can add, clone, edit and delete blueprint tags. You can also import global catalog tags to the blueprint catalog and export blueprint tags to the global

<span id="page-596-0"></span>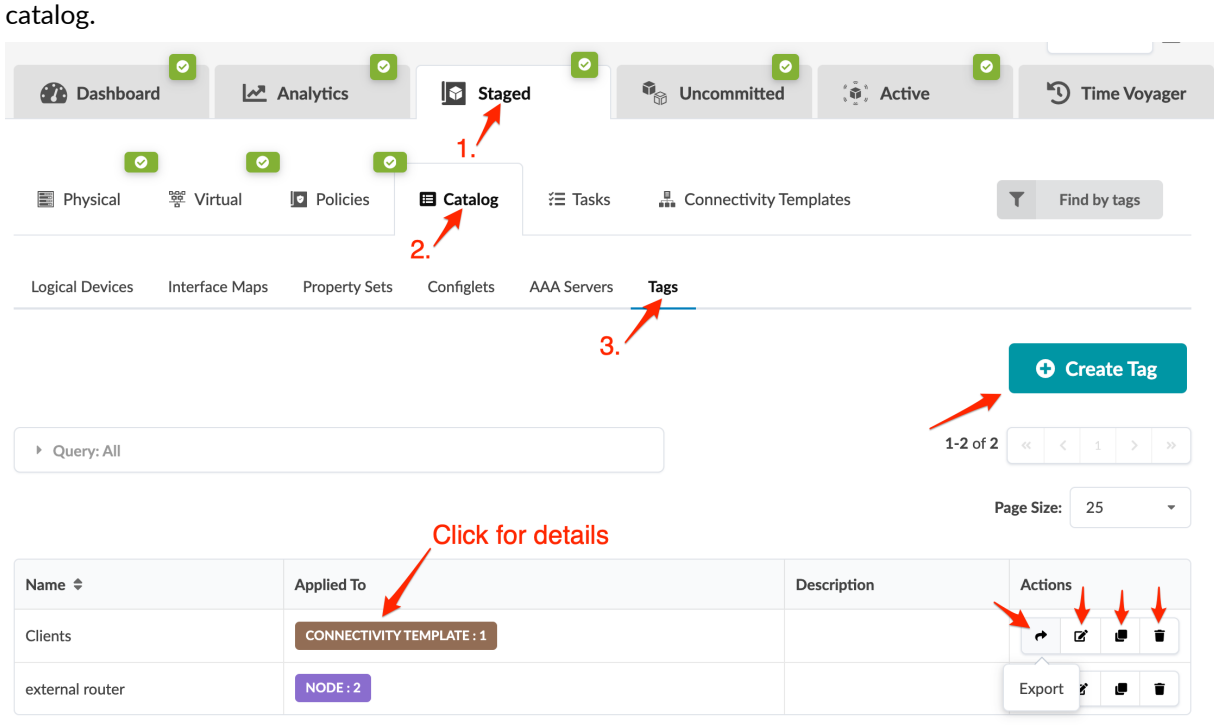

# **Search Tags (Blueprint)**

You can filter tagged elements based on tag names and/or element types.

- 1. From the blueprint, navigate to Staged > Catalog > Tags and click Query to open the dialog.
- 2. Enter search criteria:
	- To see elements associated with tags, enter tag name(s) in the Name field.
	- To see tags that elements are associated with, select element type(s) from the drop-down list in the Applied To field.
	- To filter both by tag name and element type, enter details in both fields.
- 3. Click Apply to see filtered results in the table.
- 4. To go to the table view for a filtered element type, click the element type in the Applied To column. From there you can drill down for more details on a specific element.

# **Find by Tags**

With Find by Tags, you can search the entire blueprint for nodes, links, and connectivity templates that have associated tags.

1. From any page in the staged (or active) blueprint click Find by Tags (right side).

<span id="page-597-0"></span>2. Either start typing to filter tags for selection, or select one or more check boxes.

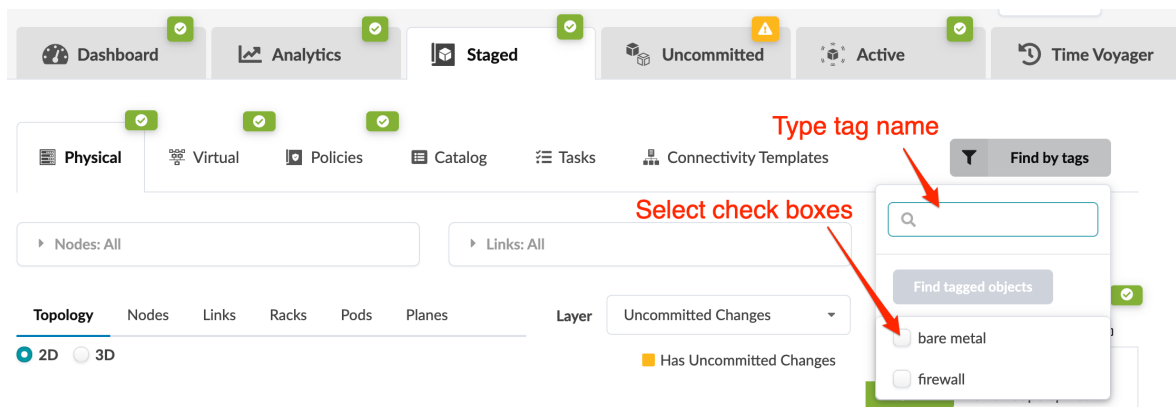

3. Click Find tagged objects to display all objects with those tags.

# **Create Tag (Blueprint)**

- 1. From the blueprint, navigate to Staged > Catalog > Tags and click Create Tag.
- 2. Select New and enter a name and (optional) description. Names are case-insensitive.
- **3.** Click **Create** to stage the new tag.

## **Import Tag**

- 1. From the blueprint, navigate to Staged > Catalog > Tags and click Create Tag.
- 2. Select Import from Global Catalog, select a tag from the drop-down list and enter an (optional) description.
- **3.** Click **Create** to stage the tag import.

# **Export Tag**

- 1. From the blueprint, navigate to Staged > Catalog > Tags and click the Export button for the tag to export. If a tag exists in the global catalog with the same name you won't be able to export it. (The export button will be nonfunctional.)
- 2. Click Export to export the tag to the global catalog and return to the table view.

# **Edit Tag (Blueprint)**

- 1. From the blueprint, navigate to Staged > Catalog > Tags and click the Edit button for the tag to edit.
- 2. Change the description.
- 3. Click Update to stage the change and return to the table view.

# **Delete Tag (Blueprint)**

1. From the blueprint, navigate to Staged > Catalog > Tags and click the Delete button for the tag to delete.

<span id="page-598-0"></span>2. Click Delete to stage the deletion and return to the table view.

# **Tasks (Datacenter) Staged**

From the blueprint, navigate to **Staged > Tasks** to go to task history. Blueprint task details include type of task, task status (succeeded, failed, in progress), date/time started, date/time last updated, and the duration of the task. For any failed tasks, you can click to see error messages.

# **Connectivity Templates**

### **IN THIS SECTION**

- Primitives | 568
- Create Connectivity Template for Multiple VNs on Same Interface (Example) | 580
- Create Connectivity Template for Layer 2 Connected External Router (Example) | 583
- Assign Connectivity Template | 586
- Edit Connectivity Template | 590
- Delete Connectivity Template | 590

Connectivity templates enable you to apply various network configurations to devices connected to generic systems, as a Day 2 operation. Devices could be leaf devices, spine devices, or in 5-stage Clos topologies, superspine devices. Some use cases for connectivity templates include the following:

- Assigning Apstra virtual network endpoints (tagging and untagging VLAN ports) to connect Layer 2 servers.
- Creating Layer 3 interfaces and VLAN-tagged sub-interfaces with BGP routing between Apstra fabric border-leaf devices and external routers.

Connectivity templates consist of combinations of primitives as described in later sections.

As of Apstra version 4.0.0, external router connections to the default routing zone are no longer required. You can use connectivity templates to configure the required external routing connections to routing zones. To see static routes and protocol sessions, navigate to Staged > Virtual in the blueprint.

From the blueprint, navigate to Staged > Connectivity Templates to go to the connectivity template table view. You can create, assign, edit, and delete connectivity templates.

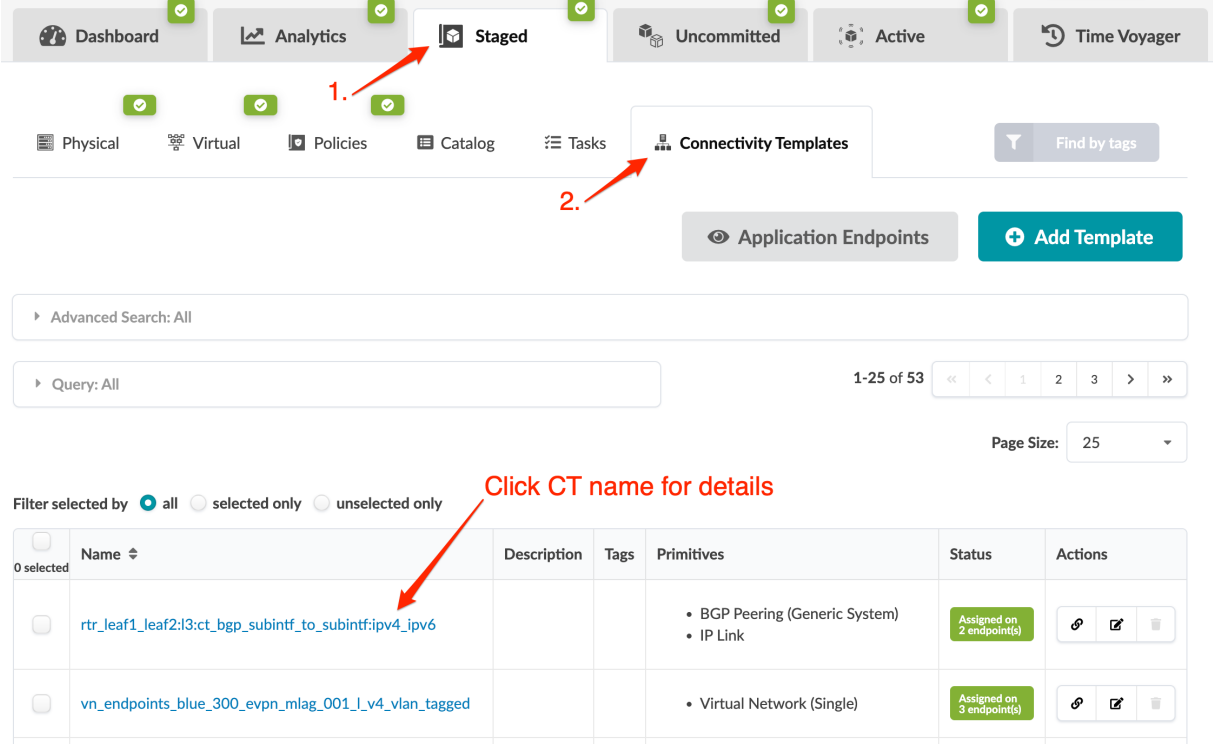

With advanced search (new in Apstra version 4.1.0) you can filter based on primitive types, and based on the types, you can show parameters and filter on those parameters. You can take this search to multiples levels. For example, you can search for all the logical links in routing zone green or all the static routes with the same next hop.

In Apstra version 4.1.0 and 4.1.1, the advanced search and the status query are two separate search boxes.

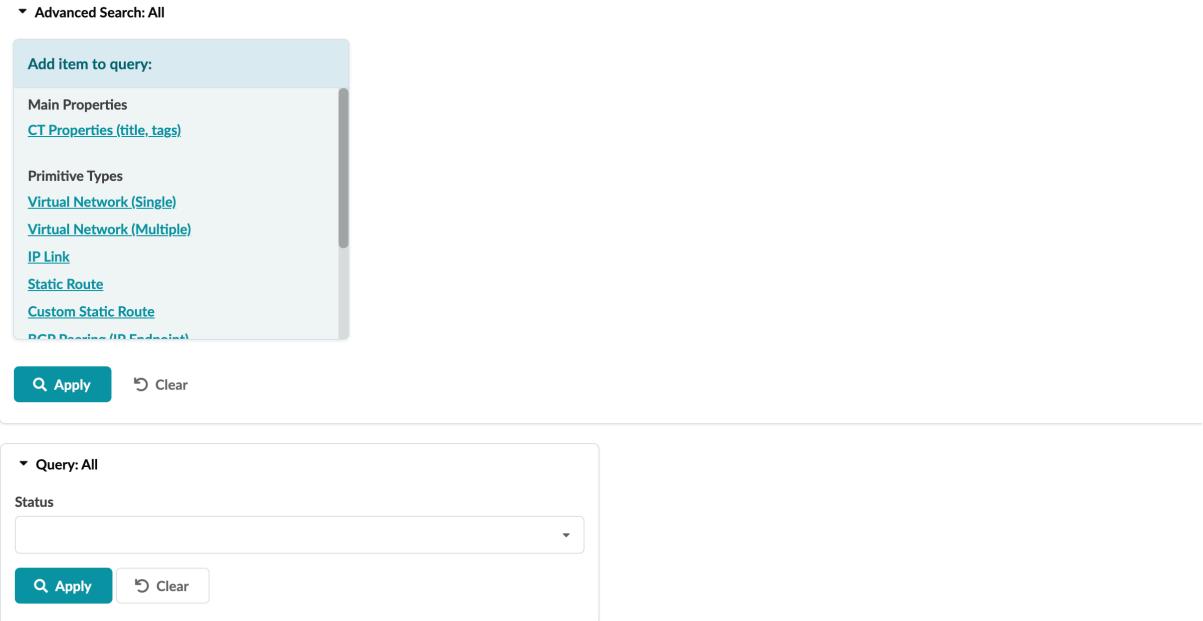

In Apstra version 4.1.2, all search fields are combined into one search box. (The Status query moved into CT Properties.)

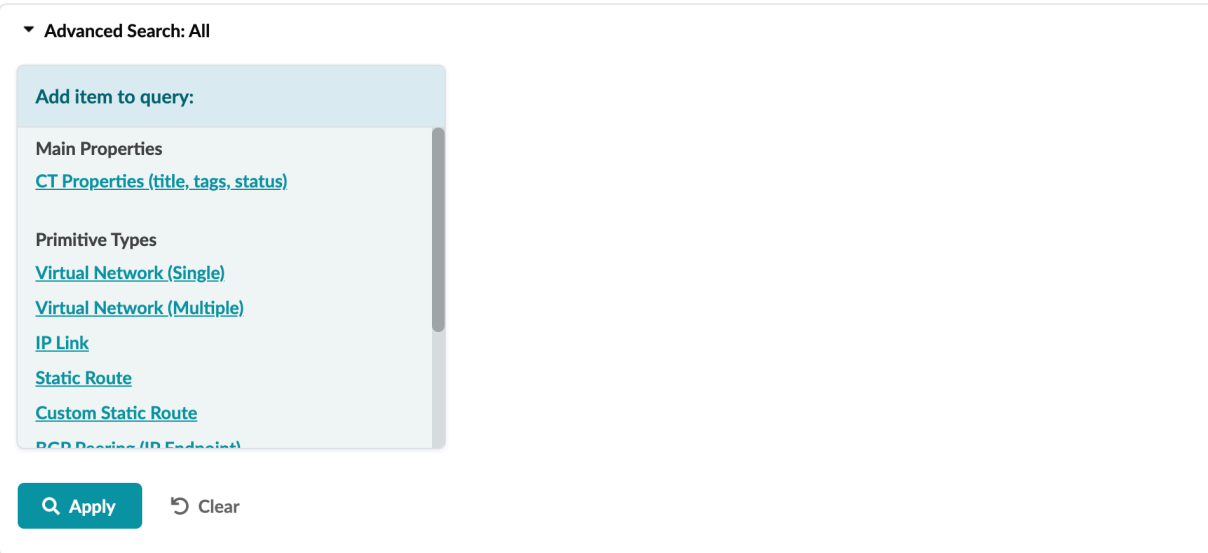

### <span id="page-601-0"></span>**Primitives**

#### **IN THIS SECTION**

- Virtual Network (Single) Primitive | 569
- Virtual Network (Multiple) Primitive | 570  $\bullet$
- IP Link Primitive | 570
- Static Route Primitive | 571
- Custom Static Route Primitive | 572
- BGP Peering (IP Endpoint) Primitive | 573
- BGP Peering (Generic System) Primitive | 574  $\bullet$
- Dynamic BGP Peering Primitive | 576
- Routing Policy Primitive | 577
- Routing Zone Constraint Primitive | 578
- User-defined | 579
- **Pre-defined | 580**

The Primitives tab includes the supported configuration functions that can be added to connectivity templates.

**Create Connectivity Template** 

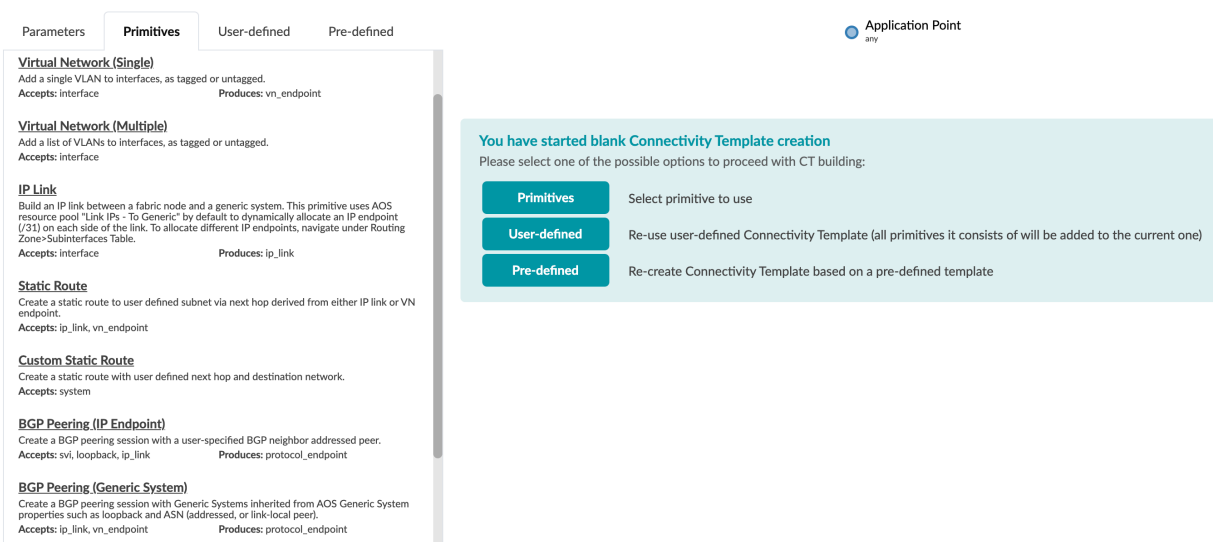

## <span id="page-602-0"></span>**Virtual Network (Single) Primitive**

The virtual network (single) primitive ends with a vn\_endpoint point that can optionally connect to another compatible primitive, such as BGP peering (generic system).

### **Create Connectivity Template**

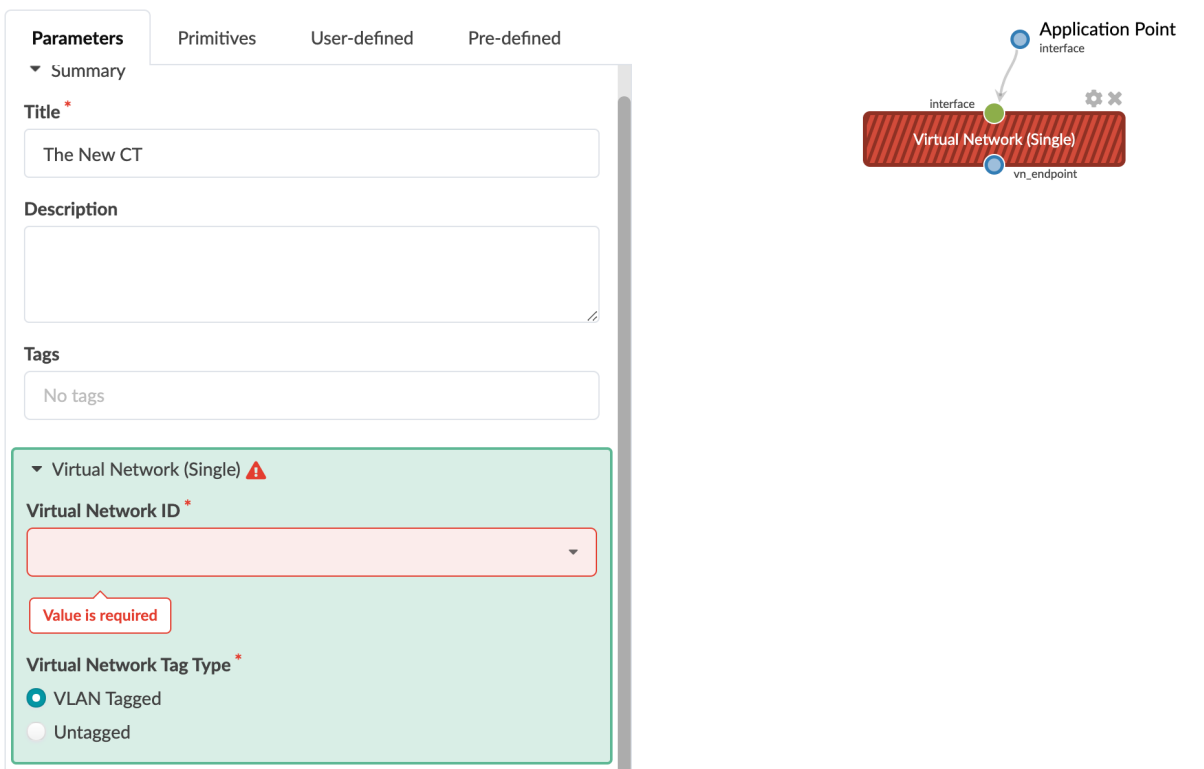

### <span id="page-603-0"></span>**Virtual Network (Multiple) Primitive**

Unlike the virtual network (single) primitive, the virtual network (multiple) primitive cannot connect another primitive.

### **Create Connectivity Template**

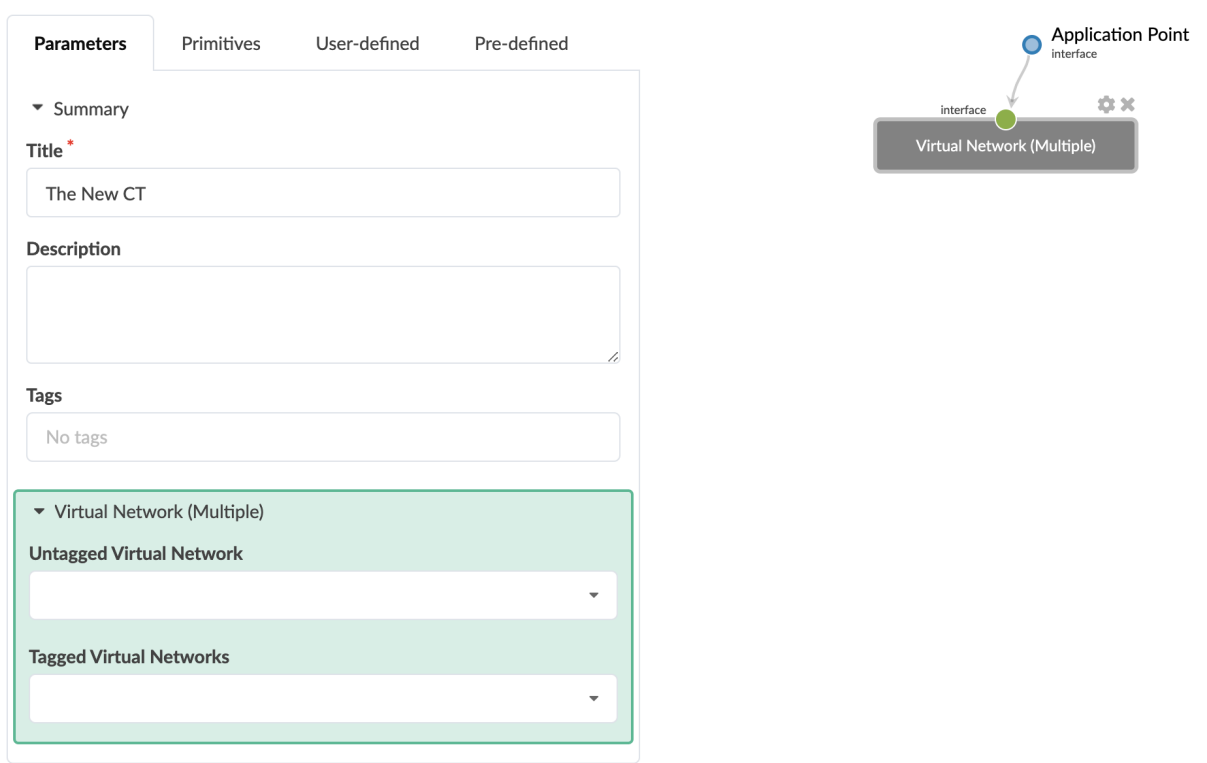

### **IP Link Primitive**

IP link uses Apstra resource pool Link IPs - To Generics (by default) to dynamically allocate an IP endpoint (/31) on each side of the link. You can create an IP link for any routing zone including the default routing zone. You can use an untagged link even if it is for a non-default routing zone. If you select a tagged interface, the VLAN ID is required.

<span id="page-604-0"></span>The IP link primitive ends with an ip\_link point that can optionally connect to another compatible primitive, such as BGP peering (generic system).

**Create Connectivity Template** 

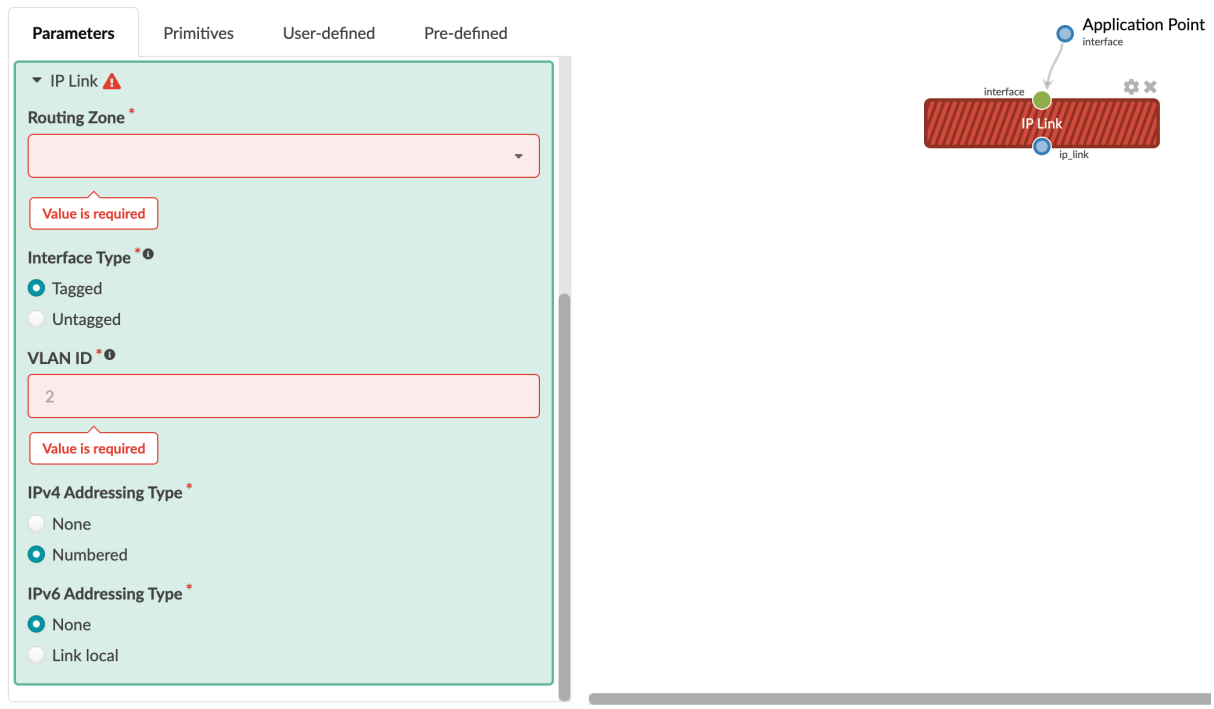

### **Static Route Primitive**

Next-hop is derived from either the IP link or virtual network endpoint. If the remote peer IP is shared across the generic system, then share the IP endpoint.

<span id="page-605-0"></span>The Static Route primitive uses the next available IP address as the next-hop. To use a specific next-hop IP address, use the Custom Static Route instead.

**Create Connectivity Template** 

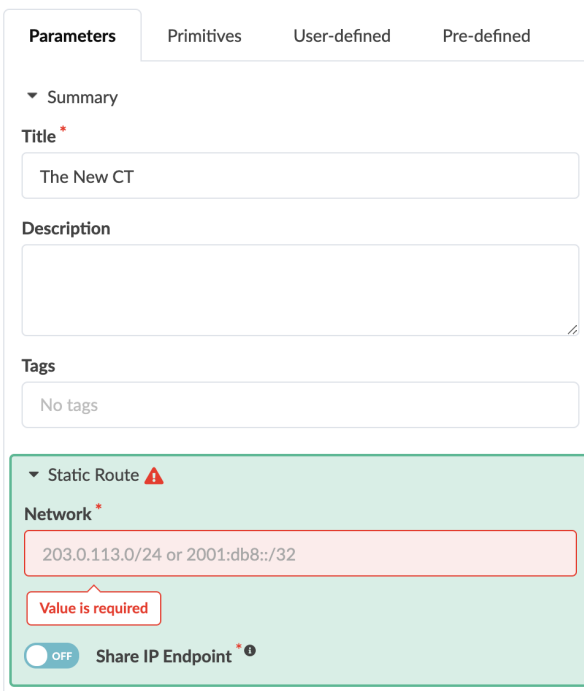

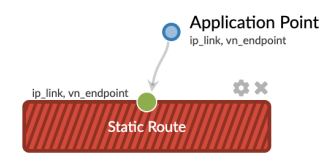

### **Custom Static Route Primitive**

If the next-hop IP address is not accessible, the static route will not be installed. Apstra software cannot monitor the next-hop IP and will not alert you if it is not accessible. It is your responsibility to configure the custom static route primitive correctly.

<span id="page-606-0"></span>Connectivity templates using this primitive can only be assigned to leaf systems and cannot be combined with interface primitives.

#### **Create Connectivity Template**

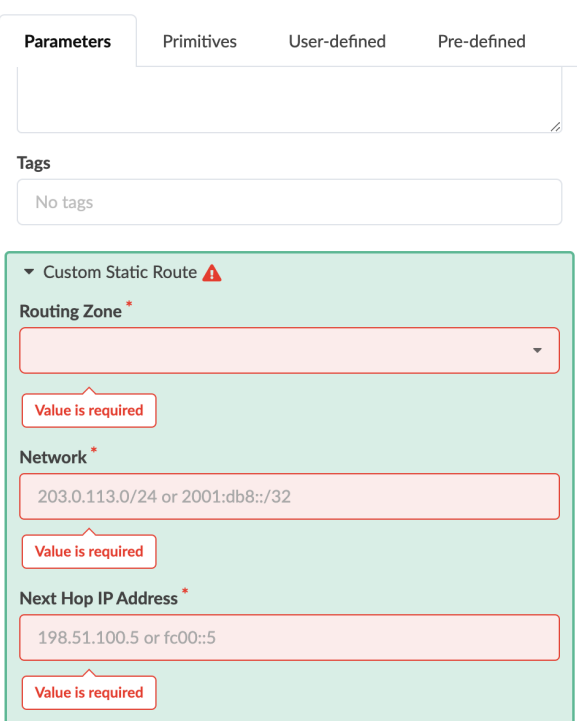

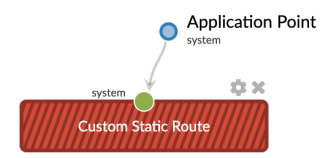

### **BGP Peering (IP Endpoint) Primitive**

The BGP peering (IP endpoint) primitive creates a BGP peering session with a user-specified BGP neighbor addressed peer. You can use this to create a BGP peering session to a Layer 3 server running BGP connected to an Apstra virtual network.

The following parameters must be configured:

- Neighbor ASN type (static, dynamic)
- If the neighbor ASN type is static, the ASN
- IPv4 AFI
- IPv6 AFI
- BGP Time to Live (TTL)
	- When you set TTL to 0, nothing is configured and the device defaults are used.
	- When you set TTL to 1, Cisco NX-OS and FRR-based BGP (SONiC) render disable-connectedcheck. Otherwise, TTL values render ebgp-multihop on specific BGP neighbors.
- <span id="page-607-0"></span>• Single-hop BFD
	- This enables BFD for the BGP peering. Multihop BFD is only supported for Junos, which is activated by default.
- BGP Password
- BGP Keep Alive Timer (seconds)
- BGP Hold Time Timer (seconds)
- IPv4 address of peer (if IPv4 AFI is enabled)
- IPv6 address of peer (if Ipv6 AFI is enabled)

You can connect a routing policy primitive to a BGP peering (IP endpoint)

### **Create Connectivity Template**

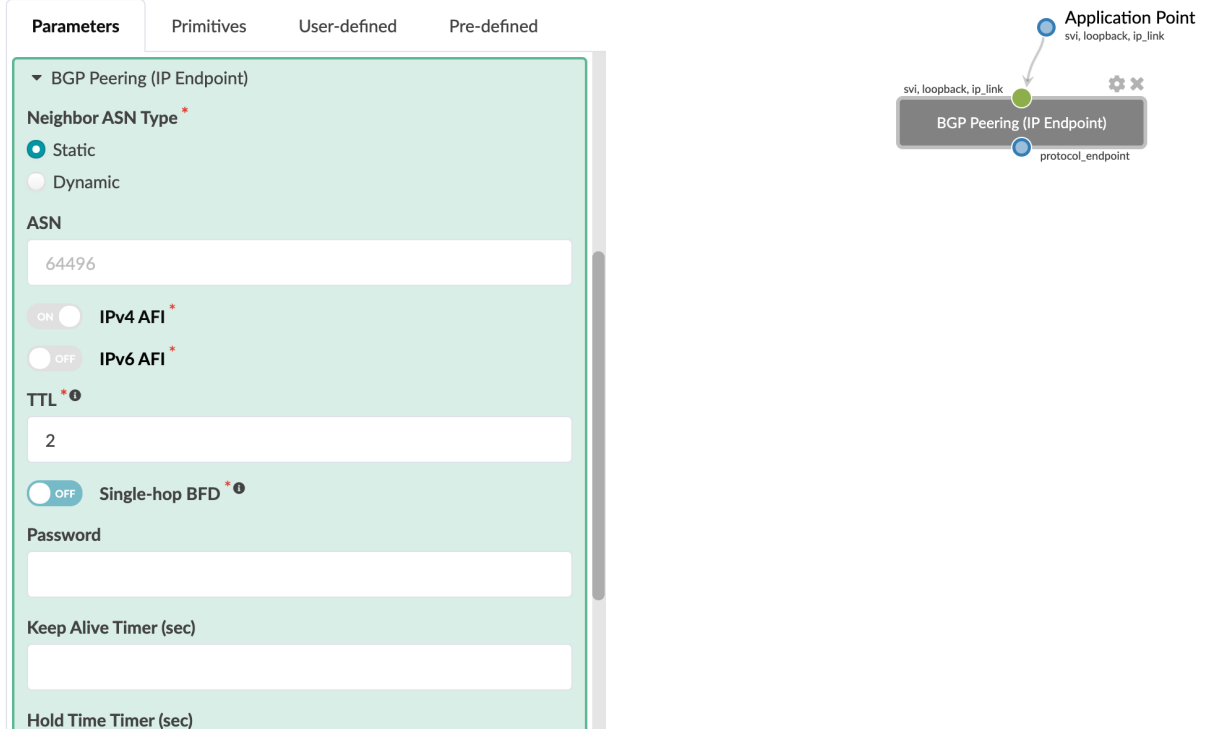

### **BGP Peering (Generic System) Primitive**

The BGP peering (generic system) primitive creates a BGP peering session with a generic system. The generic system is inherited from Apstra generic system properties, such as loopback and ASN (addressed, link-local peer). This primitive connects to a virtual network (single) or IP link connectivity point primitive.

The following parameters must be configured:

**575**

- IPv4 AFI
- IPv6 AFI
- BGP Time to Live (TTL)
	- When you set TTL to 0, nothing is configured and the device defaults are used.
	- When you set TTL to 1, Cisco NX-OS and FRR-based BGP (SONiC) renders disable-connectedcheck. Otherwise, TTL values render ebgp-multihop on specific BGP neighbors.
- Single-hop BFD
	- This enables BFD for the BGP peering. Multihop BFD is only supported for Junos, which is activated by default.
- BGP Password
- BGP Keep Alive Timer (seconds)
- BGP Hold Time Timer (seconds)
- IPv4 Addressing Type (none, addressed)
- IPv6 Addressing Type (none, (addressed if IPv6 applications are enabled) link local)
- Local ASN Configured on a per-peer basis. It allows a router to appear to be a member of a second autonomous system (AS) by prepending a local-as AS number, in addition to its real AS number, announced to its eBGP peer, resulting in an AS path length of two.
- Neighbor ASN Type (static, dynamic)
- Peer From (loopback, interface)
- Peer To (loopback, interface/IP endpoint, interface/shared IP endpoint)
	- $\bullet$  Loopback: use this option to peer with the loopback address of a single remote system.
	- Interface/IP endpoint: use this option to peer with the IP address of a single remote system link or routed vlan interface.
	- Interface/Shared IP endpoint: use this option for any scenario where the remote peer IP address is shared across multiple remote systems.

<span id="page-609-0"></span>You can connect a routing policy primitive to a BGP peering (generic system).

#### **Create Connectivity Template**

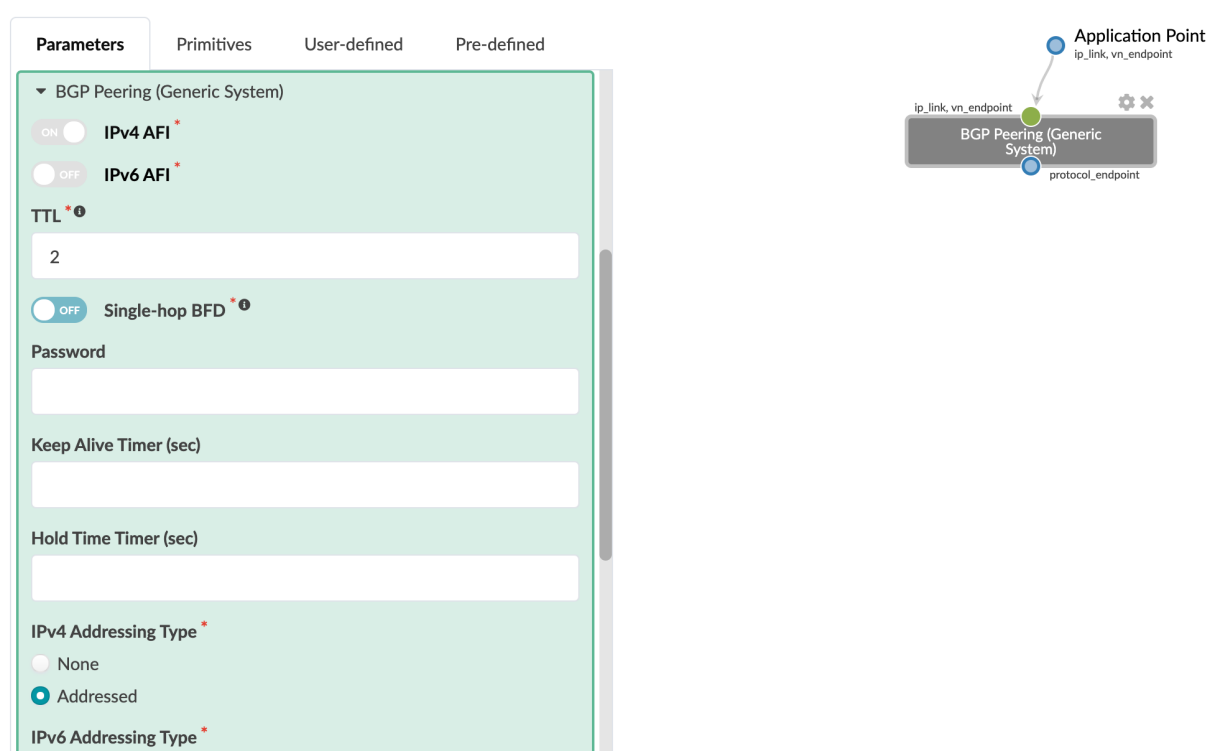

### **Dynamic BGP Peering Primitive**

The dynamic BGP peering primitive enables dynamic peering on selected devices and virtual networks.

The following parameters must be configured:

- IPv4 AFI
- IPv6 AFI
- BGP Time to Live (TTL)
	- When you set TTL to 0, nothing is configured and the device defaults are used.
	- When you set TTL to 1, Cisco NX-OS and FRR-based BGP (SONiC) renders disable-connectedcheck. Otherwise, TTL values render ebgp-multihop on specific BGP neighbors.
- Single-hop BFD
	- This enables BFD for the BGP peering. Multihop BFD is only supported for Junos, which is activated by default.
- BGP Password
- <span id="page-610-0"></span>• BGP Keep Alive Timer (seconds)
- BGP Hold Time Timer (seconds)
- IPv4
- IPv6
- IPv4 subnet for BGP prefix dynamic neighbors. If you leave this field blank, Apstra derives the subnet from the application point.
- IPv6 subnet for BGP prefix dynamic neighbors. If you leave this field blank, Apstra derives the subnet from the application point.

**Create Connectivity Template** 

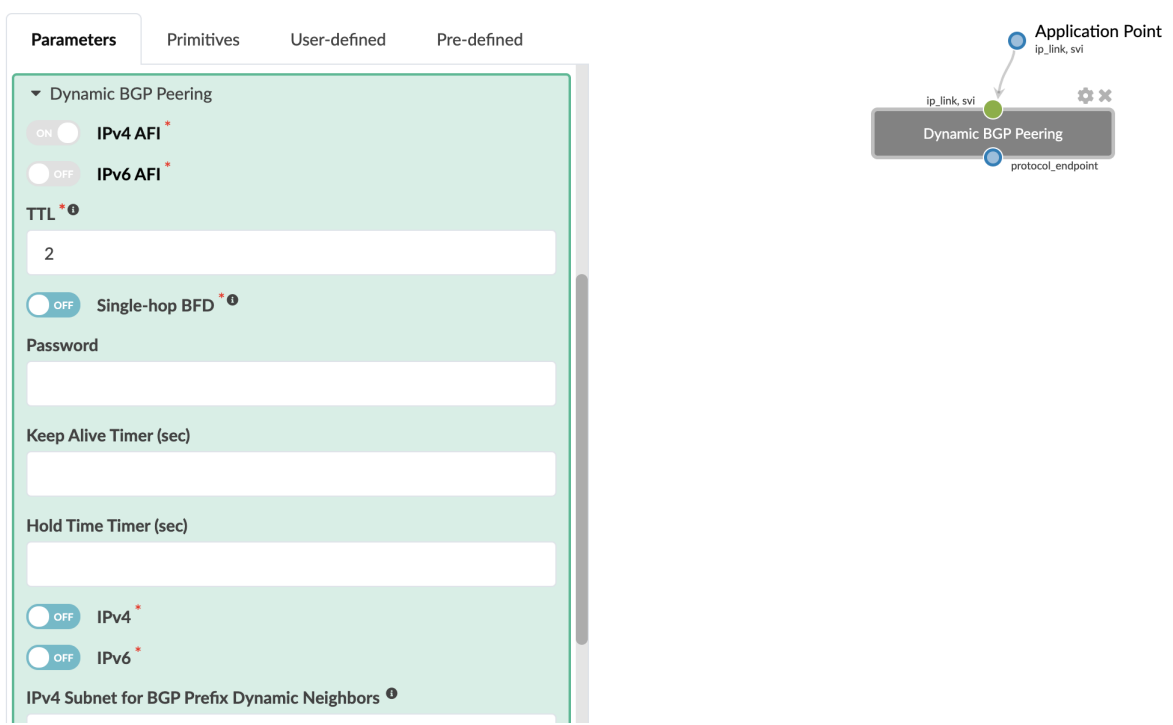

### **Routing Policy Primitive**

The routing policy primitive applies a routing policy to an application endpoint. This overrides the routing policy configured for the routing zone. You must select the routing policy that was defined in the <span id="page-611-0"></span>blueprint (Staged > Policies > Routing Policies).

### **Create Connectivity Template**

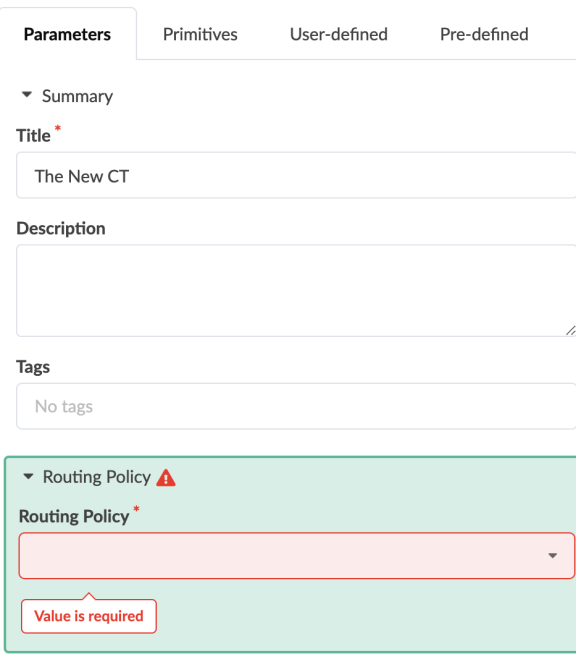

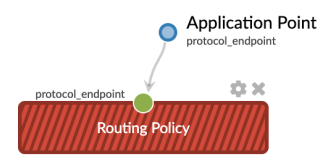

## **Routing Zone Constraint Primitive**

When you want to apply the routing zone constraint to an application point, add the Routing Zone Constraint primitive to the connectivity template and specify the routing zone or routing zone group.
### **Create Connectivity Template**

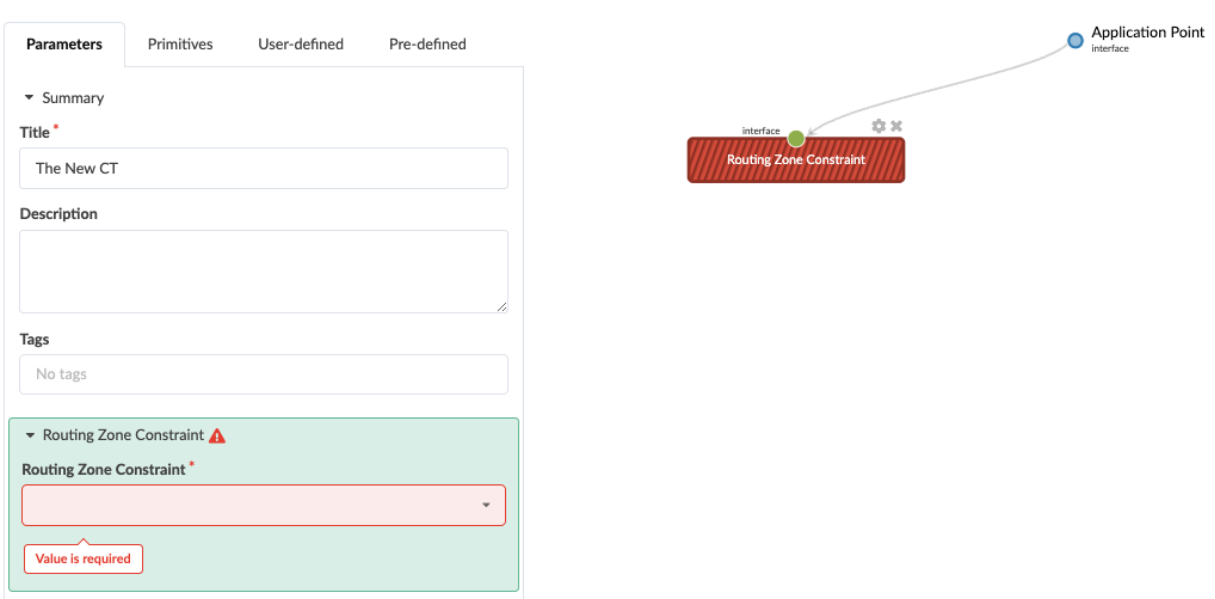

## User-defined

From the User-defined tab, you can add grouped primitives that you previously created as connectivity templates.

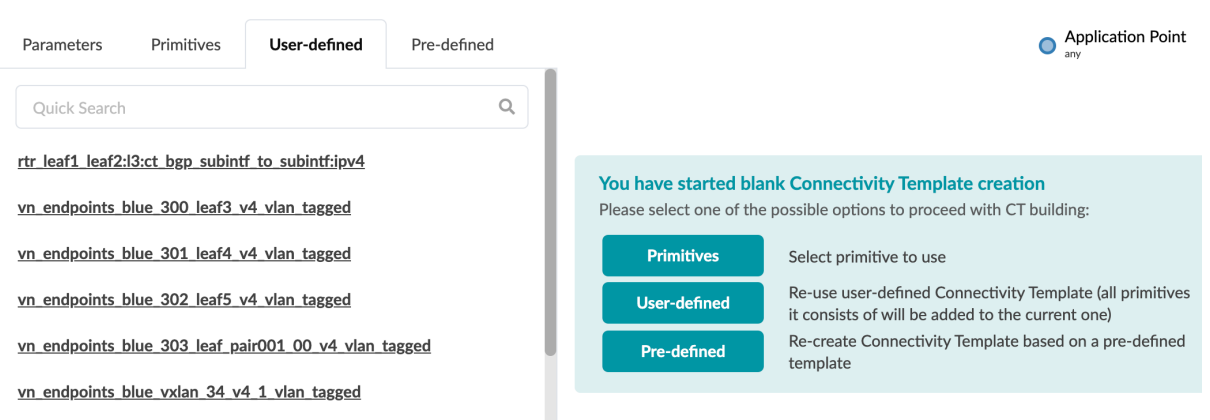

### **Pre-defined**

From the Pre-defined tab, you can add grouped primitives that ship with the Apstra software.

**Create Connectivity Template** 

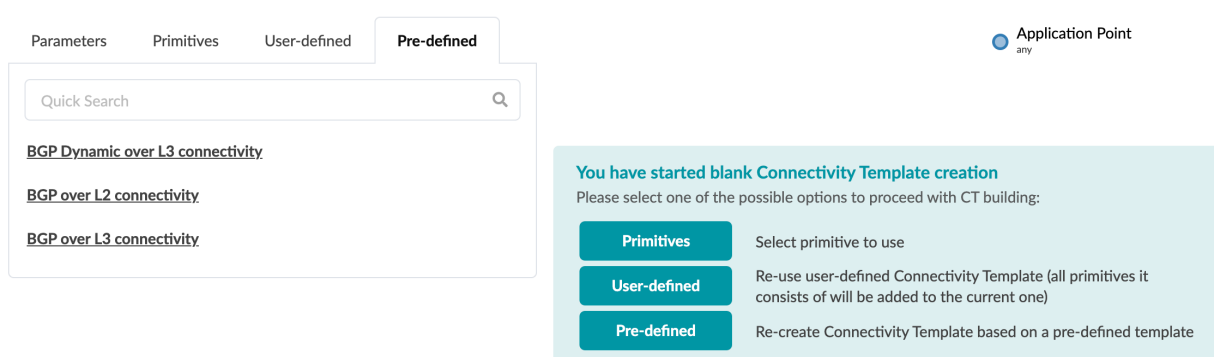

# **Create Connectivity Template for Multiple VNs on Same Interface (Example)**

To create connectivity templates you add primitives (either singly or in groups) to a staging area, then you configure the parameters of those primitives. You can include up to 64 primitives in each connectivity template (increased from 18 as of Apstra version 4.0.1). We'll use examples to illustrate the process. First we'll show you how to create multiple virtual networks for the same interface.

1. From the blueprint, navigate to Staged > Connectivity Templates and click Add Template. The staging area on the right contains the application point.

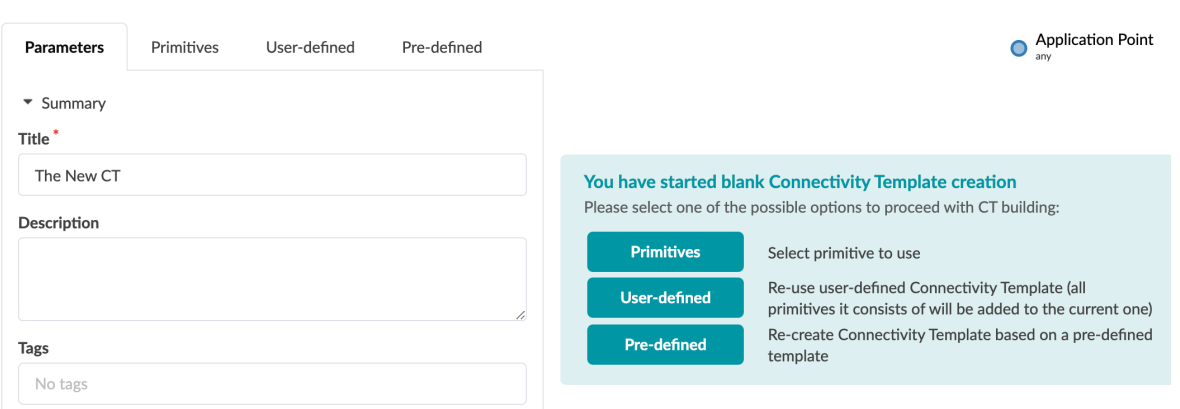

- 2. In the Parameters tab, enter a connectivity name in the Title field. You can optionally enter a description, and tags that you can use during subsequent searches.
- 3. The tabs Primitives, User-defined, and Pre-defined all contain primitives either singly or in groups. They are described in more detail in the overview. For this example, we'll add primitives one at a time from the Primitives tab. Click the Primitives tab, then click Virtual Network (Single). It's added to the

staging area, and it's connected to the application point.

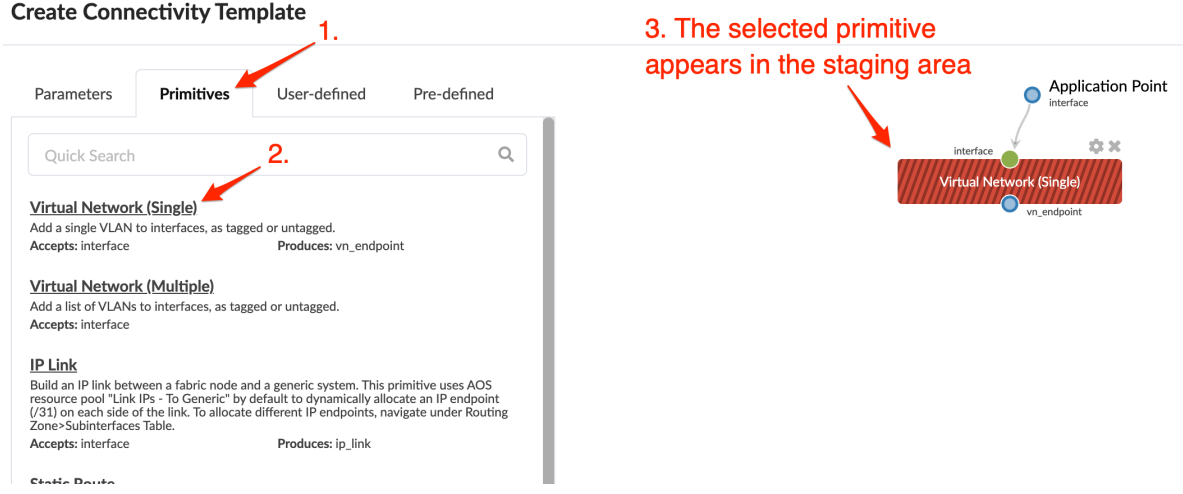

4. Click the Parameters tab to see what you need to configure for that primitive. In this example, you need to select a virtual network and specify whether it is VLAN tagged or untagged.

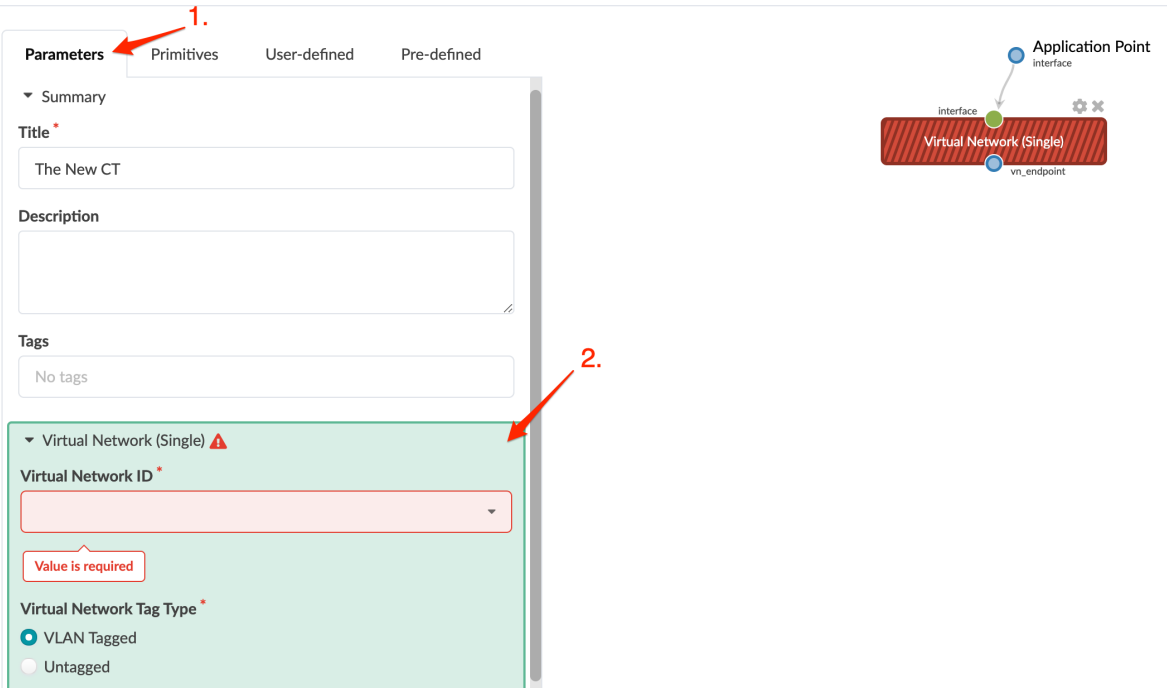

5. When it's successfully configured, the color of the selected primitive changes from red to gray. Click the Primitives tab.

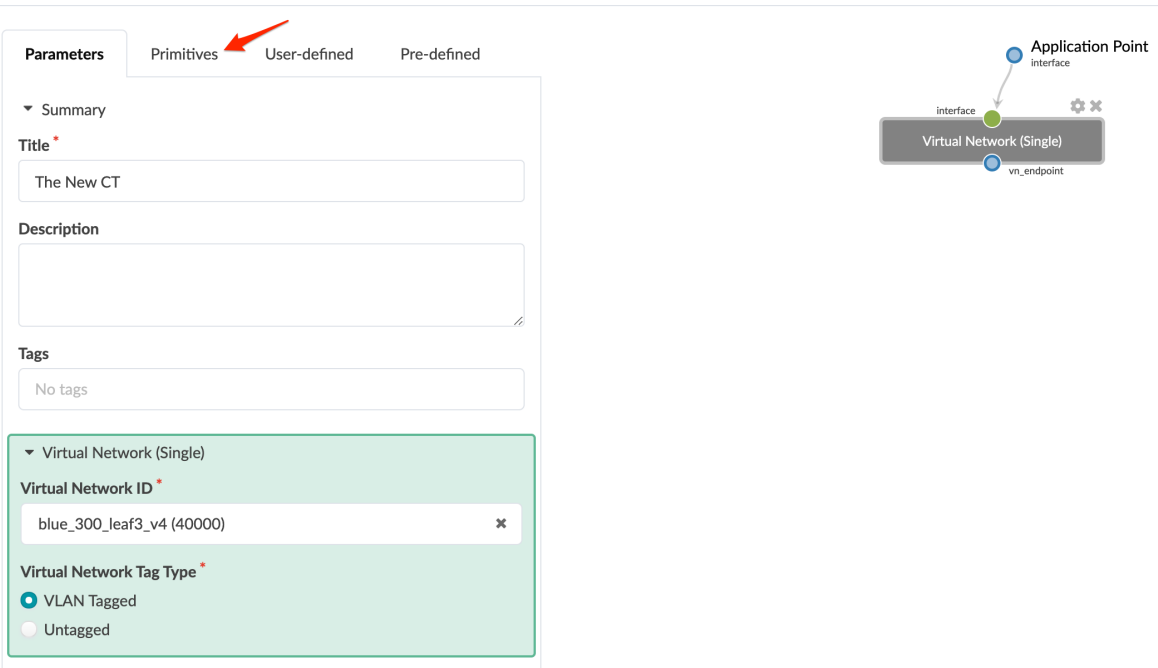

**Create Connectivity Template** 

6. From the Primitives tab, click Virtual Network (Multiple).

## **Create Connectivity Template**

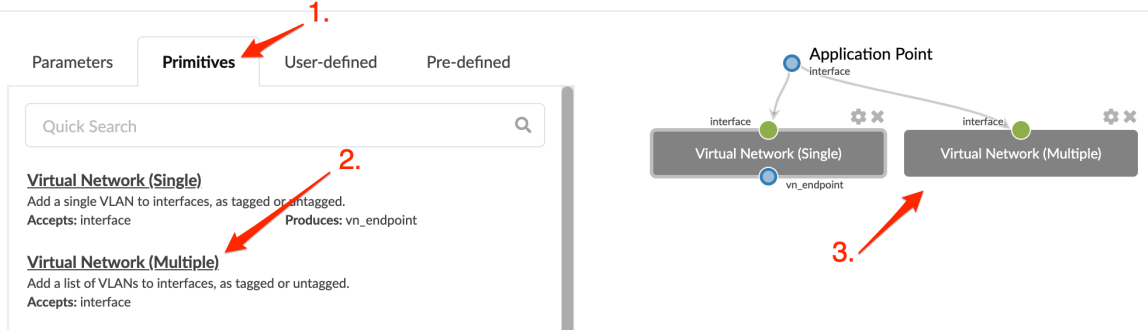

7. In the staging area, click Virtual Network (Multiple) (to make sure it's selected), click the Parameters tab and configure the primitive.

8. Click Create to create the connectivity template and return to the table view where you'll see your newly created connectivity template.

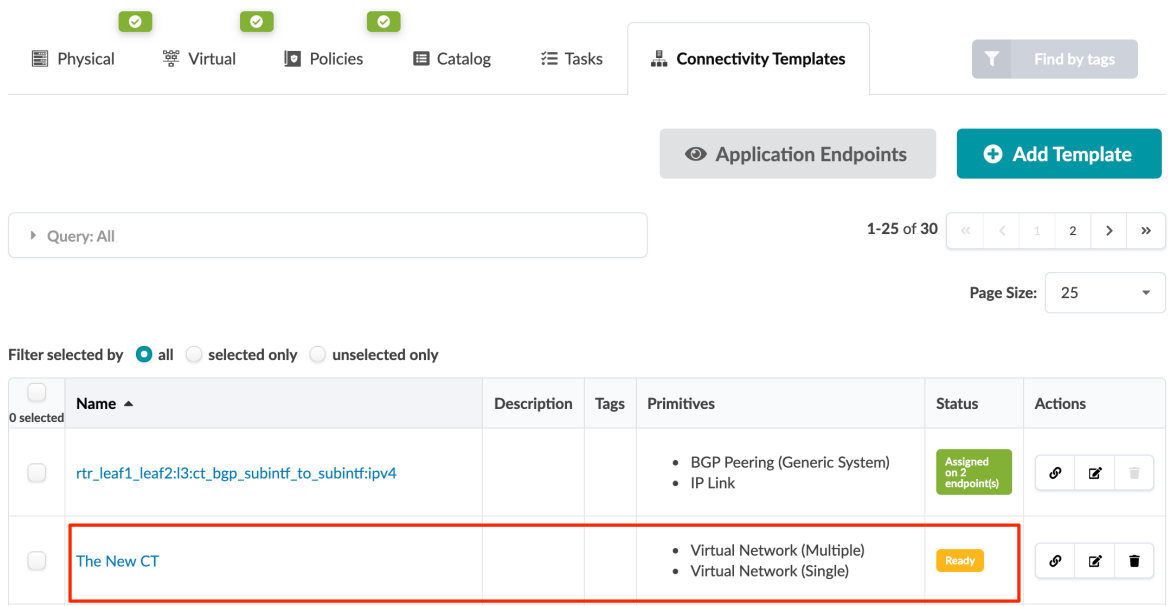

# **Create Connectivity Template for Layer 2 Connected External Router (Example)**

In addition to applying multiple primitives to the application point interface, you can connect compatible primitives to each other. For example, let's configure a Layer 2 connected external router.

1. From the Create Connectivity Template dialog, click Primitives, click Virtual Network (Single), and configure it on the Parameters tab (similar to the first example).

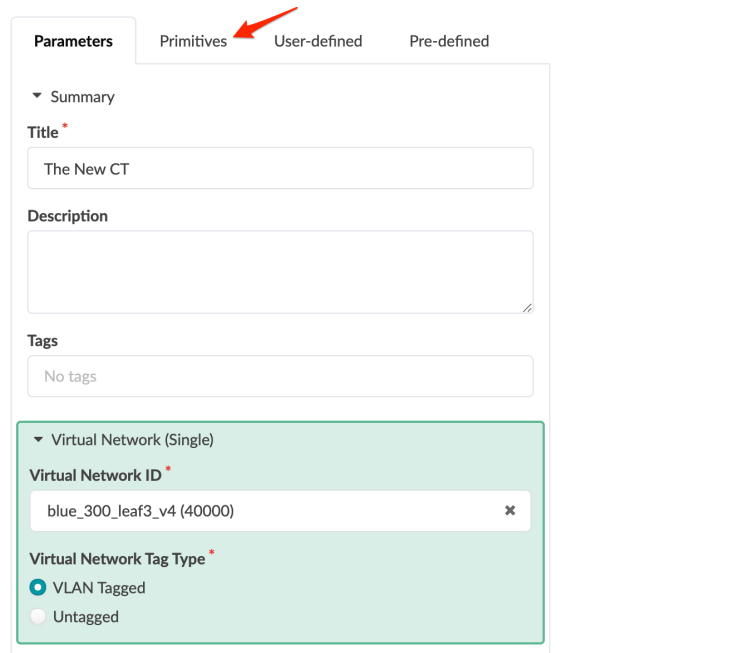

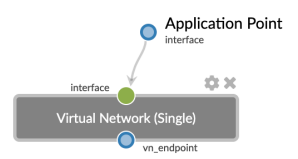

2. Click Primitives. When a primitive is selected, the other primitives that you can add to it are highlighted (new in Apstra version 4.0).

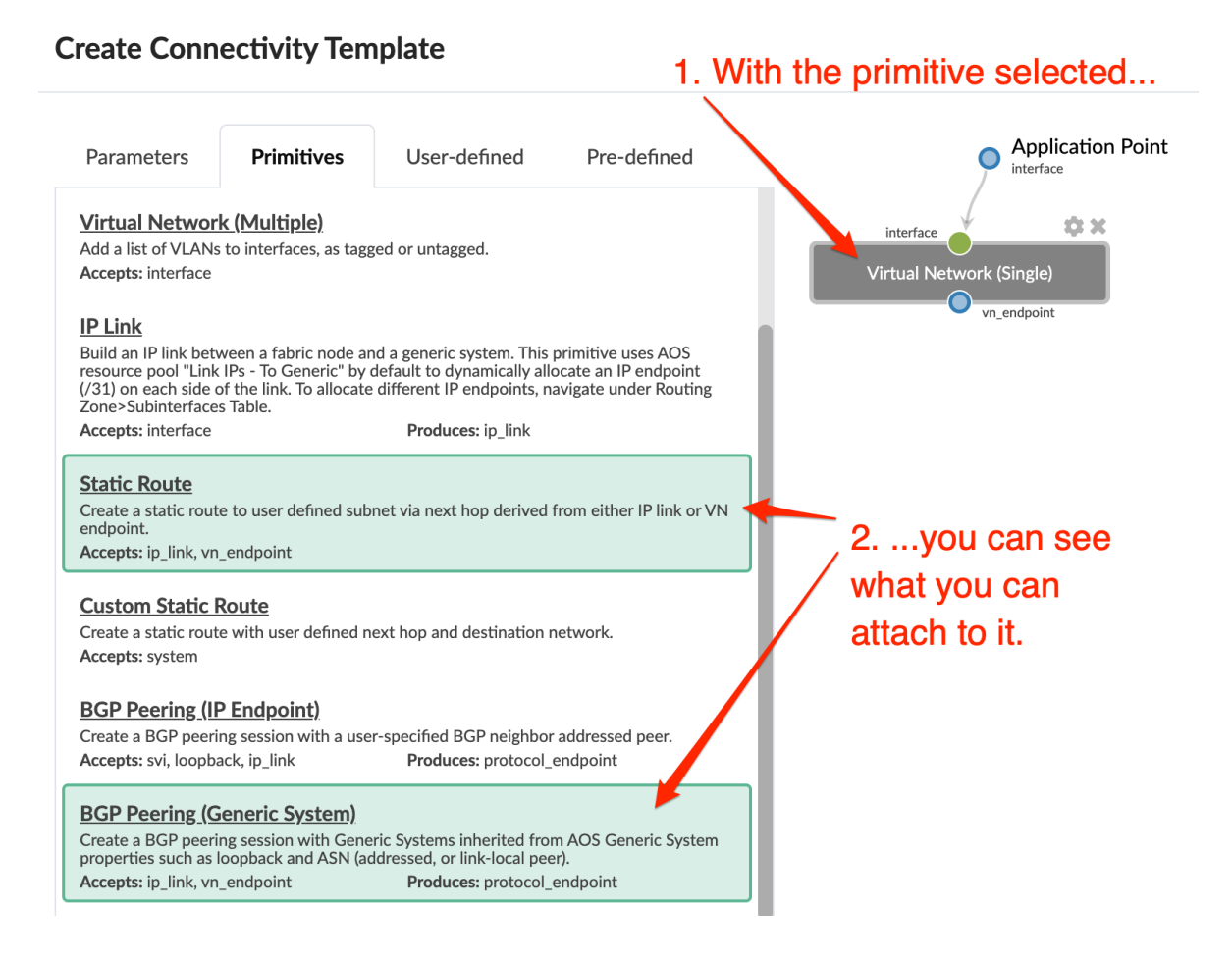

3. With Virtual Network (Single) selected in the staging area, click BGP Peering (Generic System) to add it to the staging area and connect it to the virtual network.

## **Create Connectivity Template**

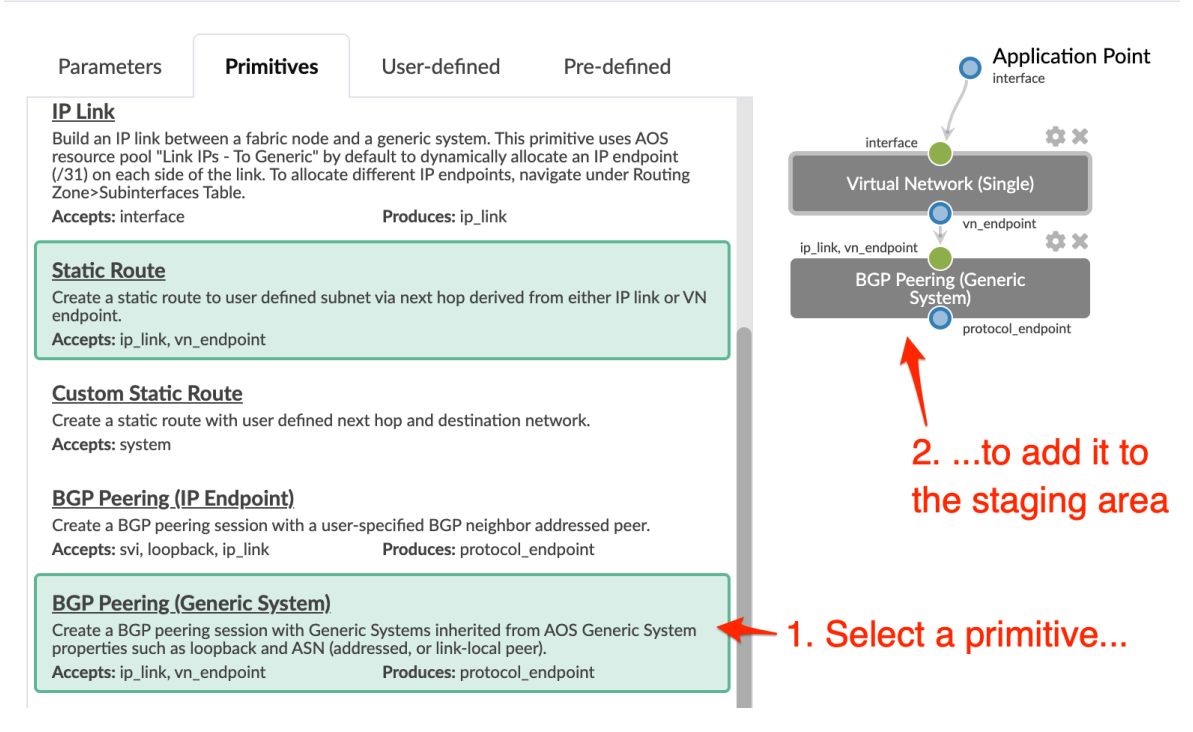

4. Proceed with configuring the parameters and click Create to create the template.

# **Assign Connectivity Template**

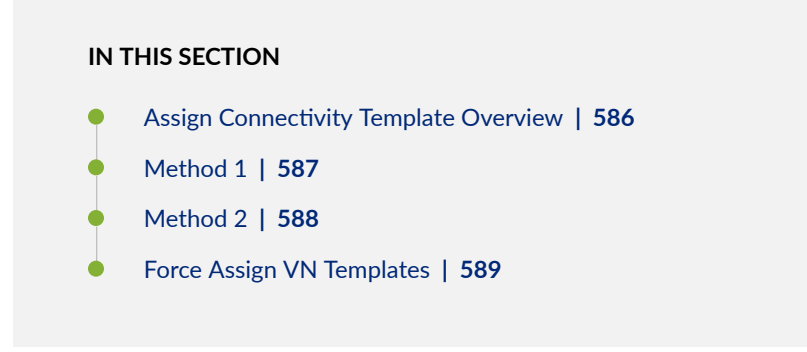

## **Assign Connectivity Template Overview**

You can assign connectivity templates that have an active Assign button. These include connectivity templates in the Ready or Assigned status. (Incomplete status means that more configuration is required.) You can use one of two methods to assign connectivity points:

- <span id="page-620-0"></span>• Method 1- Select connectivity templates from the table view, and add application endpoints.
- Method 2 Click Application Endpoints, and assign connectivity templates to them.

## **Method 1**

1. From the blueprint, navigate to Staged > Connectivity Templates and click the Assign button (in the Actions section on the right) for the connectivity template to assign. (You can select multiple connectivity templates, to the left of the CT name, then click the Assign button that appears above the list.)

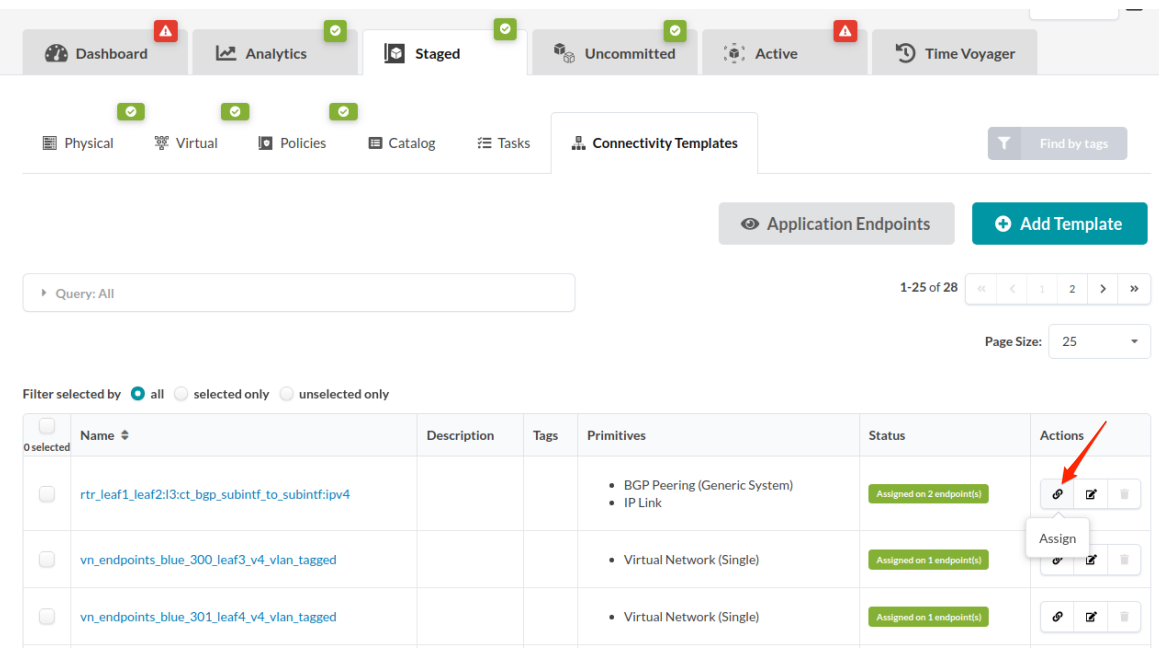

The available fabric application endpoints appears in a dialog.

2. Click boxes on the connectivity template column to assign the connectivity template to the application endpoint. The Tags column shows the tags that are applied to each available application point. You can click the Query dialog to search by tags or labels.

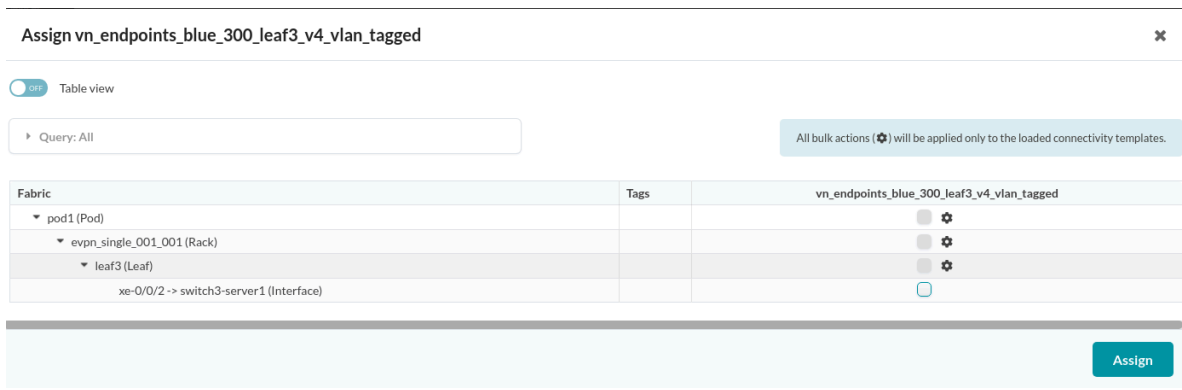

You can use "bulk actions" to select multiple "children" application endpoints.

3. Click Assign to complete the connectivity template assignments.

<span id="page-621-0"></span>4. You can view application endpoints in Table view. From the table view, you can filter application endpoints by pod, rack, node, applied connectivity templates, or tags. You can also copy/paste connectivity template assignments from the table view.

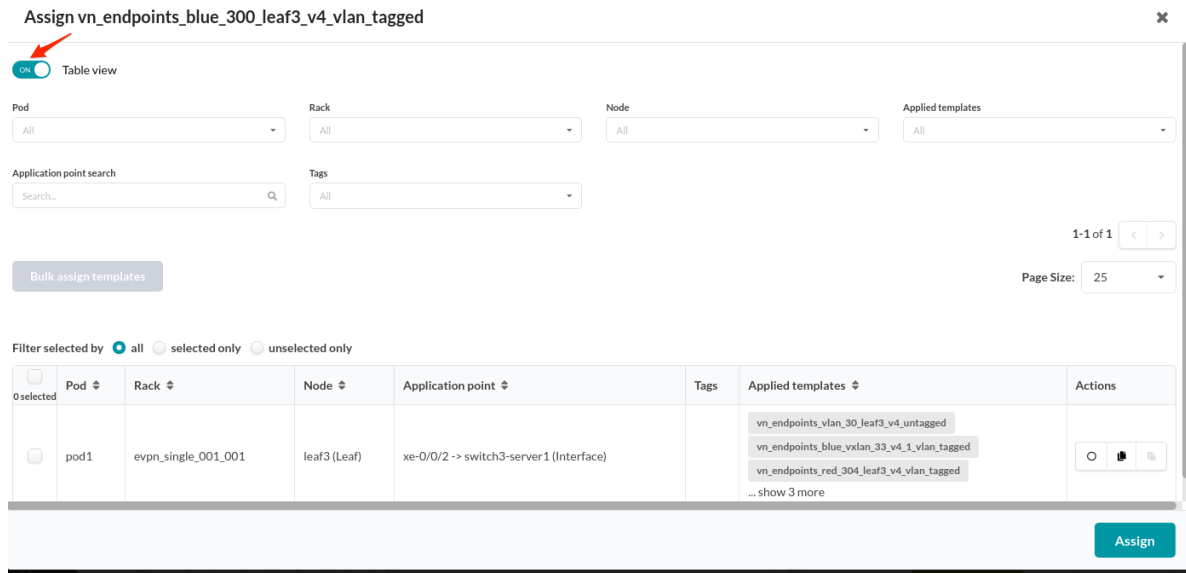

## **Method 2**

- 1. From the blueprint, navigate to Staged > Connectivity Templates and click Application Endpoints.
- 2. You can click the + button to add a column for multiple connectivity templates.

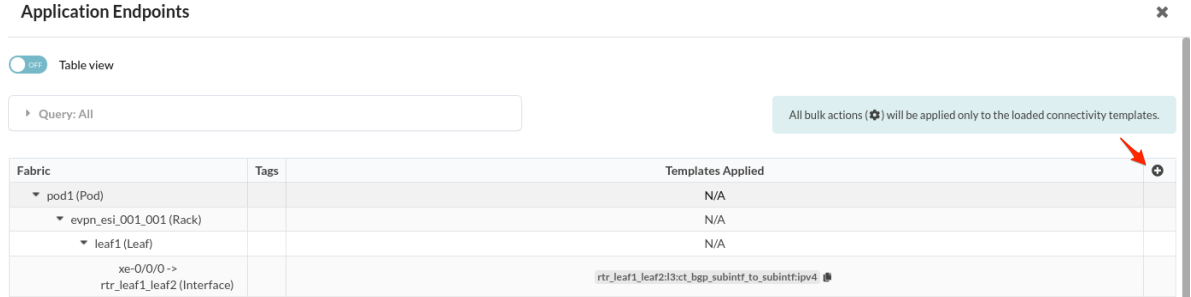

- 3. You can then query and select the desired assignment combination of connectivity templates and application endpoints.
- 4. After a connectivity template is applied, its configuration may require additional resources in the blueprint. For example, if you're adding Layer 3 links to connect a generic system (such as an external router), you must assign Generic Link IPs.
- 5. You can view as a Table view. From the table view, you can filter application endpoints by pod, rack, node, applied connectivity templates, or tags. You can also copy/paste connectivity template

### <span id="page-622-0"></span>assignments from the table view.

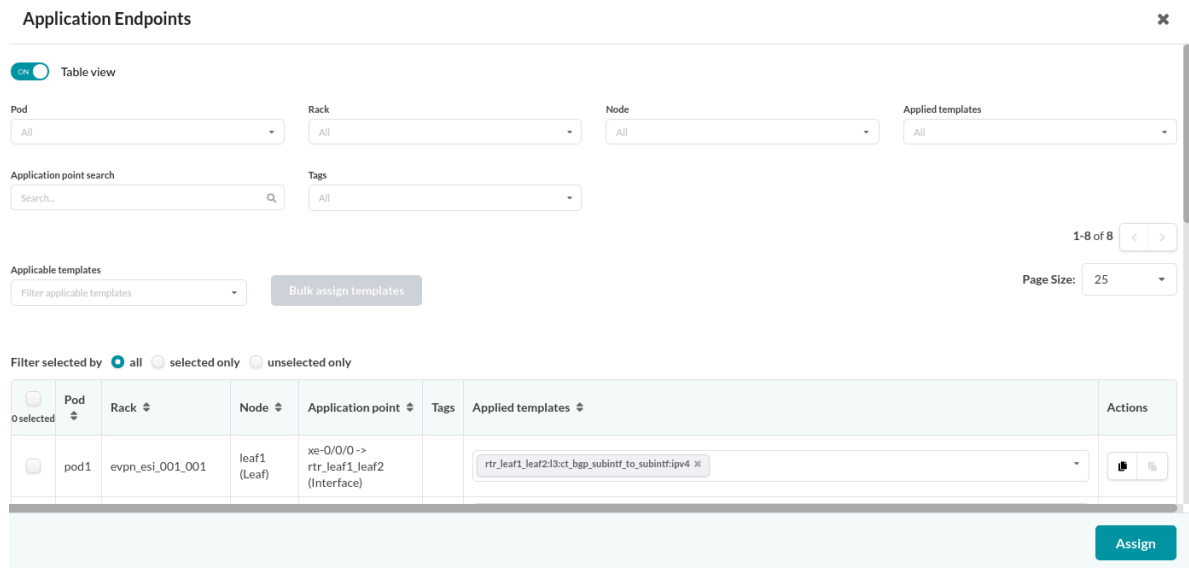

### **Force Assign VN Templates**

When a virtual network (single) or virtual network (multiple) template is already assigned to a port and you want to assign a new VN template, you'll receive a validation error indicating that the port already has a VN template assigned to it. As of Apstra version 4.0.1 you can force assign the new VN template, which automatically unassigns the existing VN template(s) and assigns the new one(s) on the selected port(s). You don't need to manually unassign the existing VN template.

To force assign VN templates, from the CT assignment screen, click Remove all conflicts, then click Assign.

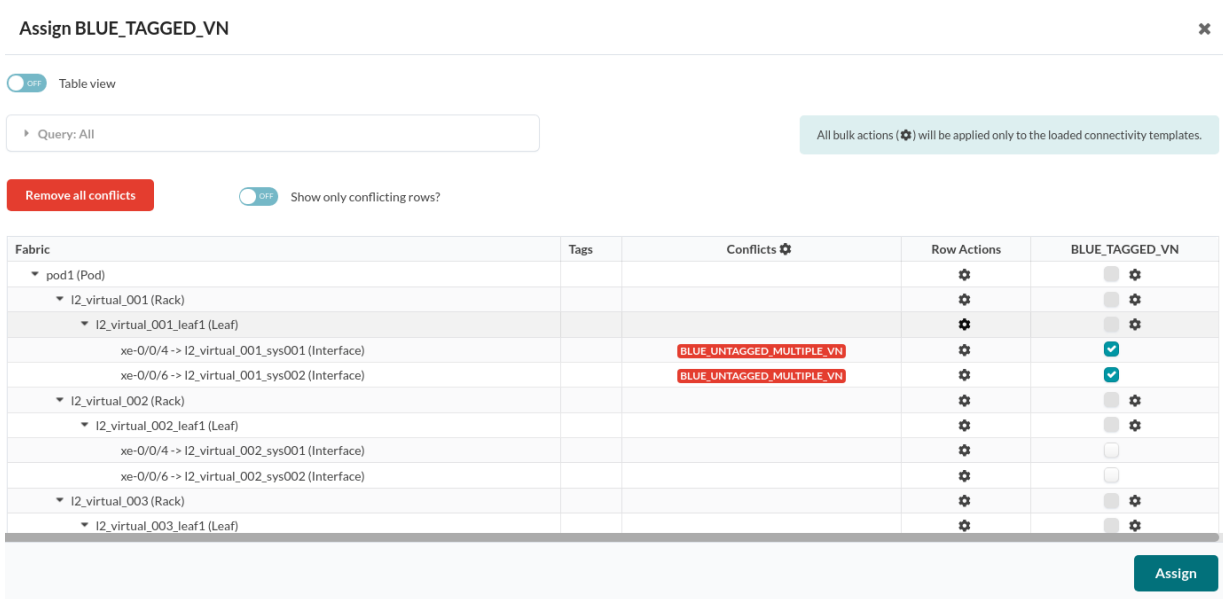

## **Edit Connectivity Template**

- 1. Either from the table view (Staged > Connectivity Templates) or the details view, click the Edit button for the connectivity template to edit.
- 2. Make your changes.
- 3. Click Update to update the connectivity template and return to the table view. (If you decide not to change the connectivity template, click Revert Changes to discard your changes.)

# **Delete Connectivity Template**

You cannot delete connectivity templates that have been assigned.

- 1. Either from the table view (Staged > Connectivity Templates) or the details view, click the Delete button for the connectivity template to delete.
- 2. Click Delete to delete the connectivity template and return to the table view.

# **Active (Datacenter Blueprint)**

## **IN THIS SECTION**

- Active Blueprint Overview | 591
- Selection Panel | 591
- [Status Panel](#page-625-0) **| 592**
- Topology (Active) | 592
- Nodes (Active) | 601
- **Links (Active) | 603**
- Racks (Active) | 604
- Pods (Active) | 605
- Query **[| 606](#page-639-0)**
- [Anomalies \(Service\)](#page-640-0) **| 607**
- [Root Causes](#page-647-0) **| 614**

# <span id="page-624-0"></span>**Active Blueprint Overview**

When you deploy your network (by committing the staged blueprint), network status and other details are shown in the Active view. From here, you can monitor your network and see any anomalies at-aglance. You can filter alerts and anomalies by different layers to conduct root cause analysis of problems.

# **Selection Panel**

When you select a node in the active Topology or Nodes view, information about telemetry, device, properties, tags, and VMs for that node are available in the right Selection panel.

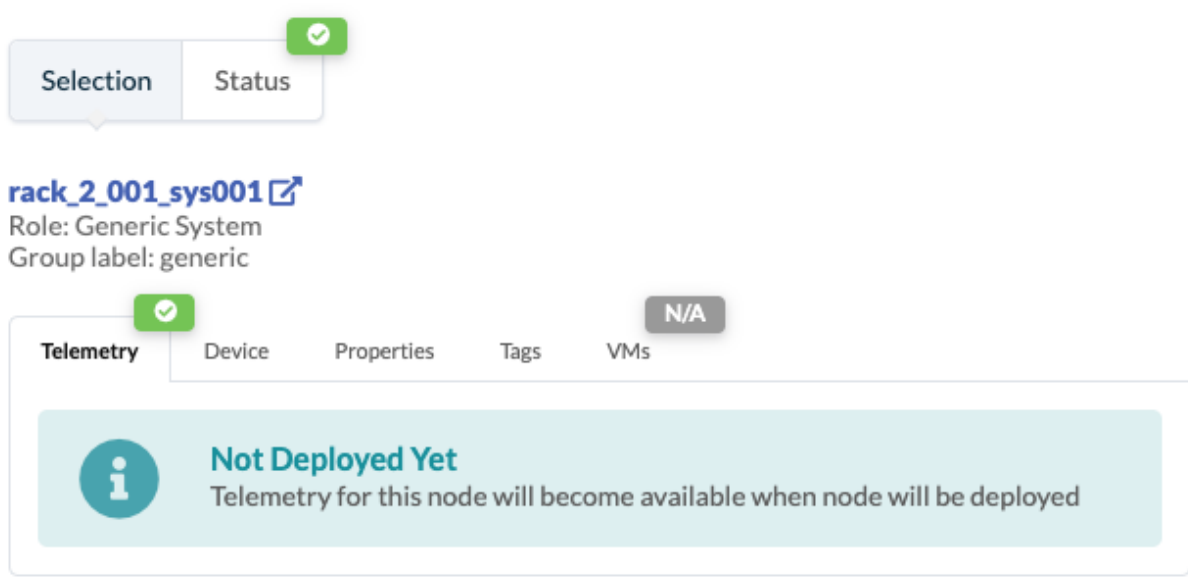

When you select a link in the active Topology or Links view, properties and tags information for that link is available in the right Selection panel.

# <span id="page-625-0"></span>**Status Panel**

From the blueprint, navigate to Active > Physical to go to the statuses for services and deploy modes, deployment statuses for discovery, drain and service, as well as traffic heat.

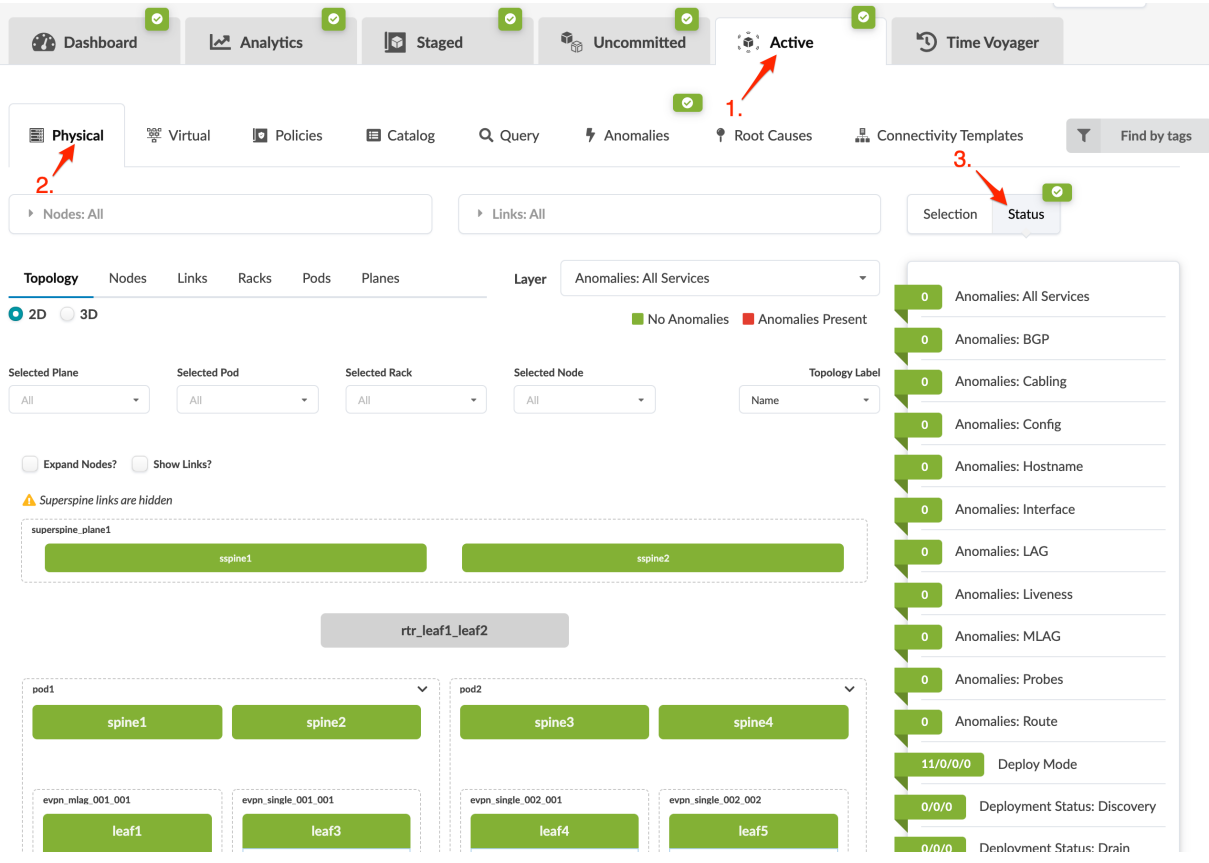

# **Topology (Active)**

**IN THIS SECTION**

- 2D Topology View (Active) | 593
- 3D Topology View (Active) | 594
- Neighbors View (Active) | 595
- Links View (Active Topology) | 598
- Virtual Networks Endpoints (Active) | 599
- [Headroom \(Topology\)](#page-632-0) **| 599**

<span id="page-626-0"></span>You can look at topologies as 2D views or 3D views. When you select a node from a topology view (by clicking its element in the topology, or by selecting it from the Selected Nodes drop-down list), details for the selection are displayed. You can view the selection to show neighbors, links, virtual network endpoints (as of Apstra version 4.0.1), or headroom. Telemetry and other device properties are displayed in the selection panel on the right side of the window.

## **2D Topology View (Active)**

From the blueprint, navigate to **Active > Physical > Topology**. The default view is 2D.

- To make topology elements larger, click the Expand Nodes check box.
- To show the links between elements, click the **Show Links** check box.
- To show node name, hostname (and role and tags as of Apstra version 4.0.1) as applicable, hover over an element.
- To display a different label (name, hostname, S/N), select a different label from the Topology Label drop-down list.
- To show rack details, select a rack by either clicking its element or by selecting it from the Selected Rack drop-down list.
- To show node details, select the node by either clicking its element in the topology or by selecting it from the Selected Node drop-down list.

<span id="page-627-0"></span>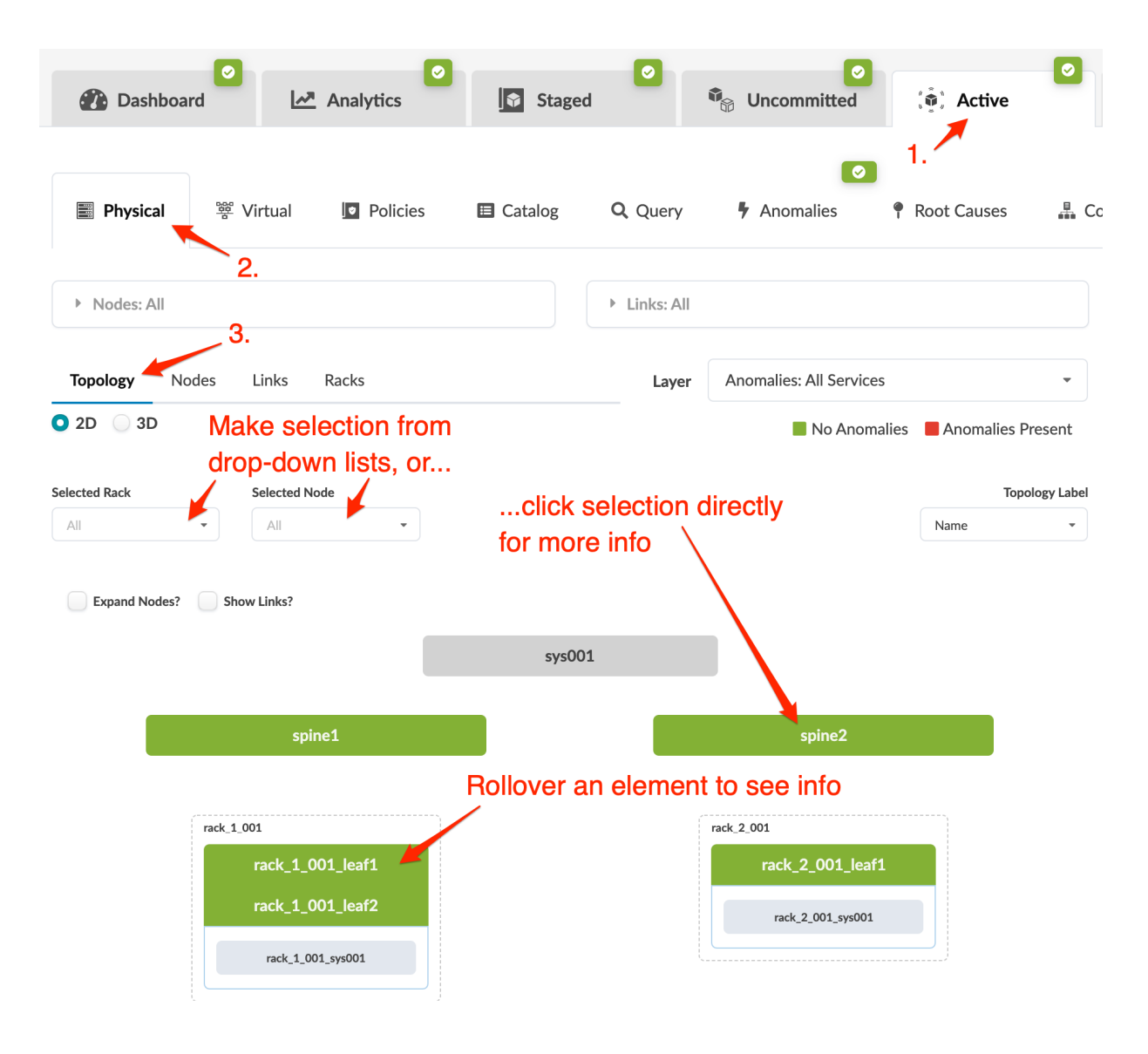

## **3D Topology View (Active)**

**NOTE:** This feature has been classified as a ["Juniper Apstra Technology Preview" on page 1168](#page-1201-0). These features are "as is" and voluntary use. ["Juniper Technical Support" on page 802](#page-835-0) will attempt to resolve any issues that customers experience when using these features and create bug reports on behalf of support cases. However, Juniper may not provide comprehensive support services to Tech Preview features.

From the blueprint, navigate to Active > Physical > Topology and click 3D.

- You can zoom in and out, move left and right, and reset to the default size and orientation.
- To show node name (and hostname as applicable) hover over an element.
- <span id="page-628-0"></span>• To show rack details, select a rack by either clicking its element or by selecting it from the Selected Rack drop-down list.
- To show node details, select a node by either clicking its element or by selecting it from the Selected Node drop-down list.

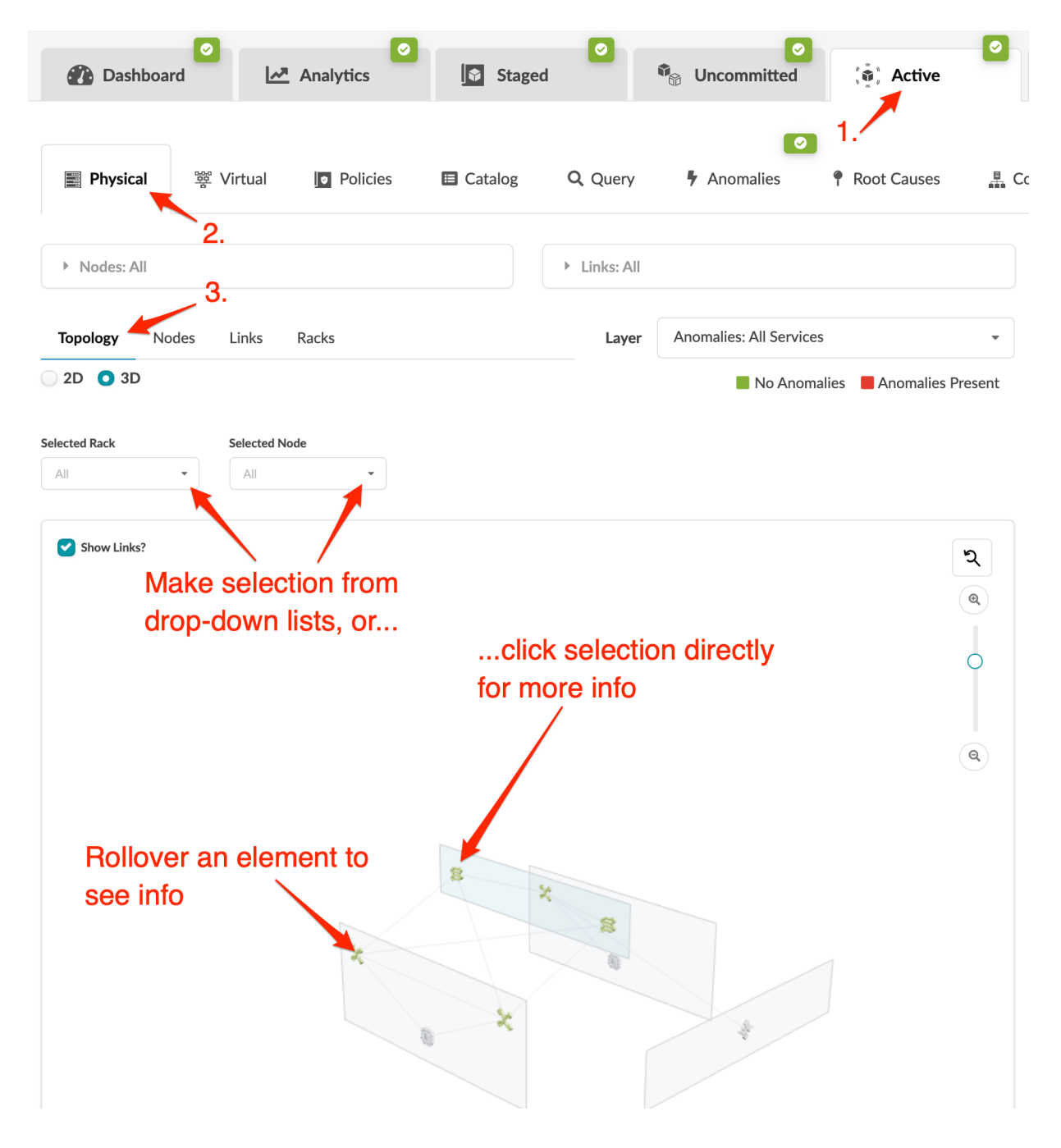

## **Neighbors View (Active)**

• To show aggregate links, click the Show Aggregate Links check box.

- To show unused ports, click the Show Unused Ports check box.
- To show a different label (name, hostname, S/N), select a different label from the Topology Label drop-down list (right side).
- To show a different layer, select a different layer from the Layer drop-down list.
- Choose to show all neighbors or only specific ones (generic, leaf, spine, and so on).

The intent layer is shown below.

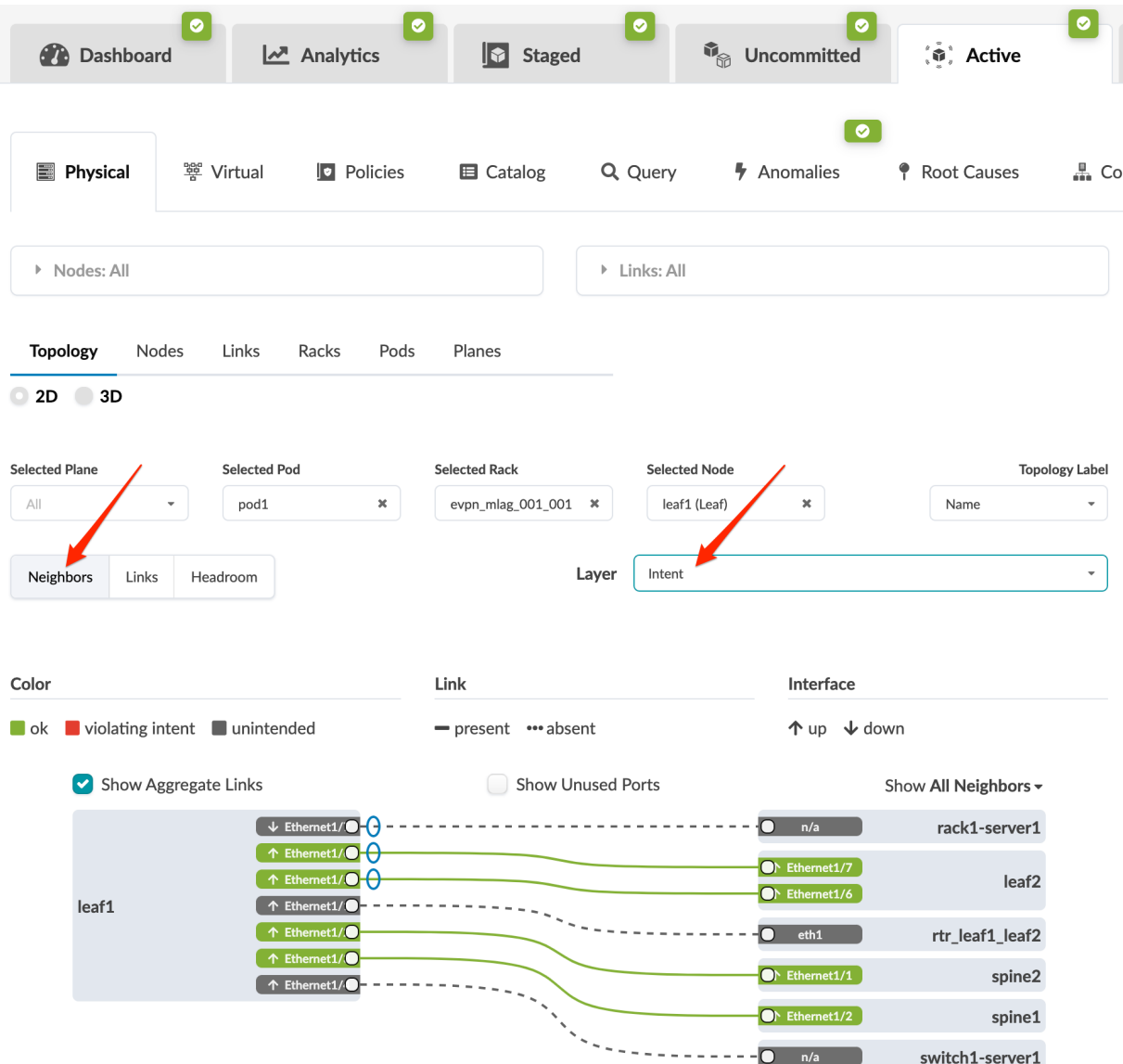

The traffic heat layer is shown below. The colors represent different available/used capacity based on the current system level TX/RX, averaged to 2 minutes, by default. If the aggregated TX or RX across all the device interfaces is < 20% it's green . If it's between 21-40%, it's yellow and so on. For each 20%

difference, capacity is shown with a different color. (Server color is calculated based on the interface counters of the leaf ports facing that server. To see RX/TX per interface for a single node, click the node.

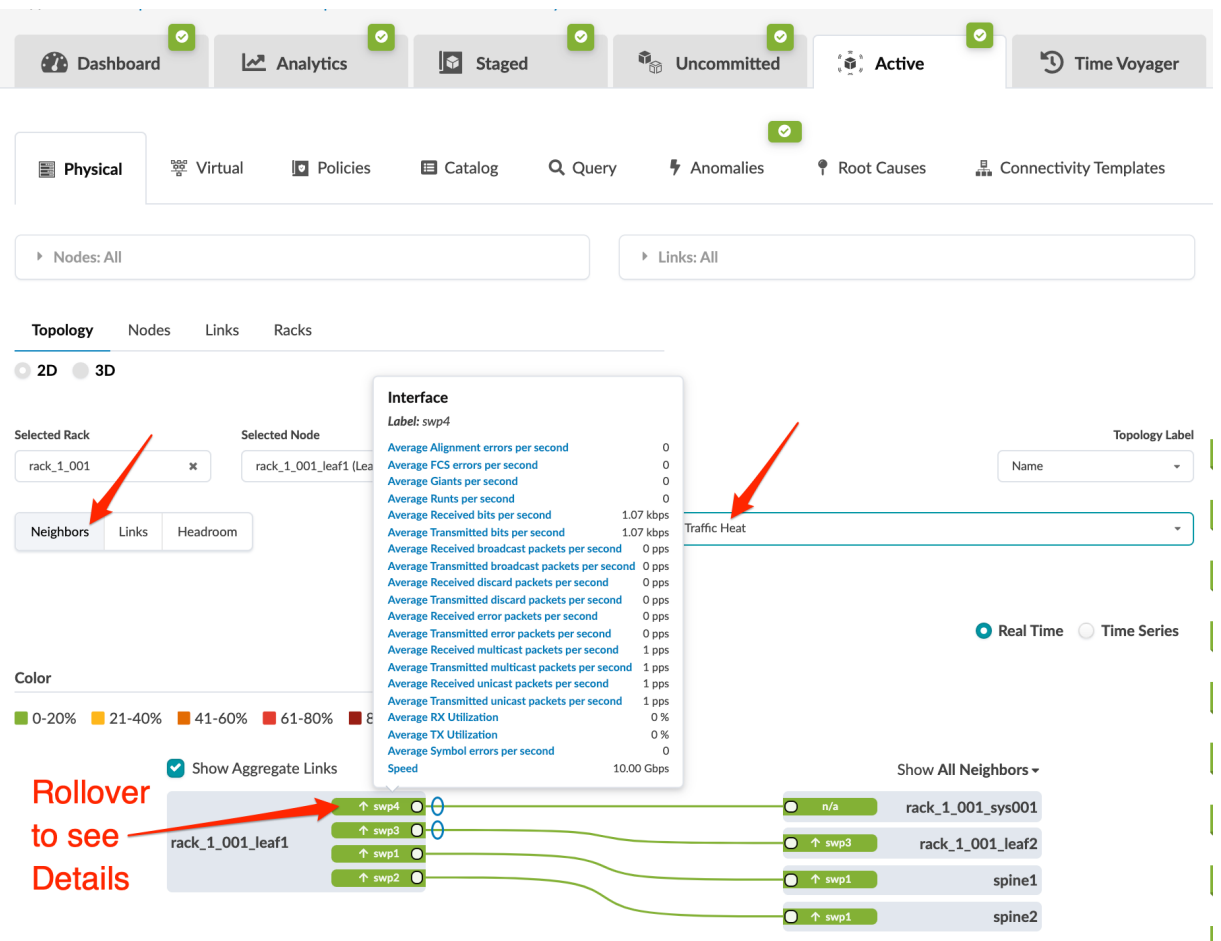

If any of a device's deployed ports are > 81% of its capacity in either RX or TX, a new "Alert" icon is shown on the device.

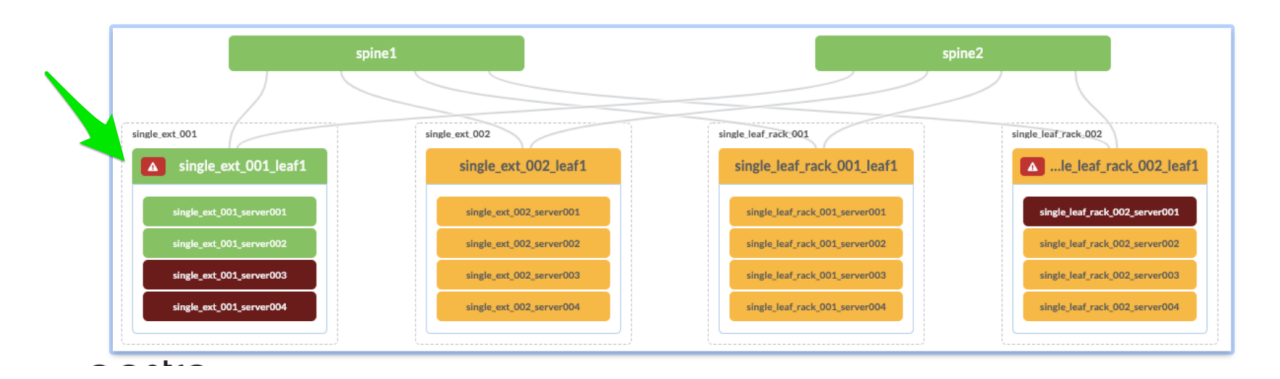

Mousing over a node shows exact aggregated values.

<span id="page-631-0"></span>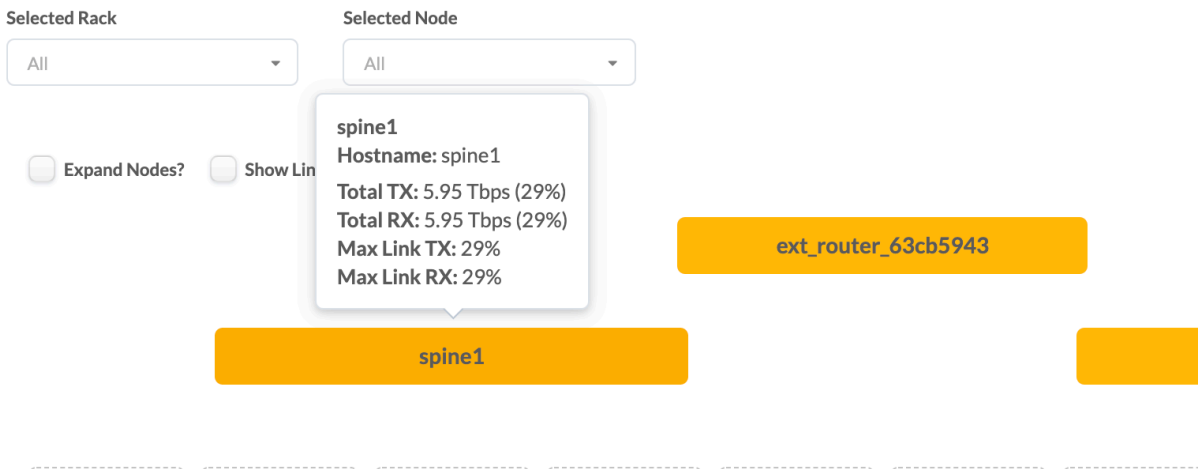

# **Links View (Active Topology)**

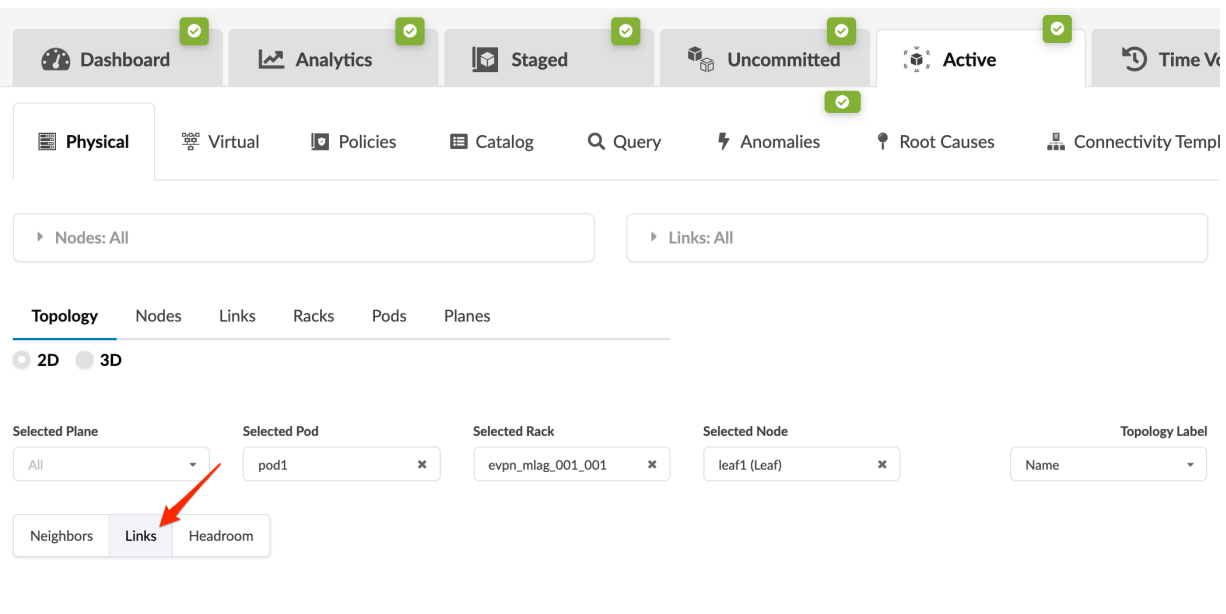

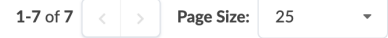

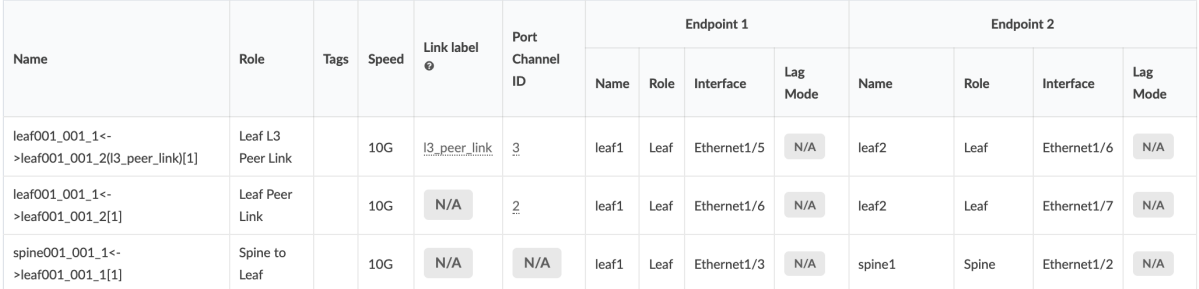

### Filter selected by  $\bullet$  all  $\circ$  selected only  $\circ$  unselected only

## <span id="page-632-0"></span>**Virtual Networks Endpoints (Active)**

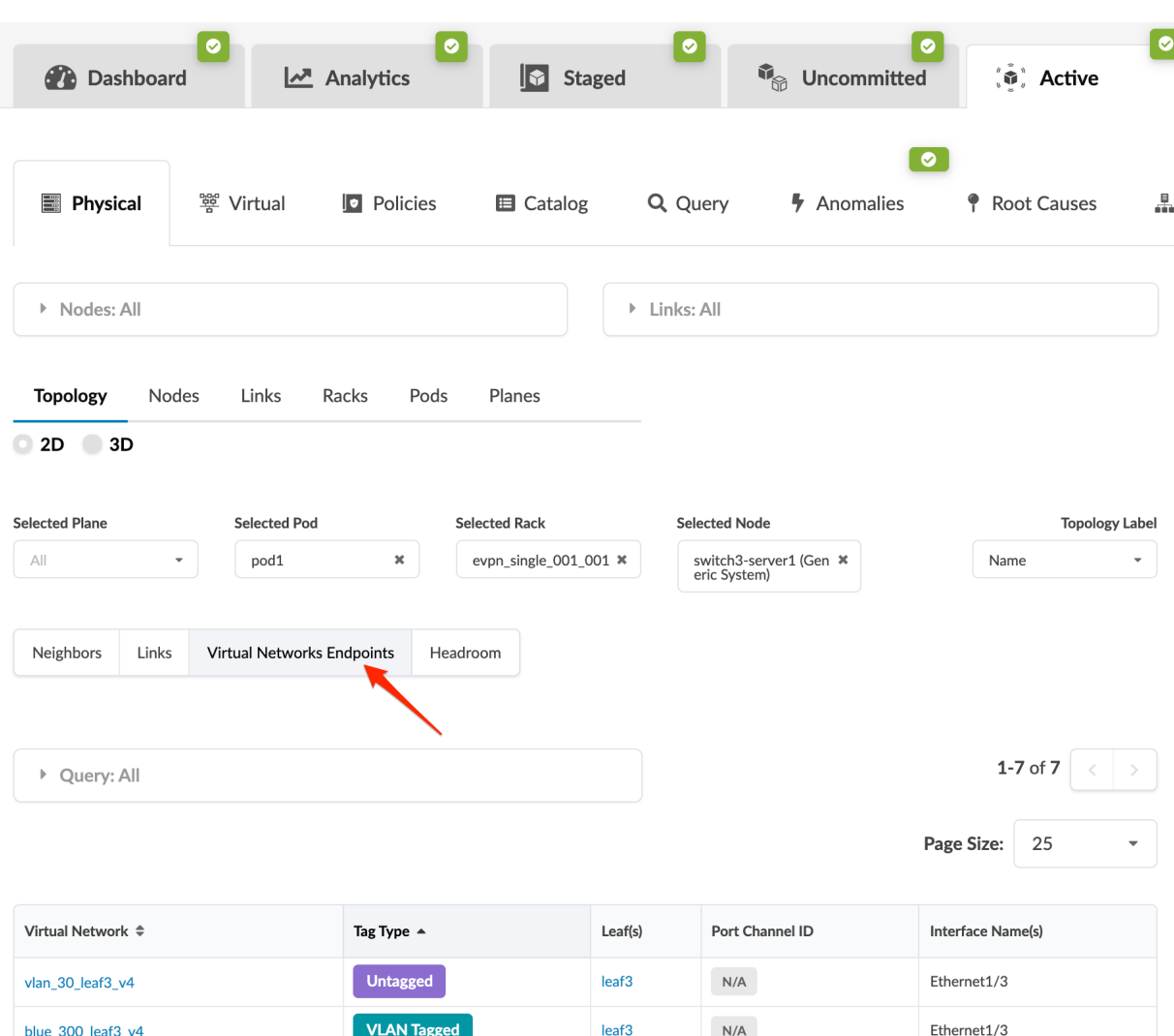

New in Apstra version 4.0.1.

# **Headroom (Topology)**

**NOTE:** To see the headroom view, the Device Traffic probe must be enabled. If you disable or delete the probe, the traffic heat layer in the active topology is not available. For more information, see "Device Traffic probe" on page 987.

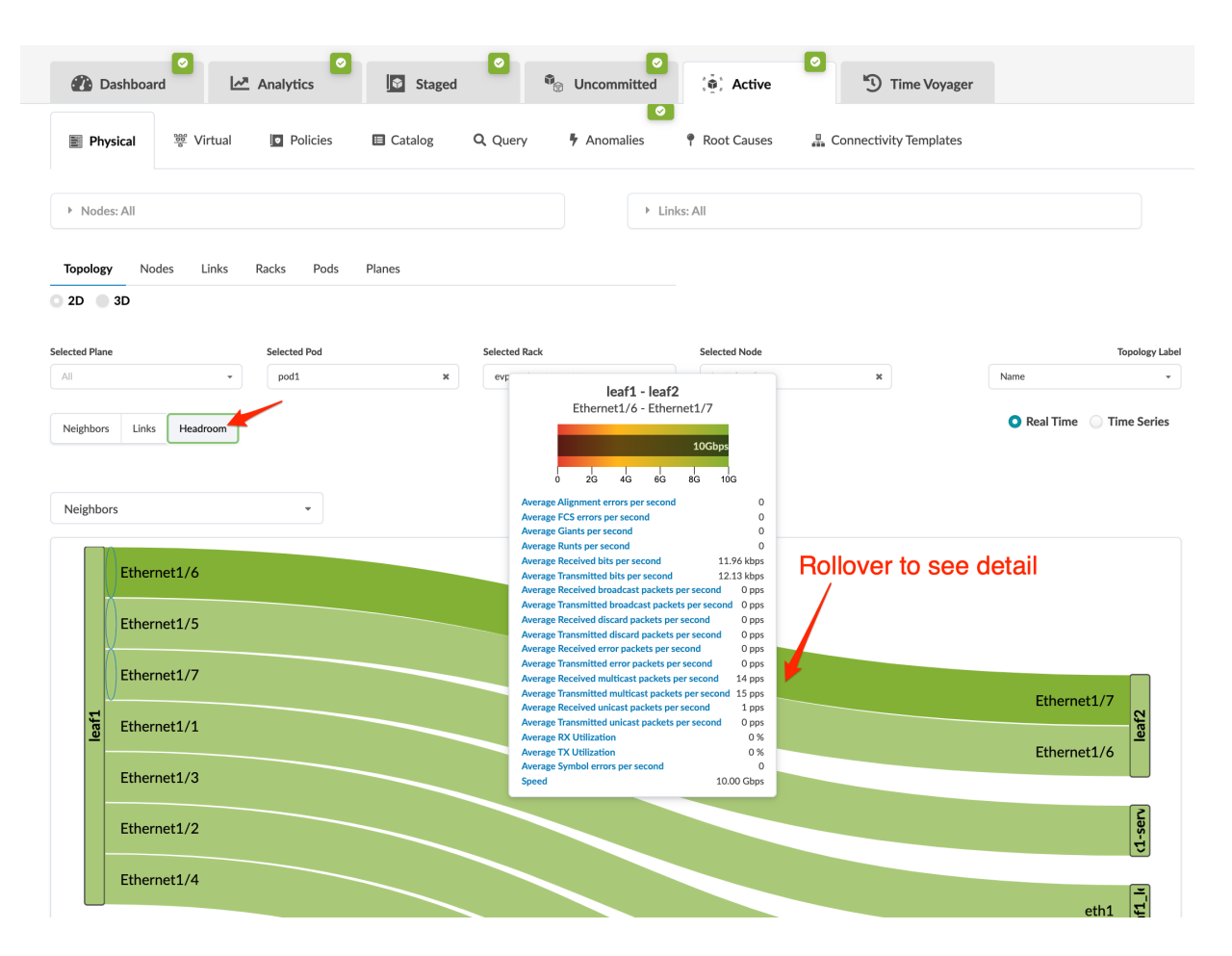

To view traffic history on top of the physical topology from the headroom view, select Time Series .

<span id="page-634-0"></span>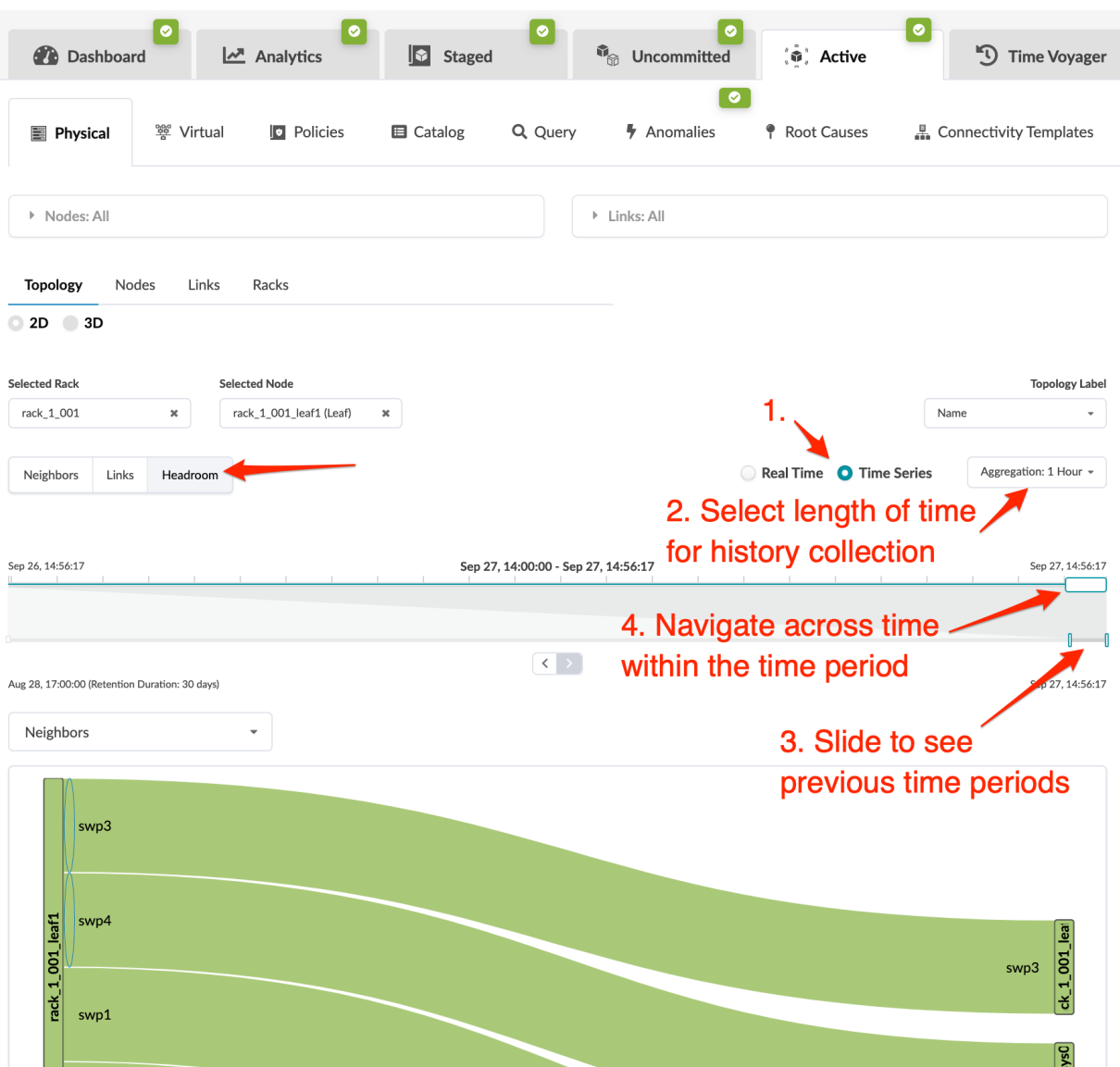

# **Nodes (Active)**

## **IN THIS SECTION**

- Active Nodes Overview | 602  $\bullet$
- Apply Full Config | 602  $\bullet$

### <span id="page-635-0"></span>**Active Nodes Overview**

From the blueprint, navigate to Active > Physical > Nodes to go to nodes in the active topology. You can view nodes in table view or card view. In table view, you can select which details to display (from the drop-down list). To see additional details (such as telemetry, properties, and tags) for a specific node, select it, then the right panel displays tabs with more information.

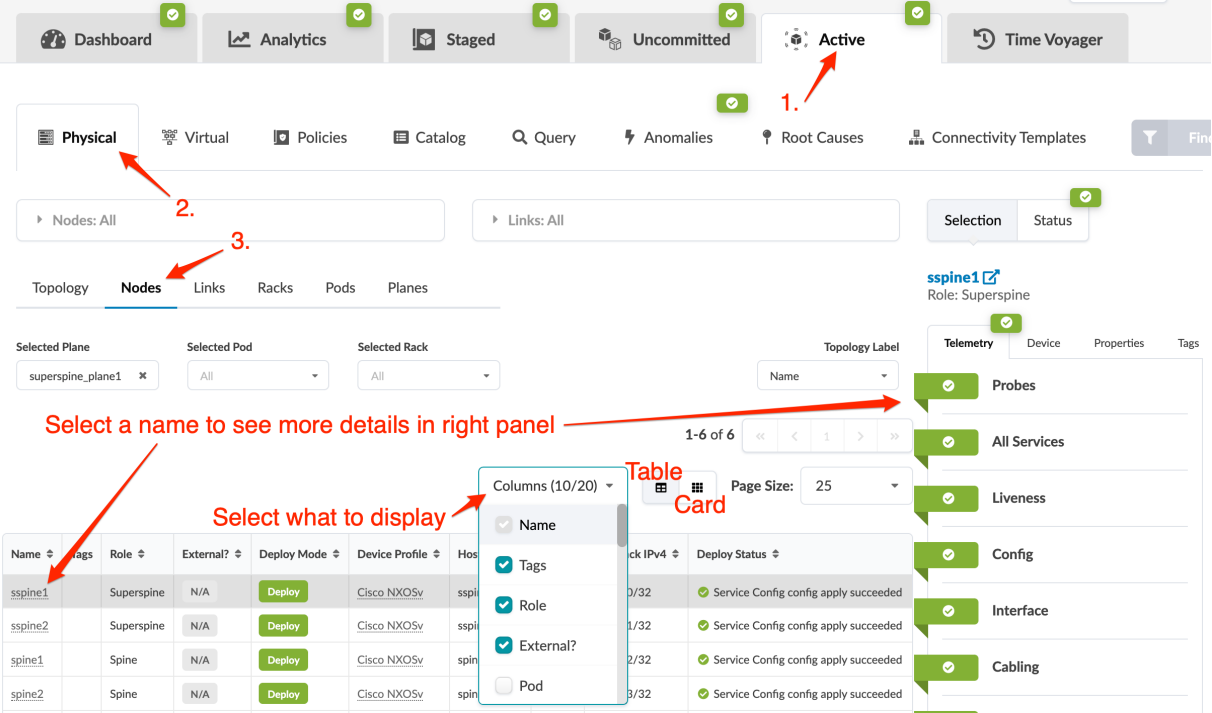

## **Apply Full Config**

 $\bigwedge$ 

**CAUTION:** Applying a full config is a disruptive operation and results in a temporary loss of service to the device. For information about when to apply a full config, see "Anomalies - Configuration Deviation" on page 607.

- 1. From the blueprint, navigate to Active > Physical > Nodes and select the device.
- 2. From the selection panel (right-side) click Device, then click Rendered, Incremental, or Pristine to review the different configurations.
- 3. Click Apply Full Config.

## <span id="page-636-0"></span>**Links (Active)**

### **IN THIS SECTION**

- Active Links Overview | 603
- Export Cabling Map **| 603**

### **Active Links Overview**

From the blueprint, navigate to Active > Physical > Links to go to nodes in the active topology. To search for specific nodes or links, click its query box, enter your criteria and click Apply to go to results. To go to properties of a particular link (in the right panel), click its name.

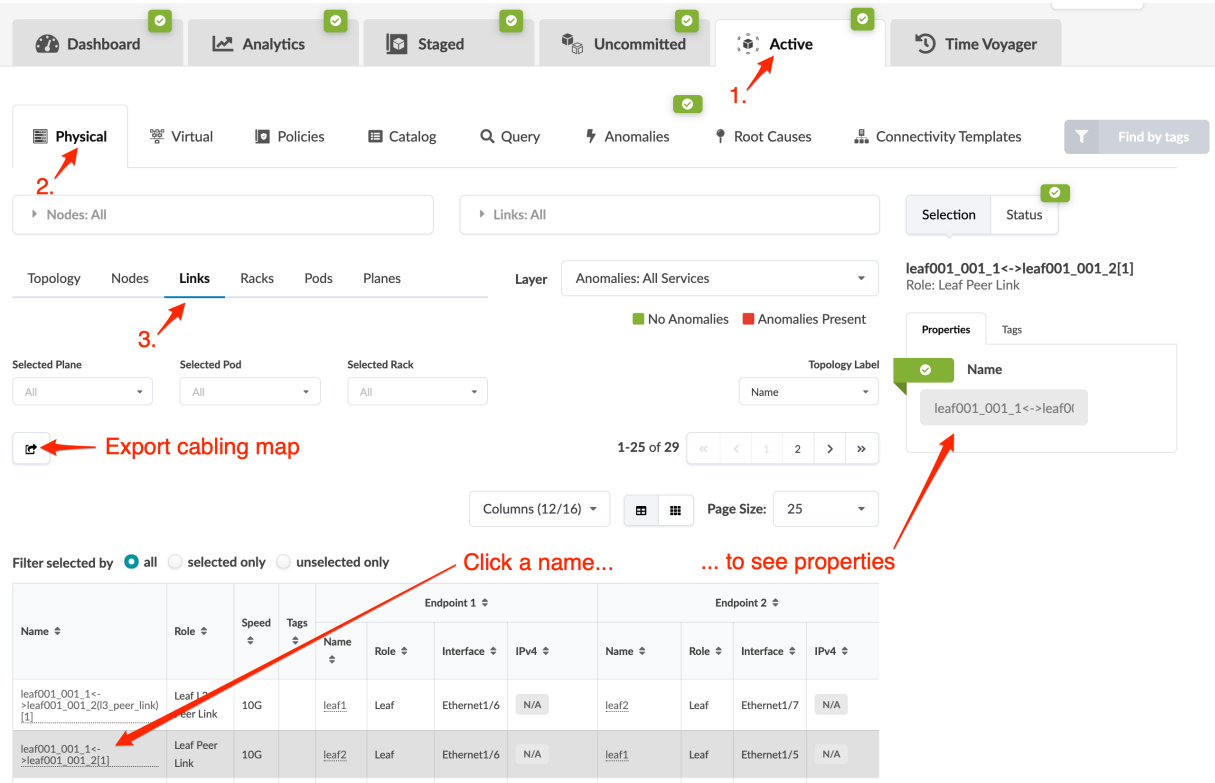

## **Export Cabling Map**

- 1. From the blueprint, navigate to Active > Physical > Links, click the Export cabling map button and select JSON or CSV.
- 2. Click Copy to copy the contents or click Save As File to download the file.
- 3. When you've copied or downloaded the cabling map, close the dialog to return to the Links view.

<span id="page-637-0"></span>**NOTE**: Cabling maps can also be exported from the Staged >Physical >Links view.

# **Racks (Active)**

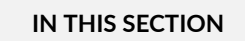

Change Rack Name **| 604**

To go to rack details in the active blueprint, navigate to Active > Physical > Racks. You can change the default view from a table to a list. You can search for specific racks by name or rack type.

## **Change Rack Name**

You may want to use your own rack naming schema (for example, your rack names could be based on their physical locations). In these cases you can modify the existing rack names.

<span id="page-638-0"></span>1. From the blueprint, navigate to Active > Physical > Racks and select the rack that you want to change.

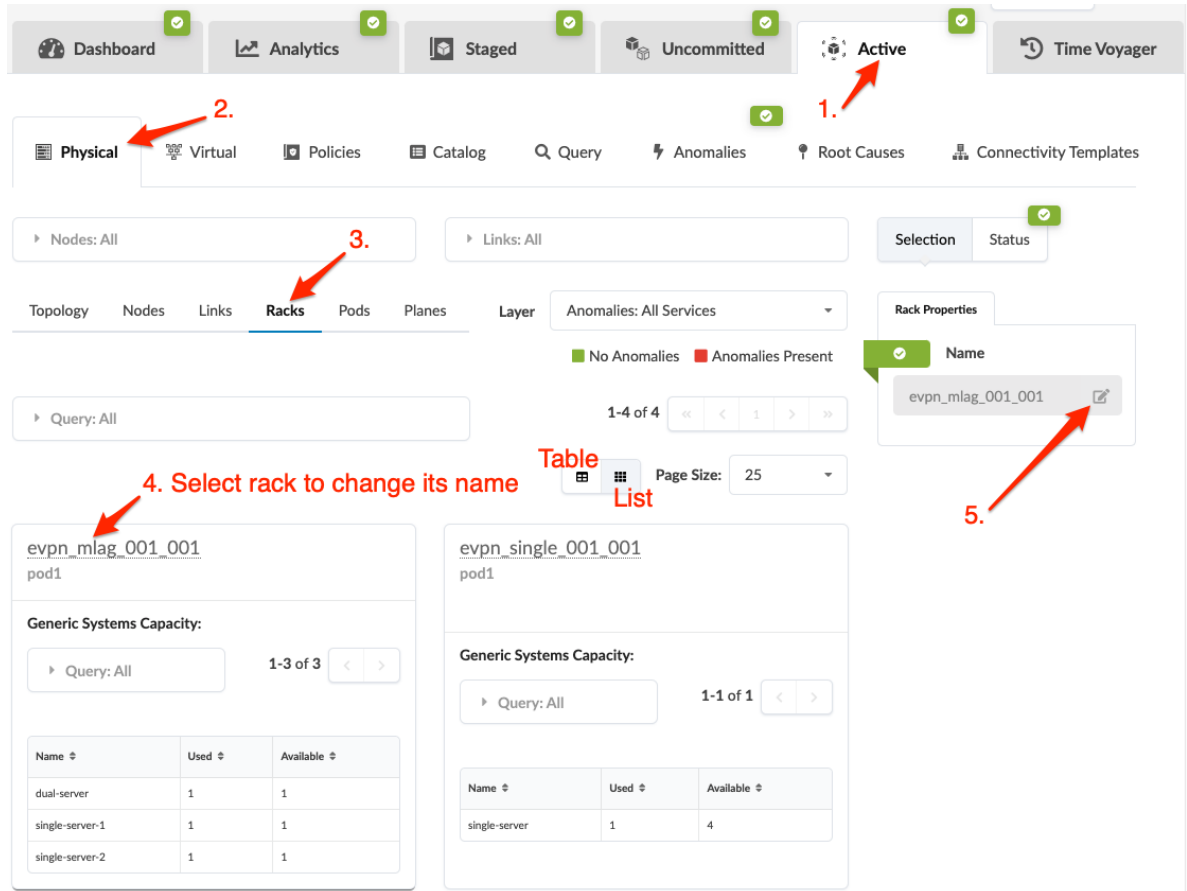

- 2. In Rack Properties (right panel selection) click the Edit button for the rack name.
- 3. Change the name and click the Save button to stage the change.

**NOTE**: You can also change rack names from the staged blueprint.

# **Pods (Active)**

From the blueprint, navigate to Active > Physical > Pods to see details about deployed pods. You can search for specific nodes or links and select a layer to see anomalies, deploy modes, deployment status and more. 3-stage topologies have one pod, while 5-stage topologies have two or more pods. Click a

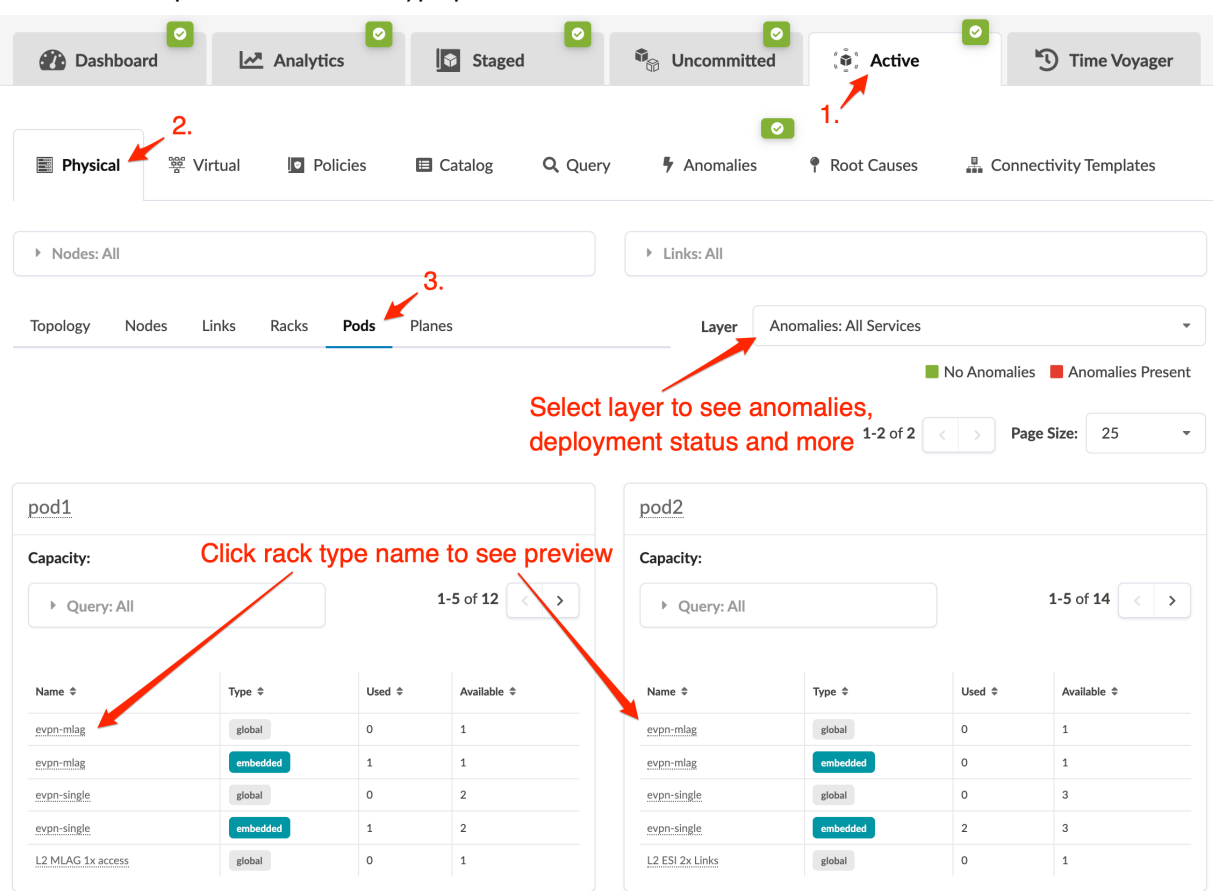

<span id="page-639-0"></span>rack name in a pod to see its rack type preview.

# **Query**

You can search for MAC addresses, IP addresses and VMs by using the query feature in the active blueprint.

1. From the blueprint, navigate to Active > Query.

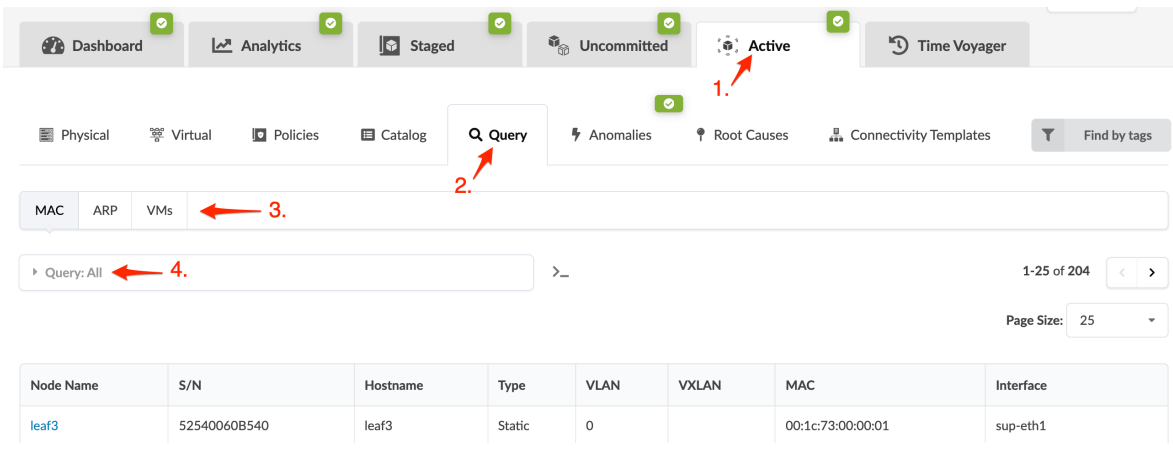

2. Click MAC, ARP, or VMs depending on your query.

### <span id="page-640-0"></span>3. Click Query: All, enter search criteria, and click Apply to see results.

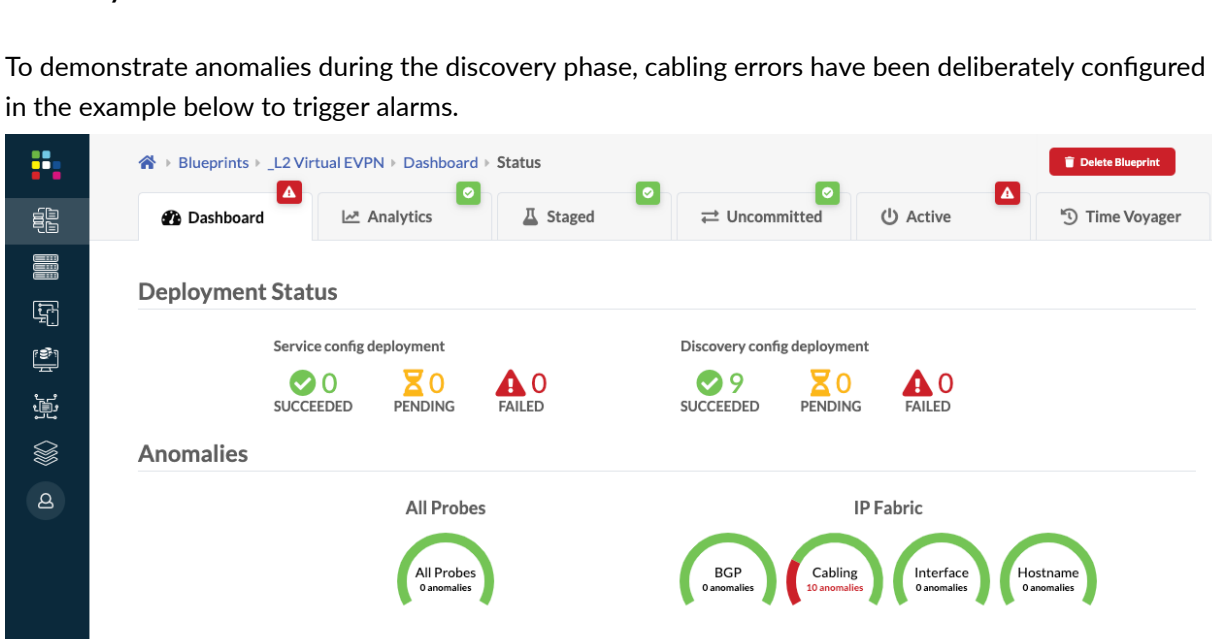

Now

**Anomaly History** 

# **Anomalies (Service)**

## **IN THIS SECTION**

- Discovery Anomalies **| 607**
- **Configuration Deviation | 611**

Anomaly History

This section covers service anomalies. For analytics anomalies see ["IBA Anomalies." on page 684](#page-717-0)

## **Discovery Anomalies**

 $\overline{\overline{N}}$ 

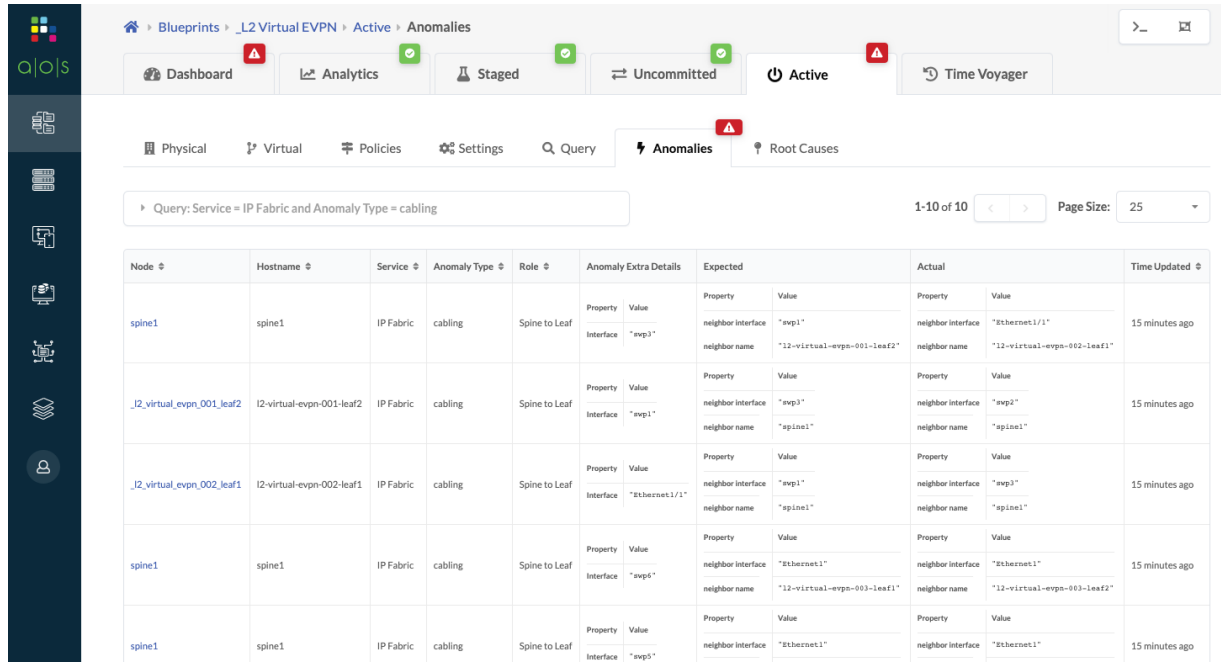

To see the list of the cabling anomalies, click the Cabling gauge on the dashboard.

To see the anomalies in the topology view, click Active.

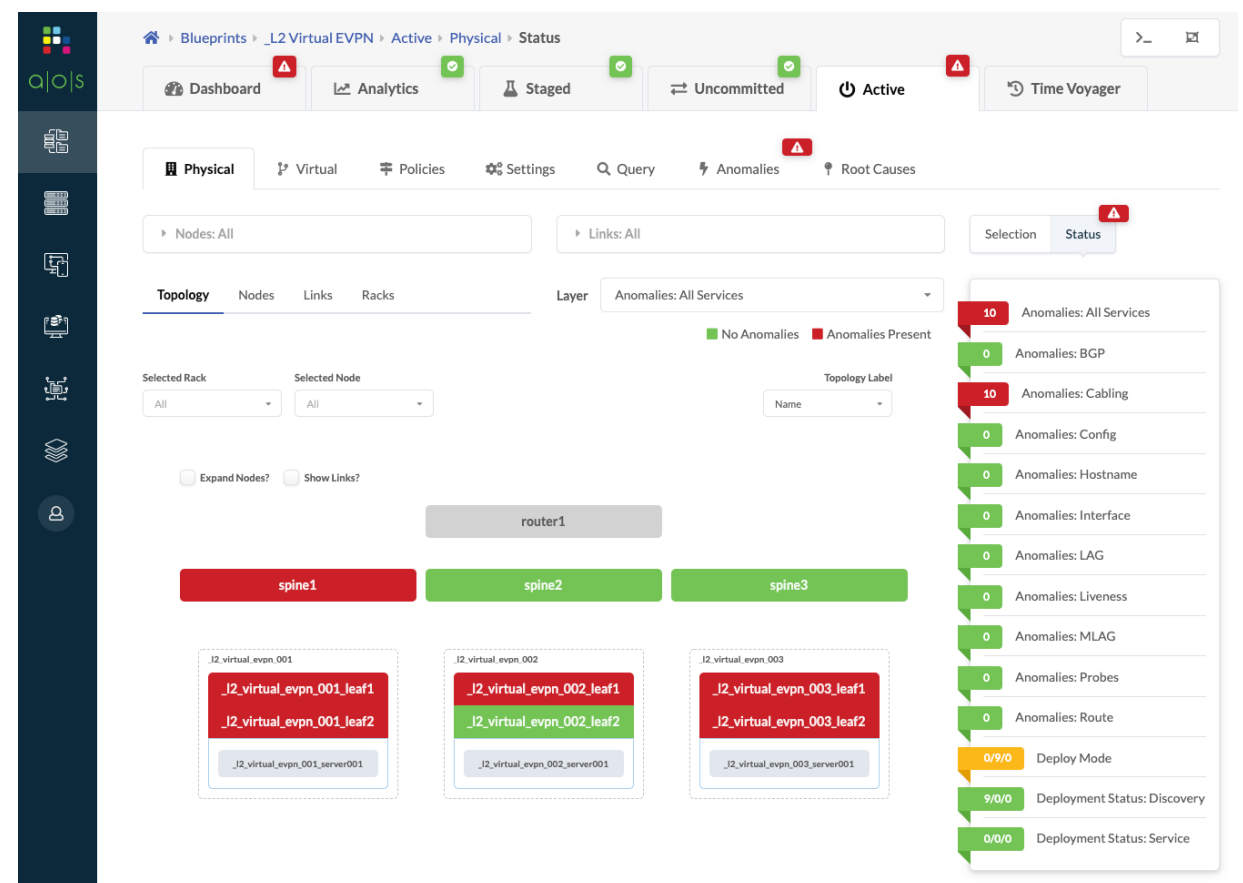

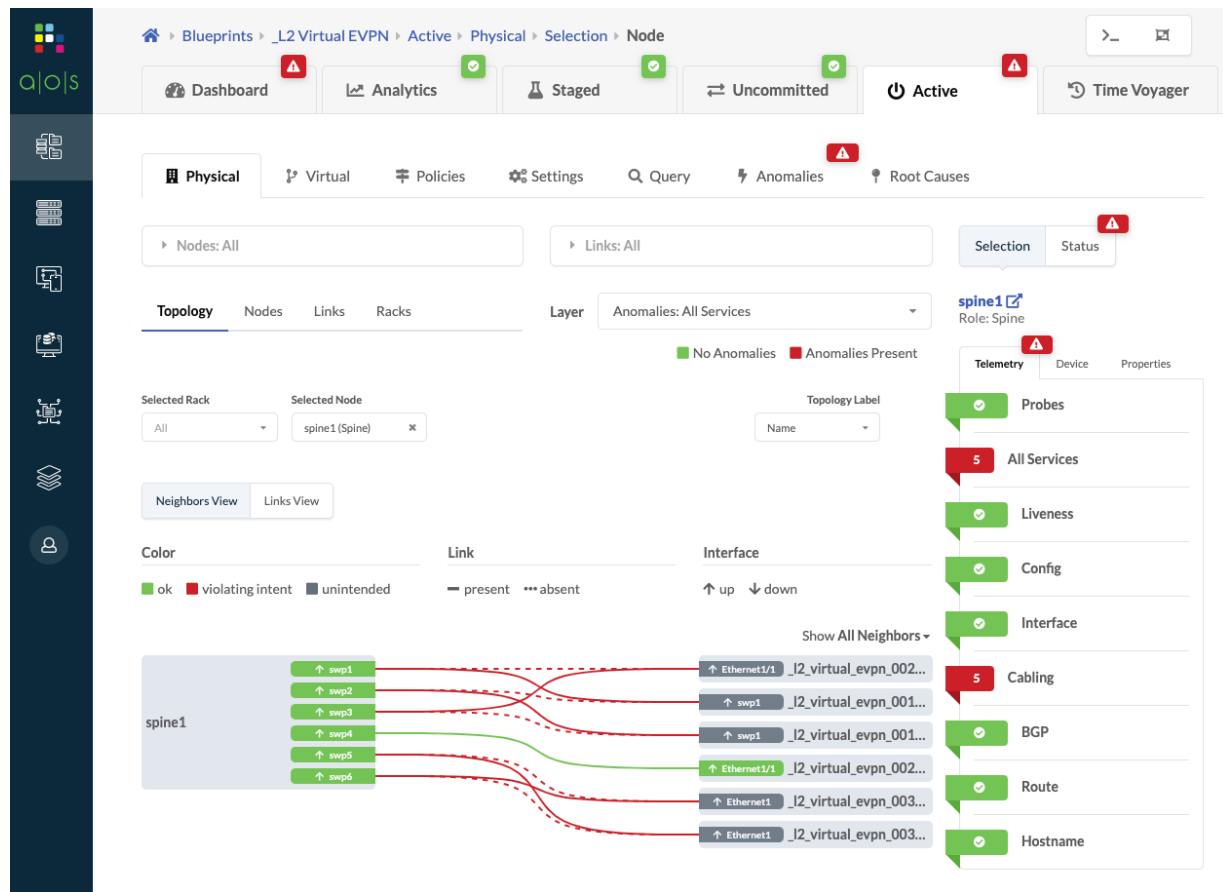

To see the topology view of the anomalies affecting spine1, click Spine1 in the topology.

You can see the cabling violations on spine1. In the right panel, click the red status indicator for All Services to see a comparison of expectations vs. actual. If other anomalies existed in addition to the

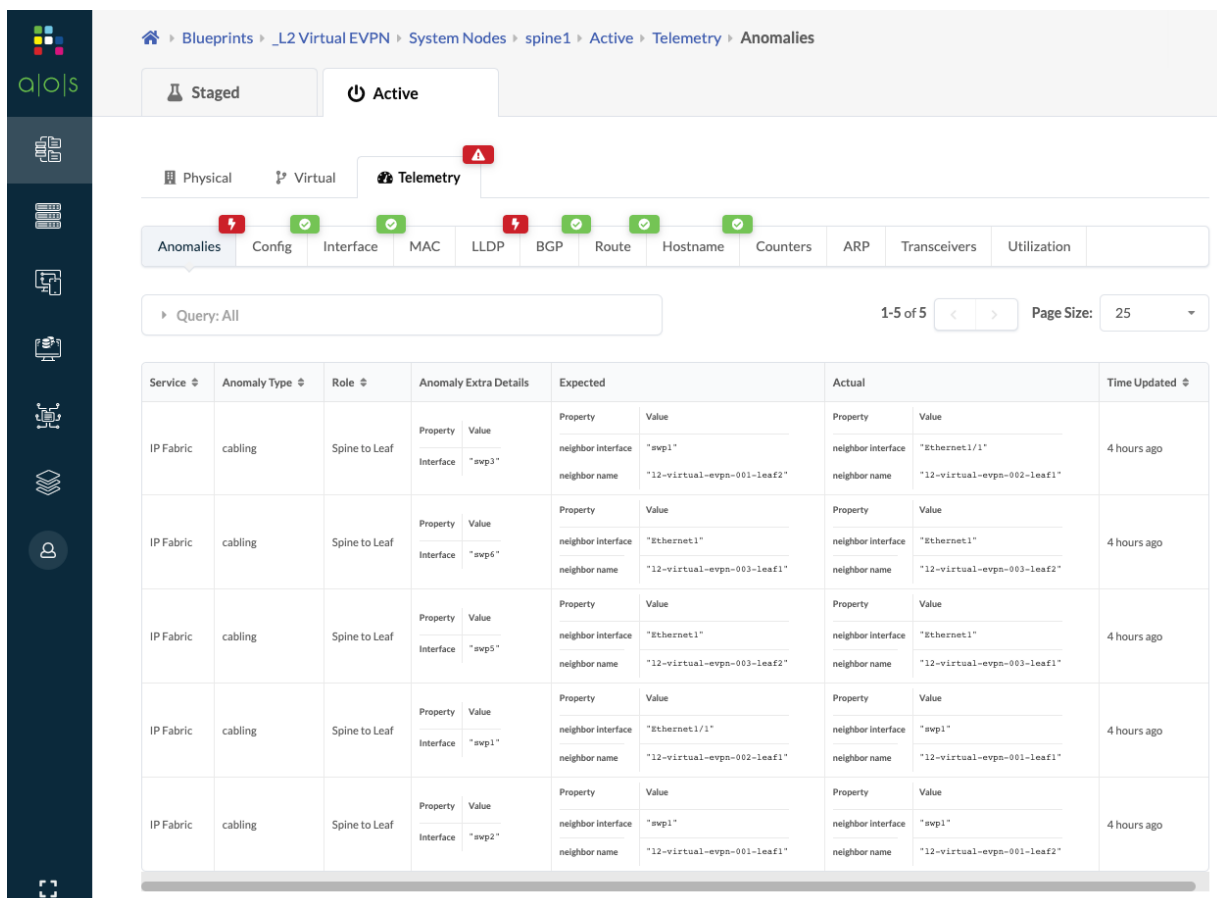

# cabling anomalies, they would be shown in this list as well.

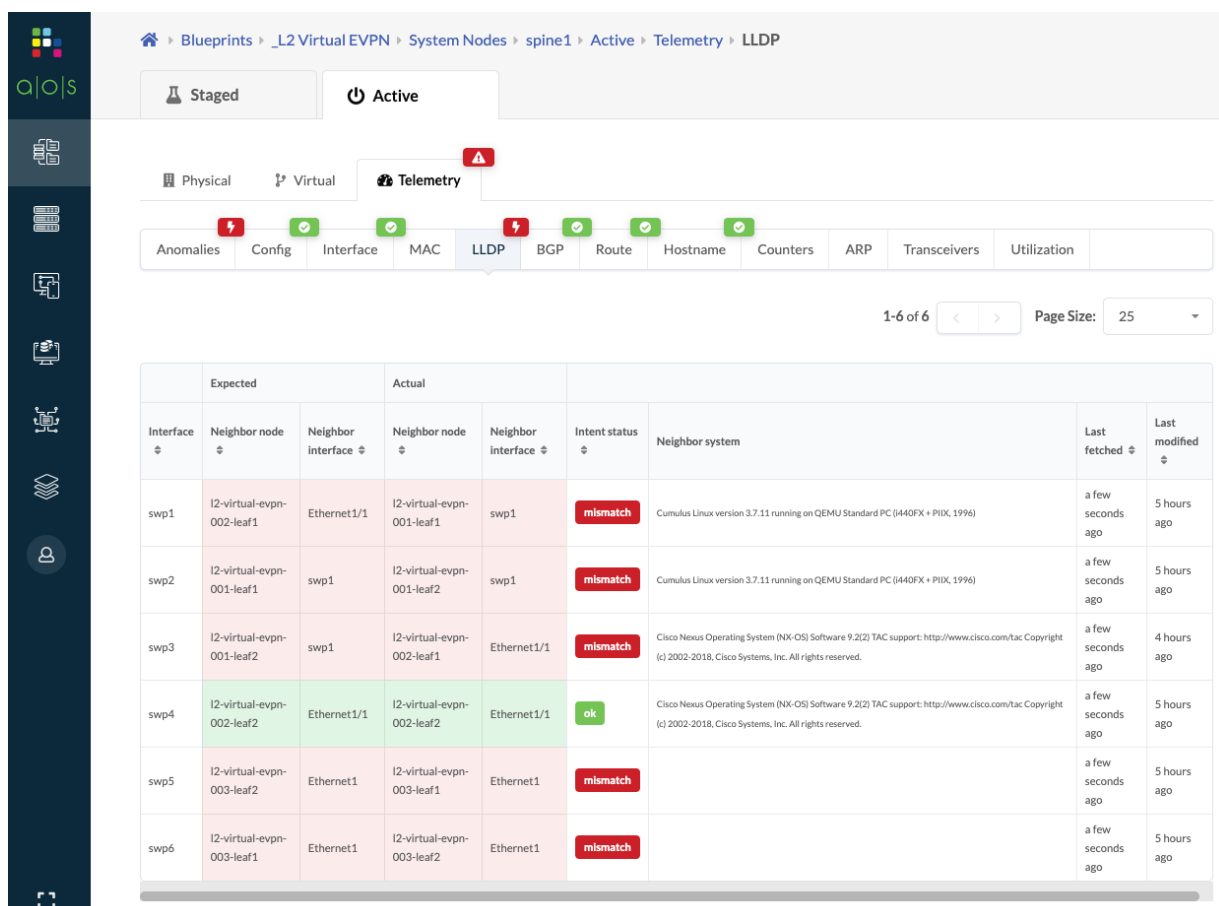

### <span id="page-644-0"></span>To see additional details specific to LLDP only, click LLDP.

To see how to resolve these cabling issues, see ["Fetching Discovered LLDP Data" on page 381](#page-414-0).

### **Configuration Deviation**

#### **IN THIS SECTION**

Config Deviation and Configlets | 614

Running configurations on devices are continuously compared with the "Golden Config" on page 60. If a config deviation is found, a configuration anomaly is raised. Typically such deviations are seen when changes were made outside of Apstra (from the device CLI), or attempting to deploy configuration on a switch that is not able to take the change. These anomalies remain active until either the anomalous configuration is removed from the device or the anomaly is suppressed.

1. From the blueprint dashboard, any configuration deviations are displayed in the Deployment Status

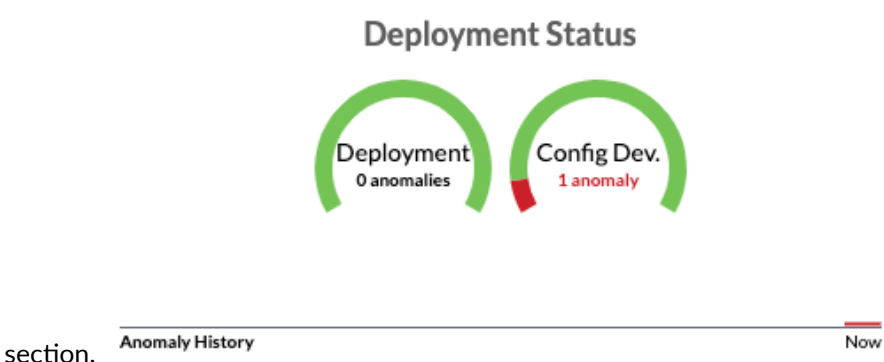

2. Click Config Dev. to see the list of node(s) with anomalies.

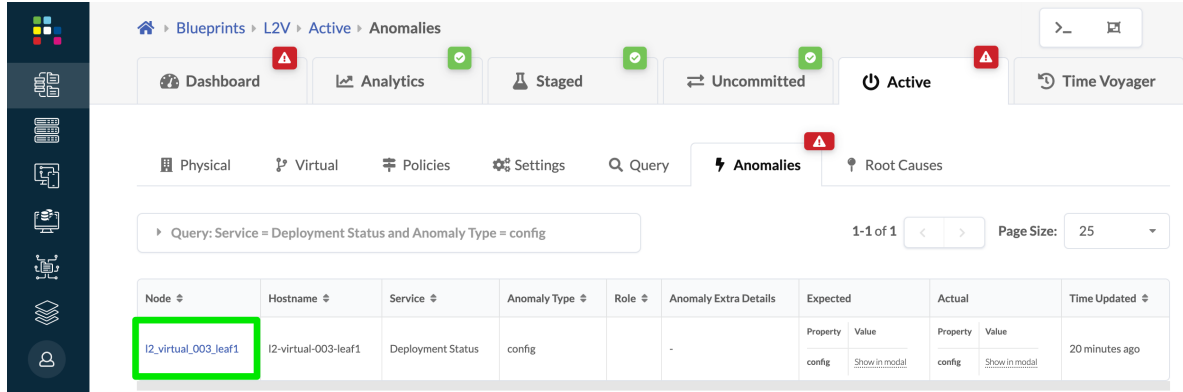

3. Click a node name to see the device telemetry page, then click Config to see a side-by-side comparison of the actual config to the golden config. (The difference is not shown in the image below.)

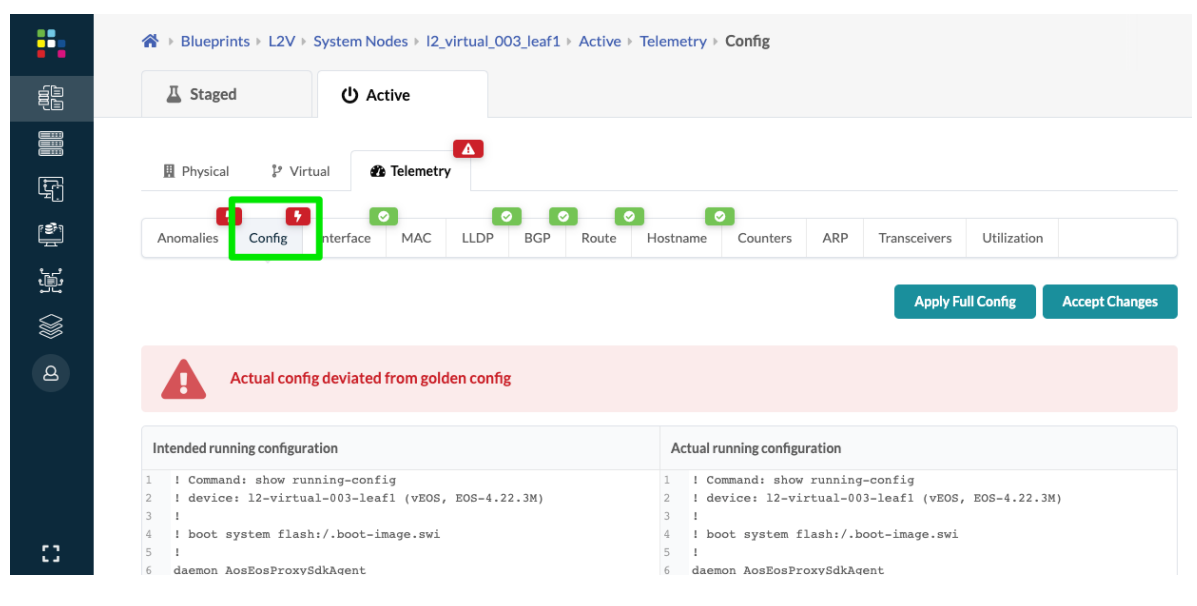

4. To keep the configuration difference, click Accept Changes. This suppresses the configuration anomaly, and does not affect "Intended" or Apstra-rendered config. the primary purpose of "Accept" Changes" is to mitigate *cosmetic* configuration anomalies.

**NOTE**: Out-of-band (OOB) changes to the fabric are not supported. Do not Accept Changes to attempt to add OOB changes. For custom changes, use "configlets" on page 45.

# **CAUTION**:

- Depending on the change, Apstra may overwrite out-of-band changes. There is no way to avoid this. As such, always avoid OOB changes in the Apstra environment.
- Using *Accept Changes* does not make the OOB change persistent. In the event of a full config push or Apstra writing to the same config, all OOB changes are discarded.
- 5. To make the actual configuration conform to the intended configuration, click Apply Full Config, then click Confirm. Applying the full config erases the device's current (unintended) configuration before re-applying the complete intended configuration. A full configuration push does not include any OOB changes, and therefore erases them, regardless of their "Accepted" state.

**CAUTION:** Applying a full config is a disruptive operation and results in a temporary loss of service to the device.

**CAUTION:** Never directly modify any Apstra-rendered config that affects routing and connectivity. Doing so can potentially impact the network's operation. When in doubt, contact ["Juniper Support" on page 802](#page-835-0).

<span id="page-647-0"></span>6. After resolving the config deviation anomaly (accept changes or apply full config) the actual config matches the golden config and the anomaly is cleared.

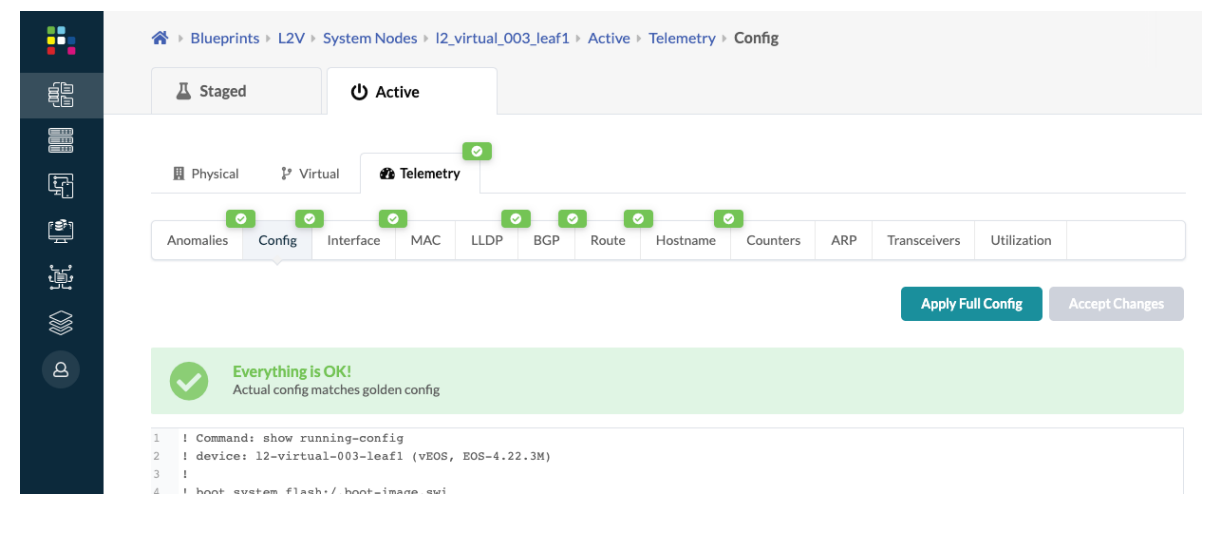

## **Config Deviation and Configlets**

If an improperly-configured configlet causes Apstra deployment errors (when the device rejects the command), a service config deployment failure occurs. In this case, follow the steps below to resolve the anomaly.

- 1. From the blueprint, navigate to Staged > Catalog > Configlets and delete the configlet.
- 2. Click Uncommitted and commit the change. The configuration deviation remains because the golden config is empty. The golden config is the running config of the device after successful deployment of Apstra-rendered config. If deployment fails there is no golden config, thus causing the config deviation.
- 3. Click Dashboard, then click Config Dev. (in the Deployment Status section).
- 4. Click the node name, then select Accept Changes to notify Apstra that the failure can be ignored.

## **Root Causes**

## **IN THIS SECTION**

- [Root Cause Overview](#page-648-0) **| 615**
- [Enable Root Cause Analysis](#page-648-0) **| 615**
- [View Root Cause Analysis](#page-649-0) **| 616**
#### **Root Cause Overview**

Root Cause Identification (RCI) is a technology integrated into Apstra software that automatically determines root causes of complex network issues. RCI leverages the Apstra datastore for realtime network status, and automatically correlates telemetry with each active blueprint intent. Root cause use cases include the following:

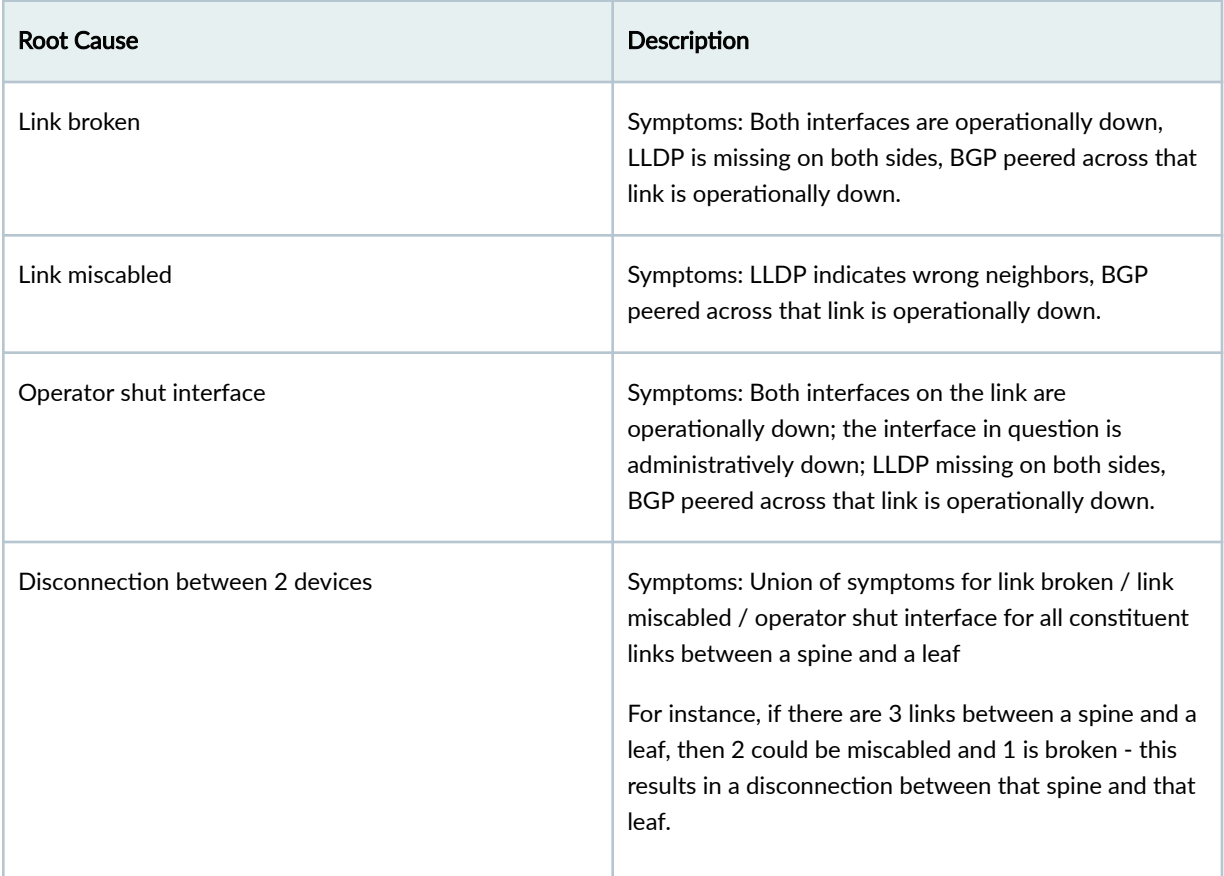

#### **Enable Root Cause Analysis**

1. From the blueprint, navigate to Active > Root Causes and click Enable Root Cause Analysis.

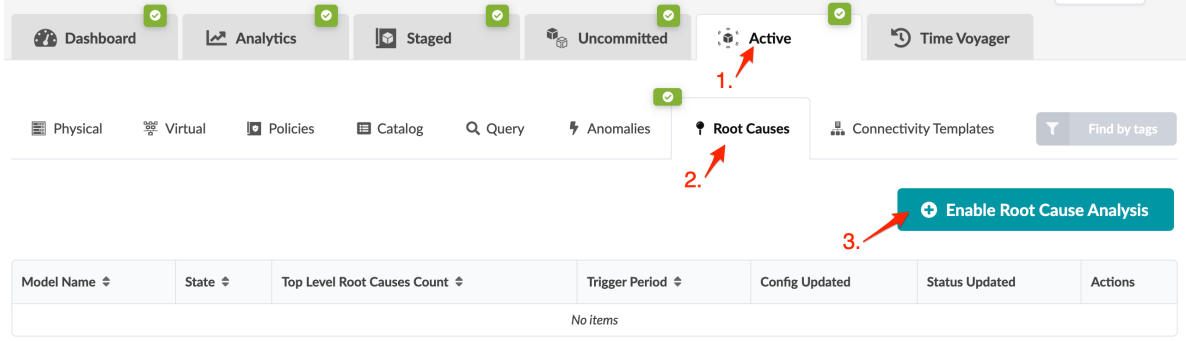

2. Enter a Trigger Period or leave the default, and click Create to enable root cause analysis and return to the table view.

#### **View Root Cause Analysis**

From the blueprint, navigate to Active > Root Causes and click the model name connectivity in the list.

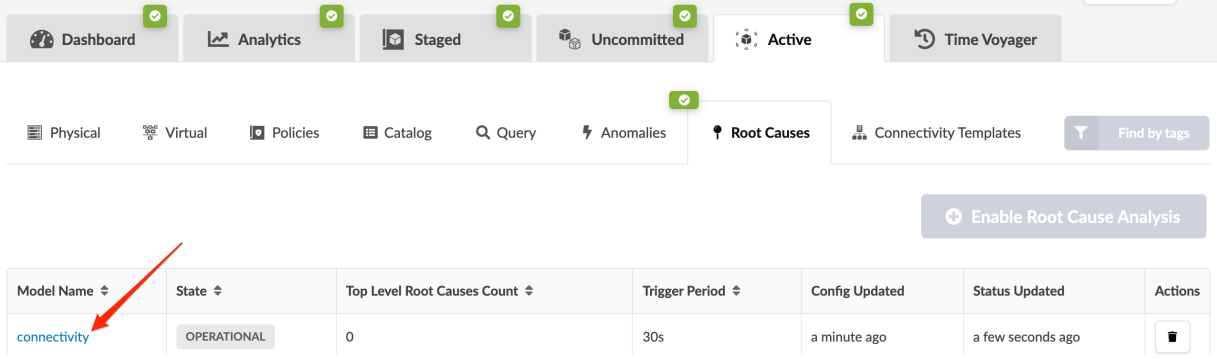

Root cause analysis runs periodically and produces zero or more root causes. Any root causes that are found include a description, a timestamp of when it was detected and a list of symptoms.

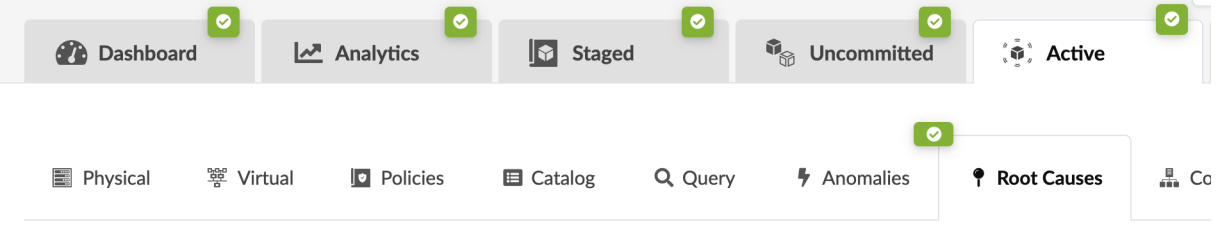

#### Back to list

Configuration

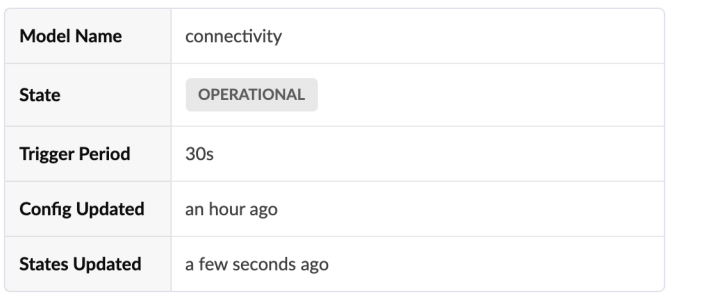

#### **Root Causes**

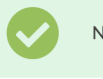

No Root Causes Found

## **BGP Route Tagging**

#### **IN THIS SECTION**

BGP Route Tag Format **| 617**

Apstra version 4.1.2 introduces a new feature where the following are tagged with BGP communities (RFC1997 - BGP Communities Attribute):

- All routes (IPv4 and IPv6) generated within the data center fabric
- Routes received from external generic systems
- Routes received from remote EVPN gateways

These communities allow you to identify any BGP route within the data center fabric quickly. They'll be used for running more sophisticated route telemetry in future releases.

Introducing this new feature results in new lines of configuration on deployed network devices. These configuration changes won't impact the control or forwarding plane and thus won't be serviceimpacting.

## **BGP Route Tag Format**

Each route is tagged with two communities (32-bits each) in the following format: [<system\_index>:<function\_id>] [<vrf\_id>:<peer\_id>]

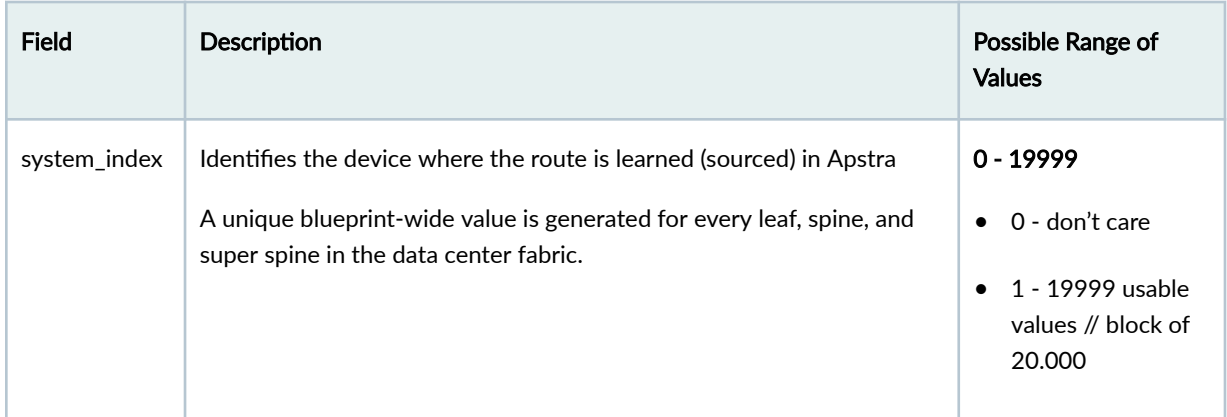

## *(Continued)*

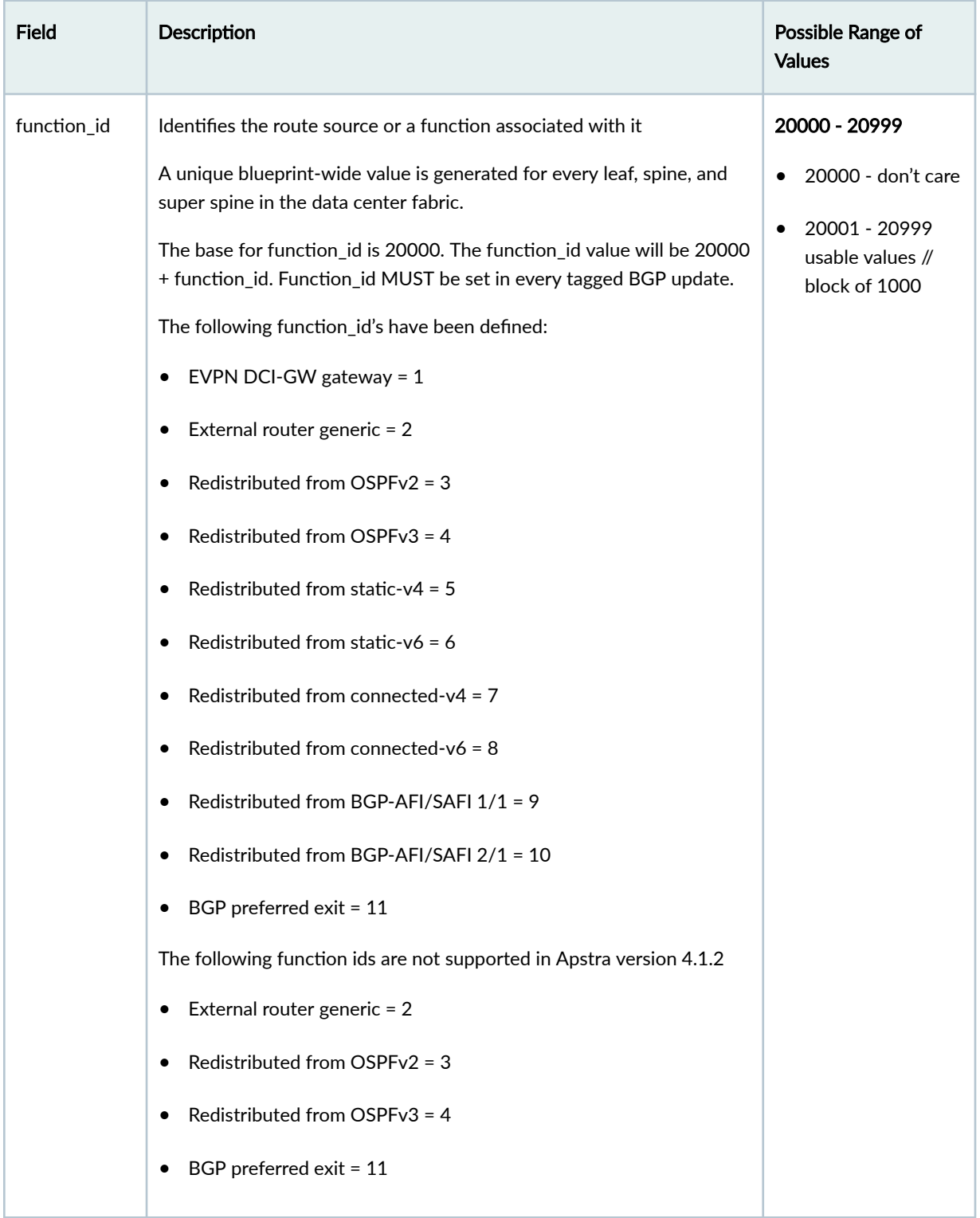

#### <span id="page-652-0"></span>*(Continued)*

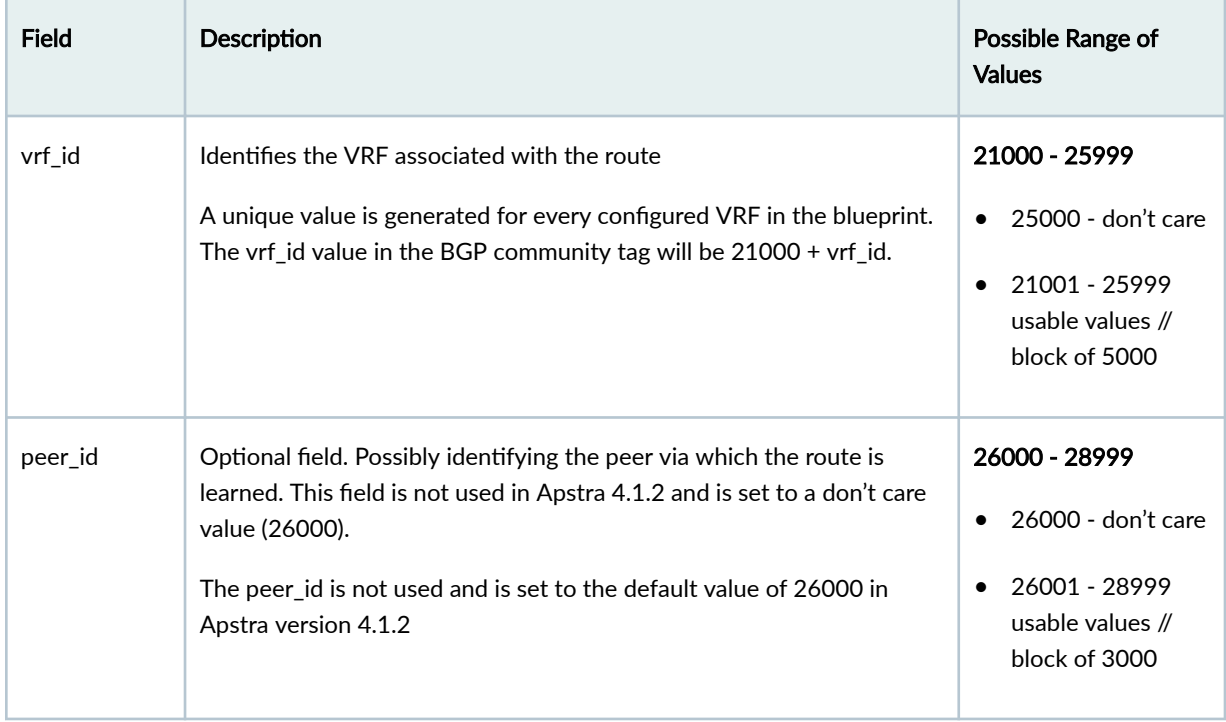

# **Freeform Reference Design**

#### **IN THIS SECTION**

- [Freeform Overview](#page-653-0) **| 620**  $\bullet$
- Freeform Workflow | 622
- [Create / Delete Freeform Blueprint](#page-656-0) **| 623**
- [Freeform Blueprint Summary and Dashboard](#page-657-0) **| 624**
- [Topology \(Freeform\)](#page-658-0) **| 625**
- [Systems \(Freeform\)](#page-659-0) **| 626**
- [Device Context \(Freeform\)](#page-682-0) **| 649**
- [Links \(Freeform\)](#page-684-0) **| 651**
- Config Templates (Freeform Blueprint) | 657
- Import Device Profile (Freeform) | 662
- <span id="page-653-0"></span>[Property Sets \(Freeform Blueprints\)](#page-696-0) **| 663**
- [Tags \(Freeform Blueprint\)](#page-699-0) **| 666**
- [Tasks Staged \(Freeform\)](#page-701-0) **| 668**
- Active [| 668](#page-701-0)

## **Freeform Overview**

#### **IN THIS SECTION**

- Reference Designs **| 620**
- Device Management **| 620**
- Freeform Blueprints and Device Profiles | 621
- [Systems and Links](#page-654-0) **| 621**
- Config Templates, Property Sets and Tags | 621

#### **Reference Designs**

If your network architecture is comprised of a 3-stage Clos, 5-stage Clos or collapsed fabric, you'll want to take advantage of the abstraction and automation that's included with the Datacenter reference design. For all other topologies, you can use the Freeform reference design (new in Apstra version 4.1.1) to leverage any feature, protocol, or architecture.

Blueprints created in the Datacenter reference design use a set of design elements to abstract and automate many network activities. Blueprints created in the Freeform reference design consist of systems and links that you add and configure yourself, giving you complete control over your architecture. In Freeform we use the term system to represent all the types of devices that can be linked in the Apstra environment: switches, routers, Linux hosts and so on.

#### **Device Management**

Device management for Freeform blueprints is the same as for Datacenter blueprints. The process of installing agents and acknowledging them to bring them under Apstra management is the same in both

<span id="page-654-0"></span>reference designs. In Apstra version 4.1.1 and 4.1.2, only Juniper devices are supported in Freeform blueprints.

## **Freeform Blueprints and Device Profiles**

A newly created Freeform blueprint is just an empty blueprint with a name. (Freeform doesn't use blueprint templates.) You'll start building your blueprint by importing **device profiles** from the design (global) catalog. A device profile represents a device's capabilities without specifying its system ID (serial number). This is what enables you to build your entire network 'offline' before deploying it.

### **Systems and Links**

You'll create **internal systems** and assign device profiles to them. Internal systems are devices that are managed in the Apstra environment. You can bring your devices under Apstra management at any time. If you have them ready, you can assign them as you're creating your internal systems. If they're not ready, that's OK. You can assign them any time before deploying your network.

The other type of system in Freeform blueprints are **external systems**. These are systems that are linked to internal systems, and are not under Apstra management.

When you link your systems, you'll select ports and transformations, as applicable. You can also add IP addresses and *tags* as you're creating those links.

## **Config Templates, Property Sets and Tags**

Config templates are text files used to configure internal systems in Freeform. You'll assign a config template to every internal system. You *could* paste configuration directly from your devices into a config template to create a static config template, but then you wouldn't be using the potential of config templates. With some Jinja2 knowledge (and maybe some Python), you can parametrize config templates to do powerful things.

Property sets provide a valuable capability to fully parameterize config templates. Consisting of keyvalue pairs, they enable you to separate static portions of config templates from variables. You create property sets in the blueprint catalog. (Property sets used in Freeform blueprints are not related to property sets in the design (global) catalog.) You'll include property set names in your config template and then the values in those property sets will be used when configuration is rendered.

You can also create a property set and assign it directly to one system.

Tags are a way for you to assign metadata to Apstra-managed resources. They can help you identify, organize, search for, and filter Apstra systems and links. With tags, you can categorize resources by purpose, owner, environment, or other criteria. Because tags are metadata, they aren't just used for visual labeling; they are also applied as properties of nodes in the Apstra graph database. This node property (or device property) is then available for you to reference in Jinja config templates for dynamic <span id="page-655-0"></span>variables in config generation and the Apstra real-time analytics via Apstra's Live Query technology and Apstra Intent-Based Analytics.

An example of when you might want to use tags is if you have bare metal servers with SRIOV interfaces, and you need to produce specific configuration for those interfaces. You would add the tag sriov to the links, then specify in the config template that links with that tag are to be configured a certain way.

## **Freeform Workflow**

- 1. Access th[e" Apstra GUI" on page 3.](#page-36-0)
- 2. ["Bring your devices under Apstra management" on page 77](#page-110-0) (same procedure as for Datacenter blueprints). If you don't have your system IDs (serial numbers) yet, that's OK. You can build your entire network 'offline' in the Apstra environment and bring your devices under Apstra management any time before deploying your network.
- 3. ["Create Freeform blueprint" on page 623.](#page-656-0)
- 4. "Import device profiles" on page 662 for the internal systems you'll create.
- 5. ["Add internal systems" on page 627](#page-660-0) for the systems that Apstra will manage.
- 6. ["Add external systems" on page 632](#page-665-0) for unmanaged systems, as applicable.
- 7. ["Add links" on page 651](#page-684-0) to your systems.
- 8. "Create config templates" on page 657, and ["property sets" on page 664](#page-697-0) as needed.
- 9. "Assign config templates" on page 638 to internal systems. In Apstra version 4.1.2, only internal systems with deploy mode set to Deploy require an assigned config template. In versions 4.1.0 and 4.1.1, ALL internal systems require an assigned config template regardless of deploy mode.
- 10. If you haven't brought your ["devices under Apstra management" on page 77](#page-110-0) yet, it's time to do that now.
- 11. "Assign system IDs (if you haven't already) and set the deploy mode on your systems to **Deploy**" on [page 643.](#page-676-0)
- 12. Before deploying your network, you can use the apstra-cli utility to validate config template syntax. For more information, see Juniper Support Knowledge Base article KB69779.
- 13. ["Deploy" on page 670](#page-703-0) blueprint.

## <span id="page-656-0"></span>**Create / Delete Freeform Blueprint**

#### **IN THIS SECTION**

- Create Freeform Blueprint **| 623**
- Delete Freeform Blueprint **| 623**

#### **Create Freeform Blueprint**

As of Apstra version 4.1.1, you can build any type of architecture in the Apstra environment. You start by creating a "blank" freeform blueprint. For more information, including the Freeform workflow, see ["Freeform Reference Design" on page 619](#page-652-0).

1. From the left navigation menu of the Apstra GUI, click Blueprints, then click Create Blueprint.

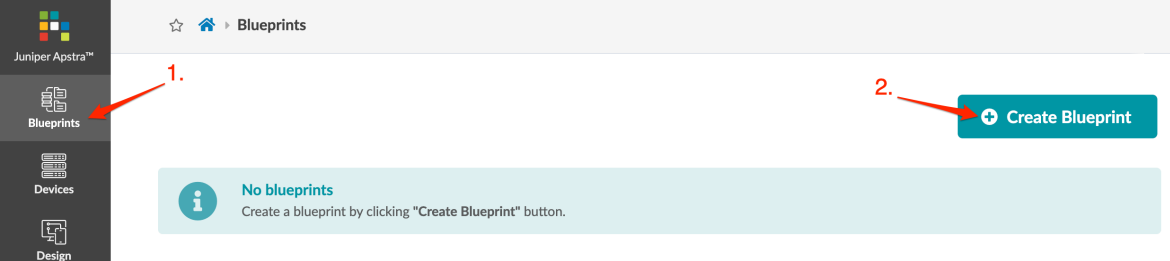

- 2. Enter a blueprint name and select Freeform reference design.
- 3. Click Create to create the blueprint and return to the blueprint summary view. The newly created blueprint appears in the summary.

Next Steps:

- "Import device profiles" on page 662 into the blueprint catalog.
- You can ["bring your devices under Apstra management" on page 77](#page-110-0) anytime before deploying your network.

#### **Delete Freeform Blueprint**

To delete a blueprint you must have permission (in the user roles you are assigned).

- 1. From the blueprint, click Dashboard, then click Delete Blueprint (top-right).
- 2. Enter the blueprint name, then click Delete to delete the blueprint and go to the blueprint summary view.

## <span id="page-657-0"></span>**Freeform Blueprint Summary and Dashboard**

#### **IN THIS SECTION**

- Blueprints Summary **| 624**
- Blueprint Dashboard **| 624**

#### **Blueprints Summary**

The blueprints summary page shows a summary of all your blueprints. At the top of the page, different status indicators show various statuses across all blueprints (deployment status, anomalies, root causes, build errors and warnings, and uncommitted changes. This is useful to see any issues at a glance when you have many blueprints in your Apstra instance.

From the left navigation menu of the Apstra GUI, click Blueprints to go to the blueprints summary page.

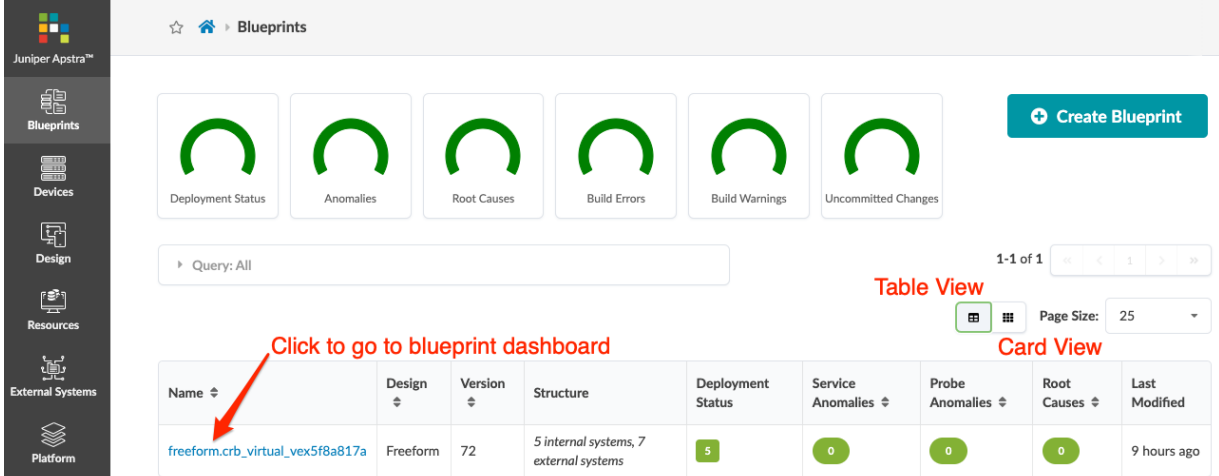

## **Blueprint Dashboard**

From the left navigation menu of the Apstra GUI, click Blueprints, then click the name of the blueprint that you want to go to. The blueprint dashboard is the default view, which shows the blueprint's overall

<span id="page-658-0"></span>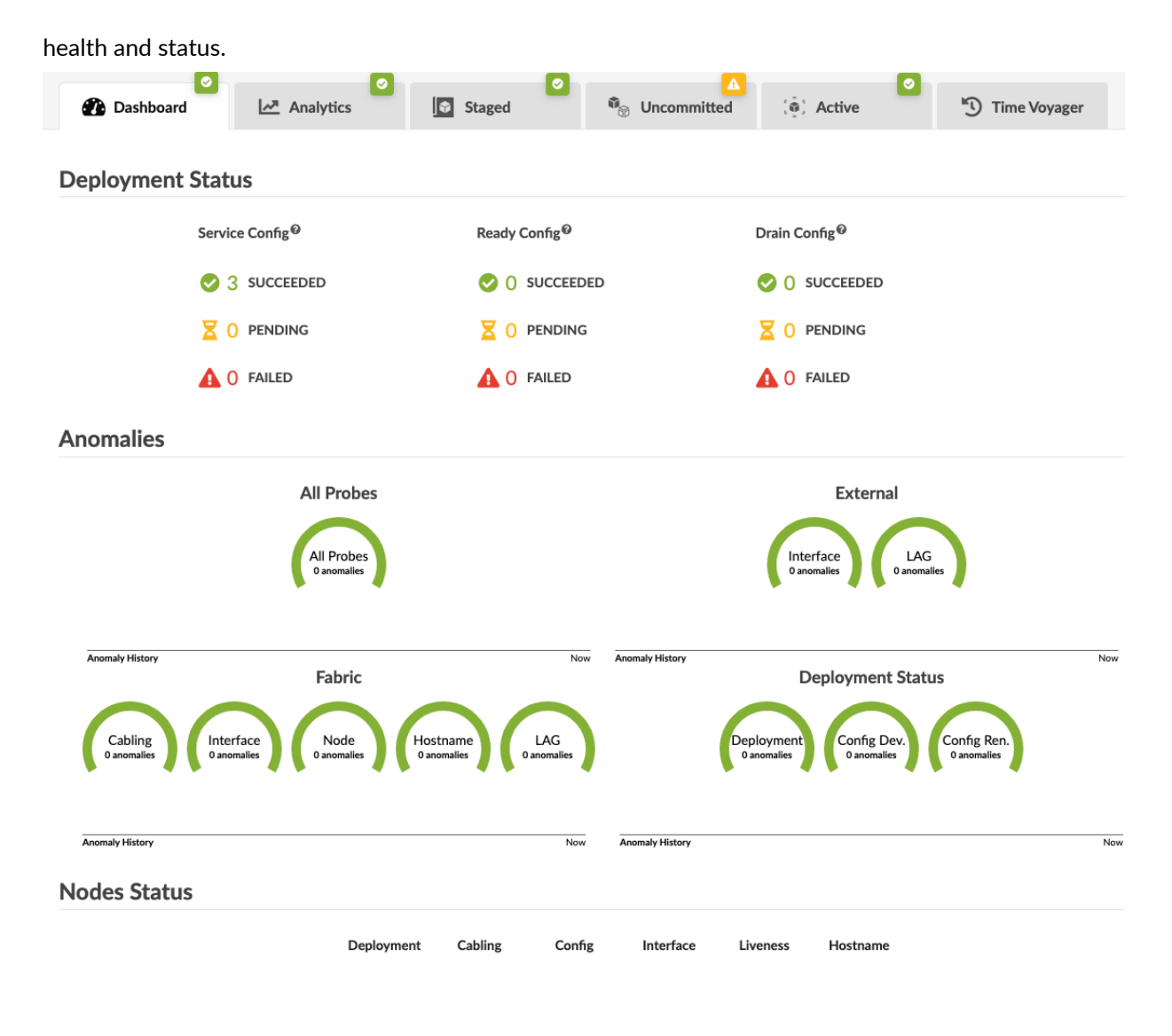

No anomalies

## **Topology (Freeform)**

The Topology view (Staged > Physical > Topology) shows in a graphical way the collection of devices/ objects that make up the network and the links that connect devices. It self-documents your intended network state. This is then modeled/created in the Apstra GraphDB for intent based modeling. You can perform various tasks from the Topology view, via the topology editor, as described in later sections.

<span id="page-659-0"></span>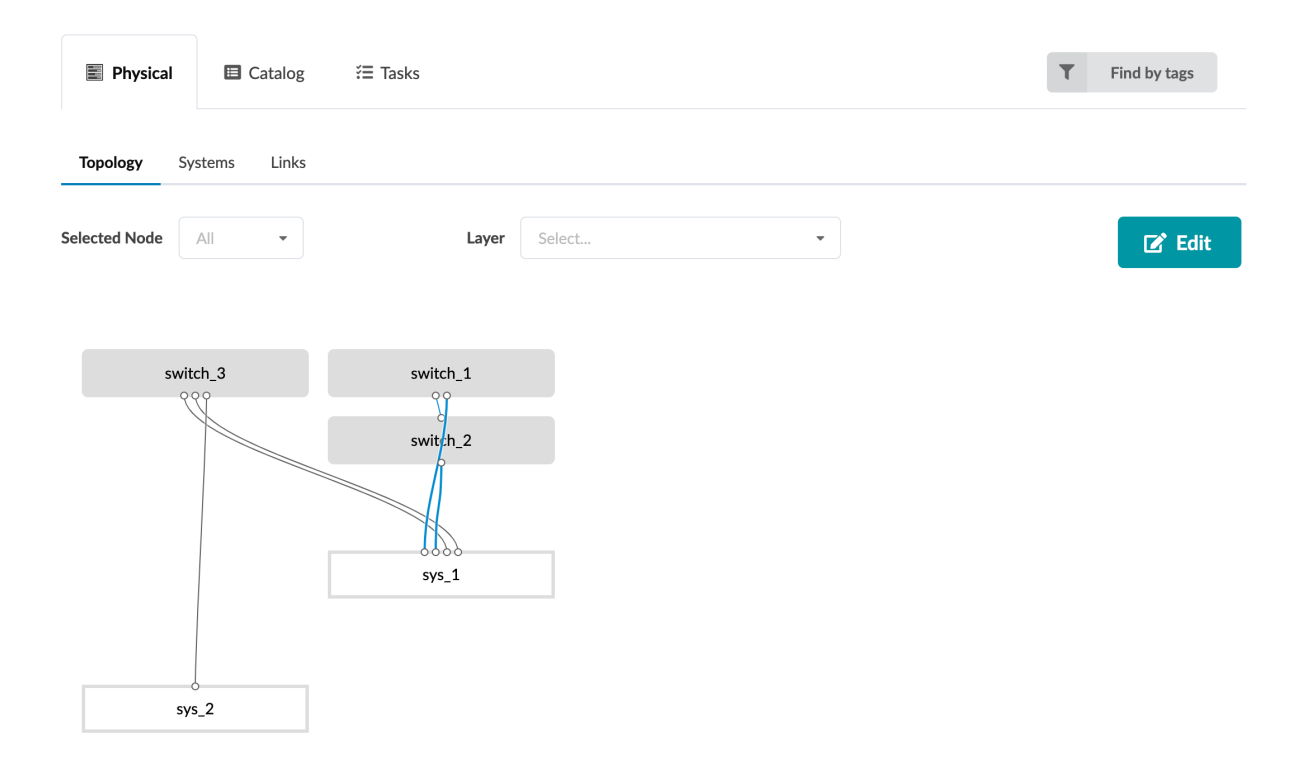

## **Systems (Freeform)**

#### **IN THIS SECTION**

- [Create Internal System \(Freeform\)](#page-660-0) **| 627**
- [Create External System \(Freeform\)](#page-665-0) **| 632**
- Edit System Properties (Freeform) | 636
- [Delete System \(Freeform\)](#page-670-0) **| 637**
- Assign Config Template | 638
- Remove Config Template Assignment | 639
- [Set Deploy Mode \(Freeform\)](#page-673-0) **| 640**
- [Assign System \(Freeform\)](#page-676-0) **| 643**
- [Unassign System \(Freeform\)](#page-678-0) **| 645**

<span id="page-660-0"></span>The Systems view (Staged > Physical > Systems) shows in a table format the collection of devices/ objects that make up the network (similar to the Nodes view in Datacenter reference designs). The table includes information about internal and external systems in the blueprint, tags, deploy mode, assigned device profile, assigned system ID, hostname, operation mode (full control), assigned config template, and assigned property set. You can see details at a glance and tell if there are any issues with missing requirements. You can customize what appears in the table by selecting/deselecting elements in the columns drop-down list. You can perform various tasks from the Systems view as described in later sections.

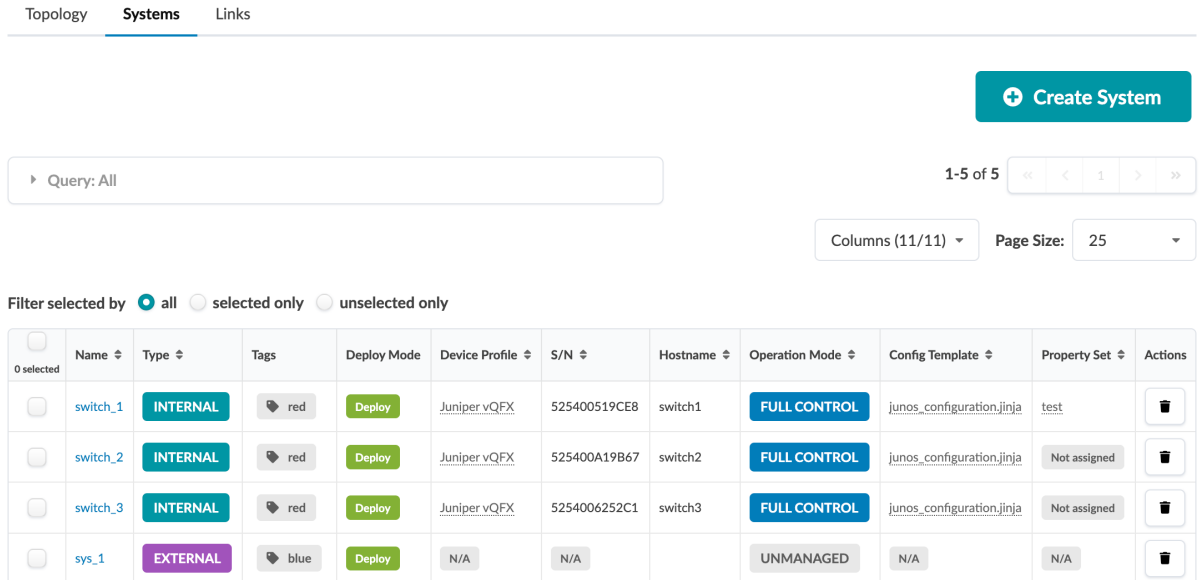

#### **Create Internal System (Freeform)**

#### **IN THIS SECTION**

- [Create Internal System \(from Topology Editor\)](#page-661-0) **| 628**
- [Create Internal System \(from Systems View\)](#page-663-0) **| 630**
- [Clone Internal System \(from Topology Editor\)](#page-664-0) **| 631**
- [Clone Internal System \(from Systems View\)](#page-664-0) **| 631**

Systems represent switches, routers, Linux hosts and so on. Managed devices that you add to a blueprint are called *internal systems*. You can create systems from scratch, or you can clone systems and customize them to create new ones. You can create (and clone) from the Topology view or from the Systems view. (Cloning from the Systems view is new in Apstra version 4.1.2).

<span id="page-661-0"></span>Internal systems must be mapped to device profiles, so before creating systems, ["import" on page 662](#page-695-0) the relevant device profiles to the blueprint catalog.

#### **Create Internal System (from Topology Editor)**

1. From the blueprint, navigate to Staged > Physical > Topology and click Edit. (Images in this section are from Apstra version 4.1.1.)

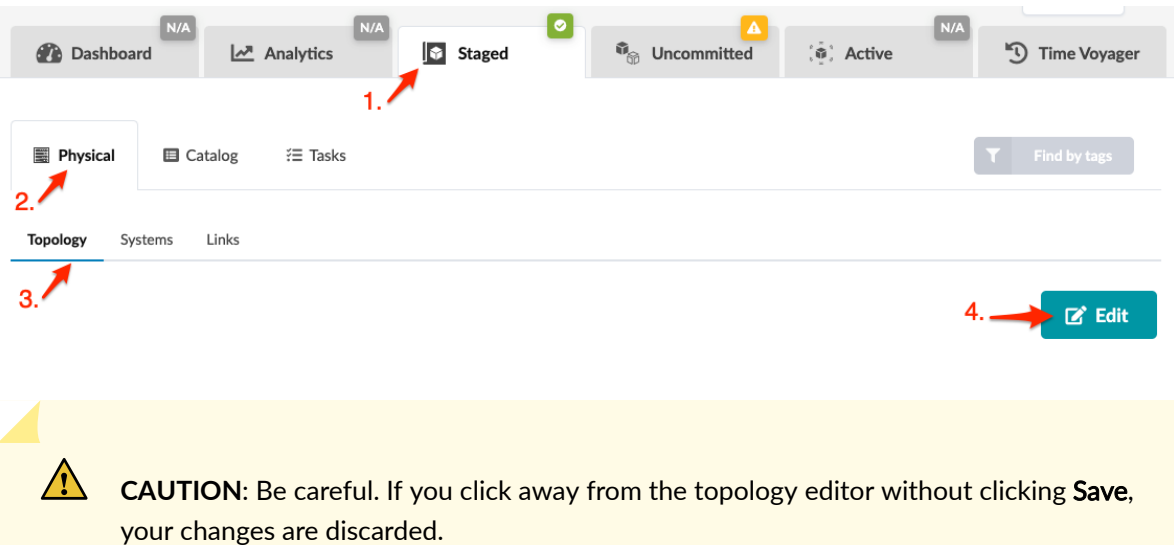

2. In the topology editor, click the Create internal system button (bottom-left). The system appears as a gray rectangle with a system-generated name. The red triangle indicates that information is needed for required fields. In this case, it's the device profile. You can move systems around on the canvas and when you save your changes in the editor and then reopen it, your systems will still be where you moved them to.

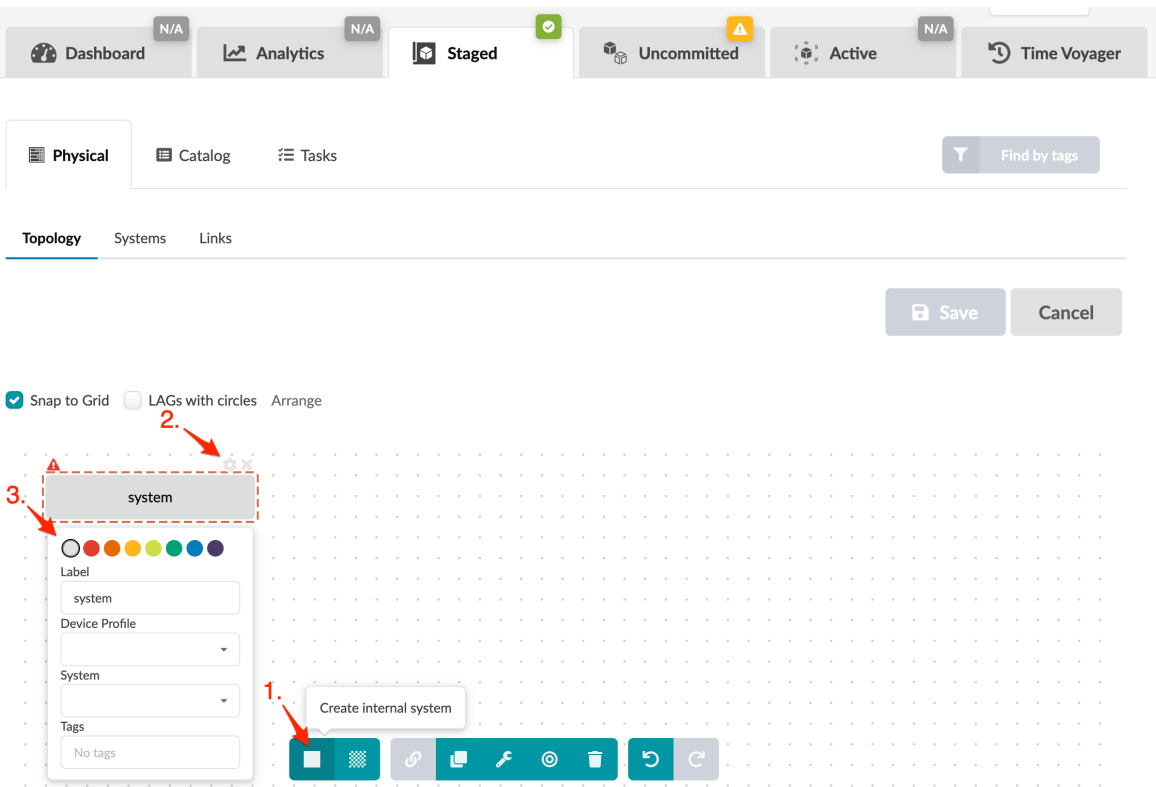

- 3. Click the gear to open the parameters dialog.
- 4. You can change the system color that displays in the topology. This is useful for designating different roles or anything else you'd like to visually differentiate.
- 5. You can change the system label to customize it for your environment.
- 6. Select a device profile from the drop-down list. (Device profiles come from the blueprint catalog. If you don't see the one you need, import it into the blueprint catalog.)
- 7. You can assign the system ID now or ["later" on page 643](#page-676-0). To assign it now, select it from the System drop-down list. (The list includes managed devices that haven't been assigned yet. If you have your devices ready and they're not appearing in this list, you still need to ["bring them under Apstra](#page-110-0) [management" on page 77.](#page-110-0))
- 8. You can add tags, then later when you want to find systems you can use the Find by Tags feature (upper-right) to find them. You can also include tags in config templates, then systems with those tags will be rendered as specified in the config template.
- 9. Click Save to stage your new system and return to the Topology view. (If you leave the page without saving, your changes are discarded.)

Next Steps:

- Continue to create internal and ["external systems" on page 632](#page-665-0) until you've added your devices to the topology.
- ["Add links" on page 651](#page-684-0) to systems.

<span id="page-663-0"></span>• "Assign config templates" on page 638 to your internal systems. In Apstra version 4.1.2, only internal systems with deploy mode set to Deploy require an assigned config template. In versions 4.1.0 and 4.1.1, ALL internal systems require an assigned config template regardless of deploy mode.

#### **Create Internal System (from Systems View)**

1. From the blueprint, navigate to Staged > Physical > Systems and click Create System. (The image below is from Apstra version 4.1.1.)

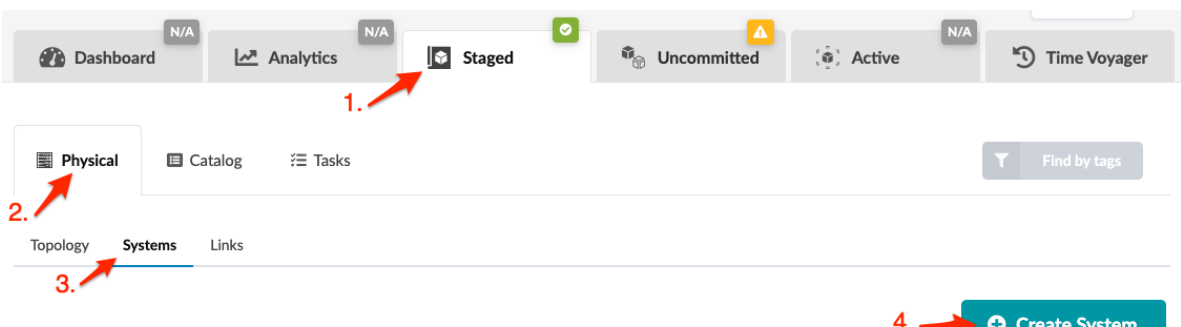

#### 2. In the Create System dialog, enter a name and select INTERNAL.

- 3. Internal systems are associated with device profiles. You can either assign just the device profile now (and ["assign the system ID" on page 643](#page-676-0) later), or if you've brought your devices under Apstra management, you can select the system ID now.
	- From Scratch select a device profile (that was imported into the blueprint catalog.) (You'll assign the system ID later.)
	- From Managed Devices select a managed device to assign its system ID to the system.
- 4. Enter a hostname (optional).
- 5. You can add tags, then later when you want to find systems you can use the Find by Tags feature (upper-right) to find them. You can also include tags in config templates, then systems with those tags will be rendered as specified in the config template.
- 6. Click Create to stage your new system and return to the Systems view. The newly created system appears in the list.

Next Steps:

- Continue to create internal and ["external systems" on page 632](#page-665-0) until you've added your devices to the topology.
- ["Add links" on page 651](#page-684-0) to systems.
- "Assign config templates" on page 638 to your internal systems. In Apstra version 4.1.2, only internal systems with deploy mode set to Deploy require an assigned config template. In versions 4.1.0 and 4.1.1, ALL internal systems require an assigned config template regardless of deploy mode.

#### <span id="page-664-0"></span>**Clone Internal System (from Topology Editor)**

You can clone systems and customize them to create new ones from the Topology view.

- 1. From the blueprint, navigate to Staged > Physical > Topology and click Edit.
- 2. In the topology editor, select one or more existing internal systems, then click the Clone selected nodes button. (The image below is from Apstra version 4.1.2.)

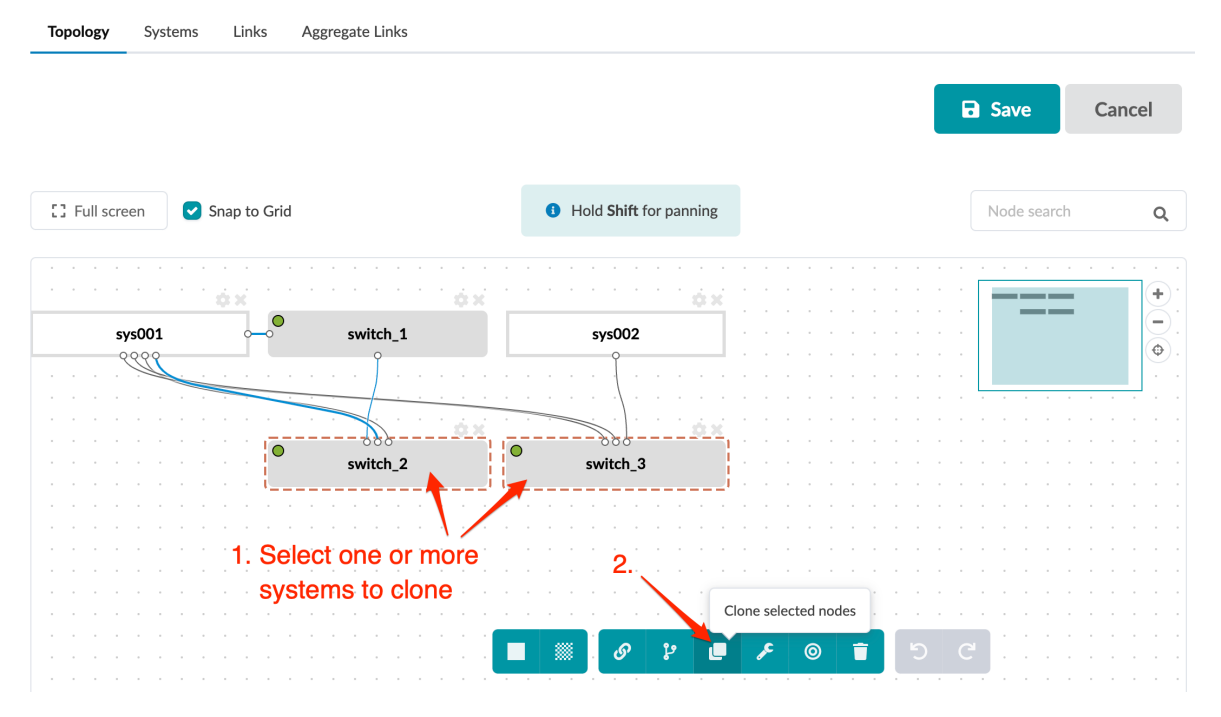

- 3. The new system(s) appear as gray rectangles with system-generated names. You can move systems around on the canvas and when you save your changes in the editor and then reopen it, your systems will still be where you moved them to.
- 4. Click the gear to open the parameters dialog, and change details to customize your new system.
- 5. Click Save to stage your new system(s) and return to the Topology view. (If you leave the page without saving, your changes are discarded.)

#### **Clone Internal System (from Systems View)**

You can clone systems and customize them to create new ones from the Systems view, as of Apstra version 4.1.2.

1. From the blueprint, navigate to Staged > Physical > Systems and click Clone System for the system you want to clone.

<span id="page-665-0"></span>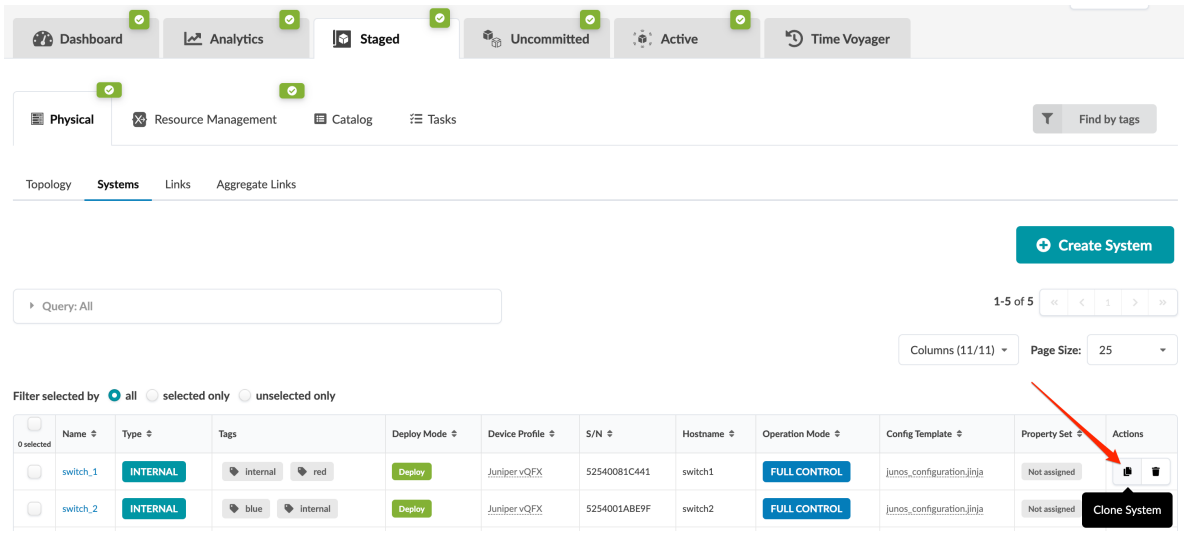

- 2. Change details to customize your new system.
- 3. Click Clone to stage your new system and return to the Systems view.

### **Create External System (Freeform)**

#### **IN THIS SECTION**

- Create External System (from Topology Editor) **| 632**
- [Create External System \(from Systems View\)](#page-667-0) **| 634**
- [Clone External System \(from Topology Editor\)](#page-667-0) **| 634**
- [Clone External System \(from Systems View\)](#page-668-0) **| 635**

Systems represent switches, routers, Linux hosts and so on. Unmanaged devices that you add to a blueprint are called *external systems*. They link to managed (internal) systems. You can create systems from scratch, or you can clone systems and customize them to create new ones. You can create (and clone) from the Topology view or from the Systems view. (Cloning from the Systems view is new in Apstra version 4.1.2).

#### **Create External System (from Topology Editor)**

1. From the blueprint, navigate to Staged > Physical > Topology and click Edit. (Images in this section are from Apstra version 4.1.1.)

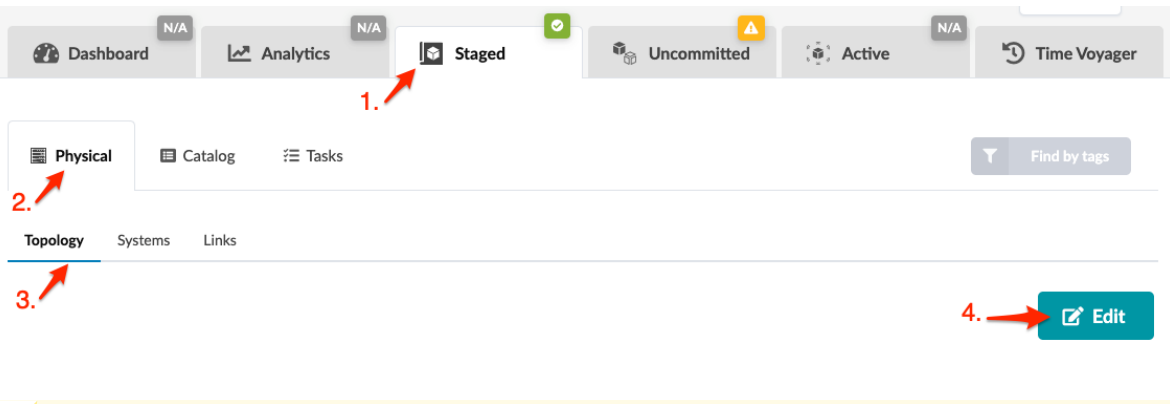

**CAUTION**: Be careful. If you click away from the topology editor without clicking Save, your changes are discarded.

2. In the topology editor click the Create external system button. The system appears as a rectangle with a system-generated name. You can move systems around on the canvas and when you save your changes in the editor and then reopen it, your systems will still be where you moved them to. You can save the system as is since there are no other required fields, or you can open the parameters dialog and configure optional fields.

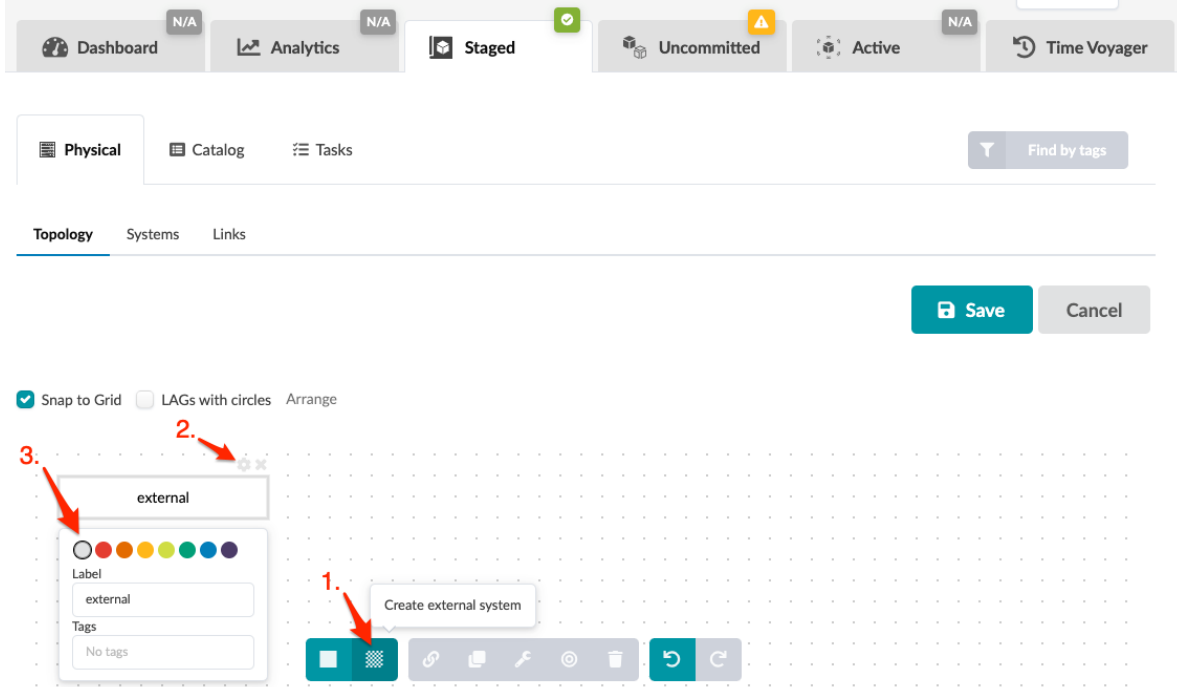

3. Click the gear to open the parameters dialog.

 $\bigwedge$ 

- 4. You can change the system color that displays in the topology. This is useful for designating different roles or anything else you'd like to visually differentiate.
- 5. You can change the system label to customize it to your environment.
- <span id="page-667-0"></span>6. You can add tags, then later when you want to find systems you can use the Find by Tags feature (upper-right) to find them.
- 7. Click Save to stage your new system and return to the Topology view. (If you leave the page without saving, your changes are discarded.)

Next Steps:

Continue to create external systems and ["internal systems" on page 627](#page-660-0) until you've added your devices to the topology. Then you can ["create links" on page 651](#page-684-0) for them.

#### **Create External System (from Systems View)**

1. From the blueprint, navigate to Staged > Physical > Systems and click Create System. (The image below is from Apstra version 4.1.1.)

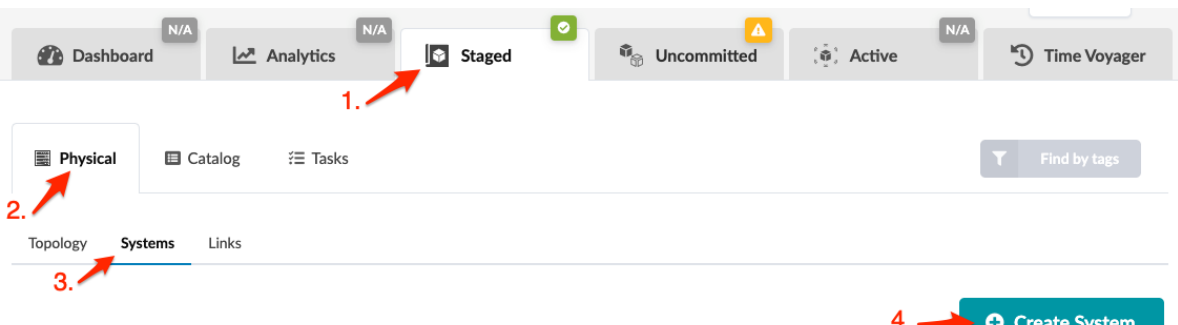

- 2. Enter a name and select EXTERNAL.
- 3. Enter a hostname (optional) and tags (optional). If you add tags, then later when you want to find systems you can use the **Find by Tags** feature (upper-right) to find them.
- 4. Click Create to stage the change and return to the Systems view. The newly created system appears in the list.

Next Steps:

Continue to create external systems and ["internal systems" on page 627](#page-660-0) until you've added your devices. Then you can ["create links" on page 651](#page-684-0) for them.

#### **Clone External System (from Topology Editor)**

You can clone systems and customize them to create new ones from the Topology view.

- 1. From the blueprint, navigate to Staged > Physical > Topology and click Edit.
- 2. In the topology editor, select one or more existing external systems, then click the Clone selected nodes button. (The image below is from Apstra version 4.1.2.)

<span id="page-668-0"></span>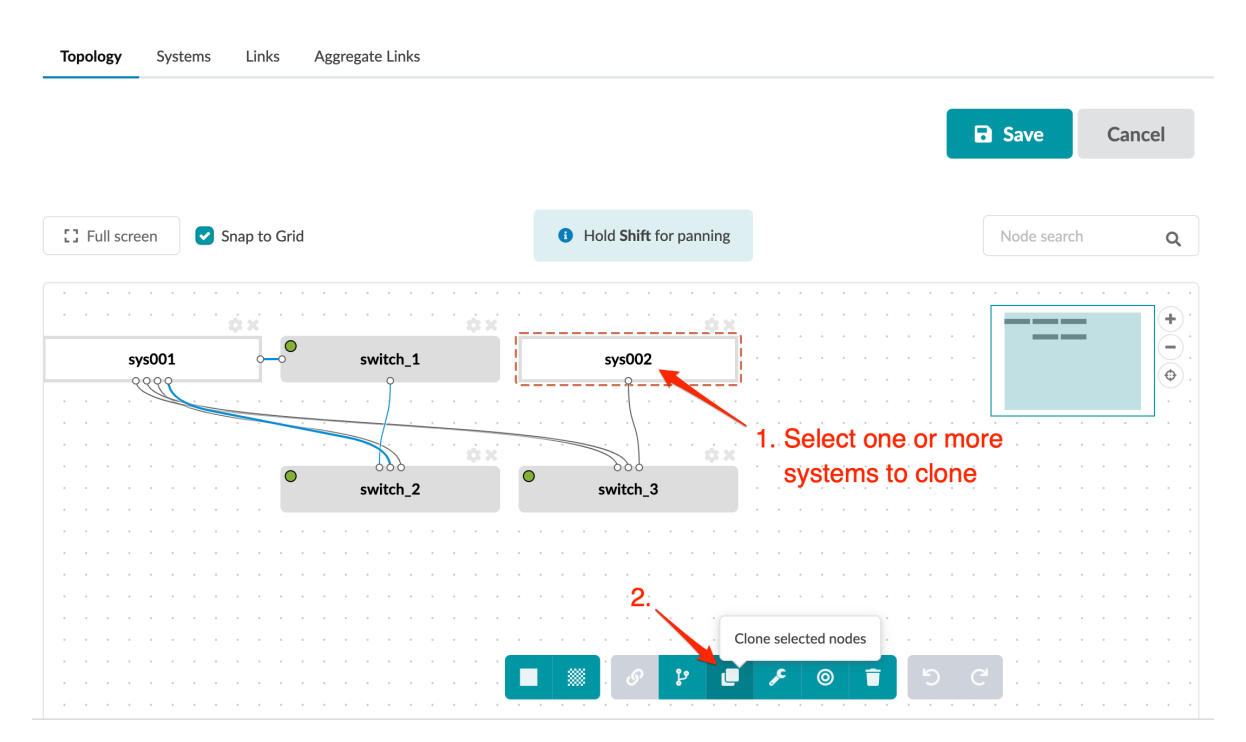

- 3. The new system(s) appear as gray rectangles with system-generated names. You can move systems around on the canvas and when you save your changes in the editor and then reopen it, your systems will still be where you moved them to.
- 4. Click the gear to open the parameters dialog, and change details to customize your new system.
- 5. Click Save to stage your new system(s) and return to the Topology view. (If you leave the page without saving, your changes are discarded.)

#### **Clone External System (from Systems View)**

You can clone systems and customize them to create new ones from the Systems view, as of Apstra version 4.1.2.

1. From the blueprint, navigate to Staged > Physical > Systems and click Clone System for the system you want to clone.

<span id="page-669-0"></span>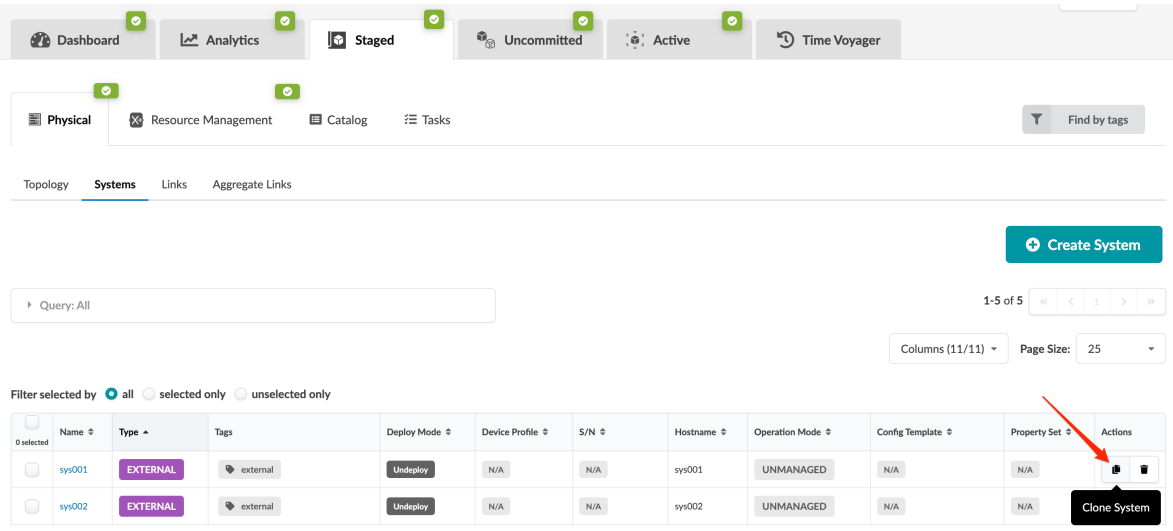

- 2. Change details to customize your new system.
- 3. Click Clone to stage your new system and return to the Systems view.

## **Edit System Properties (Freeform)**

1. From the blueprint, navigate to Staged > Physical > Topology and click Edit.

 $\bigwedge$ **CAUTION**: Be careful. If you click away from the topology editor without clicking Save, your changes are discarded.

2. In the topology editor, click the system to change, then click the Manage selected nodes properties button.

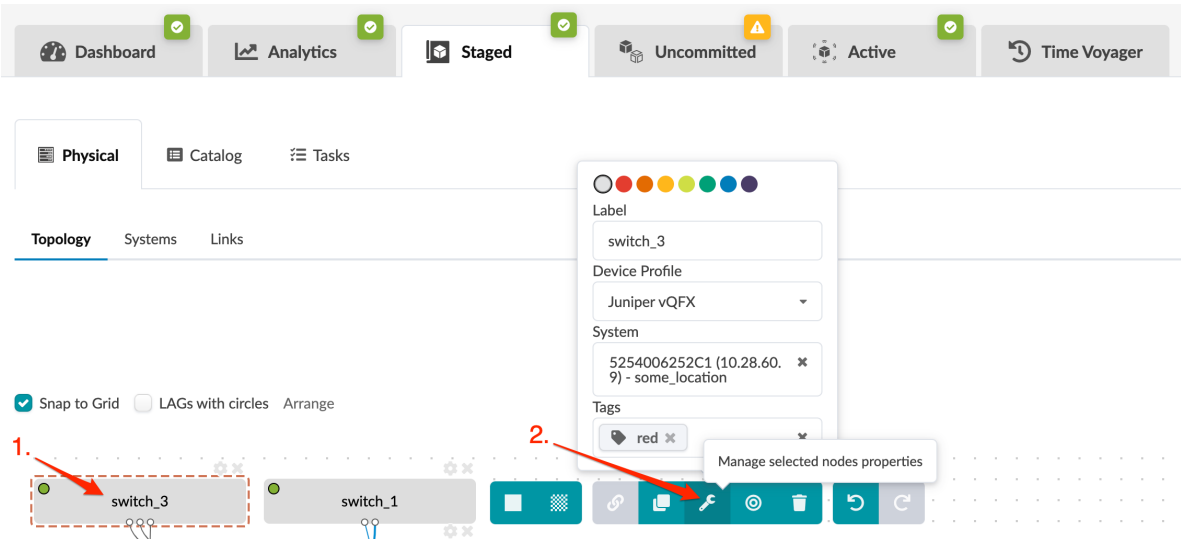

- 3. Change the label, device profile, system ID and/or tags, as applicable.
- 4. To close the dialog, click the Manage selected nodes properties button again.

<span id="page-670-0"></span>5. Click Save to stage your changes, exit the topology editor and return to the Topology view. (If you leave the page without saving, your changes are discarded.)

Next Steps:

When you're ready to activate your changes, commit them from the Uncommitted tab.

### **Delete System (Freeform)**

#### **IN THIS SECTION**

- Delete System (from Topology Editor) **| 637**
- [Delete System \(from Systems View\)](#page-671-0) **| 638**

You can delete systems from the Topology view or the Systems view.

#### **Delete System (from Topology Editor)**

1. From the blueprint, navigate to Staged > Physical > Topology and click Edit (right-side).

**CAUTION:** Be careful. If you click away from the topology editor without clicking Save, your changes are discarded.

2. In the topology editor select the system to delete and click the Delete selected nodes button.

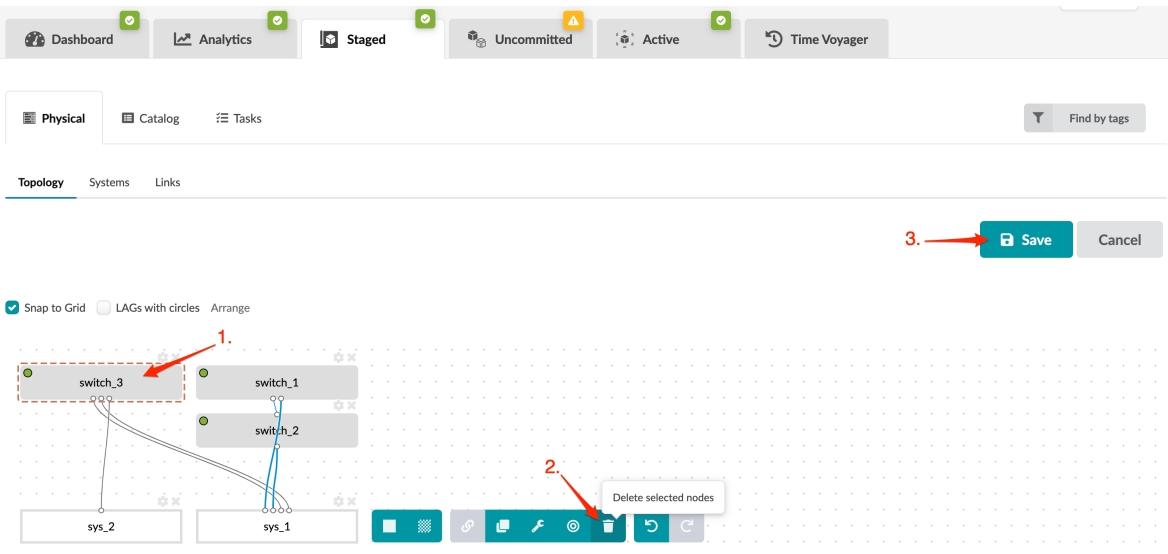

3. Click Save to stage your changes, exit the topology editor and return to the Topology view.

<span id="page-671-0"></span>When you're ready to activate your changes, commit them from the Uncommitted tab.

#### **Delete System (from Systems View)**

1. From the blueprint, navigate to Staged > Physical > Systems and click the Delete button for the system to delete.

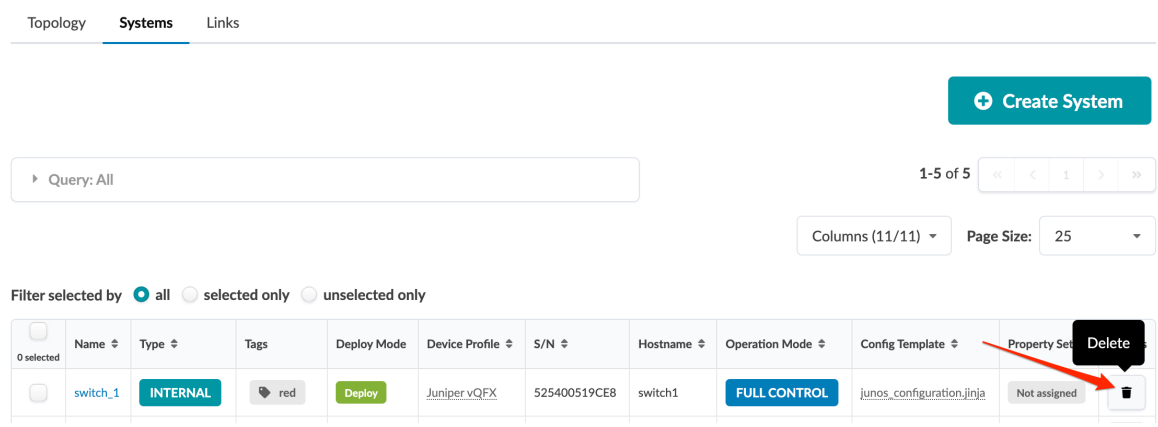

2. Click Delete to stage the deletion and return to the Systems view.

When you're ready to activate your changes, commit them from the Uncommitted tab.

## **Assign Config Template**

In Apstra version 4.1.2, only internal systems with deploy mode set to Deploy require an assigned config template. In versions 4.1.0 and 4.1.1, ALL internal systems require an assigned config template regardless of deploy mode.

If you haven't created your "config templates" on page 657 yet, do that now.

- 1. From the blueprint, navigate to Staged > Physical > Systems to go to the Systems view.
- 2. Select the check boxes for the system(s) where you want to add a config template.
- 3. Click the Update Config Template Assignments button that appears above the list after selecting system(s).

<span id="page-672-0"></span>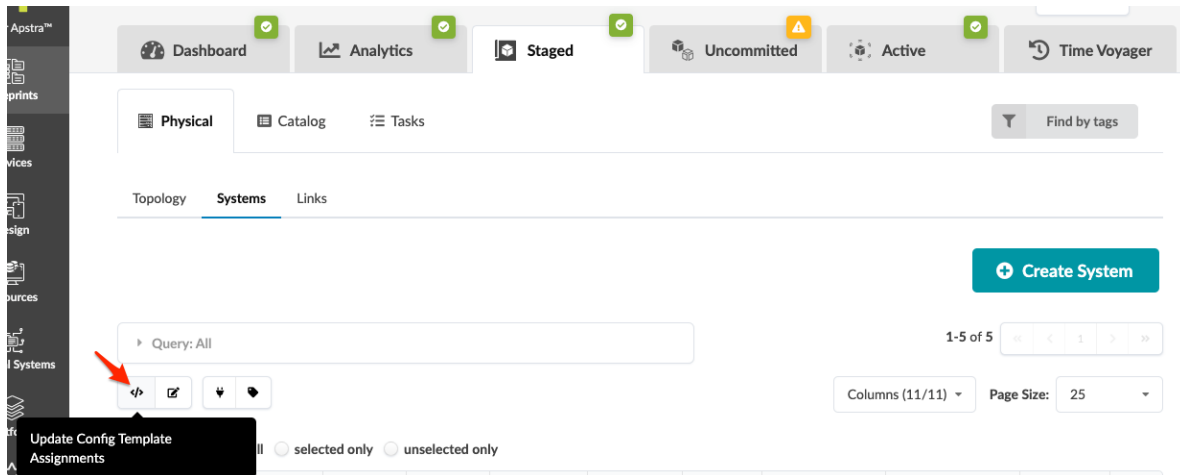

- 4. In the Update Config Template Assignments dialog, leave the default Override Assignment selected to add or replace a template.
- 5. Select a config template from the drop-down list. You can preview the template text. Each internal system is assigned only one config template (but that config template could nest other config templates within it.)
- 6. Click Assign Config Template to stage the changes and return to the Systems view.

Next Steps:

When you've assigned all required config templates and all other requirements are met, you can deploy your blueprint from the Uncommitted tab.

### **Remove Config Template Assignment**

- 1. From the blueprint, navigate to Staged > Physical > Systems to go to the Systems view.
- 2. Select the check boxes for the systems where you want to remove config templates.
- 3. Click the Update Config Template Assignments button that appears above the list after selecting system(s).

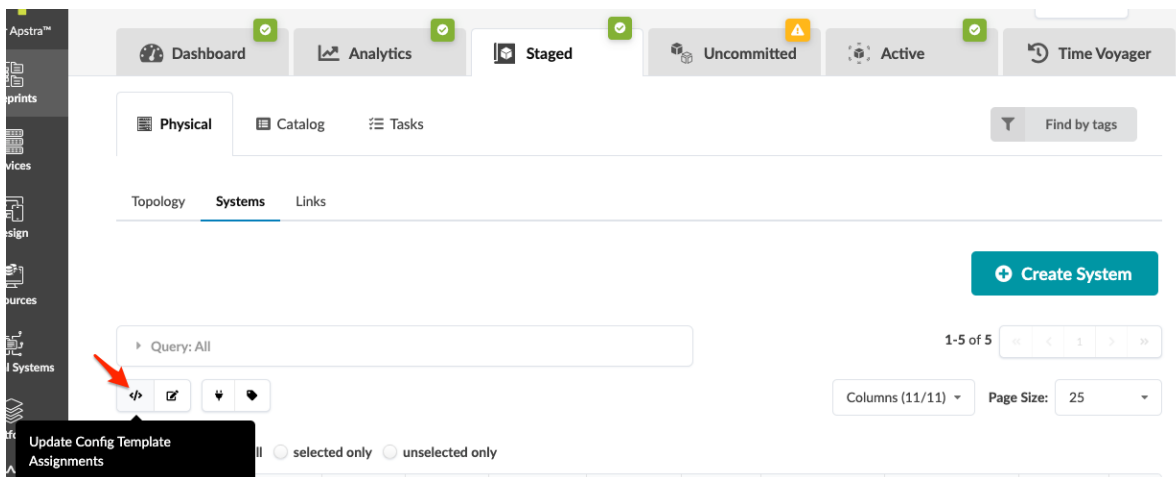

- <span id="page-673-0"></span>4. In the Update Config Template Assignments dialog, select Remove Assignment.
- 5. Click Remove Config Template Assignments to stage the changes and return to the Systems view.

When you're ready to activate your changes, commit them from the Uncommitted tab.

## **Set Deploy Mode (Freeform)**

#### **IN THIS SECTION**

- Set Deploy Mode on One System **| 640**
- Set Deploy Modes on Multiple Systems | 641

**NOTE**: When you set the deploy mode on a system, it appears in its Device Context. But if you haven't added deploy\_mode (as a Jinja variable) to the config template that's assigned to that system, it has no effect on the rendered configuration.

You can set the deploy mode for one system at a time, or for multiple systems at the same time in one dialog.

#### **Set Deploy Mode on One System**

1. From the blueprint, navigate to Staged > Physical > Systems and click the name of the system that needs its deploy mode set. The details page appears.

**NOTE**: You can also get to the details page from the Topology view. From the blueprint, navigate to Staged > Physical > Topology and select the system that needs its deploy mode set.

2. Click the Edit button for the Deploy Mode field.

<span id="page-674-0"></span>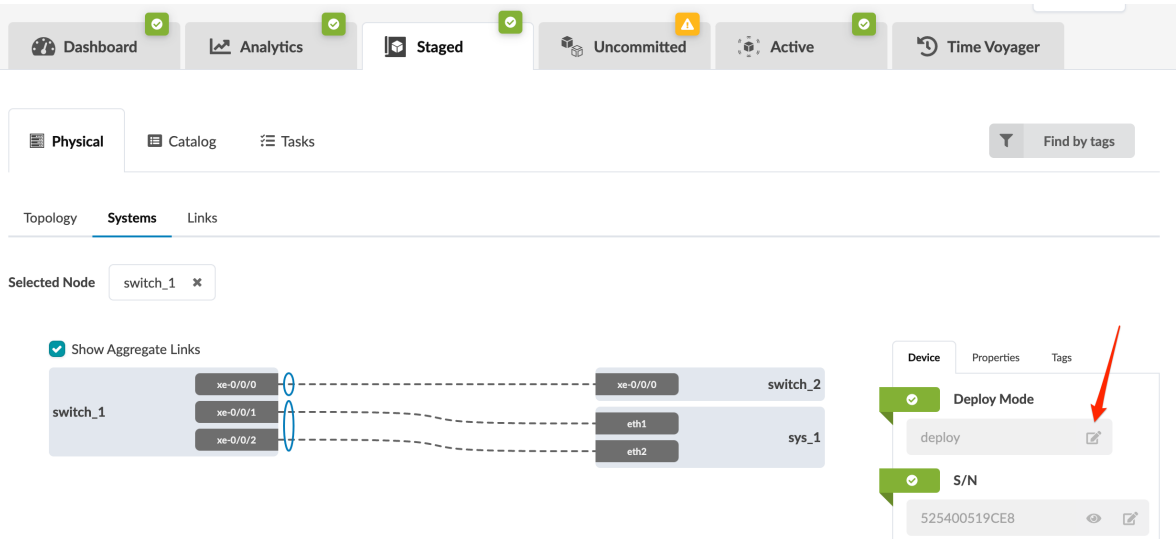

3. Select the deploy mode (deploy, ready, drain, undeploy), then click the Save button to stage your changes.

**NOTE**: You can also assign the system ID in the same device panel.

In Apstra version 4.1.2, internal systems with deploy mode set to Deploy require an assigned config template. In versions 4.1.0 and 4.1.1, ALL internal systems require an assigned config template regardless of deploy mode. Make sure the config template assigned to the device includes deploy\_mode or your changes will have no effect on configuration.

#### **Set Deploy Modes on Multiple Systems**

1. From the blueprint, navigate to Staged > Physical > Systems and select the check boxes for one or more systems, then click the Set Deploy Mode button.

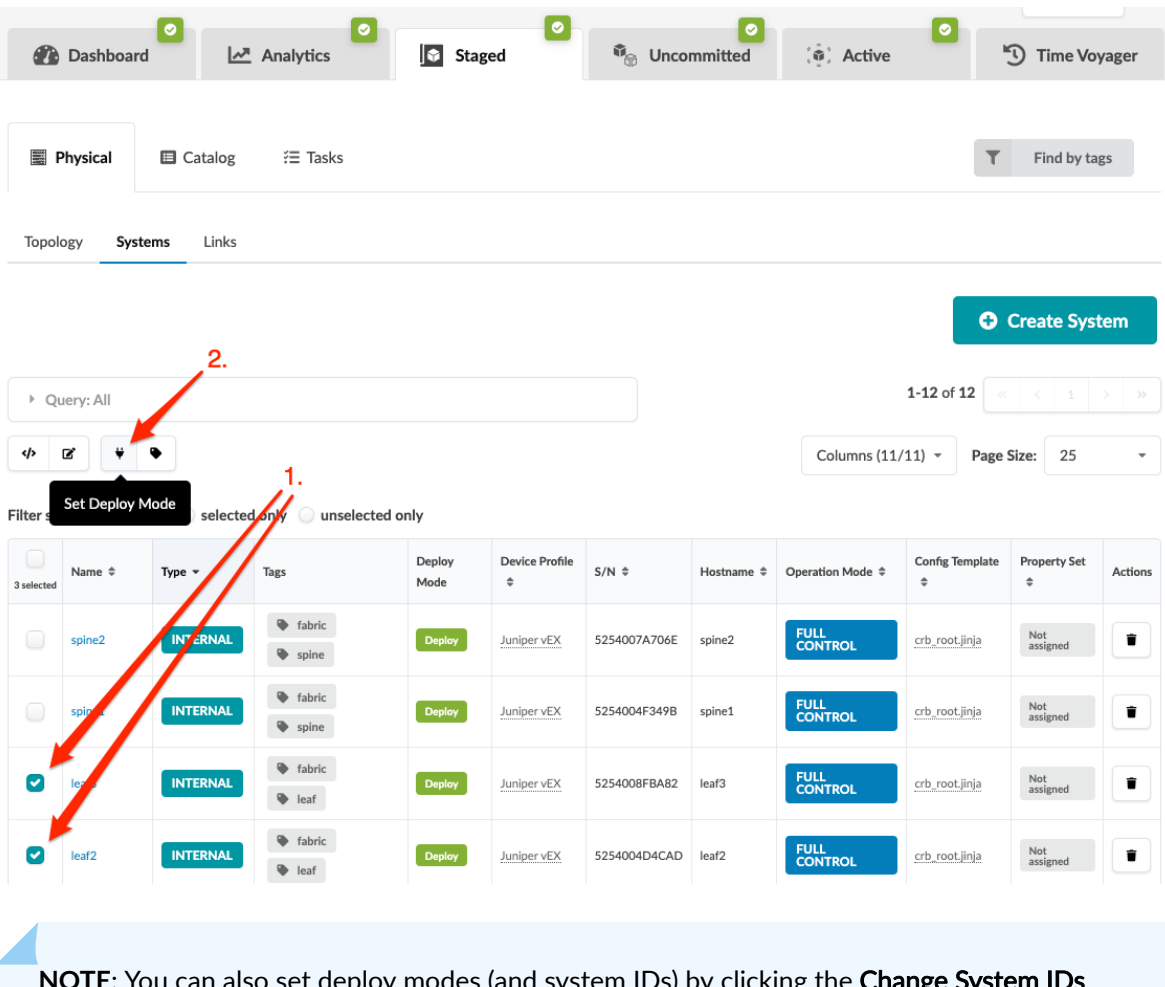

oy modes (and system IDs) by clicking the **Change** assignments button (to the left of the Set Deploy Mode button.

2. In the dialog, select the deploy mode (deploy, ready, drain, undeploy) for the selected systems.

**NOTE**: You can also assign system IDs from the same dialog.

### 3. Click Set Deploy Mode to stage the changes and return to the Systems view.

In Apstra version 4.1.2, internal systems with deploy mode set to Deploy require an assigned config template. In versions 4.1.0 and 4.1.1, ALL internal systems require an assigned config template regardless of deploy mode. Make sure the config template assigned to the device includes deploy\_mode or your changes will have no effect on configuration.

#### <span id="page-676-0"></span>**Assign System (Freeform)**

#### **IN THIS SECTION**

- Assign System(s) (from Systems View) **| 643**
- [Assign System \(from Topology Editor\)](#page-677-0) **| 644**
- [Assign System \(from Device Panel\)](#page-677-0) **| 644**

You can assign system IDs (serial numbers) to systems from the Systems view, the Topology view or from the Device panel.

#### **Assign System(s) (from Systems View)**

1. From the blueprint, navigate to Staged > Physical > Systems and select the check boxes for one or more systems, then click the Change System IDs assignments button.

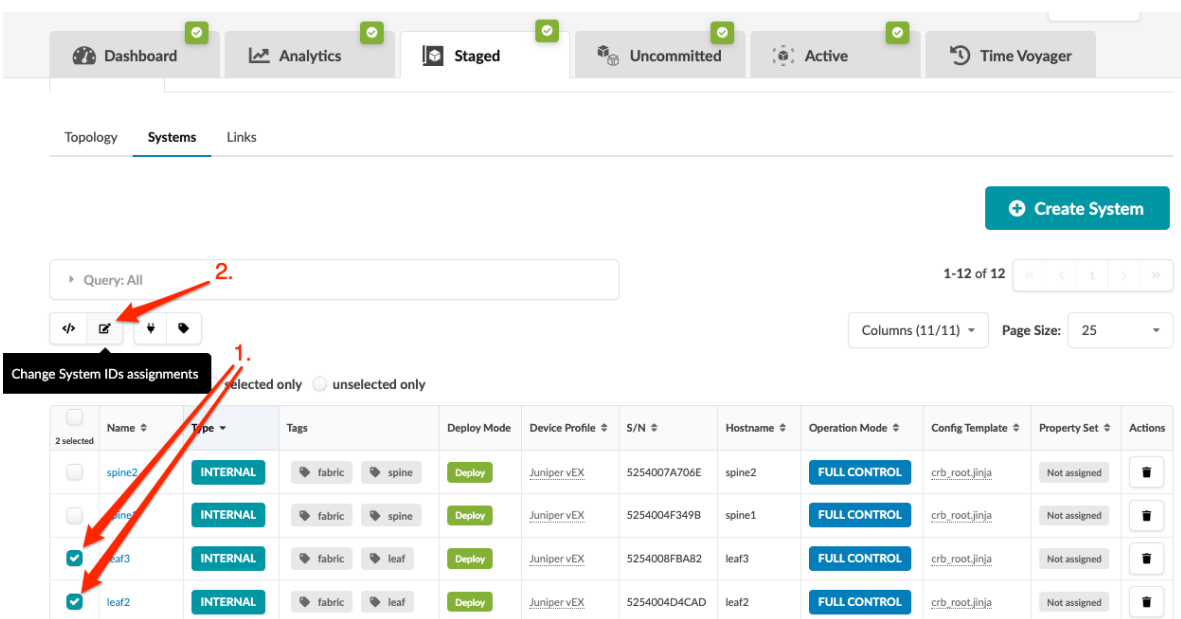

2. In the dialog, select system IDs from the drop-down lists (available managed devices). (If you don't see your system, you may still need to ["acknowledge" on page 77](#page-110-0) it.)

**NOTE**: You can also set the deploy modes from the same dialog.

3. Click Update Assignments to stage your changes and return to the Systems view.

#### <span id="page-677-0"></span>**Assign System (from Topology Editor)**

1. From the blueprint, navigate to Staged > Physical > Topology and click Edit to open the topology editor.

 $\bigwedge$ **CAUTION**: Be careful. If you click away from the topology editor without clicking Save, your changes are discarded.

2. In the topology editor, click the system that you want to assign a system ID to, then click the Manage selected nodes properties button. (The screenshot below is from Apstra version 4.1.1).

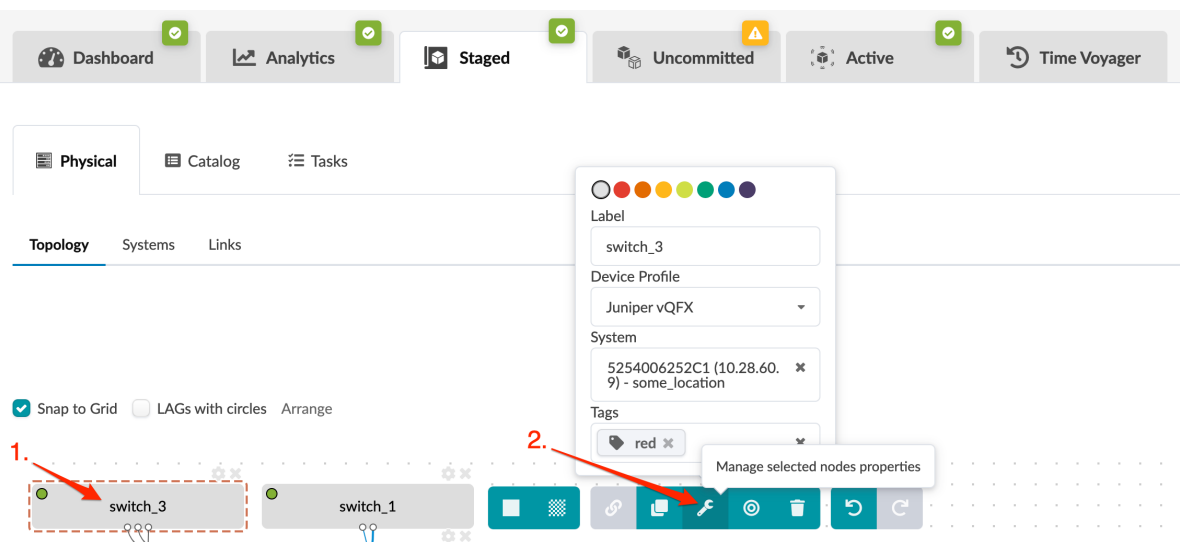

- 3. Select the system ID (serial number) from the System drop-down list (includes available managed devices). (If you don't see your system, you may still need to acknowledge it.)
- 4. To close the dialog, click the Manage selected nodes properties button again.
- 5. Click Save to stage your changes, exit the topology editor and return to the Topology view. (If you leave the page without saving, your changes are discarded.)

When you're ready to activate your changes, commit them from the Uncommitted tab.

#### **Assign System (from Device Panel)**

- 1. From the blueprint, navigate to Staged > Physical > Systems and click the name of the system that needs an ID assigned, either from the Topology view or from the Systems view. The Device panel for that system appears.
- 2. Click the Edit button for the S/N field.

<span id="page-678-0"></span>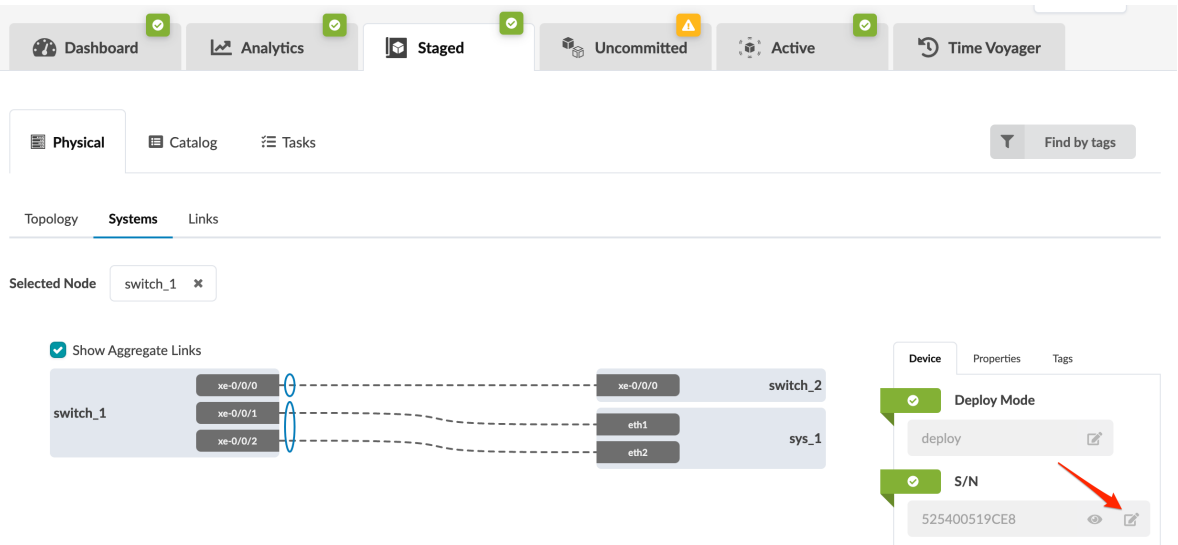

- 3. Select the system ID from the drop-down list (includes available managed devices). (If you don't see your system, you may still need to acknowledge it.)
- 4. If you're going to deploy the device, make sure the deploy mode is set to Deploy, then save it.
- 5. Click the Save button to stage your changes.

When you're ready to activate your changes, commit them from the Uncommitted tab.

## **Unassign System (Freeform)**

#### **IN THIS SECTION**

- Unassign System(s) (from Systems View) **| 645**
- [Unassign System \(from Topology Editor\)](#page-680-0) **| 647**
- [Unassign System \(from Device Panel\)](#page-682-0) **| 649**

You can unassign system IDs (serial numbers) from the Systems view, the Topology view, or from the Device panel.

#### **Unassign System(s) (from Systems View)**

1. From the blueprint, navigate to Staged > Physical > Systems and select the check box(es) for one or more systems to unassign, then click the Change System IDs assignments button.

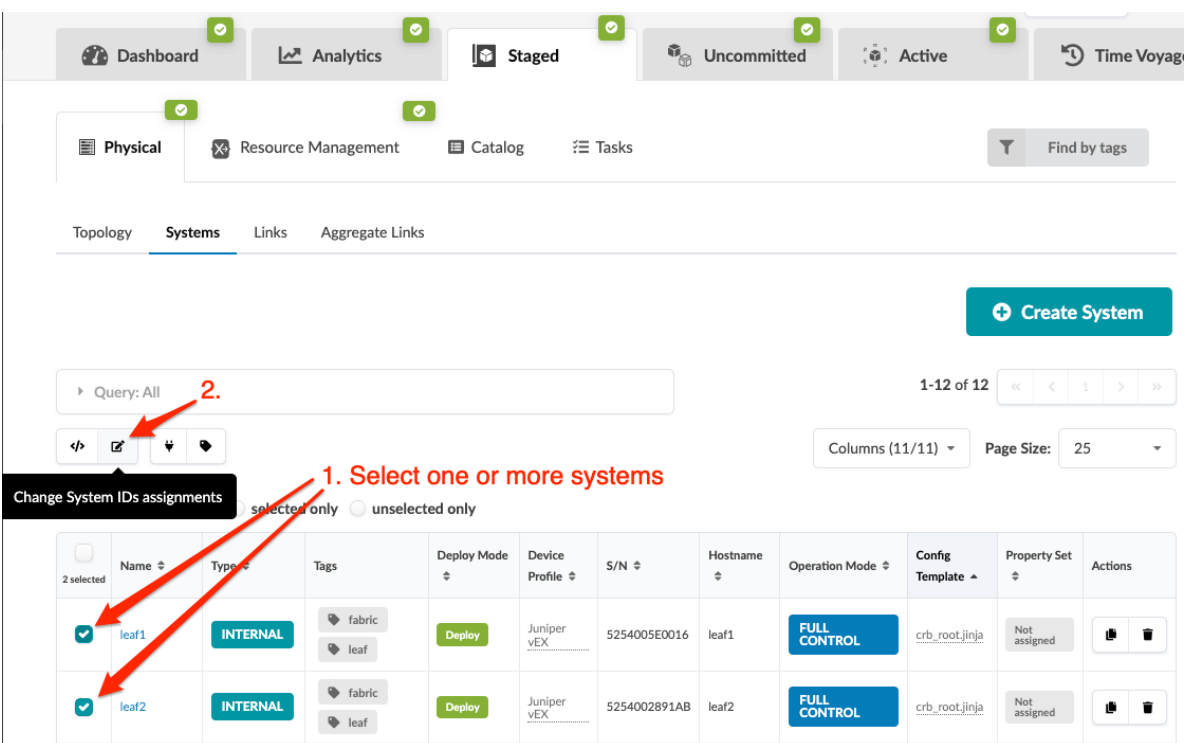

2. In the dialog that opens, click the Remove assignment button (trash can) for the system(s) to unassign and change the deploy mode to Undeploy.

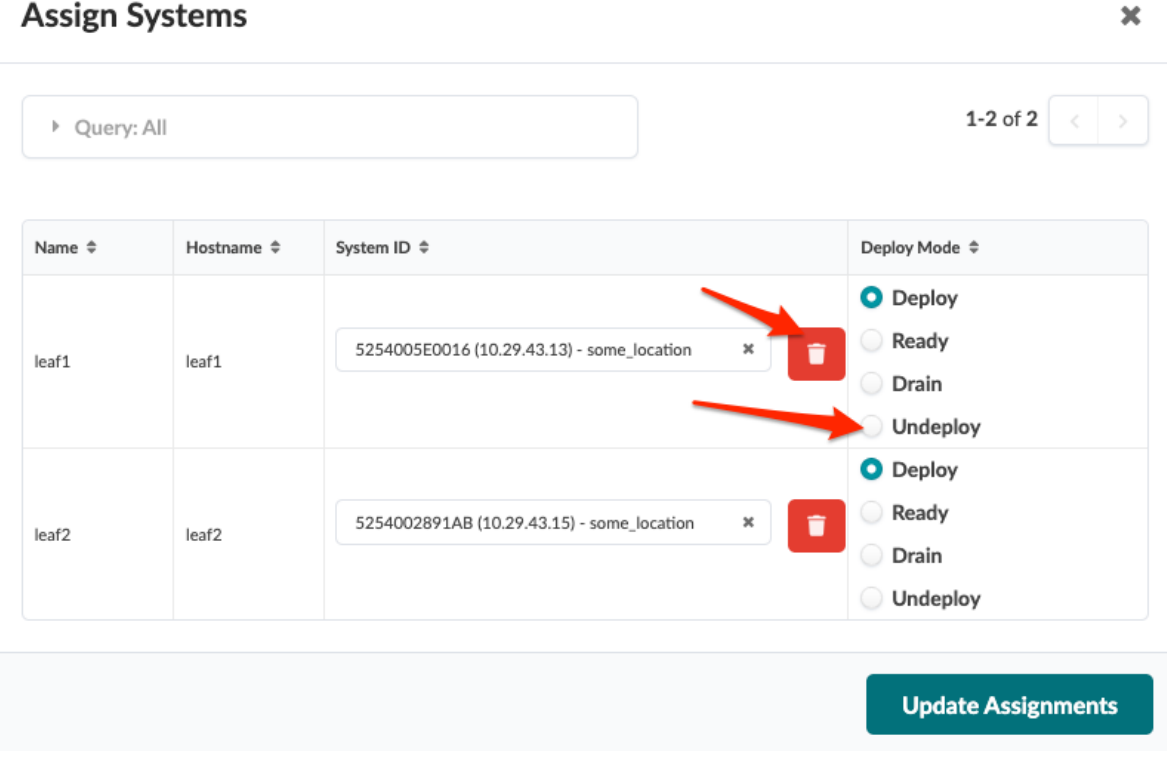

3. Click Update Assignments to stage your changes and return to the Systems view.

**Assign Systems** 

<span id="page-680-0"></span>4. Click Uncommitted and ["commit" on page 670](#page-703-0) changes to the blueprint to remove the system from the fabric.

The device is still under Apstra management. It's ready and available to be assigned to any blueprint.

To remove the device completely from Apstra management, ["remove the device from Managed Devices"](#page-111-0) [on page 78.](#page-111-0)

#### **Unassign System (from Topology Editor)**

1. From the blueprint, navigate to Staged > Physical > Topology and click Edit to open the topology editor.

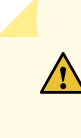

**CAUTION:** Be careful. If you click away from the topology editor without clicking Save, your changes are discarded.

2. In the topology editor, click the system that you want to unassign, then click the settings button.

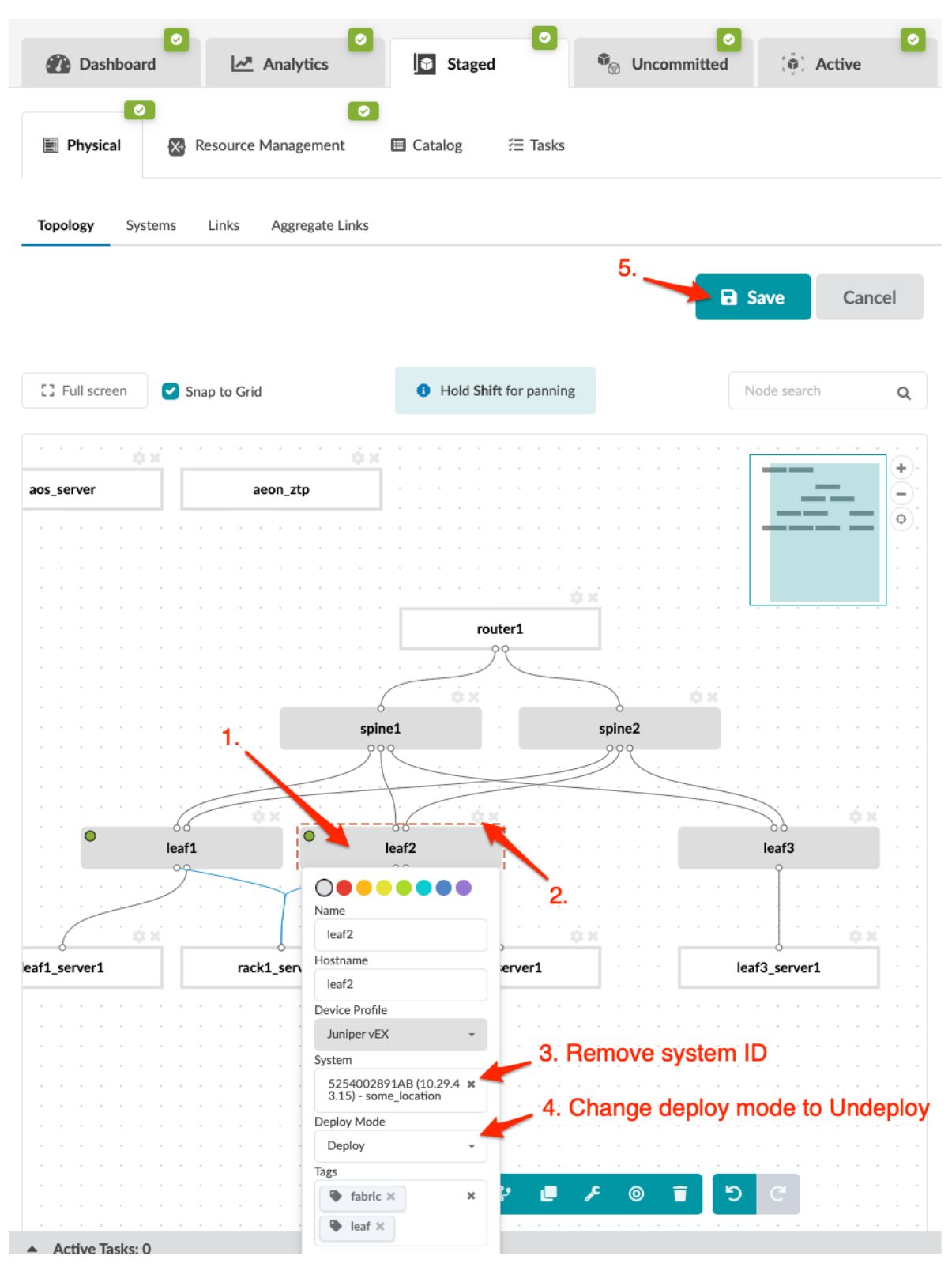

3. Remove the system ID and change deploy mode to Undeploy, then click the system (or outside the settings box) to close the settings box.

- <span id="page-682-0"></span>4. Click Save to stage your changes, exit the topology editor and return to the Topology view. (If you leave the page without saving, your changes are discarded.)
- 5. Click Uncommitted and ["commit" on page 670](#page-703-0) changes to the blueprint to remove the system from the fabric.

The device is still under Apstra management. It's ready and available to be assigned to any blueprint.

To remove the device completely from Apstra management, ["remove the device from Managed Devices"](#page-111-0) [on page 78.](#page-111-0)

#### **Unassign System (from Device Panel)**

- 1. From the blueprint, navigate to **Staged > Physical** and click the name of the system to unassign, either from the Topology view or from the Systems view. The Device panel for that system appears. [image
- 2. Click the Edit button for deploy mode, and change it to Undeploy, then click the Save button.
- 3. In the S/N section, click the Edit button.
- 4. Click the red square in the S/N section to unassign the system ID.
- 5. Click Uncommitted and ["commit" on page 670](#page-703-0) changes to the blueprint to remove the system from the fabric.

The device is still under Apstra management. It's ready and available to be assigned to any blueprint.

To remove the device completely from Apstra management, ["remove the device from Managed Devices"](#page-111-0) [on page 78.](#page-111-0)

## **Device Context (Freeform)**

The device context includes all the contextual data that you can use when creating dynamic Jinja config templates. It includes such data as interfaces, IP addresses, prefix lengths, name, and state. It also shows you what the neighbor interface is of other devices. You can search for data in a query box to pinpoint the information you're looking for.

1. From the blueprint, either from the Topology view or the Systems view, click the name of the system to view. Its details appear in the Systems view.

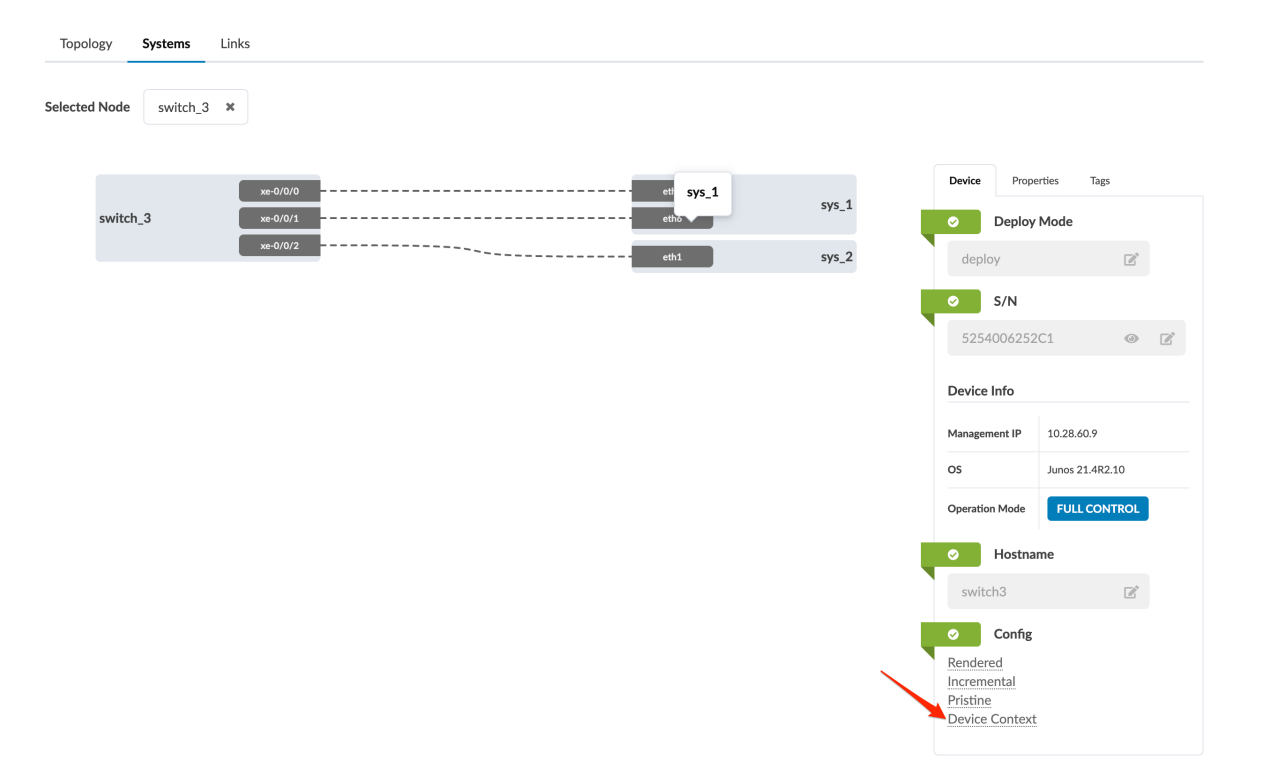

2. At the bottom of the device panel on the right, click Device Context to go to device context for the device.

#### **Device Context**

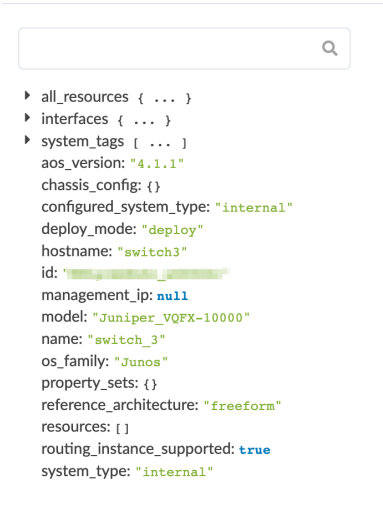
# **Links (Freeform)**

### **IN THIS SECTION**

- Add Link (Freeform) **| 651**
- [Edit Cabling Map \(Freeform\)](#page-686-0) **| 653**
- [Fetch Discovered LLDP Data \(Freeform\)](#page-687-0) **| 654**
- [Manage Link Tags \(Freeform\)](#page-688-0) **| 655**
- [Delete Link \(Freeform\)](#page-688-0) **| 655**

The Links view (Staged > Physical > Links) shows all the links that connect your devices together. The table includes information about endpoint names, link type, tags, speed, role, interface names and IP addresses. You can customize what appears in the table by selecting/deselecting elements in the columns drop-down list. You can perform various tasks from the Links view as described in later sections.

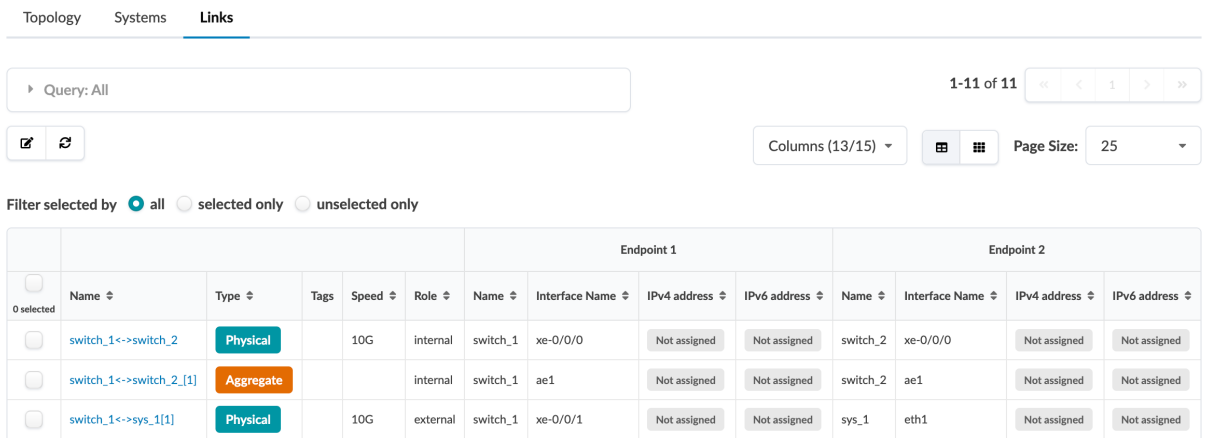

## **Add Link (Freeform)**

After you've created systems you can link them to each other from the Topology view.

1. From the blueprint, navigate to Staged > Physical > Topology and click Edit.

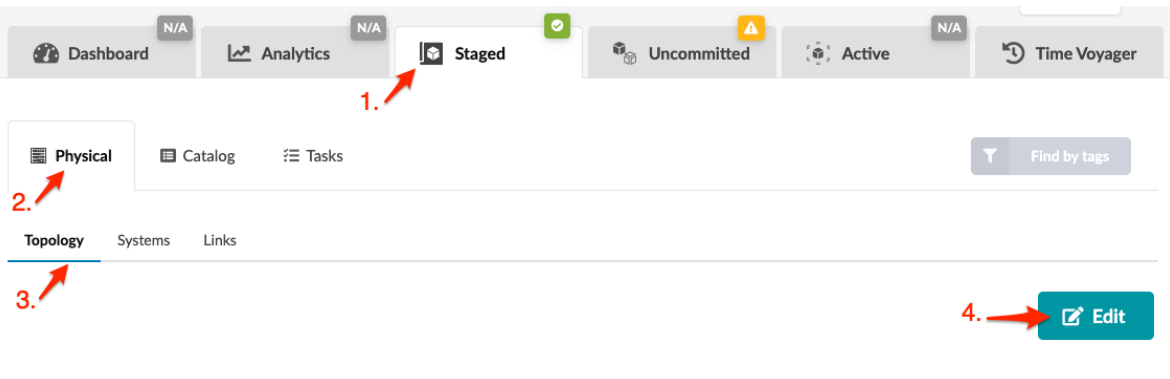

**CAUTION:** Be careful. If you click away from the topology editor without clicking Save, your changes are discarded.

- 2. In the topology editor select the two systems that you want to link. You can select them in a couple of different ways:
	- Click and drag across the two systems.
	- Hold down the alt key (command key on a Mac) while clicking the two systems.

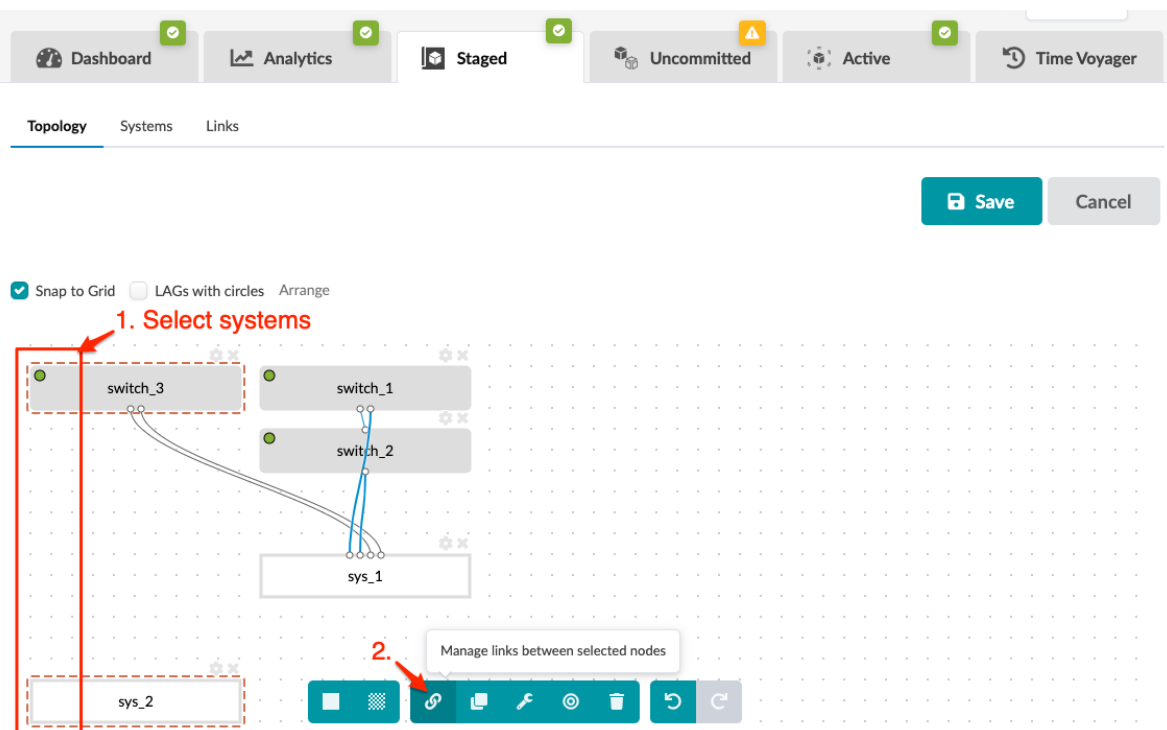

When you select two systems additional tasks become available in the context-aware menu at the bottom.

<span id="page-686-0"></span>3. Click the Manage links between selected nodes button. The Links Management dialog opens showing the two node names (and device profiles, as applicable).

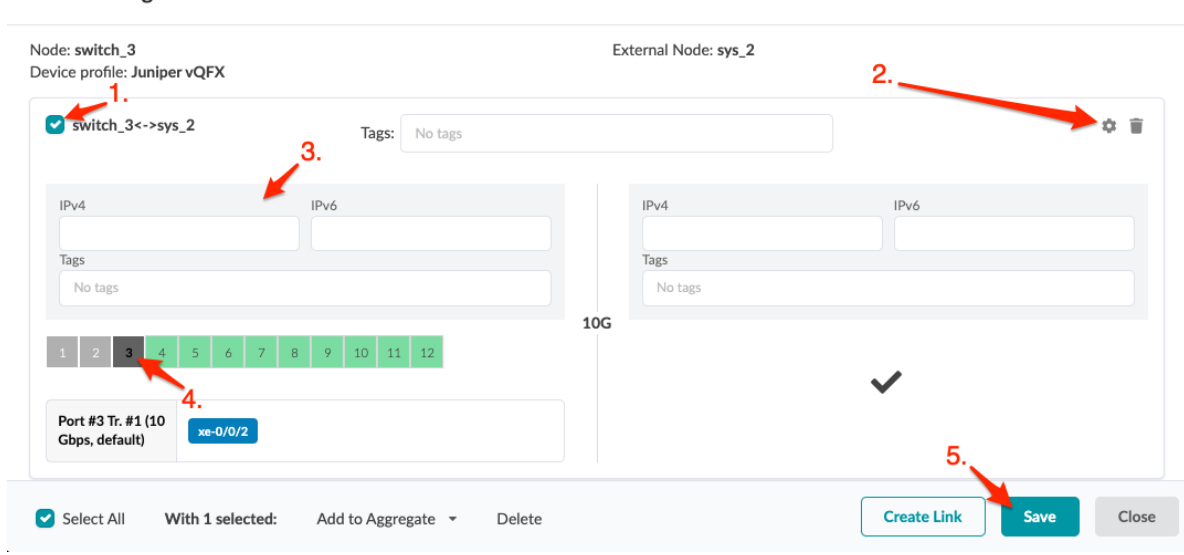

4. Click Create Link. The port representations appear.

**Links Management** 

- 5. Select the check box for the first node.
- 6. Click the gear (upper-right) to show fields for IPv4, IPv6 and tags.
- 7. You can enter IP addresses and/or tags to add them to the device model which can be used later when creating config templates.
- 8. Select ports (and transformations as applicable), then click Save. (If you're connecting to an external system as in the example screenshot, you won't select ports.) You're still in the topology editor and if you click away without saving, your changes are discarded.
- **9.** Click Save in the topology editor to save your changes and leave the topology editor. (Depending on the size of your topology, you may need to scroll to see the Save button.)

Next Steps:

If you haven't "created config templates" on page 657 yet, create them now. If you have config templates ready for your devices and haven't assigned them yet, ["assign" on page 638](#page-671-0) them now. When you've assigned all required config templates and all other requirements are met, you can deploy your blueprint from the Uncommitted tab.

## **Edit Cabling Map (Freeform)**

You can change one or more interfaces and IP addresses in the cabling map editor.

1. From the blueprint, navigate to Staged > Physical > Links and click the Edit cabling map button.

<span id="page-687-0"></span>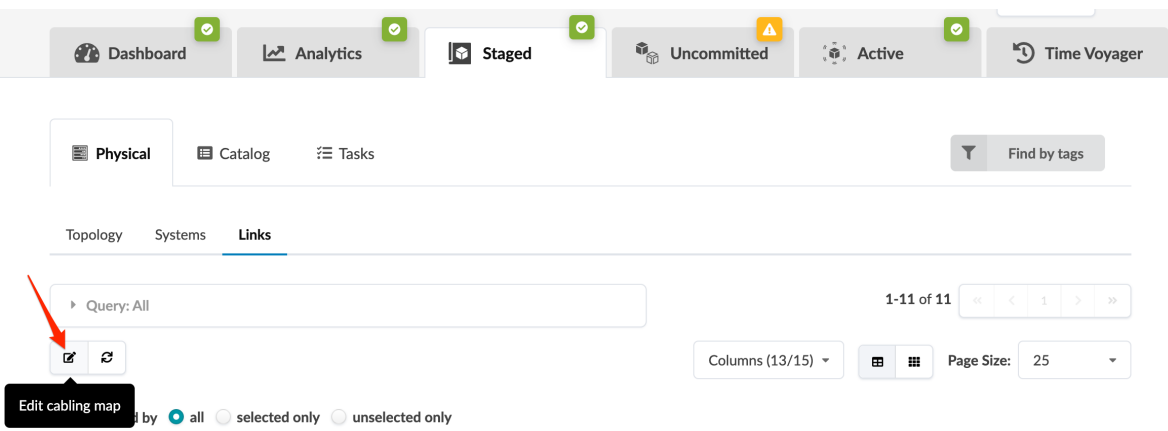

- 2. In the cabling map editor, change interface names and/or IP addresses, as applicable.
	- You can use Batch clear override to clear all interfaces and IPv4/IPv6 values for selected links.
	- To drop the override for either an interface name or IPv4/IPv6 address, submit an empty value in the corresponding field.

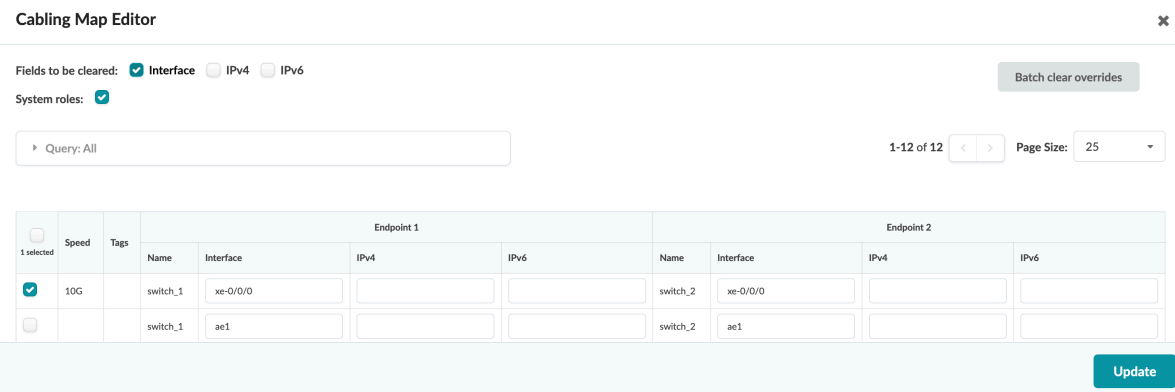

3. Click Update to stage your changes and return to the Links view.

Next Steps:

When you're ready to activate your changes, commit them from the Uncommitted tab.

## **Fetch Discovered LLDP Data (Freeform)**

If you've already cabled up your devices, you can have Apstra discover your existing cabling instead of using the cabling map prescribed by Apstra. All system nodes in the blueprint must have system IDs assigned to them.

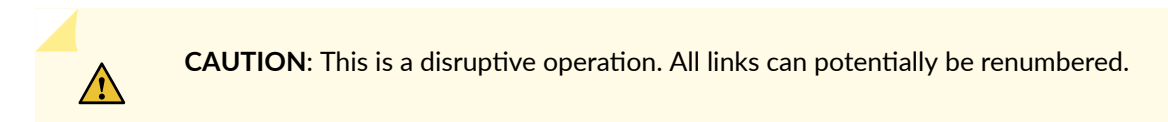

- <span id="page-688-0"></span>1. From the blueprint, navigate to Staged > Physical > Links and click the Fetch discovered LLDP data button (second of two buttons above links list).
- 2. If staged data is *identical* to LLDP discovery results, you will see a message with that statement. Your actual cabling matches the Apstra cabling map. No further action is needed.
- 3. If staged data is *different* from LLDP discovery results, the message includes the number of links that are different.
- 4. Scroll to see details of the diffs (in red), or check the Show only links with LLDP diff? check box to see only the differences.
- 5. To accept the changes and update the map to match LLDP data, click Update Stated Cabling Map from LLDP.

## **Manage Link Tags (Freeform)**

1. From the blueprint, navigate to Staged > Physical > Links and select one or more check boxes for the links to manage.

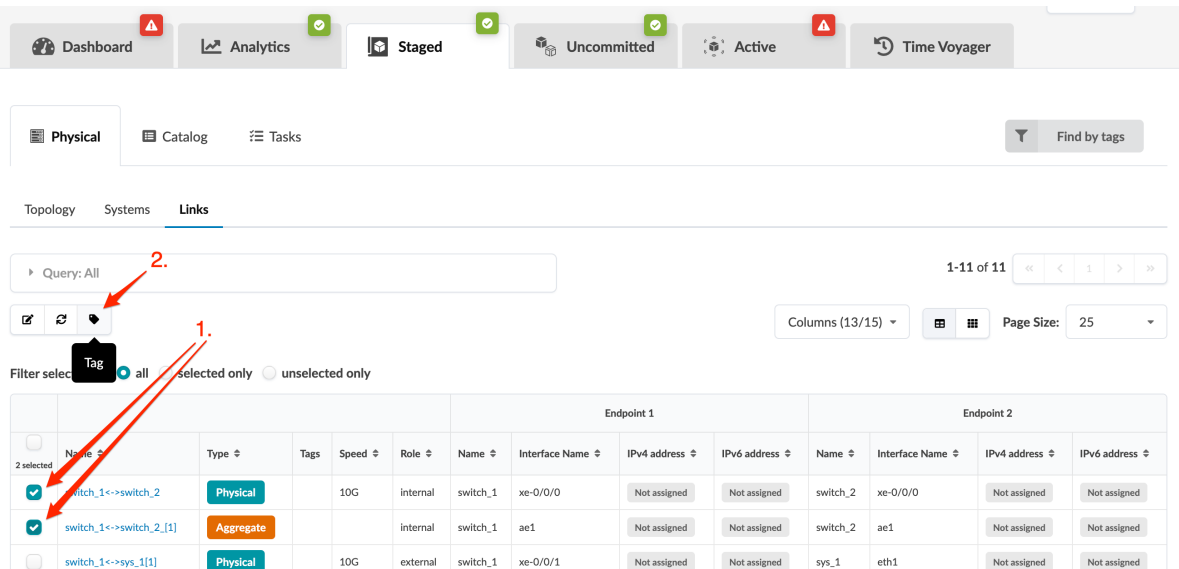

- 2. Click the Tag button that appears above the list after selecting link(s).
- 3. In the dialog, add and/or remove tags, as needed.
- 4. Click Add/Remove Tags to stage the changes and return to the Links view.

## **Delete Link (Freeform)**

1. From the blueprint, navigate to Staged > Physical > Topology and click Edit.

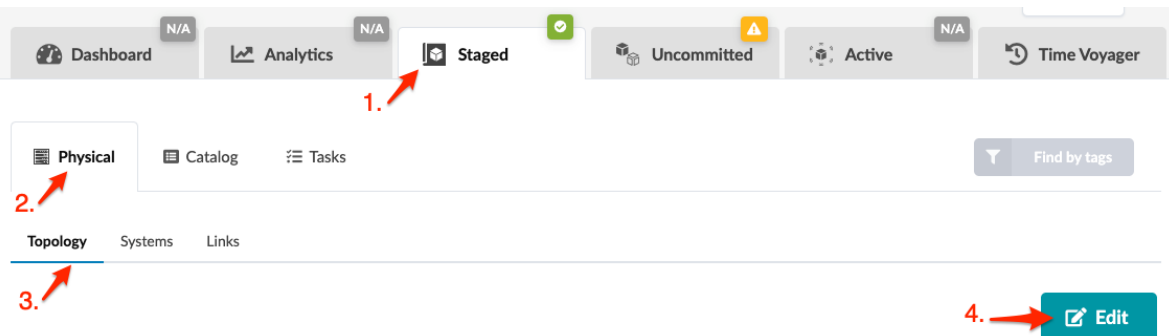

- 2. In the topology editor select the two systems where the link is that you want to delete. You can select them in a couple of different ways:
	- Click and drag across the two systems.
	- Hold down the alt key (cmd key on a Mac) while clicking the two systems.

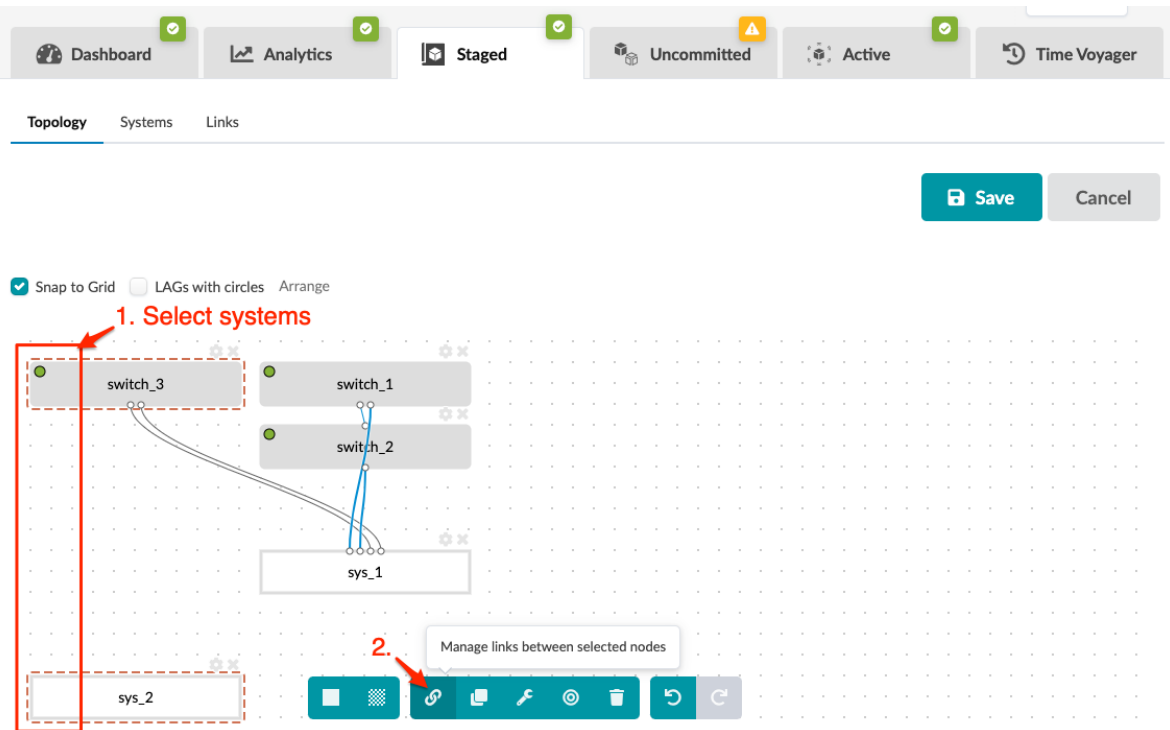

When you select two systems additional tasks become available in the context-aware menu at the bottom.

3. Click the Manage links between selected nodes button. The Links Management dialog opens showing the two node names (and device profiles, as applicable).

<span id="page-690-0"></span>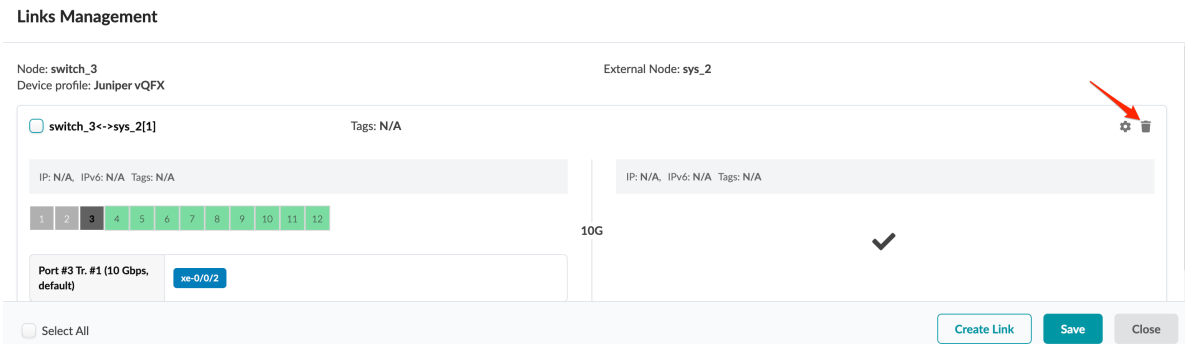

- 4. Click the Delete button for the link to delete, then click Save. You're still in the topology editor and if you click away without saving, your changes are discarded.
- 5. Click Save (right-side) in the topology editor to stage your changes and return to the Topology view.

When you're ready to activate your changes, commit them from the Uncommitted tab.

# **Config Templates (Freeform Blueprint)**

### **IN THIS SECTION**

- A Simple Config Template | 658
- Config Template With Variable | 658
- Config Template and Property Sets | 658
- Create Config Template (Freeform Blueprint) | 659
- Edit / Delete Config Template (Freeform) | 660
- Import / Export Config Template (Freeform) | 661

We recommend that you familiarize yourself with the Jinja [Template Designer](https://jinja.palletsprojects.com/en/3.1.x/templates/) before working with config templates.

Several predefined config templates are included with the Apstra product. To get familiar with the syntax and how config Jinja is used in config templates. check out the sections below.

## <span id="page-691-0"></span>**A Simple Config Template**

Let's take a look at the config template junos\_protocols.jinja, which ships with Apstra software.

```
protocols {
     lldp {
         port-id-subtype interface-name;
         port-description-type interface-description;
         neighbour-port-info-display port-id;
         interface all;
     }
}
```
This straightforward template doesn't include any variables or other conditions. It's nested inside the config template junos\_configuration.jinja, one of the other predefined config templates. You could create your own config template and nest this basic one in it as well.

## **Config Template With Variable**

Let's look at junos\_system.jinja, another predefined config template.

```
{% if hostname %}
system {
     host-name {{hostname}};
}
{% endif %}
```
This template includes an if-then statement and the variable hostname. When configuration is rendered, if the system device context includes a value for hostname, then the rendered configuration includes that value.

# **Config Template and Property Sets**

An example of using property sets is with NTP servers. Configuration for NTP might be consistent across all devices in the enterprise except for time sources or strata per geography. You can build a config template with a variable, named ntp for example, in place of the actual IP address. The configuration will be generated with the value of the ntp property in a property set. You'd import the same config template into all blueprints, but for blueprints running in the east region you'd import the "EAST" property set, and for blueprint running in the west region you'd import the "WEST" property set. Property sets are global, that is they are blueprint-wide.

<span id="page-692-0"></span>The config template could look like this.

```
{% if property_sets.get('ntp') %} 
system {
     ntp {
         server {{property_sets['ntp']['ntp_server']}};
     }
}
{% endif %}
```
The example below shows the syntax for the property set ntp that contains the IP address.

ntp\_server = '1.2.3.4'

## **Create Config Template (Freeform Blueprint)**

Creating config templates in the blueprint catalog (instead of the design catalog), gives you access to device context for systems that you've already added to your blueprint. Device context groups relevant information into one place, making it easier to get the information you need while creating config templates.

1. From the blueprint, navigate to Staged > Catalog > Config Templates and click Create Config

Template.

| $\bullet$<br>Dashboard        | N/A                                                    | Analytics      | N/A<br>l⊌<br><b>Staged</b> | <b><i>G</i></b> Uncommitted        | $\left(\hat{\Phi}\right)$ Active | N/A | $\mathfrak{D}$<br><b>Time Voyager</b> |  |
|-------------------------------|--------------------------------------------------------|----------------|----------------------------|------------------------------------|----------------------------------|-----|---------------------------------------|--|
| 图 Physical<br>2.              | <b>El</b> Catalog                                      | <b>三 Tasks</b> |                            |                                    |                                  |     | Find by tags                          |  |
| <b>Config Templates</b><br>З. | <b>Device Profiles</b><br><b>Property Sets</b><br>Tags |                |                            | 4.                                 |                                  |     |                                       |  |
|                               |                                                        |                |                            | <b>O</b> Import Config Template(s) |                                  |     | <b>C</b> Create Config Template       |  |

- 2. In the dialog, enter a name for the config template including the .jinja extension. (The .jinja extension is required even if you're not using Jinja.)
- 3. Enter or paste your content into the Template Text field. You can also import a config template that you created in the design (global) catalog.
	- To see device context, click Device Context.
	- $\bullet$  To see device context for a specific system, select it from the **System** drop-down list.
	- Preview and Preview Mode are available only when you're editing a config template. (Preview Mode was called Apply Mode before Apstra version 4.1.2.)

<span id="page-693-0"></span>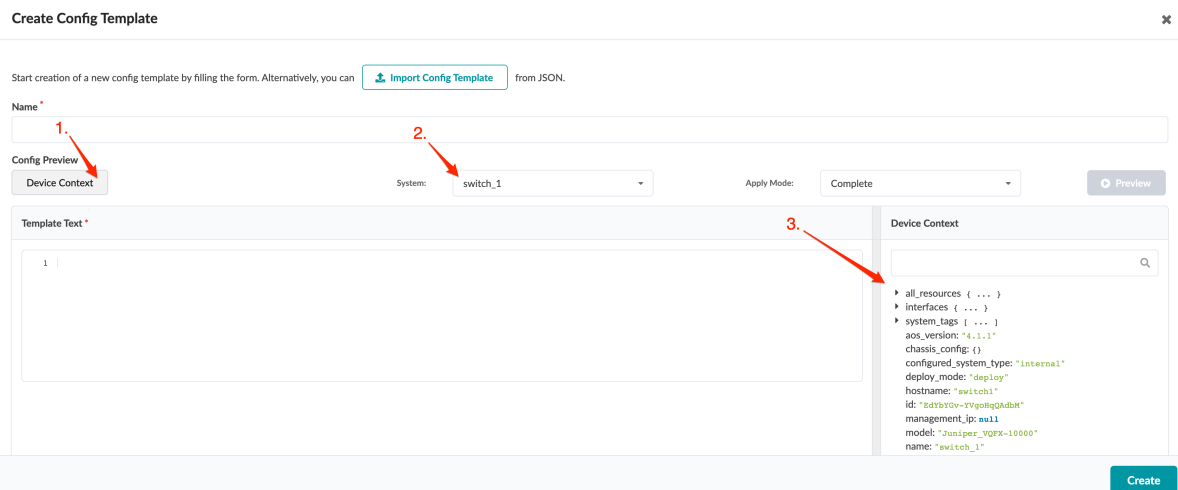

4. Click Create to create the config template and return to the config template catalog view.

When you're ready you can "assign config templates" on page 638 to internal systems.

## **Edit / Delete Config Template (Freeform)**

### **IN THIS SECTION**

- Edit Config Template | 660
- Delete Config Template | 661  $\bullet$

## **Edit Config Template**

- 1. From the blueprint, navigate to Staged > Catalog > Config Templates to go to the table view.
- 2. Either from the table view or the details view click the Edit button for the config template to edit.

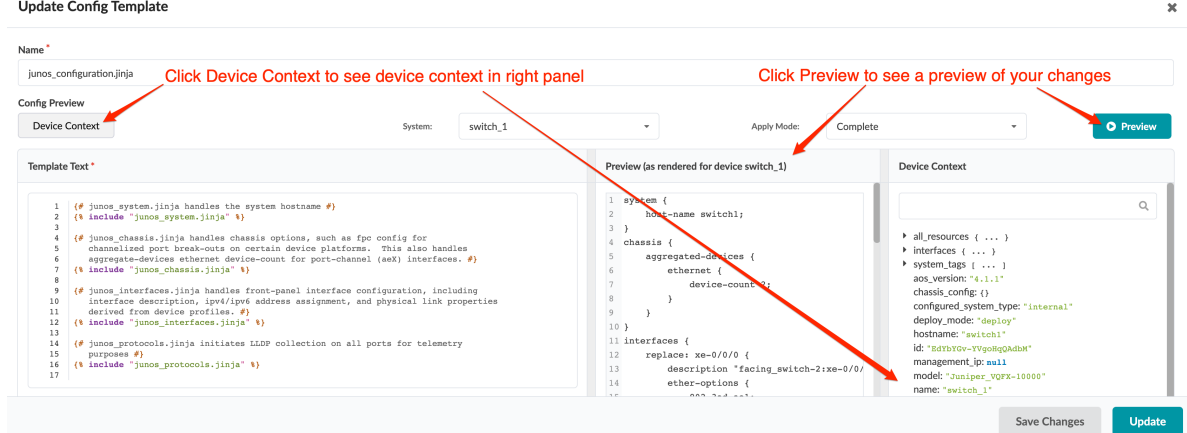

- <span id="page-694-0"></span>3. In the dialog, make your changes.
	- To see device context, click Device Context.
	- $\bullet$  To see device context for a specific system, select it from the **System** drop-down list.
	- To see a preview of your changes, click Preview.
		- To see the full configuration, including the changes you're making, select Complete from the Preview Mode drop-down list. (Preview Mode was called Apply Mode before Apstra version 4.1.2.)
		- To see only the configuration that you've changed, select Incremental from the Apply Mode drop-down list.
- 4. Click Update (bottom-right) to update the config template and return to the table view.

#### **Delete Config Template**

- 1. From the blueprint, navigate to Staged  $>$  Catalog  $>$  Config Templates to go to the table view.
- 2. Either from the table view or the details view click the Delete button for the config template to delete.
- 3. Click Delete to stage the deletion and return to the table view.

## **Import / Export Config Template (Freeform)**

### **IN THIS SECTION**

- Import Config Template | 661
- Export Config Template | 662

### **Import Config Template**

You can create config templates in the design (global) catalog, then import them into as many blueprints as you want. (You can also create config templates directly in your blueprint, which gives you access to device context making it easier to write config template.)

1. From the blueprint, navigate to Staged > Catalog > Config Templates and click Import Config Template(s).

<span id="page-695-0"></span>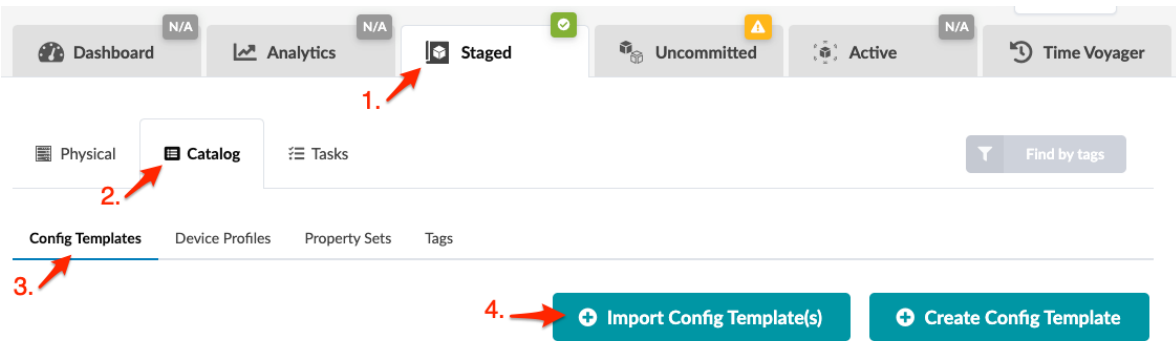

- 2. Select the check boxes for the config templates to import from the design (global) catalog.
- **3.** Click **Import** to stage the import and return to the table view.

## **Export Config Template**

If you create a config template directly in a blueprint, and you want to make it available to other blueprints, you can export it to the design (global) catalog.

- 1. From the blueprint, navigate to Staged  $>$  Catalog  $>$  Config Templates to go to the table view.
- 2. Either from the table view or the details view click the Export config template button for the config template to export.
- 3. Click Copy to copy the contents, Export to Global to export the config template to the design (global) catalog, or click Save As File to download the file.
- 4. When you've copied, exported or downloaded the config template, close the dialog to return to the table view.

# **Import Device Profile (Freeform)**

" Device Profiles" on page 203 define the capabilities of supported hardware devices. They interact with devices via system agents. They don't include system IDs (serial numbers) which enables you to build your network in the Apstra environment 'offline' before you have your devices ready. In Freeform blueprints you import device profiles to provide context for configuring systems with config templates.

1. From the blueprint, navigate to Staged > Catalog > Device Profiles and click Import Device profile(s) (right-side).

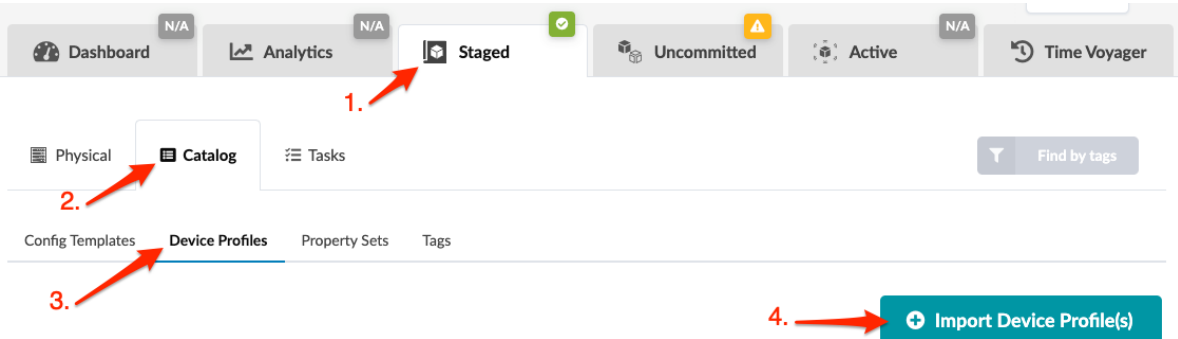

- 2. Select one or more check boxes for the device profile(s) to import into the blueprint. Only device profiles that are supported in Freeform appear in the list (Juniper devices only in Apstra release 4.1.1).
- 3. Click Import to stage the change and return to the table view. The newly imported device profile(s) appear in the list.

Next Steps:

You're ready to ["create internal systems" on page 627](#page-660-0) and assign your imported device profiles to them.

# **Property Sets (Freeform Blueprints)**

### **IN THIS SECTION**

- [Create Property Set \(Freeform Blueprint\)](#page-697-0) **| 664**
- [Edit / Delete Property Set \(Freeform Blueprint\)](#page-698-0) **| 665**

Property sets provide a valuable capability to fully parameterize config templates. Consisting of keyvalue pairs, they enable you to separate static portions of config templates from variables. You create property sets in the blueprint catalog. (Property sets used in Freeform blueprints are not related to property sets in the design (global) catalog.) You'll include property set names in your config template and then the values in those property sets will be used when configuration is rendered.

You can also create a property set and assign it directly to one system.

## <span id="page-697-0"></span>**Create Property Set (Freeform Blueprint)**

### **IN THIS SECTION**

- Create Property Set with Builder **| 664**
- Create Property Set with Editor **| 664**

### **Create Property Set with Builder**

1. From the blueprint, navigate to Staged > Catalog > Property Sets and click Create Property Set.

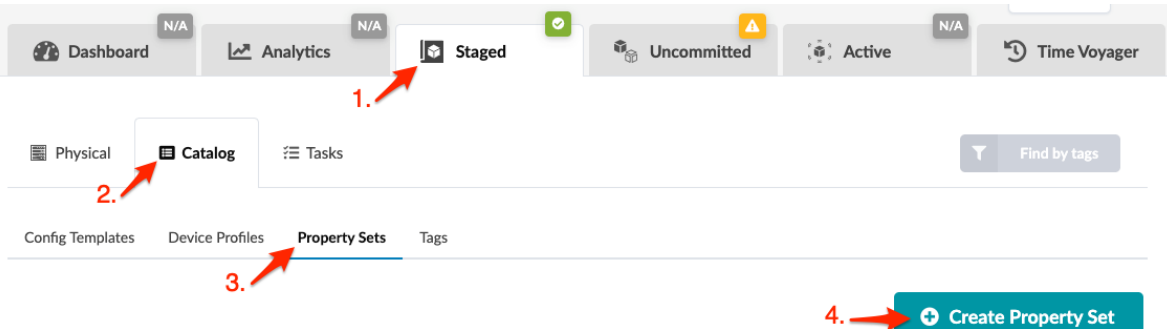

- 2. Enter a name for the property set.
- 3. If you want to assign the property set to a specific system, select it from the System drop-down list.
- 4. The Builder input type is selected, by default.
- 5. Use the interactive builder to help you create the content for your property set.
- 6. Click Create to stage the new property set and return to the property set catalog. The newly created property set is in the list.

### **Create Property Set with Editor**

1. From the blueprint, navigate to Staged > Catalog > Property Sets and click Create Property Set.

<span id="page-698-0"></span>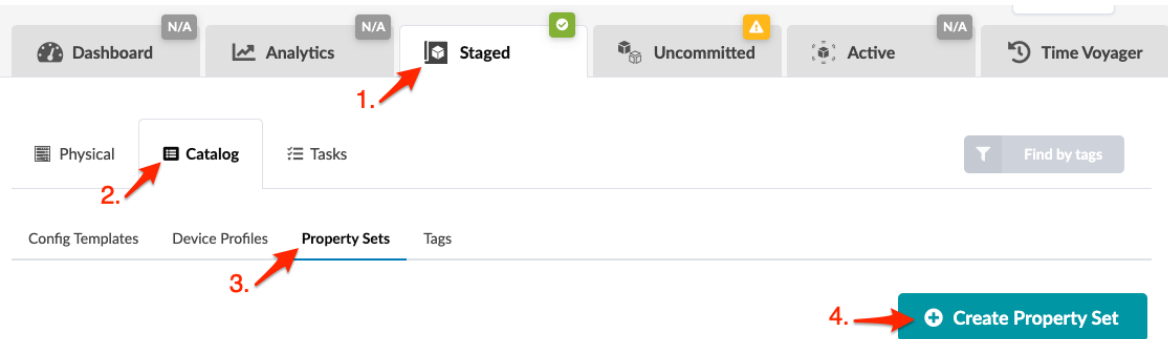

- 2. Enter a name for the property set.
- 3. If you want to assign the property set to a specific system, select it from the System drop-down list.
- 4. Select Editor input type.
- 5. Copy and paste your content in the editor or type it in.
- 6. Click Create to stage the new property set and return to the property set catalog. The newly created property set is in the list.

## **Edit / Delete Property Set (Freeform Blueprint)**

### **IN THIS SECTION**

- Edit Property Sets **| 665**
- Delete Property Sets **| 665**

### **Edit Property Sets**

- 1. From the blueprint, navigate to Staged > Catalog > Property Sets to go to the table view.
- 2. Either from the table view or the details view, click the Edit button for the property set to edit.
- 3. Make your changes.
- 4. Click Update to stage your changes and return to the table view.

### **Delete Property Sets**

- 1. From the blueprint, navigate to Staged > Catalog > Property Sets and click the Delete button for the property set to delete.
- 2. Click Delete to stage the deletion and return to the table view.

# **Tags (Freeform Blueprint)**

### **IN THIS SECTION**

- Create Tag (Freeform Blueprint) **| 666**
- [Edit / Delete Tag \(Freeform Blueprint\)](#page-700-0) **| 667**

You can add tags to systems, then later when you want to find systems you can use the Find by Tags feature to find them.

You can include Tags in config templates. Systems/links with those tags will be rendered as specified in the config template. For example, if you have bare metal servers with SRIOV interfaces, and you need to produce specific configuration for those interfaces, you can add the tag sriov, then specify that links with that tag to be configured per the config template.

Tags are a way for you to assign metadata to Apstra-managed resources. Tags can help you identify, organize, search for, and filter Apstra systems and links. With tags, you can categorize resources by purpose, owner, environment, or other criteria. Because tags are metadata, they are not just used for visual labeling; they are also applied as properties of nodes in the Apstra graph database. This node property (or device property) is then available for you to reference in Jinja for dynamic variables in config generation and the Apstra real-time analytics via Apstra's Live Qurey technology and Apstra Intent-Based Analytics.

Here is an example of using the tag firewall in a "config template" on page 657 to render a specific description.

{% if has\_tag(interface.link.neighbor\_system.id, 'firewall') %}    description "this is a firewall facing interface"; {% endif %}

## **Create Tag (Freeform Blueprint)**

1. From the blueprint, navigate to Staged > Catalog > Tags and click Create Tag.

<span id="page-700-0"></span>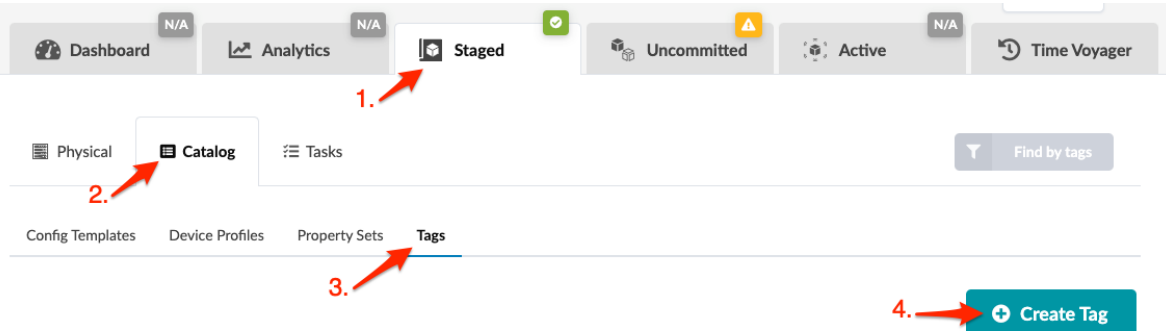

- 2. Enter a tag name. Names are case-insensitive.
- 3. Enter a description (optional).
- 4. Click Create to stage the tag addition and return to the list view. The newly created tag appears in the summary table.

## **Edit / Delete Tag (Freeform Blueprint)**

## **IN THIS SECTION**

- Edit Tags **| 667**
- Delete Tag **| 667**

### **Edit Tags**

- 1. From the blueprint, navigate to Staged > Catalog > Tags and click the Edit button for the tag to edit.
- 2. Change the description.
- 3. Click Update to stage the change and return to the table view.

### **Delete Tag**

- 1. From the blueprint, navigate to Staged > Catalog > Tags and click the Delete button for the tag to delete.
- 2. Click Delete to stage the deletion and return to the table view.

# **Tasks - Staged (Freeform)**

Tasks that haven been performed in blueprints appear in the Tasks tab. Blueprint task details include task type, task status (succeeded, failed, in progress), user who performed the task, date/time created/ started/updated, and the duration of the task. For any failed tasks, you can click to see error messages. From the blueprint, navigate to Staged > Tasks to go to task history.

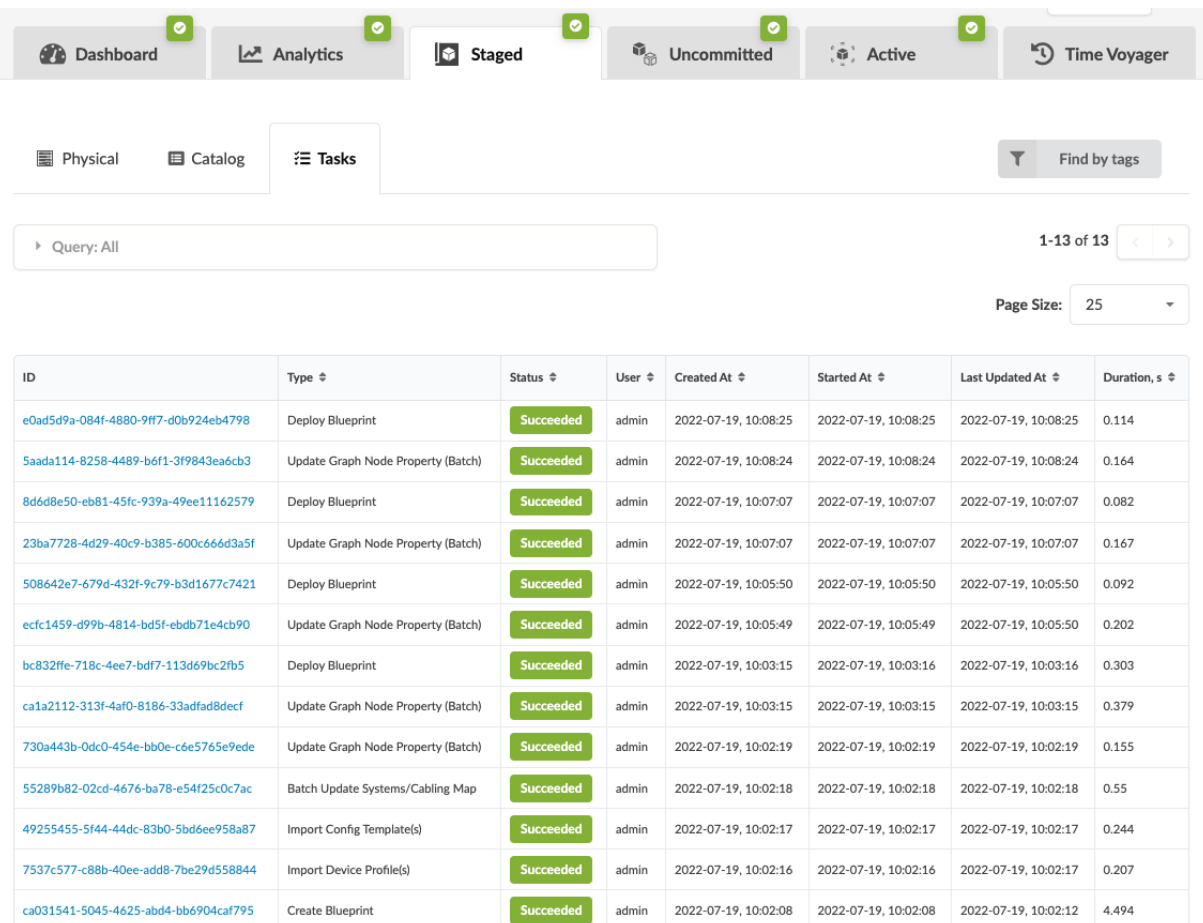

# **Active**

### **IN THIS SECTION**

Traffic Heat (Freeform) | 669  $\bullet$ 

# <span id="page-702-0"></span>**Traffic Heat (Freeform)**

Traffic and resource utilization information is available in Freeform blueprints as of Apstra version 4.1.2.

From the blueprint, navigate to **Active > Physical > Topology**. In the status panel on the right you can quickly see if your network is having any issues. In this section, we're looking at Traffic Heat, whose status indicator is at the bottom of the panel. You can see more details by selecting Traffic Heat from the Layer drop-down list.

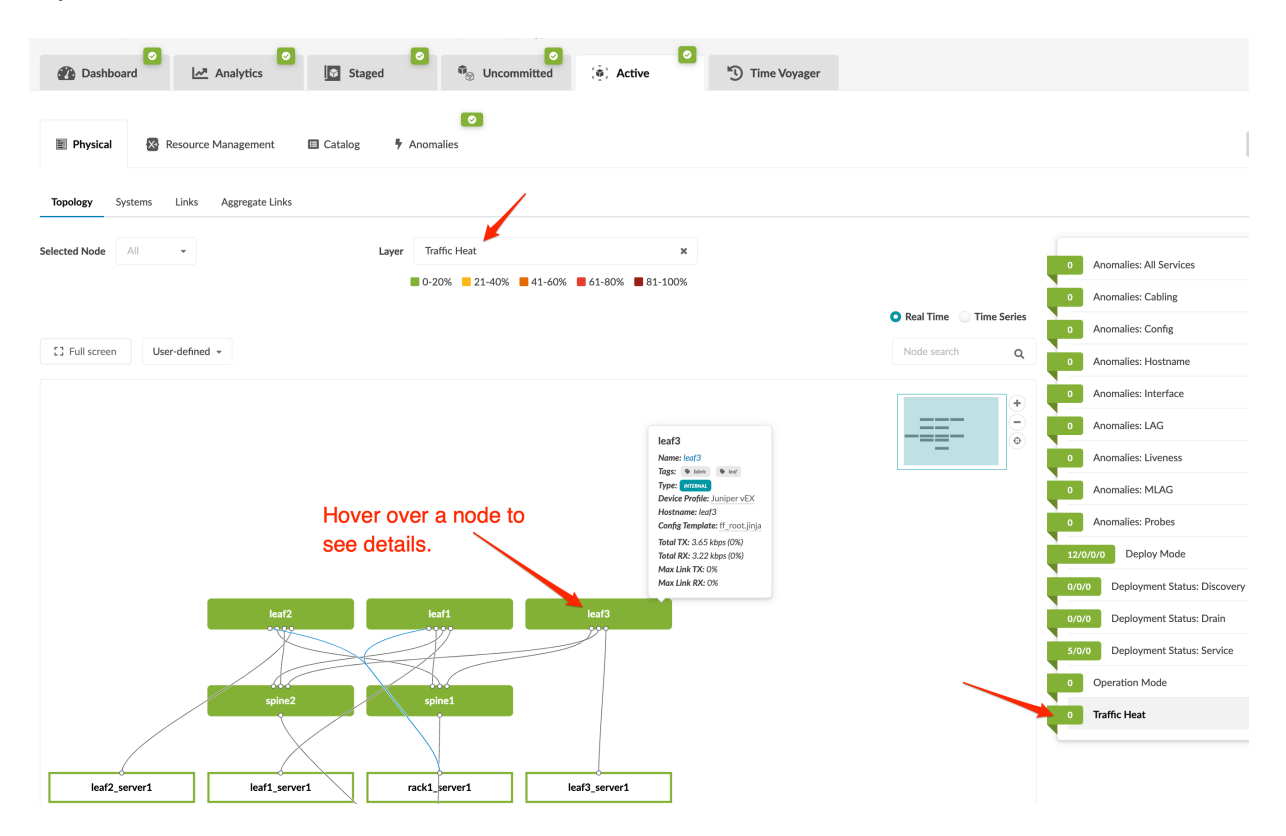

The colors represent different available/used capacity based on the current system level TX/RX, averaged to 2 minutes, by default. If the aggregated TX or RX across all the device interfaces is < 20% it's green. If it's between 21-40%, it's yellow and so on. For each 20% difference, capacity is shown with a different color. (Server color is calculated based on the interface counters of the leaf ports facing that server.) To see RX/TX per interface for a single node, hover over the node.

# **Commit Blueprint**

#### **IN THIS SECTION**

- Uncommitted Overview | 670
- [Review Staged Changes](#page-705-0) **| 672**
- [Commit Staged Changes](#page-707-0) **| 674**
- [Revert Staged Changes](#page-708-0) **| 675**

# **Uncommitted Overview**

While you're staging your new blueprint (under the Staged tab), the status indicator on the Uncommitted tab is red. When you've finished staging the blueprint and resolved any build errors, the indicator turns yellow (or orange if you have warnings, as of Apstra version 4.0.1) and the Commit button turns from gray to black indicating that the blueprint is ready to be committed. When you commit your pending changes you are pushing configuration to the Active blueprint. The meaning of the status indicator colors are shown in the table below:

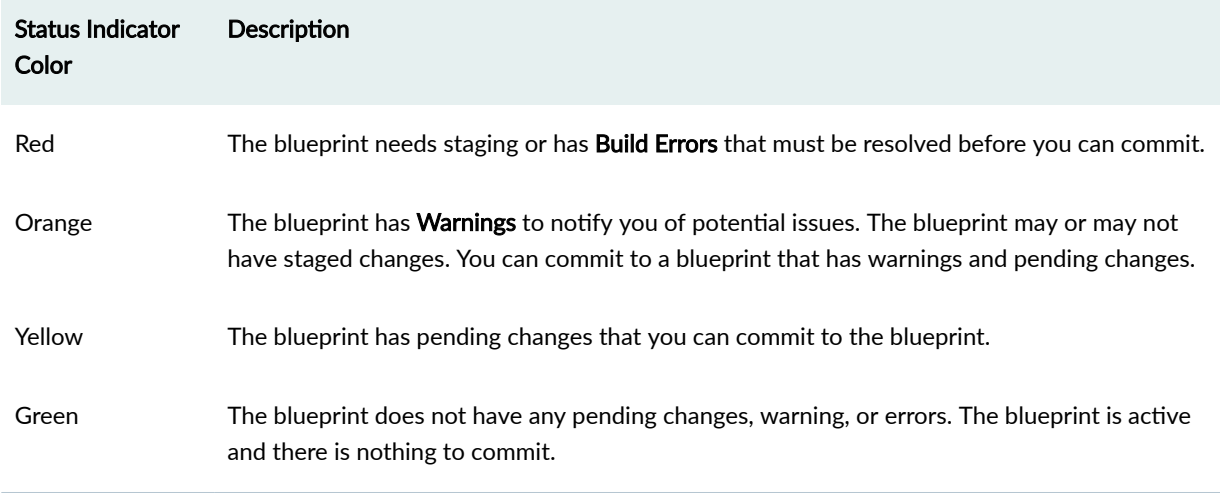

### **Table 18: Uncommitted Status Indicators**

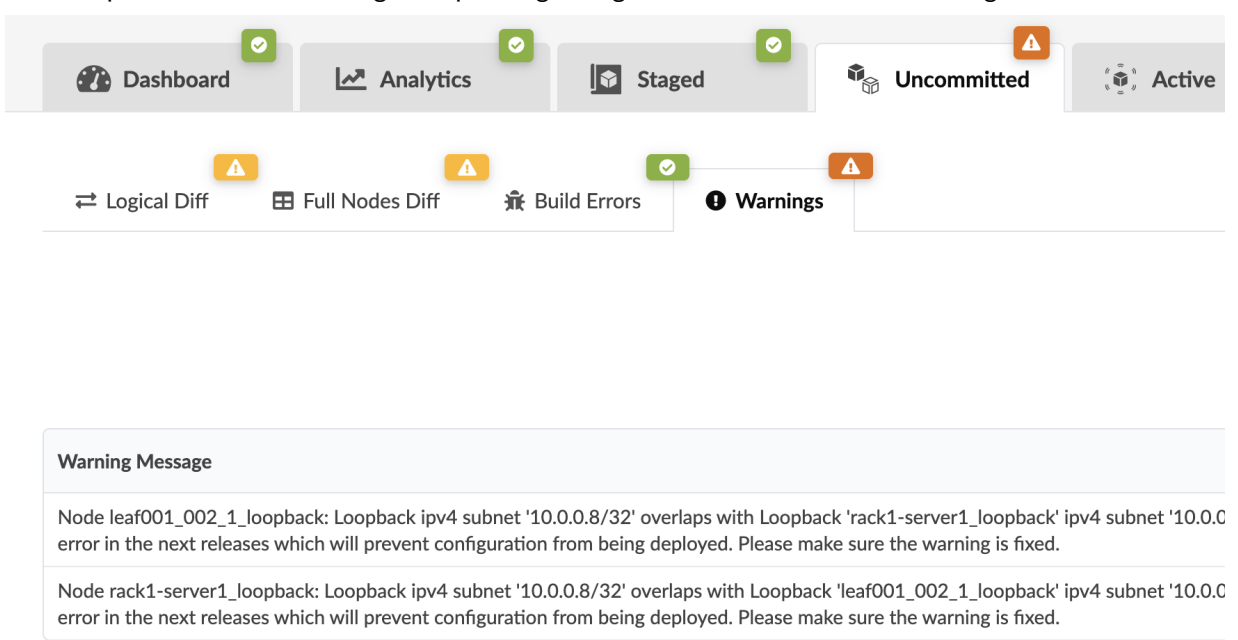

The blueprint below has warnings and no pending changes. There is nothing to commit.

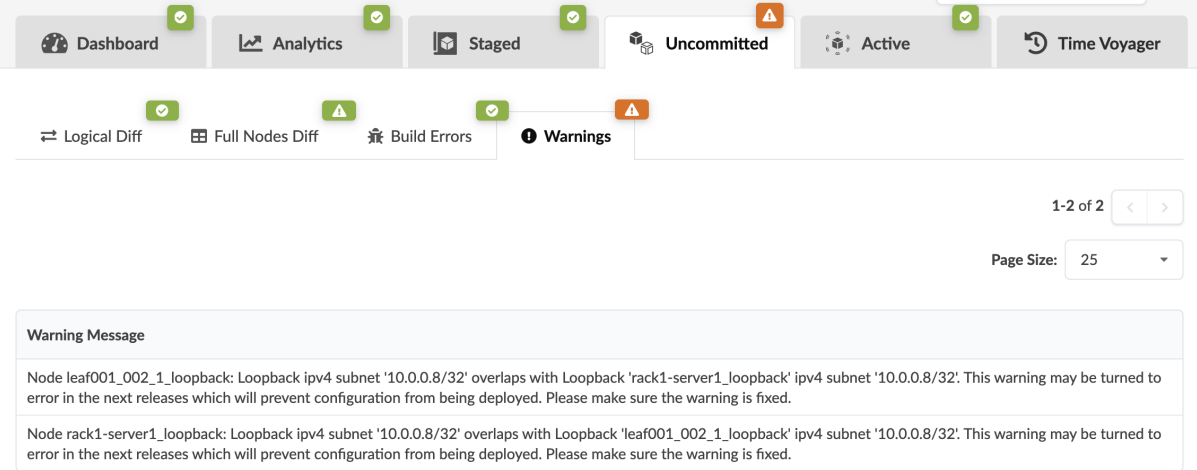

You can review pending changes, and then decide to commit those changes or discard them. For more information, see the sections below.

# <span id="page-705-0"></span>**Review Staged Changes**

1. From the blueprint top menu, click Uncommitted to go to pending changes. You can review Logical Diff, Full Nodes Diff, Build Errors, and Warnings. Full nodes diff shows all uncommitted changes in one place, organized by node type, change type and raw data. You can sort and search the diffs, then preview the changed element. Full nodes diff requires a fair amount of resources and time to generate.

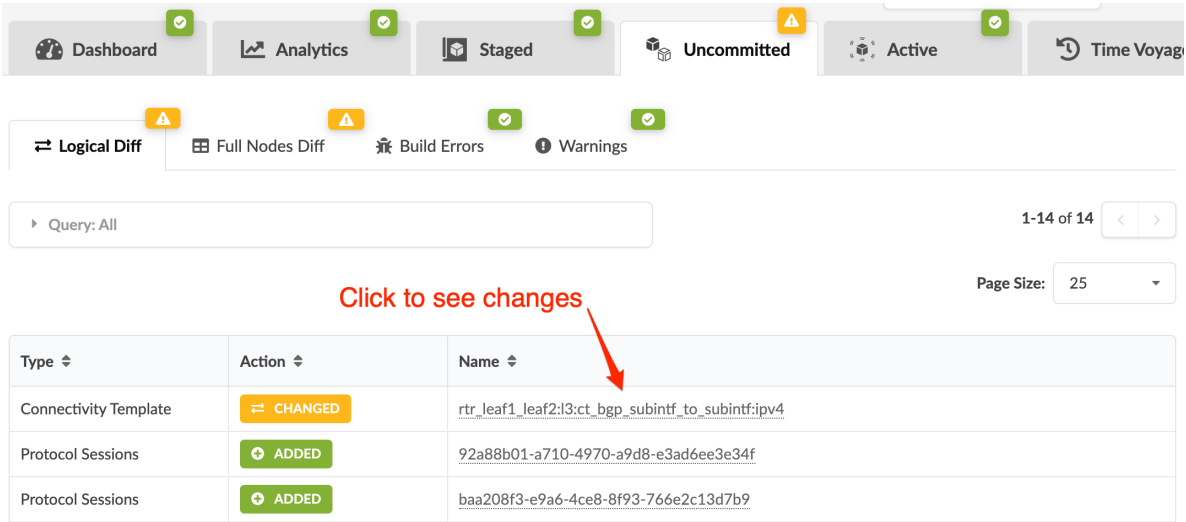

2. From Logical Diff, click a name from the Name column to see detailed changes, additions or deletions for that element.

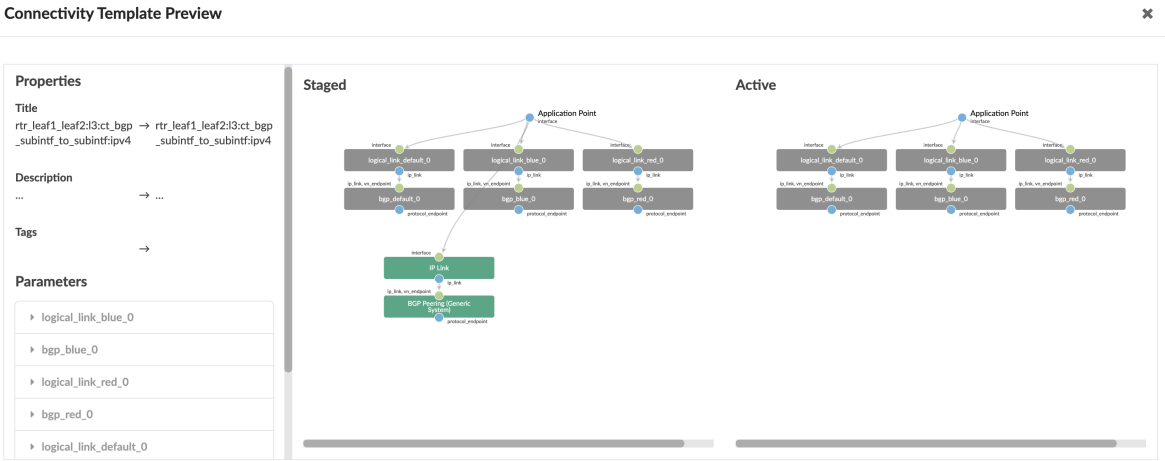

In some cases, you have the option of viewing only the differences, as shown below.

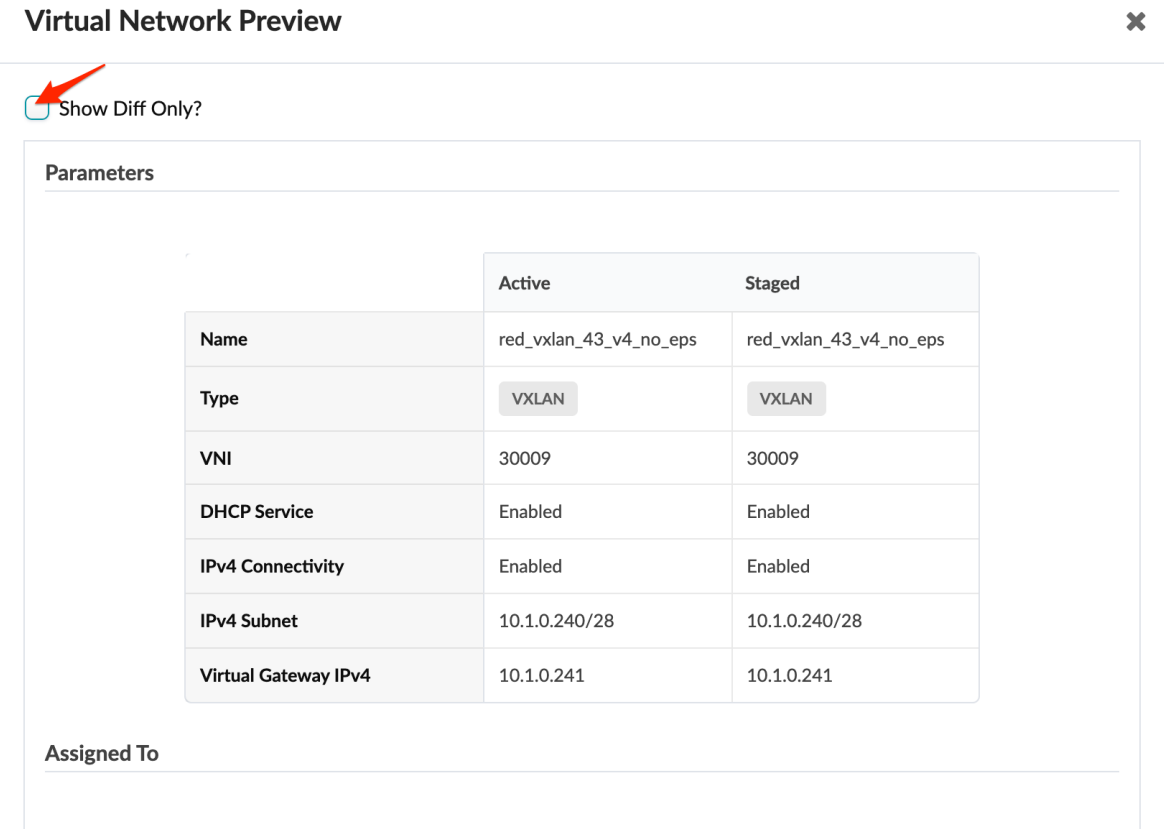

## **Virtual Network Preview**

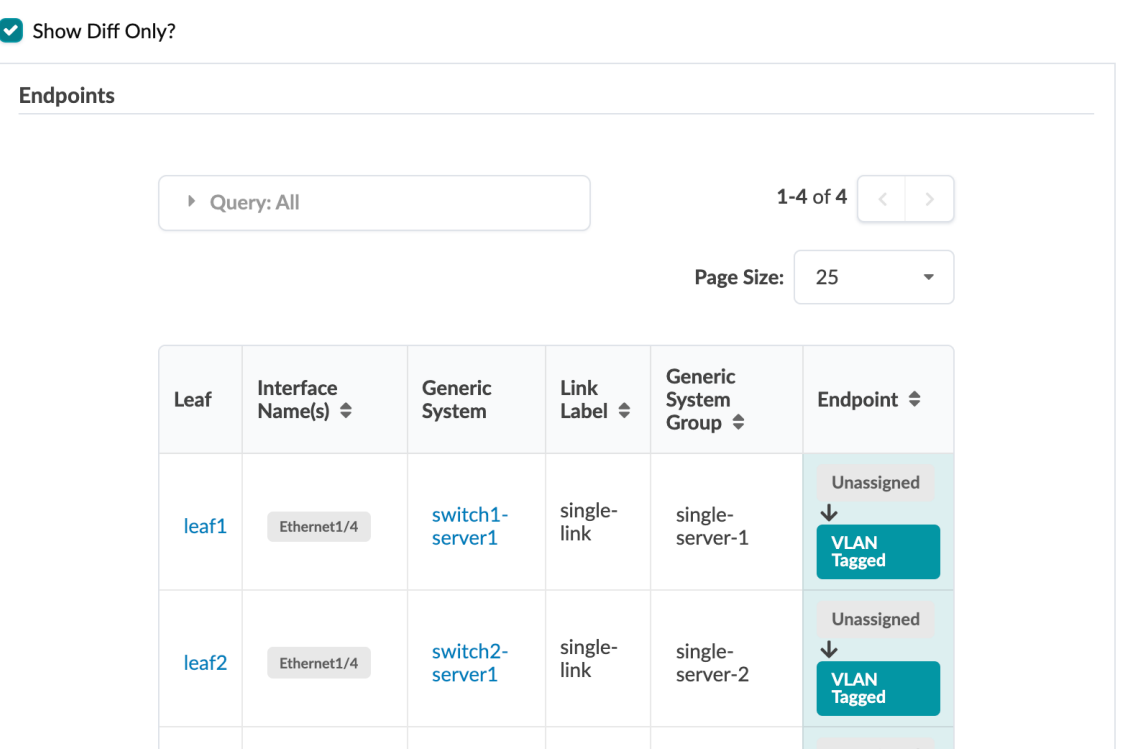

 $\bullet$ 

 $\pmb{\times}$ 

<span id="page-707-0"></span>In Apstra version 4.1.2, the preview for config template changes is color-coded to easily see the content that has been added (in green) and the content that has been removed (in red).

**Changed Config Template Preview** 

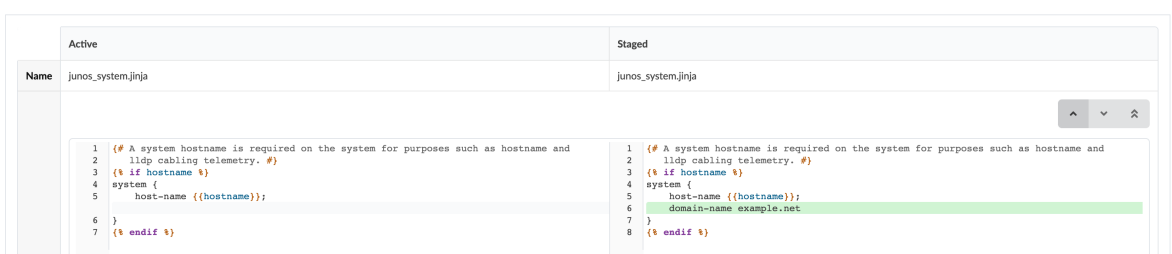

3. When you are finished reviewing your changes and you've resolved any build errors, proceed to commit your changes to the blueprint or discard them, as applicable.

# **Commit Staged Changes**

1. From the blueprint top menu, click Uncommitted and review changes as needed.

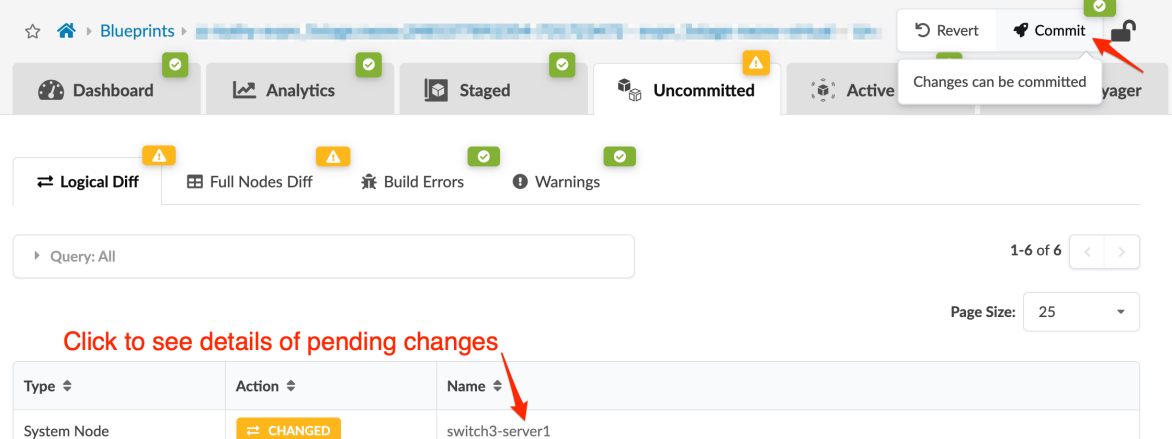

- 2. Click Commit and add a description of the changes. We recommend that you enter the optional revision description to identify changes. These descriptions are displayed in the Revisions section of ["Time Voyager" on page 675.](#page-708-0) If you don't add a description now you can always add one later. If you need to roll back to a previous revision, this description helps to determine the appropriate revision. Specific diffs between revisions are not displayed, so the description is the only change information available for that revision.
- 3. Click Commit to push the staged changes to the active blueprint and create a revision. The Apstra engine validates all commits and makes sure everything works as it pushes configuration. Cabling anomalies may appear until validation is complete.
- 4. While the task is active, you can click **Active Tasks** at the bottom of the screen for information about task progress. (Additional task history is available in the blueprint at Staged > Tasks.)

 $\boldsymbol{\times}$ 

<span id="page-708-0"></span>When a blueprint has been committed and devices have been deployed, the network is up and running. However, networks are not static and can require modifications as they evolve. Due to Juniper Apstra's approach of the *network as a single entity* this is extremely easy; all required device configurations are generated and pushed to the devices when you commit the change. We call this Flexible Fabric Expansion (FFE).

# **Revert Staged Changes**

If you decide not to commit staged changes to a blueprint, you can discard them.

From the blueprint top menu, click Uncommitted, then click Revert. In some cases, you might also need to ["reset resource group overrides" on page 274.](#page-307-0)

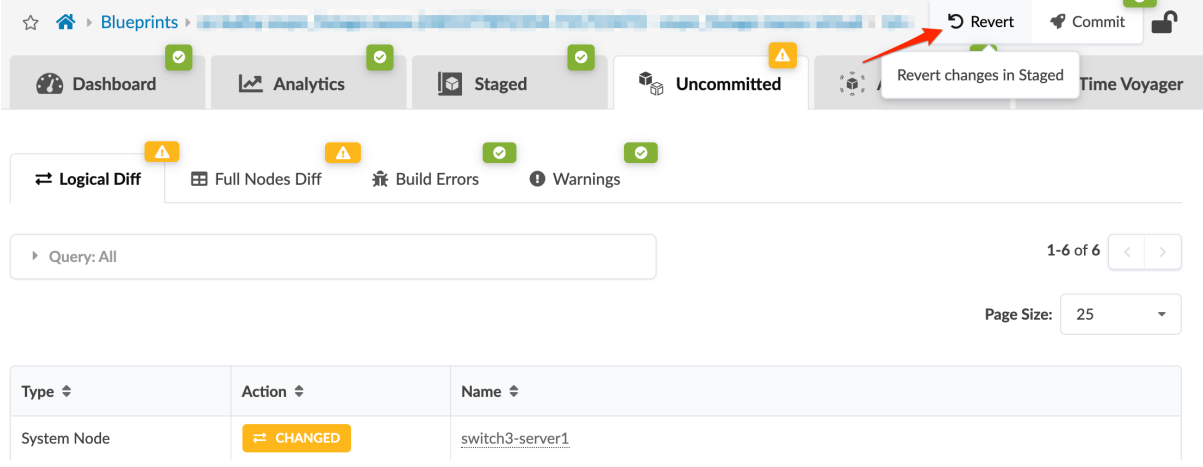

# **Time Voyager**

### **IN THIS SECTION**

- [Time Voyager Overview](#page-709-0) **| 676**
- [Jump to Previous Blueprint Revision](#page-711-0) **| 678**
- [Keep Saved Blueprint Revision](#page-712-0) **| 679**
- Update Blueprint Revision Description | 679
- [Delete Kept Blueprint Revision](#page-712-0) **| 679**

# <span id="page-709-0"></span>**Time Voyager Overview**

When you commit a staged blueprint, thereby deploying updates to the network, you may find that the result is not what you expected. Or maybe you've committed changes to a blueprint by mistake and you want to undo those changes. Another scenario may be that you've decided to return the network to the state it was in several revisions ago. Depending on the level of complexity, manually staging and committing changes to undo what you've done can be difficult and error-prone. In these cases you'll want to use Time Voyager to automatically restore previous revisions of a blueprint.

A blueprint can be jumped back to any retained revision. The five (5) most recent blueprint commits are retained. When you commit a sixth time, the first revision is discarded, and the sixth revision becomes the fifth, the second revision becomes the first, and so on as additional blueprint changes are committed. You can retain a particular revision indefinitely by keeping it. When you keep a revision it is not included in the five revisions that cycle out. You can keep up to twenty-five (25) revisions, effectively having thirty (30) blueprint revisions to choose from. Keep in mind that each revision requires storage space. If you decide that you no longer want to keep a revision you can simply delete it.

When committing a blueprint you can add a revision description to help identify the changes made in that revision. These descriptions are displayed in the revision history section of the blueprint as long as that revision is retained. If you don't add a description when you commit you can always add one later. When jumping to a revision, this description helps you choose the correct one. Specific differences between revisions are not displayed, so the description is the only change information available for that revision.

When jumping to a revision, any previously staged changes that have not been committed are discarded. If this is an issue, do not jump until you've addressed the uncommitted changes.

Time Voyager is not just an UNDO function. When using Time Voyager you roll back to a previous commit. This means that anything deleted on the last commit is re-applied when rolling back. There can be many changes in-between revisions, both additions and removals, all of which would be included in the rollback. It is important to do a detailed review of changes before committing a rollback. Therefore Time Voyager is better compared with a Revision Control System (for the whole network!) than an UNDO function.

## Unsupported Time Voyager Scenarios

- After you've upgraded Apstra server, you cannot jump to a blueprint with an older version because the blueprint revision history is discarded on upgrade. If you need to return to a previous Apstra version that was taken prior to upgrading Apstra, refer to ["Restore Database" on page 822.](#page-855-0) This method could cause issues from a device config standpoint.
- $\bullet$  It's not supported when the Pristine config has changed between revisions.
- It's not supported when the NOS versions are different between revisions. You could downgrade the NOS version to the same version using the device manager, then jump to a previous revision.
- Devices that were allocated in a previous revision that are no longer available result in the build error system ID does not exist. (Conversely, adding a device and jumping to a previous revision without that device will be successful. The added device will be removed.)
- Resources that were assigned in a previous revision that have been reassigned cause the build error resource already in use. To resolve the build error, you must manually assign resources to each member in that group or reset the resource group overrides. (Jumping to a previous revision after a previously assigned global resource pool is modified *may* be successful, but it could cause an intent violation.)
- It's not supported if manual device config changes have been accepted.
- It's not supported in any other cases where the resulting device config state is different.

**NOTE**: Why not use Apstra server backup/restore to jump to a previous revision? Time Voyager maintains synchronized configuration between the Apstra server and devices (as much as possible); Apstra backup/restore does not. Effectively, the Apstra backup/restore is an out-ofband change from a device configuration standpoint. If a backup is restored, you would need to push a full config to make sure the device configuration reflects what you restored from the database backup. This would most likely be disruptive.

<span id="page-711-0"></span>From the blueprint, click Time Voyager to go to the retained blueprint revisions. The first revision in the list is the active one. Successive revisions are ordered by date from most recent to oldest.

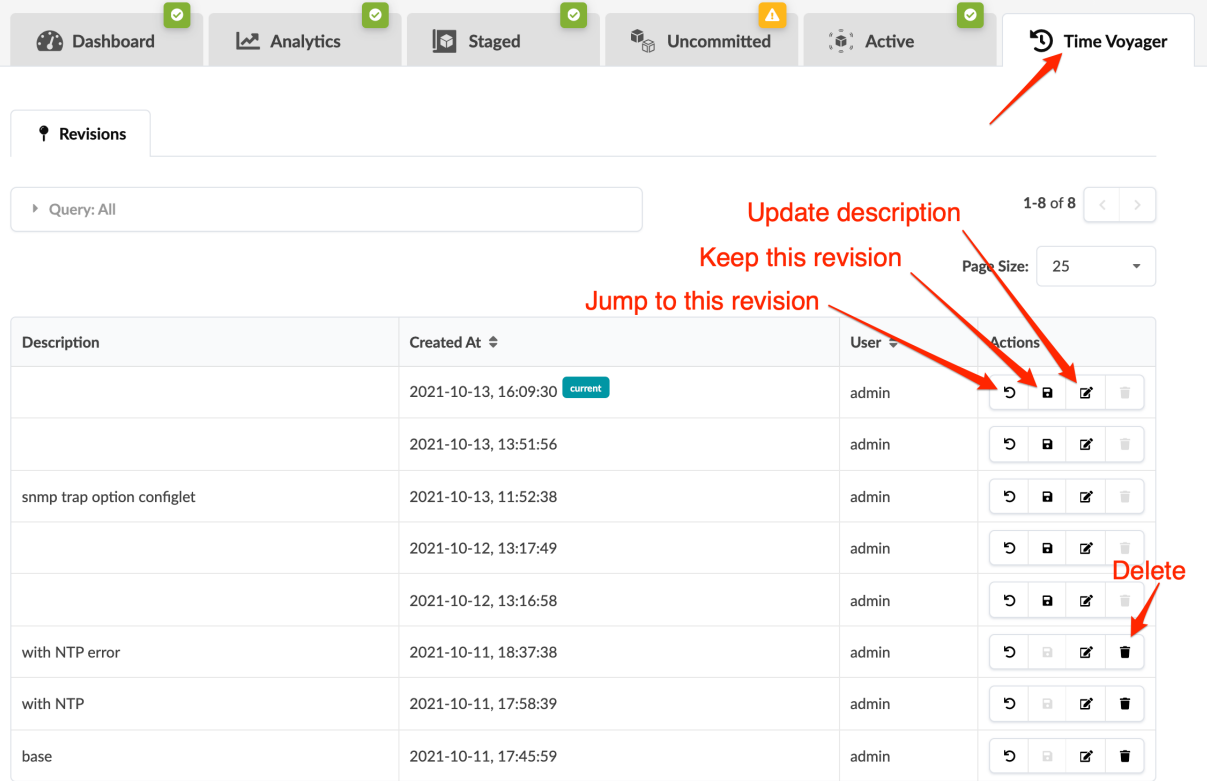

# **Jump to Previous Blueprint Revision**

**NOTE**: When you rollback to a previous revision, any previously staged changes that have not been committed are discarded. If this is an issue, do not jump to a different revision until you've committed the uncommitted changes.

- 1. From the blueprint, click Time Voyager, then click the Jump to this revision button for the revision to jump to (first of four buttons in Actions section).
- 2. Any uncommitted changes in the staged area are discarded. If this is an issue, close the dialog and address the uncommitted changes before proceeding. To proceed, click Rollback.
- 3. You can make additional changes to the blueprint before committing. For example, if you've replaced a device, the device ID (serial number) will change, but the IP won't. You can create the device agent and update the serial number in your blueprint before committing the revision change.
- 4. Click Uncommitted, then click the diff tabs to review the changes.
- <span id="page-712-0"></span>5. If you decide that you don't want to jump to this revision, click the **Revert** button to discard the changes.
- 6. To proceed, click the Commit button (top-right) to see the dialog for committing changes and creating a revision.
- 7. We recommend that you enter the optional revision description to identify the changes. Specific differences between revisions are not displayed, so the description is the only change information available for the revision.
- 8. Click Commit to commit your changes to the active blueprint and create a revision. In some cased, you might also need to ["reset resource group overrides" on page 272](#page-305-0).
- 9. If you click Time Voyager you'll see the revision as the current one.

# **Keep Saved Blueprint Revision**

- 1. From the blueprint, click Time Voyager, then click the Keep this revision button for the revision to keep (second of four buttons in **Actions** section).
- 2. Click Save to confirm and proceed. The button turns gray indicating that the revision has been saved indefinitely. It won't be deleted until you manually delete it.

# **Update Blueprint Revision Description**

- 1. From the blueprint, click Time Voyager, then click the Update description button for the revision to keep (third of four buttons in Actions section.)
- 2. Enter or change the description.
- 3. Click Update to change the description and return to the table view.

# **Delete Kept Blueprint Revision**

- **1.** From the blueprint, click Time Voyager, then click the Delete button for the revision to delete (fourth of four buttons in Actions section). You can't delete a revision if there are five (5) or fewer of them in the list.
- 2. Click Delete to delete the revision and return to the table view.

# <span id="page-713-0"></span>**Analytics**

#### **IN THIS SECTION**

- **Analytics Overview | 680**
- **Analytics Dashboard | 681**
- Configure Auto-Enabled Dashboards | 682
- Instantiate Predefined Dashboard | 682
- Create Analytics Dashboard | 683
- [Edit / Delete Dashboard](#page-716-0) **| 683**
- Anomalies (Analytics) | 684
- [Widgets Overview](#page-717-0) **| 684**
- [Create Anomaly Heat Map Widget](#page-718-0) **| 685**
- [Create Stage Widget](#page-718-0) **| 685**
- [Edit / Delete Widget](#page-719-0) **| 686**
- [Probes](#page-720-0) **| 687**
- Instantiate Predefined Probe | 693
- [Create Probe](#page-727-0) **| 694**
- [Import / Export Probe](#page-727-0) **| 694**
- [Edit / Delete Probe](#page-728-0) **| 695**

# **Analytics Overview**

Managed devices generate large amounts of data over time. On their own these data are voluminous and unhelpful. With Intent-Based Analytics (IBA) you can combine intent from the ["graph" on page 1152](#page-1185-0) with current and historic data from devices to reason about the network at-large.

Agents ingest data that devices generate and send them to the Apstra server. With IBA ["probes" on](#page-720-0) [page 687,](#page-720-0) you can aggregate data across devices based on how they are configured. Combining probes with intent from the blueprint graph generates a reduced set of data. You can directly inspect advanced data from the Apstra GUI or from ["REST API" on page 780](#page-813-0) to gain real-time insight about the network. You can stream data out with our existing streaming infrastructure. Also, based on the state of this advanced data, probes can raise ["anomalies" on page 684](#page-717-0).

<span id="page-714-0"></span>While operating IBA at scale, using many probes, disk usage can grow significantly within the Apstra server VM. This is expected because the system will persist at least enough samples to maintain data for the requested duration for all time-series for all existing probes. Additionally, the system will create checkpoint (backup) files up to a configured limit. Settings in the [/etc/aos/aos.conf file](#page-1169-0) indicate how often to rotate logs and remove old checkpoint files. Using IBA can increase disk usage to tens of gigabytes. If this is an issue, you can adjust the log rotation settings to reduce disk usage.

System snapshots and old images from in-place Apstra server upgrades may use additional space. You can delete them or move them off the system to increase free disk space.

# **Analytics Dashboard**

Analytics dashboards monitor the network and raise alerts to anomalies. Specific dashboards are automatically created and enabled based on the state of the "active (operational) blueprint" on page [590](#page-623-0). You can also instantiate predefined dashboards and create your own.

Some other characteristics of analytics dashboards include:

- You cannot configure the trigger logic that determines when dashboards are auto-created, but you can create/instantiate your own dashboards.
- Probes that you've created and not modified are reused instead of creating duplicates of those probes.
- ["Widgets" on page 684](#page-717-0) within each dashboard monitor different aspects of the network and raise alerts to relevant anomalies.
- When you enable a dashboard, the required probes and widgets are instantiated. If you update or delete associated probes and/or widgets, the dashboard may enter an invalid state. Invalid dashboards are not automatically repaired.
- You can display analytics dashboards on the ["blueprint dashboard" on page 269](#page-302-0) to have additional network information on one screen. To add them, turn ON the analytics dashboards' default toggles.
- When upgrading the controller, the auto-creation behavior of dashboards occurs on preexisting active blueprints, in the same way as for newly-created blueprints.

From the blueprint, navigate to **Analytics > Dashboards** to go to the analytics dashboard. You can create, clone, edit, and delete analytics dashboards. System-generated dashboards are labeled with System and user-generated (and user-modified) dashboards are labeled with the user's name. Select a Display mode

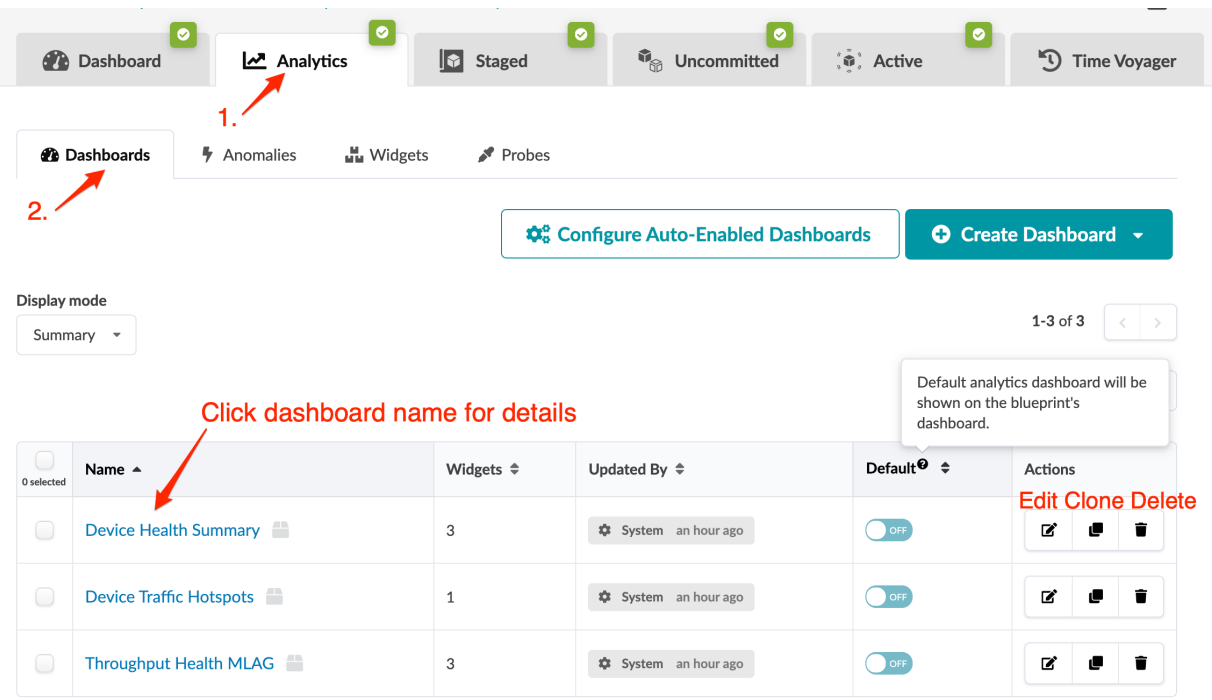

<span id="page-715-0"></span>(summary, preview, expanded) to view dashboards in various levels of detail.

# **Configure Auto-Enabled Dashboards**

Certain auto-enabled dashboards generate anomalies that are expected, so you may not want to see them. To suppress these anomalies, either proactively set the auto-enable toggle for the dashboard to OFF, or delete the dashboard after it has been enabled. Once a dashboard is disabled it won't be reenabled unless the auto-enable toggle is set back to ON and the respective trigger is satisfied.

- 1. From the blueprint, navigate to Analytics > Dashboards and click Configure Auto-Enabled Dashboards. Dashboards are listed with their descriptions, widgets used, and toggles for autoenablement.
- 2. Toggle the dashboards ON to auto-enable them or OFF to disable auto-generation.

# **Instantiate Predefined Dashboard**

You can instantiate several predefined dashboards and modify them to show analytics in multiple ways. You can instantiate more than one instance of any predefined dashboard.

1. From the blueprint, navigate to Analytics > Dashboards, click Create Dashboard, then select Instantiate Predefined Dashboard from the drop-down list.

- <span id="page-716-0"></span>2. Select a predefined dashboard from the drop-down list. For more information about predefined dashboards, see "Predefined Dashboards" on page 972 in the References section.
- 3. Click Create to instantiate the dashboard and return to the list view.

# **Create Analytics Dashboard**

Some probes and dashboards are automatically created to give you immediate value. The probes autoadjust based on the state of the blueprint (examples: undeployed or unassigned device, addition or removal of virtual infra managers). You can also create your own dashboards to display custom information from IBA probes and stages.

- 1. From the blueprint, navigate to Analytics > Dashboards, click Create Dashboard, then select New Dashboard from the drop-down list.
- 2. Enter a name and (optional) description.
- 3. Select a layout (one-column, two-column, three-column) and if you want the dashboard to appear on the blueprint Dashboard tab, toggle on Default.
- 4. Add and/or create ["widgets" on page 684](#page-717-0) to include in the dashboard.
- 5. Click Create Dashboard to create the dashboard and return to the table view.

A large dashboard may take some time to create. You can monitor the status at the bottom of the screen under Active Tasks.

# **Edit / Delete Dashboard**

#### **IN THIS SECTION**

- Edit Dashboard **| 683**
- [Delete Dashboard](#page-717-0) **| 684**

## **Edit Dashboard**

You can modify auto-enabled dashboards, although defaults should work in most cases.

1. From the blueprint, navigate to Analytics > Dashboards and click the Edit button for the dashboard to edit.

- <span id="page-717-0"></span>2. Make your changes by creating, adding, editing and/or deleting widgets.
- **3.** Click Update to change the dashboard and return to the table view.

## **Delete Dashboard**

If you delete an auto-created dashboard (because it does not apply to your network for example), the auto-creation feature is disabled so it does not reappear automatically. If you want to re-establish the dashboard you can instantiate it manually.

- 1. From the blueprint, navigate to Analytics > Dashboards and click the Delete button for the dashboard to delete.
- 2. If you want to delete all widgets and probes that are exclusively used this dashboard, check the check box. Deleting unnecessary widgets and probes frees up resources.
- 3. Click Delete Dashboard to delete the dashboard and return to the table view.

# **Anomalies (Analytics)**

From the blueprint, navigate to Analytics > Anomalies to go to the list of anomalies that the IBA probes have detected. You can search for specific anomalies by filtering Probe Label, Stage Name, and Tags in the Query box.

To display a condensed view of the anomaly count per probe/stage, check the Group by stage check box. Example: If three stages of the first of two probes are generating anomalies, and two stages of the second probe are generating anomalies, Group by Stage shows five entries in a table, each one representing one stage with anomalies.

**NOTE**: The ["blueprint dashboard" on page 269](#page-302-0) shows a summary of all anomalies including those that IBA probes generated. Clicking the All Probes gauge on the dashboard takes you to a list of anomalies (Analytics > Anomalies).

# **Widgets Overview**

Widgets generate data that are based on IBA ["probes" on page 687.](#page-720-0) The widget type determines whether it returns a total count of a particular type of anomaly, or displays outputs generated from stages and processors in an IBA probe. Some widgets are created automatically (but they are not deleted automatically). You can view widgets by themselves or you can add them to "analytics dashboards" on [page 680.](#page-713-0) You can create widgets before you create the dashboard or while you're creating it.

<span id="page-718-0"></span>From the blueprint, navigate to Analytics > Widgets to go to the widgets table view. You can create, clone, edit and delete widgets.

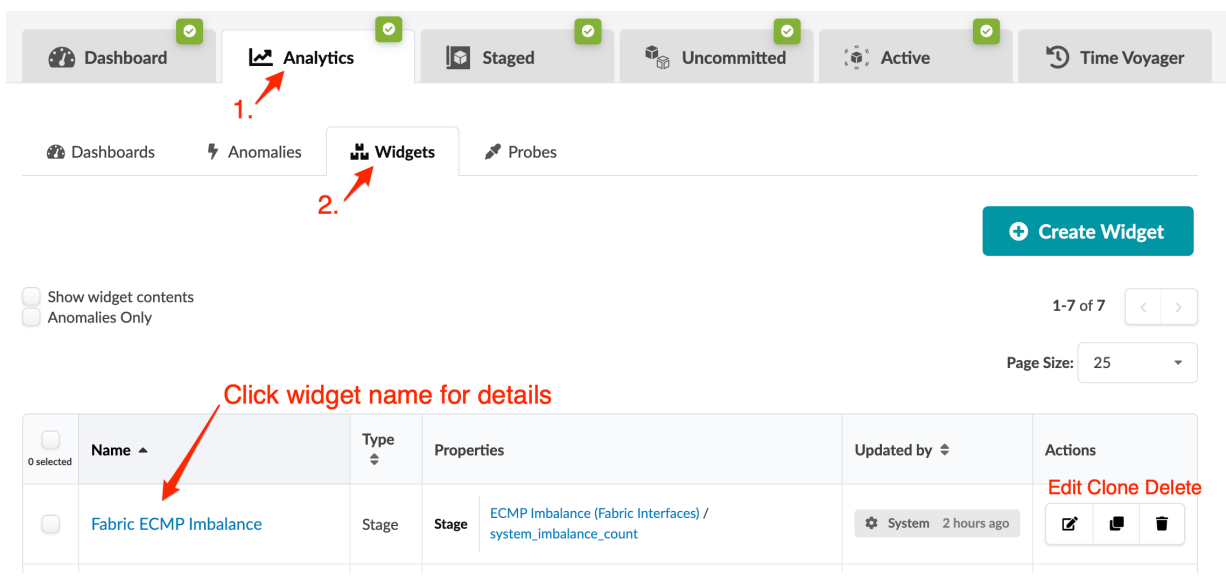

# **Create Anomaly Heat Map Widget**

Anomaly heatmap widgets count the anomalies from tagged IBA probes and stages.

- 1. From the blueprint, navigate to Analytics > Widgets and click Create Widget.
- 2. Select Anomaly Heat Map from the Type drop-down list and enter a name.
- 3. Enter row tags, column tags, and (optional) description.
- 4. Click Create to create the widget and return to the table view.

Creating a large widget may take some time. You can monitor the status under the **Active Tasks** section at the bottom of the screen.

# **Create Stage Widget**

### **IN THIS SECTION**

- [Create Stage Widget from Widgets View](#page-719-0) **| 686**
- [Create Stage Widget from Probes View](#page-719-0) **| 686**

## <span id="page-719-0"></span>**Create Stage Widget from Widgets View**

Stage widgets contain outputs from IBA probe stages.

- 1. From the blueprint, navigate to Analytics > Widgets and click Create Widget.
- 2. Select Stage from the Type drop-down list and enter a name.
- 3. Select a probe and a stage, then customize the output as needed.
- 4. Click Create to create the widget and return to the table view.

Creating a large widget may take some time. You can monitor the status under the Active Tasks section at the bottom of the screen.

## **Create Stage Widget from Probes View**

You can create a widget from the details view of a probe.

- 1. From the blueprint, navigate to Analytics > Probes and select a probe.
- 2. Select a stage within the probe and click the Create dashboard widget button (right-side). The stage is preselected for you in the dialog that appears.
- 3. Configure the parameters as needed.
- 4. Click Create to create the widget and return to the detail view of the probe. The widget appears in the widgets table view (Analytics > Widgets) and when you create or update an analytics dashboard, the new widget appears as an option.

# **Edit / Delete Widget**

#### **IN THIS SECTION**

- Edit Widget **| 686**
- [Delete Widget](#page-720-0) **| 687**

## **Edit Widget**

You can modify auto-created widgets, although defaults should work in most cases. Modifying widgets affects any dashboards that they're used in.

- 1. From the blueprint, navigate to Analytics > Widgets and click the Edit button for the widget to edit.
- 2. Make your changes.
3. Click Update to stage the changes and return to the table view.

## **Delete Widget**

You can't delete a widget if it's used in a dashboard.

- 1. From the table view (Analytics > Widgets) or the details view, click the Delete button for the widget to delete.
- 2. Click Delete Widget to stage the deletion and return to the table view.

# **Probes**

**IN THIS SECTION**

IBA Probes Overview **| 687**

## **IBA Probes Overview**

#### **IN THIS SECTION**

- [Processors](#page-721-0) **| 688**
- Ingestion Filters | 689
- IBA Collection Filter | 689
- [IBA Filter Format](#page-722-0) **| 689**

Probes are the basic unit of abstraction in Intent-Based Analytics. Generally, a given probe consumes some set of data from the network, does various successive aggregations and calculations on it, and optionally specifies some conditions of said aggregations and calculations on which anomalies are raised.

Probes are Directed Acyclic Graphs (DAGs) where the nodes of the graph are processors and stages. Stages are data, associated with context, that can be inspected by the operator. Processors are sets of operations that produce and reduce output data from input data. The input to processors are one-ormany stages, and the output from processors are also one-or-many stages. The directionality of the edges in a probe DAG represent this input-to-output flow.

<span id="page-721-0"></span>Importantly, the initial processors in a probe are special and do not have any input stage. They are notionally generators of data. We shall refer to these as source processors.

IBA works by ingesting raw telemetry from collectors into probes to extract knowledge (ex: anomalies, aggregations etc.). A given collector publishes telemetry as a collection of metrics, where each metric has identity (viz, set of key-value pairs) and a value. IBA probes, often with the use of graph queries, must fully specify the identity of a metric to ingest its value into the probe. With this feature, probes can ingest metrics with partial specification of identity using ingestion filters, thus enabling ingestion of metrics with unknown identities.

Some probes are created automatically. These probes will not be deleted automatically. This keeps things simple operationally and implementation-wise.

#### **Processors**

The input processors of a probe handle the required configuration to ingest raw telemetry into the probe to kickstart the data processing pipeline. For these processors, the number of stage output items (one or many) is equal to the number of results in the specified graph query(s). If multiple graph queries are specified, for example. graph\_query:  $[A, B]$ , and query A matches 5 nodes and query B matches 10 nodes, results of query A will be accessible using query\_result indices from 0 to 4, and results of query B using indices from 5 to 14.

If a processor's input type and/or output type is not specified, then the processor takes a single input called in, and produces a single output called out.

Some processor fields are called expressions. In some cases, they are graph queries and are so noted. In other cases, they are Python expressions that yield a value. For example, in the Accumulate processor, duration may be specified as integer with seconds, for example 900, or as an expression, for example 60  $\star$ 15. However, expressions could be more useful: there are multiple ways to parametrize them.

Expressions support string values. Processor configuration parameters that are strings and support expressions should use special quoting when specifying static value. For example, state: "up" is not valid because it'll refer to the variable "up", not a static string, so it should be: state: '"up"'.

An expression is always associated with a graph query and is run for every resulting match of that query. The execution context of the expression is such that every variable specified in the query resolves to a named node in the associated match result. For more information, see ["Service Data Collector" on page](#page-1129-0) [1096](#page-1129-0) example.

Graph-based processors have been extended with query tag filter allowing the ability to filter graph query results by tags (new in version 4.0). In IBA probes, tags are used only as filter criteria for servers and external routers, specifically for the ECMP Imbalance (External Interfaces) probe and the Total East/ West Traffic probe. For specific processor information, see ["Probe Processors" on page 1054](#page-1087-0) in the References section.

#### <span id="page-722-0"></span>**Ingestion Filters**

With "ingestion filters" one query result can ingest multiple metrics into a probe. Table data types are used to store multiple metrics as part of a single stage output item. Table data types include table\_ns, table\_dss, table\_ts - to correspond to existing types - ns, dss, ts -respectively.

### **IBA Collection Filter**

Collection filters determine the metrics that are collected from the target devices.

A collection filter for a given collector on a given device, is simply a collection of ingestion filters present in different probes. You can also specify it as part of enabling a service outside the context of IBA or probes but existing precedence rules for service enablement apply here - only filters at a given precedence level are aggregated. When multiple probes specify an ingestion filter targeting a specific service on a specific device, the metrics collected are a union - in other words, a metric is published when it matches any of the filters. This is why, the data is also filtered by the controller component prior to ingesting into the IBA probes.

This filter is evaluated by telemetry collectors, often to better control even what subset of available metrics is fetched from the underlying device operating system. For example, to fetch only a subset of routes instead of getting all routes which can be a huge number. In any case, only the metrics matching the collection filter are published as the raw telemetry.

As part of enabling a service on a device, you can now specify collection filters for services. This filter becomes an additional input provided to collectors as part of "self.service\_config.collection\_filters".

#### **IBA Filter Format**

Following are the design/usability goals for filters (ingestion and collection)

- 1. Ease of authoring given probe authors are the ones specifying it
	- Most often cases are match any, match against a given list of possible values, equality match, range check if key has numeric values.
- 2. Efficient evaluation given the filters are evaluated in the hot paths of collection or ingestion.
- 3. Aggregatable multiple filters are aggregated so this aggregation logic need not become the responsibility of individual collectors.
- 4. Programming language neutral components operating on filters can be in Python or C++ or some other language in future.
- 5. Programmable be amenable to future programmability around the filters, by the controller itself and/or collectors, to enhance things like usability, performance etc.

Considering the above goals, following is a suggested and illustrative schema for filter1. Refer to ingestion filter sections for specific examples to understand this better.

```
FILTER_SCHEMA = s.Dict(s.Object(
   'type': s.Enum(['any', 'equals', 'list', 'pattern', 'range', 'prefix']),
   'value': s.OneOf({
     'equals': s.OneOf([s.String(), s.Integer()]),
     'list': s.List(s.String(), validate=s.Length(min=1)),
     'pattern': s.List(s.String(), validate=s.Length(min=1)),
     'range': s.AnomalyRange(), validate=s.Length(min=1),
     'prefix': s.Object({
       'prefixsubnet': s.Ipv6orIpv4NetworkAddress(),
       'ge_mask': s.Optional(s.Integer()),
       'le_mask': s.Optional(s.Integer()),
       'eq_mask': s.Optional(s.Integer())
  })
), key_type=s.String(description=
   'Name of the key in metric identity. Missing metric identity keys are '
   'assumed to match any value'))
```
One instance of filter specification is interpreted as AND of all specified keys (aka per-key constraints). Multiple filter specifications coming from multiple probes are considered as OR at the filter level.

**NOTE:** The schema presented here is only for communicating the requirements and engineering is free to choose any way that accomplishes stated use cases.

Collector Processors additional\_properties specified in collector processors' configuration can be accessed using the special context. namespace. For example, if a collector defines property system\_role, it could be used this way:

duration:  $60 \times (15 \text{ if context.system\_role == "leaf" else 10})$ 

**NOTE**: Items context is available as long as the items set is unchanged from the original set derived from the collector processor configuration. After data goes through a processor that changes this set, for example any grouping processor, it's no longer available.

From the blueprint, navigate to Analytics > Probes to go to the probes table view. To go to a probe's details, click its name. You can instantiate, create, clone, edit, delete, import, and export probes.

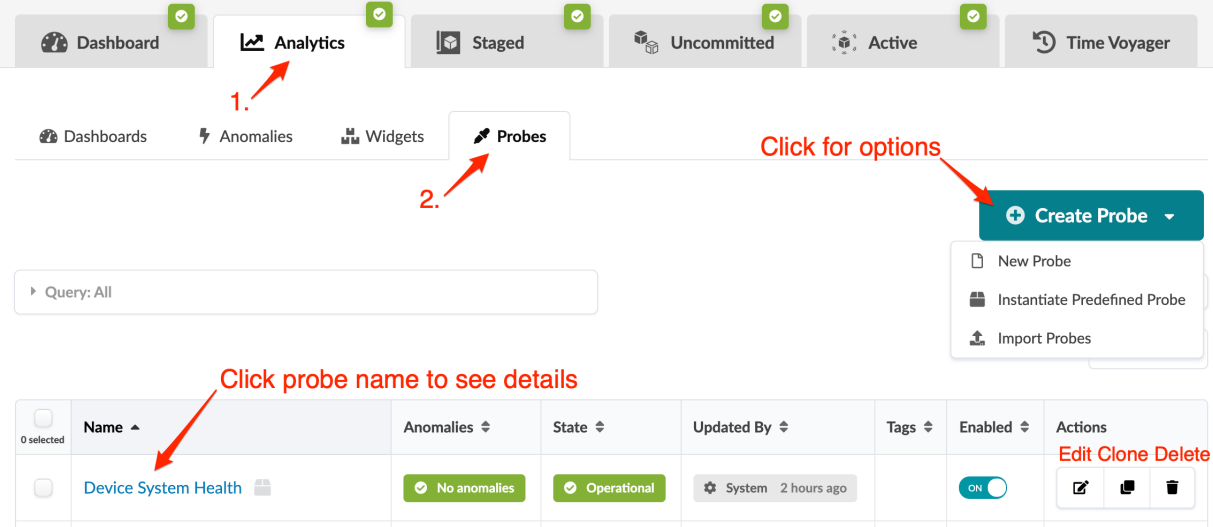

You can display stages in some probes in various ways. For example, when you click the probe named Device Traffic, you'll see the image below. Changing the data source for Average Interface Counters from Real Time to Time Series gives you the option to view the time series as separate graphs, combined graphs: linear or combined graphs: stacked (as of Apstra version 4.0). Also, you can see the disk space used on each probe, as applicable.

 $\sqrt{N}$ 

**CAUTION: If the Apstra controller has insufficient disk space, older telemetry data files** are deleted. To retain older telemetry data, you can increase capacity with ["Apstra VM](#page-778-0) [Clusters" on page 745.](#page-778-0)

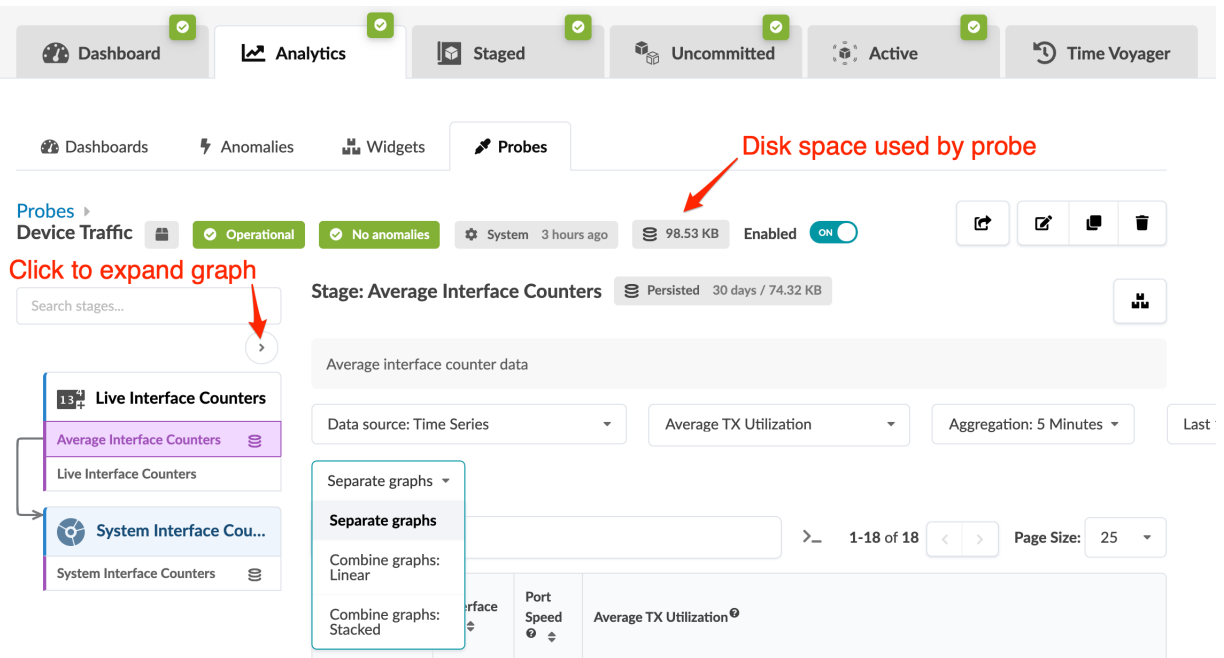

The structure and logic of non-linear probes with tens of processors is not easily distinguished in the standard view. You can click the expand button (top of left panel) to see an expanded representation of how the processors are inter-related (new in version 4.0). For example, the image below shows the

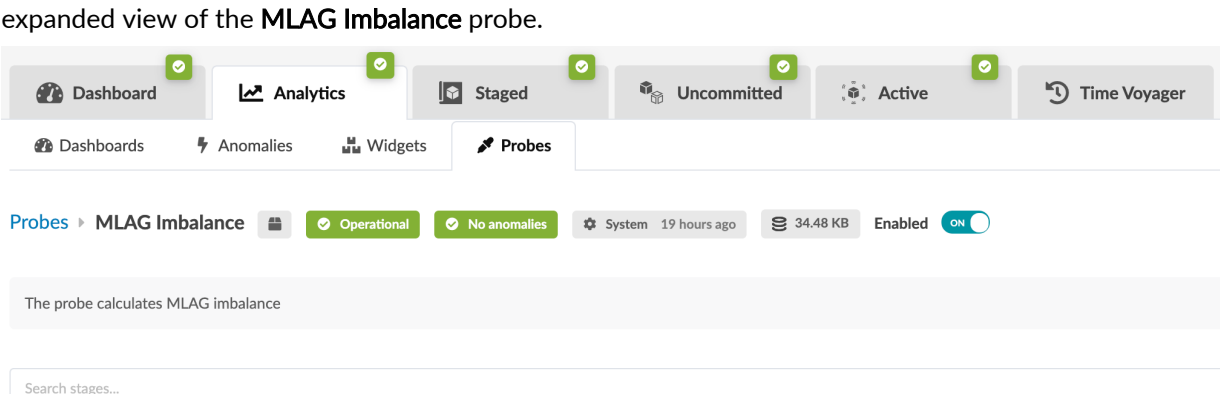

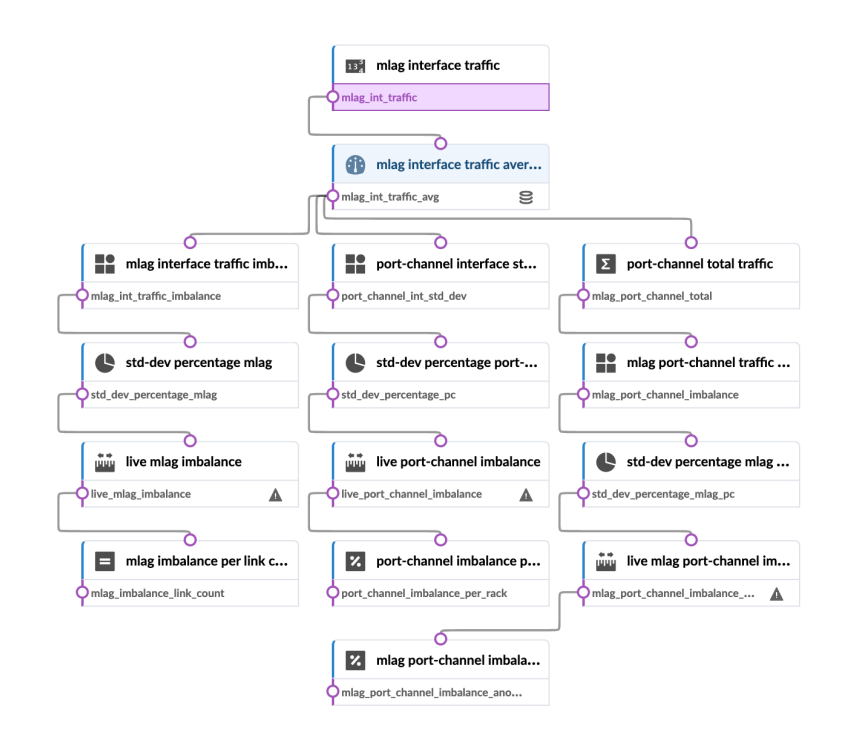

# **Instantiate Predefined Probe**

- 1. From the blueprint, navigate to Analytics > Probes, then click Create Probe and select Instantiate Predefined Probe from the drop-down list. For information on specific "predefined probes" on page [976](#page-1009-0) see the References section.
- 2. Select a predefined probe from the drop-down list.
- 3. Configure the probe to suit your anomaly detection requirements.
- 4. Click Create to instantiate the probe and return to the list view.

# **Create Probe**

- 1. From the blueprint, navigate to Analytics > Probes, click Create Probe, then select New Probe.
- 2. Enter a name and (optional) description.
- 3. To be able to filter by your own defined categories, enter tag(s).
- 4. Probes are enabled by default. This means that data is collected and processed (potentially creating anomalies) as soon as the probe is created. To disable the probe, toggle off Enabled. When you are ready to start collecting and processing data, you can edit the probe to enable it.
- 5. Click Add Processor, select a processor type, then click Add to add the processor to the probe. For more information about individual processors, see ["Probe Processors" on page 1054](#page-1087-0) in the References section.
- 6. Customize inputs and properties as appropriate, or leave defaults as is.
- 7. Repeat the previous two steps until you've added all required processors for the new probe.
- 8. Click Create to create the probe and return to the table view.

# **Import / Export Probe**

#### **IN THIS SECTION**

- Import Probe **| 694**
- Export Probe **| 694**

#### **Import Probe**

- 1. From the blueprint, navigate to Analytics > Probes, then click Create Probe and select Import Probes from the drop-down list.
- 2. Either click Choose Files and navigate to the file(s) on your computer, or drag and drop the file(s) from your computer into the dialog window.
- 3. Click Import to import the probe and return to the table view.

### **Export Probe**

- 1. From the blueprint, navigate to Analytics > Probes, then click the name of the probe to export.
- 2. Click the Export button (top-right) to see a preview of the file that will be exported.
- **3.** To copy the contents, click **Copy**, then paste it.
- 4. To download the JSON file to your local computer, click Save as File.
- 5. When you've copied and/or downloaded the file, click the X to close the dialog.

# **Edit / Delete Probe**

#### **IN THIS SECTION**

- Edit Probe **| 695**
- Delete Probe **| 695**

## **Edit Probe**

If a widget is using a probe, editing the probe affects those widget(s) and related dashboard(s).

- 1. From the table view (Analytics > Probes) or the details view, click the Edit button for the probe to edit.
- 2. Make your changes.
- 3. Click Update to stage the changes and return to the table view.

### **Delete Probe**

**NOTE:** You can also use REST API to work with IBA probes. Navigate to Platform > Developers for REST API documentation and tools.

If a widget is using a probe, you can't delete the probe.

- 1. From the table view (Analytics > Probes) or the details view, click the Delete button for the probe to delete.
- 2. Click Delete Probe to stage the deletion and return to the table view.

# **Providers (External Systems)**

#### **IN THIS SECTION**

- [LDAP Provider](#page-730-0) **| 697**
- **Active Directory Provider | 700**
- [TACACS+ Provider](#page-734-0) **| 701**
- [RADIUS Provider](#page-736-0) **| 703**
- [Edit / Delete Provider](#page-738-0) **| 705**
- [Provider Role Map Overview](#page-739-0) **| 706**
- [Create Provider Role Map](#page-740-0) **| 707**
- [Edit / Delete Role Map](#page-740-0) **| 707**

You can use Role-Based Access Control (RBAC) for specifying access permissions. RBAC servers are remote network servers that authenticate and authorize network access based on roles assigned to individual users within an enterprise (The accounting part of AAA is not included). If a user's group in the RBAC server is not specified, or if the provider group is not mapped to any user roles, that user cannot log in. This restriction avoids security issues by ignoring users without mapped groups. You can use the following protocols to authenticate and authorize users: LDAP, Active Directory, TACACS+, and RADIUS. Only Active Directory is supported as an external authentication server. No other versions are supported as external authentication servers, including RedHat IdM and Open LDAP. See the individual protocol sections for mor information.

<span id="page-730-0"></span>From the left navigation menu, navigate to **External Systems > Providers** to go to providers. You can create, clone, edit and delete providers.

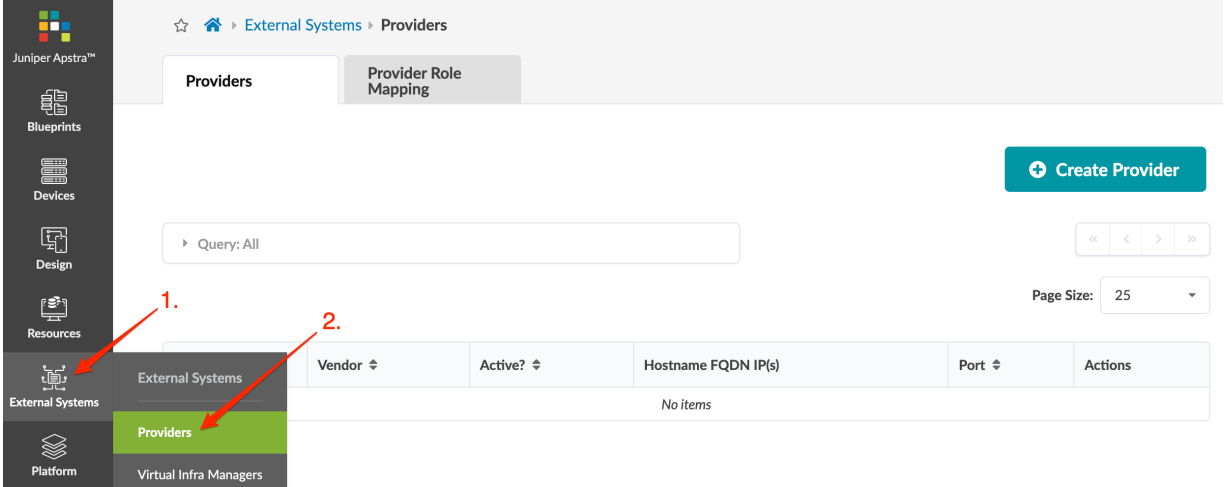

# **LDAP Provider**

**IN THIS SECTION**

- Create LDAP Provider **| 697**
- Configure LDAP Provider | 699

### **Create LDAP Provider**

Lightweight Directory Access Protocol (LDAP)

- 1. From the left navigation menu, navigate to External Systems > Providers and click Create Provider.
- 2. Enter a Name (64 characters or fewer), select LDAP, and if you want LDAP to be the active provider, toggle on Active?.
- 3. For Connection Settings, enter/select the following:
	- Port The TCP port LDAP: 389, LDAPS: 636
	- Hostname FQDN IP(s) The fully qualified domain name (FQDN) or IP address of the LDAP server. For high availability (HA) environments, specify multiple LDAP servers using the same settings. If the first server cannot be reached, connections to succeeding ones are attempted in order.
- 4. For Provider-specific Parameters enter/select the following, as appropriate:
- Groups Search DN The LDAP Distinguished Name (DN) path for the RBAC Groups Organizational Unit (OU)
- Users Search DN The LDAP Distinguished Name (DN) path for the RBAC Users Organization Unit (OU)
- Bind DN The LDAP Distinguished Name (DN) path for the active server user that the Apstra server will connect as
- Password The LDAP server user password for the Apstra server to connect as
- Encryption None, SSL/TLS or STARTTLS
- Advanced Config
	- Timeout (seconds)
	- Username Attribute Name The LDAP attribute from the user entry that Apstra Server uses for authentication. (usually cn or uid)
	- User Search Attribute Name
	- User First Name Attribute Name
	- User Last Name Attribute Name
	- User Email Attribute Name
	- User Object Class Attribute Name
	- User Member Attribute Name
	- Group Name Attribute Name
	- Group DN Attribute Name
	- Group Search Attribute Name
	- Group Member Attribute Name
	- Group Member Mapping Attribute Name
	- Group Object Class Attribute Name
- 5. You can Check provider parameters and Check login (to verify authentication with the remote user credentials) before creating the provider.
- 6. Click Create to create the provider and return to the table view.

## <span id="page-732-0"></span>**Configure LDAP Provider**

To authorize Apstra users via a LDAP provider, the LDAP server must be configured to properly return a provider group attribute. This attribute must be mapped to a defined Apstra Role. The example configuration below is for the open-source OpenLDAP server.

```
dn: ou=People,dc=example,dc=com
objectClass: organizationalUnit
ou: People
dn: ou=Groups,dc=example,dc=com
objectClass: organizationalUnit
ou: Groups
dn: cn=user,ou=Groups,dc=example,dc=com
gidNumber: 5000
cn: user
objectClass: posixGroup
memberUid: USER1
dn: cn=USER1,ou=People,dc=example,dc=com
cn: USER1
givenName: USER1
loginShell: /bin/sh
objectClass: inetOrgPerson
objectClass: posixAccount
uid: USER1
userPassword: USER1
uidNumber: 10000
gidNumber: 5000
sn: USER1
homeDirectory: /home/users/USER1
mail: USER1@example.com
```
The user group must be mapped to a defined Apstra Role.

After configuring and activating a provider, you must ["map" on page 706](#page-739-0) that provider to one or more user roles to give access permissions to users with those roles.

# <span id="page-733-0"></span>**Active Directory Provider**

#### **IN THIS SECTION**

Create Active Directory Provider | 700

Active Directory (AD) is a database-based system that provides authentication, directory, policy, and other services in a Windows environment.

### **Create Active Directory Provider**

- 1. From the left navigation menu, navigate to External Systems > Providers and click Create Provider.
- 2. Enter a Name (64 characters or fewer), select Active Directory, and if you want Active Directory to be the active provider, toggle on Active?.
- 3. For Connection Settings, enter/select the following:
	- Port The TCP port used by the server
	- Hostname FQDN IP(s) The fully qualified domain name (FQDN) or IP address of the AD server. For high availability (HA) environments, specify multiple AD servers using the same settings. If the first server cannot be reached, connections to succeeding ones are attempted in order.
- 4. For Provider-specific Parameters enter/select the following, as appropriate:
	- Groups Search DN The AD Distinguished Name (DN) path for the RBAC Groups Organizational Unit (OU)
	- Users Search DN The AD Distinguished Name (DN) path for the RBAC Users Organization Unit (OU)
	- Bind DN The AD Distinguished Name (DN) path for the active server user that the Apstra server will connect as
	- Password The AD server user password for Apstra server to connect as
	- Encryption None, SSL/TLS or STARTTLS
	- Advanced Config
		- **Timeout** (seconds)
		- Username Attribute Name The AD attribute from the user entry that the Apstra server uses for authentication. (usually cn or uid)
- <span id="page-734-0"></span>• User Search Attribute Name
- User First Name Attribute Name
- User Last Name Attribute Name
- User Email Attribute Name
- User Object Class Attribute Name
- User Member Attribute Name
- Group Name Attribute Name
- Group DN Attribute Name
- Group Search Attribute Name
- Group Member Attribute Name
- Group Member Mapping Attribute Name
- Group Object Class Attribute Name
- 5. You can Check provider parameters and Check login (to verify authentication with the remote user credentials) before creating the provider.
- 6. Click Create to create the provider and return to the table view.

After configuring and activating a provider, you must ["map" on page 706](#page-739-0) that provider to one or more user roles to give access permissions to users with those roles.

# **TACACS+ Provider**

#### **IN THIS SECTION**

- [Create TACACS+ Provider](#page-735-0) **| 702**
- Configure TACACS+ Provider | 702

Terminal Access Controller Access-Control Systems (TACACS+)

## <span id="page-735-0"></span>**Create TACACS+ Provider**

- 1. From the left navigation menu, navigate to External Systems > Providers and click Create Provider.
- 2. Enter a Name (64 characters or fewer), select TACACS+, and if you want TACACS+ to be the active provider, toggle on **Active?**.
- 3. For Connection Settings, enter/select the following:
	- Port The TCP port used by the server, usually 49
	- Hostname FQDN IP(s) The fully qualified domain name (FQDN) or IP address of the TACACS+ server. For high availability (HA) environments, specify multiple TACACS+ servers using the same settings. If the first server cannot be reached, connections to succeeding ones are attempted in order.
- 4. For Provider-specific Parameters enter/select the following, as appropriate:
	- Shared Key shared key configured on the server

Caution

Shared key is not displayed when editing a configured TACACS+ provider. If you do not change it, the previously configured shared key is retained. If you test the provider and you have not reentered the shared key, a null shared key is used for the test and may not work.

- Auth Mode Authentication mode ASCII (clear-text), PAP (Password Authentication Protocol), or CHAP (Challenge-Handshake Authentication Protocol)
- 5. You can Check provider parameters and Check login (to verify authentication with the remote user credentials) before creating the provider.
- 6. Click Create to create the provider and return to the table view.

## **Configure TACACS+ Provider**

To authorize Apstra users via a TACACS+ provider, the TACACS+ server must be configured to properly return an aos-group attribute. This attribute must be mapped to a defined Apstra Role. The example configuration below is for the open-source tac plus TACACS+ server.

```
user = jdoe {
     default service = permit
     name = "John Doe"
    member = admin login = des LQqpIWvpxDXDw
}
group = admin {
    service = exec {
        priv-1vl = 15
```

```
 }
     cmd=show {
         permit .*
     }
     service = aos-exec {
         default attribute = permit
        priv-1vl = 15 aos-group = apstra-admins
     }
}
```
The **apstra-admins** group must be mapped to a defined Apstra Role.

After configuring and activating a provider, you must ["map" on page 706](#page-739-0) that provider to one or more user roles to give access permissions to users with those roles.

# **RADIUS Provider**

**IN THIS SECTION**

- RADIUS Limitations | 703
- [Create RADIUS Provider](#page-737-0) **| 704**

Remote Authentication Dial-In User Service (RADIUS). See below for limitations.

## **RADIUS Limitations**

- No support for changing the RADIUS user's password on a remote RADIUS server.
- RADIUS authentication does not control Linux user login via SSH.
- No support for group role-mapping changes.
- Nested groups are not allowed. You must explicitly assign each group to a role.
- When a user logs in, only username and password are required for authenticating against the remote RADIUS server. Log in credentials are not cached. Therefore, when a user logs in, a connection between Apstra and the remote RADIUS server is required.

## <span id="page-737-0"></span>**Create RADIUS Provider**

- 1. From the left navigation menu, navigate to External Systems > Providers and click Create Provider.
- 2. Enter a Name (64 characters or fewer), select RADIUS, and if you want RADIUS to be the active provider, toggle on **Active?**.
- 3. For Connection Settings, enter/select the following:
	- Port The TCP port used by the server, default is  $1812$  as specified in RFC 2865.
	- Hostname FQDN IP(s) The fully qualified domain name (FQDN) or IP address of the RADIUS server. For high availability (HA) environments, specify multiple RADIUS servers using the same settings. If the first server cannot be reached, connections to succeeding ones are attempted in order.
- 4. For Provider-specific Parameters enter/select the following, as appropriate:
	- Shared Key (64 characters or fewer) shared key configured on the server

**CAUTION:** Shared key is not displayed when editing a configured RADIUS provider. If you do not change it, the previously configured shared key is retained. If you test the provider and you have not re-entered the shared key, a null shared key is used for the test and may not work.

An example of a pre-shared key configuration that tests successfully with Apstra software is from Ubuntu FreeRADIUS (an open source RADIUS server). The Shared Key as given in the RADIUS server configuration must be provided in Apstra.

```
home_server localhost {
ipaddr = 127.0.0.1
port = 1812
type = "auth"secret = "testing123"
response_window = 20
max_outstanding = 65536
```
- Advanced Config
	- Group Name Attribute Name To specify a role that a user belongs to, the RADIUS server must specify the users' group. The user group information must be specified with Framed-Filter-ID as the attribute. It is used to assign users to different RADIUS groups.

<span id="page-738-0"></span>For example, the FreeRADIUS config below specifies the Framed-Filter-ID attribute to be freerad. In this case, when mapping later, you would enter freerad for the Provider Group.

```
/etc/freeradius/users
        freerad Cleartext-Password := "testing123"
        Framed-Filter-Id = "freerad"
```
So that the user can be mapped to an existing group in the Apstra environment, the RADIUS server must return the Apstra group name as part of the authentication response.

 $\sqrt{N}$ **CAUTION:** If the group is unmapped, users cannot log in.

• Timeout (seconds) - Defaults to 30 seconds

After configuring and activating a provider, you must ["map" on page 706](#page-739-0) that provider to one or more user roles to give permissions to users with those roles.

# **Edit / Delete Provider**

#### **IN THIS SECTION**

- Edit Provider **| 705**
- [Delete Provider](#page-739-0) **| 706**

## **Edit Provider**

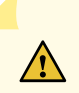

**CAUTION:** Any users who are logged into Apstra software when a setting is changed in an active RBAC provider, are immediately logged out without notification. To continue, the user must log back into the Apstra server. This does not affect users who are defined locally on the Apstra server (for example, admin).

- 1. Either from the table view (External Systems > Providers) or the details view, click the Edit button for the provider to edit.
- 2. Make your changes.

<span id="page-739-0"></span>3. Click Update (bottom-right) to edit the provider and return to the table view.

## **Delete Provider**

- 1. Either from the table view (External Systems > Providers) or the details view, click the Delete button for the provider to delete.
- 2. Click Delete to delete the provider and return to the table view.

# **Provider Role Map Overview**

After configuring an RBAC provider, you must map the provider to one or more user roles to give access permissions to users with those roles. You can create, edit and delete provider role mappings, as needed. Other details to be aware of include the following:

- $\bullet$  Only one provider can be active at a time.
- You can map more than one Apstra role to the same provider group (new in version 4.0).
- When the same username exists both locally and in the RBAC provider, the local user is used to authenticate login attempts.
- Changing users with the web-based RBAC feature does not modify accounts on the Apstra server VM. To change these credentials, use standard Linux CLI commands: "useradd", "usermod", "userdel", "passwd".

From the left navigation menu, navigate to External Systems > Providers > Provider Role Mapping to go to provider role mapping.

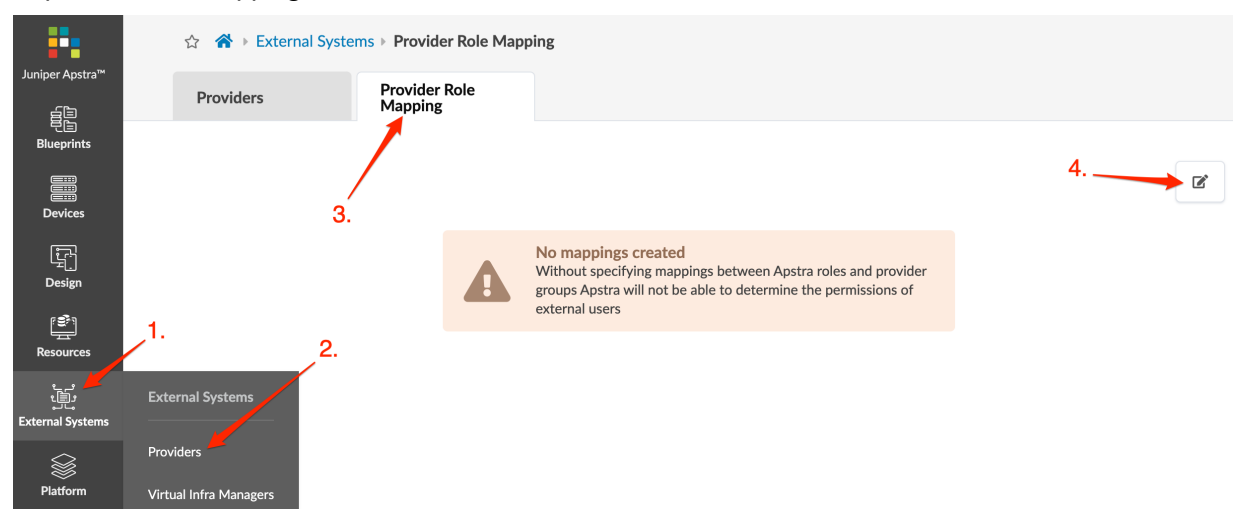

# <span id="page-740-0"></span>**Create Provider Role Map**

- 1. From the left navigation menu, navigate to External Systems > Providers > Provider Role Mapping and click the Edit button (top-right).
- 2. Click Add mapping, select a role from the drop-down list, then enter a provider group. The following is an example for mapping the apstra-admins group that was configured in TACACS+ configuration.

### **Edit Role Mappings**

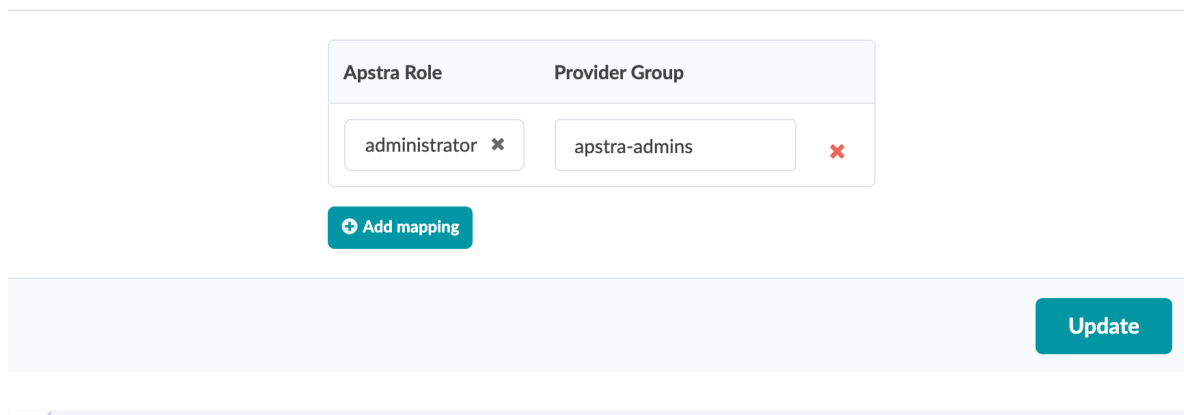

TIP: To see user role details, navigate to Platform > User Management > Roles. From there, you can also create new roles, as needed.

- 3. To add another role mapping, click Add mapping and select an Apstra Role and Provider Group. You can have more than one role associated with the same provider group.
- 4. Click Update to create the role map. If the provider that you mapped is the active provider, then users with the mapped roles can log in with their usernames and passwords defined in the RBAC server.

# **Edit / Delete Role Map**

#### **IN THIS SECTION**

- [Edit Role Map](#page-741-0) **| 708**
- [Delete Role Map](#page-741-0) **| 708**

 $\pmb{\times}$ 

### <span id="page-741-0"></span>**Edit Role Map**

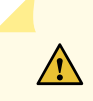

**CAUTION:** Changing role mappings for an active provider causes all remotely logged in users to be logged out (because the session tokens are cleared when changes are made). Users will need to log back into the system. This includes user admin, if admin is not logged in locally.

- 1. From the left navigation menu, navigate to External Systems > Providers > Provider Role Mapping and click the Edit button (top-right).
- 2. Edit role mapping as needed.
- 3. Click Update to update the role map.

### **Delete Role Map**

- 1. From the left navigation menu, navigate to External Systems > Providers > Provider Role Mapping, click the Edit button (top-right), then click the  $X$  next to the mapping to delete.
- 2. Click Update to update the role map.

# **Platform**

#### **IN THIS SECTION**

- User/Role Management (Platform) | 709
- Security (Platform) | 724
- Syslog Configuration (Platform) | 732
- Receivers (Platform) | 739
- Global Statistics (Platform) | 742
- Event Log (Platform) | 743
- [Apstra VM Clusters](#page-778-0) **| 745**
- Developers (Platform) | 756
- [Juniper Technical Support](#page-835-0) **| 802**

# <span id="page-742-0"></span>**User/Role Management (Platform)**

#### **IN THIS SECTION**

- User Profile Management | 709
- [User Role Management](#page-743-0) **| 710**
- User Profile Use Cases | 713
- Create User Profile | 717
- [Change Apstra GUI User Password](#page-750-0) **| 717**
- [Log Out User](#page-750-0) **| 717**
- Edit / Delete User Profile | 717
- [User Role Use Cases](#page-751-0) **| 718**
- [Create User Role](#page-756-0) **| 723**
- [Edit / Delete User Role](#page-756-0) **| 723**

### **User Profile Management**

User profiles include the following details and options:

- Username
- First Name (optional)
- Last Name (optional)
- Email (optional)
- Password
- Roles

NOTE: Creating a user in the Apstra GUI does not provide that user access to the Apstra platform via SSH. To access the Apstra platform via SSH, you must create a local Linux system user.

<span id="page-743-0"></span>From the left navigation menu in the Apstra GUI, navigate to Platform > User Management > Users to go to user profiles.

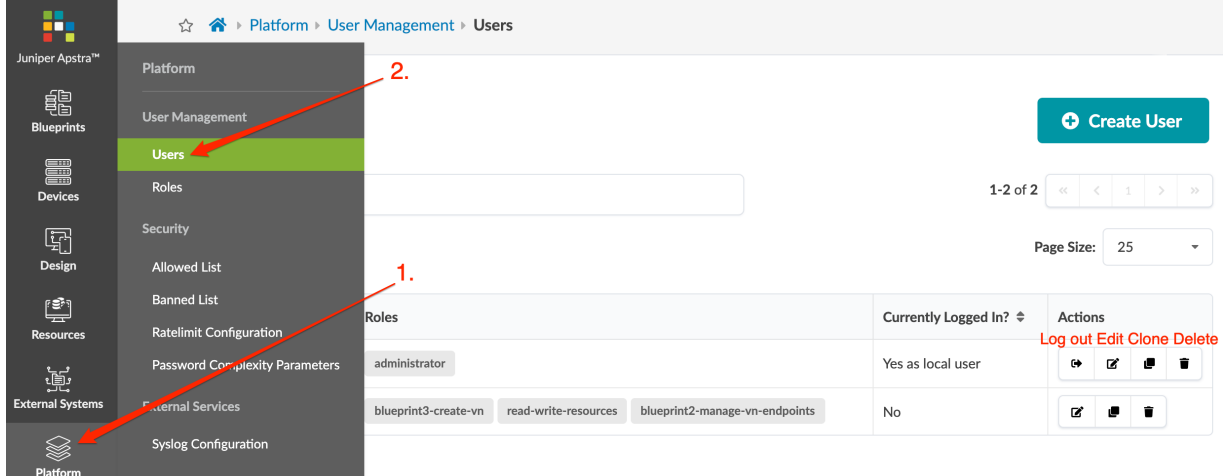

### **User Role Management**

Users with the **administrator** role can create, clone, edit and delete user roles (which are assigned to user profiles). These roles can also be ["mapped" on page 706](#page-739-0) to external groups used by authentication providers such as LDAP, Active Directory, TACACS+, and RADIUS.

With Enhanced Role Based Access Control, you can create blueprint-specific roles with very specific privileges allowing limited control to associated users. This allows you to create more hierarchical roles and protect against accidental changes to the network.

For example, a user assigned the role Manage generic systems can add generic systems, copy existing generics, add links to generic systems, add links to leaf devices, and update node tags. A user assigned the role Manage racks and links can perform all those operations plus they can change rack speeds and delete links. A user with the Manage racks and links role essentially has permissions for all FE/FFE operations. If you want to restrict a user to physical server operations only, assign them the Manage **generic systems** role, and not the **Manage racks and links** role.

The blueprint locking feature prevents restricted users (based on their roles) from making changes that effectively are not permitted. In particular, a restricted user should not be able to commit changes made by another user.

If a blueprint has no changes to commit, it is unlocked.

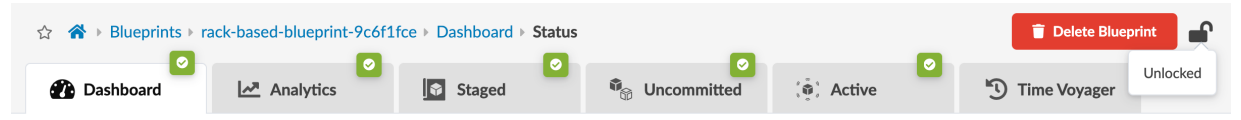

If you have permission (based on the your assigned roles) to create/update/delete virtual networks, for example, and another user has made uncommitted changes to the blueprint, the blueprint is locked. You can't create/update/delete virtual networks until the changes are committed or reverted by the locking

user who made the uncommitted changes, unless you are the locking user.

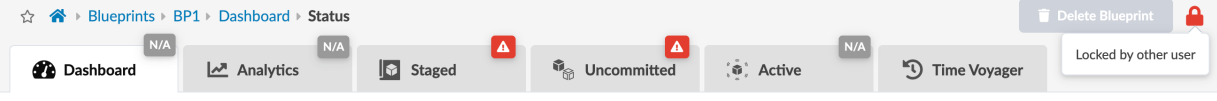

If you have permission (based on your assigned roles) to see the name of the user who created the pending changes, the name is displayed.

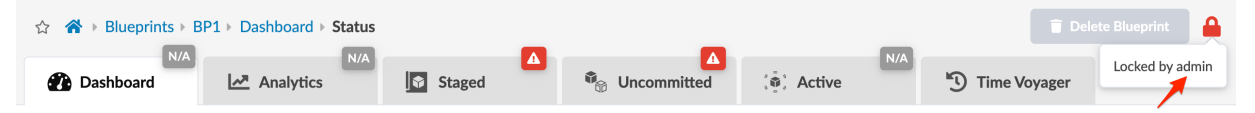

An admin user who has "Write/Commit Blueprints" permissions can make any changes to, apply changes for, revert changes for any blueprint.

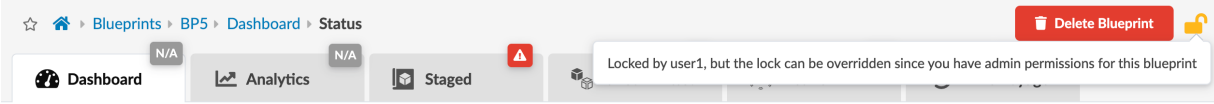

User roles include the following details and options:

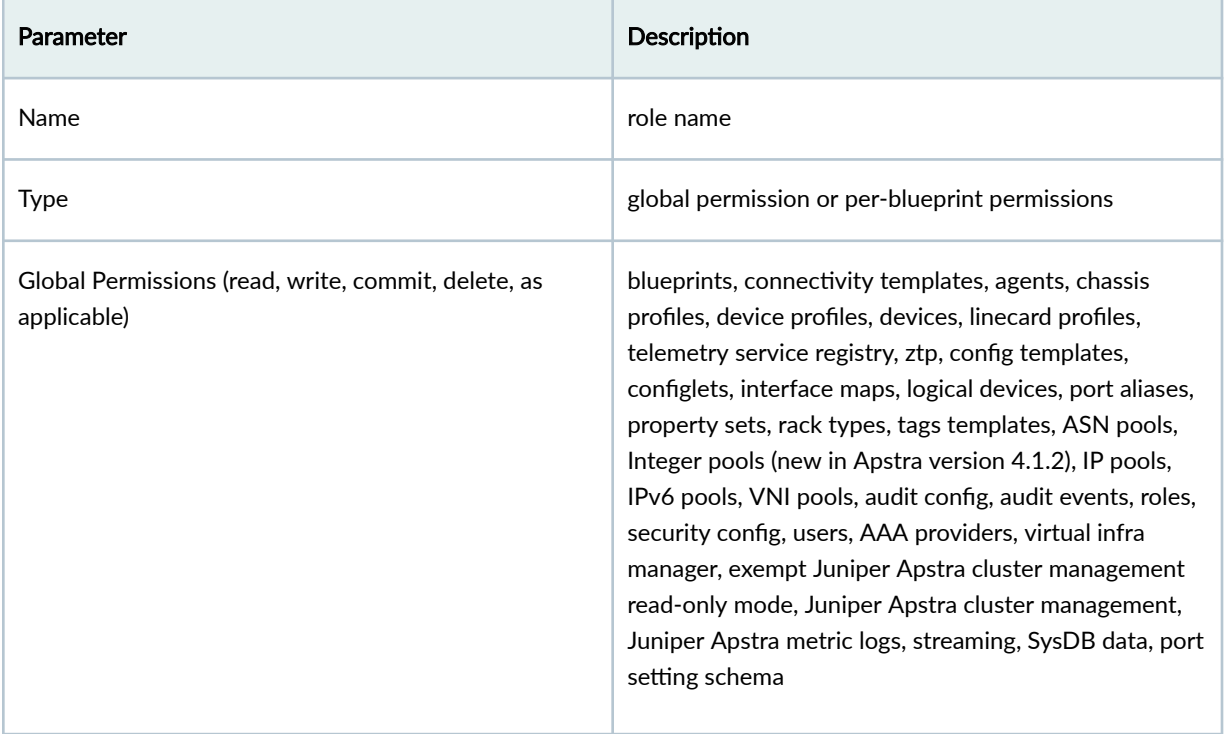

### *(Continued)*

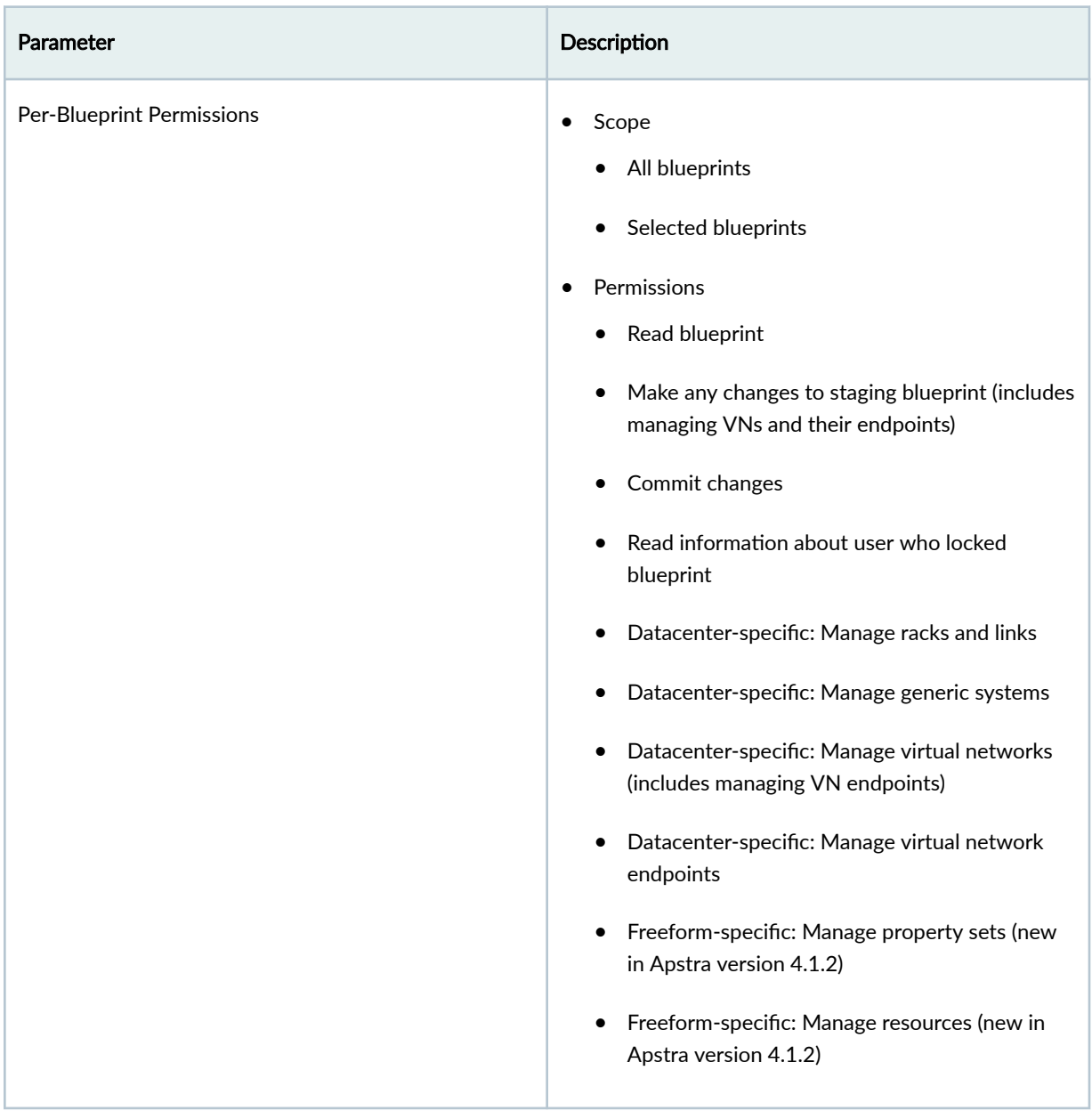

From the left navigation menu, navigate to Platform > User Management > Roles to go to user roles. You can create, clone, edit, and delete user roles, except for the four predefined user roles (administrator, device\_ztp, user, viewer) which can't be modified.

<span id="page-746-0"></span>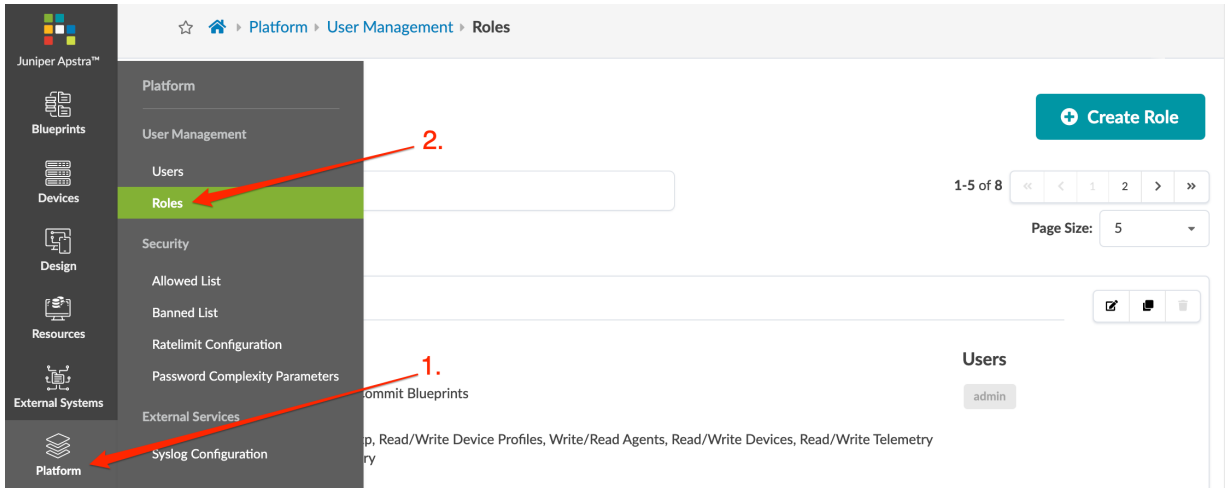

# **User Profile Use Cases**

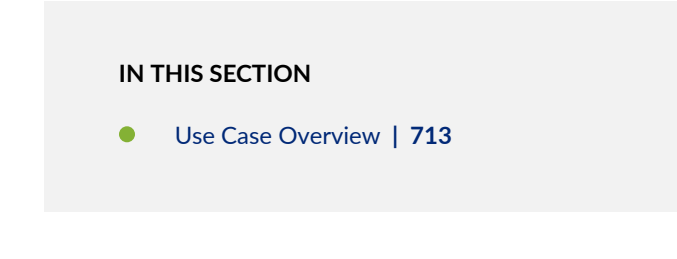

### **Use Case Overview**

#### **IN THIS SECTION**

- Use Case 1: Create Virtual Networks Only (not Including Allocating Resources) | 715  $\bullet$
- $\bullet$ [Use Case 2: Create Virtual Networks and Allocate Resources](#page-749-0) **| 716**

The following use cases are described below.

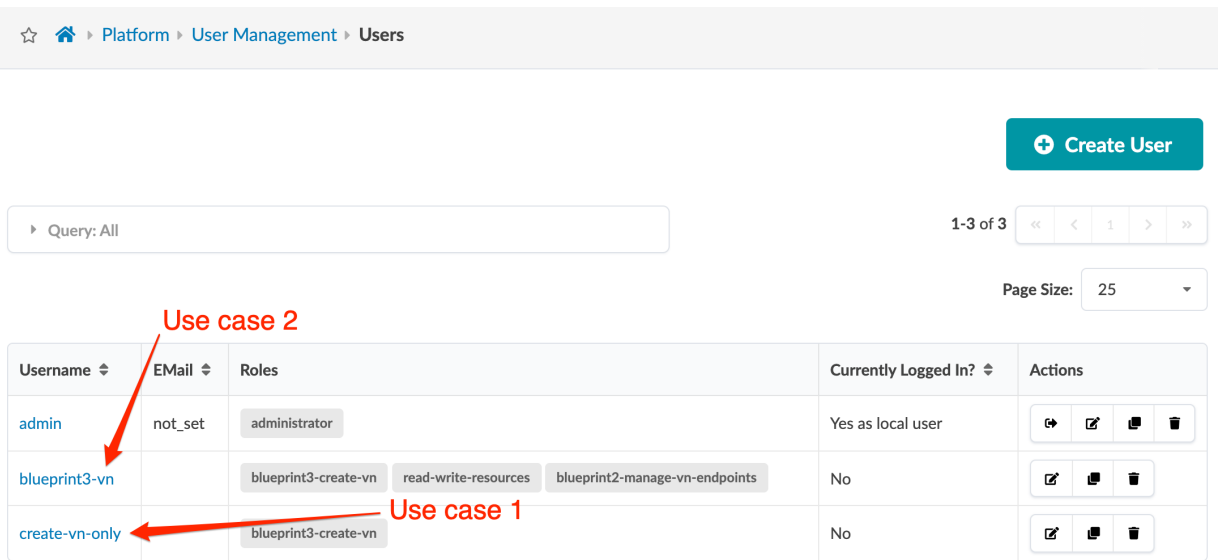

### <span id="page-748-0"></span>**Use Case 1: Create Virtual Networks Only (not Including Allocating Resources)**

To limit a user's role to only create virtual networks and look at blueprint details, assign them the role as described in ["User Role Use Case 3" on page 718.](#page-751-0)

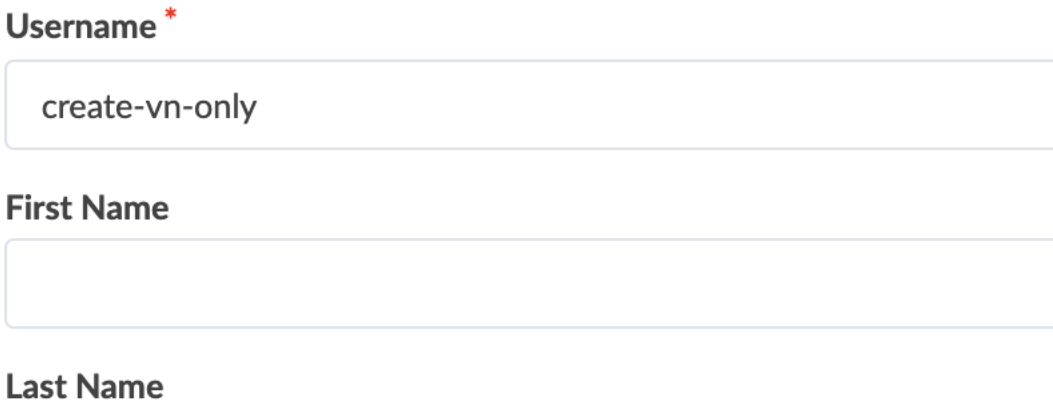

### **Email**

F

# Password\*

#### ...............

- Length should be at least 8
- Must contain uppercase letter
- Must contain lowercase letter
- Must contain digit
- Must contain special character

# **Repeat Password\***

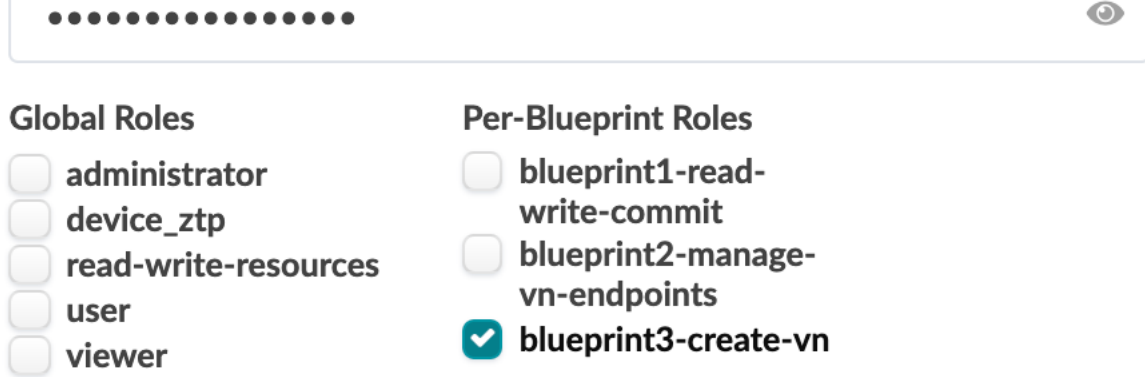

 $\odot$ 

### <span id="page-749-0"></span>**Use Case 2: Create Virtual Networks and Allocate Resources**

To allow a user to create virtual networks and allocate resources to them, you must assign them multiple roles. For more information, see ["User Role Use Cases 3A and 4" on page 718](#page-751-0).

## Username<sup>\*</sup>

blueprint3-vn

## **First Name**

virtual network managment

## **Last Name**

## Email

## Password<sup>\*</sup>

- Length should be at least 8
- Must contain uppercase letter
- Must contain lowercase letter
- Must contain digit
- Must contain special character

## **Repeat Password\***

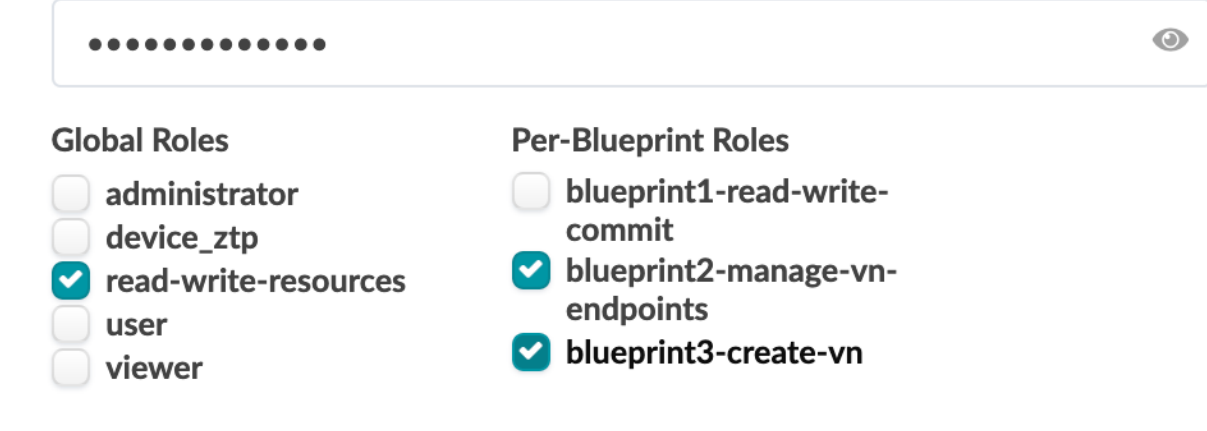

 $\odot$ 

## <span id="page-750-0"></span>**Create User Profile**

- 1. From the left navigation menu, navigate to Platform > User Management > Users and click Create User.
- 2. Enter a username.
- 3. Enter a password that meets password complexity requirements. (For more information, see ["Password Complexity Parameters" on page 730](#page-763-0).)
- 4. Re-enter the password.
- 5. Select one or more roles. If custom roles have been created, they appear as options along with the predefined roles that ship with the software. (You can see the permissions specified for each of the roles at Platform > User Management > Roles.)
- 6. Click Create to create the user profile and return to the list view.

## **Change Apstra GUI User Password**

- 1. From the left navigation menu, navigate to Platform > User Management > Users, click the username to change, then click the Change Password button (top-right).
- 2. Enter a new password that meets password complexity requirements. (For more information, see ["Password Complexity Parameters" on page 730](#page-763-0).)
- 3. Re-enter the new password.
- 4. Click Change Password to update the password.

## **Log Out User**

From the left navigation menu, navigate to Platform > User Management > Users and click the Log Out bon for the user.

## **Edit / Delete User Profile**

### **IN THIS SECTION**

- Edit User Profile | 717
- Delete User Profile | 718

### **Edit User Profile**

- 1. Either from the table view (Platform > User Management > Users) or the details view, click the Edit button for the user profile.
- 2. Change roles and/or other details.

<span id="page-751-0"></span>3. Click Update to update the user profile and return to the table view.

#### **Delete User Profile**

- 1. From the left navigation menu, navigate to Platform > User Management > Users and click the Delete button for the user profile.
- 2. Click Delete to delete the user profile and return to the table view. (User admin cannot be deleted.)

**NOTE:** You can also use REST API to manage user profiles. Navigate to Platform > Developers for REST API Documentation and tools. See the aaa section for user-related APIs.

### **User Role Use Cases**

**IN THIS SECTION**

Use Cases Overview **| 718**

#### **Use Cases Overview**

#### **IN THIS SECTION**

- Use Case 1: Read, Write and Commit Specific Blueprints | 719
- Use Case 2: Manage VN Endpoints on Specific Blueprints | 720
- Use Case 3: Create Virtual Networks (not Including Allocating Resources) | 721
- [Use Case 3A: Create Virtual Networks and Allocate Resources](#page-755-0) **| 722**
- [Use Case 4: Read and Write Resources on All Blueprints](#page-756-0) **| 723**

<span id="page-752-0"></span>The following use cases are described below. (Screenshots are from Apstra version 4.1.1 which look slightly different from version 4.1.2.)

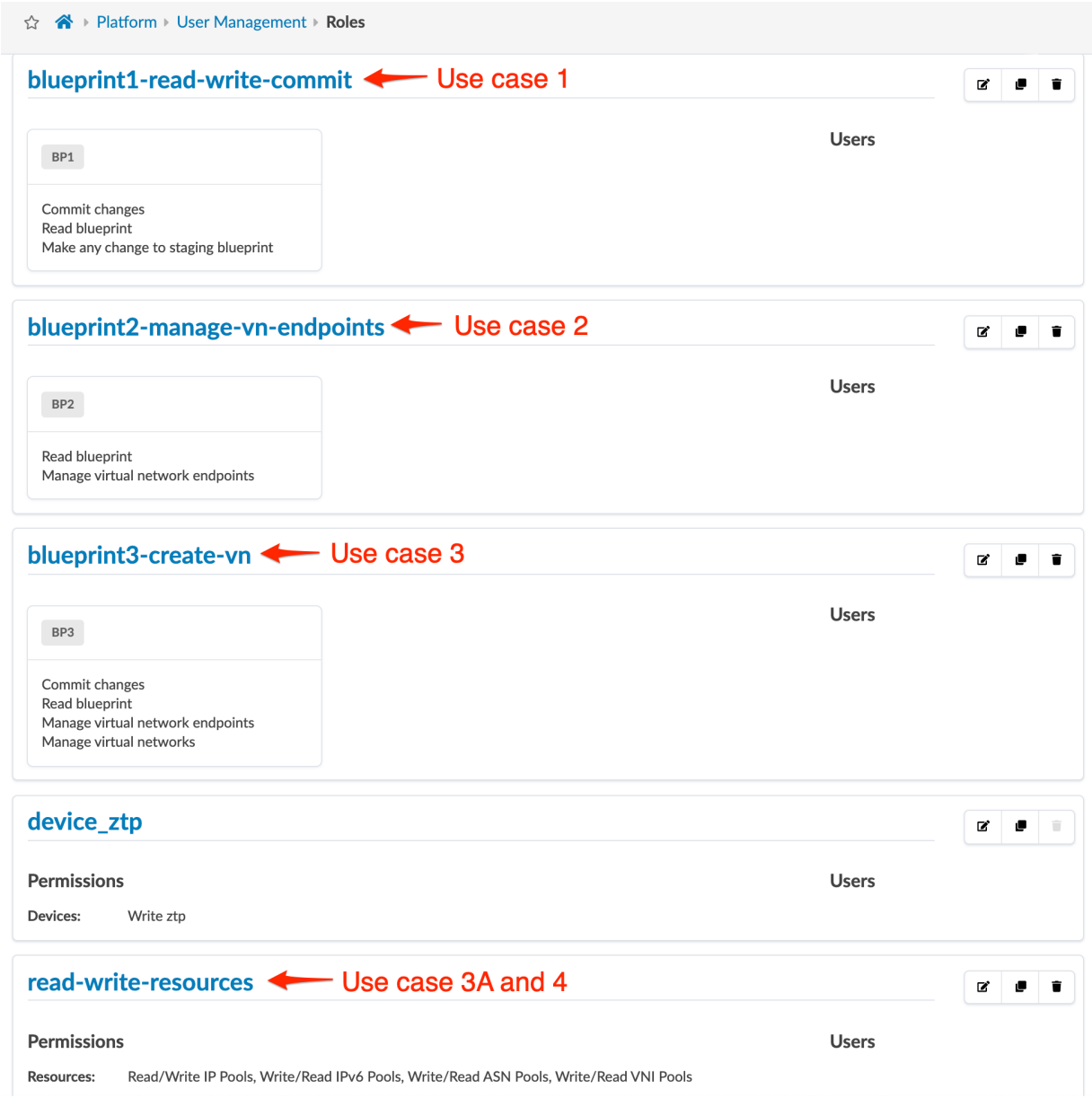

**Use Case 1: Read, Write and Commit Specific Blueprints** 

To create a role that gives a user permission to read, write, and commit to specific blueprints, select Per-Blueprint Permissions, select one or more blueprint IDs (or All for all blueprints), then toggle on Read blueprint, Make any change to staging blueprint, and Commit changes. The changes that can be made include Manage virtual networks and Manage virtual network endpoints even though those permissions

#### <span id="page-753-0"></span>may or may not be toggled on.

#### Name\*

blueprint1-read-write-commit

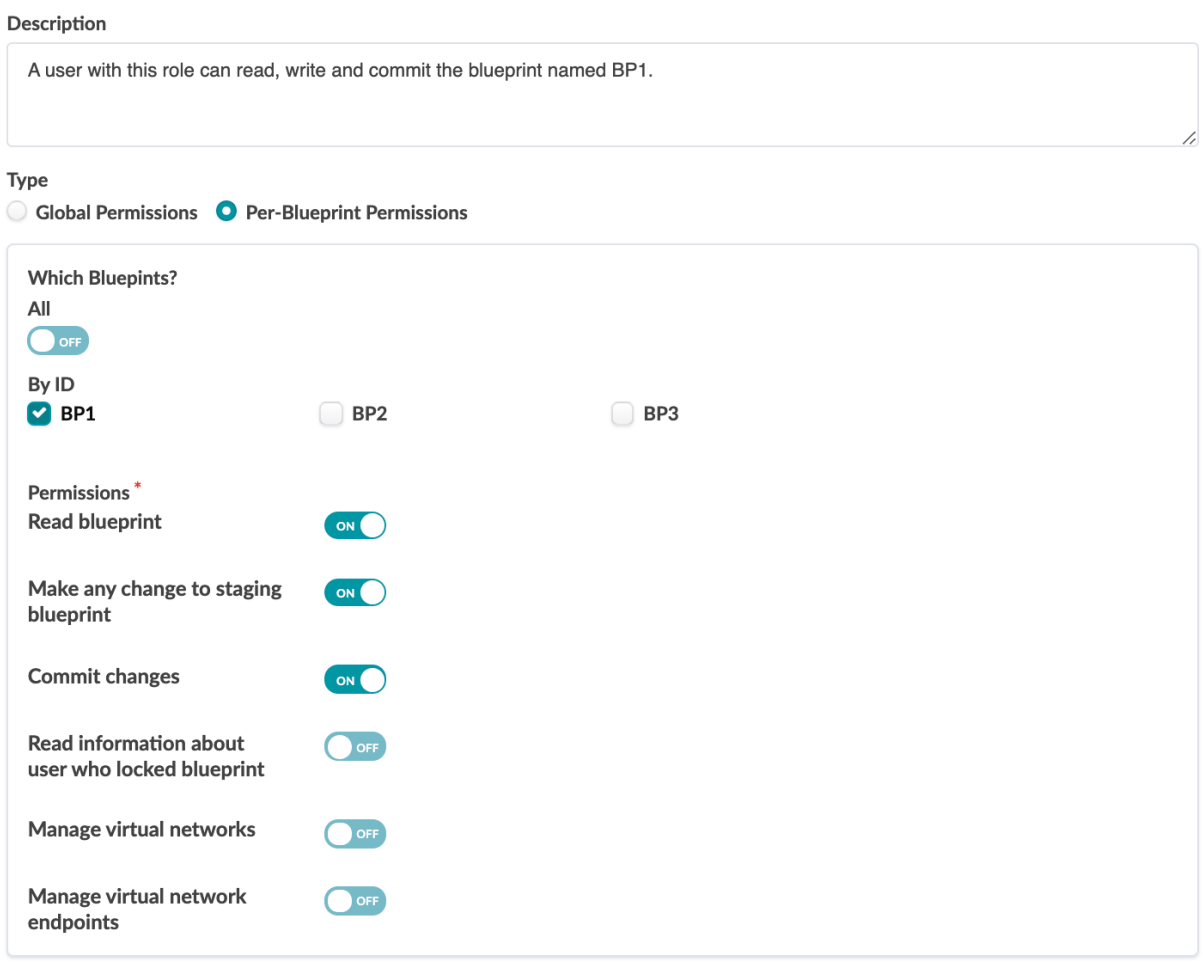

## **Use Case 2: Manage VN Endpoints on Specific Blueprints**

To create a role that gives a user permission to only manage virtual network endpoints on specific blueprints, select Per-Blueprint Permissions, select one or more blueprint IDs (or All for all blueprints),

#### <span id="page-754-0"></span>then toggle on Manage virtual network endpoints.

Name<sup>\*</sup> blueprint2-manage-vn-endpoints Description A user with this role can manage VN endpoints on the blueprint named BP2. Type Global Permissions **O** Per-Blueprint Permissions **Which Bluepints?** All OOFF By ID  $\bigcirc$  BP1  $\Box$  BP3 **BP2** Permissions<sup>\*</sup> **Read blueprint** ON Make any change to staging OFF blueprint **Commit changes** OFF Read information about O OFF user who locked blueprint Manage virtual networks O OFF Manage virtual network ON endpoints

#### **Use Case 3: Create Virtual Networks (not Including Allocating Resources)**

To create a role that gives a user permission to only create virtual networks, select Per-Blueprint Permissions, select one or more blueprint IDs (or toggle on All for all blueprints), then toggle on Read Blueprint, Commit changes, Manage virtual networks, and Manage virtual network endpoints. By not selecting Make any change to staging blueprint you are limiting the changes that can be made to virtual

#### <span id="page-755-0"></span>networks only.

#### Name<sup>\*</sup>

blueprint3-create-vn

Global Permissions **O** Per-Blueprint Permissions

#### Description

A user with this role can create virtual networks on the blueprint named BP3. (For the user to be able to allocate resources to the virtual network, they need two additional roles: one with global permissions to read and write resources and one with per-blueprint permissions to make any change to staging blueprint.)

#### Type

```
Which Bluepints?
All
O OFF
By ID
\bigcirc BP1
                                \Box BP2
                                                                P BP3
Permissions<sup>*</sup>
Read blueprint
                                 ON
Make any change to staging
                                \bigcirc of F
blueprint
Commit changes
                                  ON<sup>2</sup>
Read information about
                                OOFF
user who locked blueprint
Manage virtual networks
                                 ON C
Manage virtual network
                                 ON
endpoints
```
#### **Use Case 3A: Create Virtual Networks and Allocate Resources**

For a user with the role in use case 3 above to be able to allocate resources to the virtual networks that they create, they must also be assigned two additional roles: one with global permissions to read and write resources (see use case 4 below) and another one with per-blueprint permissions to Make any change to staging blueprint, effectively giving them access to make other changes in addition to making changes to virtual networks. Of course, this second one would not be needed if the role for creating virtual networks also enabled Make any change to staging blueprints.
### **Use Case 4: Read and Write Resources on All Blueprints**

To create a role that gives a user permission to read and write resources on any blueprint, select Global Permissions, then toggle on Resources for Read and Write, which toggles on all resource types.

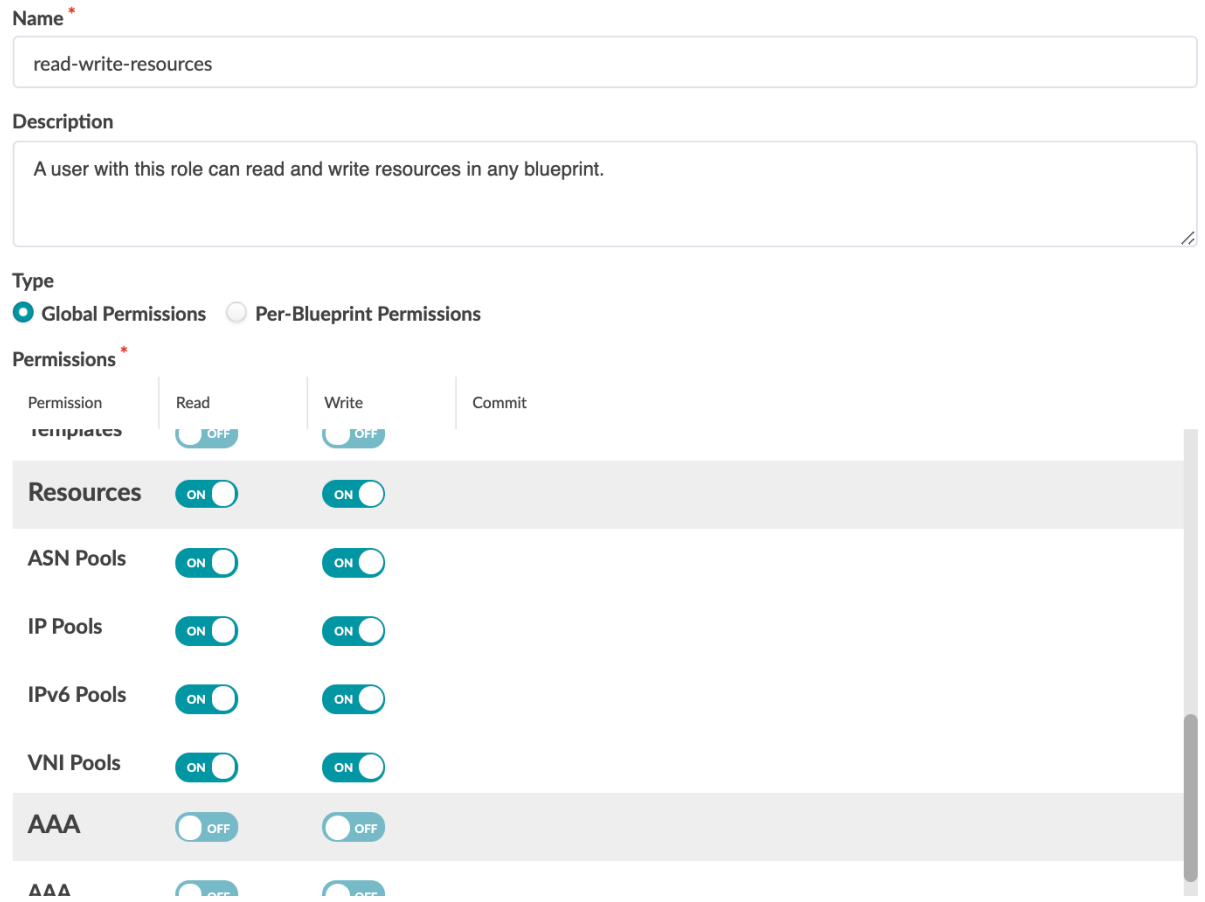

### **Create User Role**

- 1. From the left navigation menu of the Apstra GUI, navigate to Platform > User Management > Roles and click Create Role.
- 2. Enter a name and description, then select permission type and one or more permissions.
- 3. Click Create to create the role and return to the list view.

### **Edit / Delete User Role**

**IN THIS SECTION**

- [Edit User Role](#page-757-0) **| 724**
- [Delete User Role](#page-757-0) **| 724**

#### <span id="page-757-0"></span>**Edit User Role**

The four predefined user roles (administrator, device\_ztp, user, viewer) cannot be modified.

- 1. Either from the table view (Platform > User Management > Roles) or the details view, click the Edit button for the user role.
- 2. Change permissions, as applicable.
- 3. Click Update to update the role and return to the table view.

### **Delete User Role**

The four predefined user roles (administrator, device\_ztp, user, viewer) cannot be deleted.

- 1. Either from the table view (Platform > User Management > Roles) or the details view, click the Delete button for the user role to delete.
- 2. Click Delete to delete the role and return to the table view.

**NOTE:** You can also use REST API to manage user roles. Navigate to Platform > Developers for REST API documentation and tools. See the **aaa** section for role-related APIs.

# Security (Platform)

### **IN THIS SECTION**

- [Allowed List](#page-758-0) **| 725**
- [Banned List](#page-759-0) **| 726**
- [ACL Rules](#page-760-0) **| 727**
- Rate Limit Configuration | 729
- [Edit Password Complexity Requirements](#page-763-0) **| 730**

### <span id="page-758-0"></span>**Allowed List**

#### **IN THIS SECTION**

- Allowed List Overview **| 725**
- Add IP/Subnet to Allowed List **| 725**
- [Edit IP/Subnet to Allowed List](#page-759-0) **| 726**
- [Delete IP/Subnet from Allowed List](#page-759-0) **| 726**

#### **Allowed List Overview**

You can add trusted IP/subnets to the allowed list so they are never locked out, even if they violate rate limit rules. You can add and change comments about those IP/subnets. Changes to the allowed list are recorded in the event log (Platform > Event Log).

From the left navigation menu, navigate to Platform > Security > Allowed List. You can search and sort the list. You can add, edit, and delete IP/subnets.

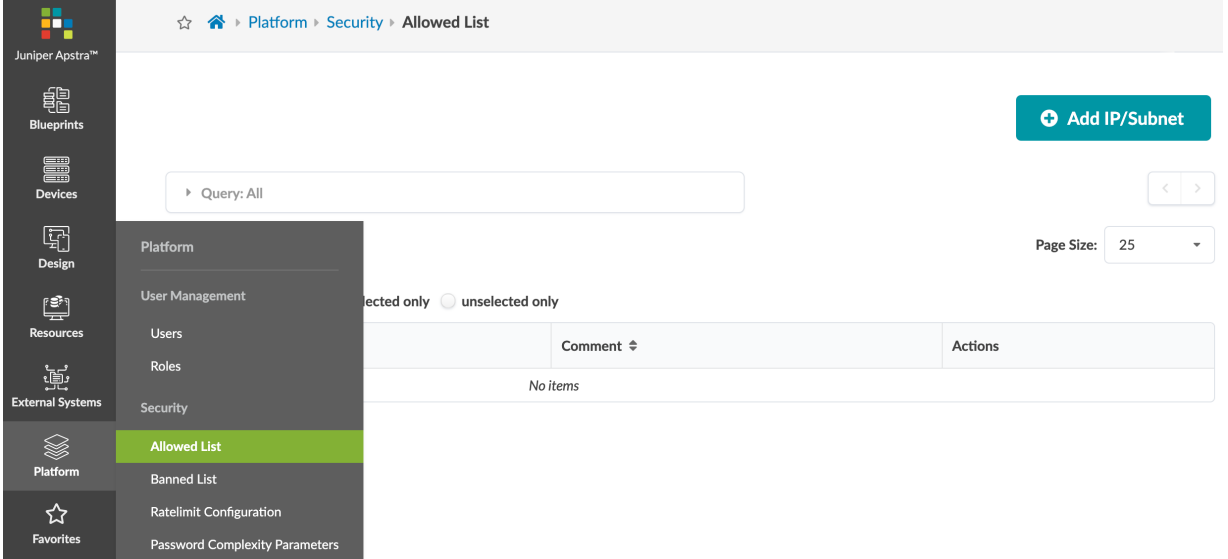

### **Add IP/Subnet to Allowed List**

- 1. From the left navigation menu, navigate to Platform > Security > Allowed List and click Add IP/ Subnet.
- 2. Enter an IP address or subnet, and a comment.
- 3. To keep the dialog open to add another IP/subnet, check the Create Another check box.

<span id="page-759-0"></span>4. Click Create to add the IP/subnet and return to the table view (or, if you checked Create Another, return to the dialog to enter another IP/subnet).

### **Edit IP/Subnet to Allowed List**

- 1. From the left navigation menu, navigate to Platform > Security > Allowed List and click the Edit button for the IP/subnet to edit.
- 2. Change the comment.
- **3.** Click Update to complete the change and return to the table view.

### **Delete IP/Subnet from Allowed List**

- 1. From the left navigation menu, navigate to Platform > Security > Allowed List.
- 2. Select the IP/subnet(s) to delete.
	- To delete a single IP/subnet, click the Delete button for the IP/subnet (right-side).
	- To delete one or more IP/subnets, click the checkbox (left-side) for one or more IP/subnets and click the Delete button above the list.
- 3. Click Update to complete the deletion and return to the table view.

### **Banned List**

### **IN THIS SECTION**

- Banned List Overview **| 726**
- [Delete IP/Subnet from Banned List](#page-760-0) **| 727**

### **Banned List Overview**

IP/subnets that violate rate limit rules are automatically added to the banned list and are locked out for the configured lockout period, or until an admin removes them from the banned list. The banned list has a lower precedence than the allowed list, so an IP/subnet on the banned list may actually not be banned. Changes to the banned list are recorded in the event log (Platform > Event Log).

<span id="page-760-0"></span>From the left navigation menu, navigate to Platform > Security > Banned List to go to IP/subnets on the banned list. You can search and sort the list. You can remove IP/subnets from the banned list.

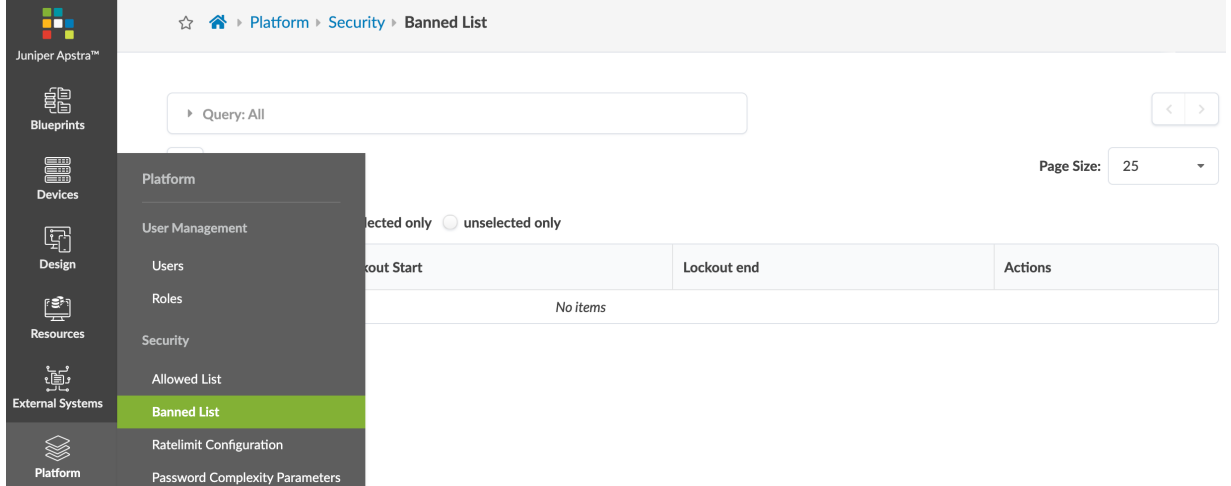

#### **Delete IP/Subnet from Banned List**

- 1. From the left navigation menu, navigate to Platform > Security > Banned List and click the Delete button to the right of the IP/subnet(s) to delete.
- 2. Click Delete to remove the IP/subnet from the banned list and immediately allow logins from that IP/ subnet.

### **ACL Rules**

#### **IN THIS SECTION**

- Overview **| 727**
- [Enable / Disable ACL Rules](#page-761-0) **| 728**
- [Add ACL Rule](#page-761-0) **| 728**
- [Edit ACL Rule](#page-761-0) **| 728**
- [Delete ACL Rule](#page-761-0) **| 728**

### **Overview**

Subnet-based access control for Apstra GUI access (whitelisting) is introduced in Apstra version 4.1.2 as part of a platform security enhancement. You can configure Access Control List (ACL) rules for IPv4 networks. (IPv6 is not supported on the Apstra web framework.) When you create and enable rules, the rules are automatically sorted from more specific to less specific, and IP addresses are checked against

<span id="page-761-0"></span>them in that order. If the rule allows access to a subnet, any IP address within that subnet is allowed access. If the rule denies access to a subnet, any IP address within that subnet is denied access.

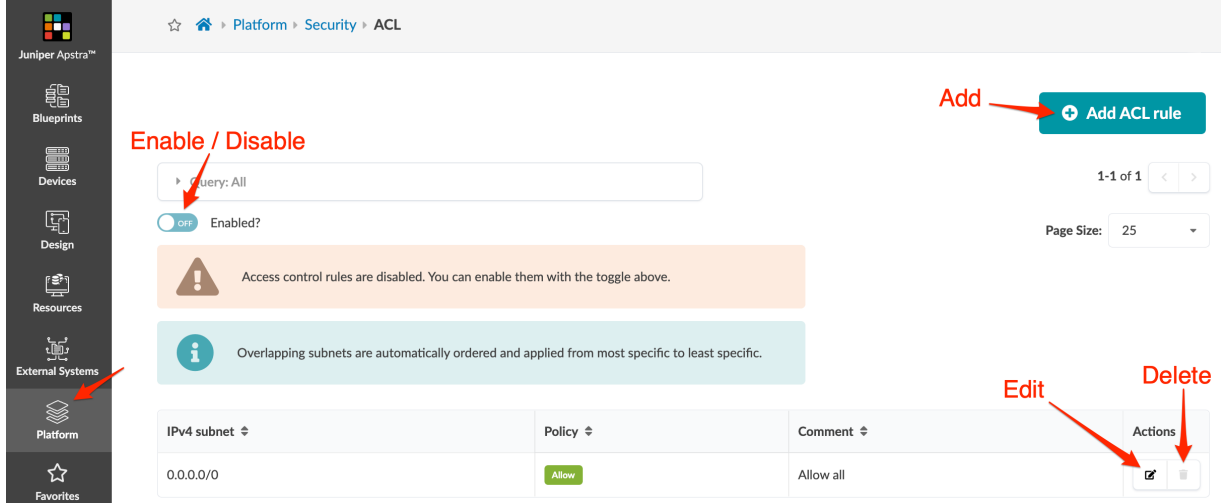

### **Enable / Disable ACL Rules**

Access Control List rules are disabled by default. If you enable rules, make sure you always allow access to a subnet that your IP address is a part of, so you don't lock yourself out.

- 1. From the left navigation menu, navigate to Platform > Security > ACL to go to the table view.
- 2. Click the toggle to enable or disable the rules, as applicable.

#### **Add ACL Rule**

- 1. From the left navigation menu, navigate to Platform > Security > ACL and click Add ACL rule.
- 2. Enter an IP subnet and select whether to allow or deny access to IP addresses within that subnet. You also have the option of adding a comment.
- 3. Click Create to create the rule and return to the table view.

#### **Edit ACL Rule**

- 1. From the left navigation menu, navigate to Platform > Security > ACL and click the Edit button for the rule to edit.
- 2. Change the policy, as applicable. You also have the option of adding/editing/deleting a comment.
- **3.** Click Update to change the rule and return to the table view.

#### **Delete ACL Rule**

So that an IP address eventually matches to a subnet, 0.0.0.0/0 can't be deleted..

- <span id="page-762-0"></span>1. From the left navigation menu, navigate to Platform > Security > ACL and click the Delete button for the rule to delete.
- 2. Click Delete to delete the rule and return to the table view.

### **Rate Limit Configuration**

#### **IN THIS SECTION**

- Rate Limit Configuration Overview | 729
- **Edit Rate Limit Configuration | 729**

#### **Rate Limit Configuration Overview**

Default settings allow 5 login attempts within 60 seconds. After the fifth failed attempt, the IP/subnet is blocked and added to the banned list for 3 minutes (found at Platform > Security > Banned List), or until an admin removes it from the list. When you change rate limit configuration, any banned IP/subnets are immediately affected. For example, if you change the lockout period from 3 minutes to 5 minutes, an IP/ subnet that's already on the banned list would remain on the banned list for an additional 2 minutes.

#### **Edit Rate Limit Configuration**

1. From the left navigation menu, navigate to Platform > Security > Ratelimit Configuration and click the Edit button (top-right).

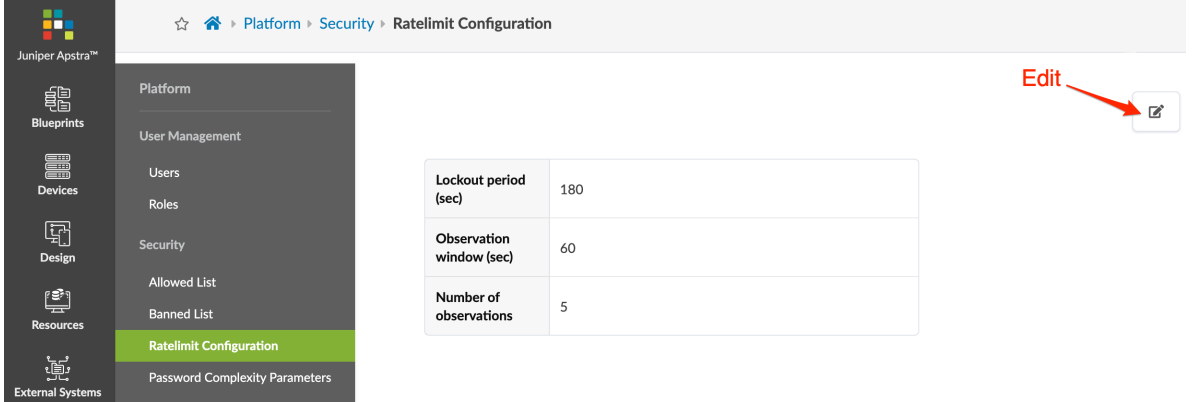

- 2. Change parameter values (lockout period, time period, number of attempts).
- 3. Click Update to complete the change and return to the Rate Limit Configuration page.

### <span id="page-763-0"></span>**Edit Password Complexity Requirements**

When you update password complexity requirements, the requirements are applied when you subsequently create or edit passwords. Existing passwords are not affected until you change them.

1. From the left navigation menu, navigate to Platform > Security > Password Complexity Parameters and click the Edit button (top-right). The screenshot below is for Apstra version 4.1.2. Previous versions have fewer complexity options.

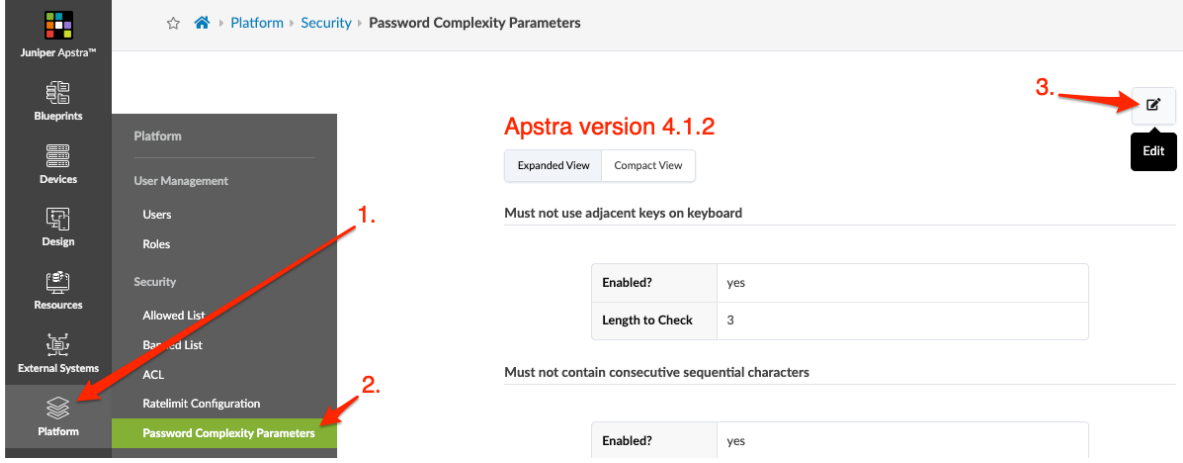

- 2. Add, change and/or delete requirements, as applicable. Different Apstra versions have different options as shown in the list and screenshots below:
	- Password History Length (4.1.2 only) User is not allowed to re-use a certain number of previous passwords (including the current one). For example, if you don't want the user to use their previous two passwords, you would enter 3 in this field.
	- Must not use adjacent keys on keyboard (4.1.2 only)
	- Must not contain consecutive sequential characters (4.1.2 only)
	- Must not contain repeat of the same character (4.1.2 only)
	- Must not be the same as username (4.1.2 only)
	- Length should be at least 9 (default)
	- Must contain uppercase letter
	- Must contain lowercase letter
	- Must contain digit
	- Must contain special character

For regular expressions:

- To add a rule, click Add and enter a regular expression and error message.
- To change a rule, change values as appropriate and update the error message.
- $\bullet$  To delete a rule, click the red **X** to the right of the rule to delete.

### Apstra version 4.1.2 Password Complexity Parameters

#### **Edit Password Complexity Parameters**

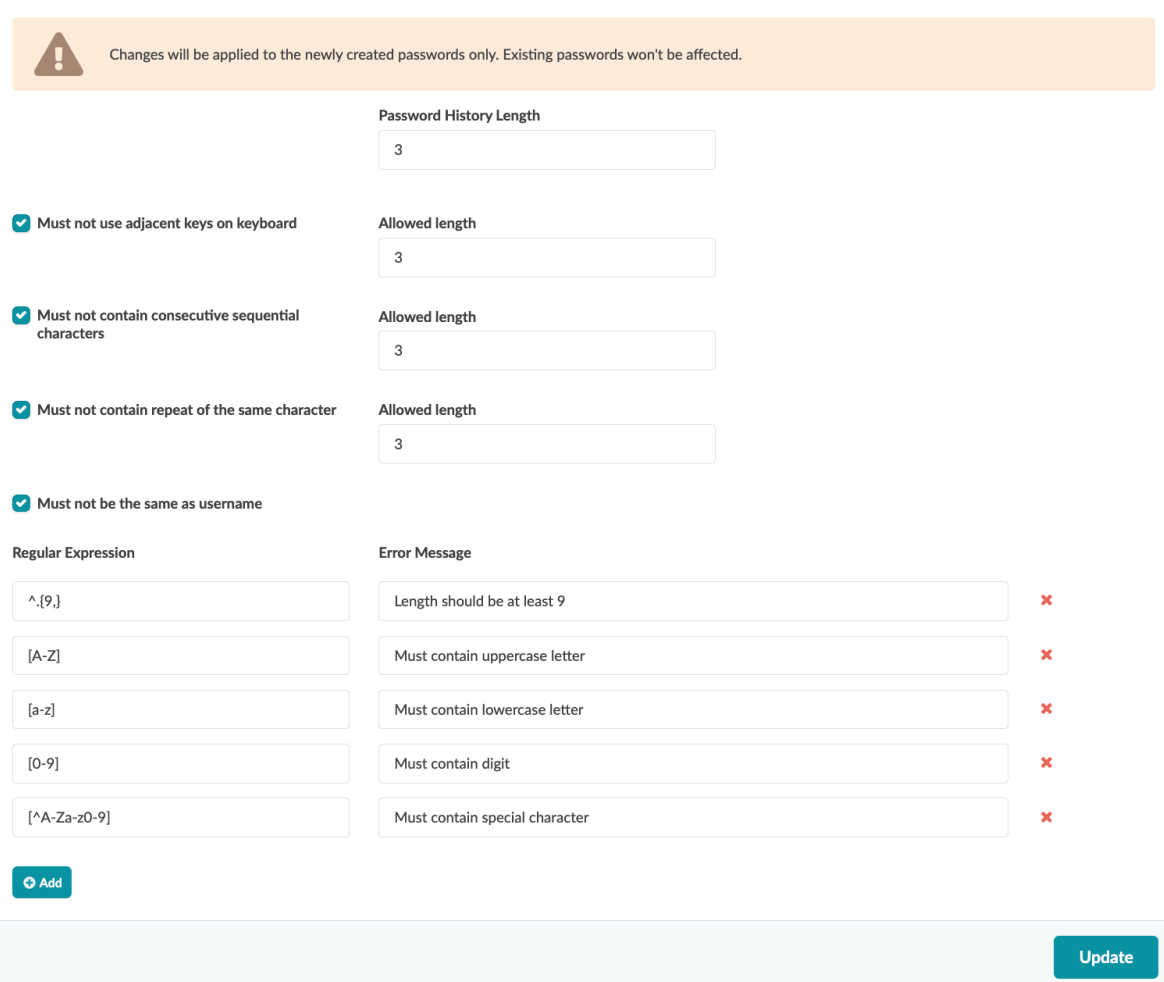

Apstra versions 4.1.1 and 4.1.0 Password Complexity Parameters

#### <span id="page-765-0"></span>**Edit Password Complexity Parameters**

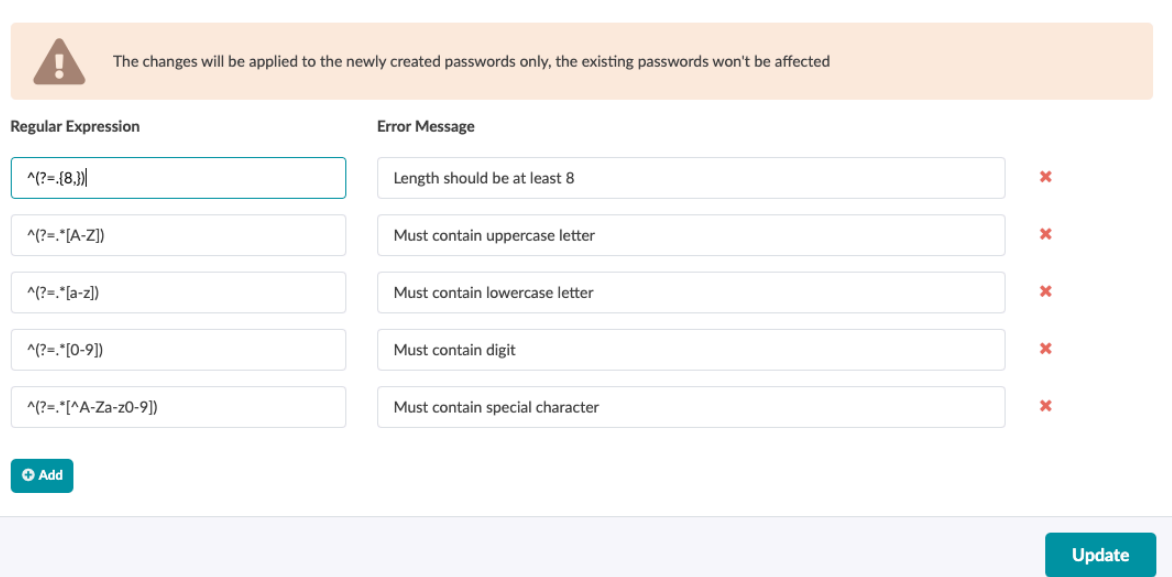

3. Click Update to complete the change and close the dialog. When you create or update passwords, the new requirements will take effect.

## **Syslog Configuration (Platform)**

### **IN THIS SECTION**

- Syslog Overview **| 732**
- Create Syslog Config | 738
- Edit Syslog Config | 738
- Delete Syslog Config | 738

### **Syslog Overview**

System Log (syslog) is a running list of everything that's going on in your system. You can use these logs to audit events or review anomalies. You can configure syslog to send messages for specific types of systems (facilities) to external syslog servers. (You can also "export event logs to a CSV file" on page [745](#page-778-0).)

Syslog configuration includes the following details:

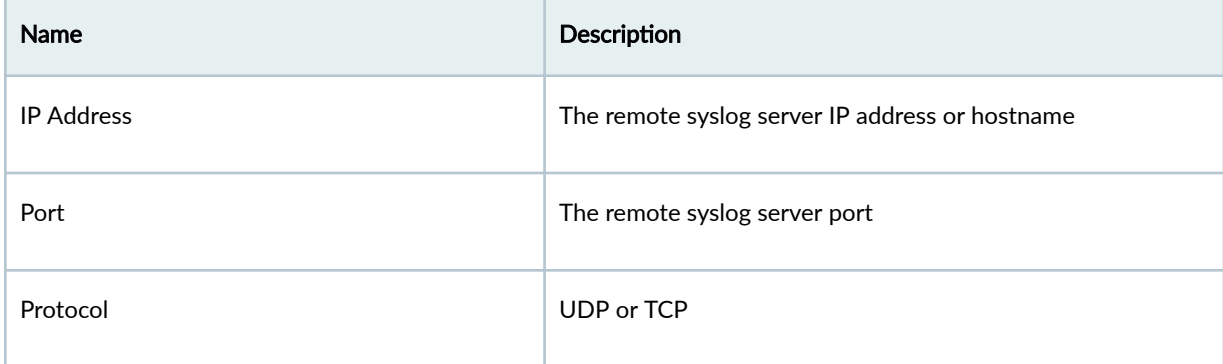

### *(Continued)*

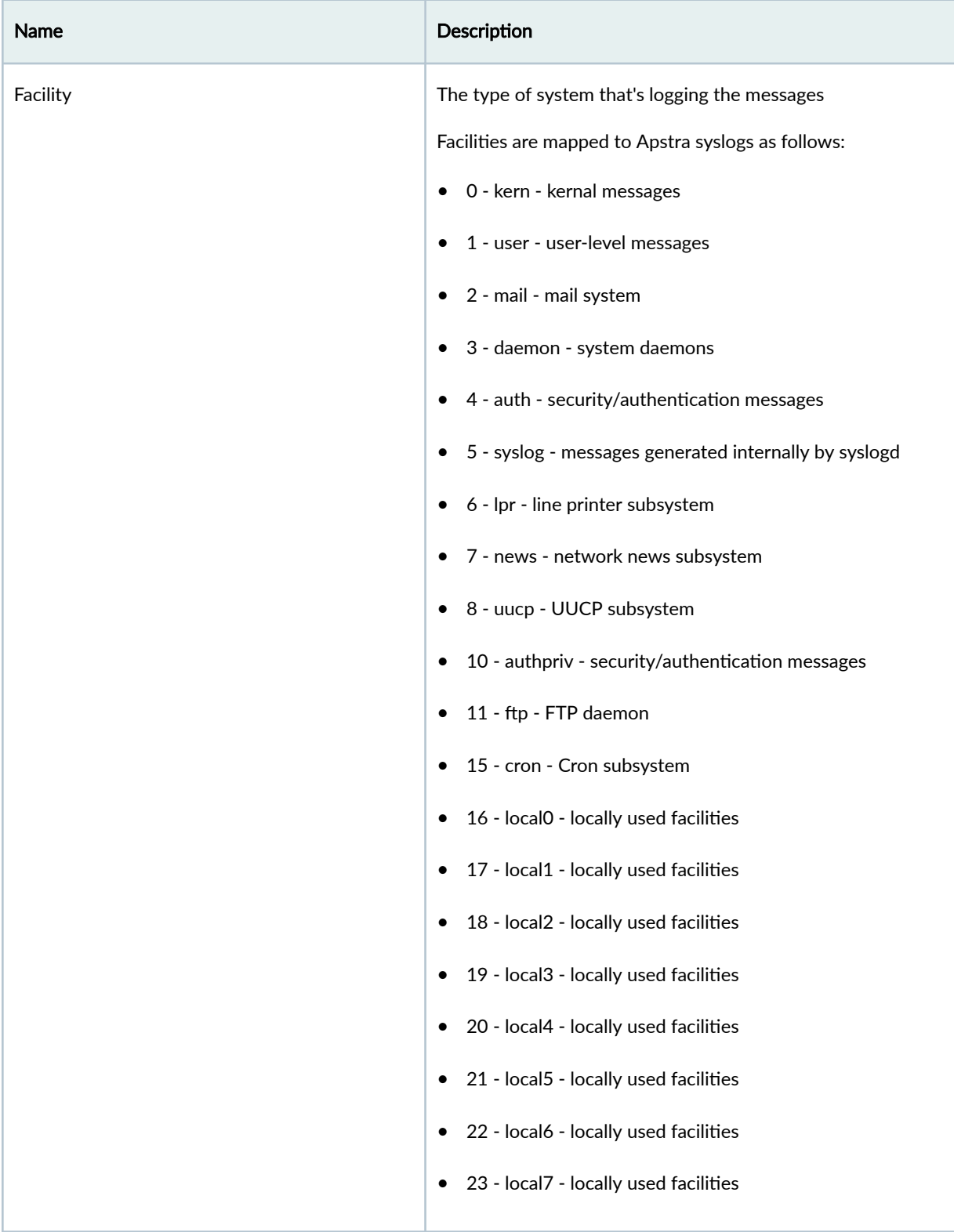

#### *(Continued)*

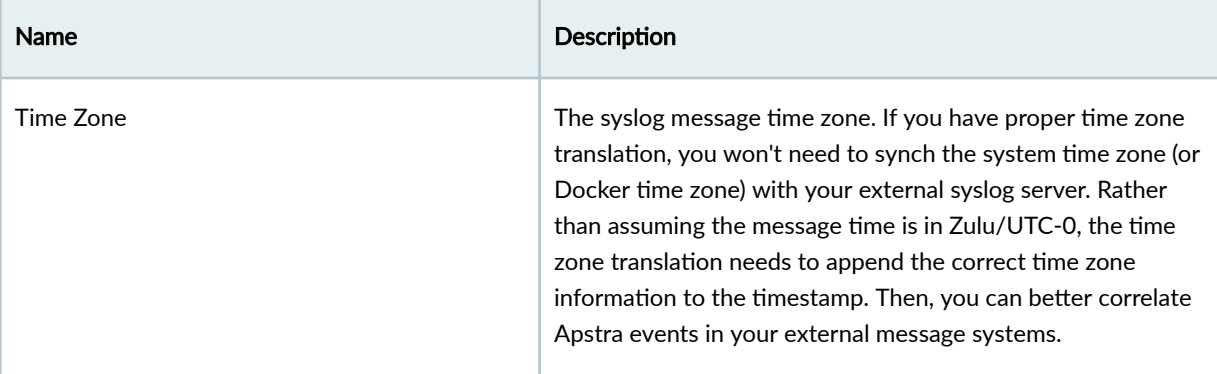

Syslog messages follow Common Event Format (CEF) conventions as shown below:

**NOTE**: {host} is the the Apstra server hostname. If you want to change the hostname, you must use the procedure on the ["Change Apstra Server Hostname" on page 836](#page-869-0) page. If you change the hostname with any other method, the new hostname won't be included in syslog entries.

AOS Log Format:

```
'{timestamp} {host}'
'CEF:{version}|{device_vendor}|{device_product}|{device_version}|'
'{device_event_class_id}|{name}|{severity}|{extension}
```
Where:

```
 {version} : CEF version, currently always "0"
 {device_vendor} : always "Apstra"
 {device_product} : always "AOS"
 {device_version} : current AOS version
 {device_event_class_id} : "100" for audit logs, "101" for anomaly logs
 {name} : "Audit event" for audit logs, "Alert" for anomaly logs
 {severity} : "5" for audit logs, "10" for anomaly logs
```
And where {extension} is either :

For anomaly logs : msg=<json payload>

For audit logs : cat=<activity> src=<src\_IP> suser=<username> act=<activity result> cs1Label=<field1\_type> cs1=<field1\_value> cs2Label=<field2\_type> cs2=<field2\_value> cs3Label=<field3\_type> cs3=<field3\_value>

Anomaly Log JSON Format

 blueprint\_label : Name of the blueprint the anomaly was raised in. timestamp : Unix timestamp when the Anomaly was raised. origin\_name : Serial Number of the device the anomaly affects. alert : The value is a JSON Payload with the actual anomaly (see Alert JSON Payload below) origin\_hostname : Hostname of the device the anomaly affects. It can be AOSHOST, an empty string if the hostname could not be determined or a valid value. device\_hostname : Hostname of the device the anomaly affects or <device hostname unknown> if a hostname could not be determined origin\_role : Role of the device the anomaly affects. Alert JSON Payload: <ALERT TYPE>\_alert: Contains a JSON payload with key-value pair of information pertaining to the alert. Here <ALERT TYPE>\_alert can be valid anomaly/alert names such as hostname\_alert, probe\_alert, liveness\_alert etc. id : UUID of the anomaly. first\_seen : Unix timestamp when the Anomaly was raised for the first time. raised : True when anomaly is present, False when it is cleared. severity : The severity level of the anomaly. Set to 3 for critical, 2 for high, 1 for medium and 0 for low. Audit Log Format: cat : Activity performed. Valid values: "Login", "Logout","BlueprintCommit","BlueprintRevert","BlueprintRollback", "BlueprintDelete","DeviceConfigChange", "OperationModeChangeToMaintenance","OperationModeChangeToNormal","OperationModeChangeToReadOnly", "RatelimitExceptionAdd","RatelimitExceptionDelete", "RatelimitClear","SystemChangeApiOperationModeToMaintenance","SystemChangeApiOperationModeToNorma l","UserCrete","UserUpdate","UserDelete", "SyslogCreate","SyslogUpdate","SyslogDelete","AuthAclEnable","AuthAclDisable","AuthAclRuleAdd","A uthAclRuleUpdate" and "AuthAclRuleDelete". src : Source IP of the client making HTTP requests to perform the activity. suser : Who performed the activity. act : Outcome of the activity - free-form string. In the case when the activity was performed successfully, the value stored is "Success". In case of error, include error string. Ex: Unauthorized cs1Label : The string "Blueprint Name". Only exists if activity is associated with a

```
blueprint (optional)
   cs1 : Name of the blueprint on which action was taken. Only exists if activity is 
associated with a blueprint (optional)
  cs2Label : The string "Blueprint ID". Only exists if activity is associated with a blueprint 
(optional)
  cs2 : Id of the blueprint on which action was taken. Only exists if activity is 
associated with a blueprint (optional)
   cs3Label : The string "Commit Message". Only exists if user has added a commit message 
(optional)
  cs3 : Commit Message. Only exists if user has added a commit message (optional)
  deviceExternalId : Id (typically serial number) of the managed device on which action was 
taken. Only exists if activity is associated with a device such as for "DeviceConfigChange" 
(optional)
   deviceConfig : Config that is pushed and applied on the device where "#012" is used to 
indicate a line break to log collectors and parsers. Only exists if activity is associated with 
a device such as for "DeviceConfigChange" (optional)
```
Example of Audit Syslog Message:

```
Jan 31 03:11:01 aos-server - 2023-01-31T03:11:01.699190+0000 aos-server
CEF:0|Apstra|AOS|4.1.2-269|100|Audit event|5|cat=Logout src=172.24.212.62 suser=admin act=Success
Jan 31 03:11:01 aos-server - 2023-01-31T03:11:01.699190+0000 aos-server
CEF:0|Apstra|AOS|4.1.2-269|100|Audit event|5|cat=BlueprintCommit src=172.24.212.62 suser=admin 
act=Success cs1Label=Blueprint Name
cs1=rack-based-blueprint-33ded50f cs2Label=Blueprint ID cs2=rack-based-blueprint-33ded50f
```
Example of Anomaly Syslog Message:

```
Jan 31 03:11:01 aos-server - 2023-01-31T03:11:01.699190+0000 aos-server
CEF:0|Apstra|AOS|4.1.2-269|101|Alert|10|msg={u'blueprint_label': u'rack-based-
blueprint-33ded50f', u'timestamp': 1679002758562407, u'origin_name':
u'time_series', u'alert': {u'probe_alert': {u'expected_int_max': 99, u'stage_name': 
u'leaf_match_perc_range', u'probe_label': u'leaf_to_spine_interface_statuses',
u'actual_int': 83, u'probe_id': u'60b03bb0-0e22-4a6d-b32d-e15085149b7b', u'key_value_pairs': [], 
u'item_id': u'1', u'expected_int': -9223372036854775808},
u'first_seen': 1679002758562121, u'raised': False, u'severity': 3, u'id': u'02a17b60-cc3e-4afb-
baba-733a8c654df6'}, u'origin_hostname': u'AOSHOST',
'device_hostname': '<device hostname unknown>', u'origin_role': u''}
```
Jan 31 03:11:01 aos-server - 2023-01-31T03:11:01.699190+0000 aos-server

```
CEF:0|Apstra|AOS|4.1.2-269|101|Alert|10|msg={u'blueprint_label': u'rack-based-
blueprint-33ded50f', u'timestamp': 1679002754682990, u'origin_name':
u'50540015FA9D', u'alert': {u'first_seen': 1679002749600167, u'raised': False, u'severity': 3, 
u'hostname_alert': {u'expected_hostname': u'leaf-3',
u'actual_hostname': u''}, u'id': u'0457a759-7d3a-4bf8-97e8-e13e518cf267'}, u'origin_hostname': 
u'', 'device_hostname': '<device hostname unknown>', u'origin_role': u'leaf'}
```
From the left navigation menu, navigate to Platform > External Services > Syslog Configuration to see configurations. You can create, clone, edit and delete syslog configurations.

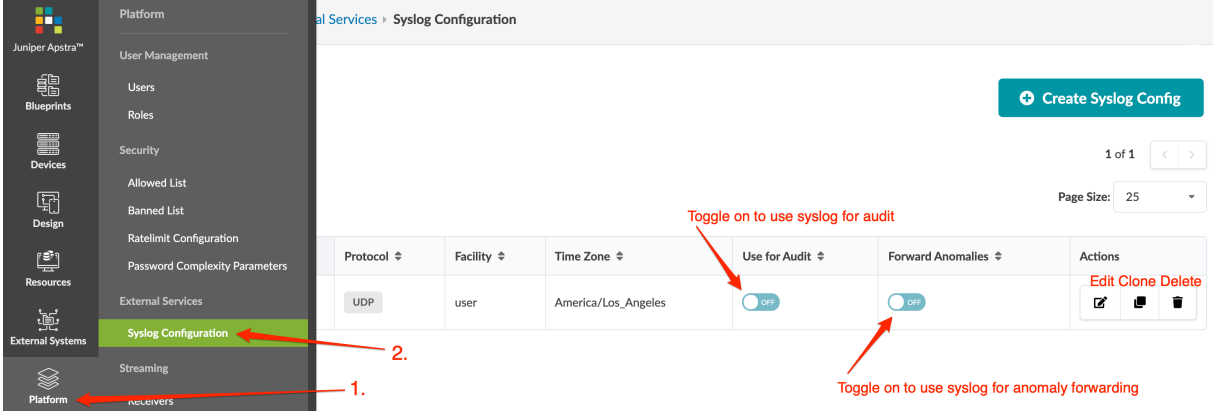

### **Create Syslog Config**

- 1. From the left navigation menu, navigate to Platform > External Services > Syslog Configuration and click Create Syslog Config (top-right).
- 2. Configure the Syslog server. (See overview above for details.)
- 3. Click Create to save the configuration and return to the table view.
- 4. To configure another Syslog server, repeat the steps above.
- 5. To enable messages to be sent to a configured server, toggle on Use for Audit and/or Forward Anomalies, as appropriate.

### **Edit Syslog Config**

- 1. From the left navigation menu, navigate to Platform > External Services > Syslog Configuration and click the **Edit** button for the Syslog configuration to edit.
- 2. Make your changes.
- 3. Click Update to update the Syslog configuration and return to the table view.

### **Delete Syslog Config**

- 1. From the left navigation menu, navigate to Platform > External Services > Syslog Configuration and click the Delete button for the Syslog configuration to delete.
- 2. Click Delete Syslog Config to delete the Syslog configuration and return to the table view.

## **Receivers (Platform)**

#### **IN THIS SECTION**

- Streaming Receivers Overview **| 739**
- [Create Receiver](#page-773-0) **| 740**
- [Delete Receiver](#page-773-0) **| 740**
- Configure Receivers Using Telegraf Plugin | 740

### **Streaming Receivers Overview**

You can configure the Apstra server to stream alerts, events and perfmon, or any combination thereof. Each data type is sent to a streaming receiver over its own TCP socket. Even if all three data types are configured for the same streaming receiver, three (3) connections are created between the Apstra server and the streaming receiver. This also allows for all three types to be sent to three different streaming receivers.

Receivers include the following details:

- Hostname Hostname
- Port default: 4444
- Message Type alerts, events, perfmon
- Sequencing Mode unsequenced, sequenced

<span id="page-773-0"></span>From the left navigation menu, navigate to Platform > Streaming > Receivers to go to receivers. You can create and delete receivers.

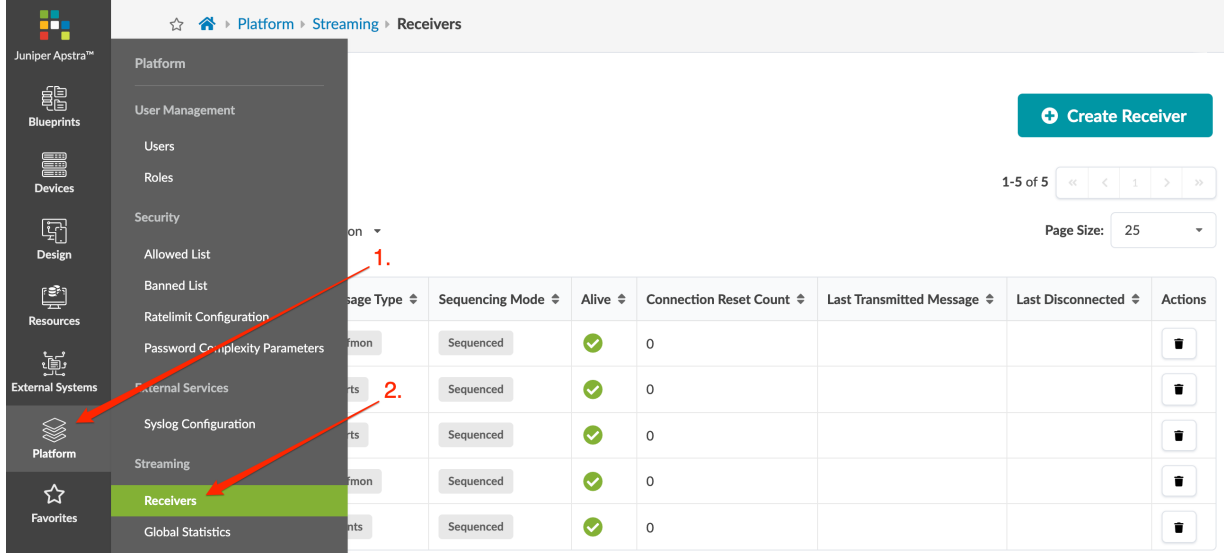

### **Create Receiver**

- 1. From the left navigation menu of the Apstra GUI, navigate to Platform > Streaming > Receivers and click Create Receiver.
- 2. Enter/select required values.
- 3. Click Create to create the receiver and return to the table view.

### **Delete Receiver**

- 1. From the left navigation menu of the Apstra GUI, navigate to Platform > Streaming > Receivers and click the delete button for the receiver to delete.
- 2. Click Delete to delete the receiver from the system and return to the table view.

### **Configure Receivers Using Telegraf Plugin**

You can use the Apstra [Telegraf](https://github.com/influxdata/telegraf) input plugin to receive streaming telemetery from Apstra. Telegraf is an agent for collecting, processing, aggregating, and writing metrics. This is the component of AOSOM-Streaming that handles the reception of the protobuf messages from the Apstra environment. For more information, see the ["AOSOM Streaming Guide" on page 879.](#page-912-0) The Telegraf platform consists of input and output plugins that you can choose from for aggregating and storing metrics to different backend databases. The Apstra input plugin for Telegraf deserializes the protobuf stream and creates metrics that can then be sent to a particular backend database, such as Prometheus, InfluxDB, or Elasticsearch.

The configuration described here assumes you are using the Apstra Telegraf input plugin. You can configure streaming receivers in Apstra with the Telegraf plugin by providing it Apstra credentials. We

recommend that you use a separate Apstra account with only the streaming credentials. If you configure through the GUI, then there is no need to supply credentials in the Telegraf config file.

The easiest way to run the Telegraf receiver is in a docker container. The docker-compose.yml snippet below shows the configuration for the Telegraf container. This pulls the latest Apstra supported Telegraf container from Docker Hub.

```
# Telegraf container config
   telegraf-prom:
     image: apstra/telegraf:latest
     command: telegraf
    volumes:
       - ./config/telegraf-prom.toml:/etc/telegraf/telegraf.conf
     ports:
       - '9999:9999'
```
The Telegraf configuration file - ./config/telegraf-prom.toml - is mapped to /etc/telegraf/telegraf.conf on the container. It includes the following parameters:

- address specifies the IP address of the streaming receiver
- port specifies the port that the streaming receiver will be listening on
- streaming type specifies the type of data to be streamed from Apstra to this receiver

The remaining parameters are only necessary if you want the Apstra Telegraf plugin to configure the streaming receivers in Apstra via the API.

- aos\_server specifies the IP address of the Apstra server
- aos\_port should always be 443
- aos\_login Apstrs username
- aos\_password Apstra password

The input and output plugin configurations are shown in the snippet below. The output plugin is configured for the Prometheus client and listens on port 9126. The input plugin is configured for Apstra.

```
# Configuration for Prometheus server to expose metrics
[[outputs.prometheus_client]]
  listen = ":9126"
   expiration_interval = "0"
[[inputs.aos]]
```

```
 address = "10.1.1.200"
 port = 9999
 streaming_type = [ "perfmon", "alerts", "events" ]
 aos_server = "$AOS_SERVER"
 aos_port = $AOS_PORT
 aos_login = "$AOS_LOGIN"
 aos_password = "$AOS_PASSWORD"
```
# **Global Statistics (Platform)**

Global statistics include information that is unrelated to any specific receiver. These statistics provide crucial information required for better planning of receivers. Whenever you reset the Apstra server, these global statistics are reset.

From the left navigation menu, navigate to Platform > Streaming > Global Statistics to see global statistics.

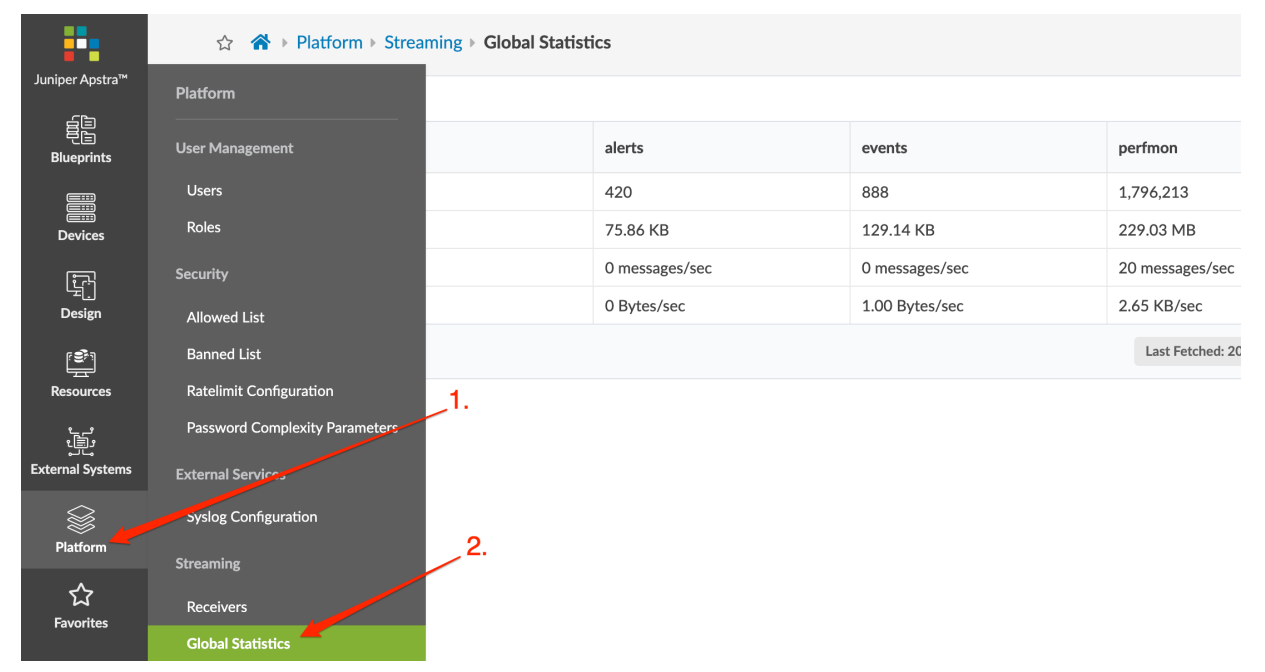

## **Event Log (Platform)**

#### **IN THIS SECTION**

- Event Log Overview **| 743**
- [Export Event Log to CSV File](#page-778-0) **| 745**
- [Send Event Log to External System](#page-778-0) **| 745**

### **Event Log Overview**

Activity within the Apstra environment is recorded in an event log which you can use for auditing purposes. Events for the following event types are logged):

- User login (success and failure) (Login)
- User logout (Logout)
- User creation, by creating or cloning (UserCreate) (new in Apstra version 4.1.2)
- User Edit (UserUpdate) (new in Apstra version 4.1.2)
- User Delete (UserDelete) (new in Apstra version 4.1.2)
- Blueprint commit (applies changes from staged to active blueprint)
- Blueprint revert (discards changes in staged blueprint)
- Blueprint rollback (rolls back the staged blueprint to a previous version)
- Blueprint deletion
- $\bullet$  Device Config change
- Operation Mode changed by user (maintenance, normal, read-only)
- Operation Mode changed by system (new in Apstra version 4.1.2)
	- Normal when disk usage and memory is under the utilization threshold, the operation mode is in read/write mode
	- Maintenance when utilization threshold is surpassed, the system moves API layer to read-only mode
- Changes to login banned/allowed list (new in Apstra version 4.1.1)
- Syslog Configuration creation, by creating or cloning (SyslogCreate) (new in Apstra version 4.1.2)
- Syslog Edit (SyslogUpdate) (new in Apstra version 4.1.2)
- Syslog Delete (SyslogDelete) (new in Apstra version 4.1.2)

Each event includes the following information which is searchable and sortable:

- Time when the event occurred (hover over time field to see date and time)
- $\bullet$  User username of person who performed the activity
- Source IP The source IP address of the client making the HTTP request
- Type type of event (listed above)
- Device ID (as applicable) typically the serial number of the managed device on which the action was taken
- Device Config (as applicable) The config that is pushed and applied on the device
- Blueprint ID (as applicable) The ID of the blueprint on which action was taken
- $\bullet$  Blueprint name (as applicable) The blueprint label on which action was taken
- $\bullet$  Result The outcome of the activity. Success means operation is accepted by the system. In the case of an error, the error string is included (unauthorized, for example)

From the left navigation menu, navigate to Platform > Event Log to go to the table of events that have been logged.

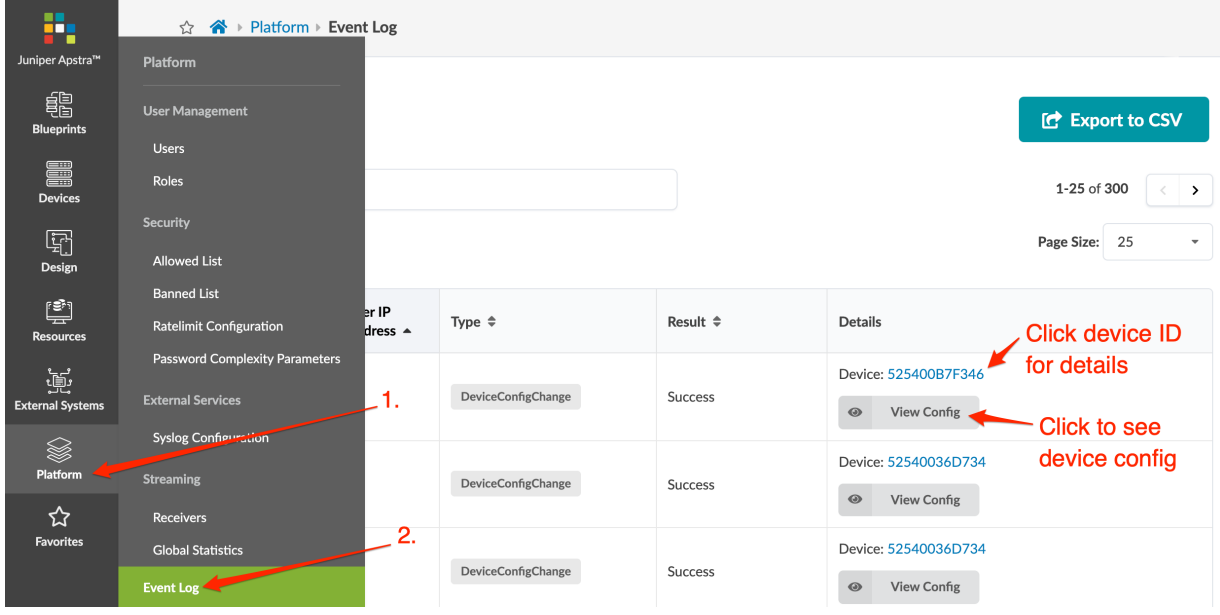

You can search recent history for audit events.

- <span id="page-778-0"></span>• To filter the table, click Query:All and enter your query.
- To view device details (info, pristine config, telemetry), click a device ID.
- To view device configuration, click View Config.

Audit events are written to log-rotated files as a second repository. You can configure logrotate parameters in the Apstra server configuration file (/etc/aos/aos.conf). You can export and ship audit events to syslog.

### **Export Event Log to CSV File**

- 1. From the left navigation menu, navigate to Platform > Event Log and click Export to CSV (top-right).
- 2. To filter the data to export, enter your query.
- 3. Click Save as CSV File to download the CSV file.

### **Send Event Log to External System**

For details about sending the event log to an external system with the Syslog protocol, see ["Syslog](#page-765-0) Configuration" on page 732.

# **Apstra VM Clusters**

#### **IN THIS SECTION**

- [Apstra Cluster Nodes](#page-779-0) **| 746**
- [Apstra Cluster Management](#page-786-0) **| 753**
- **Change Cluster Application Memory Usage (API) | 755**

You can monitor and manage different aspects of the Apstra environment, such as its configuration, usage, and containers. If your network includes many devices with offbox agents, or if you are taking advantage of Apstra's Intent Based Analytics feature, you might need more resources than can be provided from just one virtual machine (VM). To increase resource capacity, you can add worker node VMs to create a cluster with the Apstra controller node VM.

### <span id="page-779-0"></span>**Apstra Cluster Nodes**

#### **IN THIS SECTION**

- Nodes Overview **| 746**
- [Create Apstra Node](#page-784-0) **| 751**
- [Edit Apstra Node](#page-785-0) **| 752**
- [Delete Apstra Node](#page-785-0) **| 752**

#### **Nodes Overview**

The Apstra controller acts as the cluster manager. When you add a worker VM to the main Apstra controller VM, it registers with the Apstra server VM through sysDB. It collects facts about the VM (such as core/memory/disk configuration and usage), and launches a local VM container. The Apstra controller VM reacts to REST API requests, configures the worker VM for joining or leaving the cluster, and keeps track of cluster-wide runtime information. It also reacts to container configuration entities and schedules them to the worker VM.

Apstra VM nodes include the following details:

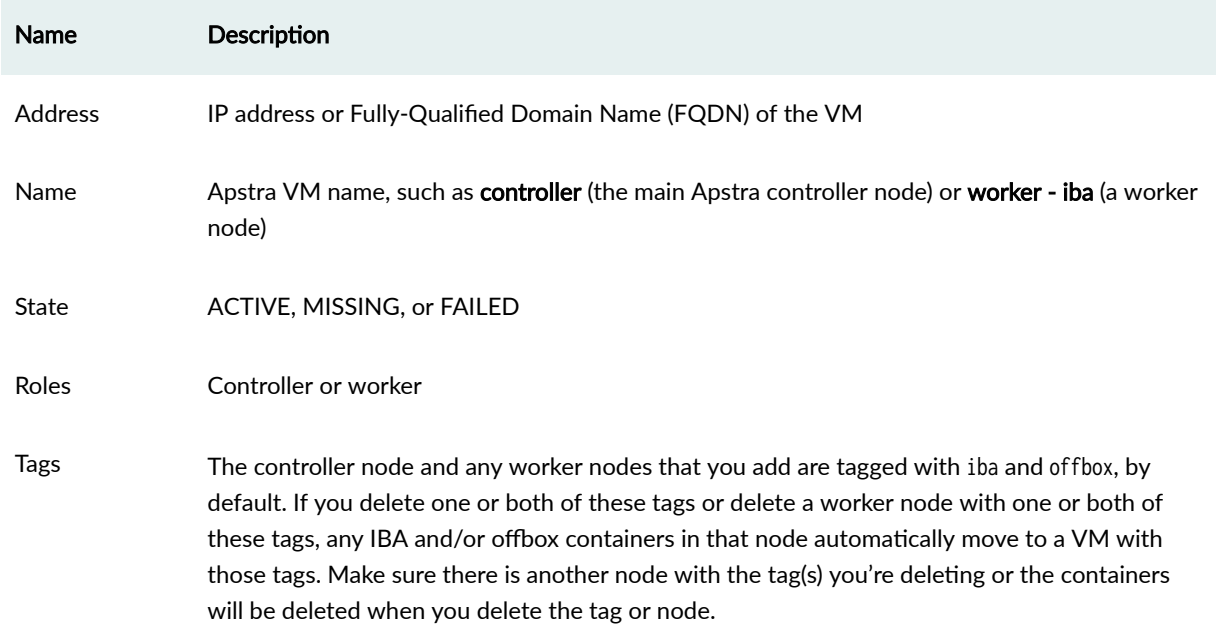

### **Table 19: Apstra VM Nodes Parameters**

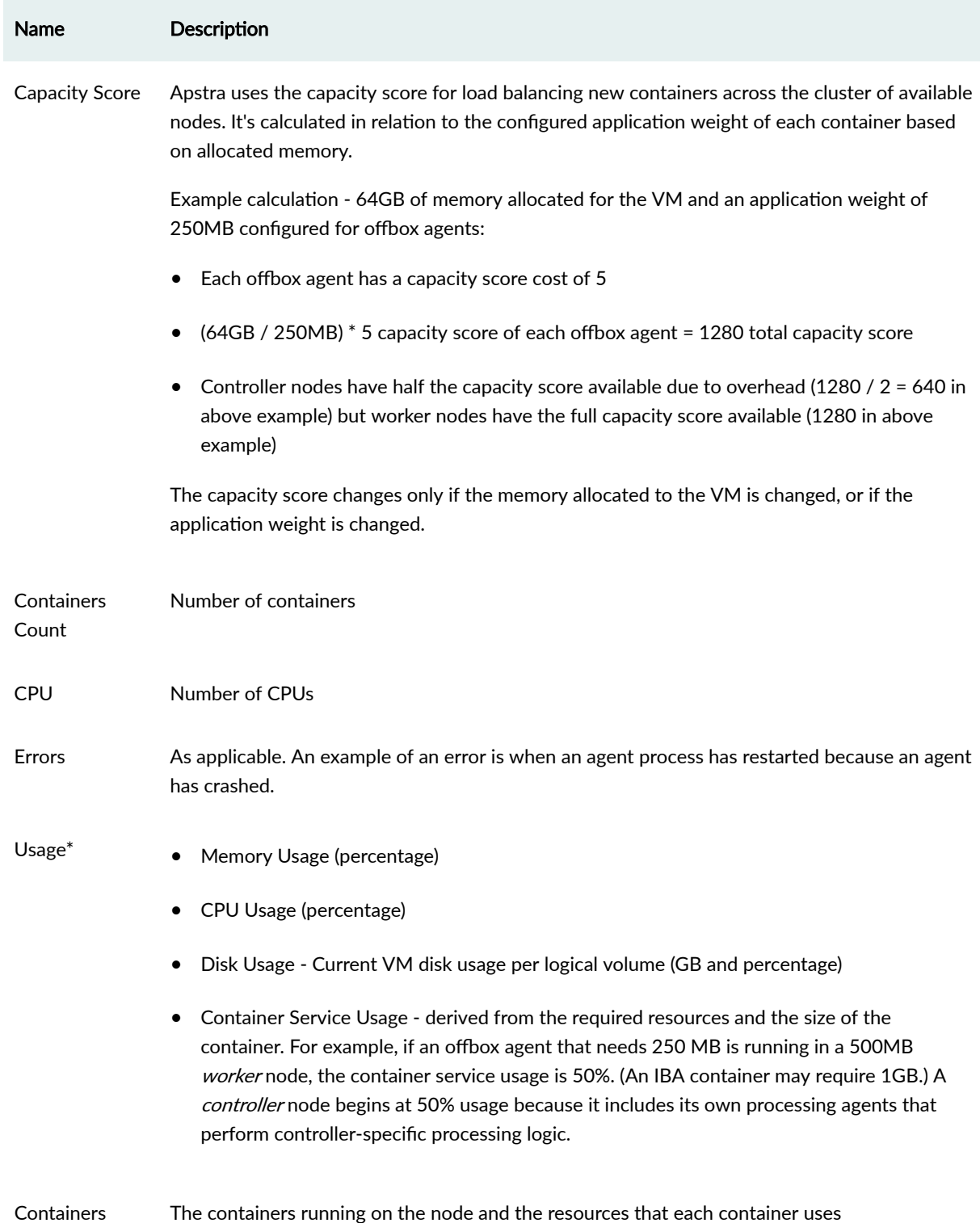

### Table 19: Apstra VM Nodes Parameters (Continued)

#### **Table 19: Apstra VM Nodes Parameters (Continued)**

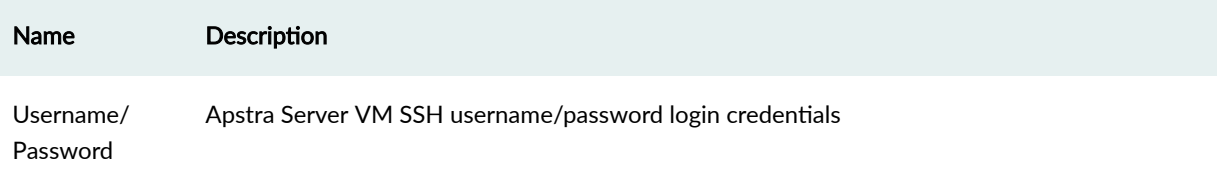

\* As of Apstra version 4.1.2, if memory utilization exceeds 80%, a warning message appears at the top of all GUI pages. This lets you know that you need to free up or add disk space and/or memory soon, to avoid a critical resource shortage.

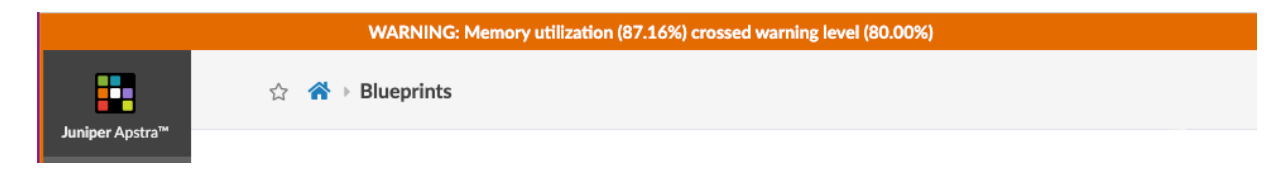

If memory utilization exceeds 90%, a critical message appears at the top of all GUI pages. Before you can make any more changes to the fabric, you must address the shortage by adding disk space to the problematic filesystem(s) or by adding memory, as needed. You can click the link to go to Apstra Cluster Management for more information.

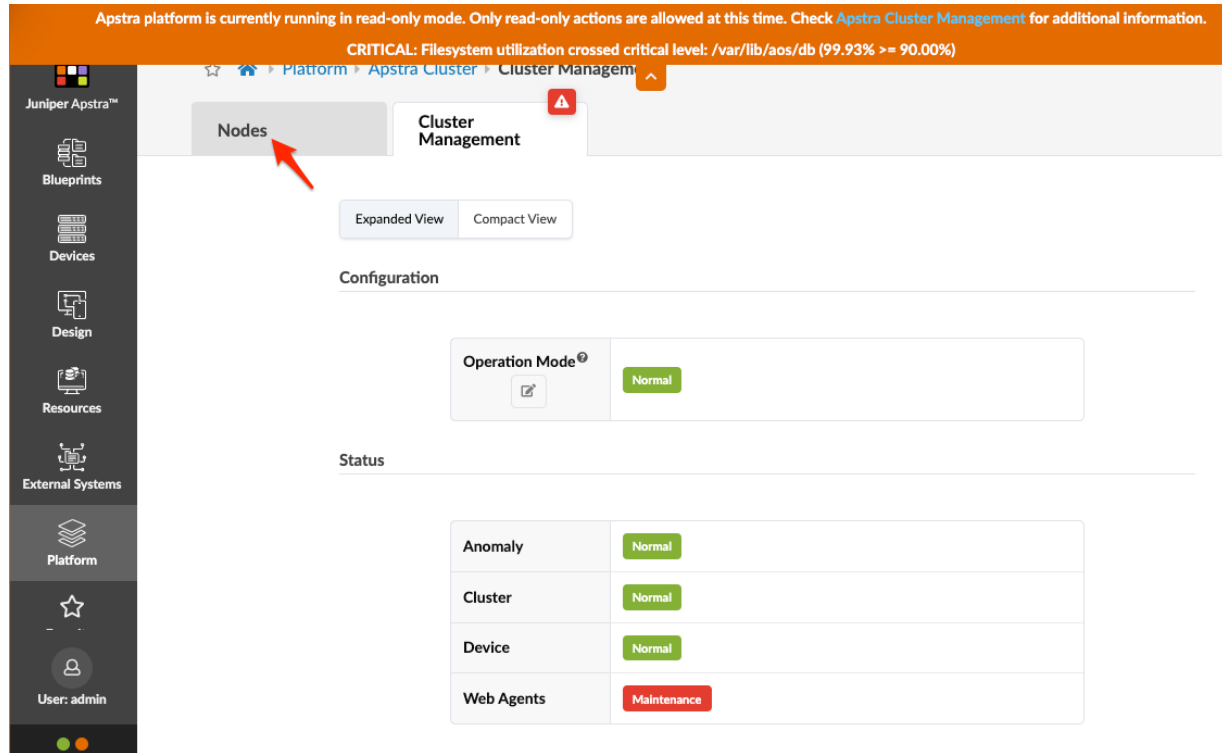

Click the Nodes tab, then click the IP address of the controller for details.

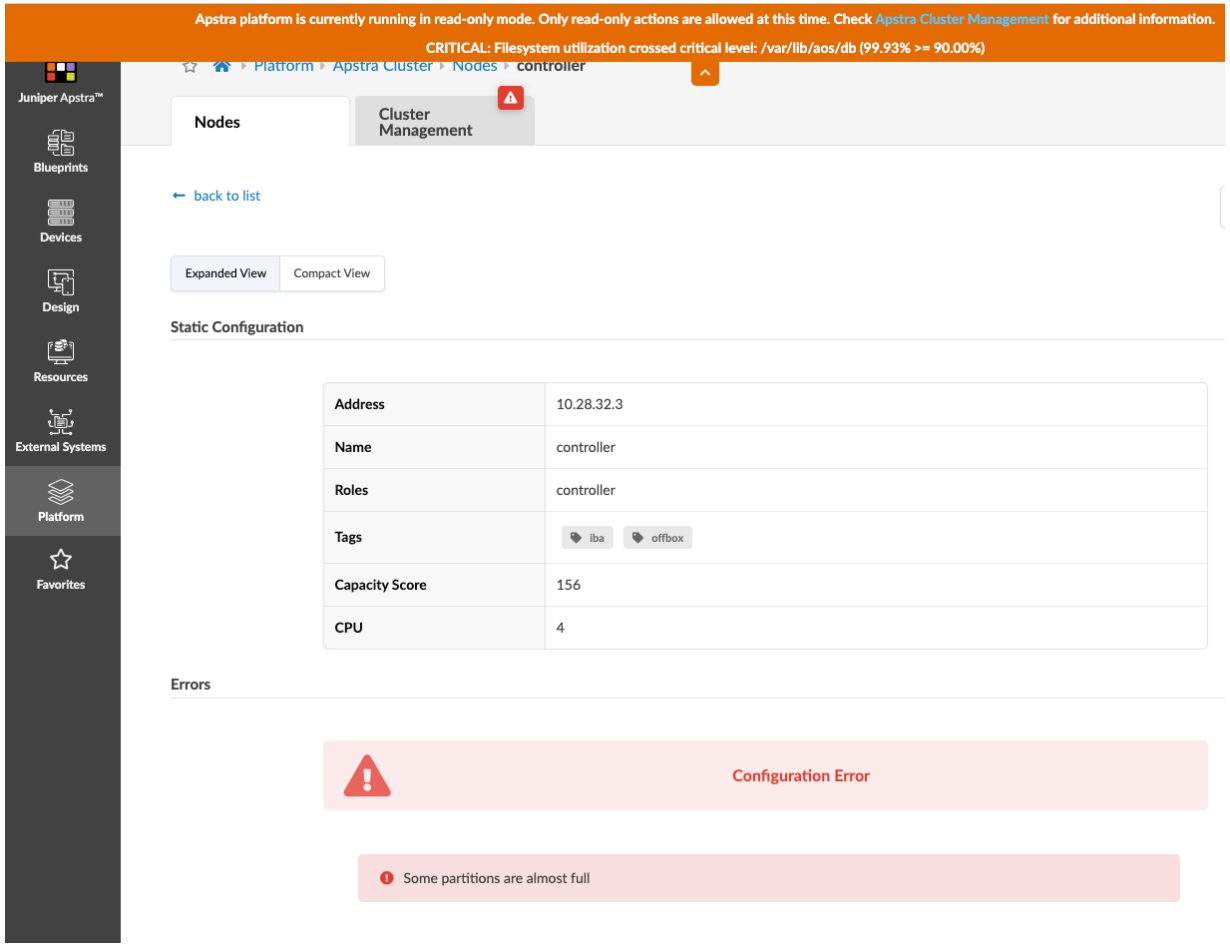

Scroll down to see usage.

Usage

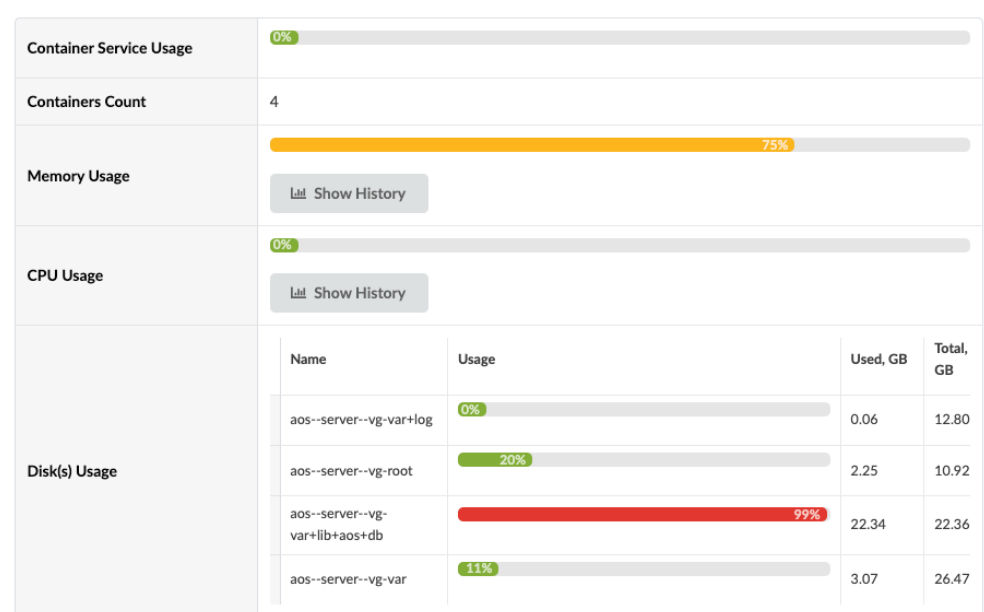

Some suggestions for recovering resources are as follows:

- Remove the iba tag from the controller VM so that IBA units are rescheduled to worker nodes, thus reducing both memory and disk space usage.
- Create worker nodes to spread out the load for IBA units and/or offbox device agents.

You can change the default thresholds that trigger warnings and critical messages. In the ["Apstra server](#page-1169-0) configuration file" on page 1136 (/etc/aos/aos.conf) change the options for system\_operation\_filesystem\_thresholds and/or system\_operation\_memory\_thresholds. Then, send SIGHUP to the ClusterManager Agent. You can set disk space utilization thresholds on a per-filesystem basis. For example, you might want to be more conservative with /var/lib/aos/db which contains MainSysdb's persistence files and Time Voyager revisions, so crossing a lower usage threshold (such as 85%) triggers the read-only mode.

<span id="page-784-0"></span>To access Apstra VMs, from the left navigation menu, navigate to Platform > Apstra Cluster. Click a node address to see its details. You can create, clone, edit and delete Apstra nodes.

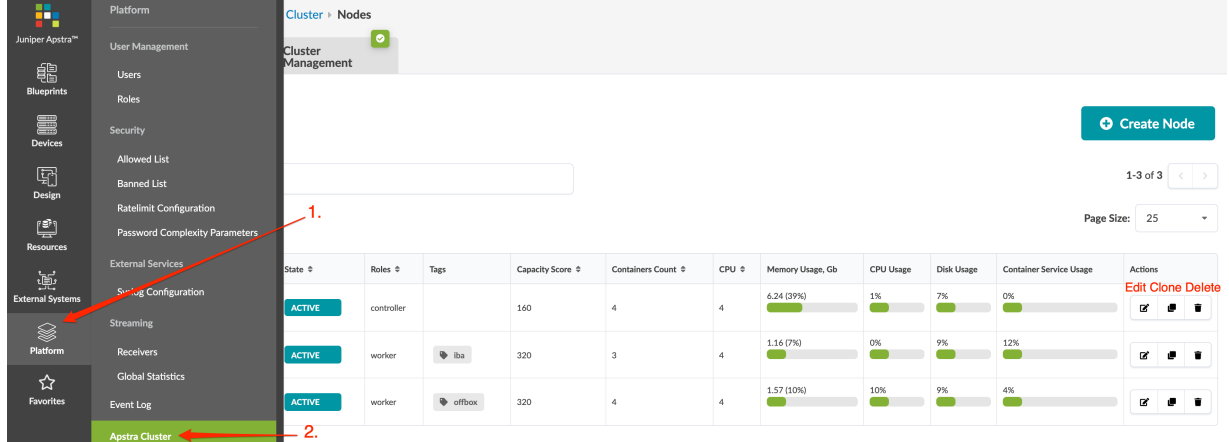

At the bottom left section of every page, you have continuous visibility of platform health. Green indicates the active state. Red indicates an issue, such as missing agent, the disk being in read only mode, or an agent rebooting (after the agent has rebooted, the status returns to active). If IBA Services or Offbox Agents is green, all containers are launched. If one of them is red, at least one container has failed. From any page, click one of the dots, then click a section for details. Clicking Controller, IBA Services, and Offbox Agents all take you to Nodes details.

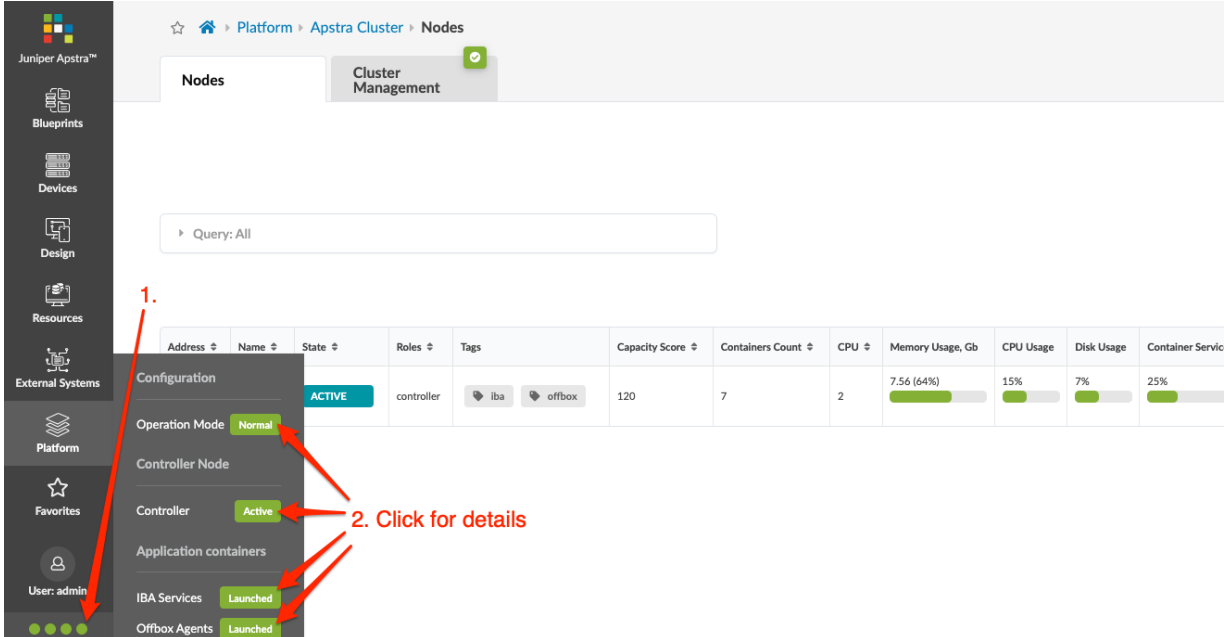

### **Create Apstra Node**

The controller node and worker nodes must use the same Apstra version (4.1.2, for example).

- 1. Install Apstra software on the VMs to cluster.
- 2. From the left navigation menu, navigate to Platform > Apstra Cluster and click Add Node.
- <span id="page-785-0"></span>3. Enter a name, tags (optional), address (IP or FQDN), and Apstra Server VM SSH username/password login credentials. (iba and offbox tags are added by default.)
- 4. Click Create. As the main Apstra controller connects to the new Apstra VM worker node, the state of the new Apstra VM changes from INIT to ACTIVE.

### **Edit Apstra Node**

- 1. Either from the table view (Platform > Apstra Cluster) or the details view, click the Edit button for the VM to edit.
- 2. Make your changes. If you delete iba and/or offbox tags from the node, the IBA and/or offbox containers (as applicable) are moved to another node with those tags. Make sure the cluster has another node with those tags, or the containers will be deleted instead of moved.

**CAUTION:** To prevent containers from being deleted, don't delete tags unless another node in the cluster has the same tags.

3. Click Update to update the Apstra VM worker node.

### **Delete Apstra Node**

When you delete a node that includes iba and/or offbox tags, the IBA and/or offbox containers (as applicable) are moved to another node with those tags. Make sure the cluster has another node with those tags, or the containers will be deleted instead of moved.

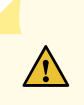

**CAUTION**: To prevent containers from being deleted, don't delete nodes with iba and/or offbox tags unless another node in the cluster has the same tags.

- 1. Either from the table view (Platform > Apstra Cluster) or the details view, click the Delete button for the Apstra VM to delete.
- 2. Click Delete to delete the Apstra VM.

### <span id="page-786-0"></span>**Apstra Cluster Management**

From the left navigation menu, navigate to Platform > Apstra Cluster > Cluster Management to go to Apstra cluster configuration and status.

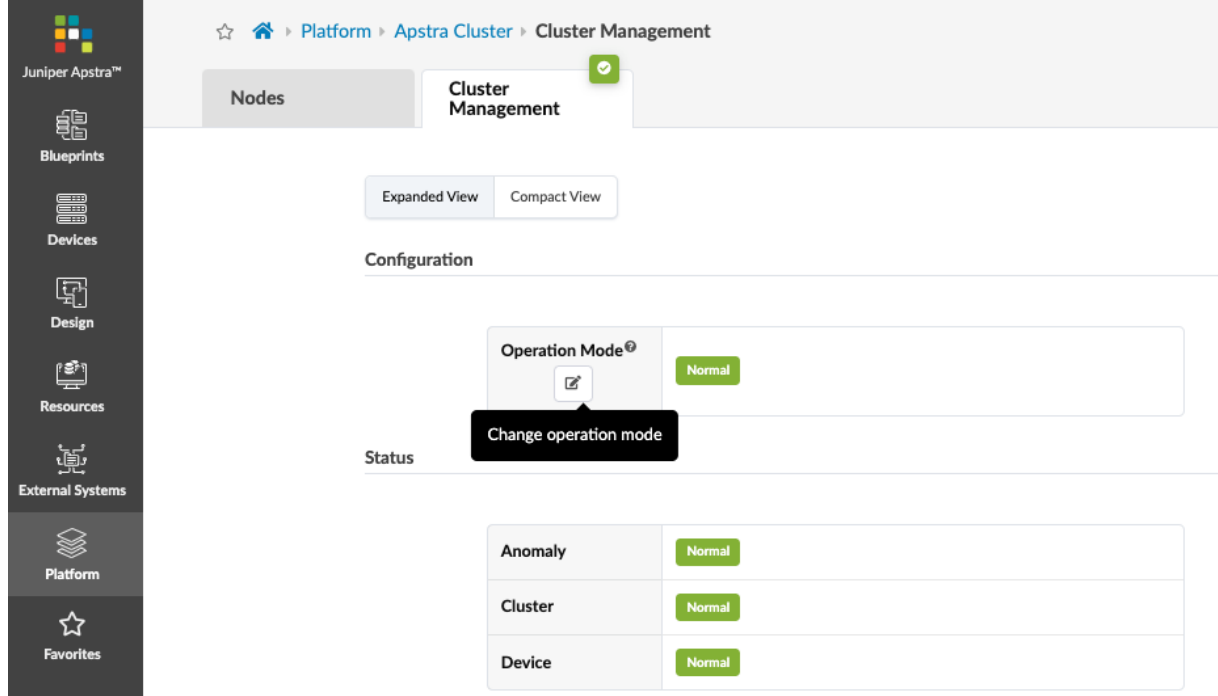

Apstra admins may want to temporarily block all users (including themselves) from performing design and blueprint changes in the Apstra environment because they're troubleshooting something, or want to perform some maintenance operations on the Apstra server (backups, VM migration, VM OS updates and so on). Admins can change the operation mode (new in Apstra version 4.1.0) from Normal to Readonly to block users from API and WebUI (PUT/POST). By default, only admins have permission to enable/disable the read-only mode.

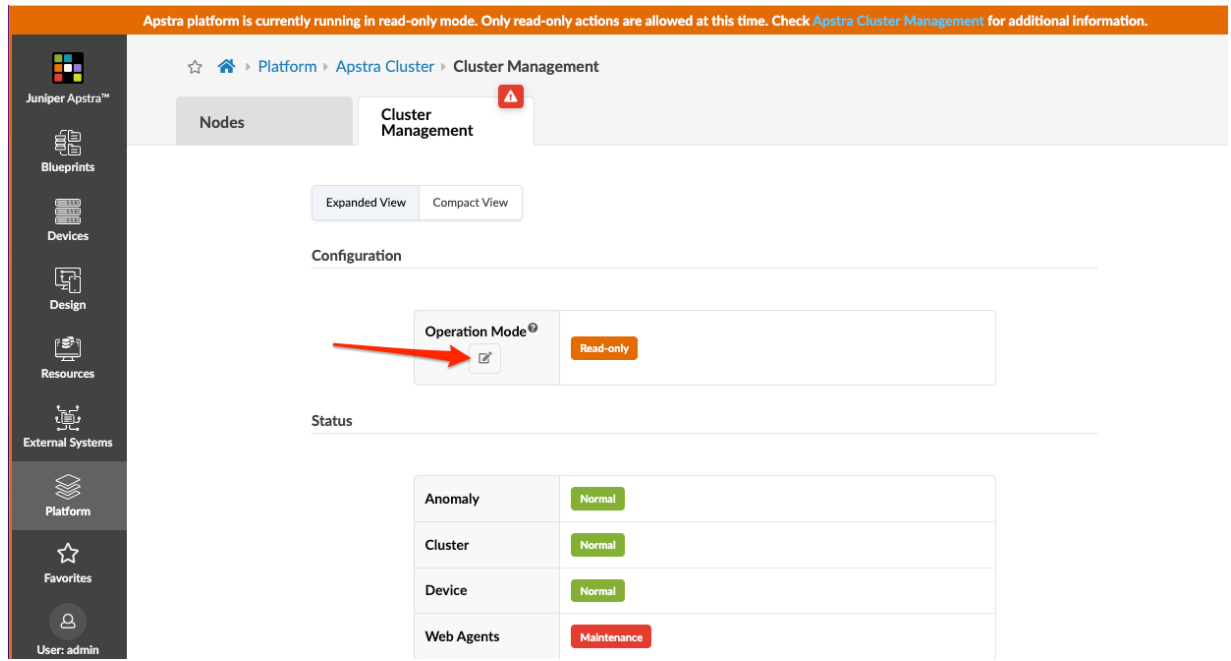

At the bottom left section of every page, you have continuous visibility of platform health. Green indicates the active state. Red indicates some kind of issue, such as a missing agent, the disk being in read only mode, or an agent rebooting (after the agent has rebooted, the status returns to active). From any page, click one of the dots, then click the section that you want details for. Clicking Operation Mode takes you to cluster management details.

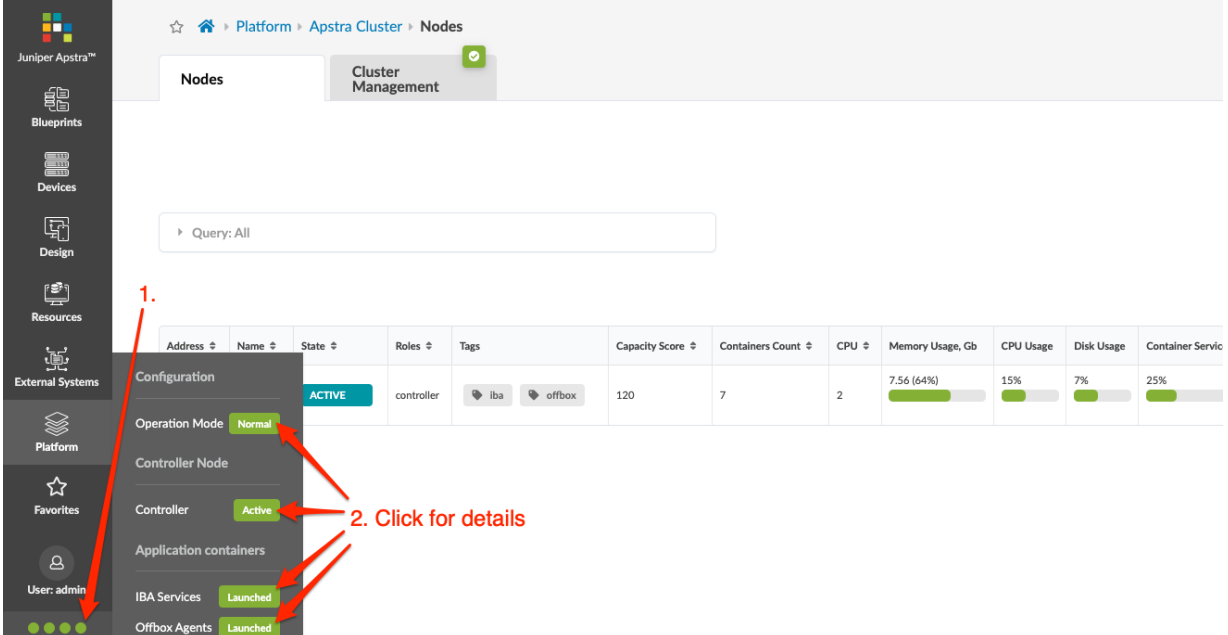

### <span id="page-788-0"></span>**Change Cluster Application Memory Usage (API)**

You can change cluster application memory usage for offbox agents and Intent Based Analytics (IBA) via API. Make sure you've "authenticated" on page 757 before attempting to make API calls.

If you're using Juniper offbox agents, increase memory allocation to 500 MB (from the 250 MB default). A single API call applies to all offbox agents.

1. From the left navigation menu in the Apstra GUI, navigate to Platform > Developers and click REST API Documentation.

The Swagger API developer tool for the Apstra environment appears.

2. Click cluster, click GET /api/cluster/application-weight, then click Execute.

The currrent values for **offbox** and iba appear in the response body.

3. Click PUT / api/cluster/application-weight, then click Try it out.

The parameters become editable.

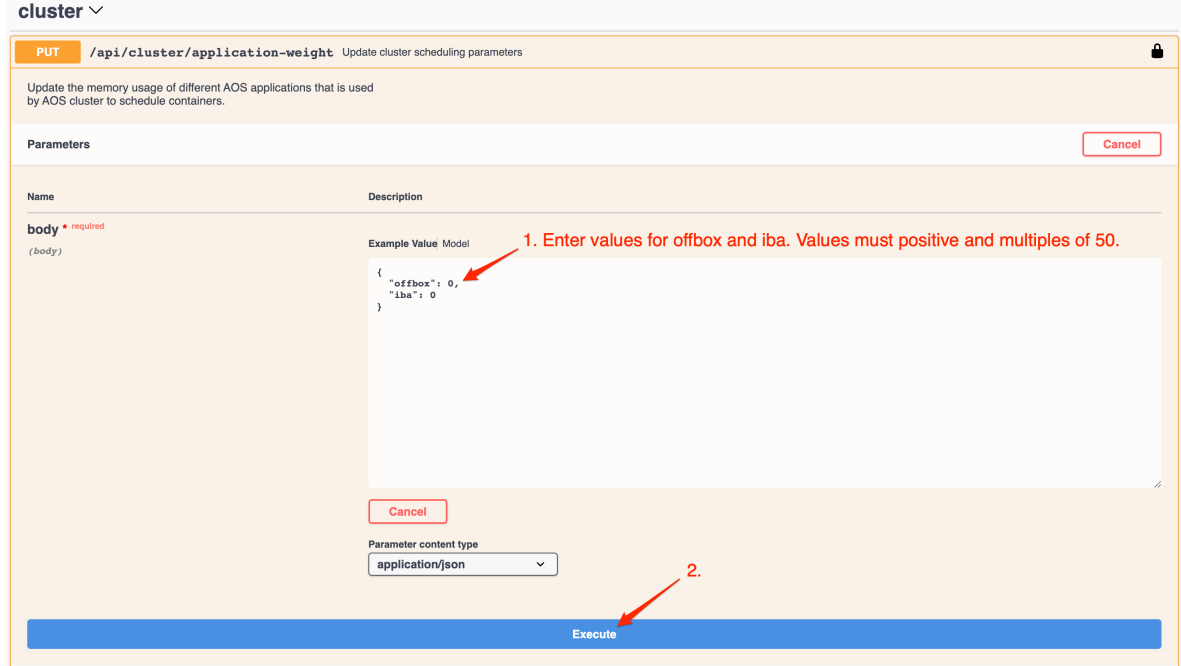

- 4. Enter values for both offbox and iba, then click Execute. (The values must be positive and multiples of 50.) Juniper offbox agents require 500 MB.
- 5. To confirm your changes, click cluster, click GET /api/cluster/application-weight, then click Execute.
- 6. You can close the window at any time to leave the tool.

# **Developers (Platform)**

### **IN THIS SECTION**

- Authenticate User (API) | 757
- [Resource Pools \(API\)](#page-793-0) **| 760**
- Configlets (API) | 771
- [Property Sets \(API\)](#page-807-0) **| 774**
- Interface Descriptions (API) | 776
- [Probes \(API\)](#page-813-0) **| 780**
- [RCI Fault Model \(API\)](#page-827-0) **| 794**
- [Health Check Apstra VMs \(API\)](#page-831-0) **| 798**
- [API From Python](#page-831-0) **| 798**
- [REST API Explorer](#page-834-0) **| 801**  $\bullet$

<span id="page-790-0"></span>From the left navigation menu, navigate to Platform > Developers to go to developer documentation and tools.

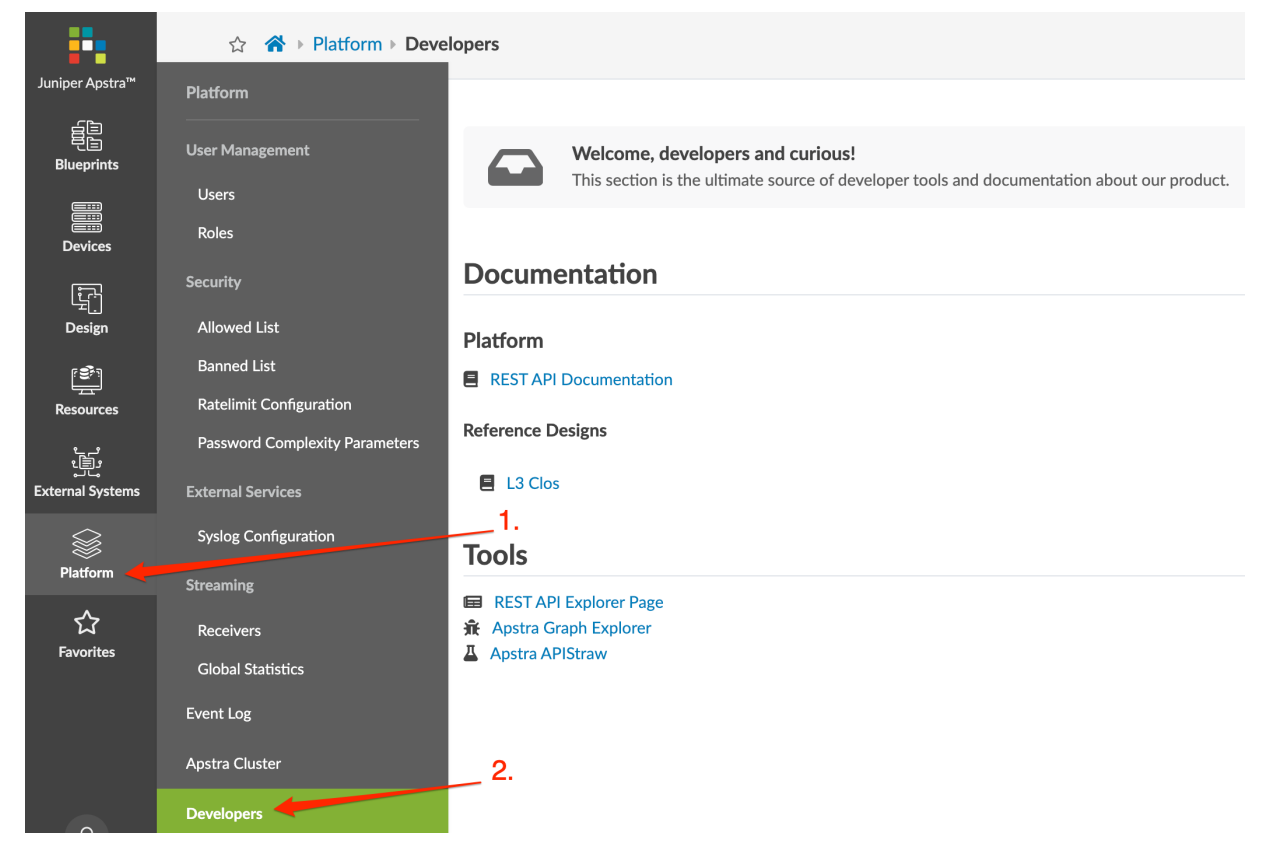

The **Documentation** section includes links to Apstra in-product API documentation.

- Platform REST API Documentation includes API documentation for APIs used outside of Apstra blueprints (such as Apstra global catalog logical devices).
- Reference Designs L3 Clos includes API documentation for APIs used in standard Apstra L3 Clos blueprints (such as Apstra blueprint virtual networks).

### **|\_;nঞc-|; User (API)**

Let's get you authenticated so you can make API calls.

1. From the left navigation menu, navigate to Platform > Developers, then click Rest API Documentation.

The Swagger API developer tool for the Apstra environment appears.

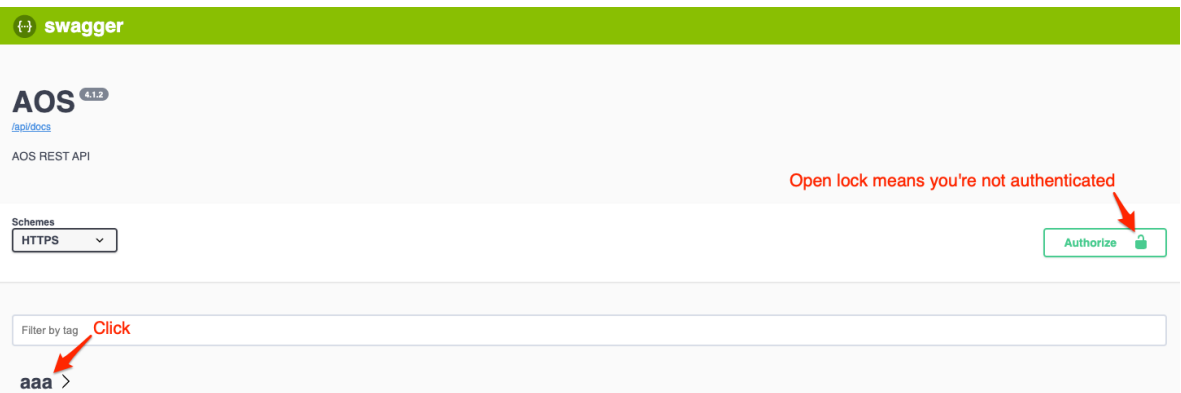

2. Click aaa, click POST / api/aaa/login, then click Try it out.

The parameters become editable.

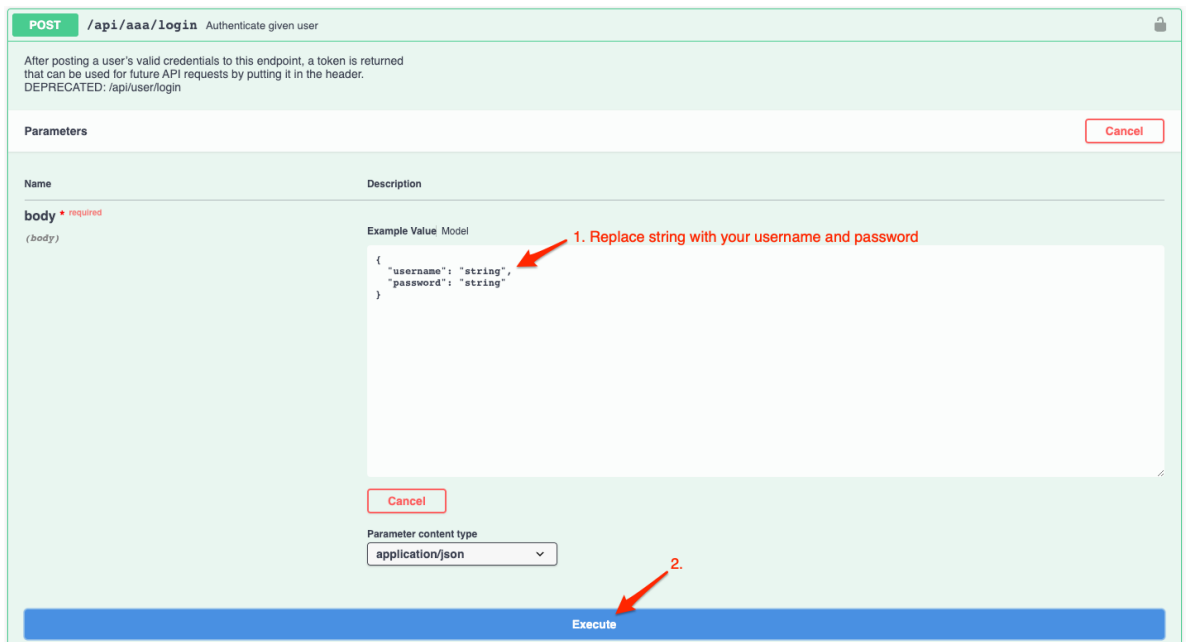

3. Enter a username and password, then click Execute. The response body appears containing a token.

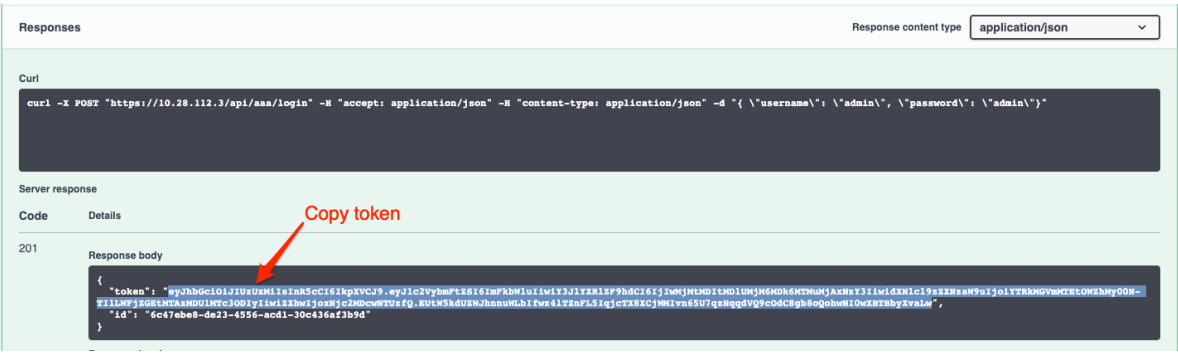
4. Copy the token from the response body, scroll to the top, then click **Authorize** (top-right, shown in the first step).

The **Authorize** dialog appears.

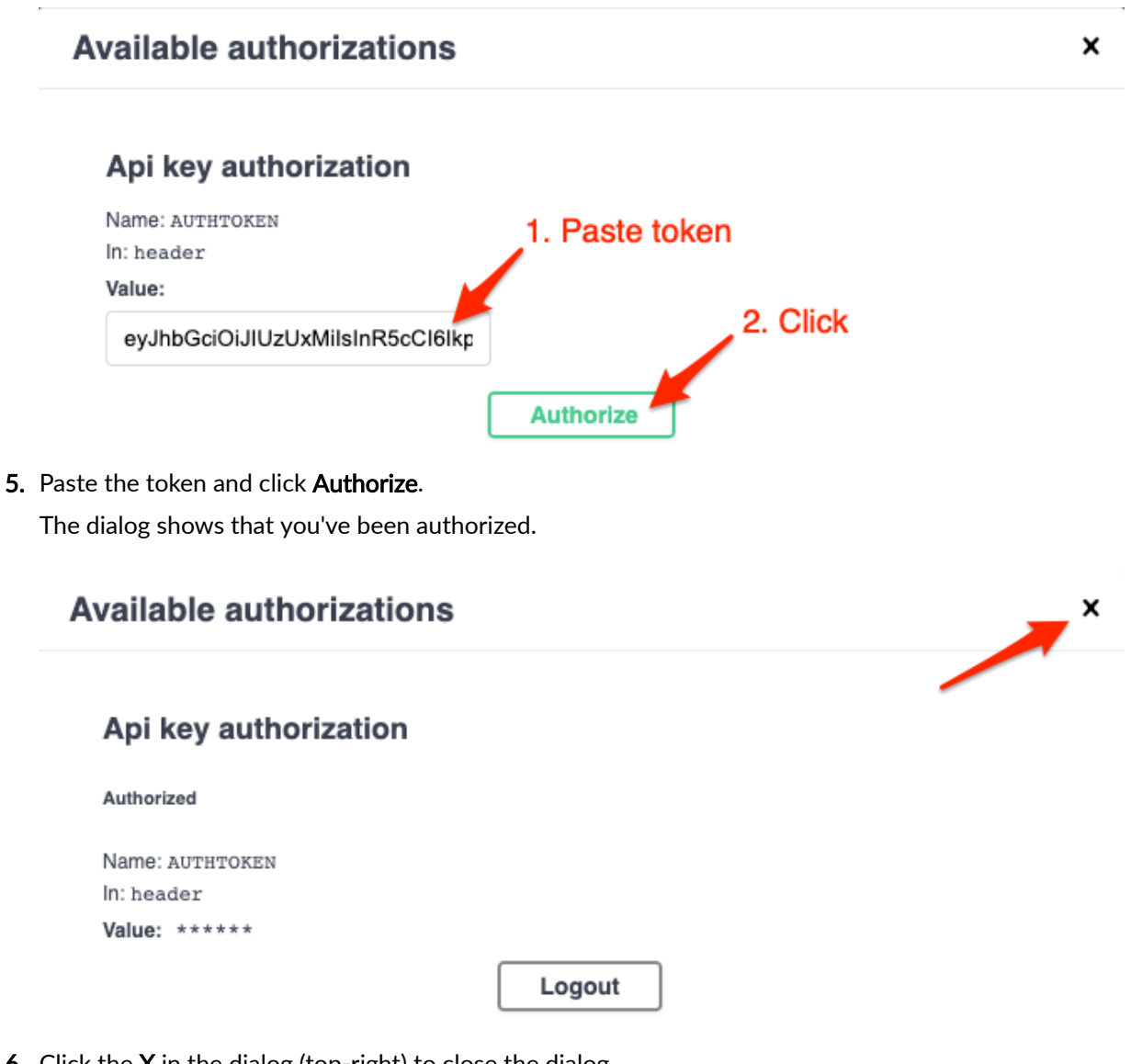

6. Click the  $X$  in the dialog (top-right) to close the dialog.

The lock in the Authorize button changes to a closed lock, indicating that you're authenticated.

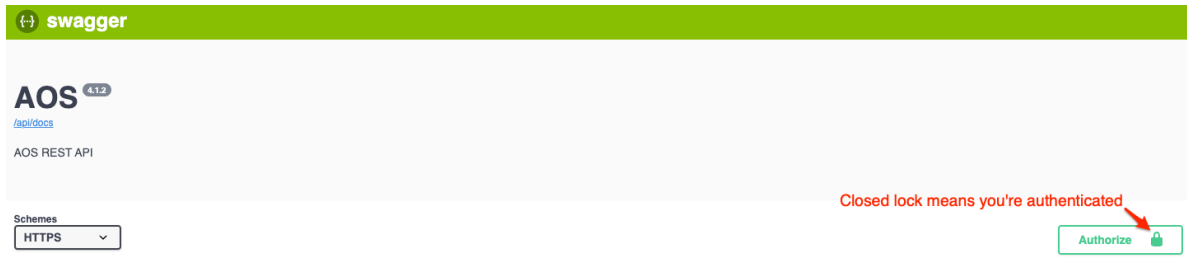

You're ready to make API calls.

# **Resource Pools (API)**

#### **IN THIS SECTION**

- API ASN Pools **| 760**
- [API IP Pools](#page-798-0) **| 765**

This reference demonstrates the resource group API usage with parity to the UI. For full API documentation, view the REST Platform API reference under the Apstra GUI.

To list resource group slots in a blueprint, perform an authenticated HTTP GET to https://aos-server/api/ blueprints/<br/>blueprint\_id>/resource\_groups

Both ASN pools and IP pools must be assigned in order for a blueprint to complete the build phase.

#### **API - ASN Pools**

## **Create ASN Pool**

An example payload for creating an ASN Pool:

If an ID is not specified, one will be created and returned in the HTTP response.

```
{
     "id": "RFC6996-Private",
     "display_name": "RFC6996-Private",
     "tags": [ "default" ],
     "ranges": [
         {
              "last": 65534,
              "first": 64512
         }
     ]
}
```
To create an ASN pool perform an HTTP POST to https://aos-server/api/resources/asn-pools with a JSON payload.

curl 'https://192.168.25.250/api/resources/asn-pools?comment=create' -H 'AuthToken: eyJhbGciOiJIUzI1NiIsInR5cCI6IkpXVCJ9.eyJ1c2VybmFtZSI6 ImFkbWluIiwiY3JlYXRlZF9hdCI6IjIwMTctMDUtMzFUMDA6MjI6MDcuNTIwMTgzWiIsIn Nlc3Npb24iOiJjOTliOGVlOS05Y2NjLTRjZTAtYTY5NS0wODI3N2ZkYjA0ZDYifQ.FnJMR3 crPoD0-lQRXnpPOJ8TCsRG9Wr-DaddnAIj6ko' - --data-binary '{"display\_name" :"Example","ranges":[{"first":100,"last":200}],"tags":[]}' --compressed --insecure

### **List ASN Pools**

```
curl 'https://192.168.25.250/api/resources/asn-pools' -H 'AuthToken:
eyJhbGciOiJIUzI1NiIsInR5cCI6IkpXVCJ9.eyJ1c2VybmFtZSI6ImFkbWluIiwiY3JlY
XRlZF9hdCI6IjIwMTctMDUtMzFUMDA6MjI6MDcuNTIwMTgzWiIsInNlc3Npb24iOiJjOTliO
GVlOS05Y2NjLTRjZTAtYTY5NS0wODI3N2ZkYjA0ZDYifQ.FnJMR3crPoD0-lQRXnpPOJ8TCsR
G9Wr-DaddnAIj6ko' --compressed --insecure
```

```
{
     "items": [
        {
             "created_at": "2017-05-30T12:56:07.293082Z",
             "display_name": "Private ASN",
             "id": "c23ea447-8f37-419a-9b1c-c48cc55d5b9c",
             "last_modified_at": "2017-05-30T12:56:07.293082Z",
             "ranges": [
\{ "first": 65412,
                     "last": 65534,
                     "status": "pool_element_in_use"
}<br>}<br>}
             ],
             "status": "in_use",
             "tags": []
        }
     ]
}
```
# **Delete ASN Pool**

To delete an ASN Pool perform an HTTP DELETE to https://aos-server/resources/asn-pools/{pool\_id} A successful DELETE returns HTTP 200 OK.

curl

'https://192.168.25.250/api/resources/asn-pools/d0312b4a-017e-4478-8b8d-df0417ce8d3b' -X DELETE -H 'AuthToken: eyJhbGciOiJIUzI1NiIsInR5cCI6IkpXVCJ9.eyJ1c2Vybm FtZSI6ImFkbWluIiwiY3JlYXRlZF9hdCI6IjIwMTctMDUtMzFUMDA6MjI6MDcuNTIwMTgzW iIsInNlc3Npb24iOiJjOTliOGVlOS05Y2NjLTRjZTAtYTY5NS0wODI3N2ZkYjA0ZDYifQ.FnJ MR3crPoD0-lQRXnpPOJ8TCsRG9Wr-DaddnAIj6ko' --compressed --insecure

# **Assign ASN to Blueprint**

To assign an IP pool to the blueprint perform an HTTP PUT to https://aos-server/blueprints/ <blueprint\_id>/resource\_groups/ip/<pool\_name>

For instance, to post a resource pool to spine\_loopback\_ips, first obtain the ID of the resource pool, and append it to a list for slot assignation. When updating the IP Pool resource group, specify all pools in the payload at the same time. We cannot add single pools, so PUT them all at once.

Payload:

{"pool\_ids": ["pool\_id1", "pool\_id2", "pool\_id3"] }

curl

```
'https://192.168.25.250/api/blueprints/4c1e69c6-97bd-4c99-9504-7818f138b17f/resource_groups/asn/
spine_asns'
-X PUT -H 'AuthToken: eyJhbGciOiJIUzI1NiIsInR5cCI6IkpXVCJ9.eyJ1c2Vyb
mFtZSI6ImFkbWluIiwiY3JlYXRlZF9hdCI6IjIwMTctMDUtMzFUMDA6MjI6MDcuNTI
wMTgzWiIsInNlc3Npb24iOiJjOTliOGVlOS05Y2NjLTRjZTAtYTY5NS0wODI3N2ZkYj
A0ZDYifQ.FnJMR3crPoD0-lQRXnpPOJ8TCsRG9Wr-DaddnAIj6ko' --data-binary
'{"pool_ids":["c23ea447-8f37-419a-9b1c-c48cc55d5b9c"]}' --compressed --insecure
```
A successful ASSIGNMENT returns HTTP 200 OK.

# **Unassign ASN from Blueprint**

When removing IP pools from a blueprint, PUT an empty pool\_id list to the blueprint with the payload []:

PUT to the HTTP endpoint https://aos-server/api/blueprints/<br/>blueprint\_id> /resource\_groups/asn/ <pool name>

With the payload:

{ "pool\_ids": [] }

curl

```
'https://192.168.25.250/api/blueprints/4c1e69c6-97bd-4c99-9504-7818f138b17f/resource_groups/asn/
spine_asns'
-X PUT -H 'AuthToken: eyJhbGciOiJIUzI1NiIsInR5cCI6IkpXVCJ9.eyJ1c2VybmFt
ZSI6ImFkbWluIiwiY3JlYXRlZF9hdCI6IjIwMTctMDUtMzFUMDA6MjI6MDcuNTIwMTgzWi
IsInNlc3Npb24iOiJjOTliOGVlOS05Y2NjLTRjZTAtYTY5NS0wODI3N2ZkYjA0ZDYifQ.FnJ
MR3crPoD0-lQRXnpPOJ8TCsRG9Wr-DaddnAIj6ko' --data-binary '{"pool_ids":[]}'
--compressed --insecure
```
If the request is successful there will be no response.

# **List ASN assigned to Blueprint**

Available ASN Pool resource groups for assignment can be shown with an HTTP GET to https://aosserver/api/blueprints/<br/>blueprint\_id>/resource\_groups

```
curl
```

```
'https://192.168.25.250/api/blueprints/4c1e69c6-97bd-4c99-9504-7818f138b17f/resource_groups'
-H 'AuthToken: eyJhbGciOiJIUzI1NwMTctMDUtMzFUMDA6MjI6MDcuNTIwMTgz
WiIsInNlc3Npb24iOiJjOTliOGVlOS05Y2NjLTRjZTAtYTY5NS0wODI3N2ZkYjA0ZD
YifQ.FnJMR3crPoD0-lQRXnpPOJ8TCsRG9Wr-DaddnAIj6ko' --compressed --insecure
| python -m json.tool
```
{ "items": [ { "name": "leaf\_asns",

```
 "pool_ids": [
              "c23ea447-8f37-419a-9b1c-c48cc55d5b9c"
         ],
         "type": "asn"
    },
     {
         "name": "spine_asns",
         "pool_ids": [
             "c23ea447-8f37-419a-9b1c-c48cc55d5b9c"
         ],
         "type": "asn"
     },
     {
         "name": "leaf_loopback_ips",
         "pool_ids": [
             "56e8e0dc-babd-4652-92a5-fc37294a7b26"
         ],
         "type": "ip"
     },
     {
         "name": "mlag_domain_svi_subnets",
         "pool_ids": [
             "ed7d8830-c703-4ac0-8252-77e0f272a677"
         ],
         "type": "ip"
     },
     {
         "name": "spine_leaf_link_ips",
         "pool_ids": [
             "ed7d8830-c703-4ac0-8252-77e0f272a677"
         ],
         "type": "ip"
     },
     {
         "name": "spine_loopback_ips",
         "pool_ids": [
             "56e8e0dc-babd-4652-92a5-fc37294a7b26"
         ],
         "type": "ip"
     }
 ]
```
}

#### <span id="page-798-0"></span>**API - IP Pools**

#### **Create IP Pool**

JSON Payload for creating an IP Pool:

```
{
     "id": "example_ip_pool",
     "display_name": "example_ip_pool",
     "tags": ["default"],
     "subnets": [
         {"network": "10.0.0.0/8"}
     ]
}
```
The subnets section requires a list of dictionaries with keyword network and value matching a CIDR mask. The subnets cannot overlap with each other in the same pool. That is to say, 192.168.10.0/24 and  $192.168.0.0/16$  cannot be configured in the same pool.

Tags are optional and are not currently used in Apstra. If ID is specified, it will be saved, otherwise an ID will be returned in the HTTP Response after creating the pool.

An HTTP POST to https://aos-server/api/resources/ip-pools with JSON payload will reply with the ID of the new IP pool.

```
curl 'https://192.168.25.250/api/resources/ip-pools' -X
POST -H 'AuthToken: eyJhbGciOiJIUzI1NiIsInR5cCI6IkpXVCJ9.eyJ1c2VybmF
tZSI6ImFkbWluIiwiY3JlYXRlZF9hdCI6IjIwMTctMDUtMzFUMDA6MjI6MDcuNTIwMTgzWi
IsInNlc3Npb24iOiJjOTliOGVlOS05Y2NjLTRjZTAtYTY5NS0wODI3N2ZkYjA0ZDYifQ.Fn
JMR3crPoD0-lQRXnpPOJ8TCsRG9Wr-DaddnAIj6ko' --data-binary '{"display_name":
"example_ip_pool","subnets":[{"network":"10.0.0.0/8"},{"network":
"192.168.0.0/16"}],"tags":[]}' --compressed --insecure
```
{"id": "d0312b4a-017e-4478-8b8d-df0417ce8d3b"}

## **List IP Pools**

Perform an HTTP GET to https://aos-server/api/resources/ip-pools -

```
jp@ApstraVM ~ $ curl 'https://192.168.25.250/api/resources/ip-pools' -H
'AuthToken: eyJhbGciOiJIUzI1NiIsInR5cCI6IkpXVCJ9.eyJ1c2VybmFtZSI6ImFkbW
luIiwiY3JlYXRlZF9hdCI6IjIwMTctMDUtMzFUMDA6MjI6MDcuNTIwMTgzWiIsInNlc3Npb24
iOiJjOTliOGVlOS05Y2NjLTRjZTAtYTY5NS0wODI3N2ZkYjA0ZDYifQ.FnJMR3crPoD0-lQRXnpP
OJ8TCsRG9Wr-DaddnAIj6ko' --compressed --insecure | python -m json.tool
```

```
{
     "items": [
        {
            "created_at": "2017-05-31T03:48:38.562331Z",
            "display_name": "example_ip_pool",
            "id": "d5046aa6-eab2-4990-9816-0a519ce1a8db",
            "last_modified_at": "2017-05-31T03:48:38.562331Z",
            "status": "not_in_use",
            "subnets": [
\{ "network": "10.0.0.0/8",
                    "status": "pool_element_available"
                },
\{ "network": "192.168.0.0/16",
                    "status": "pool_element_available"
}<br>}<br>{}
            ],
            "tags": []
        },
        {
            "created_at": "2017-05-30T12:56:50.576598Z",
            "display_name": "L3-CLOS",
            "id": "ed7d8830-c703-4ac0-8252-77e0f272a677",
            "last_modified_at": "2017-05-30T12:56:50.576598Z",
            "status": "in_use",
            "subnets": [
\{ "network": "10.16.0.0/16",
                    "status": "pool_element_in_use"
}<br>}<br>{}
```

```
 ],
            "tags": []
        },
        {
            "created_at": "2017-05-30T12:56:24.222906Z",
            "display_name": "Loopbacks",
            "id": "56e8e0dc-babd-4652-92a5-fc37294a7b26",
            "last_modified_at": "2017-05-30T12:56:24.222906Z",
            "status": "in_use",
            "subnets": [
\{ "network": "10.254.0.0/16",
                    "status": "pool_element_in_use"
}<br>}<br>{}
            ],
            "tags": []
        },
        {
            "created_at": "2017-05-31T03:49:15.485164Z",
            "display_name": "example_ip_pool",
            "id": "d0312b4a-017e-4478-8b8d-df0417ce8d3b",
            "last_modified_at": "2017-05-31T03:49:15.485164Z",
            "status": "not_in_use",
            "subnets": [
\{ "network": "10.0.0.0/8",
                    "status": "pool_element_available"
                },
\{ "network": "192.168.0.0/16",
                    "status": "pool_element_available"
}<br>}<br>{}
            ],
            "tags": []
        }
    ]
```
# **Delete IP pool**

}

To delete an IP Pool perform an HTTP DELETE to https://aos-server/resources/ip-pools/{pool\_id}

A successful DELETE returns HTTP 200 OK and an empty JSON response {}

#### curl

'https://192.168.25.250/api/resources/ip-pools/d0312b4a-017e-4478-8b8d-df0417ce8d3b' -X DELETE -H 'AuthToken: eyJhbGciOiJIUzI1NiIsInR5cCI6IkpXVCJ9.eyJ1c2VybmFtZS I6ImFkbWluIiwiY3JlYXRlZF9hdCI6IjIwMTctMDUtMzFUMDA6MjI6MDcuNTIwMTgzWiIsInNl c3Npb24iOiJjOTliOGVlOS05Y2NjLTRjZTAtYTY5NS0wODI3N2ZkYjA0ZDYifQ.FnJMR3crPoD0 -lQRXnpPOJ8TCsRG9Wr-DaddnAIj6ko' --compressed --insecure

### **Assign IP to Blueprint**

To assign an IP pool to the blueprint perform an HTTP PUT to https://aos-server/blueprints/ <blueprint\_id>/resource\_groups/ip/<group\_name>

For instance, to associate a resource pool spine\_loopback\_ips with a blueprint first obtain the ID of the resource pool, and append it to a list for slot assignation. When updating the IP Pool resource group, specify all pools in the payload at the same time. We cannot add single pools, so PUT them all at once. Instruct Apstra to associate IP pool with ID 'ed7d8830-c703-4ac0-8252-77e0f272a677'to the blueprint. You may have to GET existing pool IDs prior to adding a new one to avoid deleting existing pools.

Payload:

{"pool\_ids": ["pool\_id1", "pool\_id2", "pool\_id3"] }

```
curl
'https://192.168.25.250/api/blueprints/4c1e69c6-97bd-4c99-9504-7818f138b17f/resource_groups/ip/
spine_loopback_ips'
-X PUT -H 'AuthToken: eyJhbGciOiJIUzI1NiIsInR5cCI6IkpXVCJ9.eyJ1c2VybmFtZSI6ImF
kbWluIiwiY3JlYXRlZF9hdCI6IjIwMTctMDUtMzFUMDA6MjI6MDcuNTIwMTgzWiIsInNlc3Npb2
4iOiJjOTliOGVlOS05Y2NjLTRjZTAtYTY5NS0wODI3N2ZkYjA0ZDYifQ.FnJMR3crPoD0-lQRXnp
POJ8TCsRG9Wr-DaddnAIj6ko' --data-binary '{"pool_ids":["ed7d8830-c703-4ac0-825
2-77e0f272a677"]}' --compressed --insecure
```
A successful ASSIGNMENT returns an HTTP 200 OK.

#### **Remove IP from Blueprint**

To remove IP pools from the blueprint PUT an empty pool\_id list to the blueprint with the payload []:

PUT to the HTTP endpoint https://aos-server/api/blueprints/<br/>blueprint\_id>/ resource\_groups/ip/ <allocation\_group\_name>

With the payload:

{ "pool\_ids": [] }

CURL Example

curl

```
'https://192.168.25.250/api/blueprints/4c1e69c6-97bd-4c99-9504-7818f138b17f/resource_groups/ip/
spine_loopback_ips'
-X PUT -H 'AuthToken: eyJhbGciOiJIUzI1NiIsInR5cCI6IkpXVCJ9.eyJ1c2VybmFtZ
SI6ImFkbWluIiwiY3JlYXRlZF9hdCI6IjIwMTctMDUtMzFUMDA6MjI6MDcuNTIwMTgzWiIsI
nNlc3Npb24iOiJjOTliOGVlOS05Y2NjLTRjZTAtYTY5NS0wODI3N2ZkYjA0ZDYifQ.FnJMR3cr
PoD0-lQRXnpPOJ8TCsRG9Wr-DaddnAIj6ko' --data-binary '{"pool_ids":[]}'
--compressed --insecure
```
A successful REMOVAL returns an empty response: {}

# **List IPs Assigned to Blueprint**

curl

```
'https://192.168.25.250/api/blueprints/4c1e69c6-97bd-4c99-9504-7818f138b17f/resource_groups'
-H 'AuthToken: eyJhbGciOiJIUzI1NwMTctMDUtMzFUMDA6MjI6MDcuNTIwMTgzWiIsInNlc3
Npb24iOiJjOTliOGVlOS05Y2NjLTRjZTAtYTY5NS0wODI3N2ZkYjA0ZDYifQ.FnJMR3crPoD
0-lQRXnpPOJ8TCsRG9Wr-DaddnAIj6ko' --compressed --insecure | python -m json.tool
```

```
{
     "items": [
         {
              "name": "leaf_asns",
              "pool_ids": [
                  "c23ea447-8f37-419a-9b1c-c48cc55d5b9c"
              ],
              "type": "asn"
         },
         {
              "name": "spine_asns",
```

```
 "pool_ids": [
              "c23ea447-8f37-419a-9b1c-c48cc55d5b9c"
         ],
         "type": "asn"
    },
     {
         "name": "leaf_loopback_ips",
         "pool_ids": [
             "56e8e0dc-babd-4652-92a5-fc37294a7b26"
         ],
         "type": "ip"
     },
     {
         "name": "mlag_domain_svi_subnets",
         "pool_ids": [
             "ed7d8830-c703-4ac0-8252-77e0f272a677"
         ],
         "type": "ip"
    },
     {
         "name": "spine_leaf_link_ips",
         "pool_ids": [
             "ed7d8830-c703-4ac0-8252-77e0f272a677"
         ],
         "type": "ip"
     },
     {
         "name": "spine_loopback_ips",
         "pool_ids": [
             "56e8e0dc-babd-4652-92a5-fc37294a7b26"
         ],
         "type": "ip"
     }
 ]
```
}

# Configlets (API)

#### **IN THIS SECTION**

- API Create Configlet | 772
- API Delete Configlet | 772
- API Assign Configlet | 772
- [CURL Example HTTP PUT](#page-806-0) **| 773**
- API Unassign Configlet | 774

For full API documentation, view the Platform API reference from the web interface. This is a targeted section to demonstrate configlet API similarly to the UI. The main difference between the Web UI and REST API is that the Apstra API does not make any use of the configlets stored under api/design/ configlets when working with a blueprint. Design-configlets are meant for consumption under the UI. When working with configlets on the API, work directly with the blueprint.

Configlets live in http://aos-server/api/design/configlets and are referenced by ID.

```
{
   "ref_archs": [
     "two_stage_l3clos"
   ],
   "created_at": "string",
   "last_modified_at": "string",
   "id": "string",
   "generators": [
     {
       "config_style": "string",
       "template_text": "string",
       "negation_template_text": "string"
     }
   ],
   "display_name": "string",
   "section": "string"
}
```
### <span id="page-805-0"></span>**API - Create Configlet**

To create a configlet, POST to https://aos-server/api/design/configlets with a valid JSON structure representing the configlet. You can assign this configlet from the Apstra GUI. This method is not required for the REST API to assign to a blueprint. See the assigning a configlet section for more details.

A POST will create a new configlet. A PUT will overwrite an existing configlet. PUT requires the URL of the configlet. https://aos-server/api/design/configlets/{id}

```
curl -H "AuthToken: EXAMPLE" -d '{"display_name":"DNS","ref_archs":
["two_stage_l3clos"],"section":"system","generators":[{"config_style":"eos","template_text":"ip 
name-server 192.168.1.1","negation_template_text":"no ip name-server 192.168.1.1"}]}' -X POST 
"http://aos-server/api/design/configlets"
```
The response will contain the ID of the newly created configlet {"id": "995446c7-de7d-46bba88a-786839556064"}

## **API - Delete Configlet**

Deleting a configlet requires an HTTP DELETE to the configlet by URL http://aos-server/api/design/ configlets/{id}

```
curl -H "AuthToken: EXAMPLE" -X DELETE "http://aos-server/api/design/configlets/995446c7-
de7d-46bb-a88a-786839556064"
```
A successful DELETE has an empty response {}

## **API - Assign Configlet**

Assigning a configlet to a blueprint requires assignation of device conditions as well as embedding the configlet details. When assigning a configlet to a blueprint, the configlets available as design resources aren't necessary. These are only used for UI purposes.

The assigned configlet lives in https://aos-server/api/blueprints/blueprint\_id/configlets

JSON Syntax for putting a configlet to a blueprint. Basically, this is just an 'items' dictionary element containing a list of configlet schemas.

```
{
   "items": [
     {
        "template_params": [
```

```
 "string"
       ],
       "configlet": {
         "generators": [
 {
             "config_style": "string",
             "template_text": "string",
             "negation_template_text": "string"
           }
         ],
         "section": "string",
         "display_name": "string"
       },
       "condition": "string"
     }
  ]
}
```
#### **CURL Example - HTTP PUT**

```
curl "http://aos-server/api/blueprints/e4068e99-813c-4290-b7cc-e145d85a98a8/configlets" -X PUT -
H "AuthToken: EXAMPLE" -H "Content-Type: application/json; charset=utf-8" --data 
"[{""configlet"":{""generators"":[{""config_style"":""eos"",""template_text"":""ip name-server 
192.168.1.1"",""negation_template_text"":""no ip name-server 
192.168.1.1""}],""section"":""system"",""display_name"":""DNS""},""condition"":""role==spine""},
{""configlet"":{""generators"":[{""config_style"":""eos"",""template_text"":""ip name-server 
192.168.1.1"",""negation_template_text"":""no ip name-server 
192.168.1.1""}],""section"":""system"",""display_name"":""DNS""},""condition"":""role==leaf""}]"
```
#### Response

```
{"items": [{"configlet": {"generators": [{"config_style": "eos", "template_text": "ip name-
server 192.168.1.1", "negation_template_text": "no ip name-server 192.168.1.1"}], "section": 
"system", "display_name": "DNS"}, "condition": "role==spine"}, {"configlet": {"generators": 
[{"config_style": "eos", "template_text": "ip name-server 192.168.1.1", 
"negation_template_text": "no ip name-server 192.168.1.1"}], "section": "system", 
"display_name": "DNS"}, "condition": "role==leaf"}]}
```
### <span id="page-807-0"></span>**API - Unassign Configlet**

To unassign a configlet, remove it from the items list by PUT with an empty json post.

```
curl "http://aos-server/api/blueprints/e4068e99-813c-4290-b7cc-e145d85a98a8/configlets" -X PUT -
H "AuthToken: EXAMPLE" -H "Content-Type: application/json; charset=utf-8" --data ""
```
The response is an empty json set once the configlet is deleted: {"items": []}

# **Property Sets (API)**

### **IN THIS SECTION**

- [API Create Property Set](#page-808-0) **| 775**
- [API Delete Property Set](#page-808-0) **| 775**
- [API Assign Property Set](#page-808-0) **| 775**
- [CURL Example API HTTP PUT](#page-809-0) **| 776**
- [API Unassign Property Set](#page-809-0) **| 776**

For full API documentation, view the Platform API reference from the web interface. This is a targeted section to demonstrate property sets API similarly to the web interface.

Property sets live in http://aos-server:8888/api/property-sets and are referenced by ID.

```
 {
   "items": [
     {
       "label": "string",
       "values": {
          "additionalProp1": "string",
         "additionalProp2": "string",
          "additionalProp3": "string"
       },
       "id": "string"
     }
   ]
 }
```
#### <span id="page-808-0"></span>**API - Create Property Set**

To create a property set, POST to https://aos-server/api/property-sets with a valid JSON structure representing the property set. Creating a property set this way only allows it to be available for assignation in the web interface - it is not required in this method for the REST API to assign to a blueprint. See the assigning a property set section for more details.

A POST will create a new property set. A PUT will overwrite an existing property set. PUT requires the URL of the property set. https://aos-server:8888/api/design/property-sets/{id}

```
curl -H "AuthToken: EXAMPLE" -d '{"values": {"NTP_SRV1": "192.168.1.1", "NTP_SRV1": 
"192.168.1.1"}, "label": "NTP-servers"}' -X POST "http://aos-server:8888/api/design/property-
sets"
```
The response will contain the ID of the newly created property-set {"id": "73223e81-a451-4e7f-91fbfb476f4b9fc8"}

## **API - Delete Property Set**

Deleting a property set requires an HTTP DELETE to the property set by URL http://aosserver:8888/api/design/property-sets/{id}

curl -H "AuthToken: EXAMPLE" -X DELETE "http://aos-server:8888/api/design/property-sets/73223e81 a451-4e7f-91fb-fb476f4b9fc8"

A successful DELETE has an empty response {}

## **API - Assign Property Set**

Assigning a property set to a blueprint requires an HTTP POST to the blueprint by URL http://aosserver:8888/api/blueprints/{blueprint\_ID}/property-sets

```
{
      "id": "73223e81-a451-4e7f-91fb-fb476f4b9fc8"
}
```
The response will contain the ID of the assigned property-sets {"id": "73223e81-a451-4e7f-91fbfb476f4b9fc8"}

### <span id="page-809-0"></span>**CURL Example - API HTTP PUT**

curl "http://aos-server:8888/api/blueprints/e4068e99-813c-4290-b7cc-e145d85a98a8/property-sets/ 73223e81-a451-4e7f-91fb-fb476f4b9fc8" -X DELETE -H "AuthToken: EXAMPLE"

Response

{"id": "73223e81-a451-4e7f-91fb-fb476f4b9fc8"}

### **API - Unassign Property Set**

Deleting a property set requires an HTTP DELETE to the blueprint property set by URL http://aosserver:8888/api/blueprints/{blueprint\_ID}/property-sets{id}

```
curl "http://aos-server:8888/api/blueprints/e4068e99-813c-4290-b7cc-e145d85a98a8/property-sets/
73223e81-a451-4e7f-91fb-fb476f4b9fc8" -X DELETE -H "AuthToken: EXAMPLE"
```
A successful DELETE has an empty response {}

## **Interface Descriptions (API)**

**IN THIS SECTION**

Apstra REST API - Interface descriptions | 777

Besides main parameters of network interfaces like name, speed and port mode, Apstra also configures a description for physical interfaces and aggregated logical interfaces (so called port channels). Interface description is automatically generated if the following conditions are met:

- 1. The interface is connected to a peer.
- 2. The interface belongs to leaf, spine or generic system.
- 3. The peer interface belongs to leaf, spine, or generic system with virtual network endpoint on this server.

The generated description has the form <facing\_|to.><peer-device-label>[:peer-interface-name]. Examples:

• facing\_spine2:Ethernet1/2

- <span id="page-810-0"></span>• to.server1:eth0
- to.server2

The prefix of the name is facing\_ if the peer is leaf, spine or external router. The prefix is to. in case peer device is an L2 or L3 server. The peer interface name part is present only when the peer device is controlled by Apstra.

# **Apstra REST API - Interface descriptions**

The Apstra API is able to change the auto-generated interface description. However, there is no such functionality in the Apstra UI.

The interface description may contain ASCII characters with codes 33-126 and spaces, except "?", which is interpreted as a command-completion. The description length is limited to 240 characters, which is the longest possible length across supported switch models.

Interfaces are stored internally as graph nodes with certain set of properties. Description is one of these properties. To modify the description, use the generic API to interact with graph nodes.

# **API - Obtain interface configuration**

To obtain interface configuration, send GET request to https://aos-server/api/blueprints/{blueprint-id}/ nodes/{interface-node-id}.

Request:

```
{
     "description": "facing_dkl-2-leaf:Ethernet1/2",
     "mlag_id": null,
     "tags": null,
     "if_name": "swp2",
     "label": null,
     "port_channel_id": null,
     "ipv4_addr": "203.0.113.10/31",
     "mode": null,
     "if_type": "ip",
     "type": "interface",
     "id": "interface-id-1",
     "protocols": "ebgp"
```
}

# **API - Create or modify interface description**

To create or modify interface description, send PATCH request to https://aos-server/api/blueprints/ {blueprint-id}/nodes/{interface-node-id} with a valid JSON. The JSON should contain the "description" field with a valid data.

```
curl -X PATCH -H "AuthToken: EXAMPLE" \
     -d '{"description": "New description I want!"}'
     http://aos-server:8888/api/blueprints/id-1/nodes/interface-id-1
```
Response:

```
{
     "description": "New description I want!",
     "mlag_id": null,
     "tags": null,
     "if_name": null,
     "label": null,
     "port_channel_id": null,
     "ipv4_addr": null,
     "mode": null,
     "if_type": "ip",
     "type": "interface",
     "id": "interface-id-1",
     "protocols": "ebgp"
}
```
## **API - Delete interface description**

To delete custom interface description and get back to automatic description generation, set the description to empty value.

Request:

```
curl -X PATCH -H "AuthToken: EXAMPLE" \
     -d '{"description": ""}'
     http://aos-server:8888/api/blueprints/id-1/nodes/interface-id-1
```
Response:

```
{
     "description": "",
     "mlag_id": null,
     "tags": null,
     "if_name": null,
     "label": null,
     "port_channel_id": null,
     "ipv4_addr": null,
     "mode": null,
     "if_type": "ip",
     "type": "interface",
     "id": "interface-id-1",
     "protocols": "ebgp"
}
```
Subsequent GET request will show that the description was automatically generated.

Request:

```
curl -H "AuthToken: EXAMPLE" \
     http://aos-server:8888/api/blueprints/id-1/nodes/interface-id-1
```
Response:

```
{
     "description": "facing_dkl-2-leaf:Ethernet1/2",
     "mlag_id": null,
     "tags": null,
     "if_name": "swp2",
     "label": null,
     "port_channel_id": null,
     "ipv4_addr": "203.0.113.10/31",
     "mode": null,
     "if_type": "ip",
     "type": "interface",
     "id": "interface-id-1",
     "protocols": "ebgp"
}
```
# **Probes (API)**

#### **IN THIS SECTION**

- Generic Probe REST API **| 780**
- Create Probe **| 780**
- [Inspect Probe](#page-819-0) **| 786**
- [Query Probe Anomalies](#page-822-0) **| 789**
- [Introspect Processors](#page-823-0) **| 790**
- [Stream Data](#page-826-0) **| 793**

### **Generic Probe REST API**

The information below describes as much of the API as necessary to understand how to use IBA for someone already familiar with Apstra API conventions. Formal API documenation is reserved for the API documentation itself.

We will walk through the API as it's used for the example workflow described in the introduction, demonstrating its general capability by specific example.

#### **Create Probe**

To create a probe, the operator POSTs to /api/blueprints/<blueprint\_id>/probes with the following form:

```
{
     "label": "server_tx_bytes",
     "description": "Server traffic imbalance",
     "tags": ["server", "imbalance"],
     "disabled": false,
     "processors": [
         {
             "name": "server_tx_bytes",
             "outputs": {
                  "out": "server_tx_bytes_output"
             },
              "properties": {
                  "counter_type": "tx_bytes",
                  "graph_query": "node('system',
```

```
name='sys').out('hosted_interfaces').node('interface', name='intf').out('link').node('link', 
link_type='ethernet', speed=not_none()).in_('link').node('interface', 
name='dst_intf').in_('hosted_interfaces').node('system', name='dst_node', 
role='server').ensure_different('intf', 'dst_intf')",
                 "interface": "intf.if_name",
                 "system_id": "sys.system_id"
             },
             "type": "if_counter"
         },
         {
             "inputs": {
                 "in": "server_tx_bytes_output"
             },
             "name": "std",
             "outputs": {
                  "out": "std_dev_output"
             },
             "properties": {
                 "ddof": 0,
                 "group_by": []
             },
             "type": "std_dev"
         },
         {
             "inputs": {
                 "in": "std_dev_output"
             },
             "name": "server_imbalance",
             "outputs": {
                  "out": "std_dev_output_in_range"
             },
             "properties": {
                 "range": {
                      "max": 100
}<br>}<br>{}
             },
             "type": "range_check"
         },
         {
             "inputs": {
                  "in": "std_dev_output_in_range"
             },
             "name": "server_imbalance_anomaly",
```

```
 "outputs": {
                  "out": "server_traffic_imbalanced"
              },
              "type": "anomaly"
         }
     ],
     "stages": [
         {
              "name": "server_tx_bytes_output",
              "description": "Collect server tx_bytes",
              "tags": ["traffic counter"],
              "units": "Bps"
         }
     ]
}
```
As seen above, the endpoint is given an input of probe metadata, a processor instance list, and output stage list.

Probe metadata is composed of the following fields:

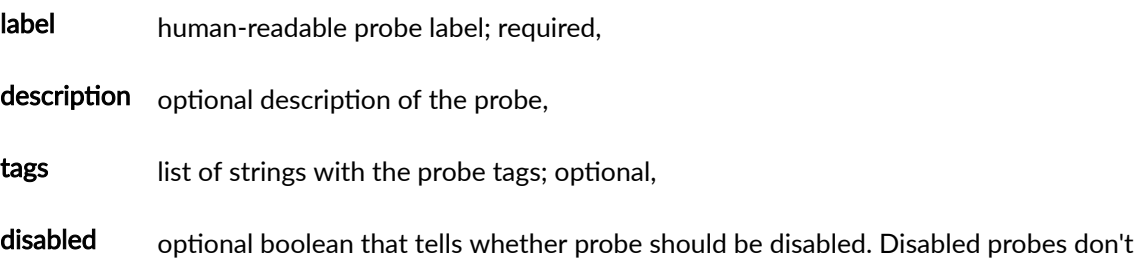

Each processor instance contains an instance name (defined by user), processor type (a selection from a catalog defined by the platform and the reference design), and inputs and/or outputs. All additional fields in each processor are specific to that type of processor, are specified in the properties sub-field, and can be learned by introspection via our introspection API at /api/blueprints/<br/>blueprint\_id>/telemetry/processors; we will go over this API later.

provide any data and don't consume any resources. The probe is not disabled by default.

Matching our working example, we will go through each entry we have in the processor list in the above example.

In the first entry, we have a processor instance of type if\_counter that we name server\_tx\_bytes. It takes as input a query called graph\_query which is a graph query. It then has two other fields named interface and system\_id. These three fields together indicate that we want to collect a (first time-derivative of) counter for every server-facing port in the system. For every match of the query specified by graph\_query, we extract a system\_id by taking the system\_id field of the sys node in the resulting path (as specified in the system\_id processor field) and an interface name by taking the if\_name field of the intf node in the resulting

path (as specified in the interface processor field). The combination of system ID and interface is used to identify an interface in the network, and its tx bytes counter (as specified by counter\_type) is put into the output of this processor. The output of this processor is of type "Number Set" (NS); stage types are discussed exhaustively later. This processor has no inputs, so we do not supply an input field. It has one output, labeled out (as defined by the if\_counter processor type); we map that output to a stage labeled server\_tx\_bytes\_output.

The second processor is of type std\_dev and takes as input the stage we created before called server\_tx\_bytes\_output; see the processor-specific documentation for the meaning of the ddof field. Also, see the processor-specific documentation for the full meaning of the group\_by field. It will suffice to say for now that in this case group\_by tells us to construct a single output "Number" (N) from the input NS; that is, this processor outputs a single number-the standard deviation taken across each of the many input numbers. This output is named "std\_dev\_output".

The third processor is of type range\_check and takes as input std\_dev\_output. It checks that the input is out of the expected range specified by range - in this case if the input is ever greater-than 100 (we have chosen this arbitrary value to indicate when the server-directed traffic is unbalanced). This processor has a single output we choose to label std\_dev\_output\_in\_range. This output (as defined by the range check processor type) is of type DS (Discrete State) and can take values either true or false, indicating whether or not a value is out of the range.

Our final processor is of type anomaly and takes as input std\_dev\_output\_in\_range. It raises an Apstra anomaly when the input is in the true state. This processor has a single output we choose to label server\_traffic\_imbalanced. This output (as defined by the anomaly processor type) is of type DS (Discrete State) and can take values either true or false, indicating whether or not an anomaly is raised. We do not do any further processing with this anomalous state data in this example, but that does not preclude its general possibility.

Finally, we have a stages field. This is a list of a subset of output stages, with each stage indicated by the name field which refers to the stage label. This list is meant to add metadata to each output stage that cannot be inferred from the DAG itself. Currently, supported fields are:

description string with a stage description,

**tags** list of strings that make a set of tags for stage,

units string that is meant to describe the units of the stage data.

All these fields are optional.

This stage metadata is returned when fetching data from that stage via the REST API and used by the GUI in visualization.

HTTP POST can be sent to /api/blueprints/<blueprint\_id>/probes. Here, we POST probe configuration, as exemplified in the "POST for Probe Creation" figure to create a new probe. POSTing to this endpoint will return a UUID, as most of the other creation endpoints in Apstra, which can be used for further operations.

Changed in version 2.3: To get a predictable probe id instead of a UUID described above, one could specify it by adding an "id" property to the request body.

```
{
     "id": "my_tx_bytes_probe",
     "label": "server_tx_bytes",
     "processors": [],
     "rest_of_the": "request_body"
}
```
Changed in version 2.3: Previously, stage definitions were inlined into processor definitions like this:

```
{
     "label": "test probe",
     "processors": [
         {
             "name": "testproc",
             "outputs": {"out": "test_stage"},
              "stages": [{"name": "out", "units": "pps"}]
         }
     ]
}
```
This no longer works, and stage name should refer to the stage label instead of the internal stage name. So the example above should look this way:

```
{
     "stages": [{"name": "test_stage", "units": "pps"}]
}
```
Additional note: it's recommended not to inline stage definitions into processor definitions, and place that as a stand-alone element like in POST example above.

HTTP DELETE can be sent to /api/blueprints/<blueprint\_id>/probes/<probe\_id> where to delete the probe specified by its probe\_id.

HTTP GET can be sent to /api/blueprints/<blueprint\_id>/probes/<probe\_id> to retrieve the configuration of the probe as it was POSTed. It will contain more fields than it was specified at probe creation:

- state with actual state of the probe; possible values are "created" for a probe being configured, "operational" for a successfully configured probe, and "error" if probe configuration has failed.
- last\_error contains detailed error description for the most-recent error for probes in the "error" state. It has the following sub-fields:
	- level: a message level, such as "error" or "info".
	- message: text with error details.
	- $\bullet$  timestamp: when the message was registered.

The complete list of probe messages could be obtained by issuing HTTP GET request to /api/blueprints/ <blueprint\_id>/probes/<probe\_id>/messages.

Messages are sorted by the 'timestamp' field, oldest come first.

Additionally, HTTP GET can be sent to /api/blueprints/<br/>blueprint\_id>/probes to retrieve all the probes for blueprint <blueprint\_id>.

2.3

HTTP PATCH and PUT methods for probes are available since Apstra version 2.3.

HTTP PATCH can be sent to /api/blueprints/<blueprint\_id>/probes/<probe\_id> to update the probe metadata or disable or enable the probe.

```
{
     "label": "new server_tx_bytes",
     "description": "some better probe description",
     "tags": ["production"],
     "stages": [
         {
             "name": "server_tx_bytes",
              "description": "updated stage description",
              "tags": ["server traffic"],
              "units": "bps"
         }
     ]
}
```
<span id="page-819-0"></span>This example updates probe metadata for the probe that was created with the POST request listed above. All fields here are optional, values that were not specified remain unchanged.

Every stage instance is also optional, that is, only specified stages will be updated, and not specified stages remain unchanged.

Tags collection is updated entirely, i.e. if it was tags: ["a", "b"] and the PATCH payload specified tags: ["c"], then the resulting collection will look like tags: ["c"] (NOT tags: ["a", "b", "c"]).

With PATCH it's not possible to change probe's set of processor and stages. Please read further for PUT description which allows to do that.

HTTP PUT can be sent to /api/blueprints/<br/>blueprint\_id>/probes/<probe\_id> to replace a probe.

This is very similar to POST, with the difference being that it replaces the old configuration for probe <probe\_id> with the new one specified in the payload. Payload format for this request is the same as for POST, but id is not allowed.

#### **Inspect Probe**

Stages are implicitly created by being named in the input and output of various processors. You can inspect the various stages of a probe. The API for reading a particular stage is /api/blueprints/ <blueprint\_id>/probes/<probe\_id>/stages/<stage\_name>

**NOTE:** Each stage has a type. This is a function of the generating processor and the input stage(s) to that processor. The types are: Number (N); Number Time Series (NTS), Number Set (NS); Number Set Time Series (NSTS); Text (T); Text Time Series (TTS); Text Set (TS); Text Set Time Series (TSTS); Discrete State (DS); Discrete State Time Series (DSTS); Discrete State Set (DSS); Discrete Set Time Series (DSSTS)

A NS is exactly that: a set of numbers.

Similarly, a DSS is a set of discrete-state variables. Part of the specification of a DSS (and DSSTS) stage is the possible values the discrete-state variable can take.

A text set is a set of strings.

A NSTS is a set of time-series with numbers as values. For example, a member of this set would be: (time=0 seconds, value=3), (time=3 seconds, value=5), (time=6 seconds, value=23), and so-on.

An DSTS is the same as an NSTS except values are discrete-state.

An TSTS is the same as an NSTS except values are strings.

Number (N), Discrete-State (DS), and Text (T) are simply Number Sets, Discrete State Sets, and Text Sets guaranteed to be of length one.

NTS, DSTS, and TS are the same as above, but are time-series instead of single values.

Let's consider the first stage - "server\_tx\_bytes". This stage contains the tx\_bytes counter for every server-facing port in the system. We can get it from the url /api/blueprints/<br/>blueprint\_id>/probes/<probe\_id>/ stages/server\_tx\_bytes\_output

The response we get would be of the same form as the following:

```
{
     "properties": [
          "interface",
          "system_id"
     ],
     "type": "ns",
     "units": "bytes_per_second",
     "values": [
         {
              "properties": {
                  "interface": "intf1",
                  "system_id": "spine1"
              },
              "value": 22
         },
         {
              "properties": {
                  "interface": "intf2",
                  "system_id": "spine1"
              },
              "value": 23
         },
         {
              "properties": {
                  "interface": "intf1",
                  "system_id": "spine3"
              },
              "value": 24
         }
```
}

]

As we know from our running example, the "server\_tx\_bytes" stage contains the tx\_bytes value for every server-facing interface in the network. Looking at the above example, we can see that this stage is of type "ns", indicating NS or Number-Set. As mentioned before, data in stages is associated with context. This means that every element in the set of a stage is associated with a group of key-value pairs. Per every stage, the keys are the same for every piece of data (or, equivalently, item in the set). These keys are listed in the "properties" field of a given stage, and are generally a function of the generating processor. Each of the items in "values" assigns a value to each of the properties of the stage and provides a value (the "Number" in the "Number Set"). The meaning of this data in this stage is that  $tx$  bytes on intf1 of spine1 is 22, on intf2 of spine1 is 23, and on intf1 of spine3 is 24 bytes per second.

Notice that "units" is set for this stage as specified in the running example.

To query the second stage in our probe, send an HTTP GET to the std endpoint /api/blueprints/ <blueprint\_id>/probes/<probe\_id>/stages/std\_dev\_output.

```
{
     "type": "n",
     "units": "",
      "value": 1
}
```
This stage is a number. It has no context, only a single value. In our example, this is the standard deviation across all spines.

The penultimate stage in our probe can be queried at the endpoint /api/blueprints/<br/>blueprint\_id>/probes/ <probe\_id>/stages/server\_traffic\_imbalanced.

```
{
      "possible_values": [
          "true",
          "false"
     ],
      "type": "ds",
      "units": "",
      "value": false
}
```
<span id="page-822-0"></span>As shown, this stage indicates whether server traffic is imbalanced ("true") or not ("false") by indicating if the standard deviation across of tx\_bytes across all server-facing ports is greater-than 100. Note the "possible\_values" field describes all values that the discrete-state "value" can take.

All processors of a probe can also be queried via /api/blueprints/<br/>blueprint\_id>/probes/<probe\_id>/processors/ <processor\_name>. By doing such a query, you can discover the configuration used for creation of said processor.

# **Query Probe Anomalies**

The final stage of our example processor raises an Apstra Anomaly (and sets its output to "true"), when the standard deviation of tx\_bytes across server-facing interfaces is greater-than 100.

You can query probe anomalies via the standard anomaly API at /api/blueprints/<bluprint\_id>/anomalies? type=probe.

Following is the JSON form of an anomaly that would be raised by our example probe (with ellipses for data we don't care about for this example):

```
{
     "actual": {
         "value_int": 101
     },
     "anomaly_type": "probe",
     "expected": {
         "value_int": 100
     },
     "id": "...",
     "identity": {
         "anomaly_type": "probe",
         "probe_id": "efb2bf7f-d8cc-4a55-8e9b-9381e4dba61f",
         "properties": {},
         "stage_id": "server_traffic_imbalanced"
     },
     "last_modified_at": "...",
     "severity": "critical"
}
```
As seen in the above example, the identity contains the probe\_id and the name of the stage on which the anomaly was raised and which requires further inspection by the operator. Within a given stage, if the type of the stage were a set-based type, the "properties" field of the anomaly would be filled with the properties of the specific item in the set that caused the anomaly. This brings up the important point

<span id="page-823-0"></span>that multiple anomalies can be raised on a single stage, as long as each is on a different item in the set. In our example, since the stage in question is of type NS, the "properties" field is not set.

### **Introspect Processors**

The set of processors available to the operator is a function of the platform and the reference design. Apstra provides an API for the operator to list all available processors, learn what parameters they take, and learn what inputs they require and outputs they yield.

The API in question is found at /api/blueprints/<blueprint\_id>/telemetry/processors.

It yields a list of processor descriptions. In the following example, we show the description for the std\_dev processor.

### {

 "description": "Standard Deviation Processor.\n\n Groups as described by group\_by, then calculates std deviation and\n outputs one standard deviation for each group. Output is NS.\n Input is an NS or NSTS.\n ",

```
 "inputs": {
        "in": {
           "required": true,
           "types": [
\{ "keys": [],
                   "possible_values": null,
                   "type": "ns"
               },
\{ "keys": [],
                   "possible_values": null,
                   "type": "nsts"
}<br>}<br>{}
 ]
       }
    },
    "outputs": {
        "out": {
           "required": true,
           "types": [
\{ "keys": [],
                   "possible_values": null,
                   "type": "ns"
```

```
}<br>}<br>{}
 ]
        }
    },
     "label": "Standard Deviation",
     "name": "std_dev",
     "schema": {
         "additionalProperties": false,
         "properties": {
             "ddof": {
                 "default": 0,
                 "description": "Standard deviation correction value, is used to correct divisor 
(N - ddof) in calculations, e.g. ddof=0 - uncorrected sample standard deviation, ddof=1 -
corrected sample standard deviation.",
                 "title": "ddof",
                 "type": "integer"
```

```
 },
             "enable_streaming": {
                  "default": false,
                  "type": "boolean"
             },
              "group_by": {
                  "default": [
                      "system_id"
                  ],
                  "items": {
                      "type": "string"
                  },
                  "type": "array"
 }
         },
         "type": "object"
    }
}
```
As seen above, there is a string-based description, the name of type processor type (as supplied to the REST API in probe configuration). The set of parameters specific to a given probe is described in the "schema".

Special notice must be paid to "inputs" and "outputs". Even though these are in the "schema" section, they are present on every type of processor. Each processor can take zero-or-more more input stages and must output one-or-more stages. Optional stages have "required" set to false. The names of the stages (relative to a particular instance of a processor) they take are described in these variables. We can see that the "std\_dev" processor takes a single input named "in" and a single output named "out". This is reflected in our usage of it in the previous example.

There's one special input name: \*. For example:

```
"inputs": {
     "*": {
         "required": true,
         "types": [
 {
                "keys": [],
                "possible_values": null,
                 "type": "ns"
            },
 {
                "keys": [],
                "possible_values": [],
                 "type": "dss"
            },
 {
                "keys": [],
                "possible_values": null,
                "type": "ts"
            }
         ]
     }
}
```
It means the processor accepts one or more inputs of the specified types with arbitrary names.

Changed in 3.0: Previously, inputs and outputs section didn't specify whether specific inputs or outputs were required, so the format was changed from the following:

This syntax is deprecated and invalid.

```
 "inputs": {
     "in": [
          {
              "data_type": "ns",
              "keys": [
                   "system_id"
              ],
```

```
 "value_map": null,
                "value_type": "int64"
           }
           ...
      ]
}
```
## **Stream Data**

Any processor instance in any probe can be configured to have its output stages streamed in the "perfmon" channel of Apstra streaming output. If the property "enable\_streaming" is set to "true" in the configuration for any processor, its output stages will have all their data streamed.

For Non-Time-Series-based stages, each will generate a message whenever their value changes. For Time-Series based stages, each will generate a message whenever a new entry is made into the timeseries. For Set-based stages, each item in the set will generate a message according to the two prior rules.

Each message that is generated has a value, a timestamp, and a set of key-value pairs. The value is selfexplanatory. The timestamp is the time at which the value changed for Non Time-series-based stages and the timestamp of the new entry for Time-series based stages. The key-value pairs correspond to the "properties" field we observed earlier in the "values" section of stages, thus providing context.

Below we have the format for messages from IBA which is encapsulated in a PerfMon message (and that in-turn in an AosMessage). The key-value pairs of context are put into the "property" repeated field (with "name" as the key and "value" as the value) while the value is put into the "value" field. "probe\_id" and "stage\_name" are as they appear. The blueprint\_id is put into the "origin\_name" of the encapsulated AosMessage. Similarly the timestamp is put into the generic "timestamp" field.

```
message ProbeProperty {
   required string name = 5;
  required string value = 6;
}
message ProbeMessage {
   repeated ProbeProperty property = 1;
   oneof value {
    int64 int64-value = 2;
     float float_value = 3;
     string string_value = 4;
   }
required string probe_id = 5;
```

```
required string stage_name = 6;
}
```
# **RCI Fault Model (API)**

#### **IN THIS SECTION**

- Create Root Cause Identification Instance | 794
- Update Root Cause Identification Instance | 795
- Delete Root Cause Identification Instance | 796
- List Root Cause Identification Instances | 797

You can access complete Apstra API documentation from the web interface in the Platform > Developers section.

- A blueprint is associated with zero or more Root Cause Identification instances.
- Root Cause Identification instances are enabled (created) / disabled (deleted) via CRUD API for Root Cause Identification sub-resource under the blueprint.
- The instances that can be created depends on the reference design of the blueprint. In this first phase of Root Cause Identification, only two\_stage\_l3clos has Root Cause Identification support, and right now it only allows one Root Cause Identification instance per blueprint.

## **Create Root Cause Identification Instance**

```
POST /api/blueprints/<blueprint_id>/arca
   Request Payload schema
   {
   "model_name": s.String() # Name of ARCA instance's system fault model (ref
   design specific)
   "trigger_period": s.Float(min=10.0) # ARCA instance runs every <trigger_period>
   seconds.
   }
```
Example for blueprints for ref design two\_stage\_l3clos:

```
{
     "model_name": "default",
     "trigger_period": 10.0
}
Return values:
201 - Successfully created the RCI instance. Response payload:
{"id": <RCI instance ID>}
The ID is used in GET, PUT, DELETE
404 - Blueprint does not exist or is not deployed
422 - Validation error. Response payload:
{"error": <message>}
Possible error messages:
Model name is not found for the reference design
An ARCA instance already exists for given model name
trigger_period is too small
```
### **Update Root Cause Identification Instance**

Using the PUT API, you can tweak the execution frequency of the Root Cause Identification instance.

```
PUT /api/blueprints/<blueprint_id>/arca/<arca_id>
     Request Payload schema
     {
     "trigger_period": s.Float(min=10.0)
    }
Return values:
200 - Update succeeded.
404 - ARCA instance not found.
422 - Validation error. Response payload:
{"error": <message>}
```
Possible error messages: trigger\_period is too small

### **Delete Root Cause Identification Instance**

Using the GET API, you can obtain the current status (set of root causes) of the Root Cause Identification instance.

GET /api/blueprints/<blueprint\_id>/arca/<arca\_id>

Return values: 200 - see response schema below 404 - ARCA instance not found

```
Response payload schema
{
    "id": String, # ARCA instance ID
     "model_name": String, # see POST payload
     "trigger_period": Float, # see POST payload
     "state": Enum("created", "operational"),
     "config_updated_at": Timestamp # of last update to instance via POST/PUT
     "status_updated_at": Timestamp # of last update to ARCA results
     "root_cause_count": Integer(min=0) # Number of root causes identified
     "root_causes": List(ROOT_CAUSE_OBJ) # Actual root causes
}
```
Timestamps are in ISO8601 format in UTC timezone, e.g. "2018-10-16T22:12:34+0000" If state == "created", then Status\_updated\_at == UNIX epoch root\_cause\_count == 0 "root\_causes" key is not returned

Each ROOT\_CAUSE\_OBJ has the following schema:

```
{
     "id": String, # Unique ID for the root cause in the ARCA instance
     "context": String, # Encoded context such as references to graph nodes
    "description": String, # Human-readable text, e.g. "link <blah> broken"
     "timestamp": Timestamp, # of when RC is detected (ISO8601 format)
     "symptoms": List(SYMPTOM_OBJ), # List of symptoms; always non-empty
}
```
Notes on root cause detection and IDs: A root cause may be detected multiple times over the blueprint's lifetime. For instance, a root cause is defined for broken cable between spine1 and leaf1. This root cause can appear at any time, and it may disappear once the problem is fixed. A root cause has a unique ID scoped in the ARCA instance. This means that the ID may appear and disappear corresponding to whether the problem occurs or gets fixed, e.g. cable gets broken or reconnected What to expected as root cause ID: In two\_stage\_l3clos the root cause ID is a composition of graph node and relationship IDs, and some immutable but readable name of the root cause. Example: <graph link node id>/broken.

Each SYMPTOM\_OBJ has the following schema:

```
{
     "id": String, # Unique ID for the symptom in the ARCA instance
     "context": String, # Encoded context such as system ID, service name
     "description": String, # Readable, e.g. "interface swp1 on leaf1 is down"
}
```
Given the same ARCA system fault model, the set of symptom IDs are always the same for given root cause. However, the context may be different. For instance, the symptom "interface swp1 on leaf1 is down" is the same, while context of different instances of this symptom may have different system IDs depending on which system ID is assigned to leaf1 when the root cause for this symptom is detected. Example symptom ID: <graph interface node id>/down

### **List Root Cause Identification Instances**

```
GET /api/blueprints/<blueprint_id>/arca
Return values
200 - see response schema below
404 - blueprint not found or blueprint not deployed
```
Response schema:

```
{
     "items": List(ARCA_INSTANCE_DIGEST), # list may be empty
}
```
ARCA\_INSTANCE\_DIGEST has the same schema as the response payload of GET individual ARCA instance, except that it does not contain the "root\_causes" key.

In this phase, for two\_stage\_l3clos blueprints, there is at most 1 element in the list, because only 1 ARCA instance is allowed per blueprint.

### **Health Check Apstra VMs (API)**

**NOTE**: You can also check the health of Apstra VMs from the Apstra GUI.

From the left navigation menu of the Apstra GUI, navigate to Platform > Developers to access REST API documentation. From there you can access cluster APIs.

```
/api/cluster/nodes/{node_id} .. Get AOS slave node status.
/api/cluster/nodes/{node_id}/errors .. Retrieve error for an AOS cluster node.
```
Here is an example of REST API with curl command:

```
curl -X GET "https://172.20.159.3/api/cluster/nodes/AosController/errors" -H "accept: 
application/json"
```
If no error occurs, the output is as follows:

```
{
   "state": "active",
   "errors": []
}
```
If the agent process has rebooted, the error is shown as follows:

```
{
   "state": "active",
   "errors": [
     "agentReboot"
   ]
}
```
### **API From Python**

```
IN THIS SECTION
    API User Login | 799
```
- <span id="page-832-0"></span>API - Blueprints **| 799**
- [API Blueprint Racks](#page-833-0) **| 800**
- API Blueprint Routing Zones (Security Zones) | 800
- [API Blueprint Virtual Networks](#page-833-0) **| 800**
- [Run Python](#page-834-0) **| 801**

Following are examples of Python 3 code using the Apstra API. Python 3 is supported as of Apstra version 4.1.2.

### **API User Login**

```
import requests, sys
# IP of Cloudlabs AOS Server
aos_server = '172.16.90.3'
username = 'admin'
password = 'aos aos'
# authenticate and get a auth token
url = 'https://' + aos_server + '/api/user/login'
headers = { 'Content-Type':"application/json", 'Cache-Control':"no-cache" }
data = '{ \"username\":\"' + username + '\", \"password\":\"' + password + '\" }'
response = requests.request("POST", url, data=data, headers=headers, verify=False)
print('POST',url,response.status_code)
if response.status_code != 201:
     sys.exit('error: authentication failed')
auth_token = response.json()['token']
print(auth_token)
headers = { 'AuthToken':auth_token, 'Content-Type':"application/json", 'Cache-Control':"no-
cache" }
```
### **API - Blueprints**

```
# get blueprint ID ... assuming there is only one
url = 'https://' + aos_server + '/api/blueprints'
response = requests.request('GET', url, headers=headers, verify=False)
```

```
print('GET', url, response.status_code)
blueprint_id = response.json()['items'][0]['id']
blueprint_name = response.json()['items'][0]['label']
print(blueprint_name, blueprint_id)
```
### **API - Blueprint Racks**

```
# get a list of racks
bound to = ''url = 'https://' + aos_server + '/api/blueprints/' + blueprint_id + '/racks'
response = requests.request('GET', url, headers=headers, verify=False)
print('GET', url, response.status_code)
for item in response.json()['items']:
         bound_to += '{\"system_id\":\"' + item['leafs'][0]['id'] + '\"},'
bound_to = bound_to[:-1]print(bound_to)
```
### **API - Blueprint Routing Zones (Security Zones)**

```
# get routing zone ID ... assuming there is only one
url = 'https://' + aos_server + '/api/blueprints/' + blueprint_id + '/security-zones'
response = requests.request('GET', url, headers=headers, verify=False)
print('GET', url, response.status_code)
for item in response.json()['items']:
     if(response.json()['items'][item]['vrf_name'] != 'default'):
         security_zone_name = response.json()['items'][item]['vrf_name']
         security_zone_id = item
         break
print(security_zone_name, security_zone_id)
```
### **API - Blueprint Virtual Networks**

```
# create a virtual network
vn_name = "My-VN"
url = 'https://' + aos_server + '/api/blueprints/' + blueprint_id + '/virtual-networks'
data = '\{\Psi: \Psi^* \to \Psi^* \ + vn_name + '\",\"vn_type\":\"vxlan\",\"bound_to\":[' + bound_to +
'],\"security_zone_id\":\"' + security_zone_id + '\"}'
print(data)
```

```
response = requests.request('POST', url, data=data, headers=headers, verify=False)
print('POST', url, response.status_code)
```
### **Run Python**

The proceeding Python3 code can be run on the Cloudlabs AOS Server. Use the python3.6 command to run the Python script.

```
admin@aos-server:~$ python3.6 test.py
POST https://192.168.3.3/api/user/login 201
eyJhbGciOiJIUzI1NiIsInR5cCI6IkpXVCJ9.eyJ1c2VybmFtZSI6ImFkbWluIiwiY3JlYXRlZF9hdCI6IjIwMjAtMDItMjFU
MTc6NDM6NTkuNTU1MDQzIiwidXNlcl9zZXNzaW9uIjoiMmU0Y2YwODktNzZmYS00NDg4LTlhNmItYWViYjc3MmQyNDE2IiwiZ
XhwIjoxNTgyMzkzNDM5fQ.GWsy292pfpPVpisbQNKc3EHrDlxh1OUmpQaQ-dF-mwY
GET https://192.168.3.3/api/blueprints 200
neil-blueprint cbfe7a43-4da7-4b2c-90a2-ea0bae4ed79a
GET https://192.168.3.3/api/blueprints/cbfe7a43-4da7-4b2c-90a2-ea0bae4ed79a/racks 200
{"system_id":"2cbb0fc0-5f87-4671-8d8b-e909cbf84fdd"},{"system_id":"98002bb9-
d0a9-484c-86e7-2aac2b926bf7"},{"system_id":"73bd231c-f78e-499f-bf98-fa80c1102a4a"},
{"system_id":"19fb6155-e9eb-4ae7-b5b3-933416f0e3cd"}
GET https://192.168.3.3/api/blueprints/cbfe7a43-4da7-4b2c-90a2-ea0bae4ed79a/security-zones 200
Finance 4aaa4499-3194-4904-a1ae-daabbe3ed329
{"label":"My-VN","vn_type":"vxlan","bound_to":[{"system_id":"2cbb0fc0-5f87-4671-8d8b-
e909cbf84fdd"},{"system_id":"98002bb9-d0a9-484c-86e7-2aac2b926bf7"},{"system_id":"73bd231c-
f78e-499f-bf98-fa80c1102a4a"},{"system_id":"19fb6155-e9eb-4ae7-
b5b3-933416f0e3cd"}],"security_zone_id":"4aaa4499-3194-4904-a1ae-daabbe3ed329"}
POST https://192.168.3.3/api/blueprints/cbfe7a43-4da7-4b2c-90a2-ea0bae4ed79a/virtual-networks 201
admin@aos-server:~$
```
### **REST API Explorer**

With Apstra's REST API explorer, you can browse and search for specific REST API endpoints relevant to both the platform and reference designs.

From the left navigation menu, navigate to Platform > Developers > REST API Explorer to see the screen as shown below. The left column contains a list of API categories from which you can browse. You can also search for a specific endpoint by entering a query in the Quick Search field. The details view of an endpoint includes information about the URL, method, summary, parameters and responses. The

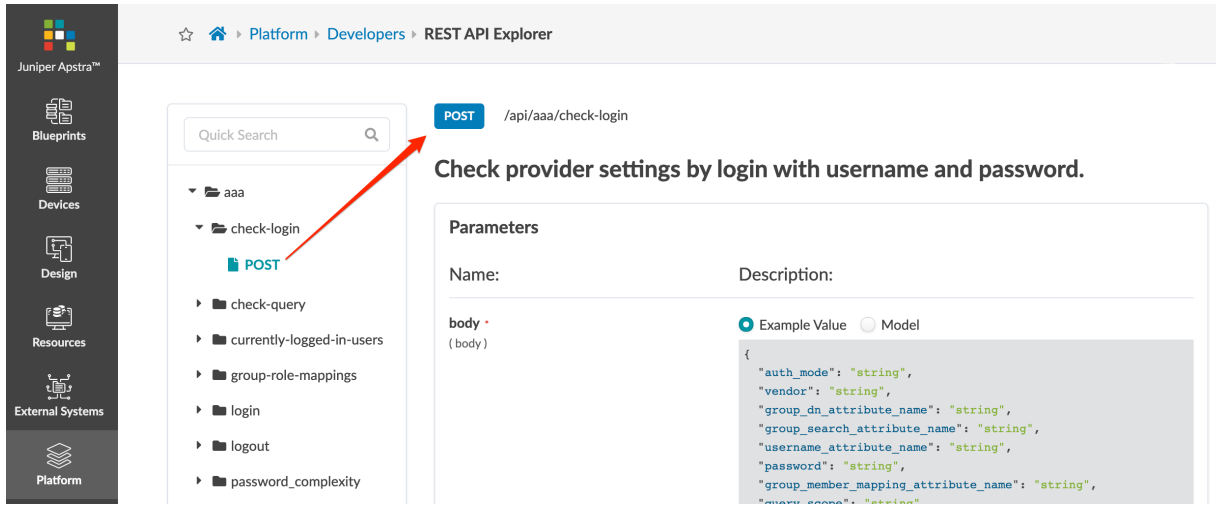

<span id="page-835-0"></span>example below shows the model for checking provider settings by login with username and password.

# **Juniper Technical Support**

### **IN THIS SECTION**

- [Show Tech: Apstra Controller and Device Agents \(GUI\)](#page-836-0) **| 803**
- Show Tech: Offbox Agents (CLI) | 806
- Show Tech: Infra Offbox Agents (CLI) | 807
- [Show Tech: Apstra Controller \(CLI\)](#page-840-0) **| 807**
- [Show Tech: Onbox Agents \(CLI\)](#page-842-0) **| 809**

Technical Support is available to all customers with a valid and current license for Juniper Apstra software. This includes customers who have purchased a license directly or via a partner or reseller. This also includes customers who have obtained an evaluation license. If your purchased or evaluation license is expired, Juniper Support may not be able to offer support and will refer you to the appropriate sales team to purchase a current license. For more information about working with Juniper Support, refer to [Guidelines & Policies](https://support.juniper.net/support/guidelines/).

If you require assistance with registration or with opening a technical support case via phone, call Juniper Customer Care at +1-888-314-5822 (toll free, US & Canada). If you are outside the US or Canada, call +1-408-745-9500 or a country number listed on the [Contact Support](https://support.juniper.net/support/requesting-support/) page.

<span id="page-836-0"></span>To aid the support process, we ask that you provide Juniper Support with diagnostic information from the Apstra environment. Separate *show tech* files are needed from the Apstra controller and from each of the affected device agents. You can obtain show tech files, from the GUI (recommended) or the CLI, as described in the next sections. You may also be asked for a ["backup" on page 821](#page-854-0) of your Apstra database.

## **Show Tech: Apstra Controller and Device Agents (GUI)**

You can collect show tech files for the Apstra controller and connected device agents (onbox and offbox) from the Apstra GUI.

If you haven't configured local credentials for the Apstra controller, from the left navigation menu, navigate to Platform > Apstra Cluster and edit the controller to configure credentials. These are the credentials you use for the VM console or SSH.

- 1. From the left navigation menu, navigate to Platform > Technical Support and click Collect Show Tech to see the dialog for selecting and collecting show tech files.
- 2. To collect show tech from the controller, leave the Apstra Controller check box selected.

**NOTE:** For Apstra server controllers with large databases, the operation may timeout. If this happens, you must ["collect show tech using the CLI" on page 807.](#page-840-0)

- 3. Starting in Apstra version 4.1.0, you can collect a show\_tech from the Apstra GUI that includes a copy of the backup. If Juniper Support requests a backup, check the Include Backup check box. This backup provides information for Support and Engineering. It doesn't include credentials, so it's not suitable for restoring your production environment. (Use backups from the ["Back Up Apstra](#page-854-0) [Database" on page 821](#page-854-0) procedure instead.)
- 4. Check the box for **Managed Devices** to see the list of managed devices (devices with agents that have been acknowledged).
- 5. Select the devices that need show tech collected.

**NOTE:** When device show tech is collected, the configured device system agent username and password authentication are used. If you've configured the device to use a different authentication (AAA) method with a different username and password (such as RADIUS and TACACS) you can't collect show tech from the Apstra GUI. You must ["collect show tech with](#page-842-0) [CLI" on page 809.](#page-842-0)

6. Click Collect to start the collection process.

#### **Collect Show Tech** × Choose log source: AOS Controller nclude Backup Managed Devices i Show tech collection is supported for up to 100 devices at a time. 1-7 of 7 ▶ Query: All Page Size: 25 Filter selected by  $\bullet$  all  $\circ$  selected only  $\circ$  unselected only Address  $\Leftrightarrow$ Platform Version  $\Leftrightarrow$ Hostname  $\Leftrightarrow$ Platform  $\Leftrightarrow$ 2 selected 10.28.44.6 Ubuntu GNU/Linux 18.04 LTS localhost 10.28.44.7 Ubuntu GNU/Linux 18.04 LTS localhost Ø 10.28.44.9 EOS 4.24.5M  $leaf-1-1$ ☑ 10.28.44.11 4.24.5M leaf-1-2 EOS 10.28.44.13 Cumulus  $4.2.1$ spine-1 10.28.44.12 Cumulus  $4.2.1$ spine-2 10.28.44.10 Cumulus  $4.2.1$ leaf-2

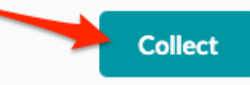

TIP: If the image below appears, you still need to configure local credentials on the node. Click the link to go to the controller node screen, click the Edit button (right side), then enter

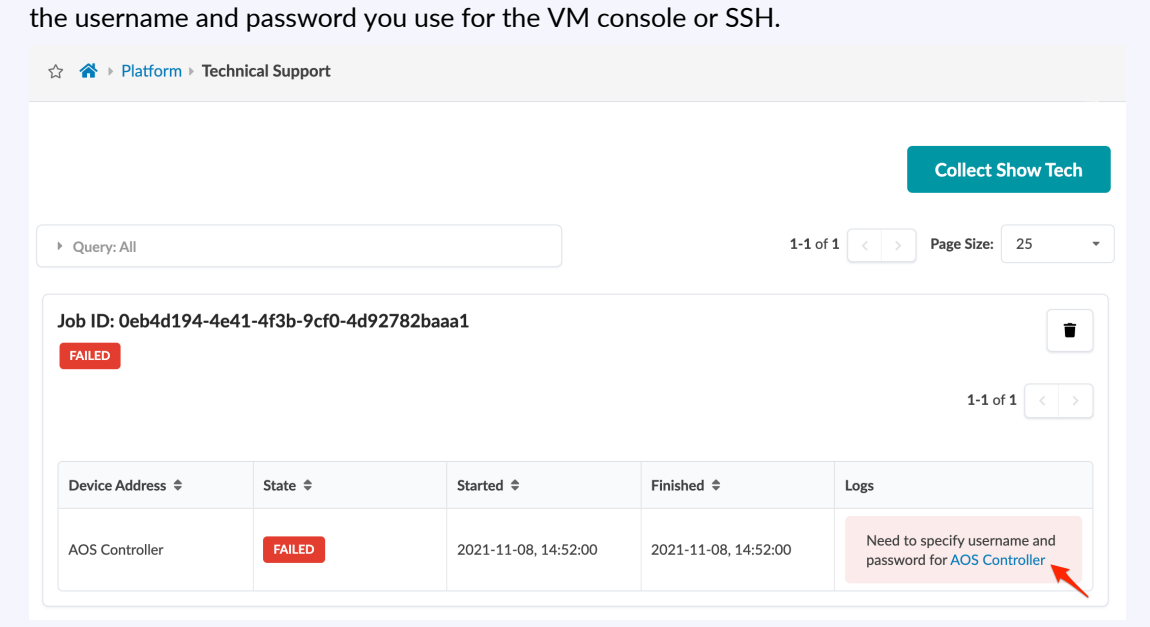

7. After the jobs are complete and marked SUCCESS, click the download button for each of the files (under Logs).

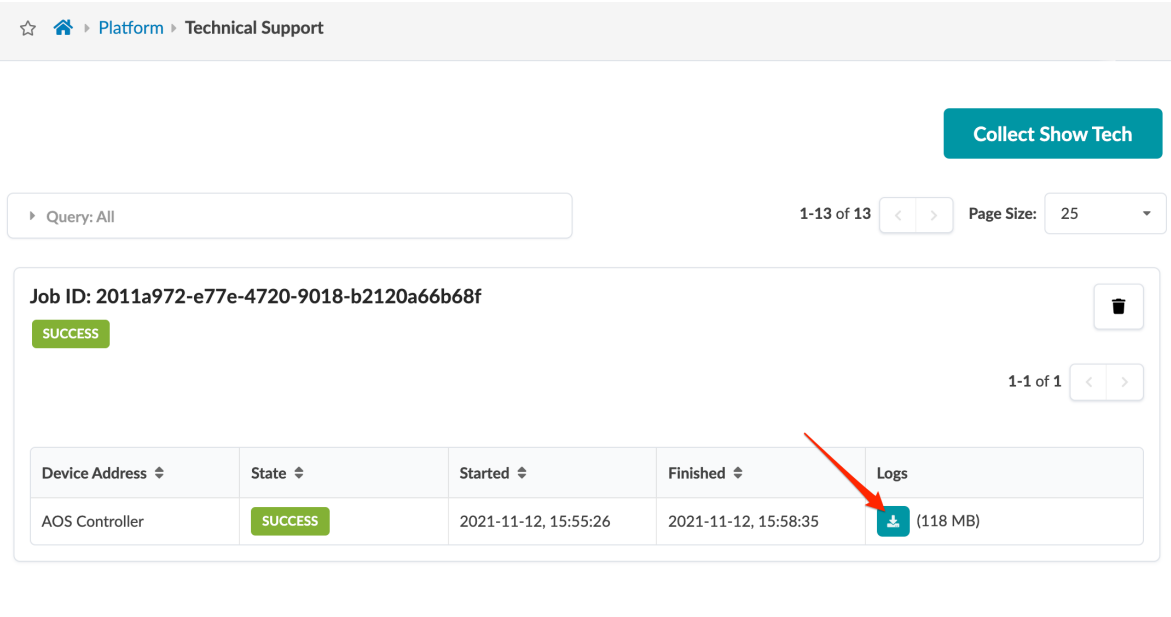

**TIP:** After the files have been downloaded, you can free up disk space by deleting jobs.

8. From a computer with the ability to upload, upload the show tech files to your customer case.

### <span id="page-839-0"></span>**Show Tech: Offbox Agents (CLI)**

We recommend that you use the Apstra GUI to obtain show tech files, but you have the option of using CLI instead, as described below. You'll need the device management IP address(es) and a valid device SSH username and password.

**NOTE:** If your offbox agents are for infra, you'll collect show tech with a different method. Refer to "Show-Tech: Infra Offbox Agents (CLI)" on page 807 for details.

- **1.** SSH into the Apstra server that the offbox agent is running on. (ssh admin@<apstra-server-ip> where <apstra-server-ip> is the IP address of the Apstra server.)
- 2. To copy the show tech file(s) to your user directory, run the aos\_offbox\_show\_tech\_collector command with the following arguments:
	- --ips <ip address of one or more devices> (for example: 11.29.53.7 11.29.53.8 11.29.53.9)
	- --aos-ip <ip address of the Apstra server> (for example: 11.29.53.3)
	- --os-type <vendor OS type> (for example: junos)
	- --user <admin user name> (for example: admin)
	- $\rightarrow$  --password <admin password> (for example: xu8&j3d'j1=dHnr)

Example for 3 Devices:

```
admin@aos-server:~$ sudo aos_offbox_show_tech_collector --ips 11.29.53.7 11.29.53.8 
11.29.53.9 --aos-ip 11.29.53.3 --os-type junos --user admin
[sudo] password for admin:
SSH password for remote device:
2022-11-15 22:24:09,947 invoking DI container to collect 11.29.53.9 show tech
2022-11-15 22:25:32,778 AOS offbox show tech generated at /home/admin
2022-11-15 22:25:32,805 invoking DI container to collect 11.29.53.8 show tech
2022-11-15 22:26:45,773 AOS offbox show tech generated at /home/admin
2022-11-15 22:26:45,799 invoking DI container to collect 11.29.53.7 show tech
2022-11-15 22:27:55,811 AOS offbox show tech generated at /home/admin
admin@aos-server:~$ ls -l
total 217440
-rw-r--r-- 1 root root 75958 Nov 15 22:27 11.29.53.7-5254009E6B20-junos-show-tech.tar.gz
-rw-r--r-- 1 root root 76180 Nov 15 22:26 11.29.53.8-52540039A6F3-junos-show-tech.tar.gz
-rw-r--r-- 1 root root 107620 Nov 15 22:25 11.29.53.9-5254001A5CEB-junos-show-tech.tar.gz
-rw------- 1 root root 8737 Nov 15 22:27 aos_di_11.29.53.7_show_tech_run.log
```

```
-rw------- 1 root root 8614 Nov 15 22:26 aos_di_11.29.53.8_show_tech_run.log
-rw------- 1 root root 8491 Nov 15 22:25 aos_di_11.29.53.9_show_tech_run.log
```

```
admin@aos-server:~$
```
- 3. Copy the show tech file(s) to a local computer with the ability to upload.
- 4. Upload the show tech file to your customer case.

### **Show Tech: Infra Offbox Agents (CLI)**

The instructions below are for collecting show tech files for infra offbox agents. If your offbox agents are not for infra, refer to ["Show Tech: Apstra Controller and Device Agents \(GUI\)" on page 803](#page-836-0) or ["Show](#page-839-0) Tech: Apstra Offbox Agents (CLI)" on page 806.

- **1.** SSH into the Apstra server that the offbox agent is running on. (ssh admin@<apstra-server-ip> where <apstra-server-ip> is the IP address of the Apstra server.)
- 2. Run docker ps to get the name of the container (in the NAMES column).
- 3. Run the docker exec -ti <offbox\_container\_name> aos\_show\_tech command where <offbox\_container\_name> is the name you retrieved when you ran docker ps. For example:

```
admin@aos-server:~$ docker exec -ti aos-offbox-172_20_47_6-f aos_show_tech
AOS show tech generated at /tmp/aos_show_tech_20200401_181128.tar.gz
admin@aos-server:~$
```
4. Using SCP, run the docker cp command to copy the show tech file from the offbox agent Docker container to the /tmp directory of the Apstra server. For example:

```
admin@aos-server:~$ docker cp aos-offbox-172_20_47_6-f:/tmp/
aos_show_tech_20200401_181128.tar.gz .
admin@aos-server:~$ ls
aos_show_tech_20200401_181128.tar.gz docker.service.log
admin@aos-server:~$
```
5. Locate the file archive in the /tmp directory and copy it to a local computer with the ability to upload. Then upload the show tech file to your customer case.

### **Show Tech: Apstra Controller (CLI)**

We recommend using the ["Apstra GUI" on page 803](#page-836-0) to obtain Apstra server show tech files, but you have the option of using the Apstra server Linux CLI instead, as described below.

1. SSH into the Apstra server. (ssh admin@<apstra-server-ip> where <apstra-server-ip> is the IP address of the Apstra server.)

2. Run the sudo aos\_show\_tech command to generate and copy the show tech file to the current working directory of the Apstra server. For example:

```
admin@aos-server:~$ sudo aos_show_tech
[sudo] password for admin:
Generating technical support data under directory /tmp/tmp.YmjuJDhatJ
--- collecting sysinfo/cpuinfo from /proc/cpuinfo ---
--- collecting network/etc_hosts from /etc/hosts ---
--- collecting aos/aos.conf from /etc/aos/aos.conf ---
--- collecting sysinfo/meminfo from /proc/meminfo ---
--- collecting sysinfo/vmstat from /proc/vmstat ---
--- collecting network/etc_hostname from /etc/hostname ---
--- collecting network/interfaces_config from /etc/network/interfaces ---
--- collecting network/resolv.conf from /etc/resolv.conf ---
--- collecting logs/kern_log from /var/log/kern.log* ---
--- collecting logs/syslog from /var/log/syslog* ---
--- collecting filesystem/aos_cachaca_db_usage with command: du -a /var/lib/aos/cachaca ---
--- collecting sysinfo/uptime with command: uptime ---
--- collecting filesystem/aos_db_usage with command: du -a /var/lib/aos/db ---
--- collecting filesystem/disk_free with command: df -h ---
[snip]
Remaining dump took 8.477 ms
2020-04-01 03:35:39,010 131:INFO:aos.infra.core.entity_util:Create partition mount factory 
for partition Anomaly
Dumping entity (anomaly_sysdb_dump/Tac) took 0.389 ms
Dumping entity (anomaly_sysdb_dump/alert_aggregation) took 3.986 ms
Dumping entity (anomaly_sysdb_dump/streaming) took 0.173 ms
Dumping entity (anomaly_sysdb_dump/alerts) took 4.174 ms
Dumping entity (anomaly_sysdb_dump/counters) took 0.160 ms
Dumping entity (anomaly_sysdb_dump/telemetry_adaptor) took 0.156 ms
Dumping entity (anomaly_sysdb_dump/deployment) took 0.214 ms
Dumping entity (anomaly_sysdb_dump/device) took 0.675 ms
Dumping entity (anomaly_sysdb_dump/cachaca) took 0.144 ms
Dumping entity (anomaly_sysdb_dump/var) took 0.201 ms
Skipping SysDB dump
Archiving show tech data into aos_show_tech_20200401_033431.tar.gz
Removing working directory /tmp/tmp.YmjuJDhatJ
All done.
admin@aos-server:~$
```
3. Locate the file archive in the /tmp directory (for example, aos\_show\_tech\_20200401\_033431.tar.gz), and via SCP, copy the file to a local computer with the ability to upload.

<span id="page-842-0"></span>4. Upload the show tech file to your customer case.

### **Show Tech: Onbox Agents (CLI)**

We recommend using the ["Apstra GUI" on page 803](#page-836-0) to obtain onbox agent show tech files, but you have the option of using the Apstra server Linux CLI instead, as described below.

- 1. SSH to the device.
- 2. For Arista only, run bash to go the Arista Networks EOS shell.
- 3. For Cisco only, run guestshell.
- 4. From the device, run the sudo aos\_show\_tech --platform <platform> command where <platform> is the platform you're using: eos, nxos, or sonic. The file is generated and copied to the /tmp directory. See below for SONiC example:

admin@l2-virtual-ext-001-leaf1:mgmt-vrf:~\$ sudo aos\_show\_tech --platform sonic AOS show tech generated at /tmp/aos\_show\_tech\_20200401\_034527.tar.gz admin@l2-virtual-ext-001-leaf1:mgmt-vrf:~\$

- 5. Locate the file archive in the /tmp directory (for example, aos\_show\_tech\_20200401\_034527.tar.gz) and copy it, via SCP, to a local computer with the ability to upload.
- 6. Upload the show tech file to your customer case.

# **Favorites & User**

#### **IN THIS SECTION**

- [Manage Favorites](#page-843-0) **| 810**
- [Change Your User Password](#page-844-0) **| 811**
- [Change Your User Name/Email](#page-844-0) **| 811**
- [Log Out](#page-845-0) **| 812**

You can return quickly to frequently visited pages by saving them as favorites. From your user profile page, you can manage favorites, change your password, username and email; and log out of the Apstra software

# <span id="page-843-0"></span>**Manage Favorites**

- To add a favorite click the star in the upper-left corner of the page to save. Leave the default name or rename it, then click Add. The outlined star becomes a shaded star to indicate that it is saved as a favorite.
- To remove a favorite click the shaded star on the saved page. The star becomes an outline.
- To go to your list of favorites from anywhere in the Apstra GUI, click Favorites in the left navigation menu.
	- To go to a favorite page from the Favorites menu click its name. Up to five saved pages appear in the drop-down list.
	- To go to to your list of favorites from the Favorites menu click Show more to go to your profile page where you can link to all favorite pages and change their names.
- To go to your profile page to see all your favorites, click your user name in the left navigation menu (bottom), then click Profile.
	- To go to a favorite page from your profile page click its link.
	- To change the name of a link from your profile page click the Edit label button, change the name, then click Update.

<span id="page-844-0"></span>• To remove a favorite page from your profile page - click the Remove button (trash can) and click Delete.

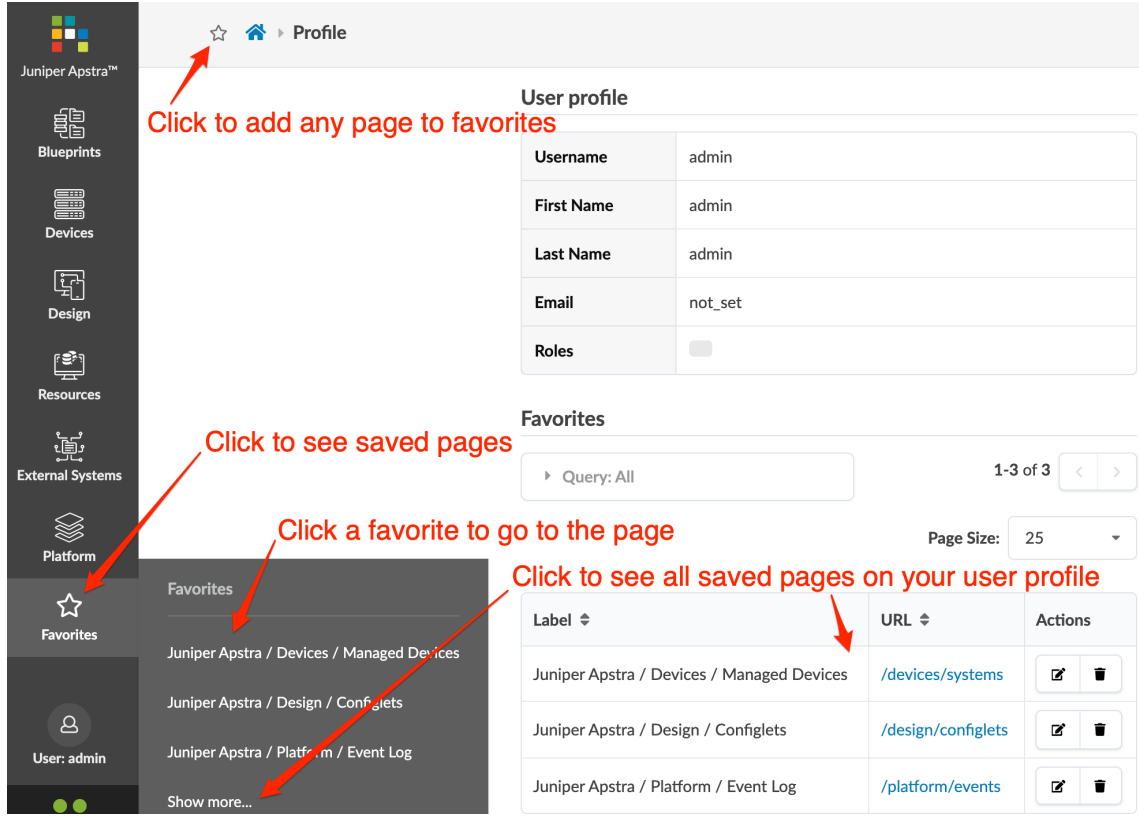

# **Change Your User Password**

- 1. From any page, click your username in the left navigation menu (bottom) and click Profile to see your profile page.
- 2. Click the Change Password button (top-right), enter your current password, then enter your new password that meets password complexity requirements, twice.
- 3. Click Change Password to update your password and return to your profile.

# **Change Your User Name/Email**

- 1. From any page, click your username in the left navigation menu (bottom) and click Profile to go to your profile page.
- 2. Click the Edit button (top-right), then change your name and/or email, as applicable.
- 3. Click Save to update your details and return to your profile.

# <span id="page-845-0"></span>**Log Out**

From any page, click your username in the left navigation menu (bottom) and click Log Out. Your viewing preferences are saved so when you log in again, you'll have the same customized views. Preferences can include visible fields shown in tables, your preferred topology view (2D, 3D), and whether to show links.

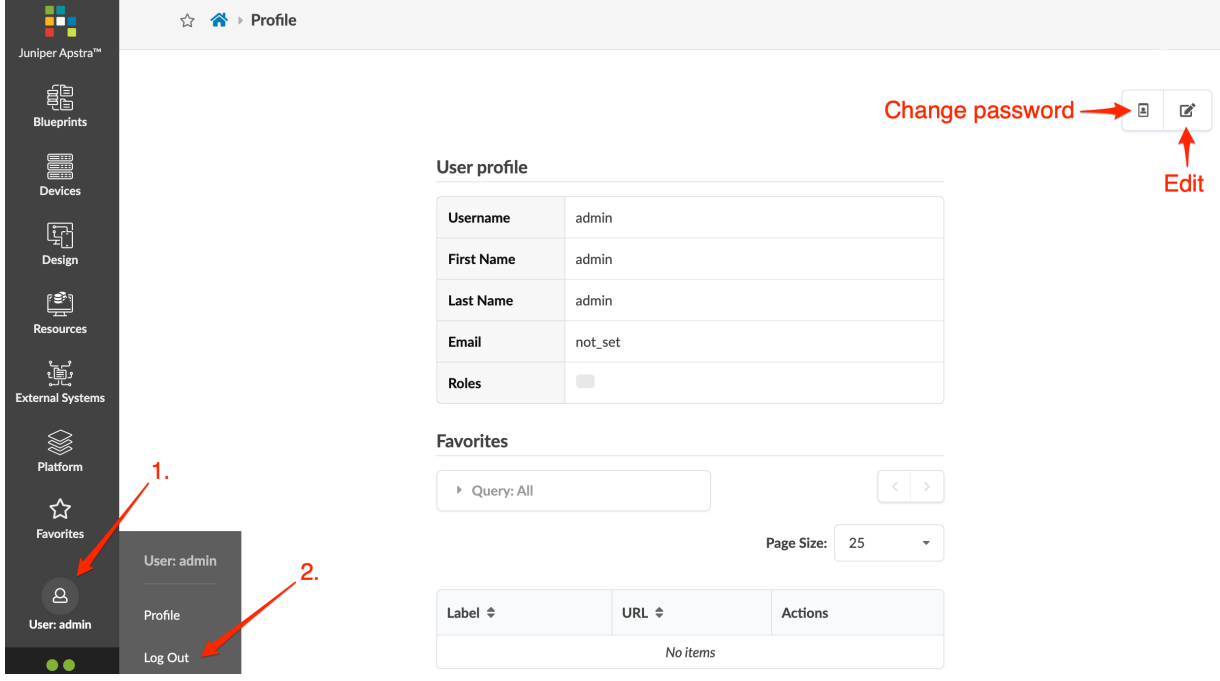

# **Apstra Server Management**

### **IN THIS SECTION**

- [Monitor Apstra Server via CLI](#page-846-0) **| 813**
- [Restart Apstra Server](#page-847-0) **| 814**
- [Reset Apstra Server VM Password](#page-847-0) **| 814**
- [Reinstall Apstra Server](#page-852-0) **| 819**
- [Apstra Database Overview](#page-853-0) **| 820**
- [Back up Apstra Database](#page-854-0) **| 821**
- [Restore Apstra Database](#page-855-0) **| 822**
- [Reset Apstra Database](#page-860-0) **| 827**
- <span id="page-846-0"></span>[Migrate Apstra Database](#page-860-0) **| 827**
- Replace SSL Certificate on Apstra Server with Signed One | 832
- Replace SSL Certificate on Apstra Server with Self-Signed One | 834
- [Change Apstra Server Hostname](#page-869-0) **| 836**

The following sections include information about *managing* the Apstra server.

For information about *installing and upgrading* the Apstra server, see the Juniper Apstra Installation and [Upgrade Guide](https://www.juniper.net/documentation/us/en/software/apstra4.1/apstra-install-upgrade/index.html).

# **Monitor Apstra Server via CLI**

1. To check general status from the Apstra server CLI, run the command sudo service aos status.

```
admin@aos-server:~$ sudo service aos status
* aos.service - LSB: Start AOS management system
   Loaded: loaded (/etc/init.d/aos; generated)
   Active: active (exited) since Tue 2020-07-28 00:35:38 UTC; 2h 13min ago
     Docs: man:systemd-sysv-generator(8)
    Tasks: 0 (limit: 4915)
   CGroup: /aos.service
Jul 28 00:35:35 aos-server systemd[1]: Starting LSB: Start AOS management system...
Jul 28 00:35:36 aos-server aos[1040]: net.core.wmem_max = 33554432
Jul 28 00:35:37 aos-server aos[1040]: Creating aos_sysdb_1 ...
Jul 28 00:35:37 aos-server aos[1040]: Creating aos_nginx_1 ...
Jul 28 00:35:37 aos-server aos[1040]: Creating aos_auth_1 ...
Jul 28 00:35:37 aos-server aos[1040]: Creating aos_controller_1 ...
Jul 28 00:35:37 aos-server aos[1040]: Creating aos_metadb_1 ...
Jul 28 00:35:38 aos-server aos[1040]: [240B blob data]
Jul 28 00:35:38 aos-server systemd[1]: Started LSB: Start AOS management system.
admin@aos-server:~$
```
<span id="page-847-0"></span>2. To troubleshoot, run the aos\_controller\_health\_check script. It searches for known error signatures in the Apstra server logs (such as agent crashes) and returns the output. If no errors are found, no output is returned. See below for sample command.

admin@aos-server:~\$ docker exec aos\_controller\_1 aos\_controller\_health\_check admin@aos-server:~\$

## **Restart Apstra Server**

To restart the Apstra server you can reboot the VM or run the following commands.

1. Run the command sudo service aos stop.

When the Apstra server is down, device agents may temporarily log "liveness" telemetry alarms.

2. Run the command sudo service aos start.

```
admin@aos-server:~$ sudo service aos stop
admin@aos-server:~$ sudo service aos start
admin@aos-server:~$
```
After services are restored (in a minute or two) the "liveness" telemetry alarm resets.

# **Reset Apstra Server VM Password**

If you lose your admin password for the Apstra server VM, and you still have console access to the Apstra server VM, you can reset your password.

1. Attach to the Apstra server console and send a "reset" signal to the VM. To access the GRUB menu, immediately press the esc or shift key in the console on reboot.

## 2. Select Advanced options for Ubuntu.

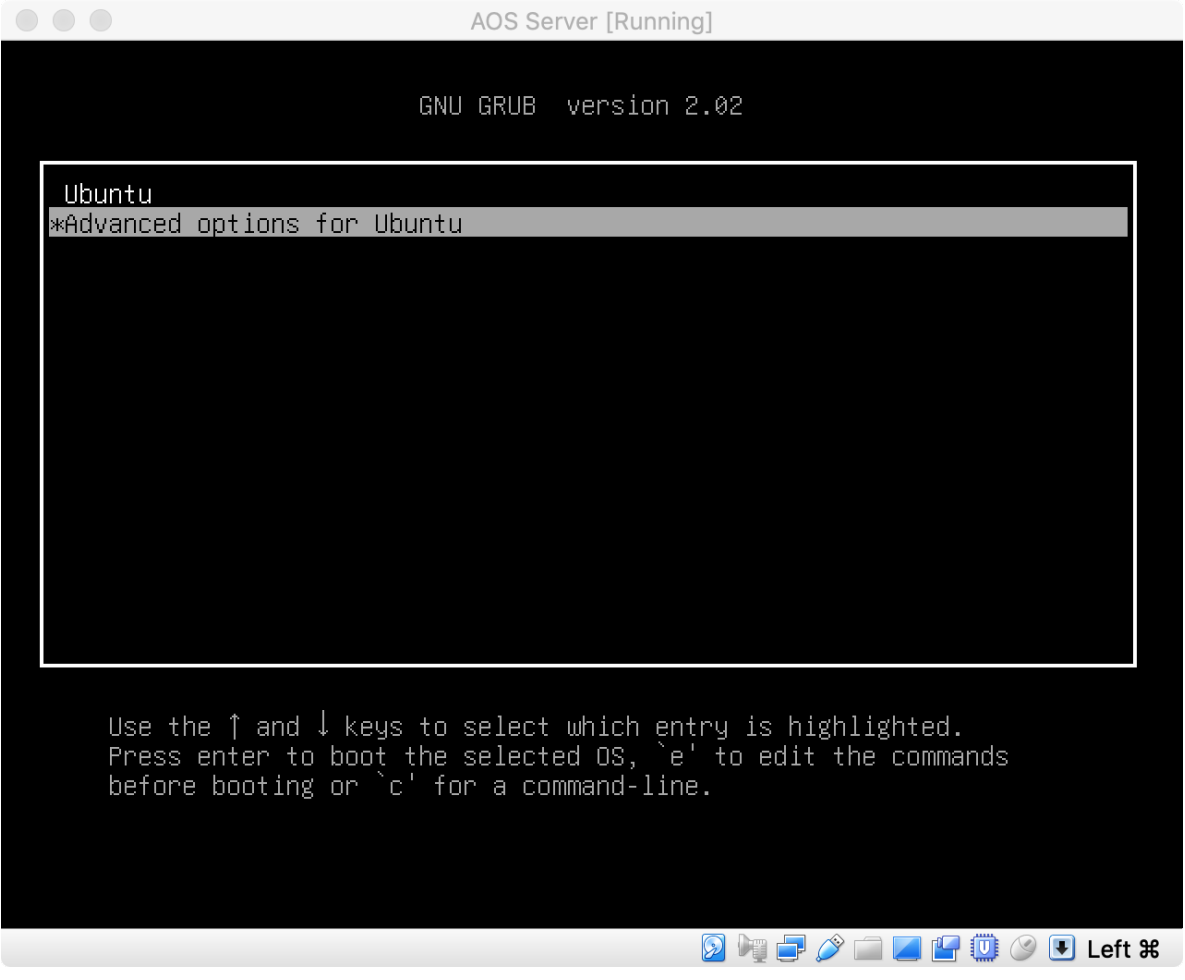

3. Enter username admin and password apstra.

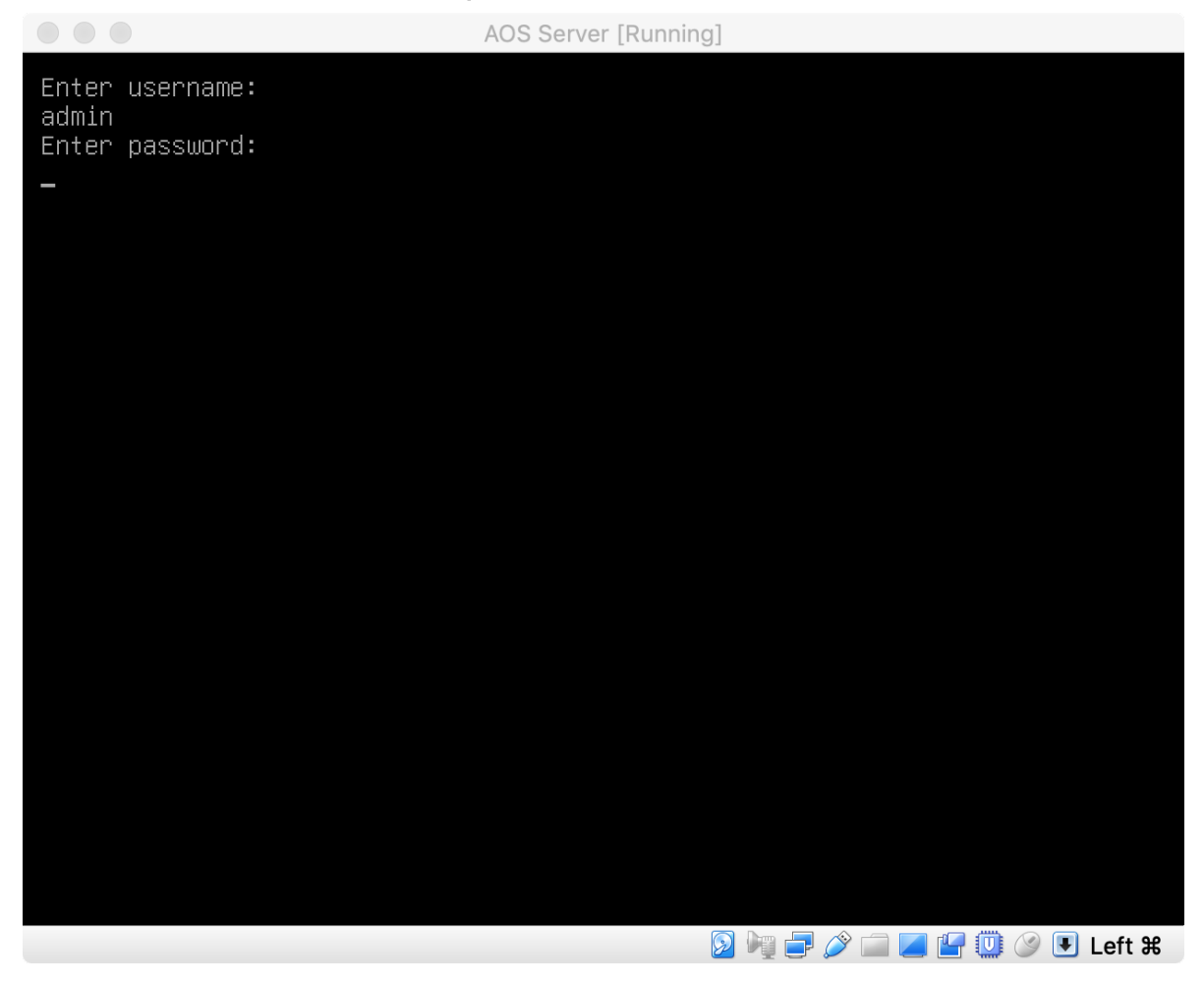

4. At the next GRUB menu, select the first (recovery mode) option.

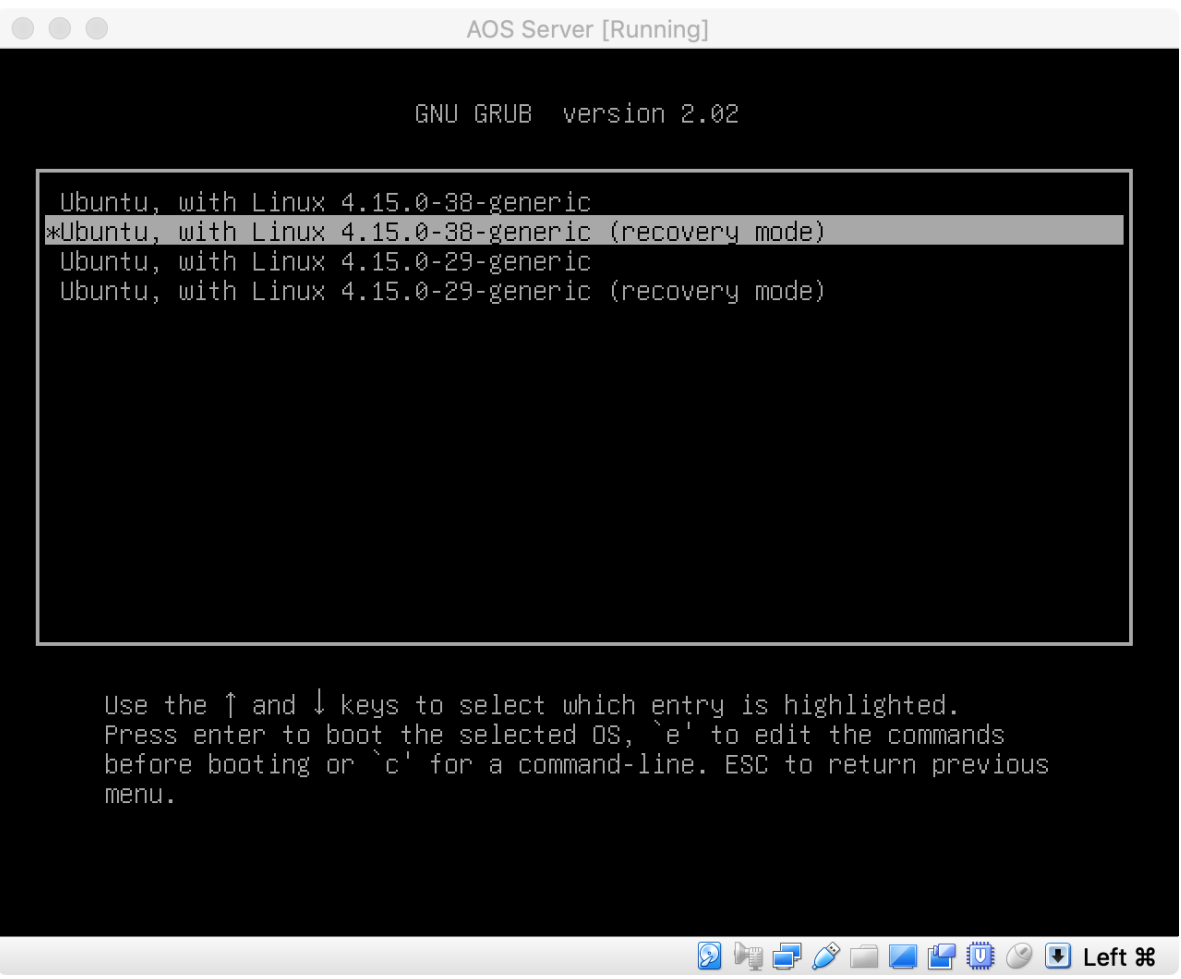

- AOS Server [Running] Recovery Menu (filesystem state: read-only) resume Resume normal boot clean Try to make free space dpkg Repair broken packages fsck Check all file systems grub Update grub bootloader network Enable networking  $_{\rm root}$ Drop to root shell prompt System summary system-summary  $\langle 0k \rangle$ Press Enter for maintenance (or press Control-D to continue): root@aos-server:~#  $\circledR$  in France Conservation of  $\bullet$  Conservation of  $\circledR$  . Left  $\ast$
- 5. From the Recovery Menu, select root, then press Enter to enter a root shell prompt.

- 6. At the root shell prompt run the command mount -o rw, remount /.
- 7. Run the command passwd admin to reset the default CLI password for admin.
- 8. Run the command sync.
- 9. Run the command reboot to reboot the Apstra server VM. (Your deployed fabric is not affected.)

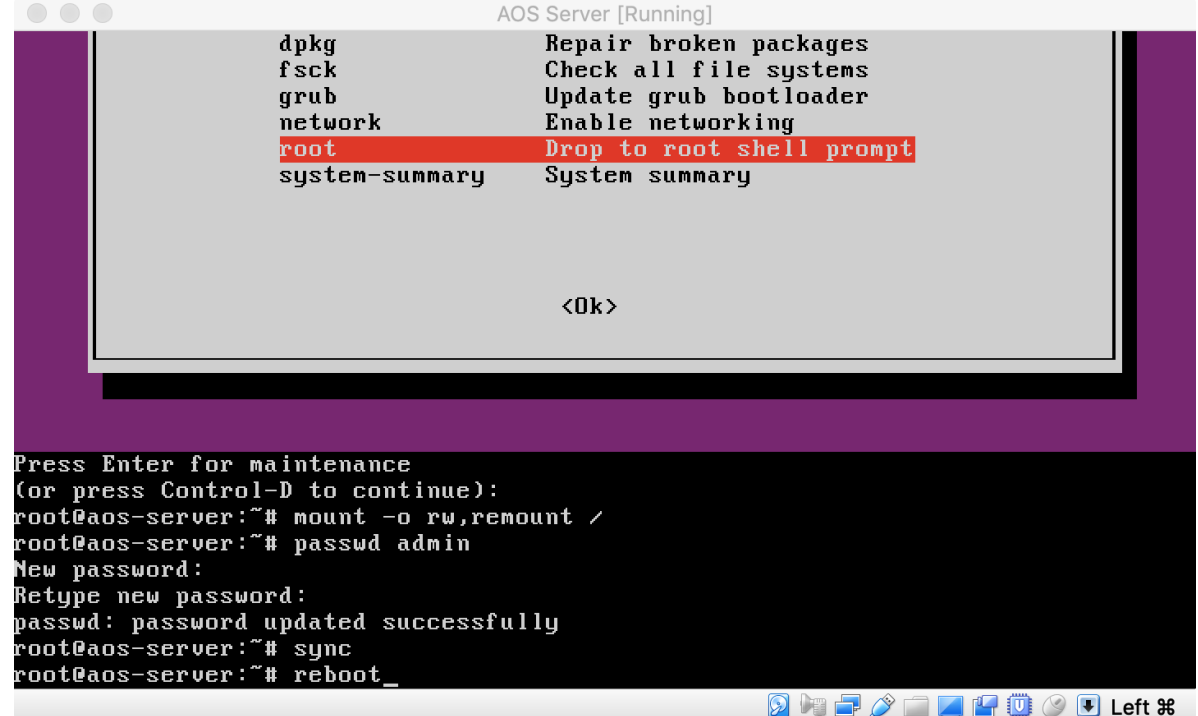

<span id="page-852-0"></span>After reboot, you can log in to the Apstra server VM Linux CLI as user admin with the new password.

## **Reinstall Apstra Server**

 $\bigwedge$ 

**CAUTION**: Reinstalling the Apstra server removes ALL Apstra data from the Apstra server VM and reinstalls a fresh version. Use with care. This is mostly helpful for *proof* of concepts or demo installs. If you have problems that require you to reinstall the software, contact ["Juniper Technical Support" on page 802](#page-835-0).

- 1. If you want to retain the Apstra database, ["back it up" on page 821](#page-854-0) now.
- 2. Download the "Installer" .run file from [Juniper Support Downloads](https://support.juniper.net/support/downloads/?p=afc).

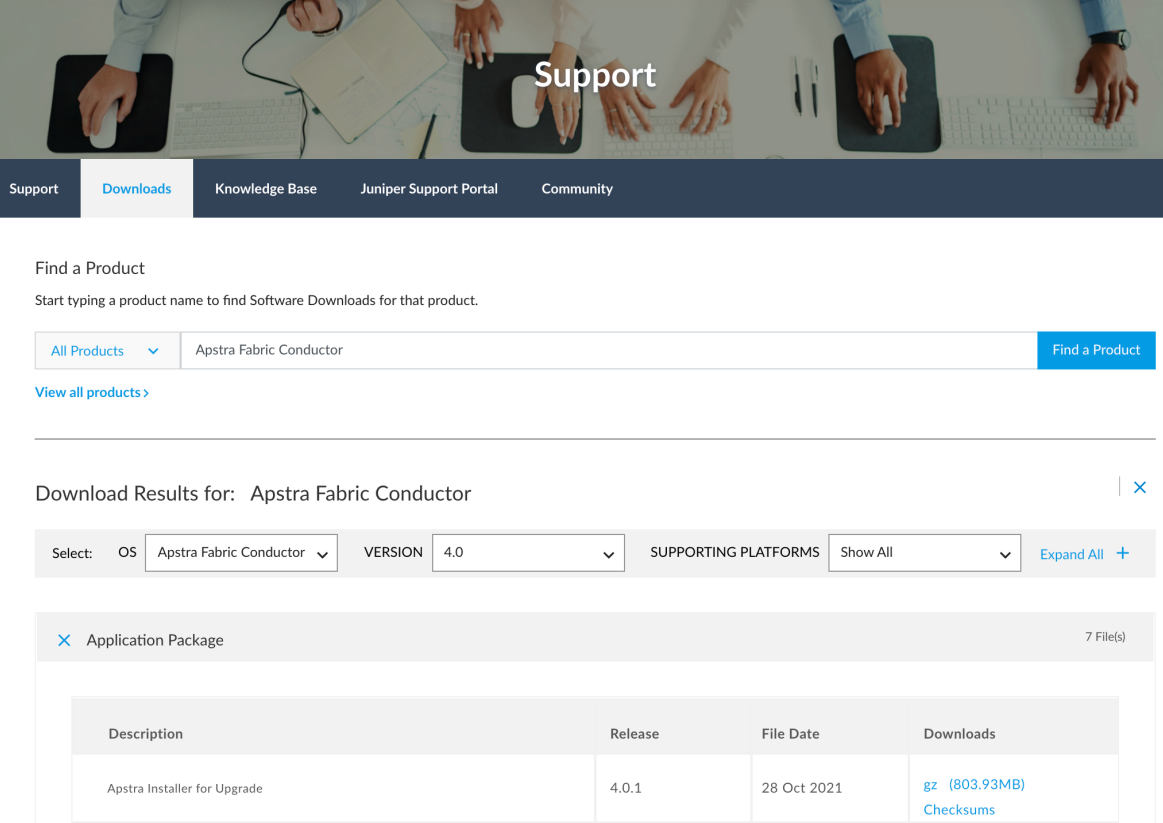

3. Run the command service aos stop to stop Apstra service, if possible.

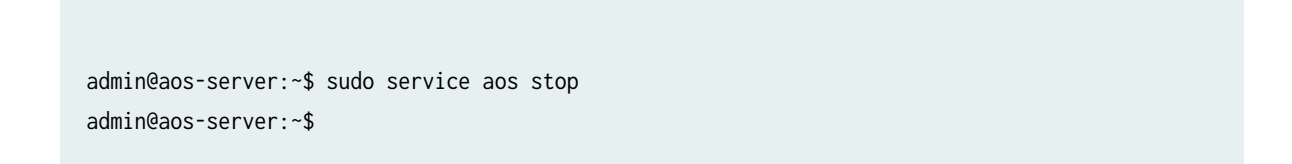

<span id="page-853-0"></span>4. Delete the Apstra server database.

```
admin@aos-server:~$ sudo rm -rf /var/lib/aos/db/*
admin@aos-server:~$
```
5. Remove the aos-compose package.

```
admin@aos-server:~$ sudo dpkg -r aos-compose
(Reading database ... 110457 files and directories currently installed.)
Removing aos-compose (3.3.0-660) ...
Processing triggers for ureadahead (0.100.0-21) ...
Processing triggers for systemd (237-3ubuntu10.41) ...
admin@aos-server:~$
```
6. Reinstall the Apstra software from the .run file.

```
admin@aos-server:~$ sudo bash aos_3.3.0-662.run
Verifying archive integrity... All good.
Uncompressing AOS installer 100%
610bd1ae69b7: Loading layer [==================================================>] 52.44MB/
52.44MB
87db235c4ff8: Loading layer [==================================================>] 211.3MB/
211.3MB
668b88b6cd3d: Loading layer [==================================================>] 117.3MB/
117.3MB
b1dd55ca7fd9: Loading layer [==================================================>] 20.63MB/
20.63MB
3f8ebc7f1fae: Loading layer [==================================================>] 4.608kB/
4.608kB
Loaded image: aos:3.3.0-662
AOS[2020-07-28_02:58:36]: Installing AOS 3.3.0-662 package
admin@aos-server:~$
```
You can now ["restore" on page 822](#page-855-0) a database backup or build a new blueprint.

## **Apstra Database Overview**

The Apstra server and related databases run in Docker containers. The database is stored in a single folder in the Apstra server at /var/lib/aos/db. You can copy the database between Apstra servers.

<span id="page-854-0"></span>Source and Target database versions must be the same version. If versions are different, contact ["Juniper](#page-835-0) [Technical Support" on page 802](#page-835-0) for assistance before proceeding.

To ensure that device agents can 'call home' properly after database restoration, Source and Target must have the same IP address when starting the Apstra server, You can restore the software to a different IP address, but then you must reconfigure each device agent (/mnt/flash/aos-config, /etc/aos/aos.conf) to point to the new Apstra server IP address.

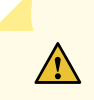

**CAUTION**: Any changes you make within the Apstra server are not stored in the backup.

# **Back up Apstra Database**

You can back up the database while the Apstra server is running. Device/OS image information is not included in backups. When restoring a database, any device/OS image information is discarded.

Disable any active IBA probes and wait until any DB "write" tasks have completed before backing up your database.

**1.** Run the command aos\_backup to back up the database. Backups are saved as dated snapshots

(/var/lib/aos/snapshot/<date>/aos.data.tar.gz) in the Apstra server.

If all IBA probes have been disabled and all "write" tasks have completed, the following message appears.

```
admin@aos-server:~$ sudo aos_backup
====================================================================
   Backup operation completed successfully.
====================================================================
New AOS snapshot: 2021-07-28_20-56-26
admin@aos-server:~$
```
If many IBA probes are enabled or if any other DB "write" tasks are in progress, they may not be included in the backup, and the following message appears.

```
admin@aos-server:~$ sudo aos_backup
=====================================================================
Warning:
 Backup operation has been completed successfully. However AOS state
has been changed while this script was running, which means some
changes might not have been captured in the snapshot created in this
backup. You may choose to invoke aos_backup script again if you wish
```

```
to capture these changes right now instead of waiting for the next
backup operation.
=====================================================================
New AOS snapshot: 2021-12-06_16-15-57
admin@aos-server:~$
```
If this message appears, disable your IBA probes and run the aos\_backup command again.

2. Backups are stored on the Apstra server itself. If the server needs to be restored or if its disk image becomes corrupt, any backups/restores are lost along with the Apstra server. We recommend that you periodically move backups/restores off of the Apstra server to a secure location. Also, if you've scheduled [cron jobs](https://kb.juniper.net/InfoCenter/index?page=content&id=KB37808) to periodically backup the database, make sure to rotate those files off of the Apstra server to keep the Apstra server VM disk from becoming full. Copy the contents of the snapshot directory to your backup infrastructure.

```
admin@aos-server:~$ sudo ls -lah /var/lib/aos/snapshot/
total 20K
drwx------ 5 root root 4.0K Jul 28 20:58 .
drwxr-xr-x 7 root root 4.0K Jul 28 02:43 ..
drwx------ 2 root root 4.0K Jul 28 02:43 2021-07-28_02-43-12
drwx------ 2 root root 4.0K Jul 28 20:56 2021-07-28_20-56-26
drwx------ 2 root root 4.0K Jul 28 20:58 2021-07-28_20-58-54
admin@aos-server:~$
```
## **Restore Apstra Database**

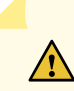

**CAUTION**: Always restore a database from a new ["backup" on page 821,](#page-854-0) never from older backups or from the backup included in a show\_tech.

If you make changes after you back up the database, those changes aren't included in the restore. This could create differences between device configs and the Apstra environment. If this happens, you must perform a full config push, which is serviceimpacting.

Don't restore a database using the backup included in a show\_tech. Juniper Support and Engineering use it for analysis. It doesn't include credentials, so it's not suitable for restoring your production environment.

**NOTE:** If you're restoring a backup to a new Apstra server that uses a different network interface for access (eth1 vs eth0 for example), you must update the metadb variable in the [controller] section of the /etc/aos/aos.conf configuration file, then restart the Apstra server.

1. Verify that the contents of the snapshot folder are on the filesystem. In the example below, we have copied the restoration data to /tmp/aos\_test\_restore.

```
admin@aos-server:~$ sudo ls -lah /var/lib/aos/snapshot/2021-07-28_20-56-26/
total 21M
drwx------ 2 root root 4.0K Jul 28 20:56 .
drwx------ 5 root root 4.0K Jul 28 20:58 ..
-rw------- 1 root root 21M Jul 28 20:56 aos.data.tar.gz
-rwxr-xr-x 1 root root 1.3K Jul 28 20:56 aos_restore
-rw------- 1 root root 1 Jul 28 20:56 comment.txt
admin@aos-server:~$
```
2. Run the aos\_restore command as illustrated below. The restore process first backs up the current database.

admin@aos-server:~\$ sudo bash /var/lib/aos/snapshot/2021-07-28\_20-56-26/aos\_restore ==================================================================== Backup operation completed successfully. ==================================================================== New AOS snapshot: 2020-07-28\_20-58-54 (Reading database ... 110457 files and directories currently installed.) Removing aos-compose (3.3.0-660) ... Processing triggers for ureadahead (0.100.0-21) ... Processing triggers for systemd (237-3ubuntu10.41) ... tar: Removing leading `/' from member names /etc/aos/aos.conf /etc/aos-credential/secret\_key /var/lib/aos/db/ /var/lib/aos/db/\_Main-000000005f1f7314-000dd7b1-checkpoint /var/lib/aos/db/\_AosController-000000005f1f7314-00035dd2-checkpoint-valid /var/lib/aos/db/\_Central-000000005f1f7313-000ab5f7-checkpoint-valid /var/lib/aos/db/\_Metadb-000000005f1f7312-000a27e1-checkpoint /var/lib/aos/db/\_AosSysdb-000000005f1f7312-000a31be-checkpoint-valid /var/lib/aos/db/\_Credential-000000005f1f7312-000ea6ba-log /var/lib/aos/db/\_Central-000000005f1f7313-000ab5f7-log

/var/lib/aos/db/\_Auth-000000005f1f7313-0001e8cf-log-valid /var/lib/aos/db/\_Metadb-000000005f1f7312-000a27e1-log-valid /var/lib/aos/db/\_Auth-000000005f1f7313-0001e8cf-checkpoint-valid /var/lib/aos/db/\_Metadb-000000005f1f7312-000a27e1-checkpoint-valid /var/lib/aos/db/\_Main-000000005f1f7314-000dd7b1-log /var/lib/aos/db/\_Auth-000000005f1f7313-0001e8cf-log /var/lib/aos/db/\_Metadb-000000005f1f7312-000a27e1-log /var/lib/aos/db/\_AosSysdb-000000005f1f7312-000a31be-log-valid /var/lib/aos/db/\_AosAuth-000000005f1f7312-000a0e46-log-valid /var/lib/aos/db/\_AosSysdb-000000005f1f7312-000a31be-log /var/lib/aos/db/blueprint\_backups/ /var/lib/aos/db/blueprint\_backups/37321b9c-25b1-4111-849b-522a3852949d/ /var/lib/aos/db/blueprint\_backups/37321b9c-25b1-4111-849b-522a3852949d/48/ /var/lib/aos/db/blueprint\_backups/37321b9c-25b1-4111-849b-522a3852949d/48/graph.json.zip /var/lib/aos/db/blueprint\_backups/37321b9c-25b1-4111-849b-522a3852949d/48/graph.md5sum /var/lib/aos/db/\_Credential-000000005f1f7312-000ea6ba-log-valid /var/lib/aos/db/\_Credential-000000005f1f7312-000ea6ba-checkpoint /var/lib/aos/db/\_Main-000000005f1f7314-000dd7b1-checkpoint-valid /var/lib/aos/db/\_Central-000000005f1f7313-000ab5f7-log-valid /var/lib/aos/db/\_AosController-000000005f1f7314-00035dd2-log-valid /var/lib/aos/db/\_AosAuth-000000005f1f7312-000a0e46-checkpoint-valid /var/lib/aos/db/\_AosSysdb-000000005f1f7312-000a31be-checkpoint /var/lib/aos/db/\_AosController-000000005f1f7314-00035dd2-checkpoint /var/lib/aos/db/\_AosAuth-000000005f1f7312-000a0e46-checkpoint /var/lib/aos/db/.devpi/ /var/lib/aos/db/.devpi/server/ /var/lib/aos/db/.devpi/server/.nodeinfo /var/lib/aos/db/.devpi/server/.secret /var/lib/aos/db/.devpi/server/.sqlite /var/lib/aos/db/.devpi/server/.serverversion /var/lib/aos/db/.devpi/server/.event\_serial /var/lib/aos/db/\_AosController-000000005f1f7314-00035dd2-log /var/lib/aos/db/\_Main-000000005f1f7314-000dd7b1-log-valid /var/lib/aos/db/\_Central-000000005f1f7313-000ab5f7-checkpoint /var/lib/aos/db/\_Auth-000000005f1f7313-0001e8cf-checkpoint /var/lib/aos/db/\_Credential-000000005f1f7312-000ea6ba-checkpoint-valid /var/lib/aos/db/\_AosAuth-000000005f1f7312-000a0e46-log /var/lib/aos/anomaly/ /var/lib/aos/anomaly/\_Anomaly-000000005f1f7313-00060aba-log /var/lib/aos/anomaly/\_Anomaly-000000005f1f7313-00060aba-checkpoint-valid /var/lib/aos/anomaly/\_Anomaly-000000005f1f7313-00060aba-log-valid /var/lib/aos/anomaly/\_Anomaly-000000005f1f7313-00060aba-checkpoint /opt/aos/aos-compose.deb

/opt/aos/frontend\_images/ /opt/aos/frontend\_images/aos-web-ui.zip Selecting previously unselected package aos-compose. (Reading database ... 110440 files and directories currently installed.) Preparing to unpack /opt/aos/aos-compose.deb ... Unpacking aos-compose (3.3.0-660) ... Setting up aos-compose (3.3.0-660) ... Processing triggers for ureadahead (0.100.0-21) ... Processing triggers for systemd (237-3ubuntu10.41) ... Starting aos\_sysdb\_1 ... done Starting aos\_controller\_1 ... done Starting aos\_nginx\_1 ... done Starting aos\_auth\_1 ... done Starting aos\_metadb\_1 ... done admin@aos-server:~\$

3. When the database has been restored and migrated to a new server, the entire system state has been copied from the backed up installation to the new target. Run the command service aos status to validate the restoration.

```
admin@aos-server:~$ sudo service aos status
* aos.service - LSB: Start AOS management system
   Loaded: loaded (/etc/init.d/aos; generated)
   Active: inactive (dead)
     Docs: man:systemd-sysv-generator(8)
Jul 28 00:36:32 aos-server aos[1078]: [240B blob data]
Jul 28 00:36:32 aos-server systemd[1]: Started LSB: Start AOS management system.
Jul 28 02:45:45 aos-server systemd[1]: Stopping LSB: Start AOS management system...
Jul 28 02:45:46 aos-server aos[4968]: Stopping aos_controller_1 ...
Jul 28 02:45:46 aos-server aos[4968]: Stopping aos_metadb_1 ...
Jul 28 02:45:46 aos-server aos[4968]: Stopping aos_auth_1 ...
Jul 28 02:45:46 aos-server aos[4968]: Stopping aos_sysdb_1 ...
Jul 28 02:45:46 aos-server aos[4968]: Stopping aos_nginx_1 ...
Jul 28 02:45:58 aos-server aos[4968]: [240B blob data]
Jul 28 02:45:58 aos-server systemd[1]: Stopped LSB: Start AOS management system.
admin@aos-server:~$ docker ps -a
CONTAINER ID BAGE COMMAND CREATED
STATUS PORTS NAMES
8bc9c1dd7a3a aos:3.3.0-660 "/usr/bin/aos_launch…" About a minute ago 
Up About a minute iba141638ea
b0191320d2bd aos:3.3.0-660 "/usr/sbin/aos_launc…" About a minute ago
```
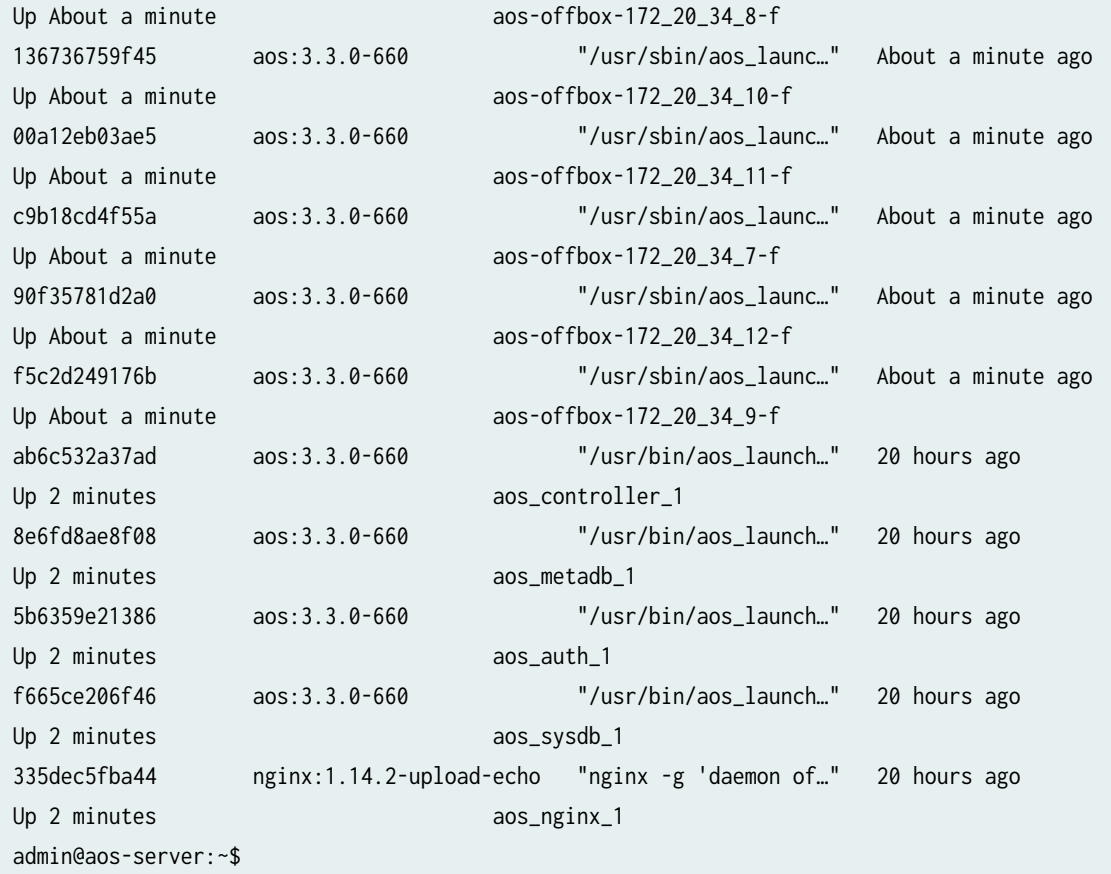

4. The database is stored on the Apstra server itself. If the server needs to be restored or if its disk image becomes corrupt, any backups/restores are lost along with the Apstra server. We recommend that you periodically move backups/restores off of the Apstra server to a secure location. Also, if you've scheduled [cron jobs](https://kb.juniper.net/InfoCenter/index?page=content&id=KB37808) to periodically backup the database, make sure to rotate those files off of the Apstra server to keep the Apstra server VM disk from becoming full. Copy the contents of the snapshot directory to your backup infrastructure.

```
admin@aos-server:~$ sudo ls -lah /var/lib/aos/snapshot/
total 20K
drwx------ 5 root root 4.0K Jul 28 20:58 .
drwxr-xr-x 7 root root 4.0K Jul 28 02:43 ..
drwx------ 2 root root 4.0K Jul 28 02:43 2021-07-28_02-43-12
drwx------ 2 root root 4.0K Jul 28 20:56 2021-07-28_20-56-26
drwx------ 2 root root 4.0K Jul 28 20:58 2021-07-28_20-58-54
admin@aos-server:~$
```
## <span id="page-860-0"></span>**Reset Apstra Database**

The commands below delete *all* data on the Apstra server to a fresh state.

- 1. Run the command service aos stop.
- 2. Run the command rm -rf /var/lib/aos/db/\*.
- **3.** Run the command service aos start.

```
admin@aos-server:~$ sudo service aos stop
admin@aos-server:~$ sudo rm -rf /var/lib/aos/db/*
admin@aos-server:~$ sudo service aos start
admin@aos-server:~$
```
## **Migrate Apstra Database**

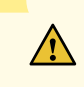

**CAUTION**: If you bring up a new Apstra server with the same IP address as your old Apstra server without any configuration, when the device agents re-register with the new Apstra server they will revert to an unconfigured "Quarantined" state. You must isolate the new Apstra server from the network while you change its IP address, restore the database and restart the Apstra server.

If you want to maintain the same IP address on the new Apstra server, then bring up a new Apstra server VM (with the same version as the original Apstra server) with a temporary IP address. After migrating an aos\_backup to the new Apstra server, the original Apstra server will be shut down and the IP address will be changed to the original IP address on the new server. We recommend this process if you're using onbox device system agents.

If you want to use a new IP address on the new Apstra server, you must manually reconfigure the aos.conf file for each onbox device system agent. This is not required for offbox device system agents.

To migrate an active instance from one server to another:

1. Run the command sudo aos\_backup to back up the original Apstra server.

admin@aos-server:~\$ sudo aos\_backup ==================================================================== Backup operation completed successfully. ====================================================================

```
New AOS snapshot: 2020-07-27_22-49-34
admin@aos-server:~$
```
- 2. Copy the snapshot to the new server using a temporary IP address on the new Apstra server.
- 3. Compress and move the snapshot directory to the new Apstra server. This example uses the scp command to copy the file to the new Apstra server using a different IP address.

```
admin@aos-server:~$ sudo tar zcvf aos_backup.tar.gz /var/lib/aos/snapshot/2020-07-27_22-49-3
2020-07-27_22-49-34/
2020-07-27_22-49-34/comment.txt
2020-07-27_22-49-34/aos_restore
2020-07-27_22-49-34/aos.data.tar.gz
admin@aos-server:~$ sudo chown admin:admin aos_backup.tar.gz
admin@aos-server:~$ scp aos_backup.tar.gz admin@172.20.203.4:
Apstra Operating System (AOS) Virtual Appliance
Password:
aos_backup.tar.gz 100% 20MB 140.9MB/s 00:00
admin@aos-server:~$
```
4. After the snapshot has been removed from the old Apstra server, stop service (or completely shut down the Apstra server VM) to disconnect the old Apstra server.

```
admin@aos-server:~$ sudo service aos stop
admin@aos-server:~$
```
- 5. If you want to use the same IP address, you must manually reconfigure the eth0 interface on the new Apstra server to the IP address of the old Apstra server. For more information, see the Configuration section of the Juniper Apstra Installation and Upgrade guide.
- 6. On the new Apstra server, uncompress the tar.gz file.

```
admin@aos-server:~$ tar zxvf aos_backup.tar.gz
2020-07-27_22-49-34/
2020-07-27_22-49-34/comment.txt
2020-07-27_22-49-34/aos_restore
2020-07-27_22-49-34/aos.data.tar.gz
admin@aos-server:~$
```
7. Run the command aos\_restore to restore the database on the new Apstra server. This command automatically starts the service after restoring the database.

```
admin@aos-server:~$ cd 2020-07-27_22-49-34
admin@aos-server:~/2020-07-27_22-49-34$ sudo bash aos_restore
[sudo] password for admin:
====================================================================
   Backup operation completed successfully.
====================================================================
New AOS snapshot: 2020-07-27_23-07-13
Stopping aos_sysdb_1 ... done
Stopping aos_auth_1 ... done
Stopping aos_controller_1 ... done
Stopping aos_nginx_1 ... done
Stopping aos_metadb_1 ... done
(Reading database ... 110457 files and directories currently installed.)
Removing aos-compose (3.3.0-658) ...
Processing triggers for ureadahead (0.100.0-21) ...
Processing triggers for systemd (237-3ubuntu10.41) ...
tar: Removing leading `/' from member names
/etc/aos/aos.conf
/etc/aos-credential/secret_key
/var/lib/aos/db/
/var/lib/aos/db/_AosController-000000005f1f376f-0003998b-checkpoint
/var/lib/aos/db/_AosSysdb-000000005f1f376d-000a90ba-log-valid
/var/lib/aos/db/_Main-000000005f1f376f-000569a8-checkpoint
/var/lib/aos/db/_Central-000000005f1f376e-000da3de-checkpoint-valid
/var/lib/aos/db/_Central-000000005f1f376e-000da3de-log
/var/lib/aos/db/_Main-000000005f1f376f-000569a8-log-valid
/var/lib/aos/db/_AosAuth-000000005f1f376d-000a40ff-log
/var/lib/aos/db/_Auth-000000005f1f376e-000f2d35-log-valid
/var/lib/aos/db/_Auth-000000005f1f376e-000f2d35-checkpoint-valid
/var/lib/aos/db/_Metadb-000000005f1f376d-000cb9a9-checkpoint-valid
/var/lib/aos/db/_Central-000000005f1f376e-000da3de-checkpoint
/var/lib/aos/db/_Metadb-000000005f1f376d-000cb9a9-log
/var/lib/aos/db/_Credential-000000005f1f376e-000d740e-log-valid
/var/lib/aos/db/_AosAuth-000000005f1f376d-000a40ff-checkpoint-valid
/var/lib/aos/db/_Metadb-000000005f1f376d-000cb9a9-checkpoint
/var/lib/aos/db/_Main-000000005f1f376f-000569a8-log
/var/lib/aos/db/_AosSysdb-000000005f1f376d-000a90ba-checkpoint-valid
/var/lib/aos/db/_AosController-000000005f1f376f-0003998b-log-valid
/var/lib/aos/db/_Auth-000000005f1f376e-000f2d35-checkpoint
```
/var/lib/aos/db/\_AosSysdb-000000005f1f376d-000a90ba-log /var/lib/aos/db/\_AosSysdb-000000005f1f376d-000a90ba-checkpoint /var/lib/aos/db/\_AosAuth-000000005f1f376d-000a40ff-log-valid /var/lib/aos/db/blueprint\_backups/ /var/lib/aos/db/blueprint\_backups/6b90ccfd-a1e0-4473-83e7-d62bce24635f/ /var/lib/aos/db/blueprint\_backups/6b90ccfd-a1e0-4473-83e7-d62bce24635f/47/ /var/lib/aos/db/blueprint\_backups/6b90ccfd-a1e0-4473-83e7-d62bce24635f/47/graph.json.zip /var/lib/aos/db/blueprint\_backups/6b90ccfd-a1e0-4473-83e7-d62bce24635f/47/graph.md5sum /var/lib/aos/db/\_Central-000000005f1f376e-000da3de-log-valid /var/lib/aos/db/\_Auth-000000005f1f376e-000f2d35-log /var/lib/aos/db/\_Credential-000000005f1f376e-000d740e-log /var/lib/aos/db/\_Credential-000000005f1f376e-000d740e-checkpoint /var/lib/aos/db/\_Credential-000000005f1f376e-000d740e-checkpoint-valid /var/lib/aos/db/.devpi/ /var/lib/aos/db/.devpi/server/ /var/lib/aos/db/.devpi/server/.nodeinfo /var/lib/aos/db/.devpi/server/.secret /var/lib/aos/db/.devpi/server/.sqlite /var/lib/aos/db/.devpi/server/.serverversion /var/lib/aos/db/.devpi/server/.event\_serial /var/lib/aos/db/\_AosController-000000005f1f376f-0003998b-log /var/lib/aos/db/\_Main-000000005f1f376f-000569a8-checkpoint-valid /var/lib/aos/db/\_Metadb-000000005f1f376d-000cb9a9-log-valid /var/lib/aos/db/\_AosAuth-000000005f1f376d-000a40ff-checkpoint /var/lib/aos/db/\_AosController-000000005f1f376f-0003998b-checkpoint-valid /var/lib/aos/anomaly/ /var/lib/aos/anomaly/\_Anomaly-000000005f1f36a4-000aaa68-checkpoint-valid /var/lib/aos/anomaly/\_Anomaly-000000005f1f331b-0000e8eb-checkpoint /var/lib/aos/anomaly/\_Anomaly-000000005f1f376f-00002176-checkpoint /var/lib/aos/anomaly/\_Anomaly-000000005f1f376f-00002176-log /var/lib/aos/anomaly/\_Anomaly-000000005f1f331b-0000e8eb-log /var/lib/aos/anomaly/\_Anomaly-000000005f1f2abc-0000a867-log /var/lib/aos/anomaly/\_Anomaly-000000005f1f331b-0000e8eb-checkpoint-valid /var/lib/aos/anomaly/\_Anomaly-000000005f1f2abc-0000a867-checkpoint /var/lib/aos/anomaly/\_Anomaly-000000005f1f36a4-000aaa68-checkpoint /var/lib/aos/anomaly/\_Anomaly-000000005f1f376f-00002176-log-valid /var/lib/aos/anomaly/\_Anomaly-000000005f1f36a4-000aaa68-log /var/lib/aos/anomaly/\_Anomaly-000000005f1f331b-0000e8eb-log-valid /var/lib/aos/anomaly/\_Anomaly-000000005f1f2abc-0000a867-checkpoint-valid /var/lib/aos/anomaly/\_Anomaly-000000005f1f2abc-0000a867-log-valid /var/lib/aos/anomaly/\_Anomaly-000000005f1f36a4-000aaa68-log-valid /var/lib/aos/anomaly/\_Anomaly-000000005f1f376f-00002176-checkpoint-valid /opt/aos/aos-compose.deb
/opt/aos/frontend\_images/ /opt/aos/frontend\_images/aos-web-ui.zip Selecting previously unselected package aos-compose. (Reading database ... 110440 files and directories currently installed.) Preparing to unpack /opt/aos/aos-compose.deb ... Unpacking aos-compose (3.3.0-658) ... Setting up aos-compose (3.3.0-658) ... Processing triggers for ureadahead (0.100.0-21) ... Processing triggers for systemd (237-3ubuntu10.41) ... Starting aos\_nginx\_1 ... done Starting aos\_sysdb\_1 ... done Starting aos\_controller\_1 ... done Starting aos\_metadb\_1 ... done Starting aos\_auth\_1 ... done admin@aos-server:~/2020-07-27\_22-49-34\$

8. Run the command service aos status and verify that the Apstra server is running.

```
admin@aos-server:~/2020-07-27_22-49-34$ service aos status
* aos.service - LSB: Start AOS management system
   Loaded: loaded (/etc/init.d/aos; generated)
   Active: active (exited) since Mon 2020-07-27 20:23:09 UTC; 2h 45min ago
      Docs: man:systemd-sysv-generator(8)
    Tasks: 0 (limit: 4915)
   CGroup: /aos.service
admin@aos-server:~/2020-07-27_22-49-34$
```
9. From the Apstra GUI, from the left navigation menu, navigate to Devices > Managed Devices to verify that your devices are online in the "Active" state.

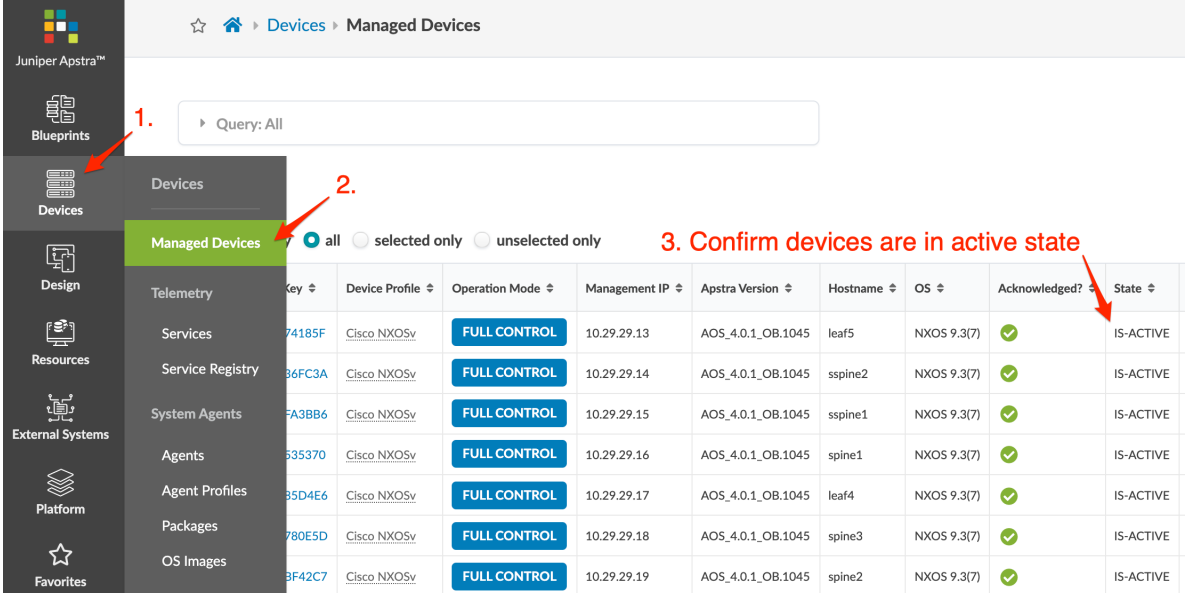

# **Replace SSL Certificate on Apstra Server with Signed One**

When you boot up the Apstra server for the first time, a unique self-signed certificate is automatically generated and stored on the Apstra server at /etc/aos/nginx.conf.d (nginx.crt is the public key for the webserver and nginx.key is the private key.) The certificate is used for encrypting the Apstra server and REST API. It's not for any internal device-server connectivity. Since the HTTPS certificate is not retained when you back up the system, you must manually back up the etc/aos folder. We recommend replacing the default SSL certificate. Web server certificate management is the responsibility of the end user. Juniper support is best effort only.

1. Back up the existing OpenSSL keys.

```
admin@aos-server:/$ sudo -s
[sudo] password for admin:
root@aos-server:/# cd /etc/aos/nginx.conf.d
root@aos-server:/etc/aos/nginx.conf.d# cp nginx.crt nginx.crt.old
root@aos-server:/etc/aos/nginx.conf.d# cp nginx.key nginx.key.old
```
2. Create a new OpenSSL private key with the built-in openssl command.

root@aos-server:/etc/aos/nginx.conf.d# openssl genrsa -out nginx.key 2048 Generating RSA private key, 2048 bit long modulus .............+++ ......+++ e is 65537 (0x10001)

**CAUTION:** Don't modify nginx.crt or nginx.key filenames. They're referred to in nginx, conf. As part of subsequent service upgrades, these files could be replaced, so the filenames must be predictable.

Also, don't change configuration in nginx.conf, as this file may be replaced during Apstra server upgrade, and any changes you make would be discarded.

3. Create a certificate signing request. If you want to create a signed SSL certificate with a Subjective Alternative Name (SAN) for your Apstra server HTTPS service, you must manually create an OpenSSL template. For details, see Juniper Support Knowledge Base article KB37299.

**CAUTION:** If you have created custom OpenSSL configuration files for advanced certificate requests, don't leave them in the Nginx configuration folder. On startup, Nginx will attempt to load them (\*.conf), causing a service failure.

root@aos-server:/etc/aos/nginx.conf.d# openssl req -new -sha256 -key nginx.key -out nginx.csr You are about to be asked to enter information that will be incorporated into your certificate request. What you are about to enter is what is called a Distinguished Name or a DN. There are quite a few fields but you can leave some blank For some fields there will be a default value, If you enter '.', the field will be left blank. ----- Country Name (2 letter code) [AU]:US State or Province Name (full name) [Some-State]:California Locality Name (eg, city) []:Menlo Park Organization Name (eg, company) [Internet Widgits Pty Ltd]:Apstra, Inc Organizational Unit Name (eg, section) []: Common Name (e.g. server FQDN or YOUR name) []:aos-server.apstra.com Email Address []:support@apstra.com

Please enter the following 'extra' attributes to be sent with your certificate request A challenge password []: An optional company name []:

4. Submit your Certificate Signing Request (nginx.csr) to your Certificate Authority. The required steps are outside the scope of this document; CA instructions differ per implementation. Any valid SSL certificate will work. The example below is for self-signing the certificate.

```
root@aos-server:/etc/aos/nginx.conf.d# openssl req -x509 -sha256 -days 3650 -key nginx.key -
in nginx.csr -out nginx.crt
root@aos-server:/etc/aos/nginx.conf.d#
```
5. Verify that the SSL certificates match: private key, public key, and CSR.

```
root@aos-server:/etc/aos/nginx.conf.d# openssl rsa -noout -modulus -in nginx.key | openssl md5
(stdin)= 60ac4532a708c98d70fee0dbcaab1e75
```

```
root@aos-server:/etc/aos/nginx.conf.d# openssl req -noout -modulus -in nginx.csr | openssl md5
(stdin)= 60ac4532a708c98d70fee0dbcaab1e75
```

```
root@aos-server:/etc/aos/nginx.conf.d# openssl x509 -noout -modulus -in nginx.crt | openssl 
md5
```
(stdin)= 60ac4532a708c98d70fee0dbcaab1e75

6. To load the new certificate, restart the nginx container.

```
root@aos-server:/etc/aos/nginx.conf.d# docker restart aos_nginx_1
aos_nginx_1
root@aos-server:/etc/aos/nginx.conf.d
```
7. Confirm that the new certificate is in your web browser and that the new certificate common name matches 'aos-server.apstra.com'.

# Replace SSL Certificate on Apstra Server with Self-Signed One

When you boot up the Apstra server for the first time, a unique self-signed certificate is automatically generated and stored on the Apstra server at /etc/aos/nginx.conf.d (nginx.crt is the public key for the

webserver and nginx, key is the private key.) The certificate is used for encrypting the Apstra server and REST API. It's not for any internal device-server connectivity. Since the HTTPS certificate is not retained when you back up the system, you must manually back up the etc/aos folder. We support and recommend replacing the default SSL certificate.

1. Back up the existing OpenSSL keys.

```
admin@aos-server:/$ sudo -s
[sudo] password for admin:
root@aos-server:/# cd /etc/aos/nginx.conf.d
root@aos-server:/etc/aos/nginx.conf.d# cp nginx.crt nginx.crt.old
root@aos-server:/etc/aos/nginx.conf.d# cp nginx.key nginx.key.old
```
2. If a Random Number Generator seed file .rnd doesn't exist in /home/admin, create one.

```
root@aos-server:~# touch /home/admin/.rnd
root@aos-server:~#
```
3. Generate a new OpenSSL private key and self-signed certificate.

```
root@aos-server:/etc/aos/nginx.conf.d# openssl req -newkey rsa:2048 -nodes -keyout nginx.key -
x509 -days 824 -out nginx.crt -addext extendedKeyUsage=serverAuth -addext 
subjectAltName=DNS:apstra.com
Generating a RSA private key
...........................................+++++
   .....................................................................................+++++
writing new private key to 'nginx.key'
-----
You are about to be asked to enter information that will be incorporated
into your certificate request.
What you are about to enter is what is called a Distinguished Name or a DN.
There are quite a few fields but you can leave some blank
For some fields there will be a default value,
If you enter '.', the field will be left blank.
-----
Country Name (2 letter code) [AU]:US
State or Province Name (full name) [Some-State]:California
Locality Name (eg, city) []:Menlo Park
Organization Name (eg, company) [Internet Widgits Pty Ltd]:Apstra, Inc
Organizational Unit Name (eg, section) []:
```
Common Name (e.g. server FQDN or YOUR name) []:aos-server.apstra.com Email Address []:support@apstra.com root@aos-server:/etc/aos/nginx.conf.d#

4. To load the new certificate, restart the nginx container.

```
root@aos-server:/etc/aos/nginx.conf.d# docker restart aos_nginx_1
aos_nginx_1
root@aos-server:/etc/aos/nginx.conf.d
```
# **Change Apstra Server Hostname**

You have the option of changing the default Apstra server hostname (aos-server).

- 1. SSH into the Apstra server as user admin (ssh admin@<apstra-server-ip> where <apstra-server-ip> is the IP address of the Apstra server.)
- 2. As root user, run the command aos\_hostname <hostname> where <hostname> is the new hostname.

```
admin@aos-server:~$ sudo aos_hostname new-aos-server
[sudo] password for admin:
admin@aos-server:~$
```
The new hostname will display the next time you log in.

**NOTE**: Do not use /etc/hostname to change the Apstra server hostname. With this method, if you configure syslog to be forwarded to an external server, the default hostname will be entered into the log instead of the new one.

# **Apstra CLI Utility**

**IN THIS SECTION**

[Install Apstra-CLI](#page-870-0) **| 837**

<span id="page-870-0"></span>Access Apstra-CLI **| 837**

You can augment Apstra GUI functionality with Apstra-CLI (previously known as AOS-CLI), Apstra's command-line interface utility. The Apstra-CLI Docker container can be used on any system that's running a compatible version of Docker.

As of Apstra version 4.1.1, Apstra-CLI is GA. Prior versions are considered experimental. For more information on experimental versions, see Juniper Support Knowledge Base article KB36747.

For steps on installing and accessing apstra-cli, see sections below.

# **Install Apstra-CLI**

- 1. Download the Apstra-CLI utility for your Apstra version from the **Application Tools** section of [Juniper](https://support.juniper.net/support/downloads/?p=afc) [Support Downloads](https://support.juniper.net/support/downloads/?p=afc).
- 2. Copy the Apstra-CLI Docker container tar.gz file to the Juniper Apstra Server.
- 3. Load the provided Docker image into Docker with the docker image load command. For example:

```
admin@aos-server:~$ ls -l | grep apstracli-release_4.1.0.15.tar.gz
-rw-r--r--@ 1 asardana staff 133682033 1 Jun 12:23 apstracli-release_4.1.0.15.tar.gz
admin@aos-server:~$ docker image load -i apstracli-release_4.1.0.15.tar.gz314a9aa068c0: 
Loading layer [==================================================>] 3.263MB/3.263MB
5c6ec133015d: Loading layer [==================================================>] 422.7MB/
422.7MB
Loaded image: apstracli:release_4.1.0.15
```
# **Access Apstra-CLI**

1. Start the Apstra-CLI Docker container with the docker run command. For example:

```
admin@aos-server:~$ docker run --rm -ti -v $pwd apstracli:release_4.1.0.15 -s 10.28.159.3
Password [admin]:
```
----------------------------------------------------------------------------------------------

```
------
**********************************************************************************************
******
                              NOTE: This is a Limited Availability tool
                 Use it ONLY under the strict supervision of Juniper Apstra personnel
**********************************************************************************************
******
----------------------------------------------------------------------------------------------
------
Welcome to Juniper Apstra CLI! Press TAB for suggestions
Juniper Apstra CLI version: release-4.1.0.15
Juniper Apstra Server URL: https://10.28.159.3:443, Version: 4.1.0-115
apstra-cli>
```
Replace apstracli:release\_4.1.0.15 with the Apstra-CLI "Loaded image" version and replace 10.28.159.3 with the IP address of the Juniper Apstra Server.

2. Apstra-CLI comes with a built-in feature that auto-completes commands. Use the TAB key to learn about this tool and its functionality.

For examples of how to use apstra-cli, see ["Apstra-CLI Commands" on page 1126](#page-1159-0) in the References section.

# **Guides**

**IN THIS SECTION**

- [Extensible Telemetry Guide](#page-872-0) **| 839**
- [5-Stage Clos Architecture](#page-887-0) **| 854**
- [Juniper EVPN Support](#page-890-0) **| 857**
- Intent-Based Analytics with apstra-cli Utility | 866
- [AOSOM-Streaming Guide](#page-912-0) **| 879**
- [Mixed Uplink Speeds between Leaf Devices and Spine Devices](#page-925-0) **| 892**

# <span id="page-872-0"></span>**Extensible Telemetry Guide**

### **IN THIS SECTION**

- Extensible Telemetry Overview **| 839**
- Set Up Development Environment **| 839**
- [Develop Collector](#page-873-0) **| 840**
- [Write Collector](#page-876-0) **| 843**
- [Unit Test Collector](#page-883-0) **| 850**
- [Package Collector](#page-884-0) **| 851**
- [Upload Packages](#page-885-0) **| 852**
- [Use Telemetry Collector](#page-885-0) **| 852**

## **Extensible Telemetry Overview**

Install Apstra device drivers and telemetry collectors to collect additional telemetry that can be used in ["IBA probes" on page 687](#page-720-0). The device drivers enable Apstra to connect to a NOS and collect telemetry. Apstra ships with drivers for EOS, NX-OS, Ubuntu, and CentOS. To add a driver for an operating system not listed here, contact ["Juniper Support" on page 802.](#page-835-0)

Telemetry collectors are Python modules that help collect extended telemetry. The following sections describe the pipeline for creating telemetry collectors and extending Apstra with new collectors. You need familiarity with Python to be able to develop collectors.

### **Set Up Development Environment**

To get access to telemetry collectors (which are housed in the *aos\_developer\_sdk* repository) contact ["Juniper Support" on page 802.](#page-835-0) Contribute any new collectors that you develop to the repository.

To keep your system environment intact, we recommend that you use a virtual environment to isolate the required Python packages (for development and testing). You can download the base development environment, aos\_developer\_sdk.run, from https://support.juniper.net/support/downloads/?p=apstra/. To load the environment, execute:

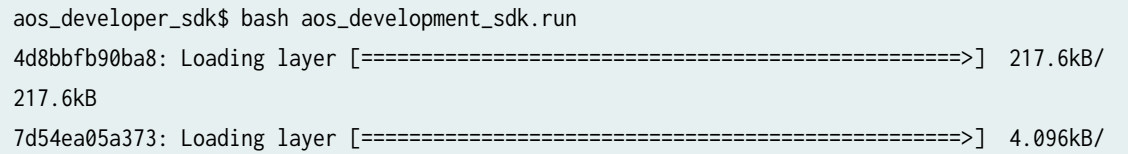

```
4.096kB
e2e40f457231: Loading layer [==================================================>] 1.771MB/
1.771MB
Loaded image: aos-developer-sdk:2.3.1-129
================================================================================
Loaded AOS Developer SDK Environment Container Image
aos-developer-sdk:2.3.1-129.
Container can be run by
     docker run -it \
         -v <path to aos developer_sdk cloned repo>:/aos_developer_sdk \
         --name <container name> \
         aos-developer-sdk:2.3.1-129
================================================================================
```
This command loads the *aos\_developer\_sdk* Docker image. After the image load is complete, the command to start the environment is printed. Start the container environment as specified by the command. To install the dependencies, execute:

```
root@f2ece48bb2f1:/# cd /aos_developer_sdk/
root@f2ece48bb2f1:/aos_developer_sdk# make setup_env
...
```
The environment is now set up for developing and testing the collectors. Apstra SDK packages, such as device drivers and REST client, are also installed in the environment.

## **Develop Collector**

To develop a telemetry collector, specify the following in order.

- 1. Service for which the collector is developed Identify what the service is. For example, the service could be to collect received and transmitted bytes from the switch interfaces. Identify a name for the service. Using service names that are reserved for built-in services (ARP, BGP, interface, hostname, route, MAC, XCVR, LAG, MLAG) is prohibited.
- 2. The schema of the data provided to Apstra Identify how the collector output is to be structured. A collection of key-value pairs should be posted to Apstra. Identify what each item is, that is, what is the key/value syntactically and semantically. For the above mentioned example, key is a string that identifies the interface name. The value is a JSON string, with the JSON having two keys 'rx' and 'tx' both having an integer value.
- 3. Network Operating System (NOS) for which the collector is developed The collector plugins are NOS-specific. Before writing a collector, identify the NOS(s) for which collector(s) are required.
- 4. How the required data can be obtained from the device Identify the commands that can be used in the device to retrieve the required information. For example, 'show interfaces' command gives received and transmitted bytes from an Arista EOS device.
- 5. Storage Schema Path The type of key and value in each item determines the storage schema path. The type of collector selected determines the storage schema for the application. The storage schema defines the high level structure of the data returned by the service. The storage schema path for your collector can be determined using the following table:

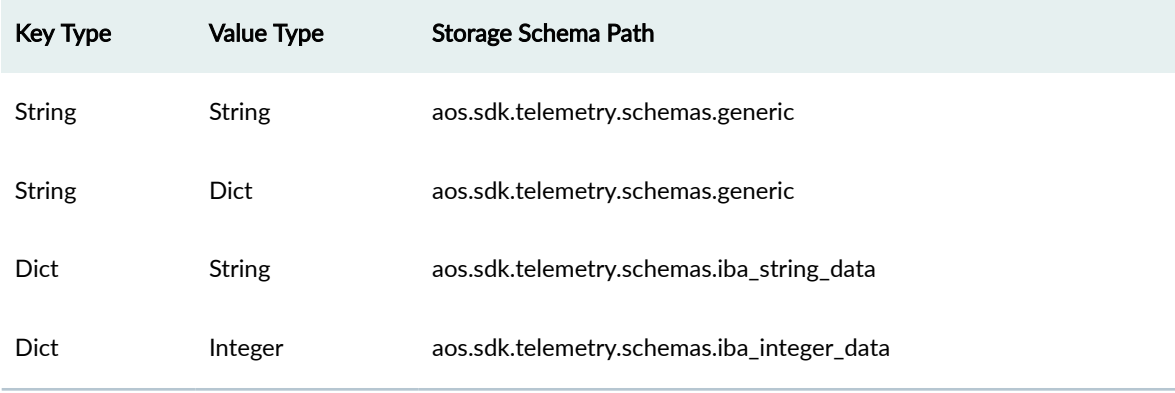

## **Table 20: Determining Storage Schema Path**

6. Application Schema - Application schema defines the schema for each item posted to the framework. Application schema is expressed using draft 4 version of [json schema](https://tools.ietf.org/html/draft-zyp-json-schema-04). Each item is comprised of a key and value. The following table specifies two sample items.

**Table 21: Sample item with its storage schema path**

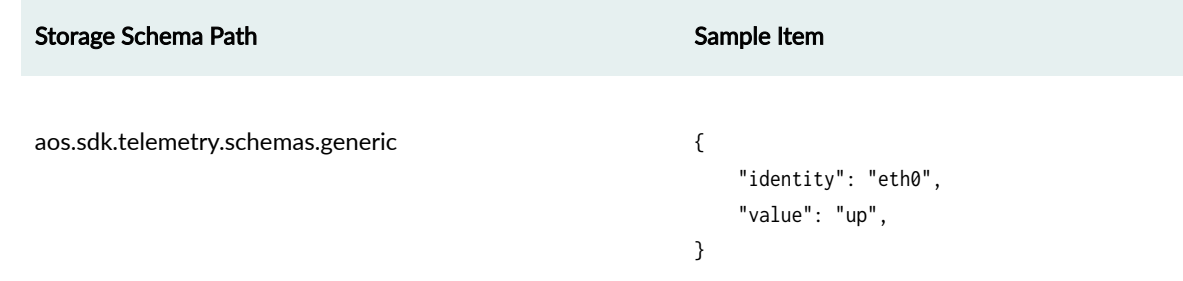

#### **Table 21: Sample item with its storage schema path** *(Continued)*

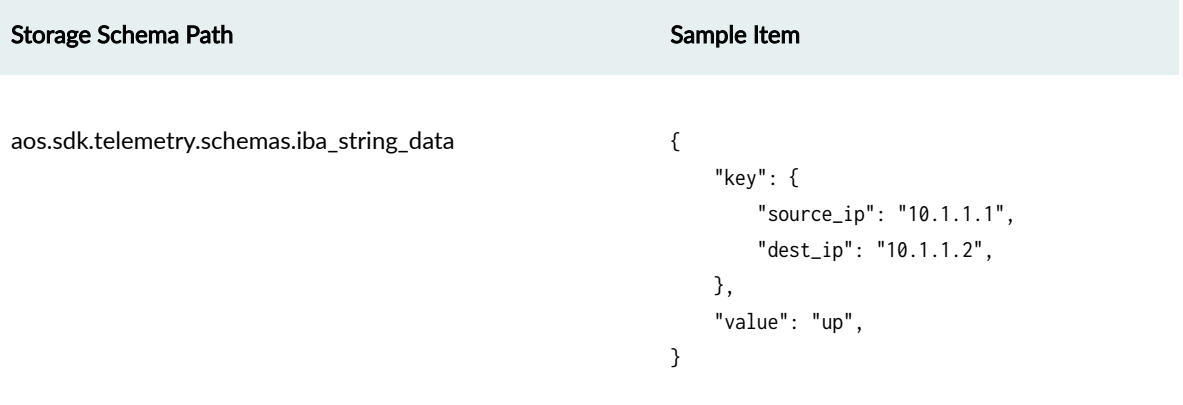

**NOTE**: \* An item returned by collectors with generic storage schema should specify the key value using the key 'identity' and the value using the key 'value'.

\* An item returned by collectors with IBA-based schemas should specify the key value using the key 'key' and the value using the key 'value'.

Using this information, you can write the JSON schema. The following table maps the sample item specified above to its corresponding JSON schema.

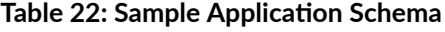

```
Sample Item rresearch research research Application Schema
{
     "identity": "eth0",
     "value": "up",
}
                                            {
                                                 "type": "object",
                                                 "properties": {
                                                     "identity": {
                                                         "type": "string",
                                                     },
                                                     "value": {
                                                          "type": "string",
                                                     }
                                                 }
                                            }
                                            {
```

| Sample Item              | <b>Application Schema</b>             |
|--------------------------|---------------------------------------|
|                          |                                       |
| $\{$                     | $\{$                                  |
| "key": {                 | "type": "object",                     |
| "source_ip": "10.1.1.1", | "properties": {                       |
| "dest_ip": "10.1.1.2",   | "key": {                              |
| },                       | "type": "object",                     |
| "value": "up",           | "properties": {                       |
| $\}$                     | "source_ip": {                        |
|                          | "type": "string",                     |
|                          | "format": "ipv4"                      |
|                          | },                                    |
|                          | "dest_ip": {                          |
|                          | "type": "string",                     |
|                          | "format": "ipv4"                      |
|                          | },                                    |
|                          | "required": ["source_ip", "dest_ip"], |
|                          | }                                     |
|                          |                                       |
|                          | },                                    |
|                          | "value": $\{$                         |
|                          | "type": "string",                     |
|                          | }                                     |
|                          | }                                     |
|                          | }                                     |
|                          | ₹                                     |

<span id="page-876-0"></span>**Table 22: Sample Application Schema** *(Continued)* 

You can specify more complex schema using the constructs available in JSON schema. Update the schema in the file aos\_developer\_sdk/aosstdcollectors/aosstdcollectors/json\_schemas/<service\_name>.json

**NOTE**: As of Apstra version 4.0.1, you can ["import the service schema" on page 158](#page-191-0) via the GUI.

# **Write Collector**

**IN THIS SECTION**

- [Collect Data from Device](#page-877-0) **| 844**
- [Parse Data](#page-878-0) **| 845**

<span id="page-877-0"></span>[Post Data to Framework](#page-879-0) **| 846**

## Collector is a class that must derive from aos.sdk.system\_agent.base\_telemetry\_collector.BaseTelemetryCollector. Override the collect method of the collector with the logic to:

## **Collect Data from Device**

The device driver instance inside the collector provides methods to execute commands against the devices. For example, most Apstra device drivers provide methods get\_json and get\_text to execute commands and return the output.

**NOTE**: The device drivers for aos\_developer\_sdk environment are preinstalled. You can explore the methods available to collect data. For example:

```
>>> from aos.sdk.driver.eos import Device
>>> device = Device('172.20.180.10', 'admin', 'admin')
>>> device.open()
>>> pprint.pprint(device.get_json('show version'))
{u'architecture': u'i386',
  u'bootupTimestamp': 1548302664.0,
  u'hardwareRevision': u'',
  u'internalBuildId': u'68f3ae78-65cb-4ed3-8675-0ff2219bf118',
  u'internalVersion': u'4.20.10M-10040268.42010M',
  u'isIntlVersion': False,
  u'memFree': 3003648,
  u'memTotal': 4011060,
  u'modelName': u'vEOS',
  u'serialNumber': u'',
  u'systemMacAddress': u'52:54:00:ce:87:37',
  u'uptime': 62620.55,
  u'version': u'4.20.10M'}
>>> dir(device)
['AOS_VERSION_FILE', '__class__', '__delattr__', '__dict__', '__doc__',
'__format__', '__getattribute__', '__hash__', '__init__', '__module__',
'__new__', '__reduce__', '__reduce_ex__', '__repr__', '__setattr__',
'__sizeof__', '__str__', '__subclasshook__', '__weakref__', 'close',
'device_info', 'driver', 'execute', 'get_aos_server_ip',
```

```
'get_aos_version_related_info', 'get_device_aos_version',
'get_device_aos_version_number', 'get_device_info', 'get_json',
'get_text', 'ip_address', 'onbox', 'open', 'open_options', 'password',
'probe', 'set_device_info', 'upload_file', 'username']
```
## **Parse Data**

The collected data needs to be parsed and re-formatted per the Apstra framework and the service schema identified above. Collectors with generic storage schema follow the following structure:

```
{
     "items": [
         {
             "identity": < key goes here>,
              "value": <value goes here>,
         },
         {
             "identity": < key goes here>,
              "value": <value goes here>,
         },
          ...
     ]
}
```
Collectors with IBA-based schema follow the following structure:

```
\overline{L} {
         "key": < key goes here>,
          "value": <value goes here>,
     },
     {
         "key": < key goes here>,
          "value": <value goes here>,
     },
     ...
]
```
<span id="page-879-0"></span>In the structures above, the data posted has multiple items. Each item has a key and a value. For example, to post interface specific information, there would be an identity/key-value pair for each interface you want to post to the framework.

**NOTE**: In the case when you want to use a third party package to parse data obtained from a device, list the Python package and version in the path.

<aos\_developer\_sdk>/aosstdcollectors/requirements\_<NOS>.txt. The packages installed by the dependency do not conflict with packages that Apstra software uses. The Apstra-installed packages are available at /etc/aos/python\_dependency.txt in the development environment.

### **Post Data to Framework**

When data is collected and parsed as per the required schema, post the data to the framework. You can use the post\_data method available in the collector. It accepts one argument, and that is the data that should be posted to the framework.

The folder aos\_developer\_sdk/aosstdcollectors/aosstdcollectors in the repository contains folders for each NOS. Add your collector to the folder that matches the NOS. Cumulus is no longer supported as of Apstra version 4.1.0, although this example remains for illustrative purposes. For example, to write a collector for Cumulus, add the collector to aos\_developer\_sdk/aosstdcollectors/aosstdcollectors/cumulus, and name the file after the service name. For example, if the service name is interface\_in\_out\_bytes, then name the file interface\_in\_out\_bytes.py.

In addition to defining the collector class, define the function collector\_plugin in the collector file. The function takes one argument and returns the collector class that is implemented.

For example, a generic storage schema based collector looks like:

```
"""
     Service Name: interface_in_out_bytes
     Schema:
         Key: String, represents interface name.
         Value: Json String with two possible keys:
             rx: integer value, represents received bytes.
             tx: integer value, represents transmitted bytes.
     DOS: eos
     Data collected using command: 'show interfaces'
     Type of Collector: BaseTelemetryCollector
     Storage Schema Path: aos.sdk.telemetry.schemas.generic
     Application Schema: {
         'type': 'object',
```

```
 'properties': {
             'identity': {
                 'type': 'string',
             },
             'value': {
                 'type': 'object',
                 'properties': {
                     'rx': {
                         'type': 'number',
                     },
                     'tx': {
                         'type': 'number',
\{a_1, a_2, \ldots, a_n\} },
                 'required': ['rx', 'tx'],
 }
        }
    }
^{\mathrm{m}} ""
import json
from aos.sdk.system_agent.base_telemetry_collector import BaseTelemetryCollector
# Inheriting from BaseTelemetryCollector
class InterfaceRxTxCollector(BaseTelemetryCollector):
     # Overriding collect method
    def collect(self):
         # Obtaining the command output using the device instance.
         collected_data = self.device.get_json('show interfaces')
         # Data is in the format
         # "interfaces": {
         # "<interface_name>": {
        \# ....
         # "interfaceCounters": {
        \# ....
         # "inOctets": int
         # "outOctets": int
        \# ....
\qquad \qquad \frac{1}{2} \qquad \qquad \frac{1}{2}
```

```
 # }
       \# ...
        # }
        # Parse the data as per the schema and structure required.
        parsed_data = json.dumps({
            'items': [
\{ 'identity': intf_name,
                   'value': json.dumps({
                       'rx': intf_stats['interfaceCounters'].get('inOctets'),
                       'tx': intf_stats['interfaceCounters'].get('outOctets'),
 })
               } for intf_name, intf_stats in collected_data['interfaces'].iteritems()
               if 'interfaceCounters' in intf_stats
 ]
        })
        # Post the data to the framework
        self.post_data(parsed_data)
# Define collector_plugin class to return the Collector
def collector_plugin(_device):
```

```
 return InterfaceRxTxCollector
```
An IBA storage schema based collector looks like:

```
" "" "
     Service Name: iba_bgp
     Schema:
         Key: JSON String, specifies local IP and peer IP.
         Value: String. '1' if state is established '2' otherwise
     DOS: eos
     Data collected using command: 'show ip bgp summary vrf all'
     Storage Schema Path: aos.sdk.telemetry.schemas.iba_string_data
     Application Schema: {
         'type': 'object',
         'properties': {
             key: {
                  'type': 'object',
                  'properties': {
```

```
 'local_ip': {
                             'type': 'string',
, where \{ \}, \{ \}, \{ \}, \{ \}, \{ \}, \{ \}, \{ \}, \{ \}, \{ \}, \{ \}, \{ \}, \{ \}, \{ \}, \{ \}, \{ \}, \{ \}, \{ \}, \{ \}, \{ \}, \{ \}, \{ \}, \{ \}, \{ \}, \{ \}, \{ \}, \{ \}, \{ \} 'peer_ip': {
                             'type': 'string',
\{a_1, a_2, \ldots, a_n\} },
                    'required': ['local_ip', 'peer_ip'],
              },
               'value': {
                    'type': 'string',
 }
          }
     }
"""
from aos.sdk.system_agent.base_telemetry_collector import IBATelemetryCollector
def parse_text_output(collected):
    result = \Gamma {'key': {'local_ip': str(vrf_info['routerId']), 'peer_ip': str(peer_ip)},
           'value': str(
                1 if session_info['peerState'] == 'Established' else 2)}
          for vrf_info in collected['vrfs'].itervalues()
          for peer_ip, session_info in vrf_info['peers'].iteritems()]
     return result
# Inheriting from BaseTelemetryCollector
class IbaBgpCollector(BaseTelemetryCollector):
     # Overriding collect method
     def collect(self):
          # Obtaining the command output using the device instance.
          collected_data = self.device.get_json('show ip bgp summary vrf all')
     # Parse the data as per the schema and structure required and
     # post to framework.
          self.post_data(parse_text_output(collected_data))
# Define collector_plugin class to return the Collector
def collector_plugin(device):
     return IbaBgpCollector
```
## <span id="page-883-0"></span>**Unit Test Collector**

The folder aos\_developer\_sdk/aosstdcollectors/test in the repository contains folders based on the NOS. Add your test to the folder that matches the NOS. For example, a test to a collector for Cumulus is added to aos\_developer\_sdk/aosstdcollectors/test/cumulus. We recommend that you name the unit test with the prefix test\_.

The existing infrastructure implements a Pytest fixture collector\_factory that is used to mock the device driver command response. The general flow for test development is as follows.

- 1. Use the collector factory to get a collector instance and mocked Apstra framework. The collector factory takes the collector class that you have written as input.
- 2. Mock the device response.
- 3. Invoke collect method.
- 4. Validate the data posted to the mocked Apstra framework.

For example, a test looks like:

```
import json
from aosstdcollectors.eos.interface_in_out_bytes import InterfaceRxTxCollector
# Test method with prefix 'test_'
def test_sanity(collector_factory):
     # Using collector factory to retrieve the collector instance and mocked
     # Apstra framework.
     collector, mock_framework = collector_factory(InterfaceRxTxCollector)
     command_response = {
         'interfaces': {
             'Ethernet1': {
                 'interfaceCounters': {
                      'inOctets': 10,
                      'outOctets': 20,
}<br>}<br>{}
             },
             'Ethernet2': {
                 'interfaceCounters': {
                     'inOctets': 30,
                      'outOctets': 40,
```

```
}<br>}<br>{}
 }
        }
    }
    # Set the device get_json method to retrieve the command response.
    collector.device.get_json.side_effect = lambda _: command_response
    # Invoke the collect method
    collector.collect()
    expected_data = [
        {
             'identity': 'Ethernet1',
             'value': json.dumps({
                 'rx': 10,
                 'tx': 20,
            }),
        },
        {
             'identity': 'Ethernet2',
             'value': json.dumps({
                 'rx': 30,
                 'tx': 40,
            })
        }
    ]
    # validate the data posted by the collector
    data_posted_by_collector = json.loads(mock_framework.post_data.call_args[0][0])
    assert sorted(expected_data) == sorted(data_posted_by_collector["items"])
```
To run the test, execute:

root@1df9bf89aeaf:/aos\_developer\_sdk# make test root@1df9bf89aeaf:/aos\_developer\_sdk# make test

This command executes all the tests in the repository.

## **Package Collector**

All the collectors are packaged based on the NOS. To generate all packages, execute make at aos\_develop\_sdk. You can find the build packages at aos\_developer\_sdk/dist. The packages build can be broadly classified as:

<span id="page-885-0"></span>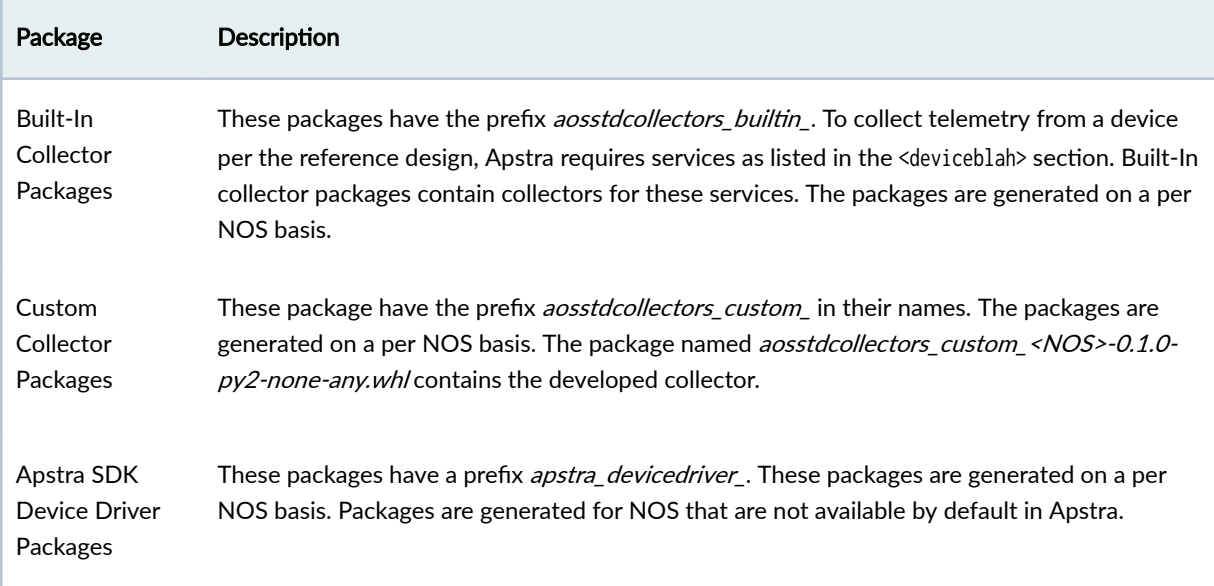

## **Upload Packages**

If the built-in collector packages and the Apstra SDK Device Driver for your Device Operating System (NOS) were not provided with the Apstra software, you must upload them to the Apstra server.

If you are using an offbox solution and your NOS is not EOS, you must upload the built-in collector package.

Upload the package containing your collector(s) and assign them to a Device System Agent or System Agent Profile.

## **Use Telemetry Collector**

### **IN THIS SECTION**

- [Set up Telemetry Service Registry](#page-886-0) **| 853**
- [Start Collector](#page-886-0) **| 853**
- [Delete Collector](#page-886-0) **| 853**
- [Get Collected Data](#page-886-0) **| 853**
- [List Running Collector Services](#page-887-0) **| 854**

### <span id="page-886-0"></span>**Set up Telemetry Service Registry**

The registry maps the service to its application schema and the storage schema path. You can manage the telemetry service registry with the REST endpoint /api/telemetry-service-registry. You can't enable the collector for a service without adding a registry entry for the particular service. The registry entry for a service cannot be modified while the service is in use.

**NOTE:** When executing make, all application schemas are packaged together to a tar file (json\_schemas.tgz) in the dist folder. With apstra-cli, you have the option of importing all the schemas in the .tgz file.

## **Start Collector**

To start a service, use the POST API /api/systems/<system\_id>/services with the following three arguments:

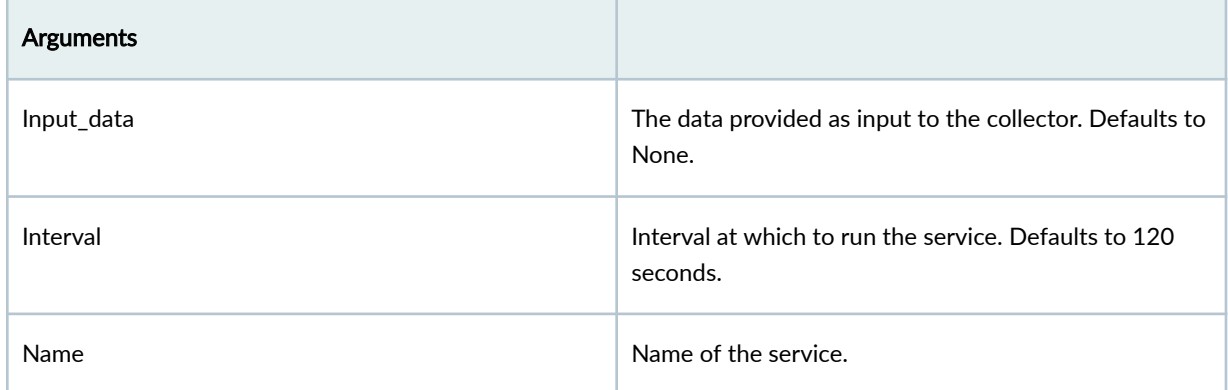

**NOTE:** You can also manage collectors via the apstra-cli utility.

### **Delete Collector**

To delete a service, use the DELETE API /api/systems/<system\_id>/services/<service\_name>.

## **Get Collected Data**

To retrieve collected data, use the GET API /api/systems/<system\_id>/services/<service\_name>/data. Only the data collected in the last iteration is saved. Data does not persist over Apstra restart.

### <span id="page-887-0"></span>**List Running Collector Services**

To retrieve the list of services enabled on a device, use the GET API /api/systems/<system\_id>/services.

# **5-Stage Clos Architecture**

### **IN THIS SECTION**

- 5-Stage Clos Overview **| 854**
- [Create 5-Stage Clos Network](#page-889-0) **| 856**
- [Modify 5-stage Clos Network](#page-890-0) **| 857**

## **5-Stage Clos Overview**

### **IN THIS SECTION**

- 5-Stage Clos Limitations | 855
- [5-Stage Clos and EVPN](#page-889-0) **| 856**

5-stage Clos architecture allows for large-scale topologies. With its additional aggregation layer, you can interconnect multiple pods into a single fabric. Superspine devices provide the additional layer that interconnects multiple pods. Planes are groups of superspine devices. Each 5-stage topology consists of

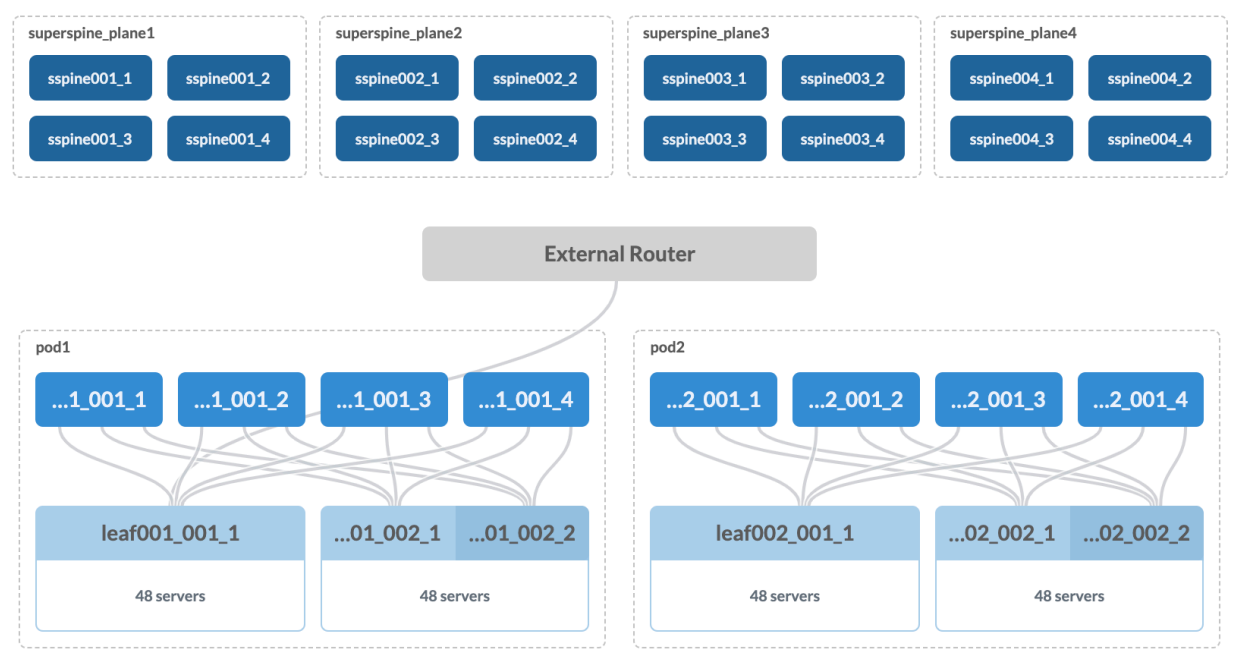

<span id="page-888-0"></span>one or more planes. Each plane consists of one or more superspine devices. See below for an example.

Careful planning and consideration are required to build large 5-stage Clos networks. Refer to the limitations below when you're designing and validating your 5-stage topology. For assistance, contact ["Juniper Support" on page 802.](#page-835-0)

### **5-Stage Clos Limitations**

- You cannot change a 3-stage topology to a 5-stage topology.
- You must use the same overlay control protocol (static VXLAN or MP-EBGP-EVPN, specified during template creation) for all rack types in all pods.
- Root Cause Analysis is not supported.
- IPv6 / IPv4 support:
	- IPv6 support in the underlay depends on the NOS. See the ["feature matrix" on page 895](#page-928-0).
	- IPv6 applications are supported as of Apstra version 4.1.0.
	- IPv6 virtual networks are supported on EVPN blueprints as of Apstra version 4.1.1.
	- The entire fabric across all pods must be either all IPv4, all IPv6 or all dual-stack
- Unsupported external connectivity implementations:
	- One generic system connecting to multiple pods
	- EVPN with external generic systems on superspine devices
- <span id="page-889-0"></span>• External generic systems on spine devices and leaf devices in the same pod
- Unsupported blueprint modifications:
	- Add or remove superspine planes

## **5-Stage Clos and EVPN**

Extending EVPN networks across multiple pods within the same blueprint adds the following value:

- Scaling: provide any-to-any connectivity for applications distributed across multiple pods.
- Redistributing Workloads: To load-balance applications, you can migrate a group of applications from one pod to another pod while preserving application IP and MAC addresses.
- Performing pod maintenance: Migrate all applications from one pod to another, while preserving the application IP and MAC addresses.
- Active / Standby applications across sites / pods: Deploy A/S applications across multiple pods to provide high availability at pod level, or as part of application migration tasks.
- Facilitate external connectivity for a virtual network from a remote pod without external connectivity.

5-stage Clos networks support the Junos QFX series of switches. You can use the ESI redundancy protocol, create templates from them, and then use those templates as pods in 5-stage Clos networks. For more information about working with Juniper devices with EVPN, see ["Juniper EVPN Support" on](#page-890-0) [page 857.](#page-890-0)

Just like in other Apstra-managed networks, required configuration is rendered to bring up multi-pod networks, and with proprietary Intent-based Networking technology the networks are validated to ensure they operate as designed.

The method for creating cross-pod ["virtual networks" on page 403](#page-436-0) is the same method as for 3-stage networks.

## **Create 5-Stage Clos Network**

Creating a 5-stage Clos network follows the same workflow as for ["3-stage Clos networks" on page 1](#page-34-0), with the addition of creating a pod-based template and adhering to the 5-stage requirements described in the workflow below:

- **1.** Confirm that the global catalog includes ["logical devices" on page 7](#page-40-0) (Design  $>$  Logical Devices) that meet the 5-stage requirements below; create them if necessary:
	- Make sure that devices have a sufficient number of ports and port groups; the exact number depends on your design.
- <span id="page-890-0"></span>• Spine logical devices require a leaf-facing port group, and if they will be facing a superspine device they also require a **Superspine** port role in that port group.
- Superspine logical devices require a **Spine** port role in the port group.
- 2. Confirm that the global catalog includes ["interface maps" on page 13](#page-46-0) (Design > Interface Maps) that map the logical devices to the correct "device profiles" on page 203; create them if necessary. The required number of interface maps depends on your design; each device model used requires its own interface map. At a minimum, if you are using only one model, you need two interface maps as listed below:
	- Superspine logical device to device profile
	- Spine logical device to device profile
- 3. Create one or more rack-based ["templates" on page 35](#page-68-0), each including at least one link for Superspine Connectivity.
- 4. Create a pod-based template that uses as the pod the rack-based template(s) created in the previous step. Pod-based templates are essentially templates of templates where one or more rack-based templates are combined into a larger topology. (If you don't see the rack-based template that you created in the previous step in the pods drop-down list, it's probably because you didn't include a superspine-to-spine link.)
- 5. Create pools for resources [\("ASNs" on page 258,](#page-291-0) ["IPv4 addresses" on page 262,](#page-295-0) ["IPv6 addresses" on](#page-297-0) [page 264\)](#page-297-0) needed in the network.
- 6. Create a ["blueprint" on page 269](#page-302-0) using the pod-based template that you created in the previous step.
- 7. Build the 5-stage Clos network in the same manner as for building a 3-stage Clos network.

## **Modify 5-stage Clos Network**

You can modify 5-stage blueprints in the same manner as for 3-stage networks, provided that you take into account the limitations described above. For information about rack changes, see Racks. For information about adding and removing pods, or changing pod names, see ["Pods" on page 386,](#page-419-0) and for information about adding superspine devices to planes see Planes.["Racks \(Datacenter\)" on page 382](#page-415-0)

# **Juniper EVPN Support**

#### **IN THIS SECTION**

- [Overview](#page-891-0) **| 858**
- EVPN multi-homing Terminology and Concepts | 858
- Topology Specification | 860
- <span id="page-891-0"></span>[EVPN Services](#page-894-0) **| 861**
- **Configuration Rendering | 863**

## **Overview**

The Junos EVPN ESI multi-homing feature enables you to directly connect end servers to leaf devices and provide redundant connectivity via multi-homing. This feature is supported only on LAGs that span two leaf devices on the fabric. EVPN ESI also removes the need for "peer-link", and hence facilitates clean leaf-spine design.

Blueprints using the MP-EBGP EVPN Overlay Control Protocol can use Juniper Junos devices. Racks with leaf-pair redundancy can implement EVPN ESI multi-homing.

EVPN ESI multi-homing helps to maintain EVPN service and traffic forwarding to and from the multihomed site in the event of the following types of network failures and avoid single point of failure as per the scenarios below:

- Link failure from one of the leaf devices to end server device
- Failure of one of the leaf devices
- Fast convergence on the local VTEP by changing next-hop adjacencies and maintaining end host reachability across multiple remote VTEPs

## **EVPN multi-homing Terminology and Concepts**

The following terminology and concepts are used with EVPN multi-homing:

EVI - EVPN instance that spans between the leaf devices making up the EVPN. It's represented by the Virtual Network Identifier (VNI). EVI is mapped to VXLAN-type virtual networks (VN).

MAC-VRF - A virtual routing and forwarding (VRF) table to house MAC addresses on the VTEP leaf device (often called a "MAC table"). A unique route distinguisher and VRF target is configured per MAC-VRF.

Ethernet Segment (ES) - Ethernet links span from an end host to multiple ToR leaf devices and form ES. It constitutes a set of bundled links.

**Ethernet Segment Identifier (ESI)** - Represents each ES uniquely across the network. ESI is only supported on LAGs that span two leaf devices on the fabric.

ESI helps with end host level redundancy in an EVPN VXLAN-based blueprint. Ethernet links from each Juniper ToR leaf connected to the server are bundled as an aggregated Ethernet interface. LACP is

enabled for each aggregated Ethernet interface of the Juniper devices. Multi-homed interfaces into the ES are identified using the ESI.

ESI has certain restrictions and requirements as listed below:

- ESI based ToR leaf devices cannot have any L2/L3 peer links as EVPN multi-homing eliminates peer links used by MLAG/vPC.
- A bond of two physical interfaces towards a single leaf is not supported in the ESI implementation (version 3.3.0); make sure the server with LAG in that rack type spans two leaf devices.
- ESI and MLAG/vPC-based rack types cannot be mixed in a single blueprint.
- L2 External Connectivity Points (ECPs) with an ESI-based rack type is not supported. Only L3 ECPs are supported.
- Per-leaf VN assignment having different VLAN sets among individual leaf devices for an ESI-based port channel is not supported.
- Connecting a single server to a single leaf using a bond of two physical interfaces cannot use an ESI.
- ESI is supported only on LAGs (port-channels) and not directly on physical interfaces. This has no functional impact, as leaf local port-channels for multi-home links are automatically generated.
- Only ESI active-active redundancy mode is supported. Active-standby mode is not supported.
- active-active redundancy mode is only supported for Juniper EVPN multi-homing where each Juniper ToR leaf attached to an ES is allowed to forward traffic to and from a given VLAN.
- More than two leaf devices in one ESI segment using ESI-based rack types is not supported.
- Switching from an ESI to MLAG rack type or vice versa is not supported under Flexible Fabric Expansion (FFE) operations.

## <span id="page-893-0"></span>**Topology Specification**

In the example below Leaf1 and Leaf2 are part of the same ES, and Leaf3 is the switch sending traffic towards the ES.

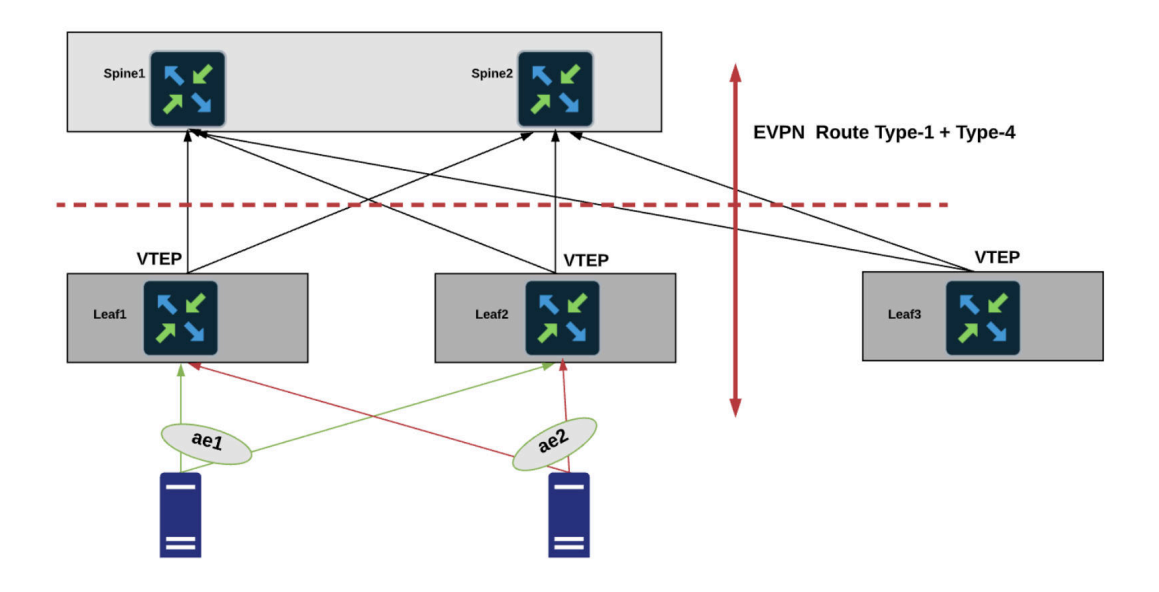

Juniper EVPN multi-homing uses five route types:

- Type 1 Ethernet Auto-Discovery (EAD) Route
- Type 2 MAC advertisement Route
- Type 3 Inclusive Multicast Route
- Type 4 Ethernet Segment Route
- $\bullet$  Type 5 IP Prefix Route

BGP EVPN running on Juniper devices use:

- Type 2 to advertise MAC and IP (host) information
- Type 3 to carry VTEP information
- Type 5 to advertise IP prefixes in a Network Layer Reachability Information (NLRI).

**NOTE**: In Junos MAC/IP Type 2 route type doesn't contain VNI and RT for the IP part of the route, it is derived from the accompanying Type 5 route type.

<span id="page-894-0"></span>Type 1 routes are used for per-ES auto-discovery (A-D) to advertise EVPN multi-homing mode. Remote ToR leaf devices in the EVPN network use the EVPN Type 1 route type functionality to learn the EVPN Type 2 MAC routes from other leaf devices. In this route type ESI and the Ethernet Tag ID are considered to be part of the prefix in the NLRI. Upon a link failure between ToR leaf and end server VTEP withdraws Ethernet Auto-Discovery routes (Type 1) per ES. The Juniper EVPN multi-homing Ethernet Tag value is set to the VLAN ID for ES auto-discovery/ES route types.

Mass Withdrawal - Used for fast convergence during link failure scenarios between leaf devices to the end server using Type 1 EAD/ES routes.

DF Election - Used to prevent forwarding of the loops and the duplicates as only a single switch is allowed to decapsulate and forward the traffic for a given ES. Ethernet Segment Route is exported and imported when ESI is locally configured under the LAG. Type 4 NLRI is mainly used for designated forwarder(DF) elections and to apply Split Horizon Filtering.

Split Horizon - It is used to prevent forwarding of the loops and the duplicates for the Broadcast, Unknown-unicast and Multicast (BUM) traffic. Only the BUM traffic that originates from a remote site is allowed to be forwarded to a local site.

## **EVPN Services**

**IN THIS SECTION**

- EVPN VLAN-Aware **| 861**
- [Create EVPN Network](#page-895-0) **| 862**

### **EVPN VLAN-Aware**

At a high level, Ethernet Services can be (1) VLAN-based, (2) VLAN Bundle or (3) VLAN-Aware. Only VLAN-Aware is supported on Junos. With the EVPN VLAN-Aware Service each VLAN is mapped directly to its own EVPN instance (EVI). The mapping between VLAN, Bridge Domain (BD) and EVPN instance (EVI) is N:1:1. For example, N VLANs are mapped into a single BD mapped into a single EVI. In <span id="page-895-0"></span>this model all VLAN IDs share the same EVI as shown below:

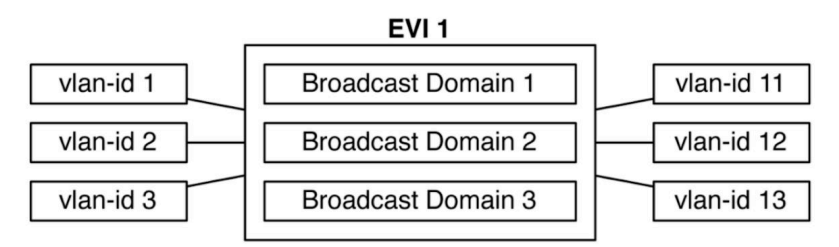

## **EVPN VLAN-Aware Service**

VLAN-aware Ethernet Services in Junos have a separate Route target for each VLAN (which is Juniper internal optimization), so each VLAN has a label to mimic VLAN-based implementations.

From the control plane perspective EVPN MAC/IP routes (Type 2) for VLAN-aware services carry VLAN ID in the Ethernet Tag ID attribute that is used to disambiguate MAC routes received.

From the data plane perspective - every VLAN is tagged with its own VNI that is used during packet lookup to place it onto the right Bridge Domain(BD)/VLAN.

## **Create EVPN Network**

Creating an EVPN network follows the same workflow as for other networks.

- 1. Create/Install "offbox device agents" on page 98 for all switches. (Onbox agents are not supported on Junos.)
- 2. Confirm that the global catalog includes ["logical devices" on page 7](#page-40-0) (Design > Logical Devices) that meet Juniper device requirements; create them if necessary:
- 3. Confirm that the global catalog includes ["interface maps" on page 13](#page-46-0) (Design > Interface Maps) that map the logical devices to the correct "device profiles" on page 203 for the Juniper devices; create them if necessary.
- 4. Create a ["rack type" on page 23.](#page-56-0)
	- For single leaf racks, specify redundancy protocol None in the Leaf section.
	- For dual leaf racks
		- Specify redundancy protocol ESI in the Leaf section.
		- When specifying the end server in the **Server** section, specify attachment type as **Dual-Homed** towards ESI-based ToR leaf devices. EVPNs using ESs have a link aggregation option. Select the LAG mode LACP (Active)
- <span id="page-896-0"></span>5. Create a ["rack-based template" on page 35](#page-68-0).
- 6. Create a generic system for an external router.
- 7. Create resource pools for ["ASNs" on page 258,](#page-291-0) ["IP addresses" on page 262,](#page-295-0) and ["VNIs" on page 260](#page-293-0).
- 8. Create a ["blueprint" on page 269](#page-302-0) based on the ESI-based template, then build the EVPN-based network topology for the Juniper devices by assigning ["resources" on page 272](#page-305-0), "device profiles" on [page 275,](#page-308-0) and ["device IDs" on page 290](#page-323-0).

## **Configuration Rendering**

#### **IN THIS SECTION**

- Reference Design **| 863**
- Limitations | 865

### **Reference Design**

- Underlay The underlay in the data center fabric is Layer-3 configured using standard eBGP over the physical interfaces of Juniper devices.
- Overlay Overlay is configured eBGP over 100.0 address. EVPN VXLAN is used as an overlay protocol. All the ToR devices are enabled with L2 VN. Each one of these L2 VNs can have its default gateway hosted on connected ToR leaf devices. For the inter-VN traffic VXLAN routing is done in the fabric using L3 VNIs on the border leaf devices as per standard design.
- VXLAN VTEPs On Juniper leaf devices one IP address on 100.0 is rendered which is used as VTEP address. The VTEP IP address is used to establish the VXLAN tunnel.
- EVPN multi-homing LAG Unique ESI value and LACP system IDs are used per EVPN LAG. The multi-homed links are configured with an ESI and a LACP system identifier is specified for each link. The ESI is used to identify LAG groups and loop prevention. To support Active/Active and multihoming for Juniper leaf devices, they are configured with the same LACP parameter for a given ESI

so that they appear as a single system.

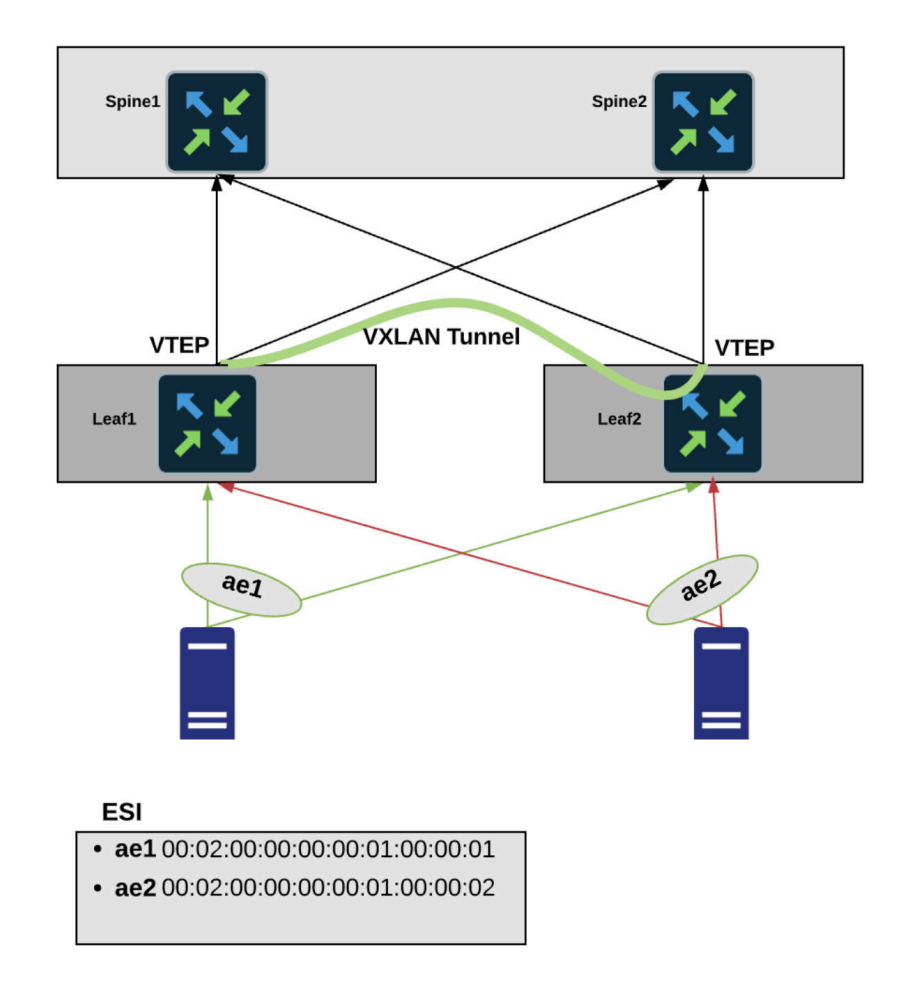

ESI MAC addresses are auto-generated internally. You can "configure the value of the most significant byte" on page 545 used in the generated MAC. A new facade API is added to update the MSB value. A new node is added to the rack based template that contains the MAC MSB value. The default value of this byte is 2 and you can change it to any even number up to 254. Updating this value results in regeneration of all ESI MACs in the blueprint. This is exposed to address DCI use cases where ESIs must be unique across multiple blueprints (IP Fabrics).

- L3VNIs L3VNI is rendered as a routing zone per VRF. Multi-tenancy functionality is available to ensure that workloads remain logically separated within a VN (overlay) construct using routing zone.
- Route Target (RT) for L2/L3 VNIs Auto-generated for L2/L3 VNIs in the format VNI:1. There is 1 (fabric-wide) RT per MAC-VRF (that is, L3VNI). The value must be the same across all switches participating in one EVI. You can find the RT in the blueprint by navigating to Staged > Virtual > Virtual Networks and clicking the VN name. RT is in the parameters section.
- <span id="page-898-0"></span>• Route Distinguisher (RD) for L2/L3 VNIs - For Junos VLAN-Aware based model, the RD is per EVI (switch). There is no RD for each I2 VNI. RD exists only for routing zone VRF in the format {primary\_loopback}:vlan\_id.
- Virtual Switch Configuration Under the *switch-options* hierarchy for Juniper devices the *vtep*source-interface parameter is rendered, then the VTEP IP address used to establish the VXLAN tunnel is specified. Reachability to loopback interface (for example, lo0.0) is provided by the underlay. The RD here defines the EVI specific RD carried by Type 1, Type 2, Type 3 routes. RD for the global switch options is provided in the format {loopback\_id}:65534.

The RT here defines the global RT inherited by EVPN routes. It is used by Type 1 routes. A default RT value is rendered for it (100:100) for global switch options across all switches.

- MTU The MTU values that are rendered for Juniper Devices:
	- L2 ports: 9100
	- L3 ports: 9216
	- Integrated Routing and Bridging (IRB) Interfaces: 9000
- Anycast Gateway The same IP on IRB interfaces of all the leaf devices is configured and no virtual gateway is set. Every IRB interface that participates in the stretched L2 service has the same IP/MAC configured as below:

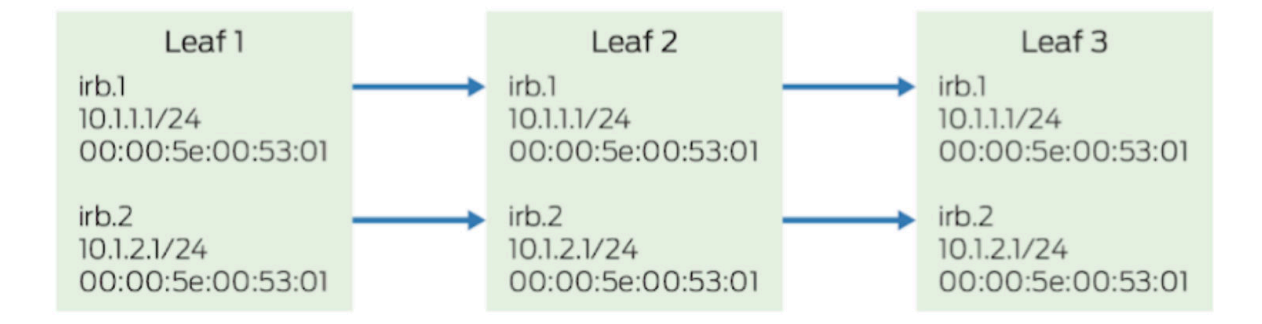

In this model, all default gateway IRB interfaces in an overlay subnet are configured with the same IP and MAC address. A benefit of this model is that only a single IP address is required per subnet for default gateway IRB interface addressing, which simplifies gateway configuration on end systems.

Here MAC address of the IRB is auto generated.

## **Limitations**

The following limitations apply to EVPN multi-homing topologies for Juniper devices as of version 3.3.0:

• Only two-way multi-homing is supported. More than two Juniper leaf devices in a multi-homed group is not supported.

- <span id="page-899-0"></span>• Juniper EVPN with EVPN on other network vendors in the same blueprint is not supported.
- No Static VXLAN support.
- IPv6-based fabrics do not support Junos.
- In Juniper EVPN multi-homing, L3 External Connectivity Points (ECP) towards generic systems are supported; L2 ECP is not supported.
- BGP routing from Junos leaf devices to Apstra-managed Layer 3 servers is not supported.

# **Intent-Based Analytics with apstra-cli Utility**

### **IN THIS SECTION**

- IBA with apstra-cli Overview **| 866**
- [Install apstra-cli](#page-900-0) **| 867**
- [Install Packages](#page-900-0) **| 867**
- Create Agent Profiles | 869
- [Create Agents](#page-903-0) **| 870**
- [Update Agents from apstra-cli](#page-905-0) **| 872**
- [Install IBA Probes](#page-906-0) **| 873**
- [Apstra IBA Probes Examples](#page-908-0) **| 875**

## **IBA with apstra-cli Overview**

You can work with Intent-based analytics (IBA) from the Apstra GUI, or for non-production environments you can use the experimental apstra-cli utility (formerly called aos-cli). For information about how to use IBA probes from the GUI, see ["Probes" on page 687](#page-720-0) in the Analytics section. This guide shows you how to use apstra-cli.

**NOTE:** The apstra-cli utility is an experimental tool and has limited support. Do not use it in production environments unless advised by Juniper Support. Some versions of apstra-cli are not intended for certain Apstra releases. Some apstra-cli commands may or may not work between different Apstra releases. It's always best to test a version of apstra-cli with a specific Apstra
release in a non-production environment, or contact ["Juniper Support" on page 802](#page-835-0) for assistance.

The apstra-cli utility enables you to extract information from the Apstra server for analytics (and other functionalities). The workflow for IBA probes is as follows:

- 1. Install apstra-cli.
- 2. Install packages.
- 3. Create device agent profiles.
- 4. Install device agents.
- 5. Install IBA probes.

After probes are instantiated you can use ["Syslog" on page 732](#page-765-0) to send messages to Syslog servers.

#### **Install apstra-cli**

"Install the apstra-cli utility" on page 836.

#### **Install Packages**

- 1. Download the latest Apstra SDK package from Juniper Support Knowledge Base article KB37156.
- 2. Custom collector packages enable the collection of telemetry from devices. Extract the collector for your platform (for example, aosstdcollectors\_custom\_eos-0.1.0.post10-py2-none-any.whl where eos is the platform and  $10$  is the version).
- 3. Collectors require specific Python library packages. If the Apstra environment has Internet access, the files are automatically installed. If the environment doesn't have Internet access, download the following files from the official Python repository. Make sure to download the correct versions:
	- netaddr-0.7.17-py2.py3-none-any.whl
	- $g$ textfsm-0.2.1.tar.gz
	- pyeapi-0.8.2.tar.gz
- 4. From the left navigation menu in the Apstra GUI, navigate to Devices > System Agents > Packages and click Upload Packages.
- 5. Either click Choose File and navigate to the custom collector package (and if the Internet is inaccessible, the three (3) Python packages), or drag and drop the file(s) into the dialog window. See example below for Arista devices in an environment without Internet access:

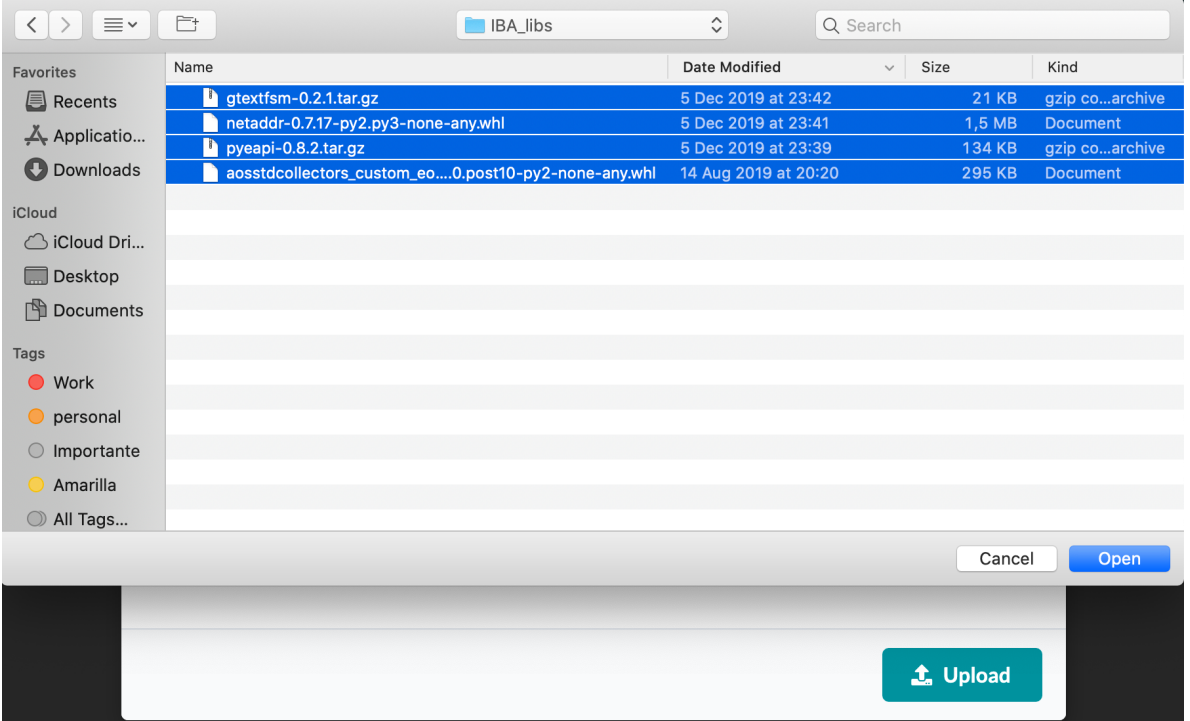

# **Upload Packages**

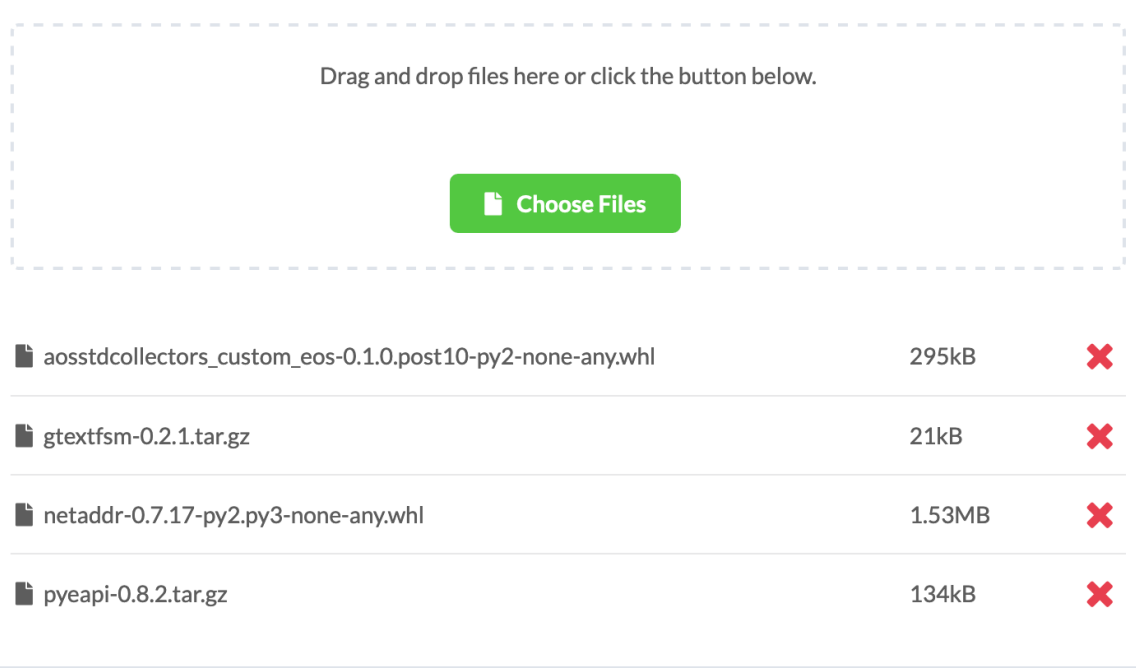

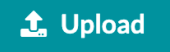

6. Click Upload to upload the packages to the Apstra server, then close the dialog to return to the summary table view.

# **Create Agent Profiles**

With agent profiles you can specify packages once in the profile, then apply the profile to multiple agents at the same time. Let's create a profile that contains all four packages. (Remember, if your environment has Internet access, you only need to include the custom collector package.)

- 1. From the left navigation menu, navigate to Devices > System Agents > Agent Profiles and click Create Agent Profile.
- 2. For this example, select EOS from the platform drop-down list.

## **Create Agent Profile**

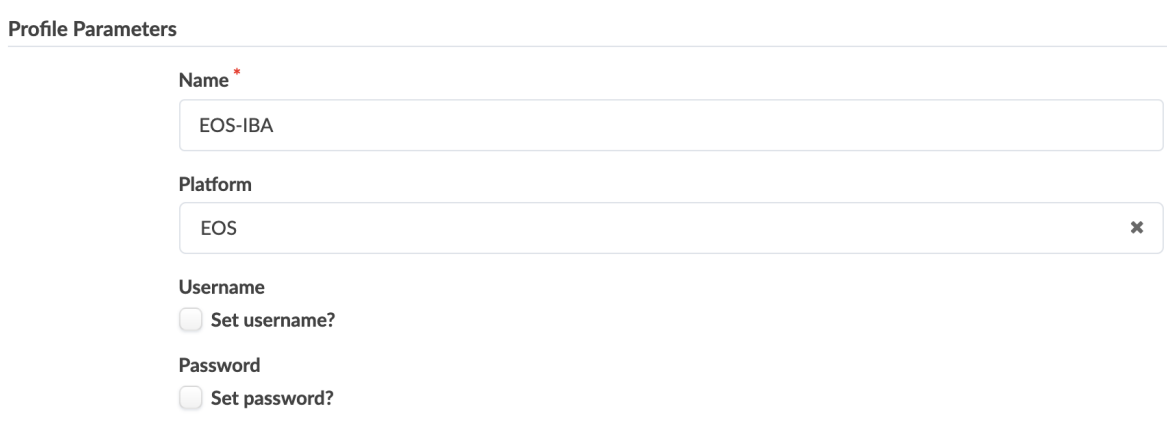

3. In the Packages section, select the four uploaded packages to associate them with the agent profile. (If your environment has Internet access, you only need to include the custom collector package.)

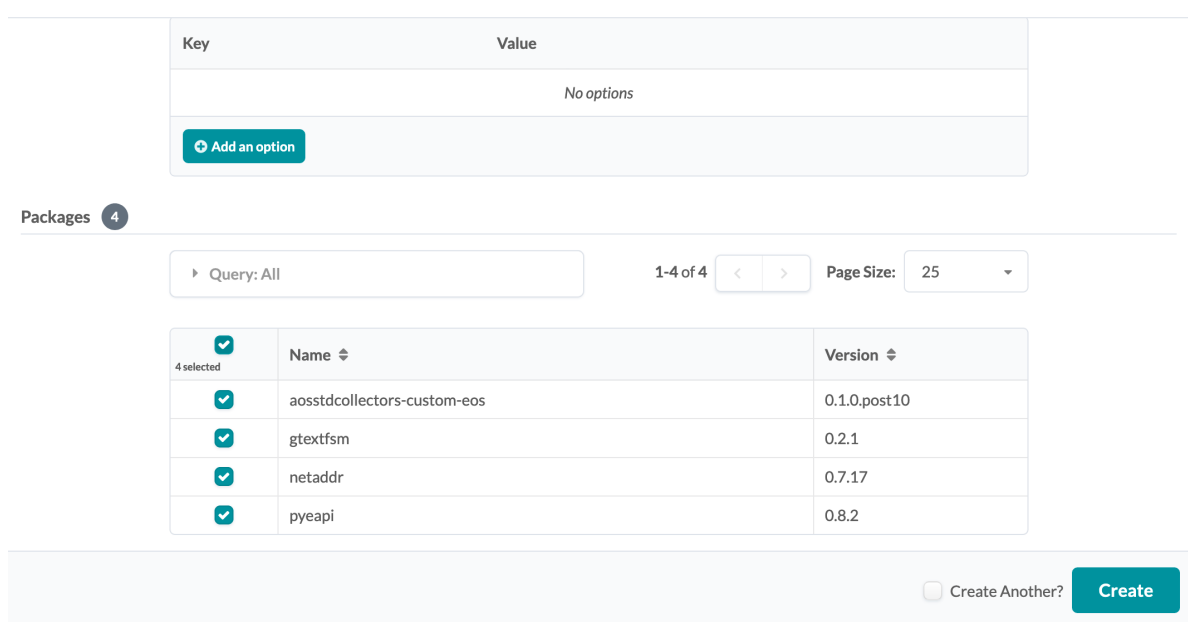

**Create Agent Profile** 

4. Click Create to create the agent profile and return to the summary table view.

For more information about agent profiles, see "Agent Profiles" on page 169.

# **Create Agents**

Now let's create agents for Arista devices and use the agent profile to associate the packages to them. We recommend that you use agent profiles to associate custom collector packages so you can bulk update agents later, as needed, with a single command.

1. From the left navigation menu, navigate to Devices > System Agents > Agents and click Create Onbox Agent(s).

2. Enter details for the agent and select the agent profile from the drop-down list as shown in the image below:

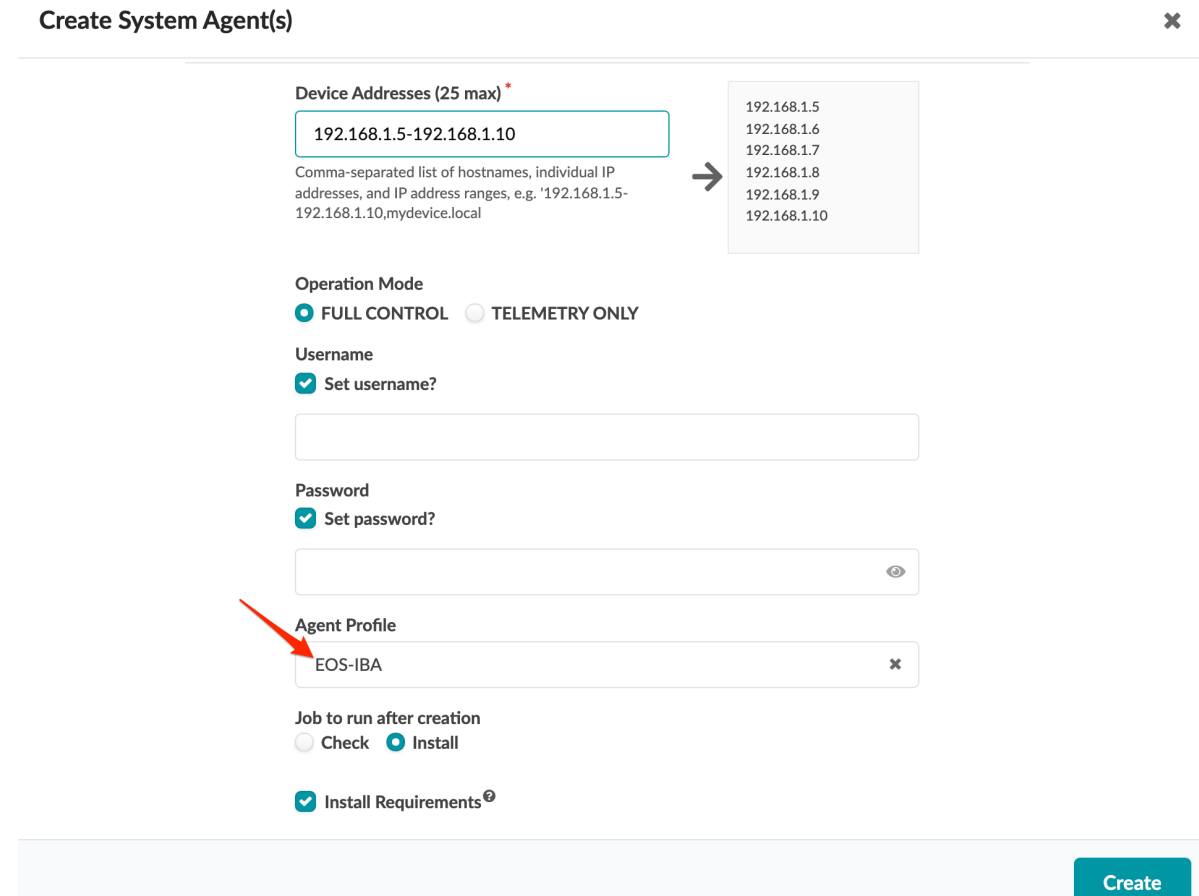

3. To verify that packages have been successfully installed on agents, from the left navigation menu, navigate to Devices > Managed Devices and click the management IP of the device. Click the Agent tab. The Config section lists any installed packages. If you manually uploaded the Python packages (netaddr, gtextfsm and pyeapi) they are listed. If the Apstra server has Internet access, they were automatically uploaded and won't be listed here. (To see all packages installed on the device, log in to the device and check the /tmp/plugins folder.)

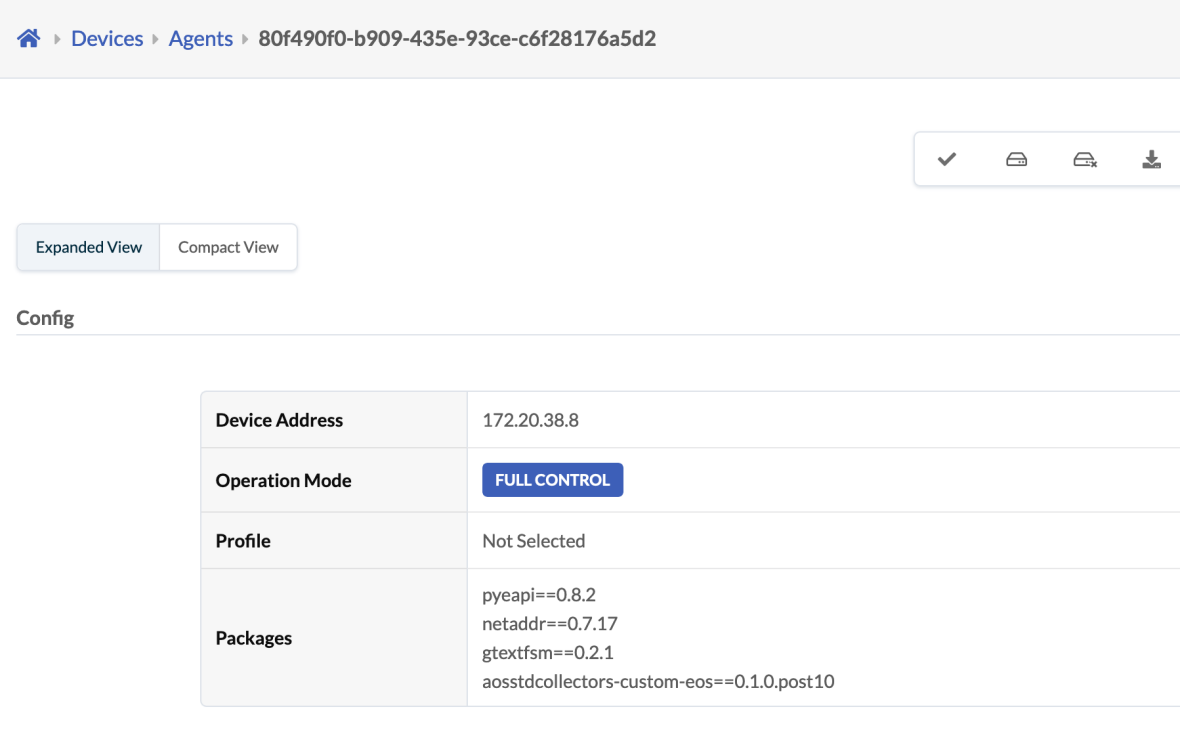

**Status** 

## **Update Agents from apstra-cli**

As of apstra-cli build 423, you can update agents with a given agent profile, as needed, based on IP/ID or OS type (os\_type) (for example, EOS).

To update agents by IP range with a specific agent profile, use the command system-agents update-profile as shown in the example below. When setting the --profile option, apstra-cli shows available agent profiles. To select, use the up and down arrow keys.

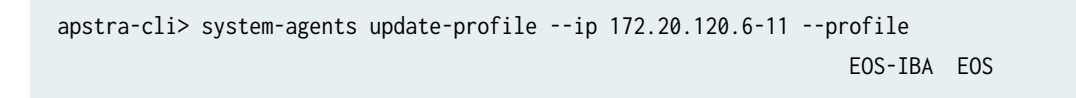

For example.

```
apstra-cli> system-agents update-profile --ip 172.20.120.6-11 --profile 692bb0bb-c5e0-4d7e-a70c-
c24b0d5650a8
Successfully updated agent 172.20.120.9 with given profile
Successfully updated agent 172.20.120.6 with given profile
Successfully updated agent 172.20.120.11 with given profile
Successfully updated agent 172.20.120.7 with given profile
```
Successfully updated agent 172.20.120.10 with given profile Successfully updated agent 172.20.120.8 with given profile apstra-cli>

## **Install IBA Probes**

You can install IBA probes using the Apstra GUI, or for non-production environments you can use apstra-cli. For information about how to create or instantiate predefined probes from the GUI, see ["Probes" on page 687](#page-720-0) in the Analytics section. This section shows you how to use the apstra-cli utility.

All probes described in this document are included in apstra-cli build 412 and later. Probe .j2 files may be made available if the probe file is not built into the apstra-cli build.

Some of these probes require an updated service registry. Download the latest Apstra SDK and extract the json-schemas.tar.gz file. Copy the file to the /home/admin directory of the Apstra server so it is available in the apstra-cli /mytmp directory.

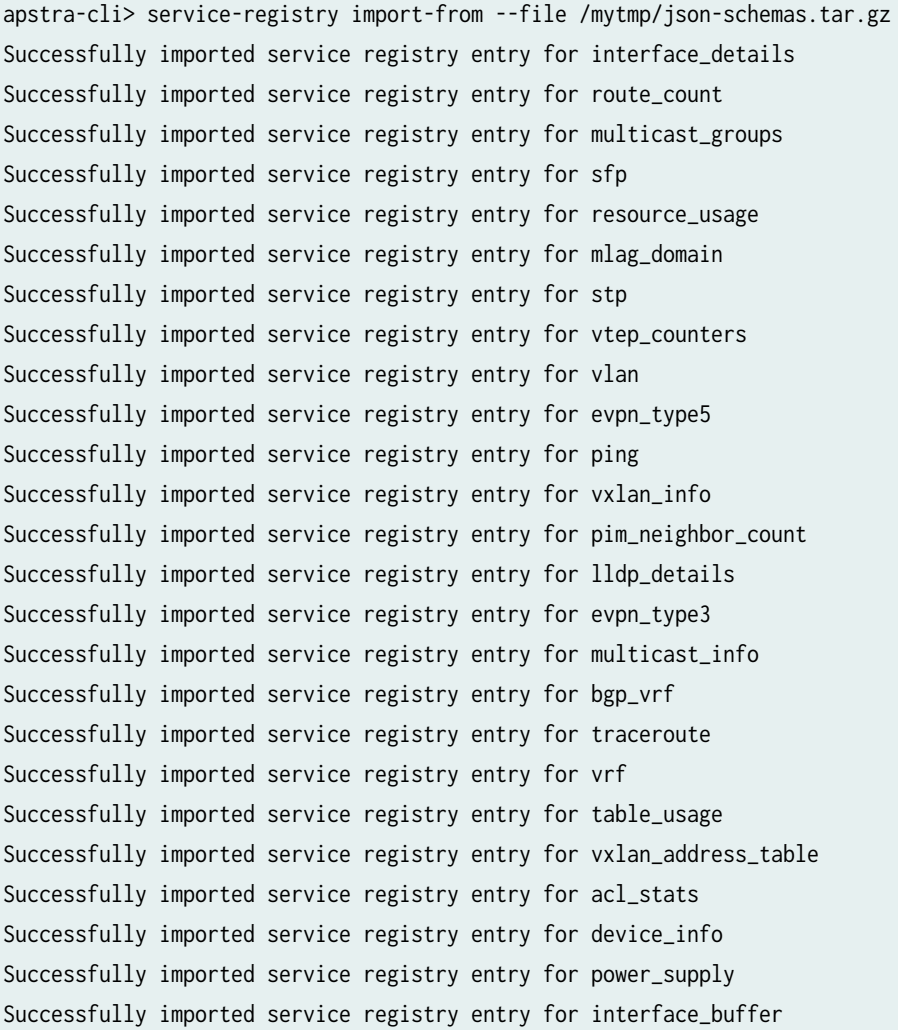

```
Successfully imported service registry entry for pim_rp
Successfully imported service registry entry for anycast_rp
Successfully imported service registry entry for bgp_iba
Successfully imported service registry entry for interface_iba
apstra-cli>
```
To create probes, use the probe create apstra-cli command. You'll be prompted for additional options.

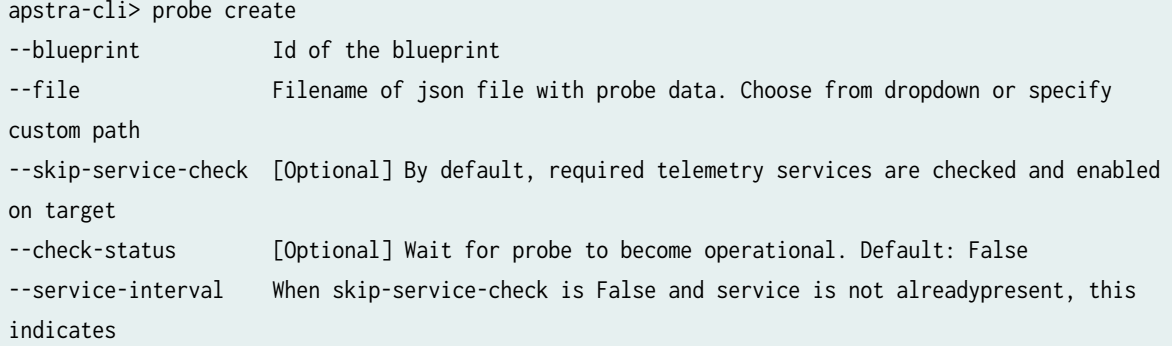

To select the blueprint ID, use --blueprint and tab-completion.

apstra-cli> probe create --blueprint 67cd936d-c2de-49f8-8708-df465f0cdc68 L2 Virtual two\_stage\_l3clos

To list available probes supplied with apstra-cli, use --file and tab-completion. Scroll through the list with the up and down arrow keys.

```
apstra-cli> probe create --blueprint 67cd936d-c2de-49f8-8708-df465f0cdc68 --file
 evpn.j2
 sfp.j2
memory_usage_threshold_anomalies.j2
bandwidth_utilization_history.j2
                                               power_supply_anomalies.j2
virtual_infra_vlan_mismatch.j2
hardware_vtep_counters_enabled.j2
```
Some probes need additional Probe template variables.

```
apstra-cli> probe create --blueprint 67cd936d-c2de-49f8-8708-df465f0cdc68 --file /usr/local/lib/
python2.7/site-packages/aos_cli/resources/probes/memory_usage_threshold_anomalies.j2
--skip-service-check [Optional] By default, required telemetry services are checked and enabled 
on target
--check-status [Optional] Wait for probe to become operational. Default: False
--service-interval When skip-service-check is False and service is not alreadypresent, this 
indicates
--process Probe template variable
--os_family Probe template variable
```
To see installed IBA probes in the blueprint, navigate to Analytics > Probes.

# **Apstra IBA Probes Examples**

#### **IN THIS SECTION**

- Packet Drops **| 875**
- [Switch Memory Leak \(Arista EOS only\)](#page-909-0) **| 876**
- [Fault Tolerance](#page-911-0) **| 878**

The following section describes how to install some of the most interesting probes which are not available by default.

### **Packet Drops**

Packet drop IBA probes detect an abnormal amount of packet drops on device interfaces that the Apstra software manages, based on interface telemetry that device agents collect.

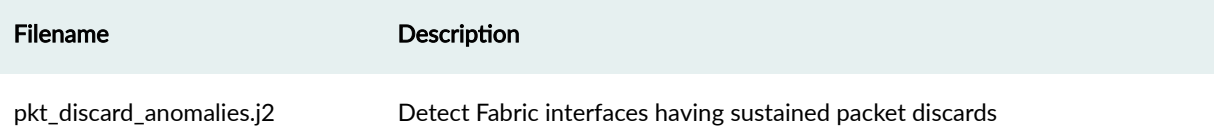

<span id="page-909-0"></span>To install the pkt\_discard\_anomalies.j2 IBA Probe:

apstra-cli> probe create --blueprint 67cd936d-c2de-49f8-8708-df465f0cdc68 --file /usr/local/lib/ python2.7/site-packages/aos\_cli/resources/probes/pkt\_discard\_anomalies.j2 Ensuring needed telemetry services for probe are enabled... Successfully created probe f472ba21-d60f-44dc-9f5d-8318c8b9c07b in blueprint 67cd936dc2de-49f8-8708-df465f0cdc68 apstra-cli>

#### **Switch Memory Leak (Arista EOS only)**

Switch Memory Leak IBA probes detect abnormal memory leaks in specified processes on devices that the Apstra software manages, based on system telemetry that device agents collect. This probe requires device user credentials set in the device agent configuration that has login and access to the device BASH prompt.

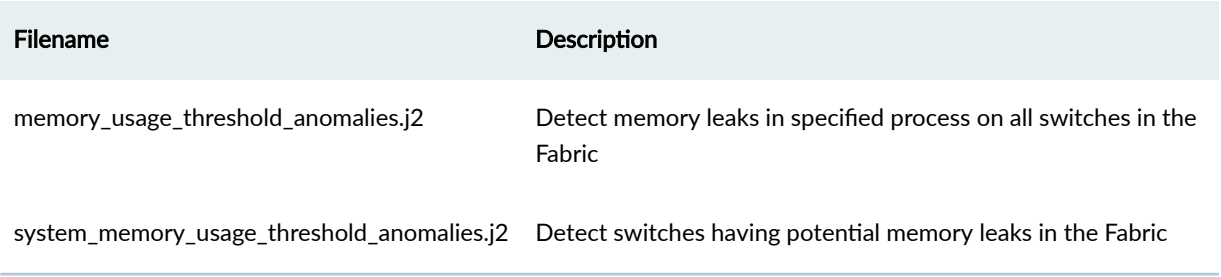

The memory\_usage\_threshold\_anomalies.j2 IBA probe requires additional "Probe template variables" for os\_family and process.

```
apstra-cli> probe create --blueprint 67cd936d-c2de-49f8-8708-df465f0cdc68 --file /usr/local/lib/
python2.7/site-packages/aos_cli/resources/probes/memory_usage_threshold_anomalies.j2
   --skip-service-check [Optional] By default, required telemetry services are checked and 
enabled on target
  --check-status [Optional] Wait for probe to become operational. Default: False
  --service-interval When skip-service-check is False and service is not alreadypresent, this 
indicates
 --process Probe template variable
  --os_family Probe template variable
```
The only option for os\_family is eos for Arista EOS. The (2) options for process are edac-poller and fastcapi or configagent.

apstra-cli> probe create --blueprint 67cd936d-c2de-49f8-8708-df465f0cdc68 --file /usr/local/lib/ python2.7/site-packages/aos\_cli/resources/probes/memory\_usage\_threshold\_anomalies.j2 --os\_family eos --process fastcapi Ensuring needed telemetry services for probe are enabled... Enabled service resource\_usage on device l2-virtual-002-leaf1:172.20.60.11 Enabled service resource\_usage on device l2-virtual-001-leaf1:172.20.60.9 Enabled service resource\_usage on device spine2:172.20.60.8 Enabled service resource\_usage on device spine1:172.20.60.6 Enabled service resource\_usage on device l2-virtual-003-leaf1:172.20.60.10 Enabled service resource\_usage on device l2-virtual-004-leaf1:172.20.60.7 Successfully created probe 6a258d83-1053-42ad-935c-0550cc500b7d in blueprint 67cd936dc2de-49f8-8708-df465f0cdc68 apstra-cli>

apstra-cli> probe create --blueprint rack-based-blueprint-10990707 --file /usr/local/lib/ python2.7/site-packages/aos\_cli/resources/probes/memory\_usage\_threshold\_anomalies.j2 --os\_family eos --process configagent Ensuring needed telemetry services for probe are enabled... Successfully created probe ed2c6be1-b4b1-4e1b-bd07-da431e89eeec in blueprint rack-basedblueprint-10990707 apstra-cli>

**NOTE**: "FastCapi" as service process is valid only for EOS version 4.18. For the newer version of EOS, for example 4.20 and later only ConfigAgent is valid. Take extra care that service name is in lowercase during probe creation. So it should be configagent instead of ConfigAgent.

To install the IBA probe for a second process, repeat the probe create command for the other process.

You can edit the IBA probe name to include the process name.

To install the system\_memory\_usage\_threshold\_anomalies.j2 IBA probe:

apstra-cli> probe create --blueprint 67cd936d-c2de-49f8-8708-df465f0cdc68 --file /usr/local/lib/ python2.7/site-packages/aos\_cli/resources/probes/system\_memory\_usage\_threshold\_anomalies.j2 Ensuring needed telemetry services for probe are enabled...

Successfully created probe a669ccf8-cba7-414b-ad46-a7d4b4ca3928 in blueprint 67cd936d-

<span id="page-911-0"></span>c2de-49f8-8708-df465f0cdc68 apstra-cli>

#### **Fault Tolerance**

These (2) probes require apstra-cli build 430 or later.

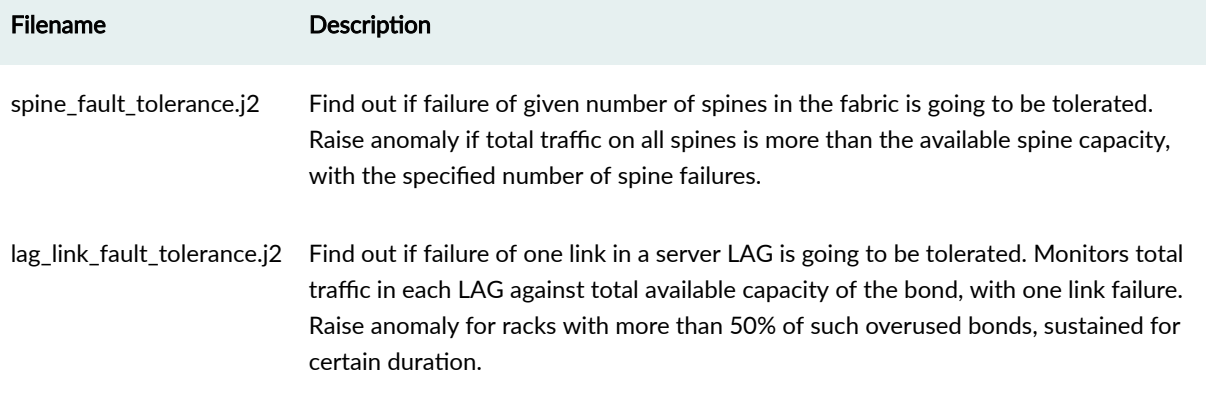

To install the spine\_fault\_tolerance.j2 IBA Probe:

```
apstra-cli> probe create --blueprint bf7a322c-ee3a-4dcf-aa20-df0560f538da --file /usr/local/lib/
python2.7/site-packages/aos_cli/resources/probes/spine_fault_tolerance.j2 --
number_of_faulty_spines_to_be_tolerated 1
Successfully created probe 0f0e9bf7-d9b3-43d7-906e-a9f0675e68f2 in blueprint bf7a322c-ee3a-4dcf-
aa20-df0560f538da
apstra-cli>
```
NOTE: number\_of\_faulty\_spines\_to\_be\_tolerated must be specified.

To install the lag\_link\_fault\_tolerance.j2 IBA Probe:

```
apstra-cli> probe create --blueprint bf7a322c-ee3a-4dcf-aa20-df0560f538da --file /usr/local/lib/
python2.7/site-packages/aos_cli/resources/probes/lag_link_fault_tolerance.j2
Successfully created probe 45ce5fe8-555f-41a9-b0ae-267125669d3f in blueprint bf7a322c-ee3a-4dcf-
aa20-df0560f538da
apstra-cli>
```
# **AOSOM-Streaming Guide**

#### **IN THIS SECTION**

- AOSOM-Streaming Overview **| 879**
- Configure Aosom-Streaming | 884
- Reconfigure Aosom-streaming after Apstra Server Upgrade | 886
- Build Aosom-Streaming VM (Optional) | 887
- Troubleshooting | 891

### **AOSOM-Streaming Overview**

#### **IN THIS SECTION**

- [Grafana](#page-913-0) **| 880**
- [Prometheus](#page-914-0) **| 881**
- [nflx B](#page-916-0) **| 883**

NOTE: AOSOM streaming is demonstration software, not intended for production environments.

You can configure Apstra to generate Google Protocol Buffer (protobuf) streams for counter data (perfmon), alerts, and events. Each data type is sent to a streaming receiver over its own TCP socket. Even if all three data types are configured for the same streaming receiver, three connections are created between the Apstra server and the streaming receiver. This also allows for all three types to be sent to three different streaming receivers. You can choose from the many open-source projects, or develop your own solutions to capture, store and inspect the protobuf data. Apstra has developed a project available on GitHub called [AOSOM-Streaming](https://github.com/Apstra/aosom-streaming) to demonstrate how this can be achieved using several open-source components. The AOSOM-Streaming project is meant to help you understand how you can consume the AOS protobuf stream. It is for demonstration purposes only, except for the Apstra Telegraf input plugin. Apstra software fully supports this plug-in for use as part of your streaming telemetry solution.

<span id="page-913-0"></span>The Aosom Streaming project provides a packaged solution to collect and visualize telemetry streaming information coming from an Apstra server. This provides a web interface experience and example queries to handle alerts, counters, and Apstra events. This open-source project officially lives on Github at https://github.com/Apstra/aosom-streaming.

The packaged solution includes:

- A graphical Interface based on Grafana (port 3000)
- Prometheus for Counters and Alerts (port 9090)
- Influxdb for Events (port 8086)
- 2 Collectors, one for each database based on Telegraf.

#### **Grafana**

From a web browser enter the URL http://<aosom-streaming>:3000 and enter username admin (default) and password **admin** (default).

The grafana GUI includes two main sections (top left). Apstra AOS Blueprint describes overall telemetry alerts and traffic throughput, as well as individual devices for interface telemetry. Blueprints are learned automatically using the Apstra 'telegraf' Docker container; no further configuration is necessary.

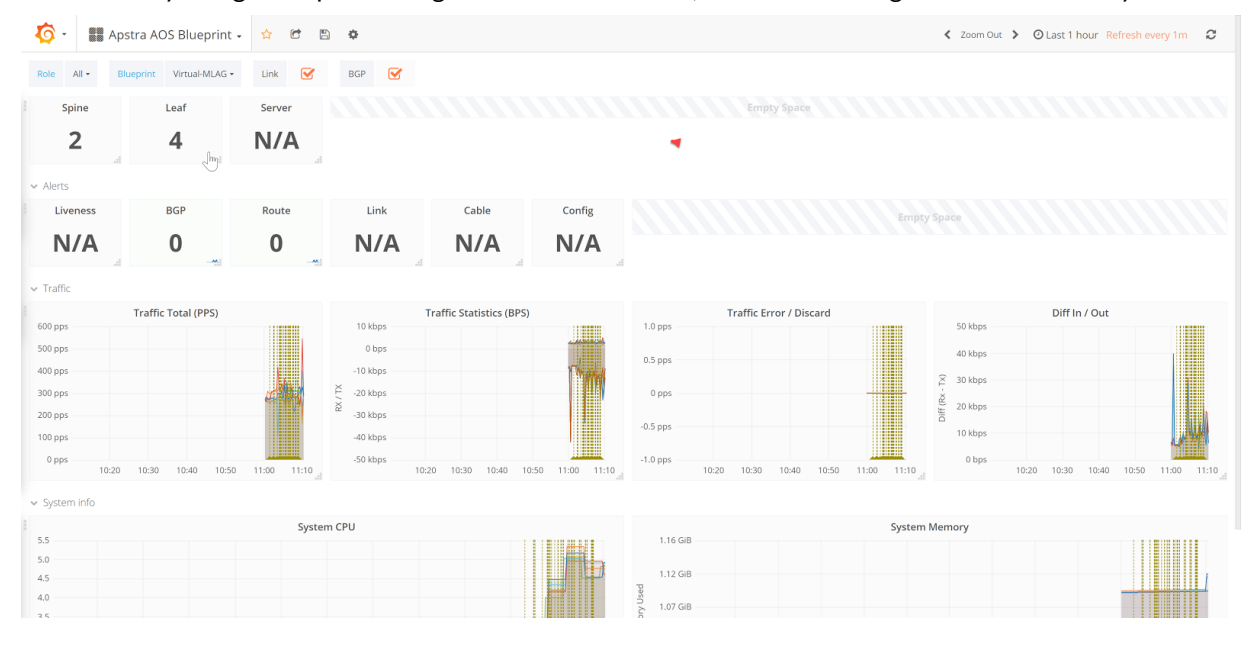

In the screenshot above, we can observe traffic in the demo Apstra environment, and aggregate CPU, traffic, and errors.

To filter telemetry events based on specific and individual devices, change the dashboard at the top to Apstra AOS Device. Here we can observe there are two active route anomalies in the blueprint, and

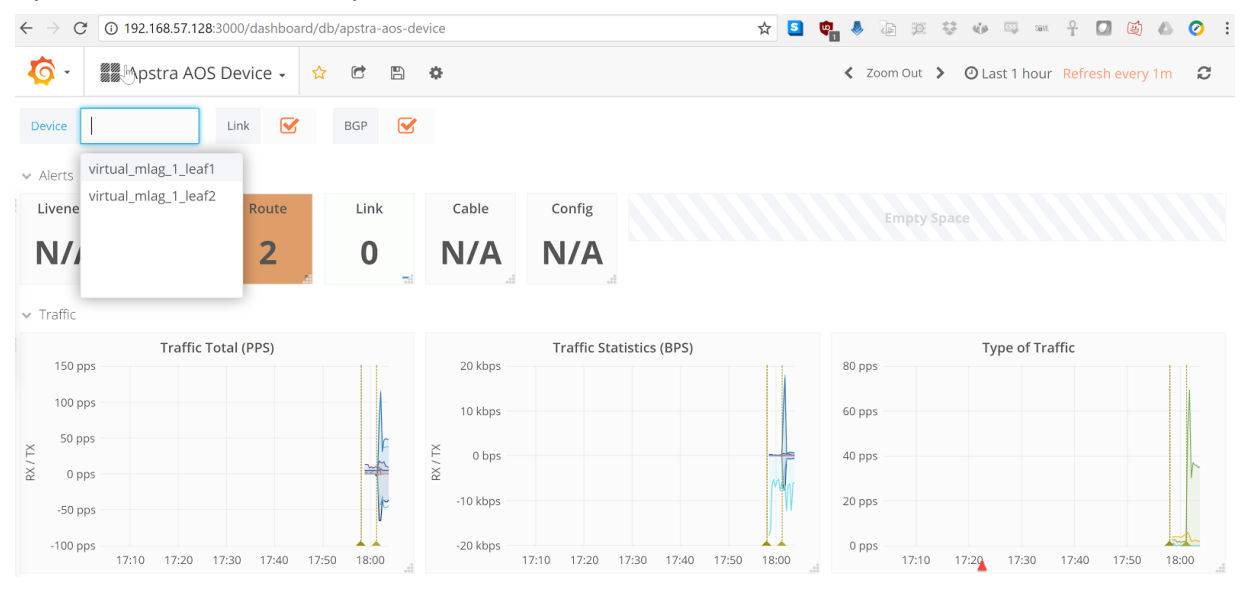

#### <span id="page-914-0"></span>Apstra has received telemetry for two leaf switches.

#### Scroll down to view device statistics such as CPU and Memory:

v System info System CPU System Memory  $^{40}$  $3.3\,$  GiB  $2.8$  GiB  $\overline{\mathbf{3}}$ 2017-07-31 17:41:03 Jsed  $2.3$  GiB  $20$ - User  $1.9$  GiB  $10$ 1.4 GiB 954 MiB  $\mathbf 0$  $17:20$  $18:10$ 17:30 17:50  $17:20$ 17:30 17:40 17:50 18:10 17:40 18:00 18:00 ↓ Processes Info Process CPU **Process Memory**  $0.6<sub>E</sub>$ 95 MiB  $0.5B$ 76 MiB  $0.4E$ Used  $0.3B$ 57 MiB **CPU**  $0.2 B$  $\frac{a}{2}$ 38 MiB  $0.1 E$ 

#### **Prometheus**

Prometheus is used for alerts and device telemetry counter storage in the Aosom-streaming appliance. From a web browser enter the URL http://<aosom-streaming>:9090 to access the Prometheus GUI.

When incoming events appear, Apstra dynamically builds each of the queries. To see example query names, begin typing under 'execute'. Starting with 'alert' it tab-completes available alerts that

prometheus has received from Apstra.

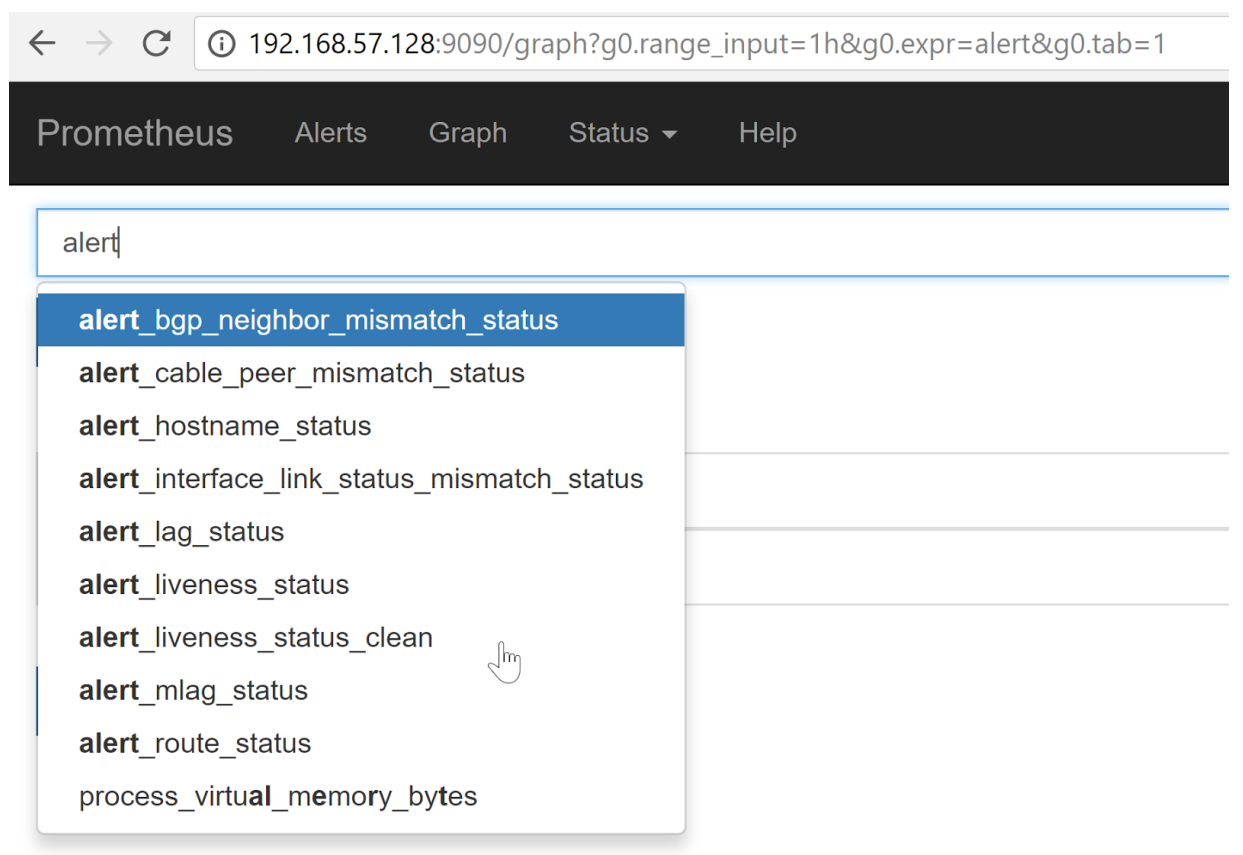

#### <span id="page-916-0"></span>Here is an example of BGP Neighbors being offline.

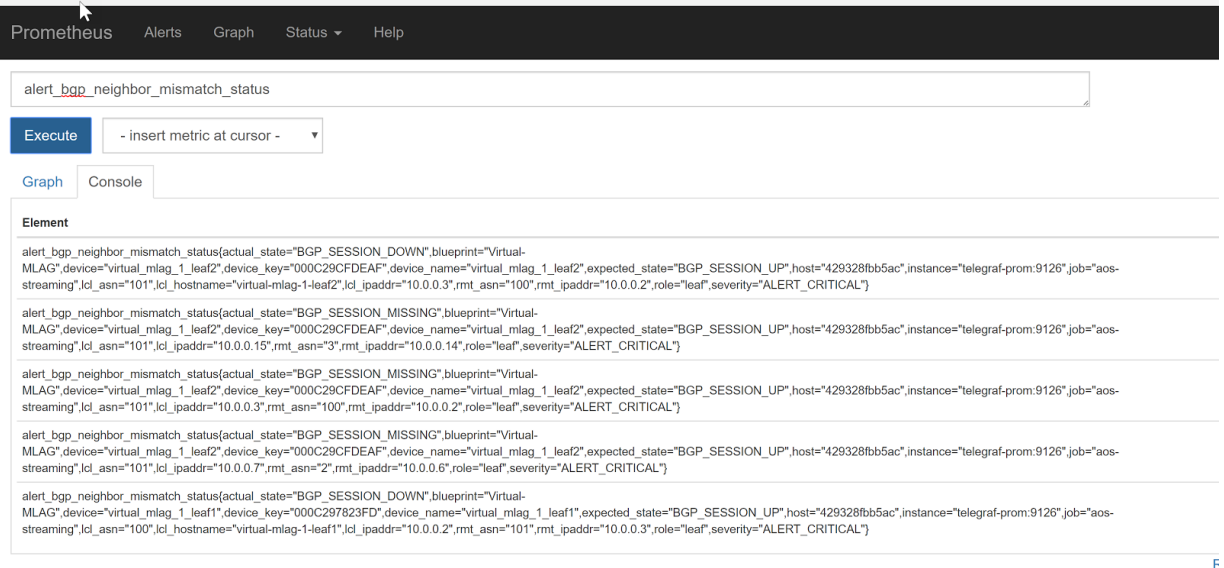

### **InfluxDB**

InfluxDB is used to store Apstra events from telemetry streaming. From a web browser enter the URL http://<aosom-streaming>:8083 to access InfluxDB.

We can show the available influxdb keys with queries, such as show field keys or show measurements.

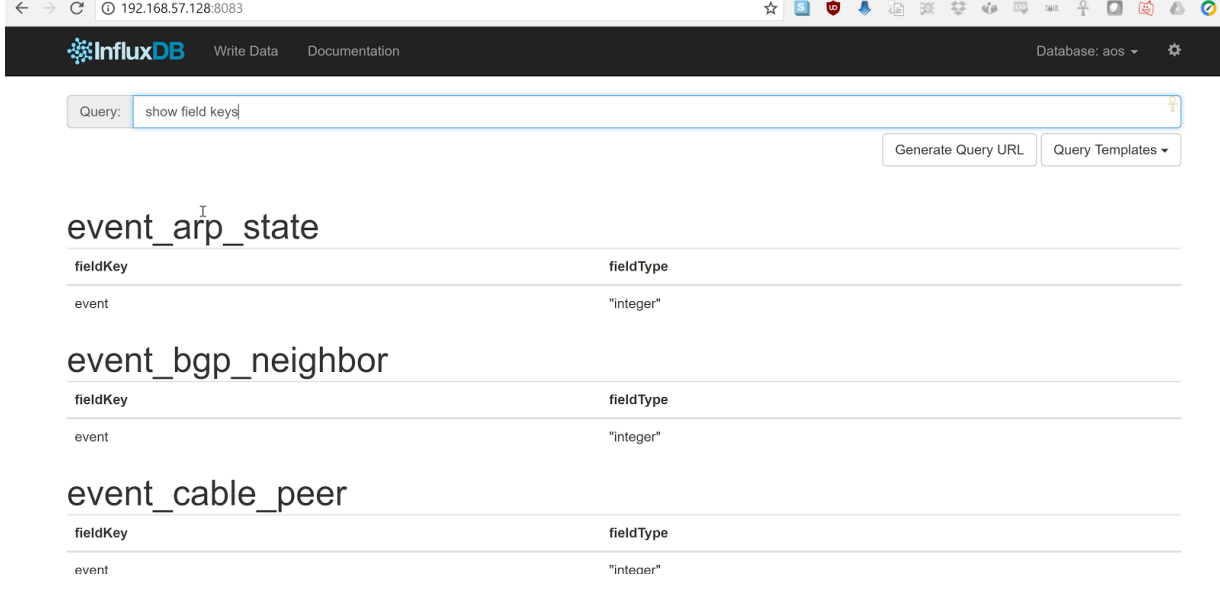

<span id="page-917-0"></span>Once we know a measurement, we can view the data and keys with **select \* from <measurement>** -- In this case, we'll capture the LAG interface status.

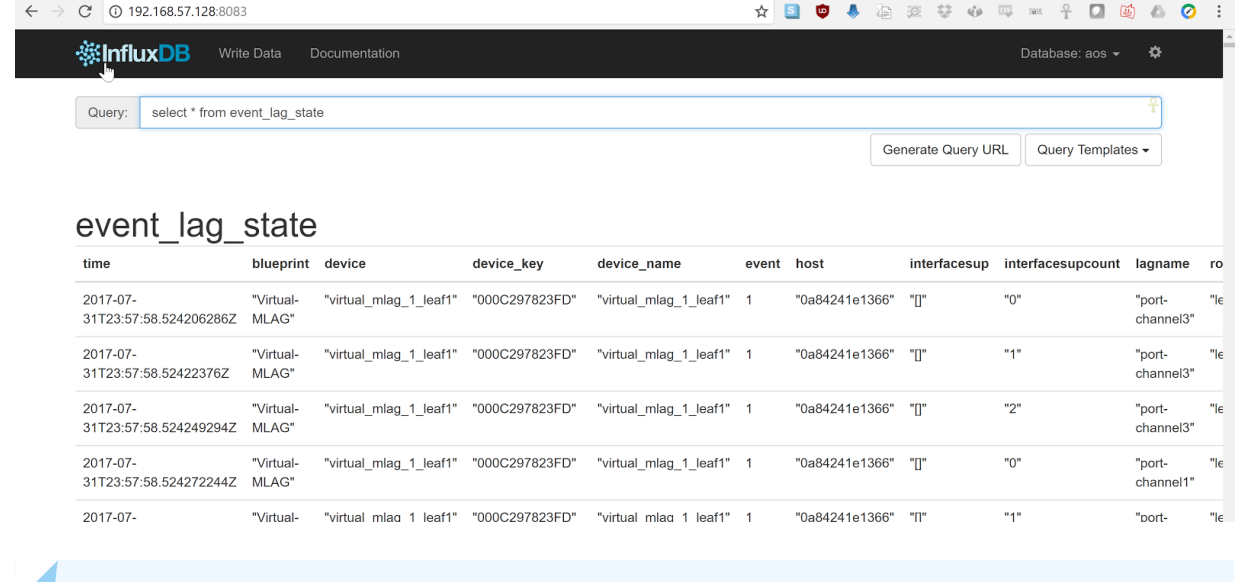

**NOTE:** Developing an influx-db application is beyond the scope of this documentation.

## **Configure Aosom-Streaming**

To configure telemetry streaming as part of this project, you'll edit variables.env, run the make start file and restart the containers. No Apstra server configuration is required. Documentation for starting, stopping, and clearing data is available at https://github.com/Apstra/aosom-streaming

The telegraf project connects to the Apstra API and posts an IP:Port that Apstra uses to stream realtime telemetry data back to.

1. Copy variables.default to variables.env:

aosom@ubuntu:~/aosom-streaming\$ cp variables.default variables.env

2. Configure variables.env.

AOS\_SERVER=192.168.57.250 LOCAL\_IP=192.168.57.128 INPUT\_PORT\_INFLUX=4444 INPUT\_PORT\_PROM=6666 AOS\_LOGIN=admin AOS\_PASSWORD=admin

AOS\_PORT=443

GRAFANA\_LOGIN=admin GRAFANA\_PASSWORD=admin

- AOS\_SERVER the IP address of the Apstra server that sends telemetry data to the aosom-streaming server.
- LOCAL\_IP the IP address assigned to ens33 (first ethernet interface). In this case, it is learned via DHCP on this VM. See ip addr show dev ens33. GRAFANA configuration options to specify the username and password for the grafana web interface.
- AOS\_LOGIN, AOS\_PASSWORD, AOS\_PORT You can customize username, port and password information.
- 3. Run the command make start to set up the project, or if you're making configuration changes, run make update.

```
aosom@ubuntu:~/aosom-streaming$ make start
-- Start all components --
Creating network "aosomstreaming_default" with the default driver
Creating volume "aosomstreaming_grafana_data_2" with default driver
Pulling telegraf-influx (apstra/telegraf:1.2)...
1.2: Pulling from apstra/telegraf
00d19003217b: Pull complete
72dd23d7de04: Pull complete
cf6581f43cce: Pull complete
Digest: sha256:1539d4b84618abb44bdffb1e0a27399a7272814be36535f4a7dfa04661d6e5f6
Status: Downloaded newer image for apstra/telegraf:1.2
Pulling prometheus (prom/prometheus:v1.5.2)...
v1.5.2: Pulling from prom/prometheus
557a0c95bfcd: Pull complete
a3ed95caeb02: Pull complete
caf4d0cf9832: Pull complete
ee054001e2db: Pull complete
b95bf6c4c81b: Pull complete
86503a6ba368: Pull complete
ff27c7b0b50e: Pull complete
534e30a17a42: Pull complete
475d41733562: Pull complete
Digest: sha256:e049c086e35c0426389cd2450ef193f6c18b3d0065b97e5f203fdb254716fa1c
Status: Downloaded newer image for prom/prometheus:v1.5.2
Pulling influxdb (influxdb:1.1.1-alpine)...
1.1.1-alpine: Pulling from library/influxdb
```
<span id="page-919-0"></span>0a8490d0dfd3: Pull complete 5f0fd352f87d: Pull complete 873718bcf8aa: Pull complete 3fbaf3e4140e: Pull complete Digest: sha256:e0184202151b2abb9ceee79e6523d9492fc3c632324eb6f7bf1a672dd130a3bb Status: Downloaded newer image for influxdb:1.1.1-alpine Pulling grafana (grafana/grafana:4.1.2)... 4.1.2: Pulling from grafana/grafana 43c265008fae: Pull complete c2ab838d4052: Pull complete e8a816c8f505: Pull complete Digest: sha256:05d925bd64cd3f9d6f56a4353774ccec588586579ab738f933cd002b7f96aca3 Status: Downloaded newer image for grafana/grafana:4.1.2 Creating aosomstreaming\_telegraf-influx\_1 Creating aosomstreaming\_prometheus\_1 Creating aosomstreaming\_telegraf-prom\_1 Creating aosomstreaming\_influxdb\_1 Creating aosomstreaming\_grafana\_1

### Reconfigure Aosom-streaming after Apstra Server Upgrade

After you upgrade the Apstra server you must reconfigure to ensure a proper streaming connection.

- 1. If you upgraded the Apstra server onto a different VM (or if the server IP address is different for any reason), update the variables.env file with the new Apstra IP address.
- 2. Run the docker ps command to verify that the current Telegraf container image matches the proper version for the new Apstra release.

admin@aeon-ztps:~\$ docker ps CONTAINER ID IMAGE 4edf204e7be9 apstra/telegraf:latest

You can check the different Telegraf versions in the [Apstra Docker Hub](https://hub.docker.com/r/apstra/telegraf/tags).

- 3. If required, modify the docker-compose.yml file and point to the correct Docker image.
- 4. Run the command docker-compose up -d to restart the service.
- 5. Run the docker ps command to verify that the container is running with the new image.

**NOTE:** For assistance regarding which version to install or if you have any questions about the procedure, contact ["Juniper Support" on page 802](#page-835-0).

# <span id="page-920-0"></span>**Build Aosom-Streaming VM (Optional)**

#### **IN THIS SECTION**

- Install Ubuntu 16.04.2 **| 887**
- Install Packages **| 887**
- [Set Container Restart Policy](#page-922-0) **| 889**
- [Change System Hostname](#page-923-0) **| 890**

You can build your own Aosom-streaming VM, which is a Docker container. This steps show you how to set up a basic Docker server.

#### **Install Ubuntu 16.04.2**

Download the Ubuntu 16.04.2 ISO and provision a new VM. The default username is aosom and the password is admin.

For larger blueprints, we recommend changing RAM to at least 8GB and CPU to at least 2 vCPU. More disk space may also be required.

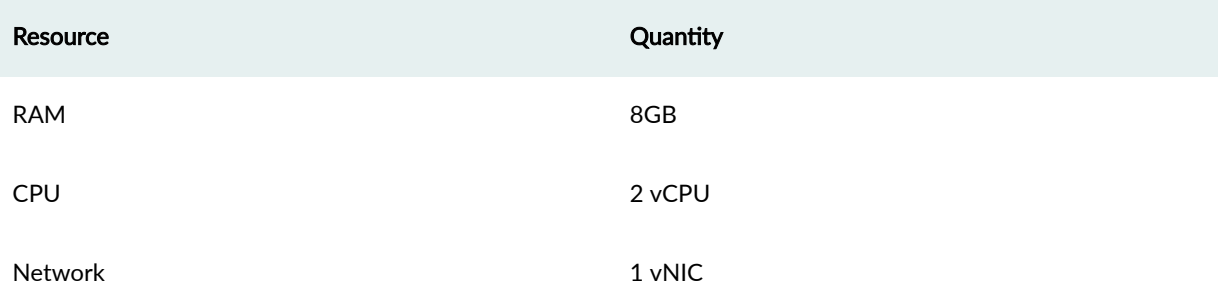

#### **Install Packages**

Install required packages, based on Ubuntu 16.04.2.

apt-get update

Update the system to ensure all packages are up to date.

apt-get install docker docker-compose git make curl openssh-server

aosom@ubuntu:~\$ sudo apt-get install docker docker-compose git make curl openssh-server

[sudo] password for aosom:

Reading package lists... Done

Building dependency tree

Reading state information... Done

The following additional packages will be installed:

 bridge-utils cgroupfs-mount containerd dns-root-data dnsmasq-base docker.io git-man liberror-perl libnetfilter-conntrack3 libperl5.22 libpython-stdlib libpython2.7-minimal libpython2.7-stdlib libyaml-0-2 patch perl perl-modules-5.22 python python-backports.ssl-match-hostname python-cached-property python-cffi-backend python-chardet python-cryptography python-docker python-dockerpty python-docopt python-enum34 python-funcsigs python-functools32 python-idna python-ipaddress python-jsonschema python-minimal python-mock python-ndg-httpsclient python-openssl python-pbr python-pkg-resources python-pyasn1 python-requests python-six python-texttable python-urllib3 python-websocket python-yaml python2.7 python2.7-minimal rename runc ubuntu-fan xz-utils

Suggested packages:

 mountall aufs-tools btrfs-tools debootstrap docker-doc rinse zfs-fuse | zfsutils git-daemon-run | git-daemon-sysvinit git-doc git-el git-email git-gui gitk gitweb git-arch git-cvs git-mediawiki git-svn diffutils-doc perl-doc libterm-readline-gnu-perl | libterm-readline-perl-perl make python-doc python-tk python-cryptography-doc python-cryptography-vectors python-enum34-doc python-funcsigs-doc python-mock-doc python-openssl-doc python-openssl-dbg python-setuptools doc-base python-ntlm python2.7-doc binutils binfmt-support make

The following NEW packages will be installed:

 bridge-utils cgroupfs-mount containerd dns-root-data dnsmasq-base docker docker-compose docker.io git git-man liberror-perl libnetfilter-conntrack3 libperl5.22 libpython-stdlib libpython2.7-minimal libpython2.7-stdlib libyaml-0-2 patch perl perl-modules-5.22 python python-backports.ssl-match-hostname python-cached-property python-cffi-backend python-chardet python-cryptography python-docker python-dockerpty python-docopt python-enum34 python-funcsigs python-functools32 python-idna python-ipaddress python-jsonschema python-minimal python-mock python-ndg-httpsclient python-openssl python-pbr

<span id="page-922-0"></span> python-pkg-resources python-pyasn1 python-requests python-six python-texttable python-urllib3 python-websocket python-yaml python2.7 python2.7-minimal rename runc ubuntu-fan xz-utils make 0 upgraded, 54 newly installed, 0 to remove and 3 not upgraded. Need to get 32.4 MB of archives. After this operation, 174 MB of additional disk space will be used. Do you want to continue? [Y/n] y

Add the aosom user to the Docker group. This allows 'aosom' to make Docker configuration changes without having to escalate to sudo.

aosom@ubuntu:~/aosom-streaming\$ sudo usermod -aG docker aosom Log out and log back in again for 'aosom' user to be properly added to the group.

Copy the Aosom-streaming Docker containers over with 'git clone'.

```
aosom@ubuntu:~$ git clone https://github.com/Apstra/aosom-streaming.git
Cloning into 'aosom-streaming'...
remote: Counting objects: 303, done.
remote: Total 303 (delta 0), reused 0 (delta 0), pack-reused 303
Receiving objects: 100% (303/303), 64.10 KiB | 0 bytes/s, done.
Resolving deltas: 100% (176/176), done.
Checking connectivity... done.
aosom@ubuntu:~$
```
#### **Set Container Restart Policy**

The AOSOM-Streaming package does not set the Docker restart policy; this is up to your orchestration toolchain. Open aosom-streaming/docker-compose.yml and add restart: always to each of the service directives. This ensures that Docker containers are online after a service reboot.

```
git diff docker-compose.yml
```
aosom@ubuntu:~/aosom-streaming\$ git diff docker-compose.yml diff --git a/docker-compose.yml b/docker-compose.yml index 799d4c5..0d0fcc2 100644 --- a/docker-compose.yml +++ b/docker-compose.yml

```
 # -------------------------------------------------------------------------
         - '-config.file=/etc/prometheus/prometheus.yml'
```

```
 # -------------------------------------------------------------------------
 # influxdb
@@ -43,6 +45,7 @@ services:
     ports:
      - "8083:8083"
      - "8086:8086"
+ restart: always
  # -------------------------------------------------------------------------
 # Telegraf - Prom
@@ -57,6 +60,7 @@ services:
       - /etc/localtime:/etc/localtime
     ports:
        - '6666:6666'+ restart: always
 # -------------------------------------------------------------------------
 # Telegraf - Influx
@@ -71,3 +75,4 @@ services:
```
 $- '4444:4444'$ + restart: always Set up variables.env and start container per Aosom-Streaming application setup section.

- /etc/localtime:/etc/localtime

#### **Change System Hostname**

ports:

@@ -16,6 +16,7 @@ services: - prometheus

- "3000:3000"

@@ -30,6 +31,7 @@ services:

- '9090:9090'

ports:

# Prometheus -

ports:

+ restart: always

+ restart: always

Modify /etc/hostname to aosom, and change the loopback IP in /etc/hosts to aosom from ubuntu.

### <span id="page-924-0"></span>**Troubleshooting**

#### **IN THIS SECTION**

- Check for Logs from Apstra to Aosom-streaming **| 891**
- Ensure Containers are Running **| 891**

While most troubleshooting information is included in the Github main page at https://github.com/ Apstra/aosom-streaming, you can run some simple commands to make sure the environment is healthy.

#### **Check for Logs from Apstra to Aosom-streaming**

Run Docker logs aosomstreaming\_telegraf-influx\_1

You should see a blueprint ID, and some influxdb 'write' events when telemetry events occur on AOS -BGP, liveness, config deviation, etc.

```
GetBlueprints() - Id 0033cf3f-41ed-4ddc-91f5-ea68318fba9b
2017-07-31T23:59:13Z D! Finished to Refresh Data, will sleep for 20 sec
2017-07-31T23:59:15Z D! Output [influxdb] buffer fullness: 11 / 10000 metrics.
2017-07-31T23:59:15Z D! Output [influxdb] wrote batch of 11 metrics in 5.612057ms
2017-07-31T23:59:20Z D! Output [influxdb] buffer fullness: 4 / 10000 metrics.
2017-07-31T23:59:20Z D! Output [influxdb] wrote batch of 4 metrics in 5.349171ms
2017-07-31T23:59:25Z D! Output [influxdb] buffer fullness: 11 / 10000 metrics.
2017-07-31T23:59:25Z D! Output [influxdb] wrote batch of 11 metrics in 4.68295ms
2017-07-31T23:59:30Z D! Output [influxdb] buffer fullness: 4 / 10000 metrics.
2017-07-31T23:59:30Z D! Output [influxdb] wrote batch of 4 metrics in 5.007029ms
GetBlueprints() - Id 0033cf3f-41ed-4ddc-91f5-ea68318fba9b
2017-07-31T23:59:33Z D! Finished to Refresh Data, will sleep for 20 sec
```
#### **Ensure Containers are Running**

To see and ensure that all the expected containers are running, run docker ps:

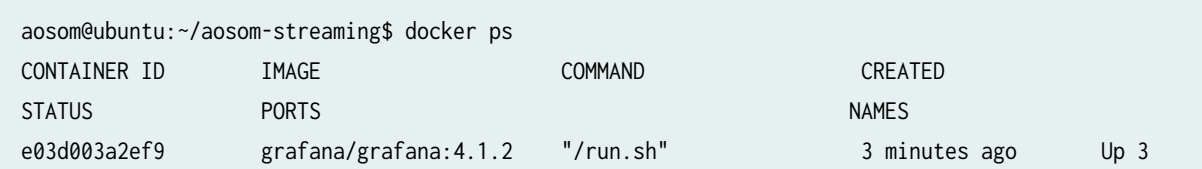

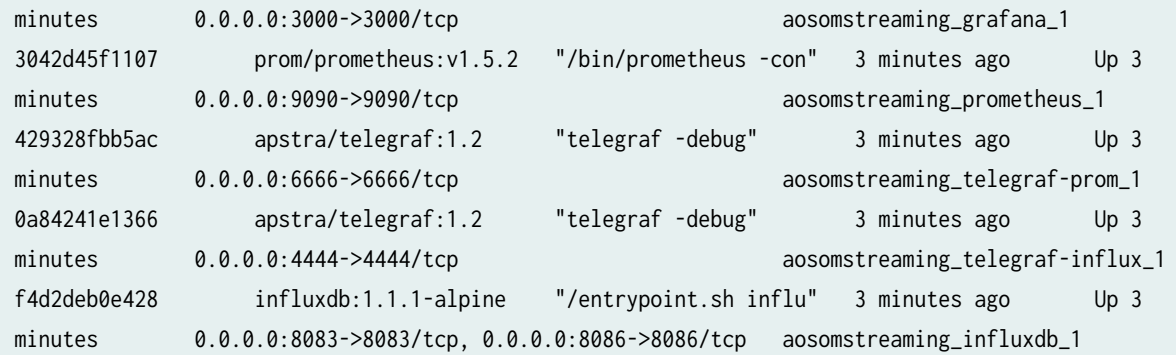

# **Mixed Uplink Speeds between Leaf Devices and Spine Devices**

The leaf devices in your racks can have different uplink speeds to a spine. When designing for mixed speeds, make sure you plan sufficient ports for spine-to-leaf connections with mixed link speeds for Day 0, and for adding racks as a Day 2 operation. The spine logical device must have mixed port speeds defined that specify the port role as Leaf for the required number of ports. The following limitations apply:

- Parallel links between the same devices cannot have mixed speeds.
- You can't update spine logical devices if they're used in a blueprint. You could possibly use the AOS-CLI utility for manual patching. AOS-CLI is an experimental tool and it may not be able to provide a solution. For assistance, contact ["Juniper Support" on page 802.](#page-835-0)

The example below shows how to design rack types and templates with mixed speeds.

1. Create an L3 Clos rack type with logical devices AOS-7x10-Leaf and AOS-40x10+6x40-1 for two leaf switches, having 10 GbE and 40GbE, respectively, as uplinks towards spine devices

#### **Create Rack Type**

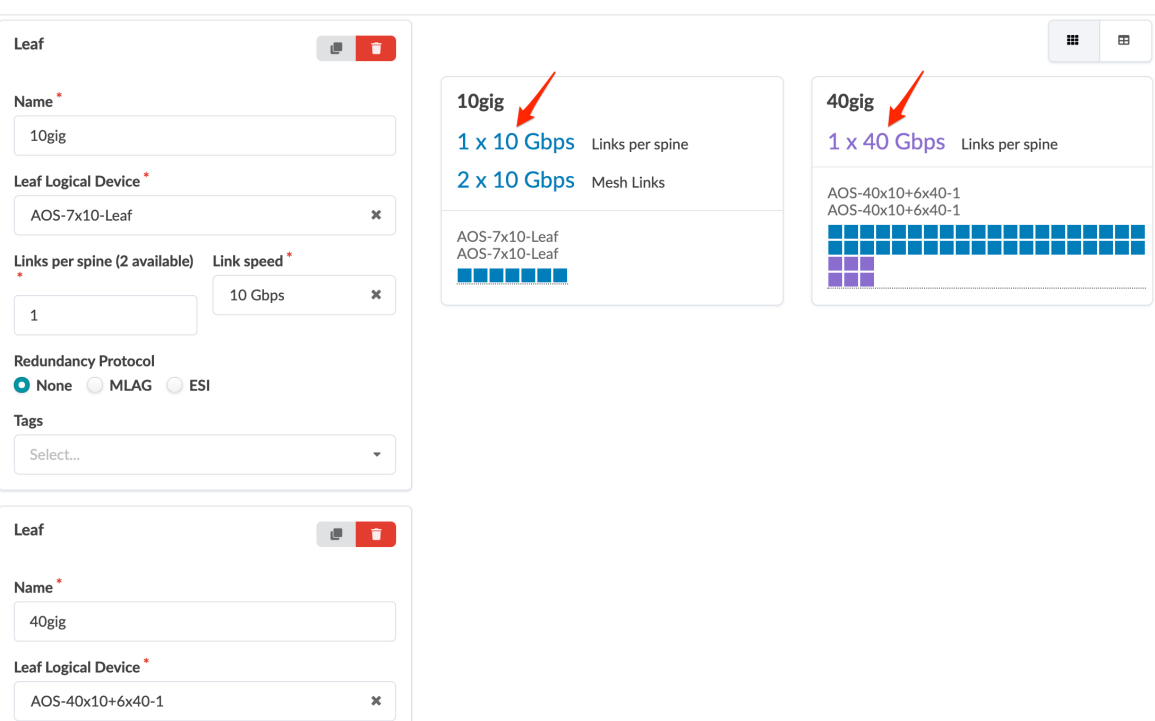

# **Logical Device Preview**

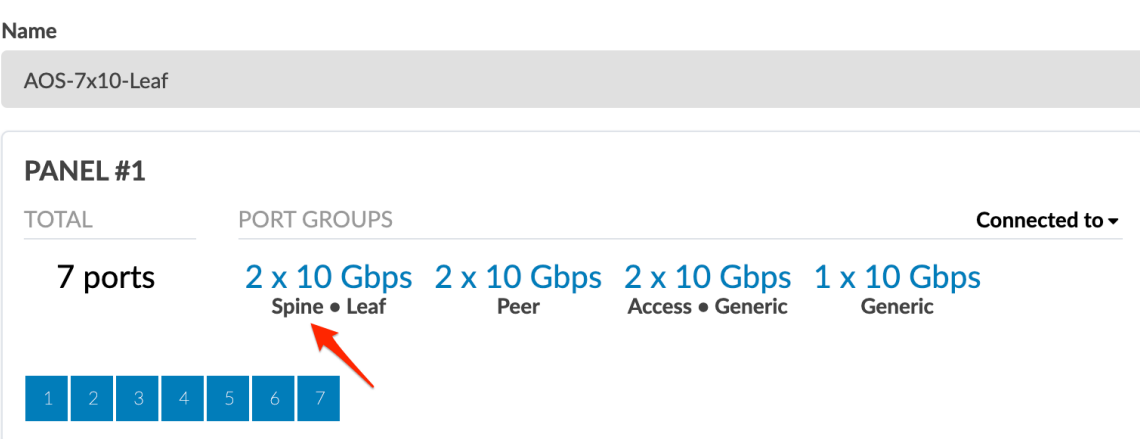

# **Logical Device Preview**

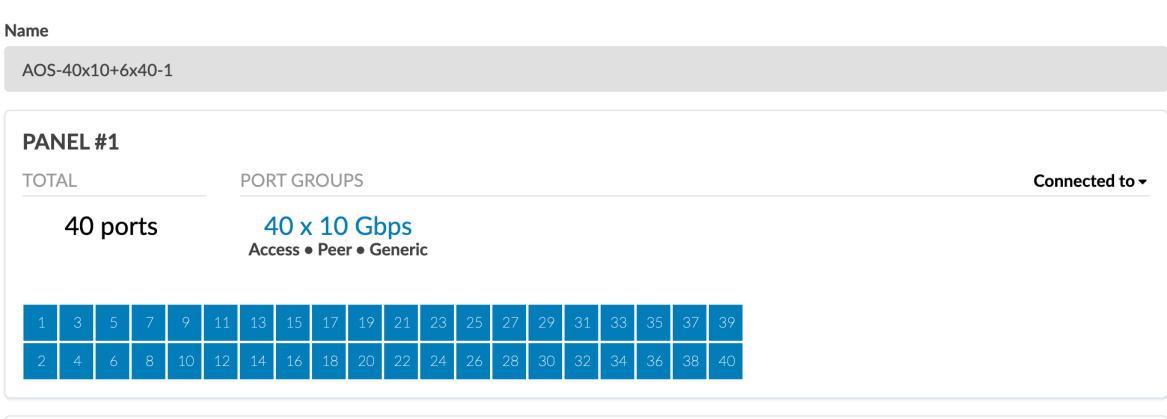

PANEL#2

 $\pmb{\times}$ 

×

2. Create a Rack Based template based on the mixed speed rack type.

**Create Template** 

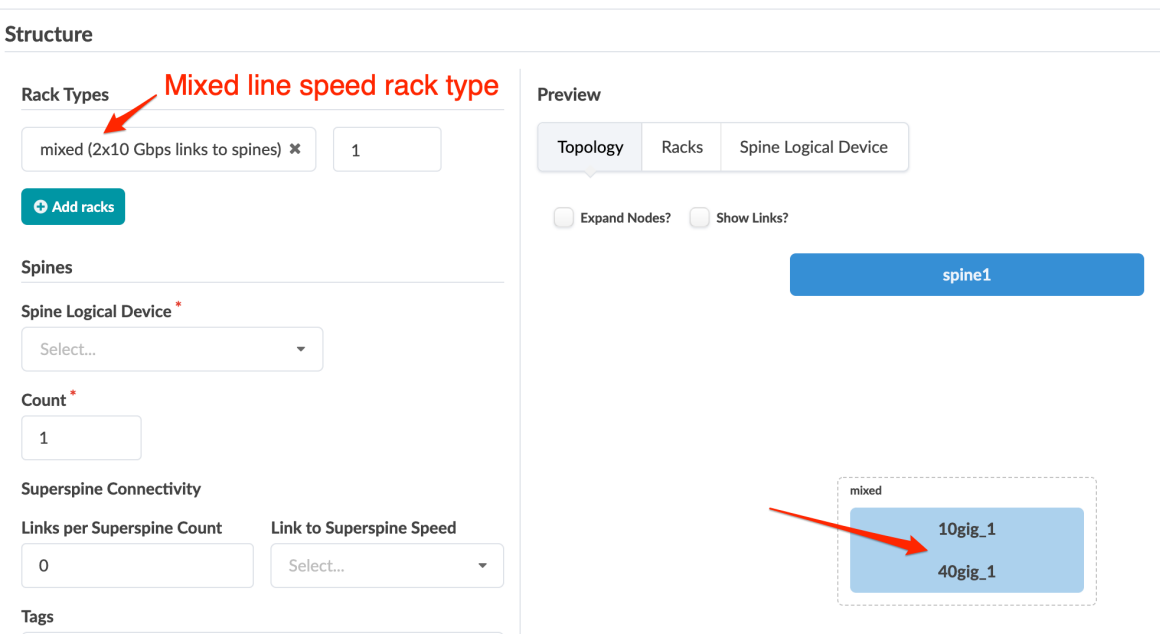

3. You can create a Pod Based template based on the above rack based template.

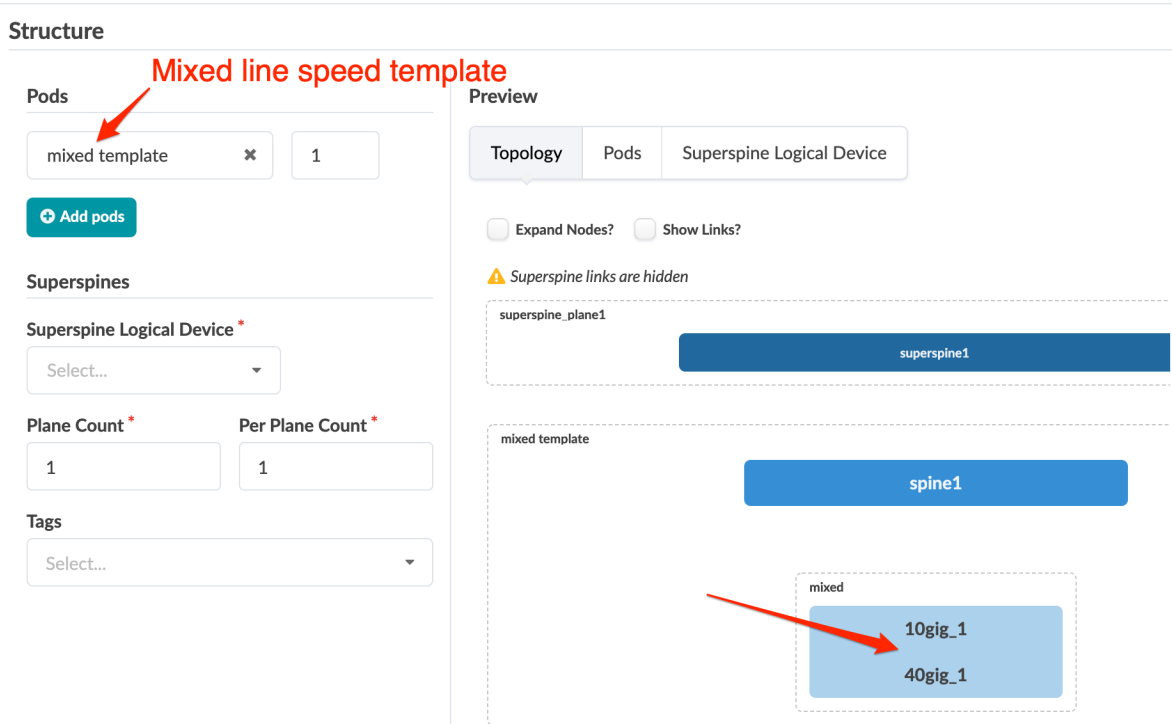

#### **Create Template**

4. As a Day 0 operation you can create a ["blueprint" on page 269](#page-302-0) with one of the above templates; or as a Day 2 operation you can select a mixed speed rack type when ["adding a rack" on page 383](#page-416-0) to an existing blueprint.

# **References**

#### **IN THIS SECTION**

- Apstra Feature Matrix **| 895**
- Qualified Devices and NOS | 956
- [NOS Upgrade Paths \(Devices\)](#page-998-0) **| 965**
- Predefined Dashboards (Analytics) | 972
- Predefined Probes (Analytics) | 976
- Probe Processors (Analytics) | 1054
- Configlet Examples (Design) | 1120
- [Apstra-CLI Commands](#page-1159-0) **| 1126**
- [Apstra EVPN Support Addendum](#page-1161-0) **| 1128**
- Apstra Server Configuration File | 1136
- Agent Configuration File (Devices) | 1147
- Graph **[| 1152](#page-1185-0)**
- [Juniper Apstra Technology Preview](#page-1201-0) **| 1168**

# **Apstra Feature Matrix**

#### **IN THIS SECTION**

- [Apstra 4.1.2 Feature Matrix](#page-929-0) **| 896**
- [Apstra 4.1.1 Feature Matrix](#page-949-0) **| 916**
- [Apstra 4.1.0 Feature Matrix](#page-969-0) **| 936**

#### <span id="page-929-0"></span>**IN THIS SECTION**

- Fabric Roles **| 896**
- Fabric Connectivity | 897
- [Device Management](#page-931-0) **| 898**
- Connectivity (from Leaf Layer) | 898
- Connectivity (from Access Layer) | 900
- Routing Policies | 900
- [Miscellaneous](#page-934-0) **| 901**
- [Virtual Network CT Type](#page-934-0) **| 901**
- [IP Link CT Type](#page-935-0) **| 902**
- Static Route CT Type | 903
- Custom Static Route CT Type | 904
- [BGP to Generic CT Type](#page-938-0) **| 905**
- [BGP to IP Endpoint CT Type](#page-943-0) **| 910**
- [Dynamic BGP Peering CT Type](#page-945-0) **| 912**
- Routing Policy CT Type | 914
- BGP Attributes (common to all BGP CTs) | 915
- [DCI Features](#page-949-0) **| 916**

#### **Fabric Roles**

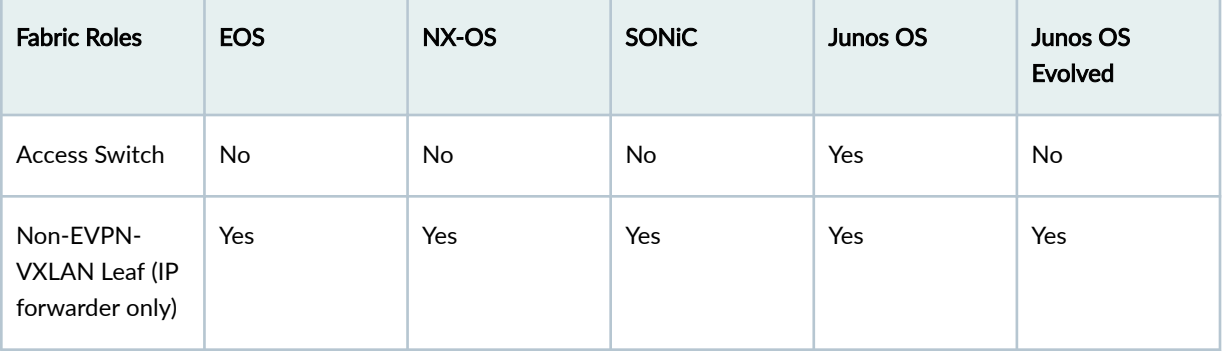

# <span id="page-930-0"></span>*(Continued)*

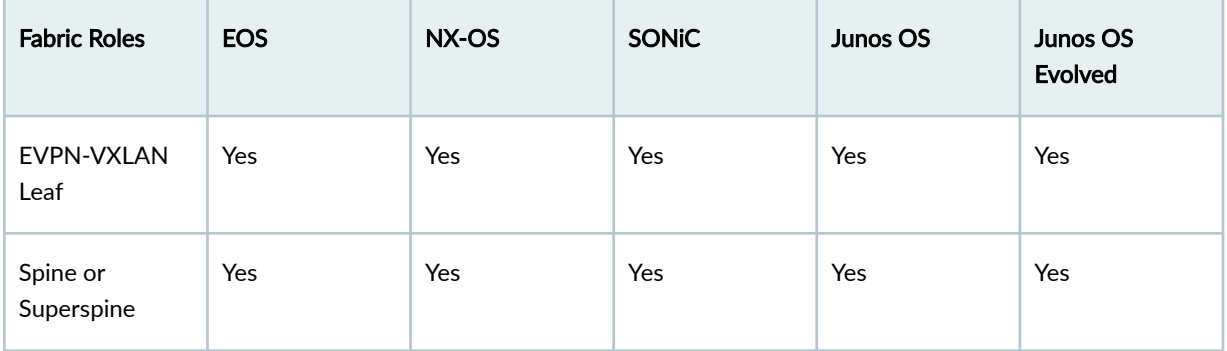

# **Fabric Connectivity**

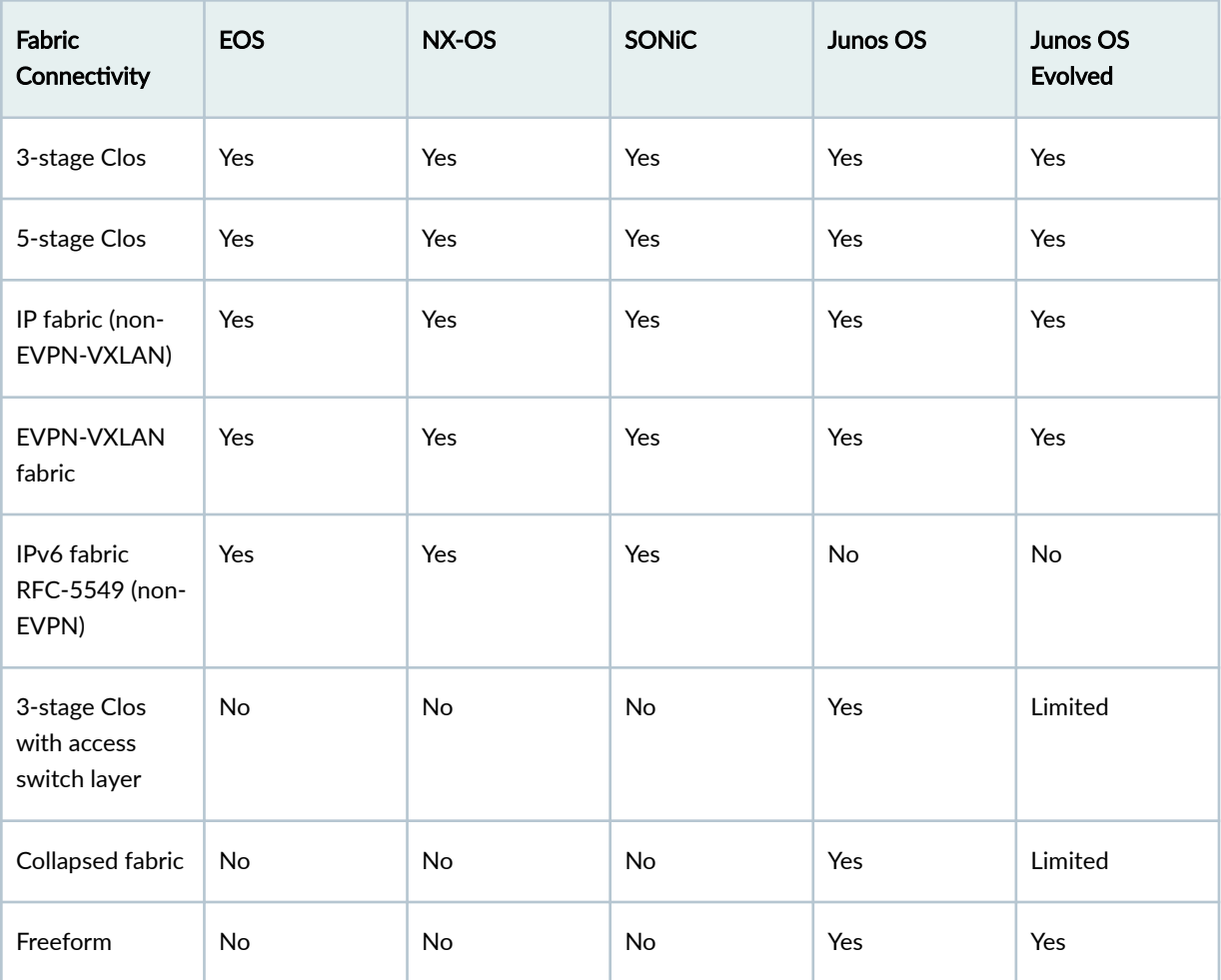

# <span id="page-931-0"></span>**Device Management**

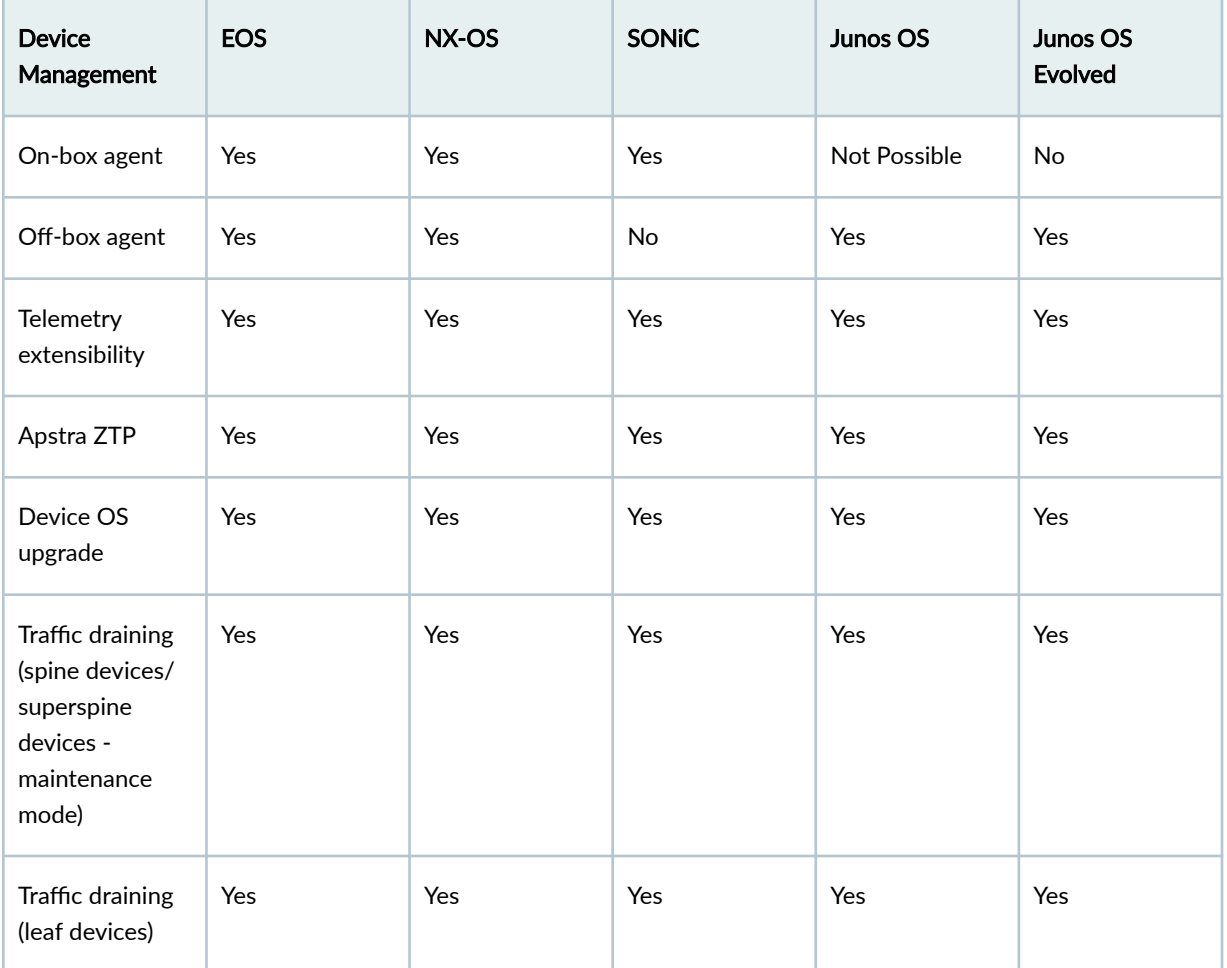

# **Connectivity (from Leaf Layer)**

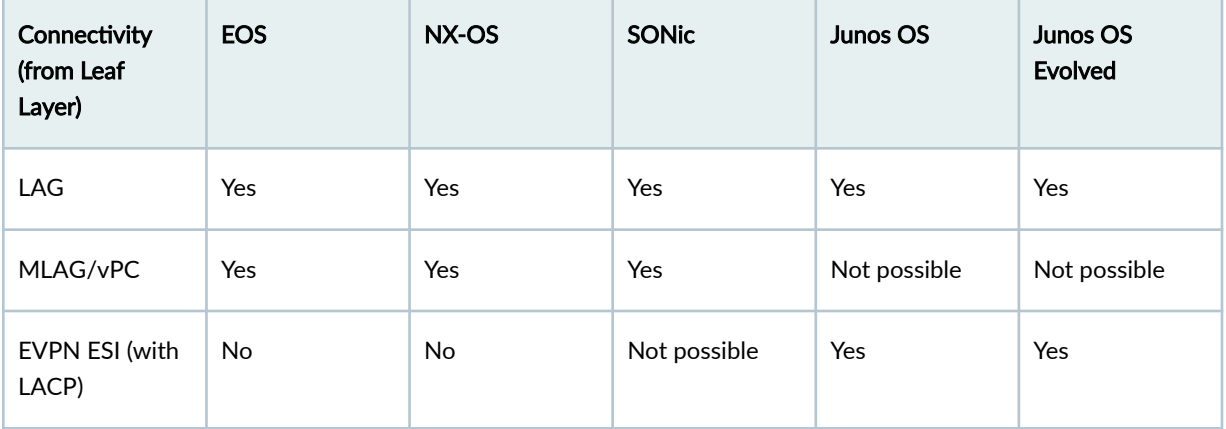

# *(Continued)*

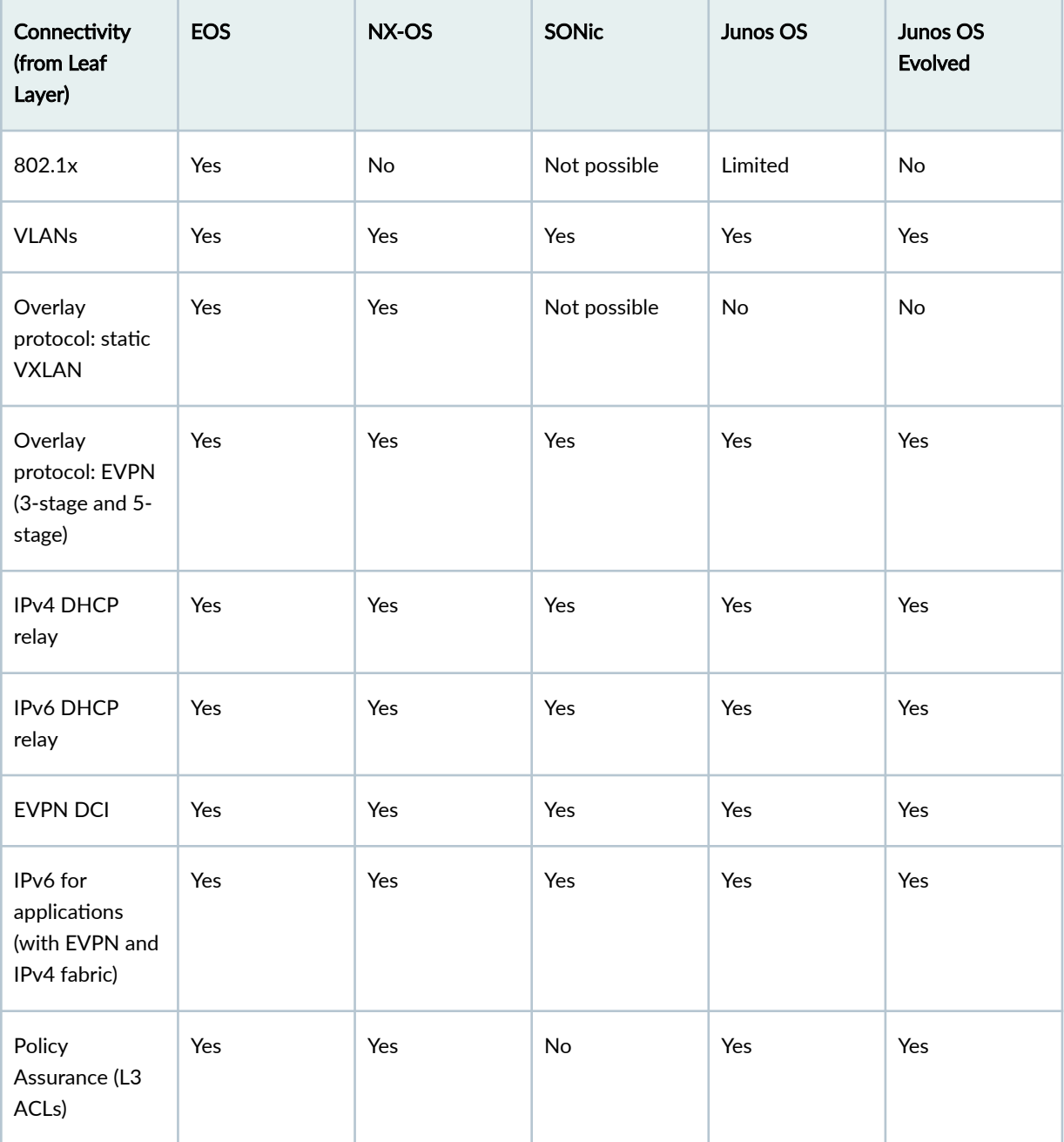

# <span id="page-933-0"></span>**Connectivity (from Access Layer)**

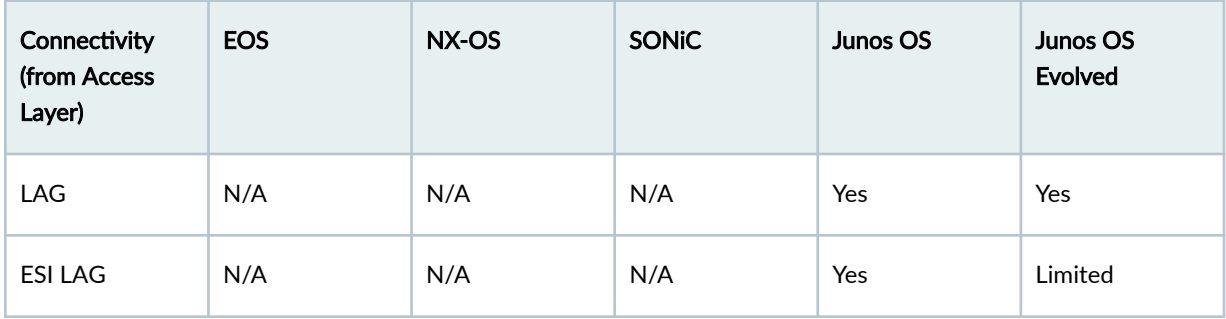

# **Routing Policies**

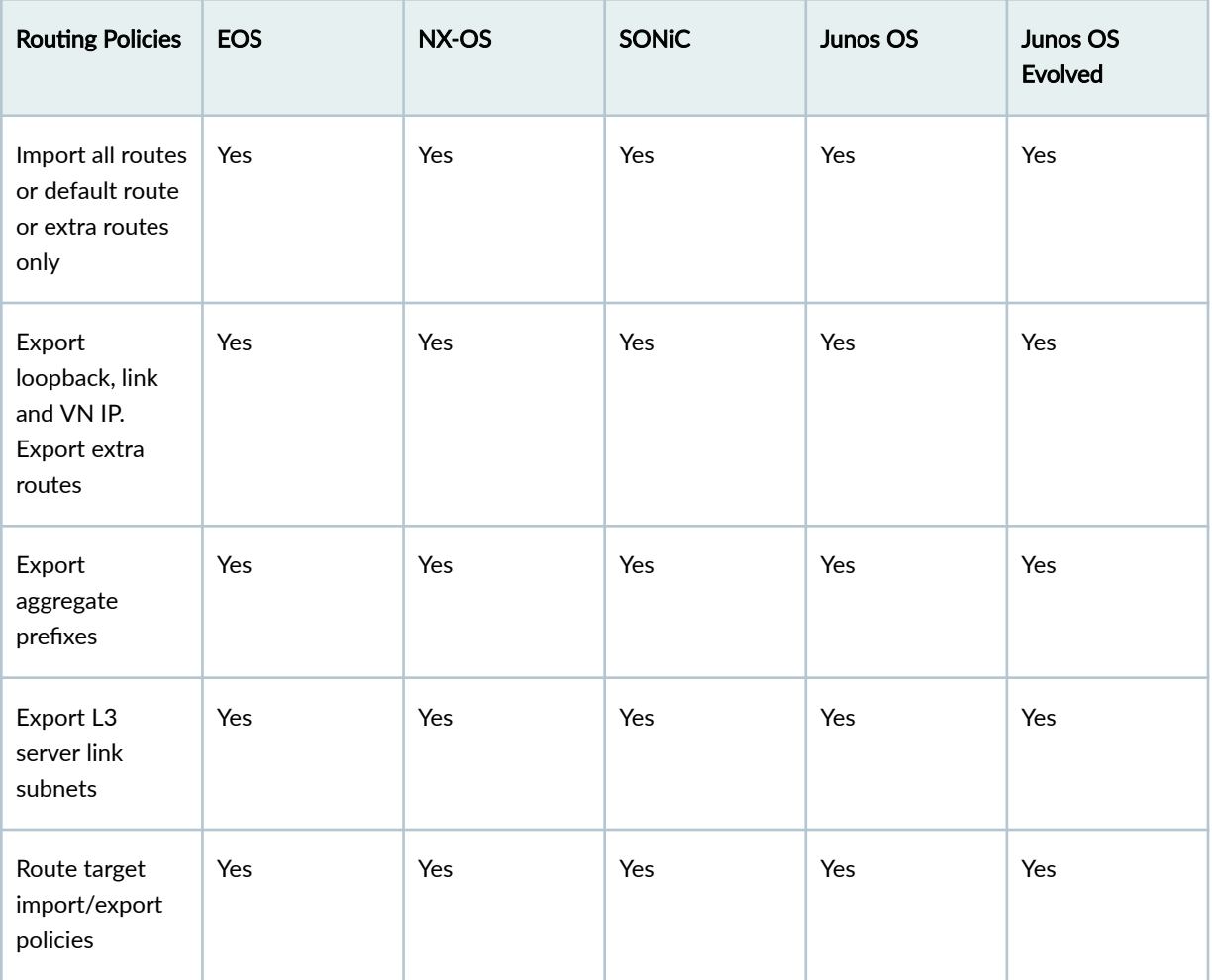

## <span id="page-934-0"></span>**Miscellaneous**

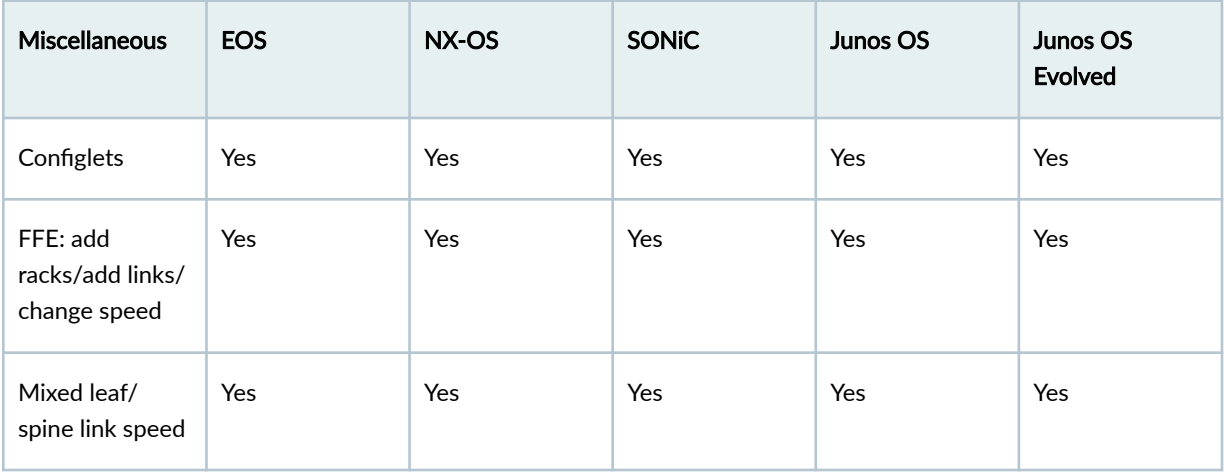

# **Virtual Network CT Type**

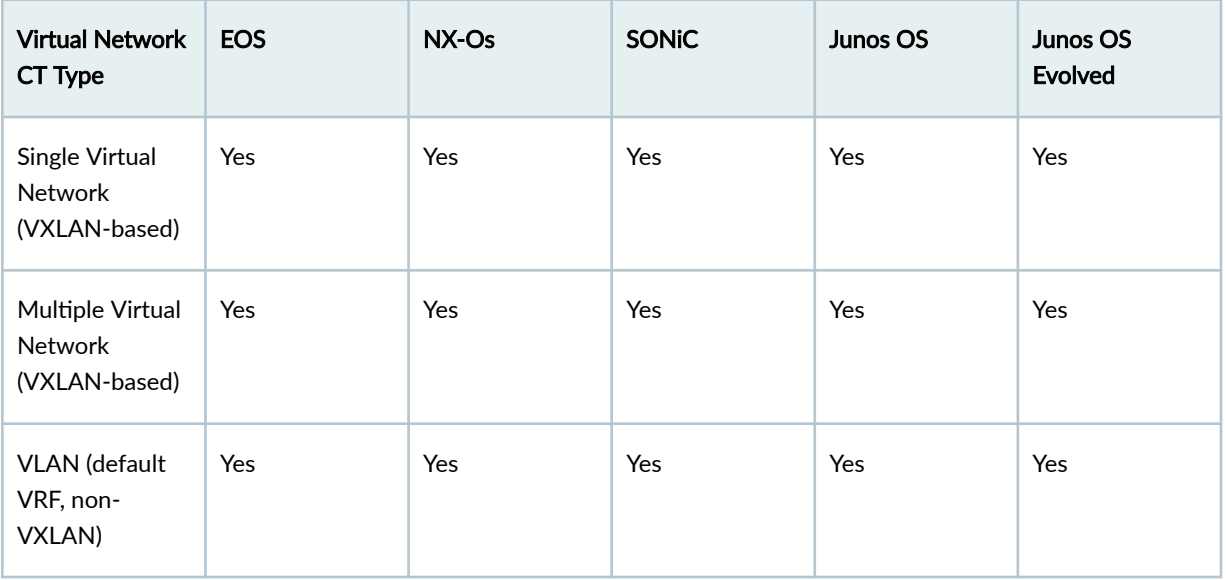

# <span id="page-935-0"></span>**IP Link CT Type**

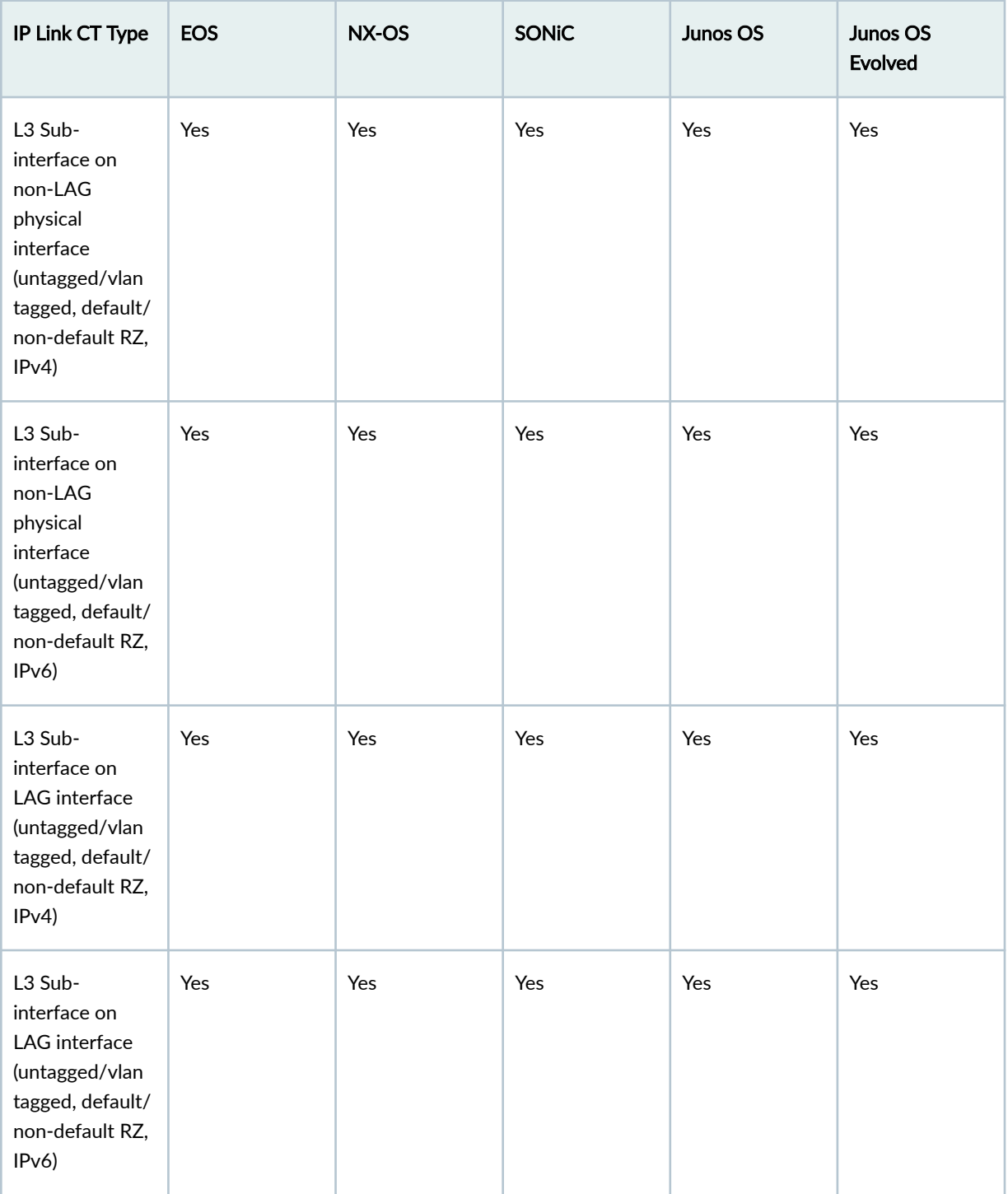
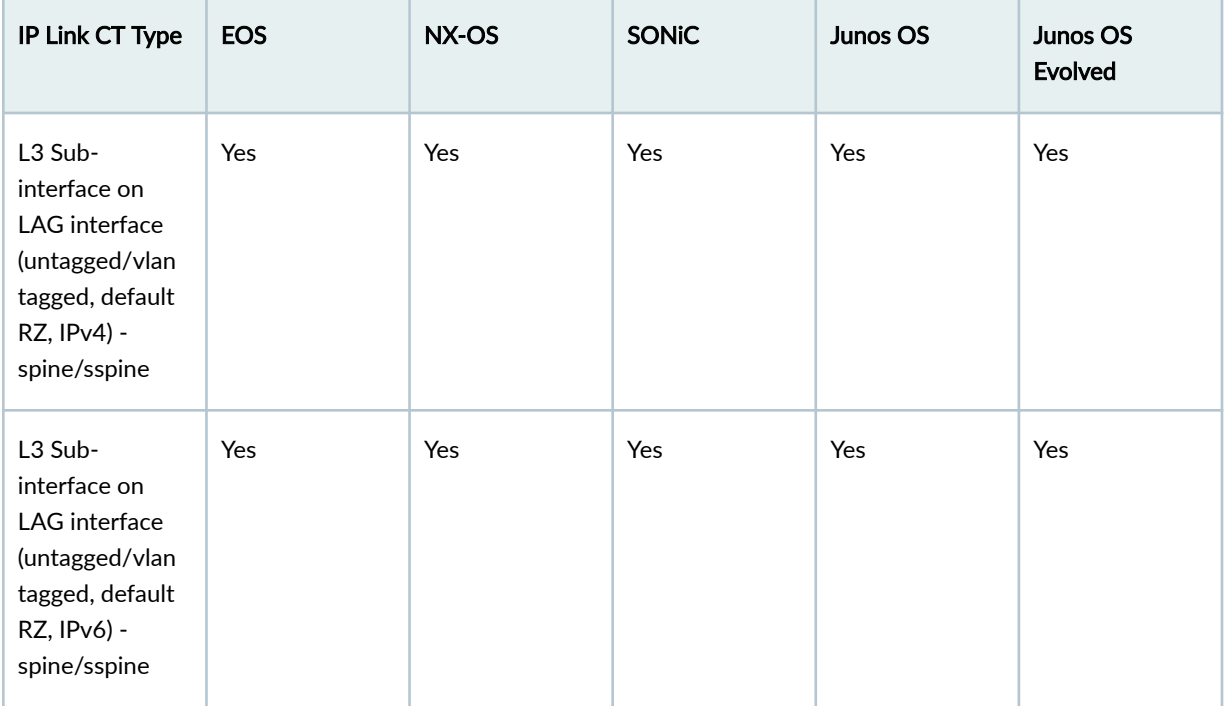

# **Static Route CT Type**

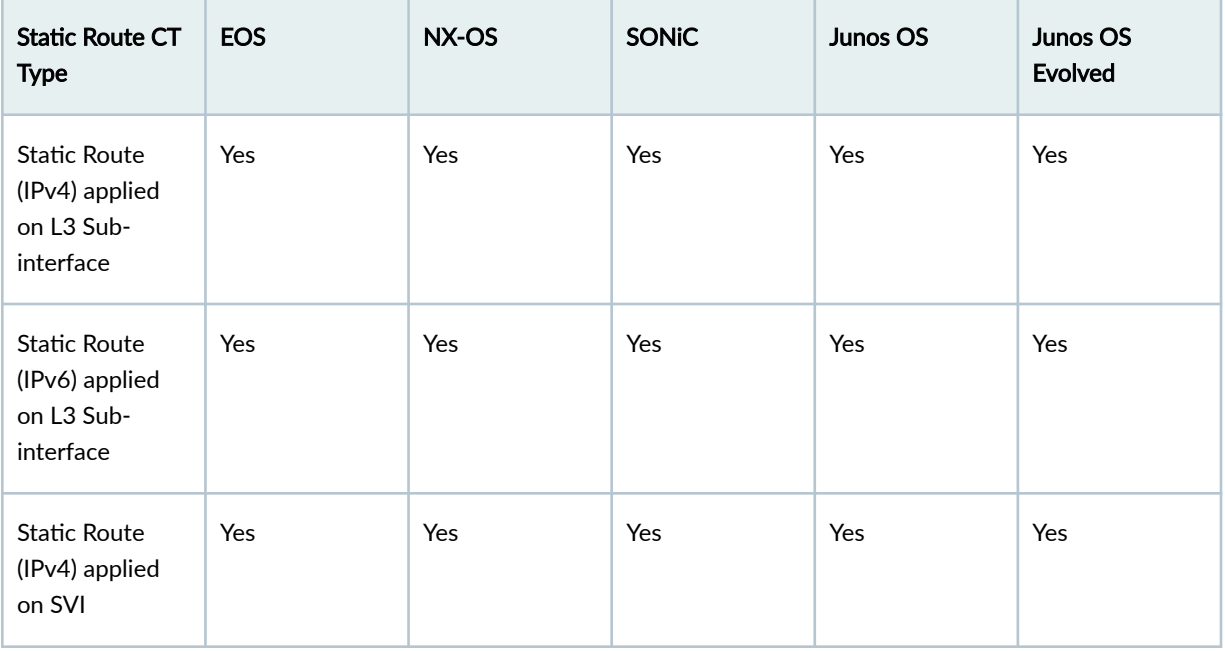

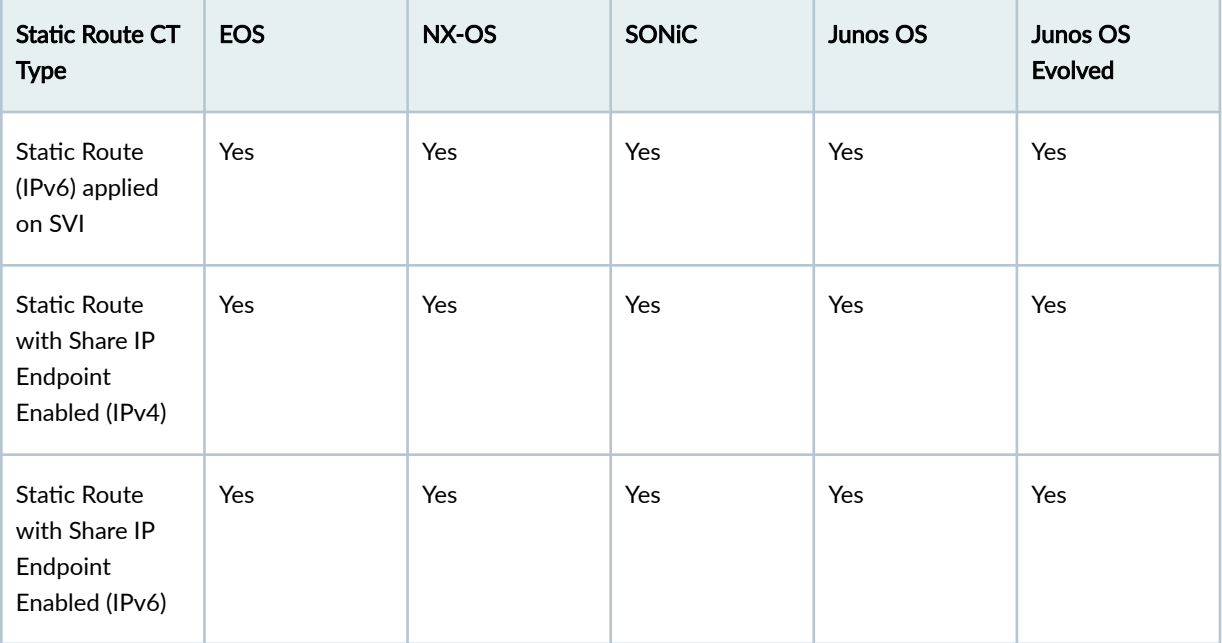

### **Custom Static Route CT Type**

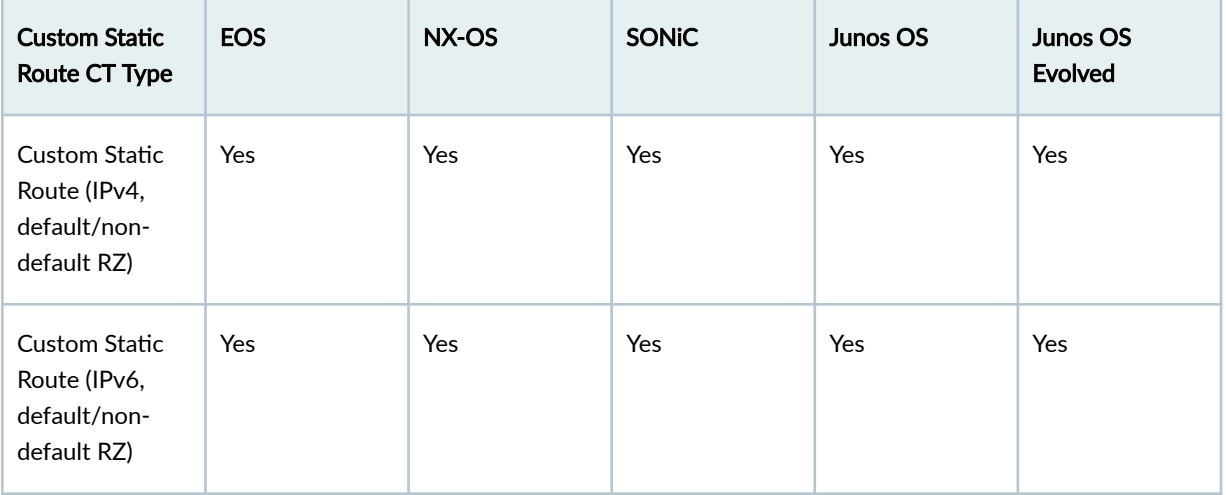

# **BGP to Generic CT Type**

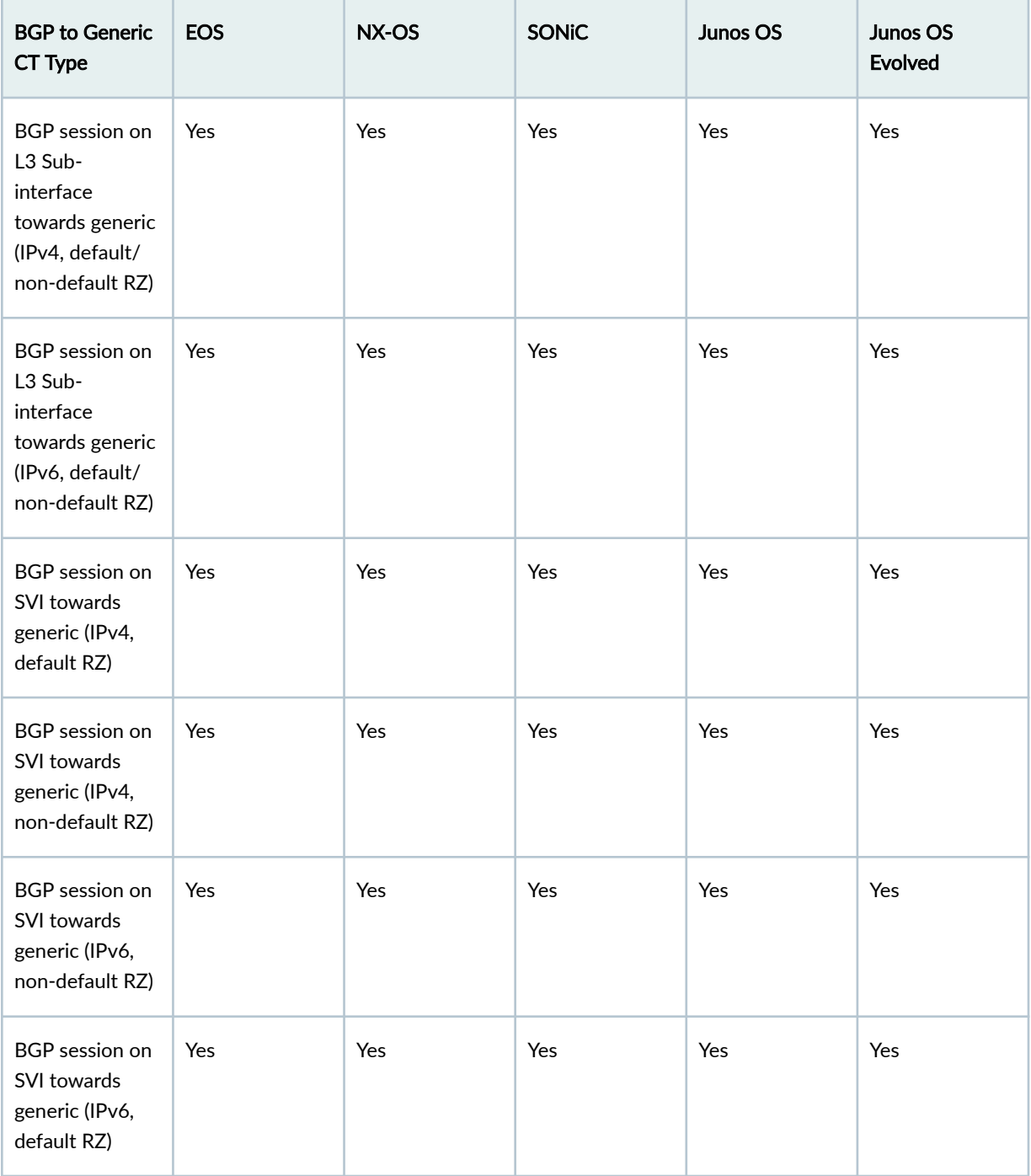

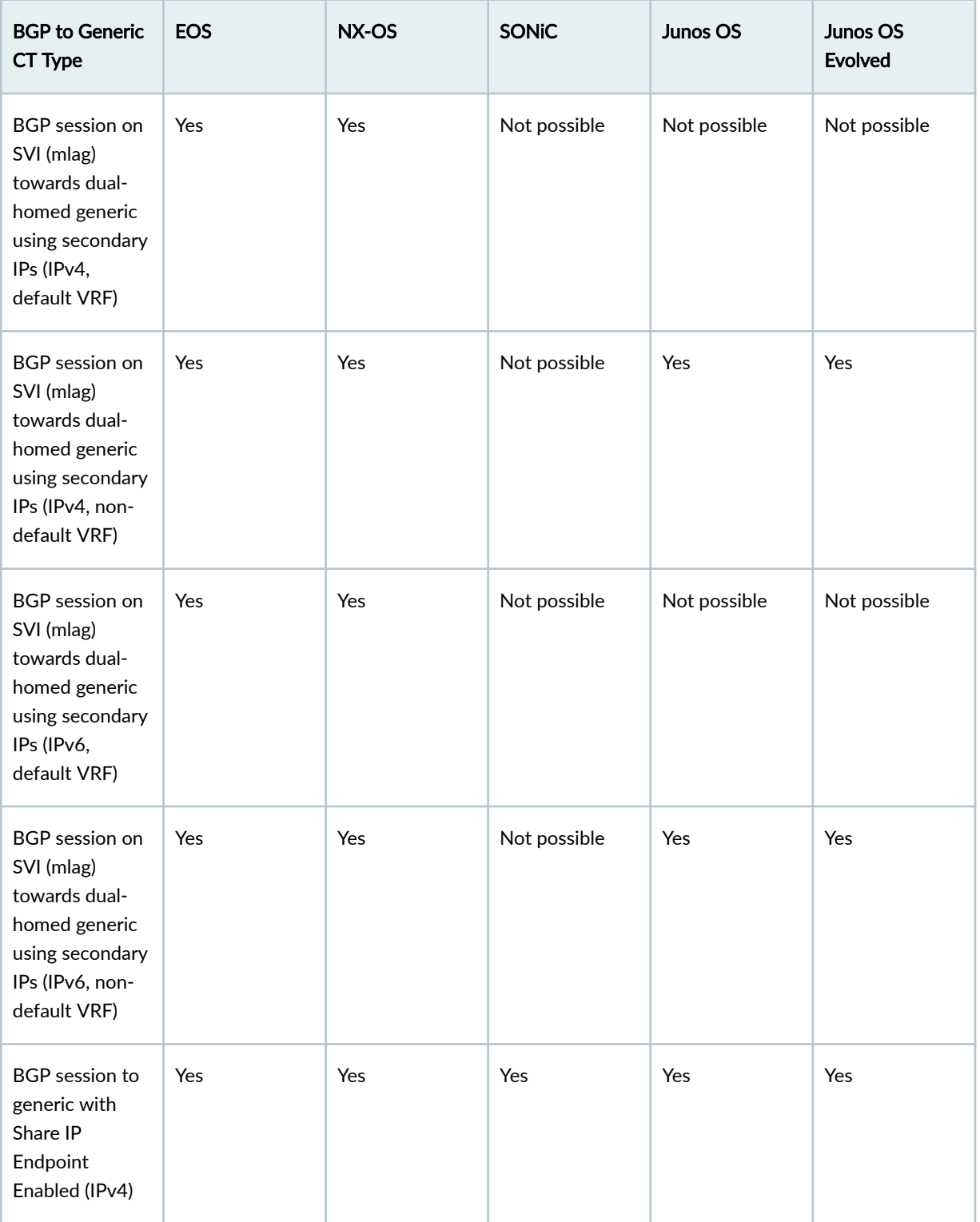

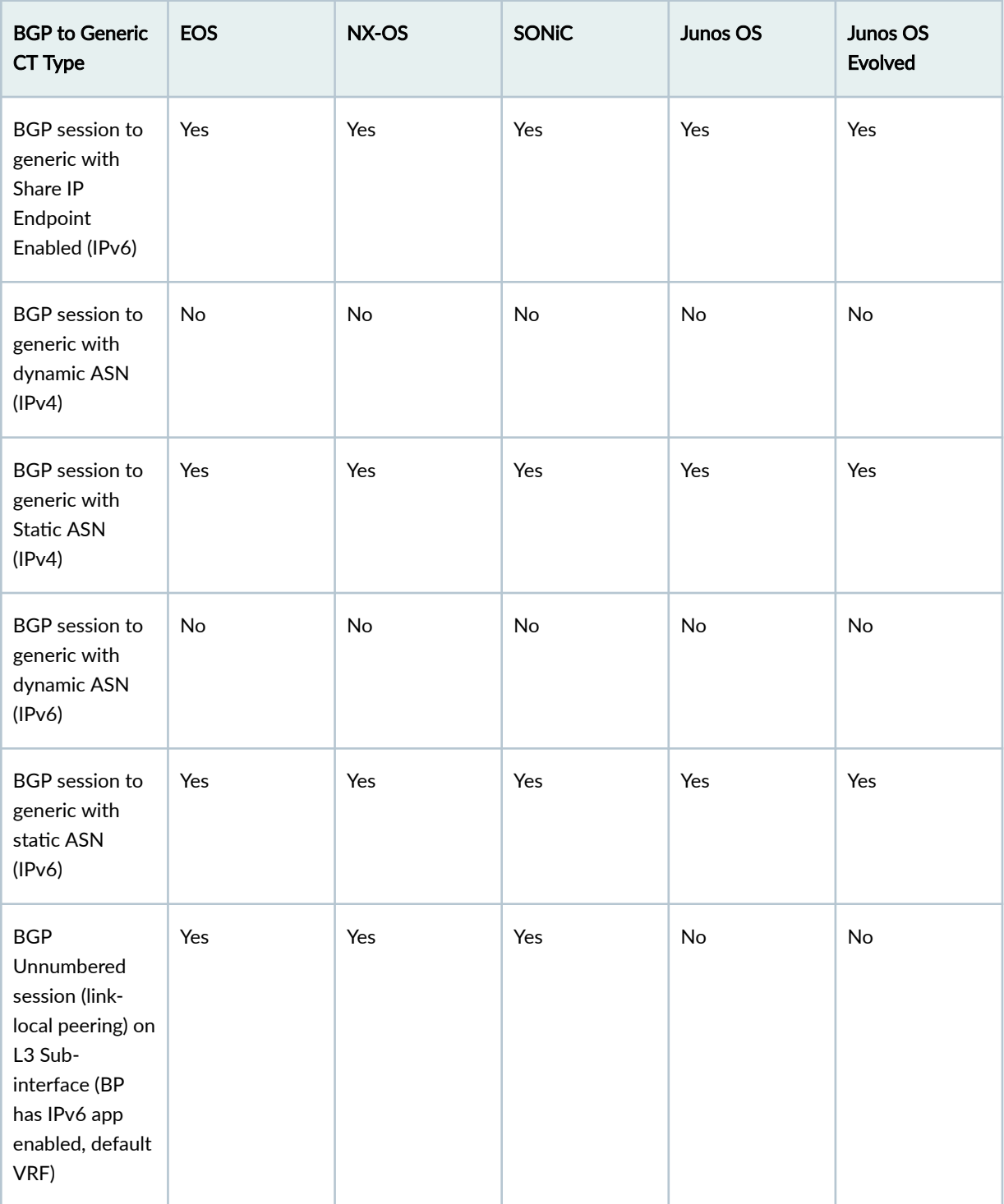

*(Continued)* 

| <b>BGP to Generic</b><br>CT Type                                                                                                    | <b>EOS</b> | NX-OS | <b>SONiC</b> | Junos OS | Junos OS<br><b>Evolved</b> |
|----------------------------------------------------------------------------------------------------|------------|-------|--------------|----------|----------------------------|
| <b>BGP</b><br>Unnumbered<br>session (link-<br>local peering) on<br>L3 Sub-<br>interface (BP<br>has IPv6 app<br>enabled, non-<br>default VRF) | No         | Yes   | Yes          | No       | No                         |
| <b>BGP</b><br>Unnumbered<br>session (link-<br>local peering) on<br>SVI (BP has IPv6<br>app enabled,<br>default VRF)                          | Yes        | Yes   | Yes          | No       | No                         |
| <b>BGP</b><br>Unnumbered<br>session (link-<br>local peering) on<br>SVI (BP has IPv6<br>app enabled,<br>non-default<br>VRF)                   | No         | Yes   | Yes          | No       | No                         |
| <b>BGP</b><br>Unnumbered<br>session (link-<br>local peering) on<br>L3 Sub-<br>interface<br>(default VRF, BP<br>has IPv6 app<br>disabled)     | Yes        | Yes   | Yes          | No       | No                         |

*(Continued)* 

| <b>BGP to Generic</b><br><b>CT Type</b>                                                                                                    | <b>EOS</b> | NX-OS         | <b>SONiC</b>  | Junos OS      | Junos OS<br><b>Evolved</b> |
|----------------------------------------------------------------------------------------------------|------------|---------------|---------------|---------------|----------------------------|
| <b>BGP</b><br>Unnumbered<br>session (link-<br>local peering) on<br>L3 Sub-<br>interface (non-<br>default VRF, BP<br>has IPv6 app<br>disabled) | No         | Yes           | Yes           | No            | No                         |
| <b>BGP</b><br>Unnumbered<br>session (link-<br>local peering) on<br>SVI (BP has IPv6<br>app disabled,<br>default VRF<br>only)                  | No         | No            | No            | No            | No                         |
| <b>BGP Peering</b><br>combinations<br>(Int to Int, Lo to<br>Int, Int to Lo, Lo<br>to Lo)                                                      | Yes        | Yes           | Yes           | Yes           | Yes                        |
| <b>BGP</b> session<br>(IPv6 addressed)<br>with IPv4 SAFI<br>(rfc5549) with<br>static ASN (BP<br>has IPv6 app<br>enabled)                      | No         | No            | No            | No            | No                         |
| <b>BGP</b> session<br>(IPv6 addressed)<br>with IPv4 SAFI<br>(rfc5549) with<br>dynamic ASN<br>(BP has IPv6<br>app enabled)                     | No         | $\mathsf{No}$ | $\mathsf{No}$ | $\mathsf{No}$ | $\mathsf{No}$              |

# **BGP to IP Endpoint CT Type**

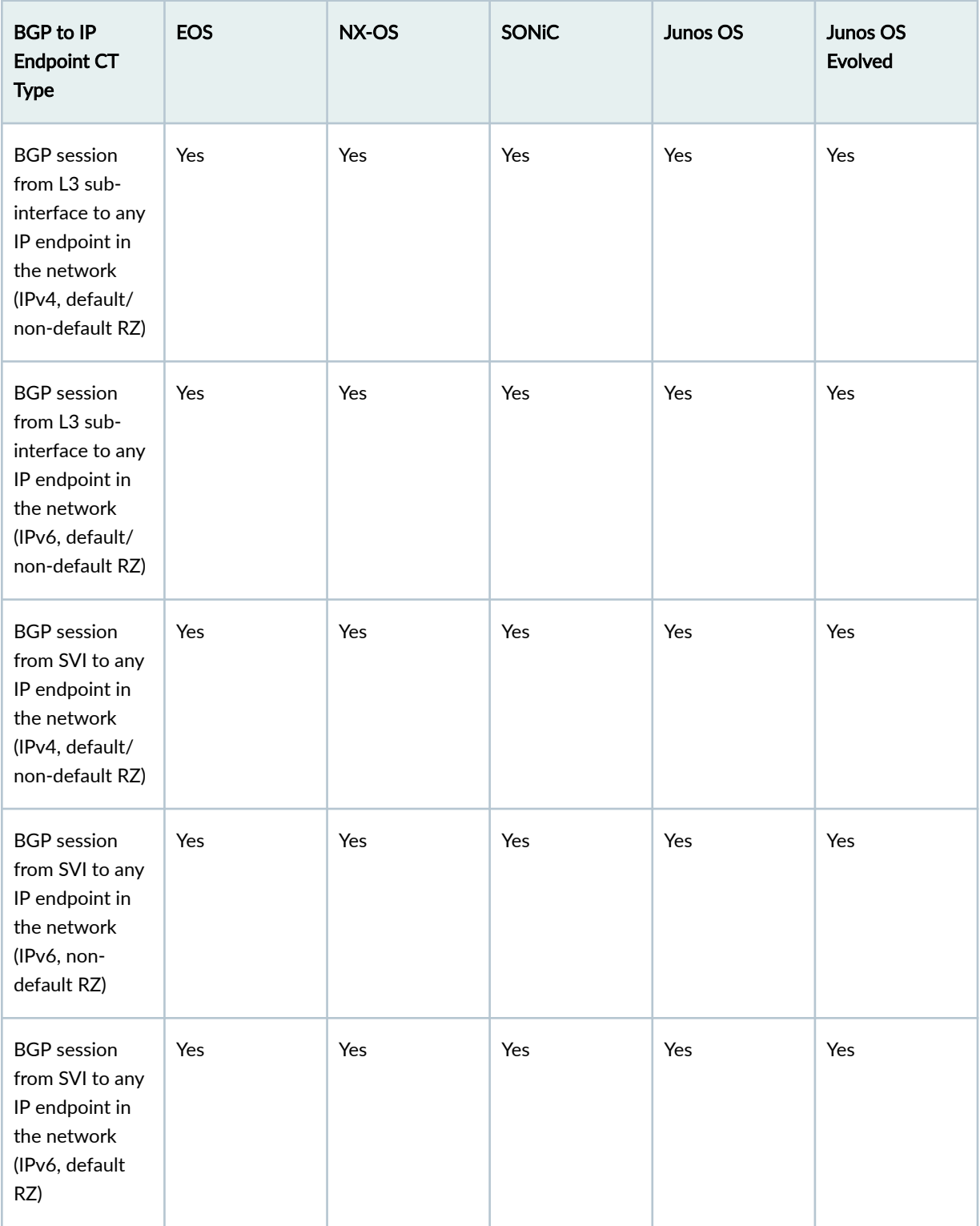

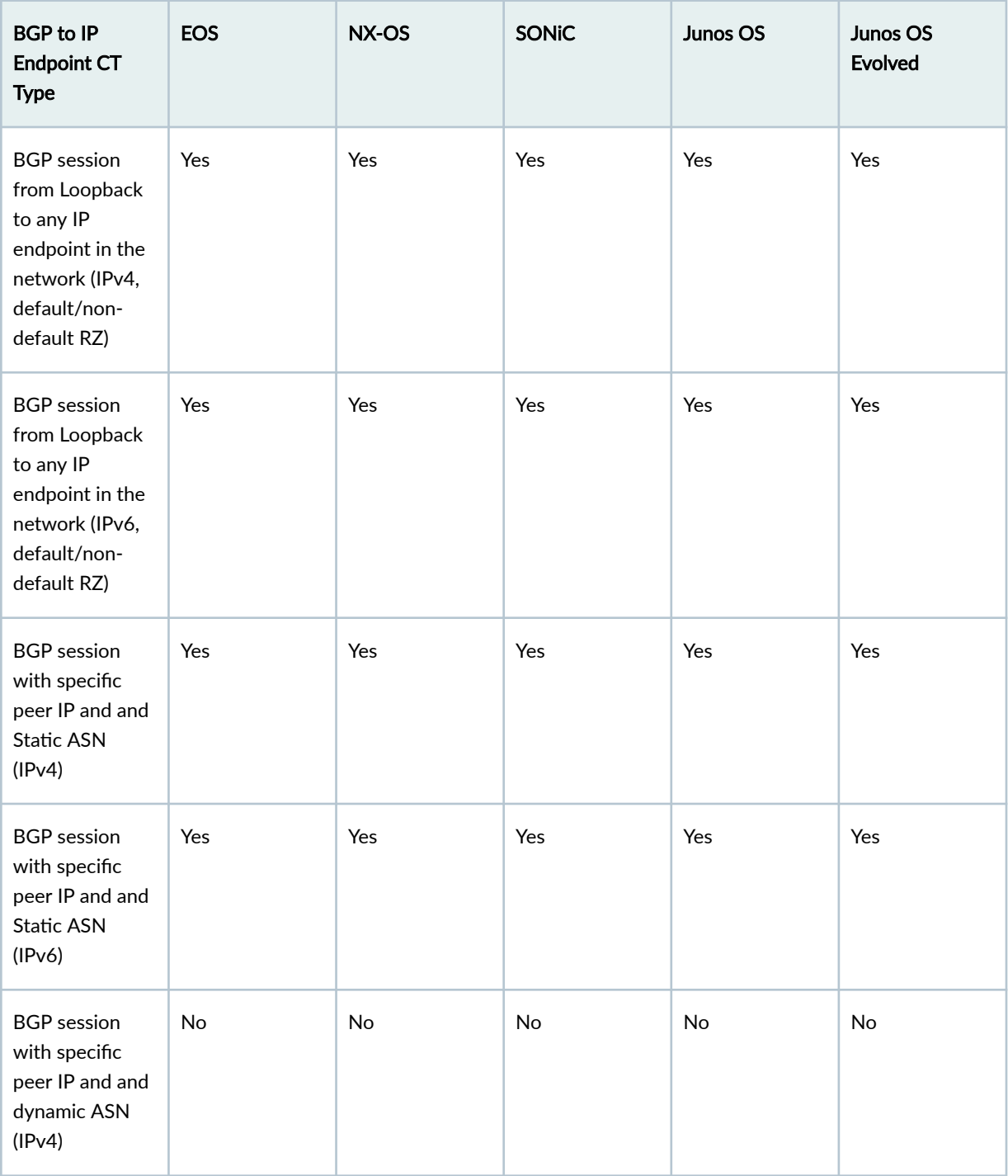

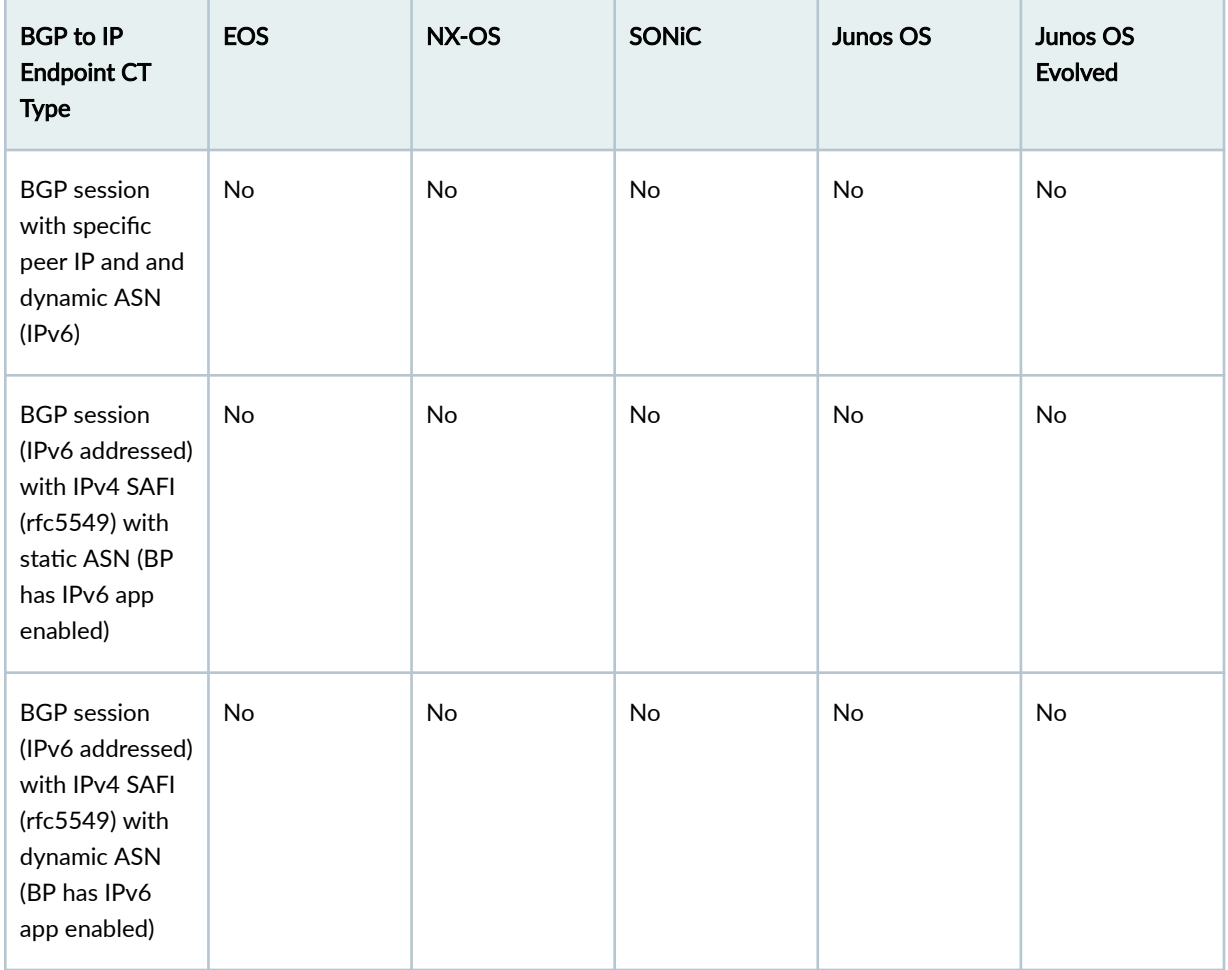

# **Dynamic BGP Peering CT Type**

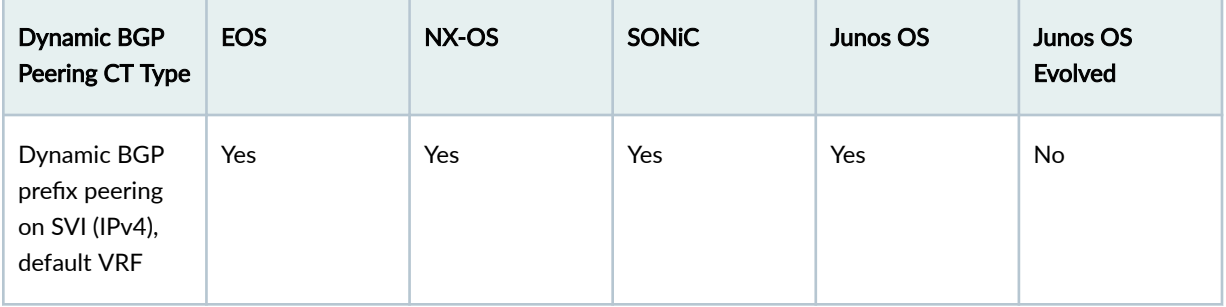

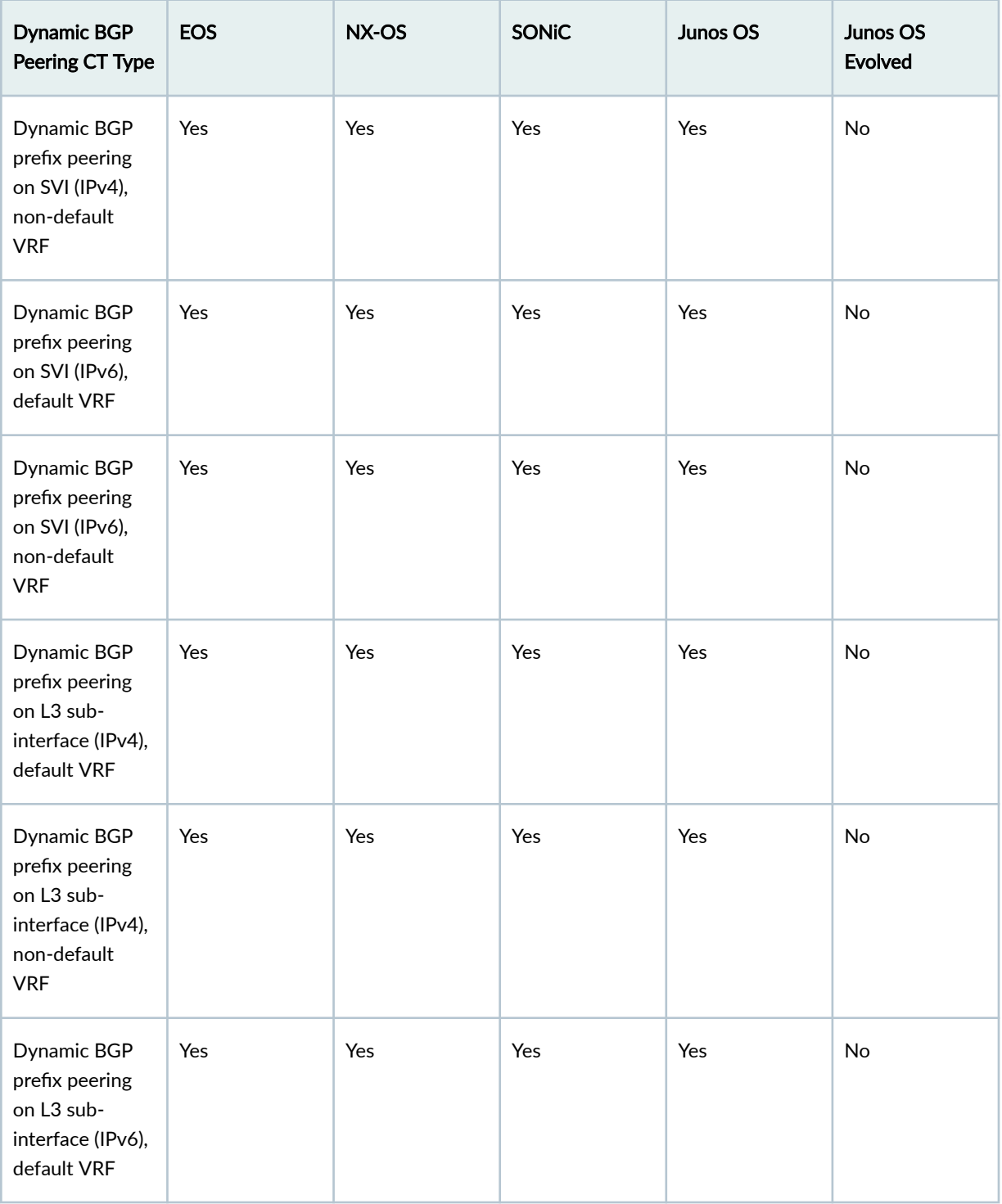

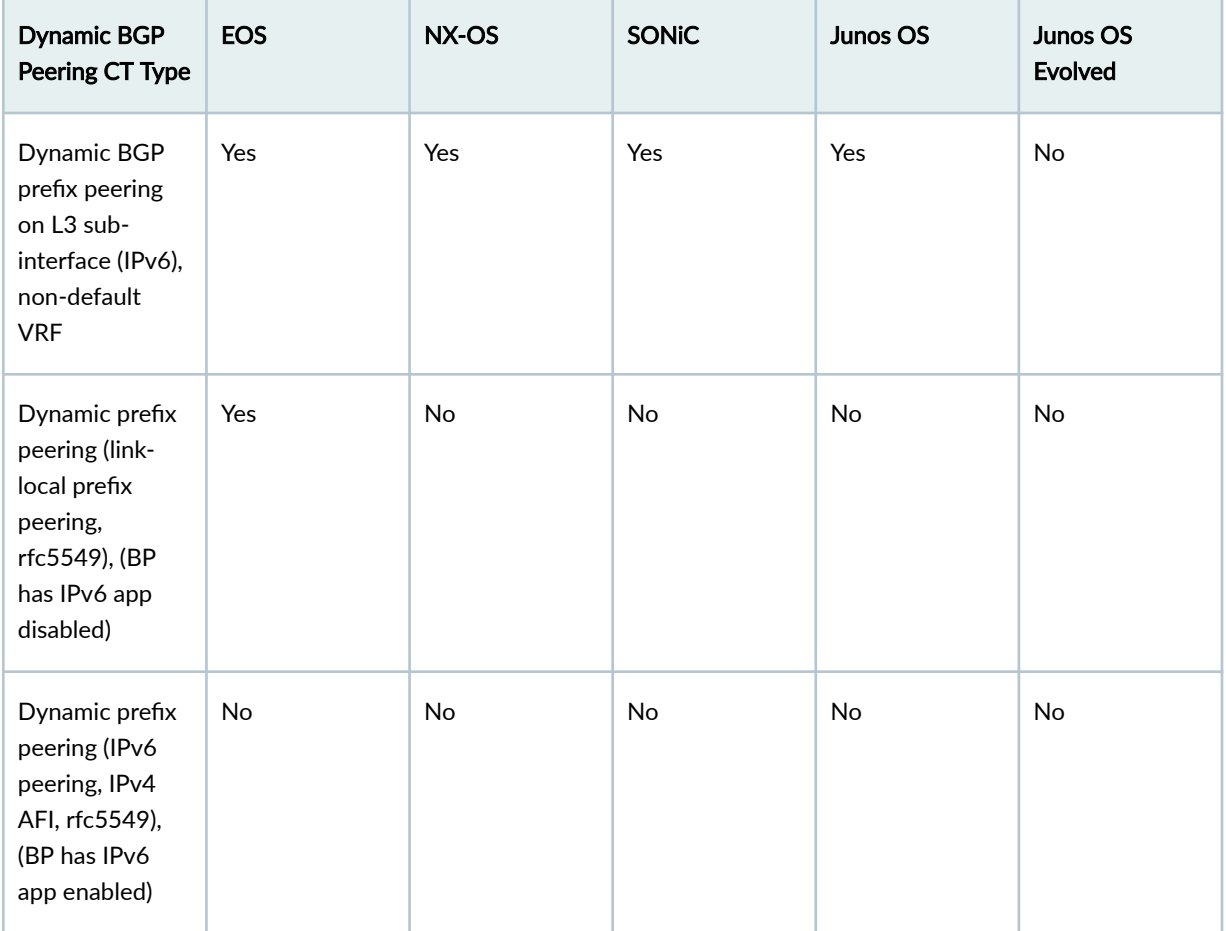

#### **Routing Policy CT Type**

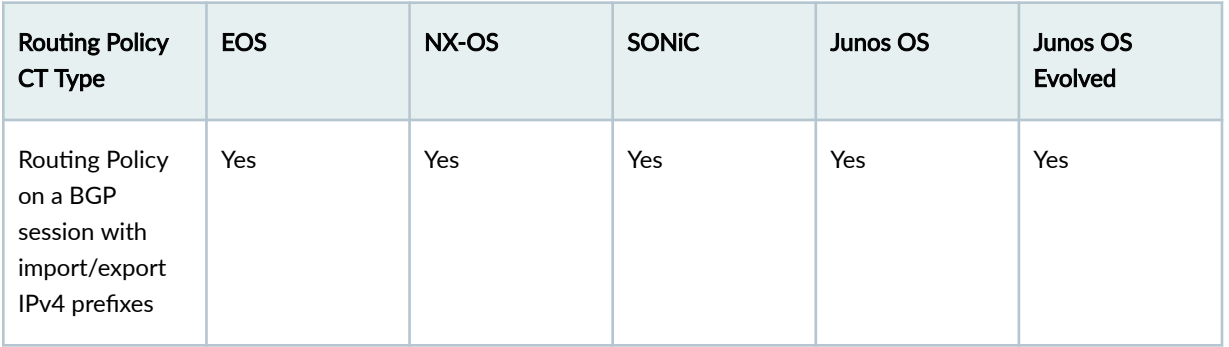

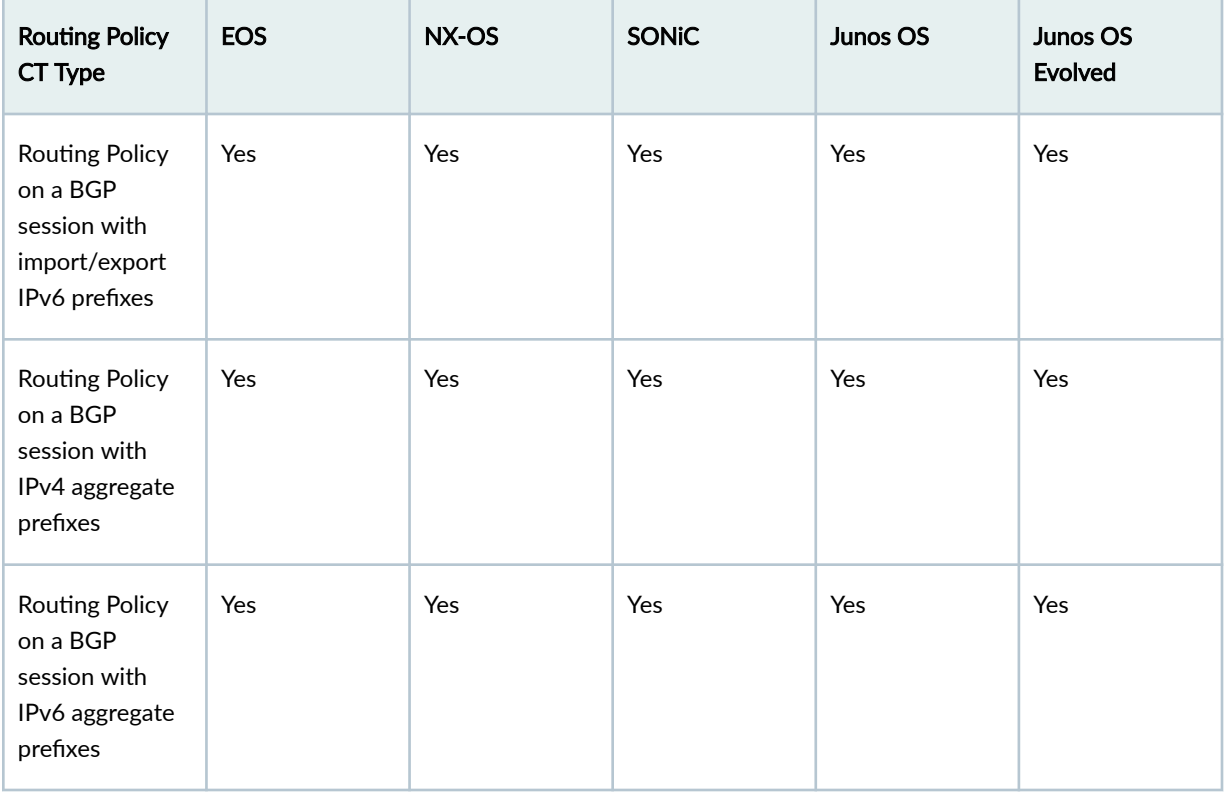

#### **BGP Attributes (common to all BGP CTs)**

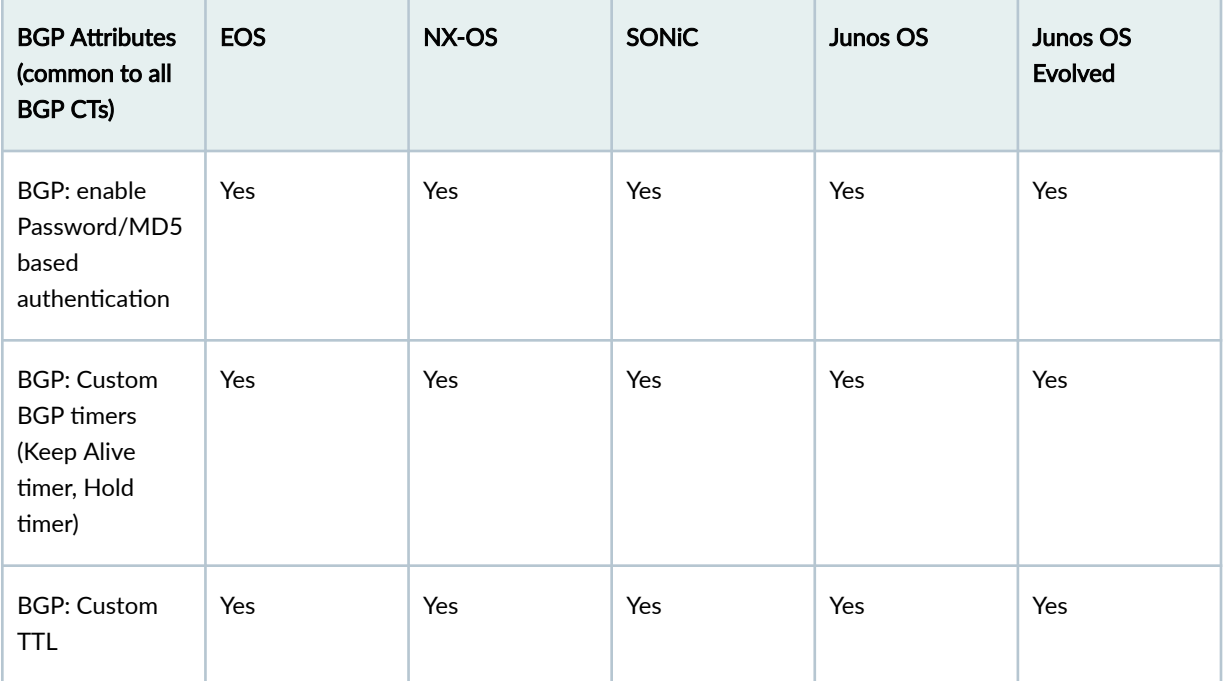

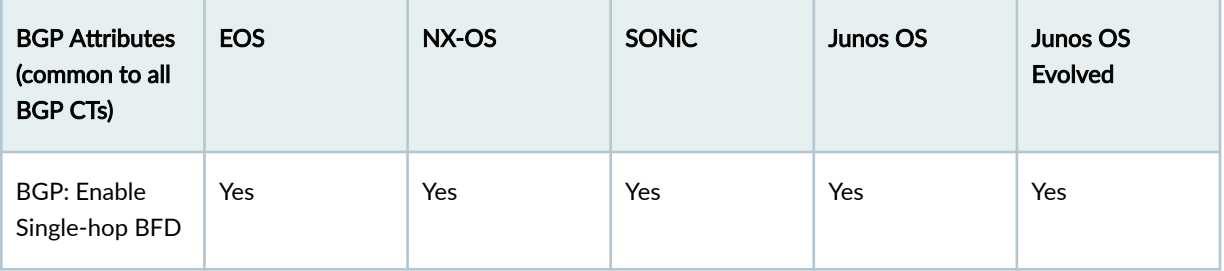

#### **DCI Features**

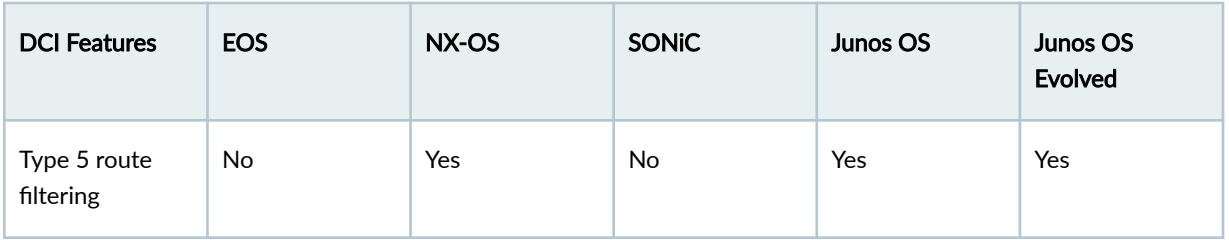

# **Apstra 4.1.1 Feature Matrix**

#### **IN THIS SECTION**

- [Fabric Roles](#page-950-0) **| 917**
- Fabric Connectivity | 917
- [Device Management](#page-951-0) **| 918**
- Connectivity (from Leaf Layer) | 919
- Connectivity (from Access Layer) | 920
- Routing Policies | 920
- [Miscellaneous](#page-954-0) **| 921**
- [Virtual Network CT Type](#page-954-0) **| 921**
- [IP Link CT Type](#page-955-0) **| 922**
- Static Route CT Type | 924
- Custom Static Route CT Type | 925
- [BGP to Generic CT Type](#page-958-0) **| 925**
- [BGP to IP Endpoint CT Type](#page-963-0) **| 930**
- [Dynamic BGP Peering CT Type](#page-966-0) **| 933**
- <span id="page-950-0"></span>Routing Policy CT Type | 935  $\bullet$
- BGP Attributes (common to all BGP CTs) | 936  $\bullet$
- [DCI Features](#page-969-0) **| 936**  $\bullet$

#### **Fabric Roles**

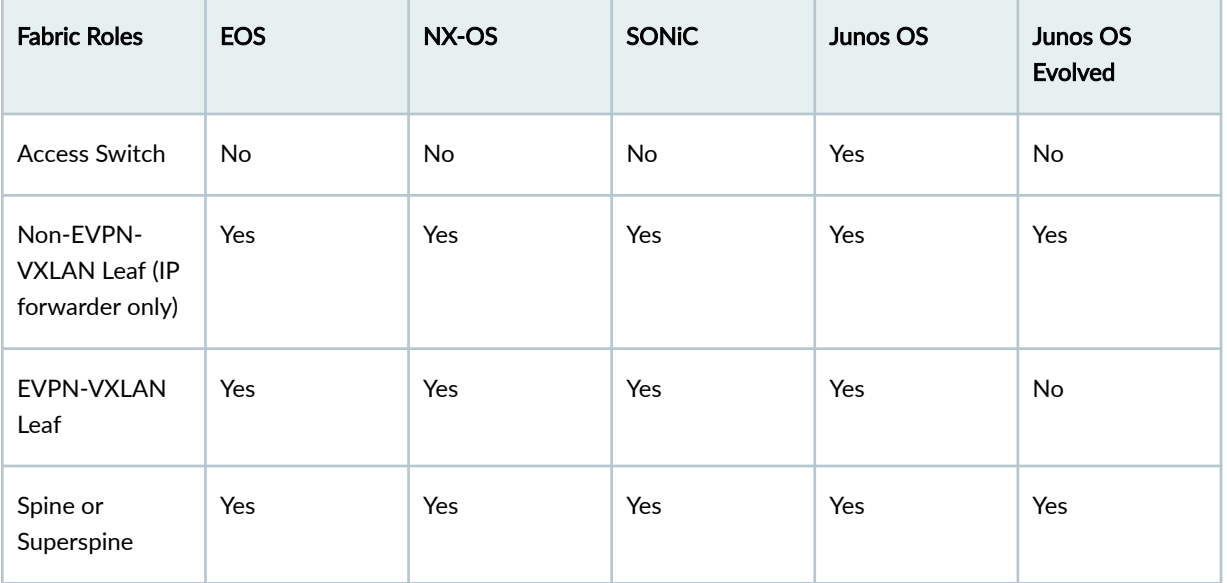

# **Fabric Connectivity**

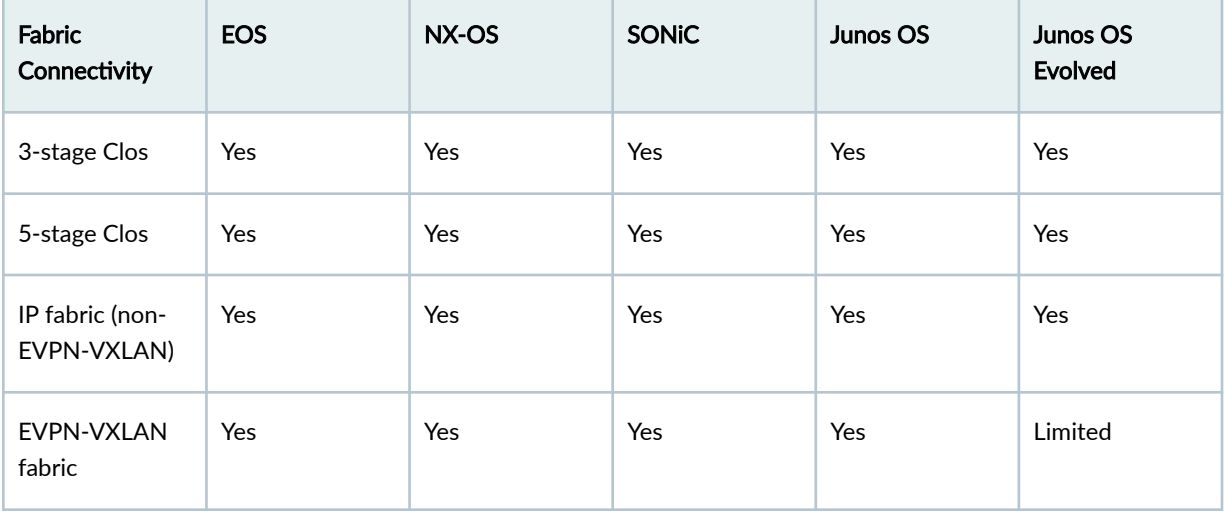

<span id="page-951-0"></span>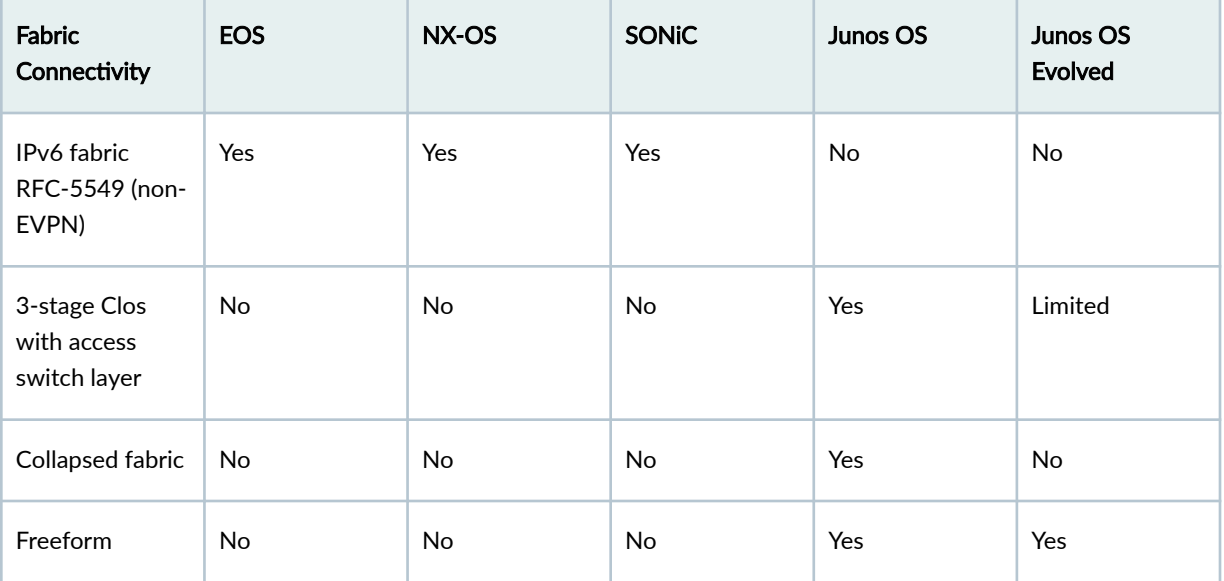

#### **Device Management**

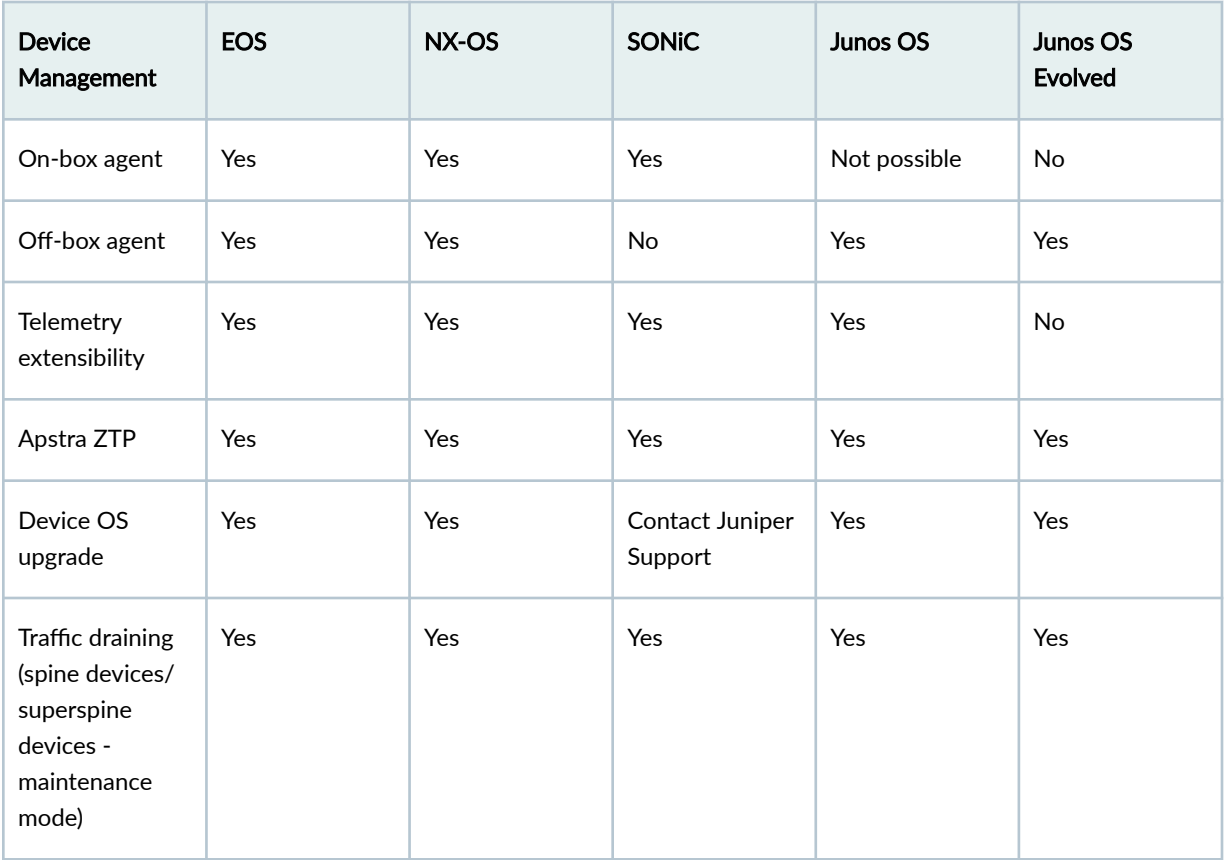

<span id="page-952-0"></span>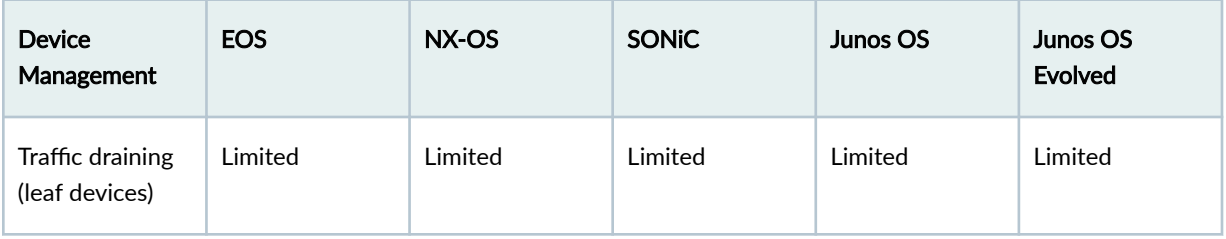

#### **Connectivity (from Leaf Layer)**

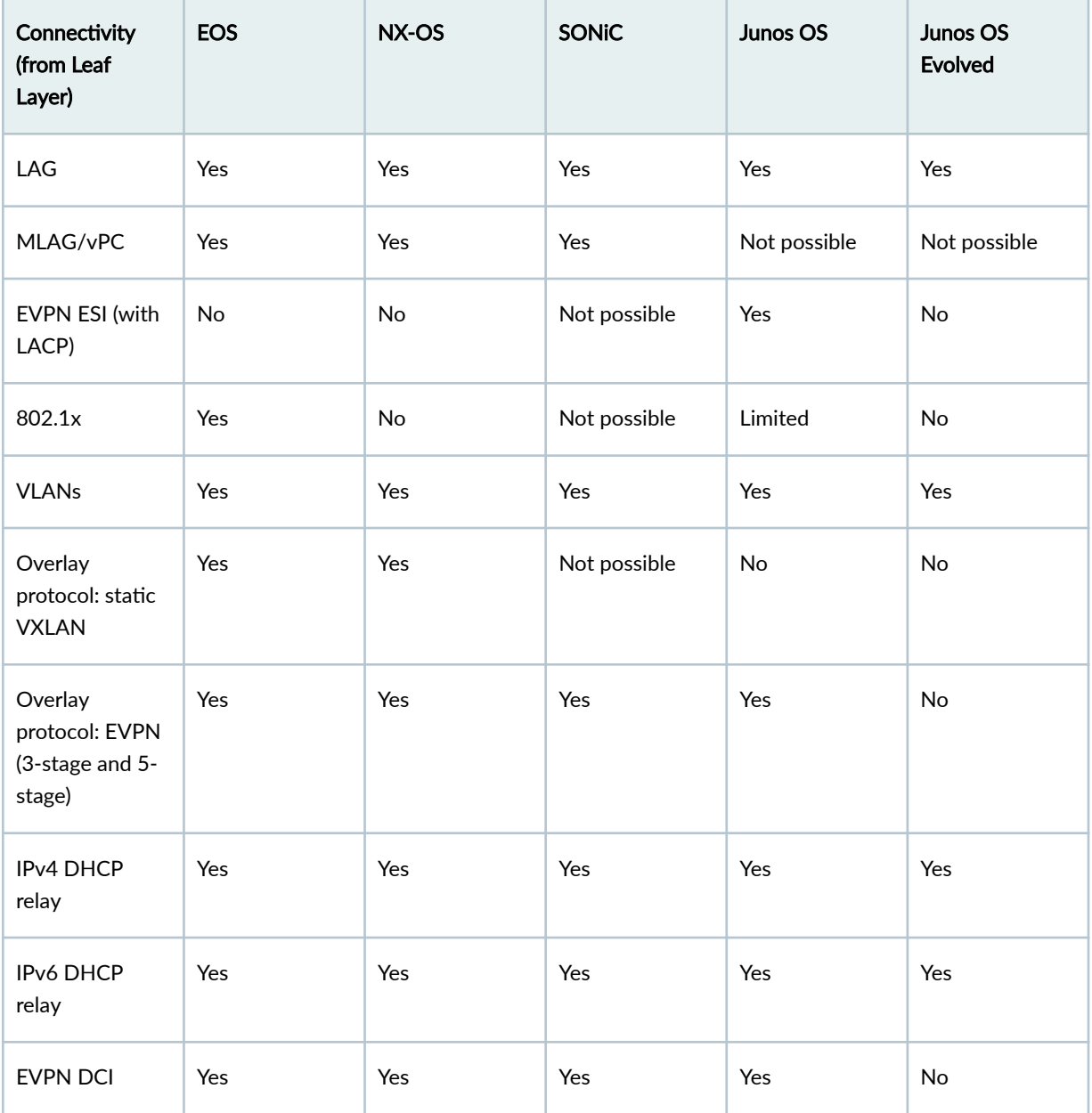

<span id="page-953-0"></span>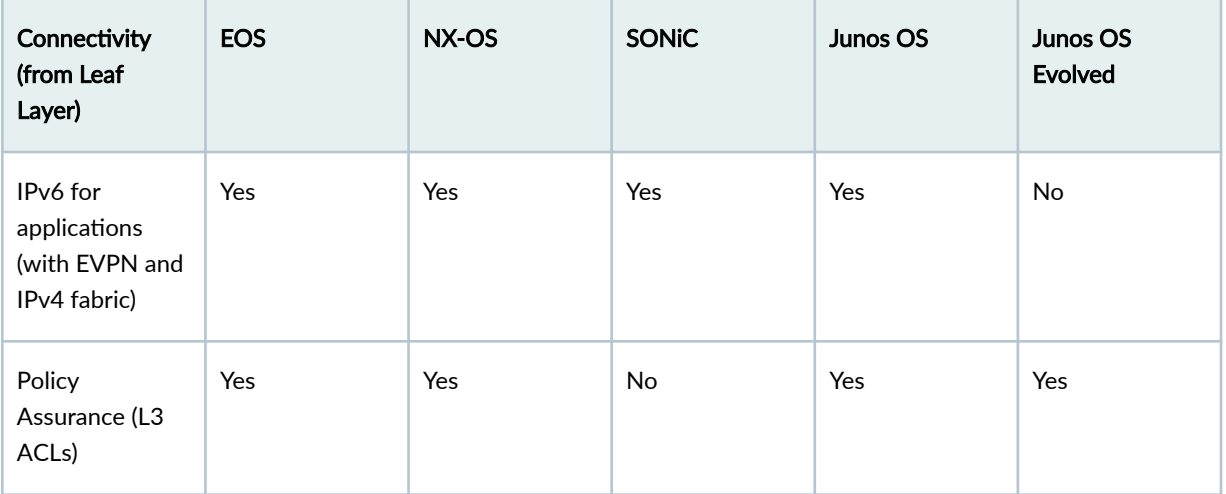

# **Connectivity (from Access Layer)**

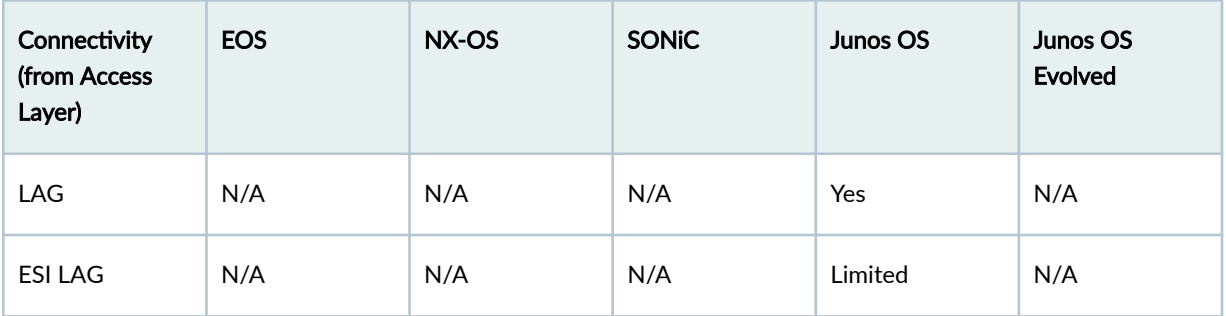

# **Routing Policies**

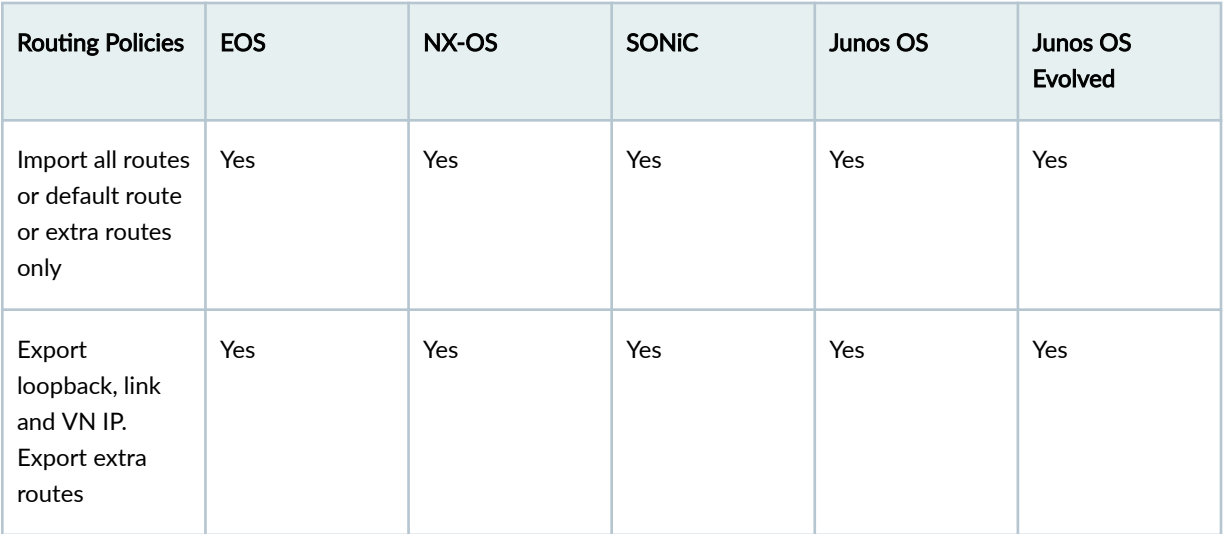

<span id="page-954-0"></span>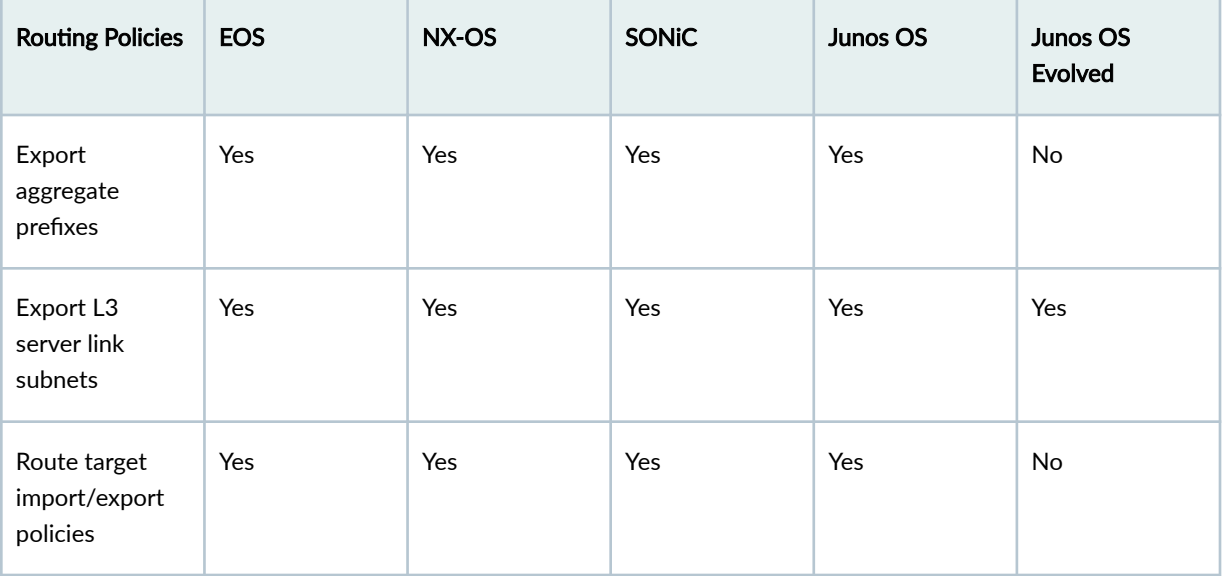

#### **Miscellaneous**

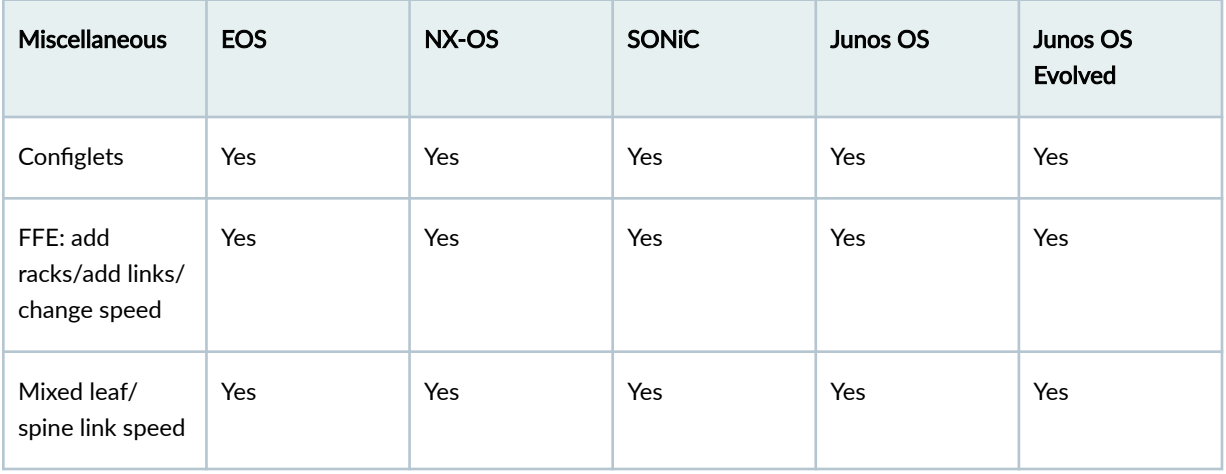

# **Virtual Network CT Type**

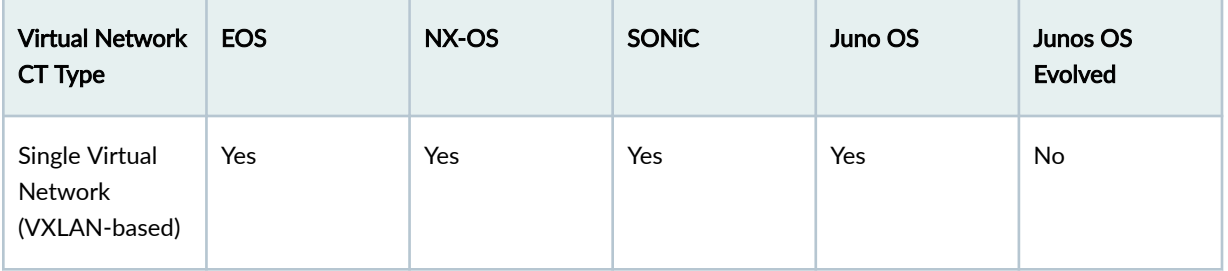

<span id="page-955-0"></span>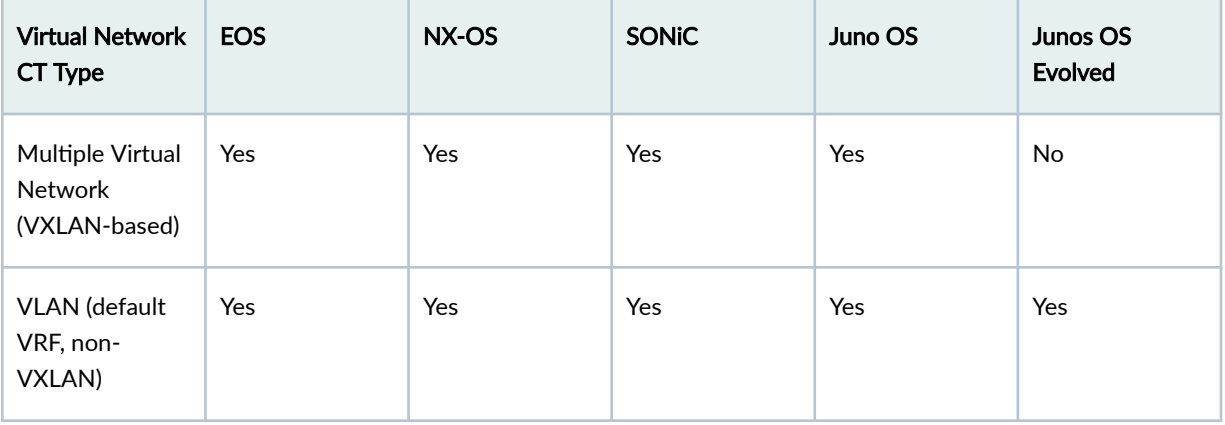

# **IP Link CT Type**

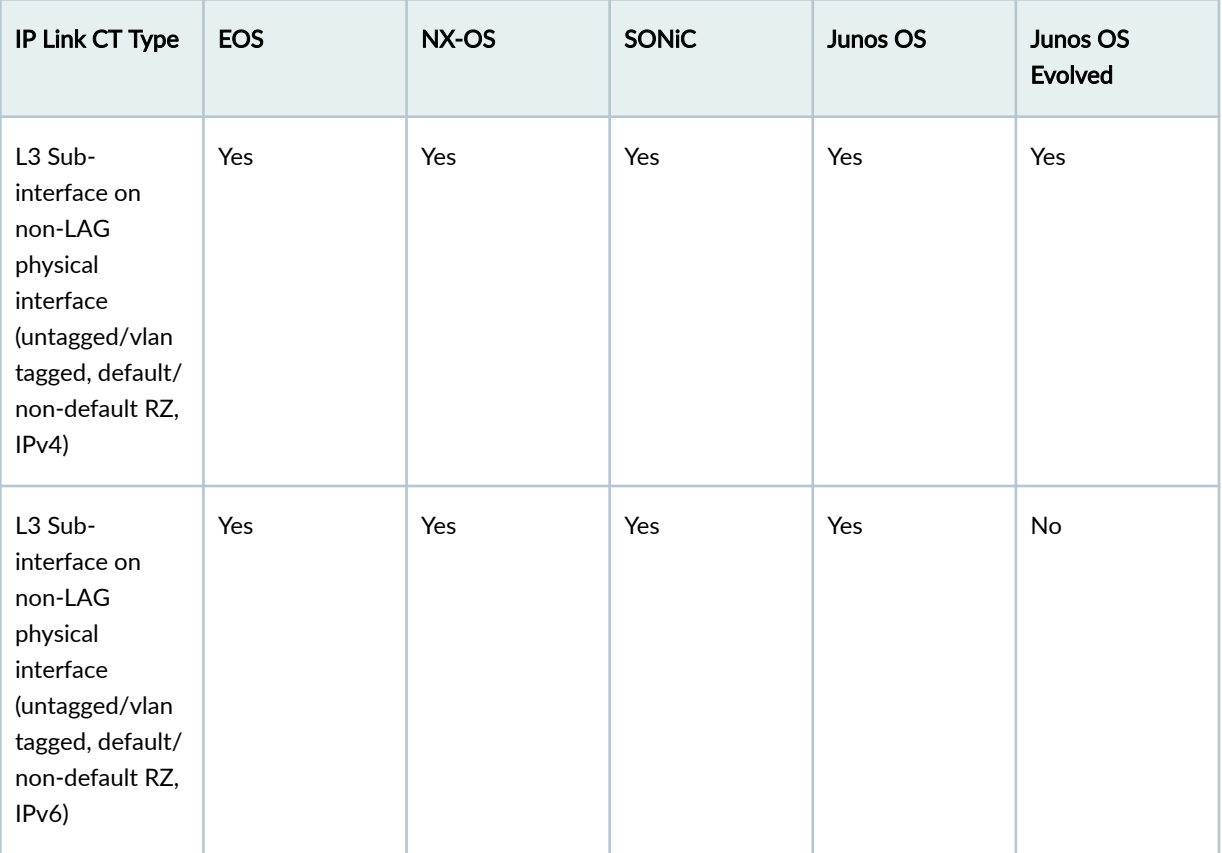

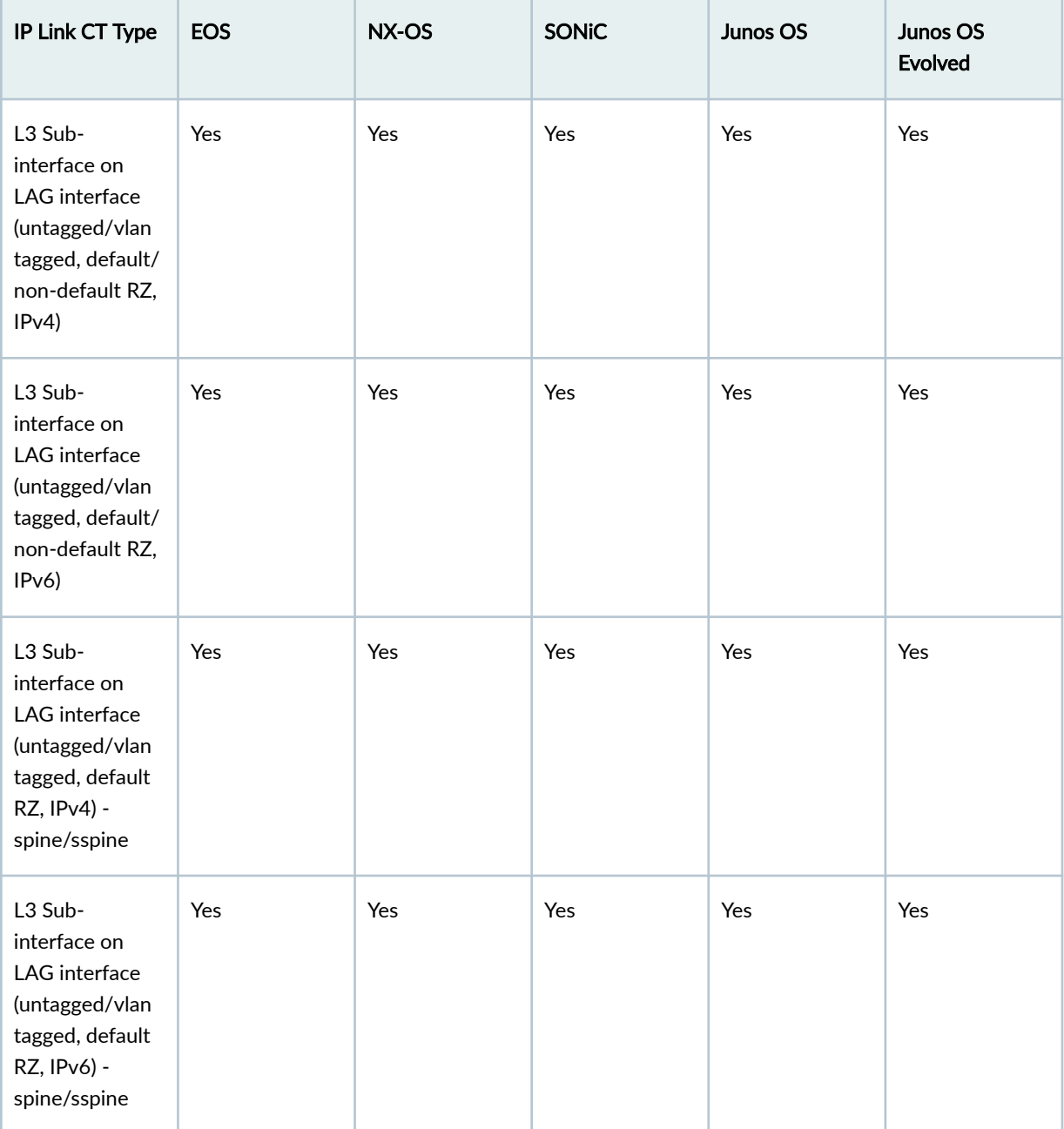

# <span id="page-957-0"></span>**Static Route CT Type**

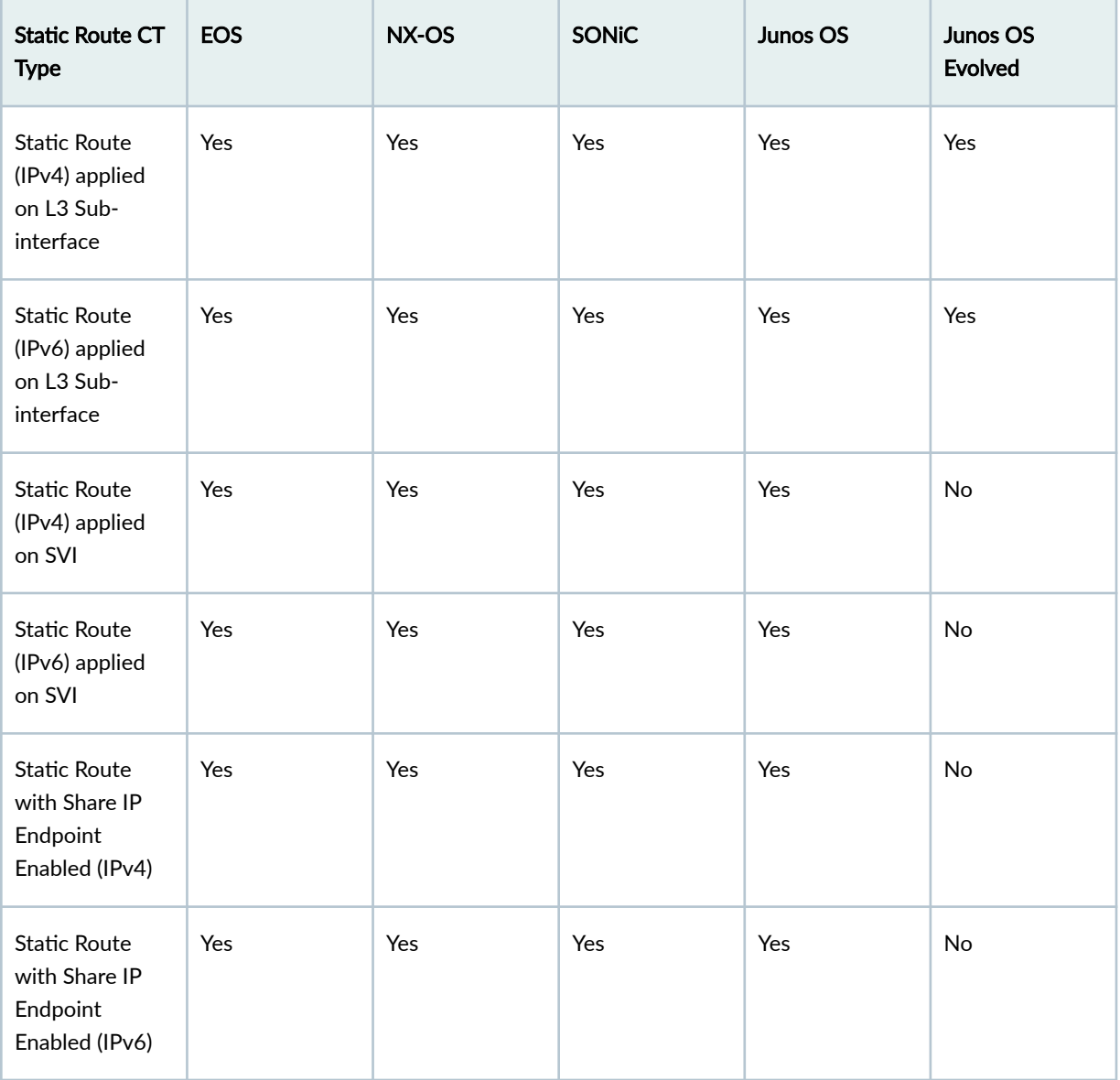

# <span id="page-958-0"></span>**Custom Static Route CT Type**

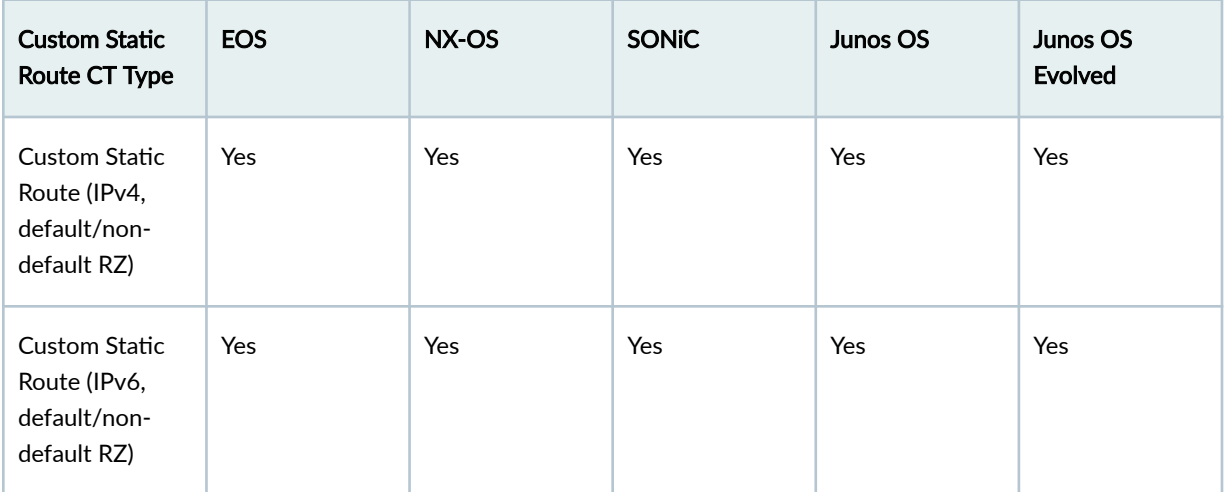

# **BGP to Generic CT Type**

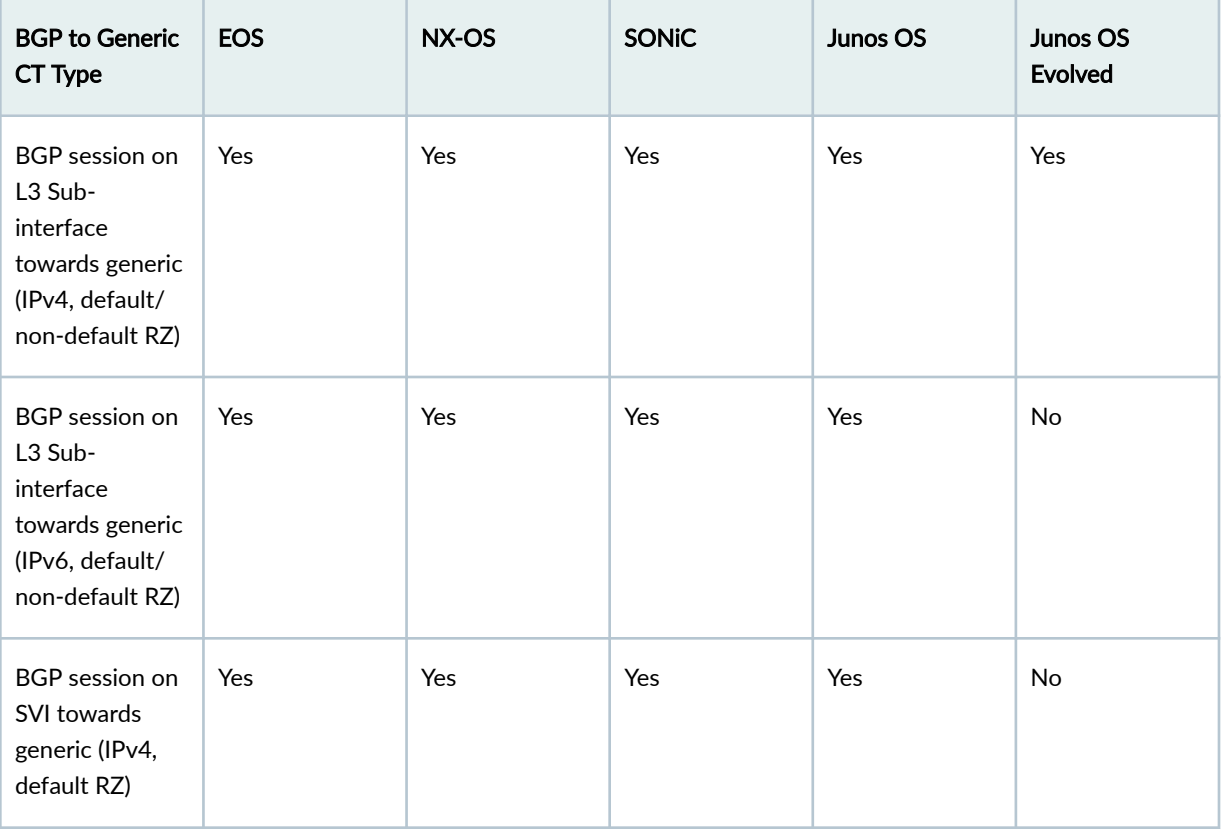

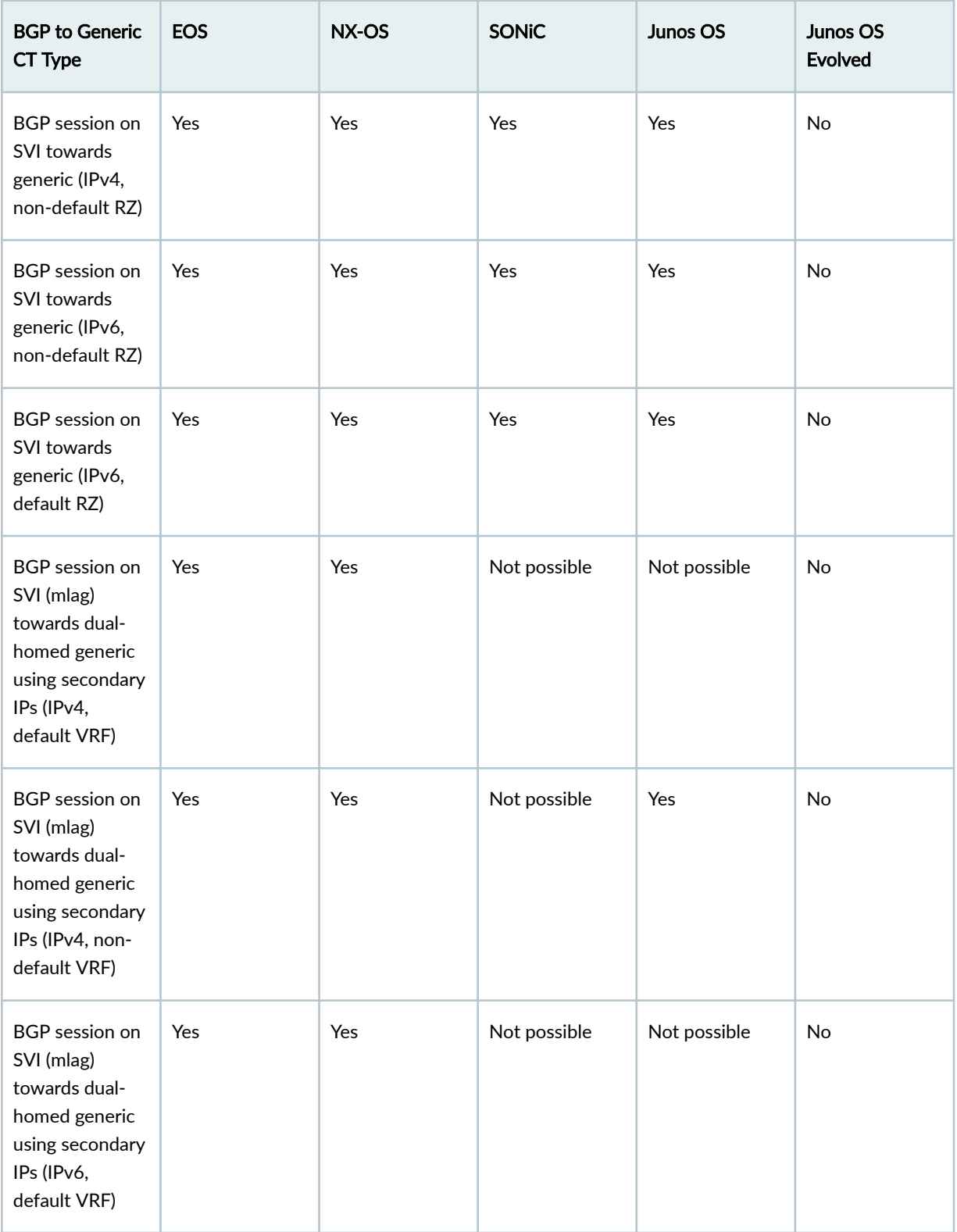

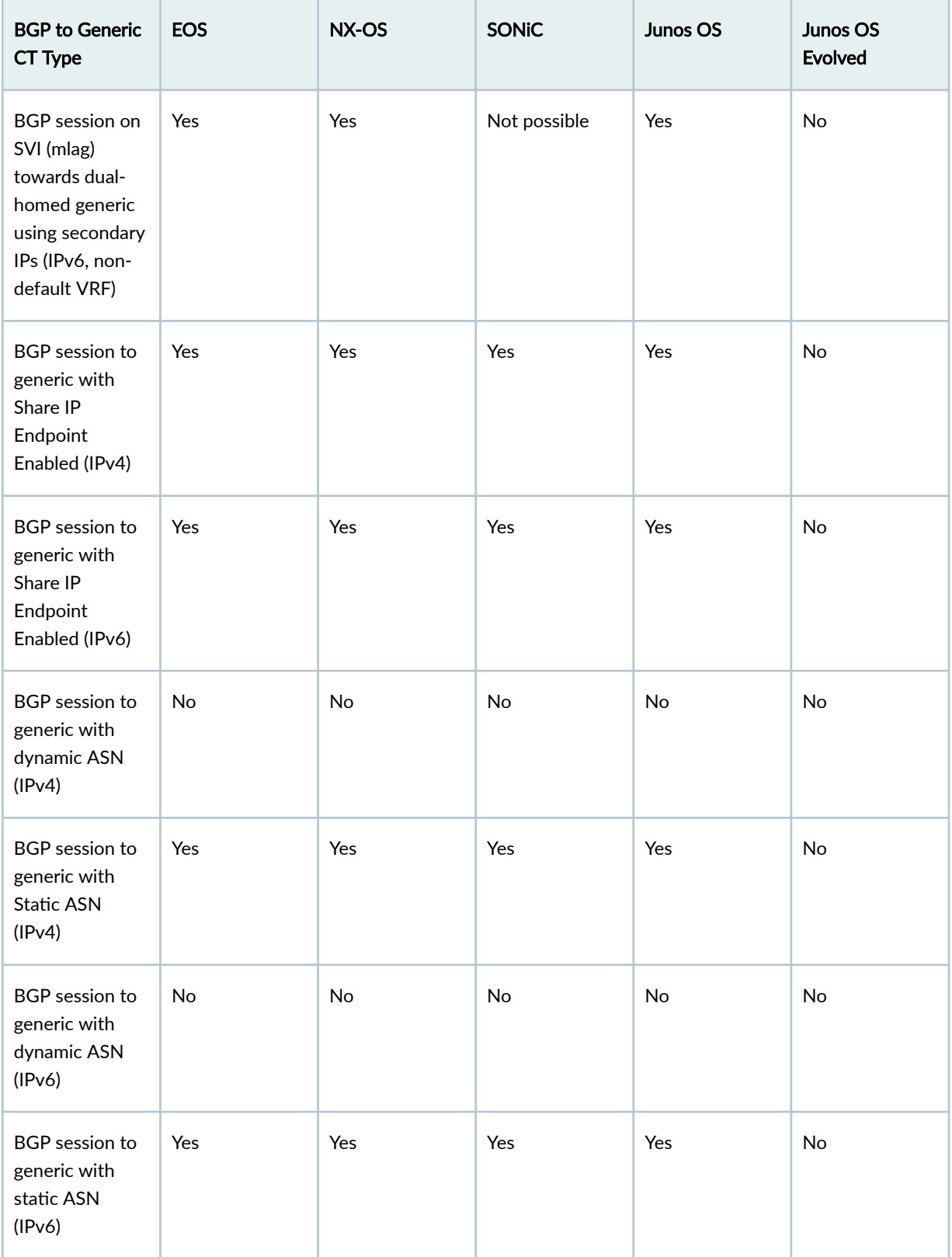

*(Continued)* 

| <b>BGP to Generic</b><br>CT Type                                                                                                    | <b>EOS</b> | NX-OS | <b>SONiC</b> | Junos OS | Junos OS<br><b>Evolved</b> |
|----------------------------------------------------------------------------------------------------|------------|-------|--------------|----------|----------------------------|
| <b>BGP</b><br>Unnumbered<br>session (link-<br>local peering) on<br>L3 Sub-<br>interface (BP<br>has IPv6 app<br>enabled, default<br>VRF)      | Yes        | Yes   | Yes          | No       | No                         |
| <b>BGP</b><br>Unnumbered<br>session (link-<br>local peering) on<br>L3 Sub-<br>interface (BP<br>has IPv6 app<br>enabled, non-<br>default VRF) | No         | Yes   | Yes          | No       | No                         |
| <b>BGP</b><br>Unnumbered<br>session (link-<br>local peering) on<br>SVI (BP has IPv6<br>app enabled,<br>default VRF)                          | Yes        | Yes   | Yes          | No       | No                         |
| <b>BGP</b><br>Unnumbered<br>session (link-<br>local peering) on<br>SVI (BP has IPv6<br>app enabled,<br>non-default<br>VRF)                   | No         | Yes   | Yes          | No       | No                         |

*(Continued)* 

| <b>BGP to Generic</b><br>CT Type                                                                                                    | <b>EOS</b> | NX-OS | <b>SONiC</b> | Junos OS | Junos OS<br><b>Evolved</b> |
|----------------------------------------------------------------------------------------------------|------------|-------|--------------|----------|----------------------------|
| <b>BGP</b><br>Unnumbered<br>session (link-<br>local peering) on<br>L3 Sub-<br>interface<br>(default VRF, BP<br>has IPv6 app<br>disabled)      | Yes        | Yes   | Yes          | No       | No                         |
| <b>BGP</b><br>Unnumbered<br>session (link-<br>local peering) on<br>L3 Sub-<br>interface (non-<br>default VRF, BP<br>has IPv6 app<br>disabled) | No         | Yes   | Yes          | No       | No                         |
| <b>BGP</b><br>Unnumbered<br>session (link-<br>local peering) on<br>SVI (BP has IPv6<br>app disabled,<br>default VRF<br>only)                  | No         | No    | No           | No       | No                         |
| <b>BGP Peering</b><br>combinations<br>(Int to Int, Lo to<br>Int, Int to Lo, Lo<br>to Lo)                                                      | Yes        | Yes   | Yes          | Yes      | Yes                        |

<span id="page-963-0"></span>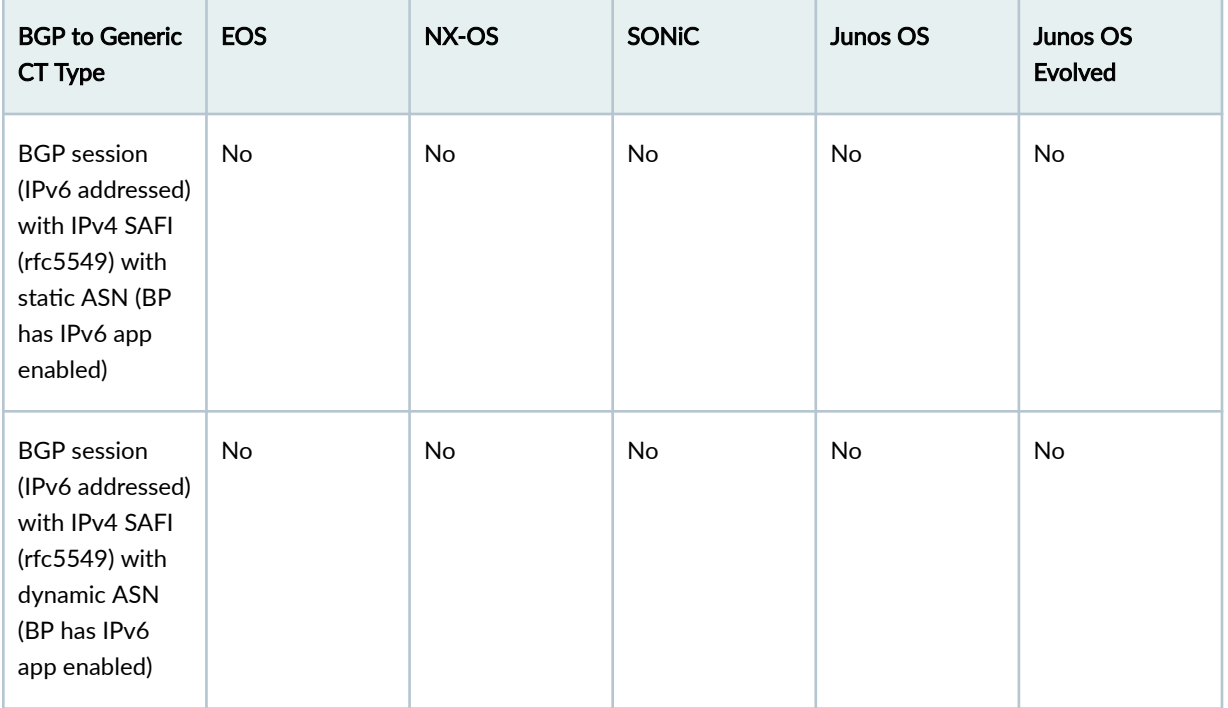

# **BGP to IP Endpoint CT Type**

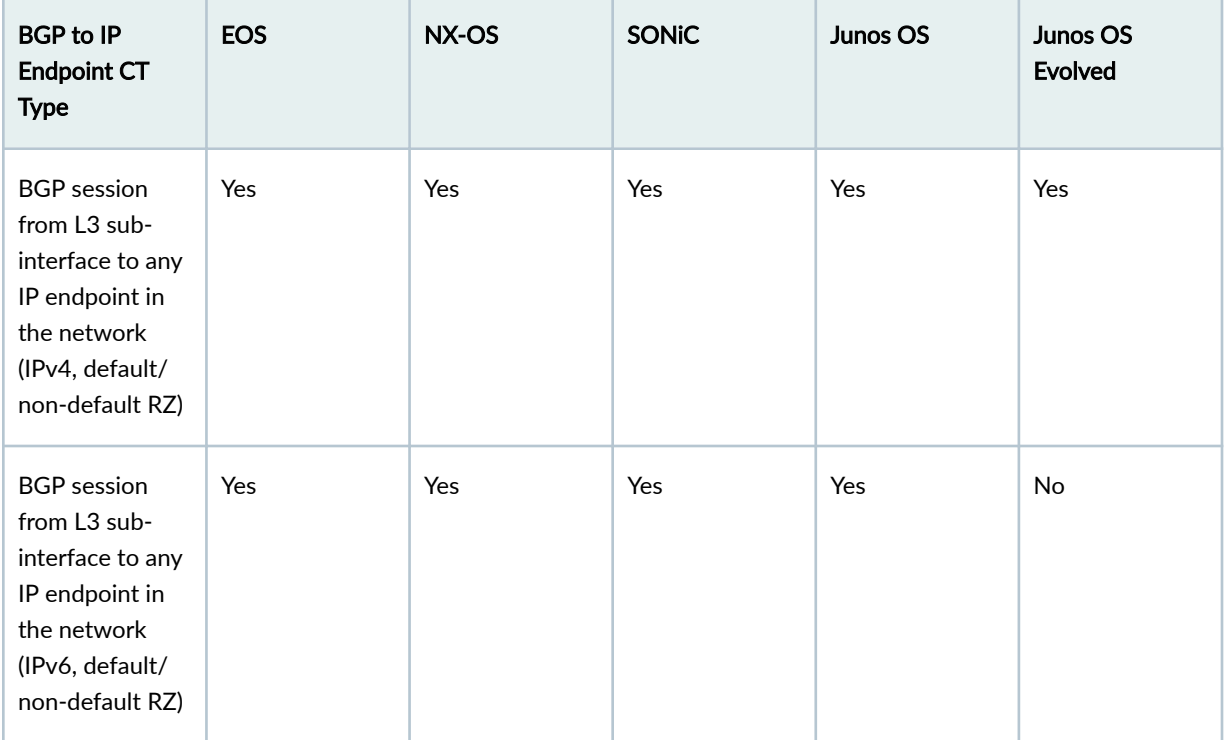

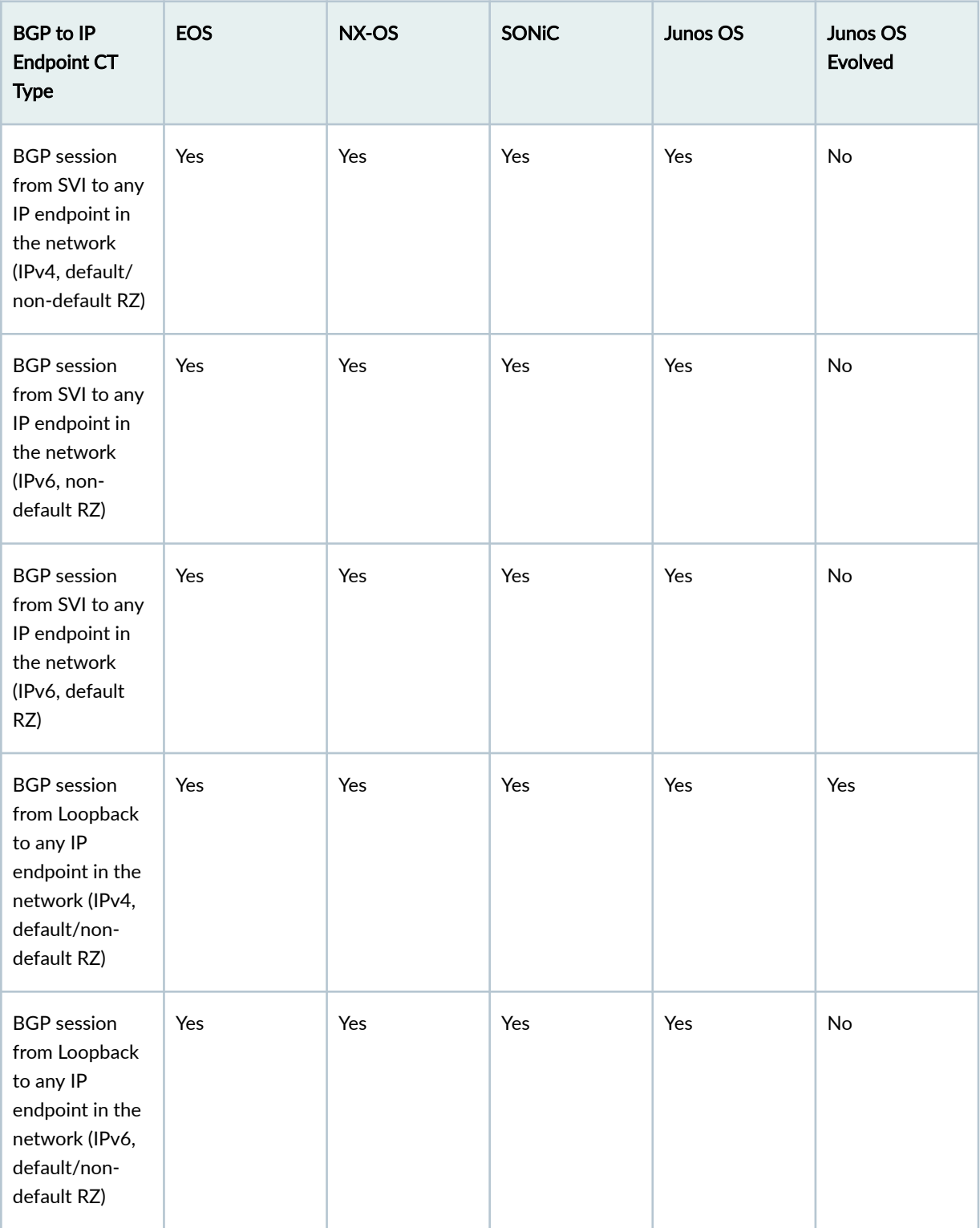

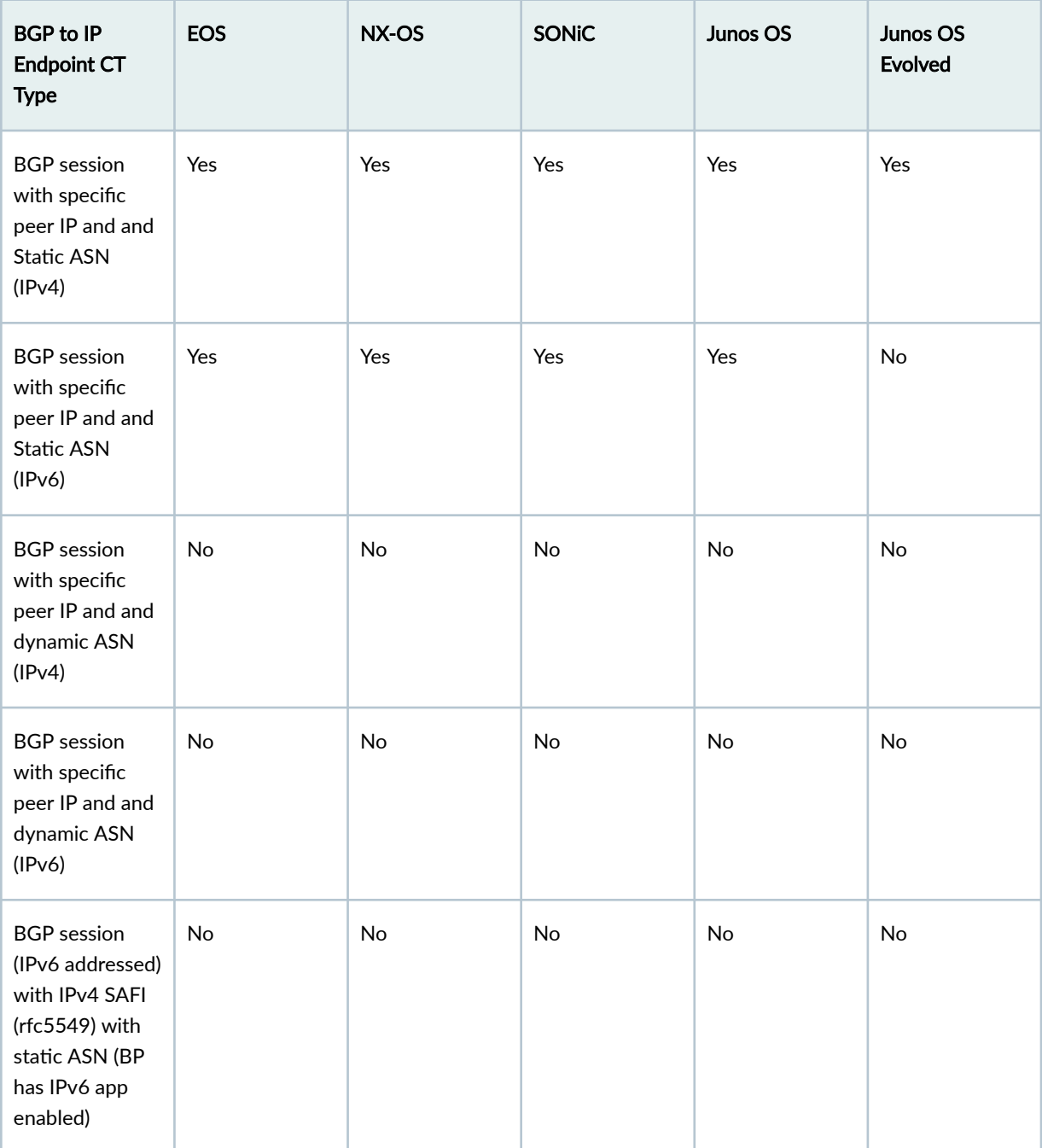

<span id="page-966-0"></span>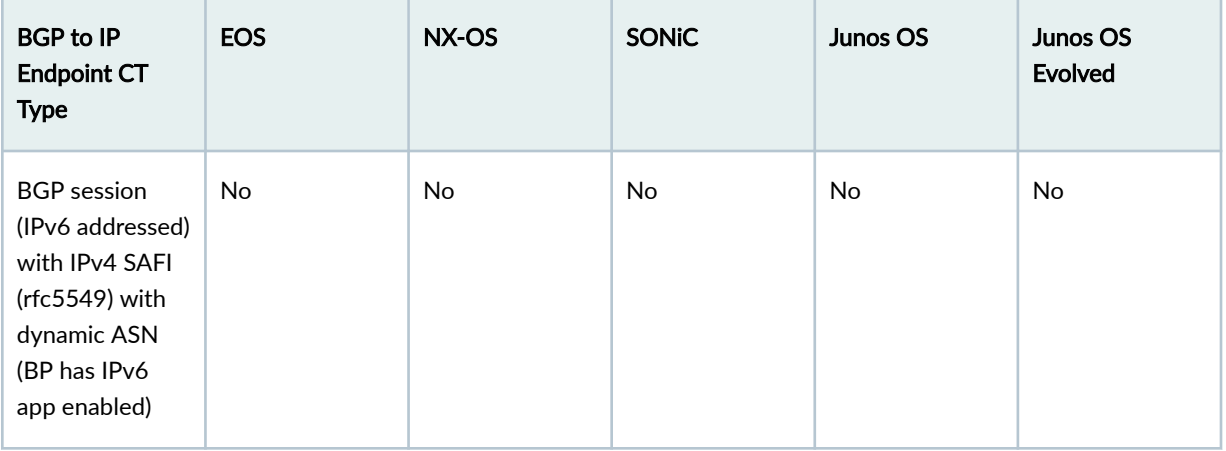

# **Dynamic BGP Peering CT Type**

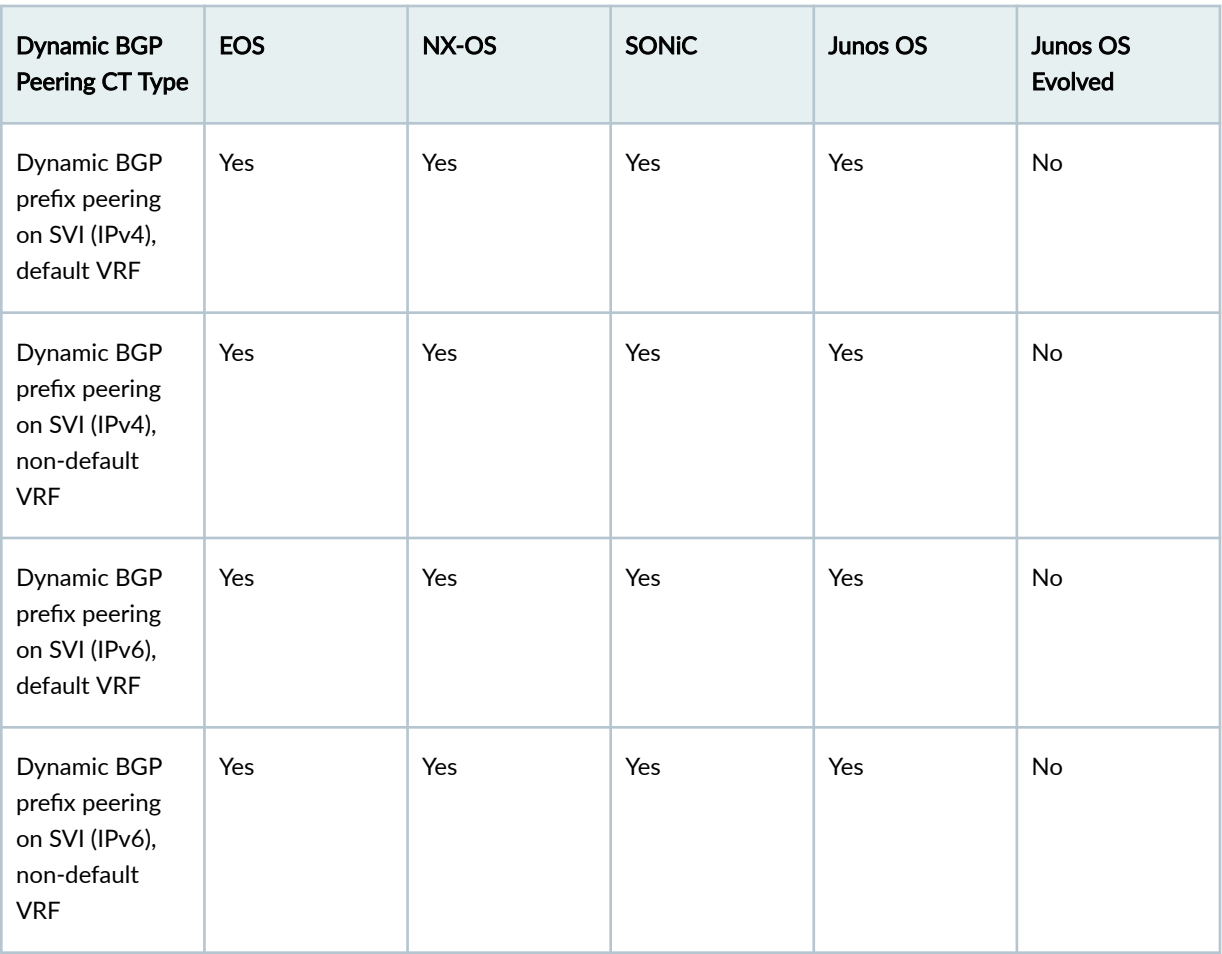

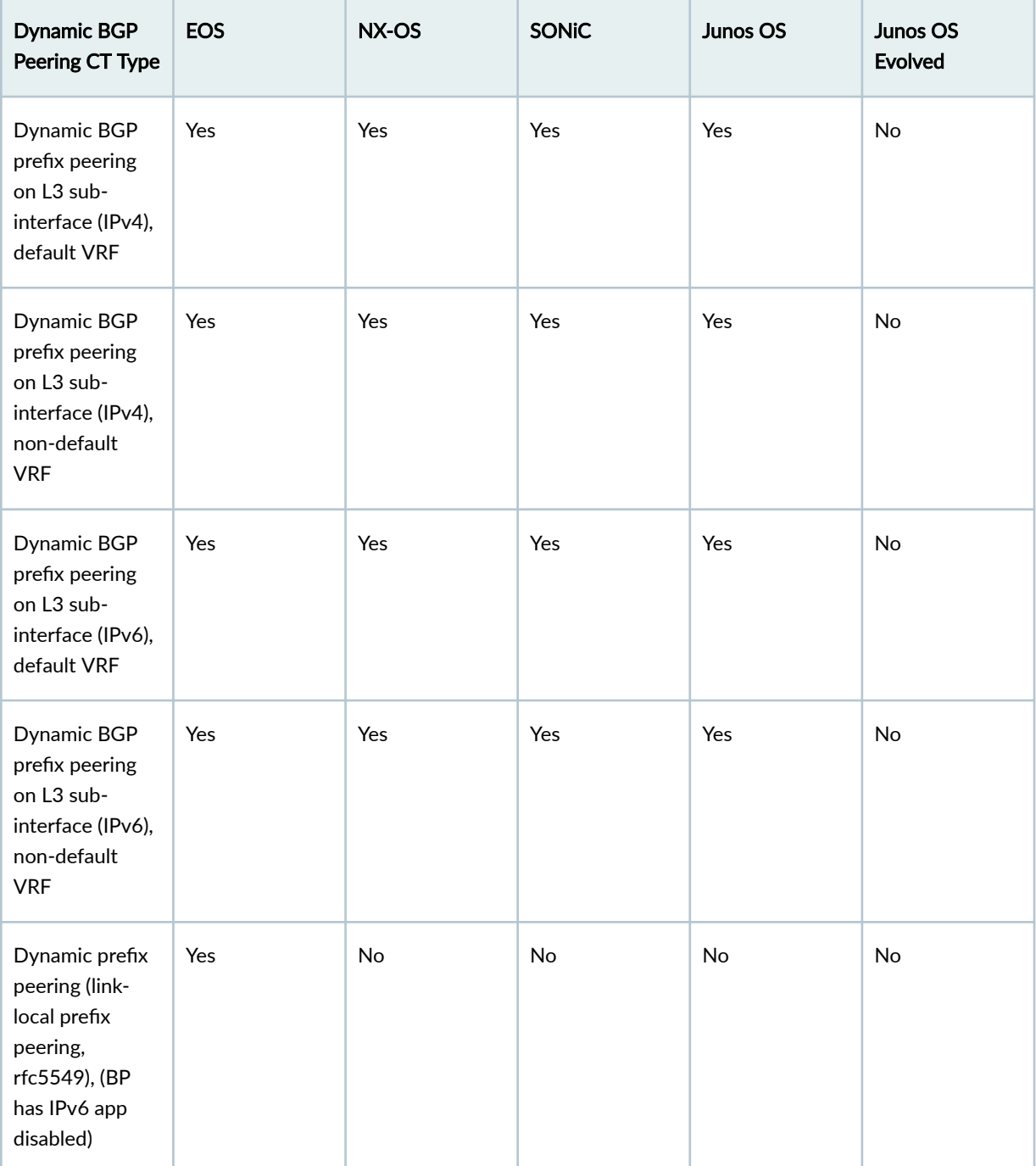

<span id="page-968-0"></span>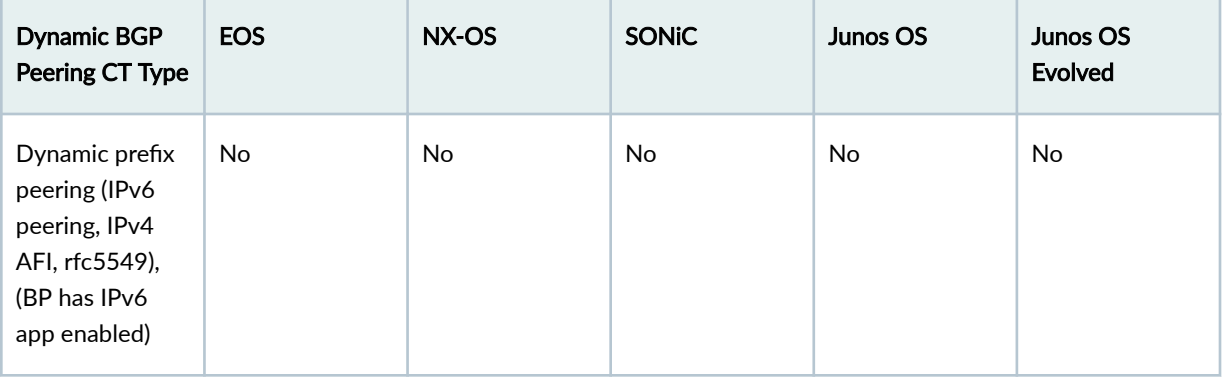

# **Routing Policy CT Type**

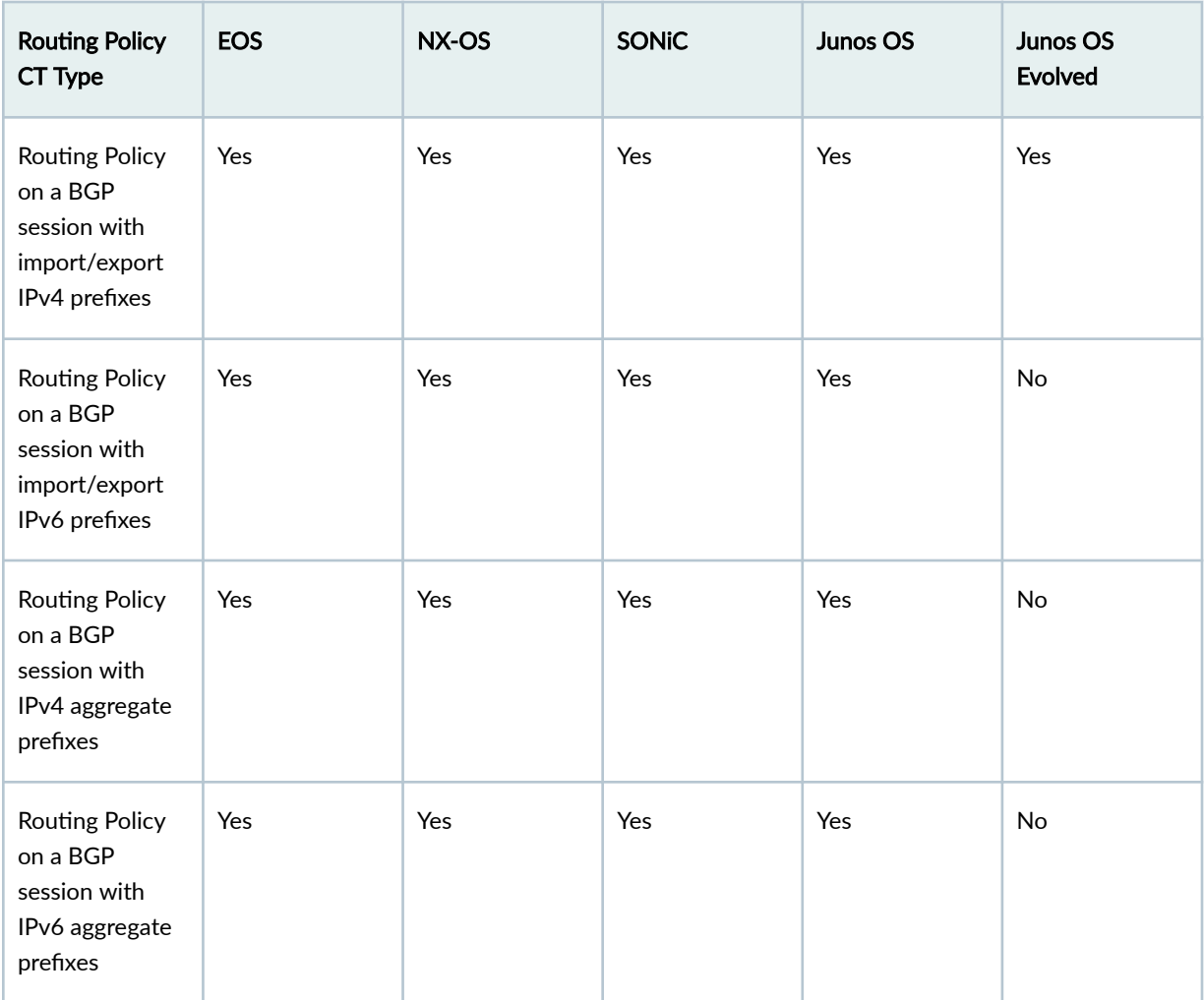

<span id="page-969-0"></span>**BGP Attributes (common to all BGP CTs)** 

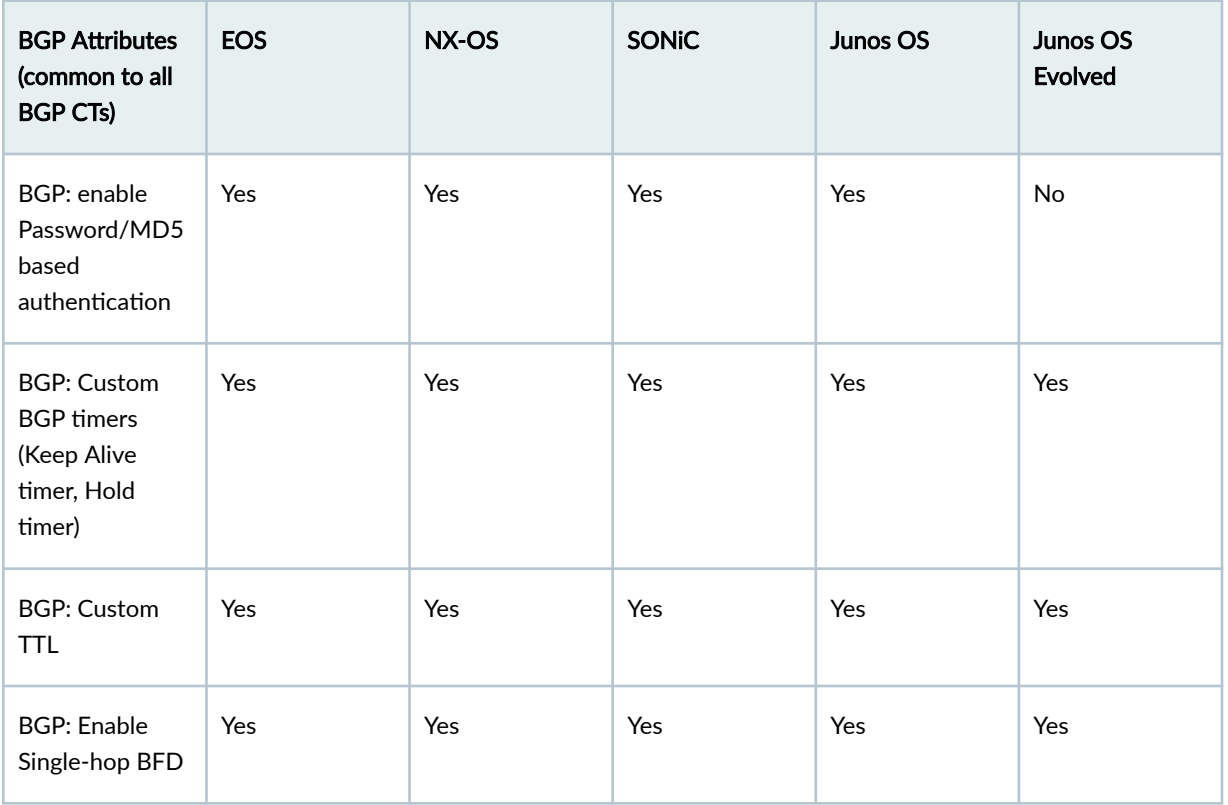

#### **DCI Features**

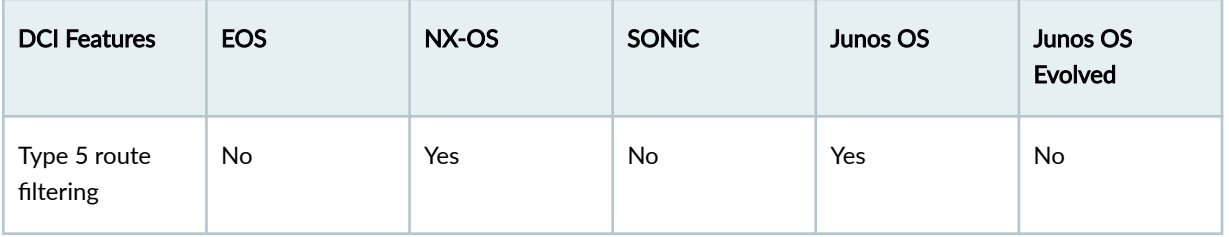

# **Apstra 4.1.0 Feature Matrix**

#### **IN THIS SECTION**

- [Fabric Roles](#page-970-0) **| 937**  $\bullet$
- Fabric Connectivity | 938 ٠
- [Device Management](#page-971-0) **| 938**  $\bullet$
- <span id="page-970-0"></span>Connectivity (from Leaf Layer) | 939  $\bullet$
- Connectivity (from Access Layer) | 940  $\bullet$
- Routing Policies | 941
- [Miscellaneous](#page-974-0) **| 941**
- [Virtual Network CT Type](#page-975-0) **| 942**
- [IP Link CT Type](#page-975-0) **| 942**
- Static Route CT Type | 944
- Custom Static Route CT Type | 945
- [BGP to Generic CT Type](#page-978-0) **| 945**
- [BGP to IP Endpoint CT Type](#page-983-0) **| 950**
- [Dynamic BGP Peering CT Type](#page-986-0) **| 953**
- Routing Policy CT Type | 955
- BGP Attributes (common to all BGP CTs) | 956
- [DCI Features](#page-989-0) **| 956**

#### **Fabric Roles**

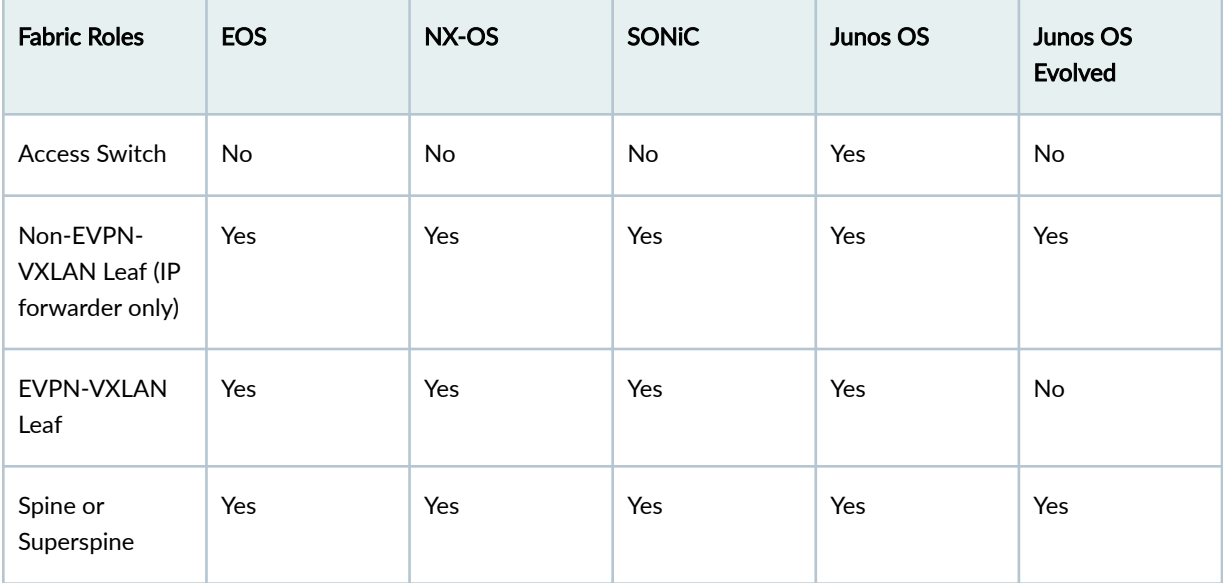

#### <span id="page-971-0"></span>**Fabric Connectivity**

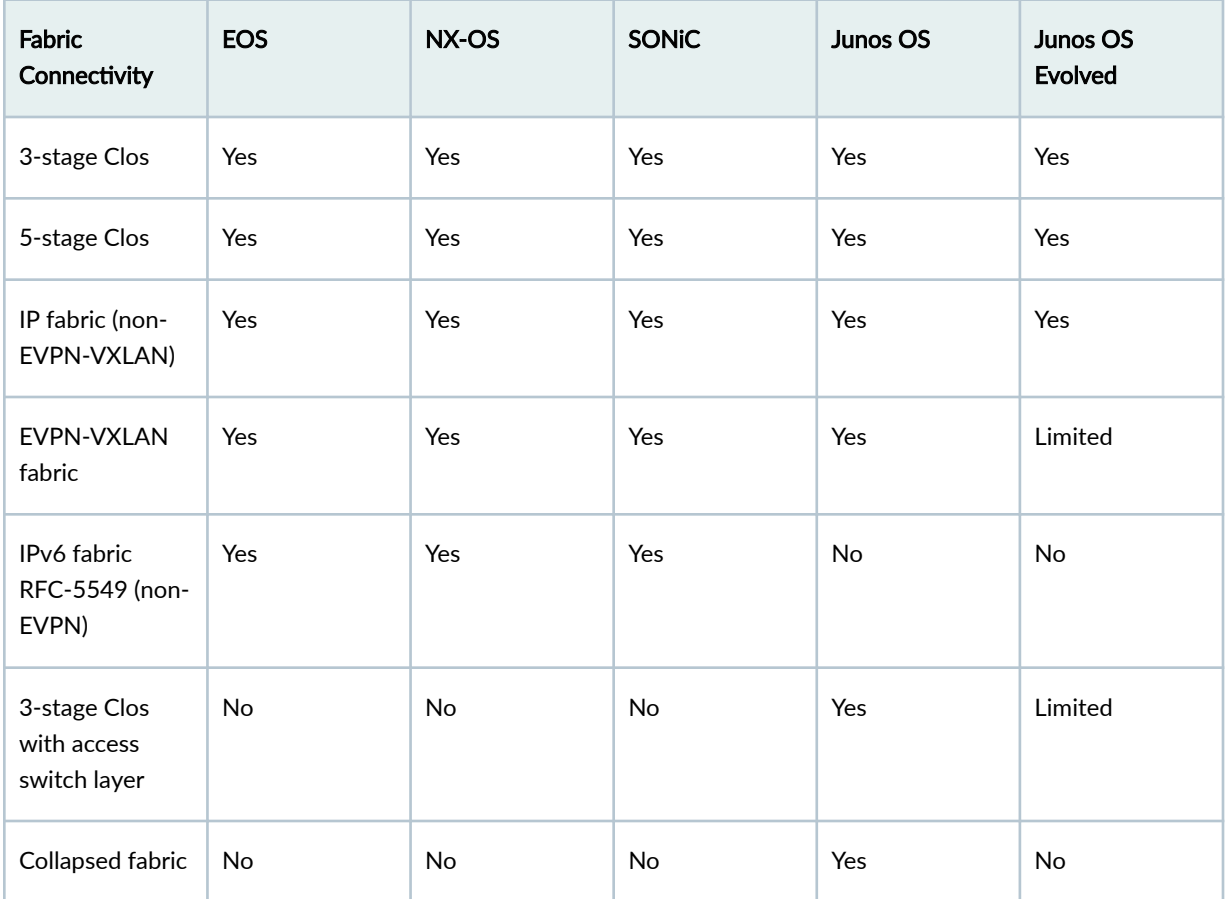

#### **Device Management**

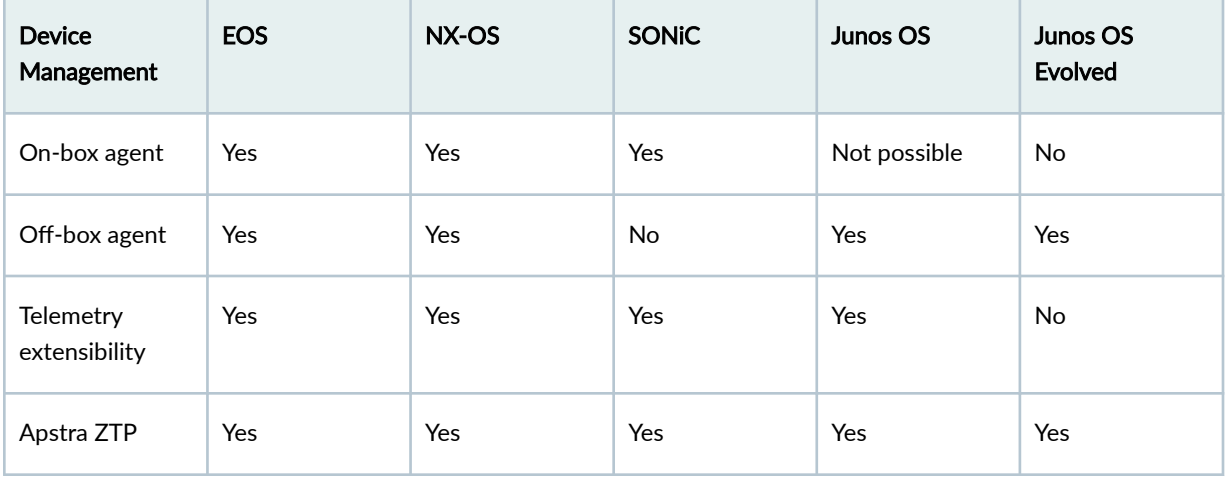
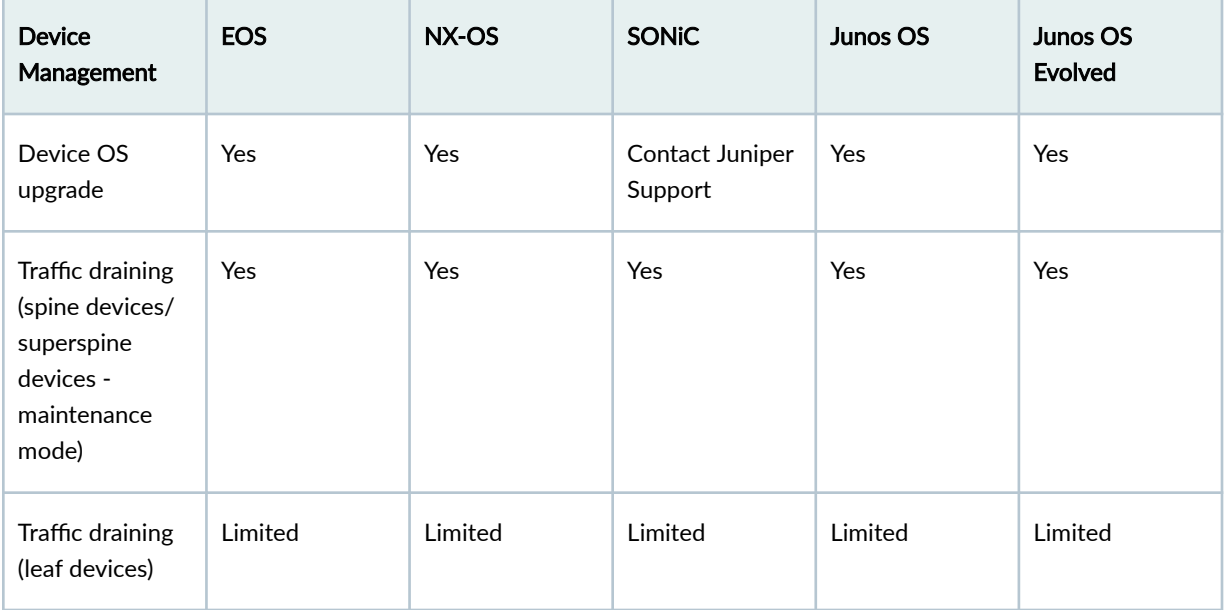

### **Connectivity (from Leaf Layer)**

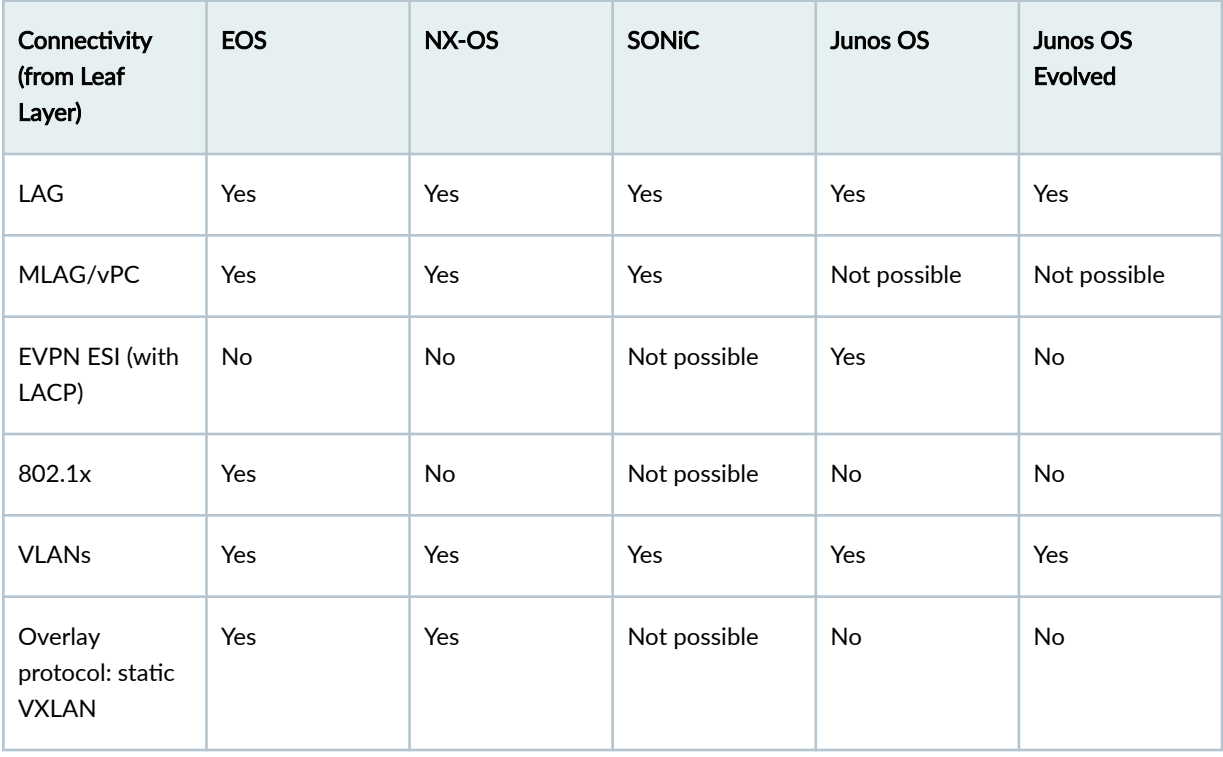

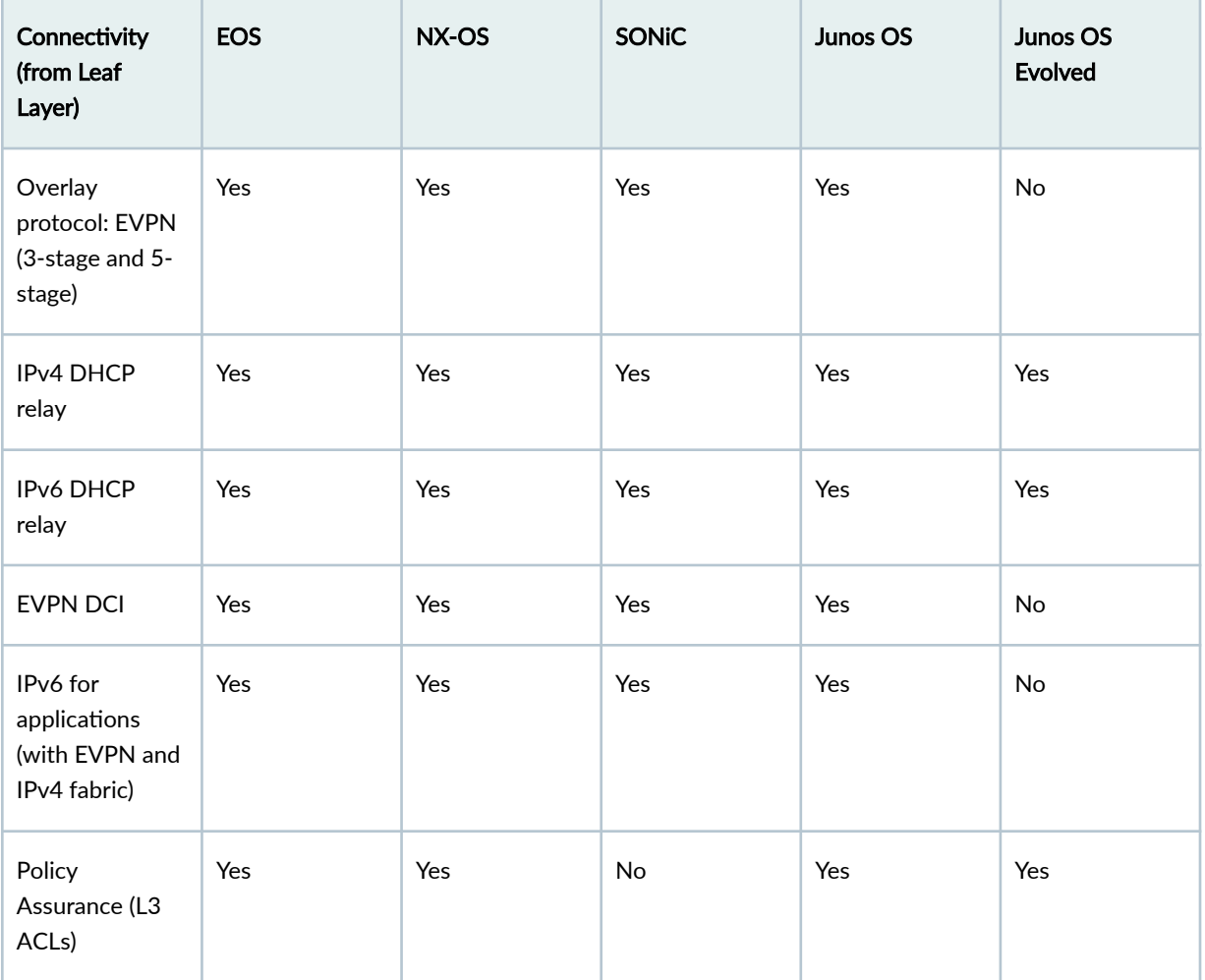

### **Connectivity (from Access Layer)**

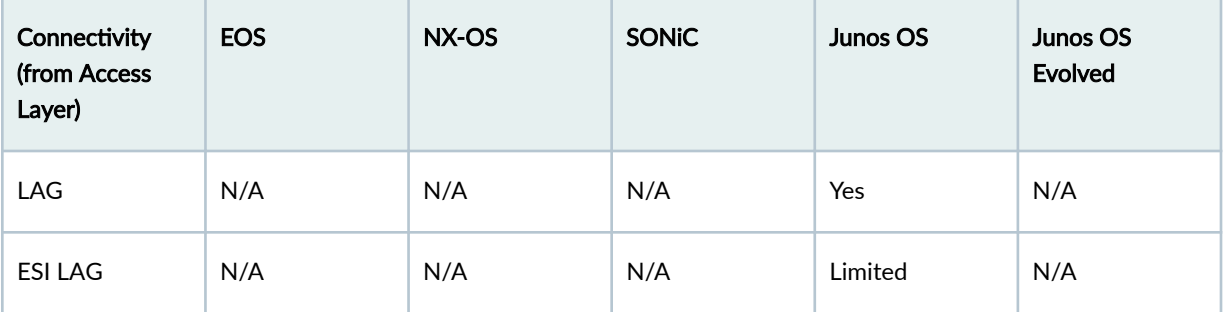

### **Routing Policies**

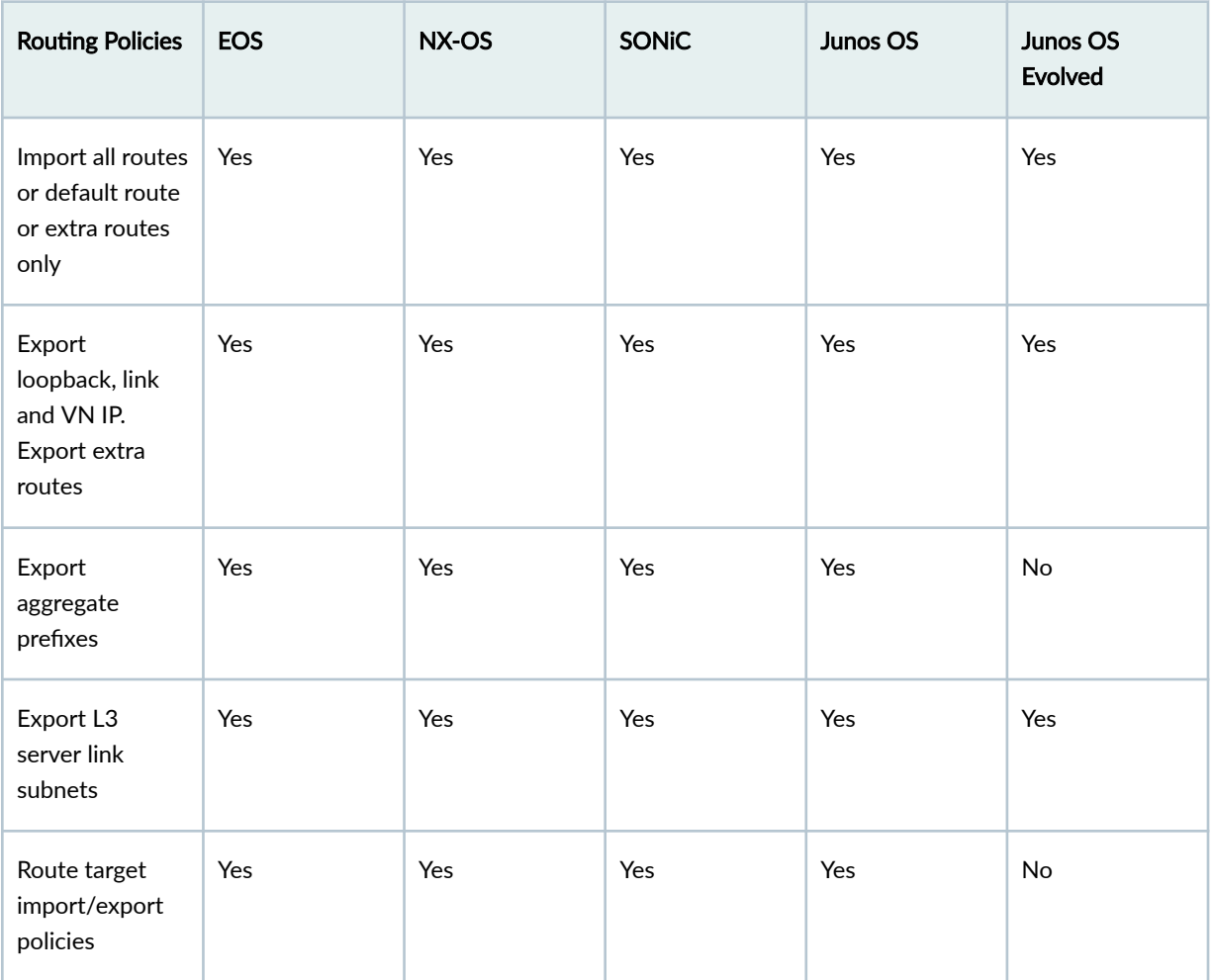

### **Miscellaneous**

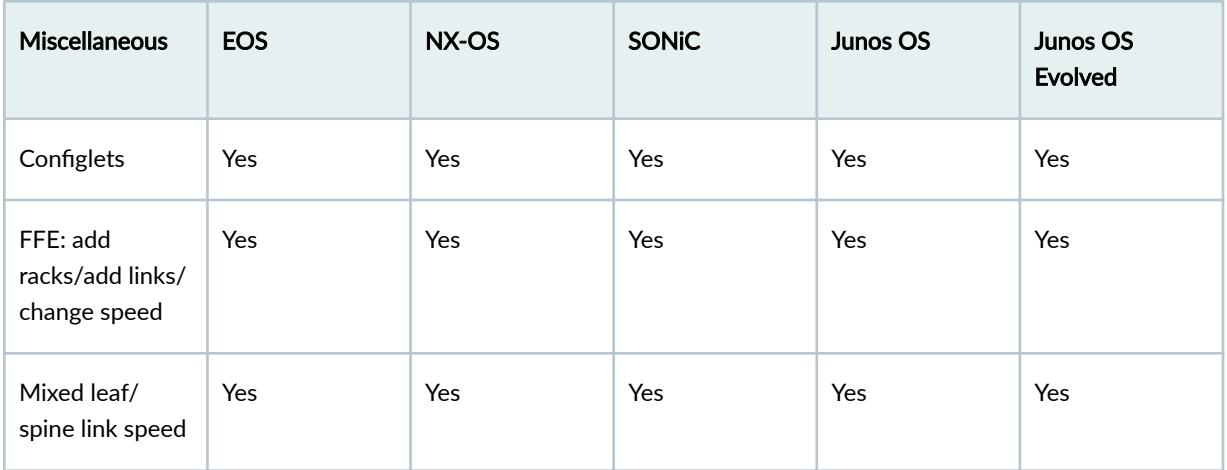

## **Virtual Network CT Type**

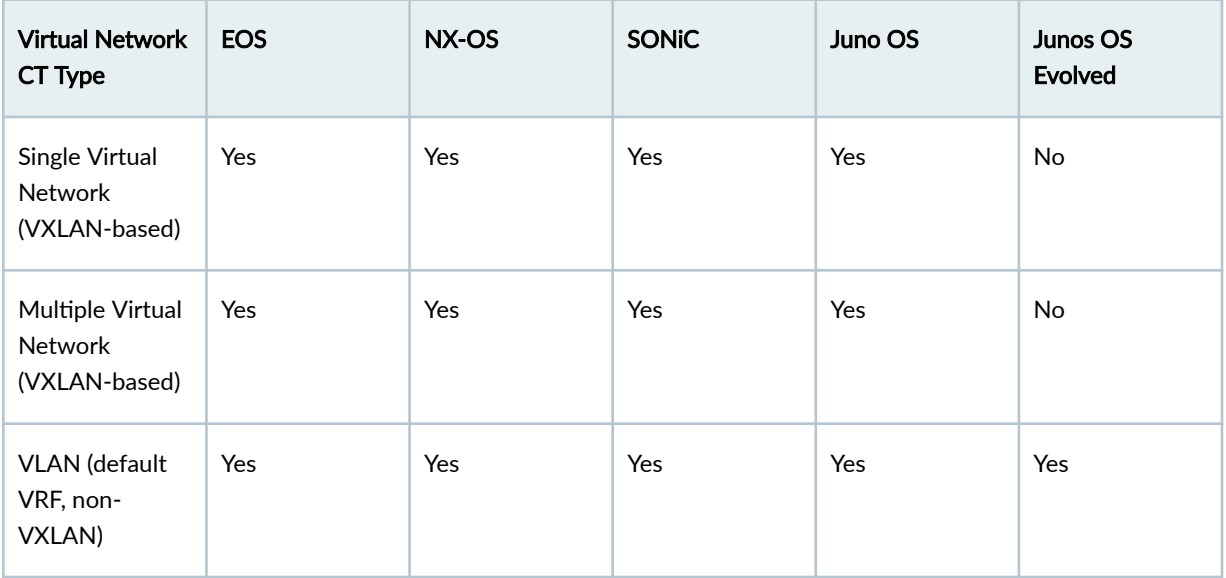

### **IP Link CT Type**

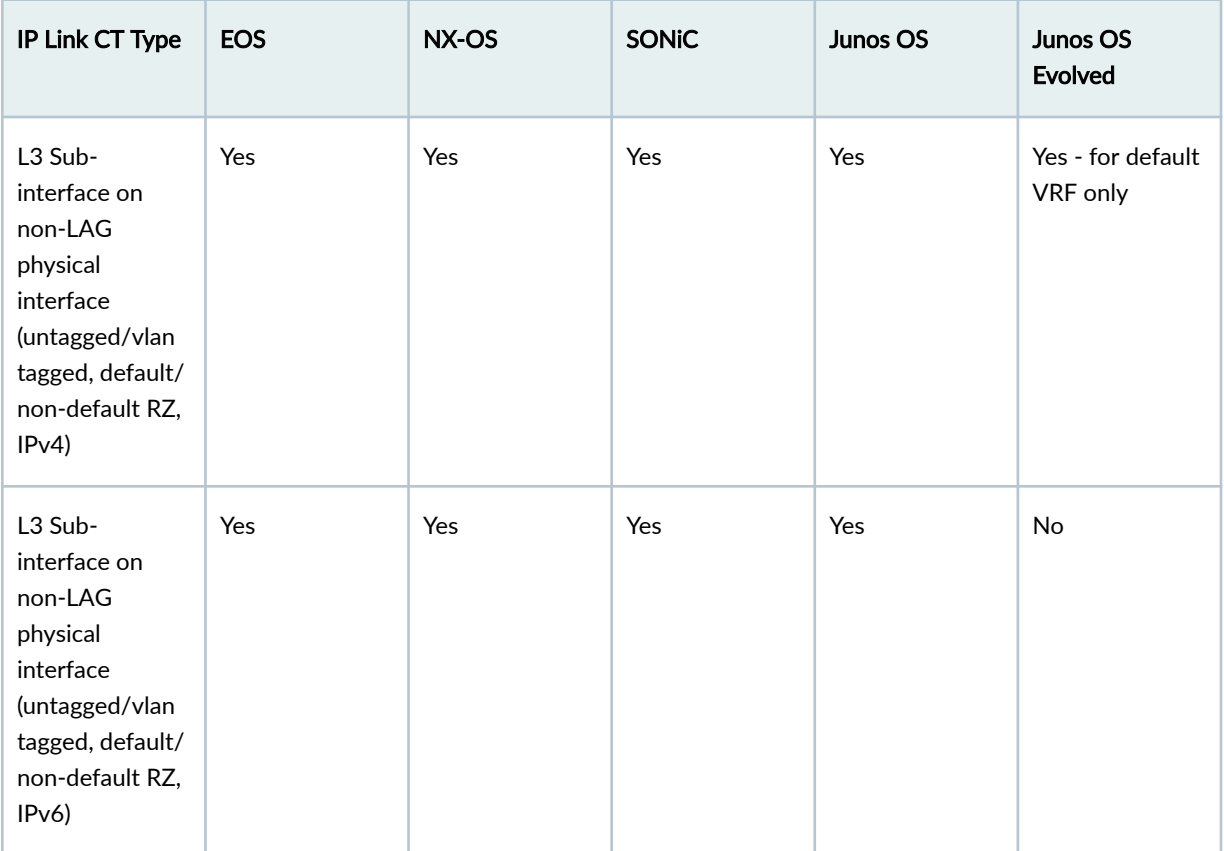

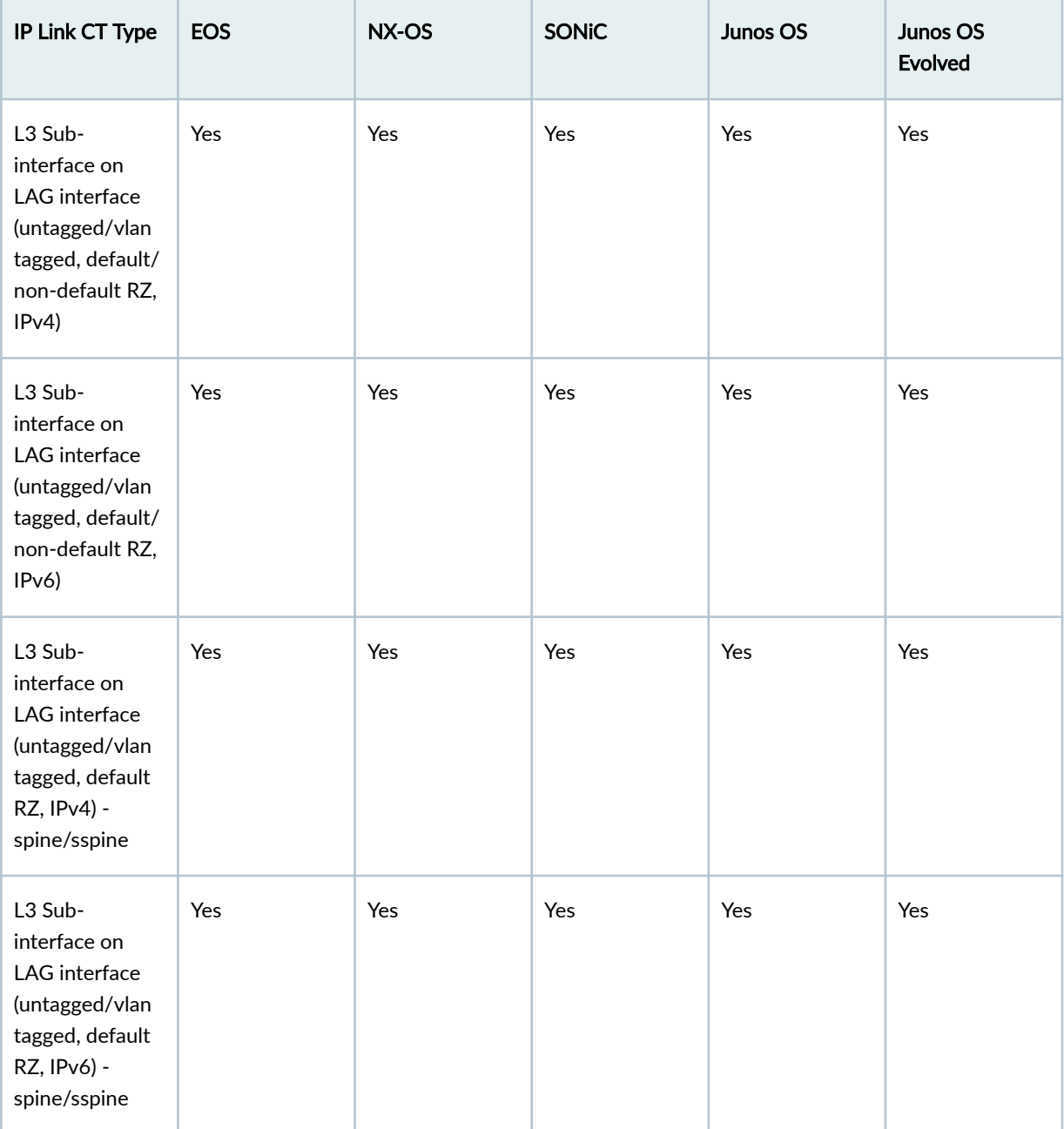

## **Static Route CT Type**

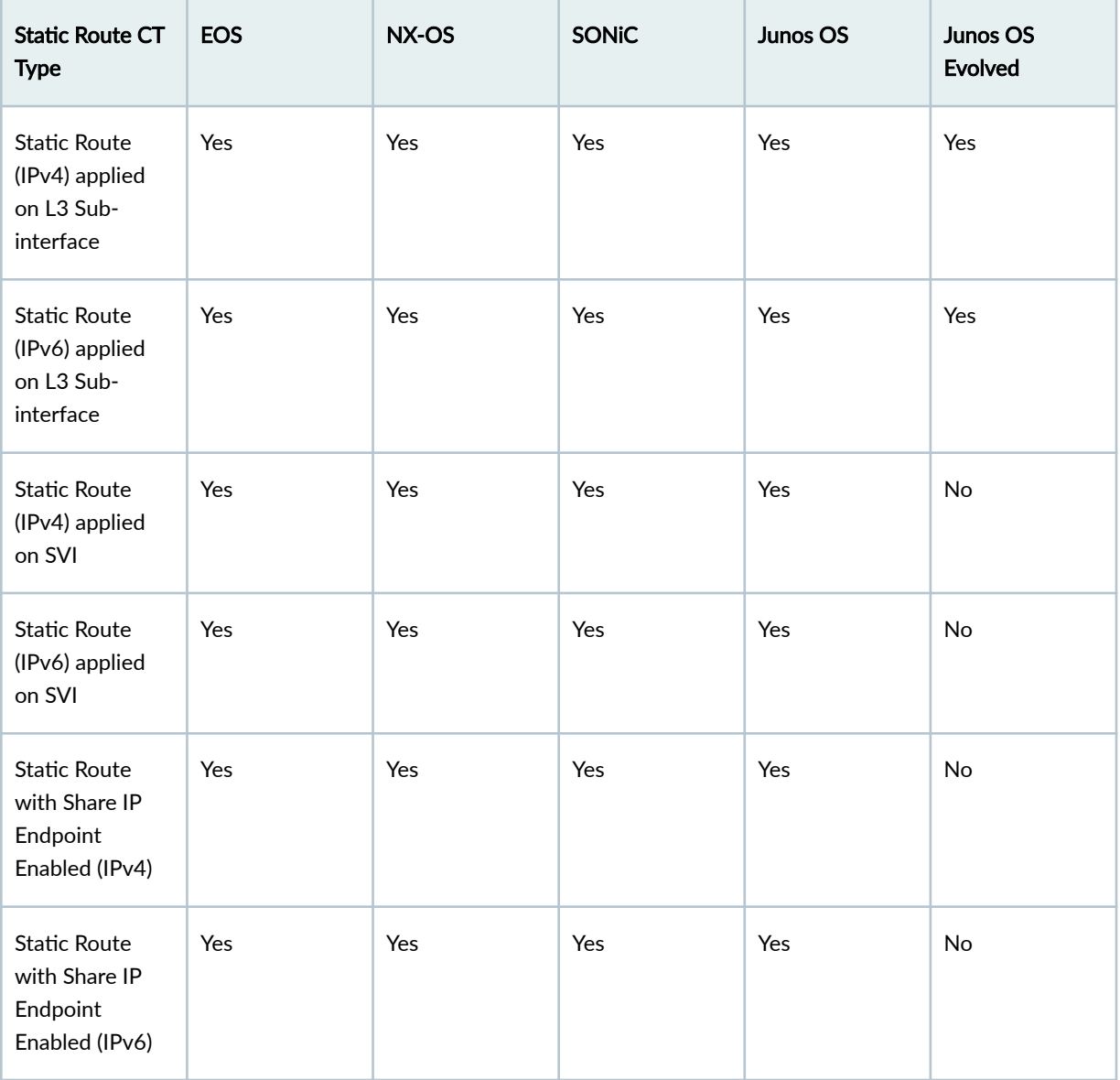

# **Custom Static Route CT Type**

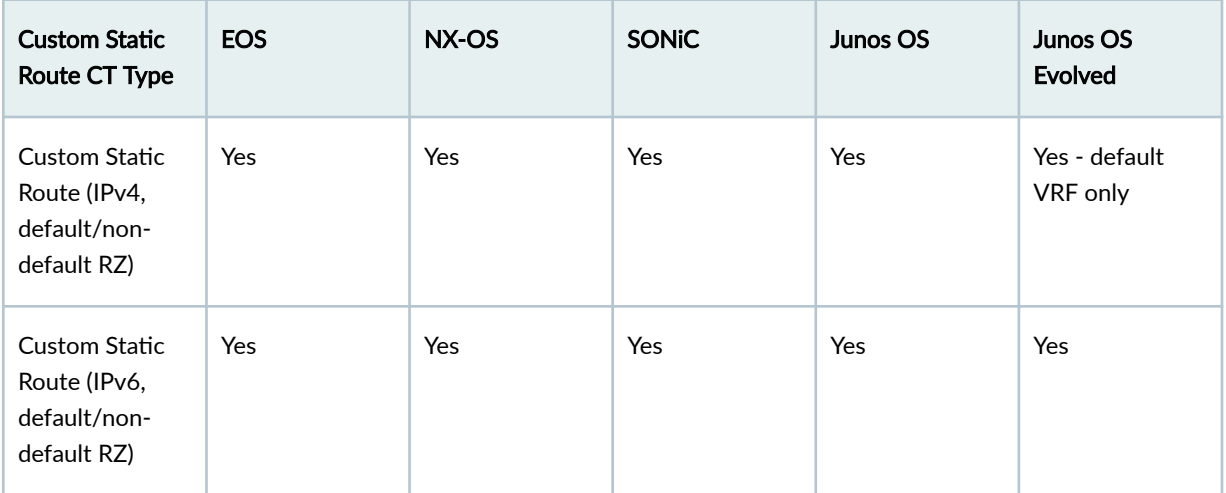

## **BGP to Generic CT Type**

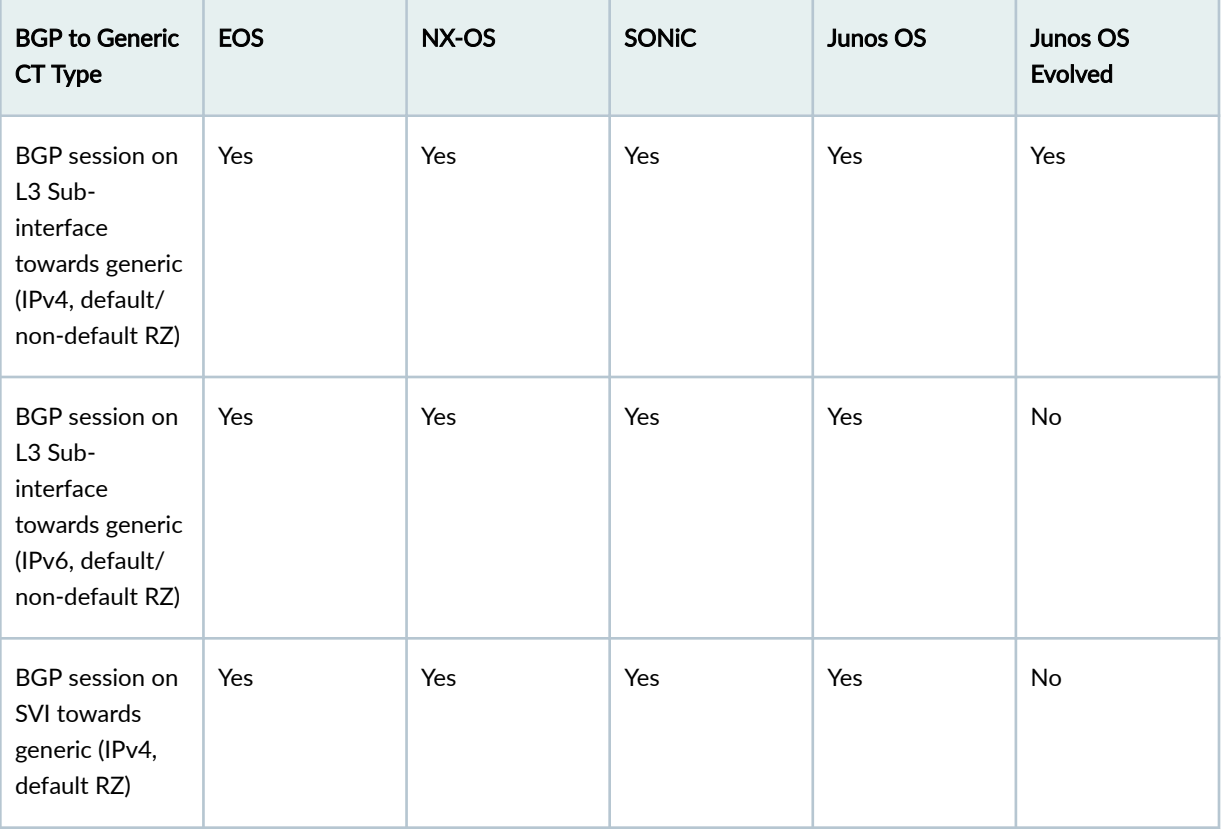

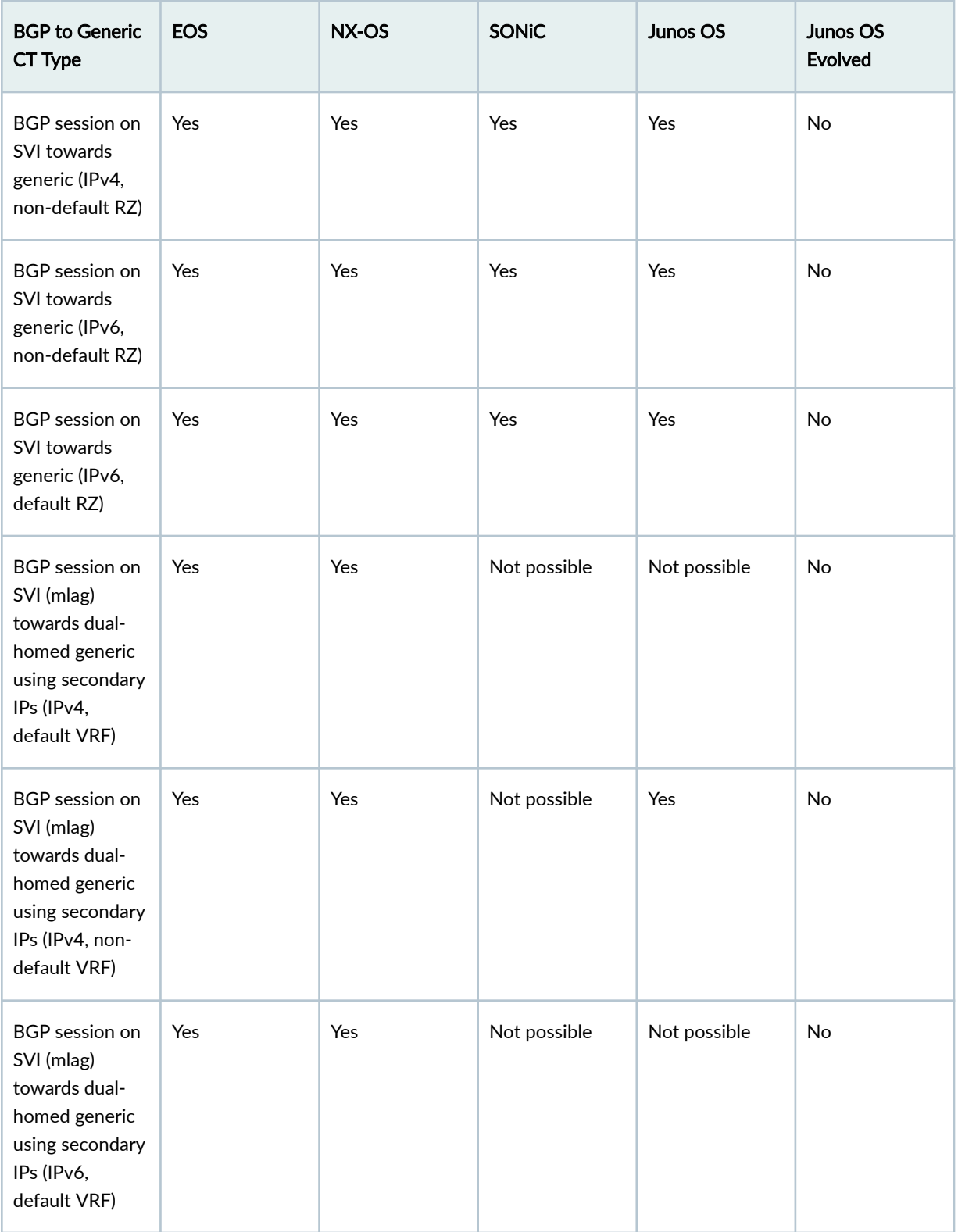

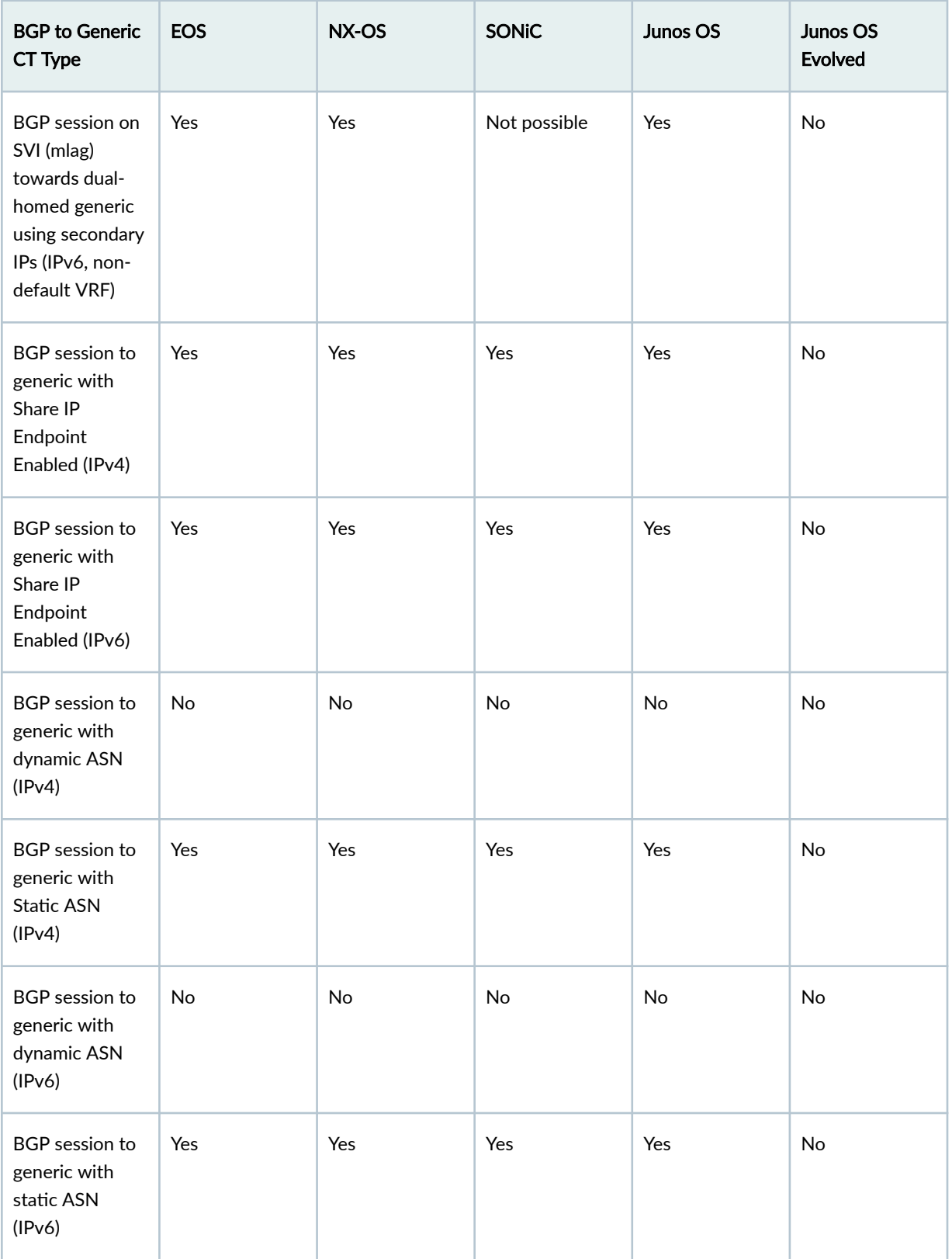

*(Continued)* 

| <b>BGP to Generic</b><br>CT Type                                                                                                    | <b>EOS</b> | NX-OS | <b>SONiC</b> | Junos OS | Junos OS<br><b>Evolved</b> |
|----------------------------------------------------------------------------------------------------|------------|-------|--------------|----------|----------------------------|
| <b>BGP</b><br>Unnumbered<br>session (link-<br>local peering) on<br>L3 Sub-<br>interface (BP<br>has IPv6 app<br>enabled, default<br>VRF)      | Yes        | Yes   | Yes          | No       | No                         |
| <b>BGP</b><br>Unnumbered<br>session (link-<br>local peering) on<br>L3 Sub-<br>interface (BP<br>has IPv6 app<br>enabled, non-<br>default VRF) | No         | Yes   | Yes          | No       | No                         |
| <b>BGP</b><br>Unnumbered<br>session (link-<br>local peering) on<br>SVI (BP has IPv6<br>app enabled,<br>default VRF)                          | Yes        | Yes   | Yes          | No       | No                         |
| <b>BGP</b><br>Unnumbered<br>session (link-<br>local peering) on<br>SVI (BP has IPv6<br>app enabled,<br>non-default<br>VRF)                   | No         | Yes   | Yes          | No       | No                         |

*(Continued)* 

| <b>BGP to Generic</b><br>CT Type                                                                                                    | <b>EOS</b> | NX-OS | <b>SONiC</b> | Junos OS | Junos OS<br><b>Evolved</b> |
|----------------------------------------------------------------------------------------------------|------------|-------|--------------|----------|----------------------------|
| <b>BGP</b><br>Unnumbered<br>session (link-<br>local peering) on<br>L3 Sub-<br>interface<br>(default VRF, BP<br>has IPv6 app<br>disabled)      | Yes        | Yes   | Yes          | No       | No                         |
| <b>BGP</b><br>Unnumbered<br>session (link-<br>local peering) on<br>L3 Sub-<br>interface (non-<br>default VRF, BP<br>has IPv6 app<br>disabled) | No         | Yes   | Yes          | No       | No                         |
| <b>BGP</b><br>Unnumbered<br>session (link-<br>local peering) on<br>SVI (BP has IPv6<br>app disabled,<br>default VRF<br>only)                  | No         | No    | No           | No       | No                         |
| <b>BGP Peering</b><br>combinations<br>(Int to Int, Lo to<br>Int, Int to Lo, Lo<br>to Lo)                                                      | Yes        | Yes   | Yes          | Yes      | Yes                        |

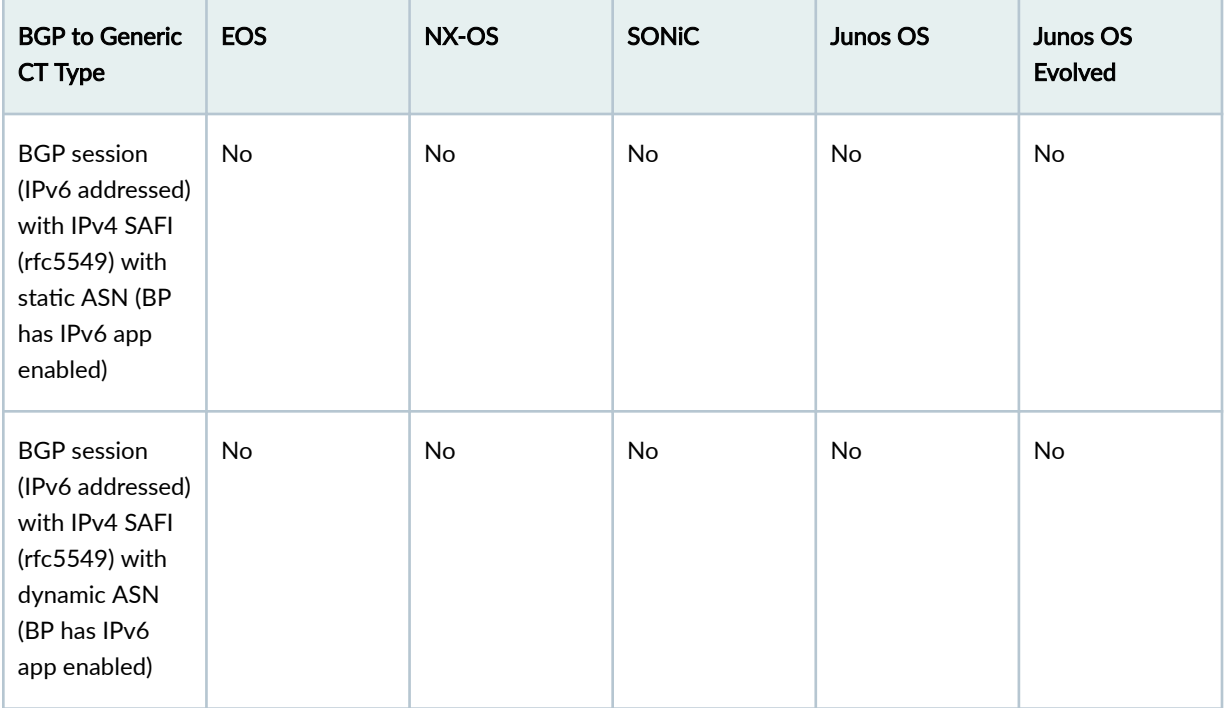

# **BGP to IP Endpoint CT Type**

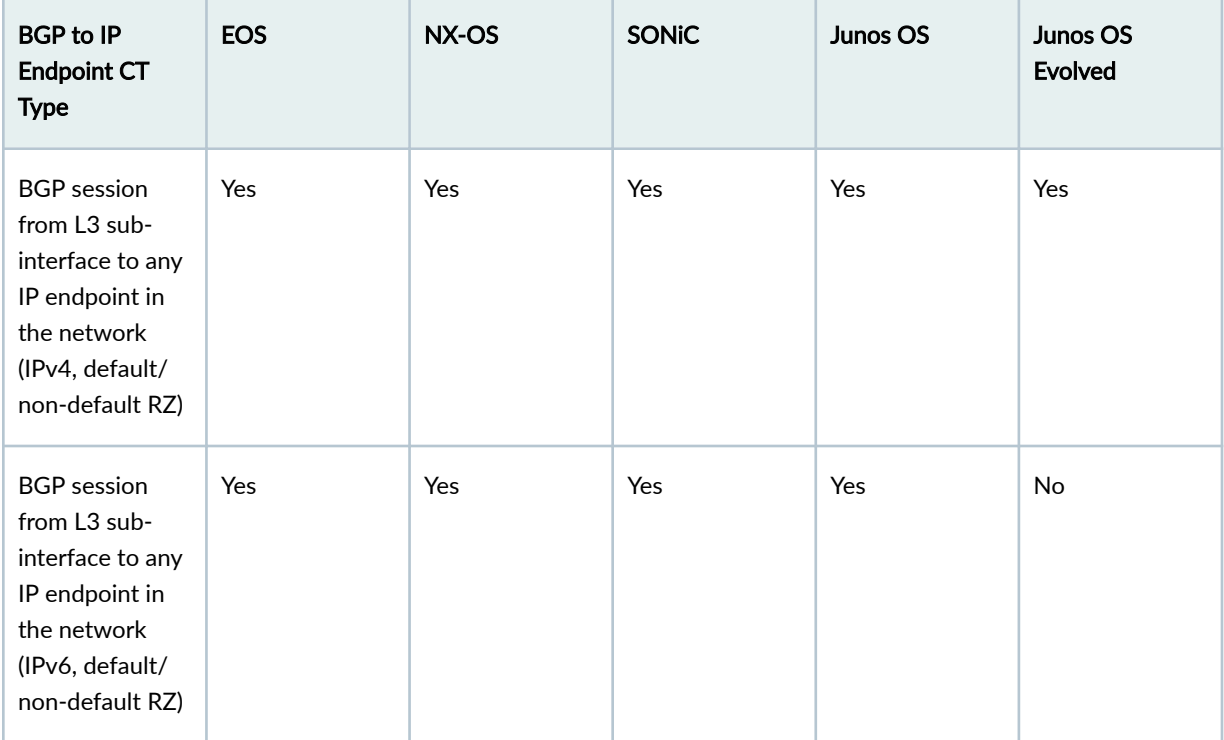

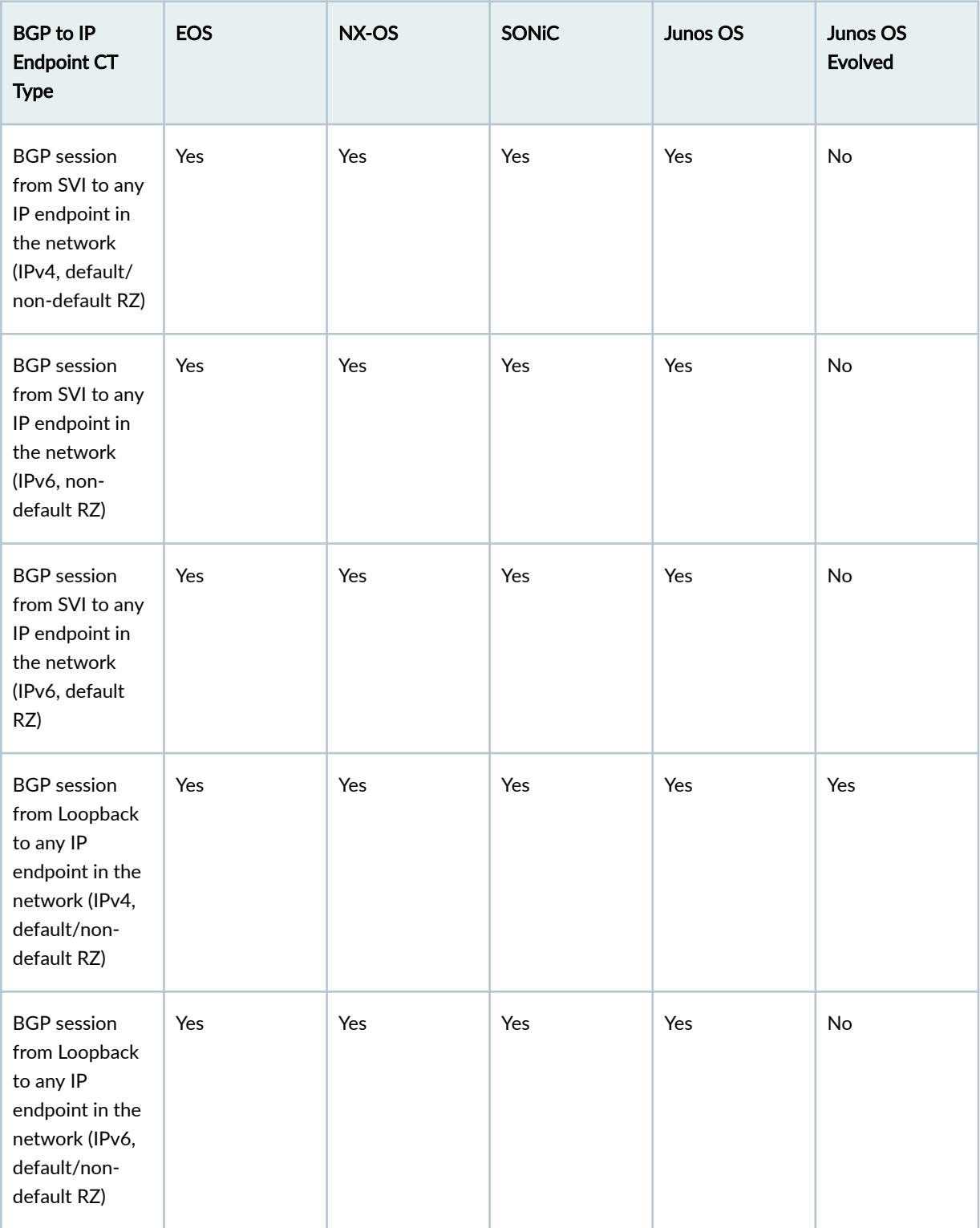

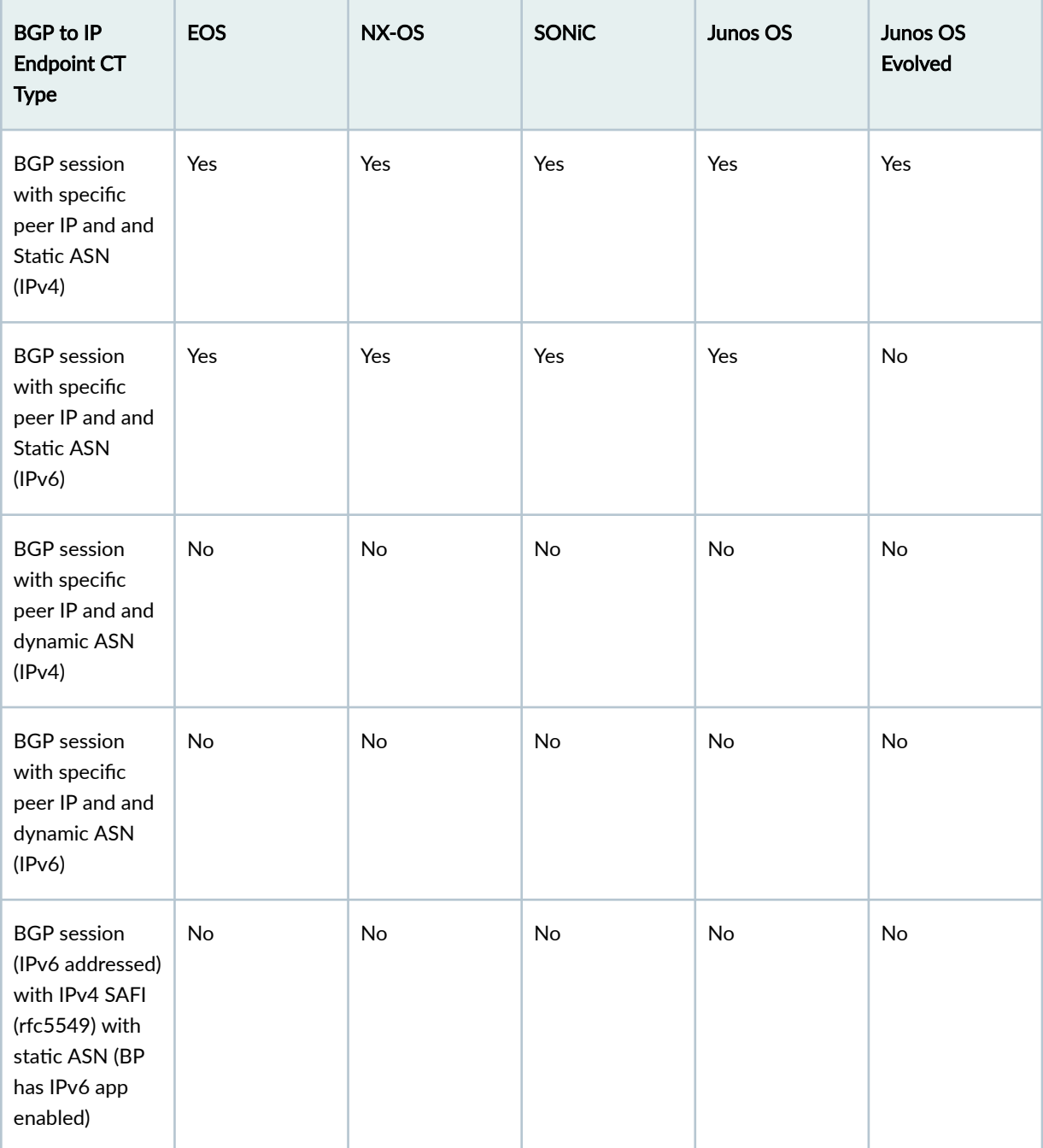

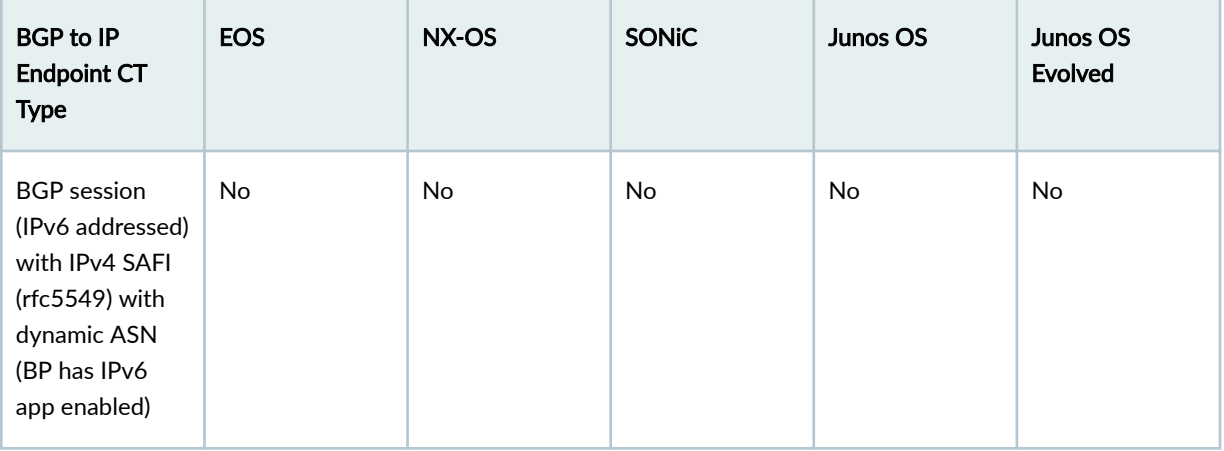

### **Dynamic BGP Peering CT Type**

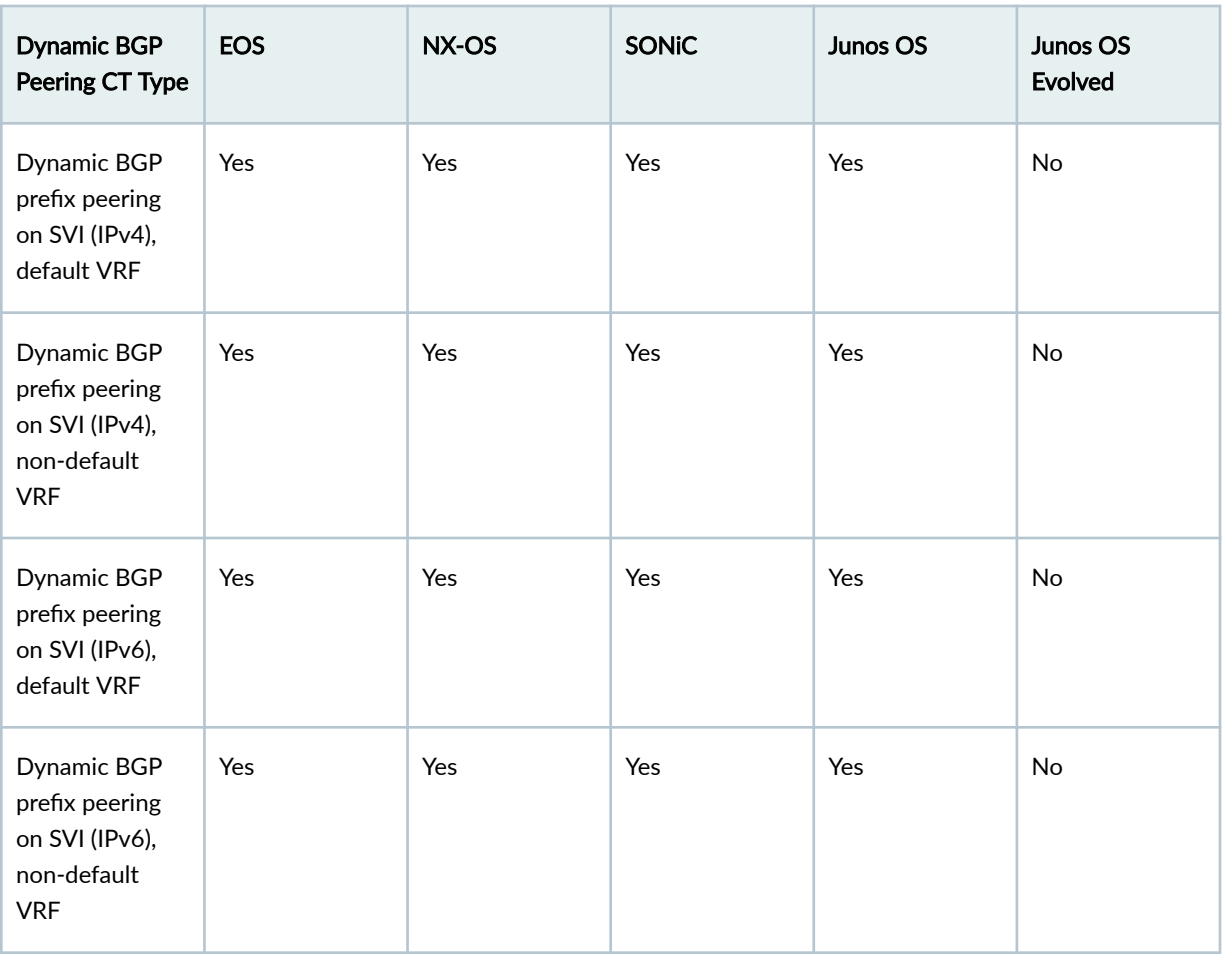

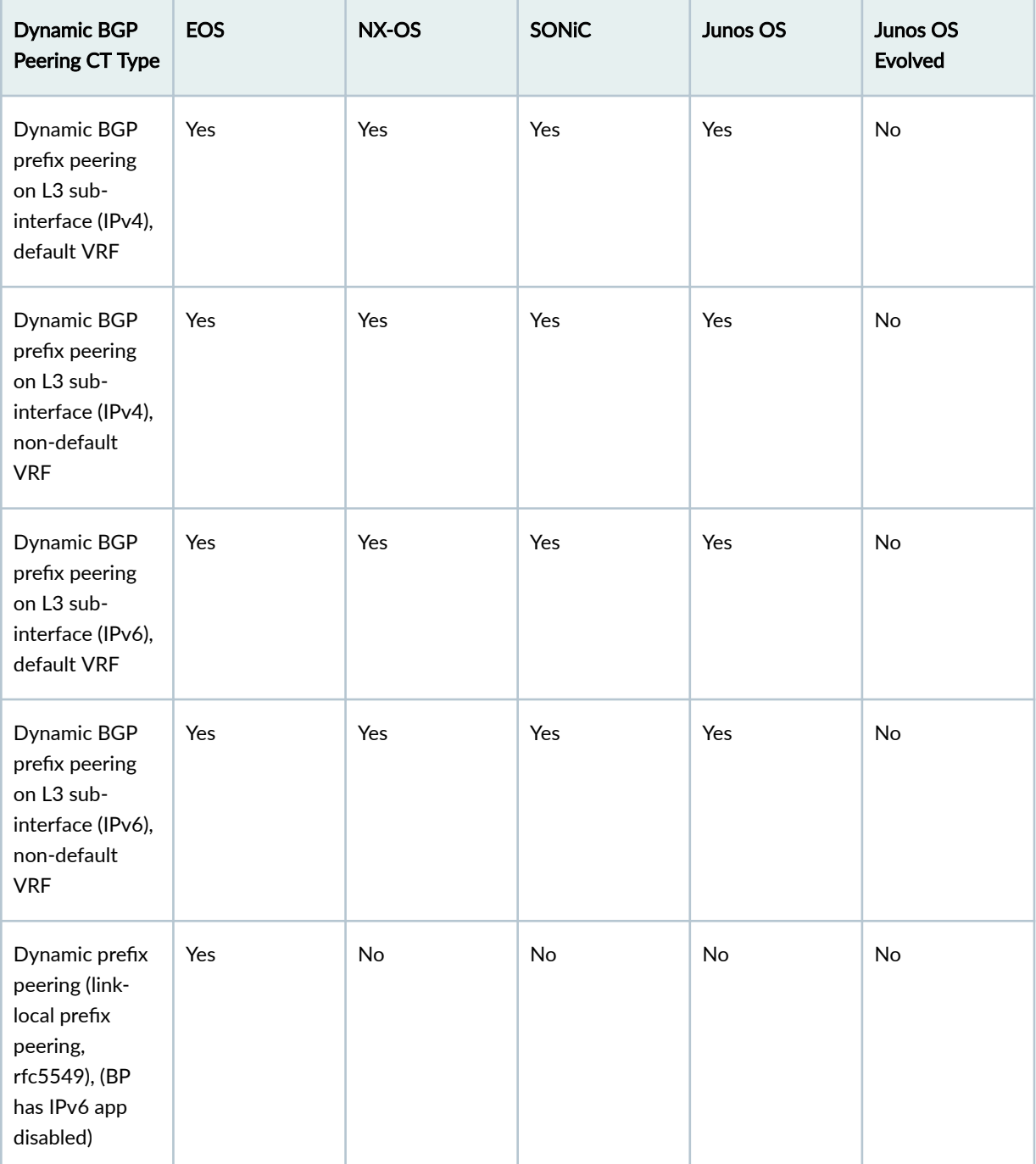

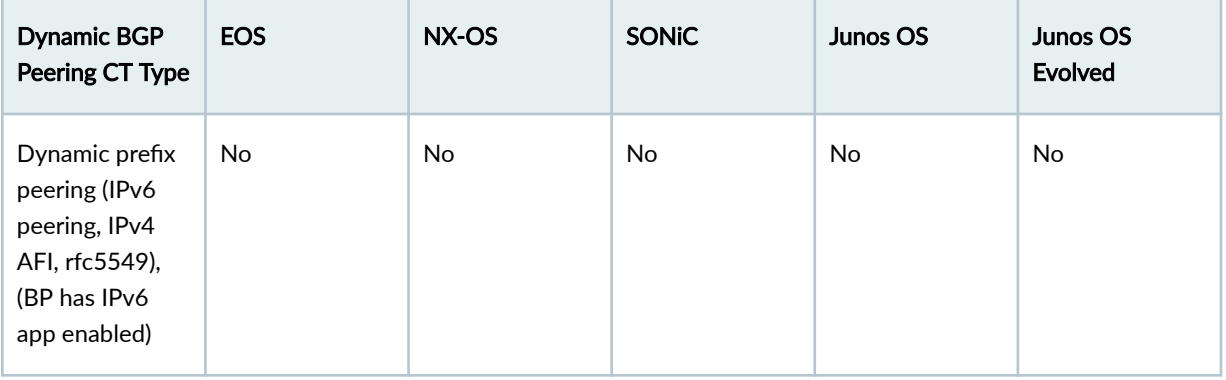

## **Routing Policy CT Type**

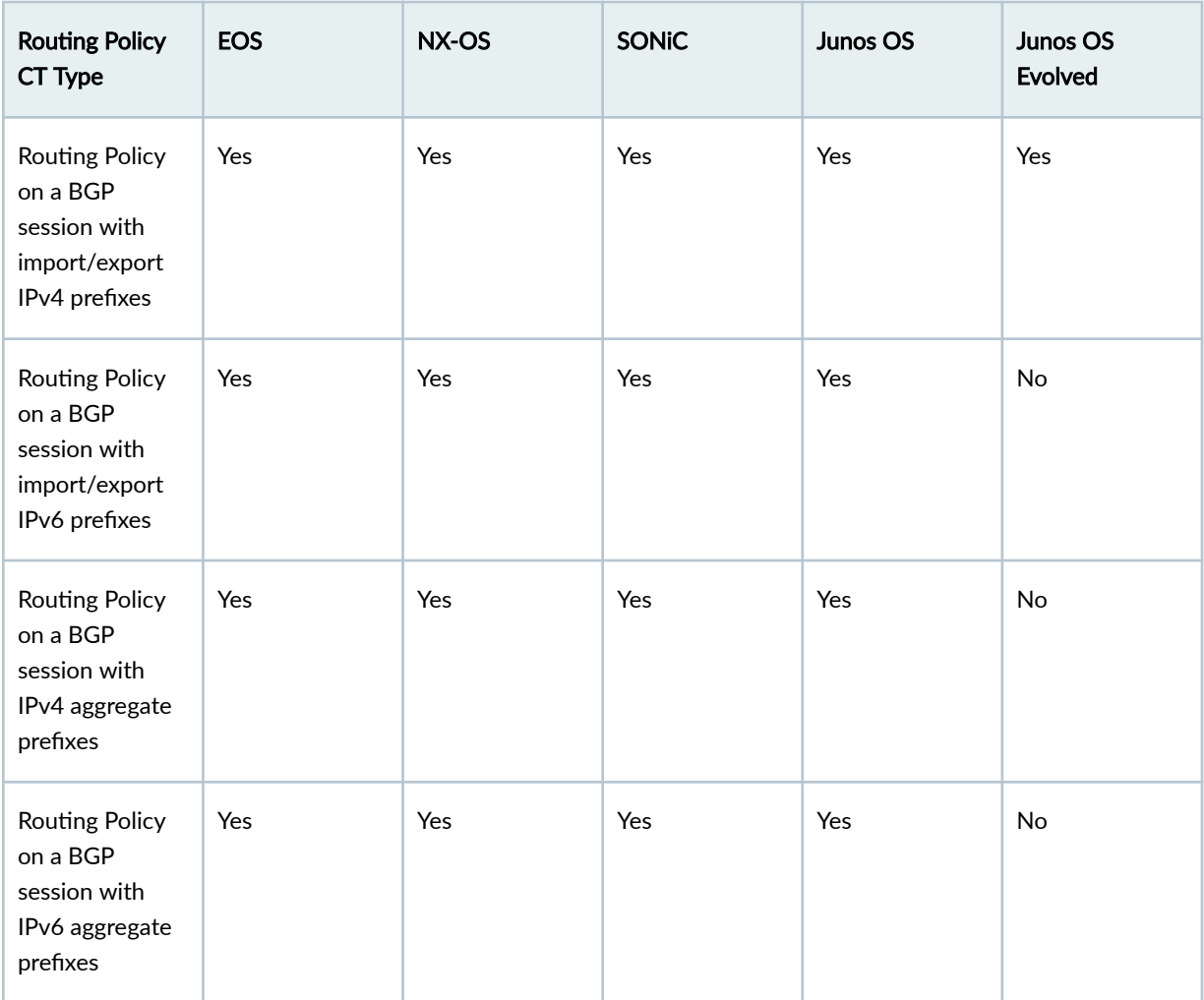

**BGP Attributes (common to all BGP CTs)** 

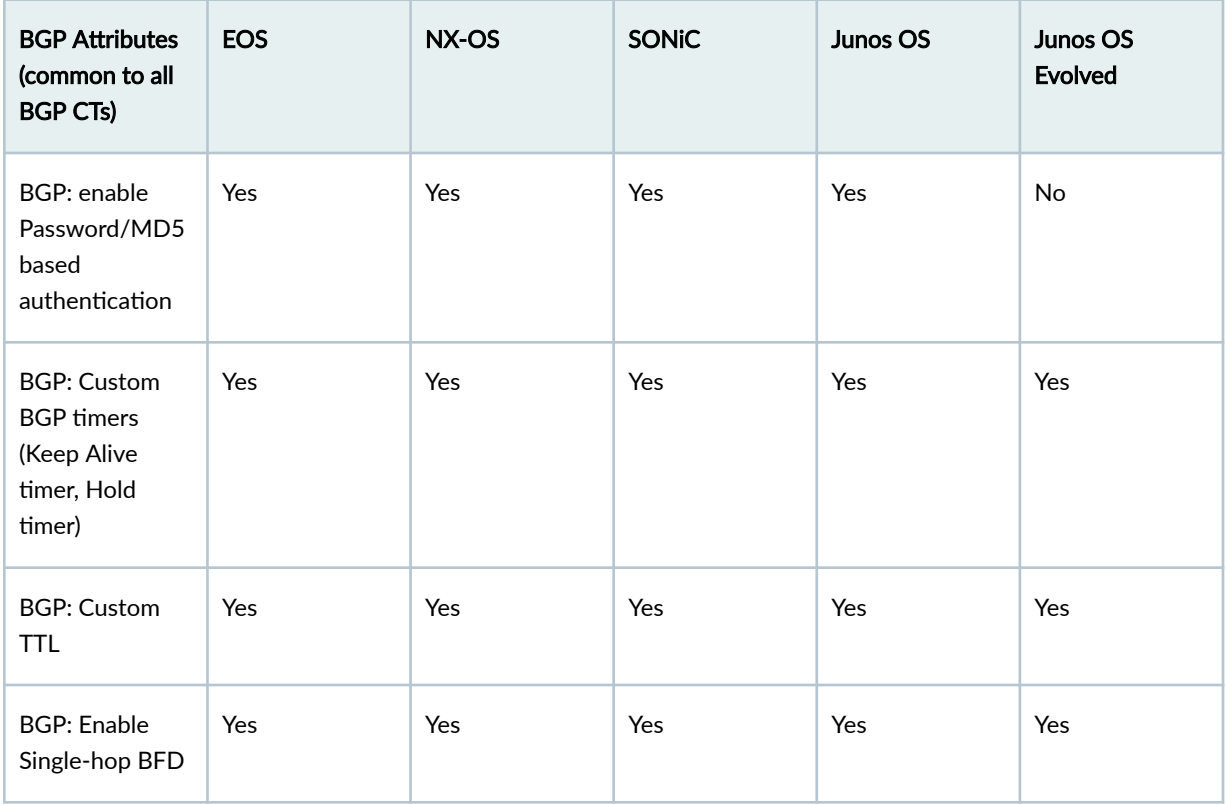

### **DCI Features**

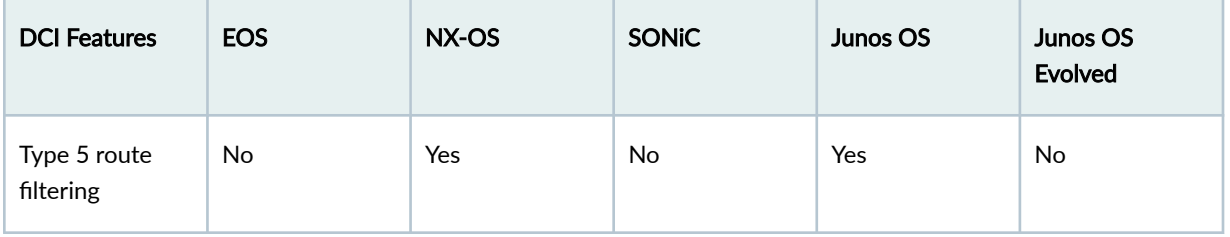

# **Qualified Devices and NOS**

#### **IN THIS SECTION**

[Apstra Release 4.1.2](#page-991-0) **| 958**  $\bullet$ 

 $\bullet$ [Apstra Release 4.1.1](#page-994-0) **| 961**

[Apstra Release 4.1.0](#page-996-0) **| 963**

Recommended qualified NOS versions and device (series) are listed below. Other versions in the same code train that contain only bug fixes are also expected to work. This is usually indicated with version numbers that differ only by the last digit; however, this is not strictly guaranteed by the NOS vendors.

If you plan to use a device or NOS version close to the qualified ones but not listed, it is highly recommended that you review the NOS release notes to ensure no backward incompatible or breaking changes are listed. We strongly advise testing the new version thoroughly in a staging environment before deploying it to production.

To request consideration for qualification for a release train not listed, contact your Juniper Apstra Sales representative.

Only Bug Fix NOS versions Examples:

- Junos and Junos Evolved
	- 20.2R2-S1 > 20.2R2-S3.5 (reason: only service release number change)
	- 20.2R2 > 20.2R3 (reason:  $R2$  > R3 expected to contain only bugfixes)
- Arista EOS
	- 4.25.4M > 4.25.5M (reason: same code train, last digit change and M indicates Maintenance release)
- Cisco NXOS
	- 10.2(9)M > 10.2(10)M (reason: same code train, last digit change and M indicates Maintenance release)

Non-Bug Fix Examples:

- Junos and Junos Evolved
	- 20.2R1 > 20.2R2 (reason:  $R1$  > R2 can have new features + bugfixes)
	- 20.2R2 > 20.4R2 (reason: different release trains)
- Arista EOS
	- $\bullet$  4.25.4M > 4.26.5M (reason: different release trains)
- Cisco NXOS

<span id="page-991-0"></span>• 10.2(1)F > 10.2(3)F (reason: multiple last digit change, F indicates Feature release)

# **Apstra Release 4.1.2**

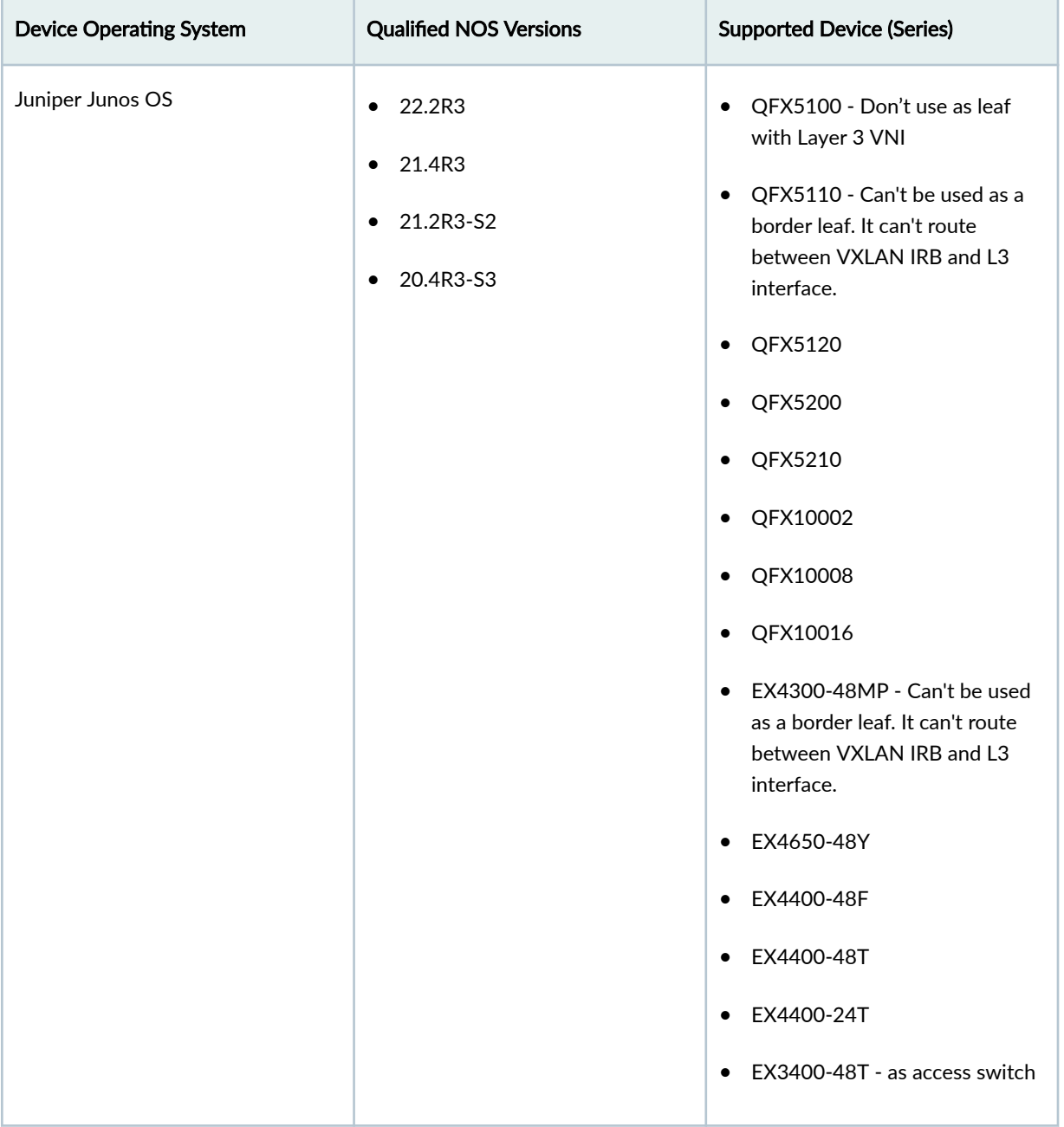

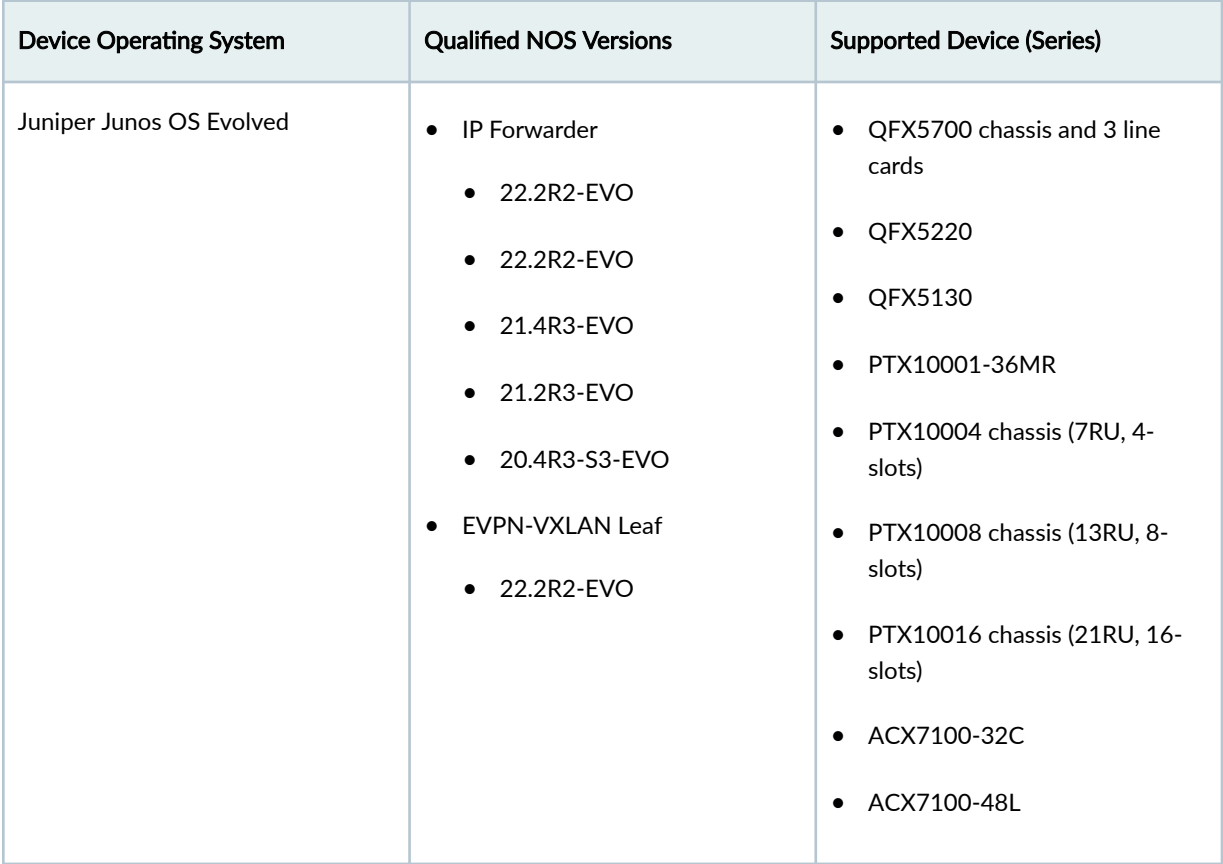

*(Continued)* 

| <b>Device Operating System</b> | <b>Qualified NOS Versions</b>                                                                                                    | <b>Supported Device (Series)</b>                                                                                                    |  |
|--------------------------------|----------------------------------------------------------------------------------------------------|----------------------------------------------------------------------------------------------------|--|
| Enterprise SONiC               | SONiC-OS-4.0.5-GA-<br>$\bullet$<br>Enterprise-Advanced<br>SONiC-OS-4.0.5-GA-<br>٠<br>Enterprise-Base<br>SONiC-OS-3.5.4-GA-<br>$\bullet$<br>Enterprise-Advanced<br>SONiC-OS-3.5.4-GA-<br>٠<br>Enterprise-Base | Dell Z9432F-ON (spine role)<br>٠<br>Dell Z9332F-ON<br>٠<br>Dell Z9264F-ON<br>٠<br>Dell Z9100-ON<br>٠<br>Dell S5296F-ON<br>$\bullet$<br>Dell S5248F-ON<br>٠<br>Dell S5232F-ON<br>٠<br>Dell S5212F-ON<br>٠<br>Dell N3248T<br>٠<br>Edgecore/Accton AS7816-64X<br>٠<br>Edgecore/Accton AS7726-32X<br>٠<br>Edgecore/Accton S7712-32X<br>٠<br>Edgecore/Accton AS7326-56X<br>٠<br>Edgecore/Accton AS5712-54X<br>٠ |  |
| Cisco NX-OS                    | 10.1(2)<br>٠<br>9.3(10)<br>$-9.3(8)$                                                                                                    | Nexus 3000 or 9000 Platform                                                                                                    |  |
| Arista EOS                     | 4.27.6M<br>٠<br>4.27.4M<br>$\bullet$<br>4.25.3.1M<br>4.24.5M<br>٠                                                                                                    | DCS-7000 Series                                                                                                    |  |

# <span id="page-994-0"></span>**Apstra Release 4.1.1**

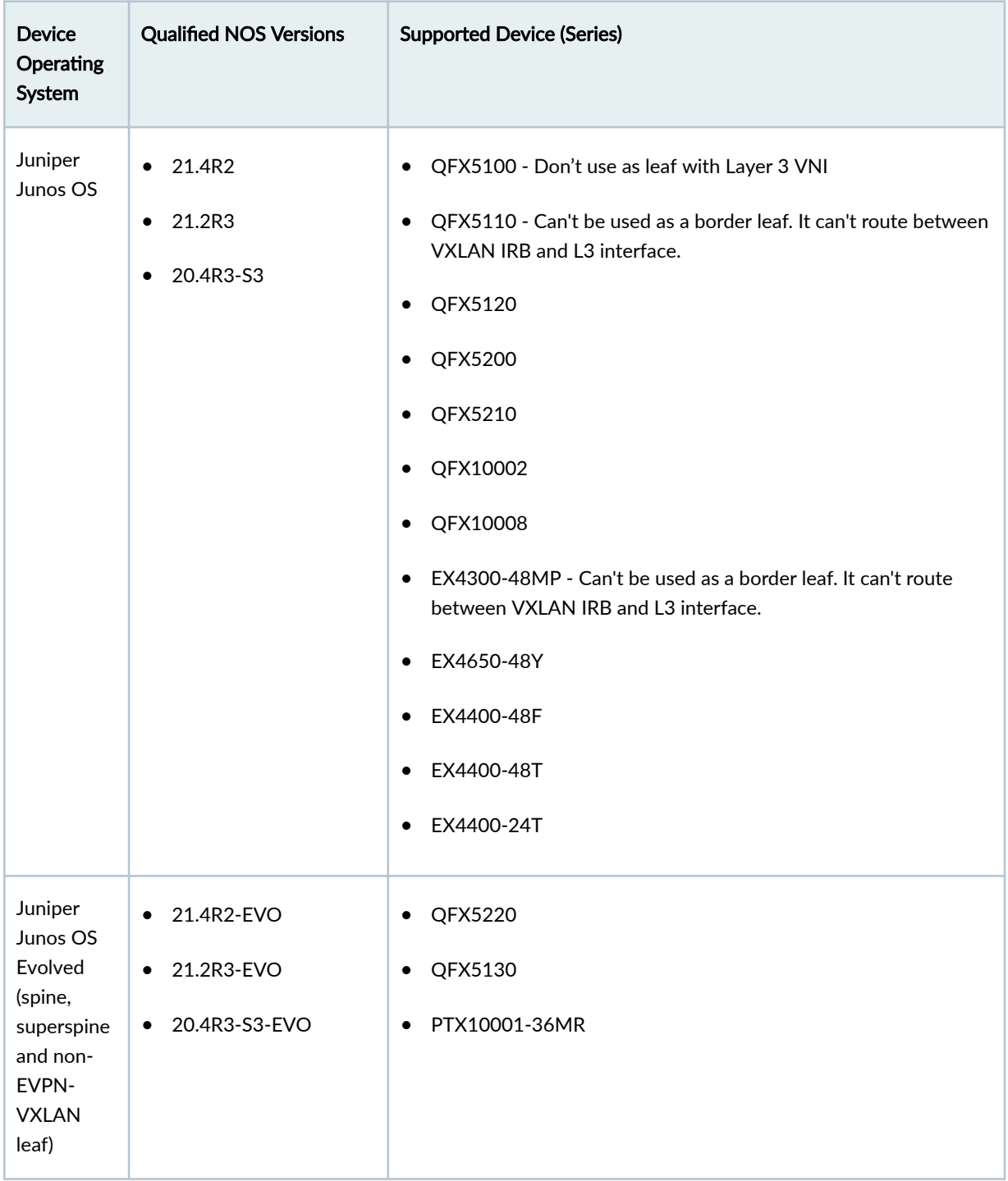

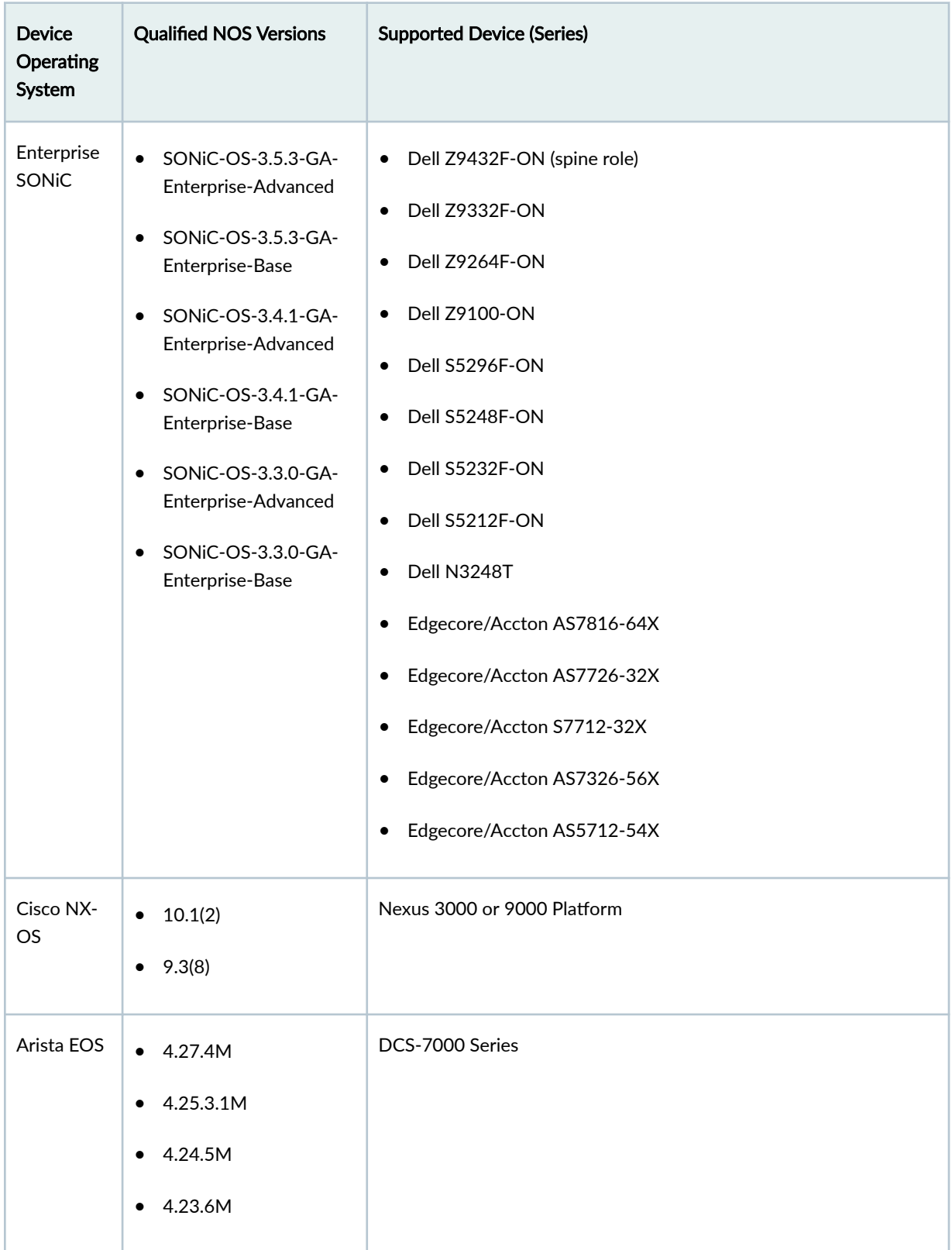

# **963**

# <span id="page-996-0"></span>**Apstra Release 4.1.0**

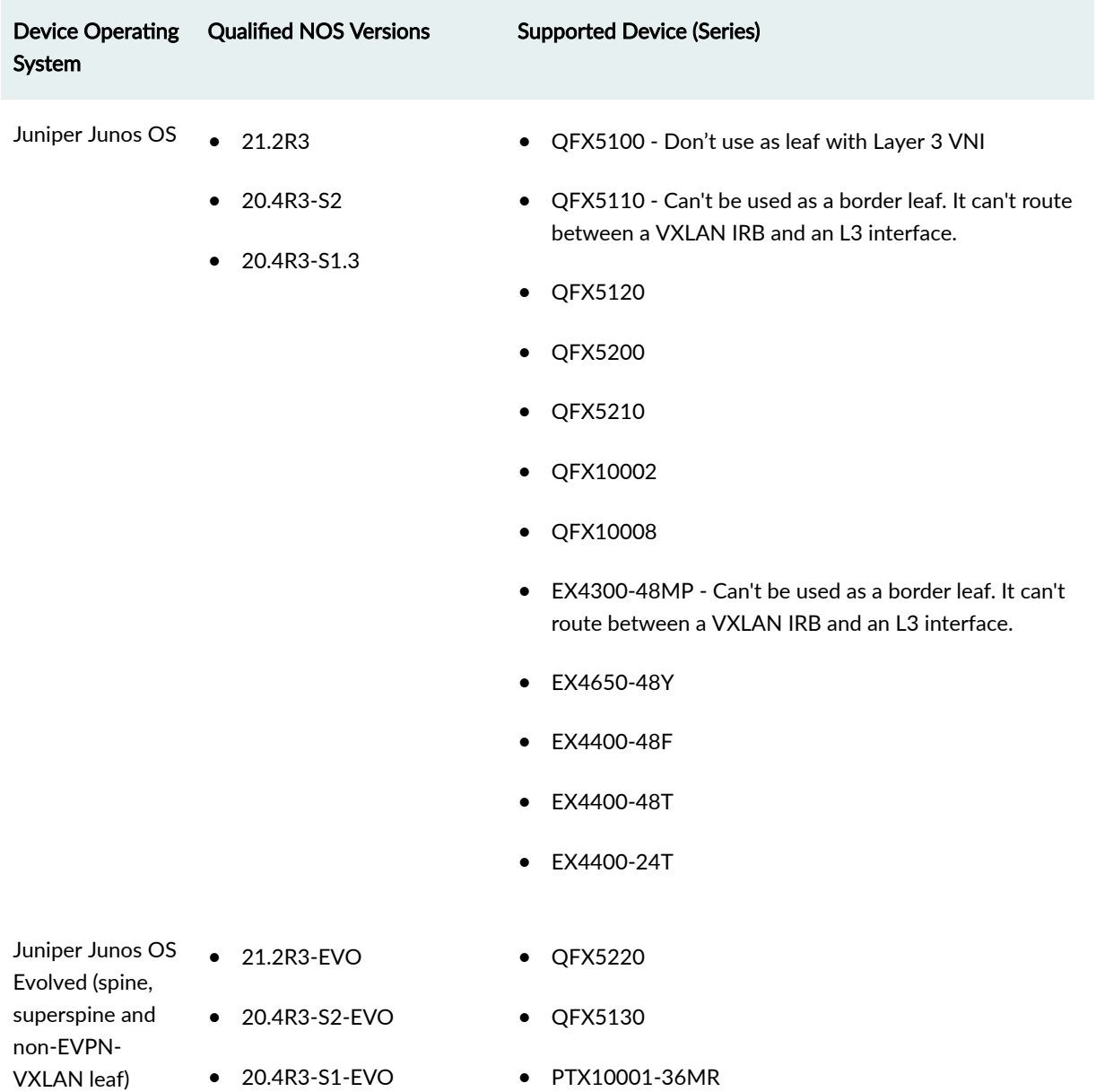

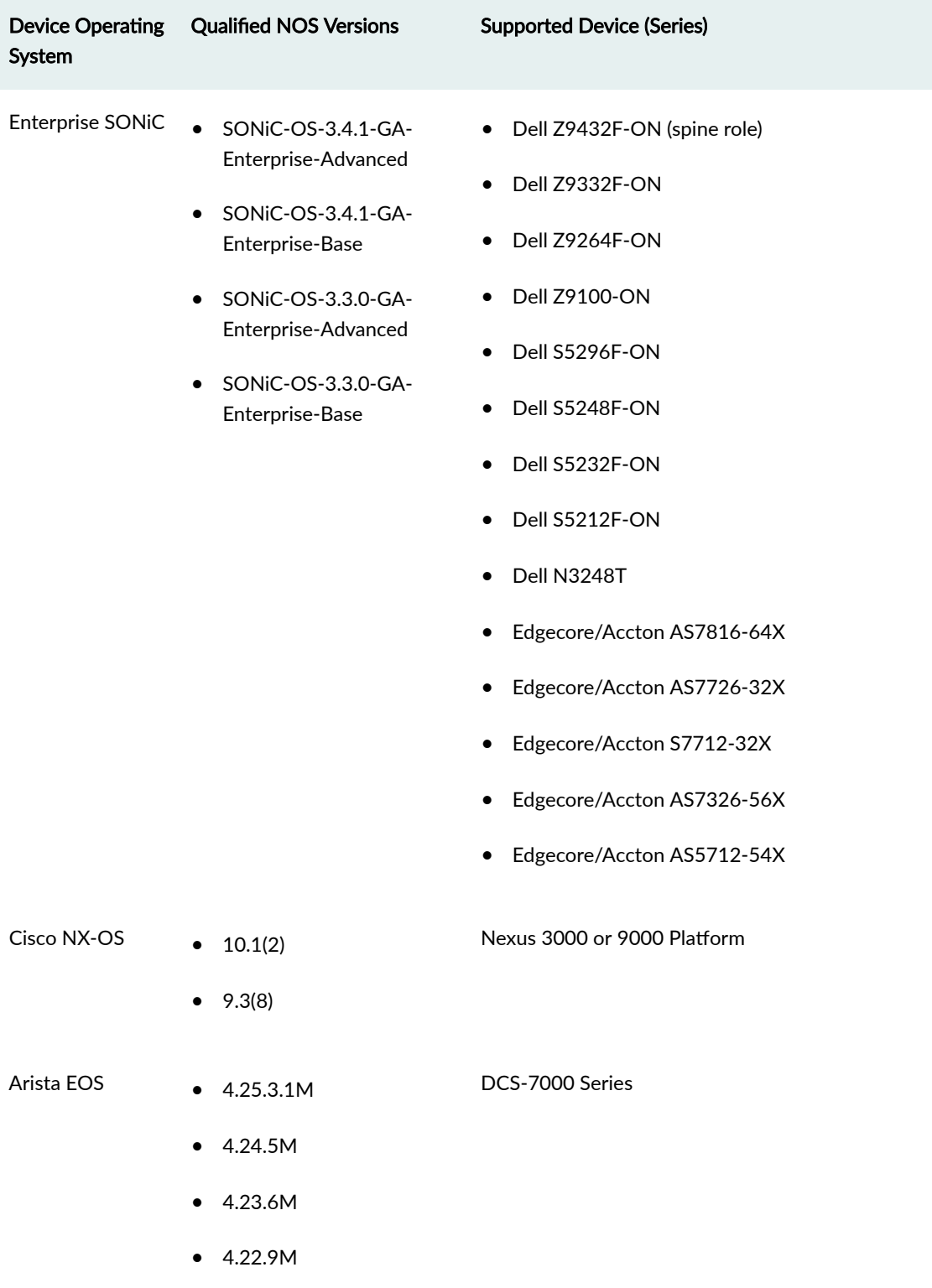

# **NOS Upgrade Paths (Devices)**

#### **IN THIS SECTION**

- Apstra Release 4.1.2 **| 965**
- [Apstra Release 4.1.1](#page-1000-0) **| 967**
- [Apstra Release 4.1.0](#page-1003-0) **| 970**

Network operating system (NOS) upgrade paths can be from a recommended NOS release in a previous Apstra release to a recommended NOS release in a newer Apstra release. They can also be between NOS releases on the same Apstra release. See the sections below for supported paths.

For information about other upgrade paths that may be available, or to request support for a specific upgrade path, contact ["Juniper Support" on page 802](#page-835-0).

### **Apstra Release 4.1.2**

#### **Juniper Junos OS & Apstra 4.1.2**

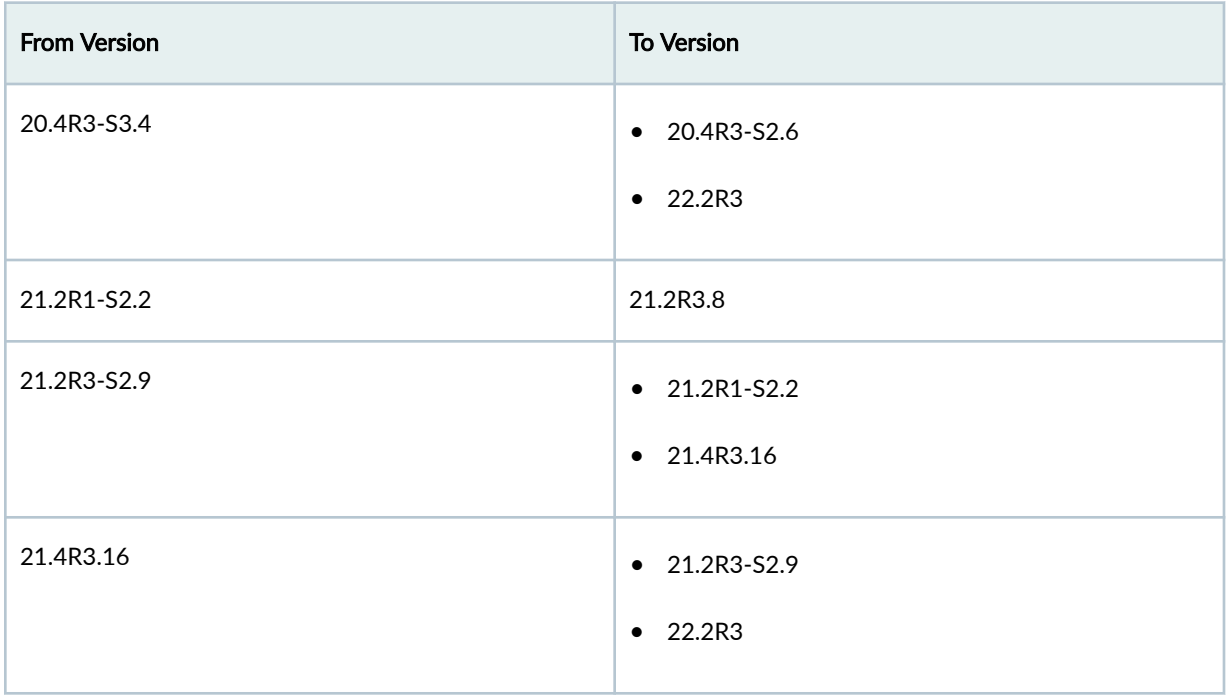

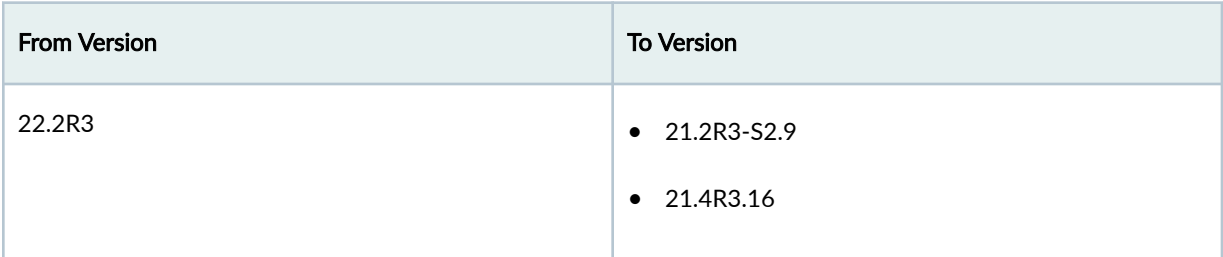

# **Juniper Junos OS Evolved & Apstra 4.1.2**

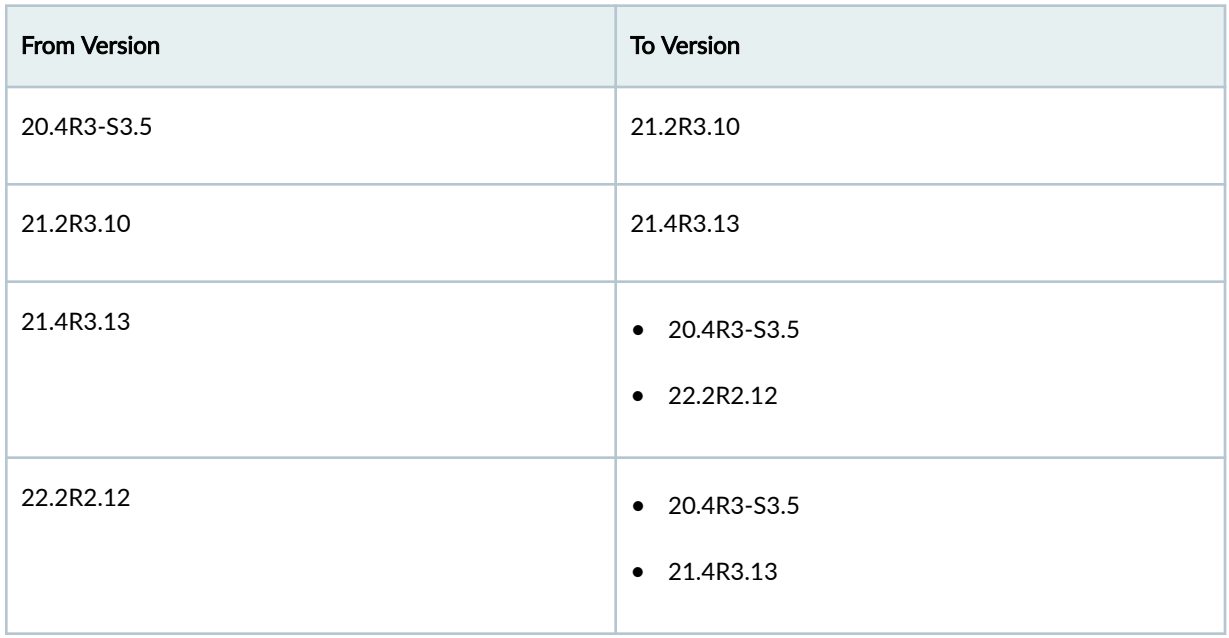

## **Cisco NX-OS & Apstra 4.1.2**

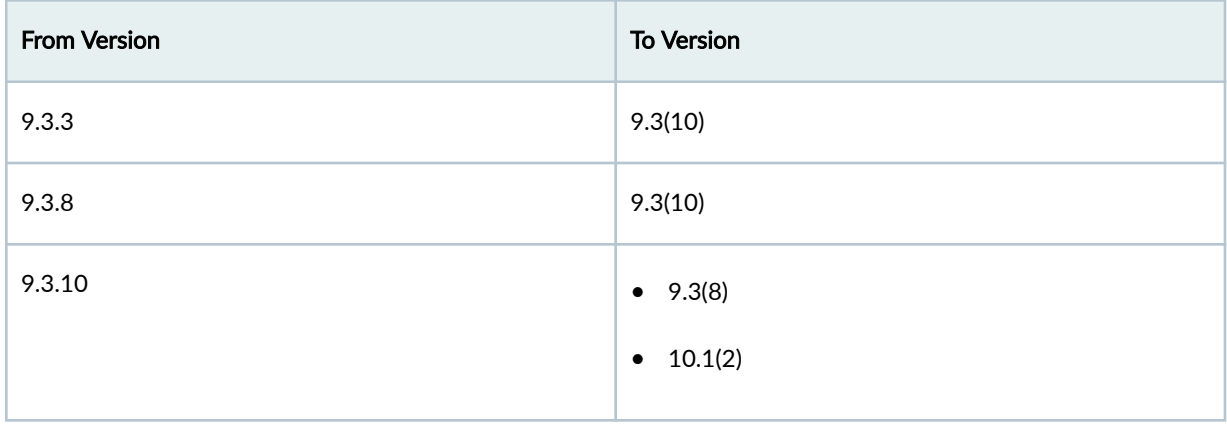

# <span id="page-1000-0"></span>**Arista EOS & Apstra 4.1.2**

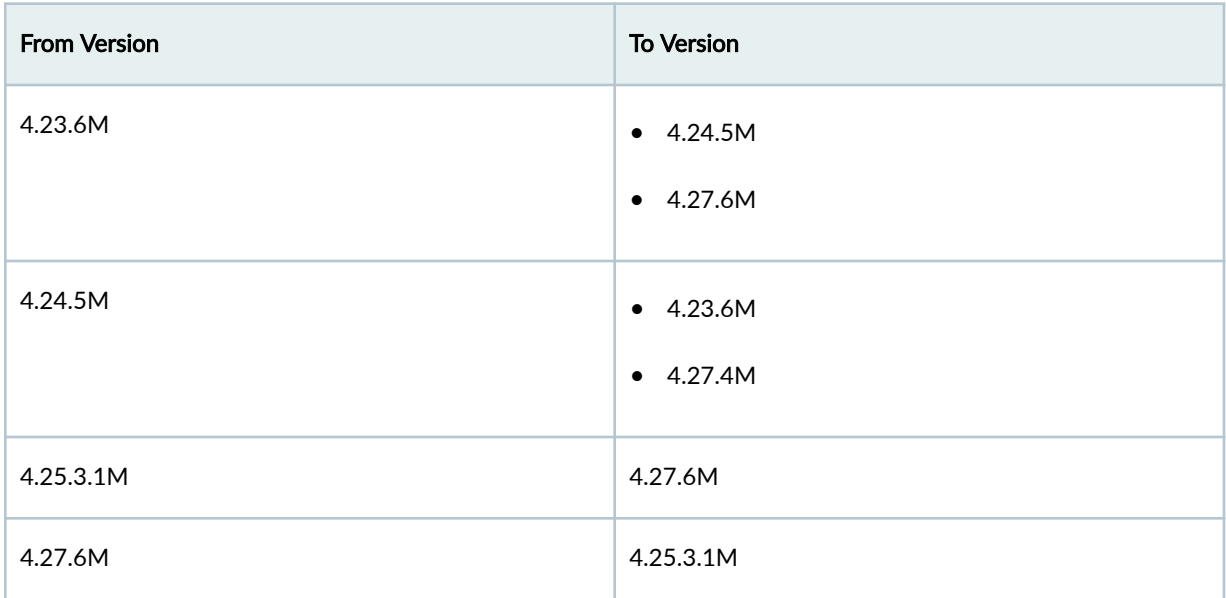

# **SONiC & Apstra 4.1.2**

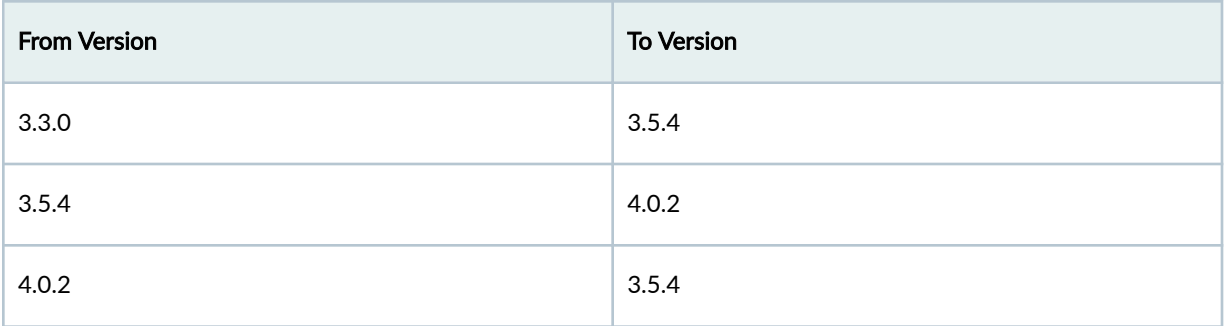

# **Apstra Release 4.1.1**

# **Juniper Junos OS & Apstra 4.1.1**

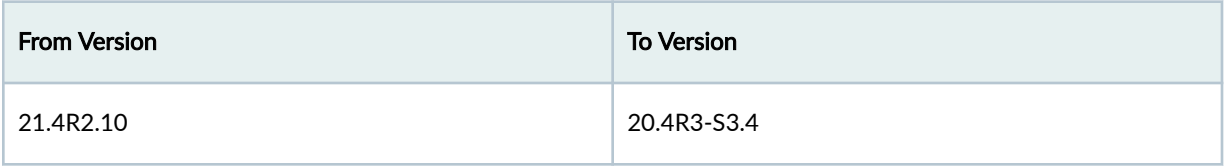

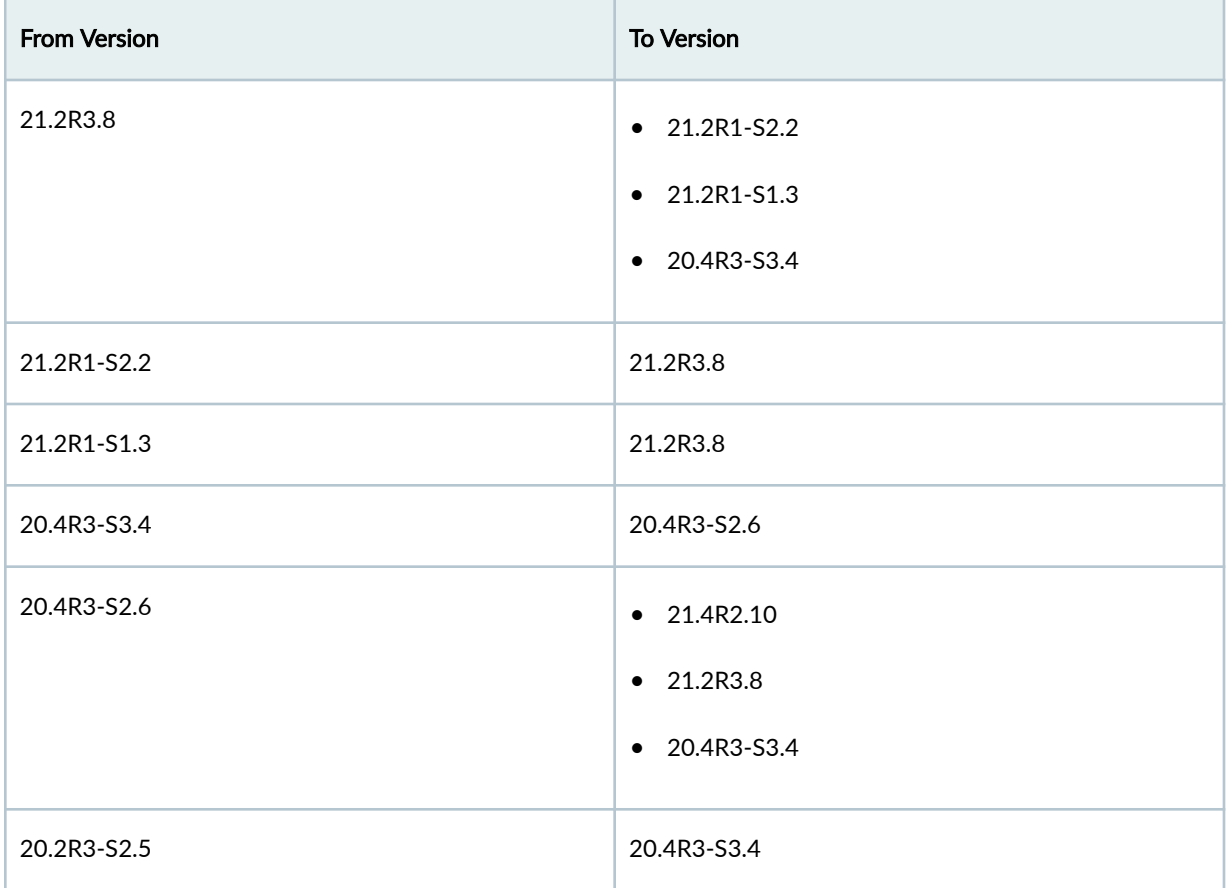

# **Juniper Junos OS Evolved & Apstra 4.1.1**

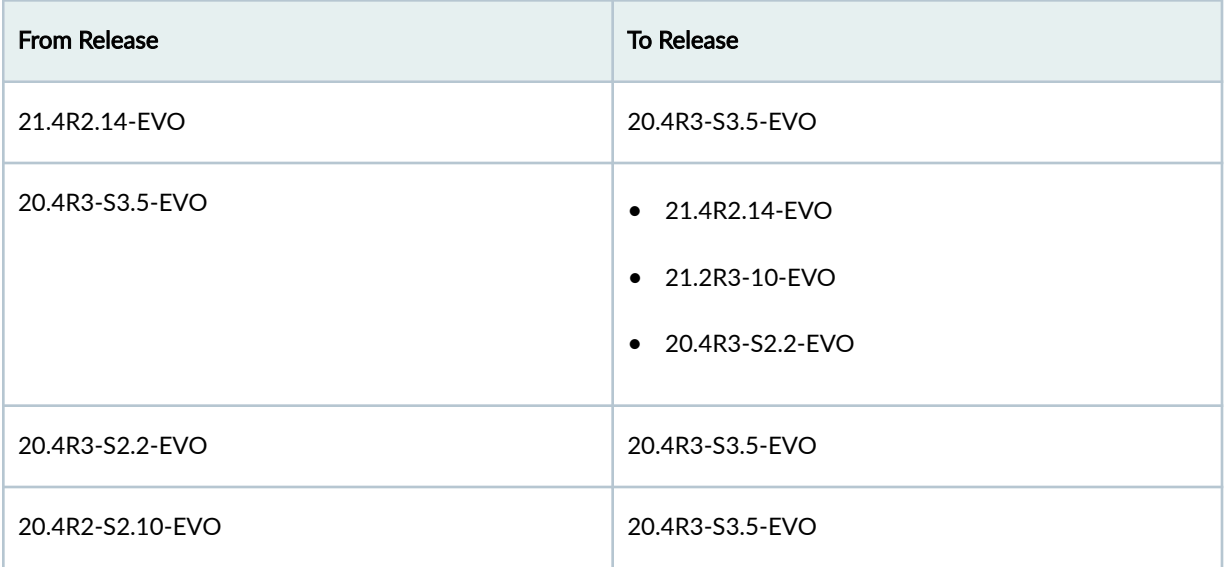

# **Cisco NX-OS & Apstra 4.1.1**

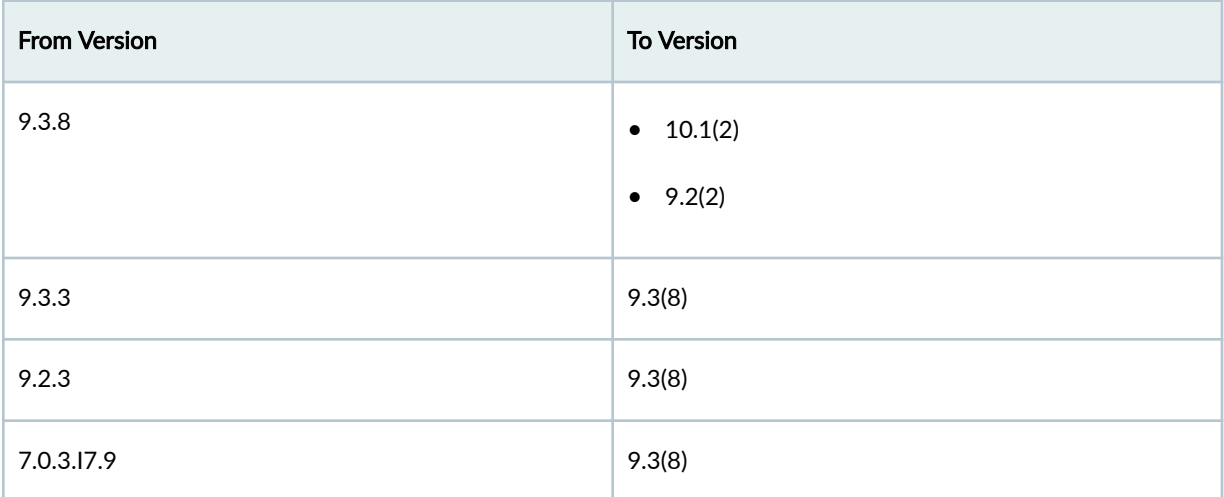

### **Arista EOS & Apstra 4.1.1**

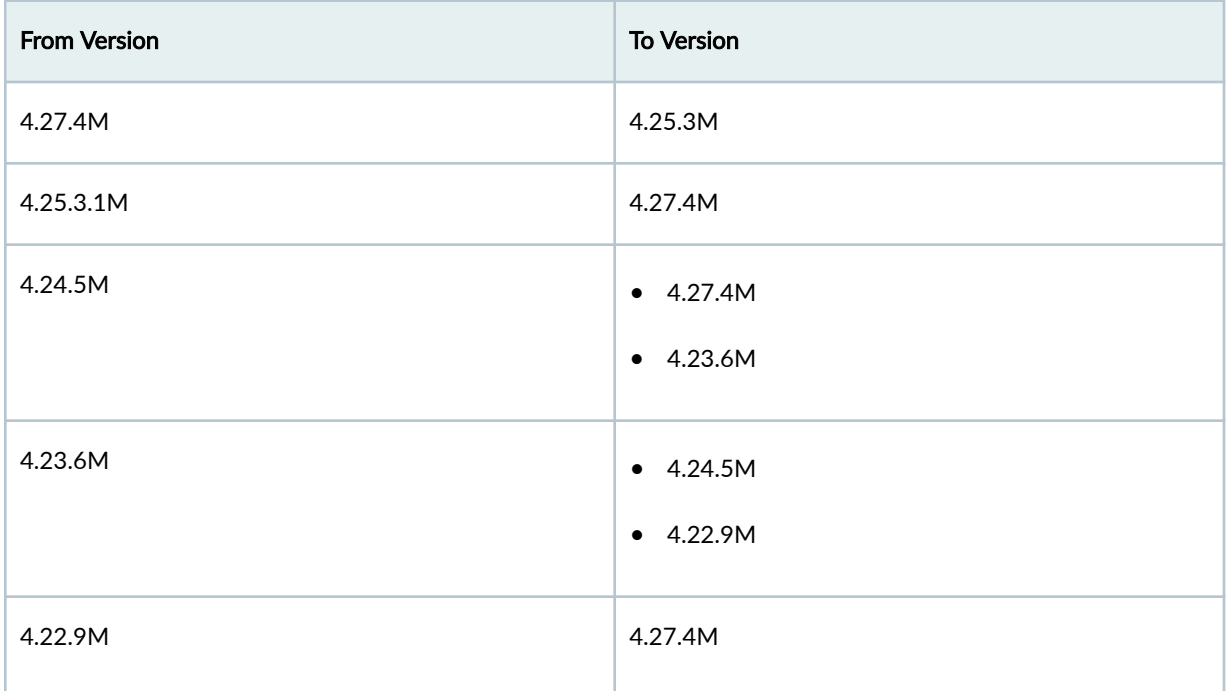

### **SONiC & Apstra 4.1.1**

<span id="page-1003-0"></span>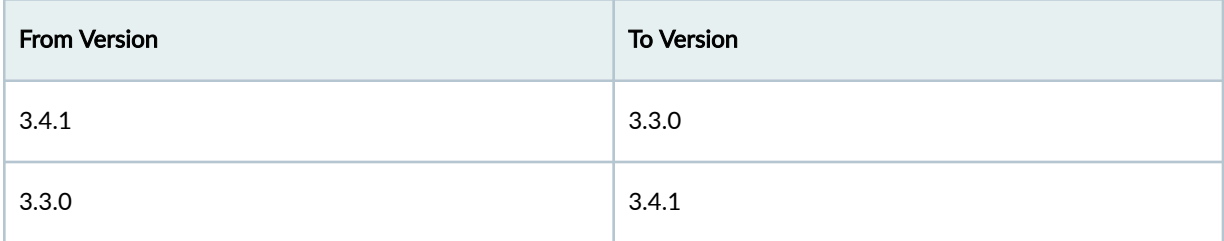

# **Apstra Release 4.1.0**

**Table 23: Juniper Junos OS & Apstra 4.1.0**

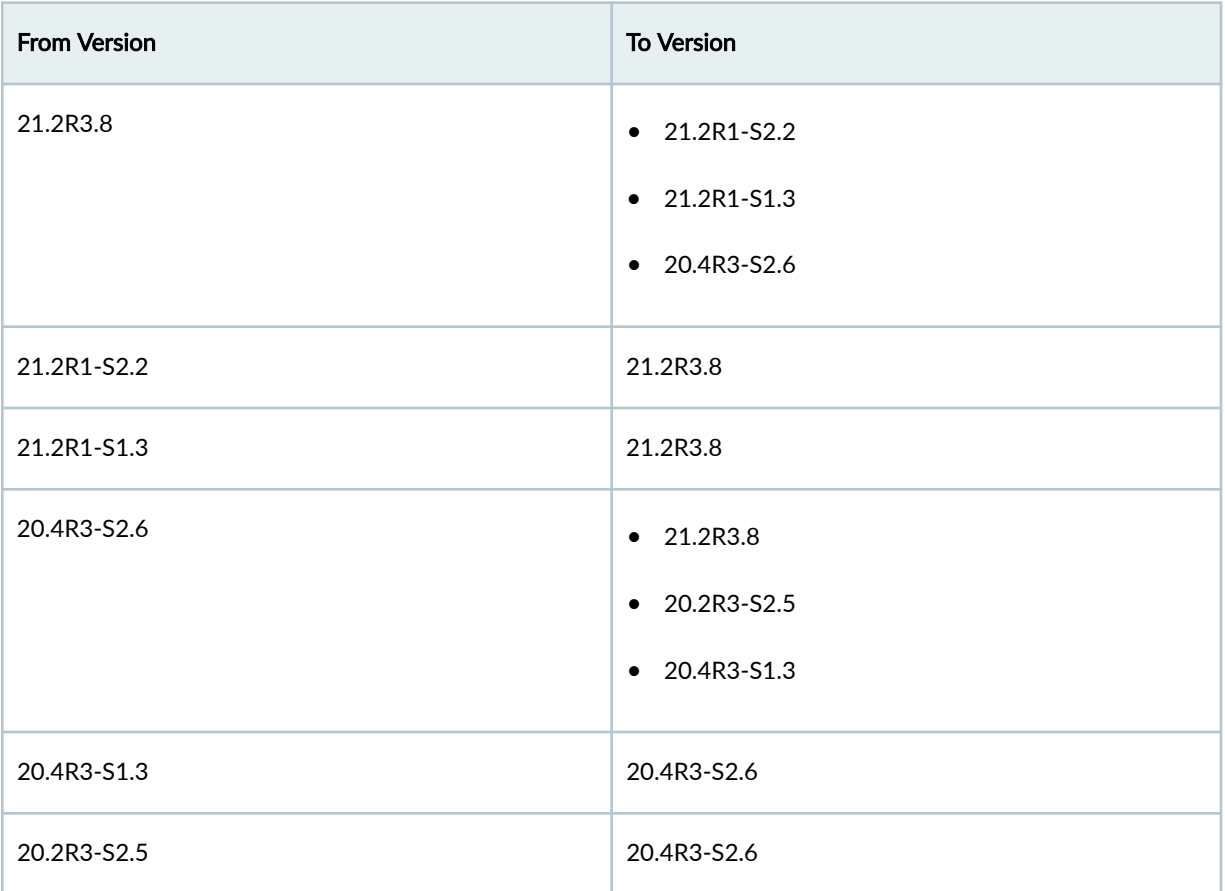

### **Table 24: Juniper Junos OS Evolved & Apstra 4.1.0**

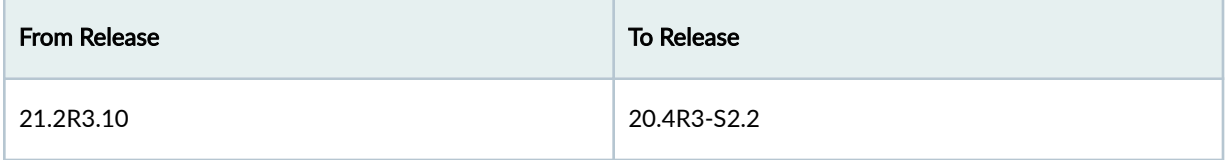

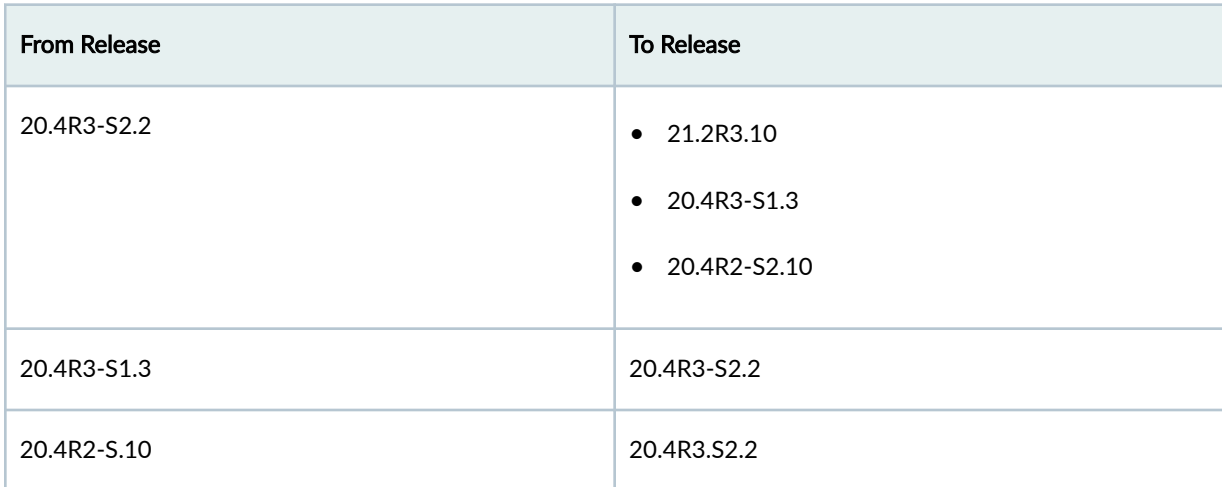

Table 24: Juniper Junos OS Evolved & Apstra 4.1.0 *(Continued)* 

### **Table 25: Cisco NX-OS & Apstra 4.1.0**

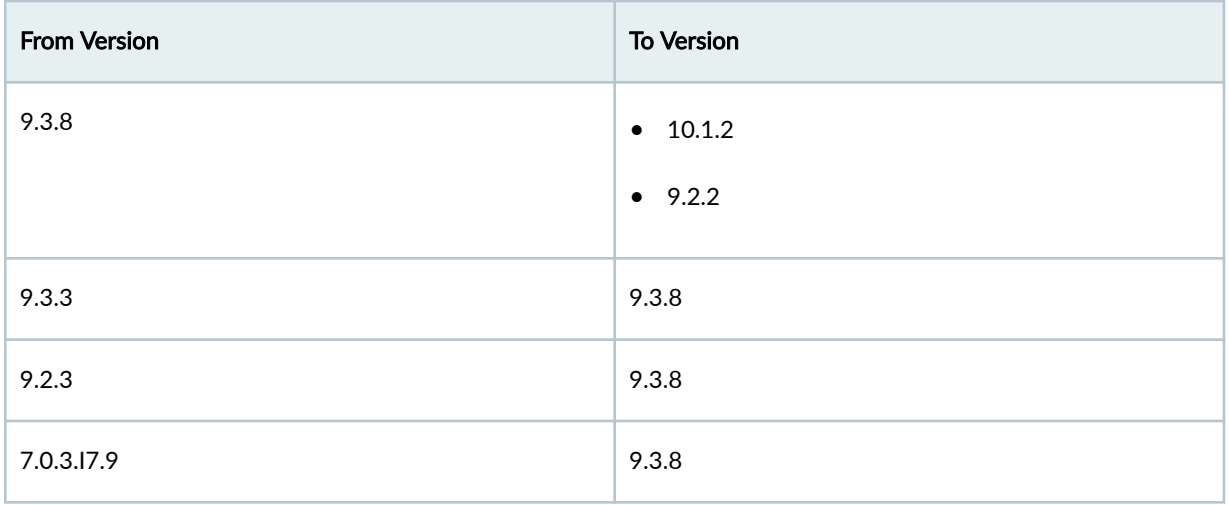

### **Table 26: Arista EOS & Apstra 4.1.0**

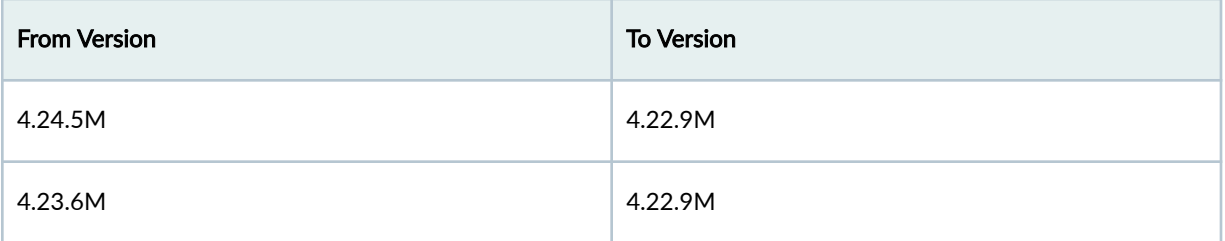

Table 26: Arista EOS & Apstra 4.1.0 (Continued)

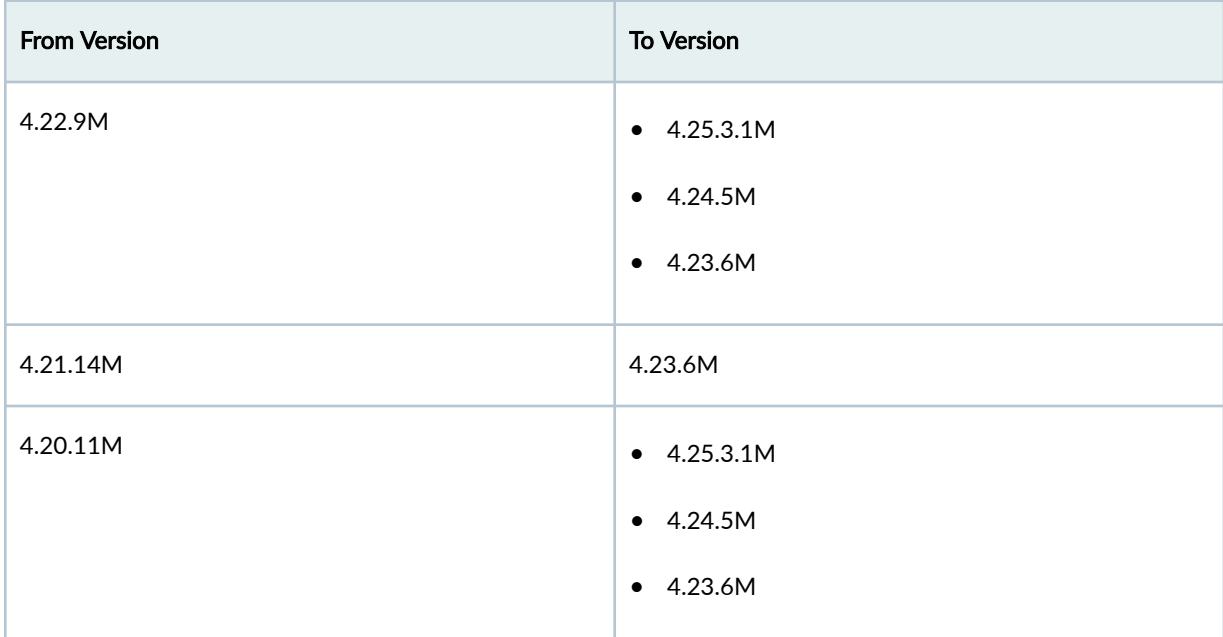

#### **Table 27: SONiC & Apstra 4.1.0**

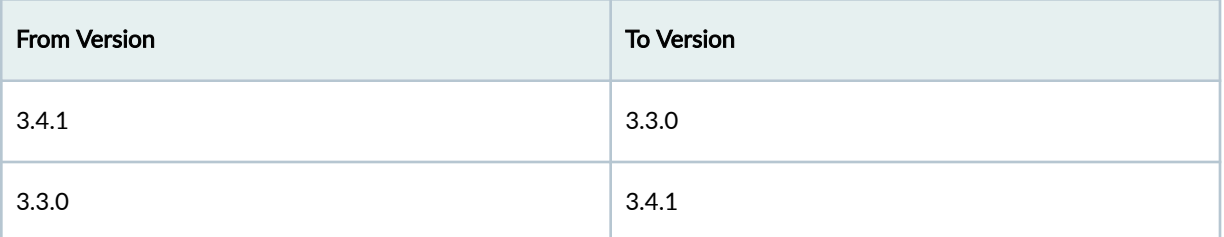

# **Predefined Dashboards (Analytics)**

#### **IN THIS SECTION**

- [Device Environmental Health Summary Dashboard \(New in 4.1.2\)](#page-1006-0) **| 973**
- $\bullet$ [Device Health Summary Dashboard](#page-1006-0) **| 973**
- [Device Telemetry Health Summary Dashboard \(New in 4.1.2\)](#page-1007-0) **| 974** ė
- Drain Validation Dashboard | 974 C
- [Throughput Health MLAG Dashboard](#page-1007-0) **| 974**
- <span id="page-1006-0"></span>**Traffic Trends Dashboard | 975**  $\bullet$
- [Virtual Infra Fabric Health Check Dashboard](#page-1008-0) **| 975**  $\bullet$
- [Virtual Infra Redundancy Check Dashboard](#page-1008-0) **| 975**  $\bullet$

## **Device Environmental Health Summary Dashboard (New in 4.1.2)**

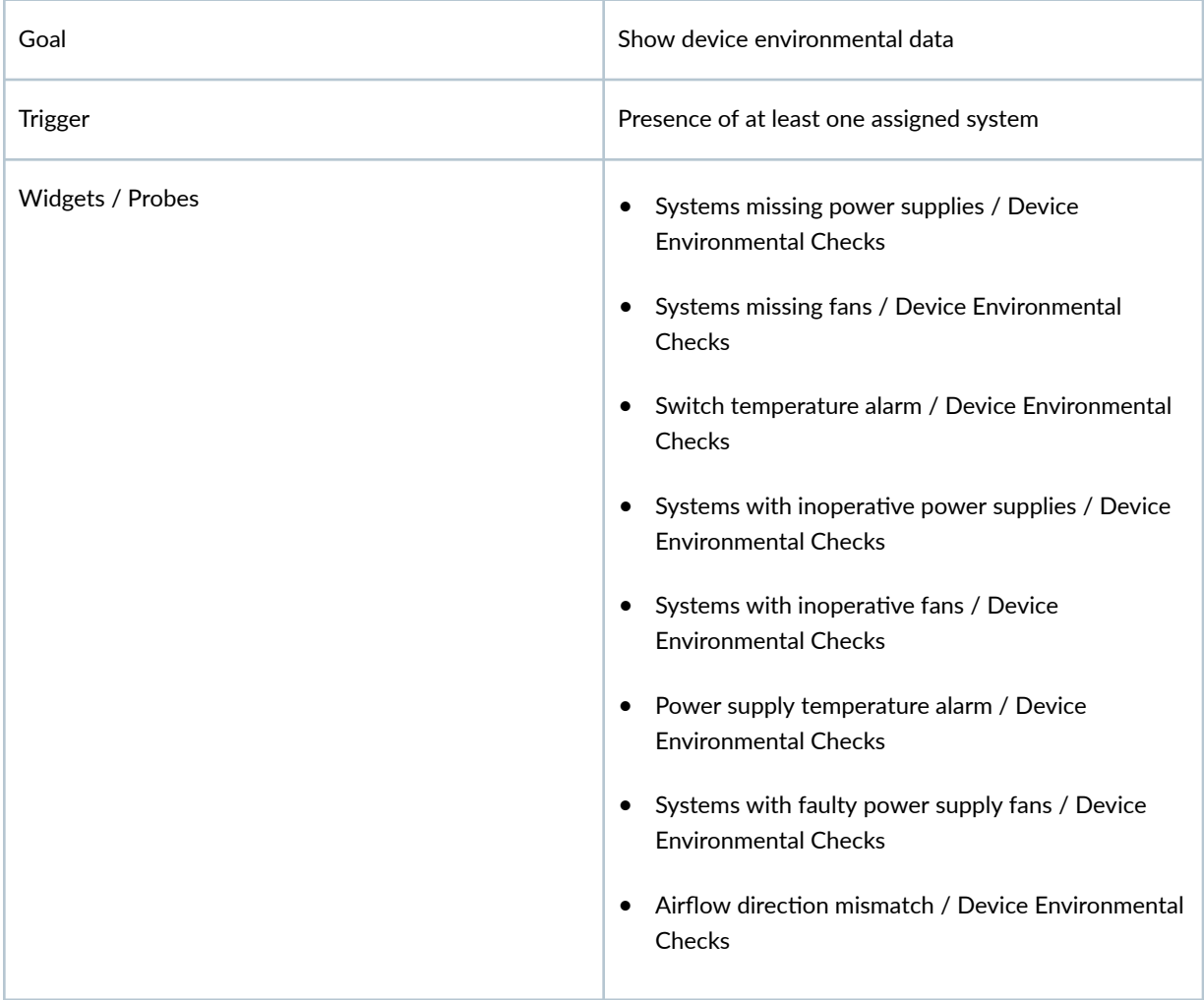

### **Device Health Summary Dashboard**

Ensure that the same metric is not collected twice from the same device.

<span id="page-1007-0"></span>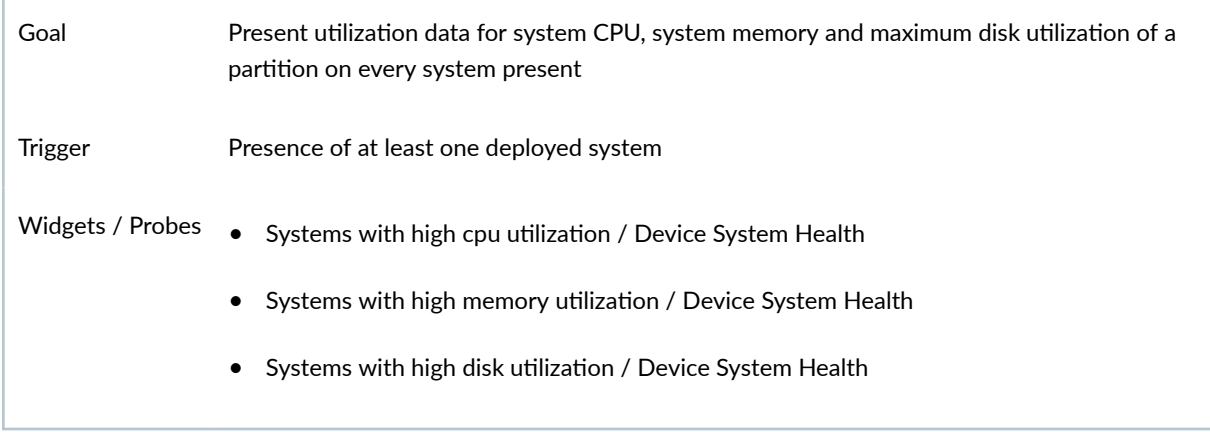

## **Device Telemetry Health Summary Dashboard (New in 4.1.2)**

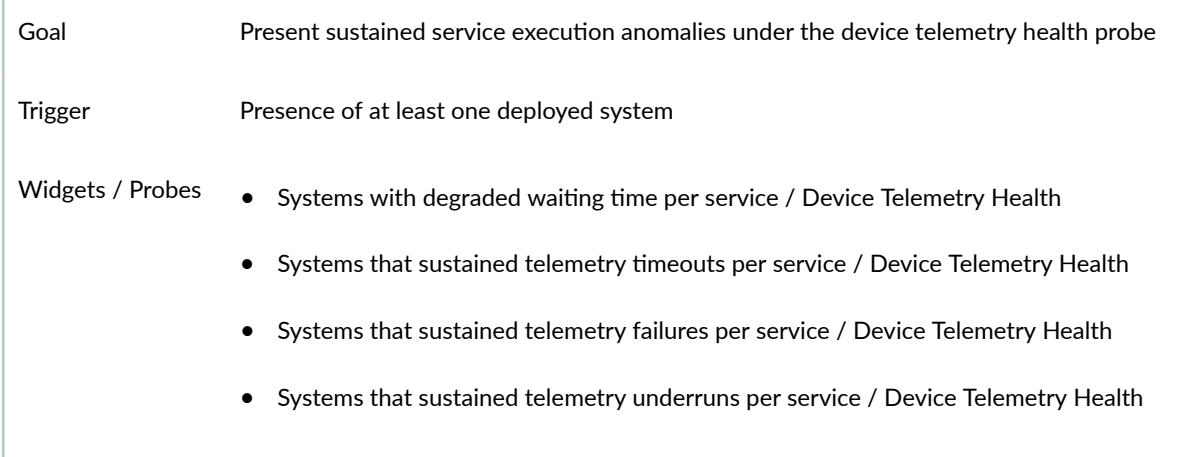

### **Drain Validation Dashboard**

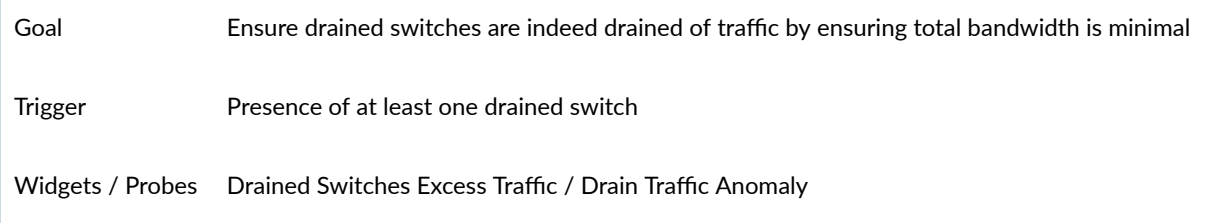

# **Throughput Health MLAG Dashboard**

Goal Find issues in physical infrastructure that affect the available throughput caused by issues such as imbalanced traffic over a group of L3 (ECMP) or L2 (LAG) links
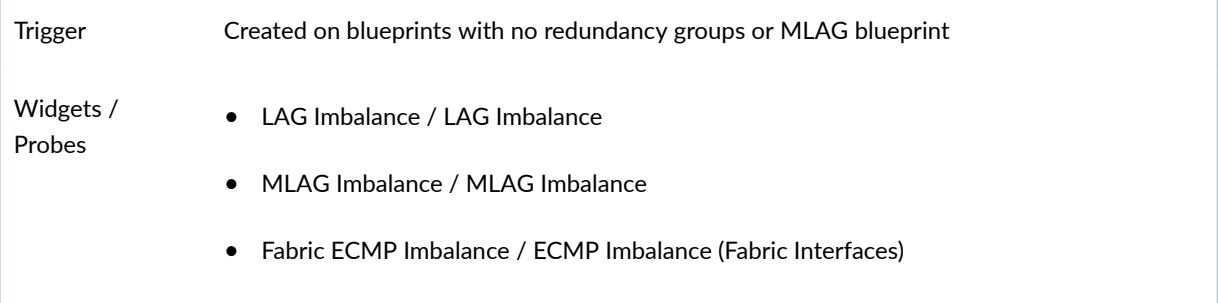

# **Traffic Trends Dashboard**

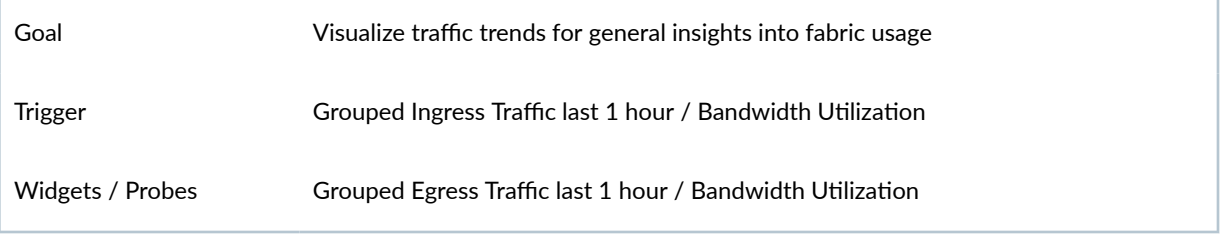

# **Virtual Infra Fabric Health Check Dashboard**

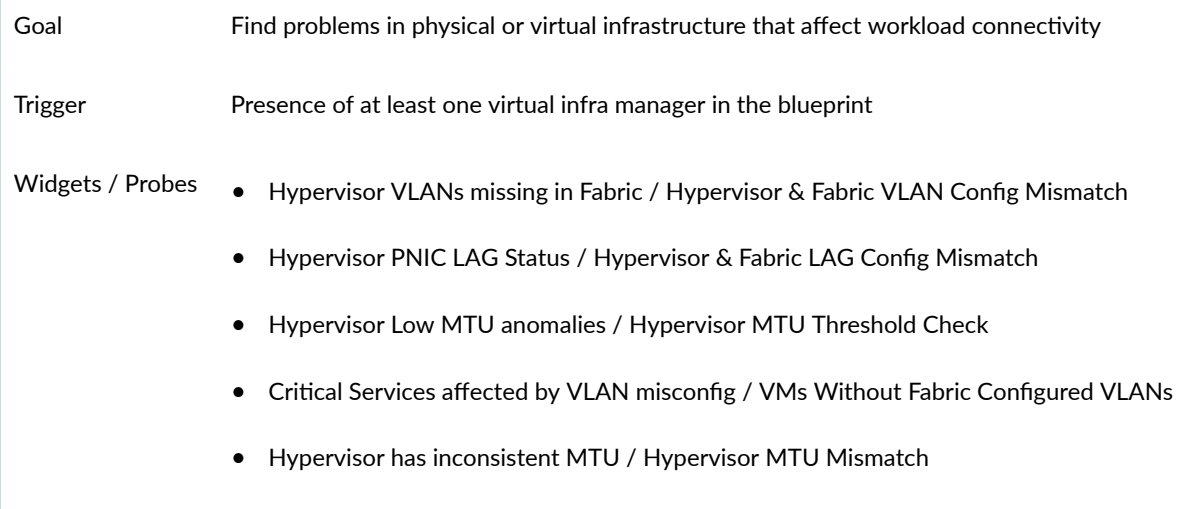

# **Virtual Infra Redundancy Check Dashboard**

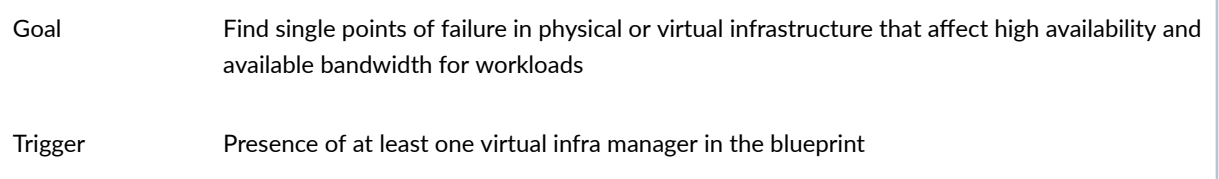

Widgets / Probes • Hypervisors without ToR switch redundancy / Hypervisor Redundancy Checks

• Virtual Infra Networks without link redundancy / Hypervisor Redundancy Checks

# **Predefined Probes (Analytics)**

### **IN THIS SECTION**

- [BGP Session Flapping Probe](#page-1010-0) **| 977**
- Bandwidth Utilization Probe | 979
- Critical Services: Utilization, Trending, Alerting Probe | 982
- [Device Environmental Checks Probe \(New in 4.1.2\)](#page-1016-0) **| 983**
- [Device System Health Probe](#page-1017-0) **| 984**
- [Device Telemetry Health Probe](#page-1019-0) **| 986**
- Device Traffic Probe | 987
- Drain Traffic Anomaly Probe | 991
- [ECMP Imbalance \(External Interfaces\) Probe](#page-1025-0) **| 992**
- [ECMP Imbalance \(Fabric Interfaces\) Probe](#page-1027-0) **| 994**
- [ECMP Imbalance \(Spine to Superspine Interfaces\) Probe](#page-1030-0) **| 997**
- [ESI Imbalance Probe](#page-1032-0) **| 999**
- [EVPN Host Flapping Probe](#page-1034-0) **| 1001**
- EVPN VXLAN Type-3 Route Validation Probe | 1002
- EVPN VXLAN Type-5 Route Validation Probe | 1004
- [External Routes Probe](#page-1039-0) **| 1006**
- [Hot/Cold Interface Counters \(Fabric Interfaces\) Probe](#page-1040-0) **| 1007**
- Hot/Cold Interface Counters (Specific Interfaces) Probe | 1011
- [Hot/Cold Interface Counters \(Spine to Superspine Interfaces\) Probe](#page-1046-0) **| 1013**
- Hypervisor and Fabric LAG Config Mismatch Probe (Virtual Infra) | 1015
- Hypervisor and Fabric VLAN Config Mismatch Probe (Virtual Infra) | 1016
- [Hypervisor MTU Mismatch Probe \(Virtual Infra\)](#page-1056-0) **| 1023**
- <span id="page-1010-0"></span> $\bullet$ [Hypervisor MTU Threshold Check Probe \(Virtual Infra\)](#page-1056-0) **| 1023**
- $\bullet$ Hypervisor Missing LLDP Config Probe (Virtual Infra) | 1024
- [Hypervisor Redundancy Checks Probe \(Virtual Infra\)](#page-1058-0) **| 1025**
- [Interface Flapping \(Fabric Interfaces\) Probe](#page-1059-0) **| 1026**
- Interface Flapping (Specific Interfaces) Probe | 1028
- Interface Flapping (Specific Interfaces) Probe | 1029
- [Interface Policy 802.1x Probe](#page-1064-0) **| 1031** ۰
- [LAG Imbalance Probe](#page-1065-0) **| 1032**
- Leafs Hosting Critical Services: Utilization, Trending, Alerting Probe | 1034
- [Link Fault Tolerance in Leaf and Access LAGs Probe](#page-1068-0) **| 1035**
- [MLAG Imbalance Probe](#page-1070-0) **| 1037**
- Multiagent Detector Probe | 1041  $\bullet$
- **Optical Transceivers Probe | 1042**
- [Packet Discard Percentage Probe](#page-1077-0) **| 1044**
- [Spine Fault Tolerance Probe](#page-1079-0) **| 1046**
- Total East/West Traffic Probe | 1047
- VMs without Fabric Configured VLANs Probe (Virtual Infra) | 1049
- VXLAN Flood List Validation Probe | 1052

Apstra software ships with many predefined probes that you can instantiate (Analytics > Probes > Create Probe > Instantiate Predefined Probe).

## **BGP Session Flapping Probe**

### **IN THIS SECTION**

- [BGP Session](#page-1012-0) **| 979**
- [BGP Session Flapping](#page-1012-0) **| 979**
- [Sustained BGP Session Flapping](#page-1012-0) **| 979**

The BGP Session Flapping probe shows BGP session statuses for all switches and raises anomalies for flapping BGP sessions.

### **Instantiate Predefined Probe**

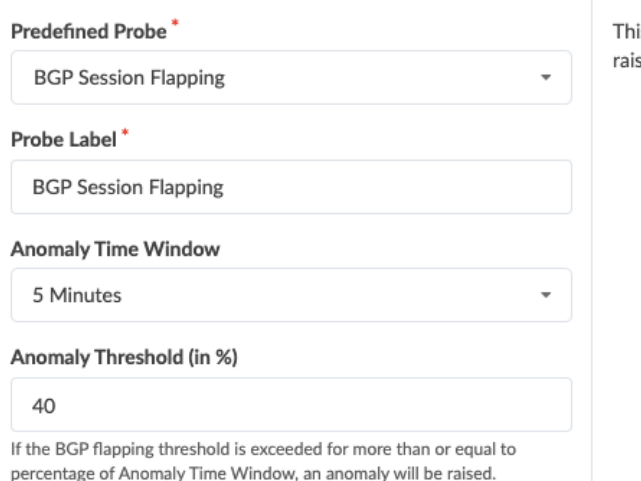

is probe shows BGP session statuses for all switches and ses anomalies for flapping BGP sessions.

It contains three stages: BGP Session, BGP Session Flapping, and Sustained BGP Session Flapping as described below:

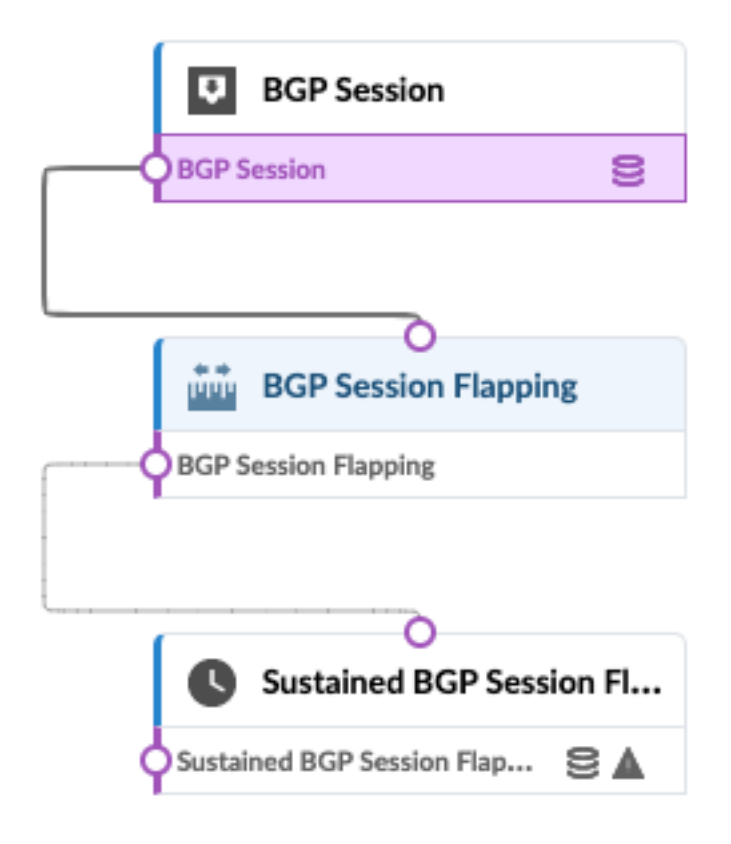

### <span id="page-1012-0"></span>**BGP Session**

The BGP Session stage shows a table with all available BGP sessions for switch systems. Each session is identified by the following parameters: Source IP, Source ASN, Destination IP, Destination ASN, Address Family and VRF name. The Flap Count column shows total number of BGP session flaps from the device. The Flap Count Increment column shows the number of new BGP session flaps for the service interval period. By default, it's two minutes. The FSM State and Status columns show the status of BGP sessions.

### **BGP Session Flapping**

The BGP Session Flapping stage checks the Flap Count Increment value. If it's more than zero, the output value is 'true'. It only checks whether that BGP session has new flaps.

### **Sustained BGP Session Flapping**

The Sustained BGP Session Flapping stage raises an anomaly for BGP sessions that have new BGP flaps for the specified time window. To illustrate, assume there are BGP flaps between leaf1 and spine1 nodes. The fabric BGP session between these nodes generates new BGP flaps when the interface status is changed on spine1 that's connected to leaf1. When shutdown and up interface is performed seven times on spine 1, it creates seven flaps for fabric BGP sessions between leaf1 and spine1. The seven new flaps are added and two anomalies are raised.

For more information about this probe, from the blueprint, navigate to **Analytics > Probes**, click Create Probe, then select Instantiate Predefined Probe from the drop-down list. Select the probe from the Predefined Probe drop-down list to see details specific to the probe.

## **Bandwidth Utilization Probe**

The bandwidth utilization probe calculates bandwidth utilization. It captures history of bandwidth utilization trends at differing levels of aggregation.

## **Instantiate Predefined Probe**

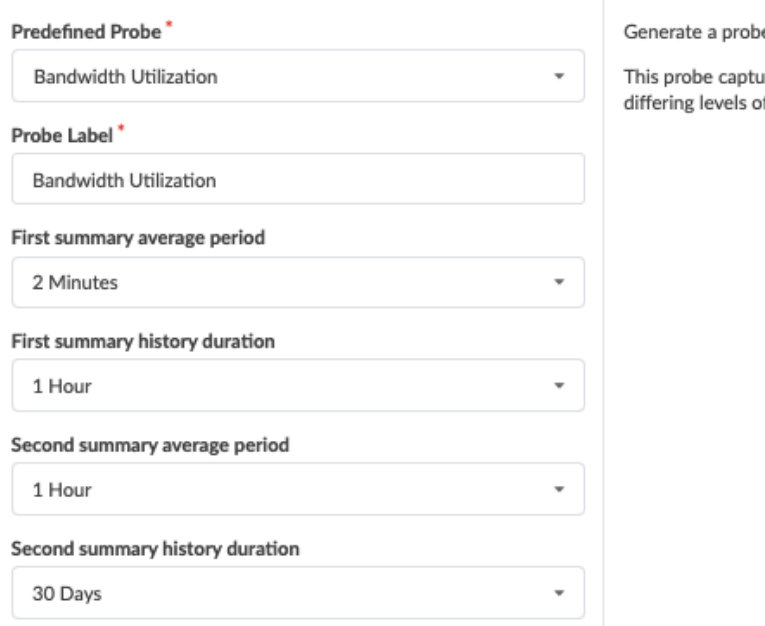

e to calcutale bandwidth utilization

ures history of bandwidth utilization trends at of aggregation.

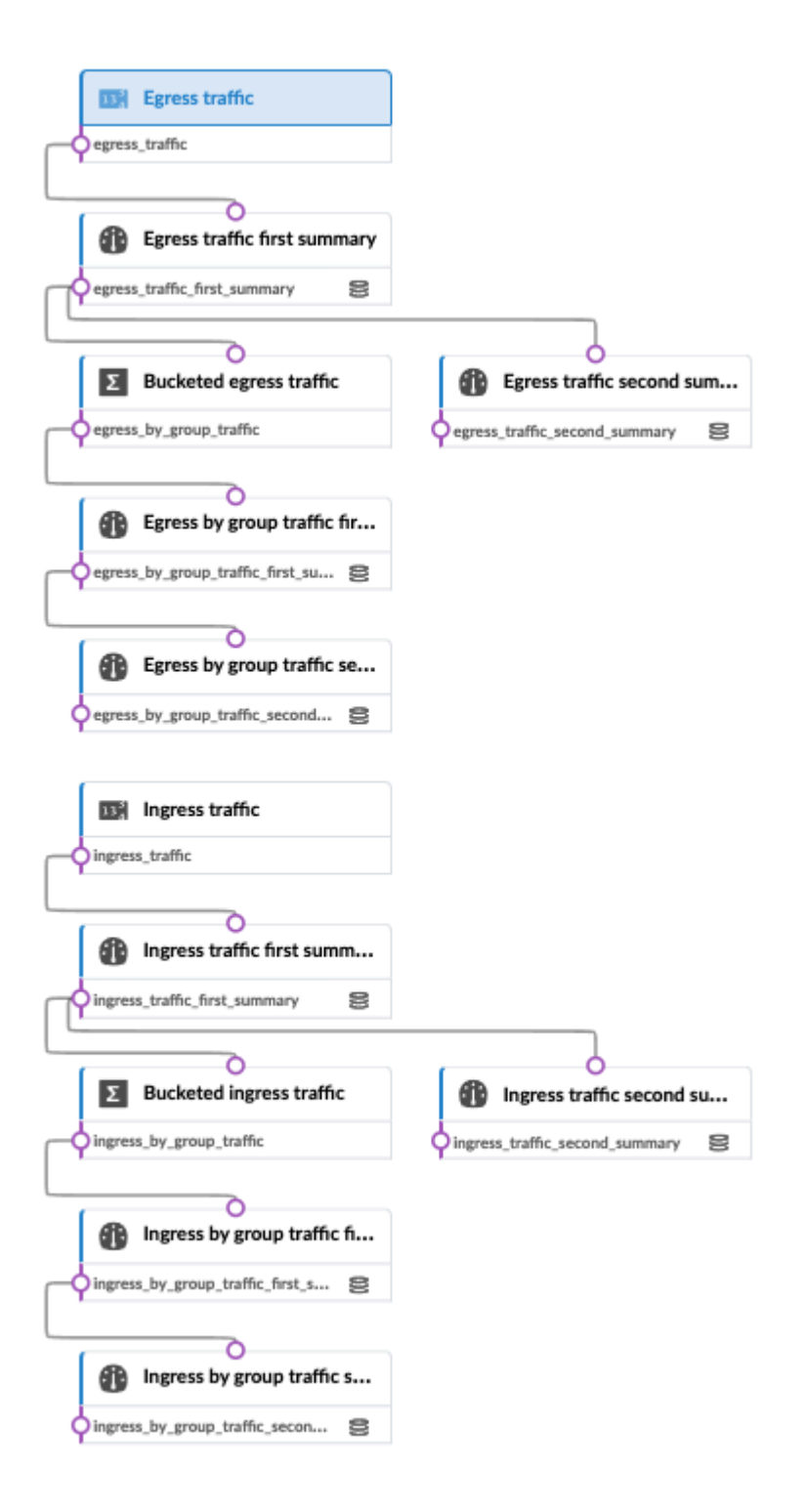

## <span id="page-1015-0"></span>**Critical Services: Utilization, Trending, Alerting Probe**

The critical services probe monitors critical services identified by user tags and provides trending data for interfaces hosting the generic systems tag. Users are proactively notified of issues from potential bandwidth contention. Additionally, historical data is persisted for trending analysis for troubleshooting or assisting in right-sizing future deployments. By default, the probe displays 1h/1d/30day average information and alerts if any individual interface with the specified tag reaches utilization threshold.

### **Instantiate Predefined Probe**

#### Predefined Probe<sup>\*</sup>

Critical Services: Utilization, Trending, Alerting

#### Probe Label\*

Critical Services: Utilization, Trending, Alerting

#### **Generic System Tags**

#### No tags

Bandwidth utilization is monitored for leaf and access switch interfaces facing generic systems that have at least one of specified tags assigned, and also for leaf interfaces facing access switches that is connected to tagged generics.

#### **Utilization threshold**

#### 80

If percentage bandwidth utilization reaches the threshold, an anomaly is raised.

Monitors critical services identified by user "tags" and provides trending data for interfaces hosting the generic systems tag. Users are proactively notified of issues from potential bandwidth contention. Additionally, historical data is persisted for trending analysis for troubleshooting or assisting in right-sizing future deployments. By default, the probe will display 1h/1d/30day average information and will alert if any individual interface with the specified tag reaches utilization threshold.

<span id="page-1016-0"></span>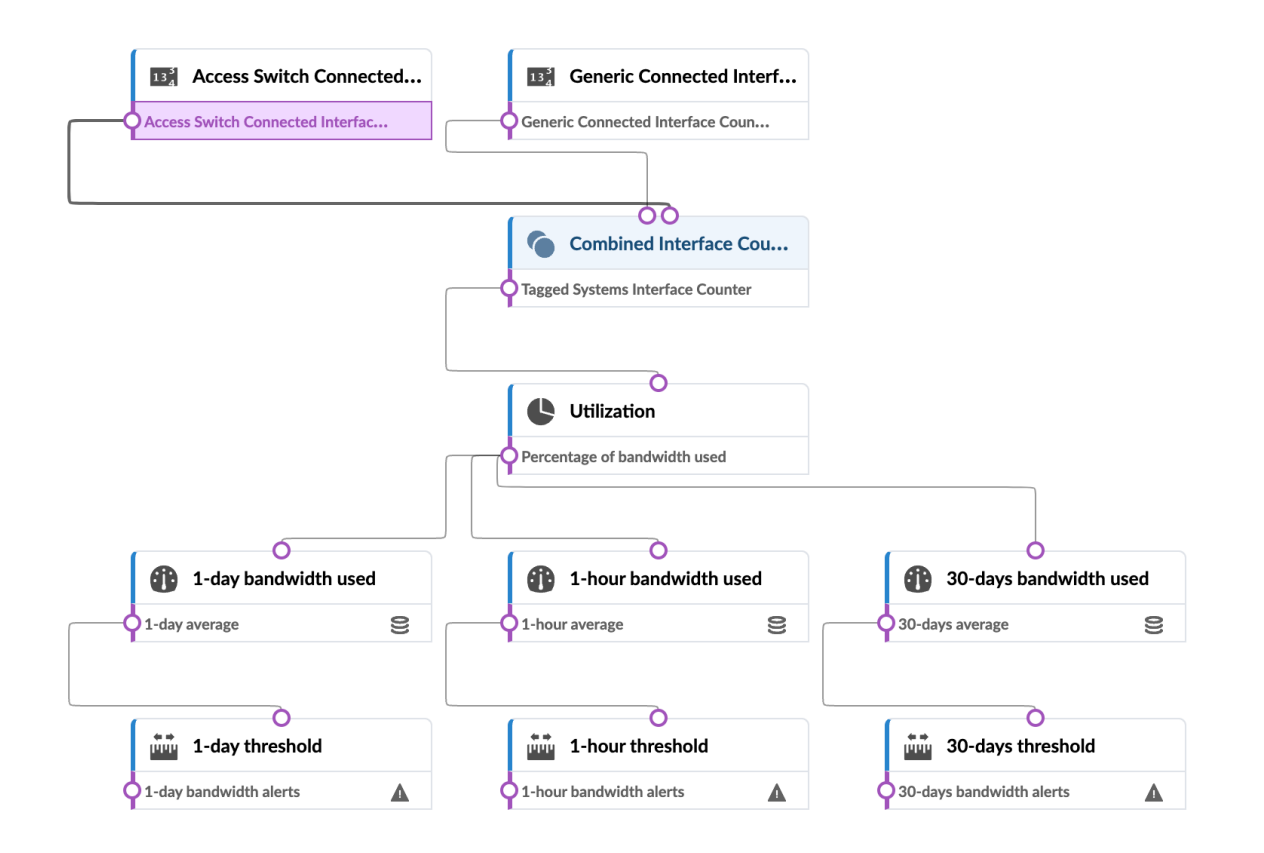

## **Device Environmental Checks Probe (New in 4.1.2)**

The device environmental checks probe monitors critical environmental metrics for managed switches including power supply, fan and temperature for real-time values of historical data retention over time.

When you instantiate this predefined probe, the instantiation menu displays a list of switch models in the blueprint. PSU count, fan count and air-flow direction information provide intent for deploying the switches.

If you have multiple blueprints that use the same switch model, you can set one expectation for the switch in one blueprint and a different expectation for the switch in a different blueprint.

Within one blueprint, all switches of the same model must have the same expectations. For example, you can't differentiate between specific QFX5120-48Y switches.

### <span id="page-1017-0"></span>**Instantiate Predefined Probe**

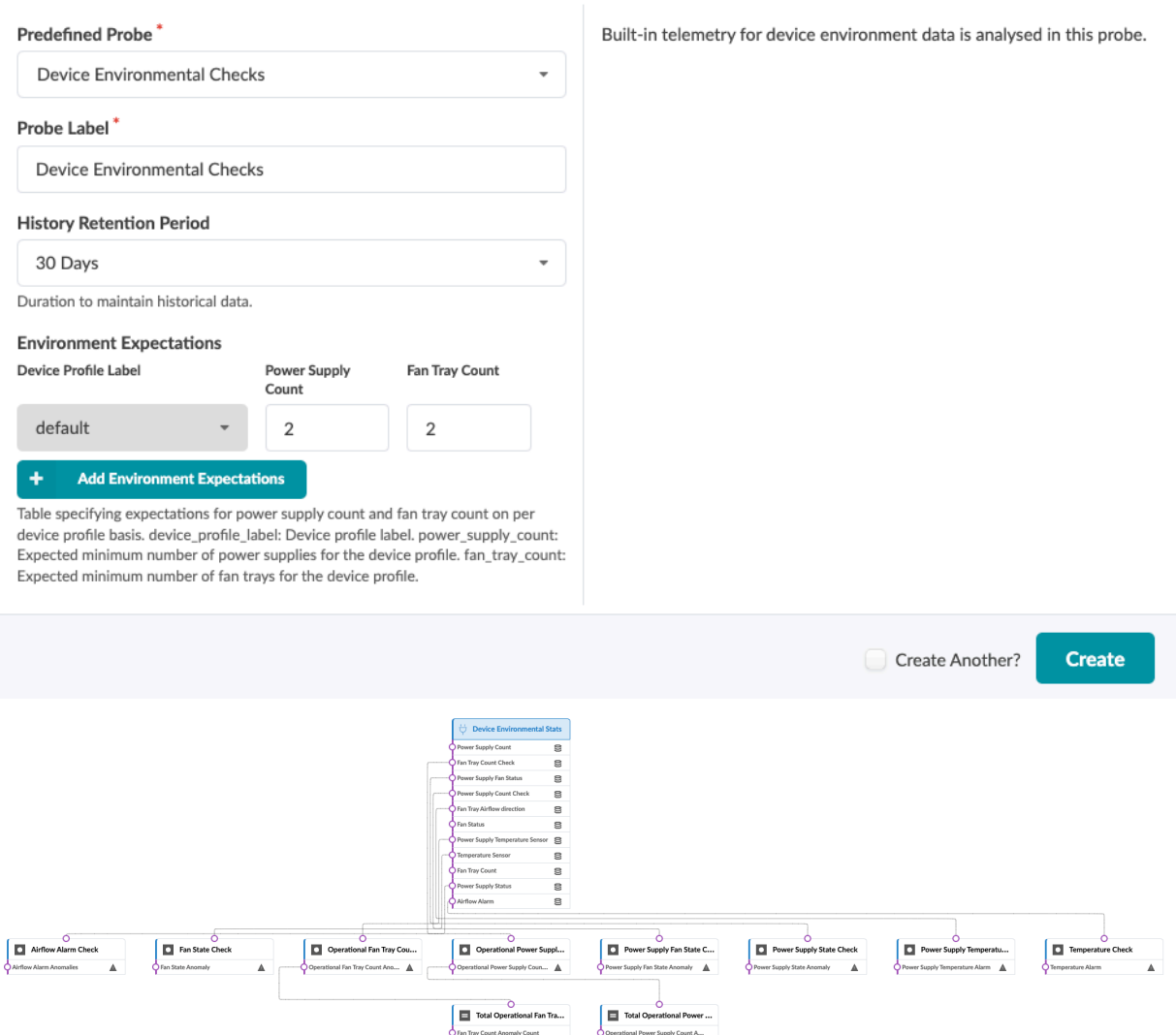

For more information about this probe, from the blueprint, navigate to Analytics > Probes, click Create Probe, then select Instantiate Predefined Probe from the drop-down list. Select the probe from the Predefined Probe drop-down list to see details specific to the probe.

## **Device System Health Probe**

The device system health probe alerts if the system health parameters (CPU, memory and disk usage) exceed their specified thresholds for the specified duration.

### **Instantiate Predefined Probe**

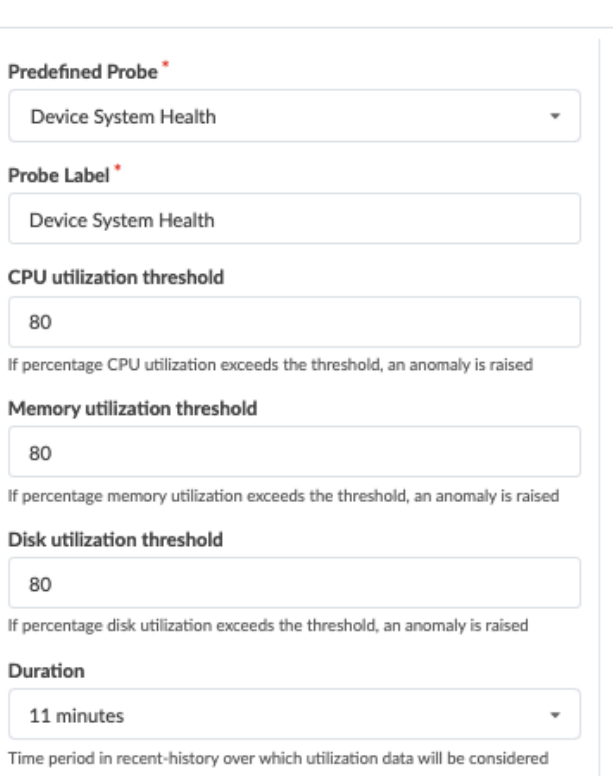

#### **Threshold Duration**

#### 6 minutes

Total amount of time in recent-history during which the utilization has to be high for anomaly to be raised

 $\overline{\phantom{a}}$ 

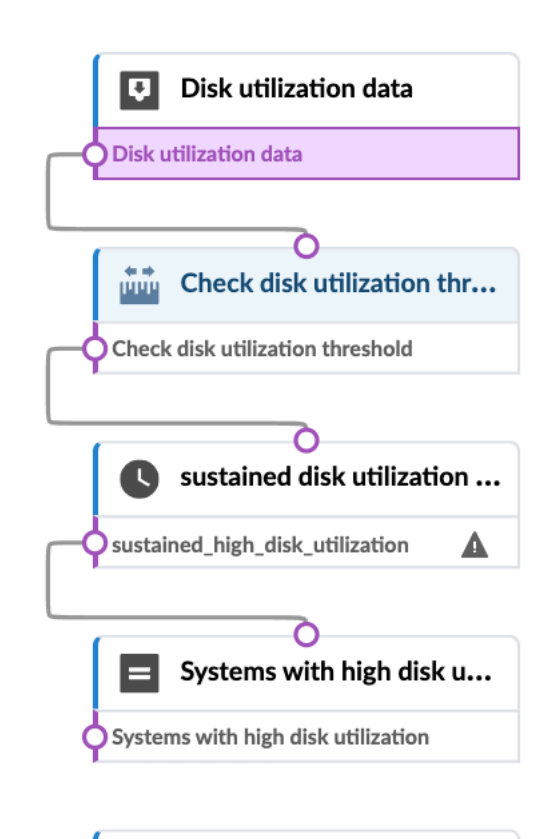

This probe alerts if the system health parameters (CPU, memory and disk usage) exceed their specified thresholds for the specified duration.

## <span id="page-1019-0"></span>**Device Telemetry Health Probe**

The device telemetry health probe verifies telemetry collector health. It runs analytics on the collection statistics from available service execution and if the telemetry collection health degrades, anomalies are raised.

### **Instantiate Predefined Probe**

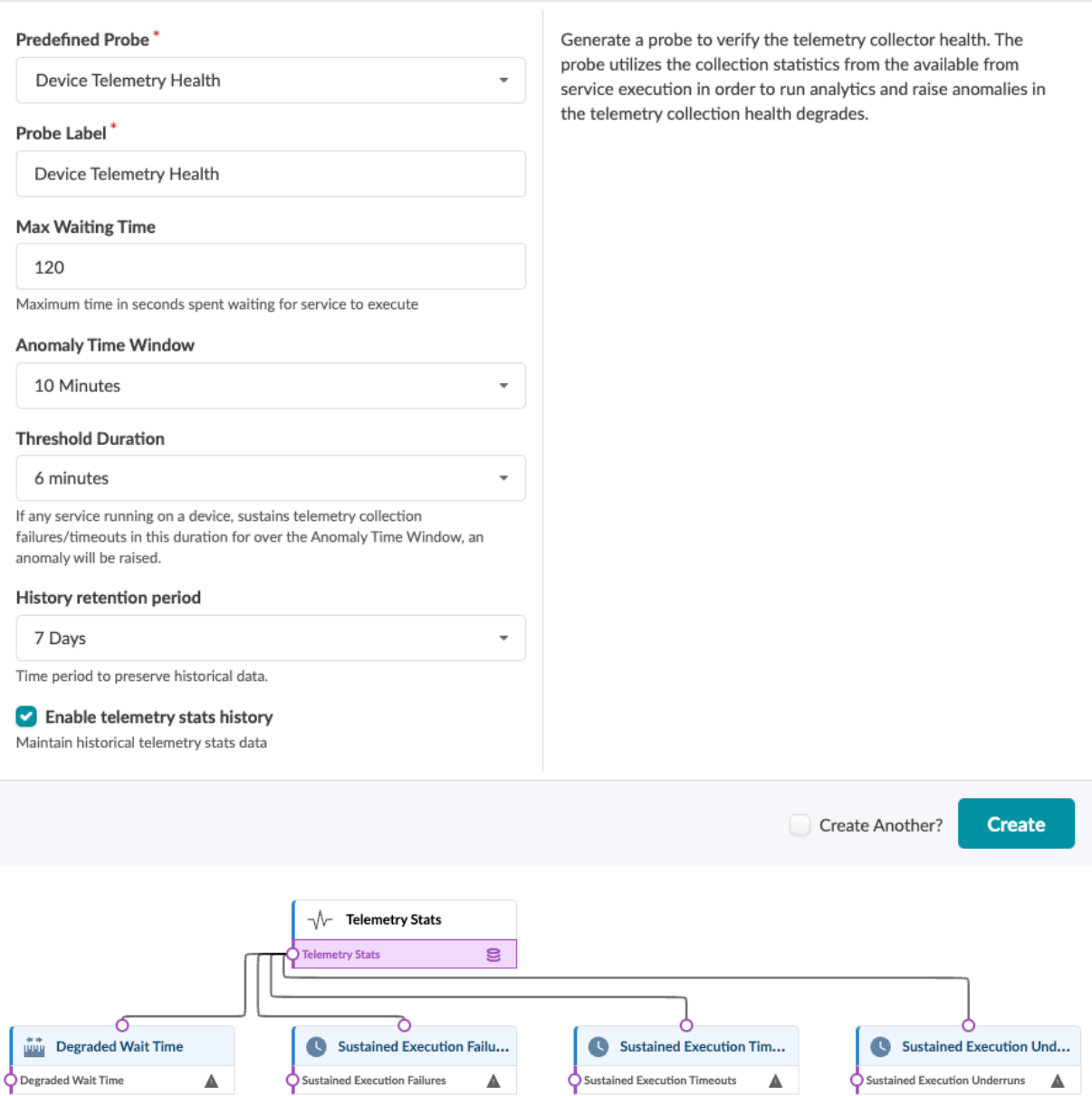

## <span id="page-1020-0"></span>**Device Traffic Probe**

The device traffic probe (previously known as headroom probe) provides insights about link capacity between two points in the network. It provides multiple interface counters (rx, tx, discard, errors and so on) for all managed devices. It displays all interface counters available for the system, their utilization on a per-port and aggregated utilization per-system basis. If rules are violated, it raises anomalies.

### **Instantiate Predefined Probe**

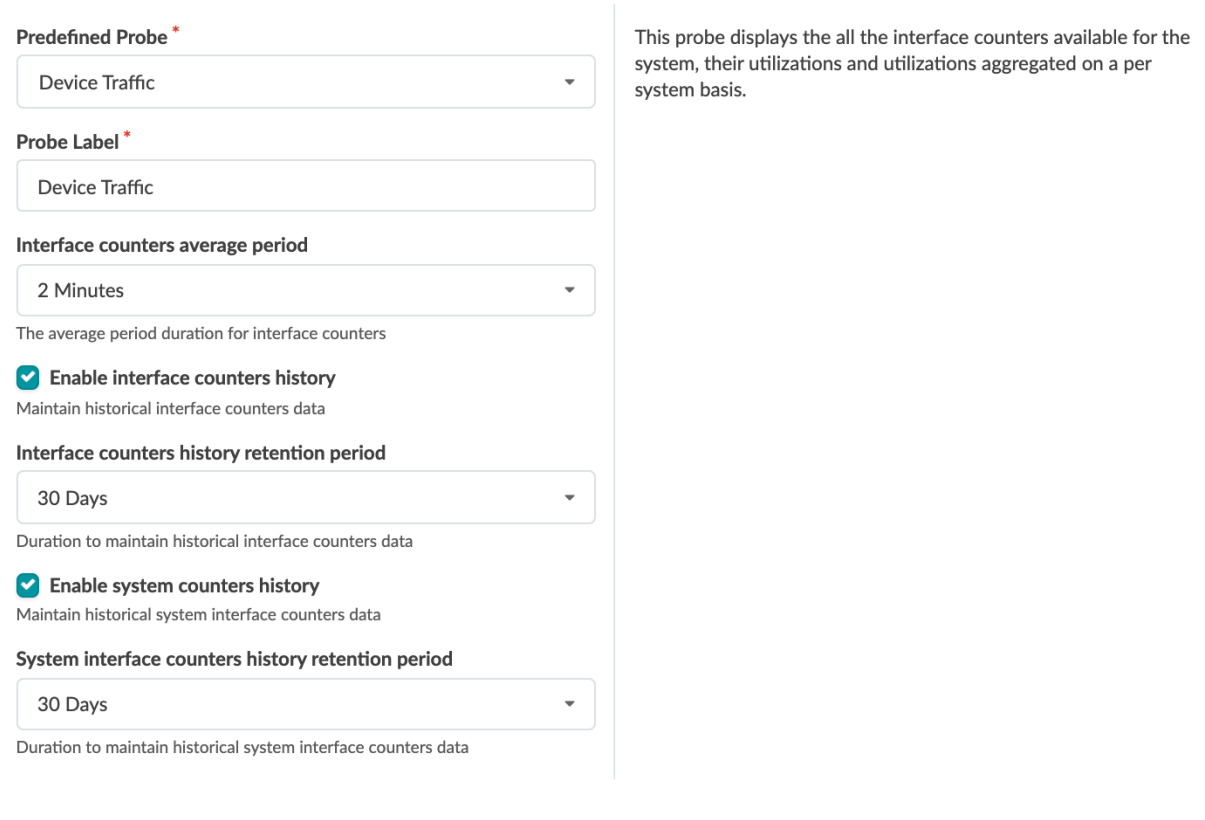

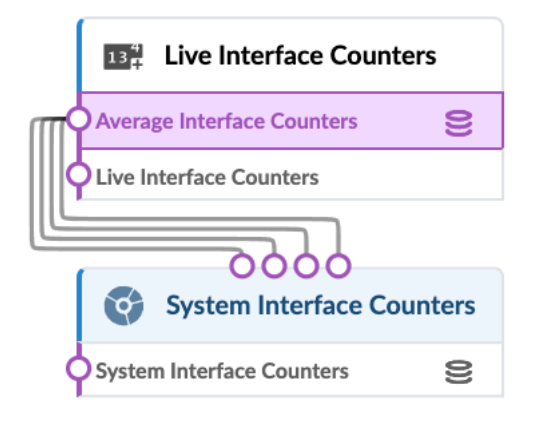

**NOTE**: You can change probe inputs, but if you change the probe processors then the probe is not a predefined probe anymore and the traffic layer view is not available in the active topology. For more information about the traffic layer view, see ["Physical Blueprint" on page 282.](#page-315-0)

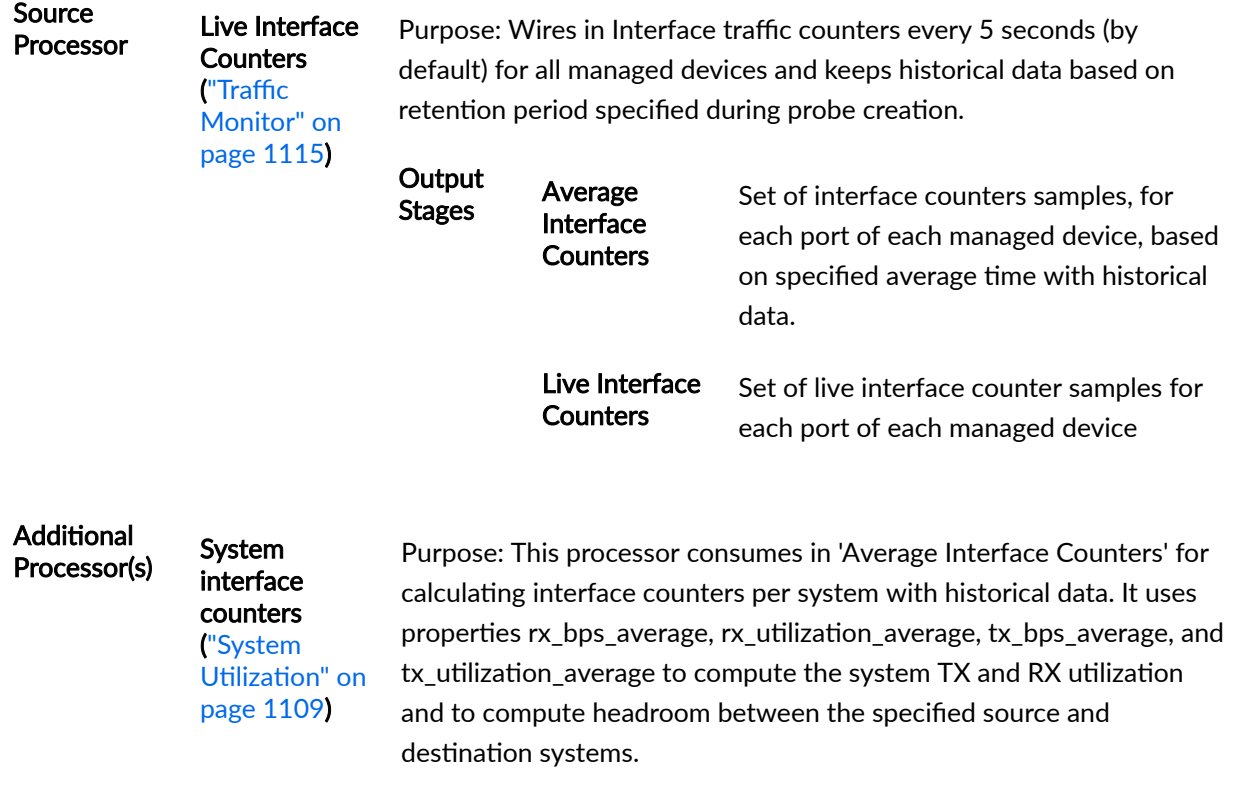

Input Stage: Average Interface counters

**Output** Stage: System Interface **Counters** 

Set of system interface counters samples (for each device of managed devices) indicating Aggregated TX/RX, Aggregated TX/RX %, and Max interface TX/RX utilization %. The system level RX/TX calculation aggregates the Tx/RX of all the device interfaces that are "up". The max interface RX/TX calculation is the device interface with the highest Rx and the device interface with highest Tx.

To see traffic between a particular source and destination from the device traffic probe, click System Interface Counters, check the Show Context check box, then select a source and destination from the drop-down lists. Roll over different sections to display relevant information. Different colors represent link capacity, where green means plenty of capacity and red means that the link is running out of

capacity.

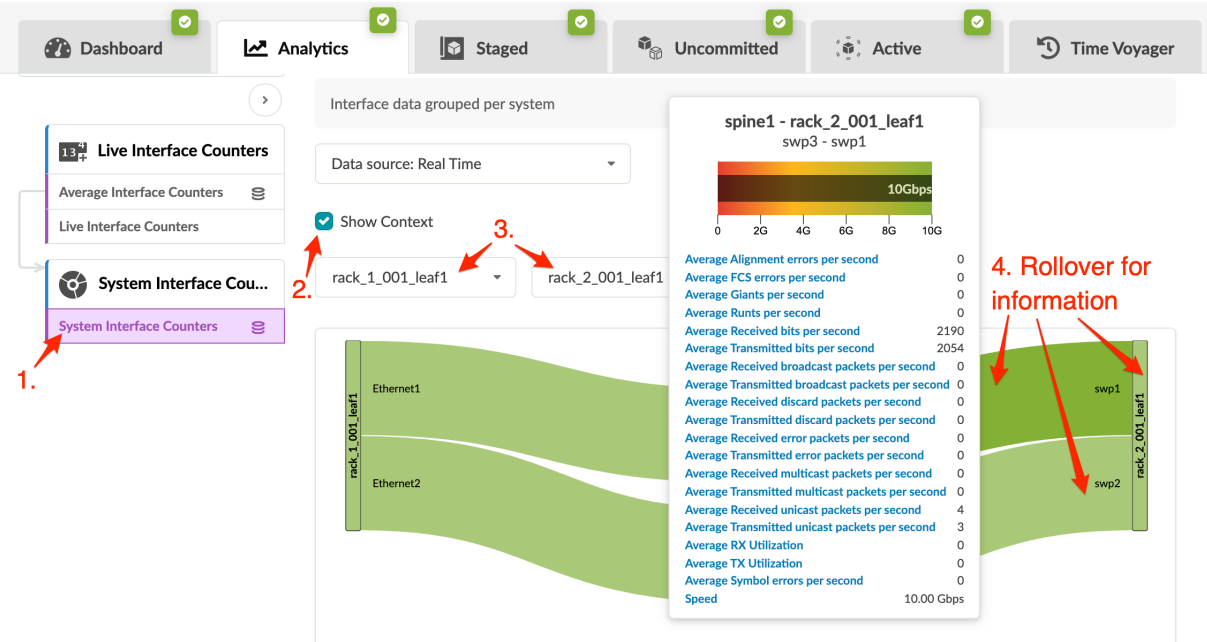

For more information about this probe, from the blueprint, navigate to Analytics > Probes, click Create Probe, then select Instantiate Predefined Probe from the drop-down list. Select the probe from the Predefined Probe drop-down list to see details specific to the probe.

# <span id="page-1024-0"></span>**Drain Traffic Anomaly Probe**

The drain traffic anomaly probe raises anomalies when excess traffic is on a node that is being drained.

### **Instantiate Predefined Probe**

Predefined Probe Drain Traffic Anomaly  $\bar{\phantom{a}}$ Probe Label\* Drain Traffic Anomaly **Threshold** 100000 Traffic threshold in bits per second. An anomaly will be raised if a traffic on some interface is in excess of this value.

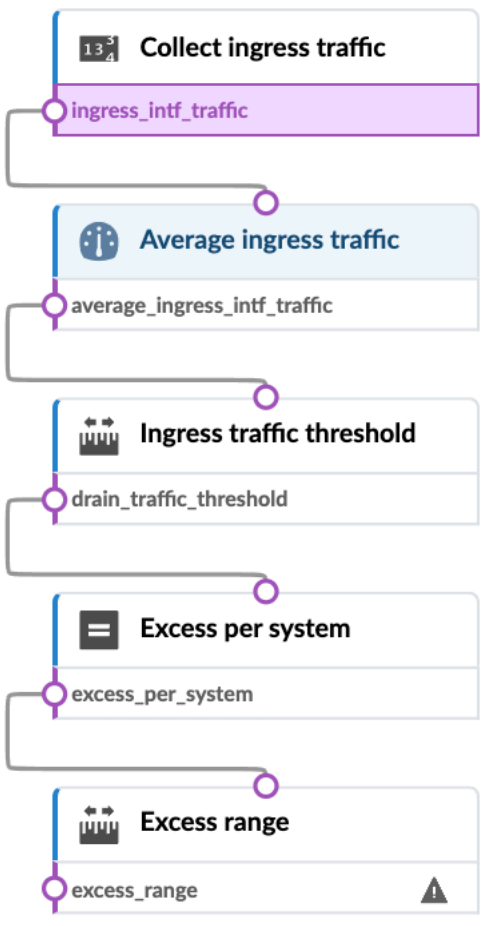

Generate a probe to raise anomaly when there is excess traffic on a node that is being drained.

## <span id="page-1025-0"></span>**ECMP Imbalance (External Interfaces) Probe**

Purpose This probe calculates ECMP imbalance on generic system-facing ports. The set of external-facing links (keyed by common system\_id) is determined to be imbalanced if the standard deviation of the tx\_bytes counter (averaged periodically over the specified period) for the involved interfaces is above "Max Standard Deviation". If such imbalance is observed for more than "Threshold Duration" over the last "Duration" time period, an anomaly is raised. The last "Anomaly History Count" anomaly state changes are stored for observation. If more than "Max Imbalanced Systems" systems are imbalanced,an anomaly is raised. We maintain for inspection the number of imbalanced systems over the last "System Imbalance History Count" samples.

> When instantiating this probe, external router tag(s) must be specified (new in version 4.0).

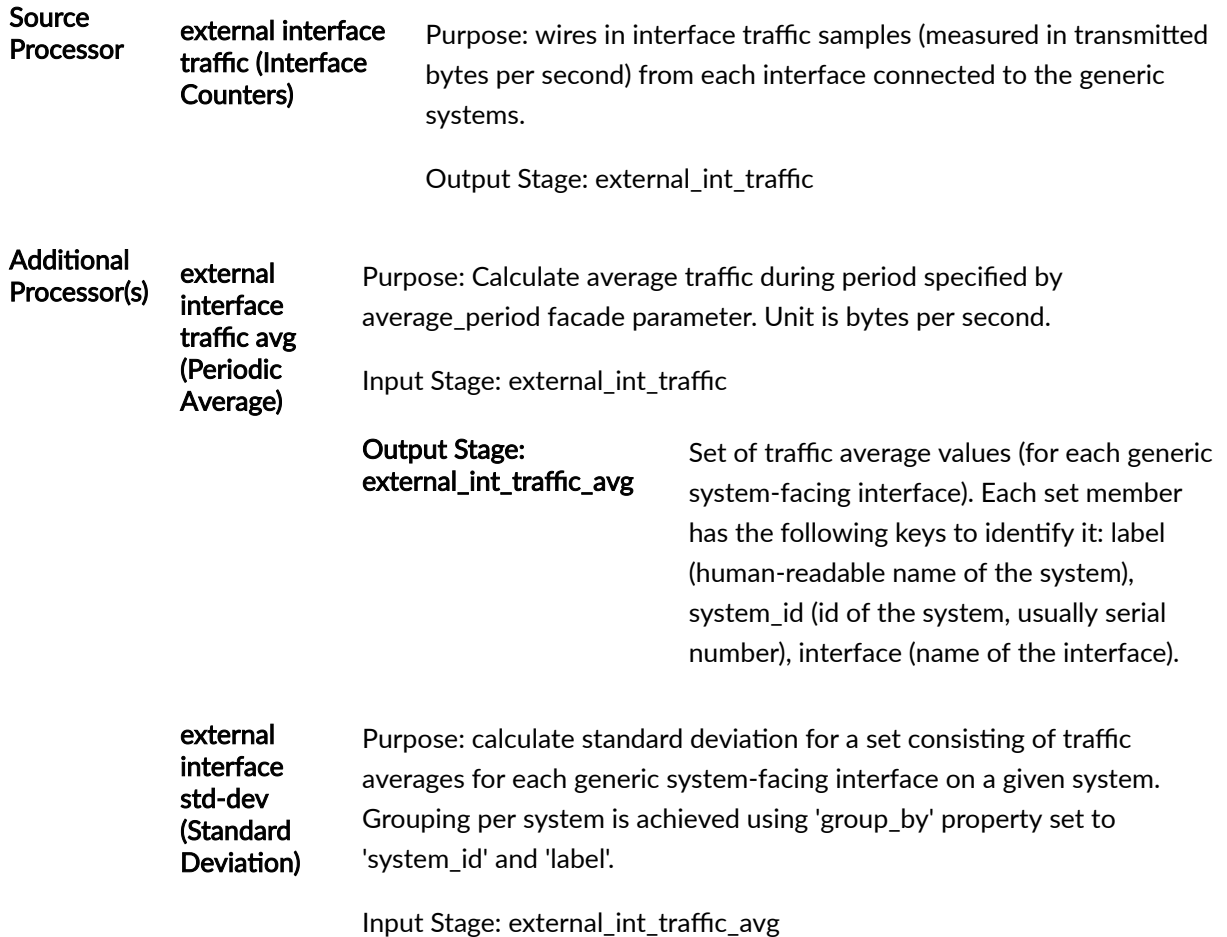

### Output Stage: ext\_int\_std\_dev

Set of values, each indicating standard deviation (as a measure of ECMP imbalance) for traffic averages for each generic system-facing interface on a given system. Each set member has 'system\_id' and 'label' key to identify system whose ECMP imbalance the value represents.

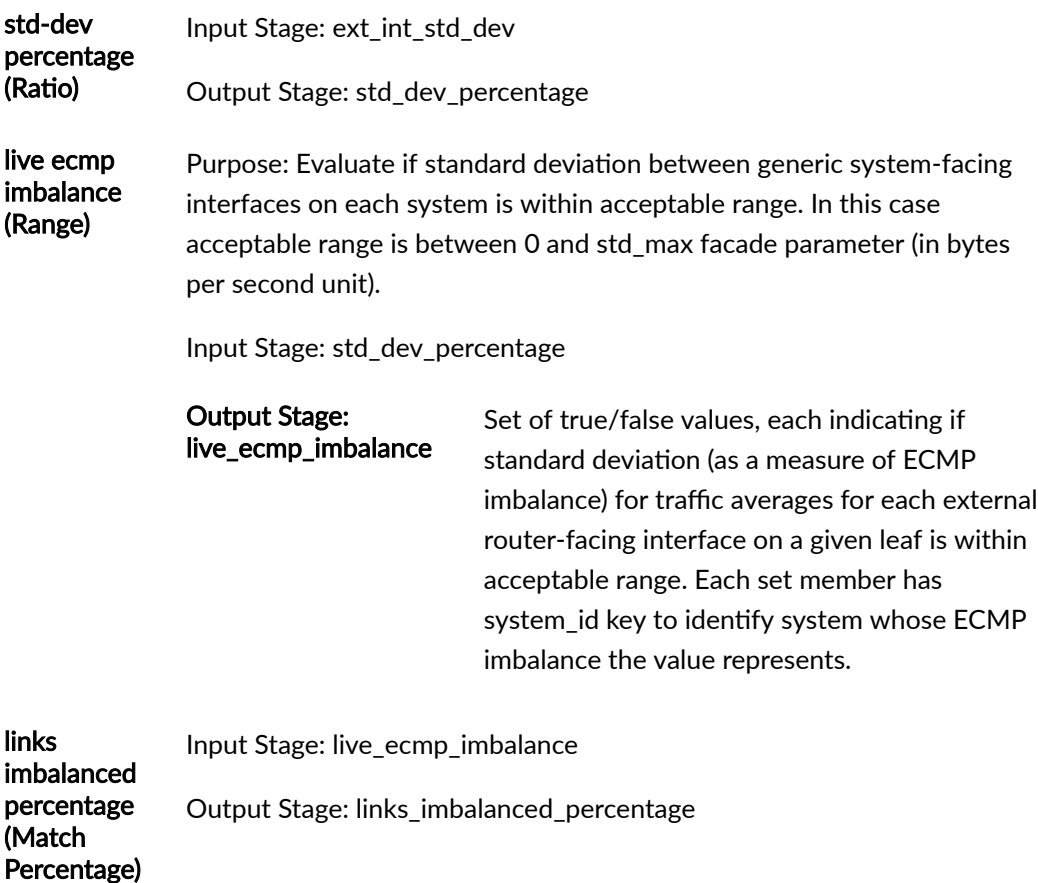

systems imbalanced Input Stage: links\_imbalanced\_percentage

(Range) Output Stage: systems\_imbalanced

sustained ecmp imbalance (Time in State) Purpose: Evaluate if standard deviation between generic system-facing interfaces on each leaf has been outside acceptable range, (as defined by 'live ecmp imbalance' processor) for more than 'threshold\_duration' seconds during last 'total\_duration' seconds. These two parameters are part of facade specification.

Input Stage: systems\_imbalanced

### <span id="page-1027-0"></span>Output Stage: sustained\_ecmp\_imbalance

Set of true/false values, each indicating if standard deviation (as a measure of ECMP imbalance) for traffic averages for each external router-facing interface on a given system has been outside acceptable range for more than specified period of time. Each set member has system\_id key to identify system whose ECMP imbalance the value represents.

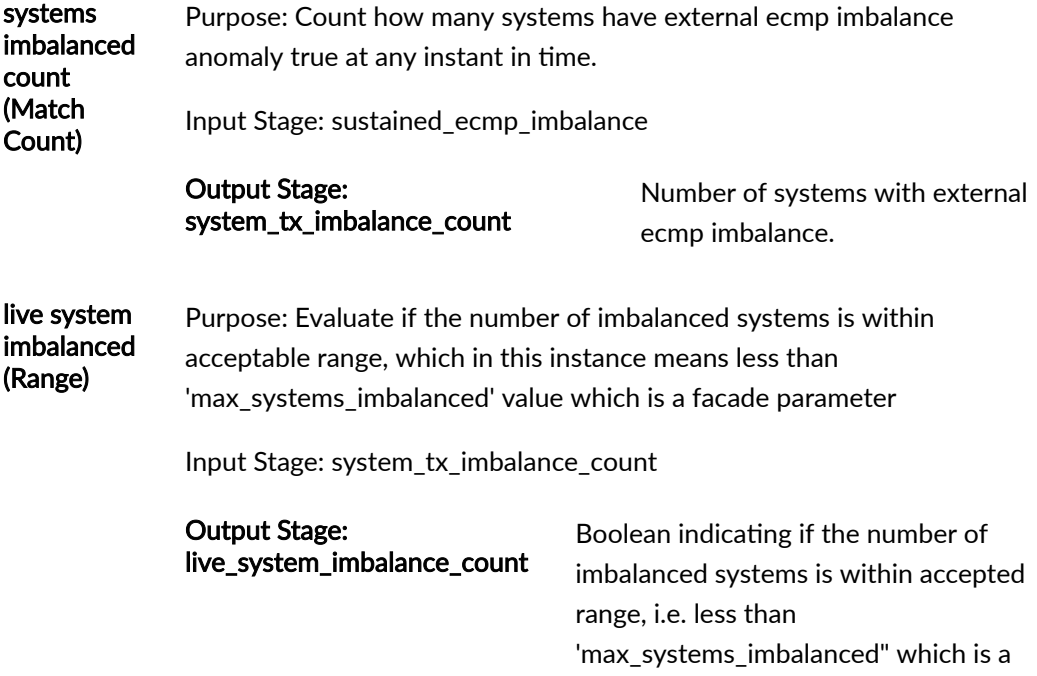

facade parameter

For more information about this probe, from the blueprint, navigate to Analytics > Probes, click Create Probe, then select Instantiate Predefined Probe from the drop-down list. Select the probe from the Predefined Probe drop-down list to see details specific to the probe.

## **ECMP Imbalance (Fabric Interfaces) Probe**

Purpose This probe calculates ECMP imbalance on fabric ports.

A given set of ECMP links (only calculated on leaf-to-spine links), identified by common system\_id, is determined to be imbalanced if the standard-deviation of the tx\_bytes counter (averaged periodically over the specified period) for the involved leaf-interfaces is above "Max Standard Deviation".

If such imbalance is observed for more-than "Threshold Duration" over the last"Duration" time period, we raise an anomaly.

The last "Anomaly History Count" anomaly state-changes are stored for observation.

If more-than "Max Imbalanced Systems" systems are imbalanced, we raise a distinct anomaly.

We maintain for inspection the number of imbalanced systems over the last "System Imbalance History Count" samples.

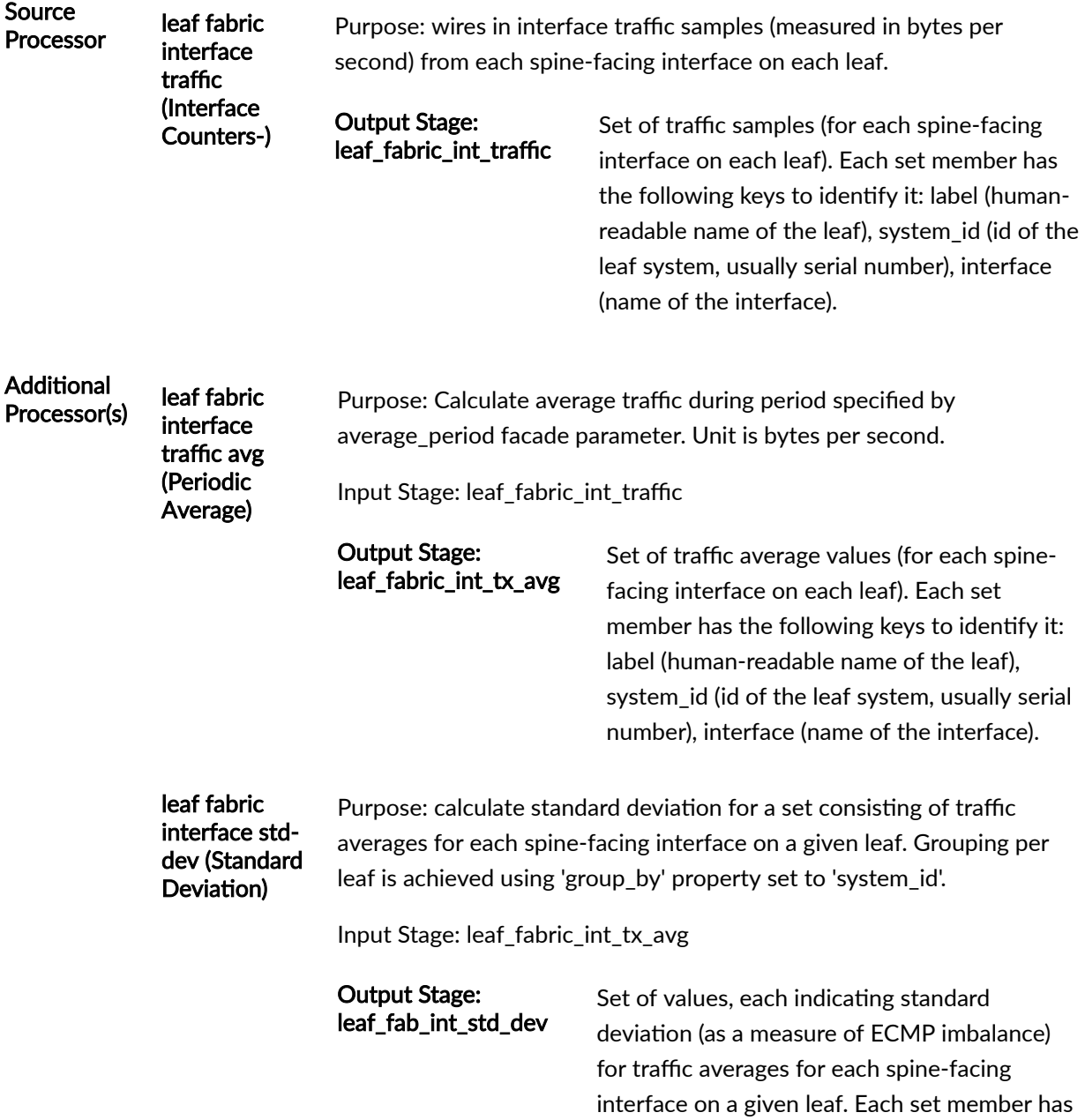

system\_id key to identify leaf whose ECMP imbalance the value represents.

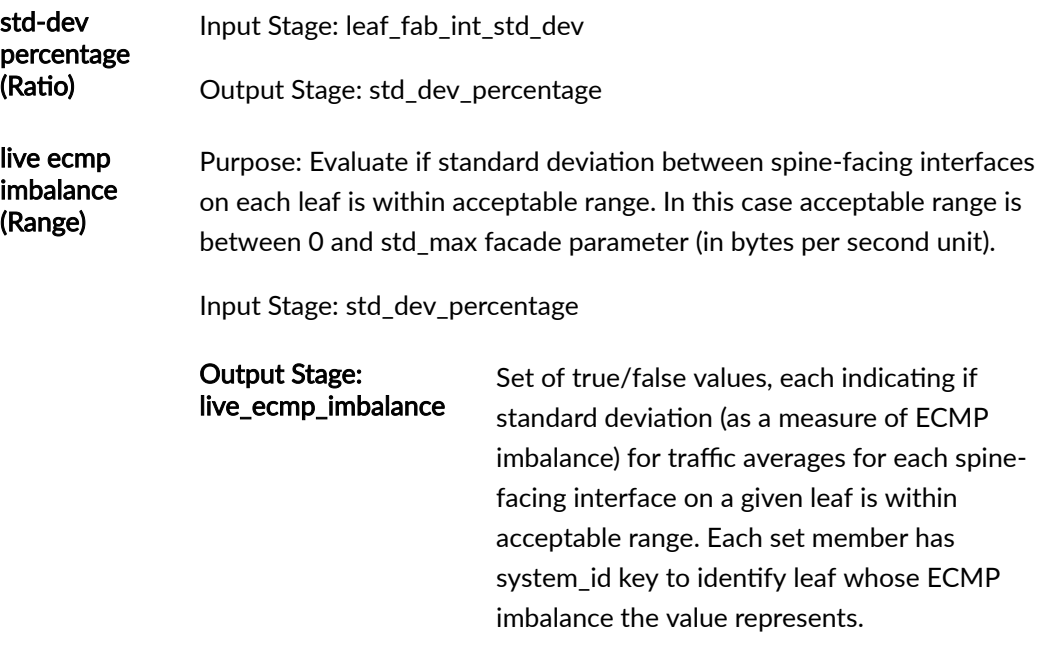

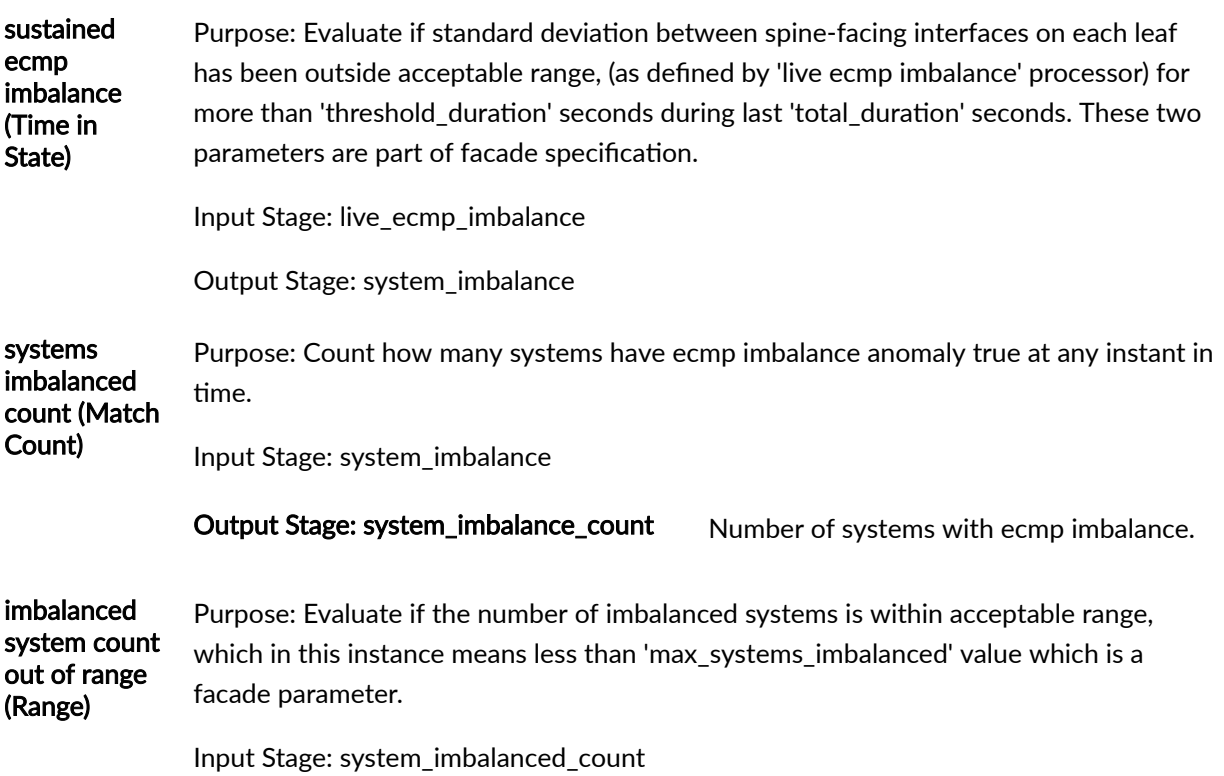

### <span id="page-1030-0"></span>Output Stage: imbalanced\_system\_count\_out\_of\_range

Boolean indicating if the number of imbalanced systems is within accepted range, i.e. less than 'max\_systems\_imbalanced" which is a facade parameter.

For more information about this probe, from the blueprint, navigate to Analytics > Probes, click Create Probe, then select Instantiate Predefined Probe from the drop-down list. Select the probe from the Predefined Probe drop-down list to see details specific to the probe.

## **ECMP Imbalance (Spine to Superspine Interfaces) Probe**

The ECMP imbalance (spine to superspine interfaces) probe calculates ECMP imbalance on spine-tosuperspine ports. A given set of ECMP links (only calculated on spine-to-superspine links), identified by common system\_id, is determined to be imbalanced if the standard-deviation of the tx\_bytes counter (averaged periodically over the specified period) for the involved spine interfaces is above "Max Standard Deviation". If such imbalance is observed for more-than "Threshold Duration" the last "Duration" period, we raise an anomaly. The last "Anomaly History Count" anomaly state-changes are stored for observation. If more-than "Max Imbalanced Systems" systems are imbalanced, we raise a distinct anomaly. We maintain for inspection the number of imbalanced systems over the last "System" Imbalance History Count" samples.

### **Instantiate Predefined Probe**

#### Predefined Probe<sup>'</sup>

ECMP Imbalance (Spine to Superspine Interfaces)

 $\overline{\phantom{a}}$ 

 $\overline{\phantom{a}}$ 

#### Probe Label

ECMP Imbalance (Spine to Superspine Interfaces)

#### **Max Standard Deviation**

20

Maximum standard deviation in bps across a set of ECMP paths on a given system (in percents of link bandwidth). If this standard deviation is exceeded, we consider that system to be imbalanced

#### **Average Period**

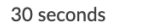

Period over which to average input bps counter samples

#### **Threshold Duration**

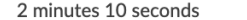

Total amount of time in recent-history during which set of ECMP links must be unbalanced for anomaly to be raised

#### Duration

 $\mathbf 1$ 

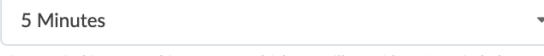

Time period in recent-history over which we will consider ECMP imbalance

#### **Max Imbalanced Systems**

If this number of total imbalanced systems is exceeded, an anomaly is raised

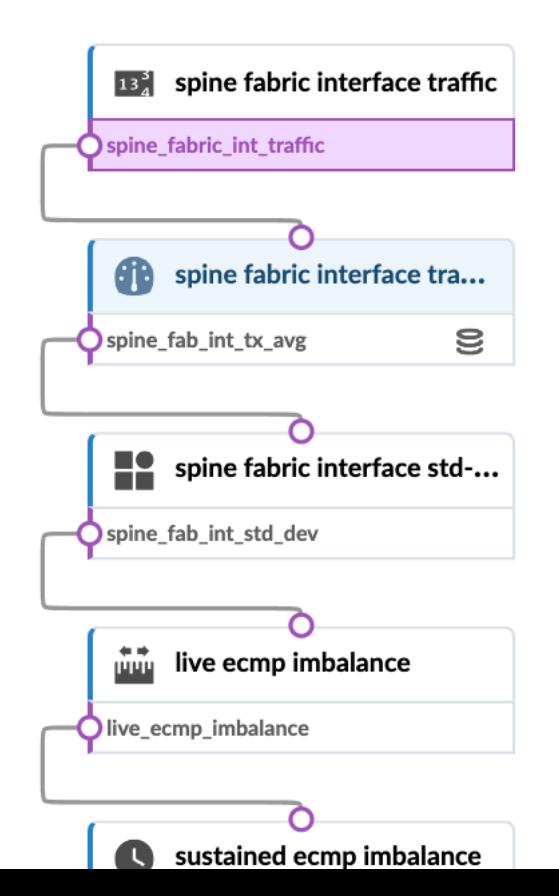

Generate a probe to calculate ECMP imbalance on spine to superspine ports.

A given set of ECMP links (only calculated on spine to superspine links), identified by common system\_id, is determined to be imbalanced if the standard-deviation of the tx\_bytes counter (averaged periodically over the specified period) for the involved spine interfaces is above "Max Standard Deviation".

If such imbalance is observed for more-than "Threshold Duration" the last "Duration" period, we raise an anomaly.

The last "Anomaly History Count" anomaly state-changes are stored for observation.

If more-than "Max Imbalanced Systems" systems are imbalanced, we raise a distinct anomaly.

We maintain for inspection the number of imbalanced systems over the last "System Imbalance History Count" samples.

## <span id="page-1032-0"></span>**ESI Imbalance Probe**

The ESI imbalance probe calculate ESI imbalance. It calculates the standard deviation across links for all ESIs in the network. If any are over the specified threshold in the last specified time period, an anomaly is raised. It also calculates percentage of ESIs in each rack in this state.

### **Instantiate Predefined Probe**

#### Predefined Probe

**ESI Imbalance** 

#### Probe Label\*

ESI Imbalance

### Max Standard Deviation

20

Maximum standard deviation used for imbalance detection (in percents of link bandwidth).

#### Duration

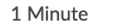

Time period in recent-history over which average traffic will be considered

#### **History duration**

1 Hour

Time period during which the data of deviation will be retained

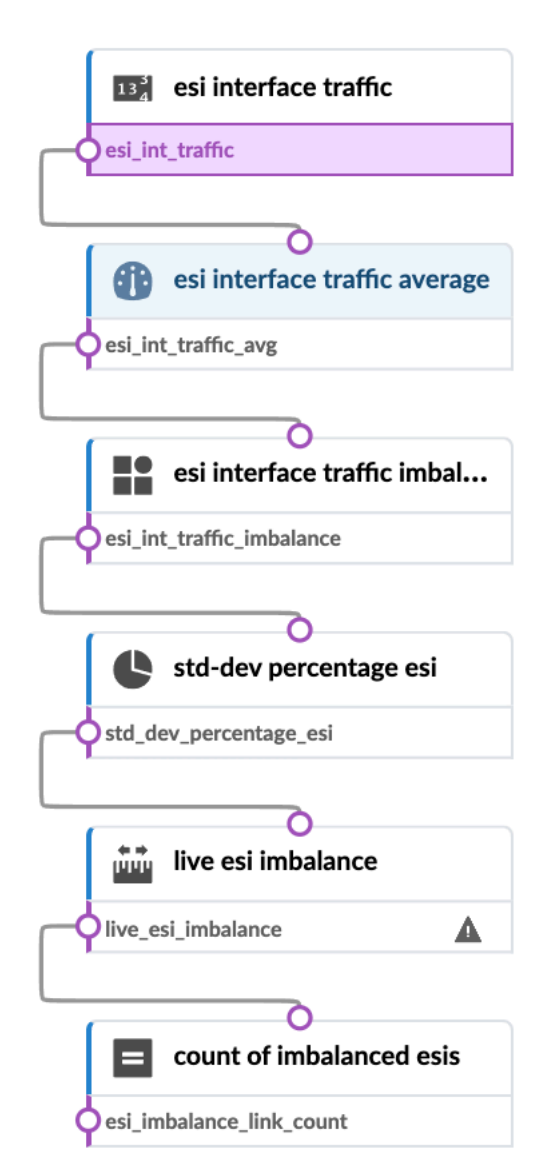

Generate a probe to calculate ESI imbalance

 $\overline{\phantom{a}}$ 

 $\overline{\mathbf{v}}$ 

 $\ddot{}$ 

Calculates std deviation across links for all ESIs in the network. If any are over the specified threshold in the last specified time period, an anomaly is raised. Also calculates percentage of ESIs in each rack in this state.

## <span id="page-1034-0"></span>**EVPN Host Flapping Probe**

EVPN host flaps occur when an L2 loop is mistakenly created under the leaf devices by connecting a hub to two different leaf devices.

## **Instantiate Predefined Probe**

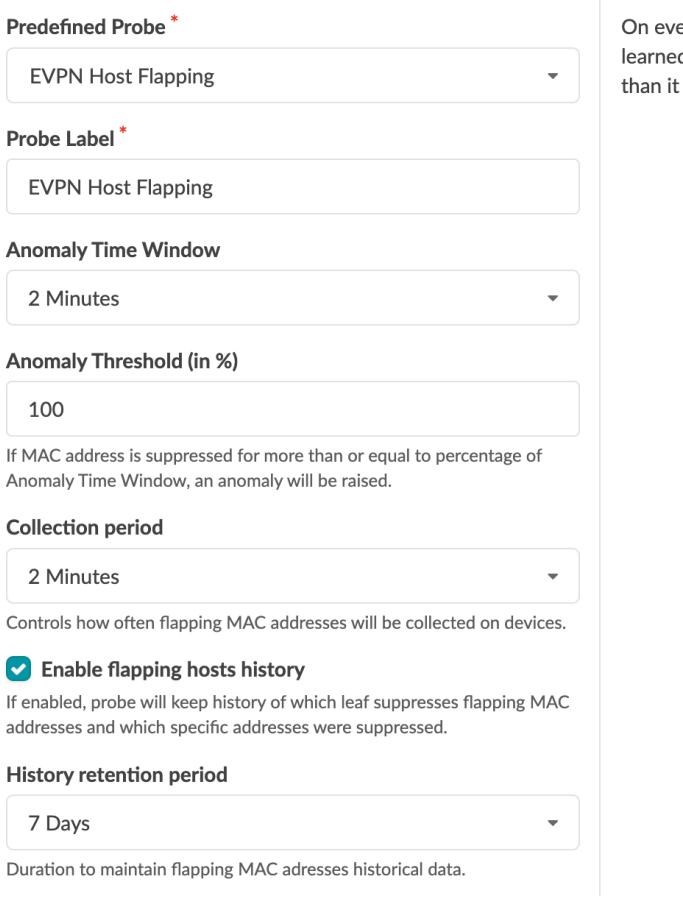

ery leaf probe monitors MAC addresses that are being d alternately from local and VTEP interfaces more often is allowed by constraints configured in the system.

<span id="page-1035-0"></span>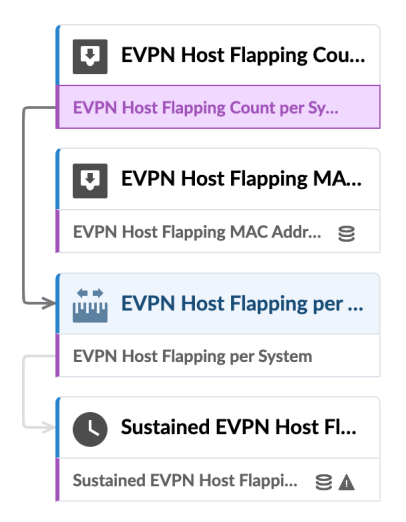

## **EVPN VXLAN Type-3 Route Validation Probe**

The EVPN VXLAN Type-3 route validation probe validates EVPN Type-3 routes on every leaf in the network. It collects appropriate telemetry data, compares it to the set of Type-3 routes expected to be present and alerts if expected routes are missing on any device.

You can configure the following parameters:

- Probe Label: Name to identify the probe.
- Anomaly Time Window: Average period duration for interface counters.
- Anomaly Threshold (in %): If routes are missing for more than or equal to percentage of Anomaly Time Window, an anomaly is raised. If Anomaly Time Window ATW, and Anomaly Threshold is AT. It calculates Z =  $(ATW * AT)/100$  in seconds. E.g. If ATW = 20 seconds, AT = 5%, then Z =  $(20 * 5)/100$  $= 1$  second. When the route is in Missing state for Z seconds from total ATW duration, anomaly is raised.
- Collection period: All these probes are polling-based so they have a polling period.
- Monitored VNs: Specify the virtual networks to be monitored. Either list of desired VN's e.g. "1-3,6,8,10-13" or " \* " to monitor all virtual networks.

The route labels include the following:

- Expected: This route is expected on the device as per service defined.
- Missing: This route is missing on the device when compared to the expected route set.

• Unexpected: There are no expectations rendered (by AOS) for this route.

This probe is created with an empty Monitored VNs (monitored\_vn) list, which means that the probe does not monitor any virtual networks by default. When you instantiate this probe you must specify a list of virtual networks (up to ten) for which routes are collected, or you can specify " \* " in which case all virtual networks are monitored.

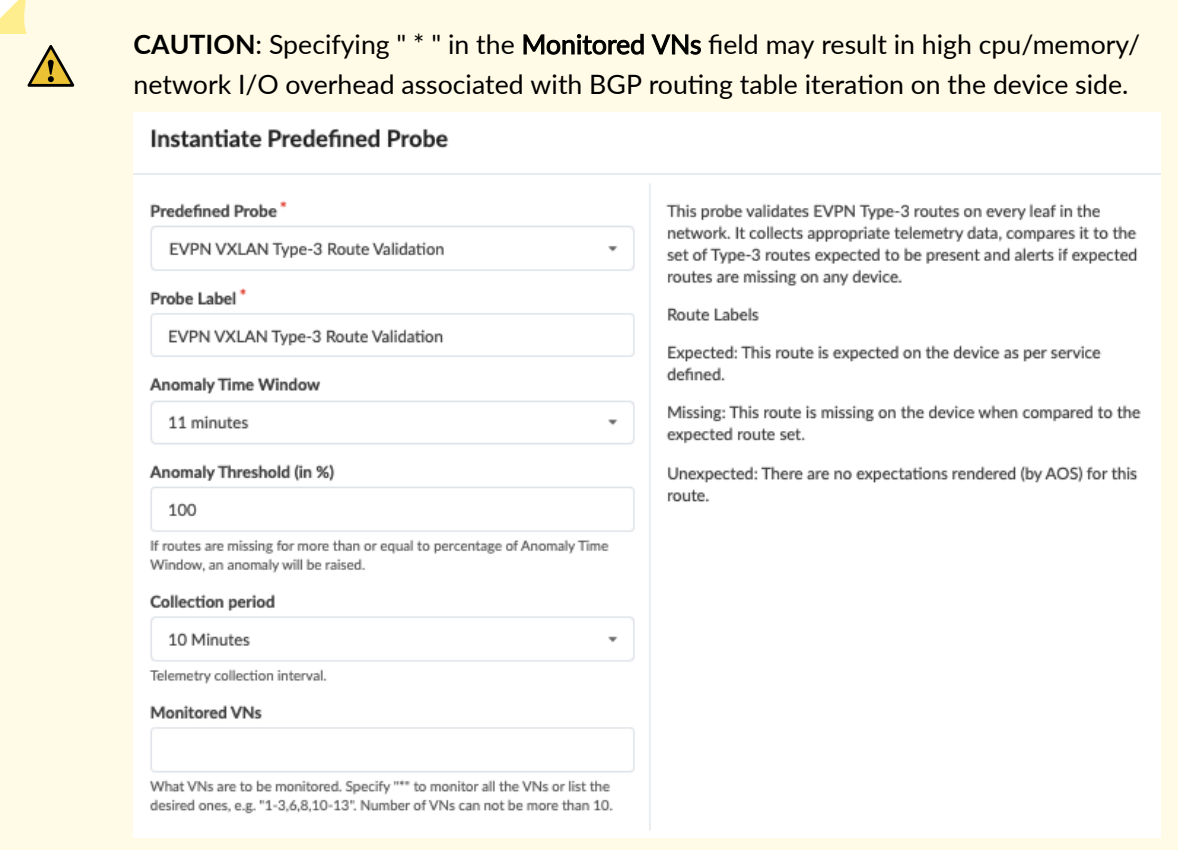

<span id="page-1037-0"></span>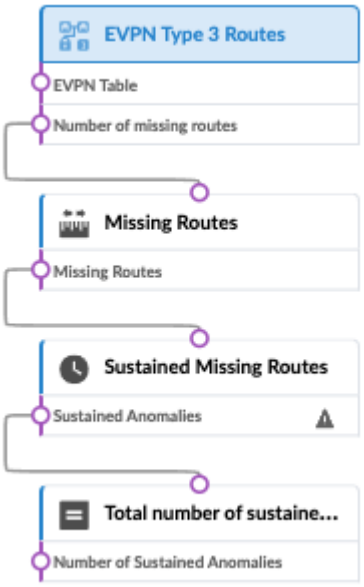

NOTE: Auto-enabling the EVPN VXLAN Route Summary analytics dashboard enables the EVPN VXLAN Type-3 Route Validation and EVPN Flood List Validation probes automatically (but not the EVPN VXLAN Type-5 Route Validation probe). See Configuring Auto-Enabled Dashboards<configure\_dashboard> for information about enabling the dashboard.

For more information about this probe, from the blueprint, navigate to Analytics > Probes, click Create Probe, then select Instantiate Predefined Probe from the drop-down list. Select the probe from the Predefined Probe drop-down list to see details specific to the probe.

## **EVPN VXLAN Type-5 Route Validation Probe**

The EVPN VXLAN Type-5 route validation probe validates the EVPN Type 5 routes on every leaf. The collected data is matched against the graph data to ascertain any missing routes on any system.

You can configure the following parameters:

- Probe Label: Name to identify the probe.
- Anomaly Time Window : Average period duration for interface counters.
- Anomaly Threshold (in %): If routes are missing for more than or equal to percentage of Anomaly Time Window, an anomaly is raised. If Anomaly Time Window ATW, and Anomaly Threshold is AT. It calculates  $Z = (ATW * AT)/100$  in seconds. E.g. If ATW = 20 seconds, AT = 5%, then  $Z = (20 * 5)/100$  $= 1$  second. When the route is in Missing state for Z seconds from total ATW duration, anomaly is raised.

• Collection period: All these probes are polling-based so they have a polling period.

The route labels include the following:

- Expected: This route is expected on the device as per service defined.
- Missing: This route is missing on the device when compared to the expected route set.
- Unexpected: There are no expectations rendered (by AOS) for this route.

If this probe is enabled it monitors all virtual networks from all devices. It does not provide the "monitored VN list" configuration option like the VXLAN Type-3 probe does.

### **Instantiate Predefined Probe**

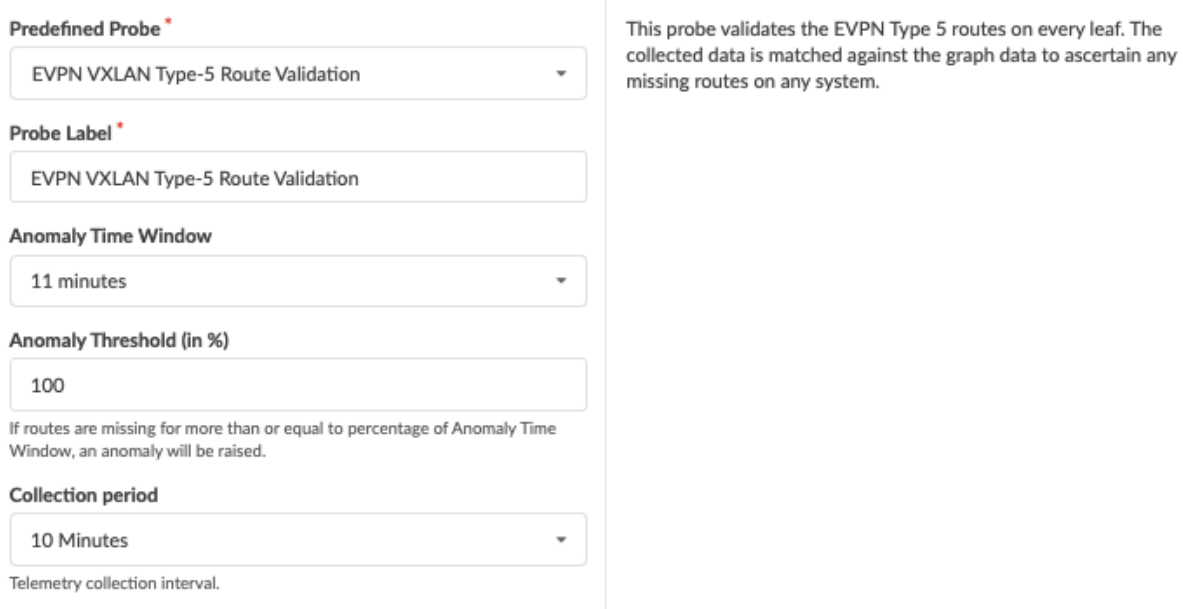

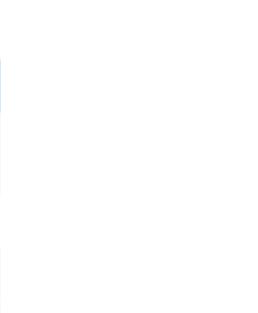

**NOTE: Auto-enabling the EVPN VXLAN Route Summary analytics dashboard enables the EVPN** VXLAN Type-3 Route Validation and EVPN Flood List Validation probes automatically (but not the EVPN VXLAN Type-5 Route Validation probe). See Configuring Auto-Enabled Dashboards<configure\_dashboard> for information about enabling the dashboard.

For more information about this probe, from the blueprint, navigate to Analytics > Probes, click Create Probe, then select Instantiate Predefined Probe from the drop-down list. Select the probe from the Predefined Probe drop-down list to see details specific to the probe.

### **External Routes Probe**

<span id="page-1039-0"></span>ခြင့် EVPN Type 5 Routes

ō **Missing Routes** 

C **Sustained Missing Routes** 

C Total number of sustaine...

Number of Sustained Anomalies

Number of missing routes

**EVPN Table** 

**BULLER** 

**Missing Routes** 

**Sustained Anomalies** 

- Purpose The External Routes probe automatically activates the collection of received or advertised routes across all BGP sessions established with generic systems into a single stage output table (mixing received, used and advertised routes). This probe assists with troubleshooting external network connectivity problems.
- Parameters The External Routes probe parameters below can be configured at time of creation or anytime afterwards.

AFI: Address Family Identifiers - IPv4 or IPv6

Type: advertised-routes or received-routes

Routing Zone (VRF): All or specific name

Prefix: Only routes matching the prefix

<span id="page-1040-0"></span>Filter options: exact or longer

More-specific prefixes mask: Match more-specific prefixes from a parent prefix, up until le\_mask prefix length.

Less-specific prefixes mask: Match less-specific prefixes from a parent prefix, up from ge\_mask to the prefix length of the route.

For more information about this probe, from the blueprint, navigate to Analytics > Probes, click Create Probe, then select Instantiate Predefined Probe from the drop-down list. Select the probe from the Predefined Probe drop-down list to see details specific to the probe.

## **Hot/Cold Interface Counters (Fabric Interfaces) Probe**

Purpose This probe determines hot/cold interface counters. It determines if interface counters are hot (too high) or cold (too low). A given interface (considering only leaf fabric interfaces) is considered to be in a hot state if its average counter value is greater than "Max". A given interface (considering only leaf fabric interfaces) is considered to be in a cold state if its average counter value is less than "Min". If such undesired state is observed for morethan "Threshold Duration" over the last "Duration" period, an anomaly is raised. Distinct anomalies are raised for hot and cold states. If more than "Max Hot Interface Percentage" percent of interfaces on a given device are hot, we raise an anomaly. If more than "Max Cold Interface Percentage" percent of interfaces on a given device are cold, we raise an anomaly. Finally, the last "Anomaly History Count" anomaly state-changes are stored for observation.

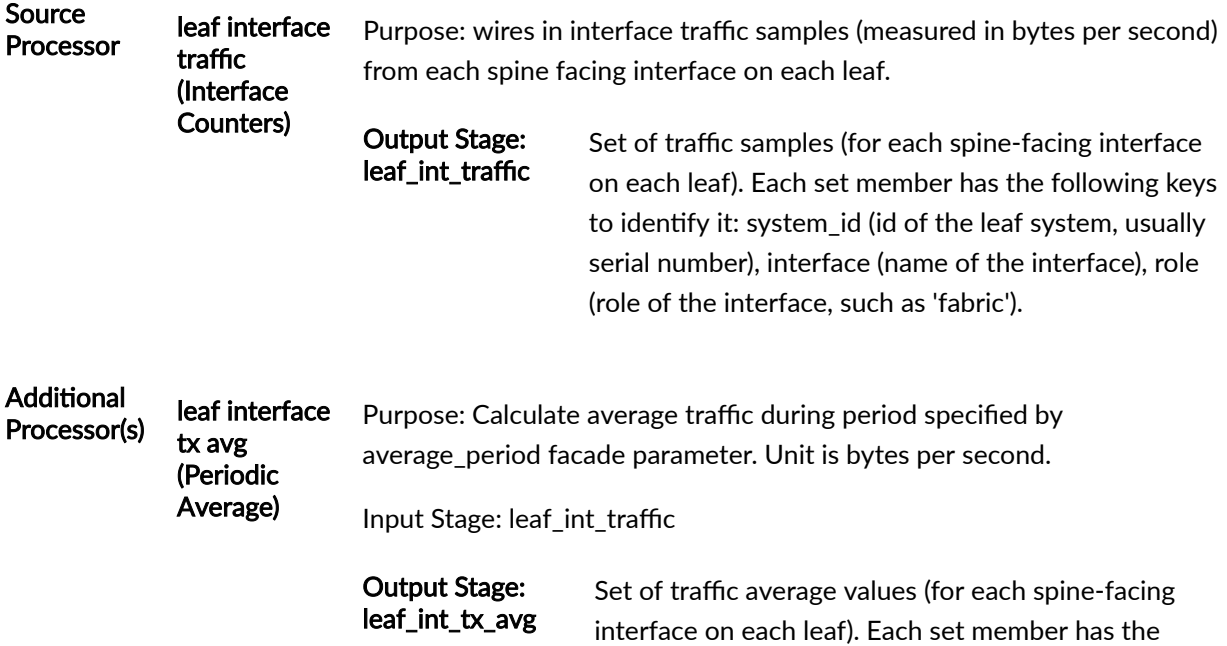

following keys to identify it: system\_id (id of the leaf system, usually serial number), interface (name of the interface), role (role of the interface, such as 'fabric').

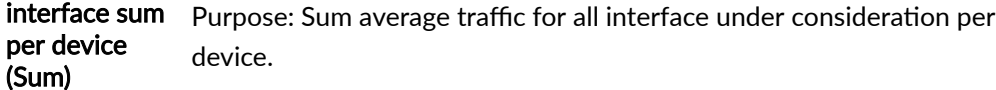

Input Stage: leaf\_int\_tx\_avg

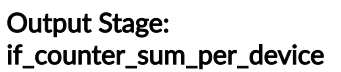

Set of numbers, each indicating the total average traffic for all interface under consideration per device, expressed in bytes per second. Each set member has the following key to identify it: system\_id (id of the leaf system, usually serial number).

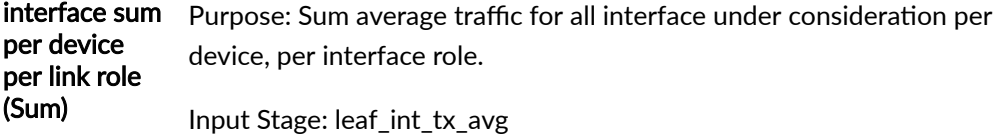

### Output Stage: if\_counter\_sum\_per\_device\_role

Set of numbers, each indicating the total average traffic for all interface under consideration per device, expressed in bytes per second. Each set member has the following keys to identify it: system\_id (id of the leaf system, usually serial number), role (role of the interface, such as 'fabric').

live leaf interface cold (Range)

Purpose: Evaluate if the average traffic on spine facing interfaces on each leaf is within acceptable range. In this case acceptable range means larger than min facade parameter (in bytes per second unit).

Input Stage: leaf\_int\_tx\_avg

Output Stage: live\_leaf\_int\_cold Set of true/false values, each indicating if traffic averages for each spine-facing interface on each leaf is within acceptable range. Each set member has the following keys to identify it: system\_id (id of the leaf system, usually serial number), interface (name of

the interface) role (role of the interface, such as 'fabric'). Samples unit is bytes per second.

live leaf interface hot (Range) Purpose: Evaluate if the average traffic on spine-facing interfaces on each leaf is within acceptable range. In this case acceptable range is between 0 and max facade parameter (in bytes per second unit).

Input Stage: leaf\_int\_tx\_avg

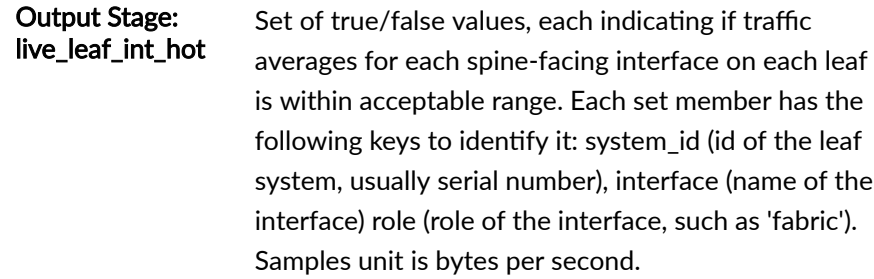

#### sustained cold leaf interface (Time in State) Purpose: Evaluate if the average traffic spine facing interfaces on each leaf has been outside acceptable range, (as defined by 'live leaf interface cold' processor) for more than 'threshold\_duration' seconds during the last 'total\_duration' seconds. These two parameters are part of facade specification.

Input Stage: live\_leaf\_int\_cold

Output Stage: cold\_leaf\_int Set of true/false values, each indicating if the traffic average for each spine-facing interface on each leaf has been in 'cold' range for more than specified period of time. Each set member has the following keys to identify it: system\_id (id of the leaf system, usually serial number), interface (name of the interface) role (role of the interface, such as 'fabric'). Samples unit is bytes per second.

sustained hot leaf interface (Time in State) Evaluate if the average traffic spine facing interfaces on each leaf has been outside acceptable range, (as defined by 'live leaf interface hot' processor) for more than 'threshold duration' seconds during the last 'total\_duration' seconds. These two parameters are part of facade specification.

Input Stage: live\_leaf\_int\_hot

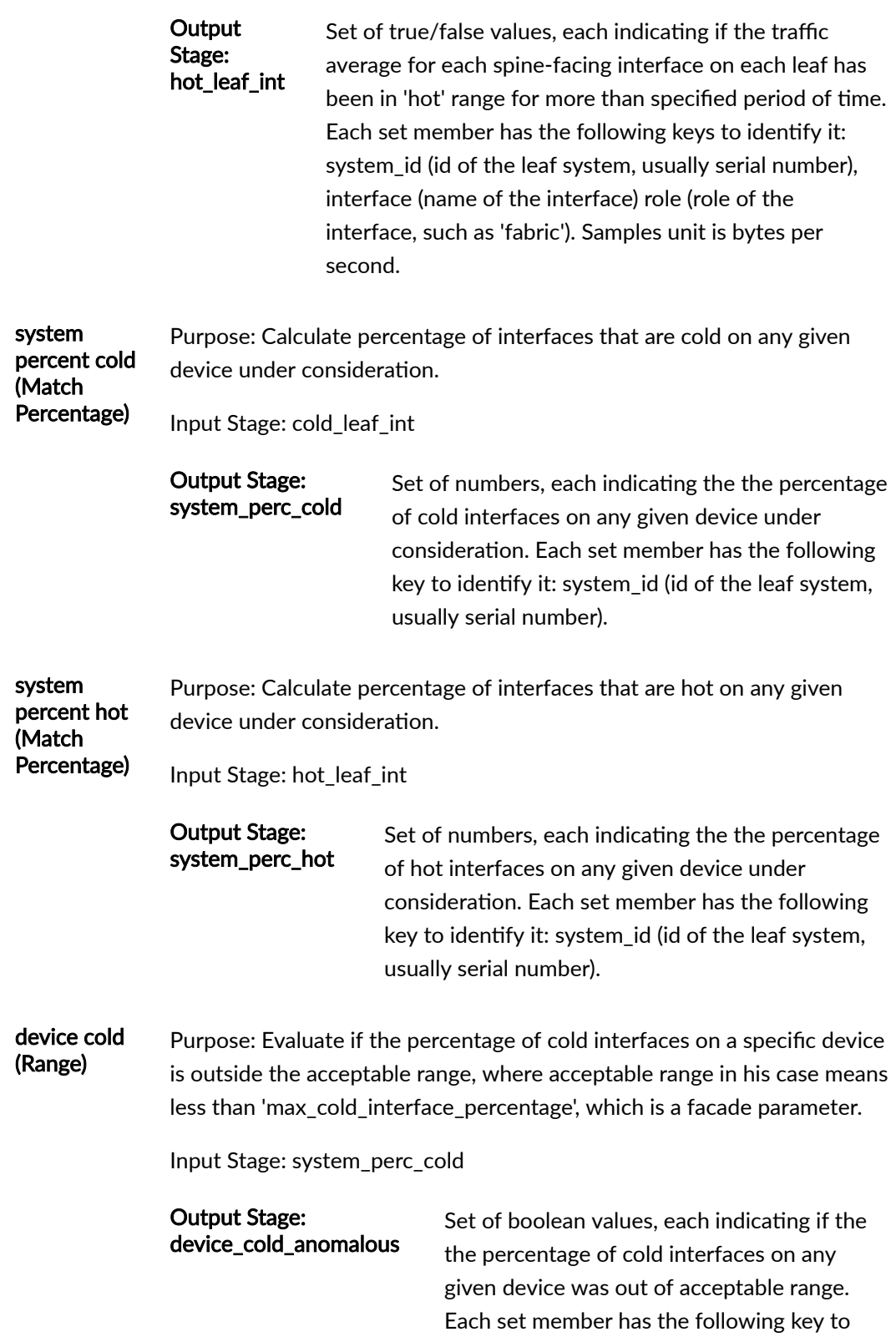
identify it: system id (id of the leaf system, usually serial number).

device hot (Range) Purpose: Evaluate if the percentage of hot interfaces on a specific device is outside the acceptable range, where acceptable range in his case means less than 'max\_hot\_interface\_percentage', which is a facade parameter.

Input Stage: system\_perc\_hot

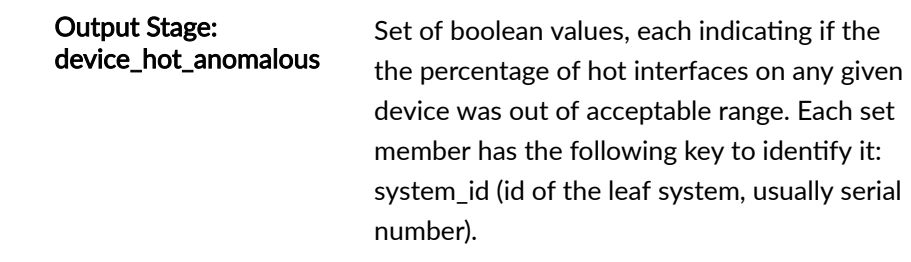

For more information about this probe, from the blueprint, navigate to Analytics > Probes, click Create Probe, then select Instantiate Predefined Probe from the drop-down list. Select the probe from the Predefined Probe drop-down list to see details specific to the probe.

# Hot/Cold Interface Counters (Specific Interfaces) Probe

The hot/cold interface counters (specific interfaces) probe determines hot/cold specific interface counters. It determines if interface counters averaged over "Average Period" are hot (too high) or cold (too low). A given interface (out of the specified list) is considered to be in a hot state if its average counter value is greater than "Max". A given interface (out of the specified list) is considered to be in a cold state if its average counter value is less than "Min". If such undesired state is observed for morethan "Threshold Duration" over the last "Duration" time period, we raise an anomaly. Distinct anomalies are raised for hot and cold states. If more than "Max Hot Interface Percentage" percent of interfaces on a given device are hot, we raise an anomaly. If more than "Max Cold Interface Percentage" percent of interfaces on a given device are cold, we raise an anomaly. Finally, the last "Anomaly History Count" anomaly state-changes are stored for observation.

# **Instantiate Predefined Probe**

### Predefined Probe

Hot/Cold Interface Counters (Specific Interfaces)

#### Probe Label'

Hot/Cold Interface Counters (Specific Interfaces)

#### Interfaces<sup>\*</sup>

No interfaces specified.

**Add Interface** 

Counter Type<sup>\*</sup>

A type of an interface counter.

#### Min

 $\mathbf 0$ 

Minimum level of counter

#### Max

10

Maximum level of counter

### Max Cold Interface Percentage

30

Maximum percentage of cold interfaces on a device

### Max Hot Interface Percentage

 $30$ 

Maximum percentage of hot interfaces on a device

### **Average Period**

1 Minute

Period over which to average input counter samples

### **Threshold Duration**

10 seconds

Total amount of time in recent-history during which interface must be hot/cold for anomaly to be raised

#### Duration

1 Minute

Time period in recent-history over which interface counter hot/cold status will be considered

**133** device interface traffic

ō device interface tx avg

int traffic

device\_int\_tx\_avg

Generate a probe to determine hot/cold specific interface counters

This probe determines if interface counters averaged over "Average Period" are hot (too high) or cold (too low).

A given interface (out of the specified list) is considered to be in a hot state if its average counter value is greater than "Max"

A given interface (out of the specified list) is considered to be in a cold state if its average counter value is less than "Min"

If such undesired state is observed for more-than "Threshold Duration" over the last "Duration" time period, we raise an anomaly. Distinct anomalies are raised for hot and cold states.

If more than "Max Hot Interface Percentage" percent of interfaces on a given device are hot, we raise an anomaly.

If more than "Max Cold Interface Percentage" percent of interfaces on a given device are cold, we raise an anomaly.

Finally, the last "Anomaly History Count" anomaly state-changes are stored for observation.

 $\overline{\phantom{a}}$ 

# **Hot/Cold Interface Counters (Spine to Superspine Interfaces) Probe**

The hot/cold interface counters (spine-to-superspine interfaces) probe calculates ECMP imbalance on spine-to-superspine ports. A given set of ECMP links (only calculated on spine-to-superspine links), identified by common system\_id, is determined to be imbalanced if the standard-deviation of the tx\_bytes counter (averaged periodically over the specified period) for the involved spine interfaces is above "Max Standard Deviation". If such an imbalance is observed for more-than "Threshold Duration" the last "Duration" period, we raise an anomaly. The last "Anomaly History Count" anomaly statechanges are stored for observation. If more-than "Max Imbalanced Systems" systems are imbalanced, we raise a distinct anomaly. We maintain for inspection the number of imbalanced systems over the last "System Imbalance History Count" samples.

# **Instantiate Predefined Probe**

#### Predefined Probe

Hot/Cold Interface Counters (Spine to Superspine Interfaces)

#### Probe Label\*

Hot/Cold Interface Counters (Spine to Superspine Interfaces)

### Counter Type<sup>\*</sup>

A type of an interface counter.

#### Min

 $\circ$ 

Minimum level of counter

### Max

10

Maximum level of counter

Max Cold Interface Percentage

### 30

Maximum percentage of cold interfaces on a device

### Max Hot Interface Percentage

30

Maximum percentage of hot interfaces on a device

#### **Average Period**

1 Minute

Period over which to average input counter samples

#### **Threshold Duration**

10 seconds

Total amount of time in recent-history during which interface must be hot/cold for anomaly to be raised

#### Duration

#### 1 Minute

Time period in recent-history over which interface counter hot/cold status will be considered

Generate a probe to determine hot/cold spine to superspine interface counters.

This probe determines if interface counters are hot (too high) or cold (too low).

A given interface (considering only spine to superspine interfaces) is considered to be in a hot state if its average counter value is greater than "Max"

A given interface (considering only spine to superspine interfaces) is considered to be in a cold state if its average counter value is less than "Min"

If such undesired state is observed for more-than "Threshold Duration" over the last "Duration" time period, we raise an anomaly. Distinct anomalies are raised for hot and cold states.

If more than "Max Hot Interface Percentage" percent of interfaces on a given device are hot, we raise an anomaly.

If more than "Max Cold Interface Percentage" percent of interfaces on a given device are cold, we raise an anomaly.

Finally, the last "Anomaly History Count" anomaly state-changes are stored for observation.

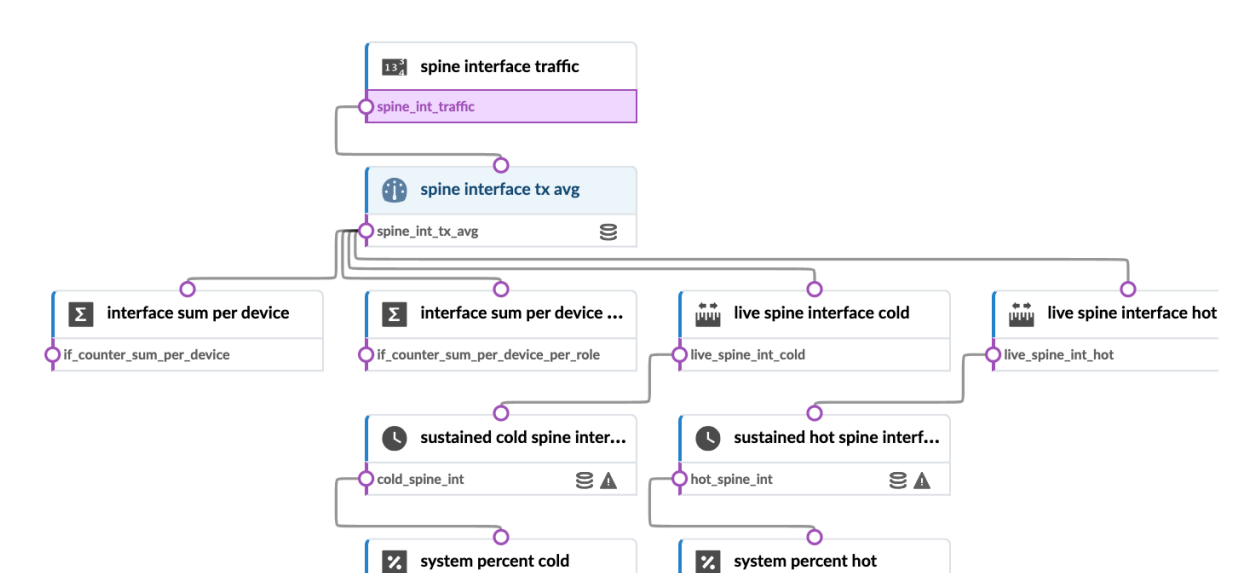

 $\overline{\phantom{0}}$ 

# **Hypervisor and Fabric LAG Config Mismatch Probe (Virtual Infra)**

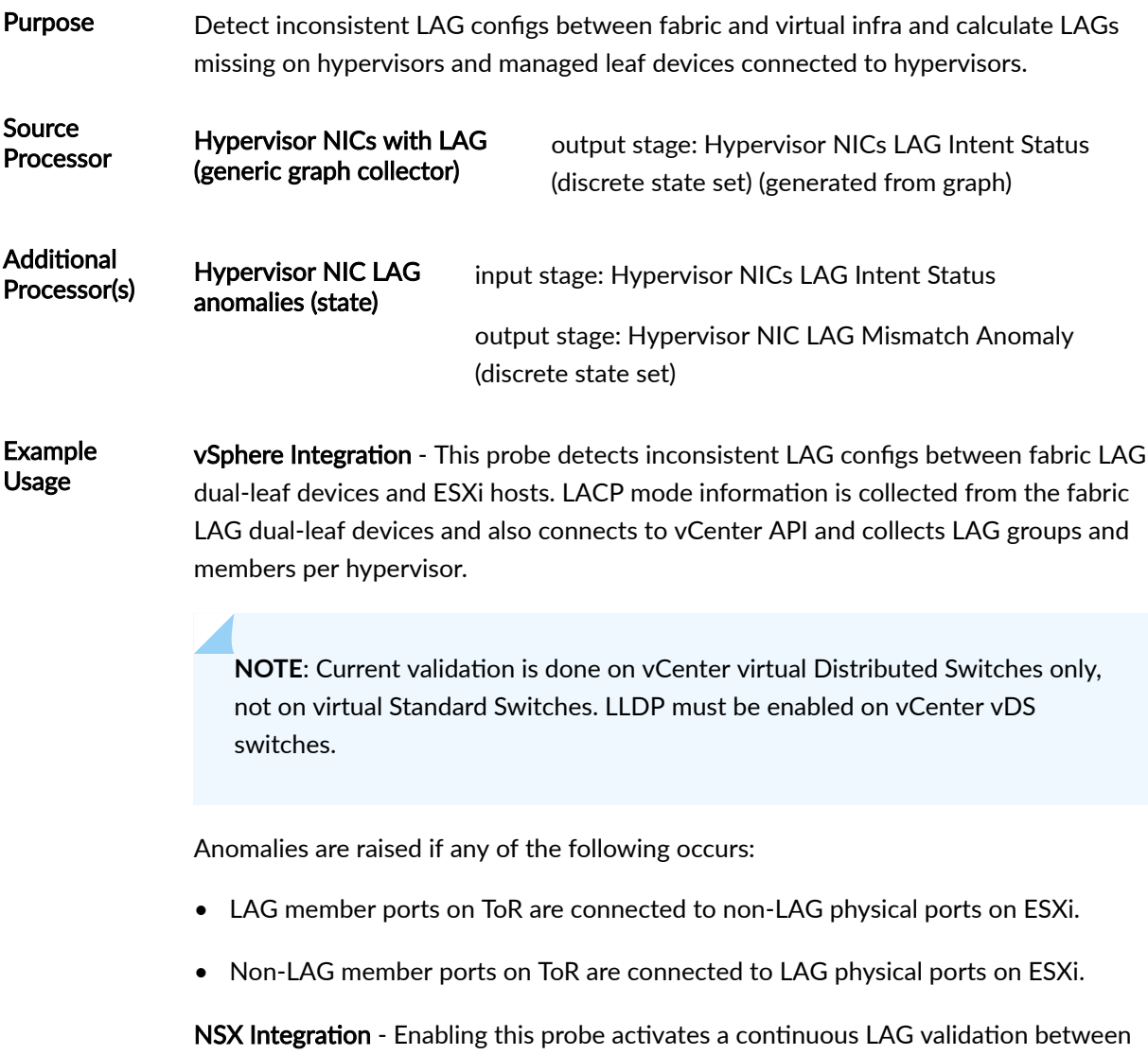

NSX-T transport nodes and data center fabric. It validate that LAGs are properly configured between fabric LAG dual-leaf devices and NSX-T transport nodes. The NSX-T uplink profile defines the network interface configuration facing the fabric in terms of LAG and LACP config. Network interface misconfiguration between the transport node and the ToR switch is validated and detected.

Anomalies are raised in the following circumstances:

- NSX-T transport nodes are not configured for LAG but ToR has LAG member ports in the fabric.
- ESXi hosts are dual-attached to ToR leaf devices but corresponding NSX-T transport nodes are "single-attached" or they are using "NIC-teaming" using active-standby or load-balanced config.
- 1. Add NSX-T API user as a Virtual Infra.
- 2. Add NSX-T Manager in the blueprint (External Systems > Virtual Infra Managers).
- 3. Enable this probe (Hypervisor and Fabric LAG config mismatch).

Let's say in the NSX-T uplink profile, LAG is deleted but the fabric has LAG in terms of ToR leaf devices having LAG member ports. As a result in a blueprint after enabling this probe LAG mismatch anomalies are raised.

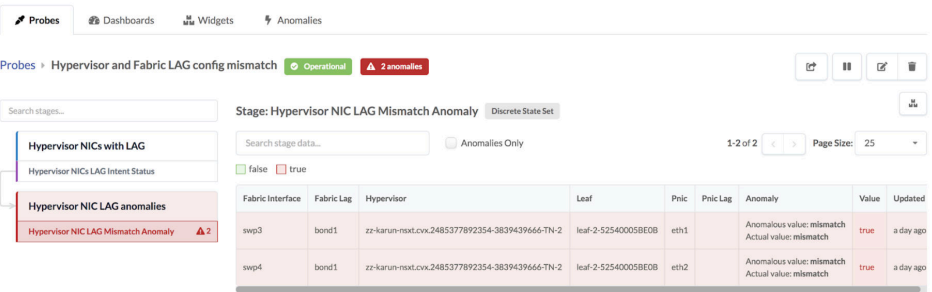

Since the LAG on the NSX-T transport nodes has been deleted, there is a mismatch between physical network adapter (pnic) on ESXi host LAG configuration and LAG configuration on ToR leaf devices.

For more information about this probe, from the blueprint, navigate to **Analytics > Probes**, click Create Probe, then select Instantiate Predefined Probe from the drop-down list. Select the probe from the Predefined Probe drop-down list to see details specific to the probe.

# **Hypervisor and Fabric VLAN Config Mismatch Probe (Virtual Infra)**

# **IN THIS SECTION**

- Hypervisor & Fabric VLAN Config Mismatch Probe Overview | 1017
- Usage with NSX-T Integration | 1018
- Usage with VCenter Integration | 1022

# <span id="page-1050-0"></span>**Hypervisor & Fabric VLAN Config Mismatch Probe Overview**

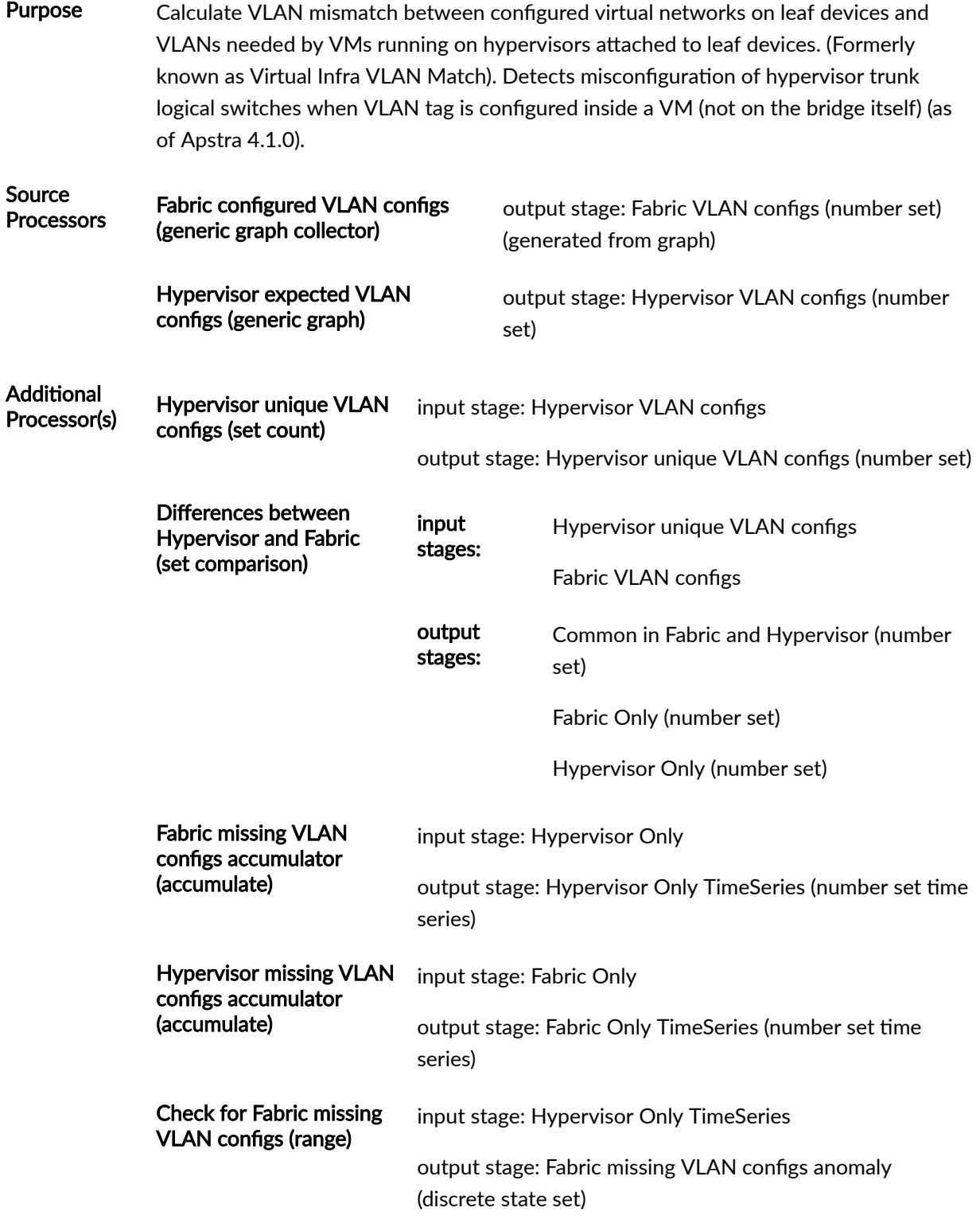

<span id="page-1051-0"></span>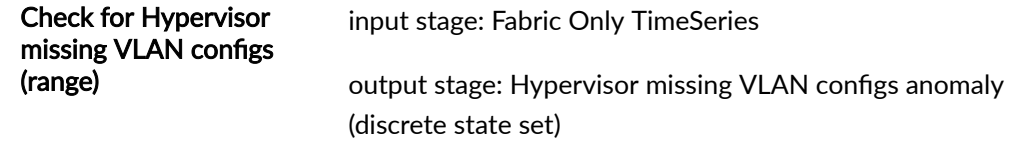

# **Usage with NSX-T Integration**

1. From the blueprint, navigate to Analytics > Probes and click Hypervisor & Fabric VLAN Config Mismatch in the probe name list to go to its details. When the VLANs between the data center fabric and the NSX-T transport nodes match, then the probe looks similar to the image below:

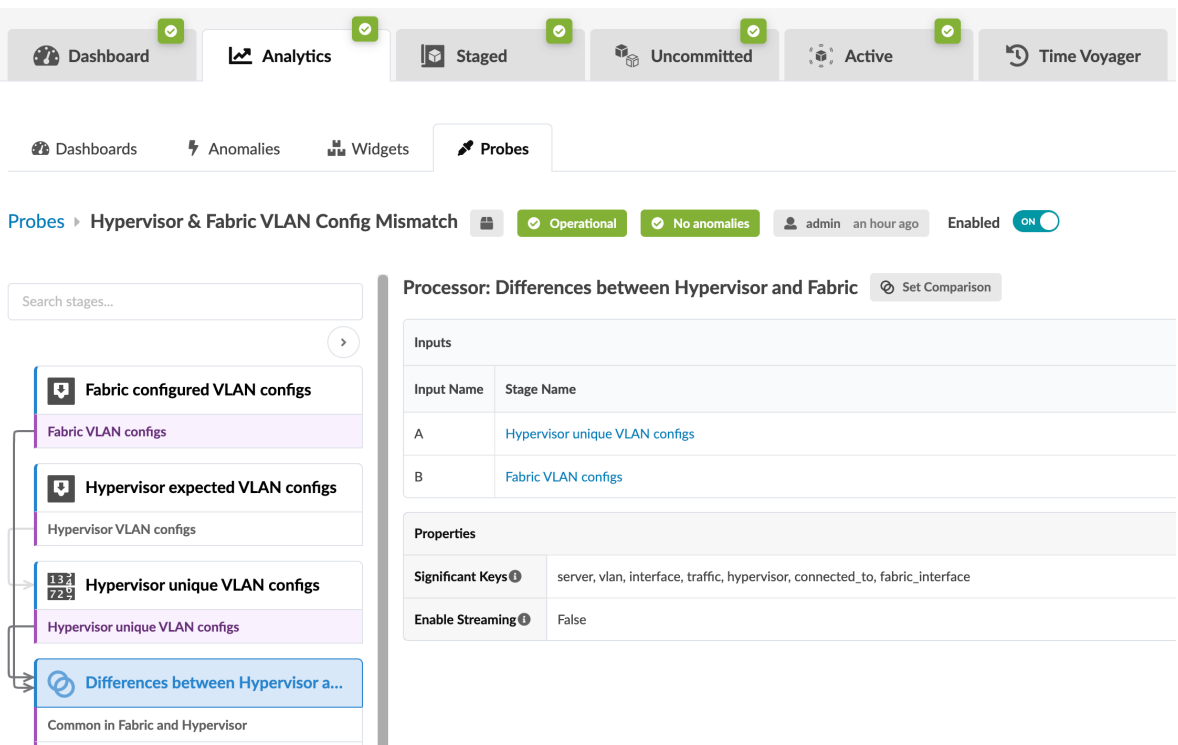

2. Click the Fabric VLAN Configs stage to show the VLANs tagged towards NSX-T transport nodes on fabric ToR leaf devices as shown below:

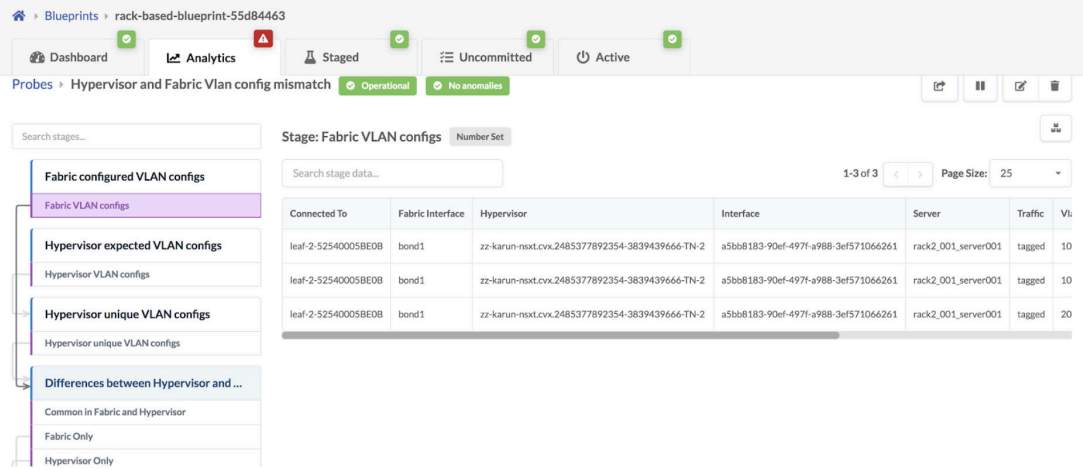

3. Click the Common in Fabric and Hypervisor stage to show that VLANs in the NSX-T transport nodes and the fabric match.

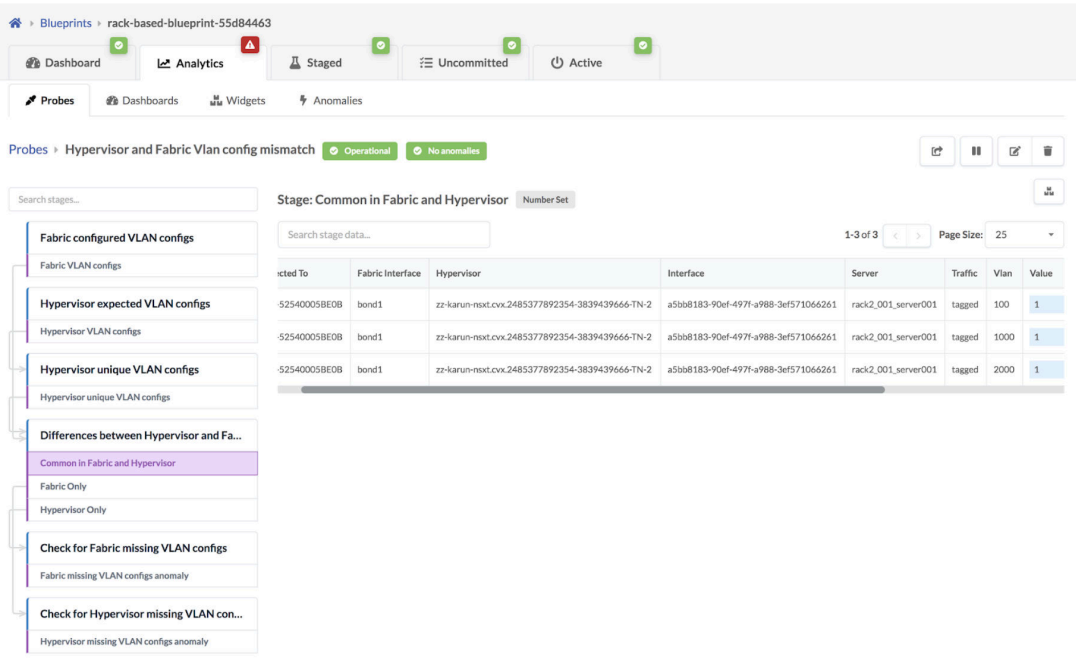

If the VLAN defined in the Uplink Transport Zone used for BGP peering is modified in the NSX-T Manager, then VLAN mismatch anomalies are raised.

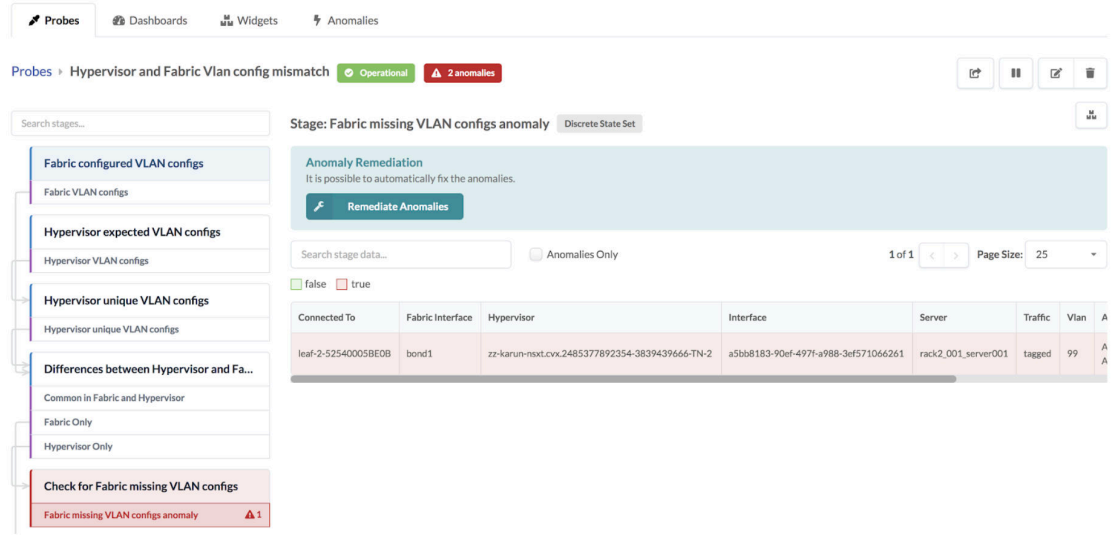

Some other reasons for mismatching include the following:

- If the configured VLAN NSX-T transport node is missing in the fabric.
- If the configured VLAN NSX-T transport node is in the fabric, but the end VMs or servers are not part of this virtual network or VLAN.
- If a segment is created in NSX-T for either an overlay or VLAN-based transport zone. It could be that the configured VLAN spanning the logical switch/segment on the transport node is missing on the fabric.
- If L2 bridging for VMs in different overlay logical segments is broken because one VM exists in one logical switch/segment and the other VM exists in a separate uplink logical switch/segment.

As an example, a VLAN is missing in NSX-T 3.0 Host Transport node on the Overlay segment connected to ToR leaf devices and respective VXLAN VN is present in Juniper Apstra Fabric and ports towards

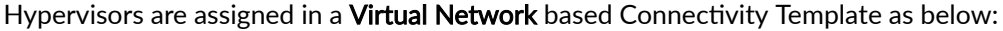

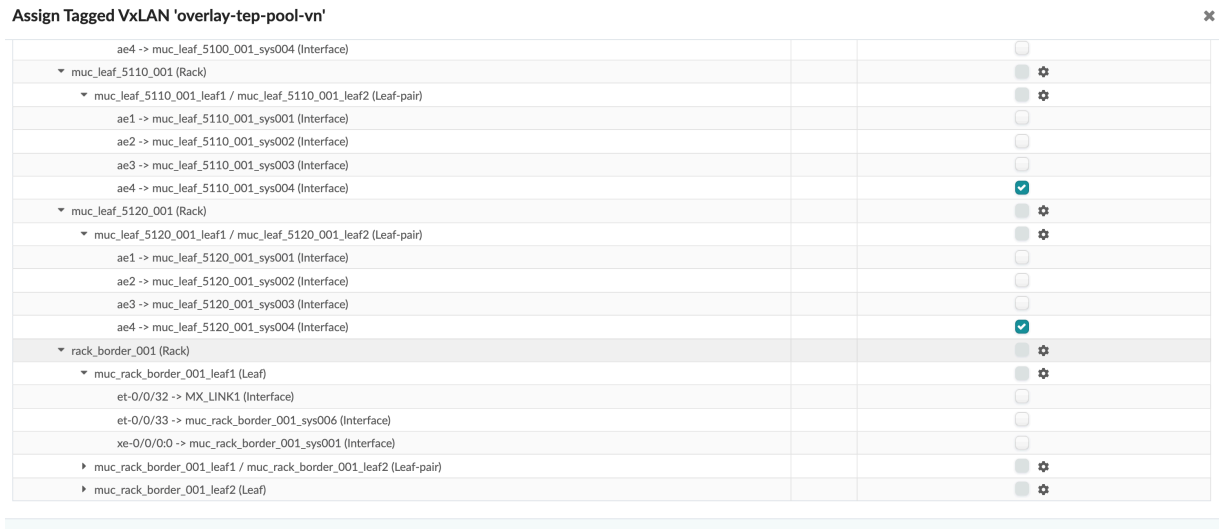

# A Hypervisor missing VLAN Configs anomaly is raised as shown below:

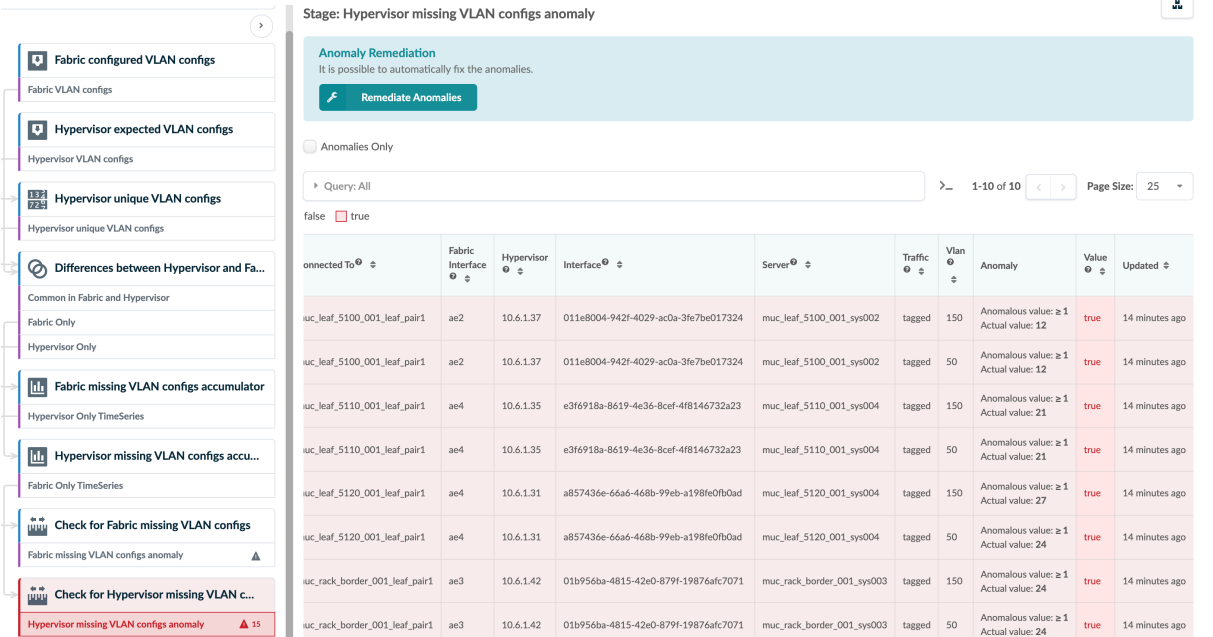

In some scenarios, a VLAN mismatch anomaly can be remediated. If so, the Remediate Anomalies button appears on the probe details page as shown in the screenshot above. Example scenarios include:

• NSX-T transport nodes use an uplink profile to define transport VLAN over which overlay tunnel comes up. Fabric could be missing the rack-local VN for transport VLAN on hypervisors. One-click remediation can be provided by creating a new rack-local virtual network with the proper VLAN ID in the fabric.

Assign

<span id="page-1055-0"></span>• A rack-local virtual network is defined with VLAN ID Y, however, the connected virtual infra nodes (i.e hypervisors) do not have the VLAN ID in the logical segment/switch. One-click remediation can be provided by removing the endpoint from the affected VLAN ID.

If the Remediate Anomalies button appears under the stage name, you can click it to automatically stage the changes required to remediate the anomaly. You can see the staged changes on the Uncommitted tab.

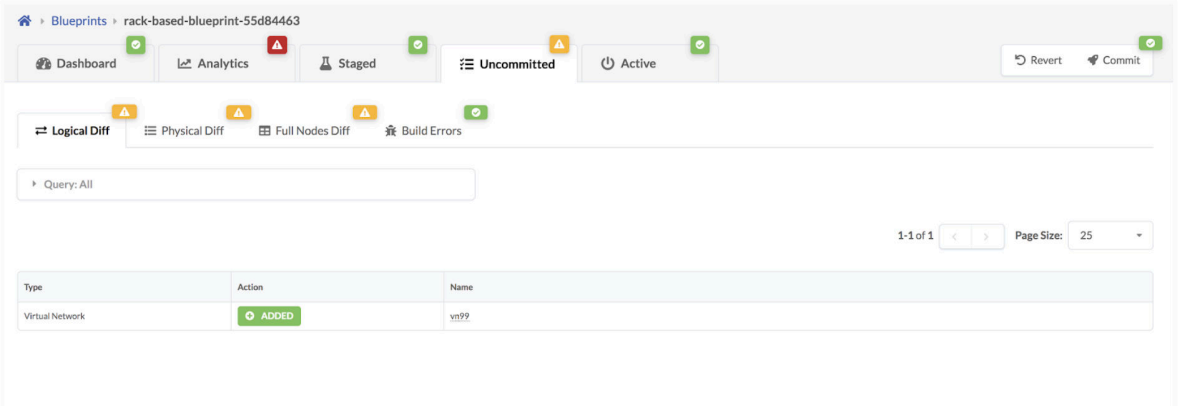

Review the staged configuration, add any necessary resources (such as IP subnet address, virtual gateway IP, as so on), then commit the configuration.

# **Usage with VCenter Integration**

Some anomalies, that are raised because of a VLAN config mismatch between vCenter and the fabric, can automatically be remediated, such as the following.

- If the vCenter Distributed Virtual Switch (vDS) port group does not have a corresponding rack-local VN (VLAN) for VLAN ID X. With one-click remediation, a new rack-local virtual network (VLAN) with the proper VLAN ID is created.
- If endpoint X in a rack-local VN with VLAN ID Y, does not have a corresponding dVS port group. With one-click remediation, the endpoint is removed from the affected VLAN ID.

# Note

vCenter vDS must be used with VLAN specific ID allocation on the port group for L2 network segmentation at the hypervisor level.

A VLAN-based rack-local virtual network is extending each VLAN segment defined on the vDS, across servers within the same rack. For example, vDS port group VLAN 10 = rack-local virtual network with VLAN 10.

# **Hypervisor MTU Mismatch Probe (Virtual Infra)**

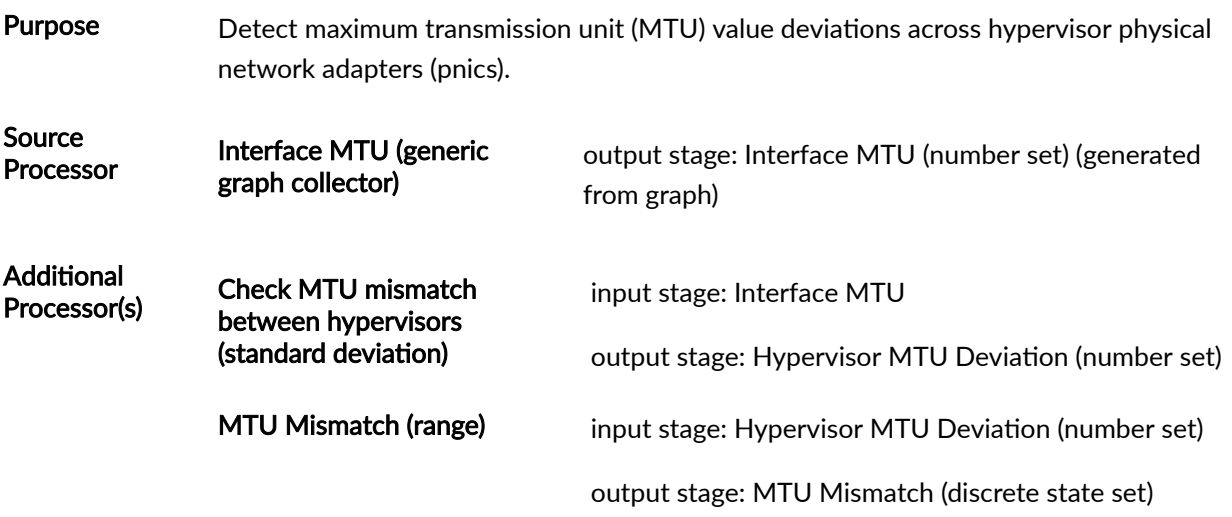

Example Usage NSX Integration - If validation fails between NSX-T nodes and the controller in terms of mismatch of minimum configured MTU to support Geneve encapsulation or if the VLANs defined on NSX-T nodes are not configured on ToR leaf interfaces connecting an NSX node to the fabric, then anomalies are raised.

For more information about this probe, from the blueprint, navigate to Analytics > Probes, click Create Probe, then select Instantiate Predefined Probe from the drop-down list. Select the probe from the Predefined Probe drop-down list to see details specific to the probe.

# **Hypervisor MTU Threshold Check Probe (Virtual Infra)**

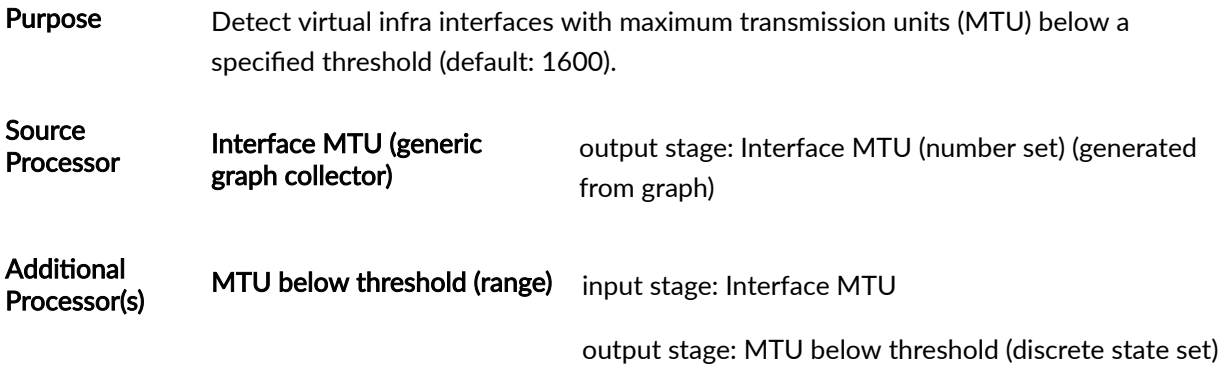

Example Usage NSX Integration - To carry VXLAN-encapsulated overlay traffic, an MTU greater than 1600 is recommended. NSX-T transport nodes connected to ToR leaf devices that are below the specified threshold are detected.

> To support Geneve encapsulation, the MTU configuration on NSX-T nodes involved in an overlay transport zone must have a valid MTU setting on the ESXi host. The image (from a previous Apstra version) below shows hypervisors with the MTU above the threshold.

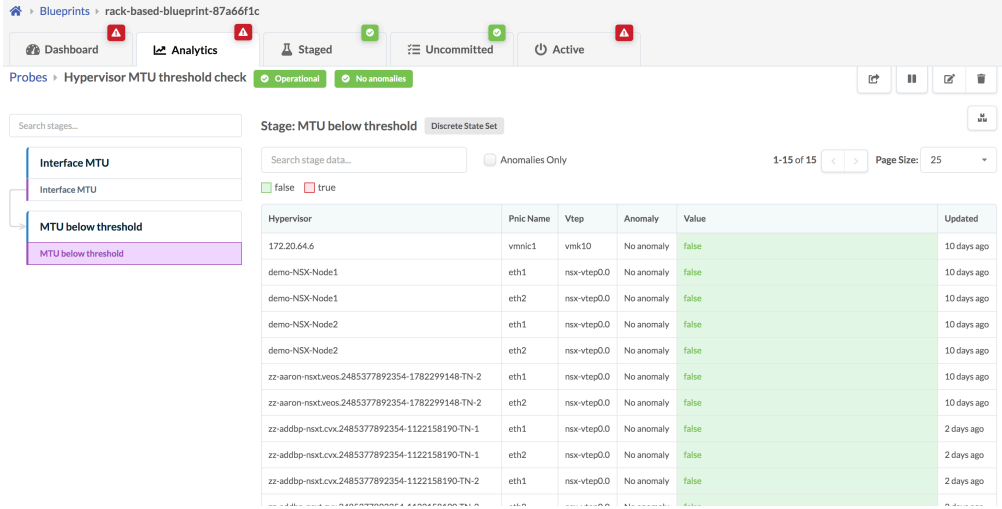

If any of the hypervisors were below the threshold, the expected value would change to **true** and an anomaly would be raised.

For more information about this probe, from the blueprint, navigate to Analytics > Probes, click Create Probe, then select Instantiate Predefined Probe from the drop-down list. Select the probe from the Predefined Probe drop-down list to see details specific to the probe.

# **Hypervisor Missing LLDP Config Probe (Virtual Infra)**

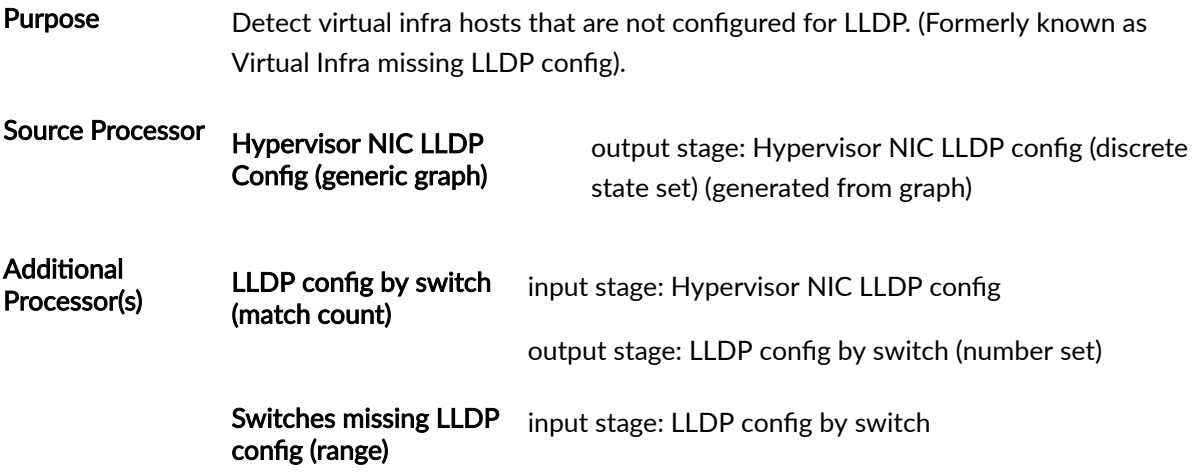

output stage: Switches missing LLDP config anomaly (discrete state set)

Example Usage VMware Integration - If LLDP information is missing on ToR connected to physical ports on ESXi, an anomaly is raised.

For more information about this probe, from the blueprint, navigate to Analytics > Probes, click Create Probe, then select Instantiate Predefined Probe from the drop-down list. Select the probe from the Predefined Probe drop-down list to see details specific to the probe.

# **Hypervisor Redundancy Checks Probe (Virtual Infra)**

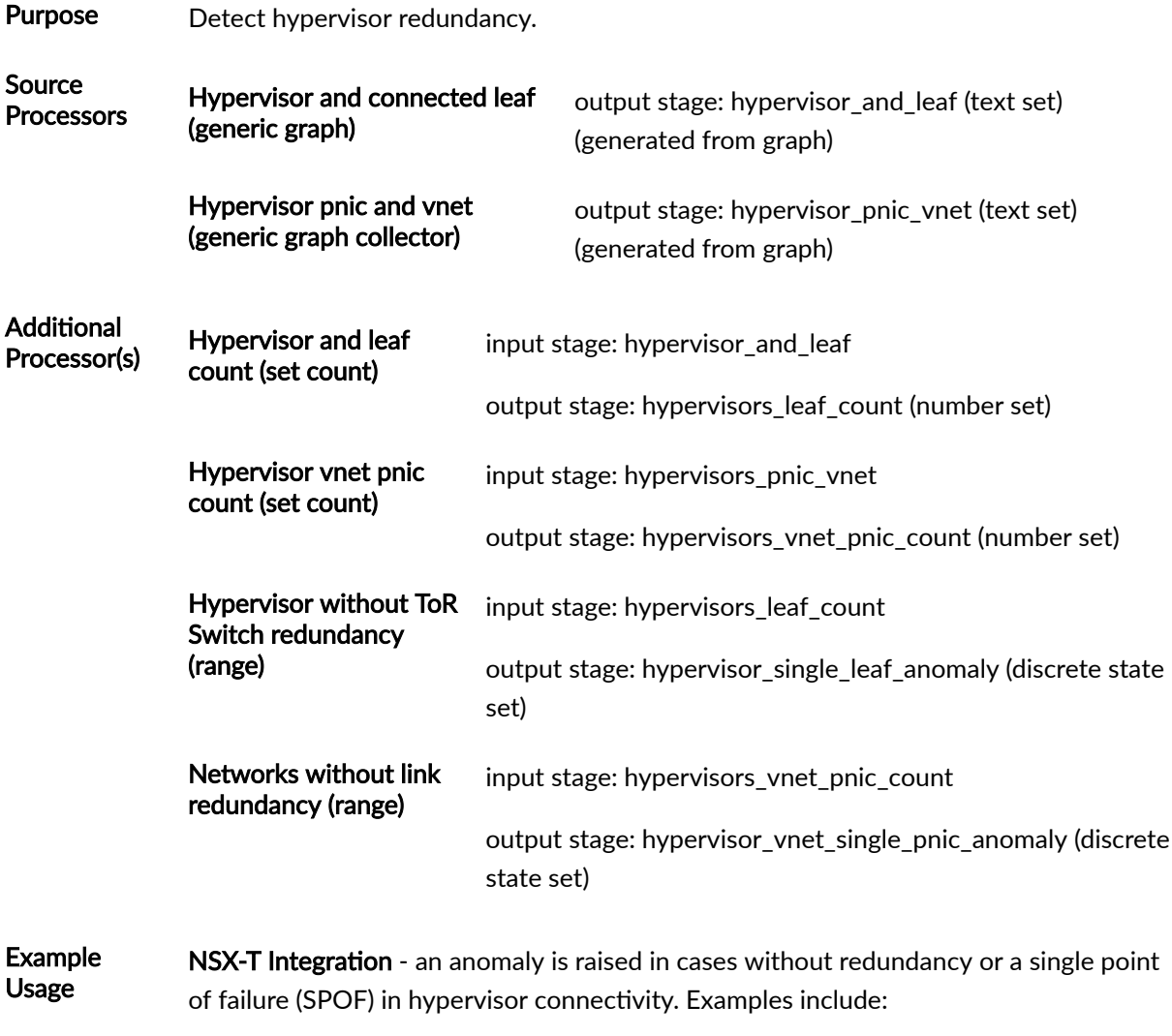

• NSX-T transport nodes with a single non-LAG uplink towards ToR leaf devices in the fabric can result in a single point of failure (SPOF) for overlay traffic.

- NSX-T transport nodes with a single LAG uplink with both members going to a single ToR leaf can result in a single point of failure (SPOF).
- Lack of redundancy between fabric LAG dual-leaf devices and ESXi hosts.

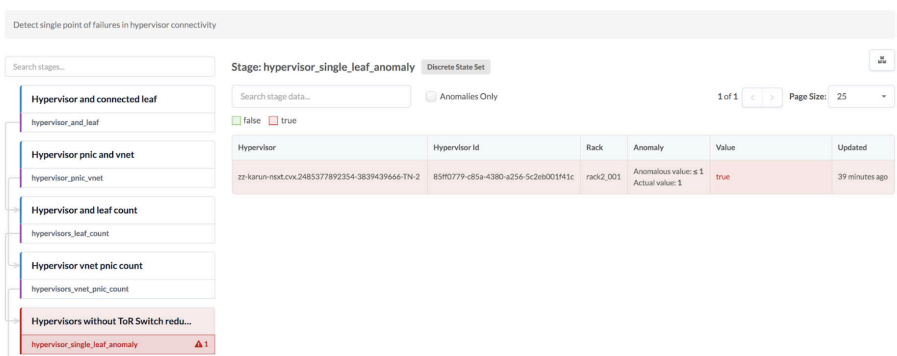

# **Interface Flapping (Fabric Interfaces) Probe**

Purpose This probe determines if fabric interfaces are flapping. A given interface (considering only fabric interfaces) is considered to be flapping if it transitions state more than "Threshold" times over the last "Duration". Such flapping will cause an anomaly to be raised. If morethan "Max Flapping Interfaces Percentage" percent of interfaces on a given device are flapping, an anomaly will be raised for that device. Finally, the last "Anomaly History Count" anomaly state-changes are stored for observation.

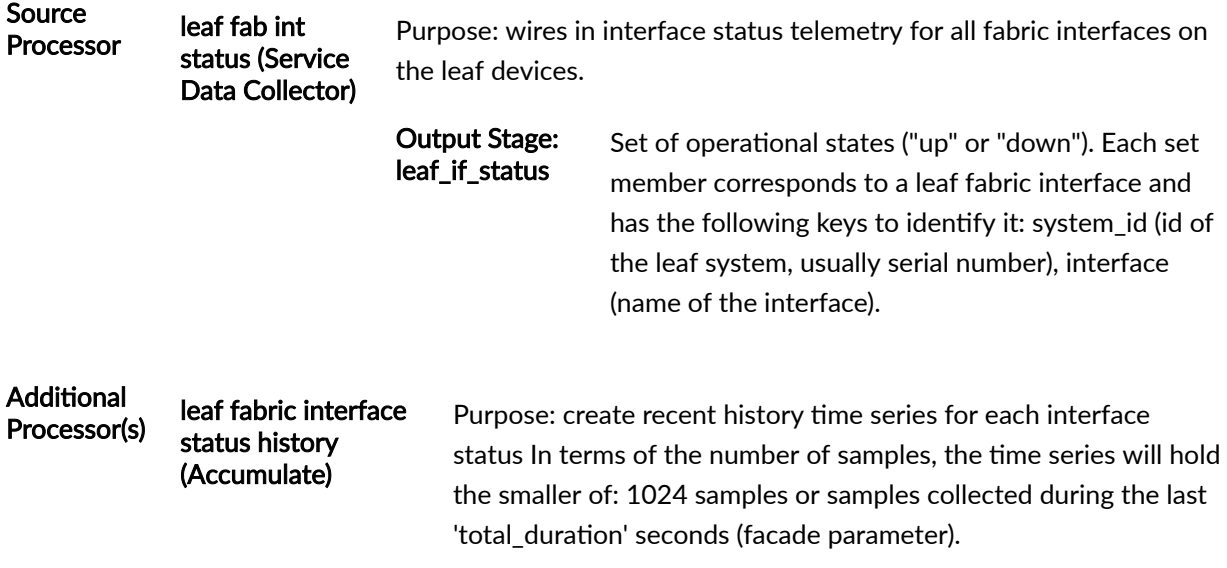

Input Stage: leaf\_if\_status

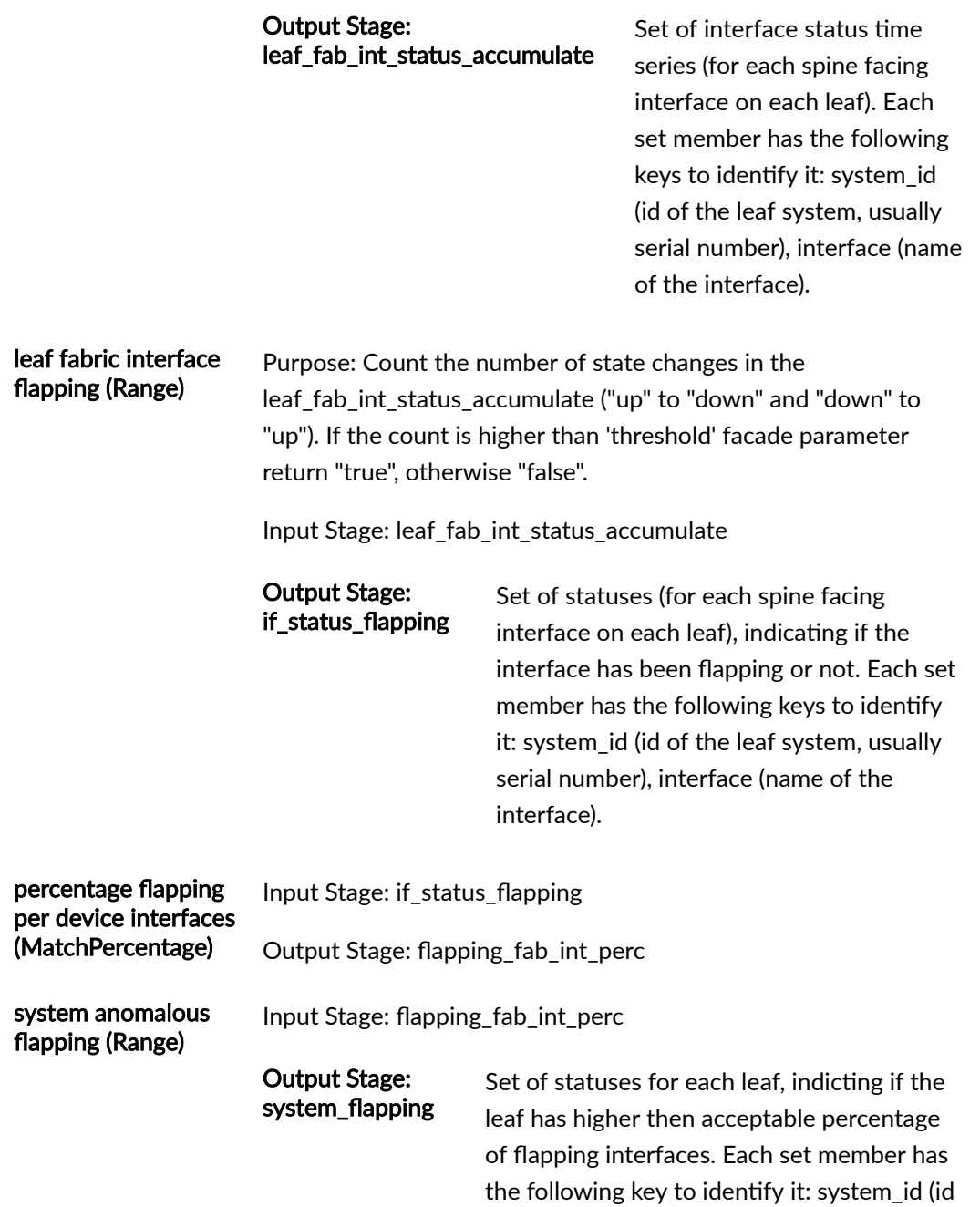

For more information about this probe, from the blueprint, navigate to Analytics > Probes, click Create Probe, then select Instantiate Predefined Probe from the drop-down list. Select the probe from the Predefined Probe drop-down list to see details specific to the probe.

of the leaf system, usually serial number).

# **Interface Flapping (Specific Interfaces) Probe**

The interface flapping (specific interfaces) probe determines if specific interfaces are flapping. A given interface (considering only those specified) is considered to be flapping if it transitions state more than "Threshold" times over the last "Duration". Such flapping causes an anomaly to be raised. If more-than "Max Flapping Interfaces Percentage" percent of interfaces on a given device are flapping, an anomaly is raised for that device. Finally, the last "Anomaly History Count" anomaly state-changes are stored for observation.

# **Instantiate Predefined Probe**

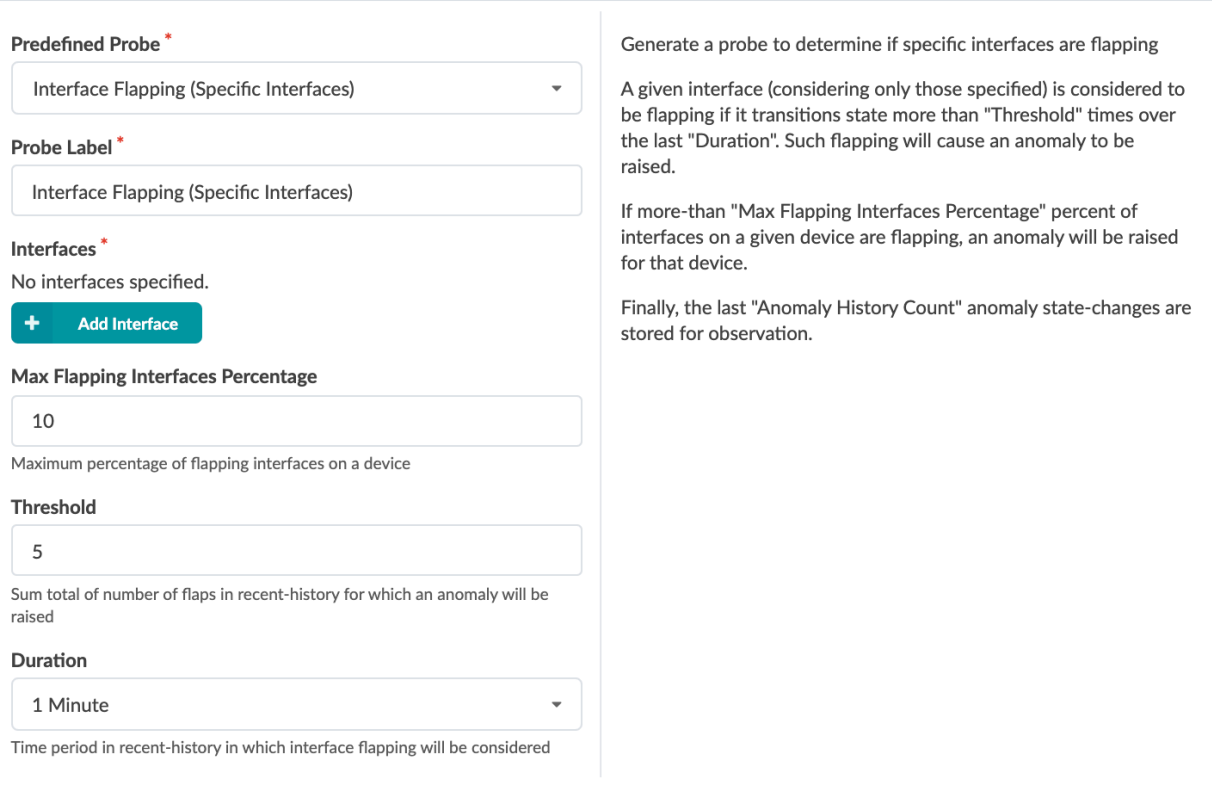

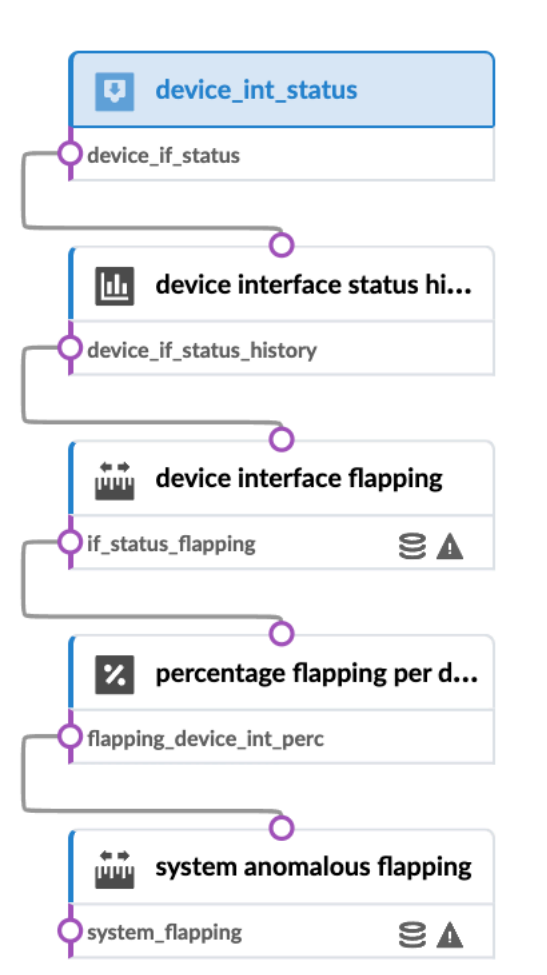

# **Interface Flapping (Specific Interfaces) Probe**

The interface flapping (specific interfaces) probe determines if specific interfaces are flapping. A given interface (considering only those specified) is considered to be flapping if it transitions state more than "Threshold" times over the last "Duration". Such flapping causes an anomaly to be raised. If more-than "Max Flapping Interfaces Percentage" percent of interfaces on a given device are flapping, an anomaly is raised for that device. Finally, the last "Anomaly History Count" anomaly state-changes are stored for

# observation.

# **Instantiate Predefined Probe**

# Predefined Probe<sup>\*</sup>

Interface Flapping (Specific Interfaces)

### Probe Label\*

Interface Flapping (Specific Interfaces)

# Interfaces<sup>\*</sup>

No interfaces specified.

 $\ddot{}$ **Add Interface** 

# Max Flapping Interfaces Percentage

### 10

Maximum percentage of flapping interfaces on a device

### Threshold

### 5

Sum total of number of flaps in recent-history for which an anomaly will be raised

### Duration

1 Minute

Time period in recent-history in which interface flapping will be considered

Generate a probe to determine if specific interfaces are flapping

 $\overline{\phantom{a}}$ 

 $\ddot{\phantom{1}}$ 

A given interface (considering only those specified) is considered to be flapping if it transitions state more than "Threshold" times over the last "Duration". Such flapping will cause an anomaly to be raised.

If more-than "Max Flapping Interfaces Percentage" percent of interfaces on a given device are flapping, an anomaly will be raised for that device.

Finally, the last "Anomaly History Count" anomaly state-changes are stored for observation.

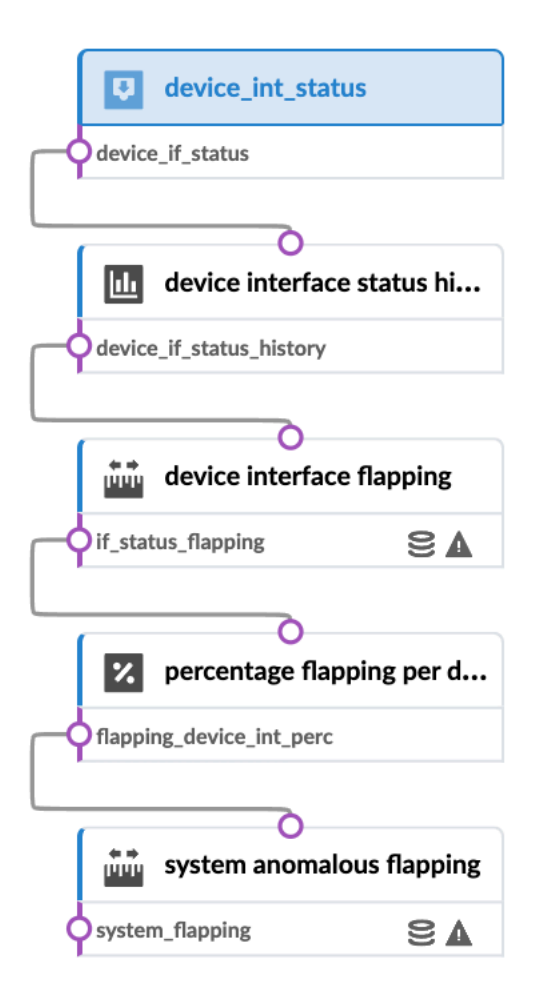

# **Interface Policy 802.1x Probe**

The Interface Policy predefined probe is used to monitor 802.1X supplicants and interface authentication. You can instantiate this probe to maintain 802.1X networks. The 802.1X hosts probe gives a fast view of network 802.1X MAC addresses, authorization status, ports, and dynamic VLAN

# information.

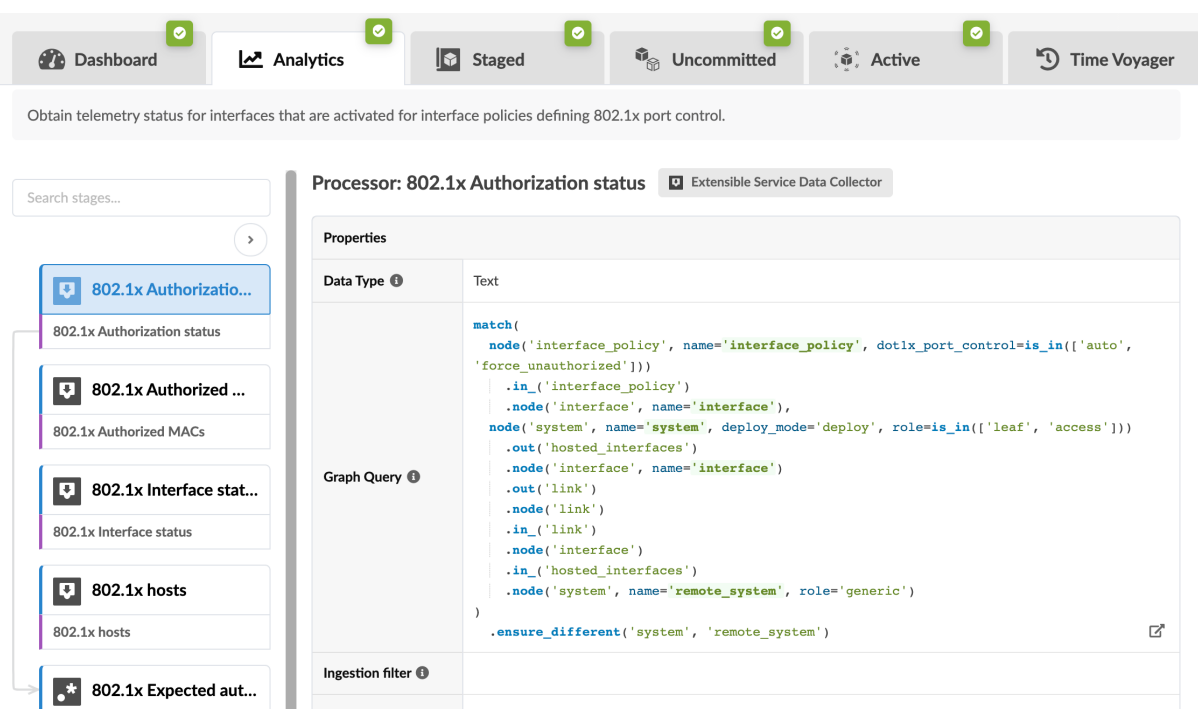

For more information about interface policies, see Interface Policies <interface\_policies>.

For more information about this probe, from the blueprint, navigate to Analytics > Probes, click Create Probe, then select Instantiate Predefined Probe from the drop-down list. Select the probe from the Predefined Probe drop-down list to see details specific to the probe.

# **LAG Imbalance Probe**

The LAG imbalance probe calculates LAG imbalance. It calculates the standard deviation across physical links for all LAGs in the network.

# **Instantiate Predefined Probe**

# Predefined Probe<sup>\*</sup>

LAG Imbalance

### Probe Label\*

LAG Imbalance

## **Max Standard Deviation**

20

Maximum standard deviation used for imbalance detection (in percents of link bandwidth).

### Duration

# 1 Minute

Time period in recent-history over which imbalance will be considered

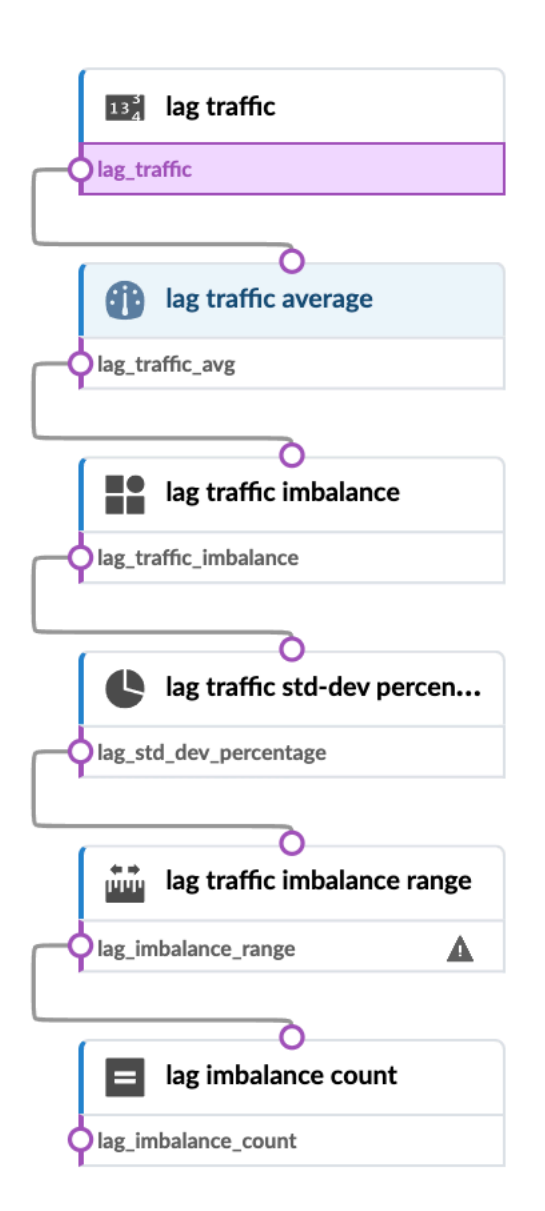

Generate a probe to calculate LAG imbalance

 $\overline{\phantom{a}}$ 

 $\overline{\phantom{0}}$ 

Calculates std deviation across physical links for all LAGs in the network.

# **Leafs Hosting Critical Services: Utilization, Trending, Alerting Probe**

Monitors leaf devices hosting critical services identified by user "tags" and provides trending data for fabric-facing interfaces and alerts if bandwidth utilization reaches a threshold (80%). Users are proactively notified of issues from potential bandwidth contention. Additionally, historical data is persisted for trending analysis for troubleshooting or assisting in right-sizing future deployments. By default, the probe will display the total fabric interface as well as the total percentage of bandwidth used for each tagged leaf device for the past one day (1-day). An anomaly will be raised if the used bandwidth from the tagged leaf reaches 80% of the total available uplink bandwidth.

# **Instantiate Predefined Probe**

### Predefined Probe

Leafs Hosting Critical Services: Utilization, Trending, Alerting

### Probe Label

Leafs Hosting Critical Services: Utilization, Trending, Alerting

#### **Leaf Tags**

No tags

Bandwidth utilization is monitored for fabric interfaces hosted by leaf that have at least one of specified tags assigned.

#### **Utilization threshold**

80

If percentage bandwidth utilization reaches the threshold, an anomaly is raised.

Monitors leaf devices hosting critical services identified by user "tags" and provides trending data for fabric-facing interfaces and alerts if bandwidth utilization reaches a threshold (default 80%). Users are proactively notified of issues from potential bandwidth contention. Additionally, historical data is persisted for trending analysis for troubleshooting or assisting in right-sizing future deployments. By default, the probe will display the total fabric interface as well as the total percentage of bandwidth used for each tagged leaf device for the past one day (1-day). An anomaly will be raised if the used bandwidth from the tagged leaf reaches threshold of the total available uplink bandwidth.

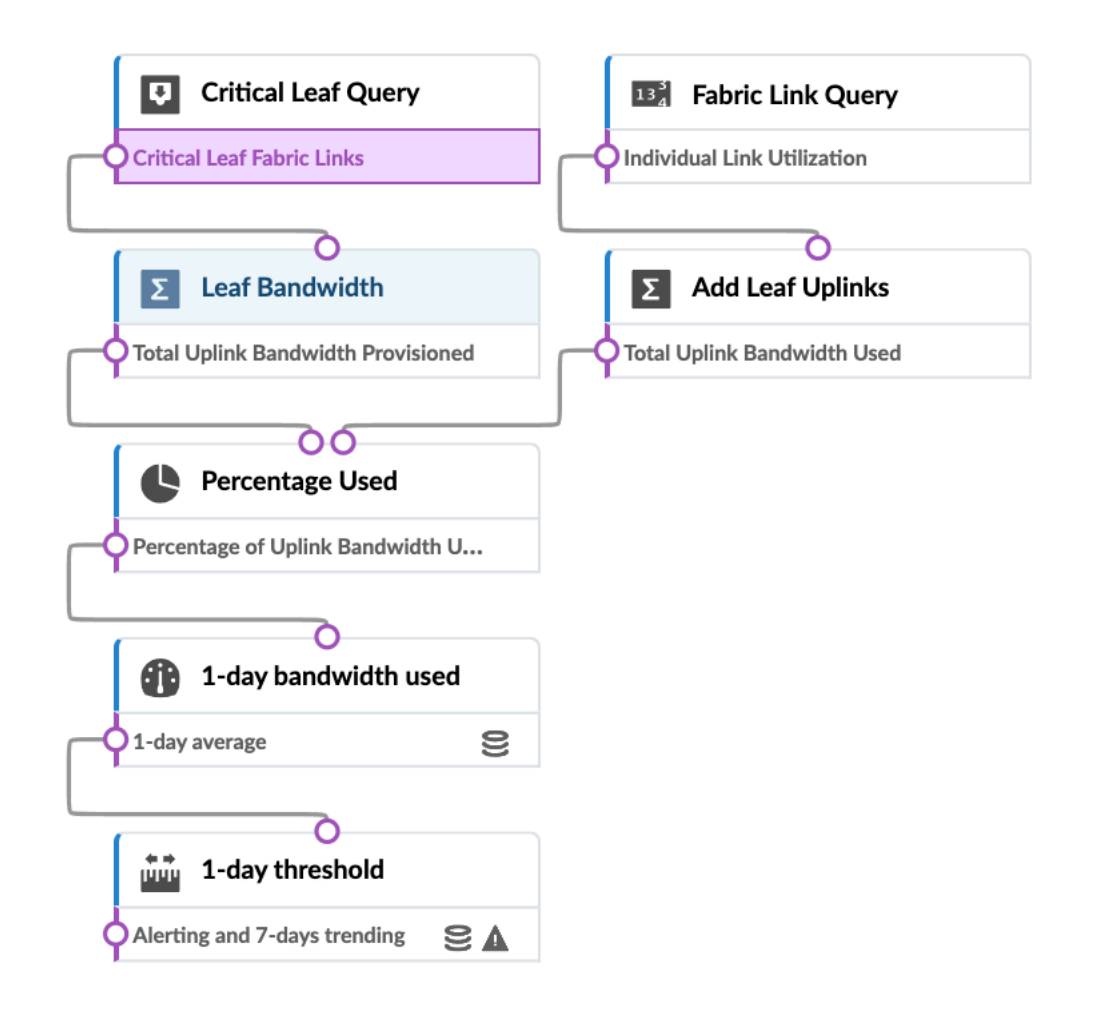

# **Link Fault Tolerance in Leaf and Access LAGs Probe**

The link fault tolerance in leaf and access LAG probe monitors LAG fault tolerance issues from a capacity viewpoint.

# **Instantiate Predefined Probe**

### Predefined Probe\*

Link Fault Tolerance in Leaf and Access LAGs

### Probe Label\*

Link Fault Tolerance in Leaf and Access LAGs

#### **History Duration**

12 Hours

Time period of history to maintain

#### Duration

### 10 Minutes

Time period in recent-history over which anomaly intolerant bonds will be considered

### **Threshold Duration**

## 9 minutes

Total amount of time in recent-history during which bonds with traffic exceeding tolerance threshold is observed for anomaly to be raised

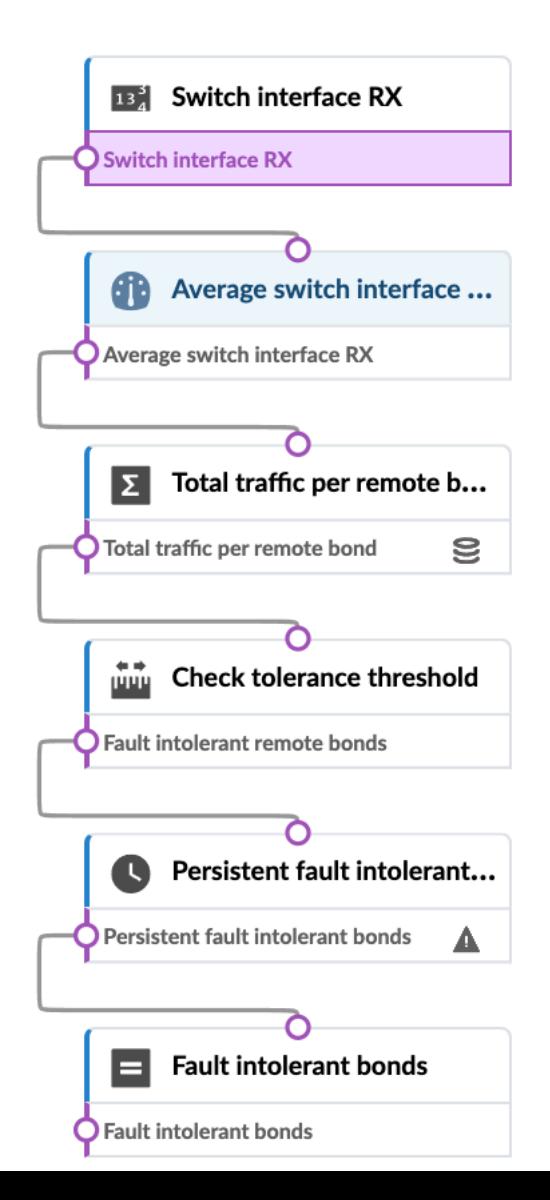

Generate a probe to monitor LAG fault tolerance issues from capacity viewpoint

 $\ddot{}$ 

 $\overline{\phantom{0}}$ 

# **MLAG Imbalance Probe**

The MLAG Imbalance probe calculates MLAG imbalance. It calculates standard deviation across links for all MLAGs in the network. If any are over the specified threshold in the last specified time period, an anomaly is raised. It calculates the percentage of MLAGs in each rack in this state. It calculates standard deviation across port-channels for all port-channels in all MLAGs in the network. If any are over the specified threshold in the last specified time period, an anomaly is raised. It also calculates the percentage of MLAGs in each rack in this state. Finally, it calculates standard deviation of port-channels across their containing MLAGs. If the standard deviation for any of these MLAGs is over the specified threshold, an anomaly is raised. Finally, we calculate the percentage of port-channels in each rack in this state.

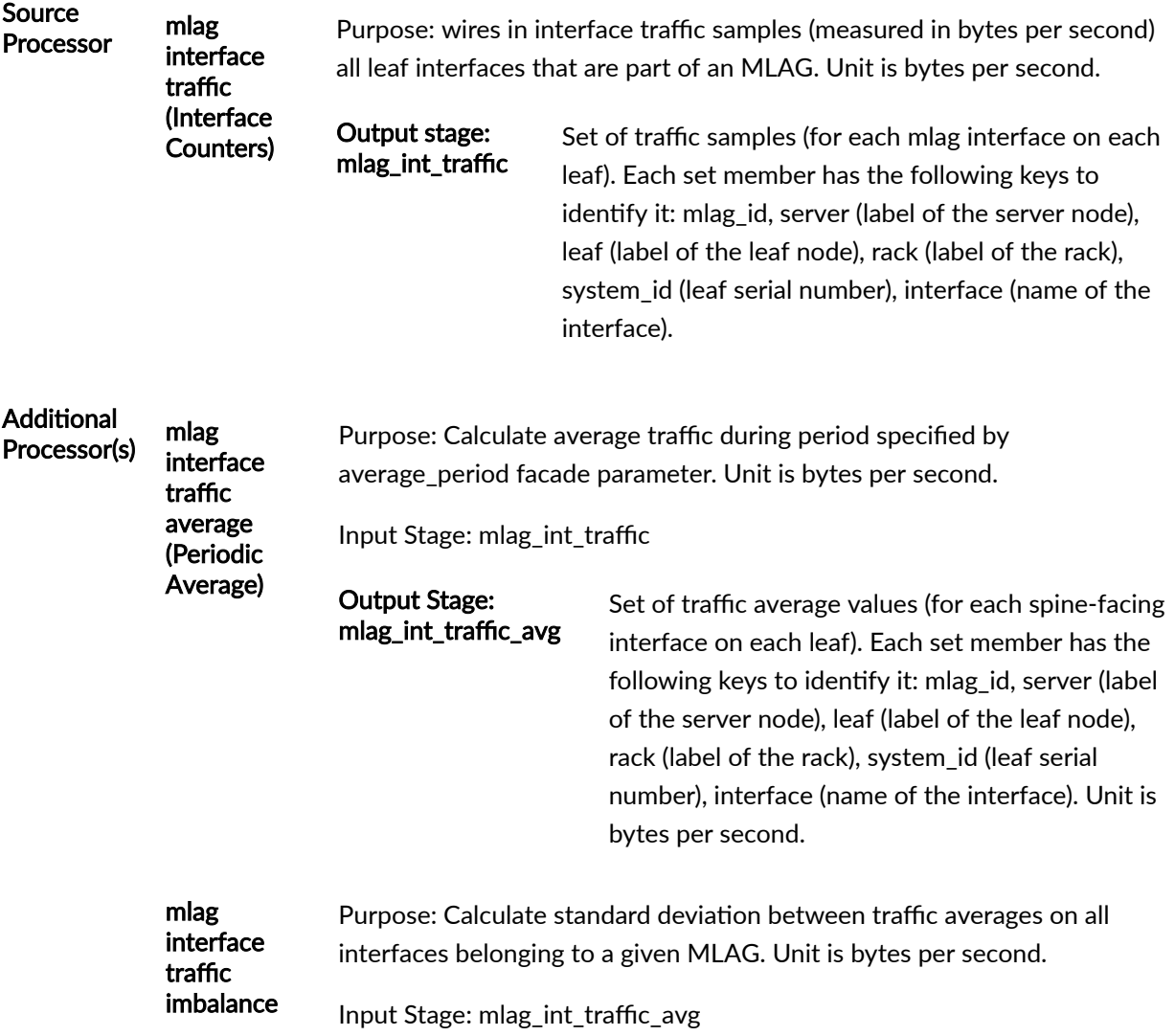

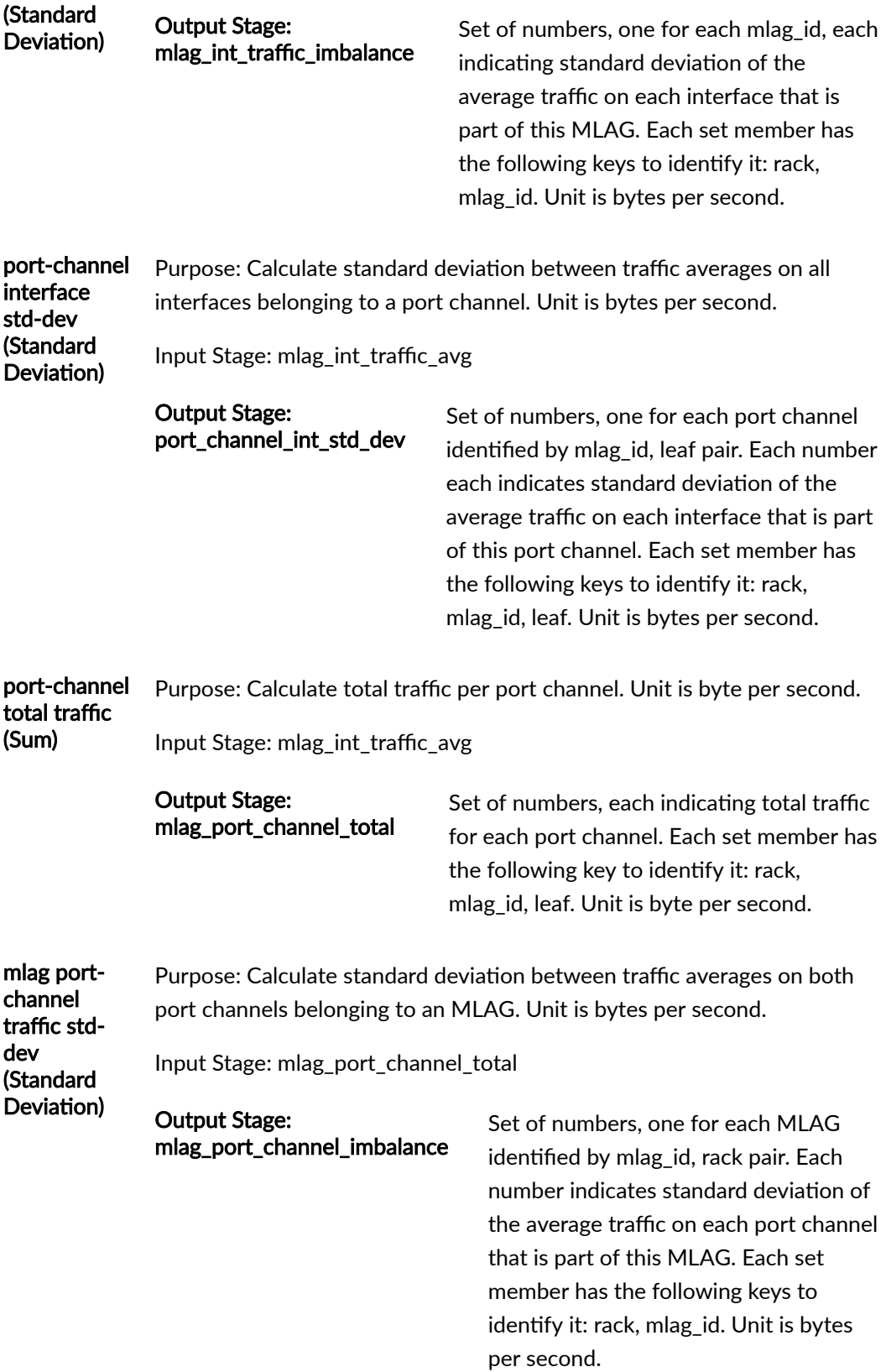

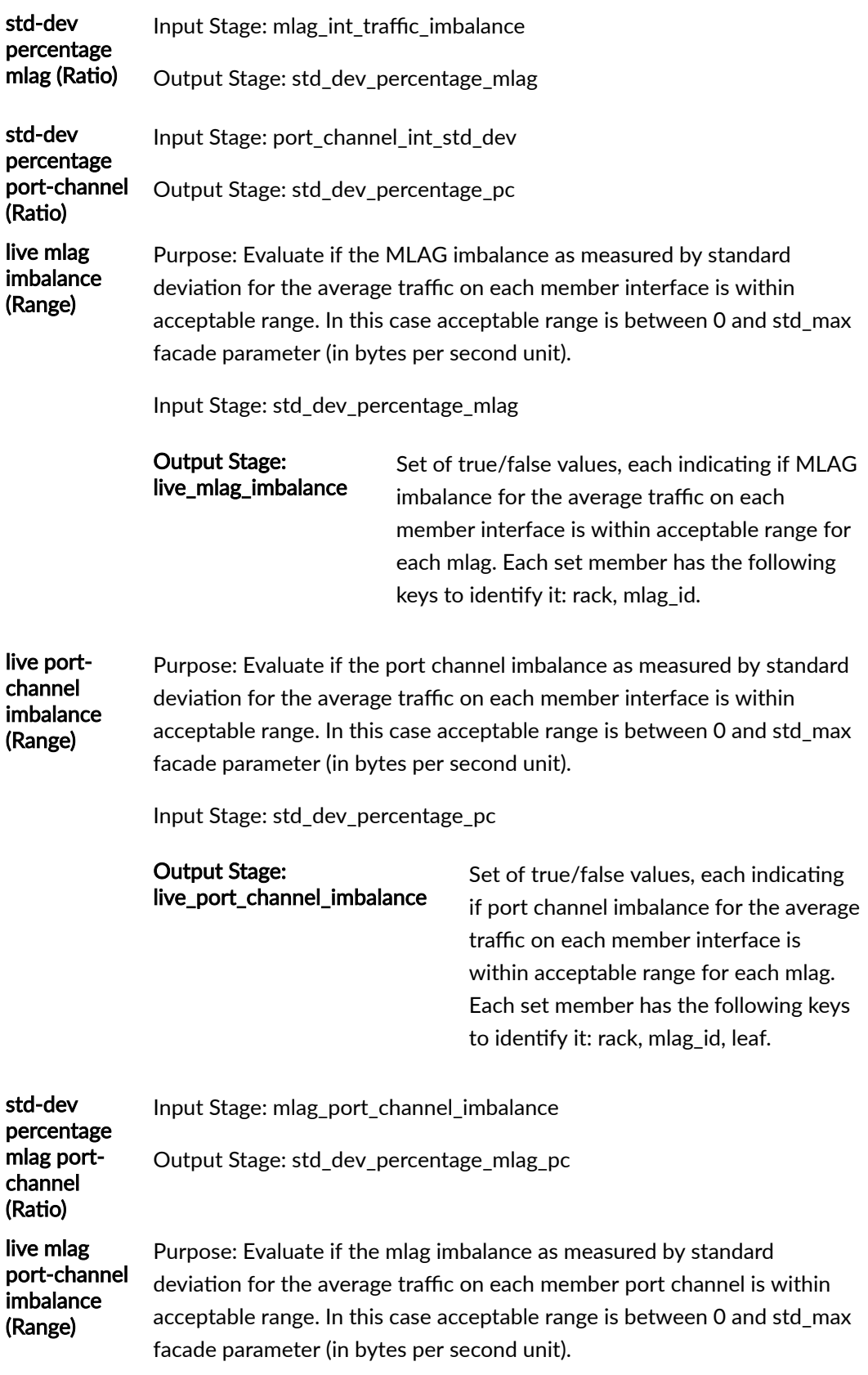

Input Stage: std\_dev\_percentage\_mlag\_pc

Output Stage: mlag\_port\_channel\_imbalance\_out\_of\_range

Set of true/false values, each indicating if MLAG imbalance between the average traffic on each member port channel is within acceptable range for each mlag. Each set member has the following keys to identify it: rack, mlag\_id.

> member has the following key to

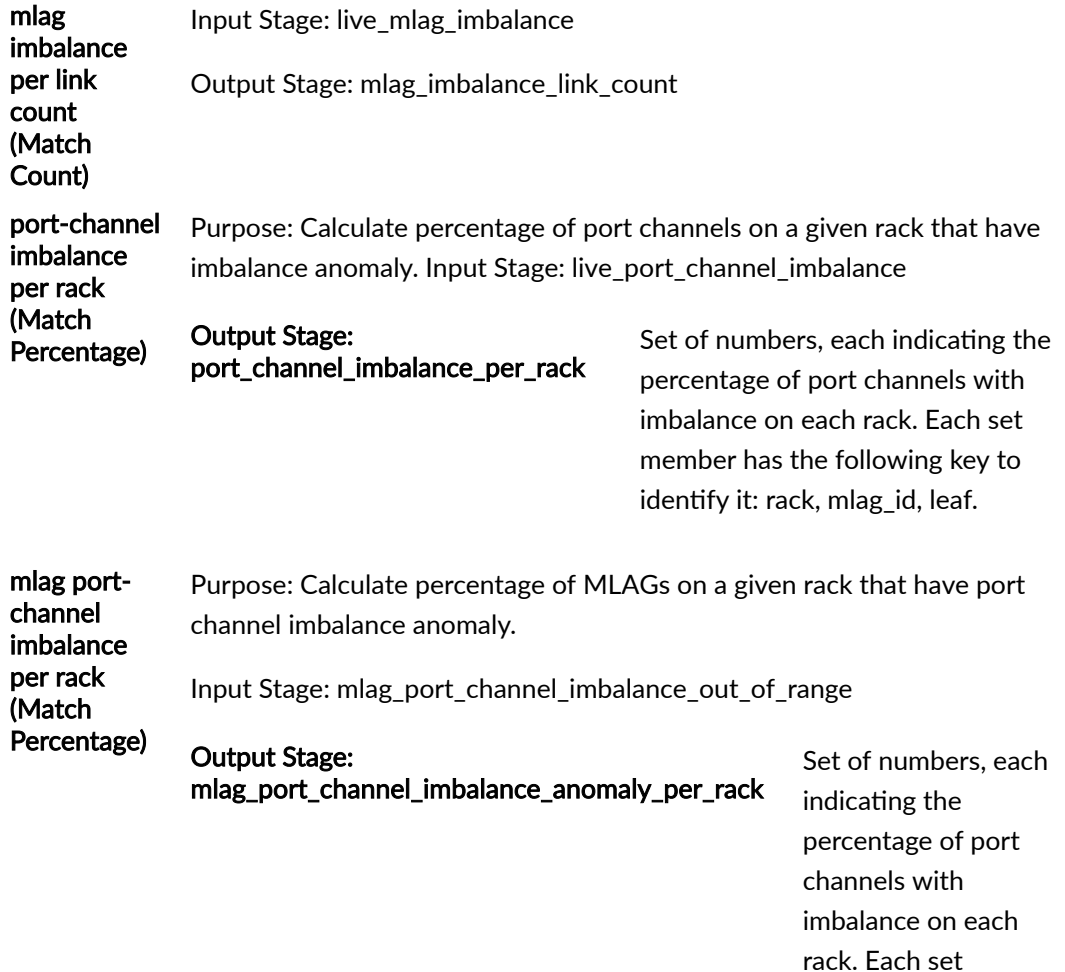

identify it: rack, mlag\_id.

For more information about this probe, from the blueprint, navigate to Analytics > Probes, click Create Probe, then select Instantiate Predefined Probe from the drop-down list. Select the probe from the Predefined Probe drop-down list to see details specific to the probe.

# **Multiagent Detector Probe**

The multiagent detector probe raises an anomaly if EOS is not running in multiagent mode, indicating that a reboot is required.

# **Instantiate Predefined Probe**

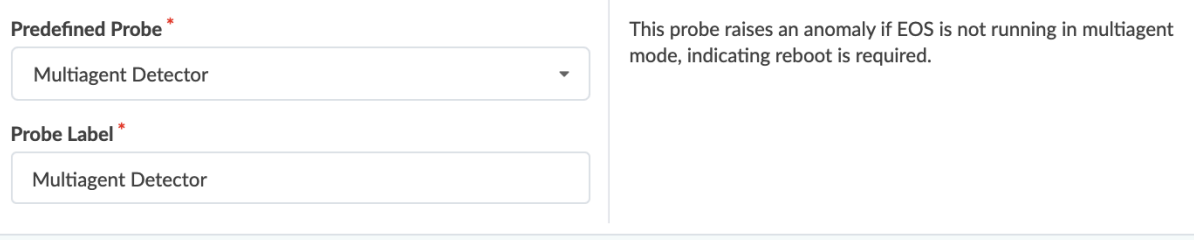

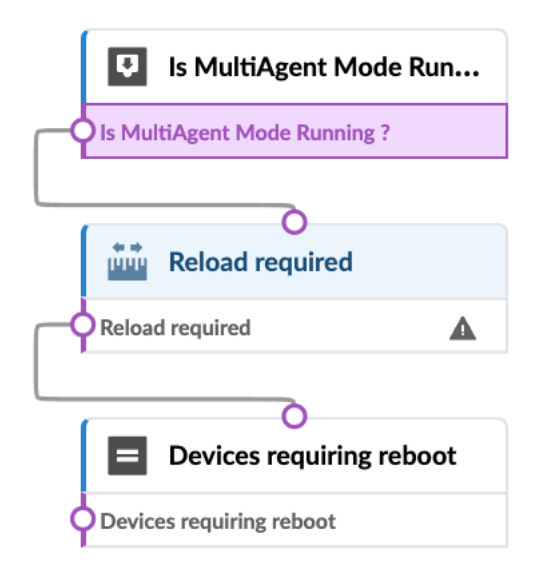

For more information about this probe, from the blueprint, navigate to Analytics > Probes, click Create Probe, then select Instantiate Predefined Probe from the drop-down list. Select the probe from the Predefined Probe drop-down list to see details specific to the probe.

# **Optical Transceivers Probe**

The Optical Transceivers probe (introduced in Apstra version 4.1.0) monitors optical statistics based on the following telemetry data:

- Temperature C) of the physical port (interface stats)
- Voltage (V) of the physical port (interface stats)
- Transmit Power Level (dBm) of each optical lane (lane stats)
- Receive Power Level (dBm) of each optical lane (lane stats)
- Transmit Bias (mA) of each optical lane (lane stats)

If telemetry data falls outside the specified range for the specified amount of time, a warning or alarm is raised, as applicable.

In Apstra versions 4.1.0 and 4.1.1, the reason for a warning or alarm is not specified.

In Apstra version 4.1.2, warnings and alarms specify whether the value causing the anomaly was too high or too low.

# **Instantiate Predefined Probe**

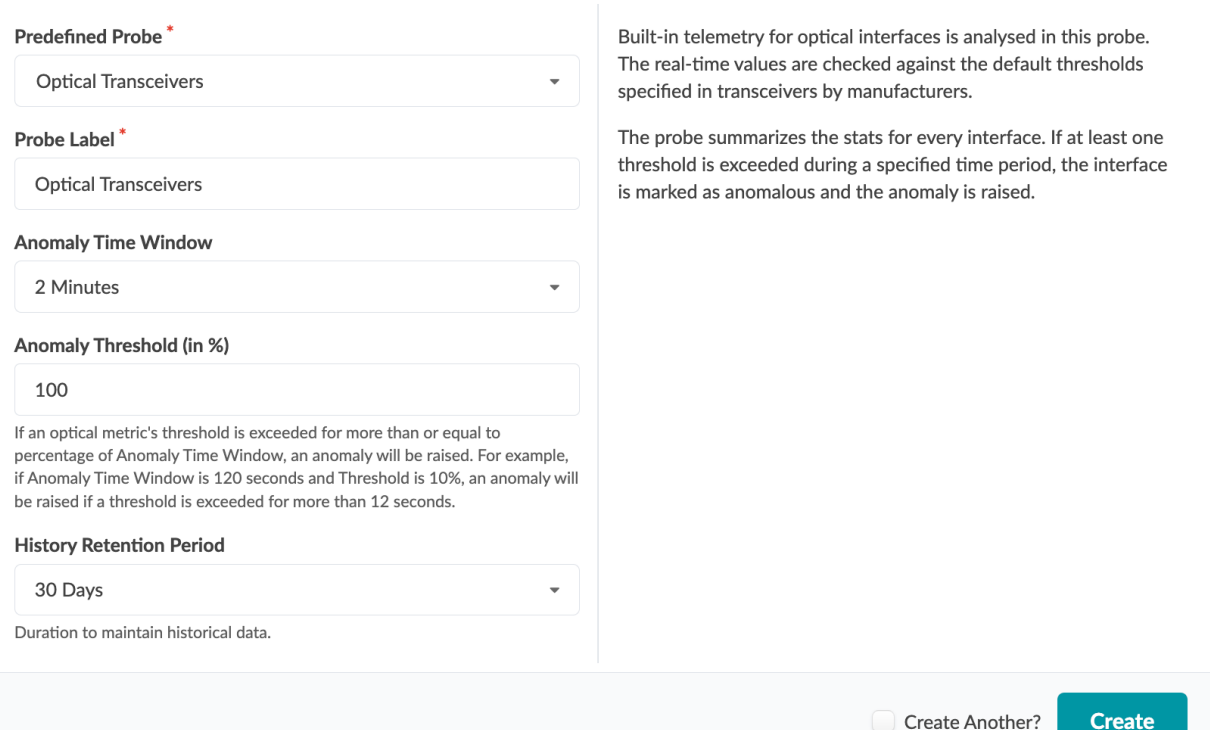

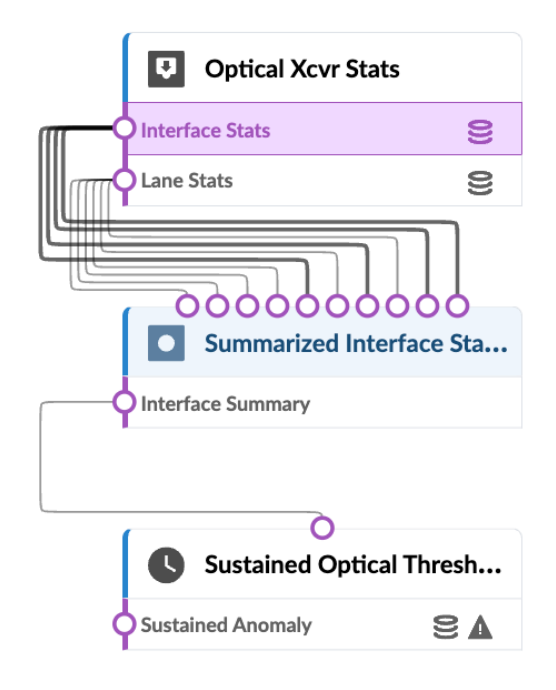

# **Packet Discard Percentage Probe**

The packet discard percentage probe raises visibility into issues related to physical interfaces.

Generate a probe to raise visibility into issues related to physical

# **Instantiate Predefined Probe**

Predefined Probe\*

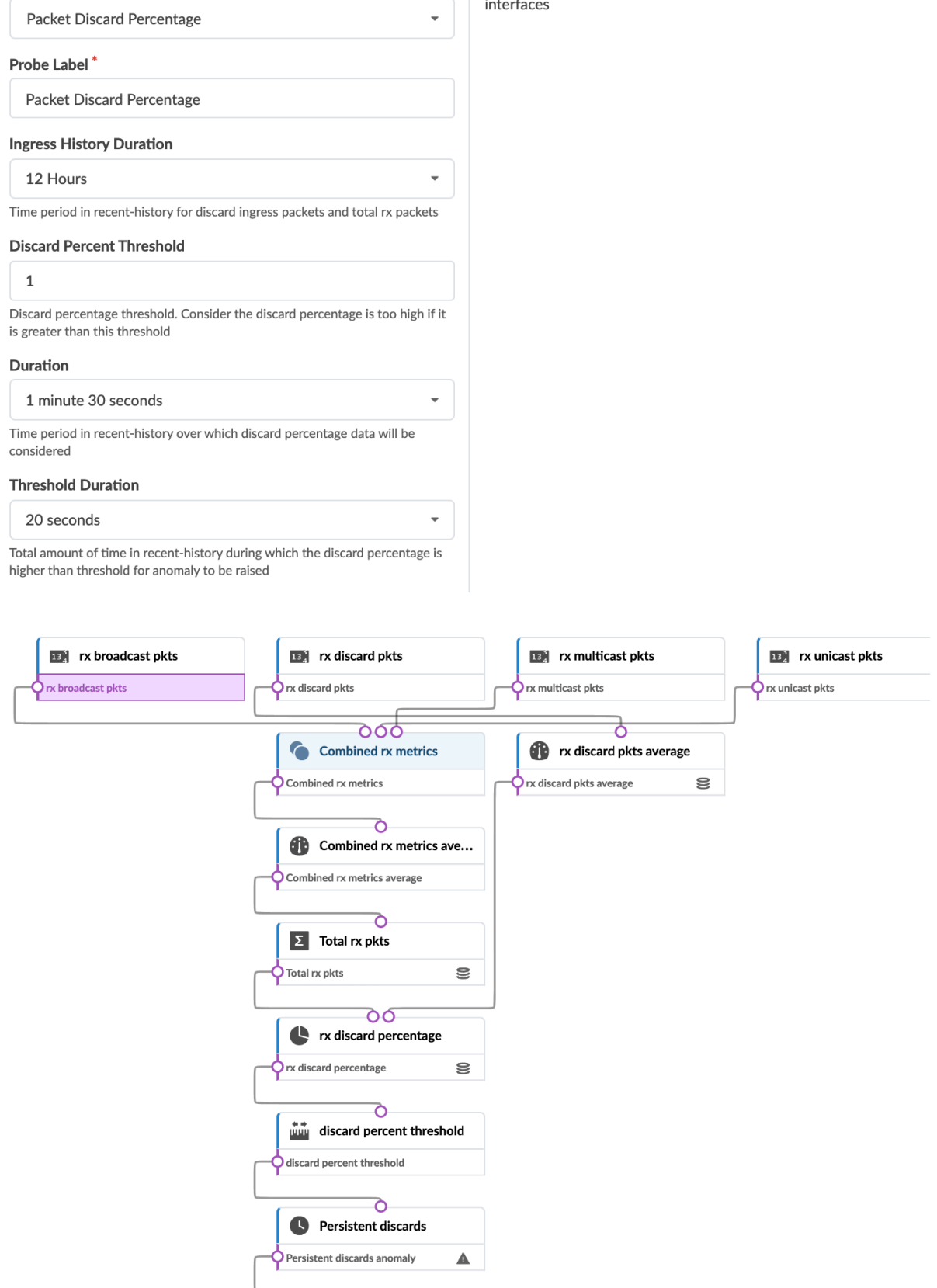

# **Spine Fault Tolerance Probe**

The spine fault tolerance probe monitors spine fault tolerance issues from a capacity viewpoint.

# **Instantiate Predefined Probe**

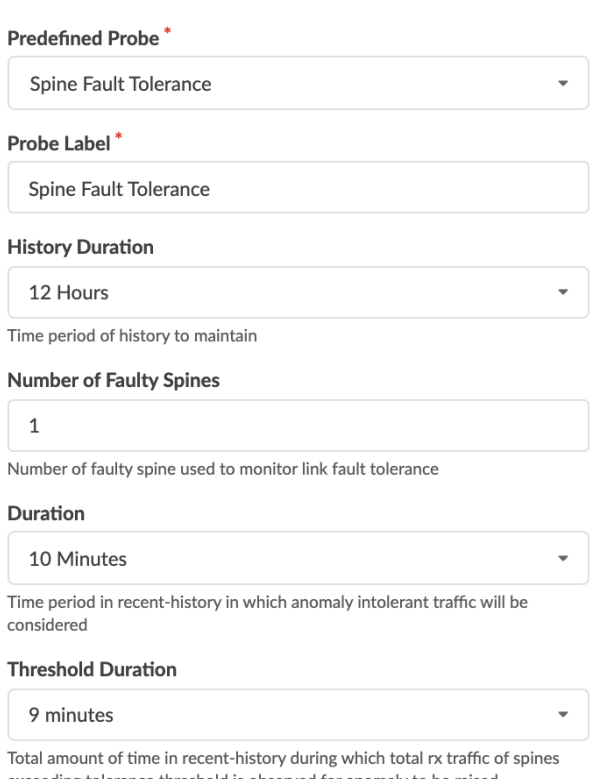

Generate a probe to monitor spine fault tolerance issues from capacity viewpoint

exceeding tolerance threshold is observed for anomaly to be raised

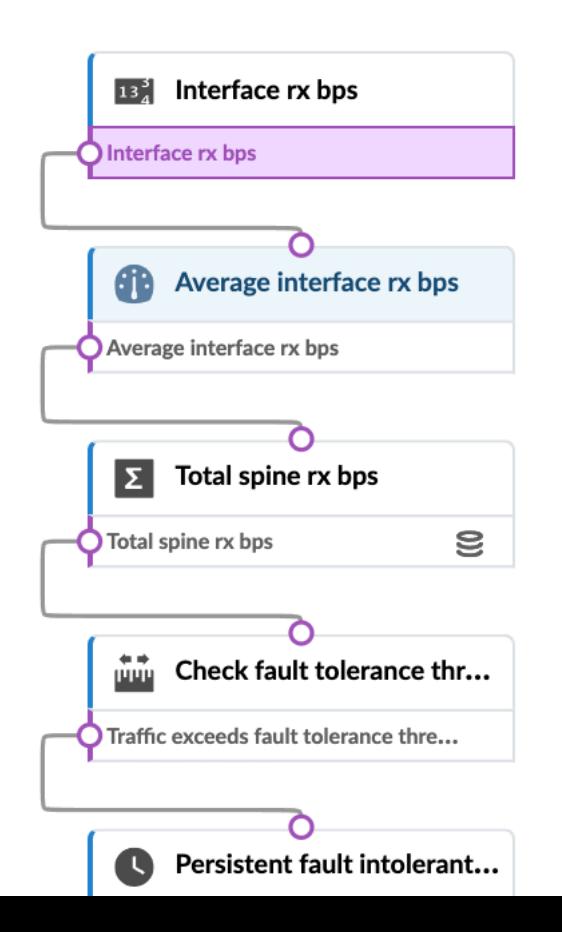
For more information about this probe, from the blueprint, navigate to Analytics > Probes, click Create Probe, then select Instantiate Predefined Probe from the drop-down list. Select the probe from the Predefined Probe drop-down list to see details specific to the probe.

### **Total East/West Traffic Probe**

Purpose The Total East/West Traffic probe calculates total east/west traffic. This probe takes the sum of all traffic to leaf devices from their directly-attached servers and subtracts from that the sum of all traffic to external routers (all traffic values in this calculation are averaged periodically over "Average Period"). The result of this is the total east/west traffic. Time series of length "History Sample Count" is maintained for the sum of server traffic, the sum of external traffic, and the total east/west traffic.

> When instantiating this probe, external router tag(s) must be specified (new in version 4.0).

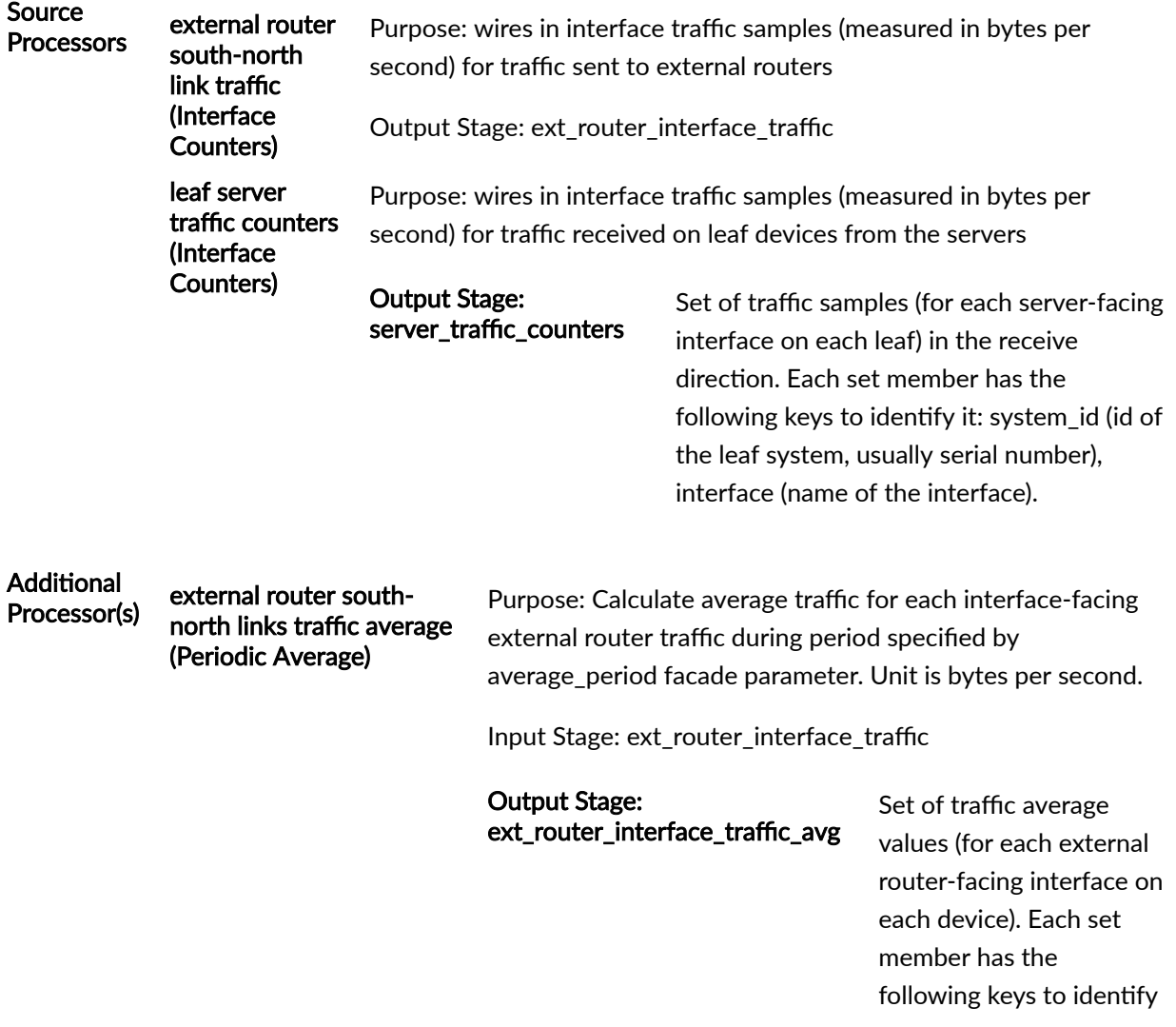

it: system\_id (id of the leaf system, usually serial number), interface (name of the interface).

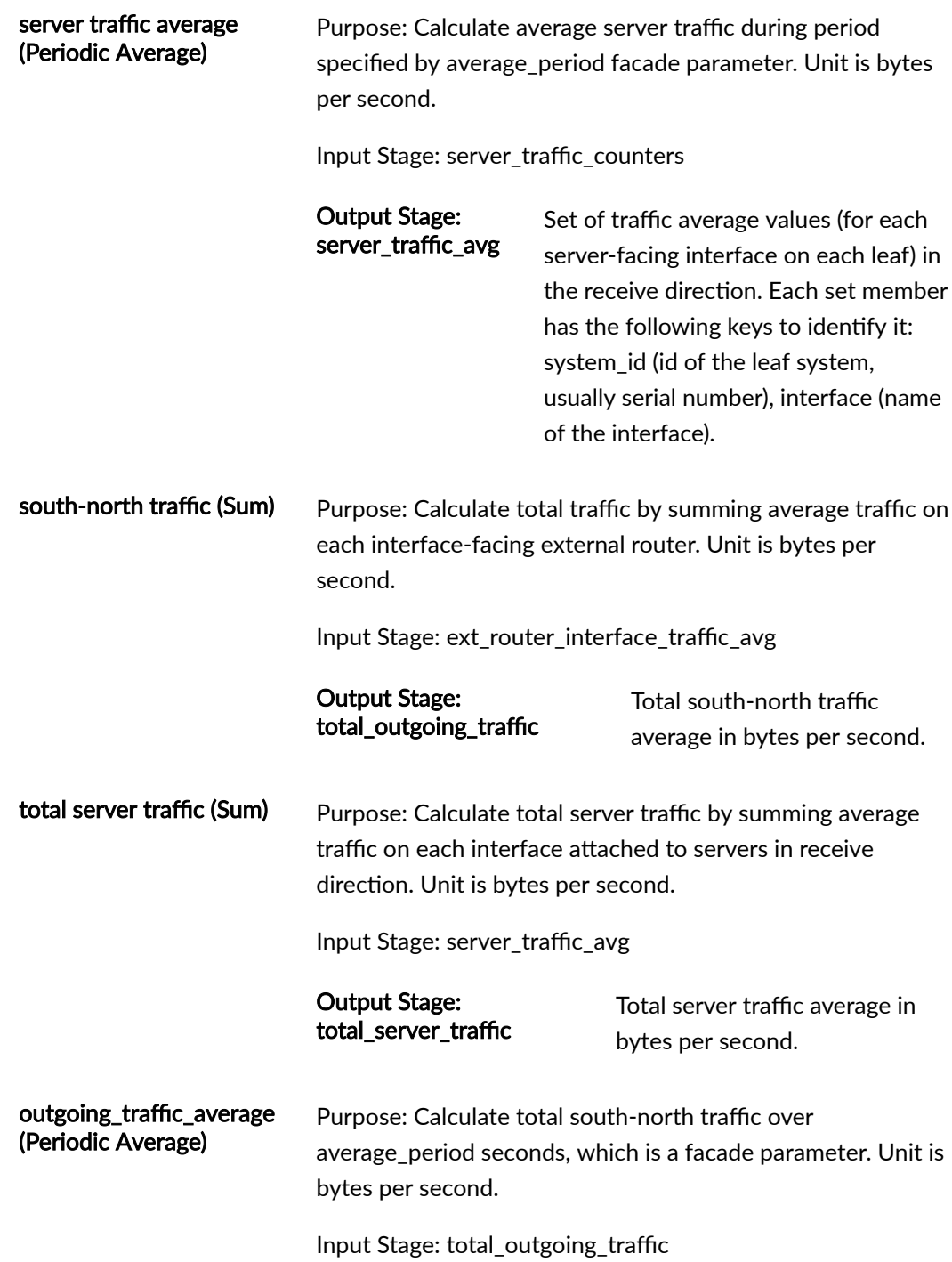

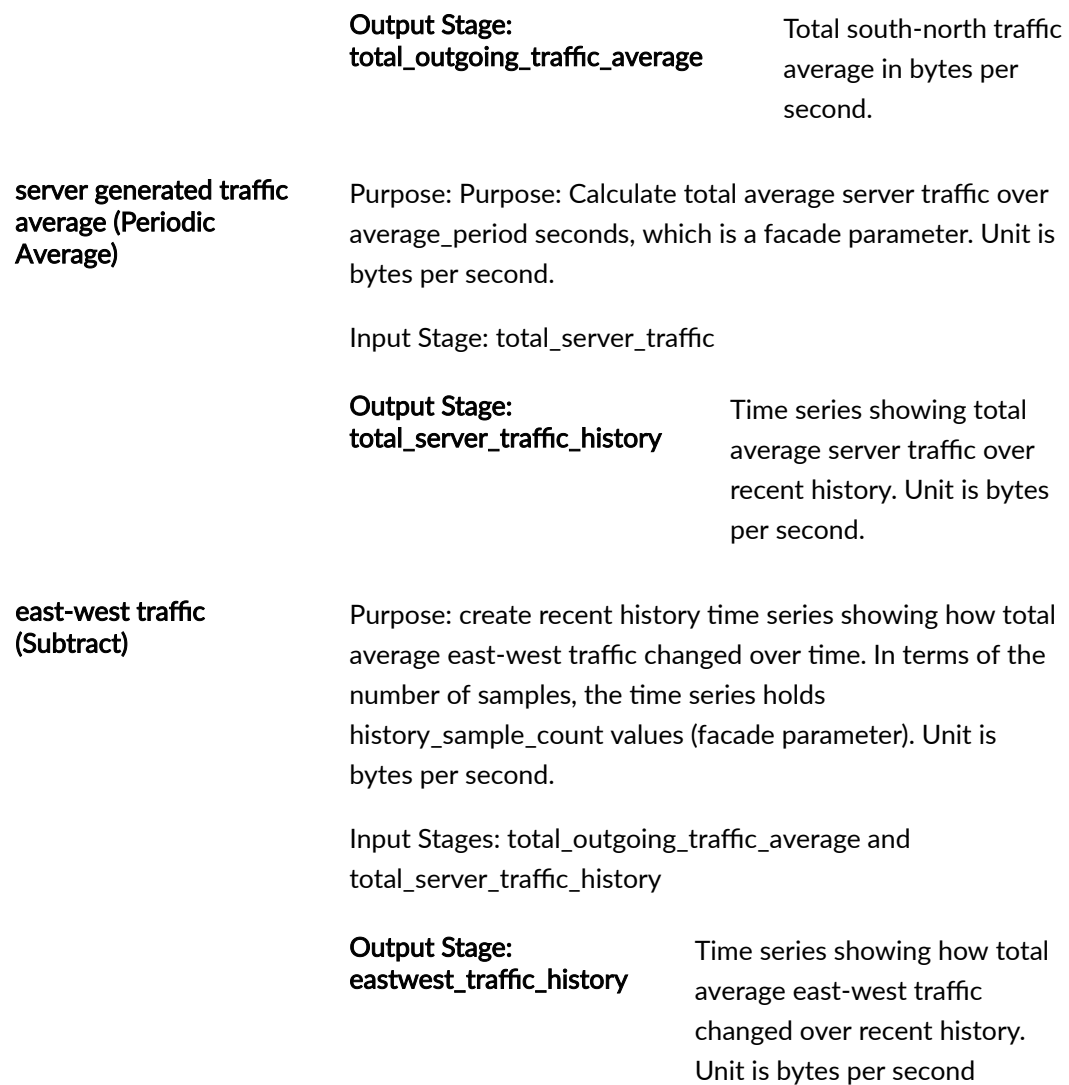

# **VMs without Fabric Configured VLANs Probe (Virtual Infra)**

Purpose Calculate VMs missing a VLAN and calculate VMs not backed by VLANs on managed leaf devices connected to hypervisors. Source Source VMs backed by Fabric VLANs<br>Processors (conorie graph callector) (generic graph collector) output stage: VMs backed by Fabric VLANs (number set) (generated from graph) VMs on hypervisors connected to Fabric (generic) output stage: VMs on hypervisors connected to Fabric (number set)

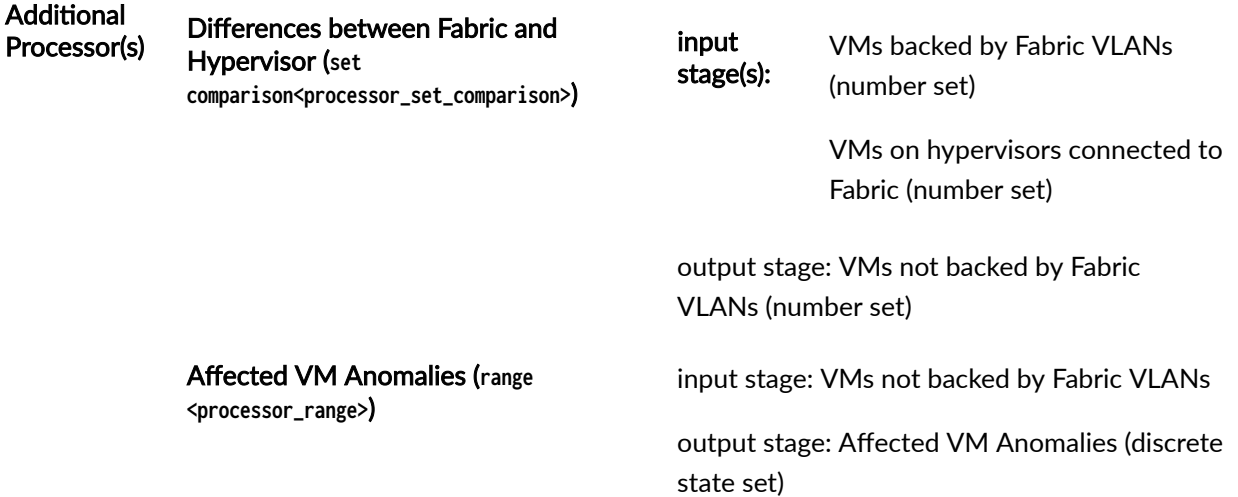

Example Usage NSX-T Integration - VMs participating in a particular network are attached to an NSX logical switch. In NSX transport zone controls to which hypervisors or ESXi host an NSX logical switch can span. To have VXLAN connectivity for these VMs they need to be part of the same transport zone. This predefined anomaly helps validate that all VLAN backend interfaces defined for NSX-T nodes are also configured on the ToR interfaces connecting that node to the fabric.

> VLAN probe anomaly checks for VLAN specification in case of NSX-T via one of the two methods below:

Method One: When you have VMs that are connected to the NSX-T overlay, you can configure a bridge-backed logical switch to provide layer 2 connectivity with other devices or VMs. So via VLAN specification on NSX-T layer 2 bridges and fabric if respective VXLAN VN is not there, then an anomaly is raised.

Method Two: Edge uplinks go out through VLAN logical switches. So let's say if the uplink VLAN logical switch has a particular VLAN ID and respective VLAN on ToR port connected to the hypervisor host is not configured then also this VLAN probe will raise anomalies and help detect such misconfiguration.

The following is a simple topology where nsxcompute\_001\_server\_001 and nsxedge\_001\_server001 are ESXi hosting VMs that are connected to the NSX-T overlay network.

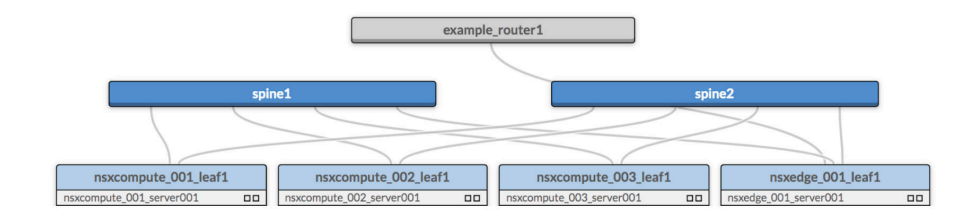

There is one VM on each ESXi host that needs a VXLAN VN endpoint on each leaf, i.e. nsxcompute\_001\_leaf1 and nsxedge\_001\_leaf1 to communicate on the overlay network.

When VXLAN VNs assigned to ToR leaf devices are deleted, VLAN misconfig anomalies are raised as below under Fabric Health in the dashboard.

| <b>Hypervisor</b> | <b>Virtual Machine</b> | <b>Virtual Machine Ip</b> |
|-------------------|------------------------|---------------------------|
| nsxtcomputehost01 | webtier010             | 192.168.1.10              |
| nsxtcomputehost01 | webtier011             | 192.168.1.30              |
| nsxtedgehost01    | webtier020             | 192.168.1.20              |
| <b>View stage</b> |                        |                           |

Critical services affected by VLAN misconfig

#### VMs not backed by Fabric VLANs shows VMs with VLAN missing.

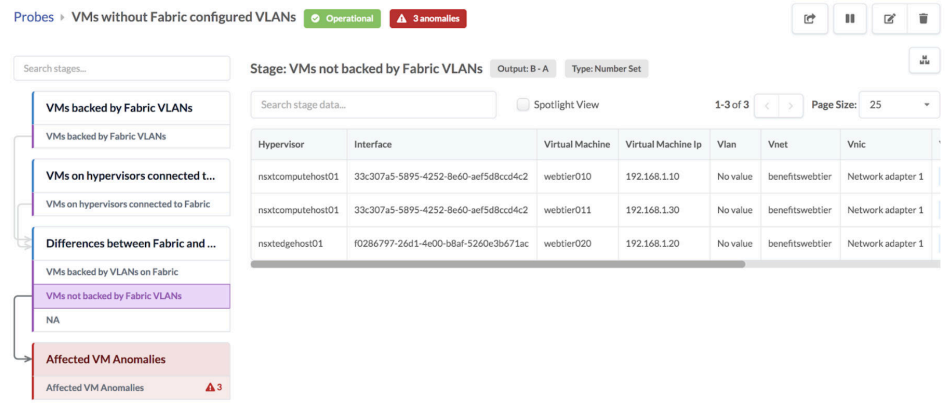

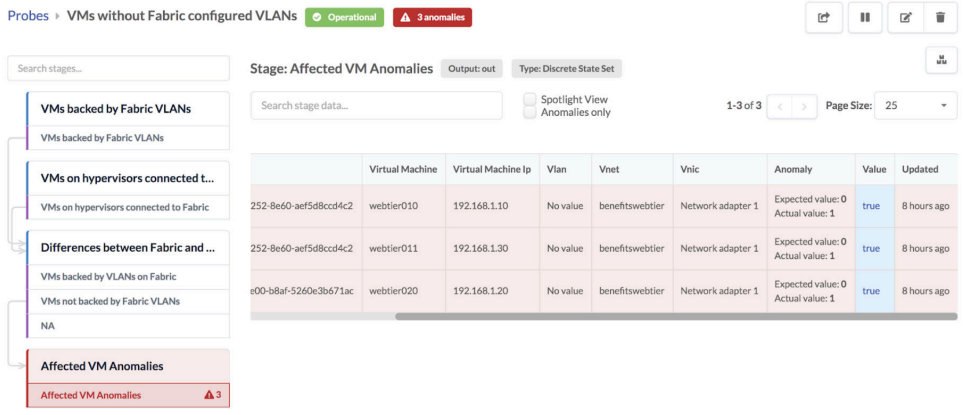

Affected VM Anomalies shows VLAN missing in the fabric.

# **VXLAN Flood List Validation Probe**

The VXLAN flood list validation probe validates the VXLAN flood list entries on every leaf in the network. It collects appropriate telemetry data, compares it to the set of flood list forwarding entries expected to be present and alerts if expected entries are missing on any device.

You can configure the following parameters:

- Probe Label: Name to identify the probe.
- Anomaly Time Window : Average period duration for interface counters.
- Anomaly Threshold (in %): If routes are missing for more than or equal to percentage of Anomaly Time Window, an anomaly is raised. If Anomaly Time Window ATW, and Anomaly Threshold is AT. It calculates Z =  $(ATW * AT)/100$  in seconds. E.g. If ATW = 20 seconds, AT = 5%, then Z =  $(20 * 5)/100$  $= 1$  second. When the route is in Missing state for Z seconds from total ATW duration, anomaly is raised.
- Collection period: All these probes are polling-based so they have a polling period.

The route labels include the following:

- Expected: This route is expected on the device as per service defined.
- Missing: This route is missing on the device when compared to the expected route set.

### • Unexpected: There are no expectations rendered (by AOS) for this route.

#### **Instantiate Predefined Probe**

7

Number of Sustained Anomalies

Total number of sustaine...

о

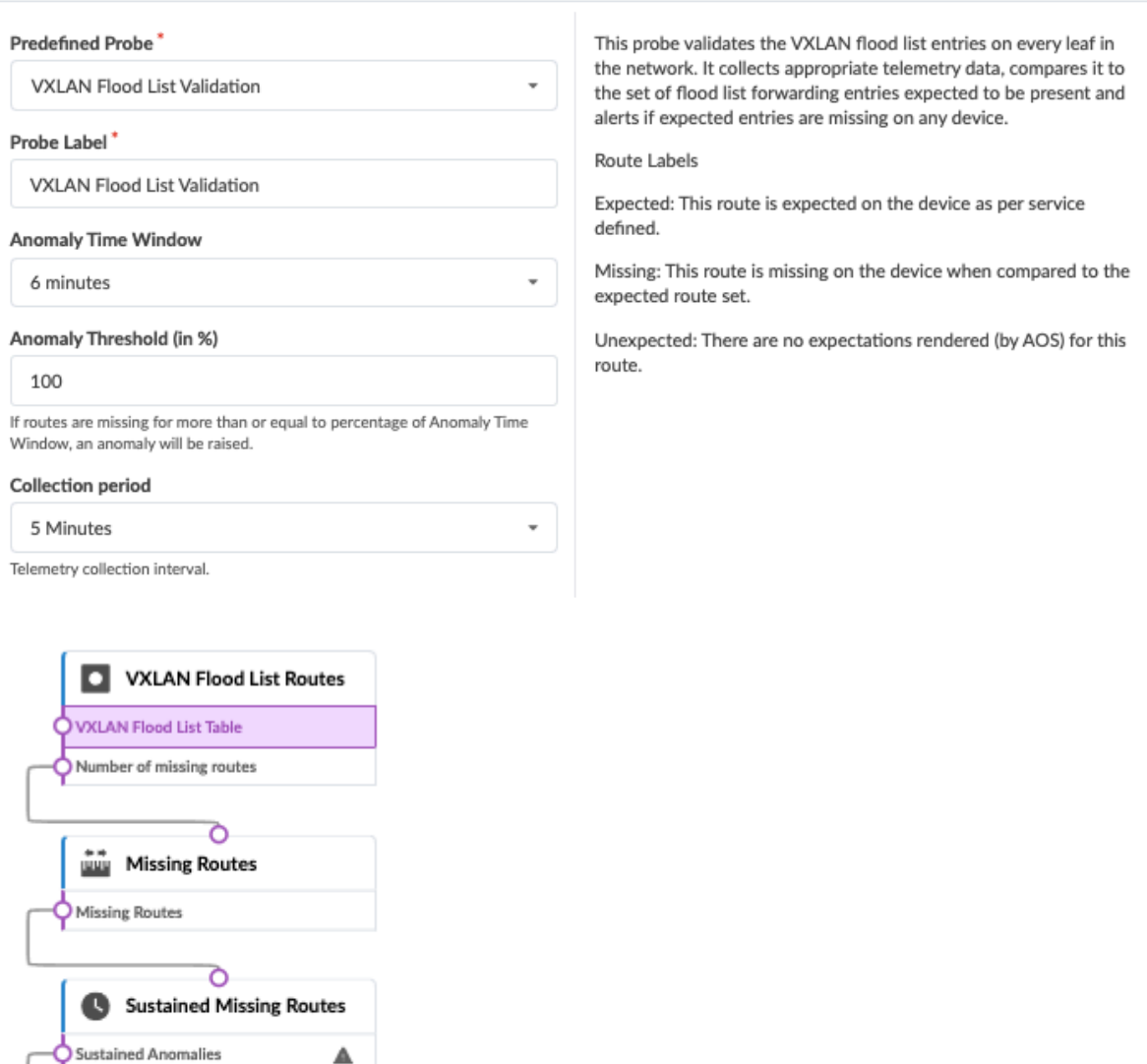

NOTE: Auto-enabling the EVPN VXLAN Route Summary analytics dashboard enables the EVPN VXLAN Type-3 Route Validation and EVPN Flood List Validation probes automatically (but not the EVPN VXLAN Type-5 Route Validation probe). See Configuring Auto-Enabled Dashboards<configure\_dashboard> for information about enabling the dashboard.

For more information about this probe, from the blueprint, navigate to Analytics > Probes, click Create Probe, then select Instantiate Predefined Probe from the drop-down list. Select the probe from the Predefined Probe drop-down list to see details specific to the probe.

# **Probe Processors (Analytics)**

#### **IN THIS SECTION**

- [Processor: Accumulate](#page-1088-0) **| 1055**
- [Processor: Average](#page-1092-0) **| 1059**
- [Processor: Comparison](#page-1093-0) **| 1060**
- [Processor: EVPN Type 3](#page-1095-0) **| 1062**
- [Processor: EVPN Type 5](#page-1095-0) **| 1062**
- [Processor: Extensible Service Data Collector](#page-1096-0) **| 1063**
- [Processor: Generic Graph Collector](#page-1100-0) **| 1067**
- [Processor: Generic Service Data Collector](#page-1103-0) **| 1070**
- [Processor: Interface Counters](#page-1106-0) **| 1073**
- [Processor: Logical Operator](#page-1109-0) **| 1076**
- [Processor: Match Count](#page-1110-0) **| 1077**
- [Processor: Match Percentage](#page-1112-0) **| 1079**
- [Processor: Match String](#page-1114-0) **| 1081**
- [Processor: Max](#page-1117-0) **| 1084**
- [Processor: Min](#page-1119-0) **| 1086**
- [Processor: Periodic Average](#page-1121-0) **| 1088**
- [Processor: Range](#page-1124-0) **| 1091**
- Processor: Ratio | 1094
- [Processor: Service Data Collector](#page-1129-0) **| 1096**
- [Processor: Set Comparison](#page-1132-0) **| 1099**
- [Processor: Set Count](#page-1134-0) **| 1101**
- Processor: Standard Deviation | 1102
- [Processor: State](#page-1137-0) **| 1104**
- [Processor: Subtract](#page-1140-0) **| 1107**
- <span id="page-1088-0"></span> $\bullet$ [Processor: Sum](#page-1141-0) **| 1108**
- $\bullet$ Processor: System Utilization | 1109
- [Processor: Time in State](#page-1143-0) **| 1110**
- Processor: Traffic Monitor | 1115
- [Processor: Union](#page-1151-0) **| 1118**
- [Processor: VXLAN Floodlist](#page-1153-0) **| 1120**

### **Processor: Accumulate**

#### **IN THIS SECTION**

[Example: Accumulate](#page-1090-0) **| 1057**

The Accumulate processor used in IBA probes creates one number or discrete state time-series on output for each input with the same properties; each time the input changes, it takes its timestamp and value and appends them to the corresponding output series. If total duration (total\_duration) is set and the length of the output time series in time is greater than duration, it removes old samples from the time series until this is no longer the case. If max samples (max\_samples) is set and the length of the output time series in terms of number of samples is greater than max\_samples, it removes old samples from the time series until this is no longer the case.

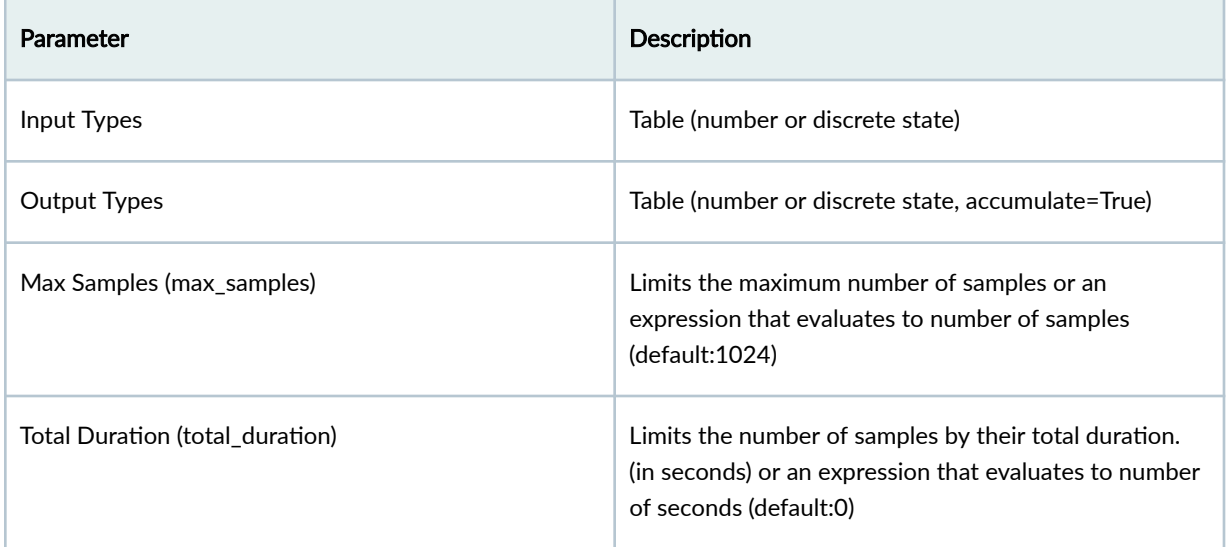

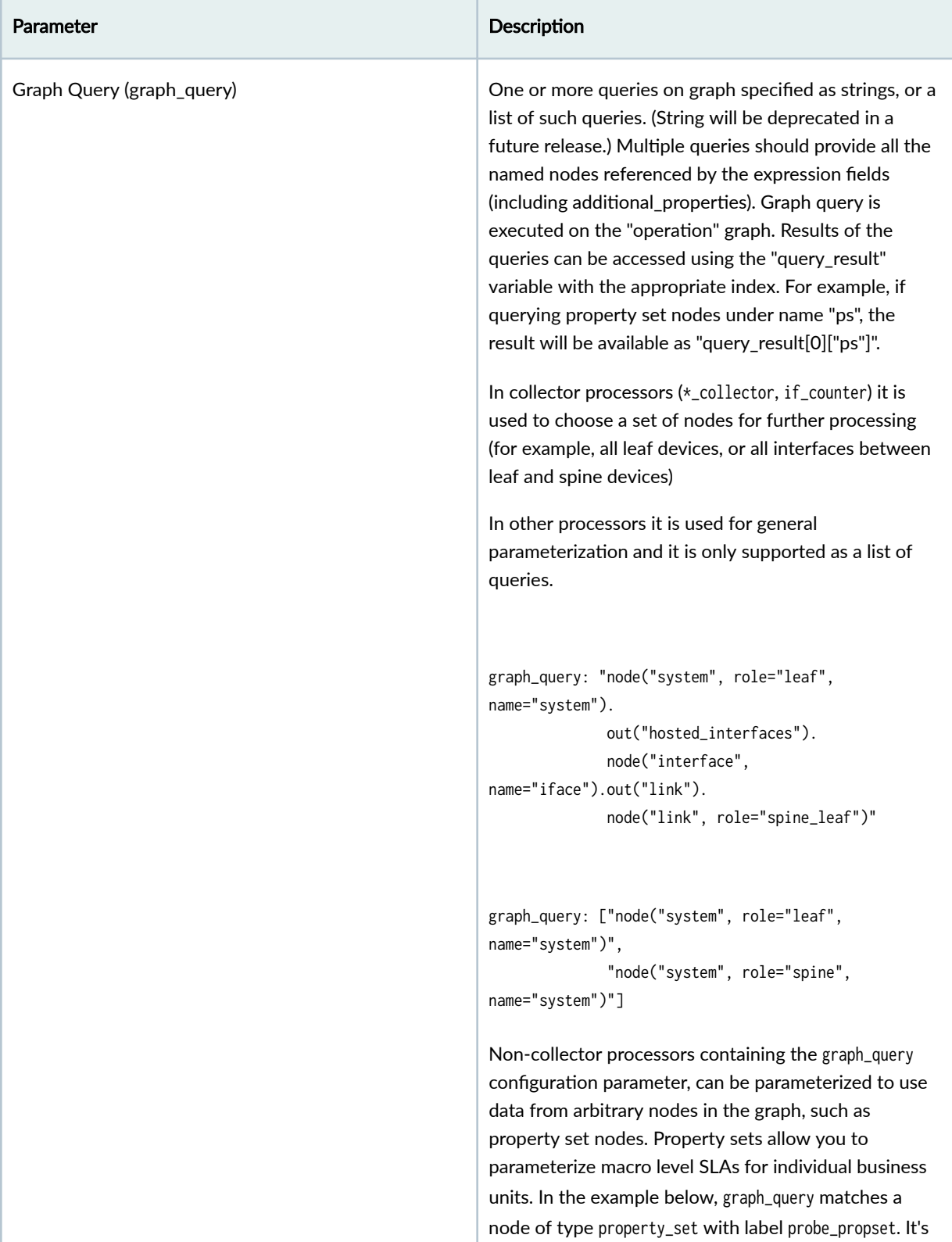

<span id="page-1090-0"></span>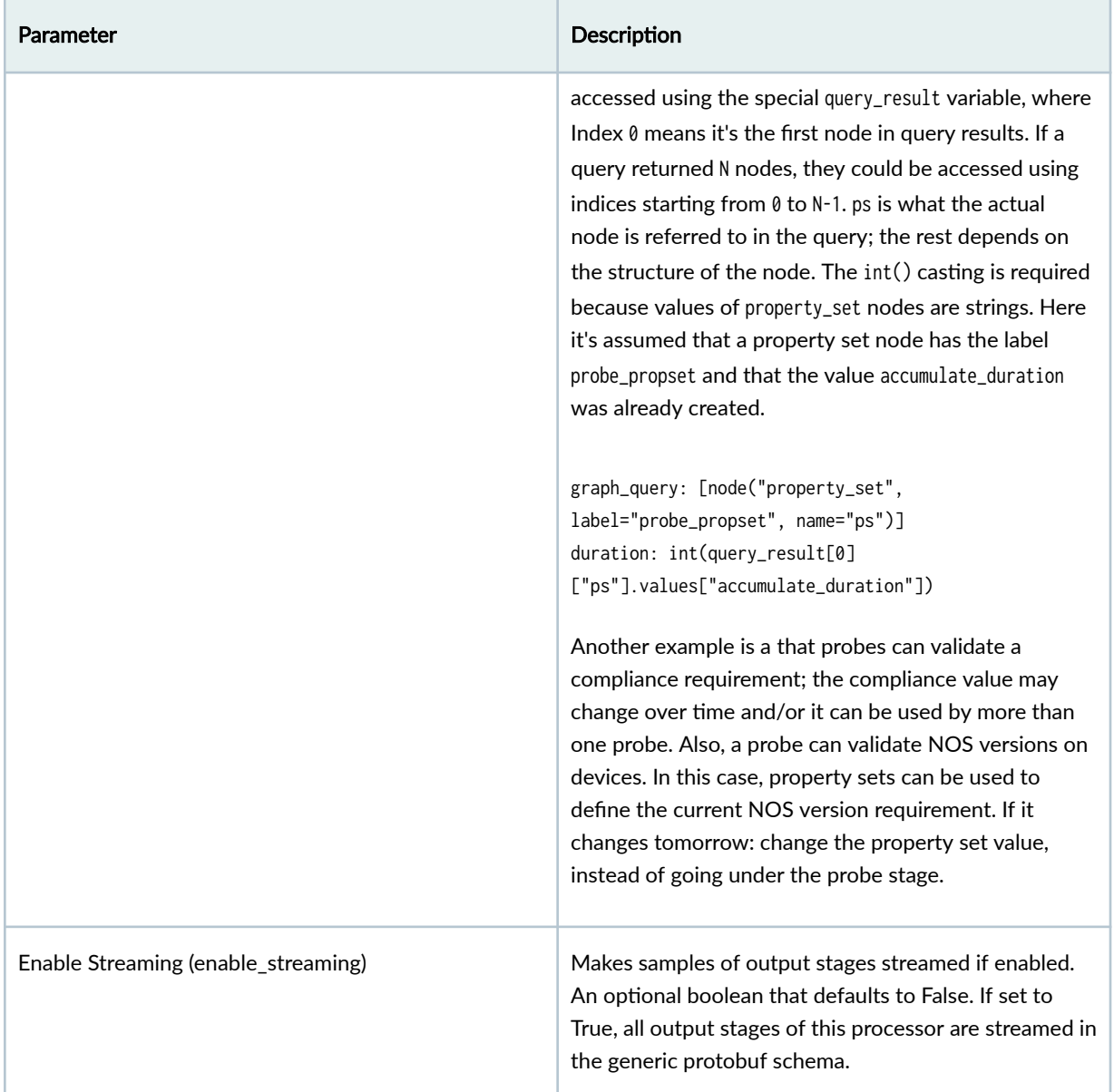

# **Example: Accumulate**

Assume a configuration of

max\_samples: 3 total\_duration: 0 Assume the following input at time  $t=1$ 

[if\_name=eth0] : "up" [if\_name=eth1] : "down" [if\_name=eth3] : "up"

We have the following output at time  $t=1$ 

 $[if_name=eth0] : [\{ "up", 1 second"} \}]$ [if\_name=eth1] : [{"down", 1 second"}]  $[if_name=eth3] : [\{ "up", 1 second"} \}]$ 

Assume the following input at time  $t=2$ 

[if\_name=eth0] : "down" [if\_name=eth1] : "down" [if\_name=eth3] : "up"

We have the following output at time  $t=2$ 

```
[if_name=eth0] : [{"up", 1 second"}, {"down", 2 seconds"}]
[if_name=eth1] : [{"down", 1 second"}]
[if_name=eth3] : [{"up", 1 second"}]
```
Assume the following input at time  $t=3$ 

```
[if_name=eth0] : "up"
[if_name=eth1] : "down"
[if_name=eth3] : "up"
```
We have the following output at time  $t=3$ 

```
[if_name=eth0] : [{"up", 1 second"}, {"down", 2 seconds"}, {"up", 3 seconds"}]
[if_name=eth1] : [{"down", 1 second"}]
[if_name=eth3] : [{"up", 1 second"}]
```
<span id="page-1092-0"></span>Assume the following input at time  $t=4$ 

[if\_name=eth0] : "down" [if\_name=eth1] : "down" [if\_name=eth3] : "up"

We have the following output at time  $t=4$ 

```
[if_name=eth0] : [{"down", 2 seconds"}, {"up", 3 seconds"}, {"down", 4 seconds"}]
[if_name=eth1] : [\{ "down", 1 second" } ][if_name=eth3] : [\{ "up", 1 second"} \}]
```
If the expressions are used for max\_samples or total\_duration, then they are evaluated for each input item and the corresponding key is added for each output item.

```
max_samples: context.ref_max_samples * 2
total_duration: context.ref_duration * 2
```
Sample input:

```
[if_name=eth0, ref_max_samples=10, ref_duration=60] : "up"
[if_name=eth1, ref_max_samples=20, ref_duration=120] : "down"
```
**Output** 

```
[if_name=eth0, max_samples=20, duration=120] : "up"
[if_name=eth1, max_samples=40, duration=240] : "down"
```
### **Processor: Average**

The Average processor groups as described by Group by, then calculates averages and outputs one average for each group.

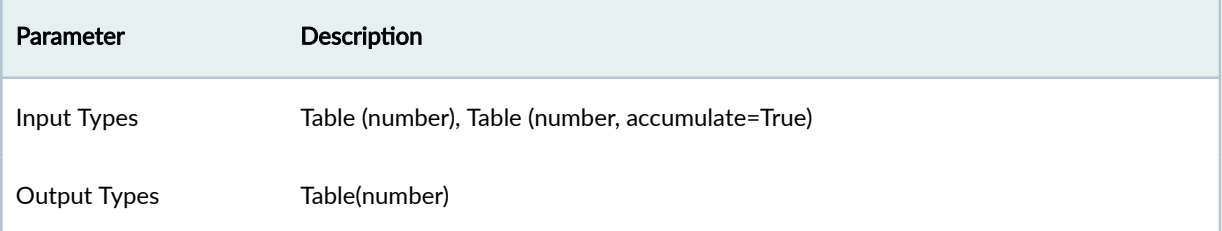

<span id="page-1093-0"></span>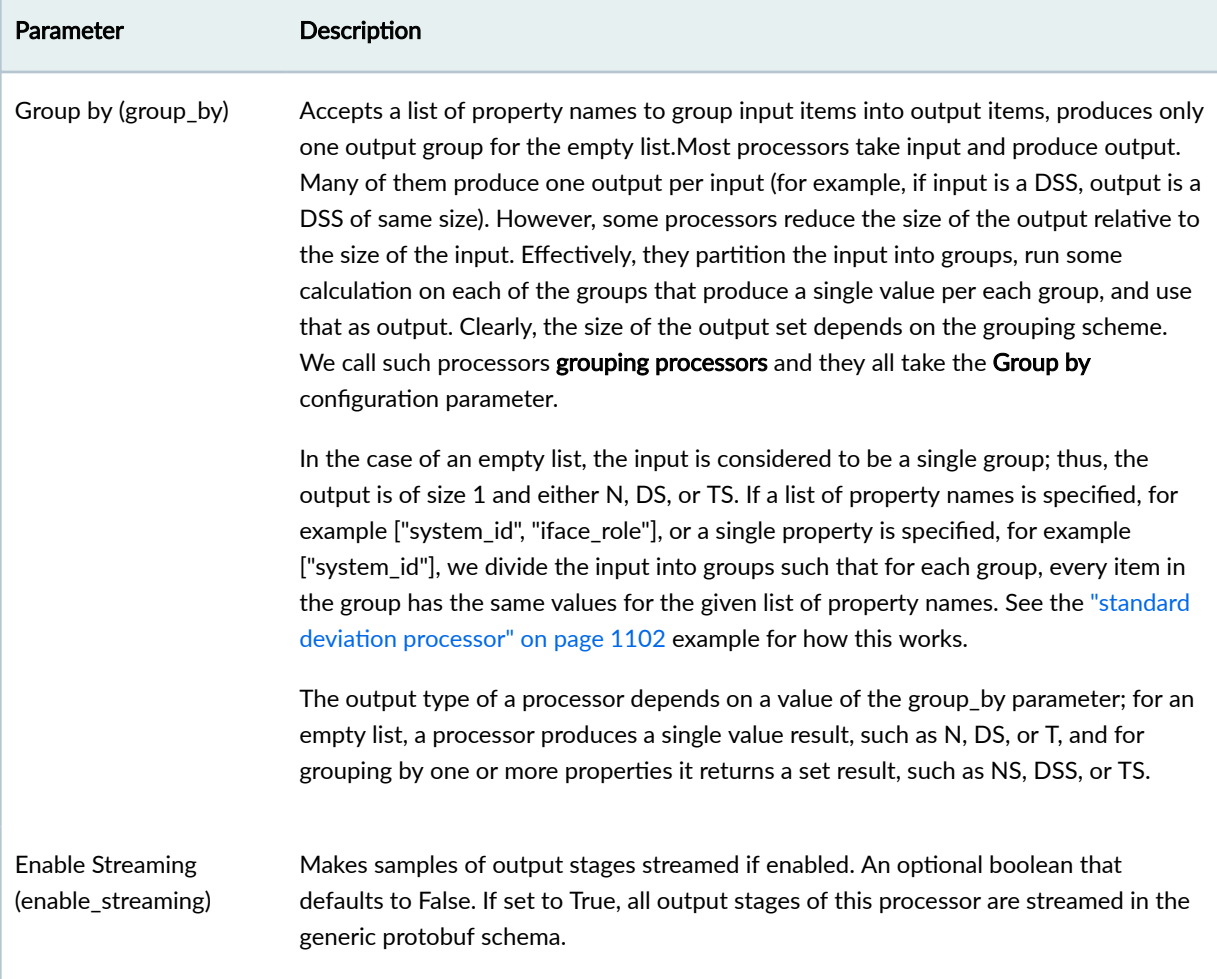

# **Example: Average**

See "standard deviation" on page 1102 example. It's the same except we calculate average instead of standard deviation.

## **Processor: Comparison**

**IN THIS SECTION**

 $\bullet$ [Example: Comparison](#page-1094-0) **| 1061** <span id="page-1094-0"></span>The Comparison processor takes two Table(number) inputs: 'A' and 'B'. It then matches corresponding items from the inputs by their keys, and performs a comparison operation defined by the 'operation' configuration property. If the inputs have different sets of keys, the 'significant\_keys' configuration property should be set, which is a list of keys used to map items from the inputs. Otherwise, if the inputs set of keys are different, no items will be matched and an empty result is returned. Also, inputs and significant\_keys (if specified) must allow only 1:1 item mapping from 'A' to 'B'. If it allows to match one item from 'A' to more than one item from 'B' and vice versa, the probe goes into error state.

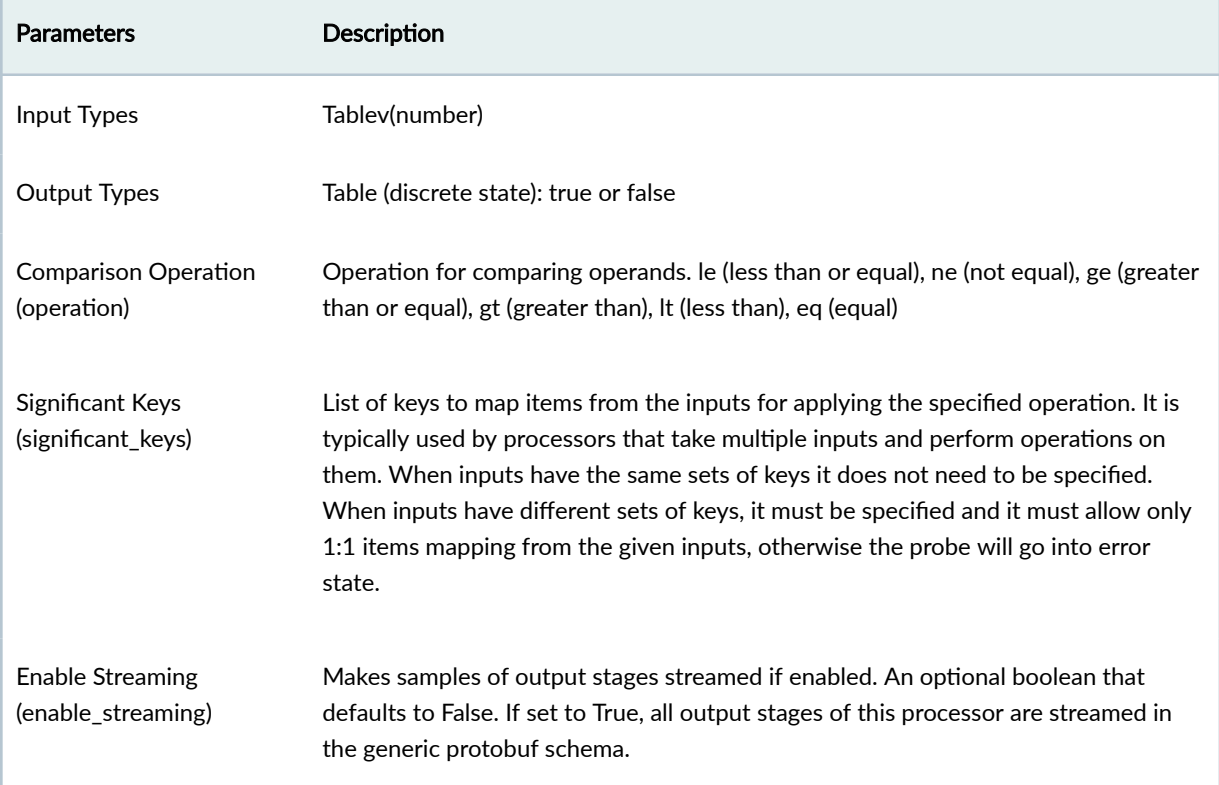

#### **Example: Comparison**

significant\_keys: ["system\_id", "interface"] operation: "ge"

Input A:

[system\_id=leaf1,interface=eth0,counter\_type=tx\_bytes]: 34 [system\_id=leaf1,interface=eth1,counter\_type=tx\_bytes]: 58 <span id="page-1095-0"></span>Input B:

[system\_id=leaf1,interface=eth0,counter\_type=rx\_bytes]: 15 [system\_id=leaf1,interface=eth1,counter\_type=rx\_bytes]: 73

Output (Discrete-State-Set):

[system\_id=leaf1,interface=eth0]: "true" [system\_id=leaf1,interface=eth1]: "false"

### **Processor: EVPN Type 3**

The EVPN Type 3 processor generates a configuration containing expectations of EVPN type 3 routes.

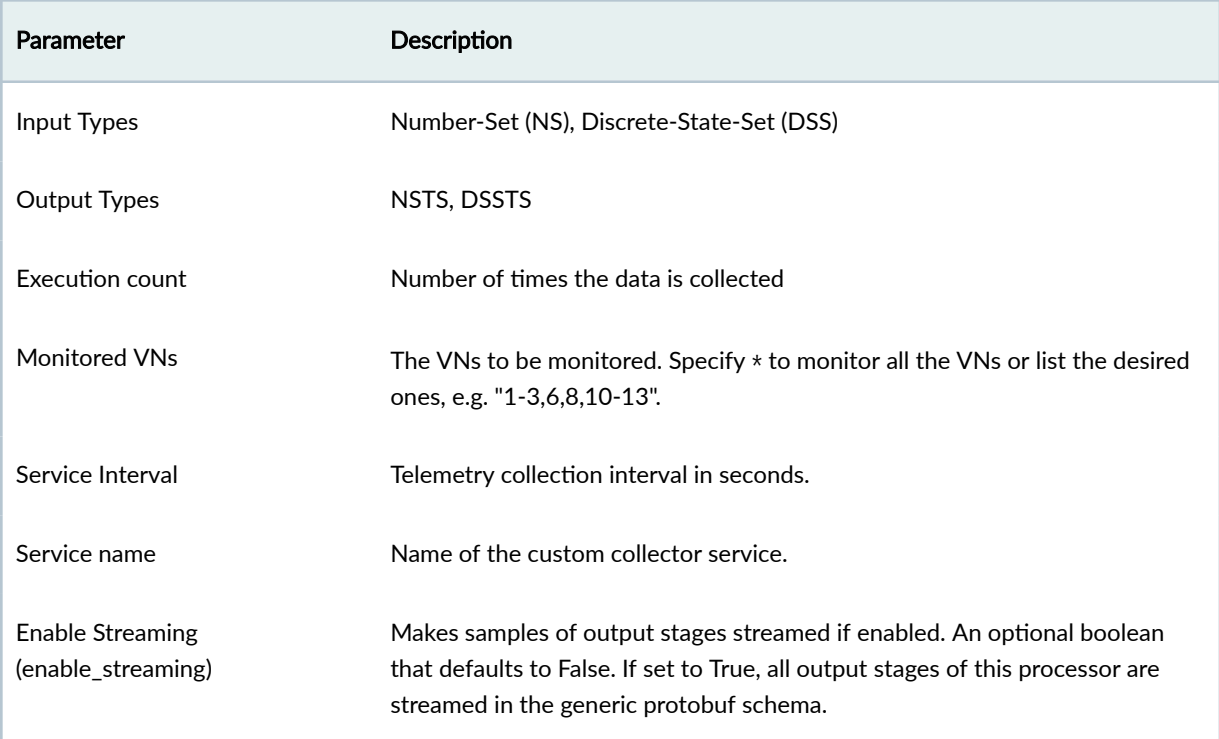

## **Processor: EVPN Type 5**

The EVPN Type 5 processor generates a configuration containing expectations of EVPN type 5 routes.

<span id="page-1096-0"></span>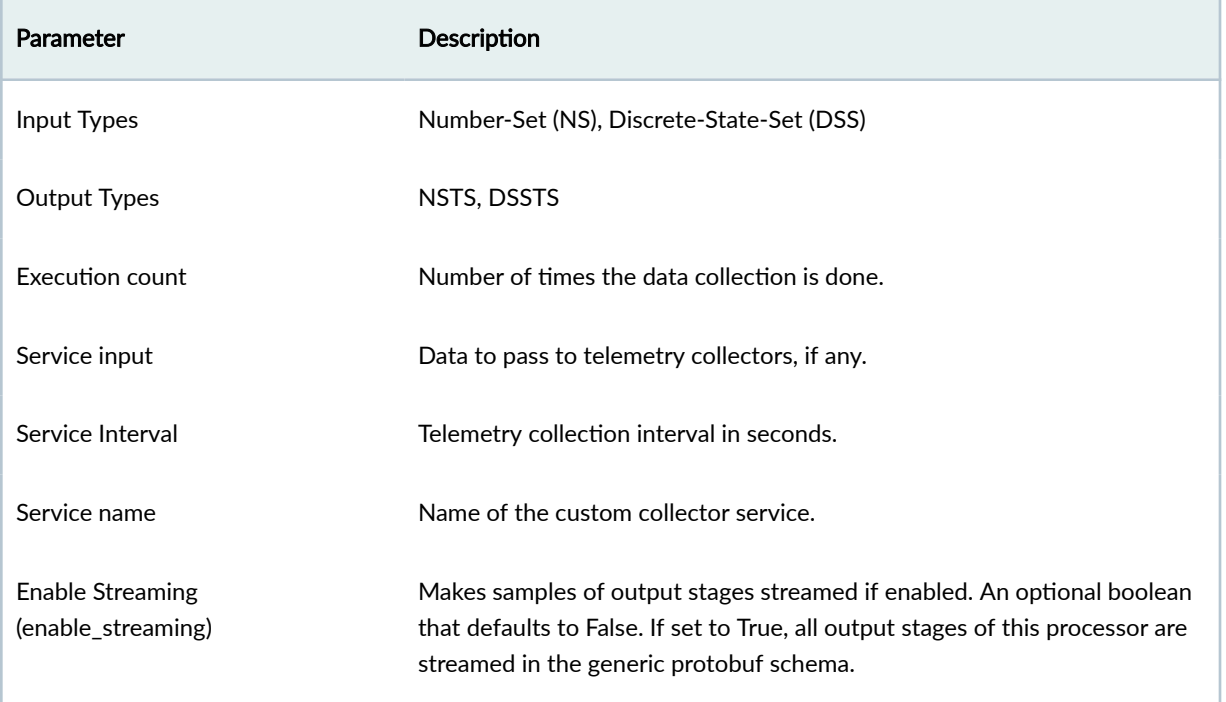

# **Processor: Extensible Service Data Collector**

The Extensible Service Data Collector processor collects data supplied by a custom service that is not 'lldp', 'bgp' or 'interface'.

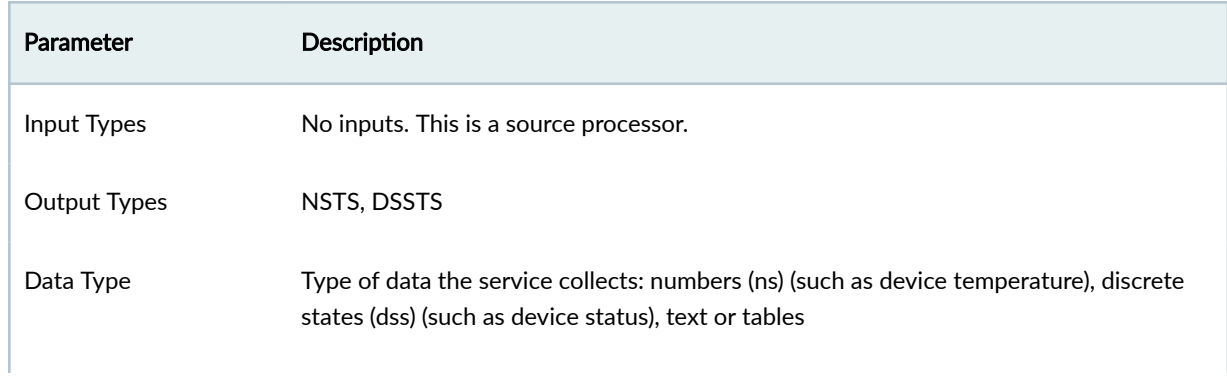

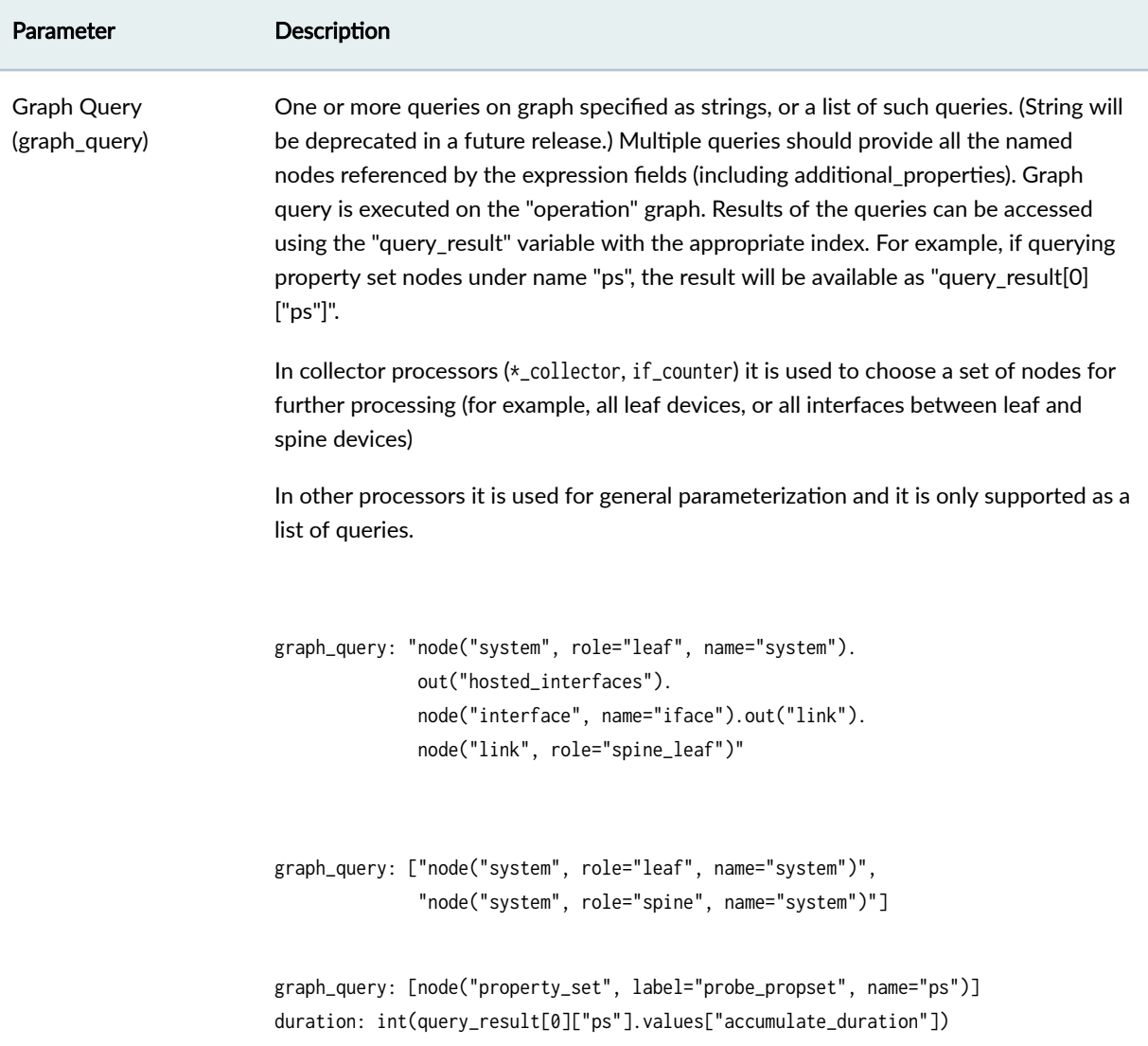

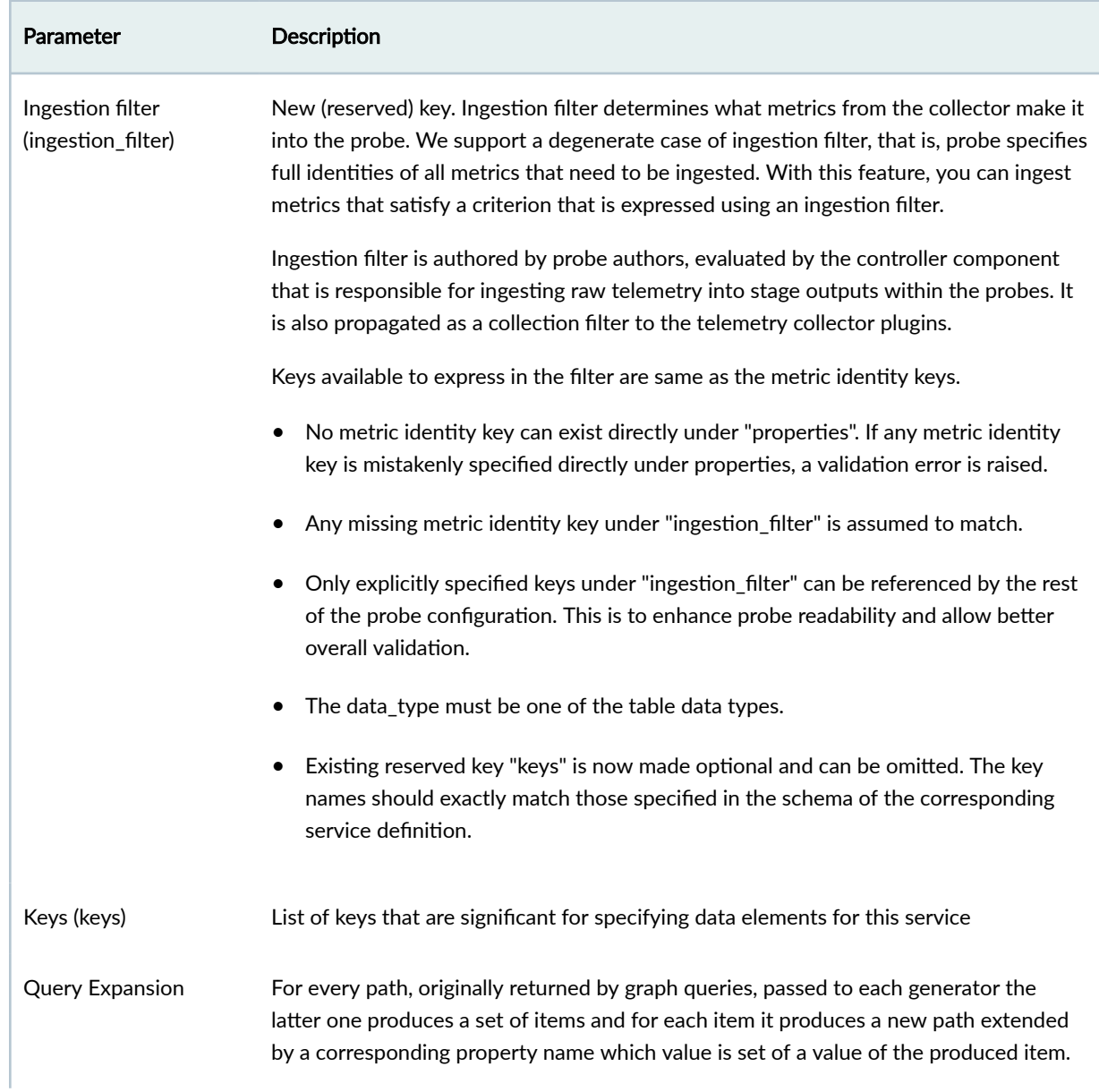

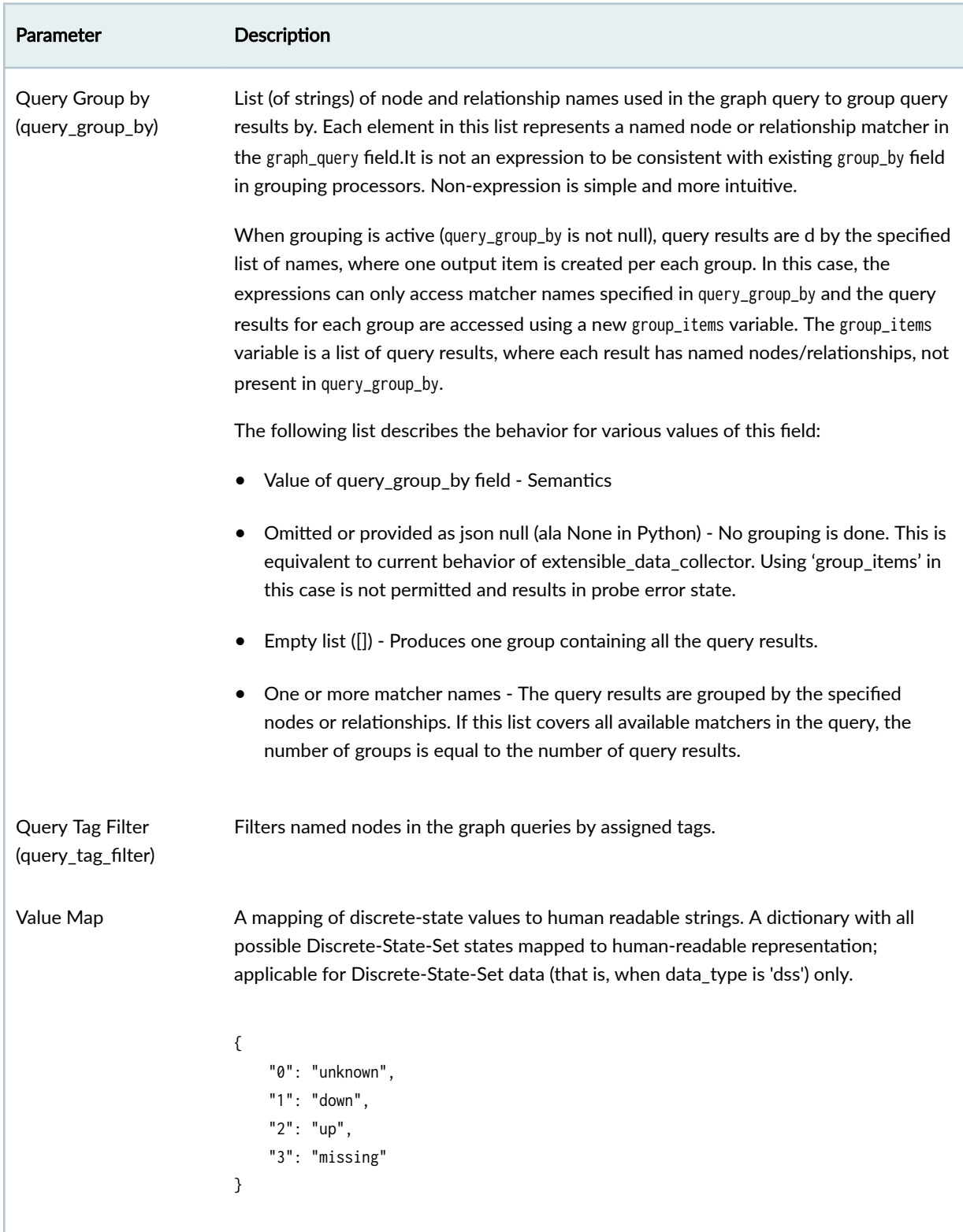

<span id="page-1100-0"></span>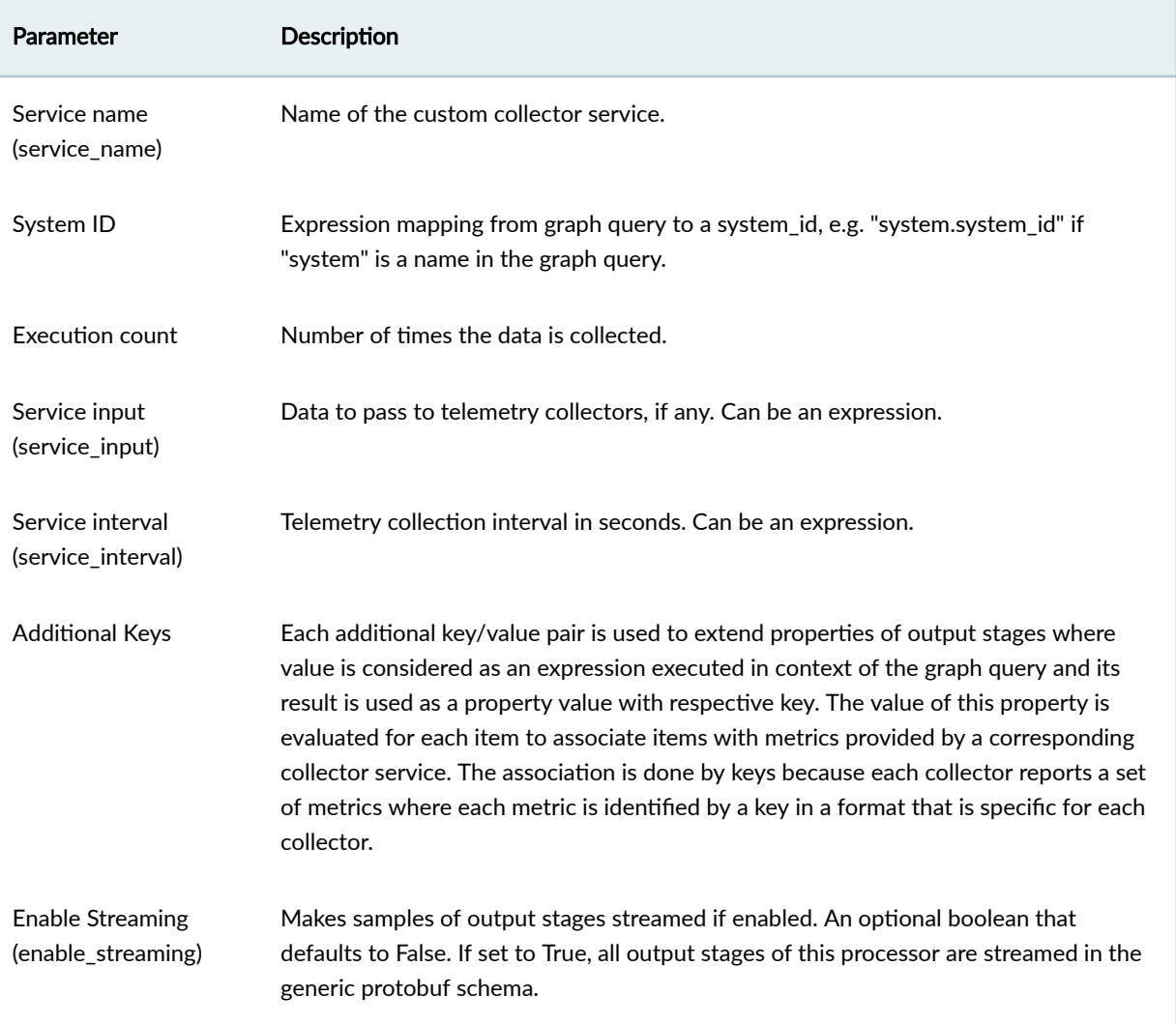

# **Processor: Generic Graph Collector**

#### **IN THIS SECTION**

[Example: Generic Graph Collector](#page-1103-0) **| 1070**  $\bullet$ 

The Generic Graph Collector processor imports data from the graph into the output stage, depending on the configuration (a graph query).

'graph query' and 'additional properties' behave as in other source processors. Importantly, the expression in the 'value' field yields a value per each item. Thus, unique to this source processor, values come from the graph rather than from device telemetry.

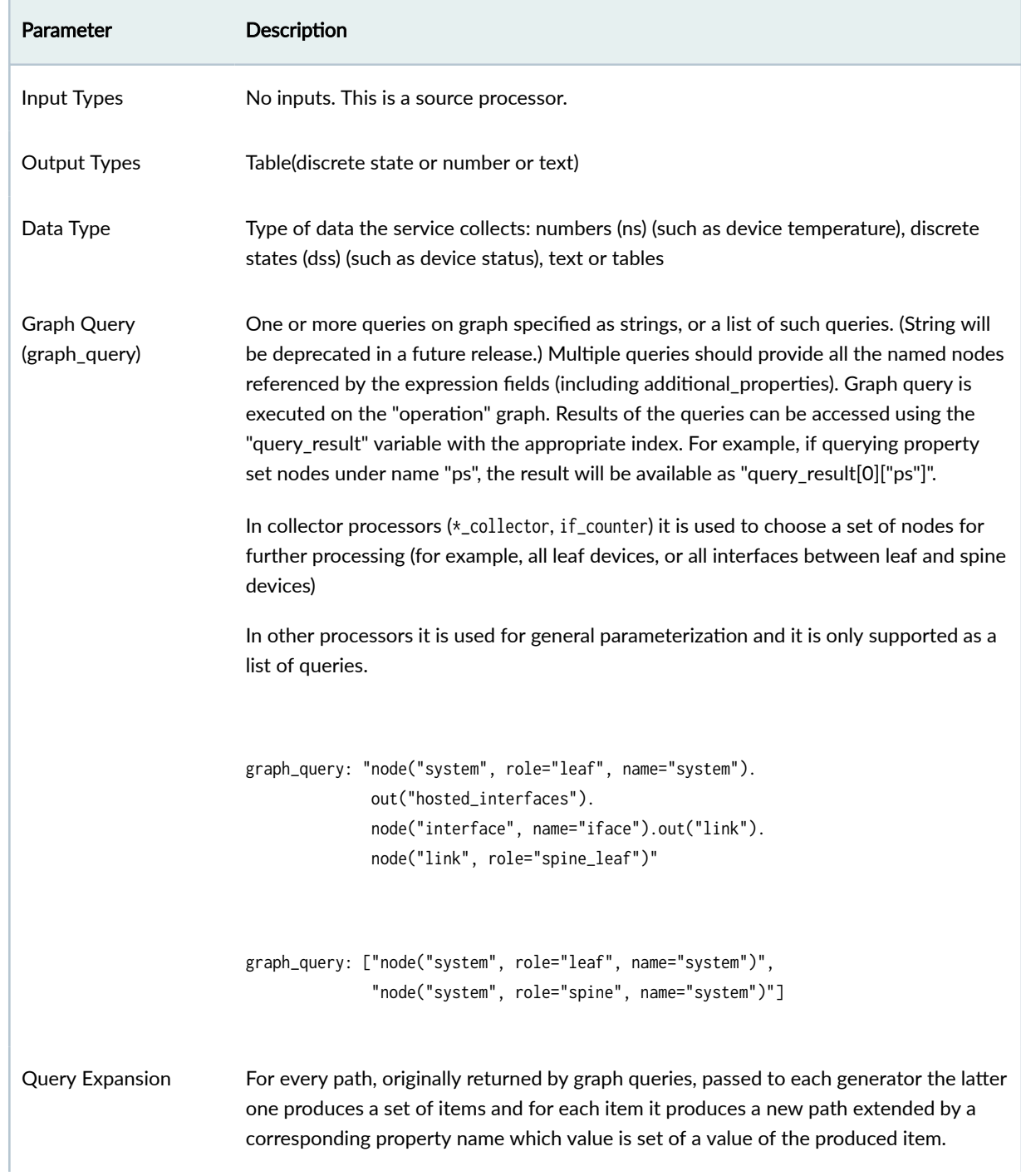

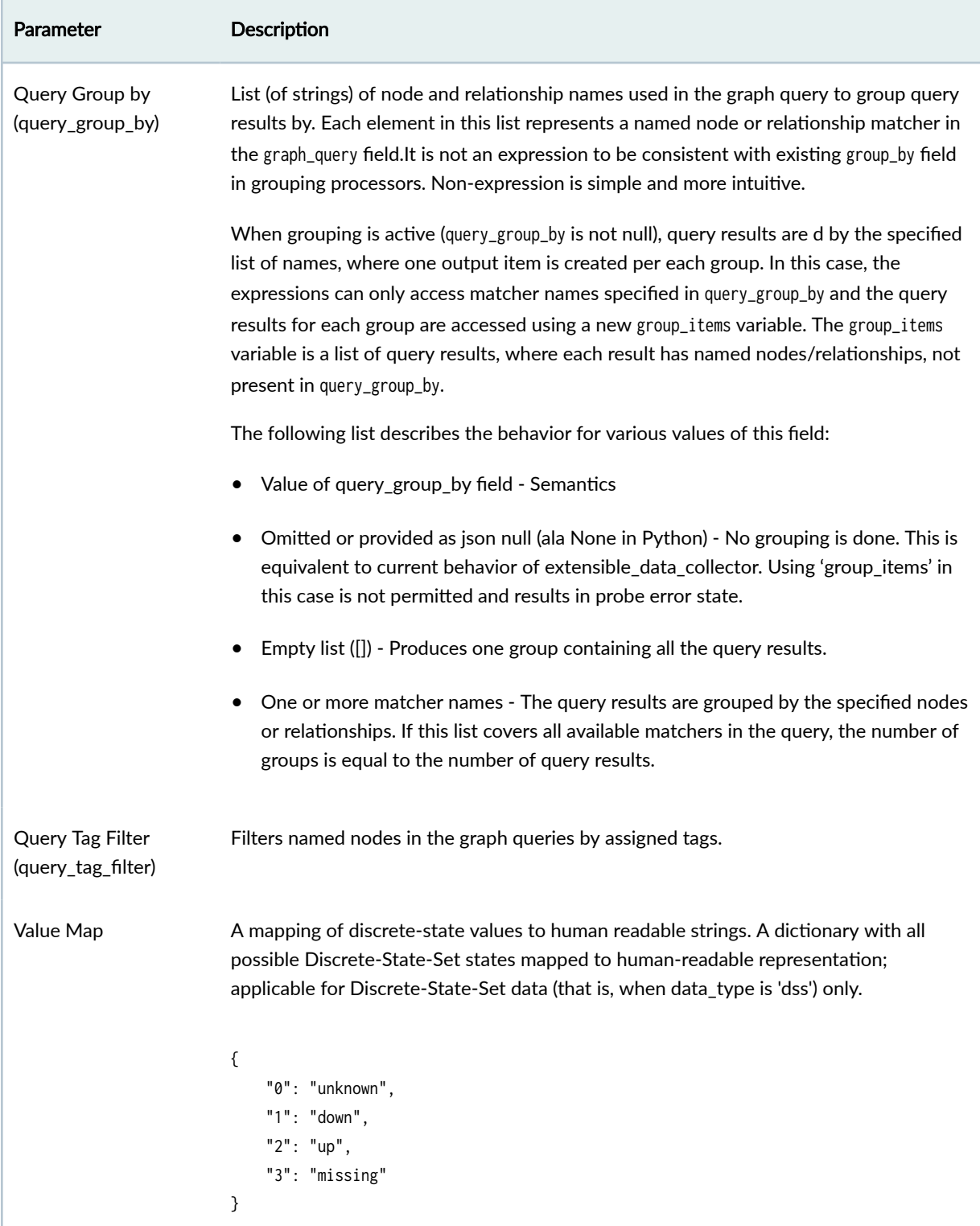

<span id="page-1103-0"></span>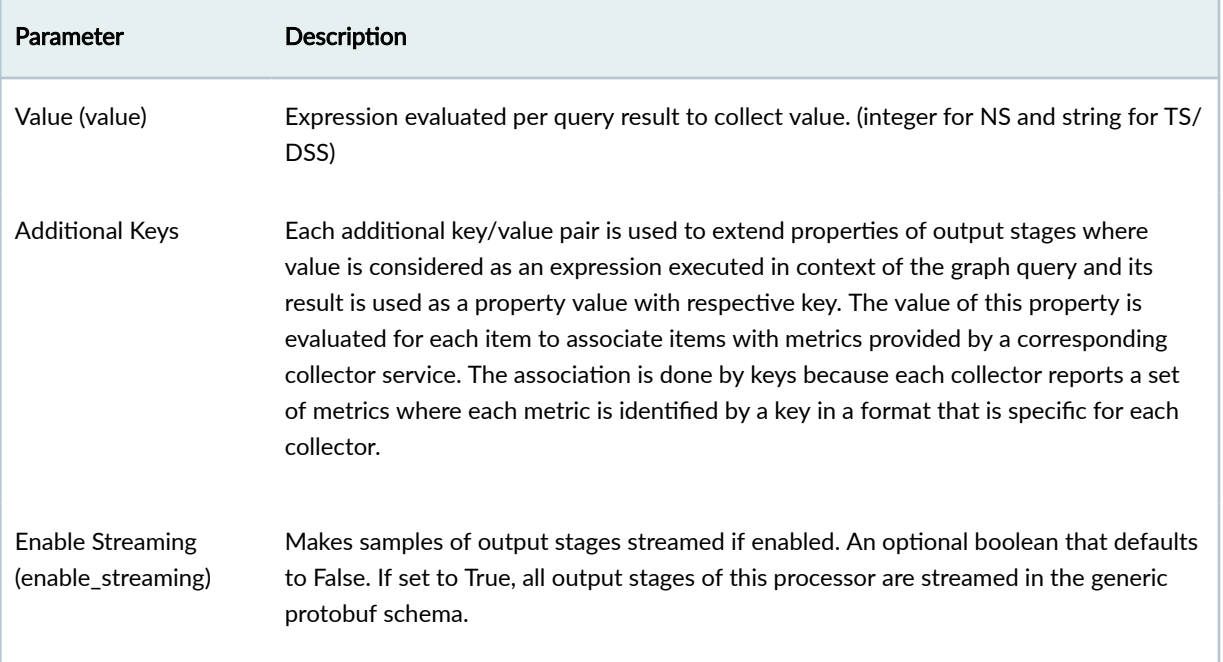

### **Example: Generic Graph Collector**

```
graph_query: "node("system", role="leaf", name="system").
               out("hosted_interfaces").
               node("interface", name="iface").out("link").
               node("link", role="spine_leaf")"
system_id: "system.system_id"
interface: "iface.if_name"
value: "iface.if_type"
data_type: "dss"
value_map: {0: "ip", 1: "loopback", ...}
```
Sample output (DSS):

[system\_id=leaf1,interface=eth0]: "ip" [system\_id=leaf1,interface=eth1]: "ip"

## **Processor: Generic Service Data Collector**

The Generic Service Data Collector processor collects data supplied by a custom service that is not 'lldp', 'bgp' or 'interface'. Service name is specified as 'service\_name', service specific key is specified as 'key',

'data\_type' to specifies if the collected data is numbers or discrete state values, and 'value\_map' for the specific data could be specified as well.

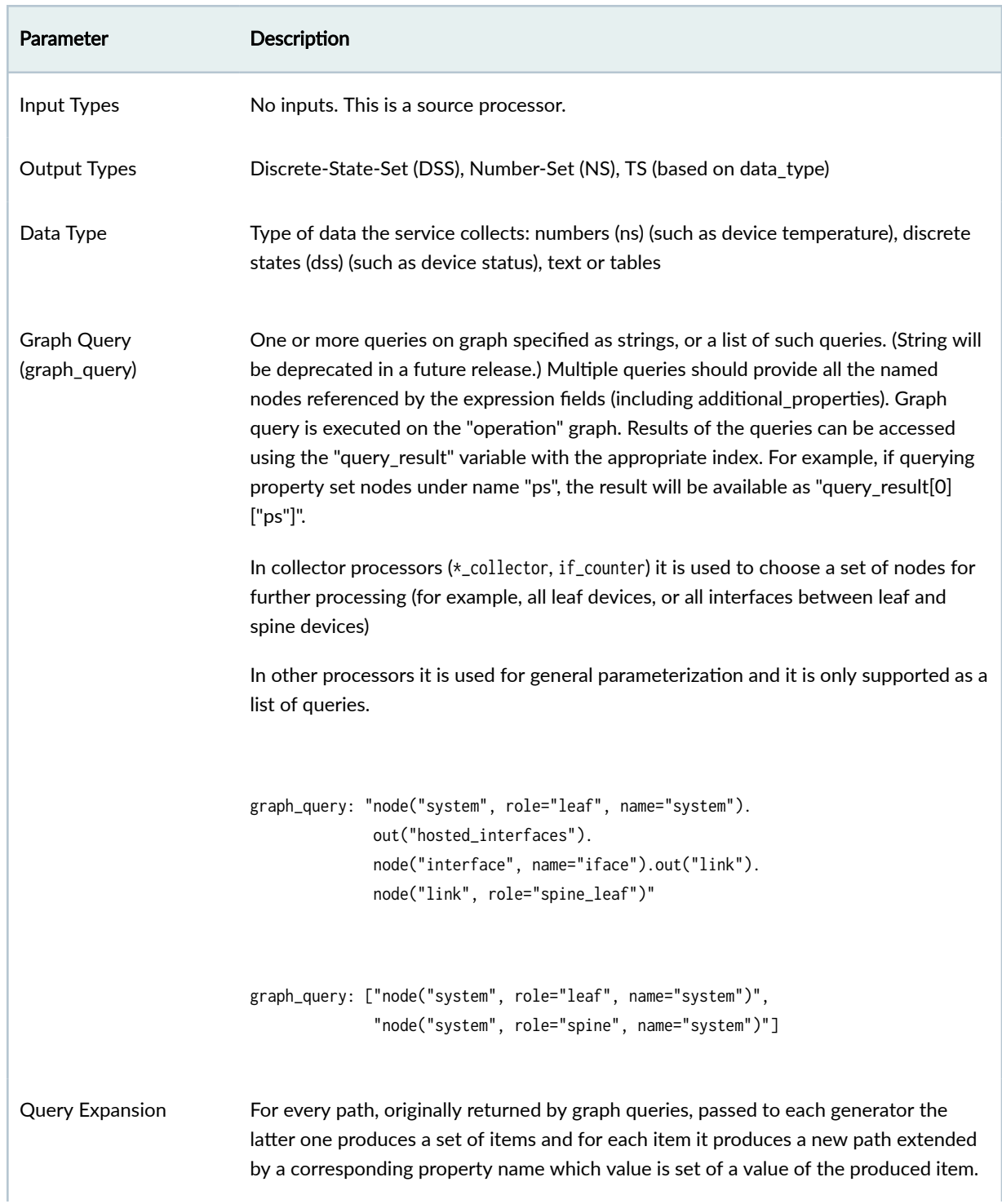

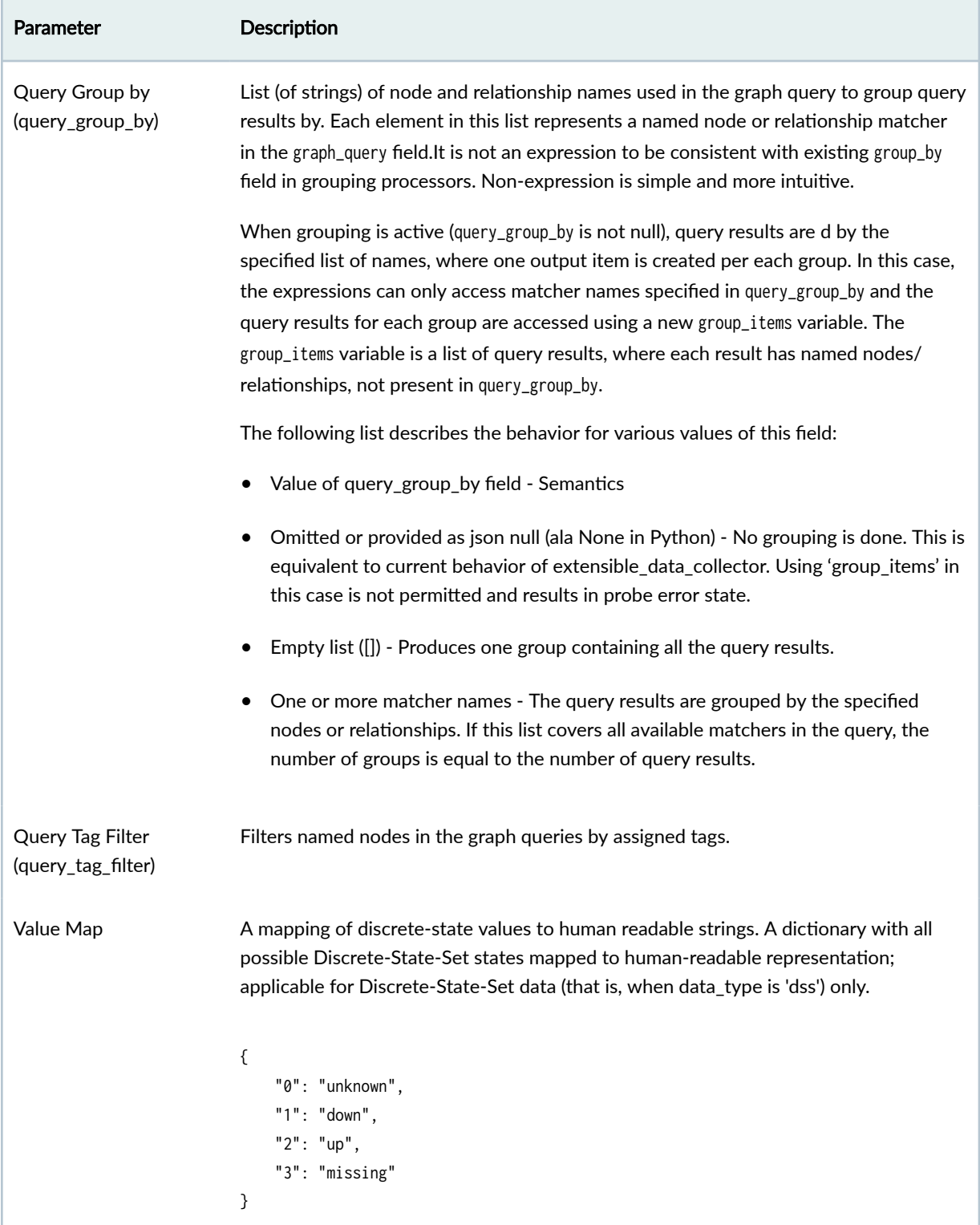

<span id="page-1106-0"></span>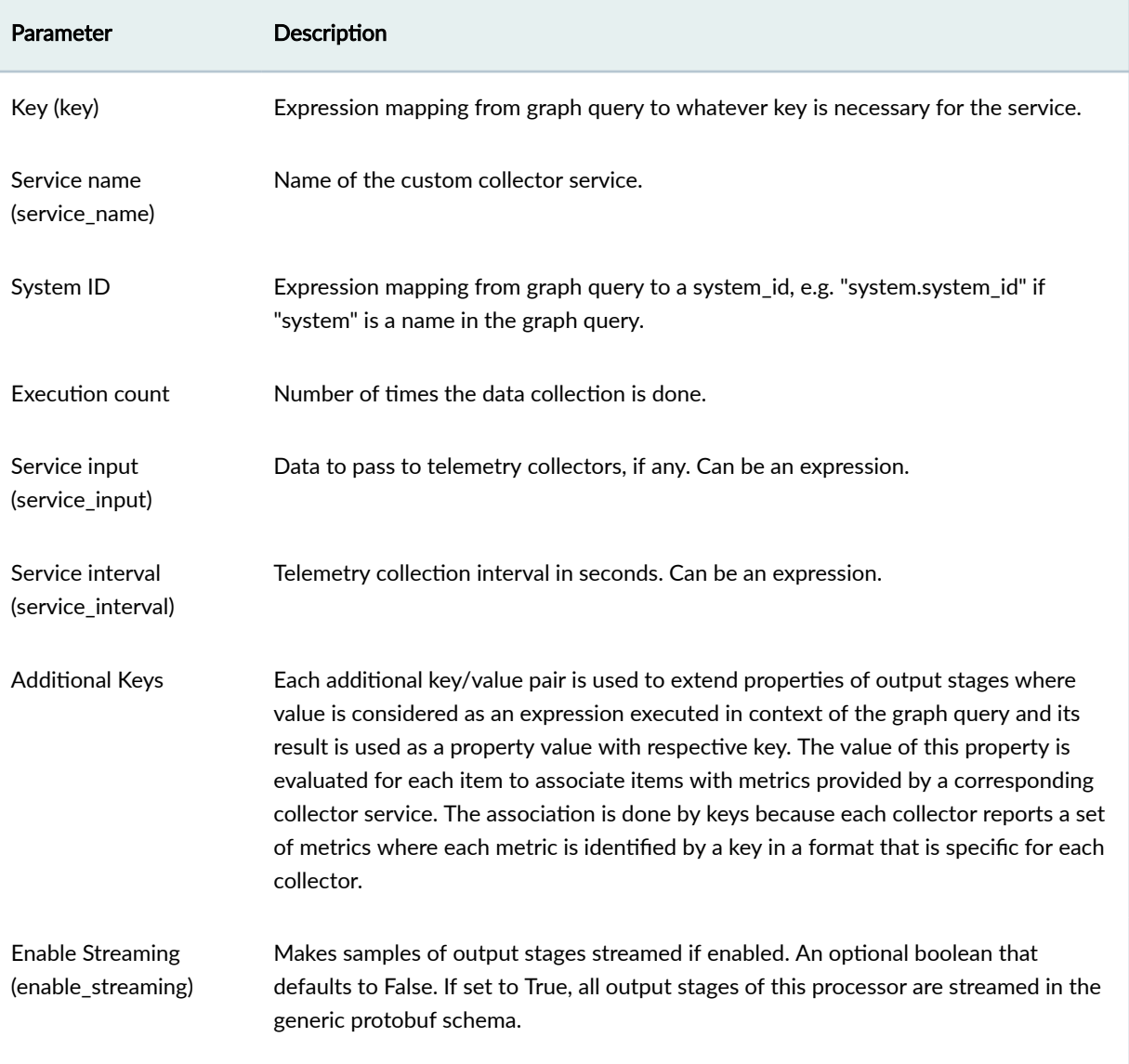

# **Processor: Interface Counters**

### **IN THIS SECTION**

 $\bullet$ [Example: Interface Counter](#page-1109-0) **| 1076**

The Interface Counters processor selects interfaces according to the configuration and outputs counter stats of the specified types (such as 'tx\_bytes').

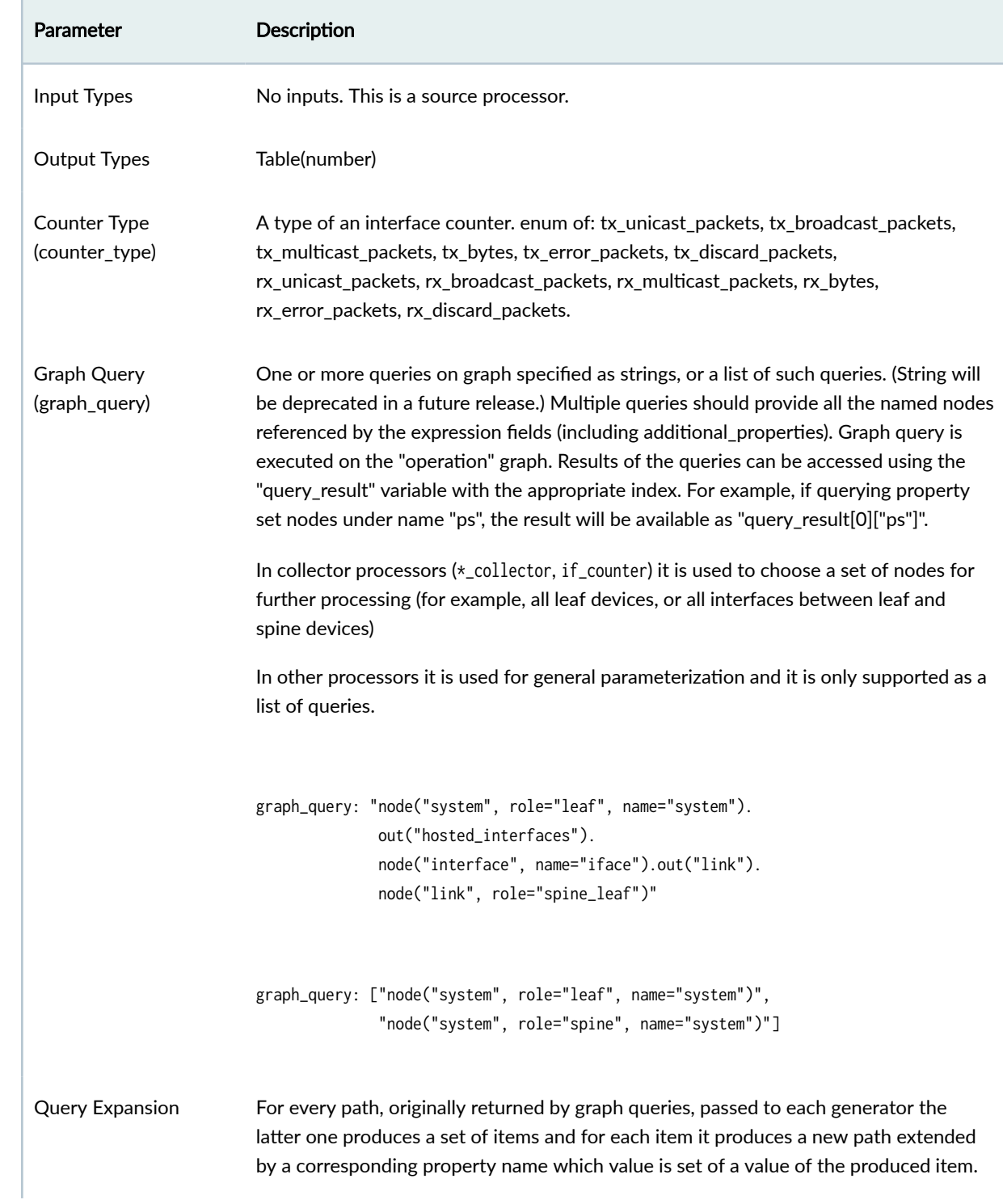

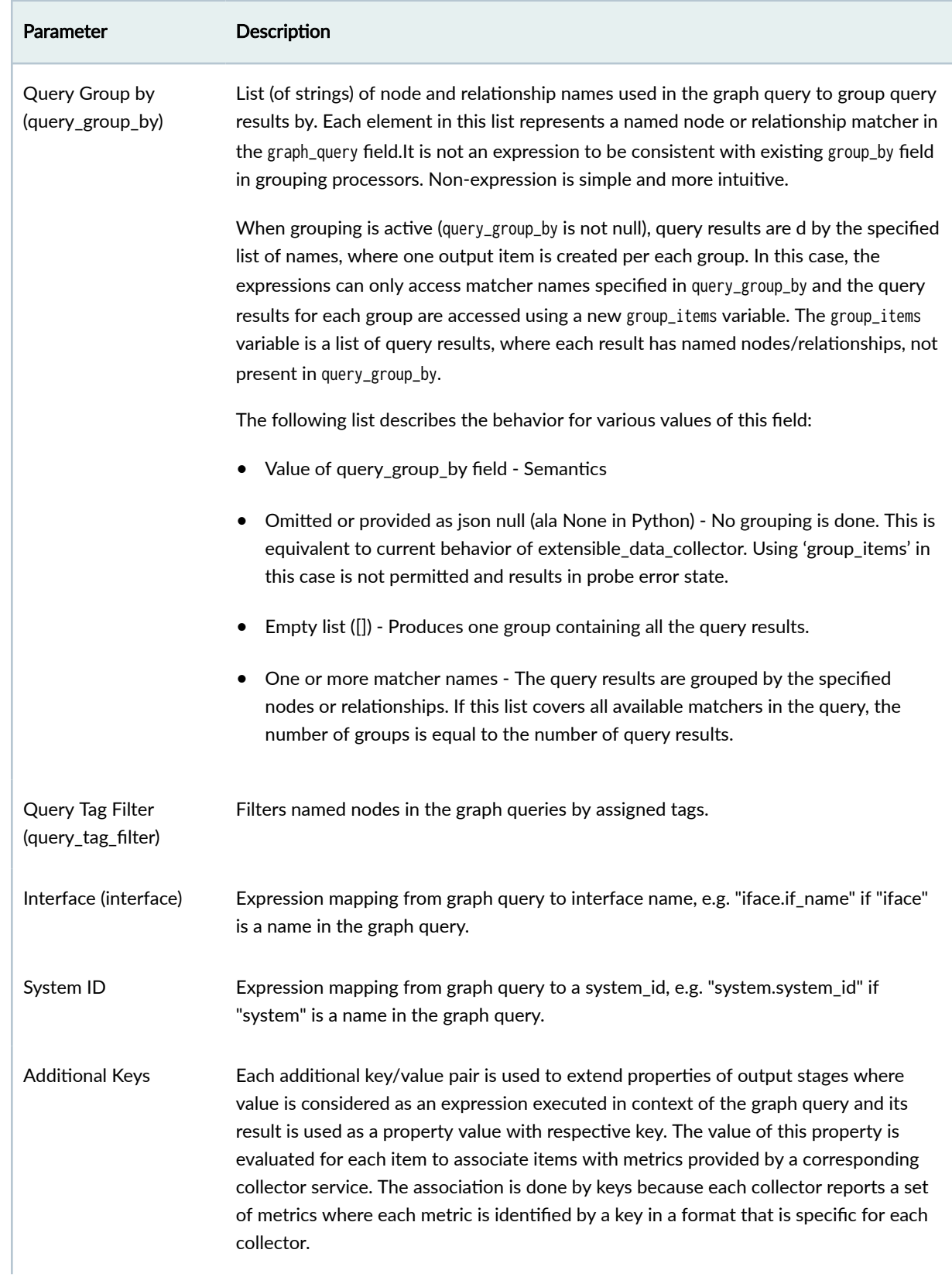

<span id="page-1109-0"></span>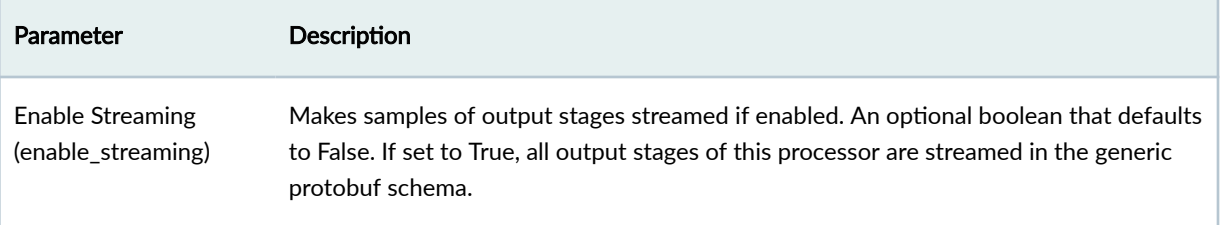

#### **Example: Interface Counter**

```
graph_query: "node("system", name="system").out("hosted_interfaces").
               node("interface", name="iface").out("link").
               node("link", role="spine_leaf")"
counter_type: "rx_bytes"
system_id: "system.system_id"
interface: "interface.if_name"
role: "system.role"
```
In this example, we create a NSS that has an entry for rx\_bytes (per second) per every interface in the system. Each entry is implicitly tagged by "system\_id" and "interface". Furthermore, as we have specified an additional property, each entry is also tagged by role of the system.

[system\_id=spine1,role=spine,key=eth0]: 10 [system\_id=spine2,role=spine,key=eth1]: 11 [system\_id=leaf0,role=leaf, key=swp1]: 12

### **Processor: Logical Operator**

(New in version 4.0) The Logical Operator processor calculates the logical operation of inputs. It takes two or more inputs that represent boolean values.

The property 'operation' specifies the logical operation. The property 'input\_columns' specifies column names that input items should be taken from.

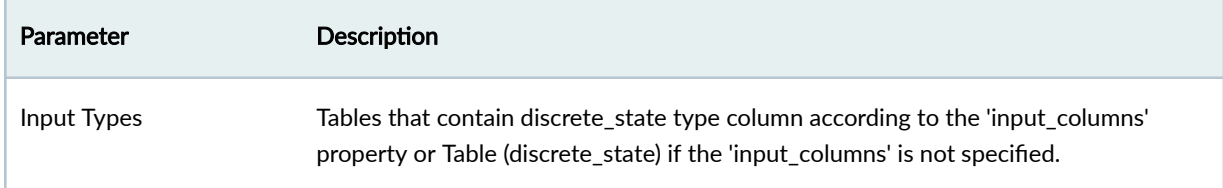

<span id="page-1110-0"></span>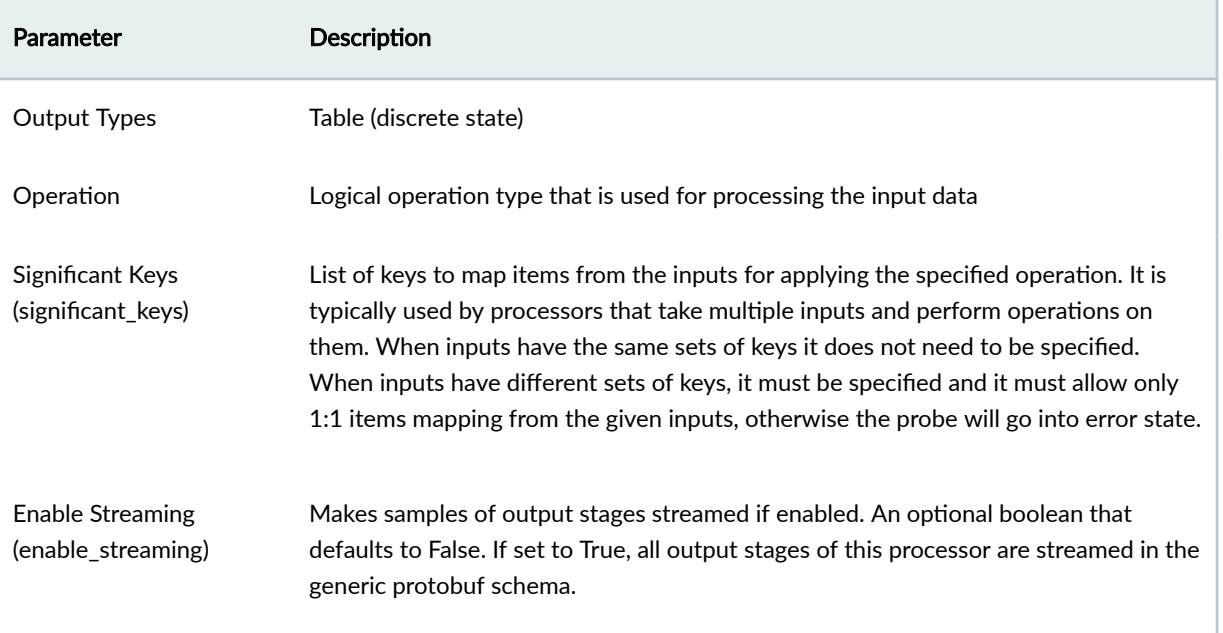

# **Processor: Match Count**

#### **IN THIS SECTION**

[Example: Match Count](#page-1111-0) **| 1078**  $\bullet$ 

For each input group, the Match Count processor creates a single output that is the number of items in the input group that are equal to the reference. The 'total\_count' key is added into output item keys where the value is a number of items in an input group.

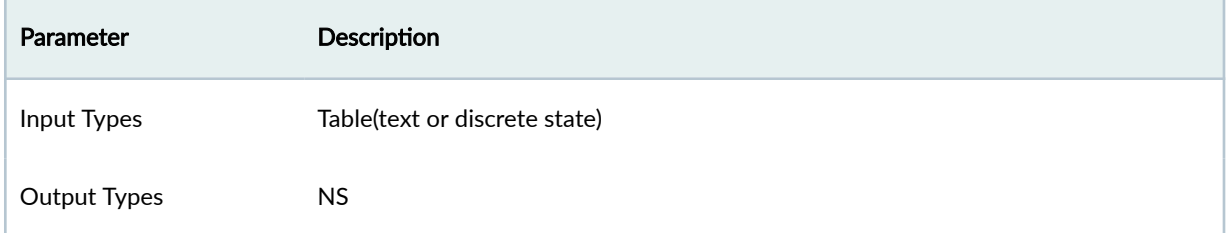

<span id="page-1111-0"></span>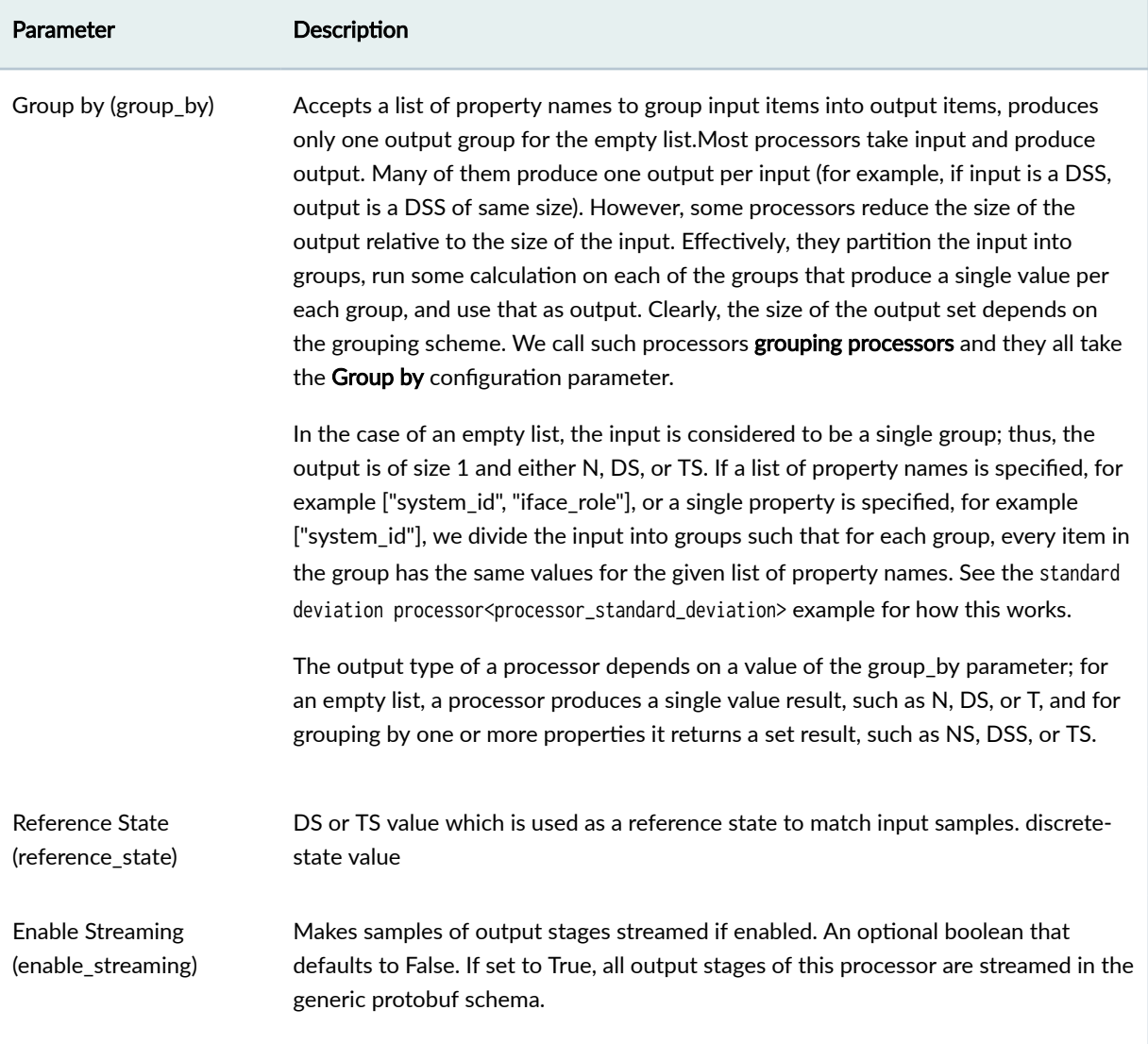

# **Example: Match Count**

Assume a configuration of:

reference\_state: "false" group\_by: []

<span id="page-1112-0"></span>Sample Input:

[if\_name=eth0] : "true" [if\_name=eth1] : "true" [if\_name=eth3] : "false"

Sample Output:

### [] : 1

In the above example, we have 1 as the output because 1 element of the input group matches the reference value of "false".

## **Processor: Match Percentage**

**IN THIS SECTION**

[Example: Match Percentage](#page-1113-0) **| 1080**  $\bullet$ 

For each input group, the Match Percentage processor creates a single output that is the percentage of items in the input group that are equal to the reference.

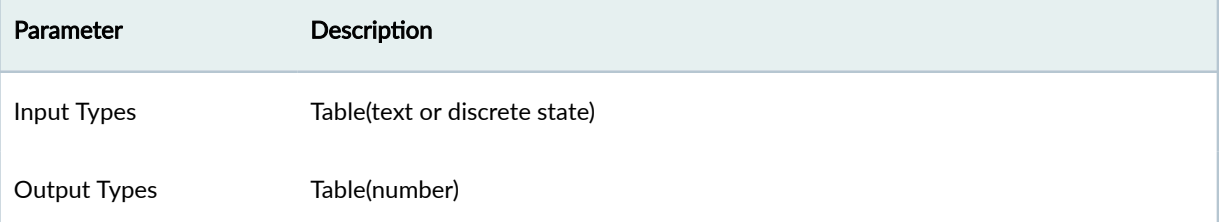

<span id="page-1113-0"></span>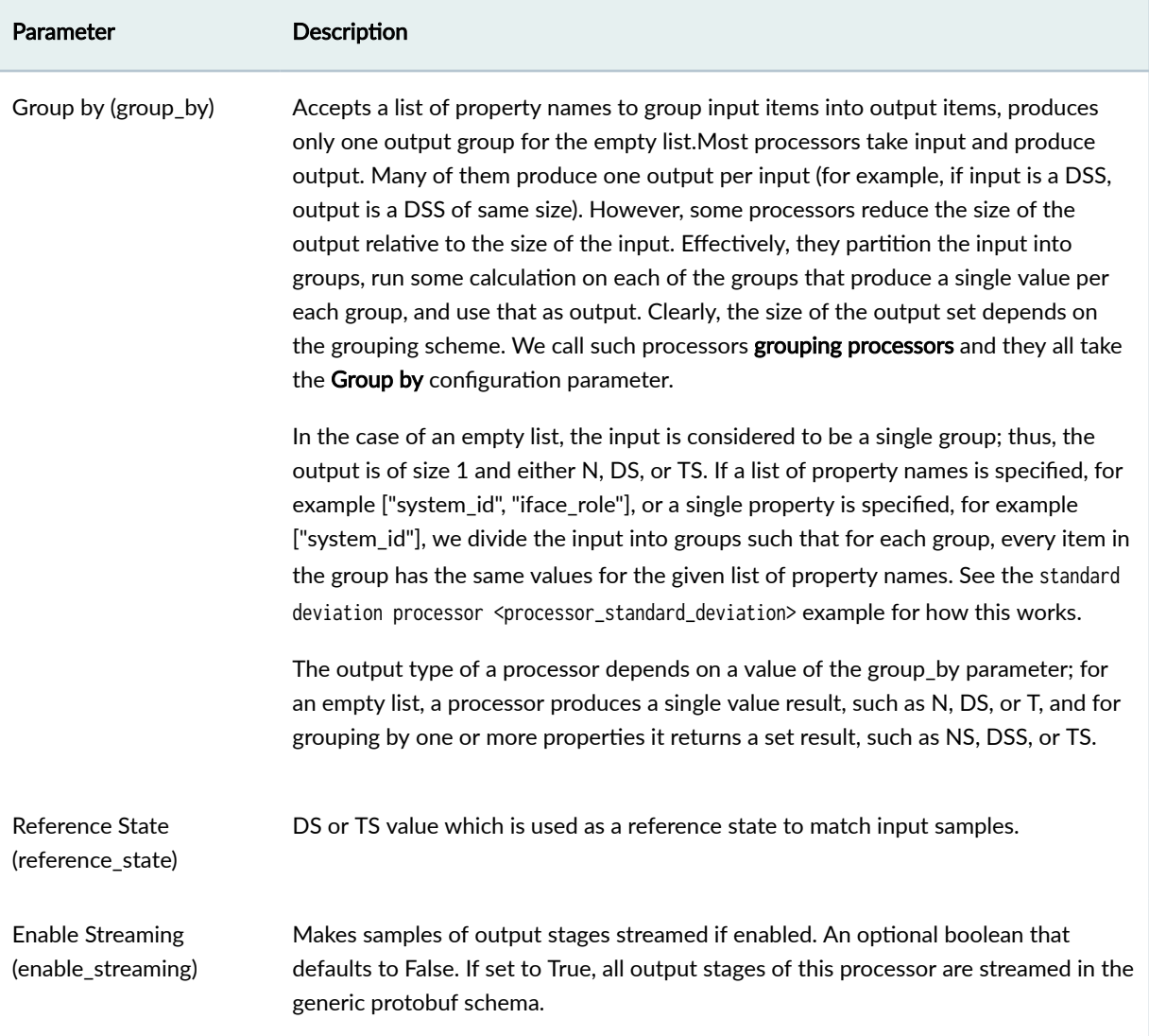

# **Example: Match Percentage**

Assume a configuration of:

reference\_state: "false" group\_by: []

<span id="page-1114-0"></span>Sample Input:

[if\_name=eth0] : "true" [if\_name=eth1] : "true" [if\_name=eth3] : "false"

Sample Output:

[] : 33

In the above example, we have 33% as the output because 33% of the input group match the reference value of "false".

### **Processor: Match String**

**IN THIS SECTION**

[Example: Match String](#page-1116-0) **| 1083**

The Max String processor checks that a string matches a regular expression. It accepts text series on input, for each series it configures a check that verifies if the input value matches the configured regular expression. Regular expression syntax is PCRE-compatible. Note that regexp matching is done in a partial mode, so if the full match is needed, regular expression needs to be specified accordingly. The output series contains anomaly values, such as 'false' and 'true'.

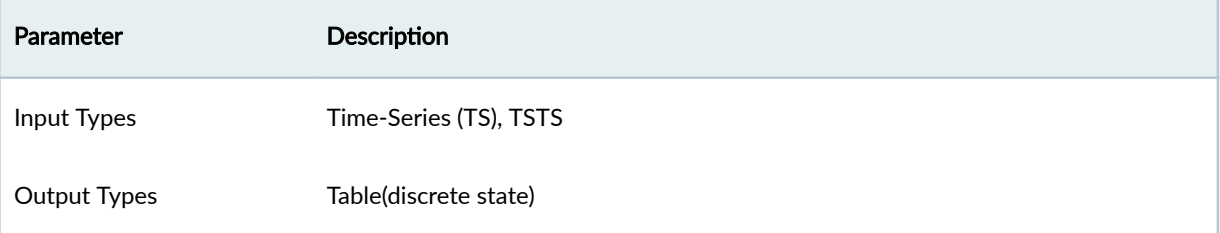

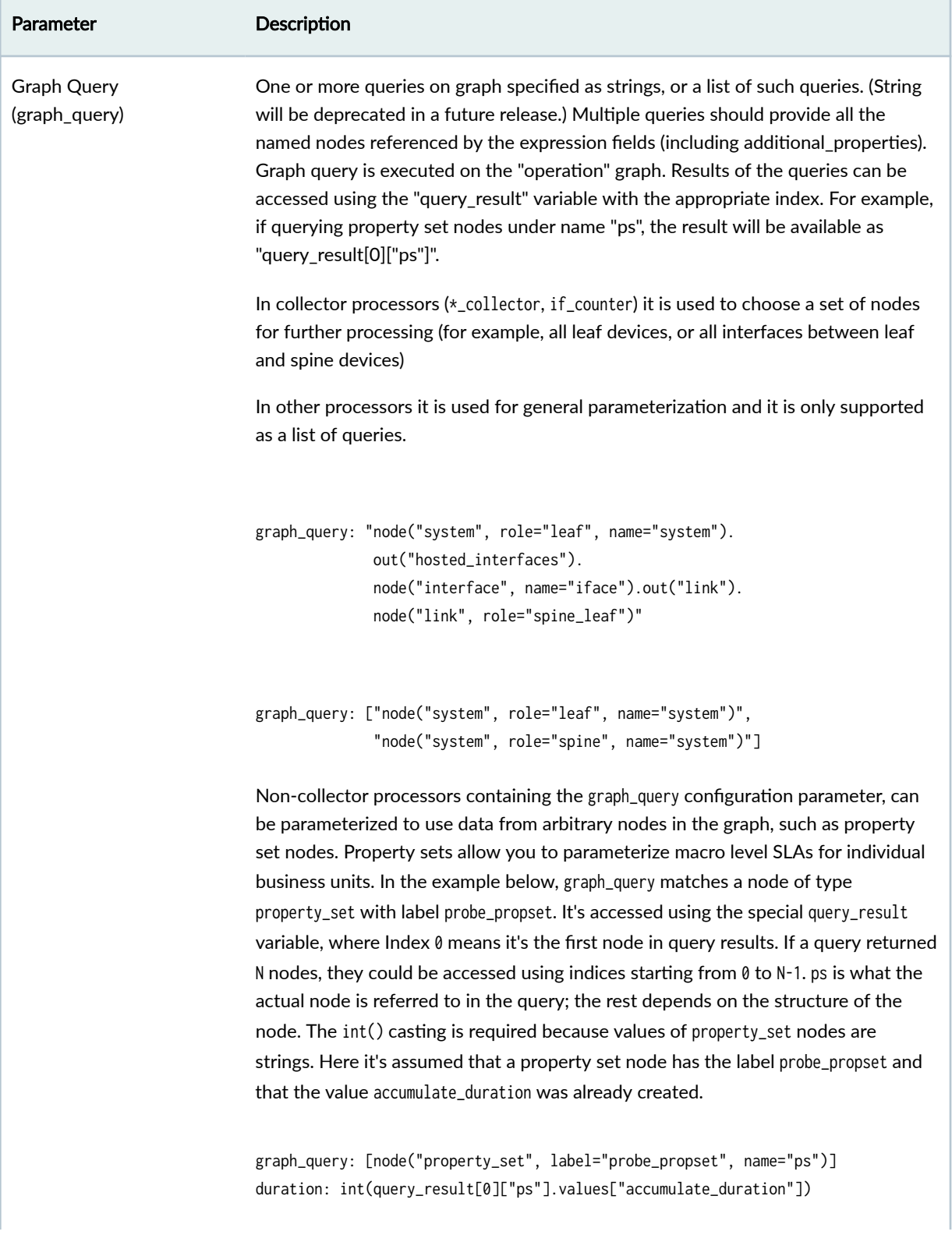
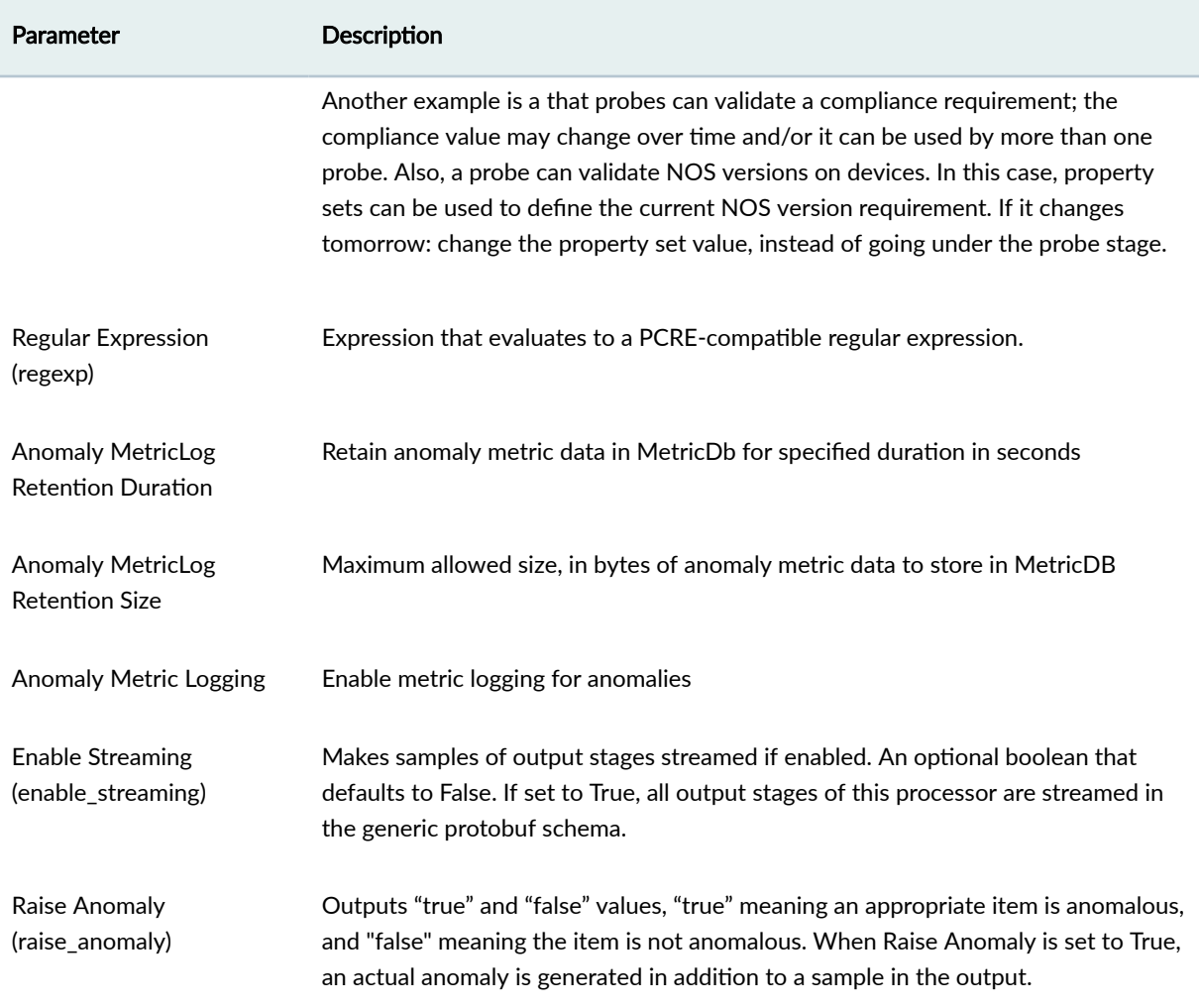

# **Example: Match String**

regexp: "os\_version\_pattern"

Sample Input (TS)

```
[device=leaf1,os_version_pattern=^4.[7-9].[0-9]+$] : 4.1
[device=leaf2,os_version_pattern=^4.[7-9].[0-9]+$] : 4.7
```
Sample Output (DSS):

```
[device=leaf1,os_version_pattern=^4.[7-9].[0-9]+$,regex=^4.[7-9].[0-9]+$] : "true"
[device=leaf2,os_version_pattern=^4.[7-9].[0-9]+$,regex=^4.[7-9].[0-9]+$] : "false"
```
## **Processor: Max**

#### **IN THIS SECTION**

 $\bullet$ [Example: Max](#page-1118-0) **| 1085**

The Max processor groups as described by Group by, then finds the maximum value and outputs it for each group.

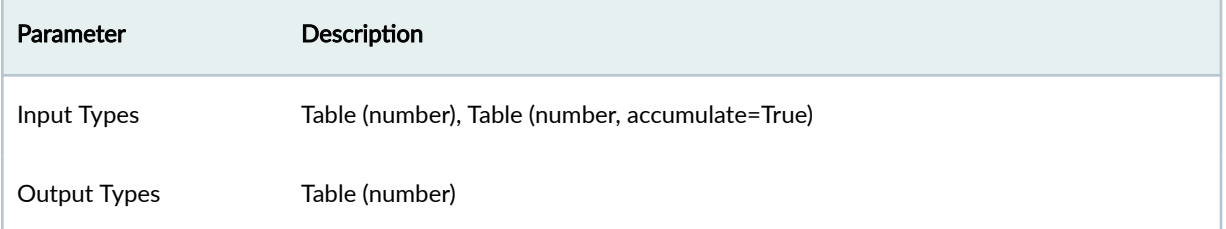

<span id="page-1118-0"></span>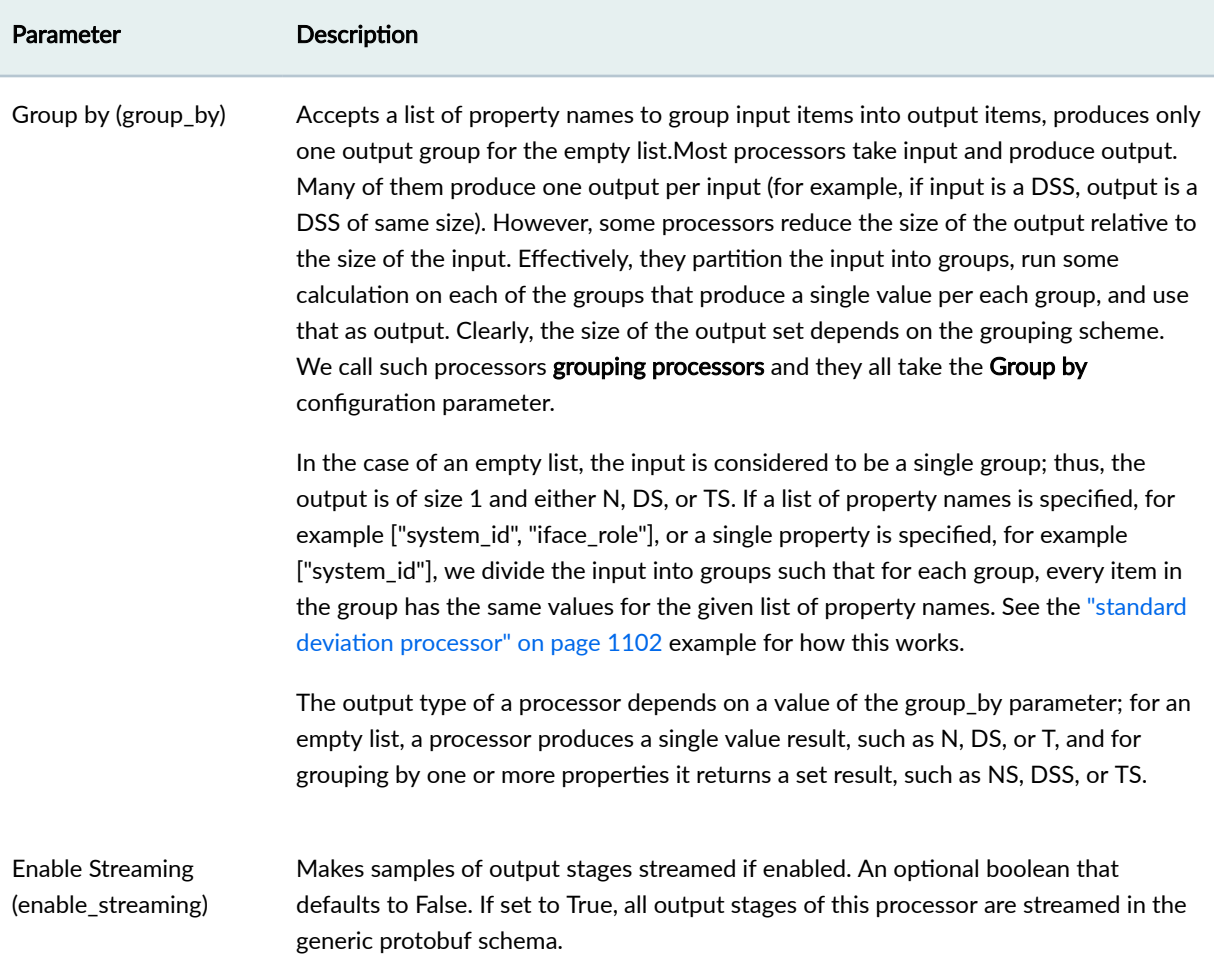

#### **Example: Max**

Assume a configuration of:

group\_by: ["system\_id"]

Sample Input:

[system\_id=leaf0,if\_name=swp40] : 10 [system\_id=leaf0,if\_name=swp41] : 11 [system\_id=leaf0,if\_name=swp42] : 15 [system\_id=spine0,if\_name=eth15] : 32

```
[system_id=spine0,if_name=eth16] : 30
[system_id=spine0,if_name=eth17] : 36
```
Output "out":

[system\_id=leaf0] : 15 [system\_id=spine0] : 36

# **Processor: Min**

**IN THIS SECTION**

 $\bullet$ [Example: Min](#page-1120-0) **| 1087**

The Min processor groups as described in Group by, then finds the minimum value and outputs it for each group.

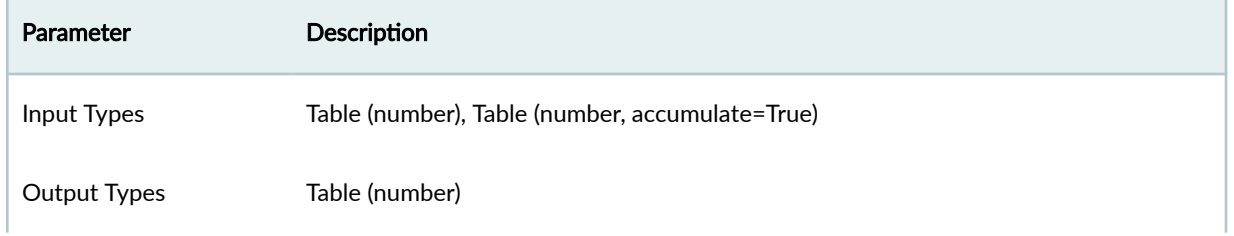

<span id="page-1120-0"></span>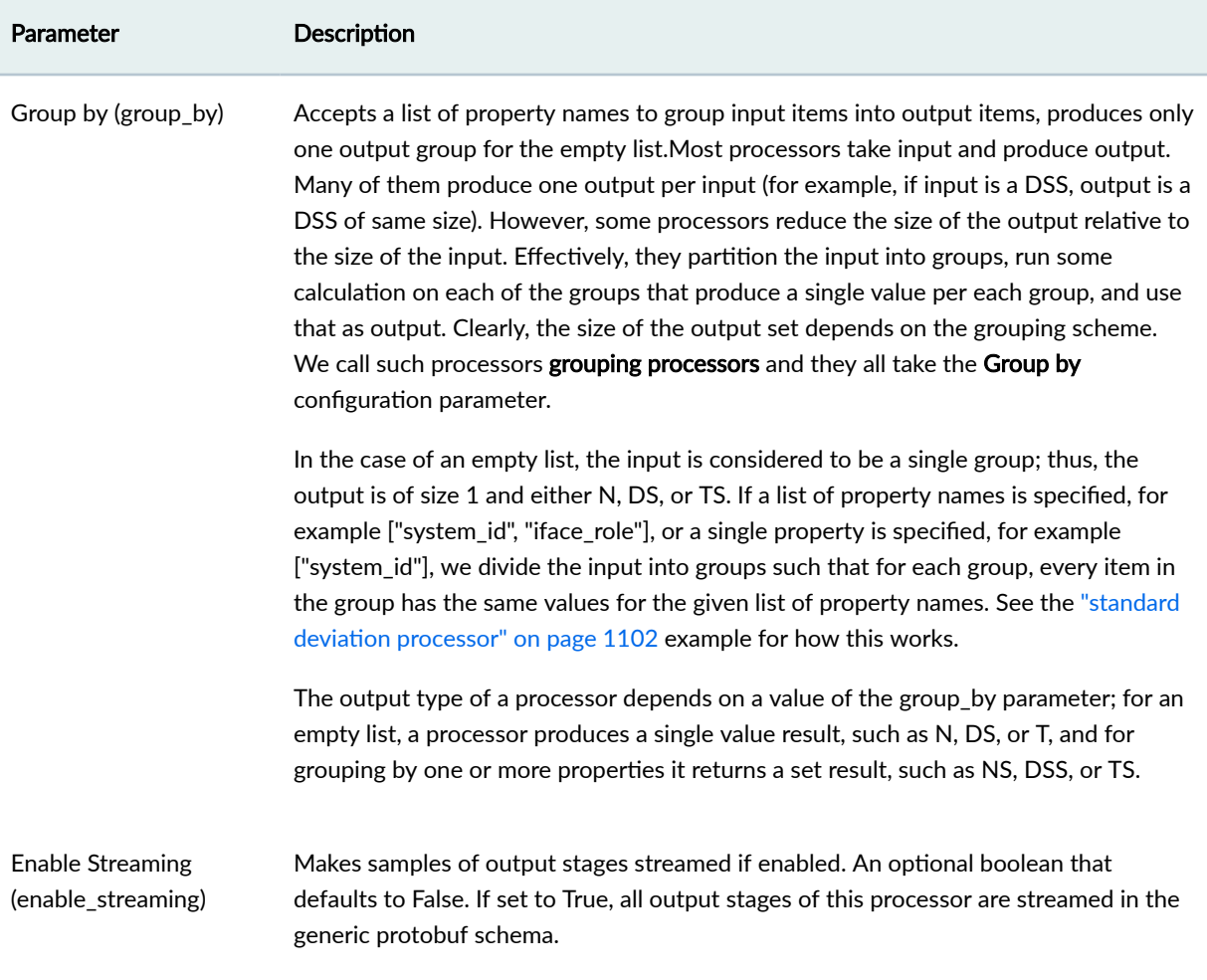

# **Example: Min**

Assume a configuration of:

```
group_by: ["system_id"]
```
Sample Input:

```
[system_id=leaf0,if_name=swp40] : 10
[system_id=leaf0,if_name=swp41] : 11
[system_id=leaf0,if_name=swp42] : 15
[system_id=spine0,if_name=eth15] : 32
```

```
[system_id=spine0,if_name=eth16] : 30
[system_id=spine0,if_name=eth17] : 36
```
Output "out":

[system\_id=leaf0] : 10 [system\_id=spine0] : 30

# **Processor: Periodic Average**

#### **IN THIS SECTION**

 $\bullet$ [Example: Periodic Average](#page-1123-0) **| 1090**

One number is created on output for each input. Each <period>, the output is set to the average of the input over the last <period>. This is not a weighted average.

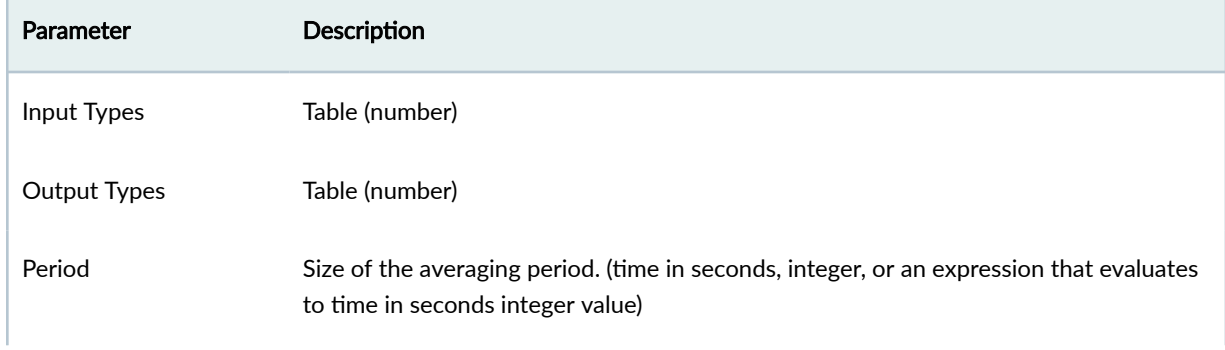

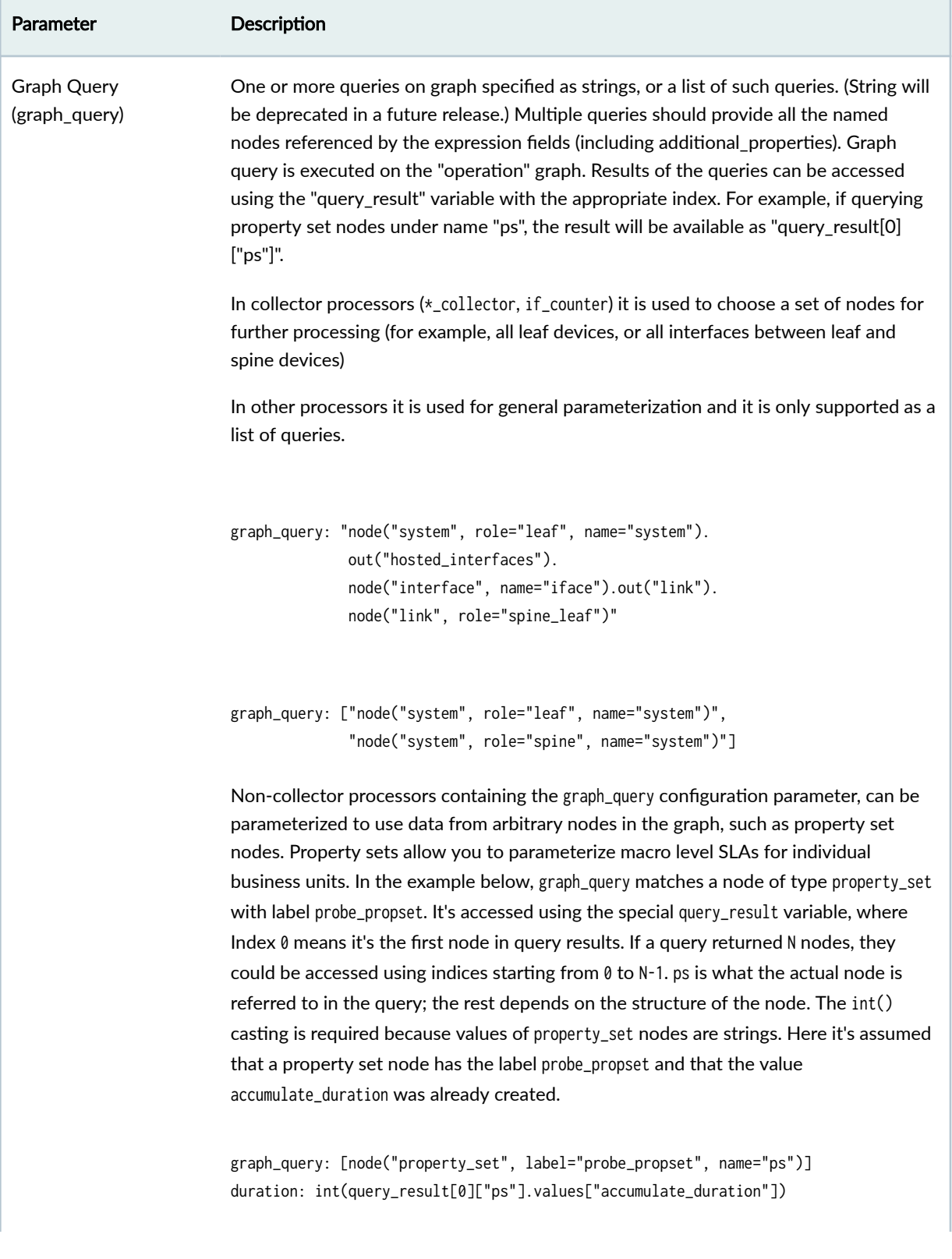

<span id="page-1123-0"></span>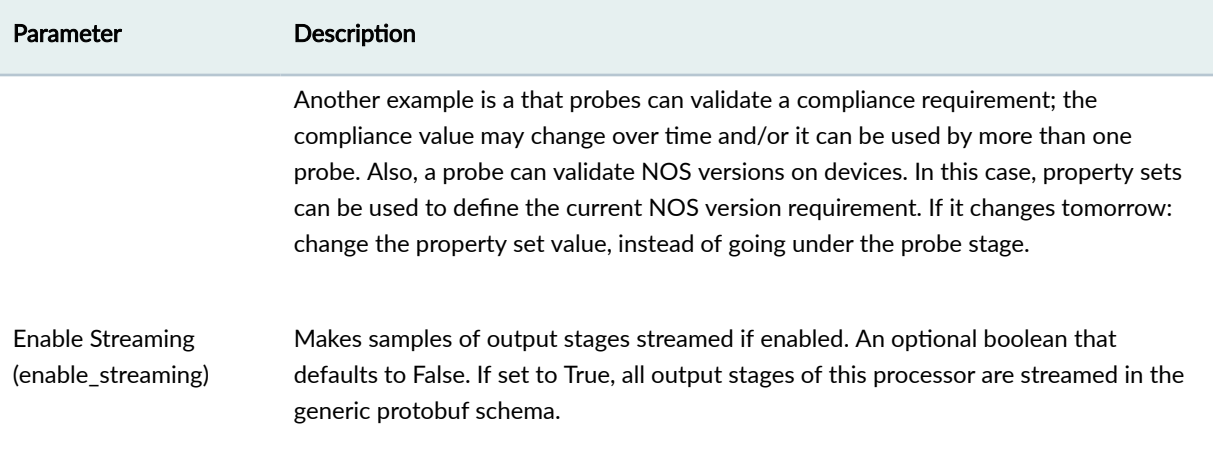

#### **Example: Periodic Average**

period: 2

Assume the following input at time  $t=1$ 

[if\_name=eth0] : 10 [if\_name=eth1] : 20 [if\_name=eth3] : 30

And following input at time  $t=1.5$ 

[if\_name=eth0] : 20 [if\_name=eth1] : 30 [if\_name=eth3] : 40

And the following at time  $t=2.1$ 

[if\_name=eth0] : 40 [if\_name=eth1] : 50 [if\_name=eth3] : 60 We would now have the following output:

[if\_name=eth0] : 15 [if\_name=eth1] : 25 [if\_name=eth3] : 35

This output is the average over the last discrete period of 2 seconds (time=0 to time=2). Notice that the average is not weighted by time; frequently-occuring closely-spaced samples will bias the average.

The next time the output would be updated would be at time  $t=4$ , in which case it would contain the average of the input over the range  $[t=2, t=4]$ , a period of the configured two seconds.

## **Processor: Range**

**IN THIS SECTION**

[Example: Range](#page-1126-0) **| 1093**

The Range processor checks that a value is in a range. According to the specified range, it configures a check for the input series. This check returns an anomaly value if a series aggregation value, such as a last value, sum, avg etc., is in the range. This aggregation type is configured by the 'property' attribute, which is set to 'value' if not specified. The output series contains anomaly values, such as 'true' and 'false'. (Previously called 'not\_in\_range' and 'range\_check'.) The range processor generates the output of True when the input matches the specified criteria.

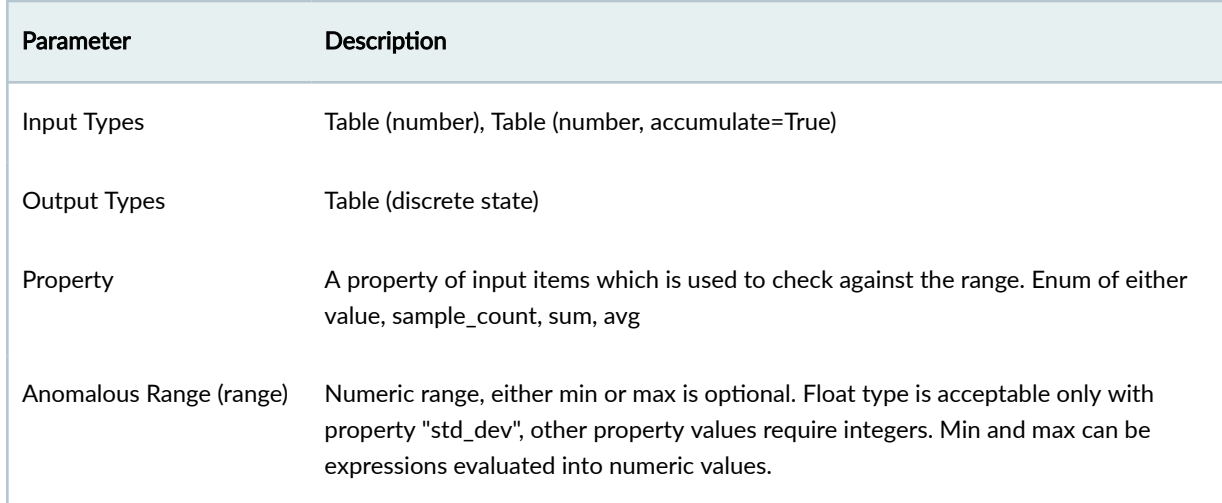

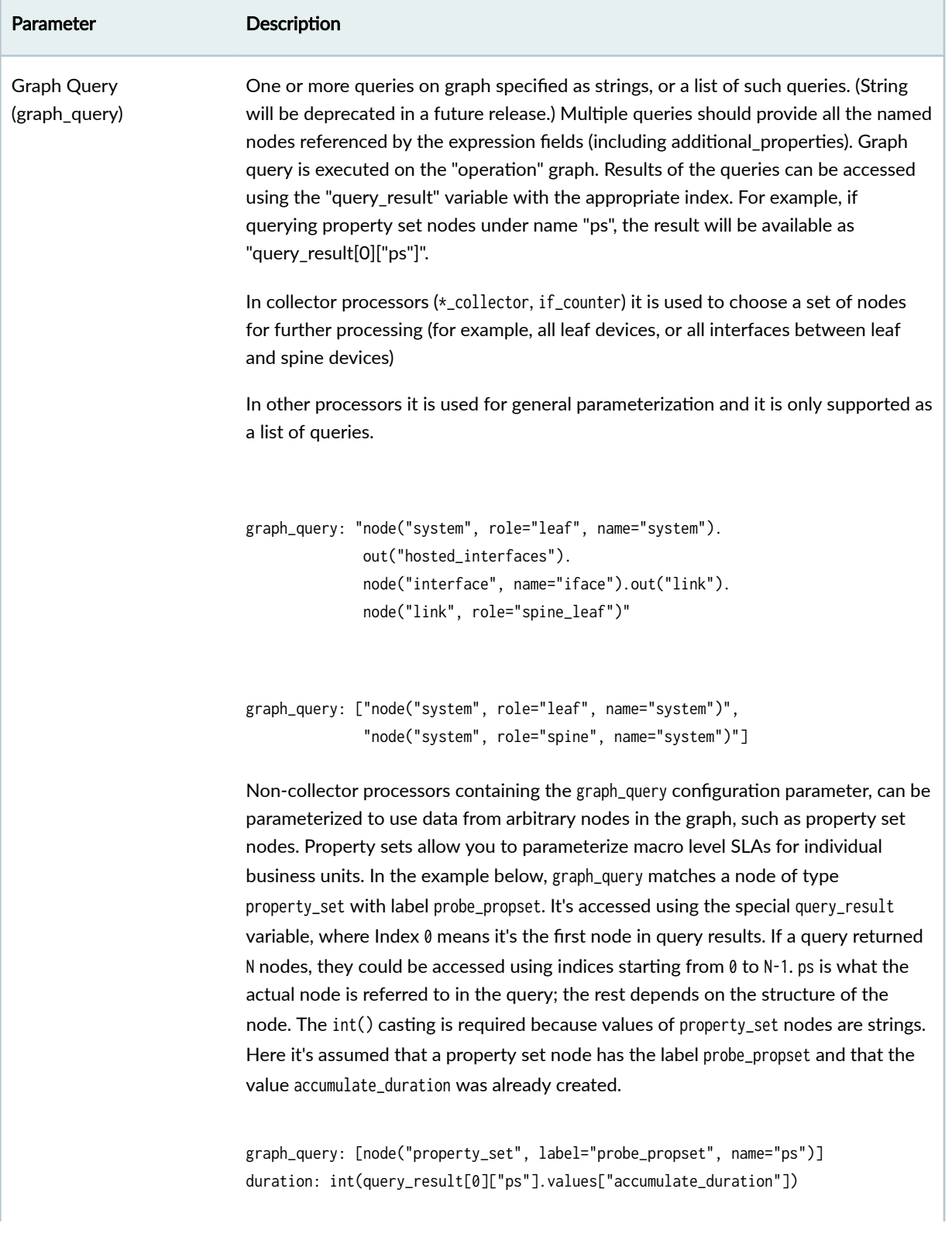

# **1093**

#### <span id="page-1126-0"></span>*(Continued)*

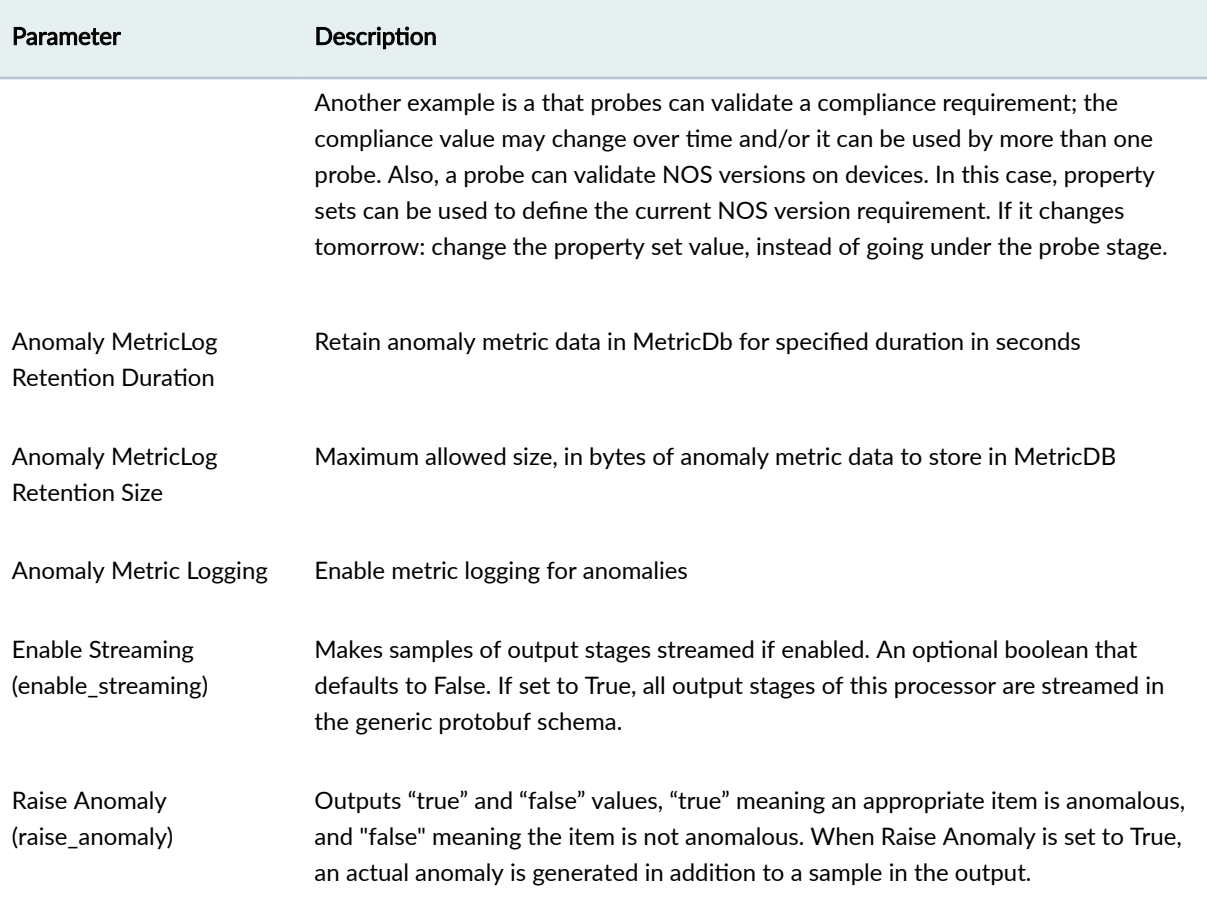

# **Example: Range**

range: {"min": 35, "max": 45} property: "value"

Sample Input (NS)

[if\_name=eth0] : 23 [if\_name=eth1] : 55 [if\_name=eth3] : 37 Sample Output (DSS)

```
[if_name=eth0] : "false"
[if_name=eth1] : "false"
[if_name=eth3] : "true"
```
If expressions are used for min or max fields of the range property, then they are evaluated for each input item which results into item-specific thresholds. Properties of the respective output item are extended by range\_min or range\_max properties with calculated values.

```
range: {"max": "speed * 0.7"}
property: "value"
```
Sample Input (NS)

```
[if_name=eth0,speed=10000000000] : 800000000
[if_name=eth1,speed=1000000000] : 800000000
```
Sample Output (DSS)

if\_name=eth0,speed=10000000000,range\_max=7000000000] : "false" [if\_name=eth1,speed=1000000000,range\_max=700000000] : "true"

# **Processor: Ratio**

**IN THIS SECTION**

Example: Ratio Output | 1095

The Ratio processor calculates the ratio of inputs. It takes two inputs: numerator and denominator. Denominator is optional and could be specified as 'denominator' configuration property instead. It could be either an integer or an expression that evaluates to an integer. It should not be '0'.

When 'denominator' is specified as an input, 'numerator' and 'denominator' input items must allow only 1:1 mapping. If that is not the case, 'significant\_keys' configuration property should be specified to list keys that will allow such mapping.

<span id="page-1128-0"></span>It also supports 'multiplier' configuration property, which is an integer value greater than one to multiply numerator by before calculating ratio. This allows it to overcome limitations of dealing with integers. Default value is 100.

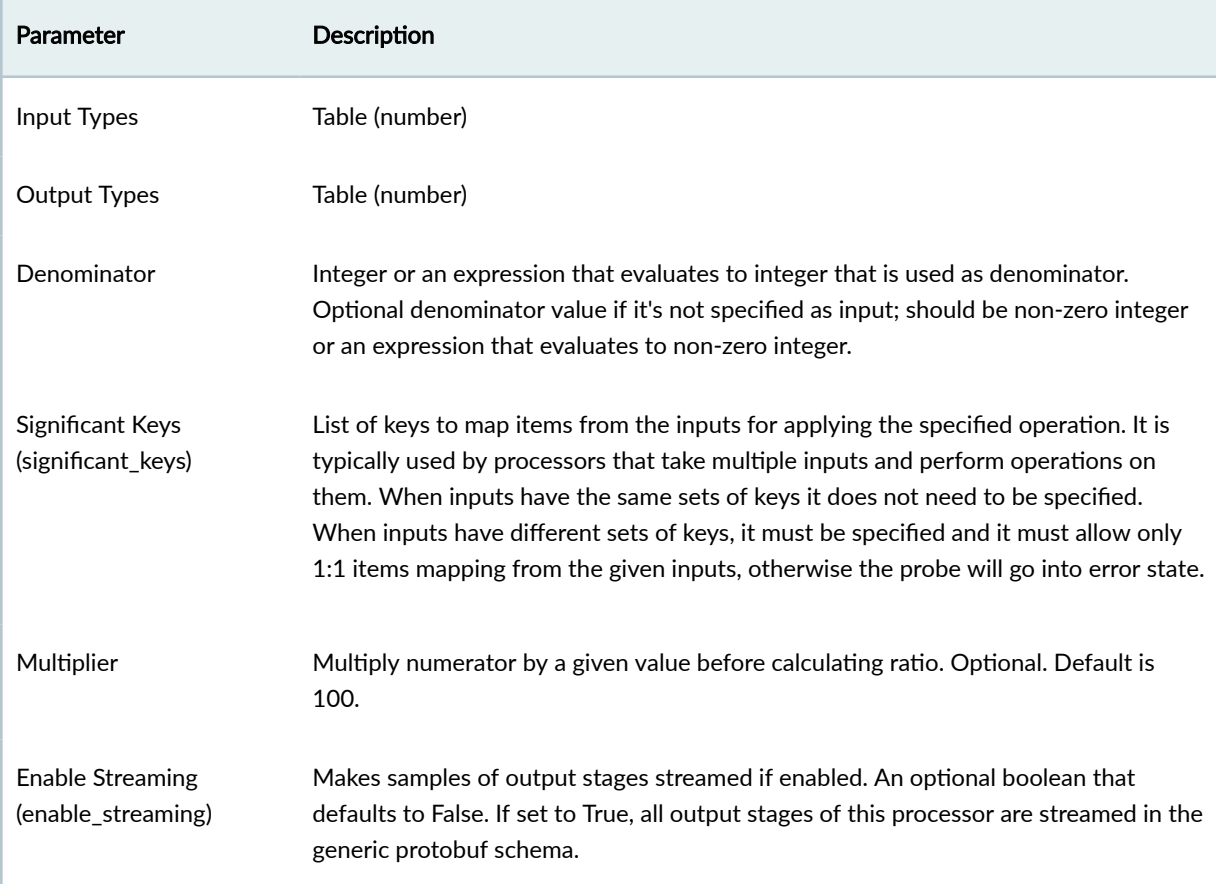

#### **Example: Ratio Output**

Simple scenario with a static denominator.

denominator: 100 multiplier: 1

Input 'numerator':

[system\_id=spine1,role=spine,interface=eth0]: 300 [system\_id=spine2,role=spine,interface=eth1]: 500 Output:

```
[system_id=spine1,role=spine,interface=eth0]: 3
[system_id=spine1,role=spine,interface=eth1]: 5
```
Configuration where numerator and denominator are coming from inputs, and 'multiplier' value is the default 100:

significant\_keys: ['system\_id', 'interface']

Input 'numerator':

[system\_id=spine1,role=spine,interface=eth0]: 300 [system\_id=spine2,role=spine,interface=eth1]: 750

Input 'denominator':

[system\_id=spine1,role=spine,interface=eth0]: 150 [system\_id=spine2,role=spine,interface=eth1]: 250

Output:

[system\_id=spine1,interface=eth0]: 200 [system\_id=spine1,interface=eth1]: 300

## **Processor: Service Data Collector**

#### **IN THIS SECTION**

[Example: Service Data Collector](#page-1132-0) **| 1099**

The Service Data Collector processor collects data from the specified service. For example, 'bgp' service would be the status of BGP sessions. Objects to be monitored are configured via the graph query and key. In the BGP example, key should evaluate to locallp, localAs, remotelp, or remote As. For interfacebased services such as 'interface' and 'lldp', key is an interface name.

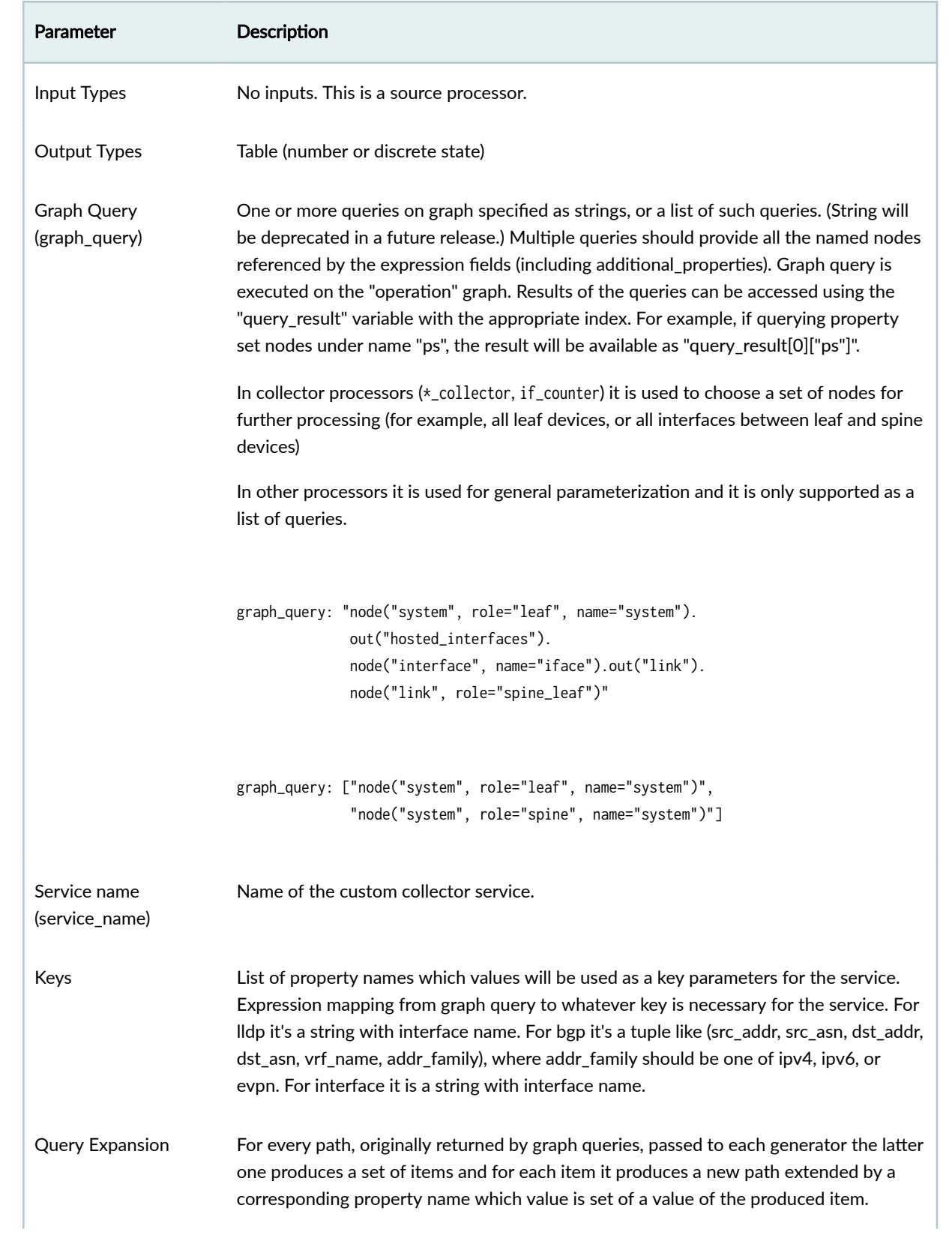

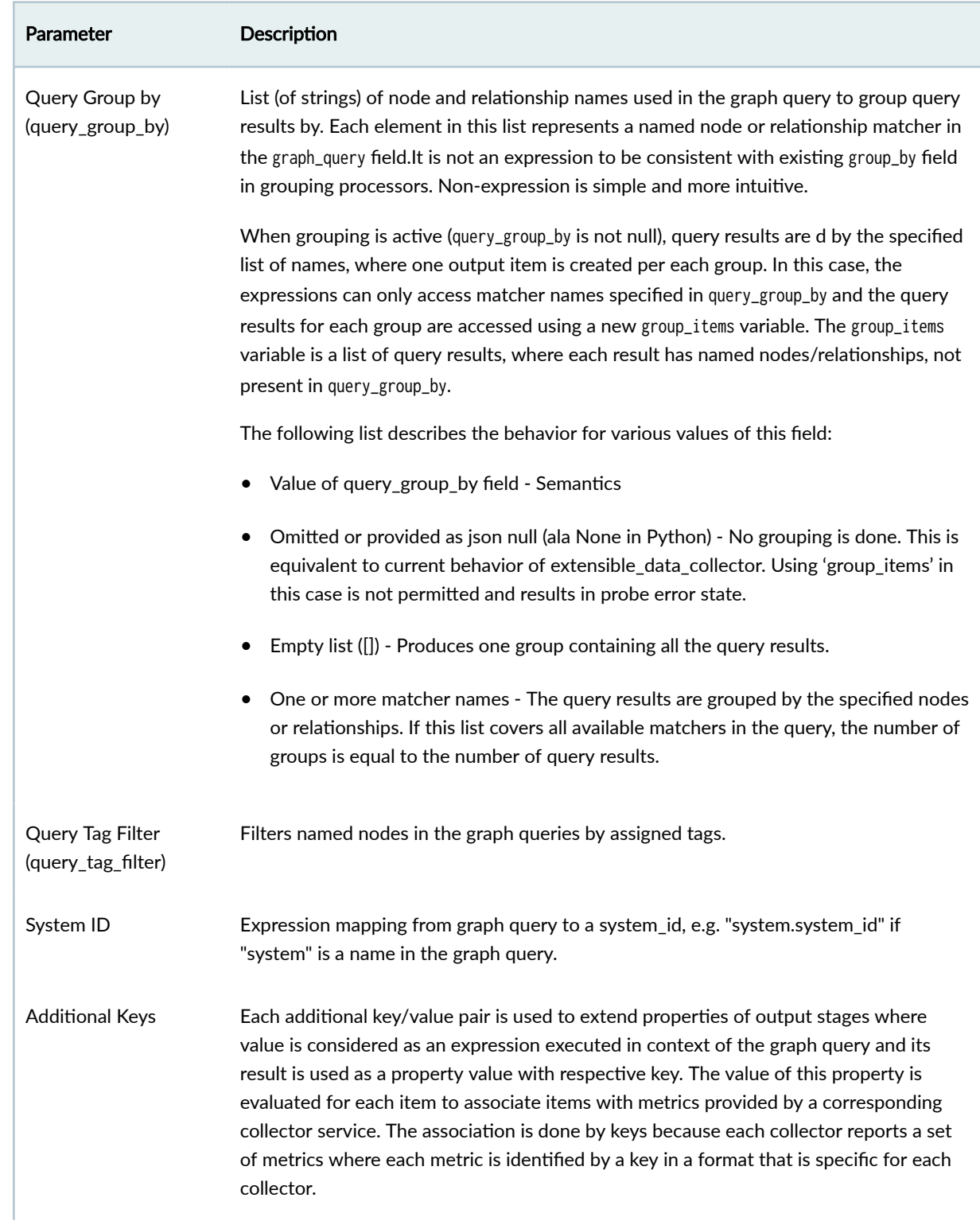

<span id="page-1132-0"></span>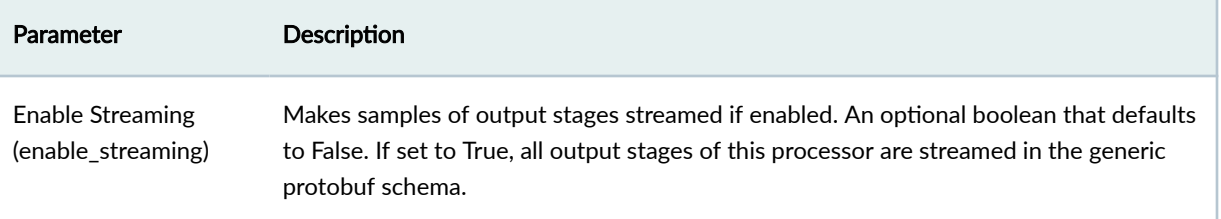

#### **Example: Service Data Collector**

```
ode("system", name="system").out("hosted_interfaces").
               node("interface", name="iface").out("link").
               node("link", role="spine_leaf")"
system_id: "system.system_id"
key: "interface.if_name"
role: "system.role"
```
In this example, we create a DSS that has an entry for every fabric interface in the system. Each entry is implicitly tagged by "system\_id" and "key" (where key happens to be the interface name for the interface service). Furthermore, as we have specified an additional property "role", each entry is also tagged by system role.

[system\_id=spine1,role=spine,key=eth0]: "up" [system\_id=spine2,role=spine,key=eth1]: "down" [system\_id=leaf0,role=leaf, key=swp1]: "up"

## **Processor: Set Comparison**

#### **IN THIS SECTION**

[Example: Set Comparison](#page-1133-0) **| 1100**

The Set Comparison processor does a set-comparison of input stages.

Accept two DS or NS inputs, called "A" and "B". There are three outputs: A stage "A - B" that contains the items that are only in stage "A," a stage "B - A" that contains the items that are only in stage "B," and a stage "A & B" that contains the items that are in both stage "A" and stage "B."

<span id="page-1133-0"></span>When conducting the above operations, we first normalize all items in each stage by dropping all the keys that are not in "significant\_keys." It is an error if a key in "significant\_keys" is not present in either stage "A" or "B."

Furthermore, only the keys of each normalized item are considered; values are preserved (and kept from stage "A" in the intersection output), but not considered in the comparison operations.

Results are undefined if, when normalizing items in either stage\_A or stage\_B, there is more-than-one item with a given set of key-value pairs.

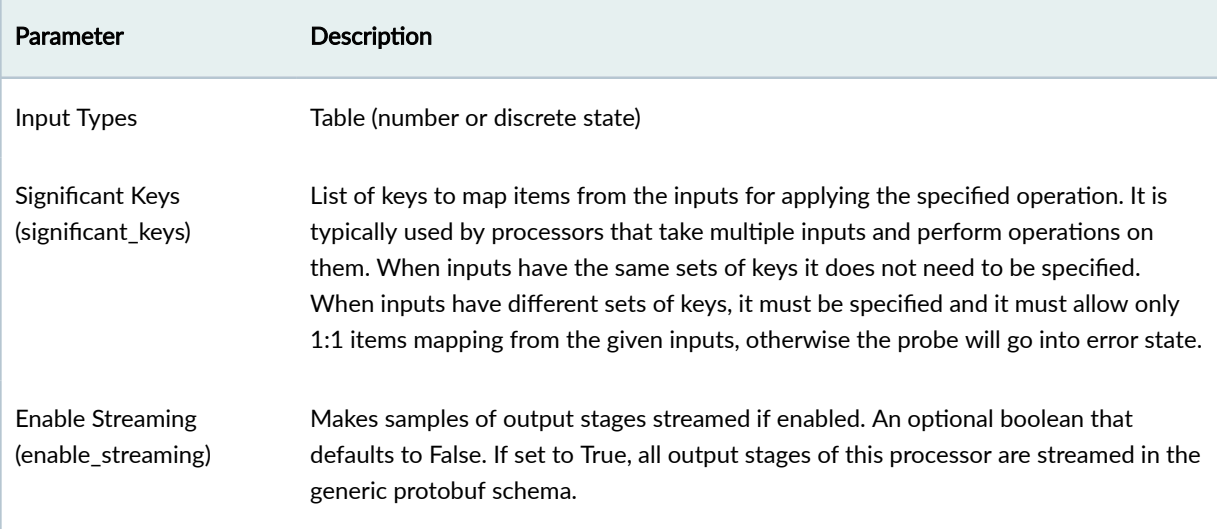

#### **Example: Set Comparison**

Consider we have inputs with device temperature information.

Input A:

```
[system_id=leaf1]: 45
[system_id=leaf2]: 52
[system_id=leaf3]: 61
```
Input B:

[system\_id=leaf2]: 52 [system\_id=leaf4]: 64

Outputs will be the following.

A - B:

[system\_id=leaf1]: 45 [system\_id=leaf3]: 61

# B - A:

[system\_id=leaf4]: 64

A & B:

[system\_id=leaf2]: 52

# **Processor: Set Count**

**IN THIS SECTION**

[Example: Set Count](#page-1135-0) **| 1102**  $\bullet$ 

The Set Count processor groups as described in Group by, then calculates the number of items in each group.

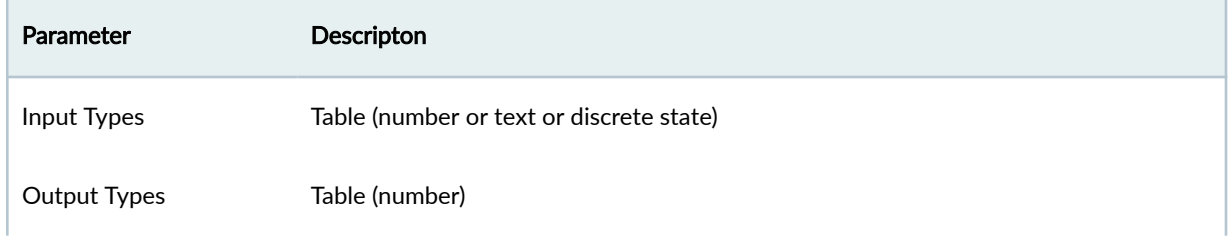

<span id="page-1135-0"></span>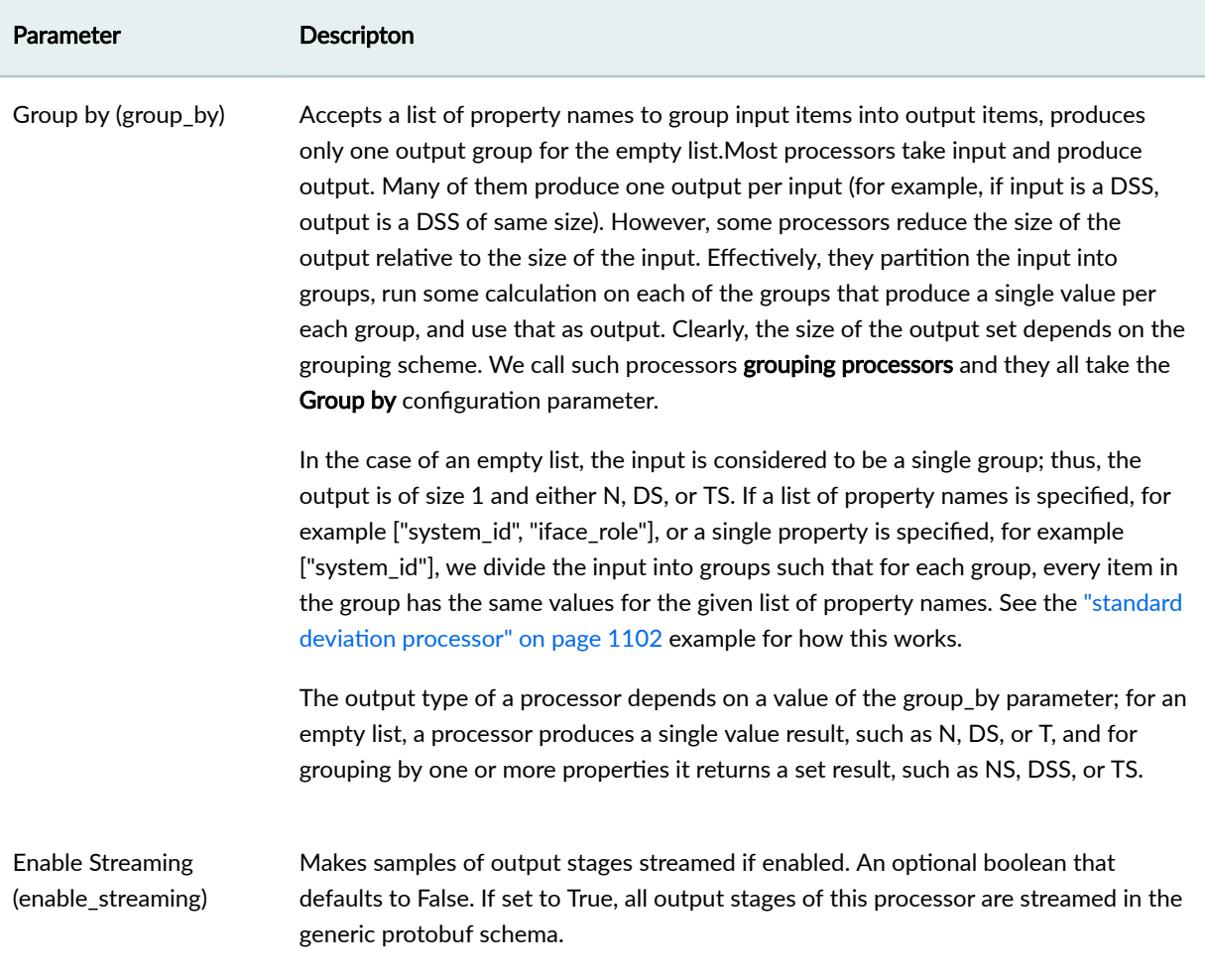

#### **Example: Set Count**

See "standard deviation" on page 1102 example. It's the same except we calculate the number of stage items.

# **Processor: Standard Deviation**

#### **IN THIS SECTION**

Example: Standard Deviation | 1103  $\bullet$ 

<span id="page-1136-0"></span>The Standard Deviation processor groups as described by Group by, calculates the standard deviation, then outputs one standard deviation per group.

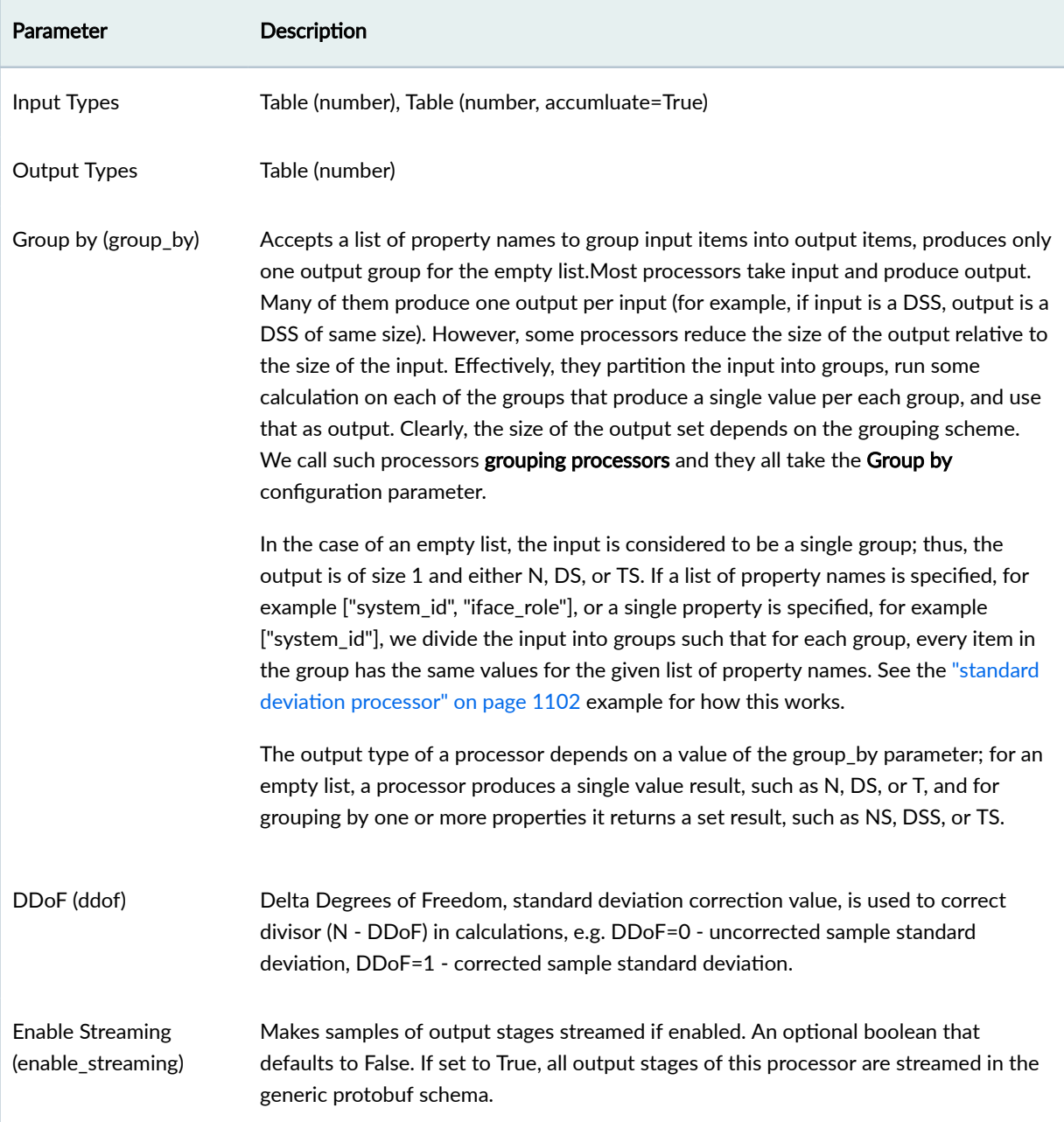

#### **Example: Standard Deviation**

```
group_by: ["role", "system_id"]
ddof: 1
```
Also assume an NS input of

[role:fabric, system\_id:spine1, if\_name=eth0] :10 [role:fabric, system\_id:spine1, if\_name=eth1] :11 [role:server, system\_id:spine1, if\_name=eth3] :12 [role:server, system\_id:spine1, if\_name=eth4] :13 [role:fabric, system\_id:spine2, if\_name=eth0] :14 [role:fabric, system\_id:spine2, if\_name=eth1] :15 [role:server, system\_id:spine2, if\_name=eth3] :16 [role:server, system\_id:spine2, if\_name=eth4] :17

Given the above, the output would be a number-set of

[role:fabric, system\_id:spine1] : stddev([10, 11]) [role:fabric, system\_id:spine2] : stddev([14, 15]) [role:server, system\_id:spine1] : stddev([12, 13]) [role:server, system\_id:spine2] : stddev([16, 17])

#### **Processor: State**

#### **IN THIS SECTION**

[Example: State](#page-1139-0) **| 1106**

The State processor checks that a value is one of the specified anomalous states. It outputs DSS with anomaly values, such as 'true' if the value is in the specified states, and otherwise, it returns 'false'. (previously called 'state\_check' and 'in\_state'). The State processor supports multiple reference states and output is 'true' when input is in any of the specified states.

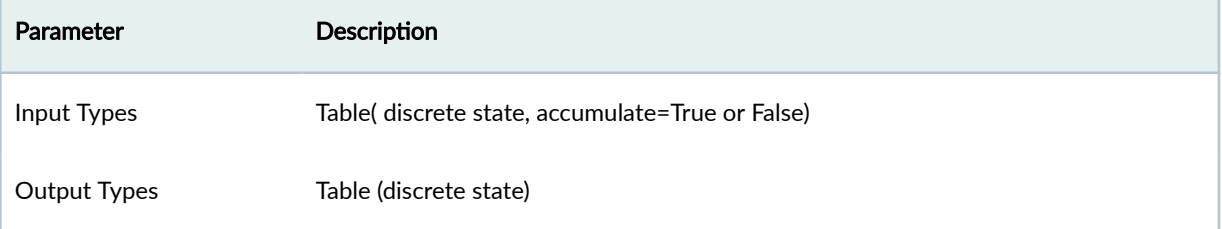

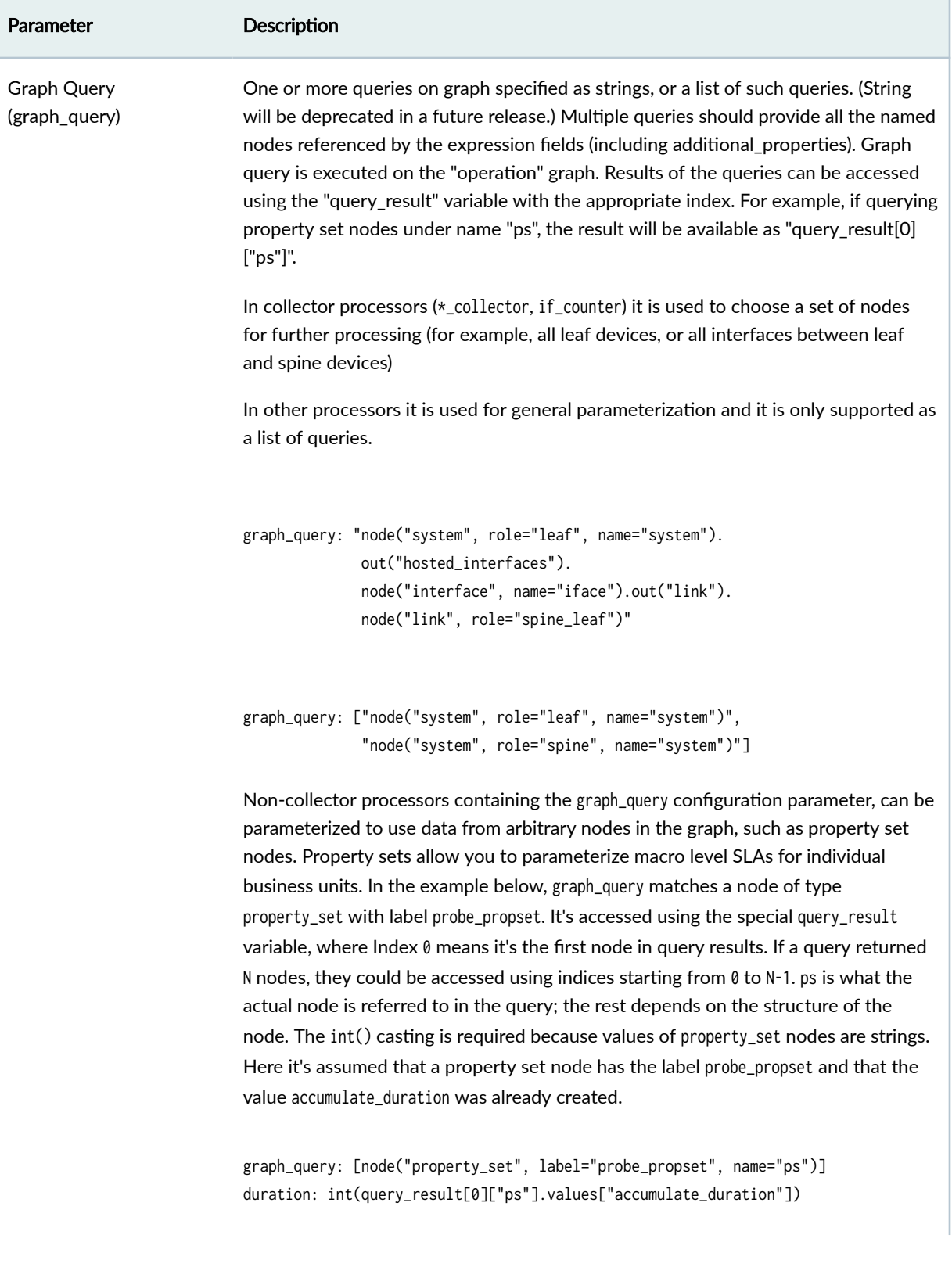

<span id="page-1139-0"></span>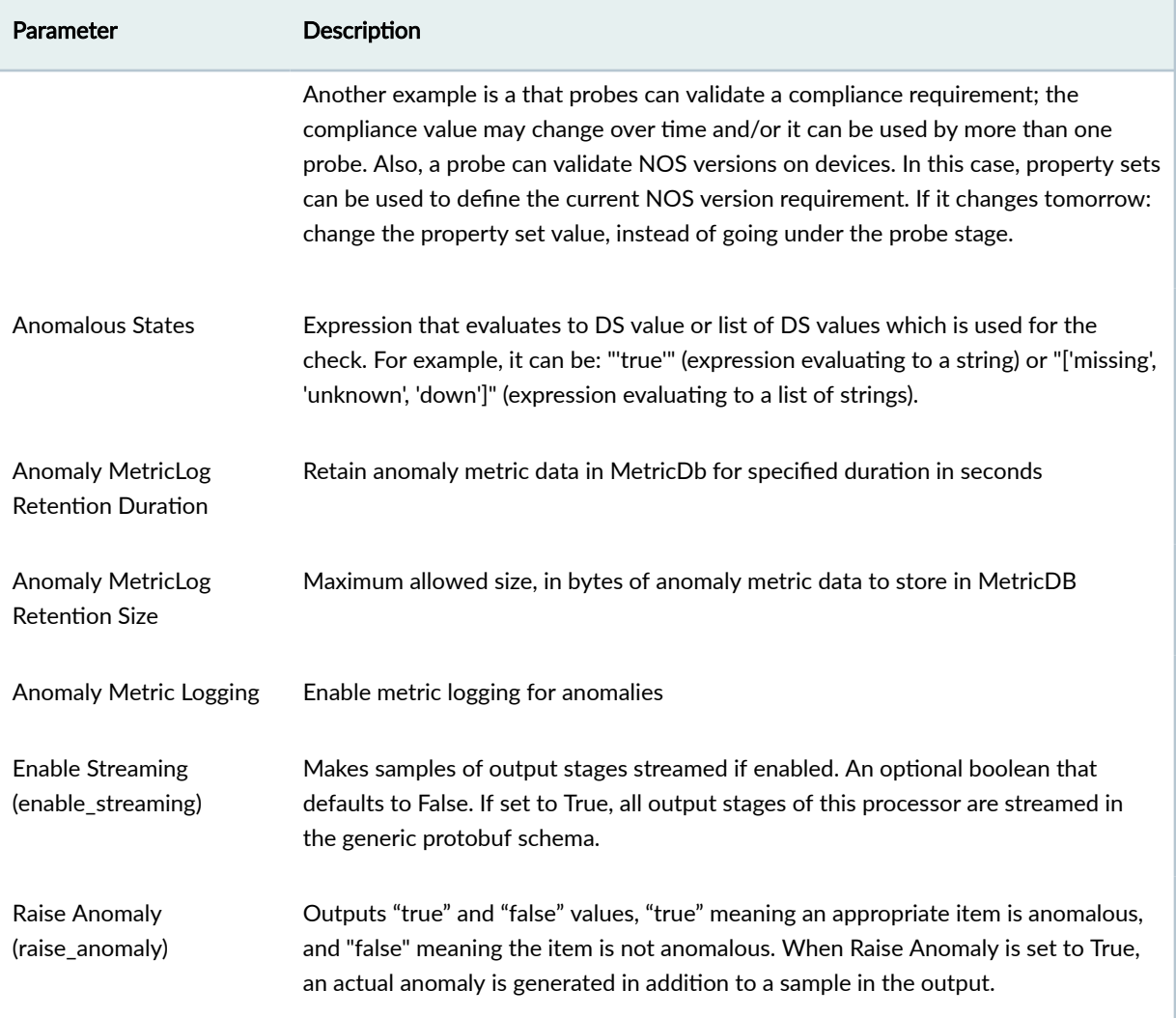

#### **Example: State**

state: '"up"'

Sample Input (DS)

[if\_name=eth0] : "up" [if\_name=eth1] : "down" [if\_name=eth3] : "up"

Sample Output (DSS)

```
[if_name=eth0] : "false"
[if_name=eth1] : "true"
[if_name=eth3] : "false"
```
If expression is used for the state field, then it's evaluated for each input item, and it results into itemspecific state value. Properties of the respective output item are extended by the state property with value of the evaluated expression.

state: expected\_if\_state

Sample Input (DS):

[if\_name=eth0,expected\_if\_state=up] : "up" [if\_name=eth1,expected\_if\_state=down] : "down" [if\_name=eth3,expected\_if\_state=up] : "down"

Sample Output (DSS)

```
[if_name=eth0,state=up] : "false"
[if_name=eth1,state=down] : "false"
[if_name=eth3,state=up] : "true"
```
# **Processor: Subtract**

One number is created on output for each number with the same properties in both inputs. For each input item the processor leaves only significant keys, drops the others and puts the result. If there is no common set of properties between both inputs, the output is the empty set.

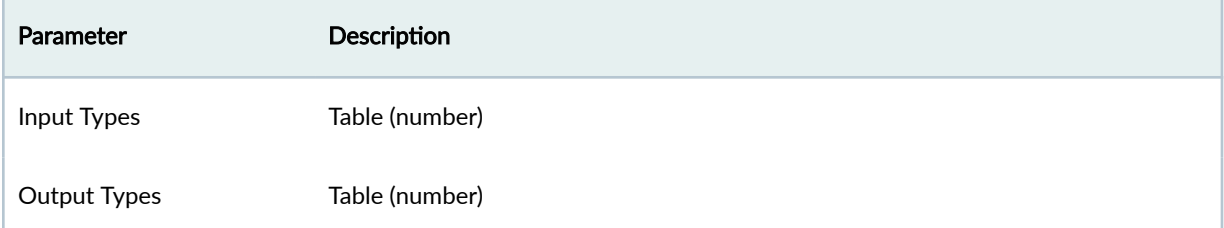

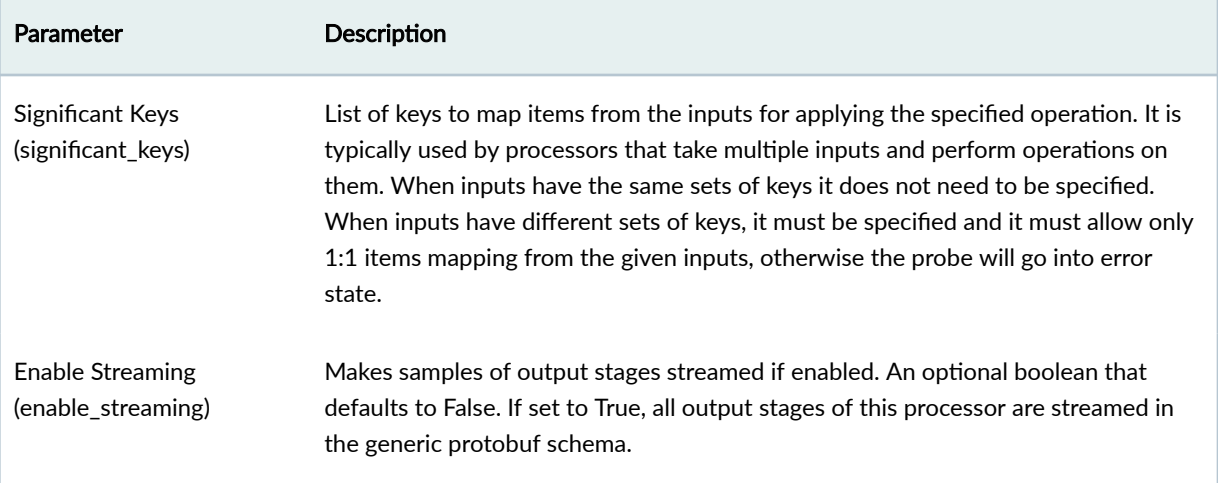

# **Processor: Sum**

#### **IN THIS SECTION**

[Example: Sum Output](#page-1142-0) **| 1109**  $\bullet$ 

The Sum processor groups as described by Group by property, then calculates sum and outputs one for each group.

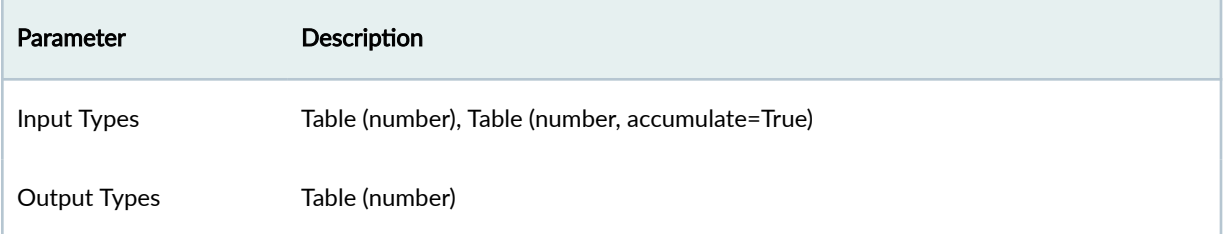

<span id="page-1142-0"></span>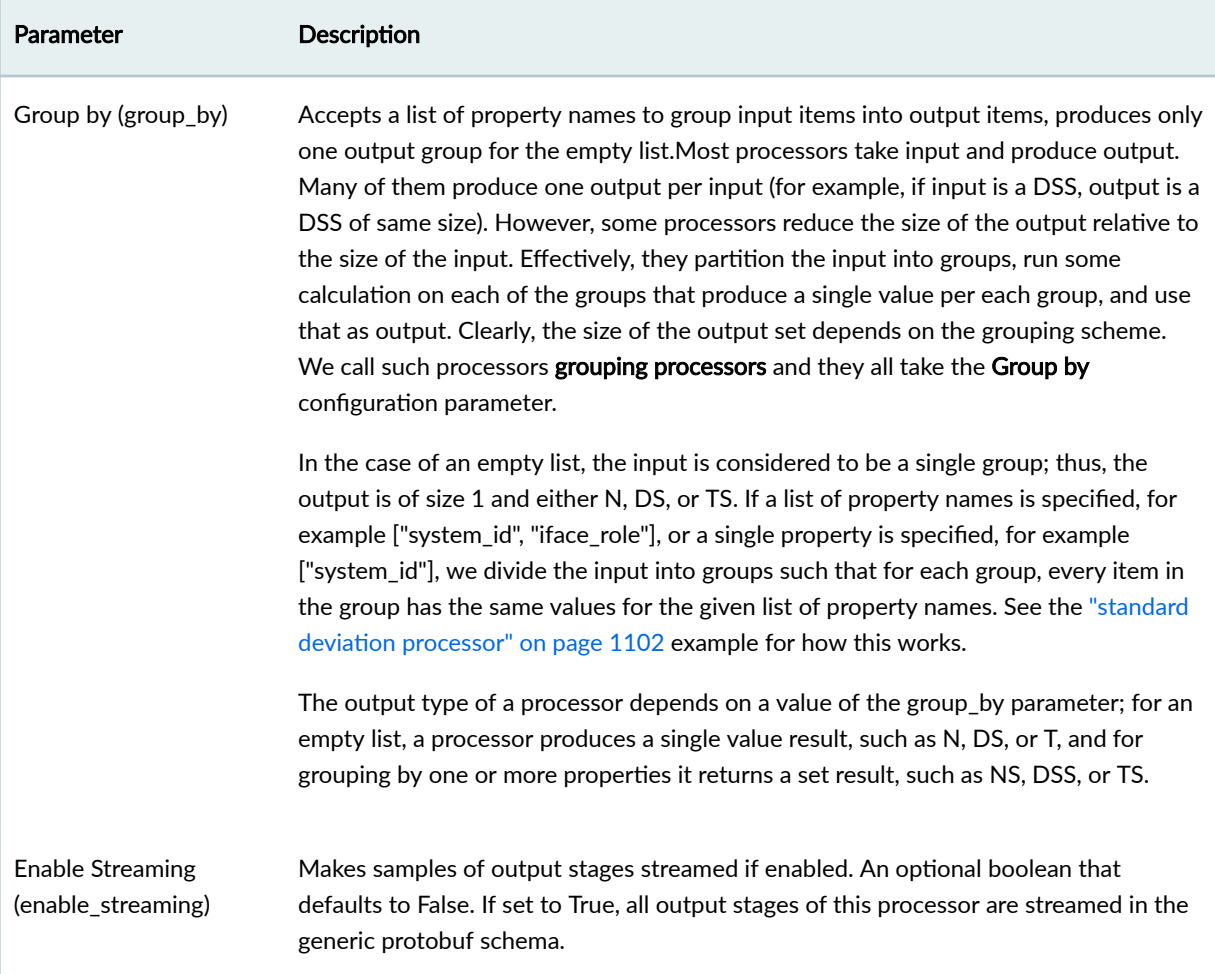

#### **Example: Sum Output**

See "standard deviation" on page 1102 example. It's the same except we calculate sum instead of std deviation.

# **Processor: System Utilization**

Interface Counters Utilization Per System processor groups detailed interface counter data by system ID and then calculates aggregate TX and RX bits, their aggregate utilization and identifies the highest TX and RX utilizations among the interfaces.

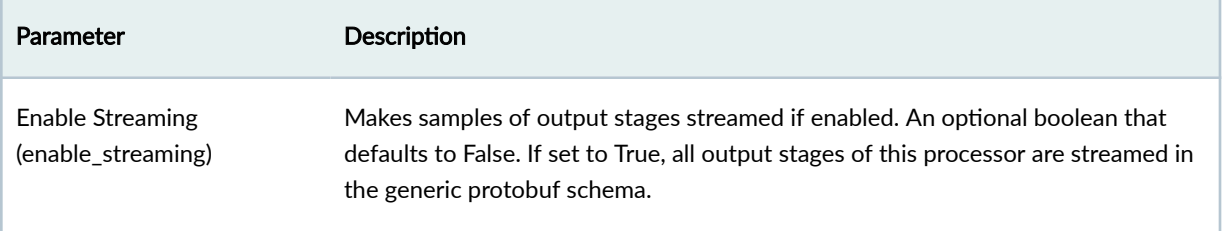

# **Processor: Time in State**

#### **IN THIS SECTION**

[Example: Time in State](#page-1145-0) **| 1112**  $\bullet$ 

The Time in State processor measures time when a value is in the range. For each input DS, monitor it over the last time\_window seconds. If at any moment, for the state in state\_range, the amount of time we have been in that state over the last time\_window seconds falls into a range specified in the corresponding state\_range entry, we set the corresponding output DS to 'true'. Otherwise, the output DS for a given input DS is nominally 'false'. (previously called 'time\_in\_state\_check')

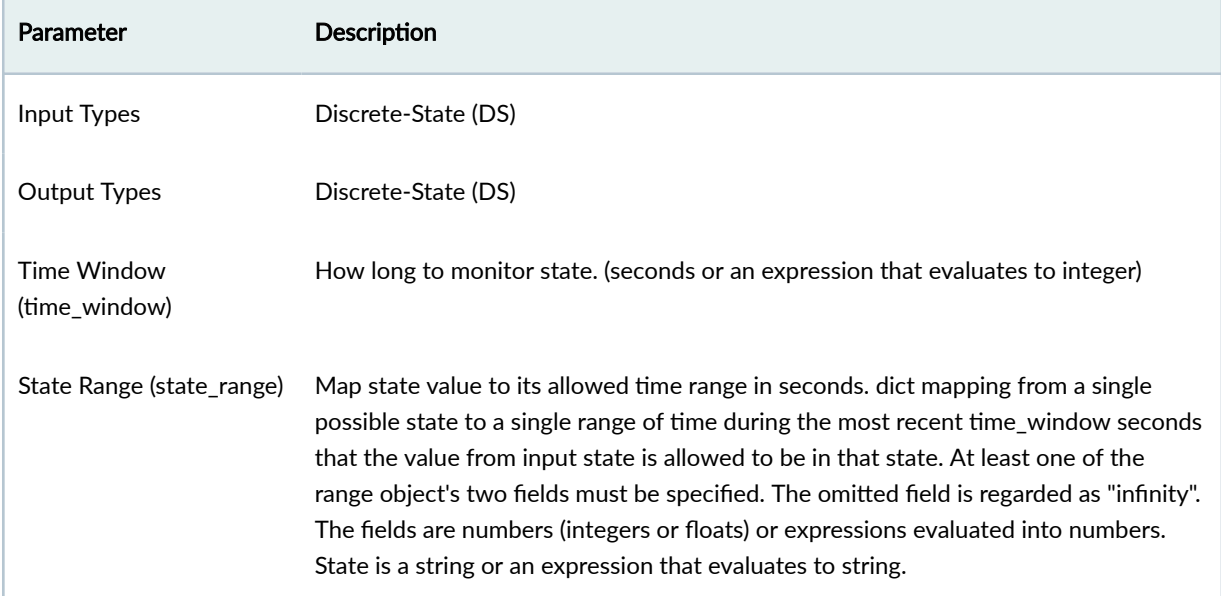

r.

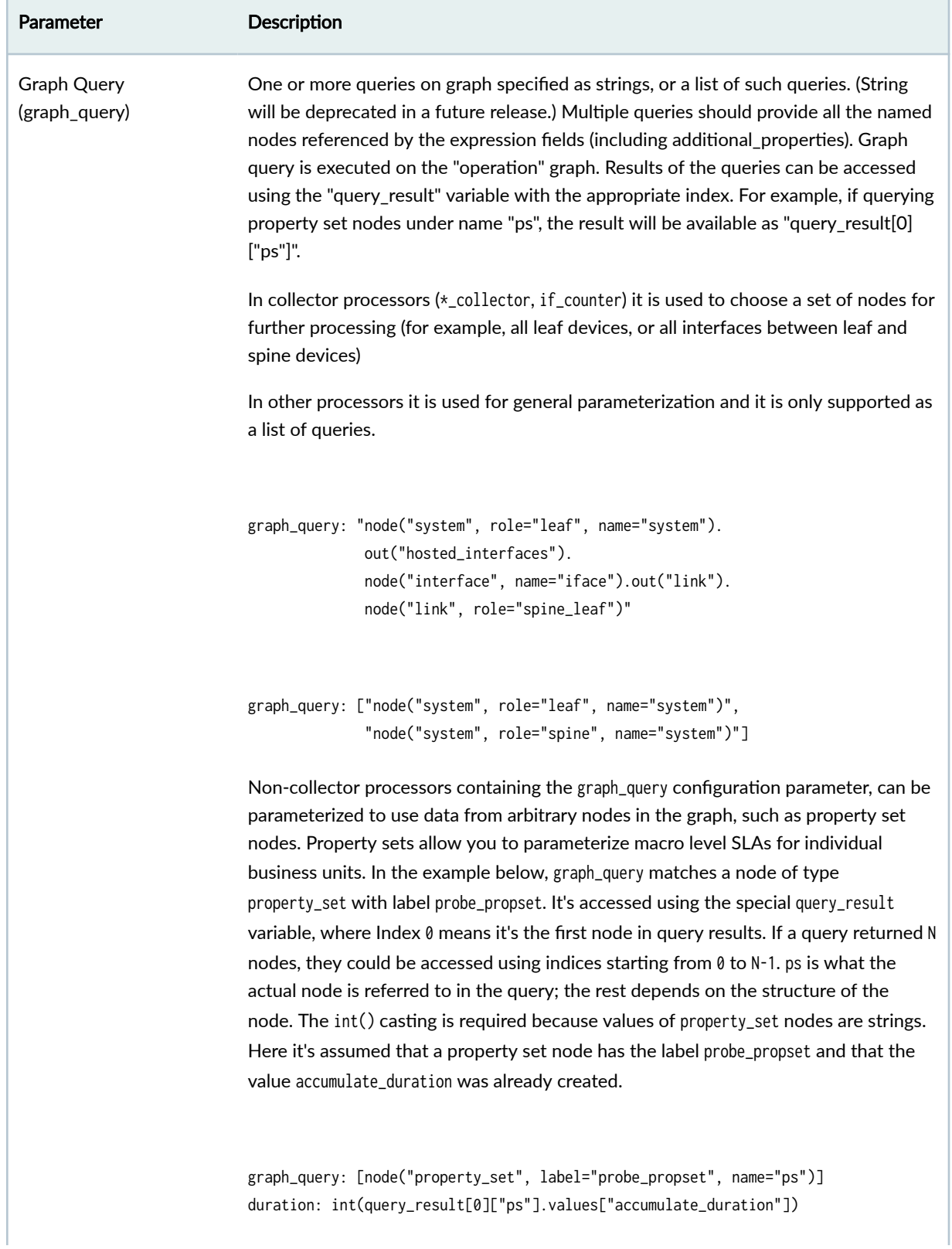

<span id="page-1145-0"></span>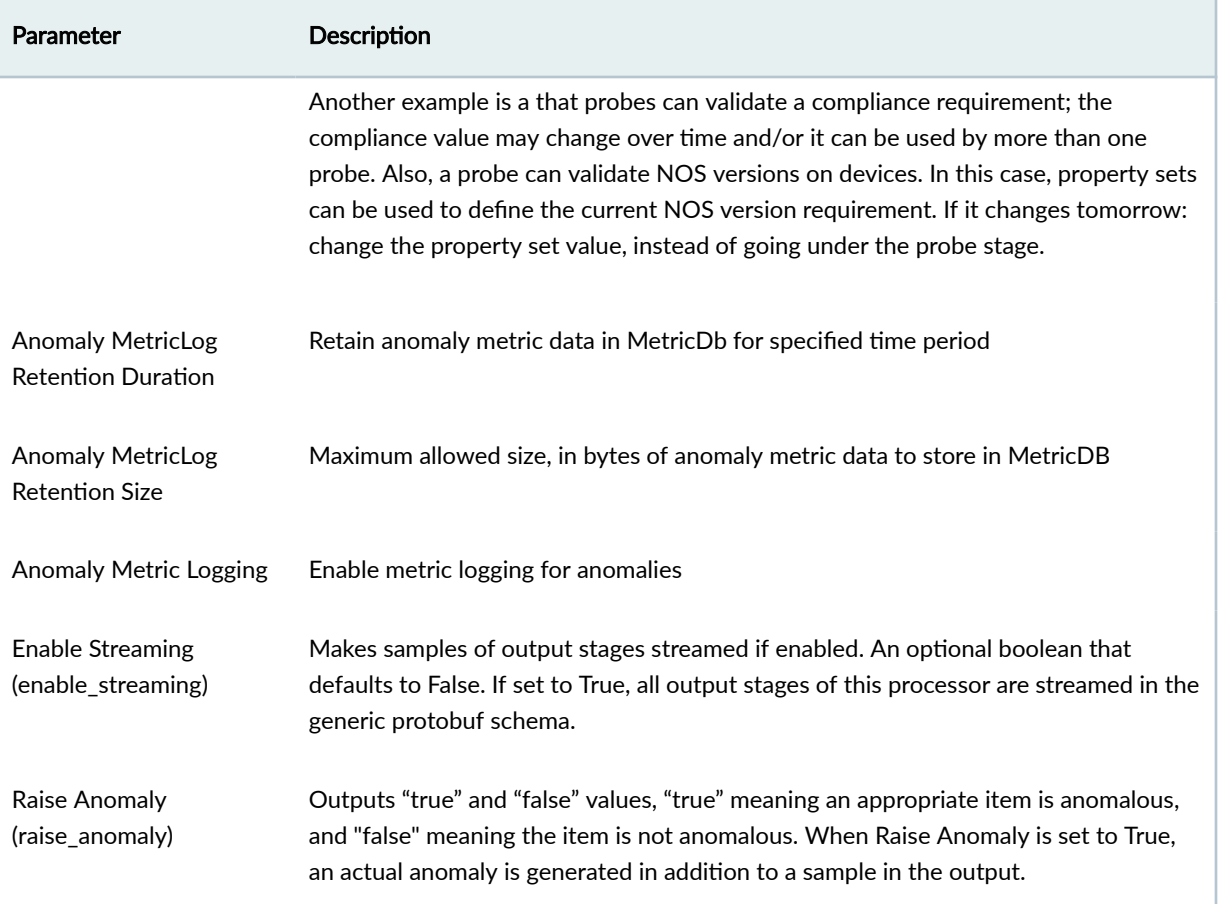

#### **Example: Time in State**

Config is set to:

```
time_window : 2 seconds
state_range: { "down" : [{"max": 1},] }
```
The above configuration means that for the input DS, we will set output to True and optionally raise an anomaly if the input is in the "down" state for more-than one second out of the last two seconds.

In the sample below, certain values are capitalized to indicate what has changed from the previous time.

[if\_name=eth0] : "up" [if\_name=eth1] : "up" [if\_name=eth3] : "up"

#### Sample Output at time t=0

[if\_name=eth0] : "false" [if\_name=eth1] : "false" [if\_name=eth3] : "false"

Sample Input at time t=1:

[if\_name=eth0] : "up" [if\_name=eth1] : "down" [if\_name=eth3] : "up"

Sample Output at time t=1

```
[if_name=eth0] : "false"
[if_name=eth1] : "false"
[if_name=eth3] : "false"
```
Sample Input at time t=2:

[if\_name=eth0] : "up" [if\_name=eth1] : "down" [if\_name=eth3] : "up"

Sample Output at time t=2

[if\_name=eth0] : "false" [if\_name=eth1] : "true" [if\_name=eth3] : "false" Sample Input at time t=3:

[if\_name=eth0] : "up" [if\_name=eth1] : "up" [if\_name=eth3] : "up"

Sample Output at time t=3

[if\_name=eth0] : "false" [if\_name=eth1] : "True" [if\_name=eth3] : "false"

Sample Input at time t=4:

[if\_name=eth0] : "up" [if\_name=eth1] : "up" [if\_name=eth3] : "up"

Sample Output at time t=4

```
[if_name=eth0] : "false"
[if_name=eth1] : "false"
[if_name=eth3] : "false"
```
If expressions are used for min or max fields for states specified in the state property, then they are evaluated for each input item which results into item-specific thresholds. Properties of the respective output items are extended by range\_min or range\_max keys with calculated values.

If state key is an expression, output items are extended with state key. The same applies for time\_window property.

Configuration:

```
time_window : int(100/context.severity)
state_range: { context.ref_state : [{"max": "int(20*(context.severity/5.0))"}] }
```
Sample Input at times t=0..6:

```
[if_name=eth0,severity=1,ref_state=down] : "down"
[if_name=eth1,severity=2,ref_state=down] : "down"
```
Sample Output at time t=6:

```
[if_name=eth0,range_max=4,time_window=100,state=down] : "true"
[if_name=eth1,range_max=8,time_window=50,state=down] : "false"
```
# **Processor: Traffic Monitor**

The Traffic Monitor processor selects interfaces according to the configuration and outputs all available interface-related counters (e.g tx\_bits, rx\_bits etc) and interface utilization.

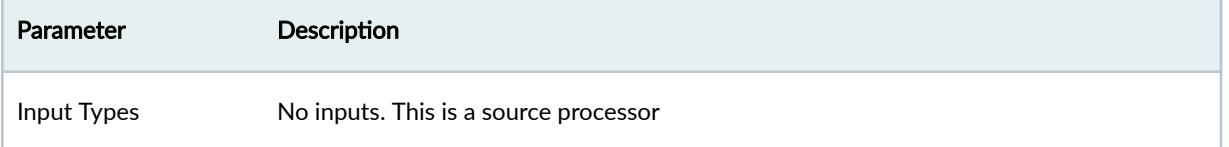

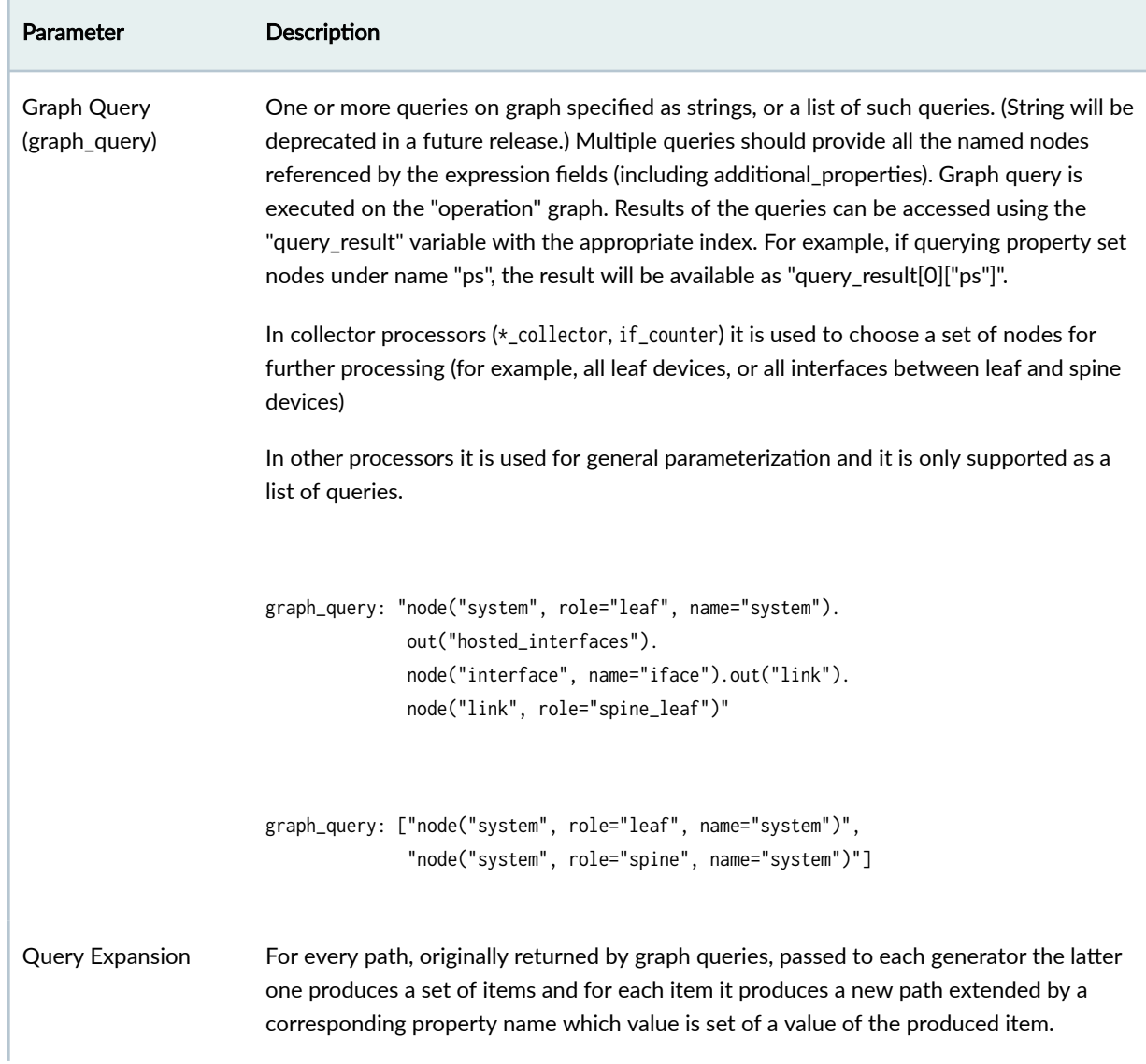

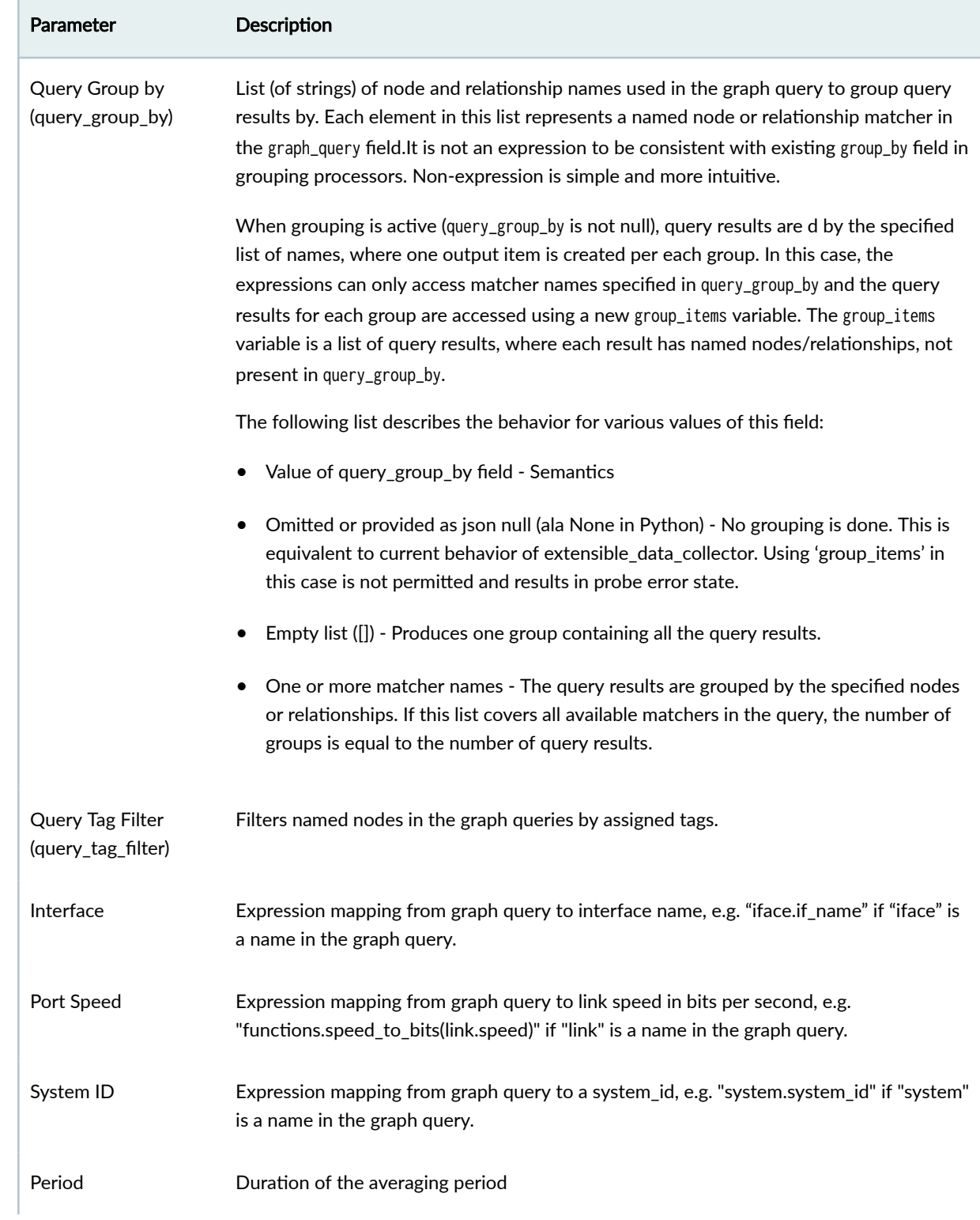

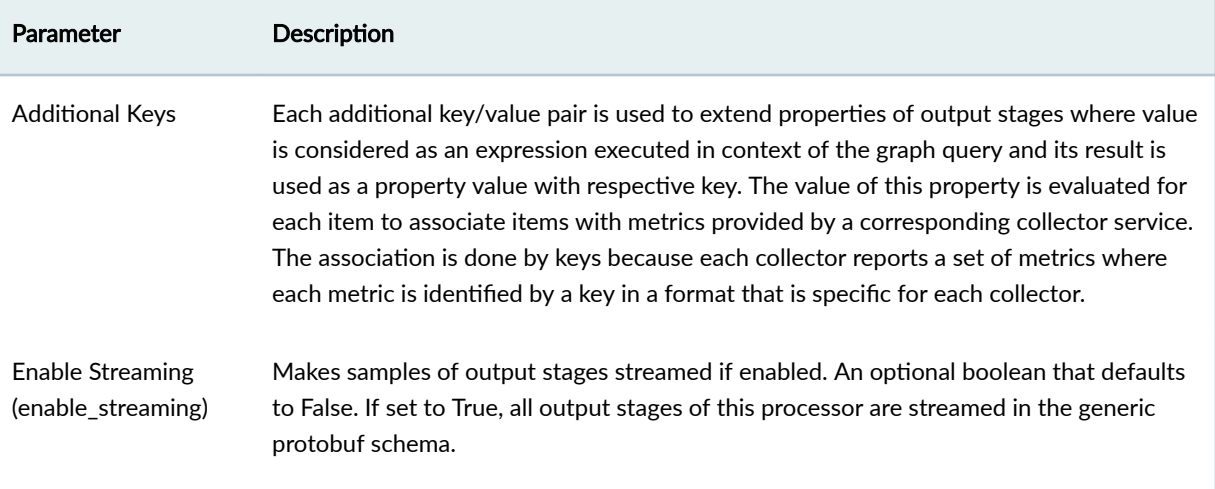

# **Processor: Union**

### **IN THIS SECTION**

[Example: Union](#page-1152-0) **| 1119**  $\bullet$ 

The Union processor merges all input items into one set of items. For each input item the processor leaves only signification keys, drops the others and puts the result.

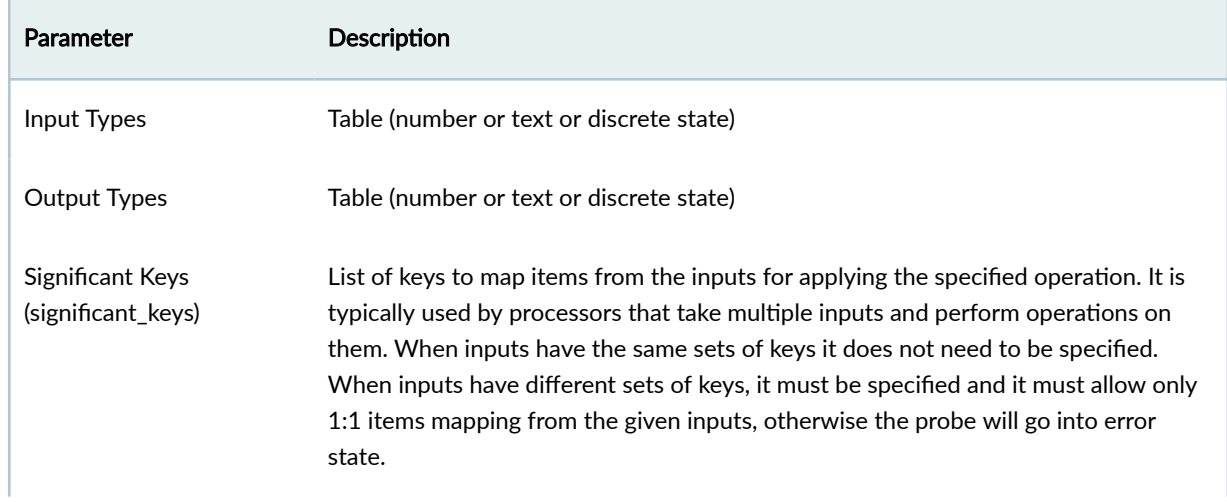
#### *(Continued)*

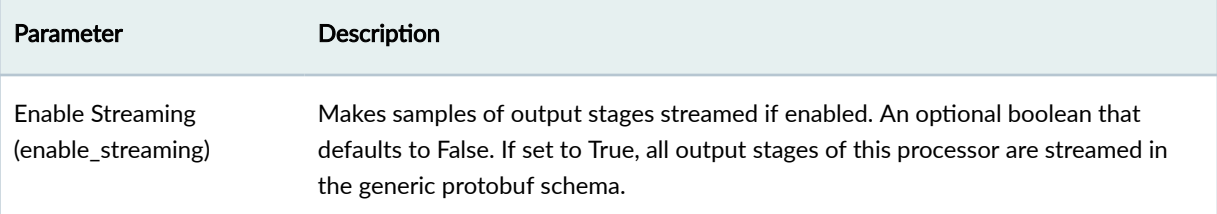

#### **Example: Union**

Config is set to:

significant\_keys: ["system\_id"]

Consider we have inputs with device temperature information.

Input "in\_1":

[system\_id=leaf1,interface=eth1]: 45 [system\_id=leaf2,interface=eth0]: 52 [system\_id=leaf3,interface=eth0]: 61

Input "in\_2":

[system\_id=leaf4,interface=eth2]: 52 [system\_id=leaf5,interface=eth3]: 64

Input "in\_3":

[system\_id=leaf6,interface=eth3]: 41

Output will be the following.

Output "out":

[system\_id=leaf1]: 45 [system\_id=leaf2]: 52 [system\_id=leaf3]: 61 [system\_id=leaf4]: 52

```
[system_id=leaf5]: 64
[system_id=leaf6]: 41
```
# **Processor: VXLAN Floodlist**

The VXLAN Floodlist processor generates a configuration containing expectations of vxlan floodlist routes.

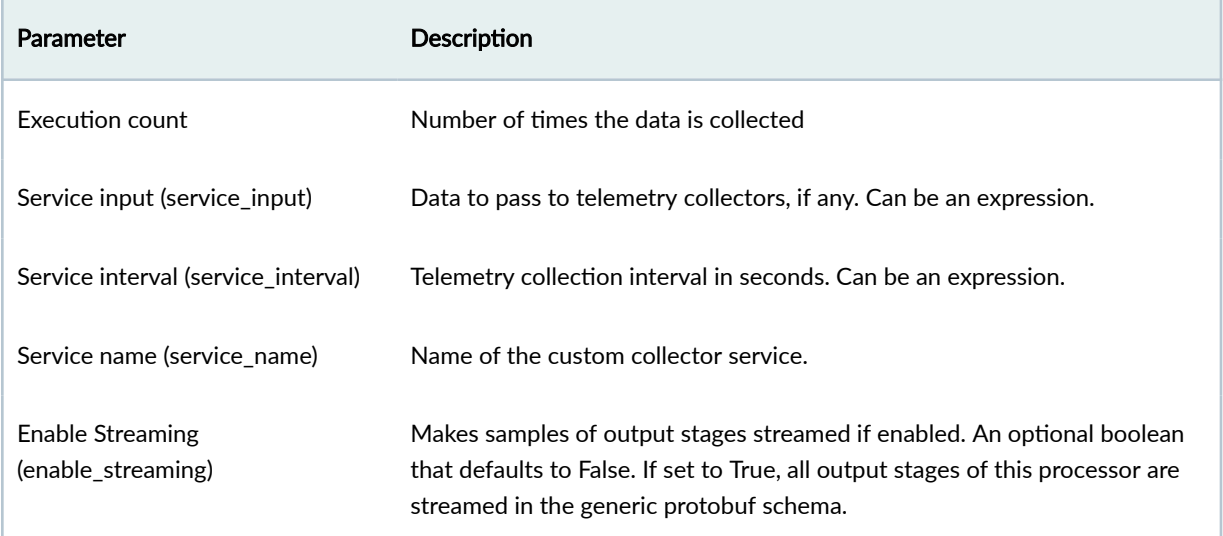

# **Configlet Examples (Design)**

#### **IN THIS SECTION**

- Juniper Junos Configlet Interface-Level Example on 4.0.2: gigether-options | 1121
- Juniper Junos Configlet Example on 4.0.2: MTU (section Interface-Level: Delete) | 1122
- Juniper Junos Configlet Example on 4.0.2 Example: SNMP (multiple sections) | 1122
- Juniper Junos Configlet Example on 4.0.1 and 4.0.0: NTP (section SYSTEM) | 1123
- Cisco NX-OS Configlet Example: Syslog (section SYSTEM) | 1123
- Arista EOS Configlet Example: NTP (section SYSTEM) | 1124
- Arista EOS Configlet Example: Interface Speed (section INTERFACE) | 1124
- Enterprise SONiC Configlet Example: NTP (section SYSTEM) | 1124
- Enterprise SONiC Configlet Example: SNMP (section SYSTEM) | 1125
- <span id="page-1154-0"></span> $\bullet$ Enterprise SONiC Configlet Example: Syslog (section SYSTEM) | 1125
- Enterprise SONiC Configlet Example: Static Route (section FRR) | 1125
- Enterprise SONiC Configlet Example: sonic-cli Commands (section SYSTEM) | 1126

## Juniper Junos Configlet Interface-Level Example on 4.0.2: gigether-options

When you're creating an interface-level configlet during the design phase, you won't know interface names. It's not until you're working in the blueprint that you'll have that information. Interface-level configlets for Junos are designed for you to enter details without including the set interface command. For example, to change Junos interface "gigether-options", you can use a interface-level hierarchical or set configlet.

```
gigether-options no-auto-negotiation
gigether-options fec none
```

```
gigether-options {
     no-auto-negotiation;
     fec none;
}
```
When you import the configlet into your blueprint, you'll specify interfaces such as xe-0/0/0. For a Junos Interface-Level set configlet Apstra software will prepend the set commands:

```
set interfaces xe-0/0/0 gigether-options no-auto-negotiation
set interfaces xe-0/0/0 gigether-options fec none
```
For a Junos Interface-Level hierarchical configlet Apstra software will load Junos structured configuration:

```
interfaces {
     xe-0/0/0 {
         gigether-options {
             no-auto-negotiation;
              fec none;
         }
```
# <span id="page-1155-0"></span>}

}

## **Juniper Junos Configlet Example on 4.0.2: MTU (section Interface-Level: Delete)**

If you want to use a Junos interface-level configlet to remove an existing configuration, you can use an interface level delete configlet. Like the interface level set configlet, when you are creating the configlet during the design phase, you won't know interface names. It's not until you're working in the blueprint that you'll have that information. Interface-level delete configlets for Junos are designed for you to enter details without including the delete interface command. For example, to remove the Junos interface "mtu" configuration.

#### mtu

When you import the configlet into your blueprint, you'll specify interfaces such as xe-0/0/0. For a Junos Interface-Level delete configlet Apstra software will prepend the delete commands:

delete interfaces xe-0/0/0 mtu

## **Juniper Junos Configlet Example on 4.0.2 Example: SNMP (multiple sections)**

You can create a configlet with a generator at the Top-Level to enable SNMP. To avoid SNMP alarms on server-facing interfaces, for example, you can create a second generator at the Interface-Level to set up no-traps.

Top-Level template text is validated to begin with 'set' or 'delete'. See below for example text.

```
set snmp community public authorization read-only
set snmp description "this is configlet test" set snmp location "Apstra DC"
set snmp contact "june at juniper dot net"
set snmp trap-group authentication-traps targets 10.0.10.1
set snmp trap-group authentication-traps targets 192.168.15.27
set snmp trap-group authentication-traps categories authentication
```
Interface-Level template text is not validated because it's not a complete CLI command. See below for example text.

no-traps

<span id="page-1156-0"></span>When you import the configlet into your blueprint, you'll specify interfaces such as ex-0/0/0 and Apstra software will prepend the set command as .

```
set interface xe-0/0/0 no-traps
```
## Juniper Junos Configlet Example on 4.0.1 and 4.0.0: NTP (section SYSTEM)

Sample text for configuring NTP servers on Junos devices. (On Apstra version 4.0.2 SYSTEM is called Top-Level/Hierarchical.)

```
system {
     ntp {
         boot-server 10.1.4.1;
         server 10.1.4.2;
     }
}
```
# **Cisco NX-OS Configlet Example: Syslog (section SYSTEM)**

Sample text for configuring Syslog on NX-OS devices.

```
logging server 192.168.0.30
logging facility local3
logging trap warning
```
no logging server 192.168.0.30 no logging facility local3 no logging trap warning

# <span id="page-1157-0"></span>**Arista EOS Configlet Example: NTP (section SYSTEM)**

Sample text for configuring NTP servers on EOS devices. This configlet uses property sets for the NTP server IP addresses.

ntp server {{NTP\_SERVER\_1}} ntp server {{NTP\_SERVER\_2}}

no ntp server {{NTP\_SERVER\_1}} no ntp server {{NTP\_SERVER\_2}}

## **Arista EOS Configlet Example: Interface Speed (section INTERFACE)**

Sample text for applying 'speed auto' to an interface. (You specify devices and interfaces when you import the configlet into a blueprint.)

speed auto

no speed auto

## **Enterprise SONiC Configlet Example: NTP (section SYSTEM)**

Sample text for using the config command to set up an NTP server to use mgmt VRF on SONiC devices.

```
sonic-db-cli CONFIG_DB hset 'NTP |global' vrf mgmt
config ntp add {{ntp_server}}
```
config ntp del {{ntp\_server}}

## <span id="page-1158-0"></span>**Enterprise SONiC Configlet Example: SNMP (section SYSTEM)**

Sample text for using the config command to set up an SNMP snmptrap to use mgmt VRF on SONiC devices.

```
config snmptrap modify 2 {{SNMP_SERVER}} -v mgmt -c mypass
```
config snmptrap del 2

## **Enterprise SONiC Configlet Example: Syslog (section SYSTEM)**

Sample text for using the config command to set the Syslog server for SONiC devices.

config syslog add {{syslog\_host}}

config syslog del {{syslog\_host}}

# **Enterprise SONiC Configlet Example: Static Route (section FRR)**

Sample text for adding a static route

```
ip route 4.2.2.2/32 {{static_route_next_hop}}
ip route 4.2.2.3/32 {{static_route_next_hop}}
```
## <span id="page-1159-0"></span>**Enterprise SONiC Configlet Example: sonic-cli Commands (section SYSTEM)**

Sample text for using the sonic-cli command to set up the delay-restore option for SONiC mclag. You must use sudo -u admin at the beginning, and surround terms that contain spaces with single quotes in each sonic-cli command, and < /dev/console at the end.

```
sudo -u admin sonic-cli -c config -c 'mclag domain 1' -c 'delay-restore 600' < /dev/console
```

```
sudo -u admin sonic-cli -c config -c 'mclag domain 1' -c 'no delay-restore' < /dev/console
```
# **Apstra-CLI Commands**

#### **IN THIS SECTION**

- change-device-password **| 1126**
- config-syntax-check (Juniper only) | 1127

The ["Apstra-CLI" on page 836](#page-869-0) utility comes with a built-in feature that auto-completes commands. Use the TAB key to learn about this tool, its functionality, and available commands. See below for just a few of the available commands. For assistance with using Apstra-CLI, contact ["Juniper Support " on page](#page-835-0) [802](#page-835-0).

### **change-device-password**

.

scenario change-device-password --blueprint <bp\_id> --system <sys\_id> --old-password <old\_password> --new-password <new\_password>

As of Apstra version 4.1.2, you can change device credentials for device system agents using apstra-cli. The new scenario command is a category of apstra-cli commands that include multiple tasks. scenario change-device-password is a collection of eleven tasks as follows:

• Check old password by ssh connection

- <span id="page-1160-0"></span>• State creation of configlet for password
- Commit blueprint
- Check new password by ssh connection
- Change system agent password
- Check system agent status
- Update device pristine config
- State deletion of configlet used for password change
- Commit blueprint
- $\bullet$  Check new password by ssh connection
- Check system agent status

# config-syntax-check (Juniper only)

#### Command Syntax for Datacenter blueprints:

blueprint --blueprint <bp\_id> config-syntax-check --system <sys\_id> --username <device\_username> --password <device\_password>

#### Command Syntax for Freeform blueprints:

blueprint --blueprint <bp\_id> freeform-system config-syntax-check --system <sys\_id> --username <device\_username> --password <device\_password>

With the config-syntax-check command, you can verify configuration syntax on your Juniper devices before committing your blueprint (as of Apstra version 4.1.2). This check is useful when working with configlets in Datacenter blueprints and when working with config templates in Freeform blueprints.

This command works only with hierarchical configuration to verify whether configuration syntax is correct. It doesn't work for set commands.

# **Apstra EVPN Support Addendum**

#### **IN THIS SECTION**

- Qualified Vendor and NOS | 1128
- Limitations | 1129
- [TCAM Carving in NX-OS](#page-1163-0) **| 1130**
- Arista EOS VxLAN Routing | 1131
- [Graph Node VTEP Types](#page-1166-0) **| 1133**

When deploying EVPN on Apstra-supported devices and NOSs, be aware of several caveats and limitations. Even though EVPN is a standard, vendors implement protocols in very different manners. Also, different ASICs support varying feature sets that impact EVPN BGP VXLAN implementations (Routing In and Out of Tunnels (RIOT) for example). The following sections describe supported EVPN deployment implementations.

## **Qualified Vendor and NOS**

Apstra software supports EVPN on the following hardware. For recommended NOS versions, see "Qualified Device and NOS" on page 956.

#### **Hardware ASIC Support**

Apstra supports EVPN on the following hardware ASICs:

- Arista DCS 7280SE with Arad chipset
- Cisco Cloudscale
- Mellanox Spectrum A1
- Trident Trident2 (see below)
- Trident Trident2+ (see below)
- Trident Trident3 (see below)
- Trident Tomahawk (see below)
- Juniper Q5

## <span id="page-1162-0"></span>**Table 28: Apstra EVPN ASIC Support**

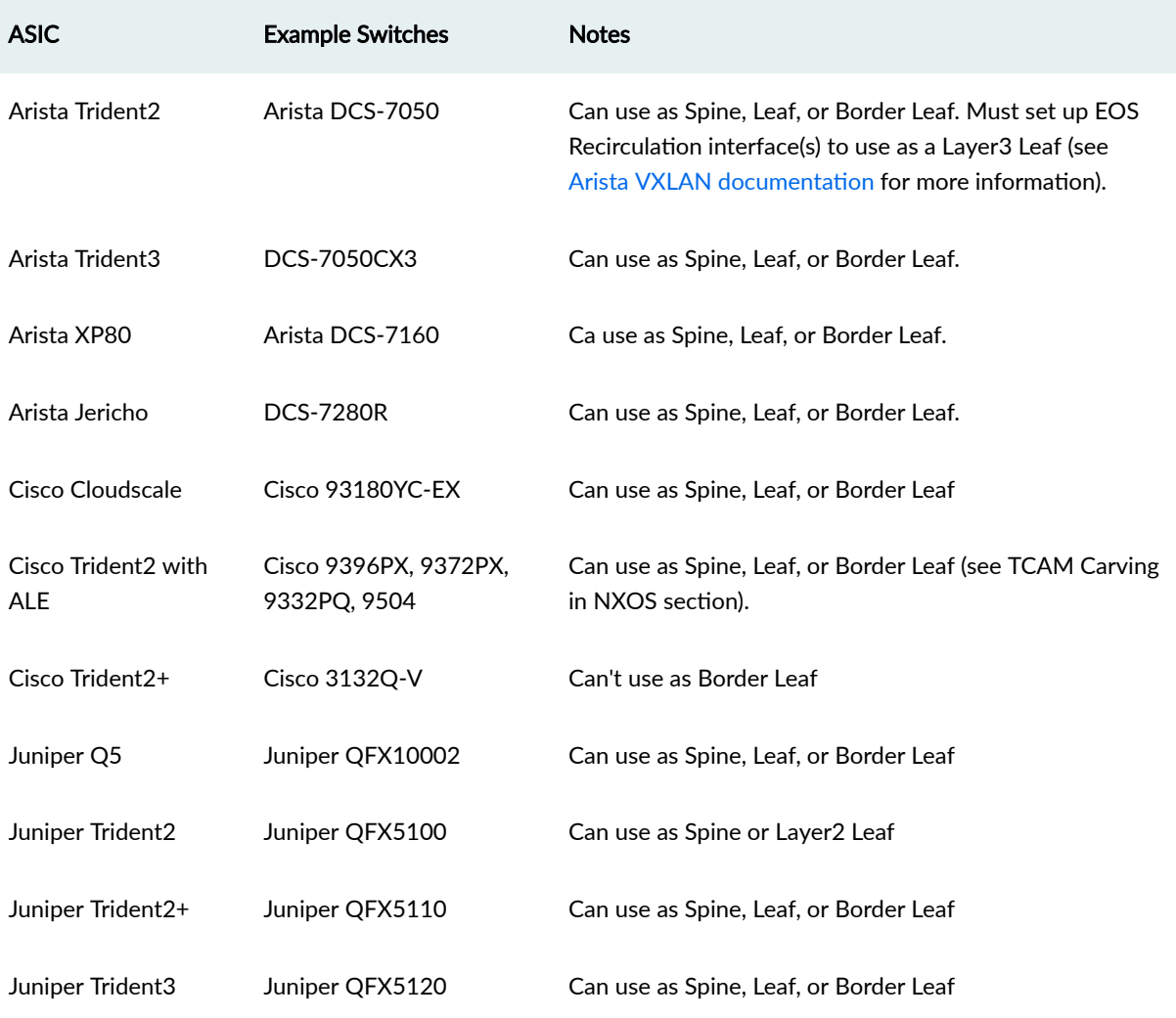

For recommended NOS versions, refer to Qualified Devices and NOS <device\_support>.

# **Limitations**

#### **IN THIS SECTION**

- EVPN Layer2 Limitations | 1130  $\bullet$
- **EVPN Layer3 Limitations | 1130**  $\bullet$

### <span id="page-1163-0"></span>**EVPN Layer2 Limitations**

- VLAN (Rack-local) Virtual networks must be in the default routing zone.
- VxLAN (Inter-rack) Virtual networks can't be part of the default routing zone.

## **EVPN Layer3 Limitations**

- Generic systems with BGP peering to non-default routing zones must connect to leaf devices.
- Generic systems with BGP peering only to the default routing zone can connect to leaf devices, spine devices or superspine devices.
- Multi-zone security segmentations only support up to 16 routing zones (VRFs) on Arista (HW Limitation)
- Inter routing zone (VRF) routing must be handled on a generic system (EVPN type 5 route leaking)
- All BGP sessions and loopback addresses are part of the default routing zone.

# **TCAM Carving in NX-OS**

To successfully deploy EVPN on Cisco Nexus devices other then Cisco Cloudscale, you must first configure Cisco NXOS TCAM carving. These other devices may include Cisco NXOSv, or Cisco Nexus "Trident2" devices such as 9396PX, 9372PX, 9332PQ, or 9504. On Cisco NXOS the ARP Suppression feature is used in order to minimize ARP flooding.

#### For details, see Juniper Support Knowledge Base article KB36733

Before installing the device agent, we recommend that you apply TCAM Carving during device management setup or during Cisco Power-on Auto Provisioning (POAP). TCAM Carving requires a device reboot.

Alternatively, you can apply TCAM Carving with configlets when you deploy the blueprint. You must manually reboot devices.

Use show hardware access-list tcam region to show and verify TCAM allocation on Cisco NX-OS.

#### <span id="page-1164-0"></span>**Cisco NXOSv TCAM Carving**

hardware access-list tcam region vacl 0 hardware access-list tcam region racl 0 hardware access-list tcam region arp-ether 256

no hardware access-list tcam region arp-ether 256 no hardware access-list tcam region racl 0 no hardware access-list tcam region vacl 0

## **Cisco Trident2 TCAM Carving**

hardware access-list tcam region l3qos 0 hardware access-list tcam region arp-ether 256 double-wide

no hardware access-list tcam region l3qos 0 no hardware access-list tcam region arp-ether 256 double-wide

# **Arista EOS VxLAN Routing**

**IN THIS SECTION**

- Recirculation Interface for Arista Trident2 Devices | 1132
- VxLAN Routing System Profile for Arista Jericho Devices | 1132
- VxLAN Routing Profile for Arista Arad Devices | 1133

#### <span id="page-1165-0"></span>**Recirculation Interface for Arista Trident2 Devices**

VxLAN Routing for Trident2 devices (for example, 7050QX-32) is supported but requires assigning EOS recirculation interfaces to unused physical interfaces on the device. You can use configlets to deploy this to all devices that require this configuration.

interface Recirc-Channel501 switchport recirculation features vxlan interface Ethernet35 traffic-loopback source system device mac channel-group recirculation 501 interface Ethernet36 traffic-loopback source system device mac channel-group recirculation 501

interface Ethernet35 no traffic-loopback source system device mac no channel-group recirculation 501 interface Ethernet36 no traffic-loopback source system device mac no channel-group recirculation 501 no interface Recirc-Channel501

#### **VxLAN Routing System Profile for Arista Jericho Devices**

We recommend when using VxLAN Routing for Jericho devices (for example, 7280SR-48C6) that you assign EOS VxLAN Routing System Profile on the device.

Before installing the device agent, we recommend that you apply the Arista TCAM system profile during the device management setup or during Arista Zero-Touch Provisioning (ZTP). TCAM system profile requires a device reboot.

<span id="page-1166-0"></span>Alternatively, you can use configlets to deploy this to all devices requiring this configuration and manually reboot the devices.

hardware tcam system profile vxlan-routing

hardware tcam no system profile vxlan-routing

#### **VxLAN Routing Profile for Arista Arad Devices**

We recommend when using VxLAN Routing for Arista Arad devices (for example, on 7280SE platform) that you assign EOS VxLAN Routing Profile on the device.

Before installing the device agent, we recommend that you apply the Arista TCAM system profile during the device management setup or during Arista Zero-Touch Provisioning (ZTP). TCAM system profile requires a device reboot.

Alternatively, you can use configlets to deploy this to all devices requiring this configuration and manually reboot the devices.

hardware tcam profile vxlan-routing

#### **Graph Node VTEP Types**

#### **IN THIS SECTION**

- Unicast VTEPs **| 1133**
- [Logical VTEPs](#page-1167-0) **| 1134**
- [Anycast VTEP](#page-1168-0) **| 1135**

## **Unicast VTEPs**

Unicast VTEPs do not apply to Arista.

#### <span id="page-1167-0"></span>**Cisco Unicast VTEPs - Vendor Definition: Anycast VTEP**

#### Apstra IP Allocation

Unique per leaf in MLAG pair

Not allocated to singleton switches

### MLAG Configuration

interface loopback1 IP address 10.0.0.1/32 IP address 10.0.0.3/32 secondary interface nve1 source-interface loopback1

interface loopback1 IP address 10.0.0.2/32 IP address 10.0.0.3/32 secondary interface nve1 source-interface loopback1

#### Single Switch Configuration

interface loopback1 IP address 10.0.0.1/32 interface nve1 source-interface loopback1

**Logical VTEPs**

#### **Arista Logical VTEPs**

### Apstra IP Allocation

Logical VTEP configured as primary IP on loopback1 interface for both MLAG and singleton switches

All top of rack nodes share same logical VTEP IP:

• MLAG leaf devices share same logical VTEP IP

<span id="page-1168-0"></span>• Singleton leaf device gets its own VTEP IP

#### MLAG Configuration

interface loopback1 IP address: 10.0.0.1/32 IP address: 10.0.0.4/32 secondary interface vxlan1 vxlan source-interface loopback1

interface loopback1 IP address: 10.0.0.1/32 IP address: 10.0.0.4/32 secondary interface vxlan1 vxlan source-interface loopback1

#### Single Switch Configuration

```
interface loopback1
   IP address: 10.0.0.5/32
    IP address 10.0.0.4/32 secondary
interface vxlan1
    vxlan source-interface loopback1
```
#### **Anycast VTEP**

Anycast VTEPs do not apply to Cisco.

#### **Arista Anycast VTEPs**

#### Apstra IP Allocation

One anycast VTEP for entire blueprint, shared between all Arista leaf devices

Configured as secondary IP on loopback1 interface

#### MLAG Configuration

```
interface loopback1
   IP address 10.0.0.1/32
```
 IP address 10.0.0.5/32 secondary interface vxlan1 vxlan source-interface loopback1

interface loopback1 IP address 10.0.0.1/32 IP address 10.0.0.5/32 secondary interface vxlan1 vxlan source-interface loopback1

## Single Switch Configuration

interface loopback1 IP address 10.0.0.5/32 IP address 10.0.0.4/32 secondary interface vxlan1 vxlan source-interface loopback1

# **Apstra Server Configuration File**

#### **IN THIS SECTION**

- [Controller](#page-1170-0) **| 1137** ●
- [Security](#page-1170-0) **| 1137** ●
- [Log Rotate](#page-1171-0) **| 1138**
- [Auth Sysdb Log Rotator](#page-1171-0) **| 1138**
- [Main Sysdb Log Rotator](#page-1172-0) **| 1139**
- [Anomaly Sysdb Log Rotator](#page-1174-0) **| 1141**
- [Device Image Management](#page-1174-0) **| 1141**
- Authentication | 1142
- Device Config Management | 1142
- [Telemetry Init](#page-1175-0) **| 1142**
- Telemetry Global Config | 1143
- <span id="page-1170-0"></span>[Task API](#page-1176-0) **| 1143**
- Statistics | **1144**
- [Enterprise](#page-1177-0) **| 1144**
- Syslog **[| 1144](#page-1177-0)**
- $\bullet$ Builtin Telemetry Disable | 1145
- [Agent Management](#page-1179-0) **| 1146**
- [Show Tech](#page-1179-0) **| 1146**
- System Operation Filesystem Thresholds | 1147
- System Operation Memory Thresholds | 1147

/etc/aos/aos.conf

# **Controller**

```
admin@aos-server:/etc/aos$ cat aos.conf
[controller]
metadb=eth0
# Role for the controller. Set the option to "slave" in order to setup AOS as a
# slave AOS. The options "metadb" and "node_id" should be also set while
# setting "role" to "slave"
role = controller
# Id of the slave node. Empty in case the server is the controller. The ID is
# generated by the controller.
node_id =
```
## **Security**

#### [security]

- # \*\*\*EXPERIMENTAL FEATURE\*\*\* This feature should not be enabled without Apstra # engineering assistance. Enable secure connections for AOS system agents.
- enable\_secure\_sysdb\_connection = 0
- # This encrypts sensitive data when sending configuration to device. This also
- # enables aos agents to use appropriate credentials to access and/or configure

```
# device. Default behavior to configure or run commands using device root
# Note: Manual agent installation will not work if this is enabled.
enable_encryption_to_device = 0
```
## **Log Rotate**

#### [logrotate]

```
# AOS has builtin log rotate functionality. You can disable it by setting
# <enable_log_rotate> to 0 if you want to use linux logrotate utility to manage
# your log files. AOS agent reopens log file on SIGHUP
enable_log_rotate = 1
# Log file will be rotated when its size exceeds <max_file_size>
max_file_size = 1M
# The most recent <max_kept_backups> rotated log files will be saved. Older
# ones will be removed. Specify 0 to not save rotated log files, i.e. the log
# file will be removed as soon as its size exceeds limit.
max_kept_backups = 5
# Interval, specified as <hh:mm:ss>, at which log files are checked for
# rotation.
check interval = 1:00:00# Maximum number of recent invalid persistence group kept
max_kept_invalid_persistence_groups = 3
```
## **Auth Sysdb Log Rotator**

[auth\_sysdb\_log\_rotator]

# AOS has builtin auth sysdb persistence file rotation functionality. Default # value is 1 which means sysdb retention policy is enabled. You can disable it # by setting it to 0 and you also can enable it again by setting it to 1. All # retention policy parameters will be reloaded by restarting AOS service, or # sending SIGHUP signal to SysdbResourceManager agent via "sudo kill -s 1 # \$(pgrep -f SysdbResourceManager)" enable\_auth\_sysdb\_rotate = 1 # Maximum number of backup copies of valid auth sysdb persistence file groups # in /var/lib/aos/db. AOS will remove all the older groups. Default value is 5, # which means AOS will keep the latest 5 groups. Min value is 3. It should be # specified as a positive number or empty. Leaving it empty means no groups

```
# number limitation. It will be set to default value if it is configured in
# invalid format. It will be set to minimum value if it is configured to a
# smaller value.
max_kept_backups = 5
# Maximum total size of valid auth sysdb persistence file groups in
# /var/lib/aos/db. Default value is empty, which means no size limitation. It
# should be specified as empty or a positive number ending with k/m/g (case
# insensitive) or no suffix. Otherwise, it will be set to default value. AOS
# will keep at least 3 valid groups no matter how <max_total_files_size> being
# configured.
max_total_files_size =
# Interval, specified as <hh:mm:ss>, at which auth sysdb persistence files are
# checked for rotation. Default value is 1:00:00. It will be set to default
# value is it is configured in invalid format. Min value is 00:01:00. It will
# be set to min value if it is configured to a smaller value. AOS also update
# all the retention policy parameters per <check_interval> when it is enabled.
check\_interval = 1:00:00
```
### **Main Sysdb Log Rotator**

[main\_sysdb\_log\_rotator]

Four parameters for configuring the main graph datastore retention policy.

```
# AOS has builtin main sysdb persistence file rotation functionality. Default
# value is 1 which means sysdb retention policy is enabled. You can disable it
# by setting it to 0 and you also can enable it again by setting it to 1. All
# retention policy parameters will be reloaded by restarting AOS service, or
# sending SIGHUP signal to SysdbResourceManager agent via "sudo kill -s 1
# $(pgrep -f SysdbResourceManager)"
enable_main_sysdb_rotate = 1
# Maximum number of backup copies of valid main sysdb persistence file groups
# in /var/lib/aos/db. AOS will remove all the older groups. Default value is 5,
# which means AOS will keep the latest 5 groups. Min value is 3. It should be
# specified as a positive number or empty. Leaving it empty means no groups
# number limitation. It will be set to default value if it is configured in
# invalid format. It will be set to minimum value if it is configured to a
# smaller value.
max_kept_backups = 5
# Maximum total size of valid main sysdb persistence file groups in
# /var/lib/aos/db. Default value is empty, which means no size limitation. It
```

```
# should be specified as empty or a positive number ending with k/m/g (case
# insensitive) or no suffix. Otherwise, it will be set to default value. AOS
# will keep at least 3 valid groups no matter how <max_total_files_size> being
# configured.
max_total_files_size =
# Interval, specified as <hh:mm:ss>, at which main sysdb persistence files are
# checked for rotation. Default value is 1:00:00. It will be set to default
# value is it is configured in invalid format. Min value is 00:01:00. It will
# be set to min value if it is configured to a smaller value. AOS also update
# all the retention policy parameters per <check_interval> when it is enabled.
check\_interval = 1:00:00
```
enable\_main\_sysdb\_rotate = 1 enables and disables the policy.

- Set to 1 to enable the retention policy (default). If you enable the policy after it has been disabled, you must restart the Apstra server for it to be enabled again.
- Set to 0 to disable the retention policy and keep all backups. AOS VM file disk utilization issues may occur. The policy will be disabled during the next retention check (check\_interval). There is no need to restart the Apstra server unless you want to disable the policy immediately.

max\_kept\_backups = 5 maximum number of backups to store in /var/lib/aos/db.

- Leave default of  $5$  to keep the latest five backups.
- Set to an empty string to keep an unlimited number of backups.
- Setting to an invalid number results in the default value of  $5.$
- Setting to a number smaller than  $3$  (the minimum) results in the minimum value of  $3$ .

max\_total\_files\_size = maximum file group size to store in /var/lib/aos/db

- Leave default of an empty string for no size limitation.
- Set to a number ending in k, m, or g (case-sensitve) or without a suffix.

The effect of max\_kept\_backups and max\_total\_files\_size is cumulative. For security, Apstra keeps a minimum of three groups of valid Main Graph Datastore persistence files.

check\_interval = 1:00:00 time between retention checks and parameter updates (if file has been updated) (format: <hh:mm:ss>).

- Leave default of 1:00:00 to check every hour.
- Setting to an invalid number results in the default value of 1:00:00.
- Setting to a number smaller than  $00:01:00$  (the minimum) results in the minimum value of  $1:00:00$ .

#### <span id="page-1174-0"></span>[anomaly\_sysdb\_log\_rotator]

# AOS has builtin anomaly sysdb persistence file rotation functionality. # Default value is 1 which means sysdb retention policy is enabled. You can # disable it by setting it to 0 and you also can enable it again by setting it # to 1. All retention policy parameters will be reloaded by restarting AOS # service, or sending SIGHUP signal to SysdbResourceManager agent via "sudo # kill -s 1 \$(pgrep -f SysdbResourceManager)" enable\_anomaly\_sysdb\_rotate = 1 # Maximum number of backup copies of valid anomaly sysdb persistence file # groups in /var/lib/aos/db. AOS will remove all the older groups. Default # value is 5, which means AOS will keep the latest 5 groups. Min value is 3. It # should be specified as a positive number or empty. Leaving it empty means no # groups number limitation. It will be set to default value if it is configured # in invalid format. It will be set to minimum value if it is configured to a # smaller value. max\_kept\_backups = 5 # Maximum total size of valid anomaly sysdb persistence file groups in # /var/lib/aos/db. Default value is empty, which means no size limitation. It # should be specified as empty or a positive number ending with k/m/g (case # insensitive) or no suffix. Otherwise, it will be set to default value. AOS # will keep at least 3 valid groups no matter how <max\_total\_files\_size> being # configured. max\_total\_files\_size = # Interval, specified as <hh:mm:ss>, at which anomaly sysdb persistence files # are checked for rotation. Default value is 1:00:00. It will be set to default # value is it is configured in invalid format. Min value is 00:01:00. It will # be set to min value if it is configured to a smaller value. AOS also update # all the retention policy parameters per <check\_interval> when it is enabled.

# check interval =  $1:00:00$

#### **Device Image Management**

[device\_image\_management]

```
# Enable version compatibility check. By default version compatibility check is
# enabled. A device will not connect to AOS if its version of AOS device agent
# is not compatible with AOS controller
```

```
enable_version_check = 1
# Enable AOS device agent image auto upgrade. By default auto image upgrade is
# disabled. With this option enabled a device can download an image from the
# controller and upgrade itself if needed.
enable_auto_upgrade = 0# A device will retry in specified timeout (in seconds) if it fails version
# compatibility check or to download/install new image.
retry_timeout = 600
```
## $Authentication$

[authentication]

```
# Enable authentication/authorization check. By default
# authentication/authorization is enabled. You can disable it by setting enable
# to 0
enable = 1
# Set token expiration time (in seconds). By default token will be expired
# after 24 hours (86400 seconds).
token_expiration = 86400
# Enable ratelimiting. This mechanism protects against password bruteforce. By
# default ratelimiting is enabled. You can disable it by setting
# enable_ratelimit to 0
enable ratelimit = 1
```
### **Device Config Management**

[device\_config\_management]

- # Setting to push quarantine config to unacknowledged devices. By default it is
- # disabled as it causes traffic disruptions.Set the value to 1 to enable
- # pushing quarantine config, which shuts down all interfaces on the device.

enable\_push\_quarantine\_config = 0

#### **Telemetry Init**

[telemetry\_init]

```
# Number of initial BGP telemetry update rounds before anomaly detection is
# started.
bgp = 4# Number of initial interface telemetry update rounds before anomaly detection
# is started.
interface = 4# Number of initial LAG telemetry update rounds before anomaly detection is
# started.
\log = 4# Number of initial LLDP telemetry update rounds before anomaly detection is
# started.
11dp = 4# Number of initial route telemetry update rounds before anomaly detection is
# started.
route = 4# Number of initial MLAG telemetry update rounds before anomaly detection is
# started.
mlag = 4
```
# **Telemetry Global Config**

```
[telemetry_global_config]
# Python multithreading enable/disable knob for telemetry collection
multithreading_config = 1
# Execution timeout for extensible telemetry collectors
command_timeout = 120
```
# **Task API**

```
[task_api]
# Default maximum time in seconds a task can stay in its current state.
default_timeout = 600.0# Time in seconds a blueprint.create task can stay in its current state.Format:
# "timeout_<task_type>"
timeout_blueprint.create = 360.0
# Time in seconds a blueprint.deploy task can stay in its current state.Format:
# "timeout_<task_type>"
```
<span id="page-1177-0"></span>timeout\_blueprint.deploy = 300.0 # Time in seconds blueprint.facade.\* tasks can stay in their current state. # Specific facade task overrides prevail over this one.Format: # "timeout\_<task\_type>" timeout\_blueprint.facade = 600.0 # Maximum number of tasks, which allowed in the queue. When number of tasks # becomes higher this value, task rotation will be started. max\_tasks\_in\_queue = 100 # Maximum number of Bytes in data field which does not require compression. If # data size is greater than threshold data will be compressed before storing it # in sysdb. max\_uncompressed\_data\_size = 1000

# **Statistics**

#### [statistics]

```
# Enable or disable full validation for pod statistics. Disable if Racks and/or
```

```
# Pods tabs load times are excessive
```

```
pod_full_validation = enabled
```
## **Enterprise**

#### [enterprise]

```
# Enable or disable Enterprise related features
enable = \theta
```
# **Syslog**

#### [syslog]

```
# Interval, specified as <hh:mm:ss>, at which collector will recollect hostname
hostname_check_interval = 00:00:10
```
#### <span id="page-1178-0"></span>**Builtin Telemetry Disable**

New in Apstra version 4.1.1

```
[builtin_telemetry_disable]
```
# Disable telemetry service lldp for the specified set of system IDs. System

```
# IDs can be provided as a comma seperated list(eg: a, b, c, d). In order to
```
# disable the service for all devices, specify the value "all".

lldp\_disable\_devices =

# Disable telemetry service arp for the specified set of system IDs. System IDs

# can be provided as a comma seperated list(eg: a, b, c, d). In order to

# disable the service for all devices, specify the value "all".

arp\_disable\_devices =

# Disable telemetry service hostname for the specified set of system IDs.

# System IDs can be provided as a comma seperated list(eg: a, b, c, d). In # order to disable the service for all devices, specify the value "all".

hostname\_disable\_devices =

# Disable telemetry service mac for the specified set of system IDs. System IDs # can be provided as a comma seperated list(eg: a, b, c, d). In order to

# disable the service for all devices, specify the value "all".

mac\_disable\_devices =

# Disable telemetry service xcvr for the specified set of system IDs. System

# IDs can be provided as a comma seperated list(eg: a, b, c, d). In order to

```
# disable the service for all devices, specify the value "all".
```
xcvr\_disable\_devices =

# Disable telemetry service interface for the specified set of system IDs.

# System IDs can be provided as a comma seperated list(eg: a, b, c, d). In

# order to disable the service for all devices, specify the value "all". interface\_disable\_devices =

```
# Disable telemetry service interface_counters for the specified set of system
# IDs. System IDs can be provided as a comma seperated list(eg: a, b, c, d). In
# order to disable the service for all devices, specify the value "all".
interface_counters_disable_devices = 
# Disable telemetry service bgp for the specified set of system IDs. System IDs
# can be provided as a comma seperated list(eg: a, b, c, d). In order to
```
# disable the service for all devices, specify the value "all".

bgp\_disable\_devices =

# Disable telemetry service mlag for the specified set of system IDs. System # IDs can be provided as a comma seperated list(eg: a, b, c, d). In order to # disable the service for all devices, specify the value "all".

```
mlag_disable_devices =
```
<span id="page-1179-0"></span># Disable telemetry service route for the specified set of system IDs. System # IDs can be provided as a comma seperated list(eg: a, b, c, d). In order to # disable the service for all devices, specify the value "all". route disable devices  $=$ # Disable telemetry service lag for the specified set of system IDs. System IDs # can be provided as a comma seperated list(eg: a, b, c, d). In order to # disable the service for all devices, specify the value "all". lag\_disable\_devices =

### **Agent Management**

New in Apstra version 4.1.1

```
[agent_management]
```
- # Override the default heartbeat timeout for agents spawned dynamically by
- # AgentManager. The value must be a non-negative number. The unit is seconds.
- # The value 0 is used to turn off heartbeat-based agent timeouts and restarts.
- # The minimum non-0 value allowed is 60. If not provided, then the default
- # timeout value (600 seconds) is used.

heartbeat\_period =

## **Show Tech**

New in Apstra version 4.1.1

```
[show_tech]
# Minimum free space in the file system for /var/lib/aos/show_tech needed to
# initiate controller show tech collection via the Apstra API (in MBytes,
# default: 4096, min: 4096)
min_free_disk_space = 4096
# The directory /var/lib/aos/show_tech must be smaller than this size to
# initiate controller show tech collection via the Apstra API (in MBytes,
# default: 10240, min: 4096)
max_directory_size = 10240
# Maximum controller show tech collection duration before job times out (in
# seconds, default: 1200, min: 1200)
controller_timeout = 1200.0
```
### <span id="page-1180-0"></span>**System Operation Filesystem Thresholds**

New in Apstra verion 4.1.2

```
[system_operation_filesystem_thresholds]
```
# Default operation thresholds for filesystem utilization, used unless an

# option for a specific filesystem is specified in the section. Two thresholds

# are specified - warning and critical. When resource utilization passes each

# threshold, an operation anomaly is raised at the corresponding level. When a

# critical threshold is crossed the APIs are automatically transitioned into

# read-only mode. Numbers here are utilization levels, between 0.0 and 1.0.

# Note: Both 0.0 and 1.0 utilization levels are not allowed.

default = warning:0.8 critical:0.9

#### **System Operation Memory Thresholds**

New in Apstra version 4.1.2

```
[system_operation_memory_thresholds]
```
# Operation thresholds for memory utilization of the controller VM. Two

# thresholds are specified - warning and critical. When resource utilization

# passes each threshold, an operation anomaly is raised at the corresponding

# level. When a critical threshold is crossed the APIs are automatically

# transitioned into read-only mode. Numbers here are utilization levels,

# between 0.0 and 1.0. Note: Both 0.0 and 1.0 utilization levels are not

# allowed.

default = warning:0.8 critical:0.9

# **Agent Configuration File (Devices)**

**IN THIS SECTION**

[Controller S;cঞon](#page-1181-0) **| 1148**

- <span id="page-1181-0"></span>Service Section | 1149
- **Logrotate Section | 1150**
- Device Info Section | 1151
- Device Profile Section | 1151

# **Controller Section**

```
[controller]
# <metadb> provides directory service for AOS. It must be configured properly
# for a device to connect to AOS controller.
metadb = tbt://aos-server:29731
# Use <web> to specify AOS web server IP address or name. This is used by
# device to make REST API calls to AOS controller. It is assumed that AOS web
# server is running on the same host as metadb if this option is not specified
web =# <interface> is used to specify the management interface. This is currently
# being used only on server devices and the AOS agent on the server device will
# not come up unless this is specified.
interface =
```
#### **metadb**

Agent Server Discovery is a client-server model. The Apstra Device agent registers directly to the Apstra server via the metadb connection. The Apstra server can be discovered from static IP or DNS.

**Dynamic DNS** - By default, Apstra device agents point to the DNS entry **aos-server**, relying on dhcpprovided DNS resolution and hostname resolution. On the Apstra server, if the *metadb* connection entry points to a DNS entry, then the Apstra agents must be able to resolve that DNS entry as well. DNS must be configured so aos-server resolves to an interface on the Apstra server itself, and so the agents are configured with metadb =  $tbt://aos-server:29731$ 

Static DNS - We can add a static DNS entry pointing directly to the IP of aos-server. Add a static DNS entry, or use a DNS Nameserver configuration on the device.

Arista and Cisco Static Hostname

localhost(config)#ip host aos-server 192.168.25.250

#### <span id="page-1182-0"></span>Obtaining IP from Apstra Server

admin@aos-server:~# ip addr show dev eth0

```
2: eth0: <BROADCAST,MULTICAST,UP,LOWER_UP> mtu 1500 qdisc pfifo_fast state UP qlen 1000
     link/ether 08:00:27:8a:39:05 brd ff:ff:ff:ff:ff:ff
     inet 192.168.59.250/24 brd 192.168.59.255 scope global eth0
     inet6 fe80::a00:27ff:fe8a:3905/64 scope link
     valid_lft forever preferred_lft forever
```
Then the agents will be configured with metadb =  $tt://aos-server:29731$ .

#### **web**

In a future release, the Apstra REST API will be able to run on a separate server from the Apstra server itself. This feature is for Apstra internal usage only.

#### **interface**

The device agent source interface applies to Linux servers only (Ubuntu, CentOS). This source IP is the server interface that the device agent uses when registering with Apstra. For example, on a server, to bind the device agent to  $eth1$  instead of the default  $eth0$ , specify interface = eth1.

## **Service Section**

```
[service]
# AOS device agent by default starts in "telemetry-only" mode.Set following
# variable to 1 if you want AOS agent to manage the configuration of your
# device.
enable_configuration_service = 0
# When managing device configuration AOS agent will restore backup config if it
# fails to connect to AOS controller in <backup_config_restoration_timeout>,
# specified as <hh:mm:ss>. Set it to 00:00:00 to disable backup restoration
backup_config_restoration_timeout = 00:00:00
```
The service section manages specific agent configuration related to configuration rendering and telemetry services.

#### $enable\_configuration\_service$

This field specifies the operation mode of the device agent: telemetry only or full control.

<span id="page-1183-0"></span>enable\_configuration\_service = 0 To push telemetry (alerts) only, leave the default value of 0. Configuration files wont be modified unless a network administrator specifies it.

enable\_configuration\_service = 1 Setting this field to 1 allows Apstra to fully manage the device agent configuration, including pushing discovery and full intent-based configuration.

### **backup\_config\_restoration\_timeout**

Configuration is not *stored* on the device. This prevents a device from booting up and immediately participating in fabric that may not be properly configured yet. The Apstra device agent is configured after the discovery phase completes.

backup\_restoration\_timeout = 00:00:00 This disabled state (default) keeps the Apstra device agent from replacing the running configuration if it cannot contact the Apstra server. Any previous configuration state is not restored.

backup\_restoration\_timeout = 00:15:00 Any value other than the default 00:00:00 enables the Apstra agent to boot and replace the running configuration with the most known previous state after the specified period of time (fifteen minutes in this example). Specifically, the files from /.aos/rendered/ are restored to the system after the configuration restore period expires.

# Logrotate Section

```
[logrotate]
# AOS has builtin log rotate functionality. You can disable it by setting
# <enable_log_rotate> to 0 if you want to use linux logrotate utility to manage
# your log files. AOS agent reopens log file on SIGHUP
enable_log_rotate = 1
# Log file will be rotated when its size exceeds <max_file_size>
max file size = 1M# The most recent <max_kept_backups> rotated log files will be saved. Older
# ones will be removed. Specify 0 to not save rotated log files, i.e. the log
# file will be removed as soon as its size exceeds limit.
max_kept_backups = 5
# Interval, specified as <hh:mm:ss>, at which log files are checked for
# rotation.
check\_interval = 1:00:00
```
Apstra logs to the /var/log/aos folder under a series of files. Apstra implements its own method of log rotation to prevent /var/log/aos from filling up. You can enable (2) or disable (1) log rotation. Each individual log file is rotated when it approaches the appropriate maximum size. Log rotation occurs by default every hour.

## <span id="page-1184-0"></span>**Device Info Section**

[device\_info] # <model> is used to specify the device's hardware model to be reported to AOS # device manager. This is only used by servers, so can be ignored for non- # server devices such as switches. By default a server reports "Generic Model" # which matches a particular HCL entry's selector::model value in AOS. Specify # another model for the server to be classified as a different HCL entry. model = Generic Model

#### **model**

The device info section is used to modify the default device model of servers as they register to Apstra. For example, Server 2x10G changes the server to a dual-attached L3 server. All valid options for model include:

- Generic Model
- Server 2x10G
- Server 1x25G
- Server 1x40G
- Server 4x10G

# **Device Profile Section**

```
# <device_profile_id> is used to specify the device profile to be associated to
# the device. Selector in the specified device profile should match the
# reported device facts.
device_profile_id =
[credential]
username = admin
```
# **Graph**

#### **IN THIS SECTION**

- Graph Overview **| 1152**
- Query Specification | 1153
- $\bullet$ Change Notification | 1155
- Notification Processing | 1155
- Putting It All Together | 1157
- Convenience Functions | 1158
- [Apstra Graph Datastore](#page-1200-0) **| 1167**

#### **Graph Overview**

Apstra uses the Graph model to represent a single source of truth regarding infrastructure, policies, constraints etc. This Graph model is subject to constant change and we can query it for various reasons. It is represented as a graph. All information about the network is modeled as nodes and relationships between them.

Every object in a graph has a unique ID. Nodes have a type (a string) and a set of additional properties based on a particular type. For example, all switches in our system are represented by nodes of type system and can have a property role which determines which role in the network it is assigned (spine/ leaf/server). Physical and logical switch ports are represented by an interface node, which also has a property called if\_type.

Relationships between different nodes are represented as graph edges which we call relationships. Relationships are directed, meaning each relationship has a source node and a target node. Relationships also have a type which determines which additional properties particular relationship can have. E.g. system nodes have relationships of type hosted\_interfaces towards interface nodes.

A set of possible node and relationship types is determined by a graph schema. The schema defines which properties nodes and relationships of particular type can have along with types of those properties (string/integer/boolean/etc) and constraints. We use and maintain an open source schema library, Lollipop, that allows flexible customization of value types.

Going back to the graph representing a single source of truth, one of the most challenging aspects was how to reason about it in the presence of change, coming from both the operator and the managed system. In order to support this we developed what we call Live Query mechanism which has three essential components:

- <span id="page-1186-0"></span>• Query Specification
- Change Notification
- Notification Processing

Having modeled our domain model as a graph, you can run searches on the graph specified by graph queries to find particular patterns (subgraphs) in a graph. The language to express the query is conceptually based on Gremlin, an open source graph traversal language. We also have parsers for queries expressed in another language - Cypher, which is a query language used by popular graph database neo4j.

## **Query Specification**

You start with a node() and then keep chaining method calls, alternating between matching relationships and nodes:

```
node('system', name='system').out().node('interface', name='interface').out().node('link', 
name='link')
```
The query above translated in english reads something like: starting from a node of type system, traverse any outgoing relationship that reaches node of type interface, and from that node traverse all outgoing relationship that lead to node of type `link.

At any point you can add extra constraints:

```
node('system', role='spine', name='system').out().node('interface', if_type='ip', 
name='interface')
```
Notice role=`spine` argument, it will select only system nodes that have role property set to spine.

Same with if\_type property for interface nodes.

```
node('system', role=is_in(['spine', 'leaf']), name='system')
.out()
.node('interface', if_type=ne('ip'), name='interface')
```
That query will select all system nodes that have role either spine or leaf and interface nodes that have if\_type anything but ip (ne means not equal).

You can also add cross-object conditions which can be arbitrary Python functions:

```
node('system', name='system')
.out().node('interface', name='if1')
.out().node('link')
.in_().node('interface', name='if2')
.in_().node('system', name='remote_system')
.where(lambda if1, if2: if1.if_type != if2.if_type)
```
Name objects to refer to them and use those names as argument names for your constraint function (of course you can override that but it makes a convenient default behavior). So, in example above it will take two interface nodes named if1 and if2, pass them into given where function and filter out those paths, for which function returns False. Don't worry about where you place your constraint: it will be applied during search as soon as all objects referenced by constraint are available.

Now, you have a single path, you can use it to do searches. However, sometimes you might want to have a query more complex than a single path. To support that, query DSL allows you to define multiple paths in the same query, separated by comma(s):

```
match(
     node('a').out().node('b', name='b').out().node('c'),
     node(name='b').out().node('d'),
)
```
This match() function creates a grouping of paths. All objects that share the same name in different paths will actually be referring to the same object. Also, match() allows adding more constraints on objects with where(). You can do a distinct search on particular objects and it will ensure that each combination of values is seen only once in results:

```
match(
     node('a', name='a').out().node('b').out().node('c', name='c')
).distinct(['a', 'c'])
```
This matches a chain of a -> b -> c nodes. If two nodes a and c are connected through more than one node of type b, the result will still contain only one (a, c) pair.

There is another convenient pattern to use when writing queries: you separate your structure from your criteria:

```
match(
     node('a', name='a').out().node('b').out().node('c', name='c'),
```
```
 node('a', foo='bar'),
     node('c', bar=123),
\mathcal{L}
```
Query engine will optimize that query into:

```
match(
     node('a', name='a', foo='bar')
     .out().node('b')
      .out().node('c', name='c', bar=123)
\mathcal{L}
```
No cartesian product, no unnecessary steps.

# **Change Notification**

Ok, now you have a graph query defined. What does a notification result look like? Each result will be a dictionary mapping a name that you have defined for a query object to object found. E.g. for following query

```
node('a', name='a').out().node('b').out().node('c', name='c')
```
results will look like {'a': <node type='a'>, 'c': <node type='c'>}. Notice, only named objects are present (there is no <node type='b'> in results, although that node is present in query because it does not have a name).

You register a query to be monitored and a callback to execute if something will change. Later, if someone will modify the graph being monitored, it will detect that new graph updates caused new query results to appear, or old results to disappear or update. The response executes the callback that is associated with the query. The callback receives the whole path from the query as a response, and a specific action (added/updated/removed) to execute.

# **Notification Processing**

When the result is passed to the processing (callback) function, from there you can specify reasoning logic. This could really be anything, from generating logs, errors, to rendering configurations, or running semantic validations. You could also modify the graph itself, using graph APIs and some other piece of logic may react to changes you made. This way, you can enforce the graph as a single source of truth while it also serves as a logical communication channel between pieces of your application logic. The Graph API consists of three parts:

Graph management - methods to add/update/remove stuff in a graph. add\_node(), set\_node(), del\_node(), get\_node()add\_relationship(), set\_relationship(), del\_relationship(), get\_relationship(), commit() Query get\_nodes()get\_relationships() Observable interface add\_observer(),remove\_observer()

Graph management APIs are self-explanatory. add\_node() creates new node, set\_node() updates properties of existing node, and  $del\_node()$  deletes a node.

commit() is used to signal that all updates to the graph are complete and they can be propagated to all listeners.

Relationships have similar API.

The observable interface allows you to add/remove observers - objects that implement notification a callback interface. Notification callback consists of three methods:

- on\_node() called when any node/relationship is added, removed or updated
- on\_relationship() called when any node/relationship is added, removed or updated
- on\_graph() called when the graph is committed

The Query API is the heart of our graph API and is what powers all searching. Both get\_nodes() and get\_relationships() allow you to search for corresponding objects in a graph. Arguments to those functions are constraints on searched objects.

E.g. get\_nodes() returns you all nodes in a graph, get\_nodes(type='system') returns you all system nodes, get\_nodes(type='system', role='spine') allows you to constrain returned nodes to those having particular property values. Values for each argument could be either a plain value or a special property matcher object. If the value is a plain value, the corresponding result object should have its property equal to the given plain value. Property matchers allow you to express a more complex criterias, e.g. not equal, less than, one of given values and so on:

**NOTE:** The example below is for directly using Graph python. For demonstration purposes, you can replace graph.get\_nodes with node in the Graph explorer. This specific example will not work on the Apstra GUI.

```
graph.get_nodes(
     type='system',
     role=is_in(['spine', 'leaf']),
      system_id=not_none(),
)
```
In your graph schema you can define custom indexes for particular node/relationship types and the methods get\_nodes() and get\_relationships() pick the best index for each particular combination of constraints passed to minimize search time.

Results of get\_nodes()/get\_relationships() are special iterator objects. You can iterate over them and they will yield all found graph objects. You can also use APIs that those iterators provide to navigate those result sets. E.g. get\_nodes() returns you a NodeIterator object which has methods out() and in\_(). You can use those to get an iterator over all outgoing or incoming relationship from each node in the original result set. Then, you can use those to get nodes on the other end of those relationships and continue from them. You can also pass property constraints to those methods the same way you can do for get\_nodes() and get\_relationships().

```
graph.get_nodes('system', role='spine') \
     .out('interface').node('interface', if_type='loopback')
```
The code in the example above finds all nodes with type system and role spine and then finds all their loopback interfaces.

### **Putting It All Together**

Thequery below is an example of an internal rule that Apstra can use to derive telemetry expectations -for example, link and interface status. The @rule will insert a callback to process spine leaf link, in which case we write to telemetry expectations.

```
@rule(match(
     node('system', name='spine_device', role='spine')
     .out('hosted_interfaces')
     .node('interface', name='spine_if')
     .out('link')
     .node('link', name='link')
     .in_('link')
     .node('interface', name='leaf_if')
     .in_('hosted_interfaces')
     .node('system', name='leaf_device', role='leaf')
))
def process_spine_leaf_link(self, path, action):
     """
     Process link between spine and leaf
     """
     spine = path['spine_device']
     leaf = path['leaf_device']
```

```
 if action in ['added', 'updated']:
     # do something with added/updated link
     pass
 else:
     # do something about removed link
     pass
```
# **Convenience Functions**

To avoid creating complex where() clauses when building a graph query, use convenience functions, available from the Apstra GUI.

- 1. From the blueprint navigate to the Staged view or Active view, then click the GraphQL API Explorer button (top-right  $\geq$ ). The graph explorer opens in a new tab.
- 2. Type a graph query on the left. See function descriptions below.
- 3. From the Action drop-down list, select qe.
- 4. Click the Execute Query button (looks like a play button) to see results.

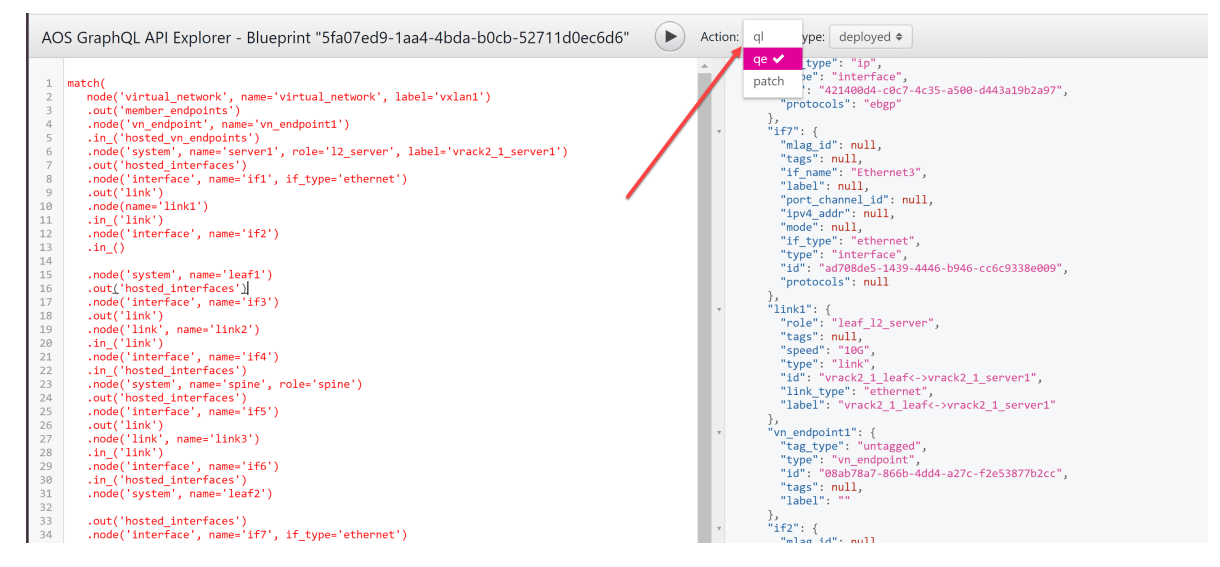

### **Functions**

The Query Engine describes a number of helpful functions:

### match(\*path\_queries)

This function returns a QueryBuilder object containing each result of a matched query. This is generally a useful shortcut for grouping multiple match queries together.

These two queries are not a 'path' together (no intended relationship). Notice the comma to separate out arguments. This query will return all of the leaf devices and spine devices together.

```
match(
  node('system', name='leaf', role='leaf'),
  node('system', name='spine', role='spine'),
)
```
### node(self, type=None, name=None, id=None, \*\*properties)

### • Parameters

- type (str or None) Type of node to search for
- name (str or None) Sets the name of the property matcher in the results
- $\bullet$  id (str or None) Matches a specific node by node ID in the graph
- properties (dict or None) Any additional keyword arguments or additional property matcher convenience functions to be used
- Returns Query builder object for chaining queries
- Return type QueryBuilder

While both a function, this is an alias for the PathQueryBuilder nodes -- see below.

### iterate()

- Returns generator
- Return type: generator

Iterate gives you a generator function that you can use to iterate on individual path queries as if it were a list. For example:

```
def find_router_facing_systems_and_intfs(graph):
     return q.iterate(graph, q.match(
         q.node('link', role='to_external_router')
         .in_('link')
         .node('interface', name='interface')
         .in_('hosted_interfaces')
         .node('system', name='system')
     ))
```
### **PathQueryBuilder Nodes**

### node(self, type=None, name=None, id=None, \*\*properties)

This function describes specific graph node, but is also a shortcut for beginning a path query from a specific node. The result of a `node() call returns a path query object. When querying a path, you usually want to specify a node `type`: for example node('system') would return a system node.

• Parameters

- type (str or None) Type of node to search for
- name (str or None) Sets the name of the property matcher in the results
- $\bullet$  id (str or None) Matches a specific node by node ID in the graph
- properties (dict or None) Any additional keyword arguments or additional property matcher convenience functions to be used
- Returns Query builder object for chaining queries
- Return type QueryBuilder

If you want to use the node in your query results, you need to name it --node('system', name='device'). Furthermore, if you want to match specific kwarg properties, you can directly specify the match requirements -

```
node('system', name='device', role='leaf')
```
node('system', name='device', role='leaf')

### out(type=None, id=None, name=None, \*\*properties)

Traverses a relationship in the 'out' direction according to a graph schema. Acceptable parameters are the type of relationship (for example, interfaces), the specific name of a relationship, the id of a relationship, or other property matches that must match exactly given as keyword arguments.

- **Parameters** 
	- type (str or None) Type of node relationship to search for
	- id (str or None) Matches a specific relationship by relationship ID in the graph
	- name (str or None) Matches a specific relationship by named relationship

For example:

```
node('system', name='system') \
  .out('hosted_interfaces')
```
### in\_(type=None, id=None, name=None, \*\*properties)

Traverses a relationship in the 'in' direction. Sets current node to relationship source node. Acceptable parameters are the type of relationship (for example, interfaces), the specific name of a relationship, the id of a relationship, or other property matches that must match exactly given as keyword arguments.

- Parameters
	- type (str or None) Type of node relationship to search for
	- id (str or None) Matches a specific relationship by relationship ID in the graph
	- name (str or None) Matches a specific relationship by named relationship
	- properties (dict or None) Matches relationships by any further kwargs or functions

```
node('interface', name='interface') \
  .in_('hosted_interfaces')
```
#### where(predicate, names=None)

Allows you to specify a callback function against the graph results as a filter or constraint. The predicate is a callback (usually lambda function) run against the entire query result. where() can be used directly on an a path query result.

- Parameters
	- predicate (callback) Callback function to run against all nodes in graph
	- $\bullet$  names (str or None) If names are given they are passed to callback function for match

```
node('system', name='system') \
  .where(lambda system: system.role in ('leaf', 'spine'))
```
#### enure\_different(\*names)

Allows a user to ensure two different named nodes in the graph are not the same. This is helpful for relationships that may be bidirectional and could match on their own source nodes. Consider the query:

• Parameters

• names (tuple or list) - A list of names to ensure return different nodes or relationships from the graph

```
match(node('system', name='system', role='leaf') \
   .out('hosted_interfaces') \
   .node('interface', name='interface', ipv4_addr=not_none()) \
  .out('link') \setminus .node('link', name='link') \
  .in_('link') \setminus .node('interface', name='remote_interface', ipv4_addr=not_none())) \
   .ensure_different('interface', 'remote_interface')
```
The last line could be functionally equivalent to the where() function with a lambda callback function

```
match(node('system', name='system', role='leaf') \
   .out('hosted_interfaces') \
   .node('interface', name='interface', ipv4_addr=not_none()) \
  .out('link') \setminus .node('link', name='link') \
  .in_('link') \setminus .node('interface', name='remote_interface', ipv4_addr=not_none())) \
   .where(lambda interface, remote_interface: interface != remote_interface)
```
#### **Property matchers**

Property matches can be run on graph query objects directly - usually used within a node() function. Property matches allow for a few functions.

#### eq(value)

Ensures the property value of the node matches exactly the results of the  $eq(value)$  function.

- Parameters
	- value Property to match for equality

```
node('system', name='system', role=eq('leaf'))
```
Which is similar to simply setting a value as a kwarg on a node object:

```
node('system', name='system', role='leaf')
```
node('system', name='system').where(lambda system: system.role == 'leaf')

Returns:

```
{
   "count": 4,
  "items": [
    {
       "system": {
         "tags": null,
         "hostname": "l2-virtual-mlag-2-leaf1",
         "label": "l2_virtual_mlag_2_leaf1",
         "system_id": "000C29EE8EBE",
         "system_type": "switch",
         "deploy_mode": "deploy",
         "position": null,
         "role": "leaf",
         "type": "system",
         "id": "391598de-c2c7-4cd7-acdd-7611cb097b5e"
       }
     },
     {
       "system": {
         "tags": null,
         "hostname": "l2-virtual-mlag-2-leaf2",
         "label": "l2_virtual_mlag_2_leaf2",
         "system_id": "000C29D62A69",
         "system_type": "switch",
         "deploy_mode": "deploy",
         "position": null,
         "role": "leaf",
         "type": "system",
         "id": "7f286634-fbd1-43b3-9aed-159f1e0e6abb"
       }
     },
     {
```

```
 "system": {
          "tags": null,
          "hostname": "l2-virtual-mlag-1-leaf2",
          "label": "l2_virtual_mlag_1_leaf2",
          "system_id": "000C29CFDEAF",
          "system_type": "switch",
          "deploy_mode": "deploy",
          "position": null,
          "role": "leaf",
          "type": "system",
         "id": "b9ad6921-6ce3-4d05-a5c7-c31d96785045"
       }
     },
     {
       "system": {
          "tags": null,
          "hostname": "l2-virtual-mlag-1-leaf1",
         "label": "l2_virtual_mlag_1_leaf1",
          "system_id": "000C297823FD",
          "system_type": "switch",
          "deploy_mode": "deploy",
          "position": null,
          "role": "leaf",
         "type": "system",
         "id": "71bbd11c-ed0f-4a38-842f-341781c01c24"
       }
     }
   ]
}
```
### ne(value)

Not-equals. Ensures the property value of the node does NOT match results of ne(value) function

- Parameters
	- value Value to ensure for inequality condition

```
node('system', name='system', role=ne('spine'))
```
Similar to:

node('system', name='system').where(lambda system: system != 'spine')

#### gt(value)

Greater-than. Ensures the property of the node is greater than the results of  $gt$ (value) function.

- **Parameters** 
	- value Ensure property function is greater than this value

node('vn\_instance', name='vlan', vlan\_id=gt(200))

#### ge(value)

Greater-than or Equal To. Ensures the property of the node is greater than or equal to results of ge().

• Parameters: value - Ensure property function is greater than or equal to this value

node('vn\_instance', name='vlan', vlan\_id=ge(200))

#### lt(value)

Less-than. Ensures the property of the node is less than the results of lt(value).

- Parameters
	- $\bullet$  value Ensure property function is less than this value

node('vn\_instance', name='vlan', vlan\_id=lt(200))

Similar to:

node('vn\_instance', name='vlan').where(lambda vlan: vlan.vlan\_id <= 200)

### le(value)

Less-than or Equal to. Ensures the property is less than, or equal to the results of  $le$  (value) function.

• Parameters

• value - Ensures given value is less than or equal to property function

node('vn\_instance', name='vlan', vlan\_id=le(200))

Similar to:

node('vn\_instance', name='vlan').where(lambda vlan: vlan.vlan\_id < 200)

### is\_in(value)

Is in (list). Check if the property is in a given list or set containing items is\_in(value).

- Parameters
	- value (list) Ensure given property is in this list

node('system', name='system', role=is\_in(['leaf', 'spine']))

Similar to:

```
node('system', name='system').where(lambda system: system.role in ['leaf', 'spine'])
```
### not\_in(value)

Is not in (list). Check if the property is NOT in a given list or set containing items not\_in(value).

- Parameters
	- value (list) List Value to ensure property matcher is not in

```
node('system', name='system', role=not_in(['leaf', 'spine']))
```
Similar to:

node('system', name='system').where(lambda system: system.role not in ['leaf', 'spine'])

#### is\_none()

A query that expects is none expects this particular attribute to be specifically None.

```
node('interface', name='interface', ipv4_addr=is_none()
```
Similar to:

node('interface', name='interface').where(lambda interface: interface.ipv4\_addr is None)

#### not\_none()

A matcher that expects this attribute to have a value.

```
node('interface', name='interface', ipv4_addr=not_none()
```
Similar to:

```
node('interface', name='interface').where(lambda interface: interface.ipv4_addr is not None)
```
### **Apstra Graph Datastore**

The Apstra graph datastore is an in-memory graph database. The log file size is checked periodically, and when a blueprint change is committed. If the graph datastore reaches 100MB or more, a new graph datastore checkpoint file is generated. The database itself does not remove any graph datastore persistence logs or checkpoint files. Apstra provides clean-up tools for the main graph datastore.

Valid graph datastore persistence file groups contain four files: log, log-valid, checkpoint, and checkpointvalid. Valid files are the effective indicators for log and checkpoint files. The name of each persistence file has three parts: basename, id, and extension.

```
# regex for sysdb persistence files.
# e.g.
# _Main-0000000059ba612e-00017938-checkpoint-valid
# \--/ \-----------------------/ \--------------/
# basename id extension
```
- basename derived from the main graph datastore partition name.
- id a unix timestamp obtained from gettimeofday. Seconds and microseconds in the timestamp are separated by a "-". A persistence file group can be identified by id. The timestamp can also help to determine the generated time sequence of persistence file groups.

• extension - log, log-valid, checkpoint, or checkpoint-valid.

# **Juniper Apstra Technology Preview**

Tech Previews give you the ability to test functionality and provide feedback during the development process of innovations that are not final production features. The goal of a Tech Preview is for the feature to gain wider exposure and potential full support in a future release. Customers are encouraged to provide feedback and functionality suggestions for a Technology Preview feature before it becomes fully supported.

Tech Previews may not be functionally complete, may have functional alterations in future releases, or may get dropped under changing markets or unexpected conditions, at Juniper's sole discretion. Juniper recommends that you use Tech Preview features in non-production environments only.

Juniper considers feedback to add and improve future iterations of the general availability of the innovations. Your feedback does not assert any intellectual property claim, and Juniper may implement your feedback without violating your or any other party's rights.

These features are "as is" and voluntary use. Juniper Support will attempt to resolve any issues that customers experience when using these features and create bug reports on behalf of support cases. However, Juniper may not provide comprehensive support services to Tech Preview features. Certain features may have reduced or modified security, accessibility, availability, and reliability standards relative to General Availability software. Tech Preview is not supported under existing service agreements, SLAs, or support service.

For additional details, please contact ["Juniper Support " on page 802](#page-835-0)or your local account team.

Juniper Networks, the Juniper Networks logo, Juniper, and Junos are registered trademarks of Juniper Networks, Inc. in the United States and other countries. All other trademarks, service marks, registered marks, or registered service marks are the property of their respective owners. Juniper Networks assumes no responsibility for any inaccuracies in this document. Juniper Networks reserves the right to change, modify, transfer, or otherwise revise this publication without notice. Copyright © 2023 Juniper Networks, Inc. All rights reserved.